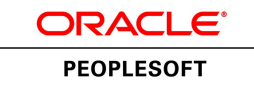

# PeopleSoft Program Management 9.1 PeopleBook

**January 2012**

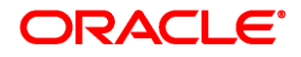

PeopleSoft Program Management 9.1 PeopleBook SKU fscm91fp2fpgm-b0112

Copyright © 1992, 2012, Oracle and/or its affiliates. All rights reserved.

#### **Trademark Notice**

Oracle and Java are registered trademarks of Oracle and/or its affiliates. Other names may be trademarks of their respective owners.

#### **License Restrictions Warranty/Consequential Damages Disclaimer**

This software and related documentation are provided under a license agreement containing restrictions on use and disclosure and are protected by intellectual property laws. Except as expressly permitted in your license agreement or allowed by law, you may not use, copy, reproduce, translate, broadcast, modify, license, transmit, distribute, exhibit, perform, publish or display any part, in any form, or by any means. Reverse engineering, disassembly, or decompilation of this software, unless required by law for interoperability, is prohibited.

#### **Warranty Disclaimer**

The information contained herein is subject to change without notice and is not warranted to be error-free. If you find any errors, please report them to us in writing.

#### **Restricted Rights Notice**

If this is software or related documentation that is delivered to the U.S. Government or anyone licensing it on behalf of the U.S. Government, the following notice is applicable:

U.S. GOVERNMENT END USERS: Oracle programs, including any operating system, integrated software, any programs installed on the hardware, and/or documentation, delivered to U.S. Government end users are "commercial computer software" pursuant to the applicable Federal Acquisition Regulation and agencyspecific supplemental regulations. As such, use, duplication, disclosure, modification, and adaptation of the programs, including any operating system, integrated software, any programs installed on the hardware, and/or documentation, shall be subject to license terms and license restrictions applicable to the programs. No other rights are granted to the U.S. Government.

#### **Hazardous Applications Notice**

This software or hardware is developed for general use in a variety of information management applications. It is not developed or intended for use in any inherently dangerous applications, including applications that may create a risk of personal injury. If you use this software or hardware in dangerous applications, then you shall be responsible to take all appropriate failsafe, backup, redundancy, and other measures to ensure its safe use. Oracle Corporation and its affiliates disclaim any liability for any damages caused by use of this software or hardware in dangerous applications.

#### **Third Party Content, Products, and Services Disclaimer**

This software or hardware and documentation may provide access to or information on content, products and services from third parties. Oracle Corporation and its affiliates are not responsible for and expressly disclaim all warranties of any kind with respect to third-party content, products, and services. Oracle Corporation and its affiliates will not be responsible for any loss, costs, or damages incurred due to your access to or use of third-party content, products, or services.

# **Contents**

#### **Preface**

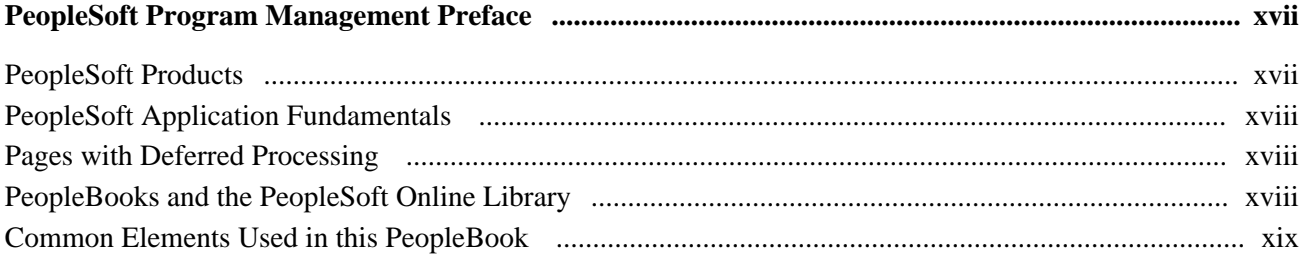

## **Chapter 1**

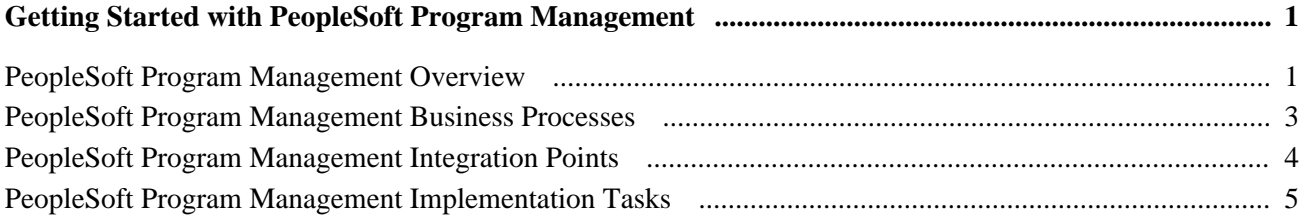

#### **Chapter 2**

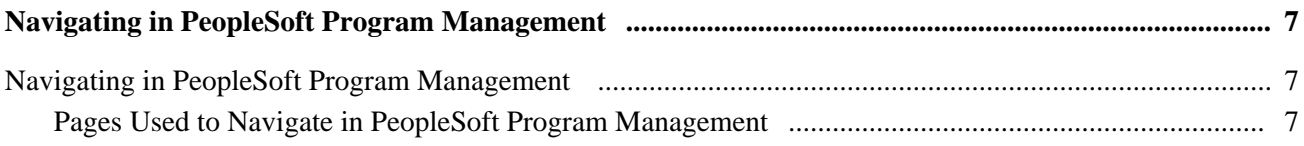

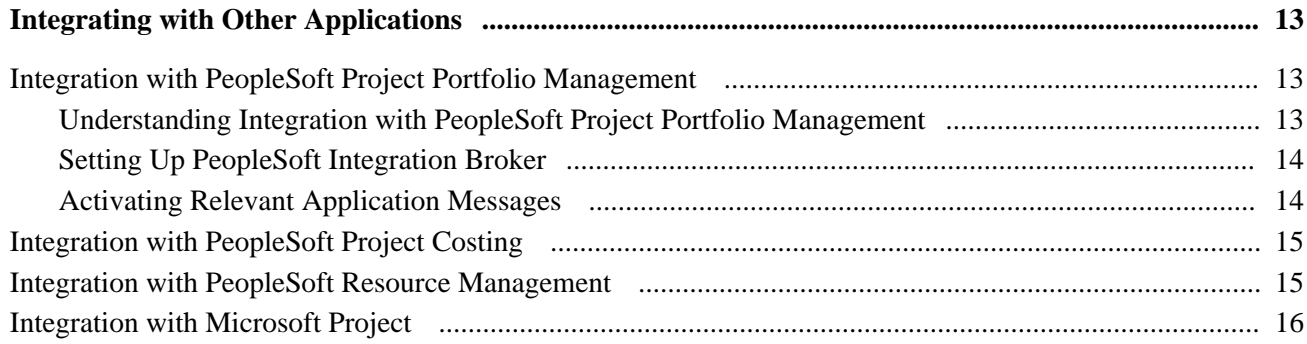

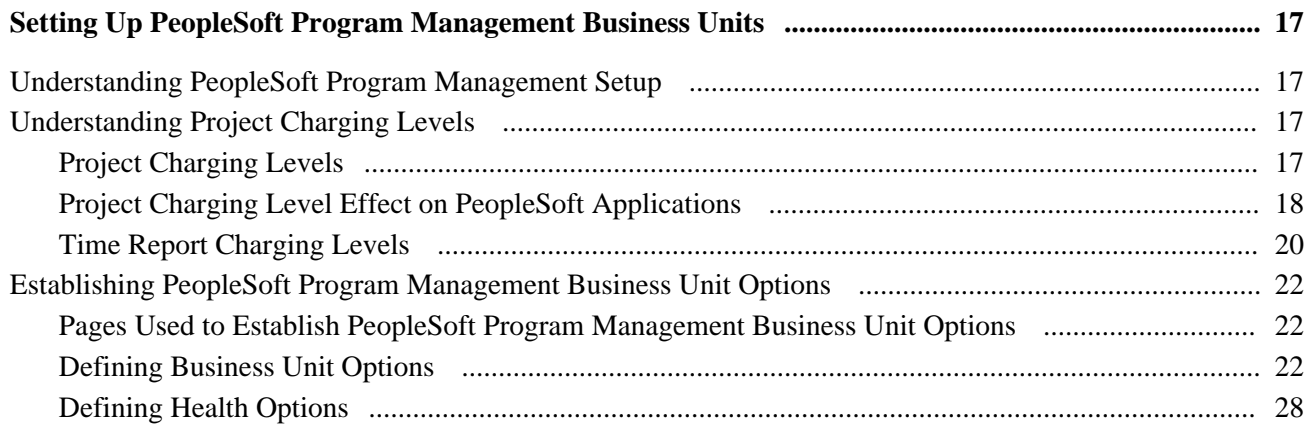

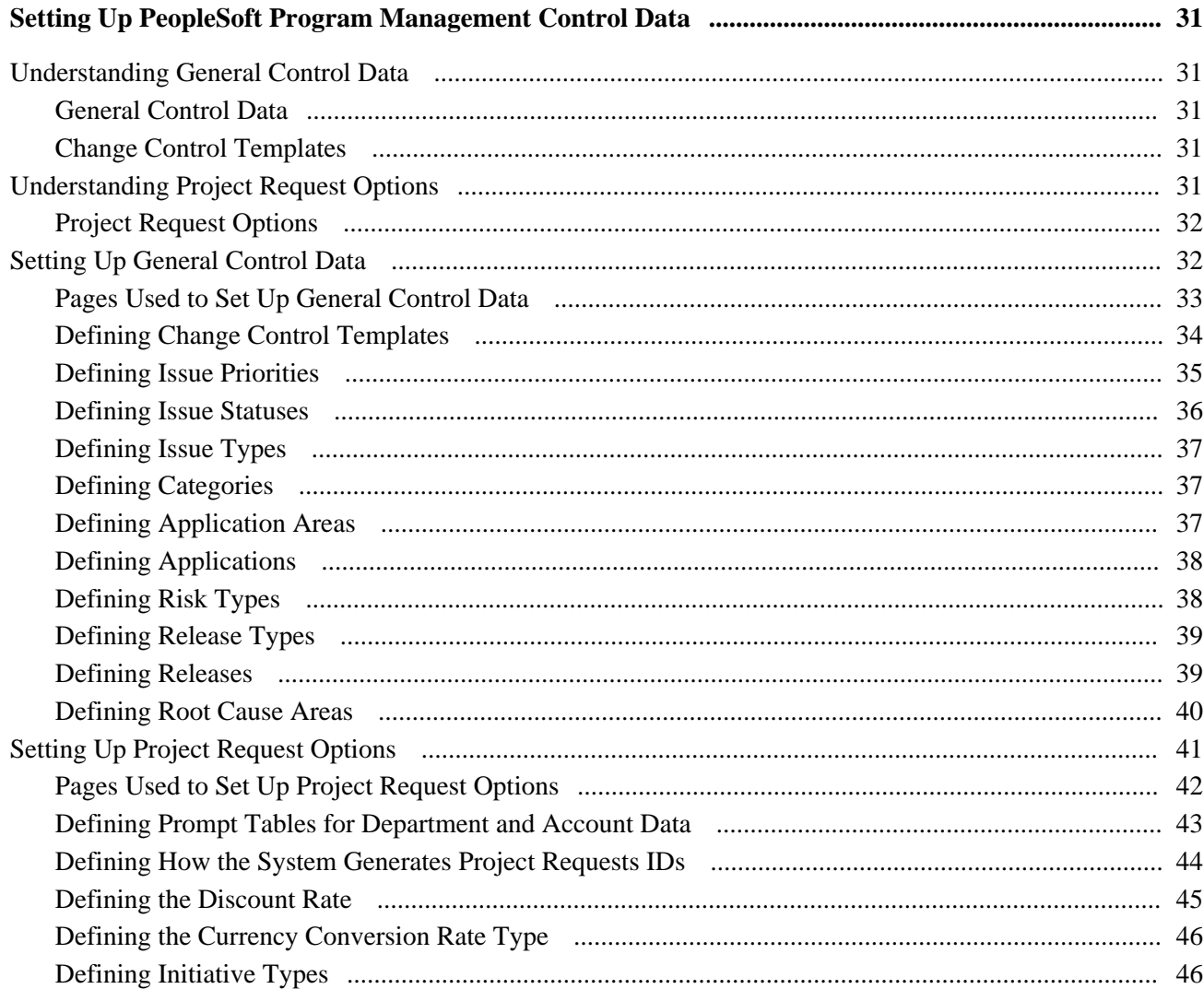

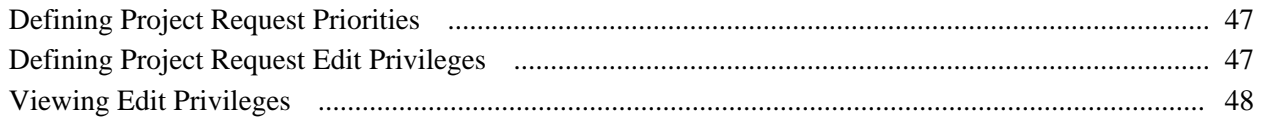

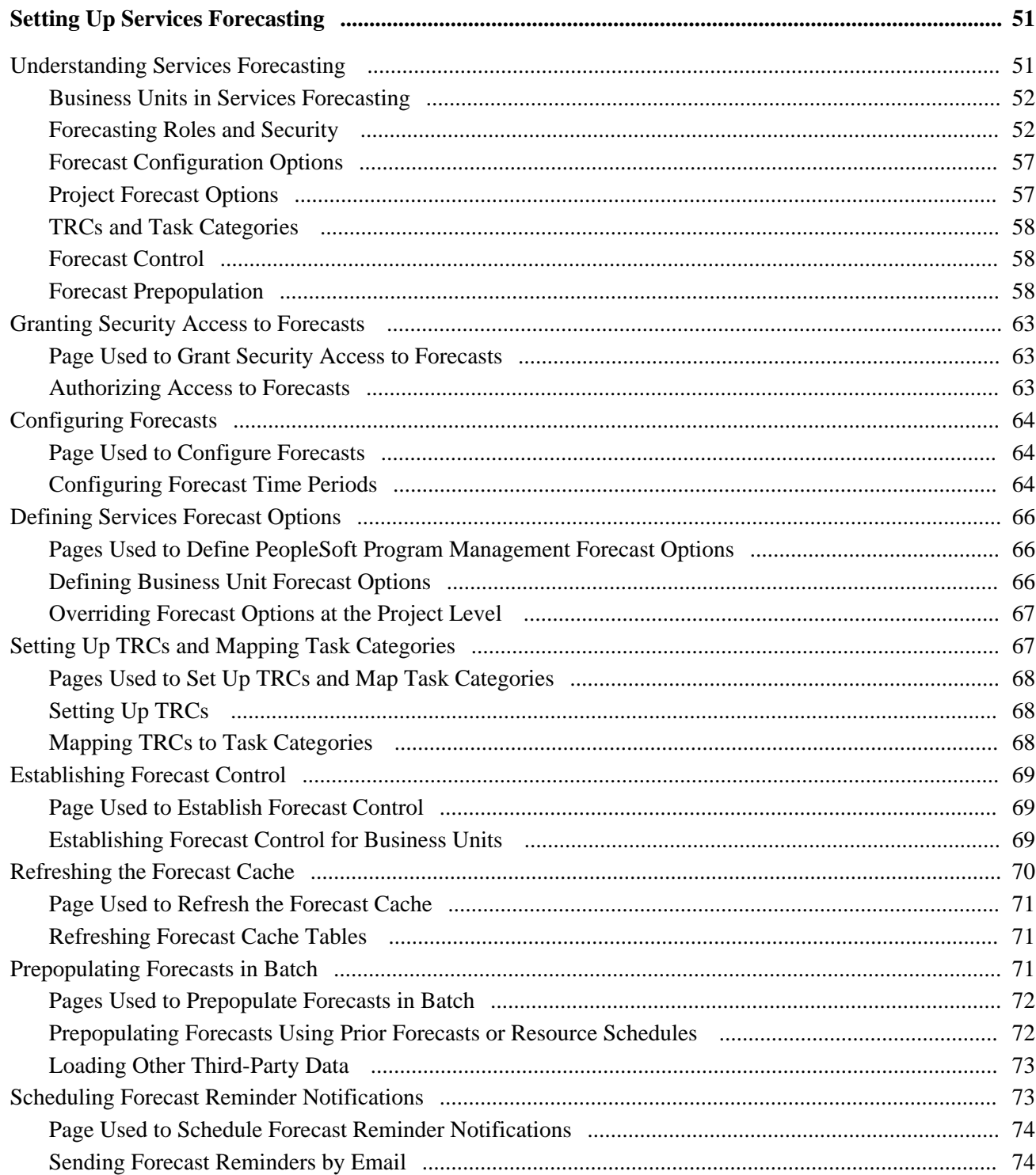

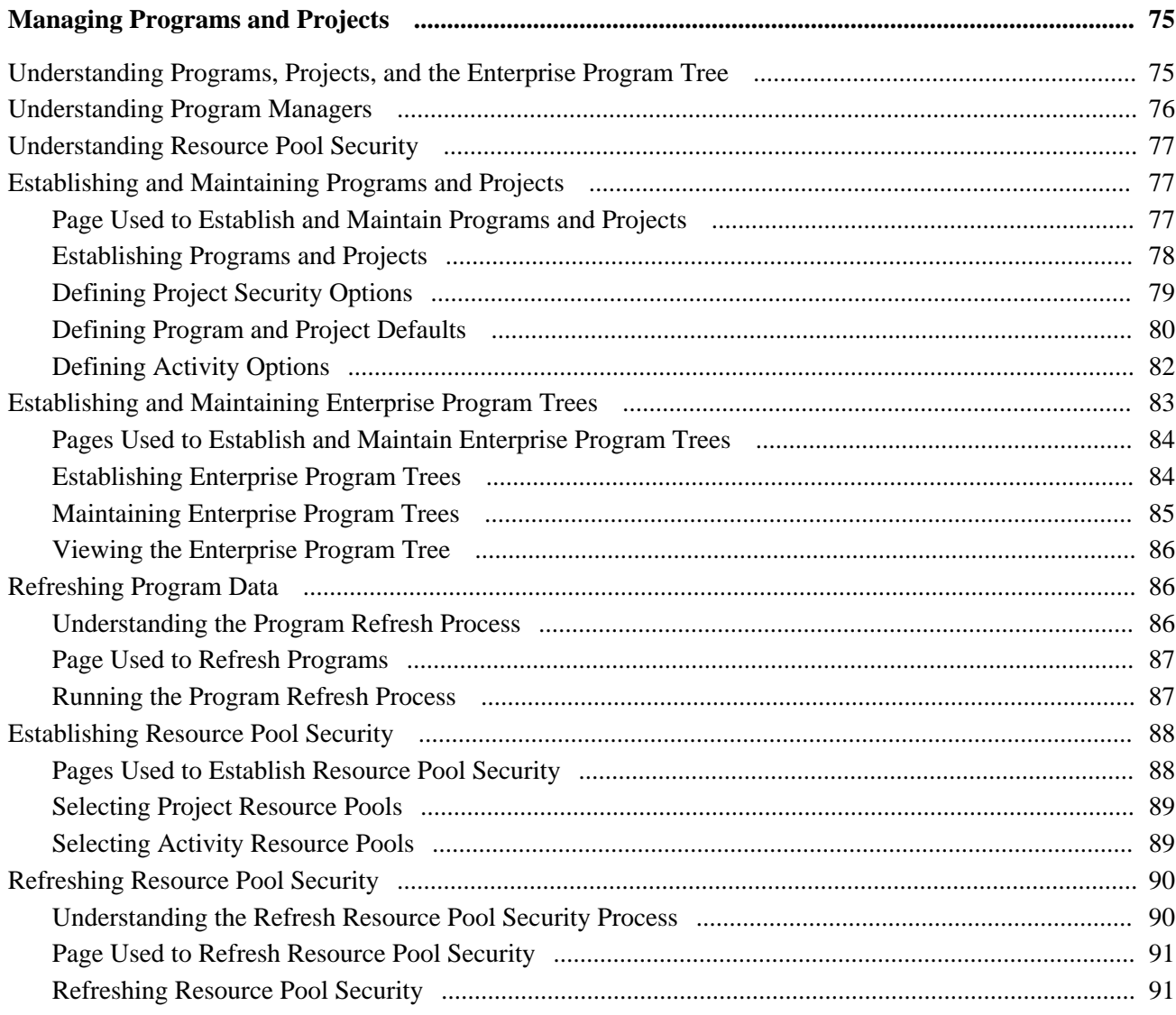

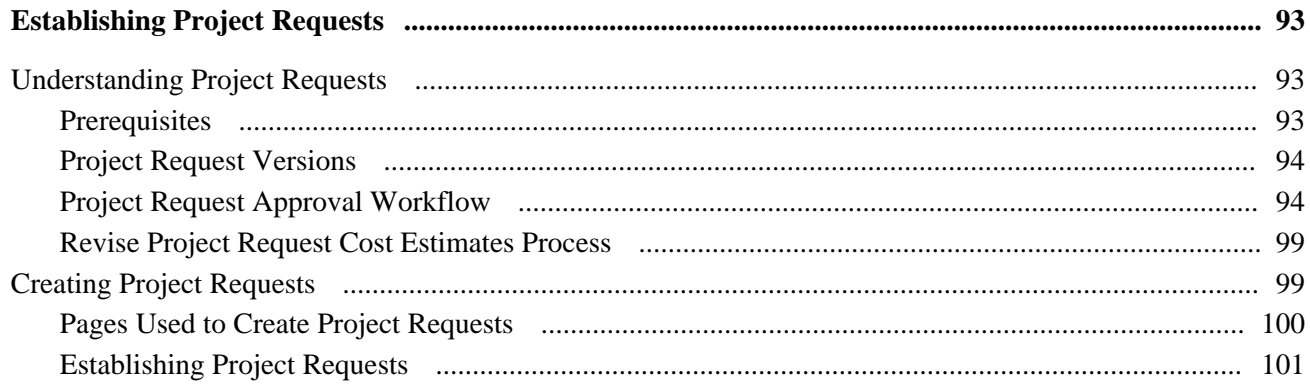

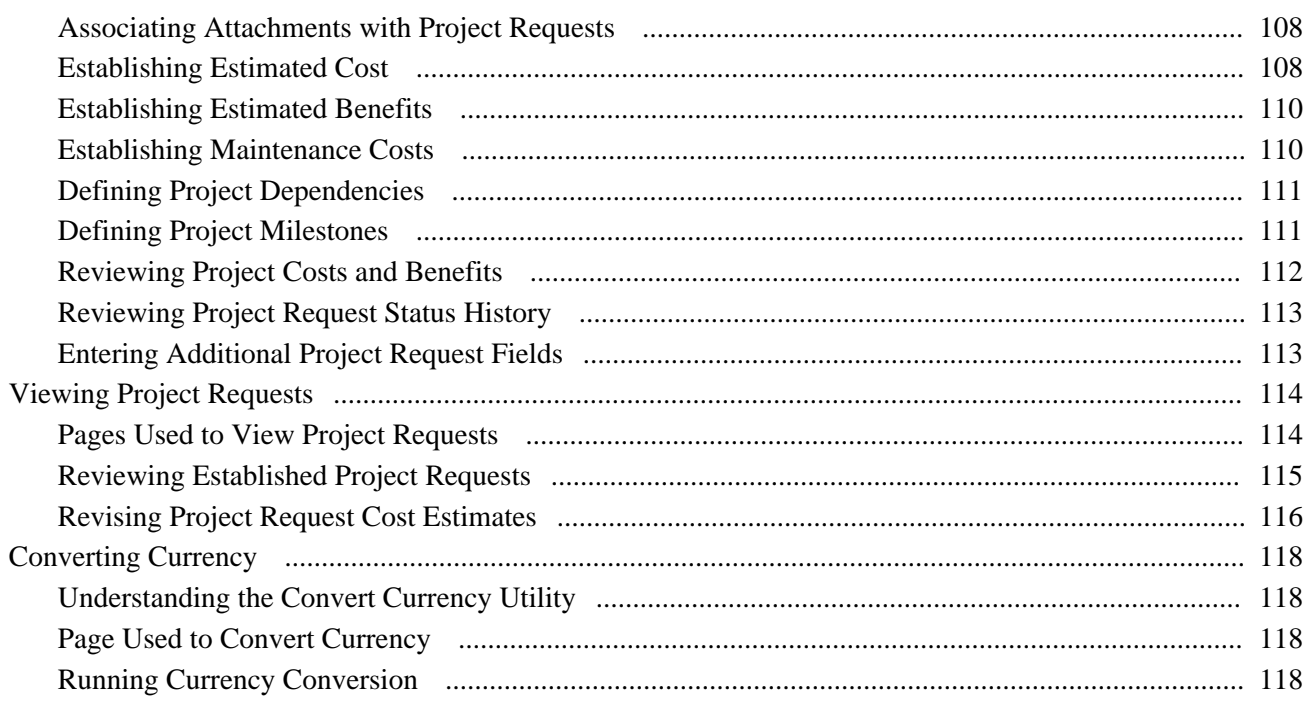

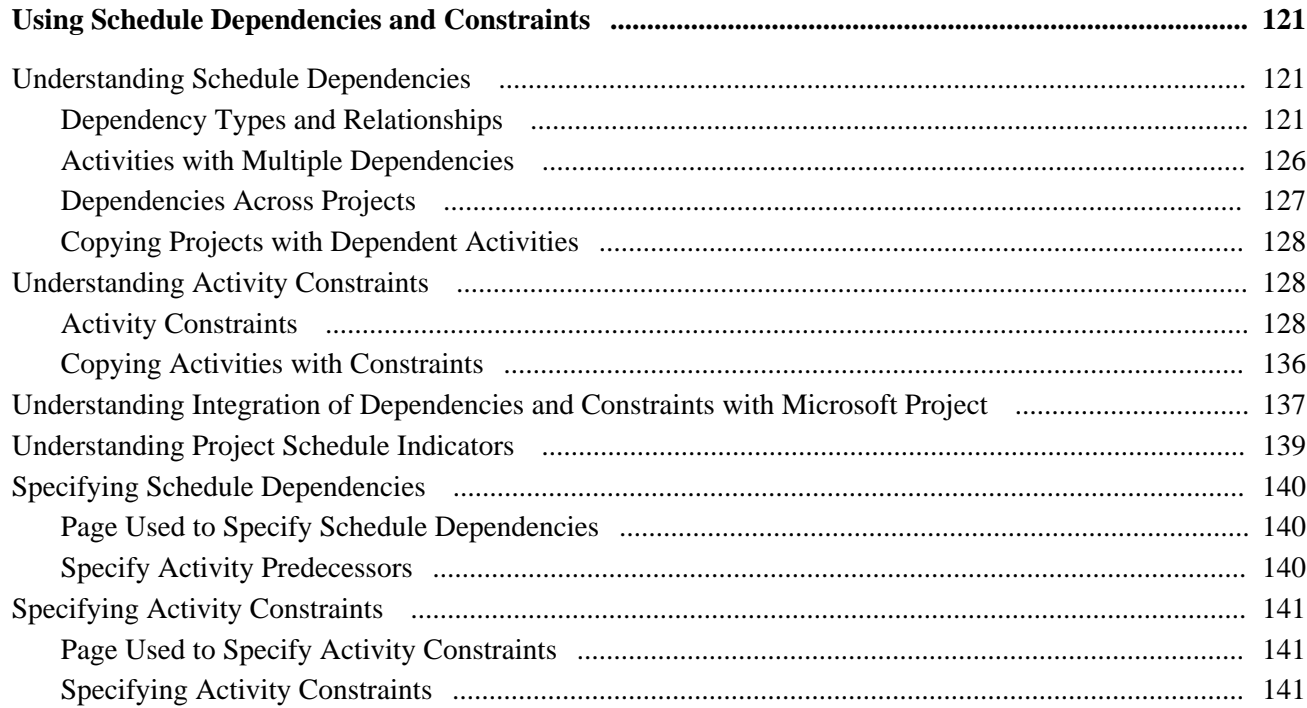

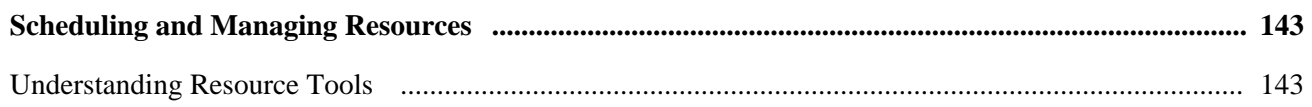

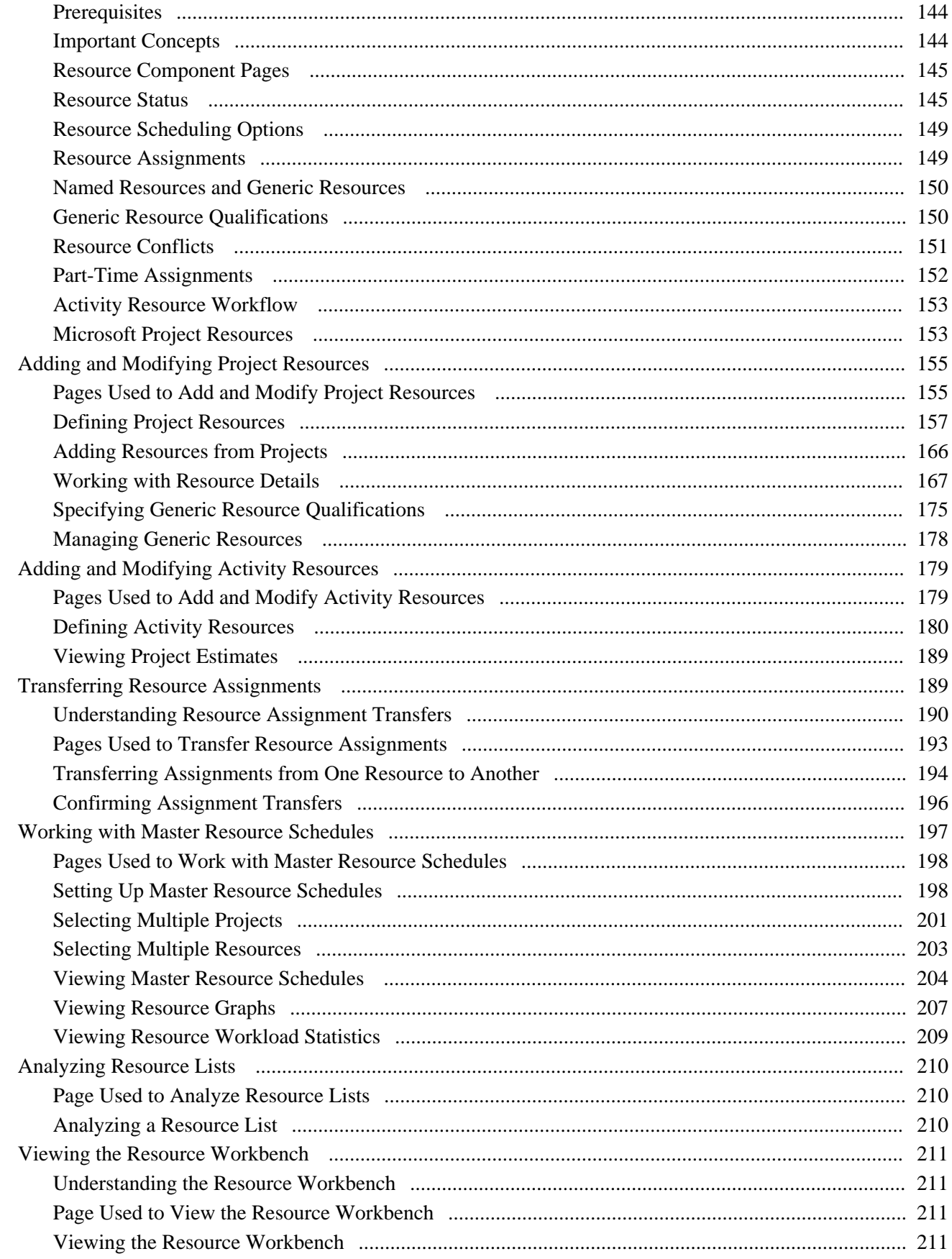

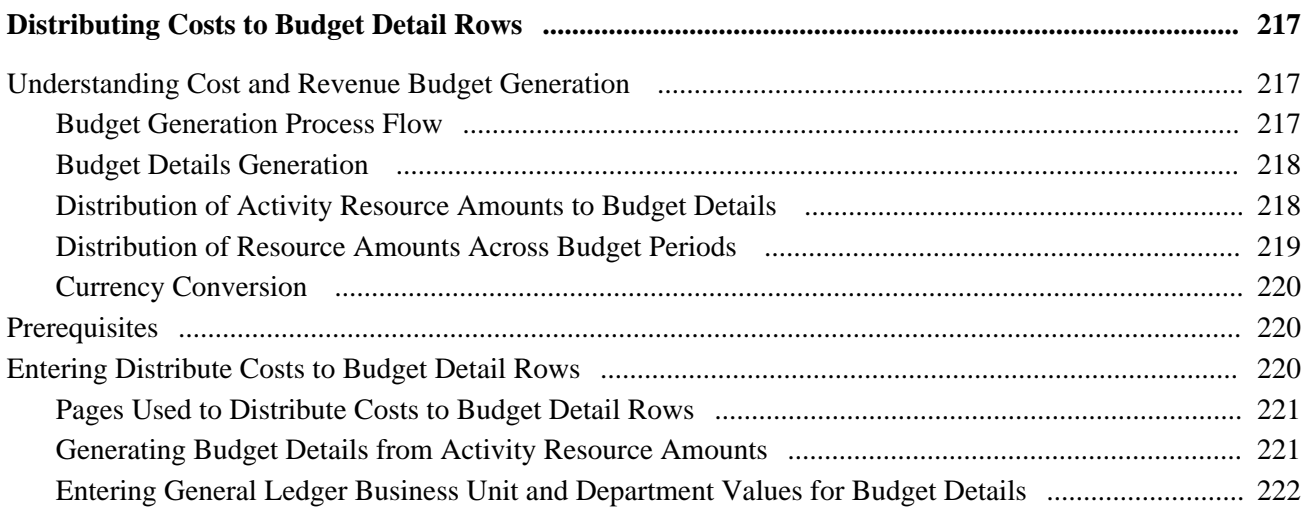

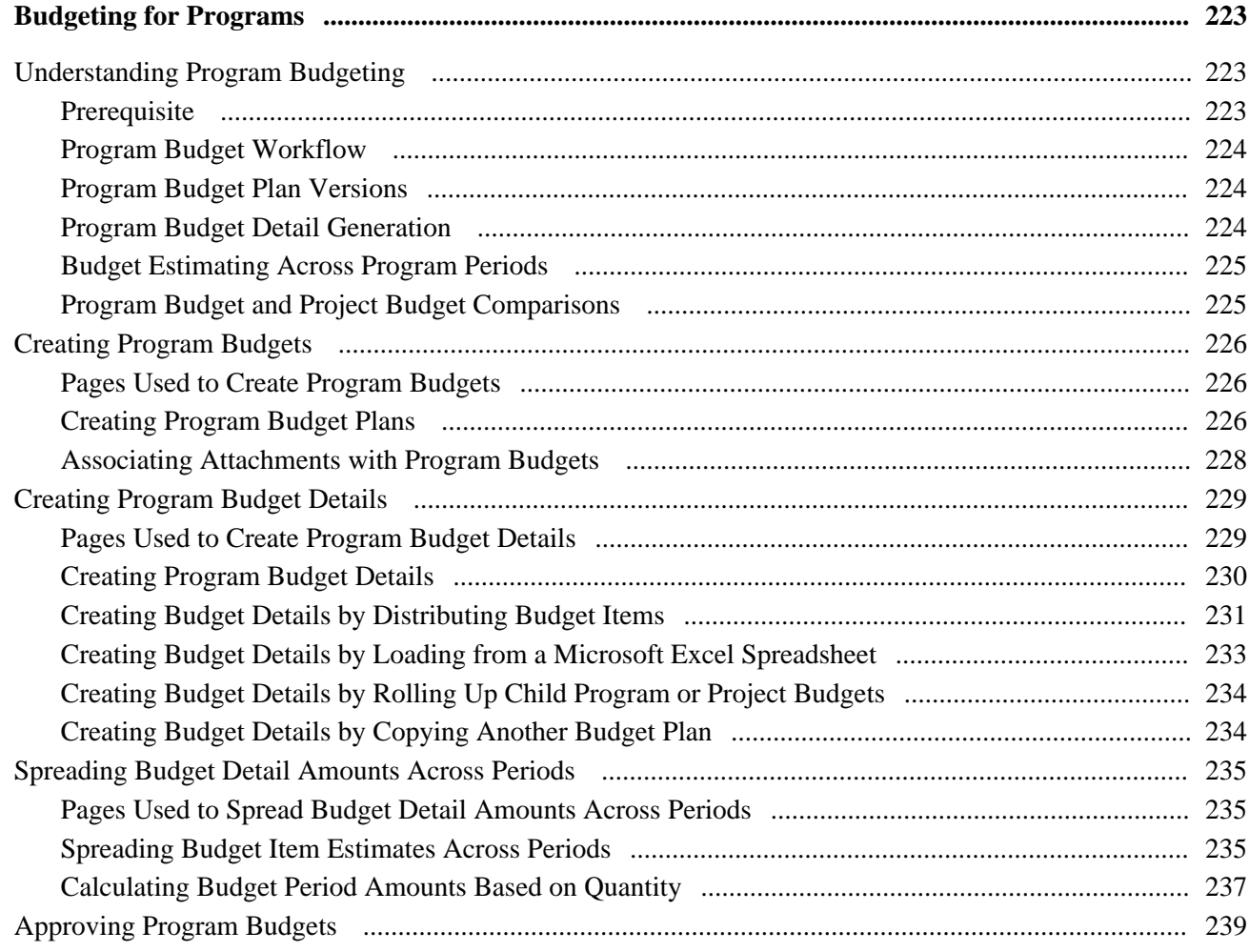

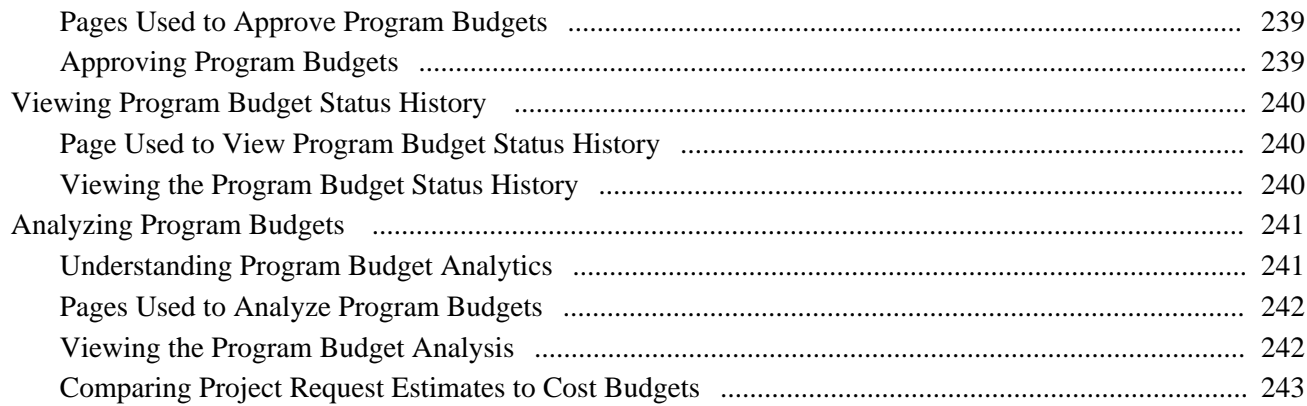

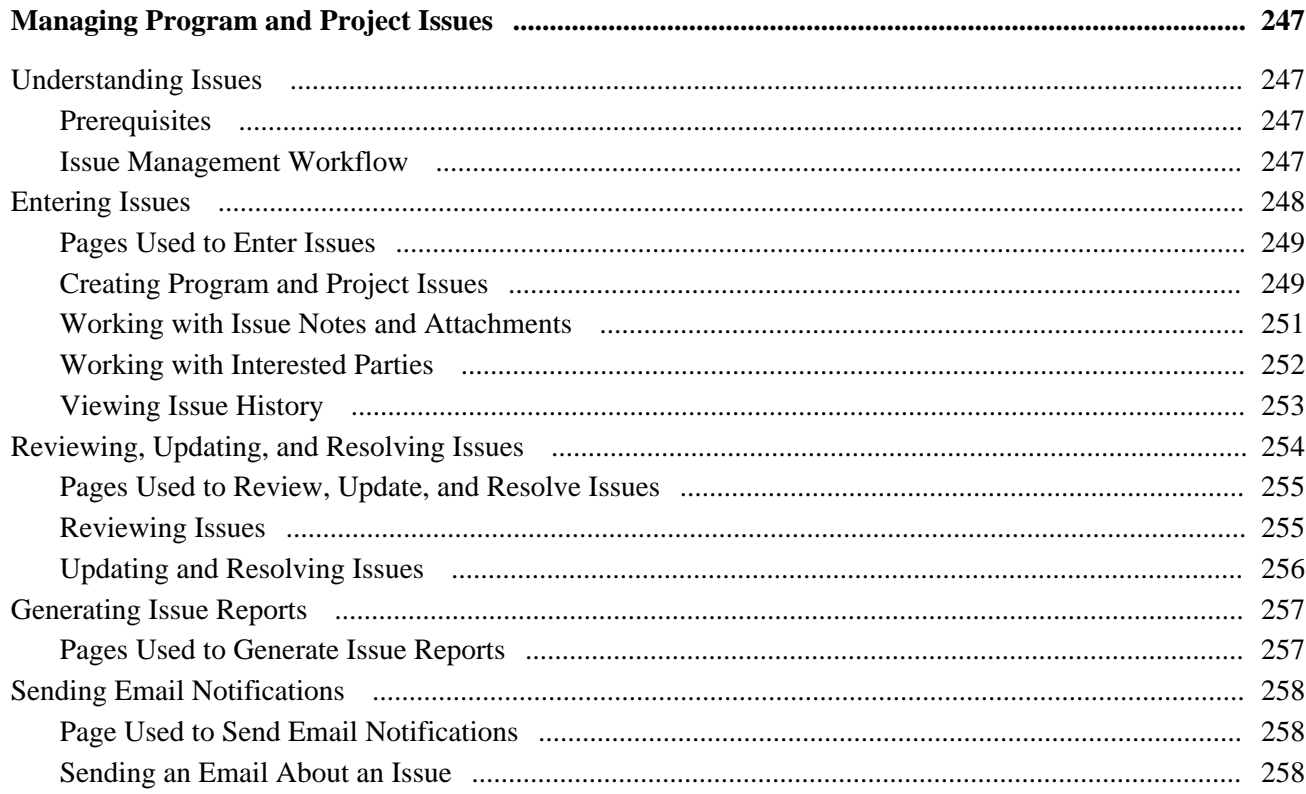

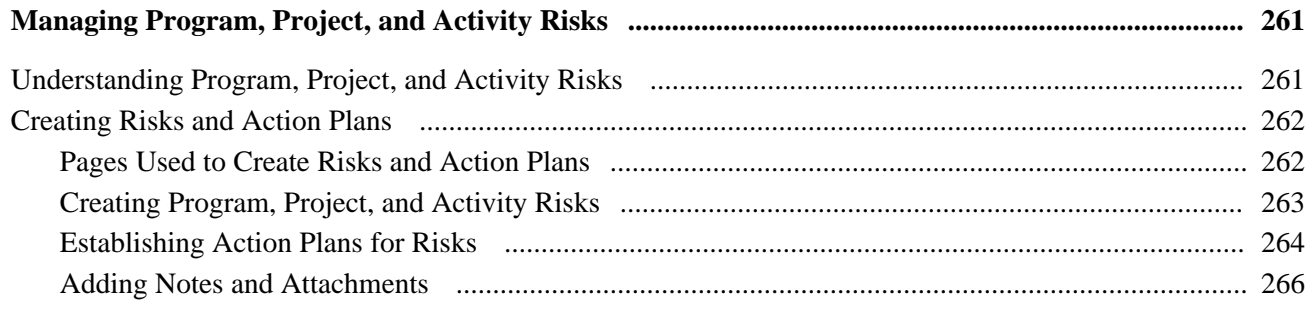

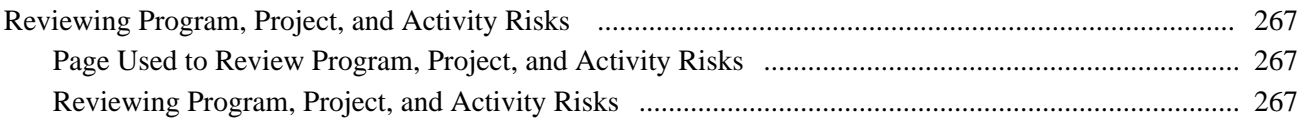

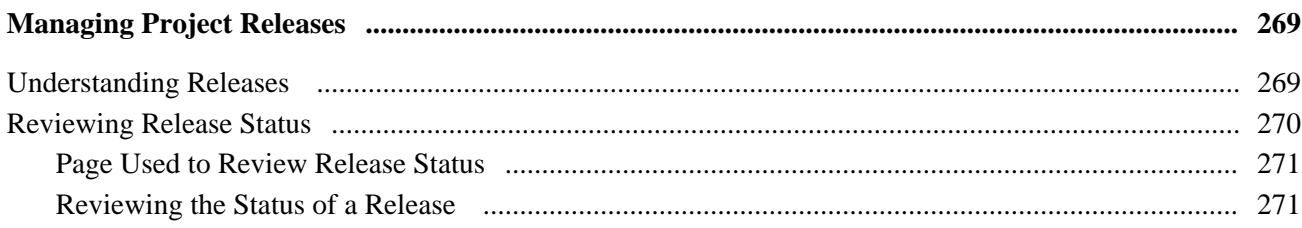

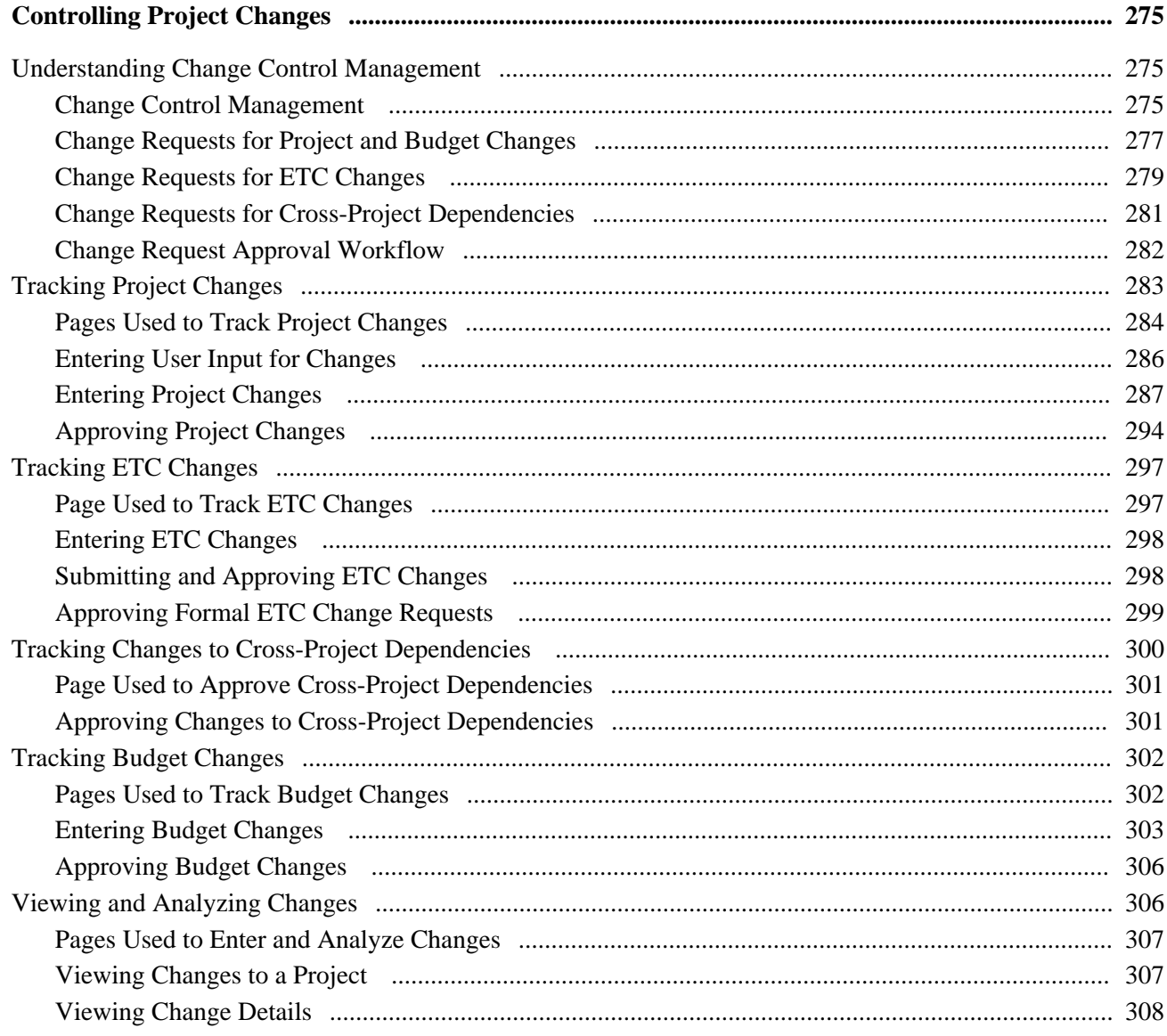

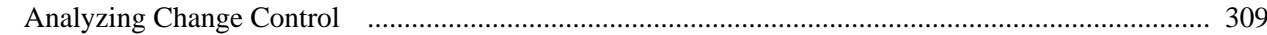

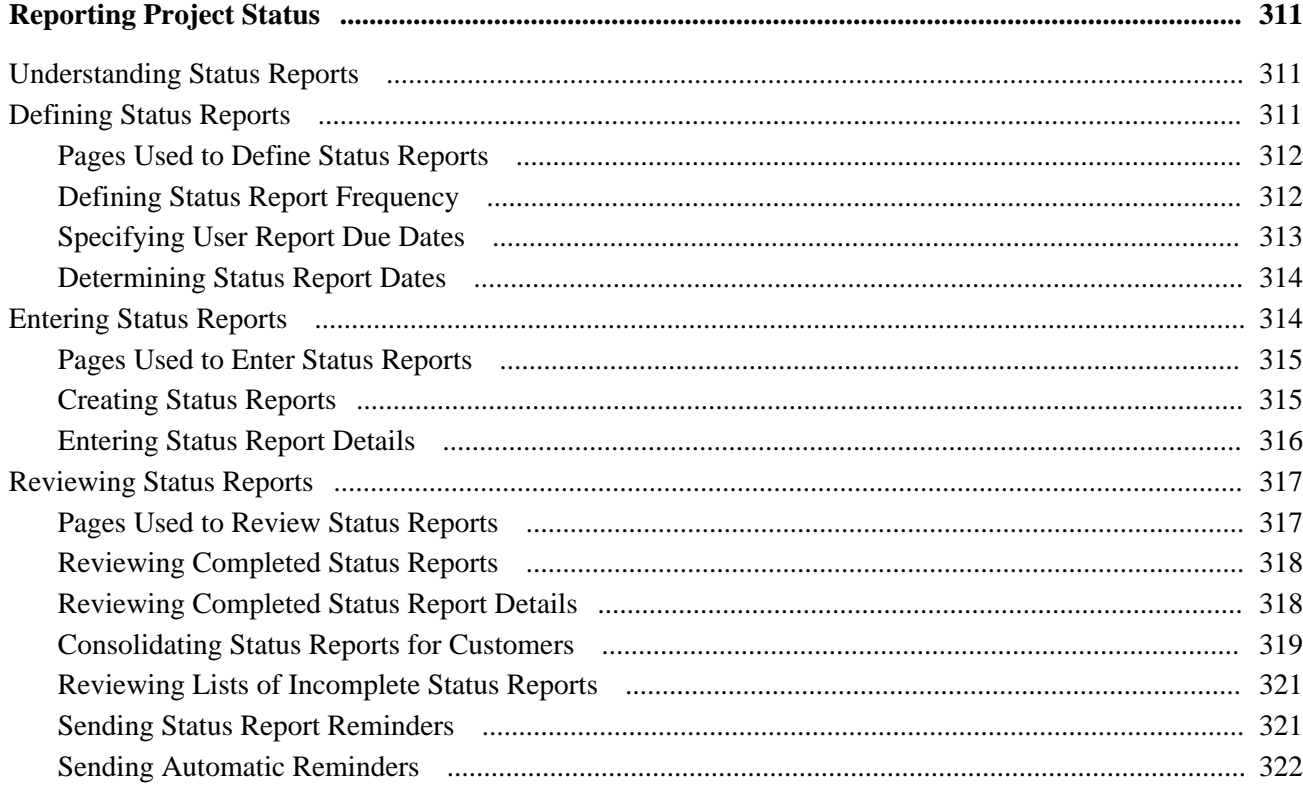

## **Chapter 18**

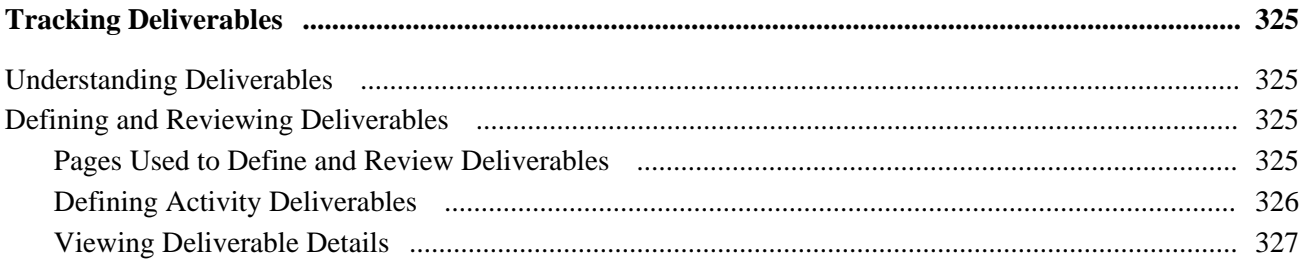

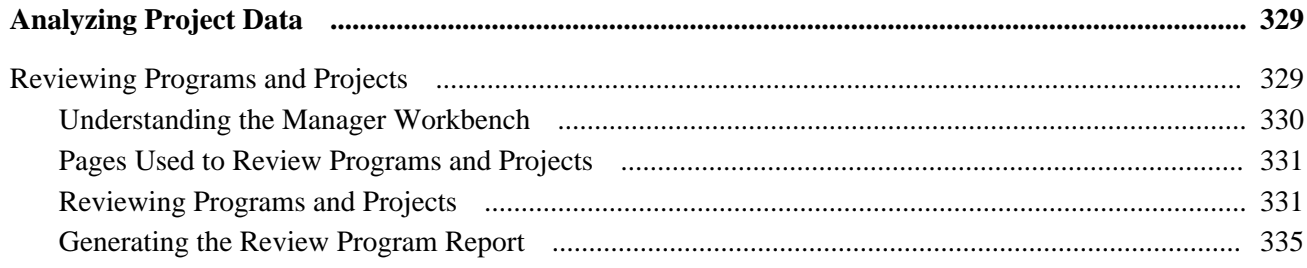

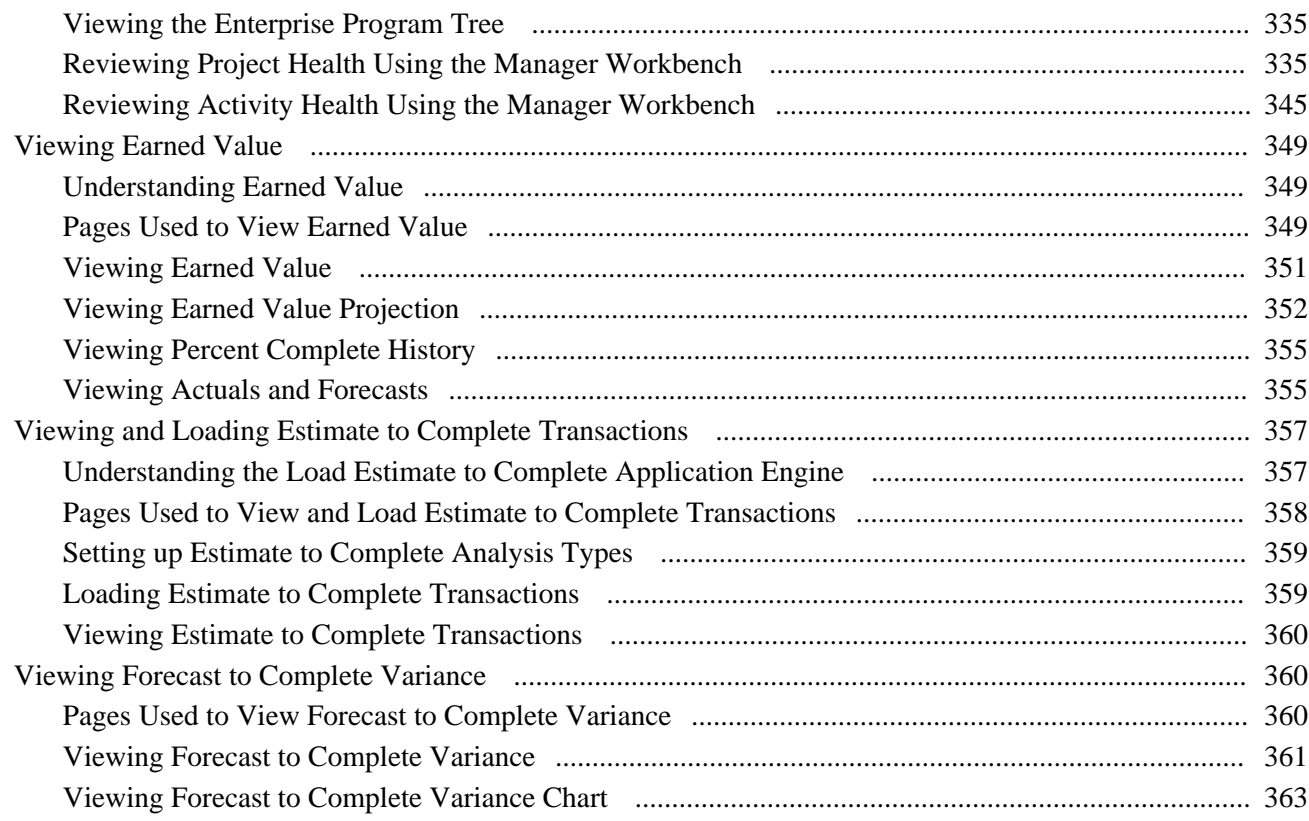

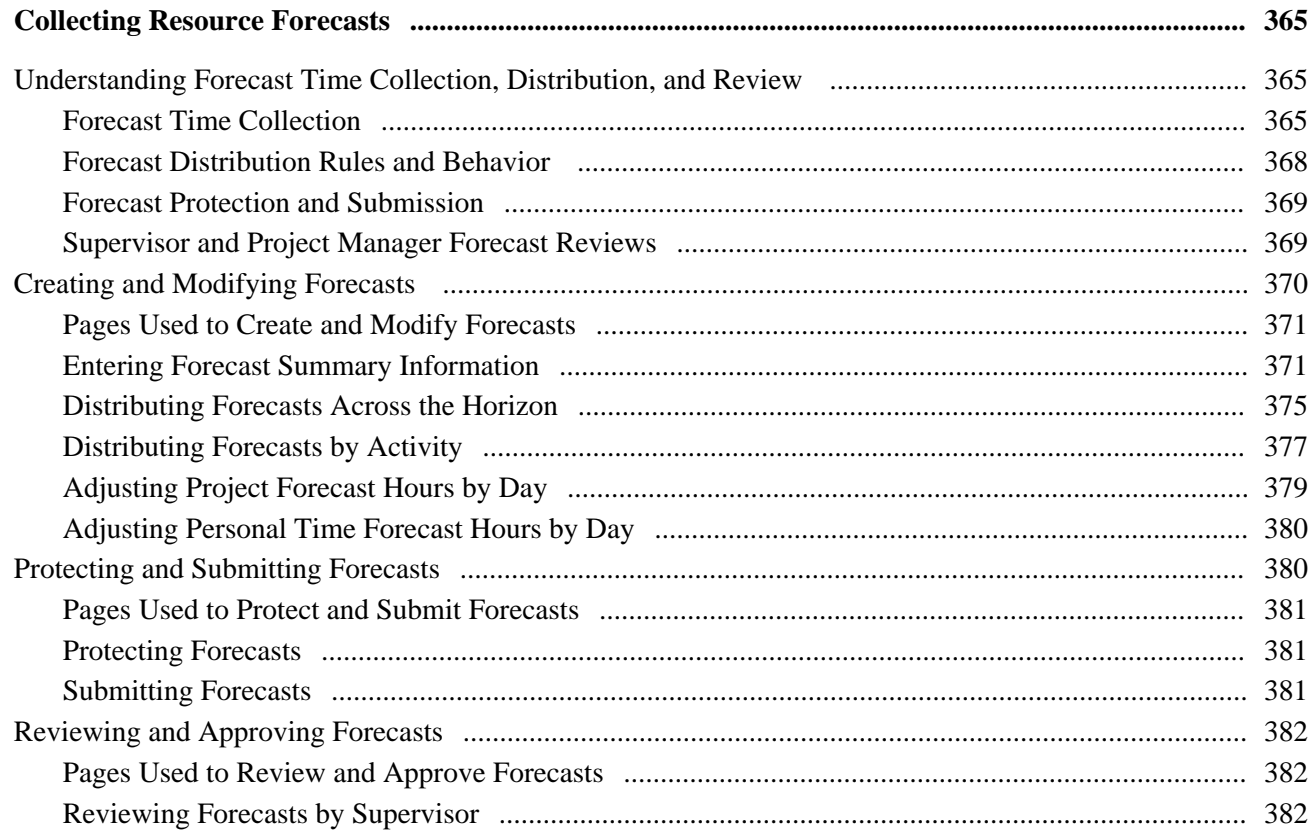

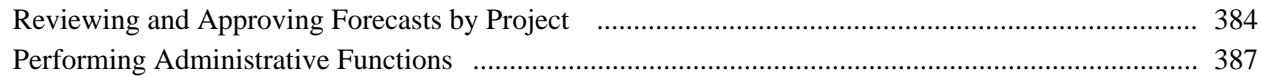

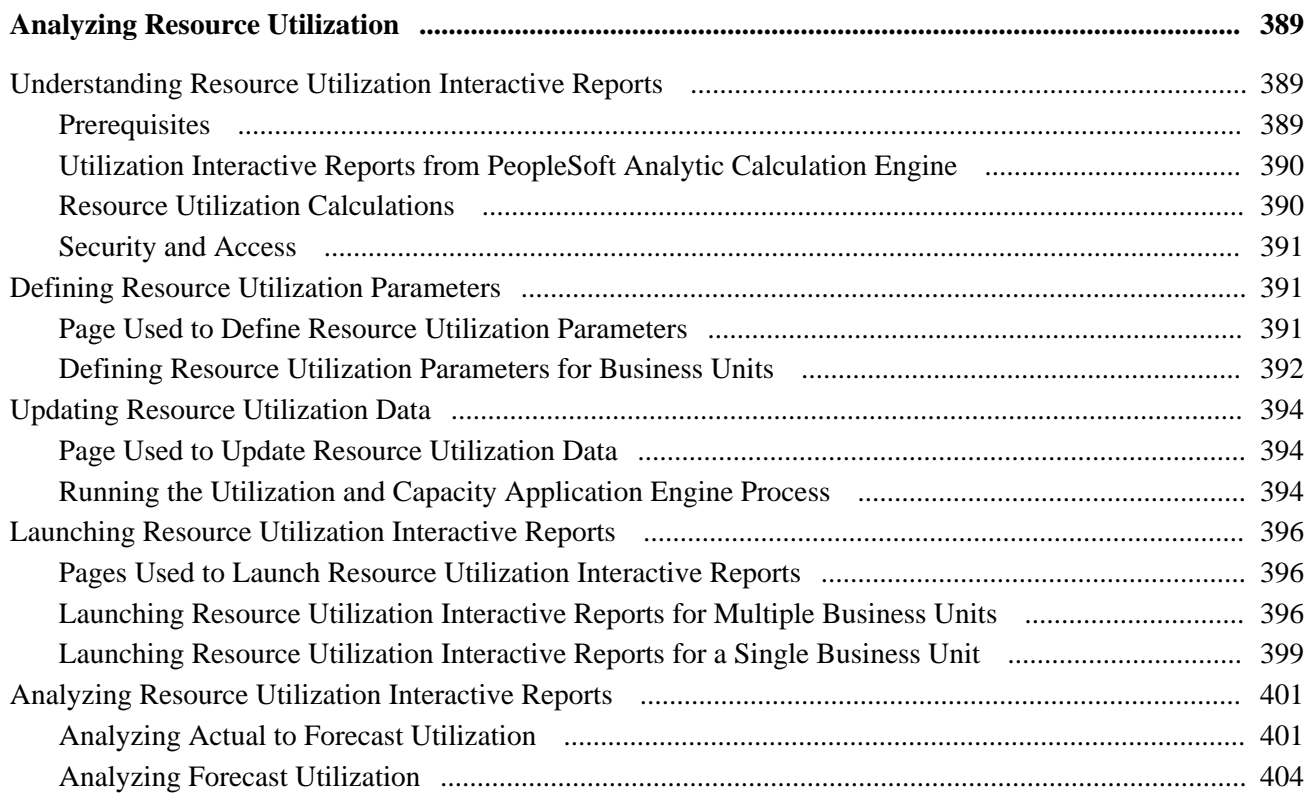

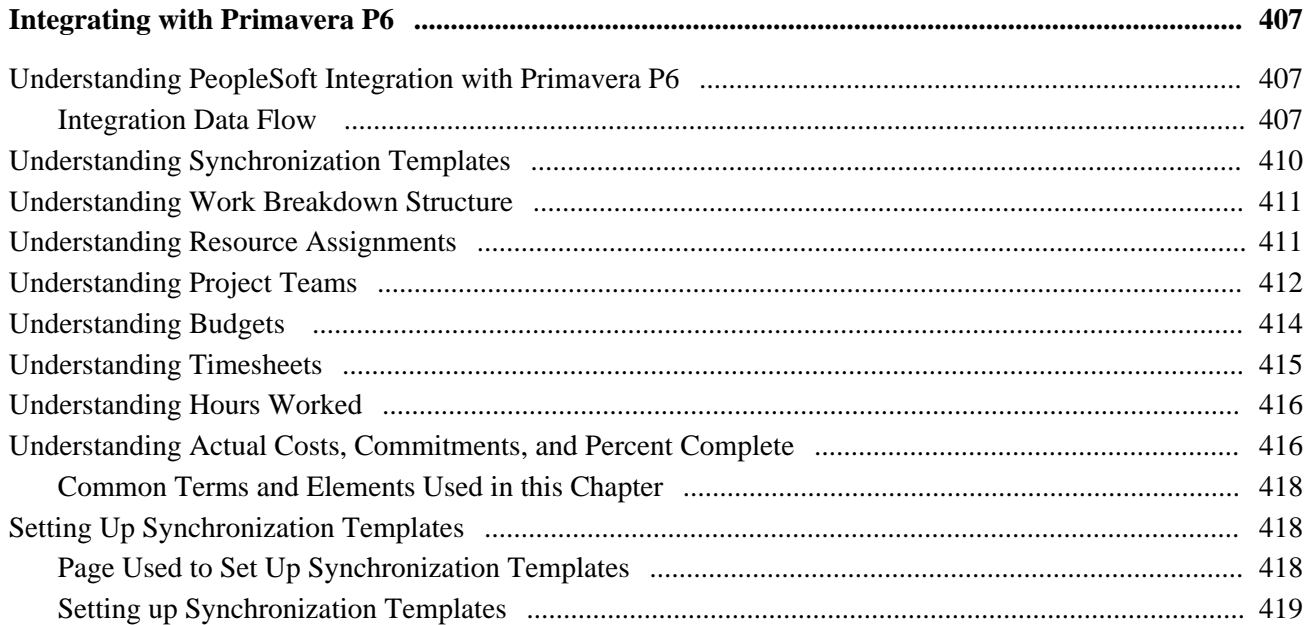

#### **Contents**

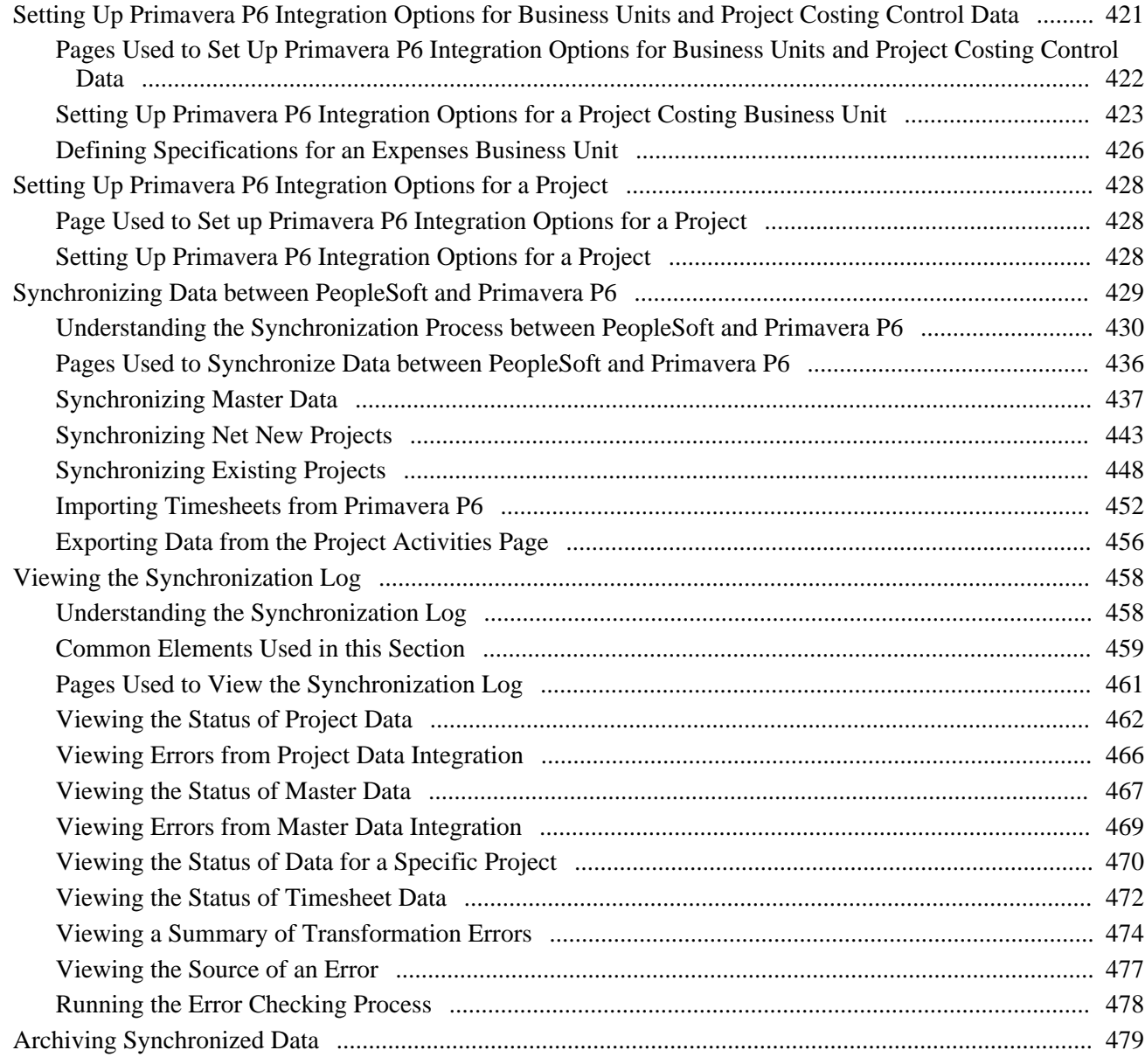

## **Appendix A**

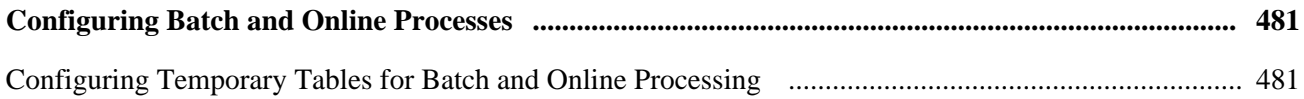

## **Appendix B**

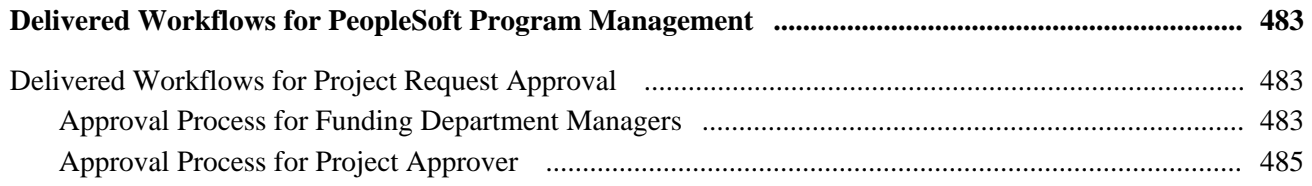

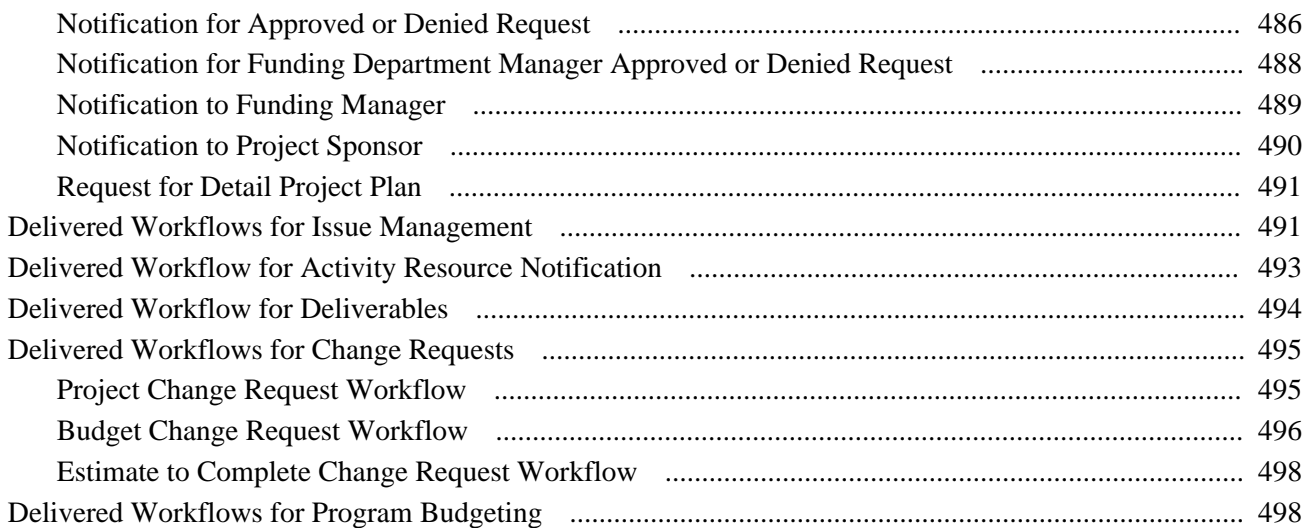

## **Appendix C**

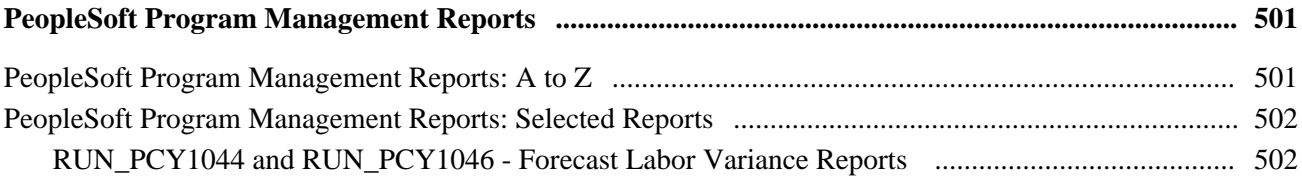

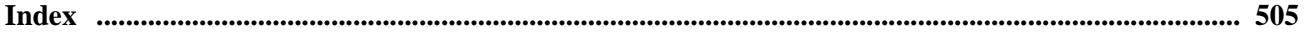

# <span id="page-16-0"></span>**PeopleSoft Program Management Preface**

This preface discusses:

- PeopleSoft products.
- PeopleSoft application fundamentals.
- Pages with deferred processing.
- Common elements in this PeopleBook.

**Note.** This PeopleBook documents only page elements that require additional explanation. If a page element is not documented with the process or task in which it is used, then it either requires no additional explanation or it is documented with the common elements for the section, chapter, or PeopleBook.

# <span id="page-16-1"></span>**PeopleSoft Products**

This PeopleBook refers to these PeopleSoft products and product lines:

- PeopleSoft Asset Management
- PeopleSoft Contracts
- PeopleSoft Expenses
- PeopleSoft Financial Management Solutions
- PeopleSoft General Ledger
- PeopleSoft Human Resources Management
- PeopleSoft Information Technology Asset Management
- PeopleSoft Maintenance Management
- PeopleSoft Order Management
- PeopleSoft Performance Management
- PeopleSoft Project Costing
- PeopleSoft Project Portfolio Management
- PeopleSoft Proposal Management
- PeopleSoft Resource Management
- PeopleSoft Enterprise Service Automation
- PeopleSoft Enterprise Service Automation Portal Pack

# <span id="page-17-0"></span>**PeopleSoft Application Fundamentals**

The *PeopleSoft Program Management PeopleBook* provides you with implementation and processing information for your PeopleSoft Program Management system. However, additional, essential information describing the setup and design of your system resides in companion documentation. The companion documentation consists of important topics that apply to many or all PeopleSoft Enterprise applications across the Financial Management Solutions, Enterprise Service Automation, and Supply Chain Management product lines. You should be familiar with the contents of these PeopleBooks.

The following companion PeopleBooks apply specifically to PeopleSoft Program Management:

- *PeopleSoft Application Fundamentals PeopleBook*
- *Setting Up PeopleSoft Global Options and Reports PeopleBook*
- *PeopleSoft Project Costing PeopleBook*
- *PeopleSoft Resource Management PeopleBook*
- *Working With Third-Party Applications PeopleBook*

# <span id="page-17-1"></span>**Pages with Deferred Processing**

Several pages in PeopleSoft Program Management operate in deferred processing mode. Most fields on these pages are not updated or validated until you save data on the page or refresh the view by clicking a button, link, or tab. Delayed processing has various implications for the field values on the page. For example, if a field contains a default value, any value you enter before the system updates the page overrides the default. In addition, deferred processing pages display updated quantity balances or totals only when you save or otherwise refresh the page.

See the guidelines for designing pages in *PeopleTools PeopleBook: PeopleSoft Application Designer Developer's Guide.*

# <span id="page-17-2"></span>**PeopleBooks and the PeopleSoft Online Library**

A companion PeopleBook called *PeopleBooks and the PeopleSoft Online Library* contains general information, including:

- Understanding the PeopleSoft online library and related documentation.
- How to send PeopleSoft documentation comments and suggestions to Oracle.
- How to access hosted PeopleBooks, downloadable HTML PeopleBooks, and downloadable PDF PeopleBooks as well as documentation updates.
- Understanding PeopleBook structure.
- Typographical conventions and visual cues used in PeopleBooks.
- ISO country codes and currency codes.
- PeopleBooks that are common across multiple applications.
- Common elements used in PeopleBooks.
- Navigating the PeopleBooks interface and searching the PeopleSoft online library.
- Displaying and printing screen shots and graphics in PeopleBooks.
- How to manage the locally installed PeopleSoft online library, including web site folders.
- Understanding documentation integration and how to integrate customized documentation into the library.
- Application abbreviations found in application fields.

You can find *PeopleBooks and the PeopleSoft Online Library* in the online PeopleBooks Library for your PeopleTools release.

# <span id="page-18-0"></span>**Common Elements Used in this PeopleBook**

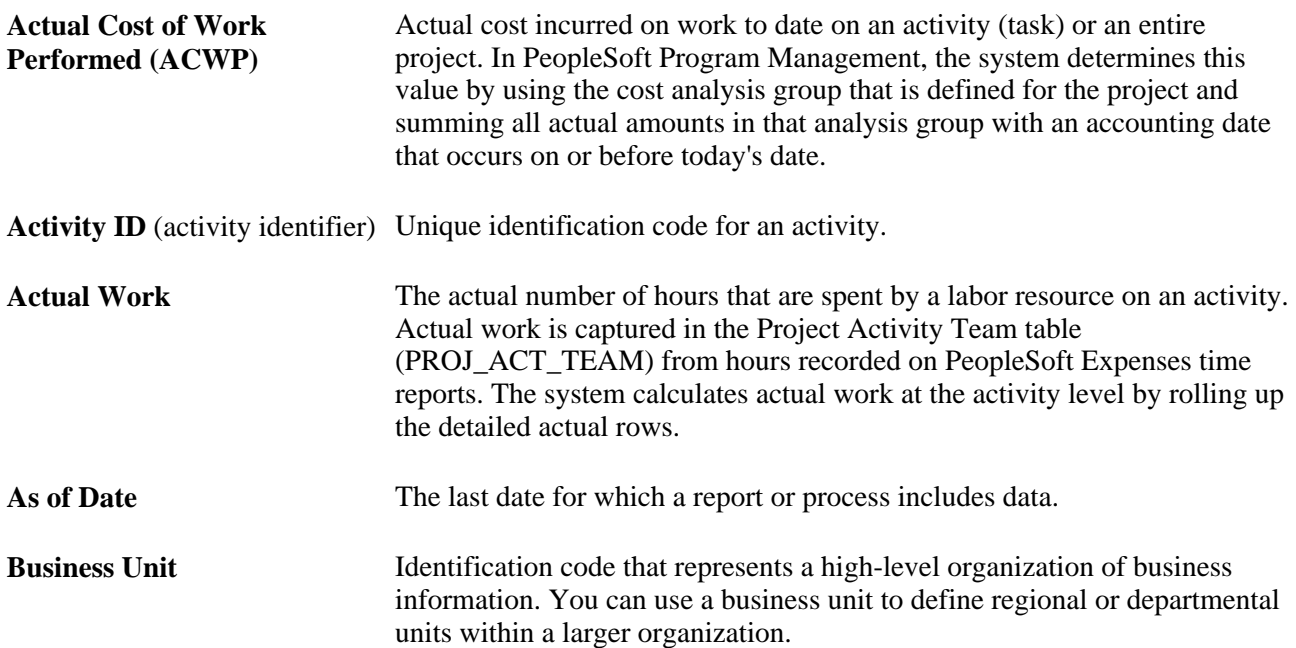

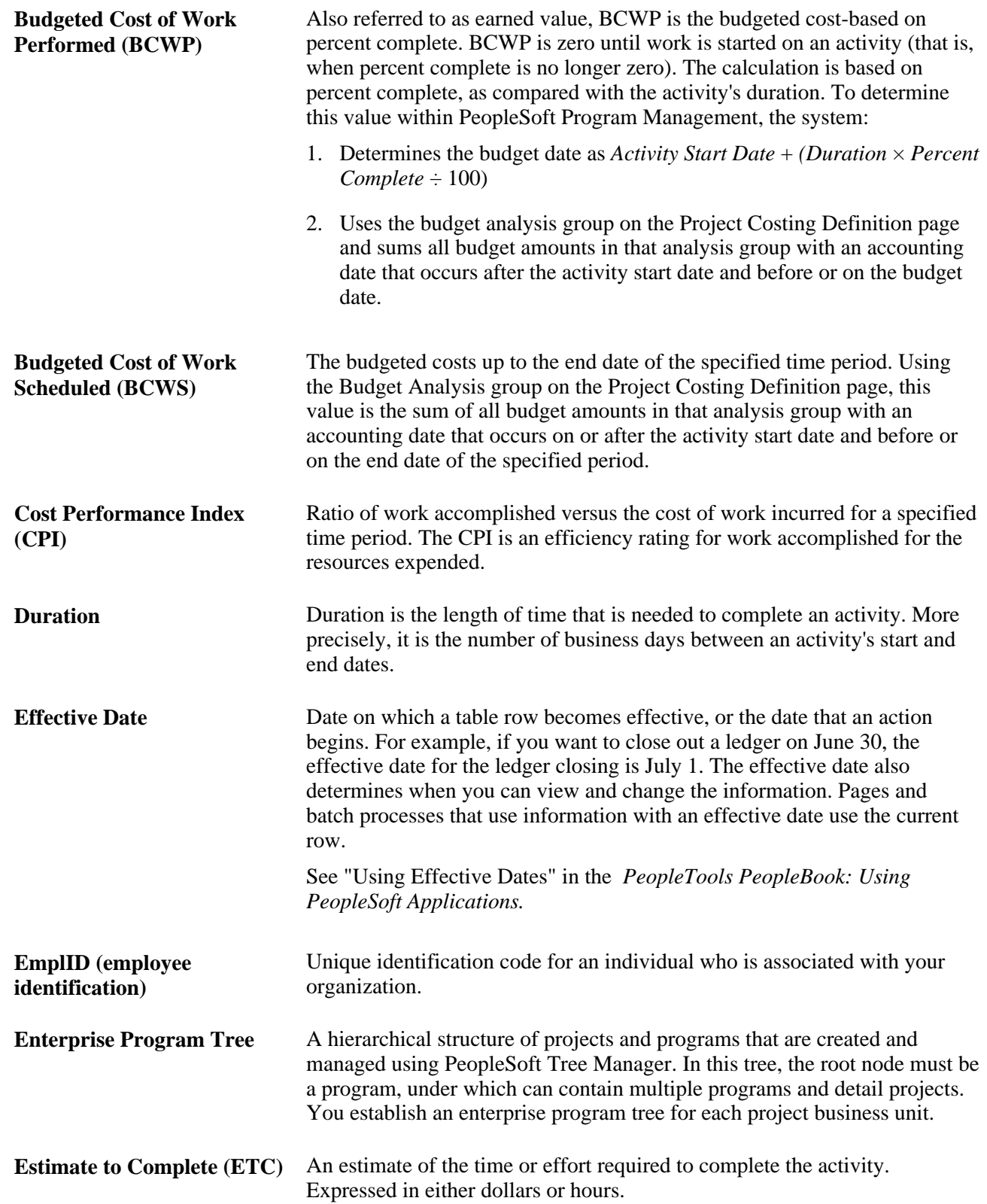

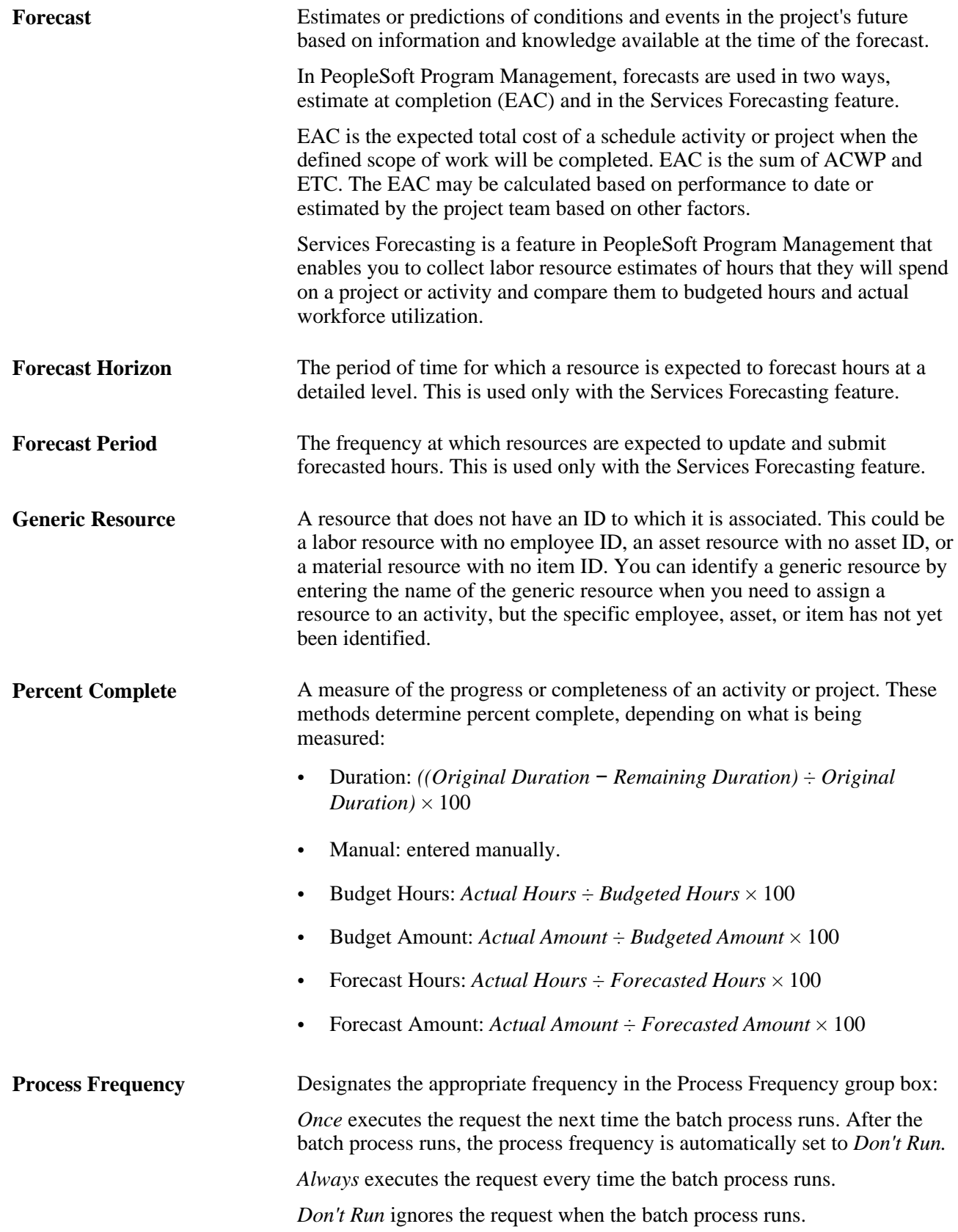

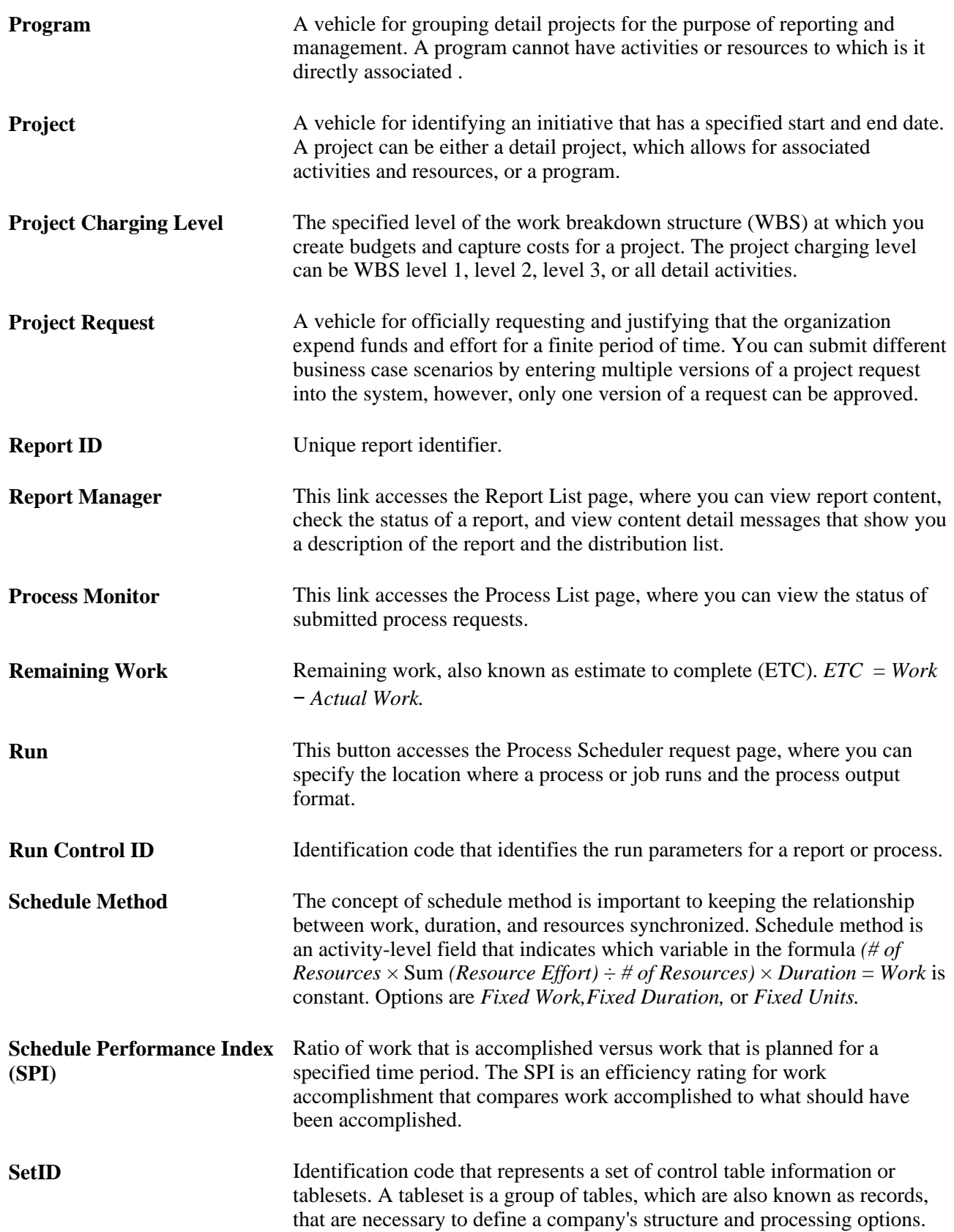

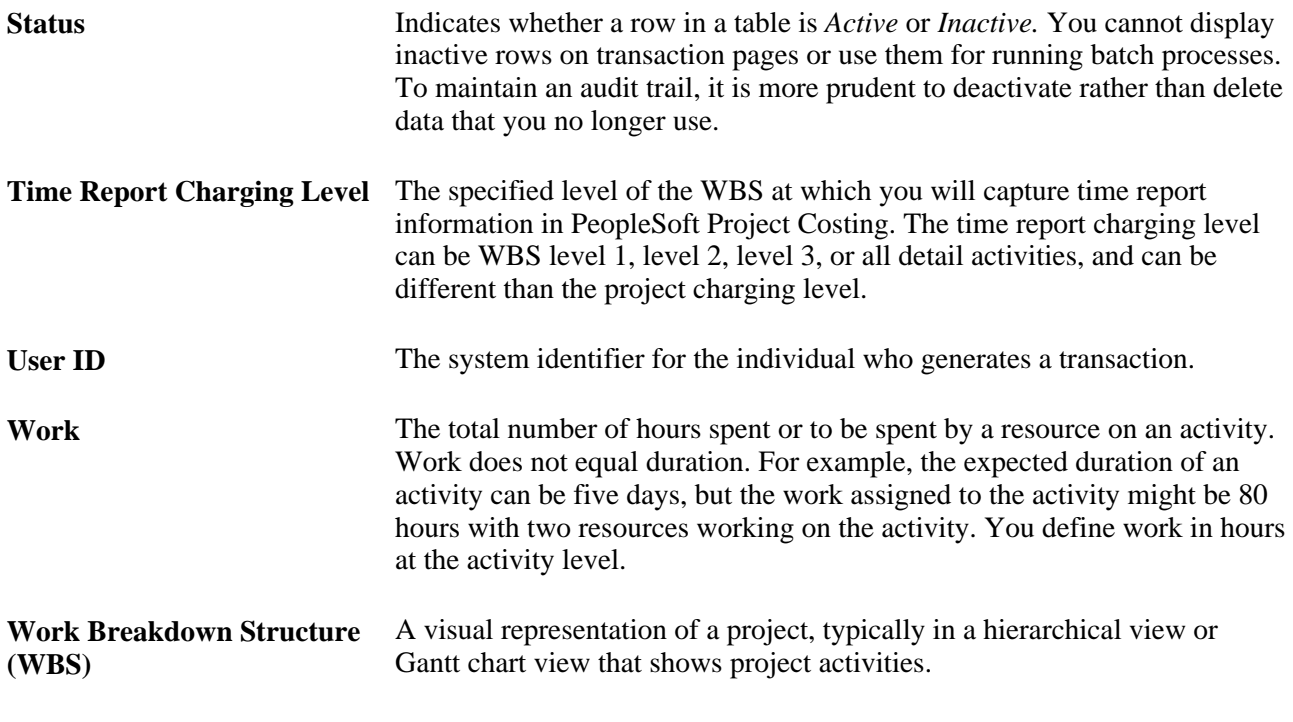

#### **See Also**

"Understanding PeopleSoft Process Scheduler" in *PeopleTools PeopleBook: PeopleSoft Process Scheduler.*

# <span id="page-24-0"></span>**Getting Started with PeopleSoft Program Management**

This chapter provides an overview of PeopleSoft Program Management and discusses:

- PeopleSoft Program Management business processes.
- PeopleSoft Program Management integration points.
- PeopleSoft Program Management implementation tasks.

# <span id="page-24-1"></span>**PeopleSoft Program Management Overview**

Large enterprises and project-based organizations have long recognized the value of leveraging project management techniques and knowledge across multiple projects. PeopleSoft Program Management enables program and project managers to plan and manage complex programs and projects across an organization by applying common standards and procedures, providing sophisticated tools and analyses, and integrating critical program and project information with other PeopleSoft applications, as well as non-PeopleSoft applications. PeopleSoft Program Management provides the tools for an organization to efficiently conduct the process of managing programs and projects from their inception to their closure.

The main functional areas of PeopleSoft Program Management include:

- Program management.
- Project planning and estimating.
- Project collaboration.
- Services forecasting.
- Modeling and analysis.

#### **Program Management**

A program is an initiative that is composed of one or more projects. Usually a theme is associated with a program, and all the projects that are within a program support that theme. You establish a tree, which is referred to as an enterprise program tree, to define the hierarchical relationship of a business unit's programs and their associated projects.

The data for all projects that are within a program are summarized at the program level, enabling program managers to quickly and easily assess how well a program is progressing.

#### **Project Planning and Estimating**

Project planning and estimating are the building blocks of successful project management. In PeopleSoft Program Management, project managers are provided with the tools to easily copy a project template, list activities, relate activities, build a work breakdown structure, schedule activities, assign resources, and estimate project costs. These capabilities enable the organization to harness and organize the project plan data that exists in users' desktop project scheduling tool files. With PeopleSoft Program Management, project plan data can be aggregated and fully integrated with a back-office project accounting system.

Project management features include:

- Scheduling activities, assigning resources, assessing project health, and tracking costs.
- Managing the life cycle of a project, from submission of a project request through project approval and execution to completion.
- Managing change and tracking issues to process any problems that arise and the changes that are required to resolve them.
- Creating and using project templates to standardize best practices.

#### **Project Collaboration**

Increased project collaboration has a direct relationship with project success. PeopleSoft Program Management incorporates several collaborative features such as issue management, change management, risk management, services forecasting, deliverables, and status reporting into the resource and project portfolio management business process.

#### **Services Forecasting**

Forecasts enable you to make better business decisions. With the Services Forecasting feature, you can forecast resource hours spent on a project or activity, compare them to budgeted hours, analyze and reestimate project costs, and review workforce utilization.

You also need to anticipate the supply and demand of resources versus new projects. Once you assign resources to tasks and begin tracking work efforts, you can use the Services Forecasting feature to compare your workforce's actual utilization to the forecast, predict workforce utilization, and determine the best course of action based on the organization's objectives.

#### **Modeling and Analysis**

The system enables you to analyze various aspects of programs, projects, and resources including:

- Comparison of budgeted costs to actual amounts.
- Resource usage.
- Earned value.
- Estimate to complete variance.
- Resource utilization.

# <span id="page-26-0"></span>**PeopleSoft Program Management Business Processes**

PeopleSoft Program Management supports the main business process of resource and project portfolio management. PeopleSoft Program Management is not a standalone application, as it leverages the functionality that is within PeopleSoft Resource Management, Project Costing, Expenses, and Project Portfolio Management to provide a fully integrated program management solution. PeopleSoft Program Management includes these business processes:

- Create and submit one or more versions of a project request.
	- Route project requests to the parties who are responsible for operationally and financially authorizing the initiation of a project or program.
	- Create bottoms-up business case justifications for a project or program.
- Create project.
	- Define the project scope and deliverables.
	- Define the tasks and work breakdown structure, schedule, dependencies, constraints, and milestones.
	- Establish a budget, if it's not predetermined.
	- Obtain the approval to begin project.
	- Define the resources.
- Assign resources to project.
	- Define the resource requirements.
	- Assign generic resources during planning phases.
	- Search for top candidates.
	- Create assignments from search results.
	- Directly assign specific resources.
- Manage project.
	- Review and analyze project deliverables, deliverable quality, schedule, milestones, activities, resources, and costs.
	- Manage status reporting.
	- Track and manage issues.
	- Track and manage changes.
	- Track and manage risks.
	- Review and forecast remaining work.
- Manage Programs
	- Organize projects into programs.
	- Create program budgets.
	- Track progress of all projects under a program and monitor program health.
- Forecast Services.
	- Obtain updated work effort forecasts at regular intervals.
	- Review and approve forecasts at the project manager, supervisor, or administrator level.
	- Anticipate future resource utilization and examine past utilization.
	- Apply standard rates to forecasts to calculate cost and revenue estimates.

# <span id="page-27-0"></span>**PeopleSoft Program Management Integration Points**

PeopleSoft Program Management integrates with these PeopleSoft applications:

PeopleSoft Project Costing.

Creates project-related accounting entries that account for resource and activity costs.

PeopleSoft Resource Management.

Provides detailed resource availability information and generates service orders and generic resource requests.

• PeopleSoft Project Portfolio Management.

Analyzes project request feasibility and costs; sends project request data to PeopleSoft Program Management.

PeopleSoft Expenses.

Provides the forecast time data to analyze costs and revenue.

PeopleSoft Maintenance Management.

Provides resource requirements for work orders; creates work orders based on resource requirements in PeopleSoft Program Management.

Because PeopleSoft Program Management shares information with other PeopleSoft and non-PeopleSoft applications to provide complete business processes, you should plan to work closely with the implementation teams that are responsible for installing and configuring the other applications to ensure that you obtain the full functionality and efficiency that the organization requires.

We cover integration considerations in the implementation chapters in this PeopleBook. Integration with Microsoft Project is discussed in the *PeopleSoft Project Costing PeopleBook.*

#### **See Also**

[Chapter 3, "Integrating with Other Applications," page 13](#page-36-0)

# <span id="page-28-0"></span>**PeopleSoft Program Management Implementation Tasks**

PeopleSoft Setup Manager enables you to generate a list of setup tasks for an organization based on the features that you are implementing. The setup tasks include the components that you must set up, which are listed in the order in which you must enter data into the component tables, and links to the corresponding PeopleBook documentation.

**Note.** Implementing PeopleSoft Project Costing is a prerequisite for installing PeopleSoft Program Management.

#### **Other Sources of Information**

In the planning phase of your implementation, take advantage of all PeopleSoft sources of information, including the installation guides, data models, business process maps, and troubleshooting guidelines. A complete list of these resources appears in the preface with information about where to find the most current version of each.

#### **See Also**

*PeopleSoft Project Costing 9.1 PeopleBook*, "Getting Started with PeopleSoft Project Costing"

 *PeopleTools PeopleBook: PeopleSoft Setup Manager*

 *PeopleTools PeopleBook: PeopleSoft Component Interfaces*

# <span id="page-30-0"></span>**Navigating in PeopleSoft Program Management**

This chapter describes how to navigate in PeopleSoft Program Management.

# <span id="page-30-1"></span>**Navigating in PeopleSoft Program Management**

PeopleSoft Program Management provides custom navigation pages that contain groupings of folders that support a specific business process, task, or user role.

**Note.** In addition to the PeopleSoft Program Management custom navigation pages, PeopleSoft provides menu navigation and standard navigation pages.

#### **See Also**

 *PeopleTools PeopleBook: Using PeopleSoft Applications*

## <span id="page-30-2"></span>**Pages Used to Navigate in PeopleSoft Program Management**

This table lists the custom navigation pages that you use to navigate in PeopleSoft Program Management:

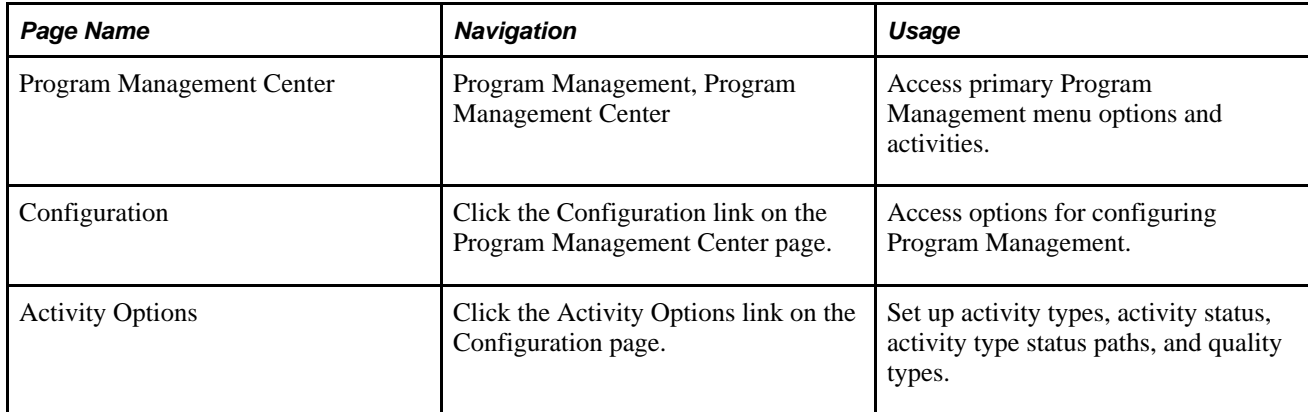

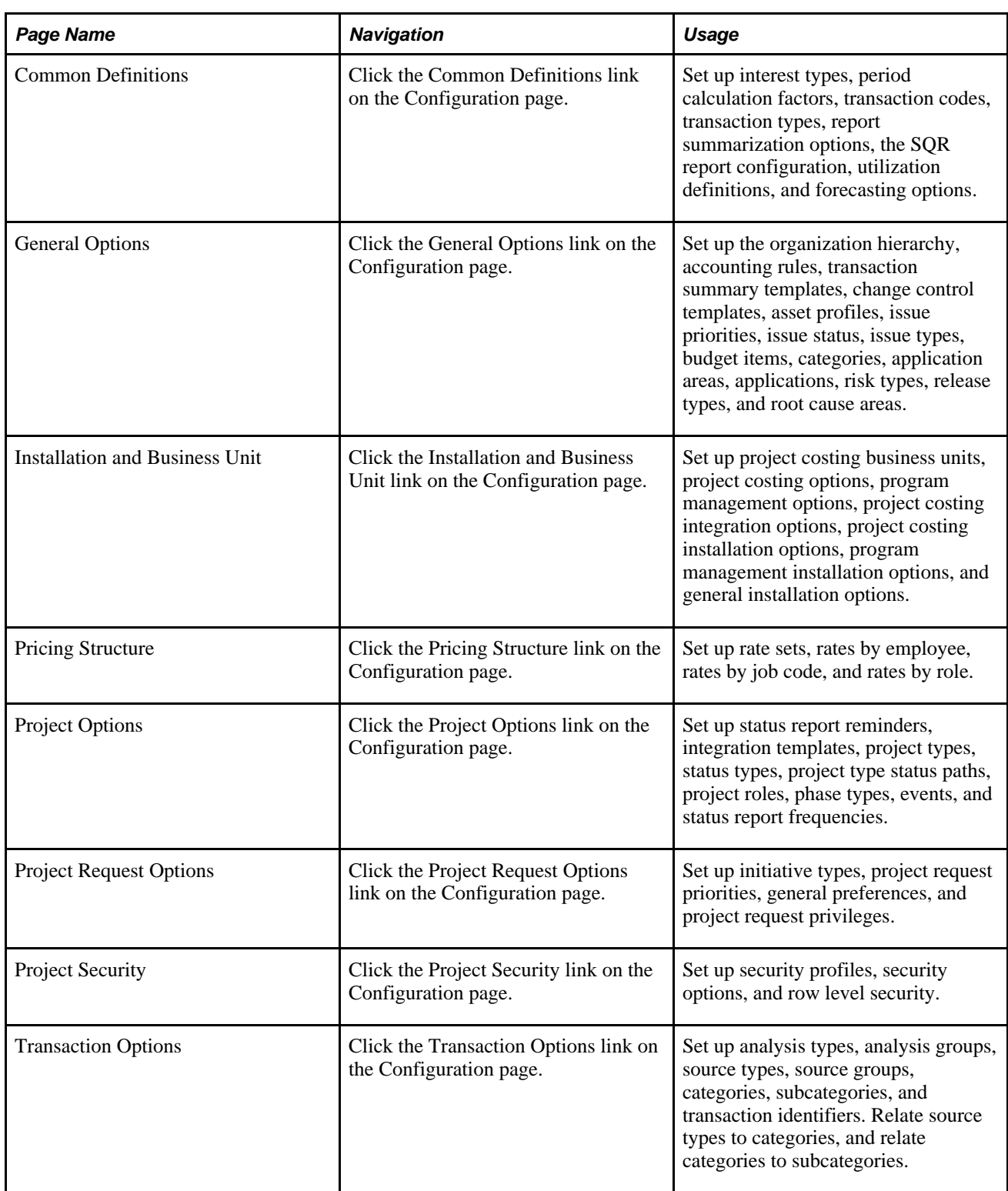

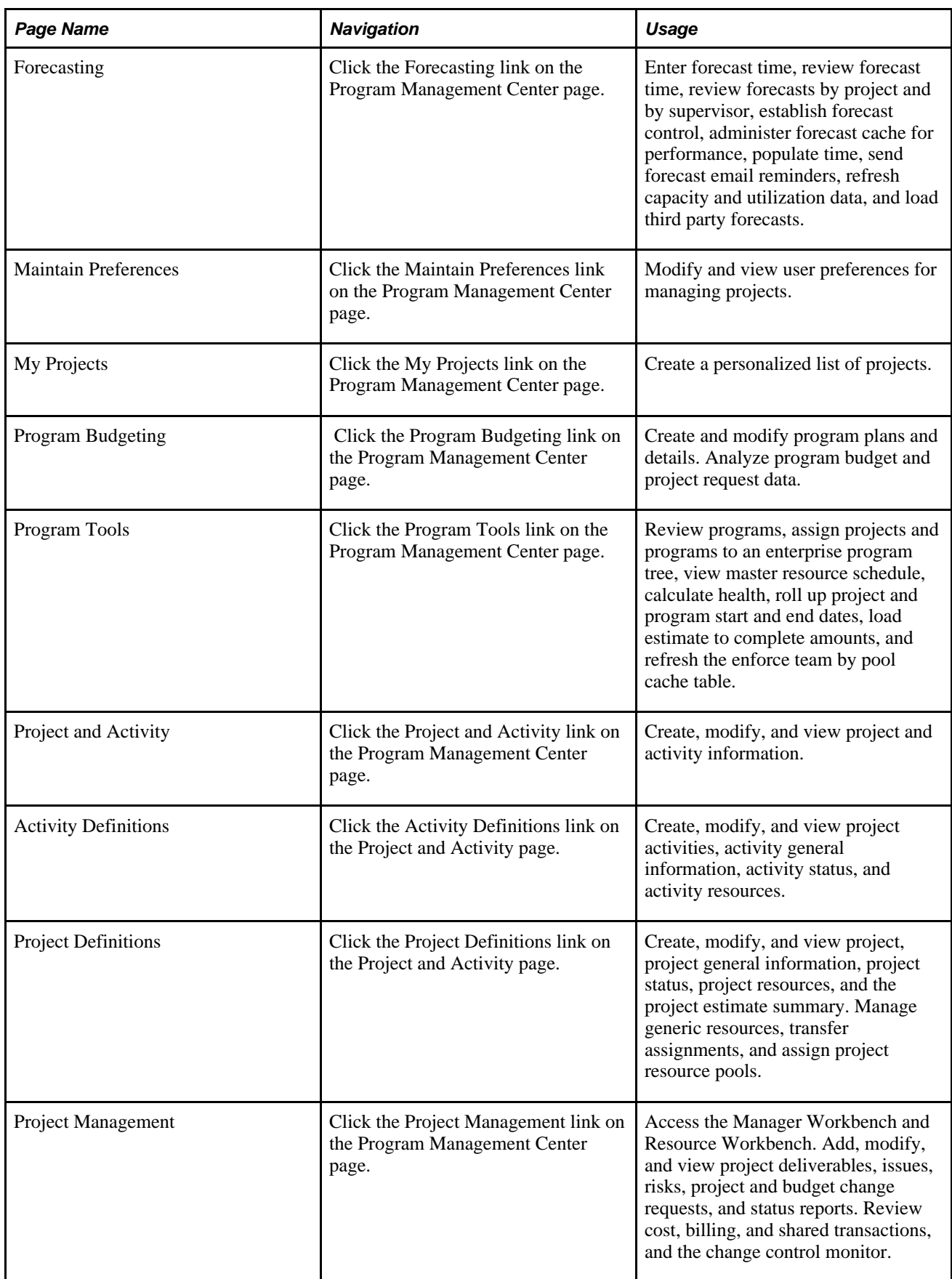

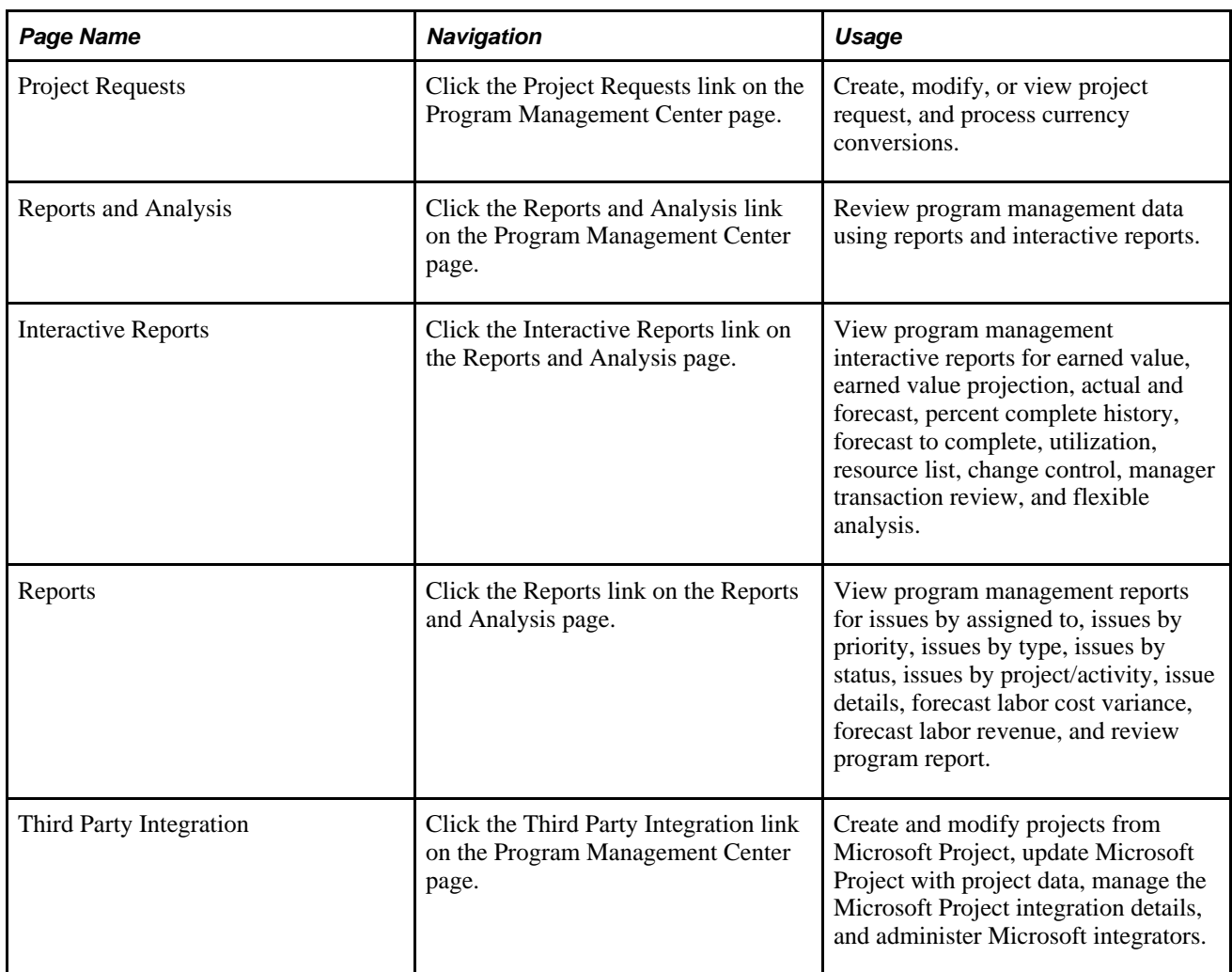

This table lists the custom navigation pages that you use to navigate to key areas for entering and viewing employee and project team member information:

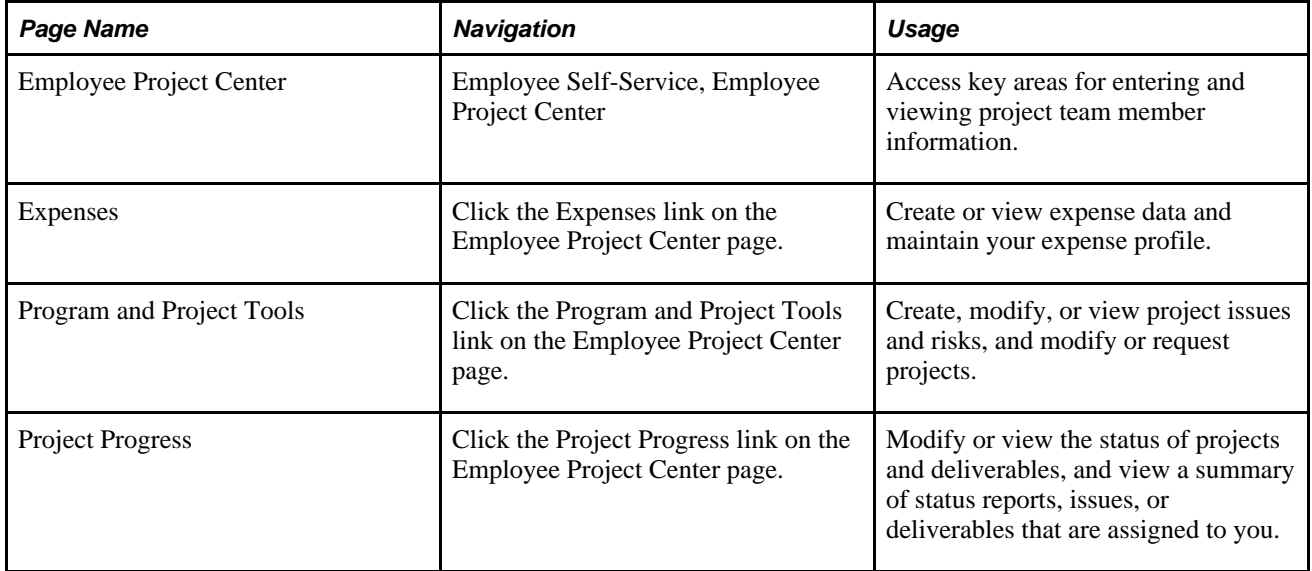

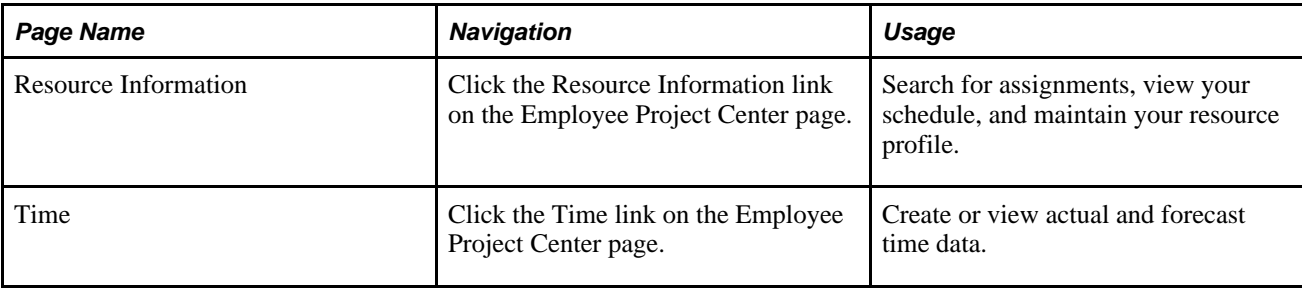
## **Chapter 3**

# **Integrating with Other Applications**

This chapter discusses:

- Integration with PeopleSoft Project Portfolio Management.
- Integration with PeopleSoft Project Costing.
- Integration with PeopleSoft Resource Management.
- Integration with Microsoft Project.

## **Integration with PeopleSoft Project Portfolio Management**

This section provides an overview of integration with PeopleSoft Project Portfolio Management and discusses how to:

- Set up PeopleSoft Integration Broker.
- Activate relevant application messages.

**Note.** If you are not implementing PeopleSoft Project Costing, you do not need to read this section.

## **Understanding Integration with PeopleSoft Project Portfolio Management**

PeopleSoft Project Portfolio Management resides in the PeopleSoft Performance Measurement (EPM) database and is not required for implementing PeopleSoft Program Management. However, if you install PeopleSoft Project Portfolio Management, project requests must originate from the EPM database. The system uses application messaging to receive project request information from the EPM database. The system publishes project requests as XML messages. The main source records for project request data are:

- BC\_PROJ\_REQUEST
- BC\_COST\_EST
- PGM\_RELEASE
- PGM\_CATEGORY
- PGM\_APPLAREA
- PGM\_APPLICATION

PeopleSoft Project Portfolio Management performs these functions when it integrates with PeopleSoft Program Management:

- Creates project requests and a high-level business case for the request.
- Summarizes details for the business case.
- Submits project requests for approval.

When PeopleSoft Program Management is installed, if you click a link to the project request component pages in the PeopleSoft Program Management application, the system transfers you from the PeopleSoft Financials database to the Project Request page in the EPM database.

The URL ID for the EPM database is delivered as system data. To modify it, access PeopleTools, Utilities, Administration, URLs and update the URL for the EPM\_INTERFACE URL identifier. You need to set up single sign-on for a seamless link between the applications; otherwise, the system requires that you sign on to the EPM database before it displays the Project Request page.

See "Setting up Digital Certificates and Single Signon" in *PeopleTools PeopleBook: Security Administration.*

#### **PeopleSoft Integration Broker**

The system uses enterprise integration points (EIPs), also known as data publish and subscribe, across applications. EIPs simplify cross-product integration and automate data transport by providing a predefined structure of the data message among involved parties. You must use PeopleSoft Integration Broker to set up messages.

You should read the following documentation:

- • *PeopleTools PeopleBook: Integration Broker,* "Understanding PeopleSoft Integration Broker"
- • *PeopleTools PeopleBook: PeopleCode Developer's Guide,* "Using Methods and Built-in Functions," Understanding File Attachment Architecture.

### **Setting Up PeopleSoft Integration Broker**

To set up and use the Integration Broker Gateway:

- 1. Read *PeopleTools PeopleBook: Integration Broker,* "Understanding PeopleSoft Integration Broker" thoroughly.
- 2. Review the *PeopleTools PeopleBook: Integration Broker* chapters to learn how to set up the Integration Broker Gateway.
- 3. Point the Integration Broker Gateway to the PeopleSoft EPM and Financials databases following the instructions that are in the *PeopleTools PeopleBook: Integration Broker.*
- 4. Install any additional files that are required by the PeopleBook instructions.

### **Activating Relevant Application Messages**

To activate application messages:

- 1. Review the *Enterprise Integration PeopleBook* and read the chapter "Setting Up Application Messaging EIPs."
- 2. Application messages are initially delivered with an inactive status.

For the EPM database to share information with the Financials database, you must activate the appropriate application messages in both databases.

Activate this application message:

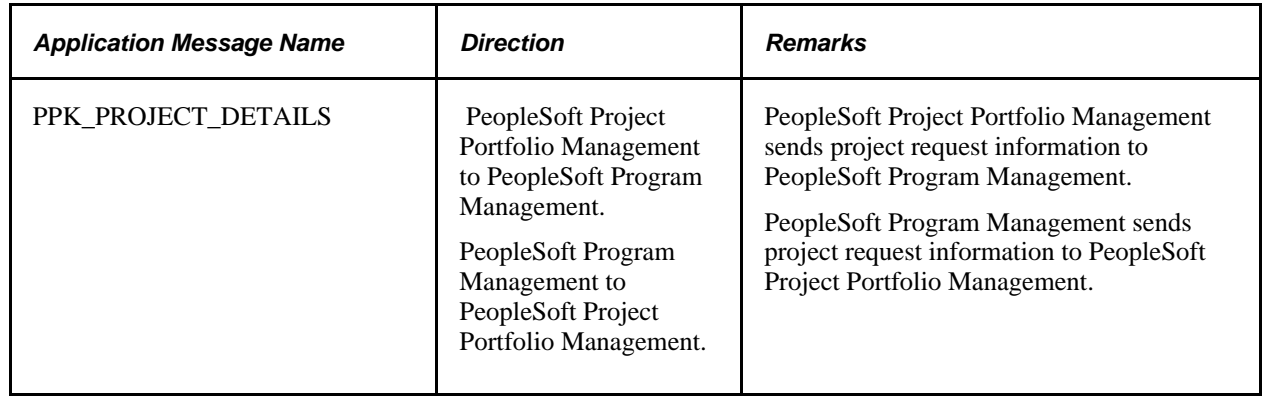

# **Integration with PeopleSoft Project Costing**

PeopleSoft Project Costing is a prerequisite for implementing PeopleSoft Program Management and performs these functions:

- Collects time and cost data from these PeopleSoft applications: Purchasing, Time and Labor, Expenses, and Payables.
- Feeds cost data to the appropriate applications for analysis.

# **Integration with PeopleSoft Resource Management**

PeopleSoft Resource Management is not required for implementing PeopleSoft Program Management. When integrated with the program management system, PeopleSoft Resource Management enables project managers to:

- Search for qualified candidates to fulfill resource requirements.
- Assign and schedule resources.
- Create service orders to fulfill requirements for a project team.

To schedule labor resources for projects, access the Resources page and select the *Committed* status for the *Resource Status* field for that resource.

If the dates of the resource conflict with an existing calendar entry, the system displays a message and you can either remove the resource from the Resources page or override the conflict and book the resource.

Resources are booked in PeopleSoft Resource Management based on the resource availability dates that are on the Resource Detail page. The Resource Detail page allows the resource to be scheduled for multiple discontinuous date ranges.

#### **See Also**

*PeopleSoft Resource Management 9.1 PeopleBook*, "Integrating PeopleSoft Resource Management with Other Applications," Understanding Integration with PeopleSoft Program Management

# **Integration with Microsoft Project**

In PeopleSoft Program Management, you can:

- Import projects from Microsoft Project.
- Send and receive project data that you created in Microsoft Project.
- Load resources into PeopleSoft Program Management that you created in Microsoft Project
- Enable Microsoft Project to send email notifications about task status changes.

Integration with Microsoft Project is discussed in the PeopleSoft Project Costing PeopleBook.

See *PeopleSoft Project Costing 9.1 PeopleBook*, "Integrating with Microsoft Project."

#### **Chapter 4**

# **Setting Up PeopleSoft Program Management Business Units**

This chapter provides overviews of PeopleSoft Program Management setup and project charging levels, and discusses how to establish program management business unit options.

## **Understanding PeopleSoft Program Management Setup**

PeopleSoft Program Management uses project business units that you set up in the Project Costing Business Unit Definition component (PC\_BU\_DEFN) when you implement PeopleSoft Project Costing. You can establish default values for PeopleSoft Program Management for each of the project business units. The default values appear on new projects that you create for the business unit. You can overwrite many of the business unit default values at the project and activity levels.

## **Understanding Project Charging Levels**

This section provides overviews of project charging levels, the project charging level effect on PeopleSoft applications, and time report charging levels.

#### **Project Charging Levels**

Managing projects involves planning and managing activity work breakdown structures (WBSs) to ensure the successful, timely completion of projects. Project accounting involves tracking project costs against the cost breakdown structure, which is represented by project ChartFields. The level of WBS detail that you use for planning and managing projects might not be the appropriate level for tracking project costs. For example, the project manager might want to plan and track the progress of detailed activities; however, the project accountant might want to track and record costs at an aggregate level.

In PeopleSoft Program Management, you can use different levels of the WBS for project management and accounting by defining the WBS level at which you want to track project budgets, forecasts, and costs. You can specify a project charging level of WBS level 1, level 2, or level 3, and the system restricts charges to summary and detail activities that are in the specified level. You can also specify a project charging level of all detail activities, in which case you can capture costs on detail activities, but not on summary activities regardless of an activity's WBS level. You can set up a default WBS level by business unit, which users can override when they create projects. WBS levels are defined on the Project Costing Options page.

You can modify a project's charging level from all detail activities to WBS level 1, 2, or 3 for projects that are in a pending processing status. If you change the project charging level to a WBS level, and you previously entered budget transactions against a detail activity that is no longer in the specified charging level, an error message appears, indicating that budget details exist for activities that are outside the project charging level. You cannot finalize a budget plan that has budget transactions for activities that are outside the project charging level.

This diagram illustrates the activities that are available for charging based on the project charging level. In each example, the red vertical bars align with the activities to which to you charge:

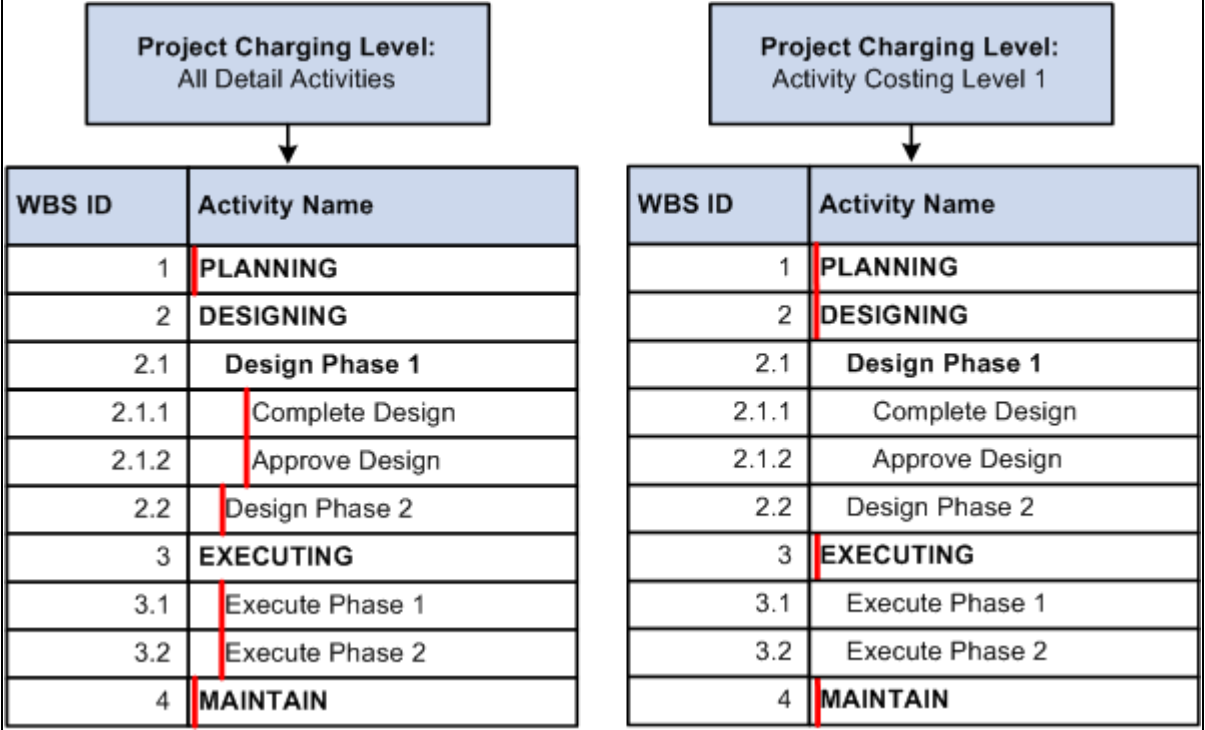

Project charging level example

## **Project Charging Level Effect on PeopleSoft Applications**

This table lists PeopleSoft Project Costing pages and processes that are affected by the project charging level:

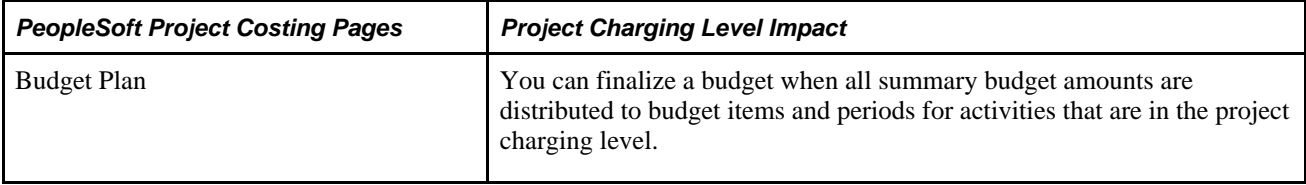

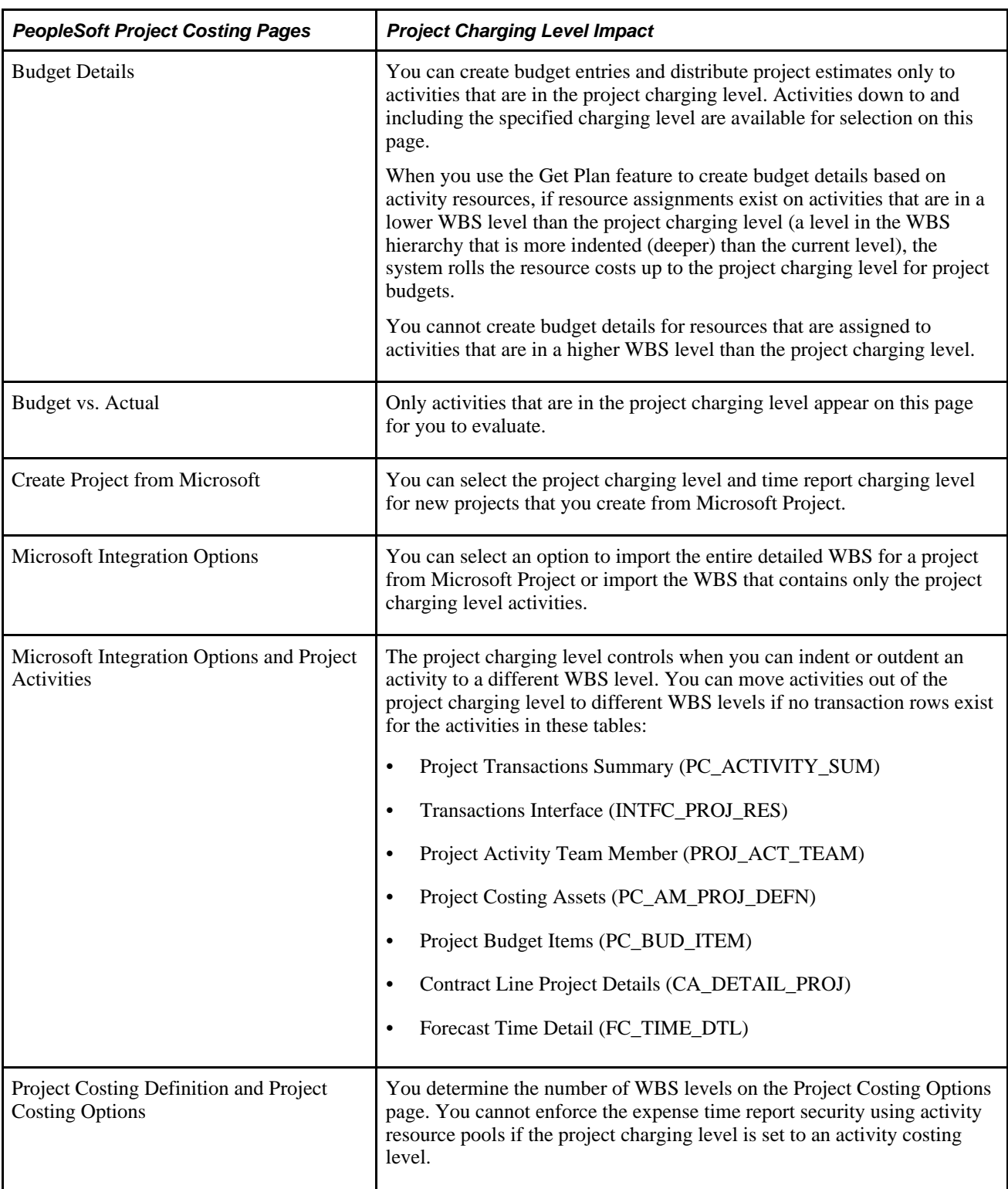

The project charging level also affects project integration with other PeopleSoft applications. For example:

• Charging level options for time reports determine whether PeopleSoft Expenses records and sends time report data for all detailed activities, or only for costing activities, to PeopleSoft Project Costing.

• Microsoft Project integration options determine whether PeopleSoft software imports the detail WBS, or whether PeopleSoft software imports a partial WBS that includes only tasks up to the costing level.

For example, the WBS that you use in Microsoft Project to plan the project might be elaborate, such as five or six levels deep. For costing purposes, however, you can specify WBS level 2 as the project charging level. If you select the Include only costing level WBS option on the Microsoft Integration Options page, the integration process imports only activities at WBS levels 1 and 2.

## **Time Report Charging Levels**

If you use PeopleSoft Expenses, you can enter time reports for all detail activities, or specify the level of activities on the work breakdown structure (WBS) for which you want to capture time against a project. The level at which you capture costs for a project can be different from the level at which you report time in PeopleSoft Expenses.

This table lists the functionality for different combinations of project charging-level options and time-report charging-level options:

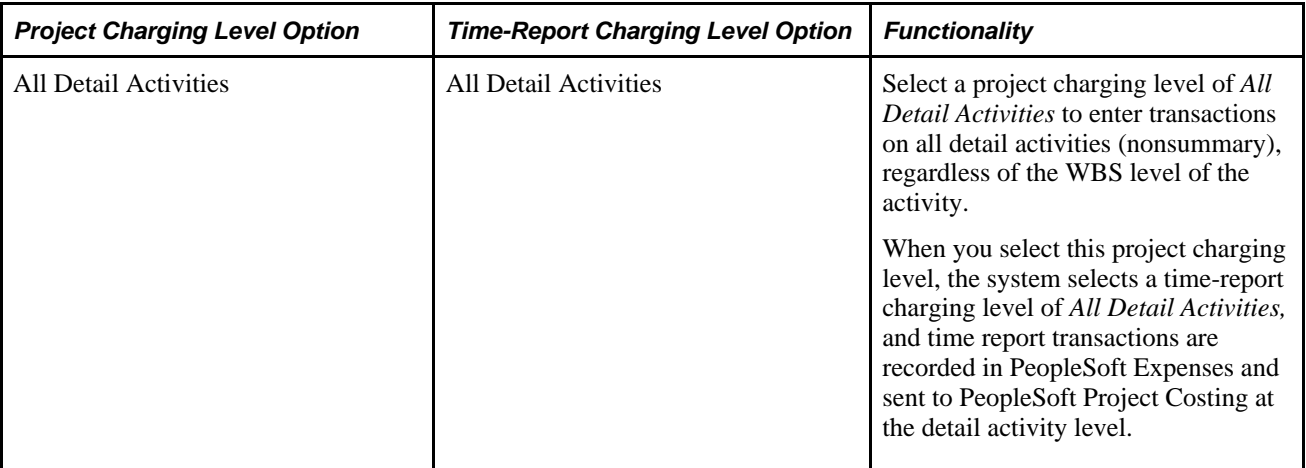

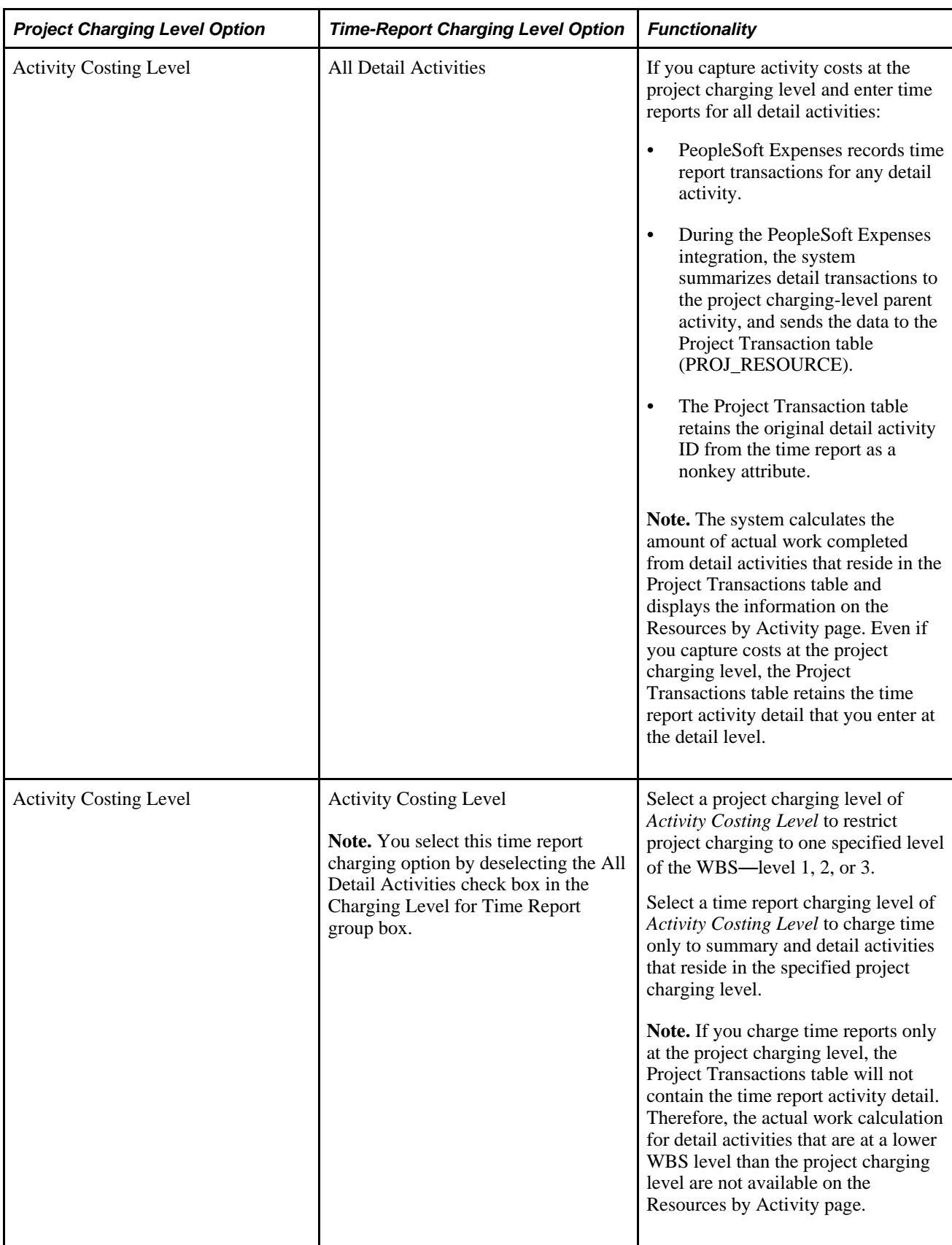

# **Establishing PeopleSoft Program Management Business Unit Options**

To set up business unit options, use the Program Management Options component (PGM\_BUS\_UNIT\_OPT).

This section discusses how to:

- Define business unit options.
- Define health options.

## **Pages Used to Establish PeopleSoft Program Management Business Unit Options**

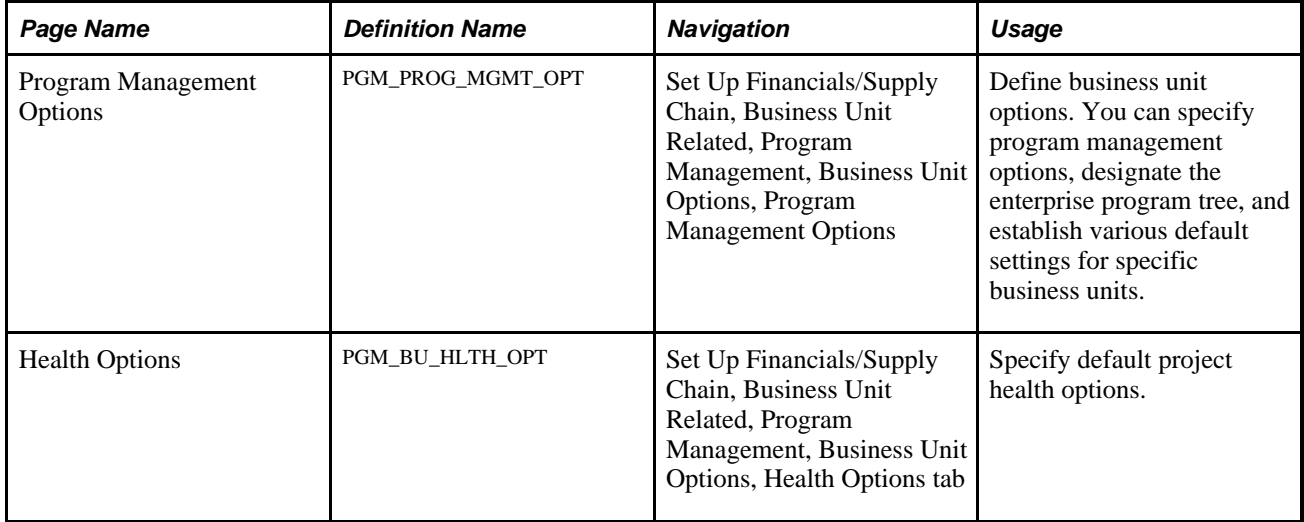

## **Defining Business Unit Options**

Access the Program Management Options page (Set Up Financials/Supply Chain, Business Unit Related, Program Management, Business Unit Options, Program Management Options).

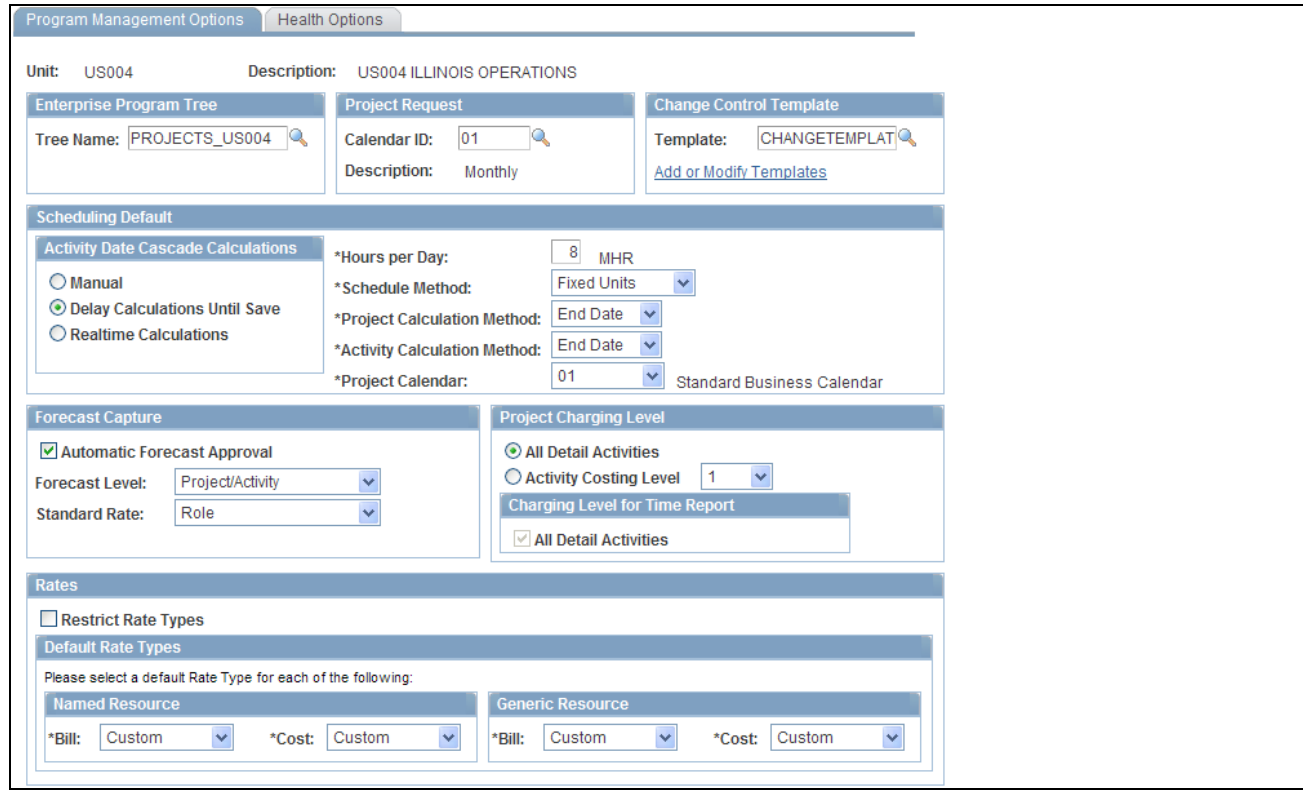

Program Management Options page

#### **Enterprise Program Tree**

The system uses the enterprise program tree to establish the relationships among all programs and projects that are within the business unit. You do not need to create and maintain enterprise program trees if the organization does not need to create a hierarchy of programs and detail projects for analysis and organization. However, if you want to take full advantage of the ability of PeopleSoft Program Management to create programs as umbrellas for detailed projects and other programs for the purposes of management, reporting, and analysis, you must maintain at least the programs and projects that you want to be able to analyze in the tree. Although you are not required to do so, you should enter and maintain all projects and programs in an enterprise program tree for maximum control, organizational clarity, and reporting sophistication with respect to the projects and programs.

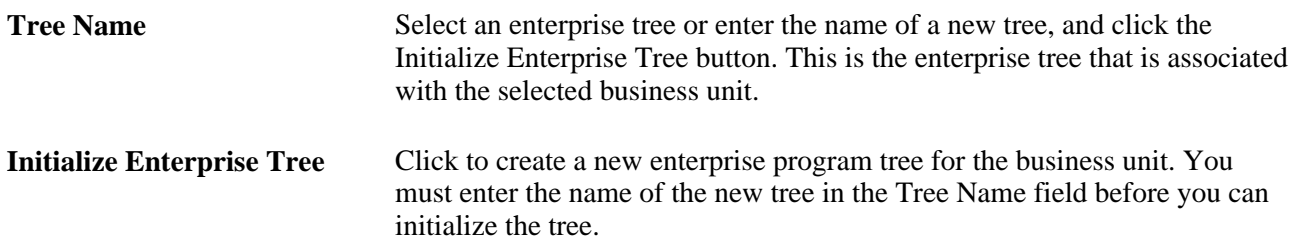

See [Chapter 7, "Managing Programs and Projects," Establishing and Maintaining Enterprise Program Trees,](#page-106-0)  [page 83.](#page-106-0)

#### **Project Request**

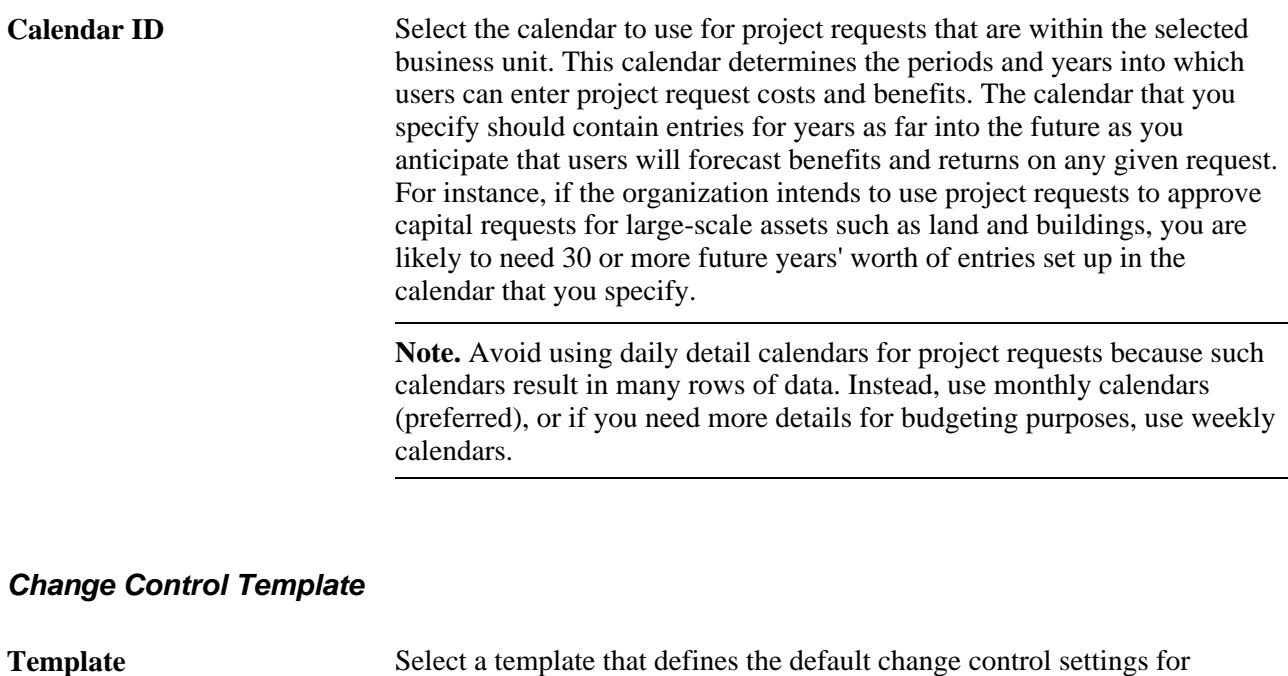

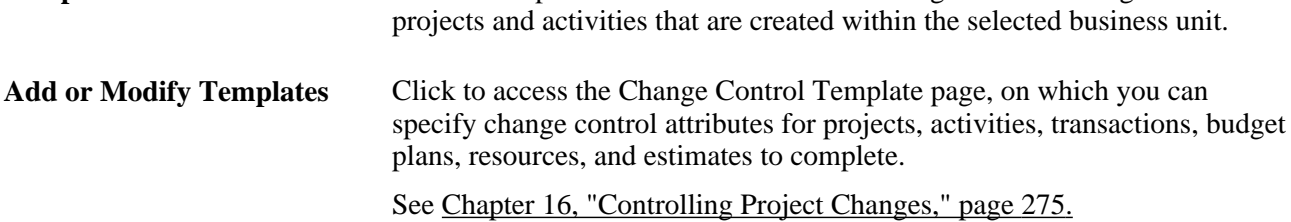

#### **Scheduling Default**

Select an Activity Date Cascade Calculations option to determine how the system rolls up start and end dates on summary activities.

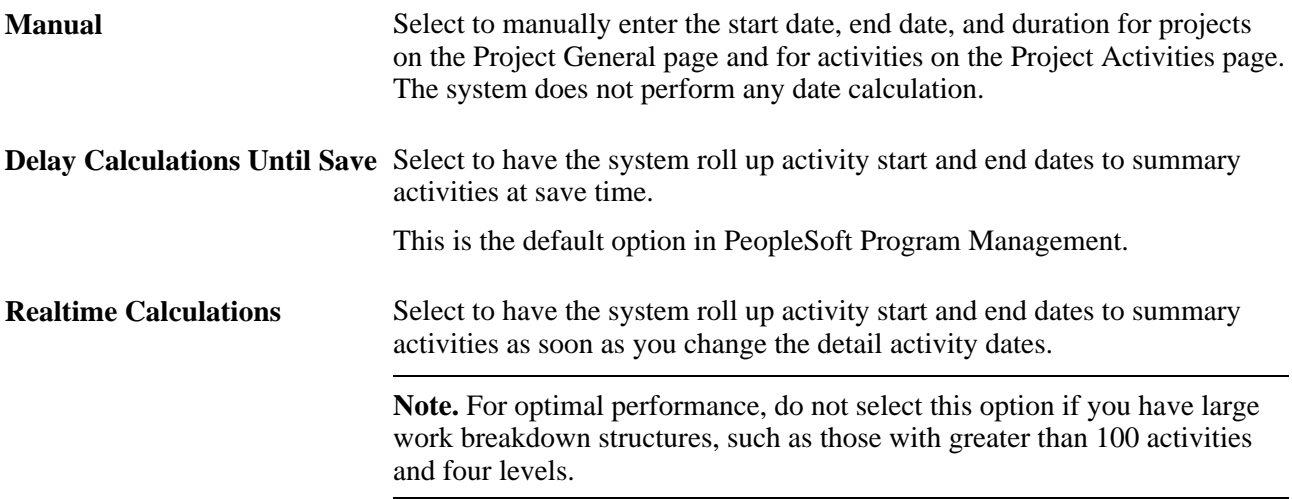

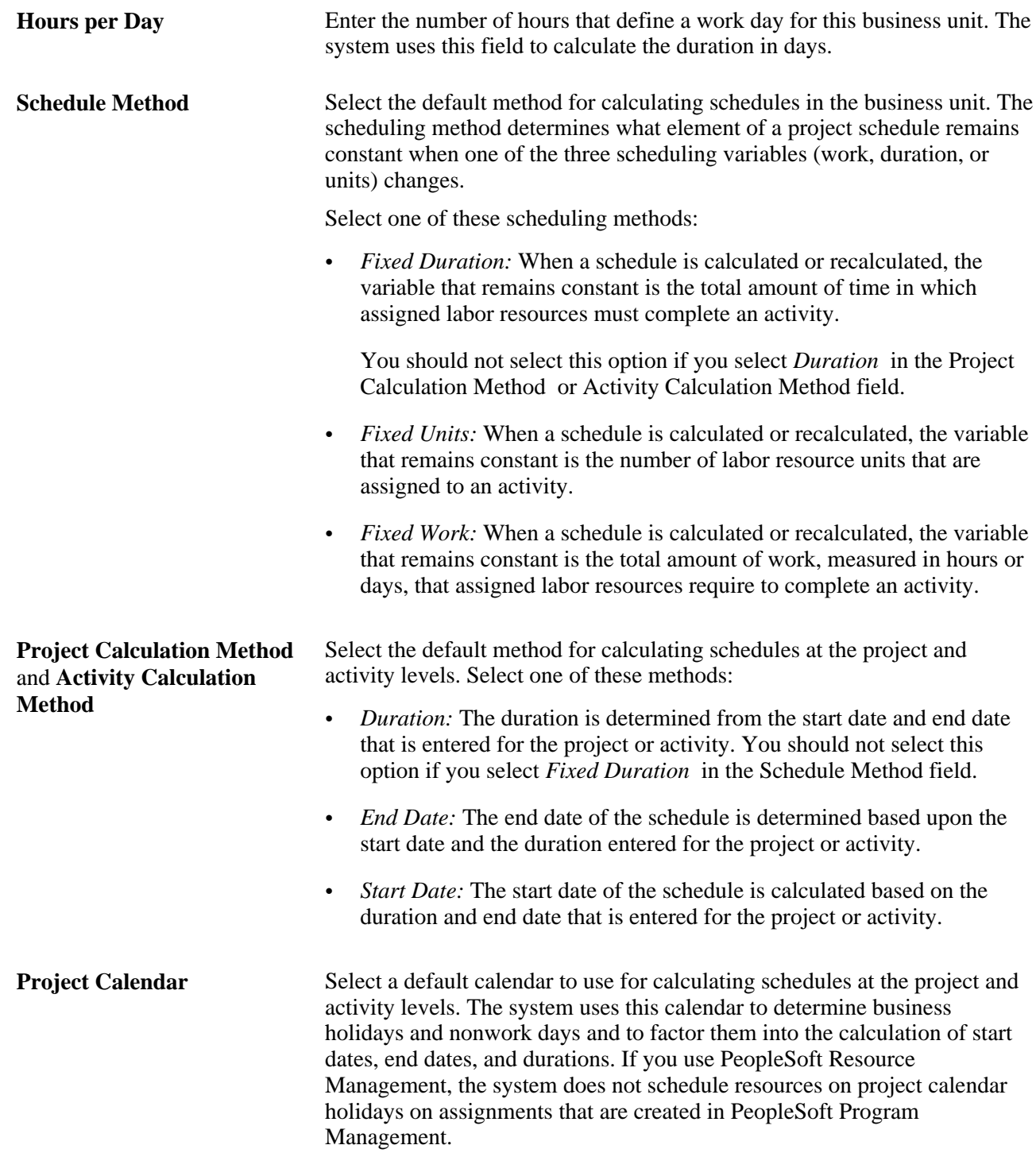

**Note.** You can override each of these defaults, except for the project request *Calendar ID* for individual programs and projects.

#### **Forecast Capture**

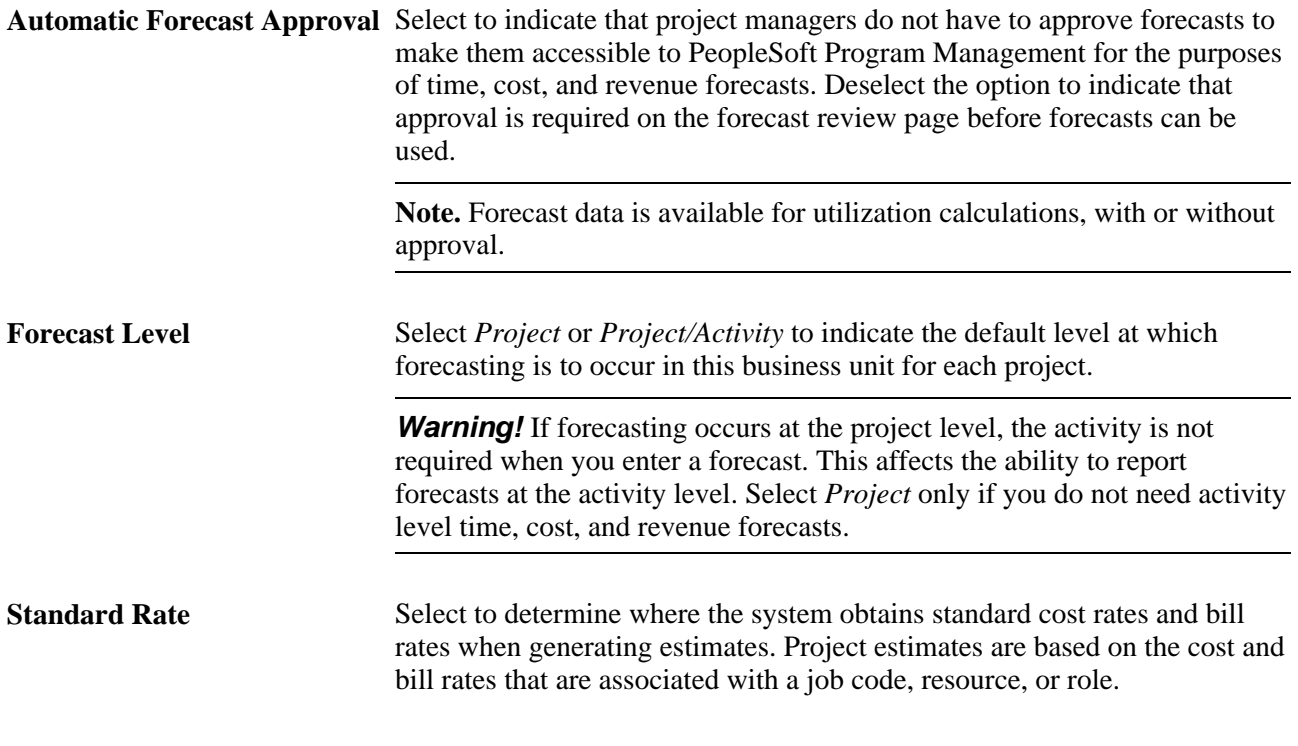

**Note.** You can override these defaults for individual programs and projects.

#### **Project Charging Level**

Select options on this page to establish project charging-level options by default for new projects that you create for the business unit. You can override the business unit default values at the project level, for pending projects only, on the Project General - Program Management page. You can override the business unit default values for new projects that you create from Microsoft Project on the Create Project from Microsoft page.

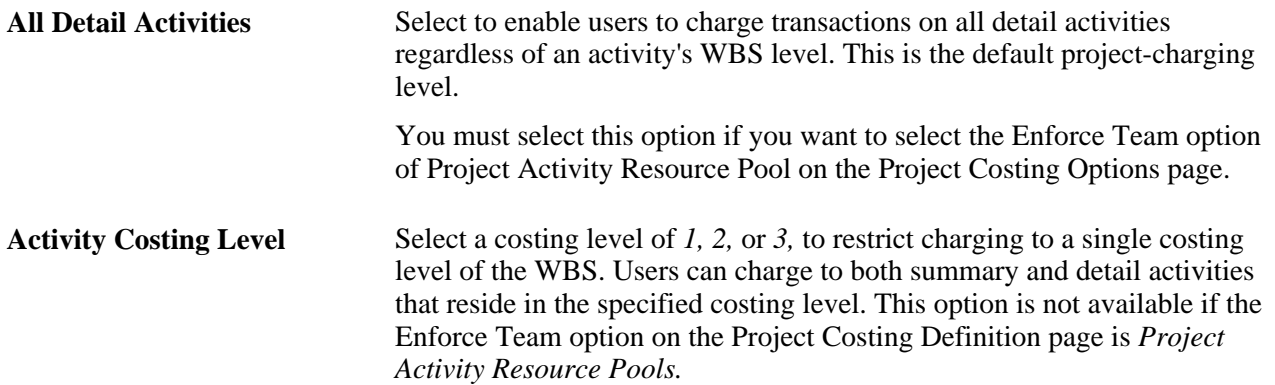

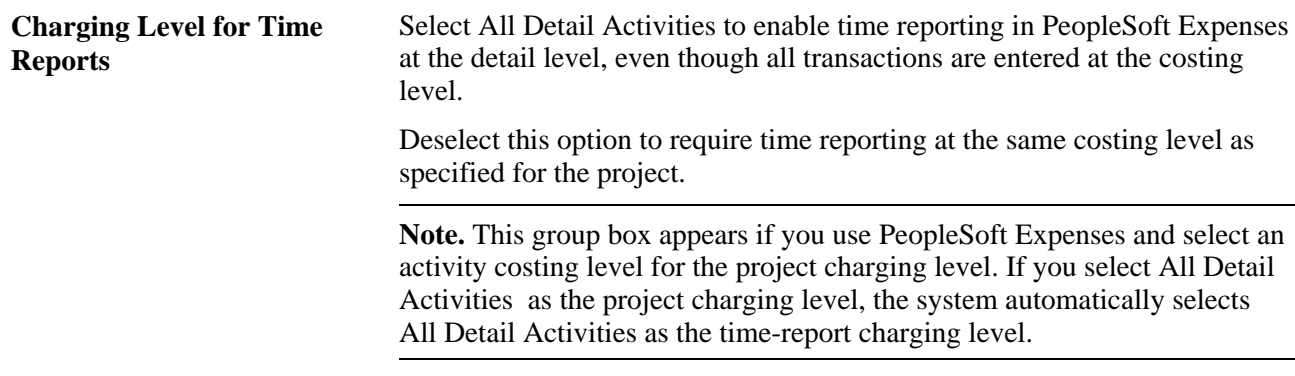

#### See [Chapter 7, "Managing Programs and Projects," Defining Program and Project Defaults, page 80.](#page-103-0)

See *PeopleSoft Project Costing 9.1 PeopleBook*, "Integrating with Microsoft Project," Creating PeopleSoft Projects from Microsoft Projects.

#### **Rates**

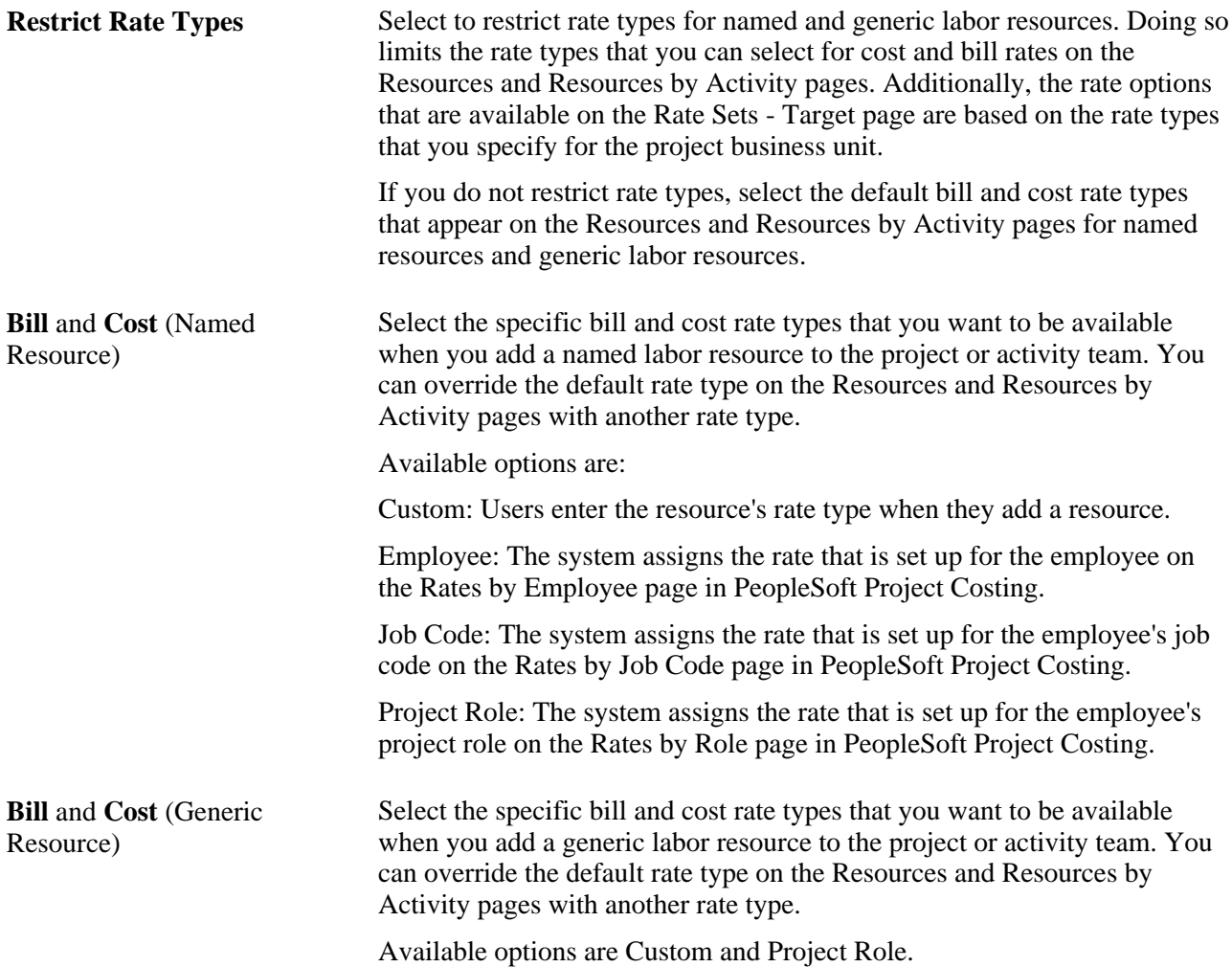

## **Defining Health Options**

Access the Health Options page (Set Up Financials/Supply Chain, Business Unit Related, Program Management, Business Unit Options, Health Options tab).

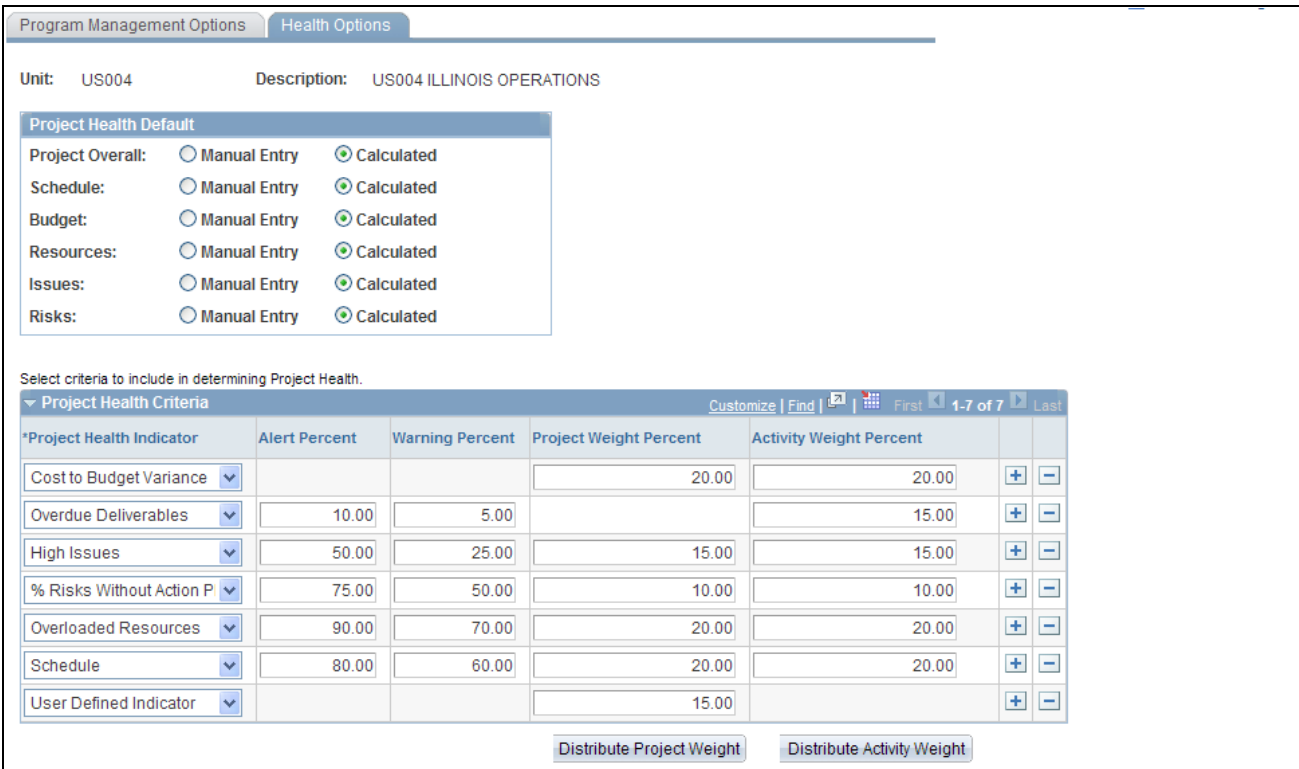

Health Options page

Use this page to configure the project and activity health indicators that appear on the Manager Workbench page.

#### **Project Health Default**

Select the default method for calculating project health for Project Overall,Schedule,Budget,Resources,Issues, and Risks that are generated in the project business unit. Select from these options:

- Manual Entry: A project team member manually enters health values into the system. The system does not calculate any health values.
- Calculated: The system calculates the health value based on parameters that you define in the Project Health Criteria grid.

**Note.** You can override these defaults for individual programs and projects.

#### **Project Health Criteria**

**Project Health Indicator** Select one or more default health indicators that the system uses to measure how well a project or activity is doing in this business unit. The health indicators that you select appear on the Manager Workbench and Activity pages.

The indicator options are:

- *Blank* (none selected): The health indicator that is on the Manager Workbench page does not appear for any project or activity belonging to the specified business unit.
- *% Risks Without Action Plan:* Percentage of project risks that have no action plan for the selected activity on the Manager Workbench page, calculated as *(Number of project risks without an action plan*  $\div$  *Total number of project risks)*  $\times$  100.
- *Cost to Budget Variance:* The percentage difference between the project's actual and budgeted costs. The system calculates budget health based on the Budget Alert setup. Use the Budget Alerts page to set up the *Cost to Budget Variance* health indicator.

See *PeopleSoft Project Costing 9.1 PeopleBook*, "Budgeting Project Costs and Revenue," Defining Budget Alert Thresholds.

- *High Issues:* The percentage of issues that are of high priority status for the selected project or activity on the Manager Workbench page, calculated as *(Number of high issues*  $\div$  *Total of all issues)*  $\times$  100.
- *Overdue Deliverables:* The percentage of the activity deliverables that do not meet their deadlines for the selected activity on the Manager Workbench, calculated as *(Number of overdue deliverables* ÷ *Total number of deliverables)*  $\times$  100.

**Note.** This value applies only to activities; you cannot enter a project weight percent.

- *Overloaded Resources:* The percentage of resources that are overloaded or need to be rescheduled calculated as *(Number of overloaded*   $resources$ )  $\div$  *(Total number of resources)*  $\times$  100
- *Schedule:* The completion percentage for activities that do not meet their deadlines, calculated as *(Number of overdue activities* ÷ *Total number of activities*)  $\times$  100.
- *User Defined Indicator:* You manually enter the value into this field; the system does not calculate the value.

**Note.** You can enter a user-defined indicator only for projects, so no weight is available to calculate overall activity health.

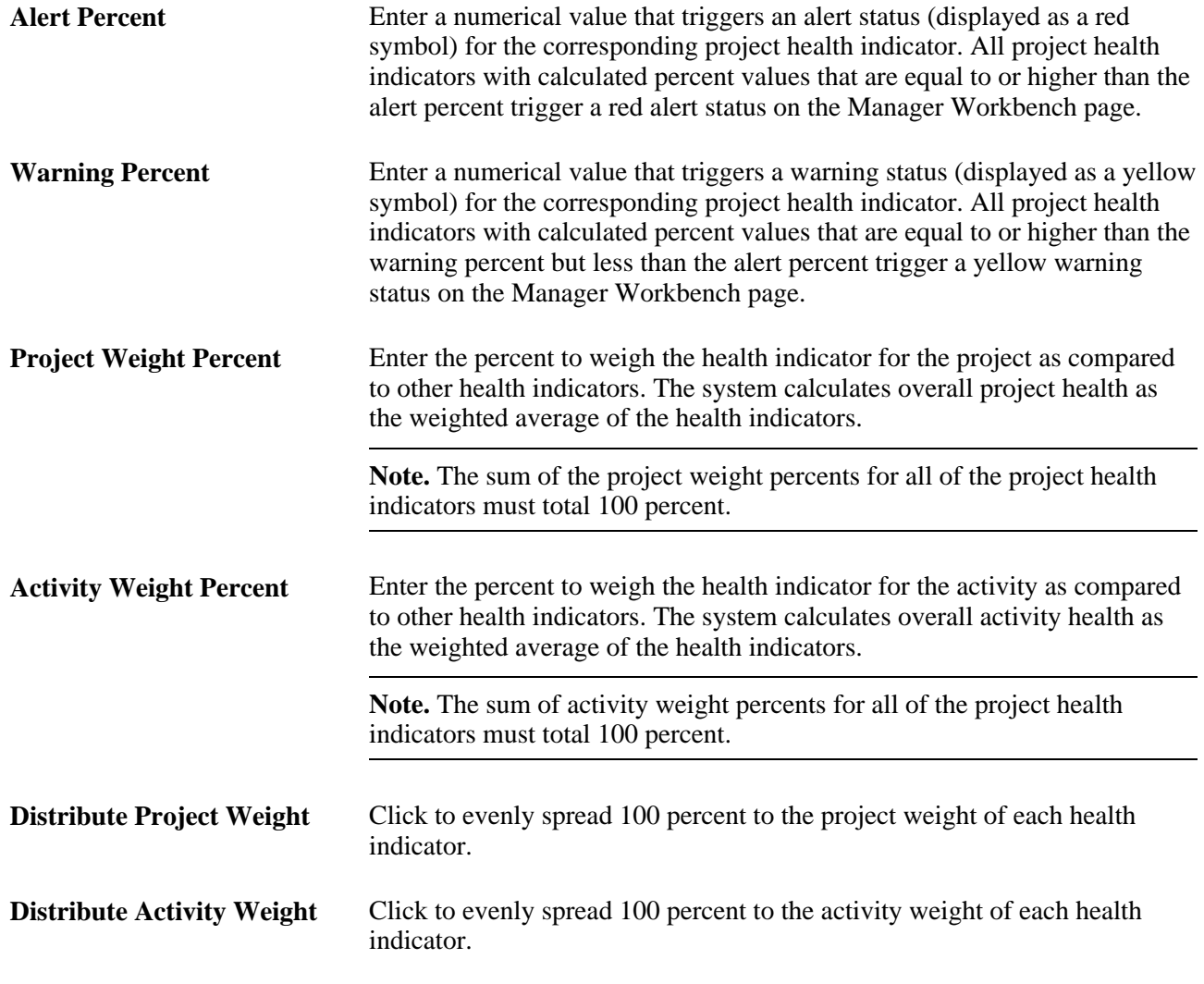

**Note.** The health indicators on the Manager Workbench do not appear if you do not set up health criteria for them and you select the *Calculated* method to determine health for that indicator. A user can override the default method used to calculate project health at the project level. For example, you set the project health defaults at the business unit level to *Manual Entry* and you do not set up the project health criteria indicators. If a user changes the Project Health Default settings to *Calculated* for a particular project, the system will not have any project health criteria set up to determine how to calculate the health. Therefore, you should set up project health criteria for each project health indicator at the business unit level.

#### **Chapter 5**

# **Setting Up PeopleSoft Program Management Control Data**

This chapter provides overviews of general control data and project request options, and discusses how to:

- Set up general control data.
- Set up project request options.

**Note.** To set up status reporting options refer to the Reporting Project Status chapter in this PeopleBook.

# **Understanding General Control Data**

This section provides an overview of general control data and change control templates.

### **General Control Data**

PeopleSoft Program Management control data consists of optional information—releases, applications, application areas, and categories—that you can use to further classify new programs, projects, or project requests. Applications identify a module or specialty within a software product. Application areas group similar applications together. Categories further classify a project or project request. For example, you can use categories to identify strategic projects from operational ones.

Control data also consists of setup information required to create new issues and risks.

### **Change Control Templates**

PeopleSoft Program Management provides you with the ability to track changes to projects and budgets. A change control template defines the level of control for attributes that are to be monitored. You can select which changes to track, whether they require a reason for the change, and whether a formal change request is required. You assign a default template at the business unit level, but it can be overridden at the project or activity level.

## **Understanding Project Request Options**

This section provides an overview of project request options.

## **Project Request Options**

The project request options establish which records to use for various prompt tables, control how project request IDs are generated, define discount rates and currency conversion rate types, establish identifiers that map each type of project initiative to a project owner, establish project request priorities, and specify which users can edit project request data.

**Note.** If you intend to install and use PeopleSoft Project Portfolio Management in conjunction with PeopleSoft Program Management, users enter, update, review, and approve project requests in the PeopleSoft Project Portfolio Management application in the PeopleSoft EPM database. In this case, you do not need to set up the project request options in the PeopleSoft Financials database for PeopleSoft Program Management. Instead, you set up the project request options in the PeopleSoft Project Portfolio Management application. For instructions regarding the setup of project request options that are in the EPM database, refer to the *PeopleSoft Project Portfolio Management PeopleBook.*

# **Setting Up General Control Data**

To set up general control data, use these components:

- Change Control Management (PC\_CHC).
- Issue Priorities (PC\_IM\_PRIORITY).
- Issue Status (PC\_IM\_STATUS).
- Issue Types (PC\_IM\_TYPE).
- Project Category Setup (PGM\_CATEGORY\_SETUP).
- Application Area Setup (PGM\_APPLAREA\_SETUP).
- Application Setup (PGM\_APPLICAT\_SETUP).
- Project Risk Type (PGM\_RISK\_TYPE).
- Release Type (PGM\_RELEASE\_TYPE).
- Release Management (PGM\_RELEASE).
- Root Cause Area Setup (PGM\_RCA\_SETUP).

This section discusses how to:

- Define change control templates
- Define issue priorities
- Define issue statuses
- Define issue types
- Define categories
- Define application areas
- Define applications
- Define project risk types
- Define release types
- Define releases
- Define root cause areas

# **Pages Used to Set Up General Control Data**

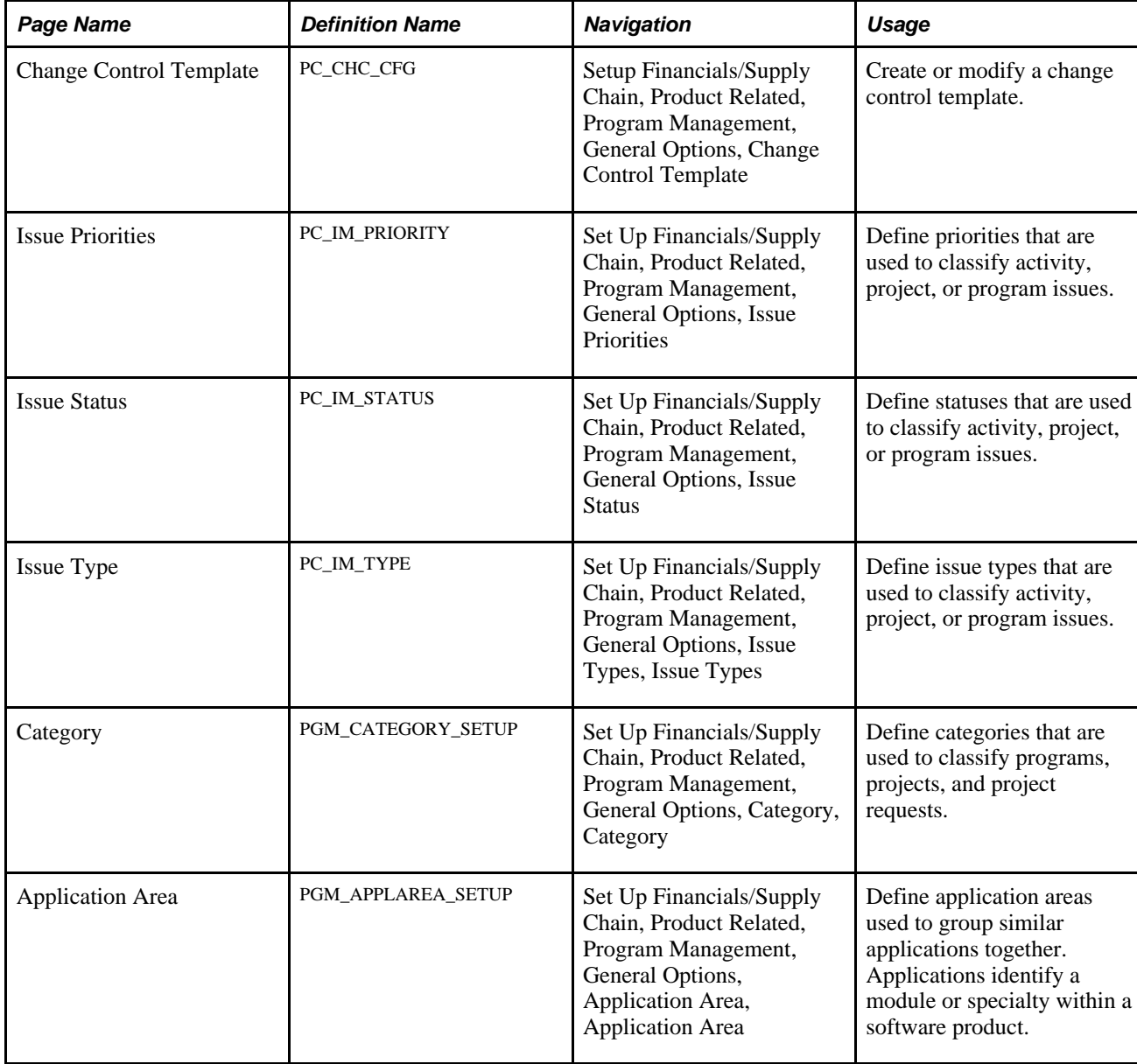

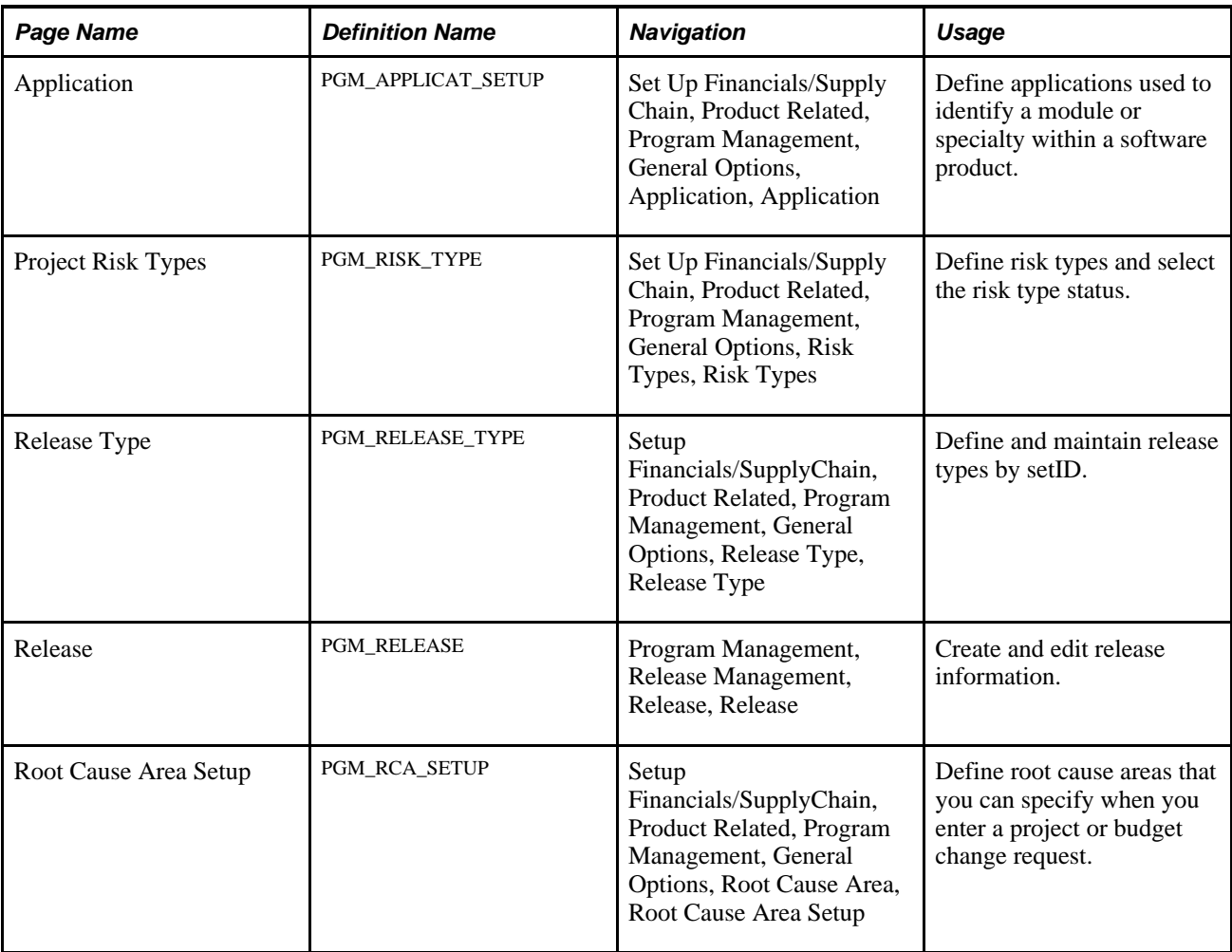

# **Defining Change Control Templates**

Access the Change Control Template page (Setup Financials/Supply Chain, Product Related, Program Management, General Options, Change Control Template).

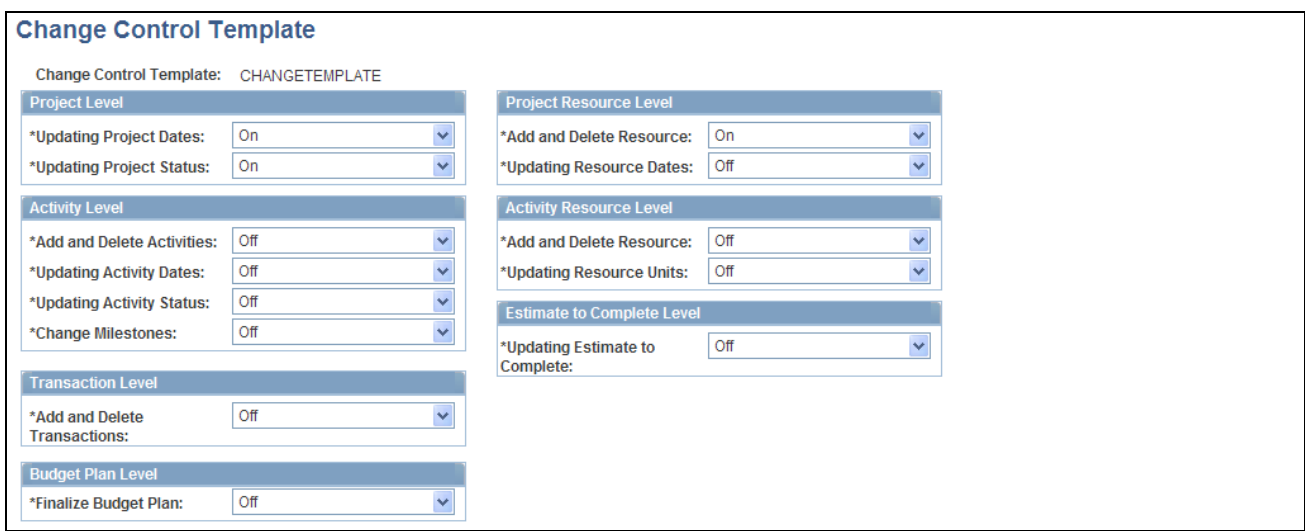

Change Control Template page

Use this page to specify which change control attributes are to be monitored and to what extent. Options for the fields on this page are:

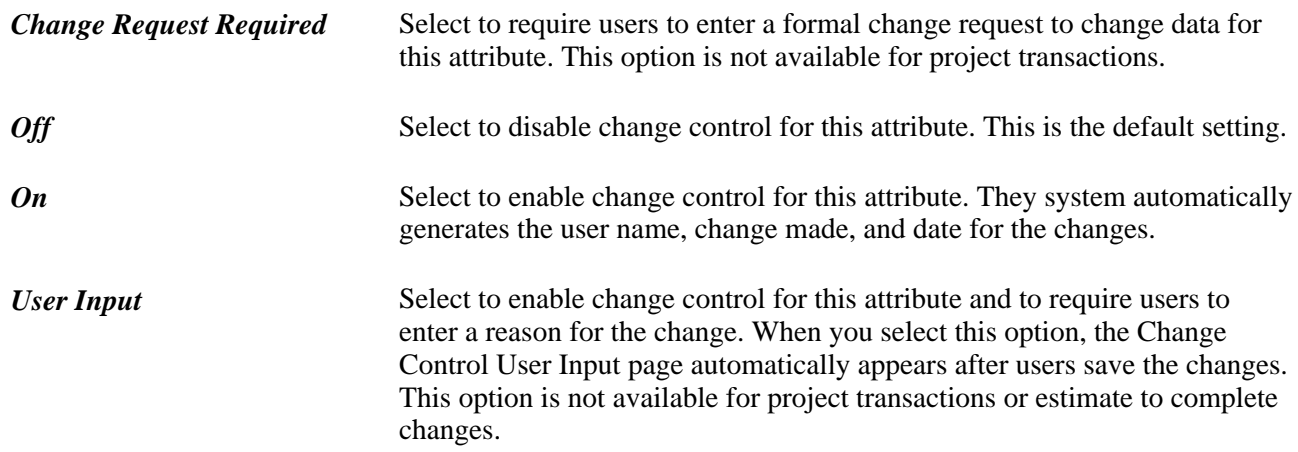

### **Defining Issue Priorities**

Access the Issue Priorities page (Set Up Financials/Supply Chain, Product Related, Program Management, General Options, Issue Priorities).

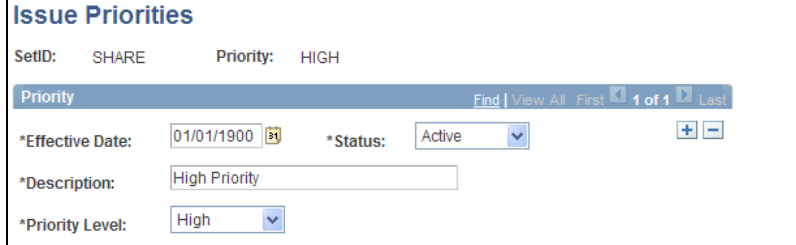

Issue Priorities page

PeopleSoft Program Management delivers issue priority values of *HIGH, MEDIUM,* and *LOW.* Add a new row on this page to inactivate a priority or enter a different priority description.

Select a Description value of *High, Medium,* or *Low* for the priority that you are defining. You can select these priorities when you enter or edit an issue using the Issue page.

Issue priorities are represented by these colored visual indicators when issues appear on pagelets:

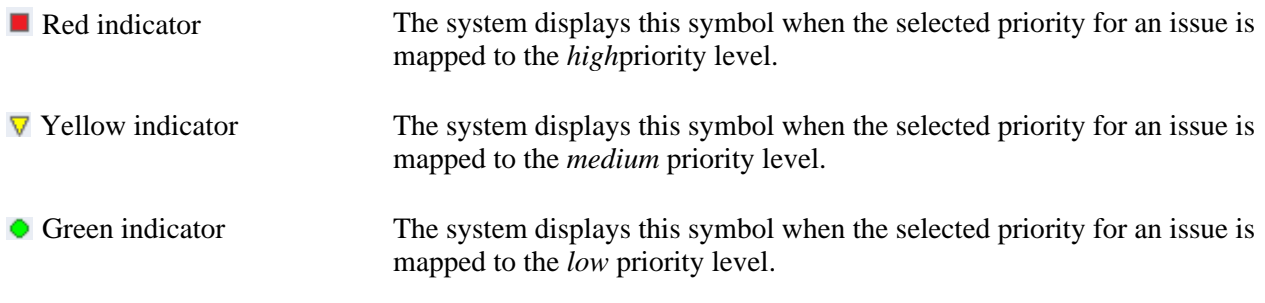

#### **See Also**

*PeopleSoft Financials, ESA, ALM, and SCM Portal Packs 9.1 PeopleBook*, "Using Pagelets Enabled by PeopleSoft Program Management"

#### **Defining Issue Statuses**

Access the Issue Status page (Set Up Financials/Supply Chain, Product Related, Program Management, General Options, Issue Status).

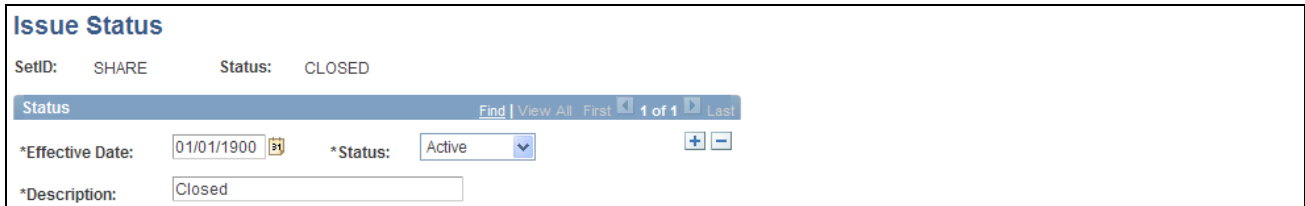

The statuses that you define on this page are available for selection when you enter or edit an issue using the Issue page. You must define issue statuses before you can enter an issue. Enter the effective date, status, and description for the issue status. You can select from only active issue statuses when you create an issue.

Issue Status page

#### **Defining Issue Types**

Access the Issue Type page (Set Up Financials/Supply Chain, Product Related, Program Management, General Options, Issue Types, Issue Types).

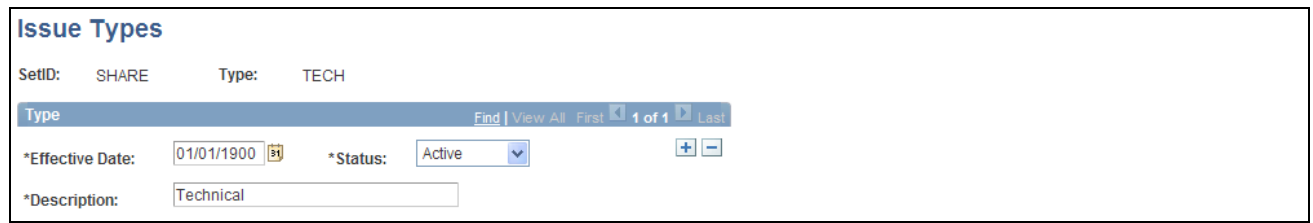

Issue Type page

The issue types that you define on this page are available for selection when you enter or edit an issue using the Issue page. You must define issue types before you can enter an issue. Enter the effective date, status, and description for the issue type. You can select from only active issue types when you create an issue.

#### **Defining Categories**

Access the Category page (Set Up Financials/Supply Chain, Product Related, Program Management, General Options, Category, Category).

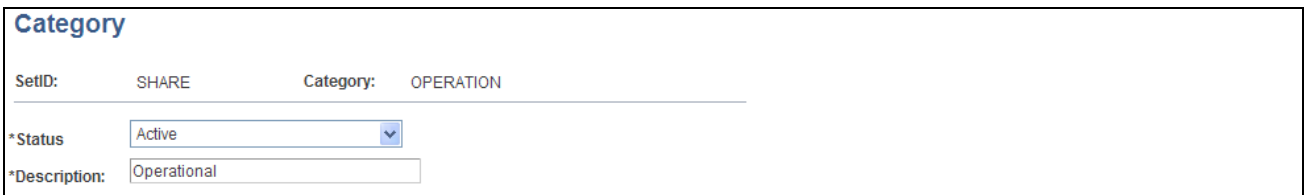

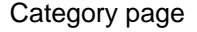

The categories that you define on this page are available for selection when you create or edit a project using the Project Definitions - General Information page. Enter the status and description for the category.

### **Defining Application Areas**

Access the Application Areas page (Set Up Financials/Supply Chain, Product Related, Program Management, General Options, Application Area, Application Area).

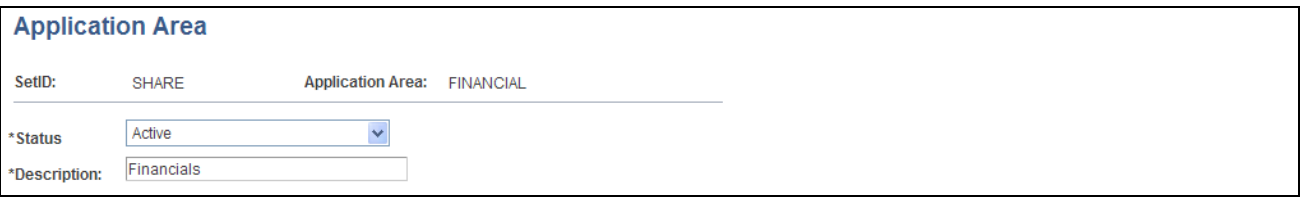

Application Area page

The application areas that you define on this page are available for selection when you create or edit a project using the Project Definitions - General Information page. Specify the status and description for the application area. You can select from only active application areas when you create applications.

## **Defining Applications**

Access the Application page (Set Up Financials/Supply Chain, Product Related, Program Management, General Options, Application, Application).

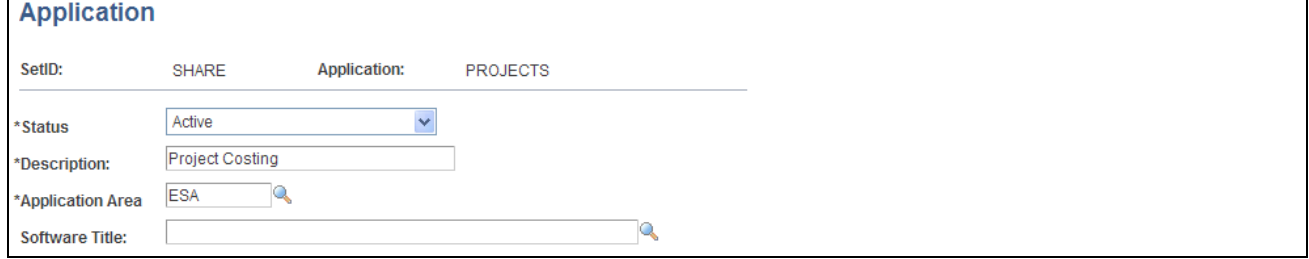

Application page

The application that you define on this page are available for selection when you create or edit a project using the Project Definitions - General Information page.

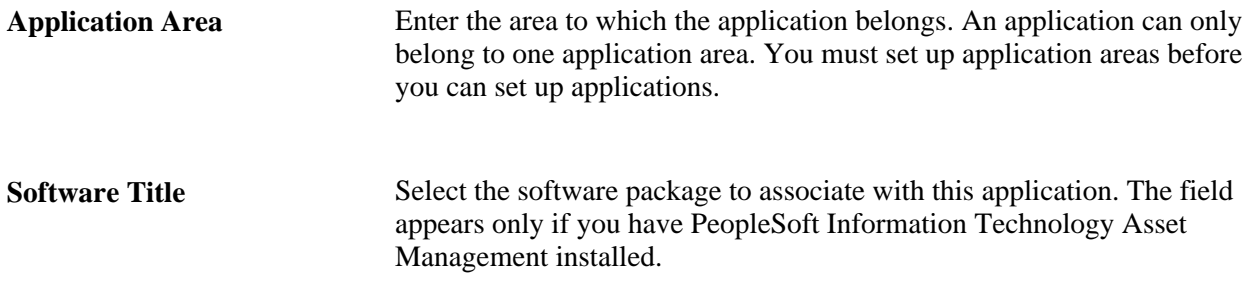

### **Defining Risk Types**

Access the Project Risk Types page (Set Up Financials/Supply Chain, Product Related, Program Management, General Options, Risk Types, Risk Types).

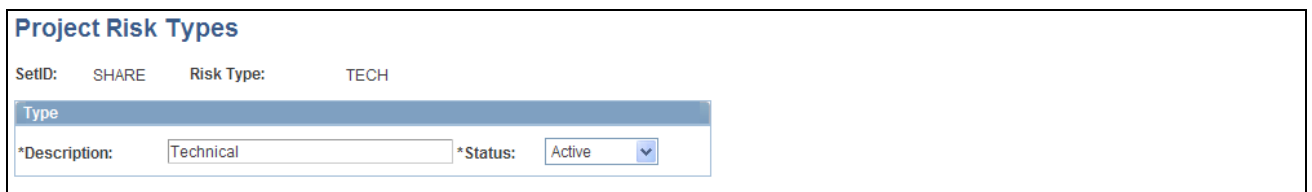

Project Risk Types page

Specify the description and status for the project risk type. You can select from only active project risk types when you create risks.

## **Defining Release Types**

Access the Release Type page (Setup Financials/SupplyChain, Product Related, Program Management, General Options, Release Type, Release Type).

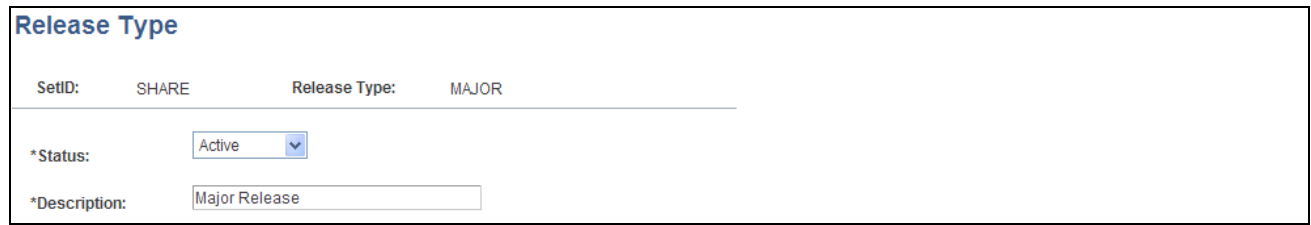

Release Type page

Specify the status and description for the release type. You can select from only active release types when you define a release.

## **Defining Releases**

Access the Release page (Program Management, Release Management, Release, Release).

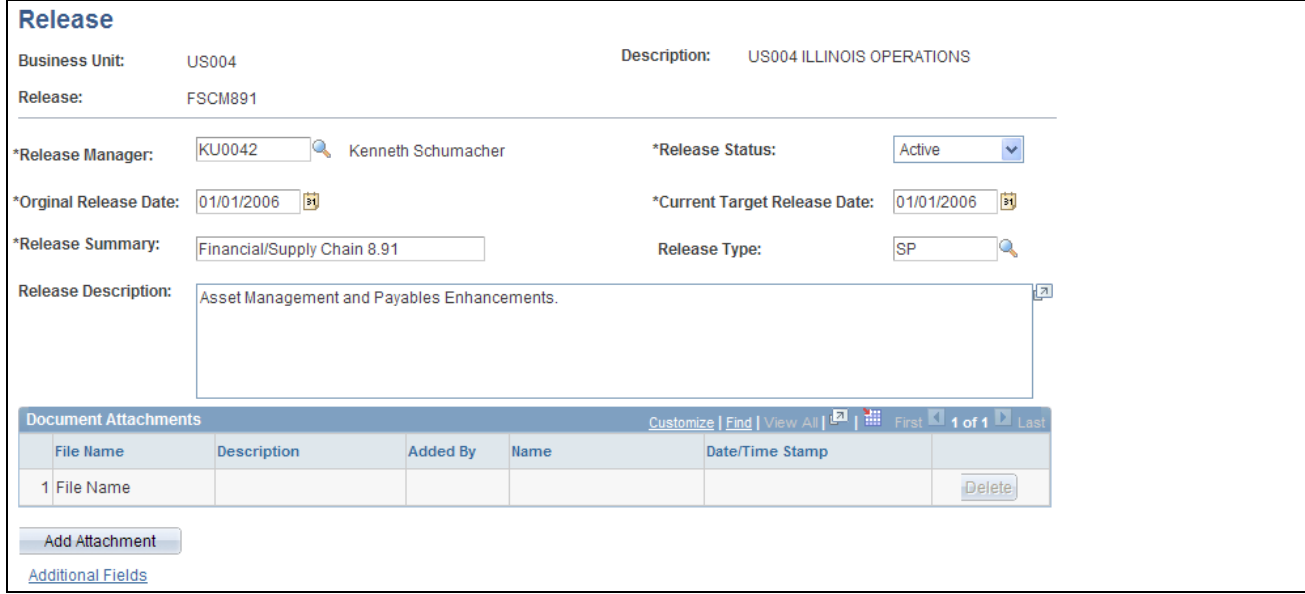

Release page

**Release Manager** Enter the employee ID of the person responsible for managing this release.

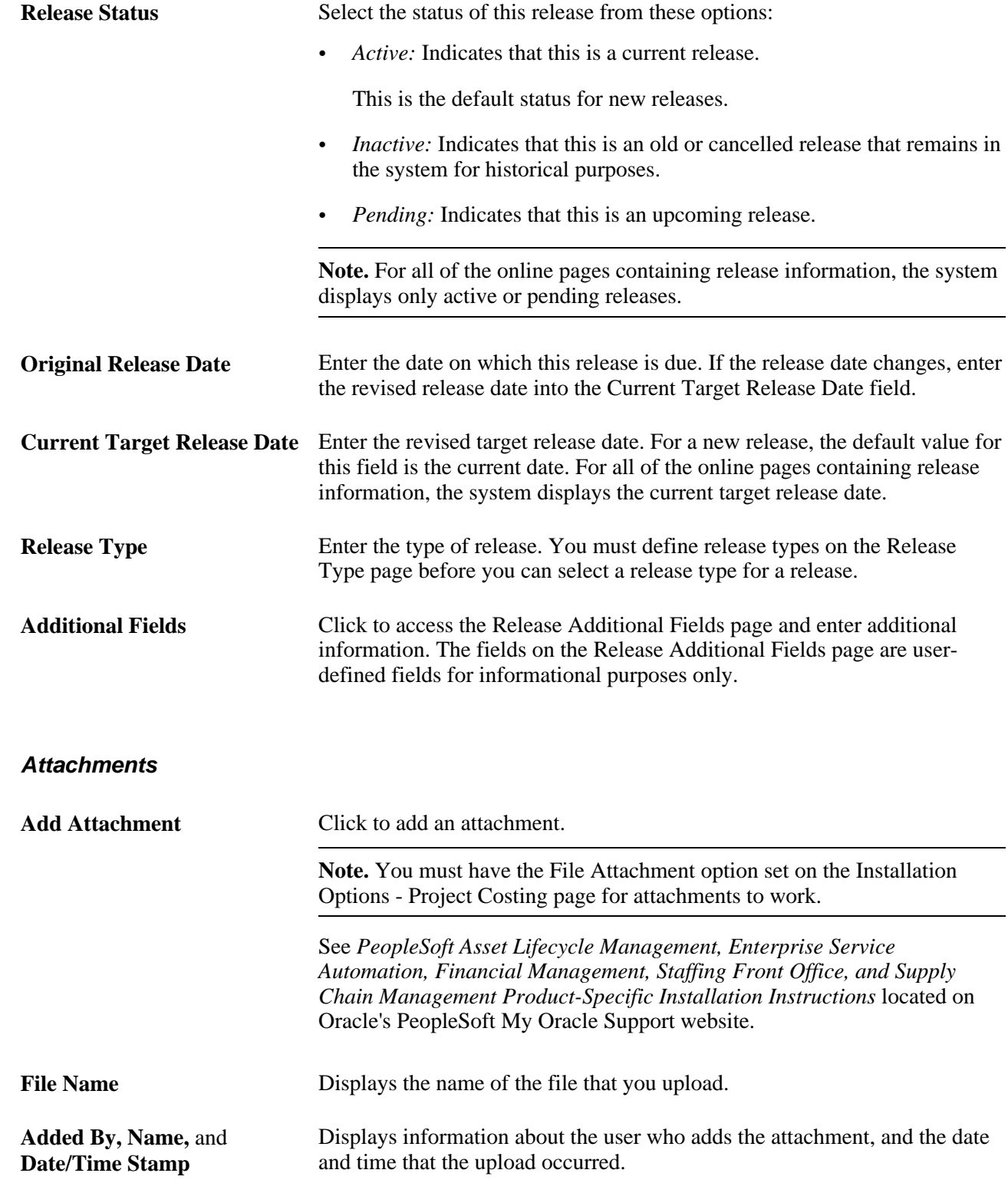

# **Defining Root Cause Areas**

Access the Root Cause Area Setup page (Setup Financials/SupplyChain, Product Related, Program Management, General Options, Root Cause Area, Root Cause Area Setup).

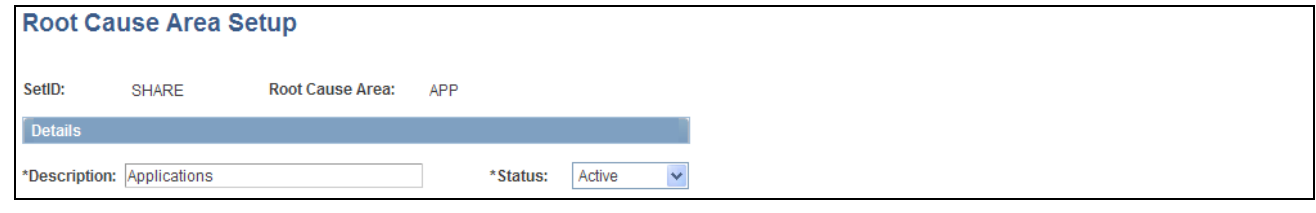

Root Cause Area Setup

You can specify a root cause area for informational purposes when you enter a project change request or a budget change request. Enter the root cause area description and status.

# **Setting Up Project Request Options**

To set up project request options, use these components:

- Setup Prompt Tables (BC\_GENERAL\_PREF)
- Initiative Type Mapping (PPK\_INITYPE\_TBL)
- Setup Priority (PPK\_PRIORITY\_UPD)
- Project Request Setup Update (BC\_PROJ\_ROL\_ST)
- Project Request Setup View (BC\_PROJ\_ROL\_ST\_VW)

This section discusses how to:

- Define prompt tables for department and account data.
- Define how the system generates project request IDs.
- Define the discount rate.
- Define the currency conversion rate type.
- Define initiative types.
- Define project request priorities.
- Define project request edit privileges.
- View edit privileges.

# **Pages Used to Set Up Project Request Options**

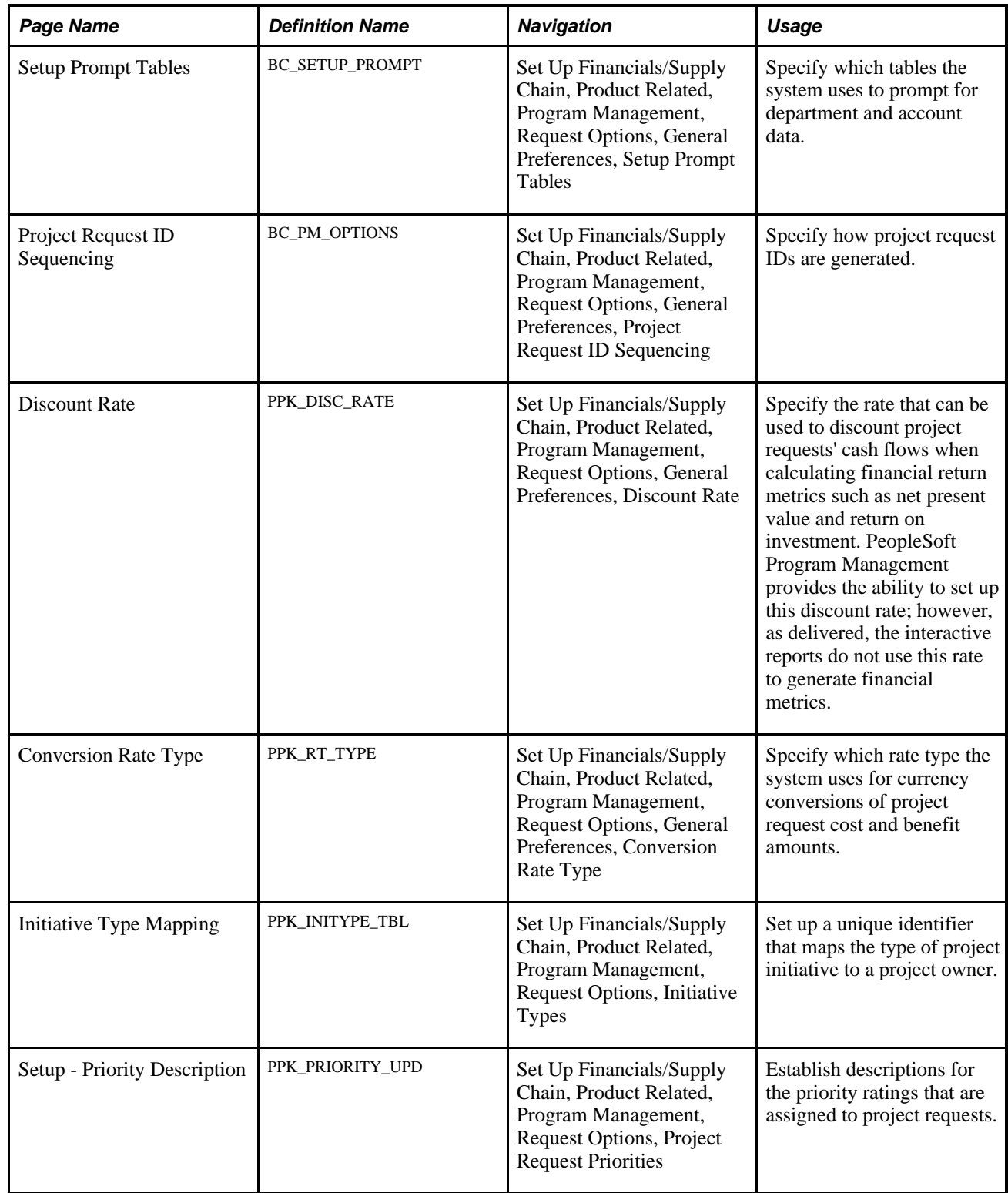

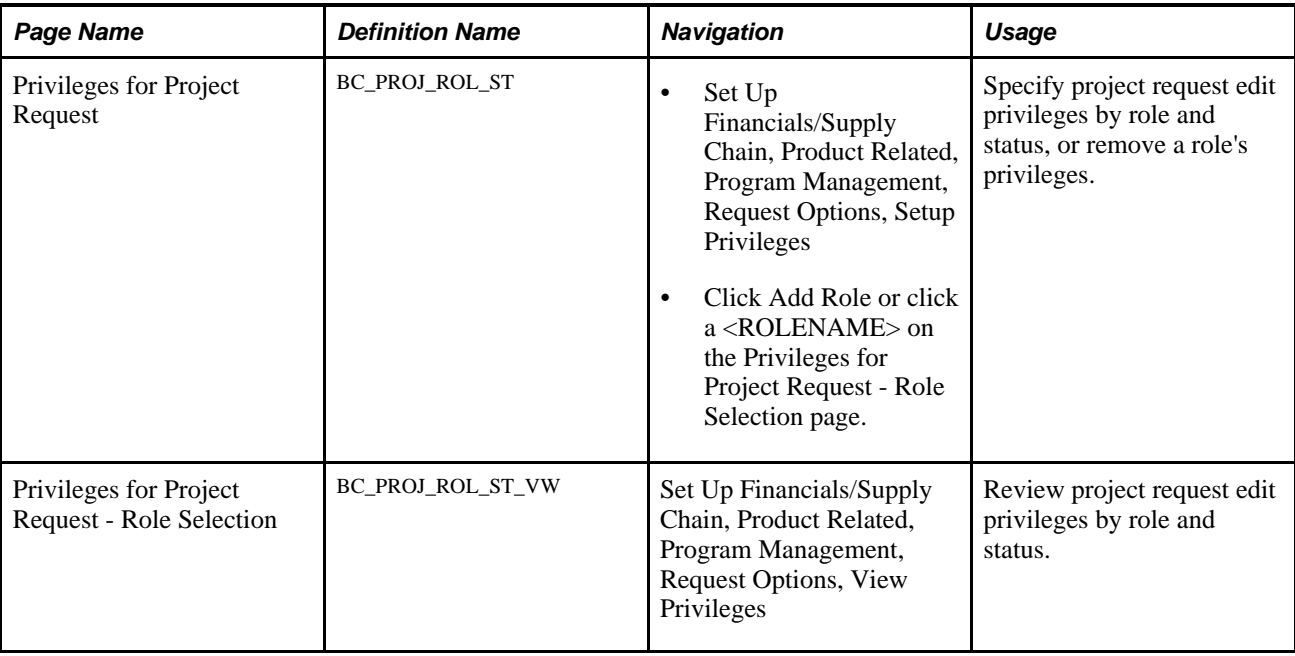

## **Defining Prompt Tables for Department and Account Data**

Access the Setup Prompt Tables page (Set Up Financials/Supply Chain, Product Related, Program Management, Request Options, General Preferences, Setup Prompt Tables).

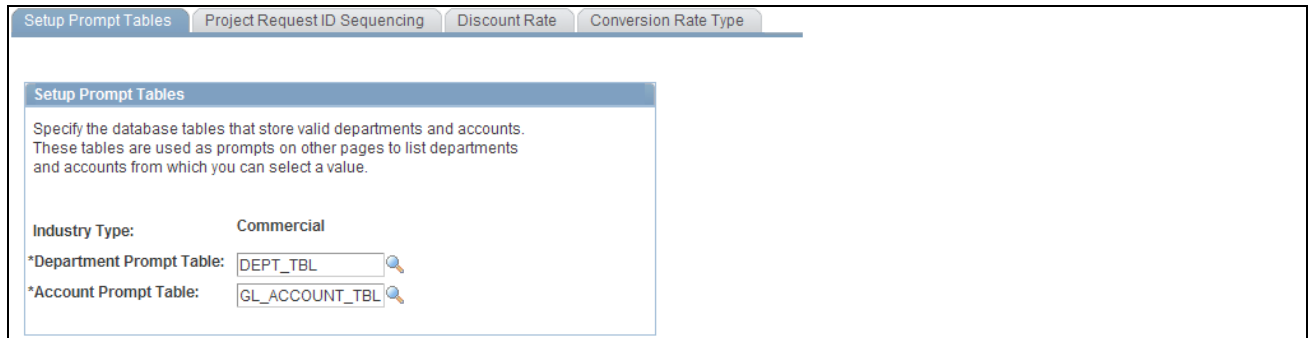

Setup Prompt Tables page

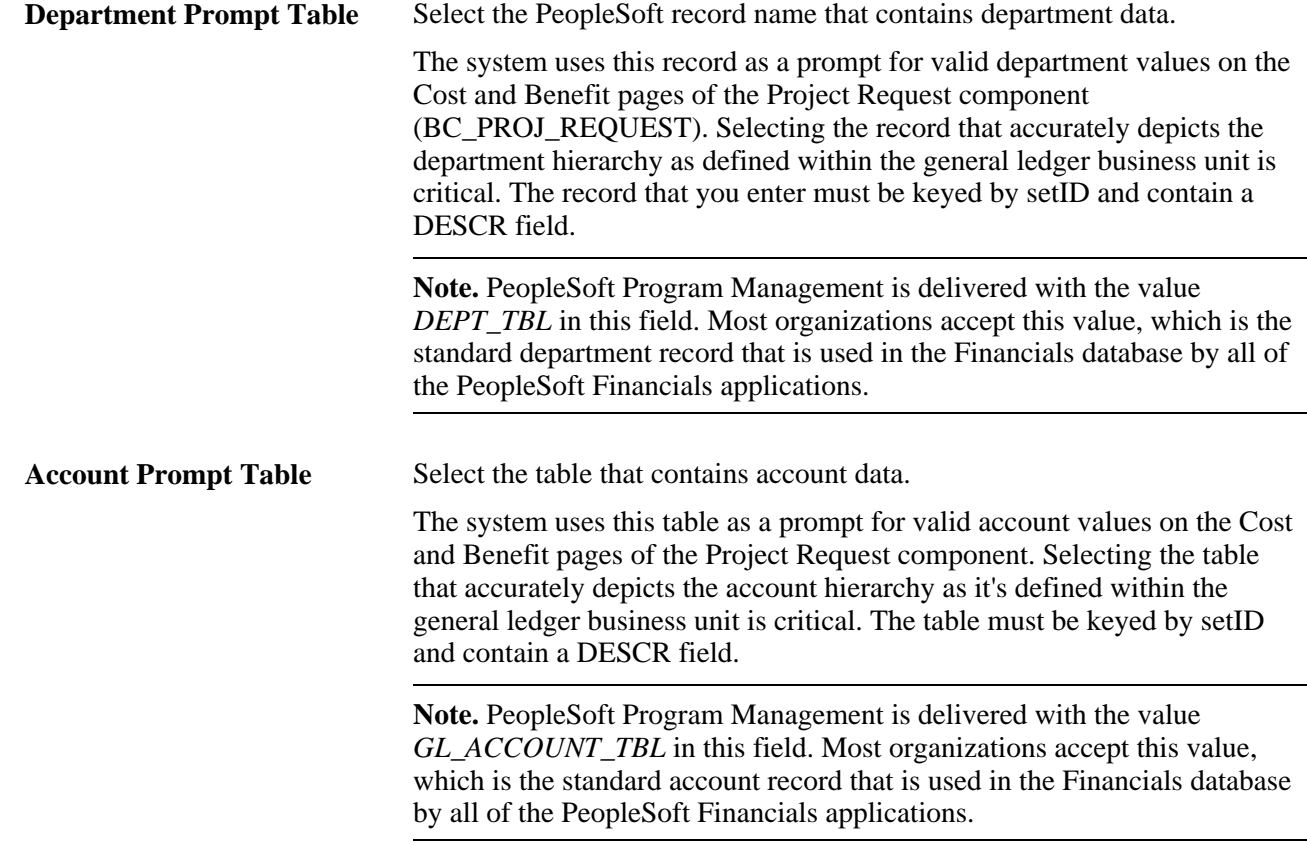

## **Defining How the System Generates Project Requests IDs**

Access the Project Request ID Sequencing page (Set Up Financials/Supply Chain, Product Related, Program Management, Request Options, General Preferences, Project Request ID Sequencing).

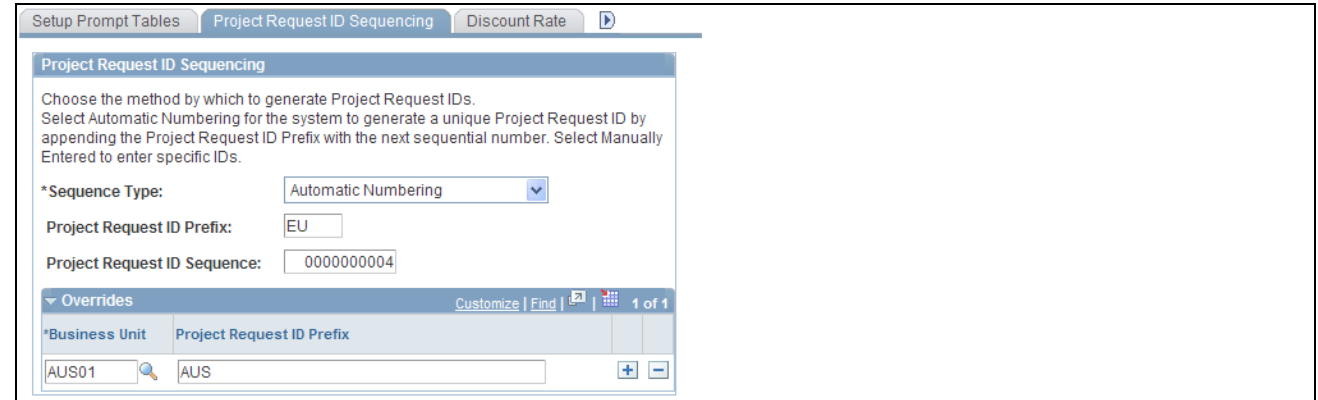

Project Request ID Sequencing page

#### **Project Request ID Sequencing**

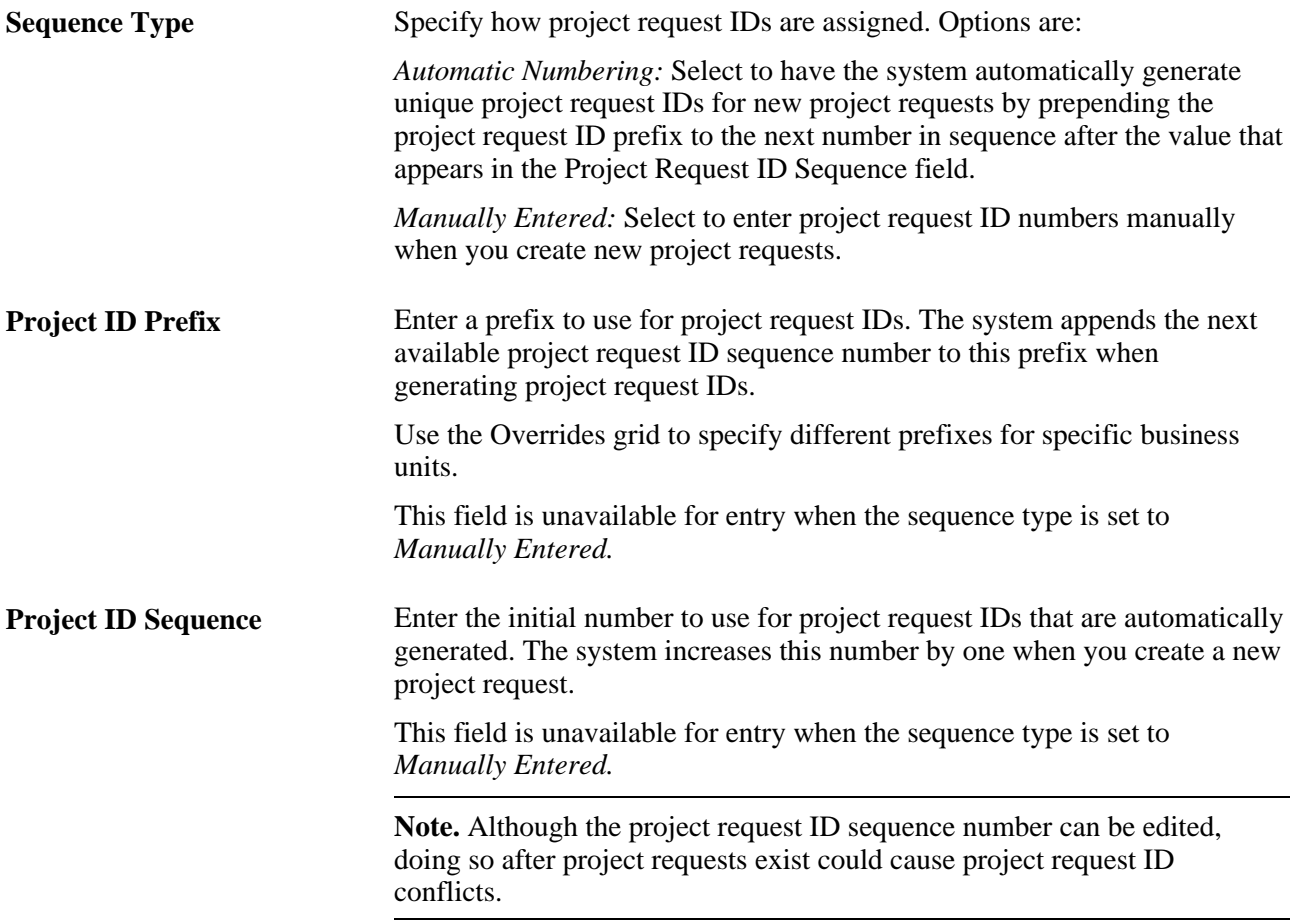

#### **Overrides**

Complete this grid to specify different project request ID prefixes for individual business units. Sequence numbers increase by one across all business units; only the prefix can differ. This grid is unavailable for entry when the sequence type is set to *Manually Entered.*

### **Defining the Discount Rate**

Access the Discount Rate page (Set Up Financials/Supply Chain, Product Related, Program Management, Request Options, General Preferences, Discount Rate).

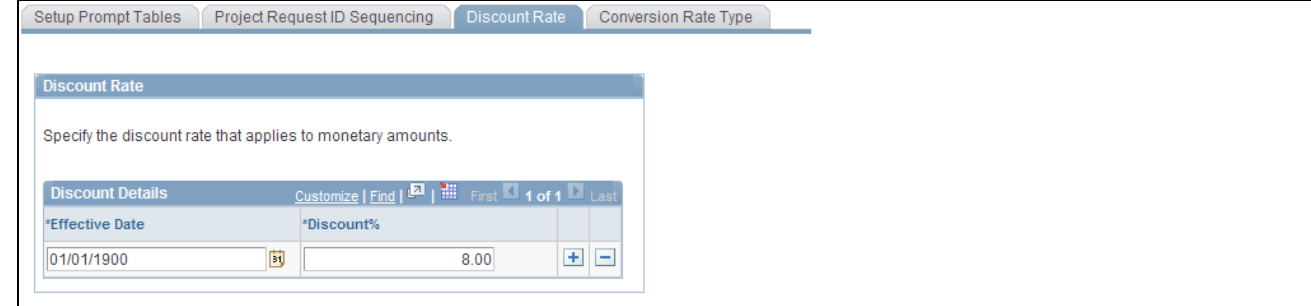

Discount Rate page

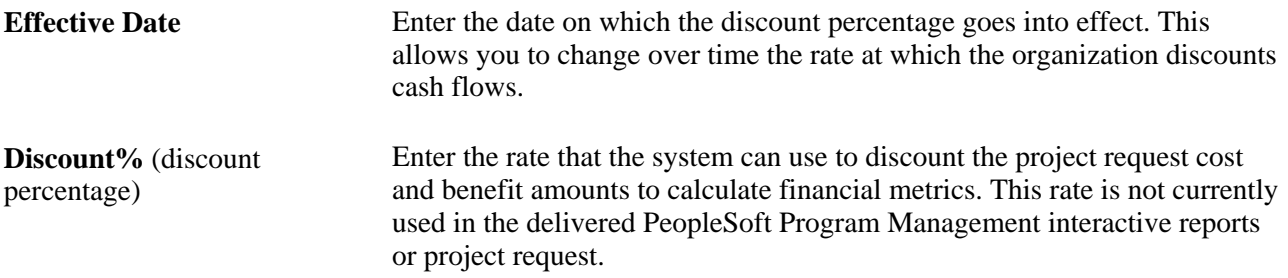

#### **Defining the Currency Conversion Rate Type**

Access the Conversion Rate Type page (Set Up Financials/Supply Chain, Product Related, Program Management, Request Options, General Preferences, Conversion Rate Type).

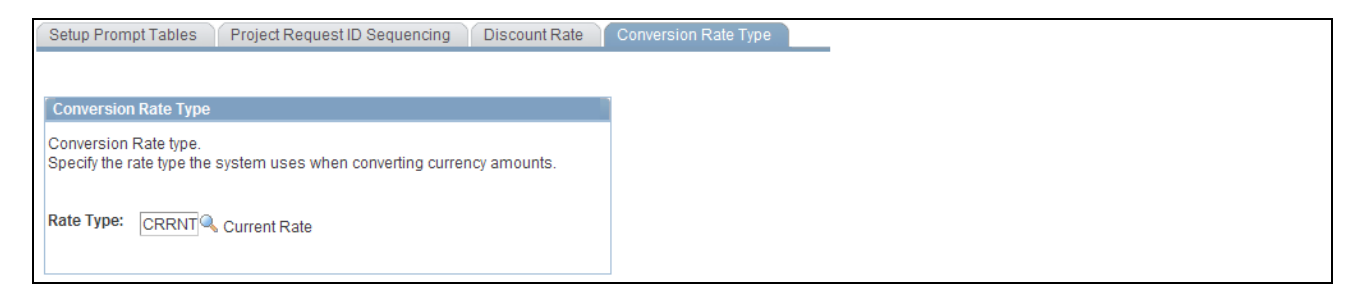

Conversion Rate Type page

**Rate Type** Select the rate type to use for currency conversions that occur within the Project Request component, and for conversions that are completed by using the Process Currency Conversions page.

## **Defining Initiative Types**

Access the Initiative Type Mapping page (Set Up Financials/Supply Chain, Product Related, Program Management, Request Options, Initiative Types).

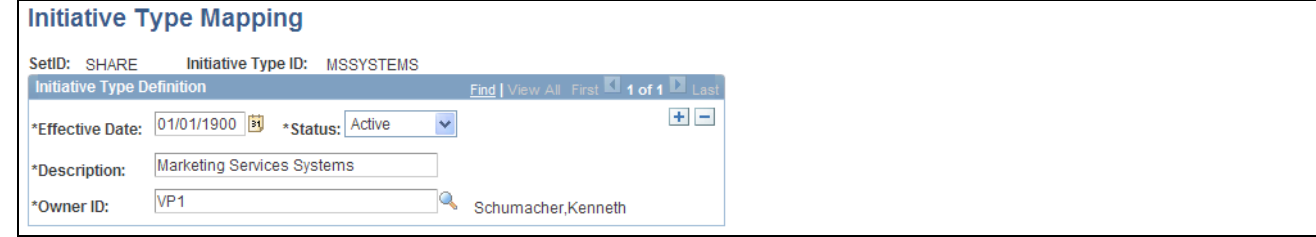

Initiative Type Mapping page

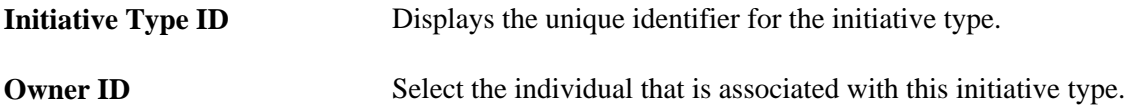

When you create project requests, you can associate them with an initiative type.

## **Defining Project Request Priorities**

Access the Setup - Priority Description page (Set Up Financials/Supply Chain, Product Related, Program Management, Request Options, Project Request Priorities).

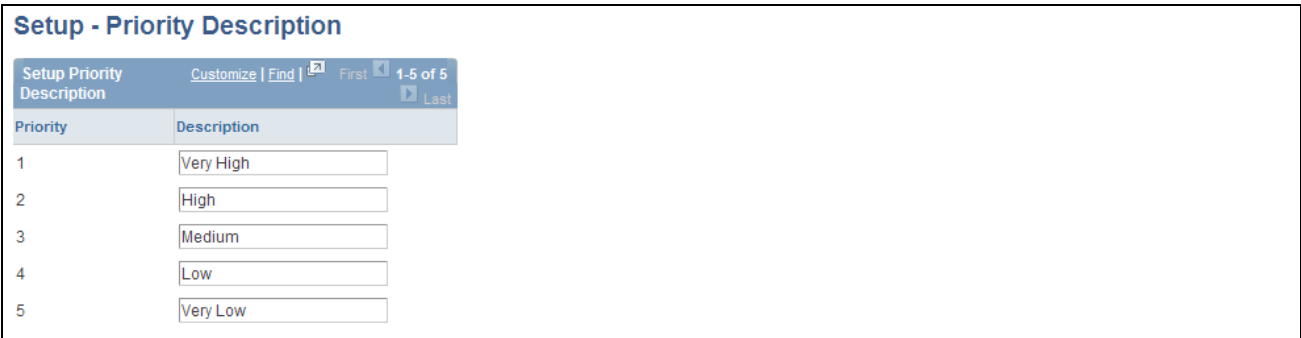

Setup - Priority Description page

Five priority levels and their corresponding descriptions are delivered in PeopleSoft Program Management, but you can modify the descriptions to suit your implementation. These descriptions are the valid priorities that appear in the Priority drop-down list box that is on the Project Request page.

## **Defining Project Request Edit Privileges**

Access the Privileges for Project Request page (Set Up Financials/Supply Chain, Product Related, Program Management, Request Options, Setup Privileges).

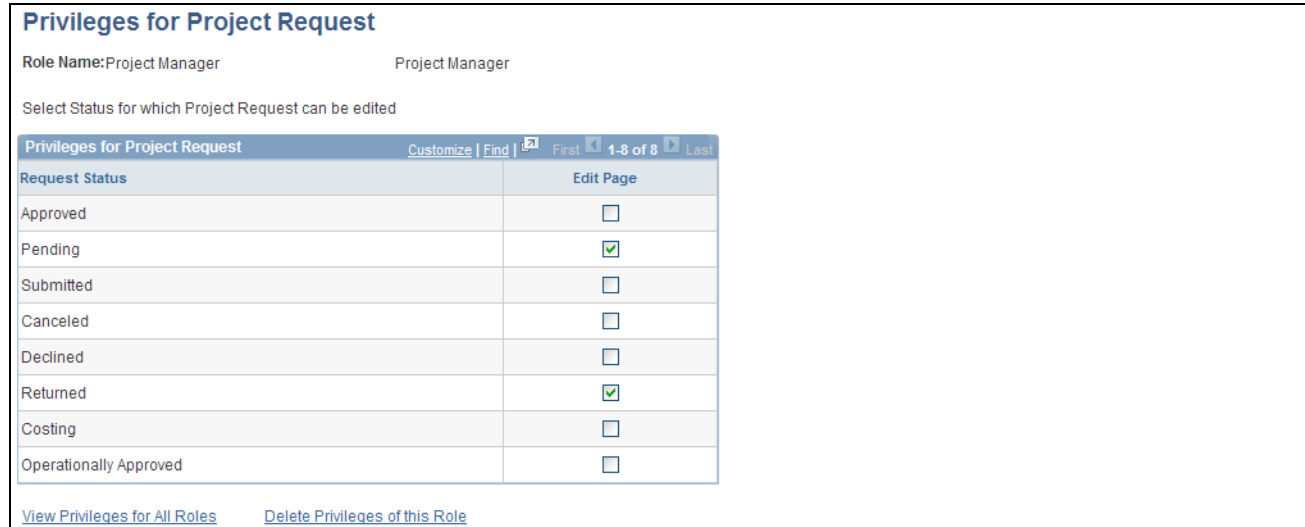

Privileges for Project Request page

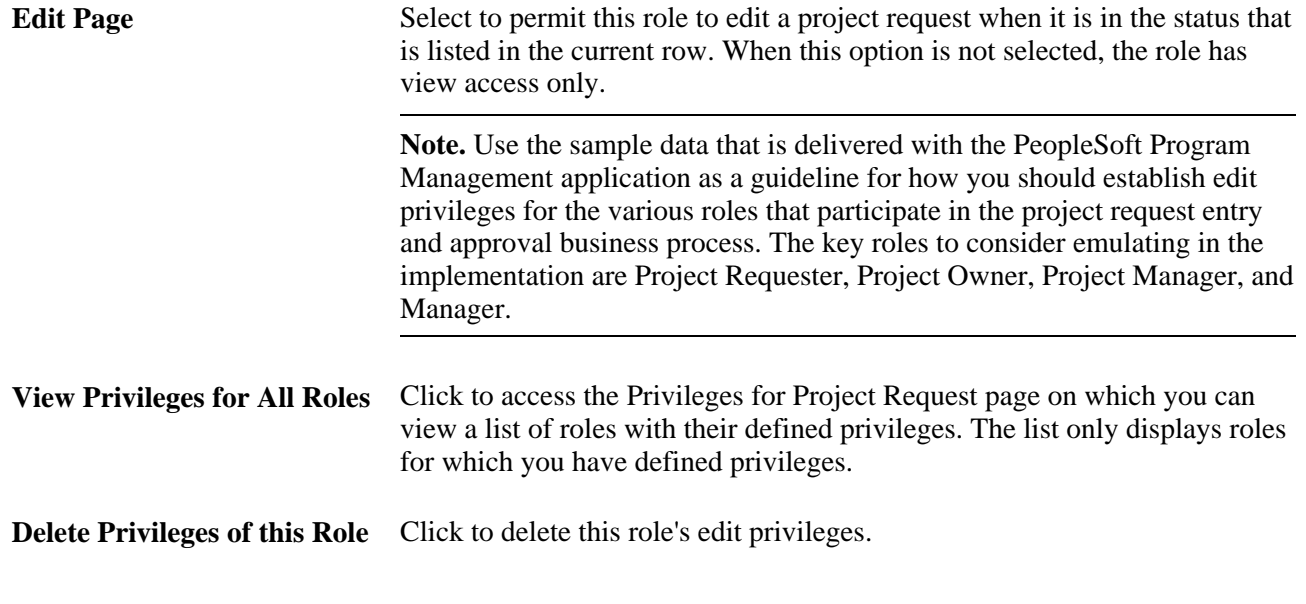

#### **See Also**

[Chapter 8, "Establishing Project Requests," page 93](#page-116-0)

## **Viewing Edit Privileges**

Access the Privileges for Project Request - Role Selection page (Set Up Financials/Supply Chain, Product Related, Program Management, Request Options, View Privileges).
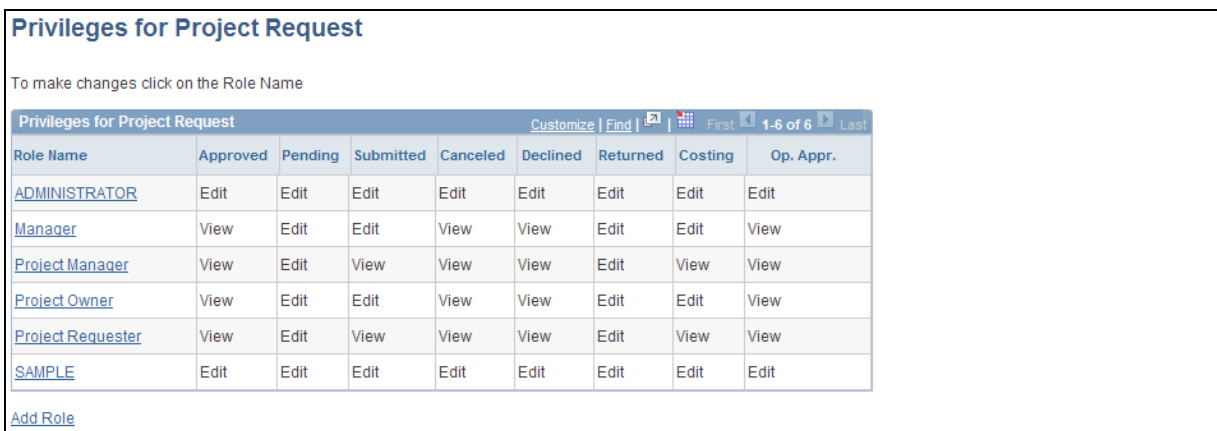

#### Privileges for Project Request - Role Selection page

This page displays currently defined roles and their edit privileges, based on the project request status value. Users can add a role or modify an existing privilege definition.

**Note.** Use PeopleSoft security for limiting access to this page to the appropriate users within the organization.

**Role Name** Click a role name within the grid to modify its privileges.

Add Role **Click to add a role and define its edit privileges. These roles must already** exist and are created by using PeopleSoft security.

## **Chapter 6**

# **Setting Up Services Forecasting**

This chapter provides an overview of the Services Forecasting feature and discusses how to:

- Grant security access to forecasts.
- Configure forecasts.
- Define services forecast options.
- Set up time reporting codes (TRCs) and map task categories.
- Establish forecast control.
- Refresh the forecast cache.
- Prepopulate forecasts in batch.
- Schedule forecast reminder notifications.

## **Understanding Services Forecasting**

This section lists prerequisites and provides an overview of:

- Business units in Services Forecasting.
- Forecasting roles and security.
- Forecast configuration options.
- Project forecast options.
- TRCs and task categories.
- Forecast control.
- Forecast prepopulation.

**Note.** The forecasts in this chapter refer to only the Services Forecasting feature, not the Estimate at Completion forecast.

#### **Prerequisites**

Ensure that you have met these prerequisites before you use the Services Forecasting feature:

- You must implement PeopleSoft Expenses if you want to capture actual time to compare actual utilization to forecast utilization.
- You must implement PeopleSoft Resource Management to prepopulate forecasts with resource schedule information.

## **Business Units in Services Forecasting**

The Services Forecasting feature uses these business units:

• General ledger (GL) business units.

Forecast frequency, horizon, and horizon periods are defined and generated by the GL business unit.

Project business units.

The projects and activities to which a resource can enter forecast or actual time are controlled by project business units.

• Human resource (HR) business units.

Each resource belongs to an HR business unit. You can analyze resource utilization based on HR business units.

The relationship between GL business units and HR business units is defined in the HR Business Unit record (BUS\_UNIT\_TBL\_HR), which is keyed by the Business Unit field (BUSINESS\_UNIT). HR business units that are associated with employees are maintained in the Job record (JOB).

## **Forecasting Roles and Security**

To provide the Services Forecasting feature users with access to application functions that are essential to performing their job tasks, you create roles and assign them to individual user profiles. Inherent in each role is access to the application pages and processes that are required to perform the job tasks. Setting up user access requires that you understand shared data and access to PeopleSoft applications.

This section discusses:

- Permission lists.
- Row-level security.
- Other security features.
- User profiles and roles.

### **Permission Lists**

The Services Forecasting feature comes with preconfigured permission lists that grant access to various pages. These permission lists support the functional roles that are delivered with the application. You can modify the permission lists to grant or revoke access to certain pages, web libraries, components, and other objects as necessary to support an organization's unique roles. To modify the access for a user's role, you modify a permission list that is linked to the role.

**Important!** If you modify a permission list, you change the access for all users who are assigned to roles that are assigned to the permission list.

The permission lists that begin with EPEX, EPRS, EPPC, and EPPG are associated with PeopleSoft Expenses, Resource Management, Project Costing, and Program Management, respectively. Because users of these applications are likely to use the Services Forecasting feature, PeopleSoft updated the appropriate existing permission lists to include Services Forecasting pages instead of creating new permission lists.

The following table lists the delivered permission lists that provide access to the Services Forecasting feature, the purpose of each permission list in Services Forecasting, and the roles that are associated with each permission list:

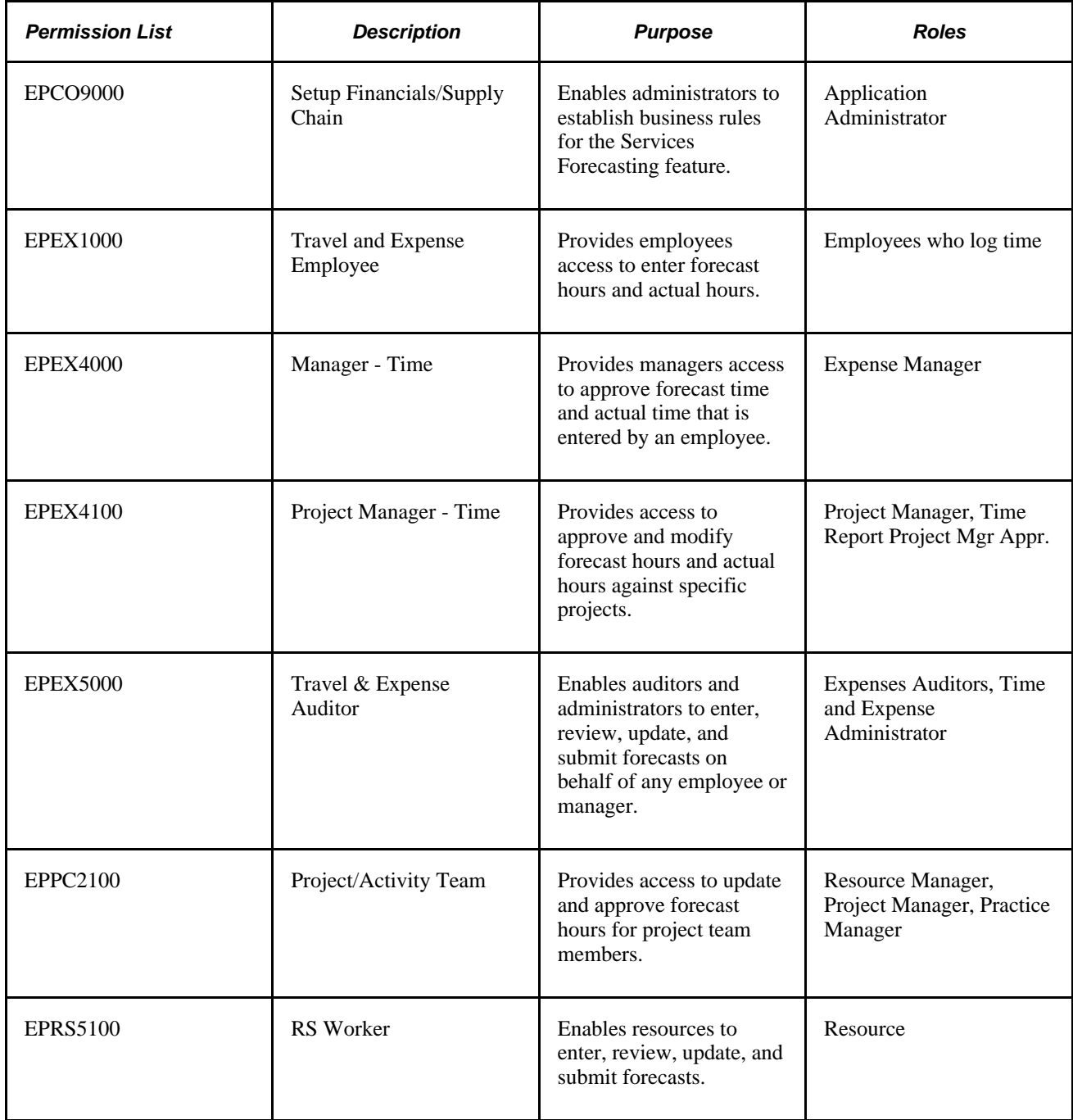

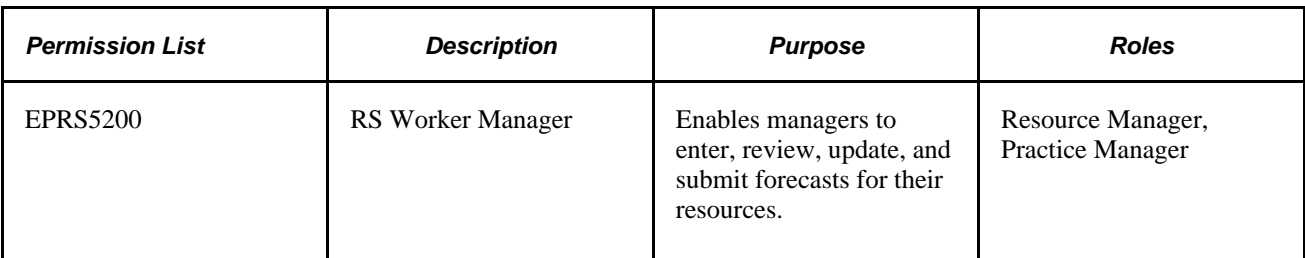

### **Row-Level Security**

PeopleSoft provides row-level security to enable individual users or permission lists to have access to a table without having access to all rows on that table. This type of security is typically applied to tables that hold sensitive data. The Services Forecasting feature uses row-level security in three ways:

- It controls the HR business units that users can access when they are analyzing utilization.
- It limits managers who are using the Review Forecasted Time page to only the GL business units to which they have been granted row-level access.
- It limits the entry of forecast time on the Forecast Time page to only the project business units that the employee is allowed to access.

**Note.** Row-level security does not restrict the data that is selected by batch processes.

### **Other Security Features**

Other security mechanisms in the Services Forecasting feature include:

• The Review Forecasted Time page, which is used by managers to review employee forecasts, limits managers to the forecasts of their own employees, unless an administrator grants a manager access to another manager's resources using the Authorize Users page.

The Authorize Users page is also used to grant a time and expense administrator access to a manager's employee forecasts on the Review Forecasted Time page to work on behalf of the manager.

The Review Forecast by Project page, which is used by project managers to approve hours forecasted against a project, limits project managers to the projects on which they are designated as project manager.

The designation of an individual as project manager occurs on the Resource Detail page of the Project Resource Plan component (PGM\_RESOURCE\_LIST). The Authorize Users page is used to grant a time and expense administrator access to a project manager's employee forecasts on the Review Forecast by Project page to work on behalf of the manager.

• The Forecast Time pages that are used for entering and submitting project and personal time can limit the projects and activities to which a user can forecast time (either the employee or the employee's manager) .

The projects and activities that are available for selection depend on whether a project or activity team is enforced on the project. If no team enforcement is specified for the project, then any employee with access to the project's business unit can access the project. If a project team is enforced, the employee must be on the project team to have access to the project. If an activity team is enforced, the employee must be on the activity team to have access to the project and the specific activity. The level of team enforcement is applied to a project on the Project Costing Definition page of the Project General component.

### **User Profiles and Roles**

The user must meet these requirements to access pages in the Services Forecasting feature:

- The user must have a PeopleSoft user ID.
- The employee's user ID must be associated with the employee on the Authorize Users page.

Any user ID can be associated with any employee ID using this page. On the Authorize Users page, you enable users to act on behalf of other users when entering forecasts.

- The user's profile must be assigned at least one role.
- The role must be assigned at least one permission list that authorizes access to the desired Services Forecasting feature pages.

The Services Forecasting feature comes with several preconfigured roles based on functional tasks that are typically performed by an individual assigned to that role. Each preconfigured role comes with access to the set of pages within the application that corresponds to the functional tasks of that role. For example, employees can enter and submit their own forecasts and project managers can modify and approve forecasted hours only for projects for which they are designated as the project manager.

User profiles define individual PeopleSoft users. After you create user roles, create user IDs and link them to roles. The values for a user's page access and authorized actions, such as add, update, or review, are inherited from the associated roles.

This table lists the sample security roles that the Services Forecasting feature provides, the role descriptions, and the permission lists that must be associated with each role to use the full functionality of the Services Forecasting feature:

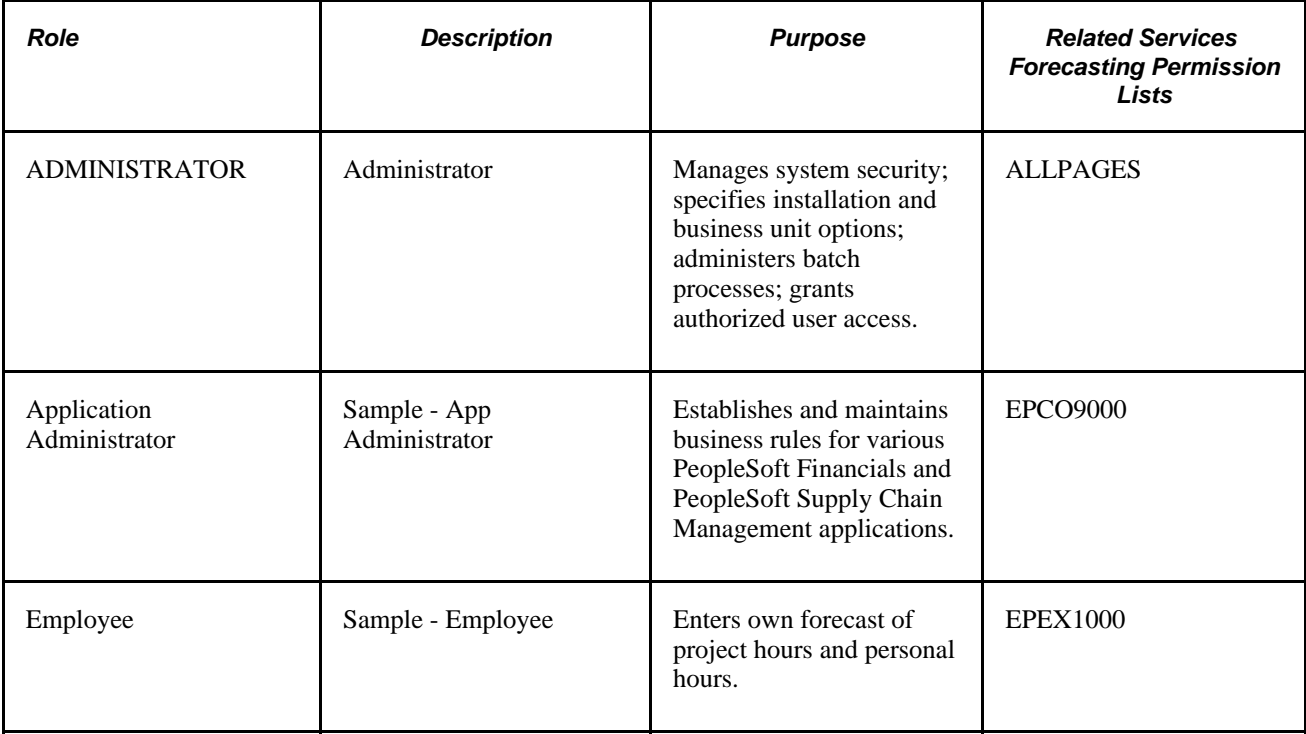

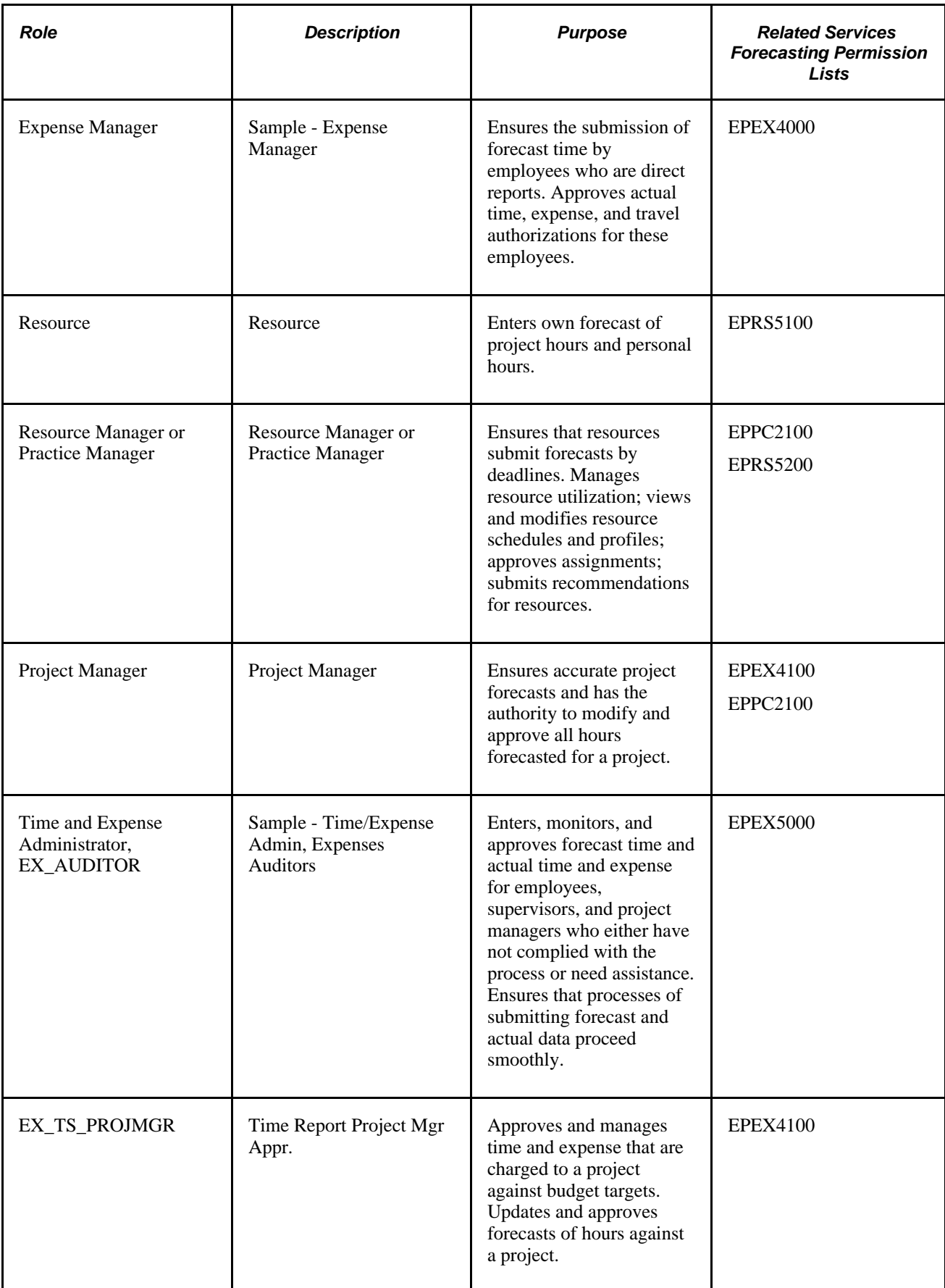

#### **See Also**

 *PeopleTools PeopleBook: Security Administration*

## **Forecast Configuration Options**

Before using the forecast collection tool you must configure certain forecast-related settings. You can establish different forecast configurations for each setID. Consider the following points:

• Forecast frequency determines how frequently you estimate and collect forecasts, such as weekly, biweekly, semimonthly, monthly, or quarterly.

For users of PeopleSoft Expenses, this table is a guide for setting up the forecast frequency. Schedule the time reporting frequency and forecast collection frequency to coincide, as indicated in this table, so that users can report actual time and forecast time at the same time. Otherwise, users must access the system at different intervals to report actual time and forecast time.

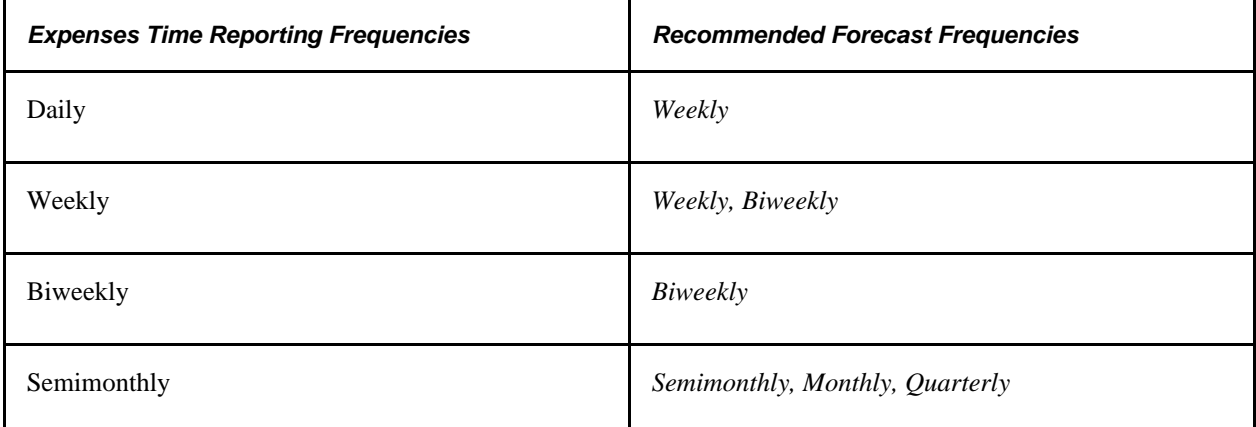

Expenses time report frequencies are defined in the Expenses Definition component (BUS\_UNIT\_TBL\_EX). Forecast frequencies are defined in the Forecast Configuration component (BUS\_UNIT\_OPT\_FC).

The forecast horizon defines how many periods are included in each forecast.

For example, if you have a forecast horizon of *10* and the forecast frequency is in *weeks,* the forecast horizon comprises 10 weeks. The employee must report a detailed forecast for 10 weeks and a single lump number for all remaining planned hours beyond the 10-week period.

- For weekly and biweekly forecasts, the ending day of the period specifies the day of the week on which the horizon period ends so that the system can determine when to begin the next horizon period.
- You specify whether employees can create and submit forecasts for past horizon periods and whether employees can change or submit a pending forecast that was never submitted.

## **Project Forecast Options**

You can establish forecast default settings for all new projects at the project business unit level. You can later override the settings at the individual project level. To set the forecast defaults, you can:

- Select the forecast level that determines whether you forecast hours at the project or activity level.
- Select a standard rate of employee, job code, or project role to indicate which default rate value to use to forecast costs and revenue.

For example, you can select the standard rate that is established for the resource's job code as the default value.

• Indicate whether forecasts require project manager approval before forecasts can be used by PeopleSoft Program Management for inclusion in cost and revenue forecasts.

**Note.** Forecast data is available for utilization calculations, with or without approval.

## **TRCs and Task Categories**

You can map nonassignment task categories in PeopleSoft Resource Management to the TRCs that are used in the Services Forecasting feature. This mapping enables the forecast prepopulation process to load resource forecasts with appointments from their resource schedules in PeopleSoft Resource Management. The forecast prepopulation process does not include nonassignment time for which no task category to TRC mapping exists, and it does not include project assignment time to which no project has been associated.

Time that is associated with a resource's assignment loads to the forecast without having its task category mapped to a TRC, as long as the assignment is associated with a project.

### **Forecast Control**

The Establish Control Application Engine process (FC\_CTRL\_LOAD) creates the current forecast iteration for all, one, or specified GL business units. You create a forecast iteration for each business unit according to the rules identified on the Forecast Configuration page and Program Management Options page. You cannot create more than one current forecast iteration for a single GL business unit.

The Establish Control process closes the previous forecast horizon and creates a new forecast horizon beginning with the next available start date. For example, if you configure biweekly forecasts to begin on a Saturday, the Establish Control process creates a two-week forecast horizon that begins on the first Saturday following the end date of the previous forecast horizon.

This process must be completed for each forecast iteration, or you cannot enter a forecast. You can establish forecast control for the next forecast iteration anytime after the start date of the previous forecast horizon and before the start date of the next forecast horizon.

After you establish forecast control for the current forecast iteration, you can prepopulate the forecast for its forecast horizon and update, review, and submit the forecast.

**Note.** If you need to change the forecast frequency, such as from weekly to biweekly, you must first delete the current forecast data on the Forecast Horizon Control record (FC\_CTRL\_TBL) and make sure no resources are associated with the current forecast iteration. Then run the Establish Control process.

## **Forecast Prepopulation**

This section discusses:

- Forecast prepopulation data sources.
- Forecast prepopulation without PeopleSoft Resource Management.
- Forecast prepopulation with PeopleSoft Resource Management.
- Loading company holidays

#### **Forecast Prepopulation Data Sources**

The Services Forecasting feature prepopulates a resource forecast from these data sources, if available:

- The prior forecast.
- Resource schedules in PeopleSoft Resource Management.
- Other third-party project management tools.

You can prepopulate forecasts from the prior forecast or resource schedules in PeopleSoft Resource Management using the Populate Time Application Engine process (FC\_HRS\_LOAD) at the beginning of each iteration for all, one, or selected GL business units for which forecast time is collected. If you select both options, the system loads data from the previous forecast horizon into the current forecast iteration for all horizon periods except for the last one, and it loads project and personal time hours in the last horizon period for resources that are managed by PeopleSoft Resource Management.

If a resource has assignments in the PeopleSoft Resource Management resource schedule that fall within the current forecast horizon, or, if the resource has a forecast in the prior forecast horizon, the batch process creates a forecast for the resource for use in the current iteration of forecast time collection. For resources who either do not submit a forecast or whose last submission did not contain projects, the batch process does not create a forecast.

If you run the Populate Time process at the beginning of the forecast iteration and the forecasts become out of date, you can rerun the batch process to update and override the forecasts later in the forecast time collection iteration for forecasts that are not protected or submitted.

**Important!** The project end date that is specified in PeopleSoft Program Management does not control the completion date of the project in the Services Forecasting feature. If a resource's project hours load to the forecast beyond the project end date that is specified in PeopleSoft Program Management, the completion date in the forecast is set equal to the last date on which hours load.

#### **Forecast Prepopulation Without PeopleSoft Resource Management**

If PeopleSoft Resource Management is not installed, the Populate Time process uses the prior period forecast (if one is available for the resource) to prepopulate the current forecast. A resource's forecast is not prepopulated if no prior period forecast exists for the resource.

The Forecast Time process adheres to these business rules when prepopulating a forecast for resources who are not established as active resources in PeopleSoft Resource Management:

• If a resource's Employee Status field (EMPL\_STATUS) on the Job record (JOB) is active on the date that the forecast time collection iteration begins, the resource is eligible for prepopulation.

If a resource's Employee Status field on the Job record changes to a status other than *Active* during the forecast horizon, the Populate Time process does not load data for days beyond the date of the status change.

- The Populate Time process loads prior forecast horizon data only from the current forecast horizon begin date forward.
- Depending on the project-level configuration setting, the forecast is prepopulated at the appropriate project or activity level of detail.

Prior forecast collection data is copied into the current forecast collection down to the daily detail, and hours are distributed at either the project or activity level. It is possible to open the forecast and make no changes at all before submitting it.

- If a resource did not have forecast hours for a project in the most recent prior forecast horizon for a project, the project is not prepopulated in the resource's next forecast.
- When populating the last period of the forecast horizon for which there is no detail available, the prepopulation process uses the number of remaining forecast hours from the prior forecast iteration minus the total number of hours in the prior forecast horizon's last horizon period.
	- *Scenario A:* If the remaining value is greater than zero, that value becomes the remaining forecast hours for the current forecast iteration, and the number of hours that are subtracted from the prior forecast's remaining forecast hours populates the last horizon period of the current forecast.
	- *Scenario B:* If the remaining value equals zero, the number of remaining forecast hours for the current forecast is set to zero, and the number of hours that are subtracted from the prior forecast's remaining forecast hours populates the last horizon period of the current forecast.
	- *Scenario C:* If the remaining value is less than zero, the number of remaining forecast hours for the current period is set to zero and all of the remaining forecast hours that are left from the prior period are distributed over the last horizon period in the current forecast horizon.
- If a resource's most recent prior forecast contains project or personal hours that overlap the current forecast horizon, the overlapping hours from the prior forecast carry forward into the current horizon.

#### **Forecast Prepopulation With PeopleSoft Resource Management**

If a forecast for the most recent prior horizon exists for a resource in any status, the Populate Time process loads the current forecast with a combination of data from the prior forecast and the resource schedule in PeopleSoft Resource Management. The prior forecast data loads into the horizon periods that overlap from the last forecast horizon, and the PeopleSoft Resource Management schedule data loads into the newest horizon period.

If a forecast for the most recent prior horizon does not exist for a resource, the entire resource schedule is loaded from PeopleSoft Resource Management for scheduled entries with an end date that is greater than or equal to the forecast beginning date. Historical days of an assignment that occur before the forecast beginning date do not load to the forecast.

If an assignment appeared on a resource schedule during the prior forecast horizon, and the assignment is no longer on the resource schedule in the current forecast horizon, the project that corresponds to the assignment does not automatically load to the current forecast.

The Populate Time process adheres to these additional business rules for PeopleSoft Resource Management resources:

• If a resource is identified in PeopleSoft Resource Management as eligible for staffing (that is, an active, eligible resource in PeopleSoft Resource Management) at any time between the current forecast horizon begin and end dates, the resource's forecast is prepopulated with a combination of data from the resource's schedule in PeopleSoft Resource Management and the prior forecast.

If the resource's Employee Status field value on the Job record changes to a status other than *Active*  during the forecast horizon, the Populate Time process does not load data for days beyond the date of that status change.

- The process loads prior forecast data such as the project (assignment) time and personal time starting with the current forecast horizon begin date.
- Prior forecast daily detail data is copied into the current forecast and, based on the project-level configuration setting, hours are distributed to either the project or activity level.

If the data from the prior forecast is still accurate, you might not have to adjust the data that was loaded from the prior forecast before submitting the current forecast.

- The hours for any assignment in the last horizon period that has a project associated with it and exists on the resource's schedule in PeopleSoft Resource Management load into the forecast for the last horizon period.
- The hours that are loaded to the forecast each day are based on the hours that appear for the assignment on the PeopleSoft Resource Management resource schedule.

Projects that forecast hours at the project level have their time loaded and distributed in the last forecast horizon period. However, for projects in which forecasting is at the activity level, the forecasted project hours from PeopleSoft Resource Management are evenly divided across the activities that are used for forecasting in the prior forecast time collection iteration.

• If a project in a resource's forecast requires activity-level forecasting, the prior forecast data loads to the current forecast at the activity level.

However, data from the PeopleSoft Resource Management resource schedule loads at the project level, which requires the resource to adjust the prepopulated data across the appropriate activities in the forecast iteration.

• The forecast prepopulates the Project Time grid on the Forecast Time - Summary page with assignments.

Any tasks on a resource schedule that are in a nonassignment (appointment) task category load to the appropriate TRC row of the Personal Time grid on the Forecast Time - Summary page. TRC hours load into the grid based on the mapping of PeopleSoft Resource Management task categories to TRCs. Each PeopleSoft Resource Management task category can map to zero or one TRC per setID. Resource schedule tasks that are in a task category that is not mapped to a TRC are not prepopulated in the forecast.

- If new assignments are associated with a project that does not already appear in the resource's forecast, the project is automatically added to the forecast for the resource.
- If a PeopleSoft Resource Management assignment has an end date prior to the begin date of the current forecast iteration, the Populate Time process removes the project from the current forecast and does not populate any remaining hours to that project in the current forecast iteration, even if hours remain in the prior forecast.
- Pending assignment extensions in PeopleSoft Resource Management are loaded by the prepopulation process regardless of whether the extension has been approved.

• When a new PeopleSoft Resource Management assignment prepopulates a forecast, the remaining hours are calculated from the hours that are booked on the resource schedule in PeopleSoft Resource Management.

A resource can modify the calculated remaining hours on the forecast. In the next forecast iteration, however, the Populate Time process does not refresh the remaining hours again from booked hours in PeopleSoft Resource Management. Instead, the remaining hours are carried forward from the prior forecast. Although the PeopleSoft Resource Management schedule ideally reflects the same information that appears in the forecast, the hours that a resource actually works (or has left to work) may differ. The Populate Time process establishes that the resource is adjusting the estimate of remaining hours in the forecast, and it determines that the forecast is more accurate than the resource's schedule in PeopleSoft Resource Management. Therefore, the prior forecast's remaining hours are used instead of the hours in the PeopleSoft Resource Management resource schedule.

• The Populate Time process removes the project from the current forecast for resources who are managed in PeopleSoft Resource Management (with a current row in the Worker Effective Date record (RS\_WRKR\_EFFDT) and a value of *No* in the Ineligible Worker field (WRKR\_INELIGIBLE)) and who no longer have assignments in the prior forecast that appeared on their resource schedule.

If the resource had hours that were booked to the project in the prior forecast horizon but the assignment does not appear in the forecast horizon because it is cancelled or completed, the project is removed from the forecast.

### **Loading Company Holidays**

The system uses this logic to load company holidays into a new forecast:

- Company holidays from the prior forecast are copied forward into the new forecast for the overlapping horizon periods.
- The new horizon period that is covered by a forecast obtains company holidays from either the Human Resources (HR) Holiday Date record (HOLIDAY\_DATE) or the PeopleSoft Financials Business Calendar record (BUS\_CAL\_HOLIDAY) that is associated with the resource's GL business unit.

The Populate Time process checks the resource's holiday schedule (HOLIDAY\_SCHEDULE) in the Job record, finds the holidays that corresponds to the holiday schedule in the Holiday Date record, and loads company holiday hours to the horizon period. If no holidays for a holiday schedule are found in the Holiday Date record on or after the current date (indicating that the organization did not load company holidays into this HR record), the company holidays are loaded from the PeopleSoft Financials Business Calendar record that is associated with the resource's GL business unit.

Project hours that are allocated with a period that includes a company holiday are distributed to the period evenly on the days that are not company holidays. For example, if a resource normally works a five-day work week and there are 40 project hours to allocate in a week that has only four work days (due to a company holiday), the 40 hours are distributed as four 10-hour days.

Unlike a project, a resource schedule has no specific start and end dates. For this reason, personal time loads only to horizon periods that are included in the current forecast. Personal time does not load to the Remaining Effort field.

## **Granting Security Access to Forecasts**

For purposes of reviewing, modifying and approving forecasts, you can grant security access to any employee ID to act on behalf of another user ID. This security controls a user's access to the Review Forecasted Time (supervisor review) page and Review Forecast by Project (project manager review) page.

This section discusses how to grant security access to forecasts.

**Note.** This section is required. You must grant security access before you can use the Services Forecasting feature.

## **Page Used to Grant Security Access to Forecasts**

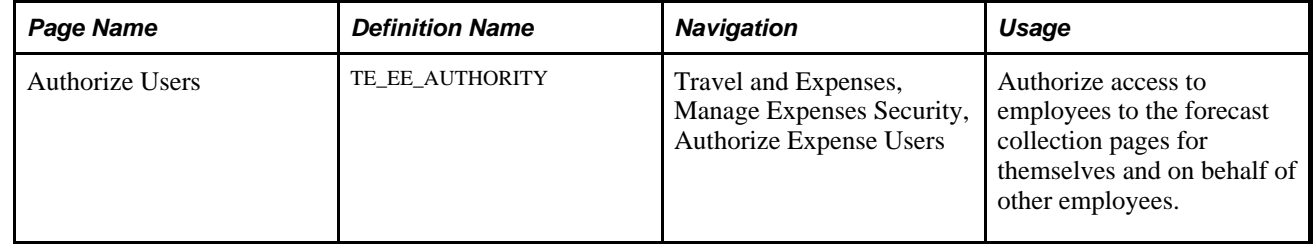

## **Authorizing Access to Forecasts**

Access the Authorize Users page (Travel and Expenses, Manage Expenses Security, Authorize Expense Users).

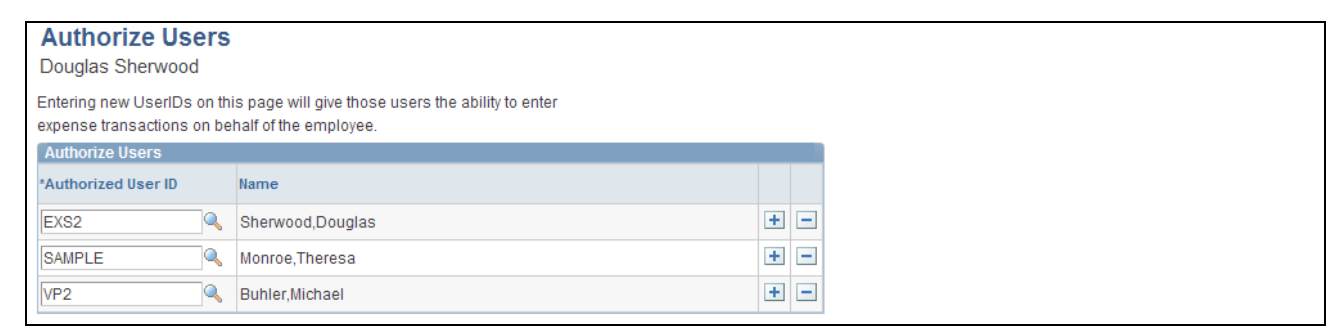

#### Authorize Users page

Access the page with the employee ID or name of the employee whose authority is shared with another user.

**Authorized User ID** Select a user ID to grant the ability to enter forecasts on behalf of the employee. You can authorize more than one user ID for an employee. For each employee that is required to submit a forecast, you must authorize the employee's user ID with the employee. This grants employees permission to access their own forecasts.

By authorizing users on this page to act on behalf of another user, you can give the administrator access to act on behalf of supervisors and project managers. For example, if you authorize an administrator to act on behalf of an employee who is a supervisor of a department of five resources, the administrator can access the forecasts of those five resources on the Review Forecasted Time page. Alternatively, if you authorize the administrator to act on behalf of a project manager, the administrator can access on the Review Forecasts by Project page the projects and project team members for which that project manager is specified as the project manager.

**Note.** Authorizing a user to act on behalf of another user with a different role does not automatically assign the authorized user to another role. If the users are associated with different roles, make sure that the authorized user has access to the required pages.

## **Configuring Forecasts**

To configure forecasts, use the Forecast Configuration component (BUS\_UNIT\_OPT\_FC).

Before using the forecast collection tool, you must define certain settings at the general ledger (GL) business unit level. These settings are keyed by setID so that they can be shared by multiple business units.

This section discusses how to configure forecasts.

**Note.** This section is required. You must configure forecast time periods before you can use the Services Forecasting feature.

## **Page Used to Configure Forecasts**

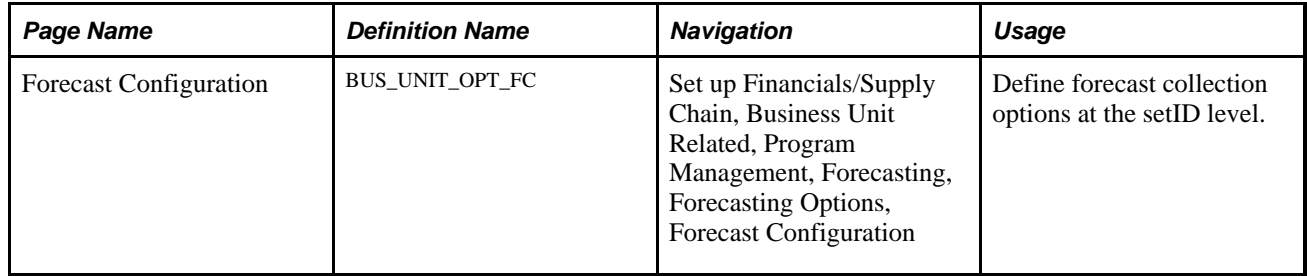

## **Configuring Forecast Time Periods**

Access the Forecast Configuration page (Set up Financials/Supply Chain, Business Unit Related, Program Management, Forecasting, Forecasting Options, Forecast Configuration).

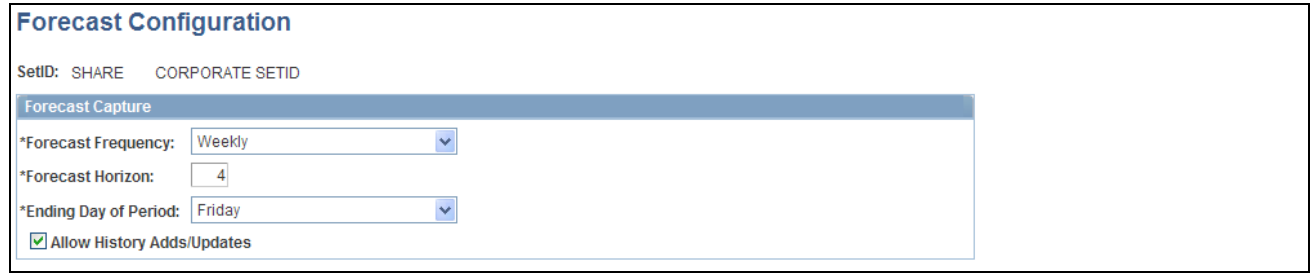

Forecast Configuration page

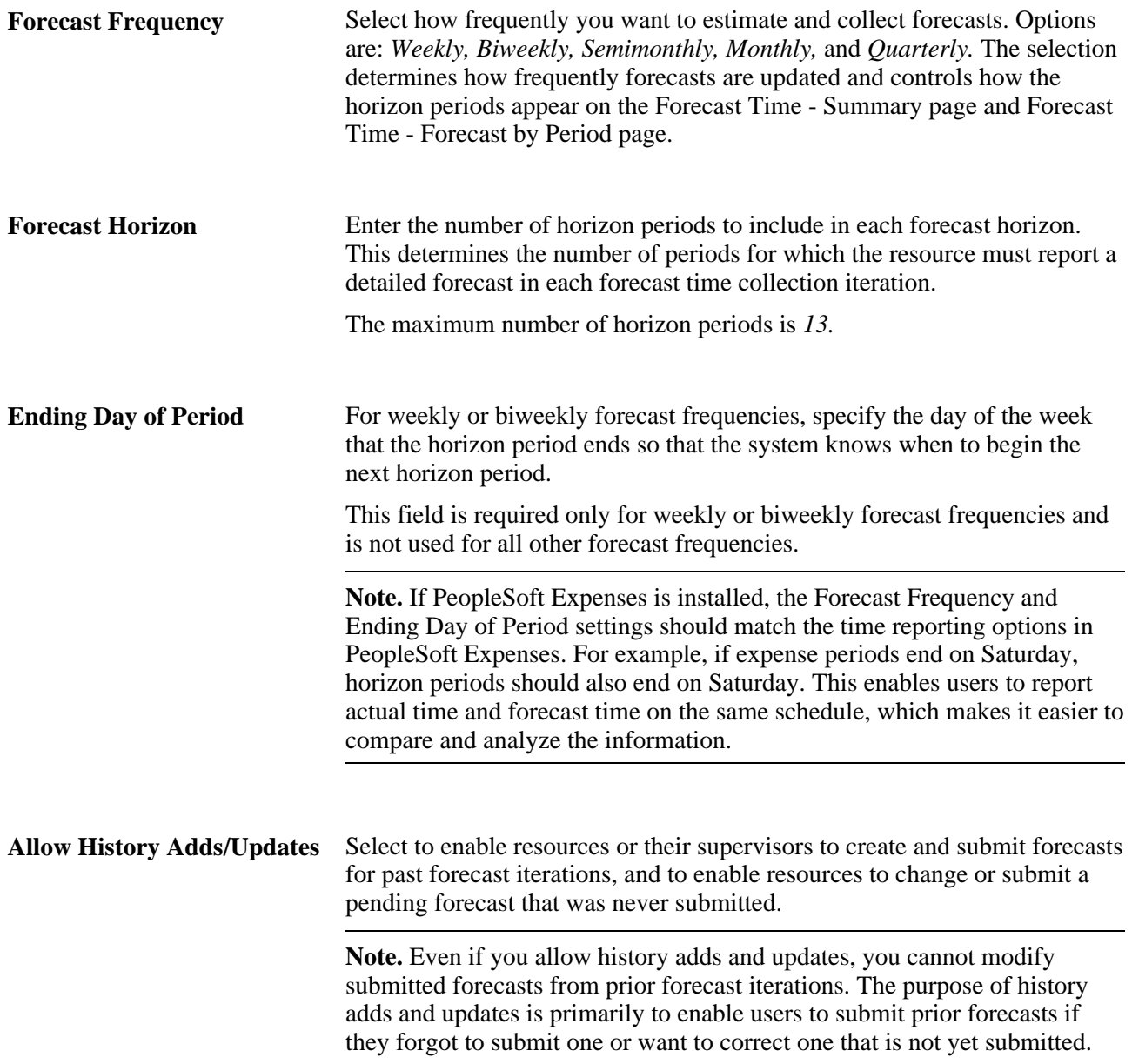

## **Defining Services Forecast Options**

You can specify default settings at the project business unit level for all new projects. These settings can be overridden later at the individual project level.

This section discusses how to:

- Define PeopleSoft Program Management forecast options.
- Override project options at the project level.

**Note.** This section is optional. If you want to accept the forecast option default values that appear on the Program Management Options page, you do not need to complete the tasks that are discussed in this section. You can continue to the next step in the implementation.

## **Pages Used to Define PeopleSoft Program Management Forecast Options**

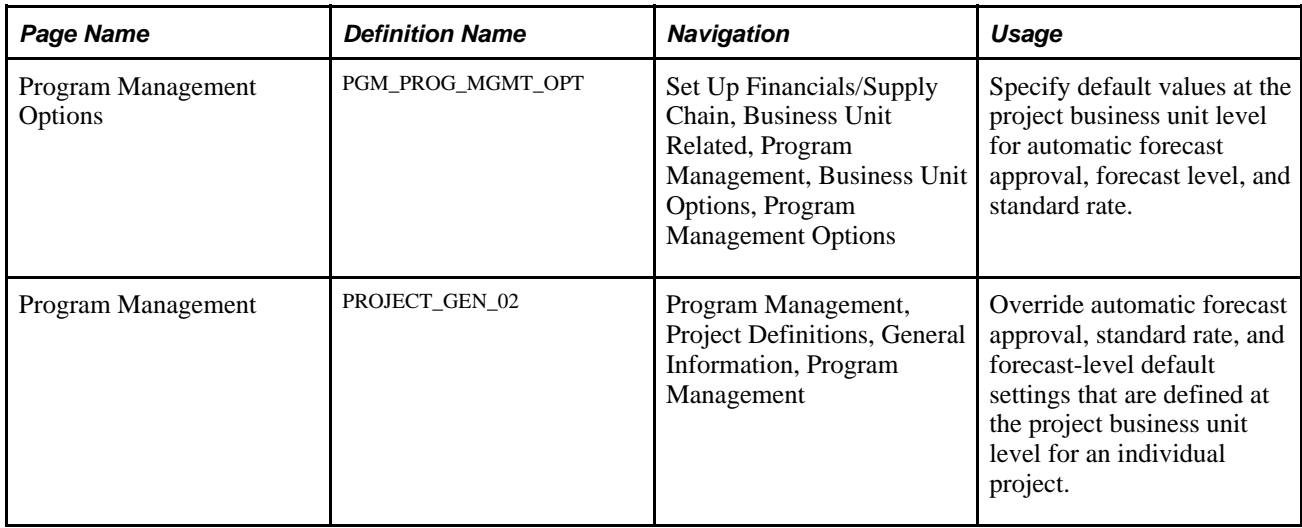

## **Defining Business Unit Forecast Options**

Access the Program Management Options page (Set Up Financials/Supply Chain, Business Unit Related, Program Management, Business Unit Options, Program Management Options).

#### **Forecast Capture Group Box**

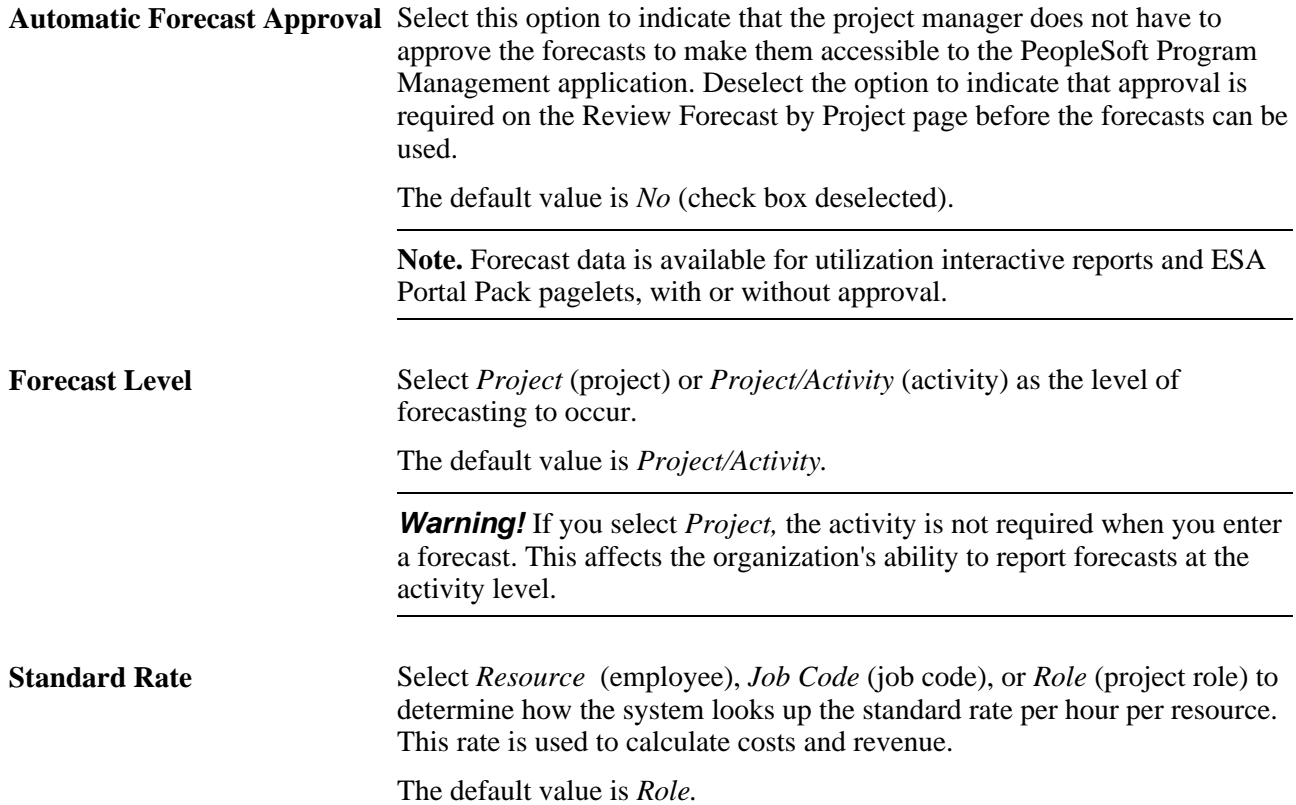

## **Overriding Forecast Options at the Project Level**

Access the Program Management page (Program Management, Project Definitions, General Information, Program Management).

On this page you can override for an individual project the Automatic Forecast Approval, Standard Rate, and Forecast Level default settings that are established at the project business unit level on the Program Management Options page.

#### **See Also**

[Chapter 7, "Managing Programs and Projects," Defining Program and Project Defaults, page 80](#page-103-0)

## **Setting Up TRCs and Mapping Task Categories**

This section discusses how to:

- Set up TRCs.
- Map TRCs to task categories.

**Note.** If you are using PeopleSoft Resource Management with the Services Forecasting feature, you must map the task categories that are used in PeopleSoft Resource Management to the TRCs used in the Services Forecasting feature for personal or policy time that is not associated with projects and activities.

### **Pages Used to Set Up TRCs and Map Task Categories**

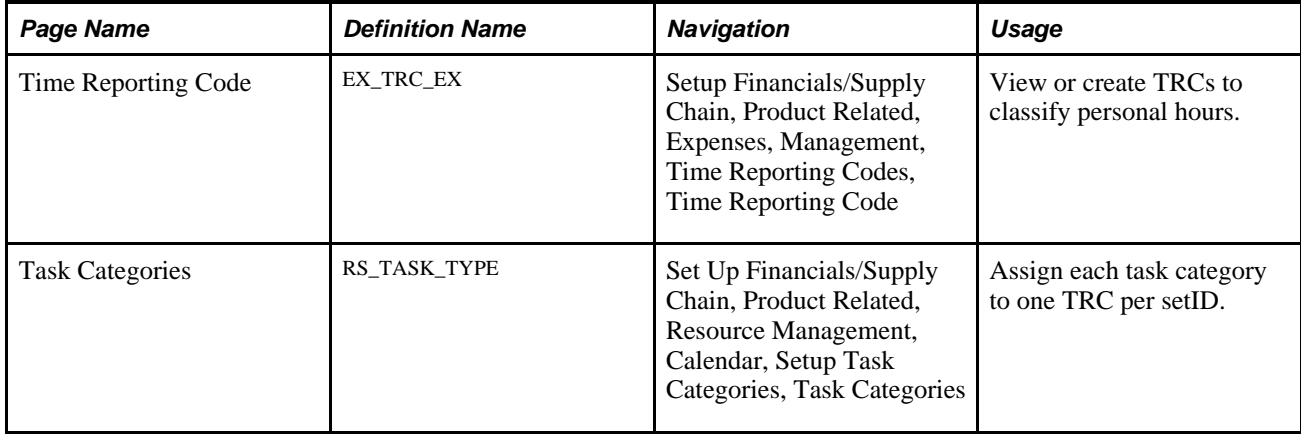

## **Setting Up TRCs**

Access the Time Reporting Code page (Setup Financials/Supply Chain, Product Related, Expenses, Management, Time Reporting Codes, Time Reporting Code).

**Note.** You must set up TRCs if you want to forecast personal time. TRCs are not used to forecast project time.

Enter a time reporting code and description. Indicate whether it is used for business holidays.

**Important!** Select only one TRC to use for business holidays.

#### **See Also**

*PeopleSoft Expenses 9.1 PeopleBook*, "Defining Additional Required Data for PeopleSoft Expenses," Setting Up Time Reporting Codes

## **Mapping TRCs to Task Categories**

Access the Task Categories page (Set Up Financials/Supply Chain, Product Related, Resource Management, Calendar, Setup Task Categories, Task Categories).

**Note.** This section is optional. If you are not using PeopleSoft Resource Management to prepopulate forecasts, you do not need to complete the tasks that are discussed in this section.

Use this page to map task categories in PeopleSoft Resource Management to the TRCs that are used in the Services Forecasting feature if you are using PeopleSoft Resource Management to prepopulate forecasts.

**Important!** You must configure forecast time periods before you map task categories to TRCs.

#### **See Also**

*PeopleSoft Resource Management 9.1 PeopleBook*, "Enabling Resource Schedules," Defining Task Categories and Mapping to TRCs

## **Establishing Forecast Control**

To establish forecast control, use the Run Forecast Control component (RUN\_FC\_CNTL).

This section discusses how to run the Establish Control Application Engine process (FC\_CTRL\_LOAD).

**Important!** This section is required. You must complete the Establish Control process every time that you want to create a current forecast iteration by either running it manually or scheduling it by using the Process Scheduler. Otherwise, you cannot enter a forecast.

## **Page Used to Establish Forecast Control**

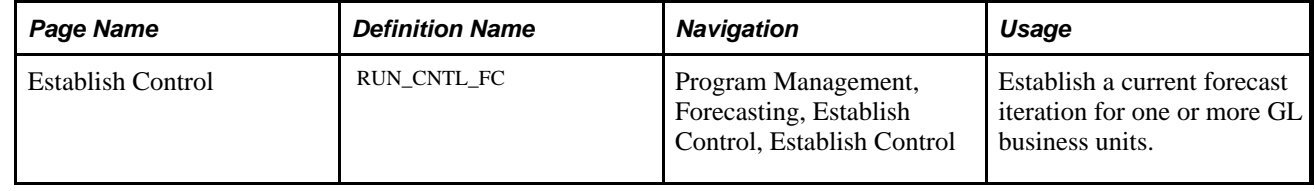

## **Establishing Forecast Control for Business Units**

Access the Establish Control page (Program Management, Forecasting, Establish Control, Establish Control).

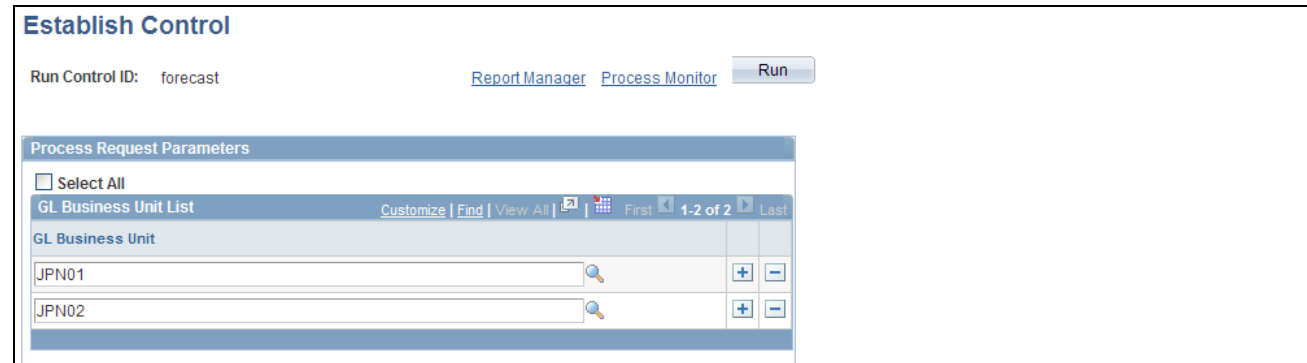

#### Establish Control page

Use this page to run the Establish Control process to create the current forecast iteration. You can create a recurring instance of this process that runs at an interval that corresponds to your for the frequency, which eliminates the need to run this process manually each time that you want to establish a new forecast iteration. For example, if all business units submit monthly forecasts, schedule the process to run monthly to create a new forecast iteration automatically for all business units each month. You can also group business units by time zone to schedule the process to run at a time of day that is sensible for the majority of users in a region.

**Note.** Group the Establish Control process with the Administer Cache Application Engine process (FC\_CACHE\_AD) in the same job and schedule the Administer Cache process to occur immediately following the completion of the Establish Control process.

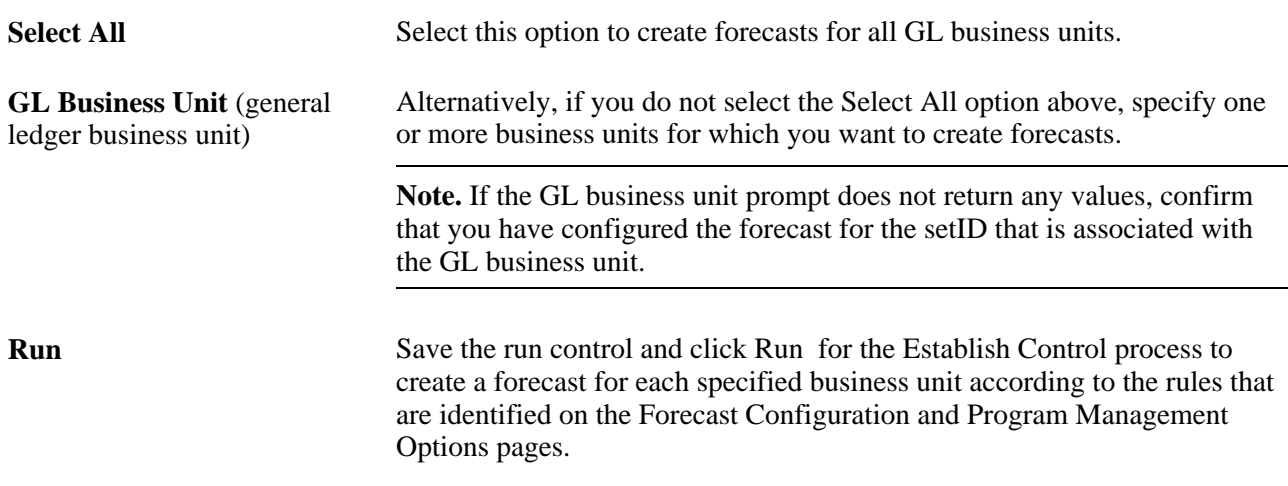

### **See Also**

 *PeopleTools PeopleBook: PeopleSoft Process Scheduler*

## **Refreshing the Forecast Cache**

To refresh the forecast cache, use the Run Forecast Cache Administration component (RUN\_FC\_CACHE\_AD).

This section discusses how to run the Administer Cache process to refresh forecast cache tables.

**Note.** This section is required. You must complete the Administer Cache process, by either running it manually or scheduling it by using the Process Scheduler, every time the Establish Control process completes.

### **Page Used to Refresh the Forecast Cache**

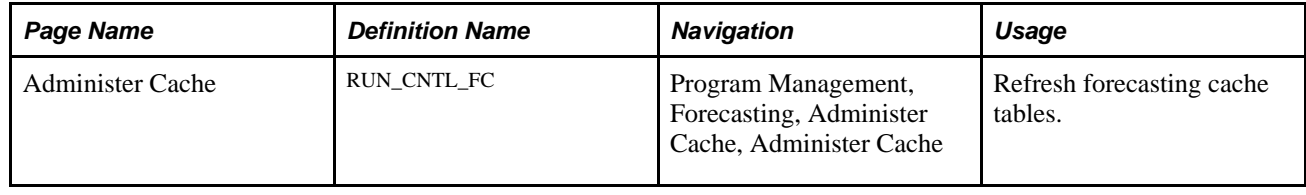

## **Refreshing Forecast Cache Tables**

Access the Administer Cache page (Program Management, Forecasting, Administer Cache, Administer Cache).

The Administer Cache process refreshes cache tables to optimize performance. Cache tables eliminate the amount of logic that the application must perform each time that it needs to identify the resources reporting to a supervisor. The Forecast Supervisor List cache table (FC\_SUPR\_RVW\_LST) stores a list of supervisors and related forecast horizons that have associated employees. The Forecast Supervisor/Employee List cache table (FC\_EE\_FCST\_LST) stores a list of supervisors and their current employees' job information as of the begin date of a specific forecast horizon.

Run the Administer Cache process at least once after every completion of the Establish Control process, and more frequently if supervisor changes occur frequently in the organization.

## **Prepopulating Forecasts in Batch**

To prepopulate forecasts in batch, use these components:

- Run Prepopulate Forecast Time component (RUN\_FC\_TIME).
- Load Third Party Time component (RUN\_PC\_PC\_TO\_FC).

This section discusses how to:

- Prepopulate forecasts using prior forecasts or resource schedules.
- Load other third-party data.

**Note.** This section is optional. If you are not prepopulating forecasts, you do not need to complete the tasks that are discussed in this section.

## **Pages Used to Prepopulate Forecasts in Batch**

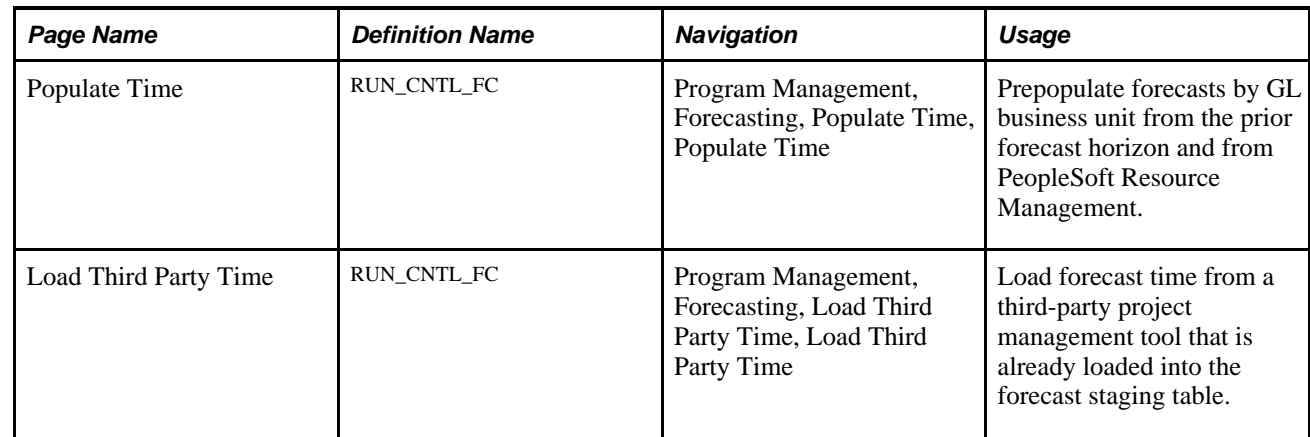

## **Prepopulating Forecasts Using Prior Forecasts or Resource Schedules**

Access the Populate Time page (Program Management, Forecasting, Populate Time, Populate Time).

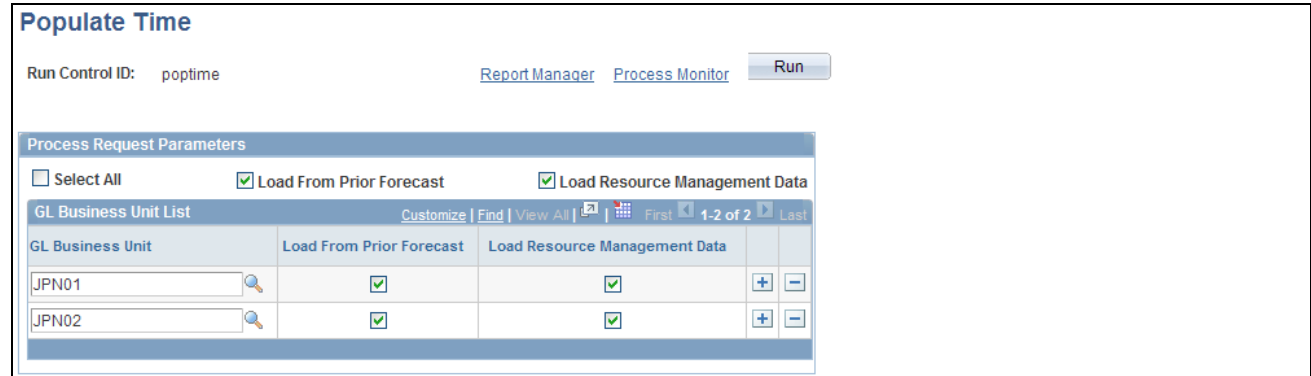

Populate Time page

Select All Select this option to prepopulate forecast hours for all GL business units.

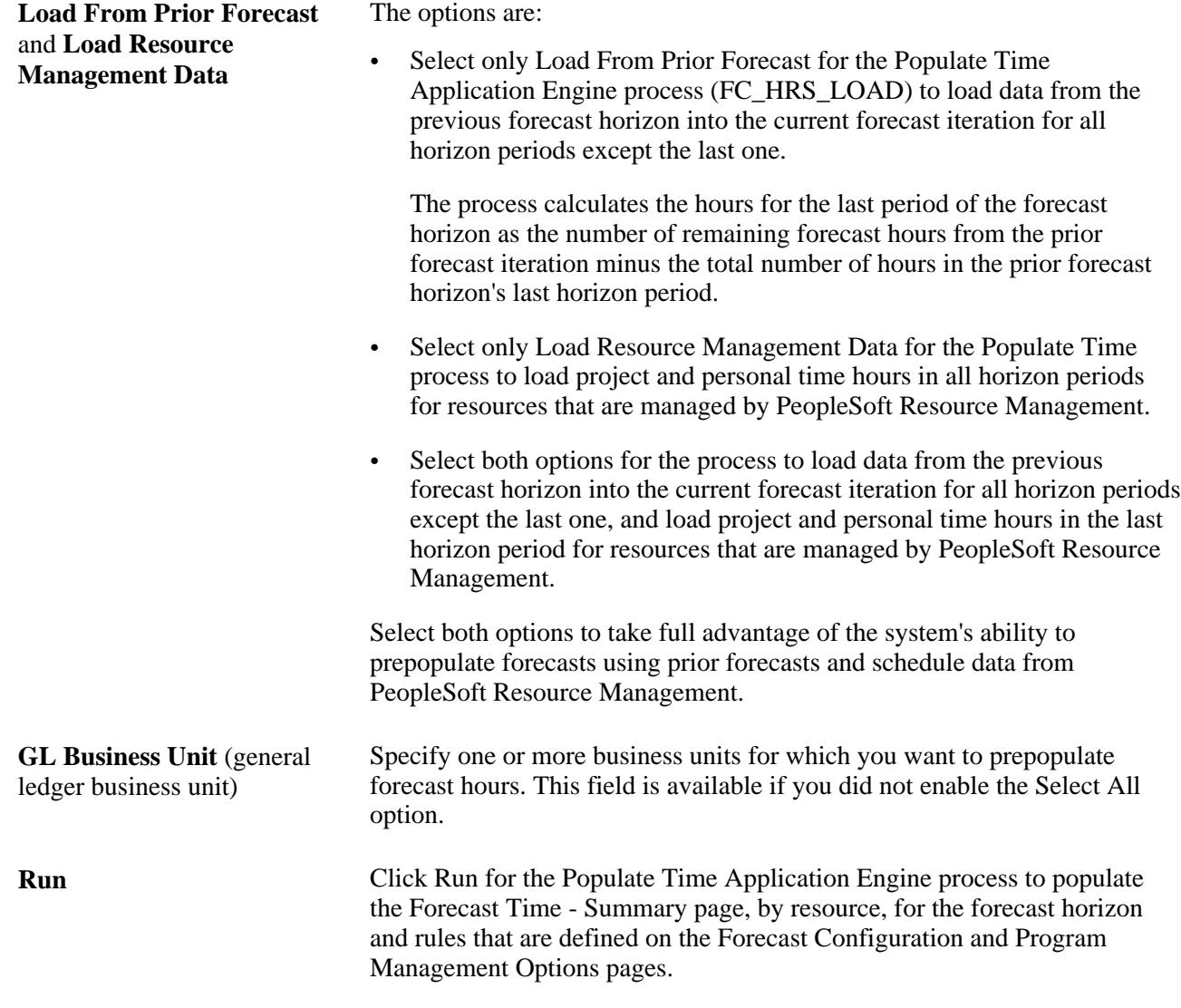

**Important!** Run the Populate Time process only after completion of the Establish Control and Administer Cache processes. Schedule all three processes in a single run control in this order: 1. Establish Control, 2. Administer Cache, and 3. Populate Time.

### **Loading Other Third-Party Data**

Access the Load Third Party Time page (Load Third Party Time).

Click Run for the Load Third-Party Data Application Engine process (PC\_PC\_TO\_FC) to load data from a third-party project management tool after that data is loaded into the forecast staging table.

## **Scheduling Forecast Reminder Notifications**

To schedule forecast reminder notifications, use the Run Forecast Reminder component (RUN\_FC\_REMINDER).

In the Services Forecasting feature, you can identify employees who have not submitted the required forecasts and send them email reminders.

This section discusses how to schedule forecast reminder notifications.

**Note.** This section is optional. If you are not using forecast reminder options, you do not need to complete the tasks that are discussed in this section.

## **Page Used to Schedule Forecast Reminder Notifications**

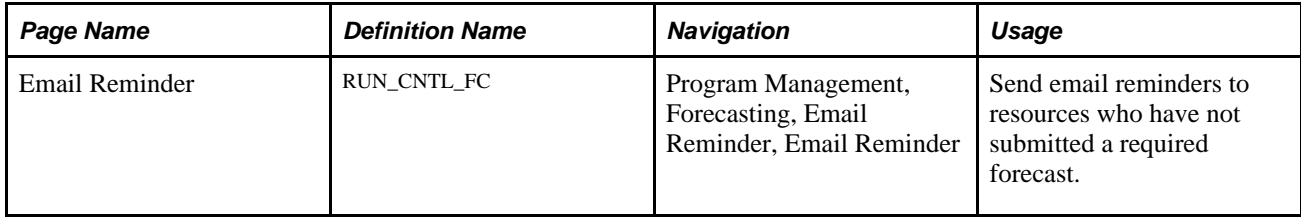

## **Sending Forecast Reminders by Email**

Access the Email Reminder page (Program Management, Forecasting, Email Reminder, Email Reminder).

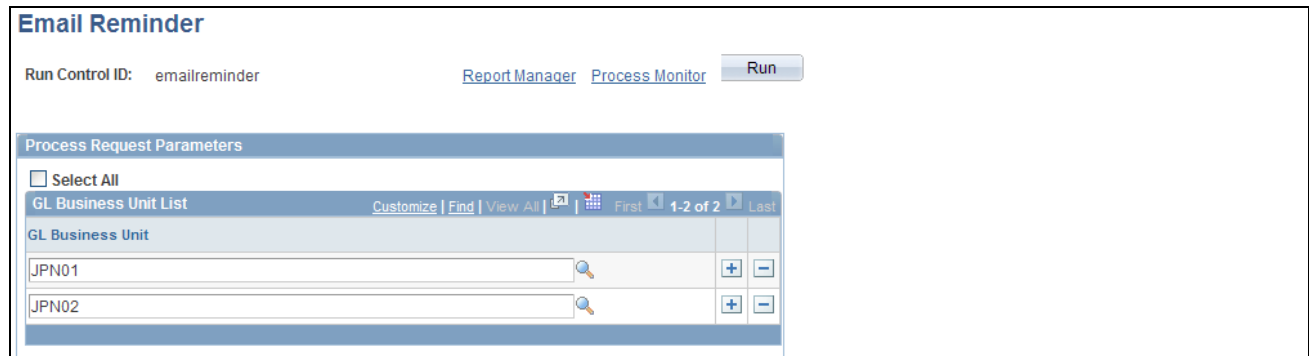

Email Reminder page

On this page, you can schedule the Email Reminder Application Engine process (FC\_REMINDER) to send an email reminder to each resource in the specified GL business units who has not submitted a forecast for the current forecast iteration as of the current Run Date and Run Time on the Process Scheduler Request page.

Select all GL business units or specify them individually. Click Run to initiate or schedule the process by using the PeopleSoft Process Scheduler.

**Note.** The Review Forecasted Time page also includes an ad hoc email notification feature so that a reviewing manager can send a reminder or a note to the manager's own resources.

#### **See Also**

 *PeopleTools PeopleBook: PeopleSoft Process Scheduler*

## **Chapter 7**

# **Managing Programs and Projects**

This chapter provides an overview of programs, projects, the enterprise program tree, program managers, and resource pool security, and discusses how to:

- Establish and maintain programs and projects.
- Establish and maintain enterprise program trees.
- Refresh program data.

#### **See Also**

[Chapter 8, "Establishing Project Requests," page 93](#page-116-0)

[Chapter 4, "Setting Up PeopleSoft Program Management Business Units," Defining Business Unit Options,](#page-45-0)  [page 22](#page-45-0)

*PeopleSoft Project Costing 9.1 PeopleBook*, "Creating and Maintaining Projects"

*PeopleSoft Project Costing 9.1 PeopleBook*, "Creating and Maintaining Activities"

## **Understanding Programs, Projects, and the Enterprise Program Tree**

Programs are initiatives that are composed of one or more projects. Usually a theme is associated with a program, and all the projects that are within the program support that theme. In PeopleSoft Program Management, an enterprise program tree defines the hierarchical relationship of a project business unit's programs and their associated projects. This tree is required to define a program. To establish a program, use the Project - General Information page, and select the Program check box to indicate that you are defining a program, not a project.

You define the enterprise program tree for a business unit by using the Program Management Options page.

A project is a temporary endeavor that is undertaken to create a unique product, service, or result. Projects can be created by using one of these methods:

• Automatically by the system when you approve a submitted project request.

You create project requests in either PeopleSoft Project Portfolio Management or PeopleSoft Program Management.

• Automatically by the system when you change a submitted project request to a status of costing.

When you set project requests that you created in either PeopleSoft Project Portfolio Management or PeopleSoft Program Management to a status of costing, the system automatically creates a project in a processing status of pending.

• By a project manager or similarly designated person.

You create projects by using the Project Definition component in PeopleSoft Project Costing and PeopleSoft Program Management.

• By the project copy feature, which copies an existing project into another project.

The copy feature is part of PeopleSoft Project Costing.

• By the project template feature, which creates a project from an existing template.

The create project from a template feature is part of PeopleSoft Project Costing.

• By PeopleSoft Resource Management.

In PeopleSoft Resource Management, a service order can generate a project for the purpose of staffing resources to it.

• By PeopleSoft Proposal Management

In PeopleSoft Proposal Management, the Contract Generation process creates projects and activities based on information that is contained in a proposal.

• By importing project data from Microsoft Project.

You import projects from Microsoft Project by using the Create Project From Microsoft page in PeopleSoft Project Costing.

To associate projects with a program, you add the projects to the enterprise program tree by using the Enterprise Program Tree page; you can also use PeopleSoft Tree Manager to maintain it.

The data for all projects that are within a program are summarized at the program level, enabling program managers to quickly and easily assess how well a program is progressing. The Program Refresh process (PGM\_PROGRFSH) updates project health and program data.

## **Understanding Program Managers**

Typically, program managers create and manage programs, create program budgets, and assign project managers. You define program managers on the Project General - Manager page for programs. You can have more than one program manager for a program, but the effective dates for the program managers cannot overlap. If you change a project into a program, the system retains the project manager as the program manager. If you change a program into a project, the system automatically adds the program manager to the resource list as a project manager. If the program has multiple program managers, the system will add each program manager to the resource list as project managers based on their effective dates.

## **Understanding Resource Pool Security**

The PeopleSoft Project Costing application allows you to designate who can charge time and expenses to a project or activity by selecting an option in the Enforce Team group box on the Project Costing Options page for the business unit or the Project Costing Definition page for the project. PeopleSoft Program Management provides two additional options that enable resource pool security:

- Project Resource Pools Only: Indicates that only resources that belong to the project's resource pools can charge time and expense in PeopleSoft Expenses against the project.
- Project Activity Resource Pool: Indicates that only resources that belong to the activity's resource pools can charge time and expense in PeopleSoft Expenses against the activity.

Project Managers use the Project Resource Pools page and Activity Resource Pools page to select the resource pools for each project and activity. You must run the Refresh Resource Pools Application Engine process (PGM\_POOL\_RFS) for the system to recognize the pools to use in the PeopleSoft Expenses system. The prompts for activity on the Expenses Time Entry page and the Expense Report page are only as accurate as the last time the Refresh Resource Pools Application Engine ran if either the Project Resource Pool Only or Project Activity Resource Pool option is selected for the project.

**Note.** These options appear only if PeopleSoft Resource Management is installed and are applicable to charge time and expense data only in the PeopleSoft Expenses application and not the Time and Labor application.

## **Establishing and Maintaining Programs and Projects**

This section discusses how to:

- Establish programs and projects.
- Define project security options.
- Define program and project defaults.
- Define activity options.

### **Page Used to Establish and Maintain Programs and Projects**

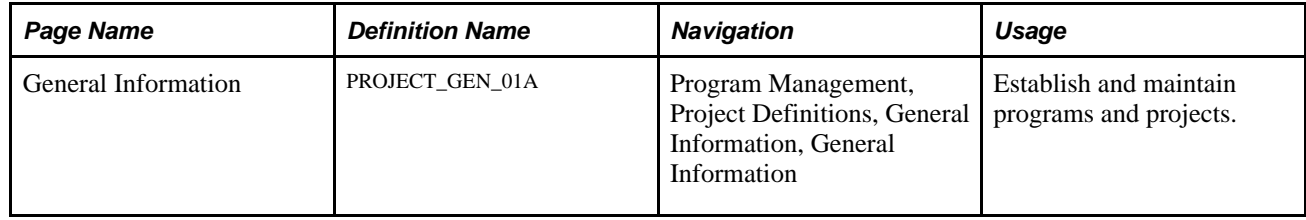

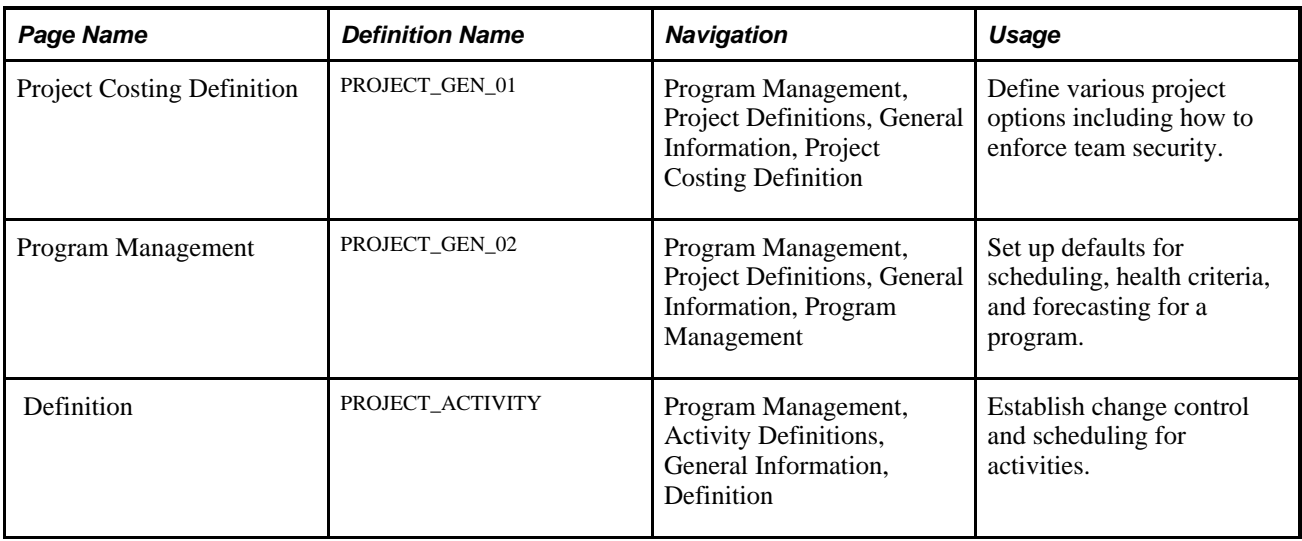

## **Establishing Programs and Projects**

Access the General Information page (Program Management, Project Definitions, General Information, General Information).

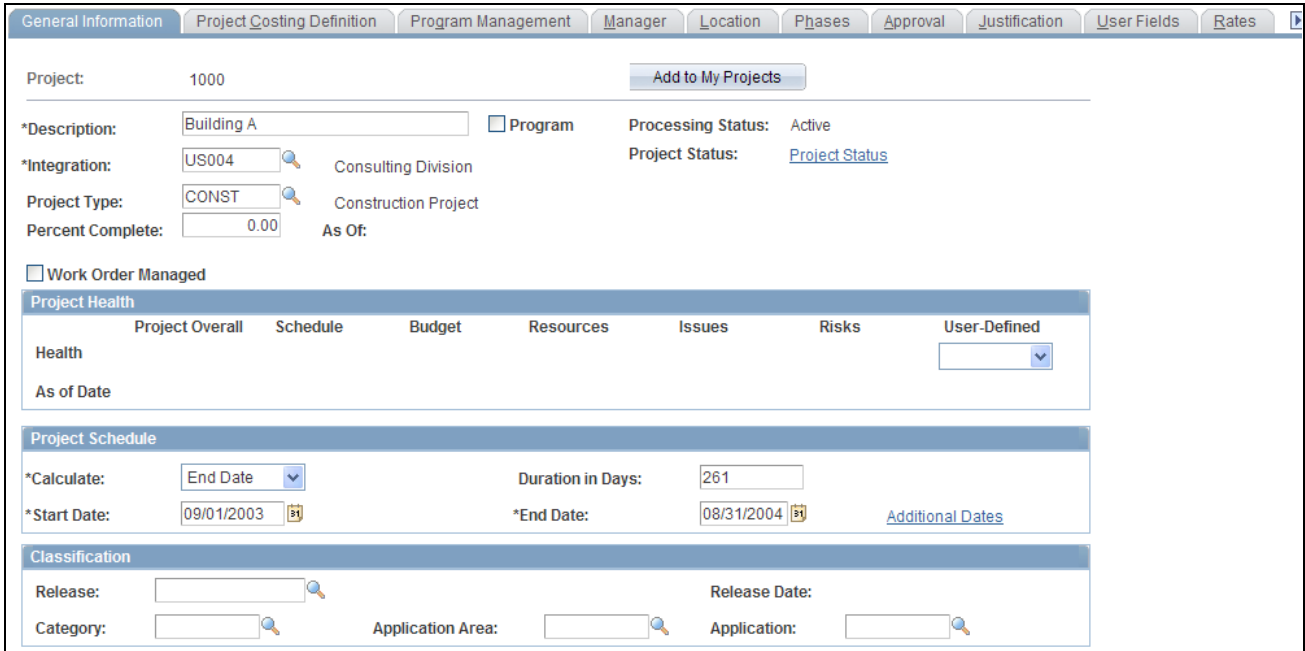

General Information page (1 of 2)

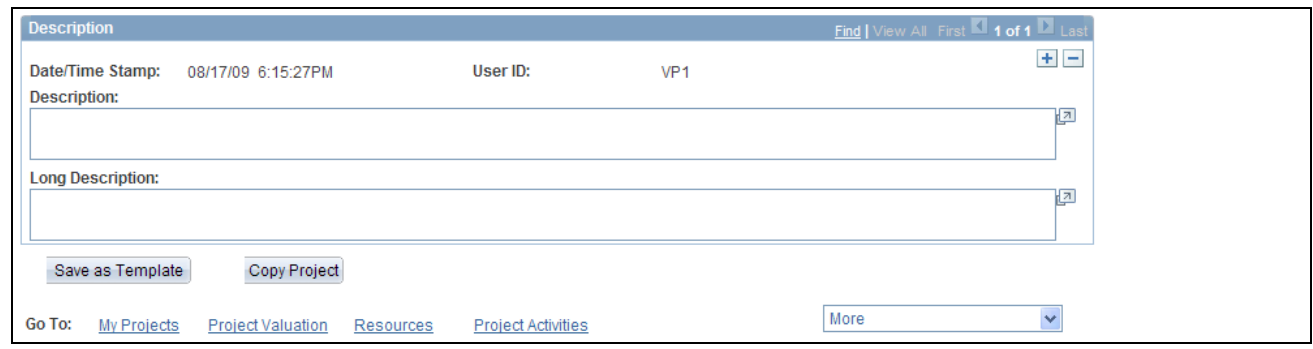

General Information page (2 of 2)

The following fields are available only when you have PeopleSoft Program Management installed. The remaining fields that are on this page are described in the PeopleSoft Project Costing PeopleBook.

See *PeopleSoft Project Costing 9.1 PeopleBook*, "Creating and Maintaining Projects," Entering Project General Information.

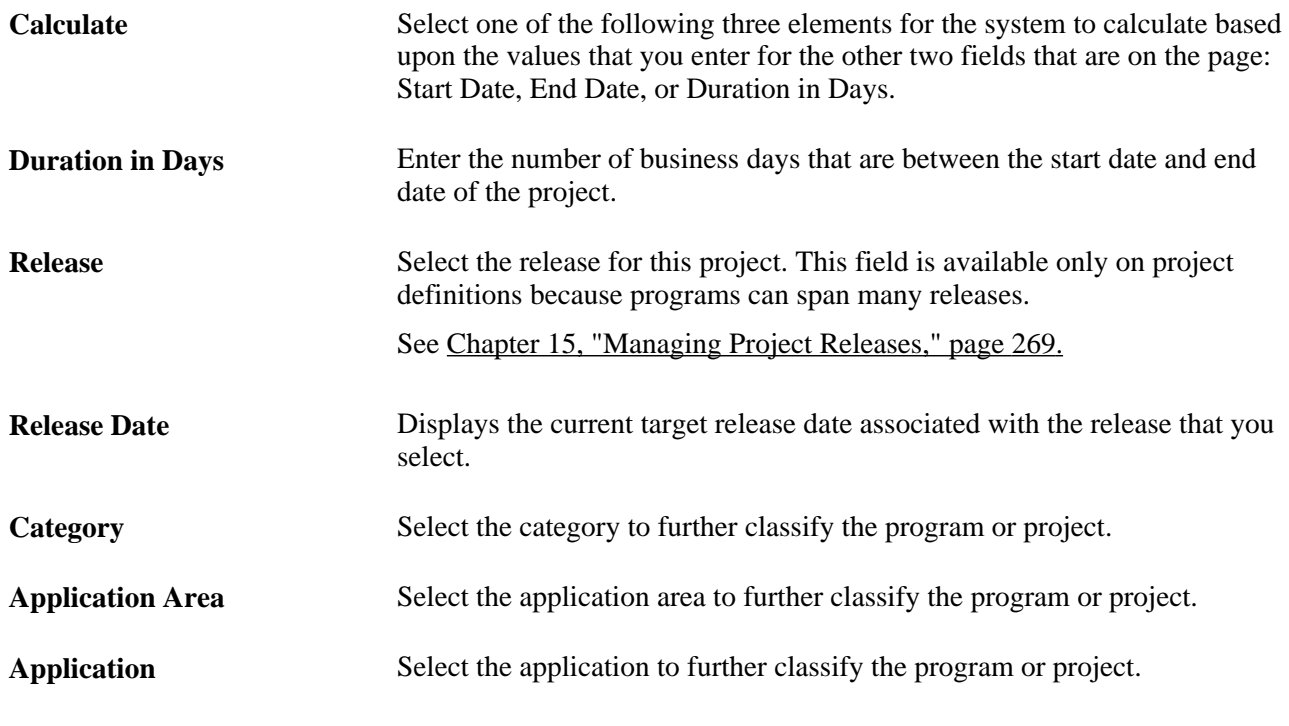

**See Also** 

[Chapter 5, "Setting Up PeopleSoft Program Management Control Data," Setting Up General Control Data,](#page-55-0)  [page 32](#page-55-0)

## **Defining Project Security Options**

Access the Project Costing Definition page (Program Management, Project Definitions, General Information, Project Costing Definition).

### **Enforce Team**

Designate who can charge time and expenses to a project or activity by selecting an option in the Enforce Team group box. These options are available for selection at the project level if you selected the Decide at the Project Level option on the Project Costing Options page for the business unit. The Project Resource Pools Only and Project Activity Resource Pools options appear only if you have PeopleSoft Resource Management installed. The remaining options that are on this page are described in the PeopleSoft Project Costing PeopleBook.

See *PeopleSoft Project Costing 9.1 PeopleBook*, "Setting Up Project Business Units," Defining Project Business Units.

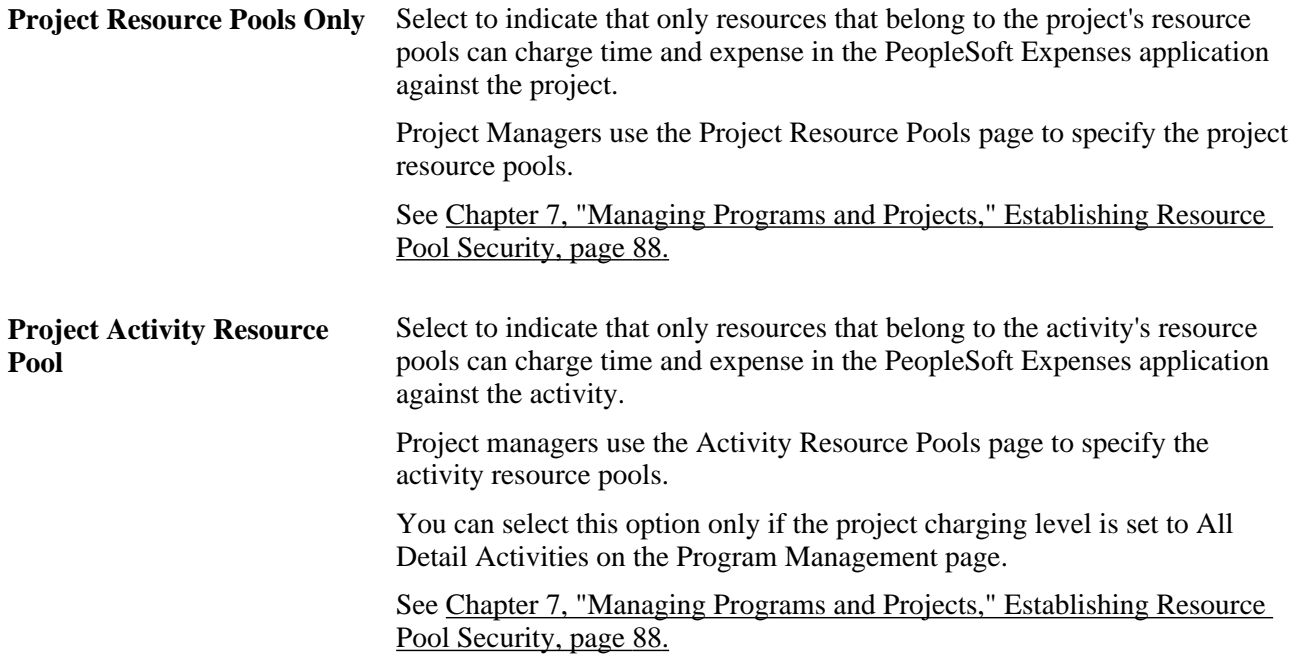

## <span id="page-103-0"></span>**Defining Program and Project Defaults**

Access the Project General - Program Management page (Program Management, Project Definitions, General Information, Program Management).

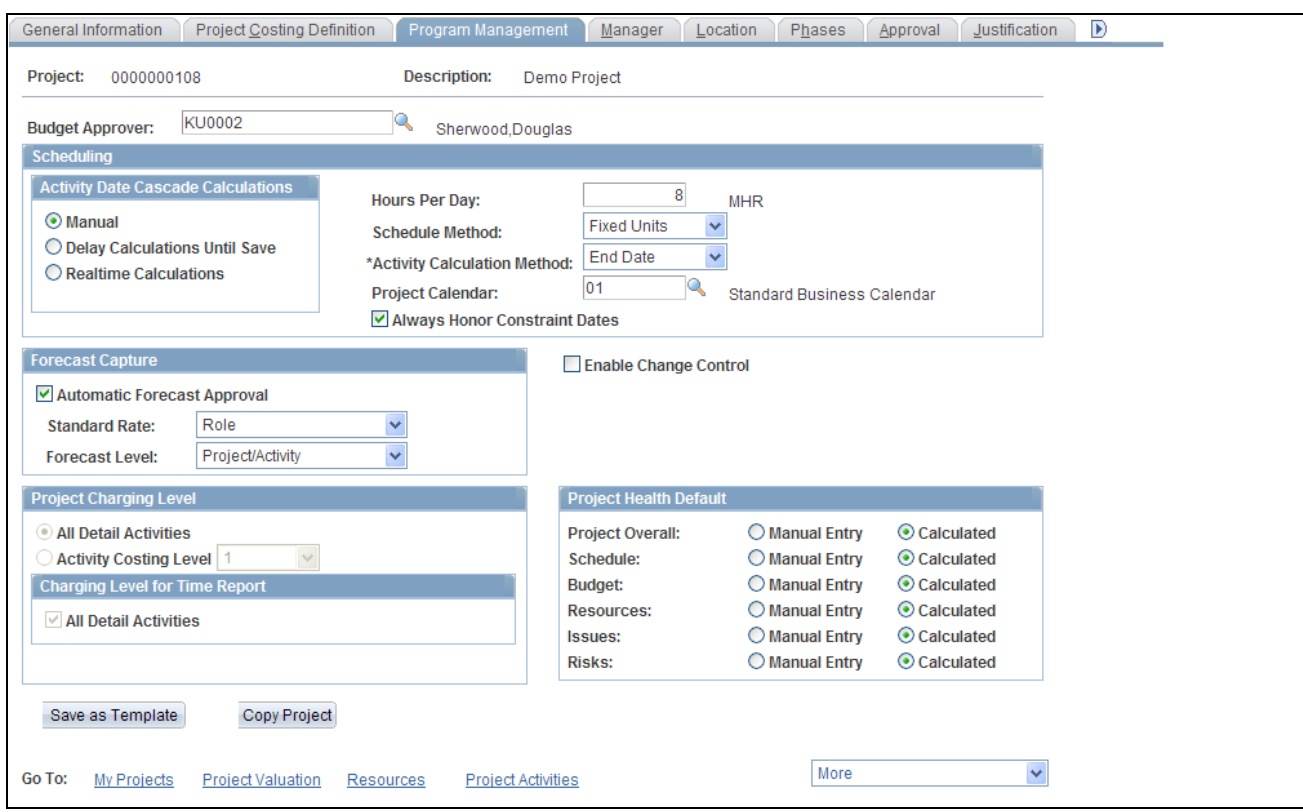

Project General - Program Management page

Use this page to configure how a specific project or program functions with respect to scheduling, forecasting, managing change control, the project charging level, and evaluating project health. The values that you enter on this page override the program management option settings for the fields that are established at the business unit level. The only fields that are documented here are those that do not perform identically to the corresponding fields that you define for the business unit.

See [Chapter 4, "Setting Up PeopleSoft Program Management Business Units," Establishing PeopleSoft](#page-45-1)  [Program Management Business Unit Options, page 22.](#page-45-1)

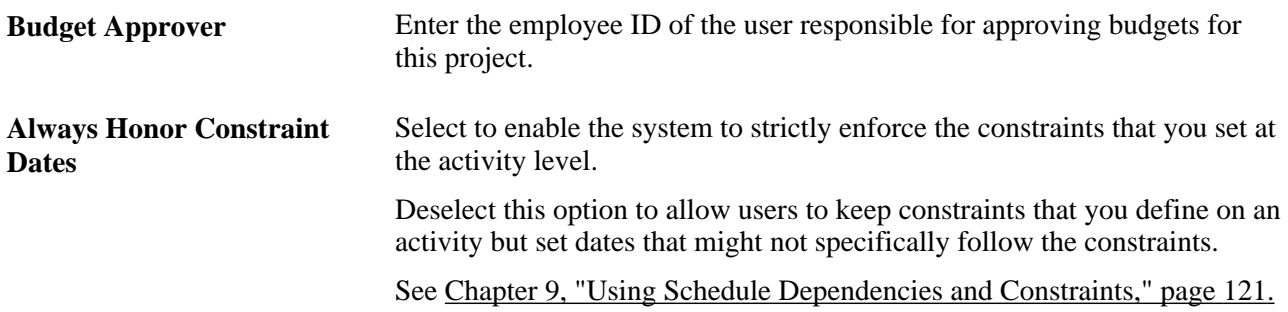

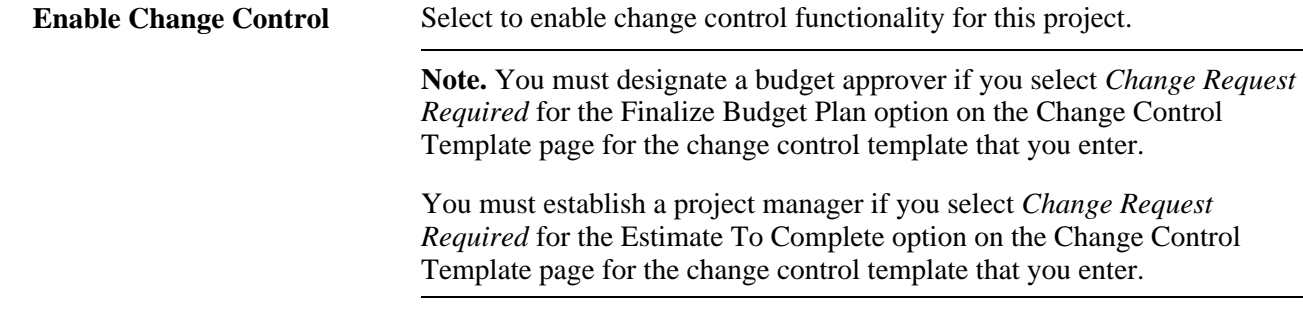

### **Defining Activity Options**

Access the Activity Definitions - Definition page (Program Management, Activity Definitions, General Information, Definition).

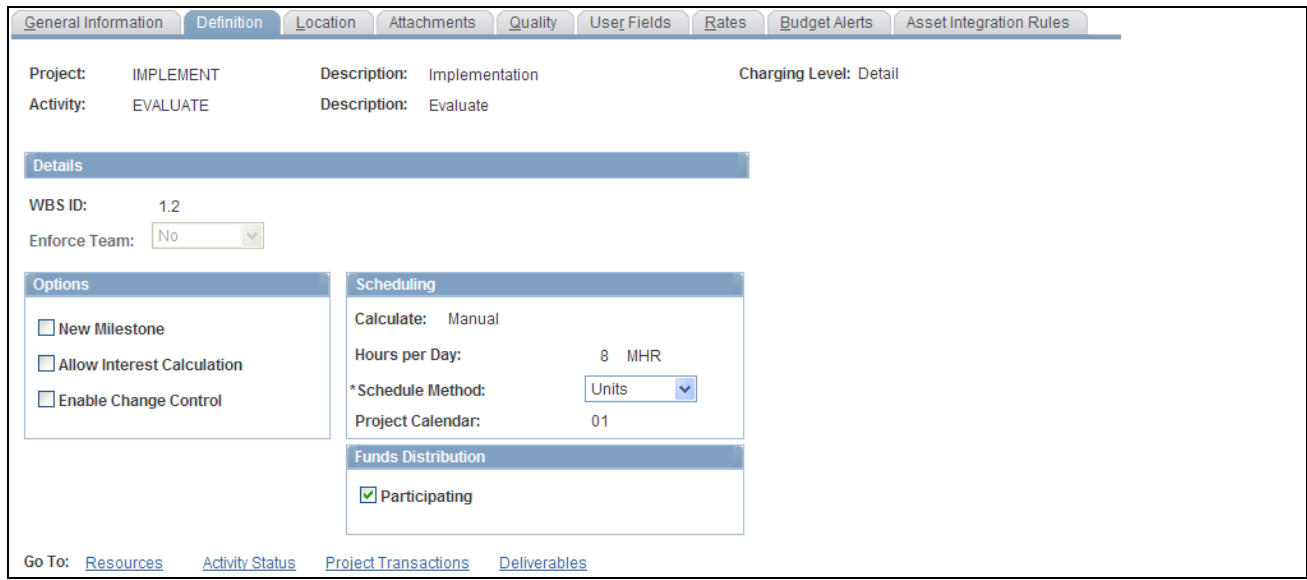

Activity Definitions - Definition page

Use this page to override business unit default settings at the activity level on individual projects. The following fields are available only when you have PeopleSoft Program Management installed. The remaining fields that are on this page are described in the PeopleSoft Project Costing PeopleBook.

See [Chapter 4, "Setting Up PeopleSoft Program Management Business Units," page 17.](#page-40-0)

See *PeopleSoft Project Costing 9.1 PeopleBook*, "Creating and Maintaining Activities," Entering Activity General Information.

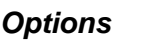

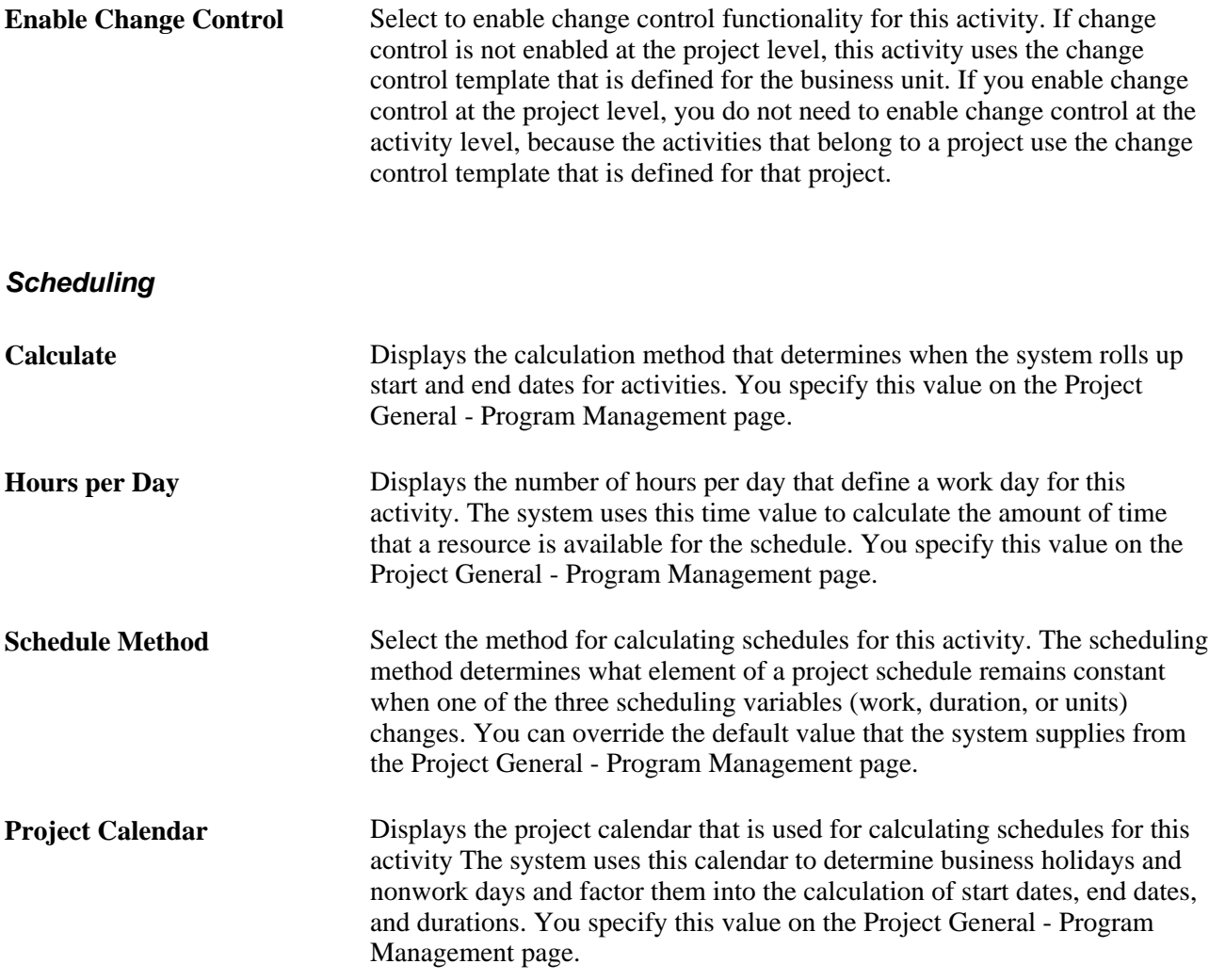

## **Establishing and Maintaining Enterprise Program Trees**

This section discusses how to:

- Establish enterprise program trees.
- Maintain enterprise program trees.
- View the enterprise program tree.

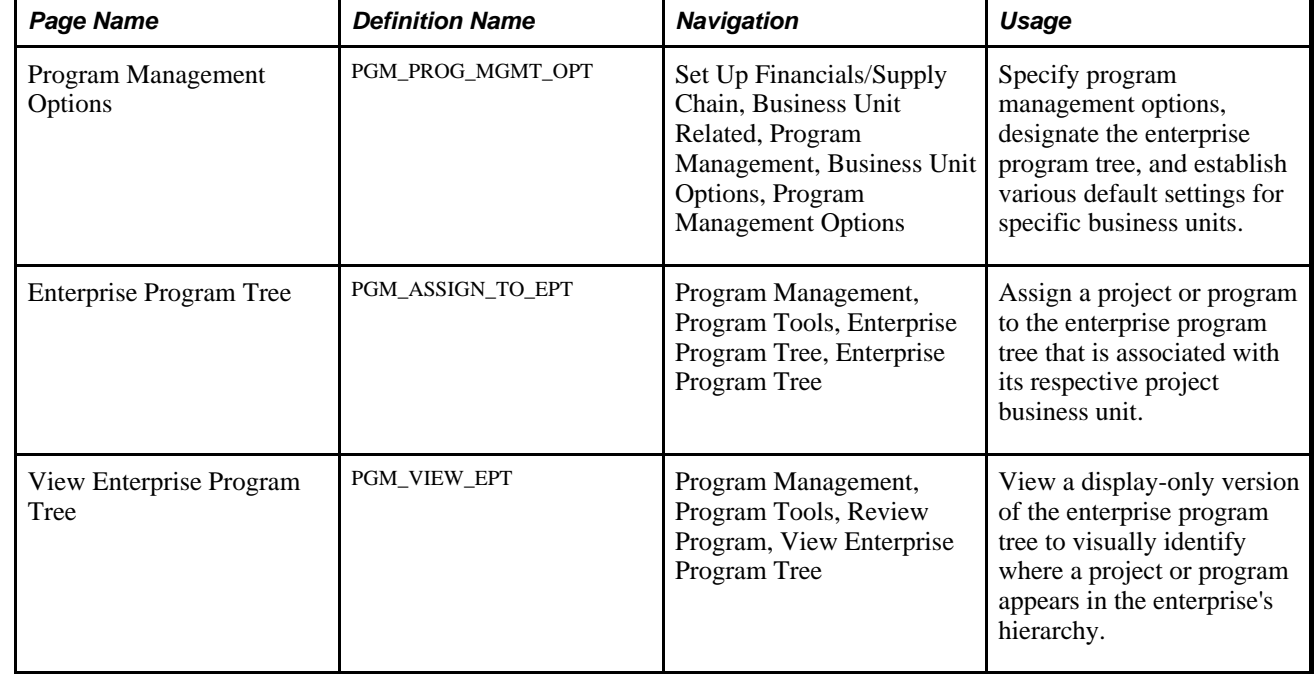

## **Pages Used to Establish and Maintain Enterprise Program Trees**

## **Establishing Enterprise Program Trees**

Access the Program Management Options page (Set Up Financials/Supply Chain, Business Unit Related, Program Management, Business Unit Options, Program Management Options) and complete these steps:

- 1. In the Tree Name field, enter the name of the new tree.
- 2. Click the Initialize Enterprise Tree button.

The system creates a tree that is keyed by business unit at this point.

3. Add programs and projects to the tree by using the Enterprise Program Tree page.

Alternatively, you can use PeopleSoft Tree Manager to create the tree first, and then select that tree in the Tree Name field, instead of entering a new tree name.

### **Tree Structure Requirements**

You must use the delivered PROJECT\_BU structure for the enterprise program trees.

### **Tree Definition Requirements**

The key field values that the system requires on the Tree Definition page for enterprise program trees are:

**Status** *Active.*
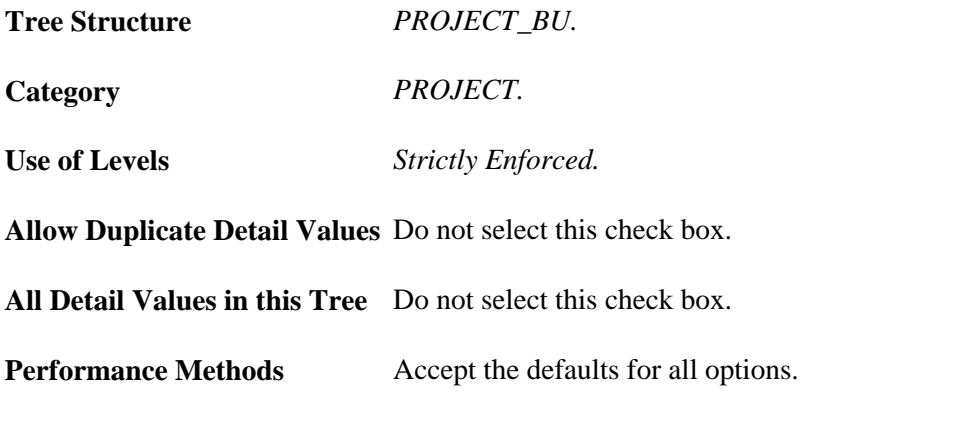

#### **See Also**

[Chapter 4, "Setting Up PeopleSoft Program Management Business Units," Establishing PeopleSoft Program](#page-45-0)  [Management Business Unit Options, page 22](#page-45-0)

## **Maintaining Enterprise Program Trees**

Access the Enterprise Program Tree page (Program Management, Program Tools, Enterprise Program Tree, Enterprise Program Tree).

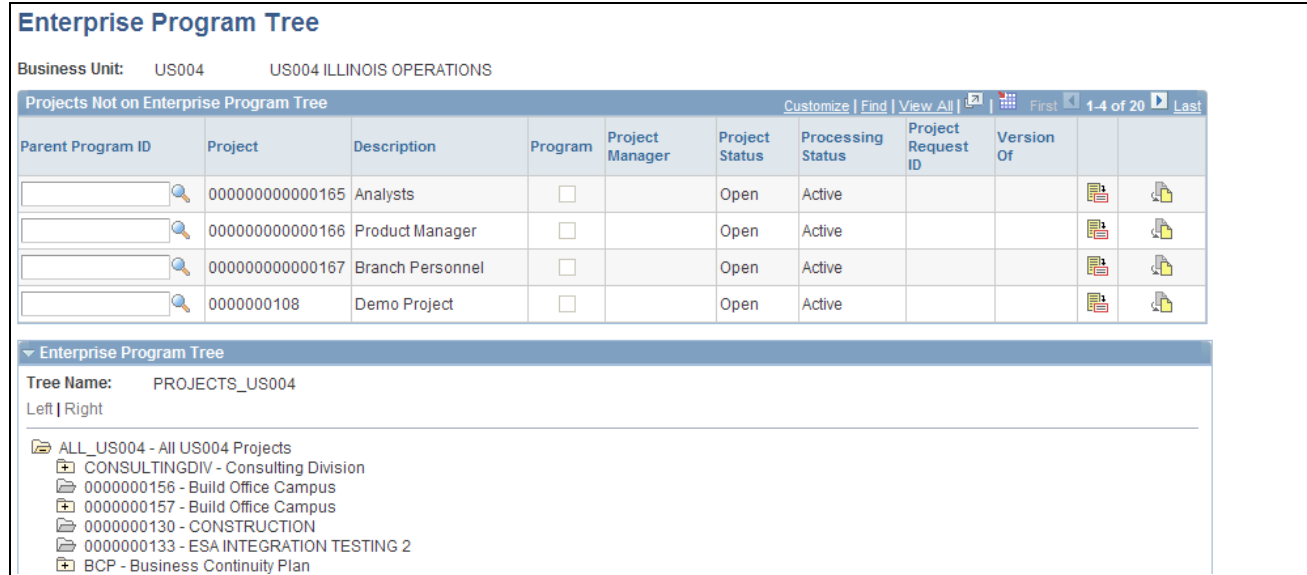

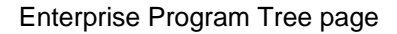

**Parent Program ID** Enter the program ID for the projects and programs that are listed in the Projects Not on Enterprise Program Tree grid for which you want this program to be the parent. You must save in order for the system to add the program or project to the enterprise program tree.

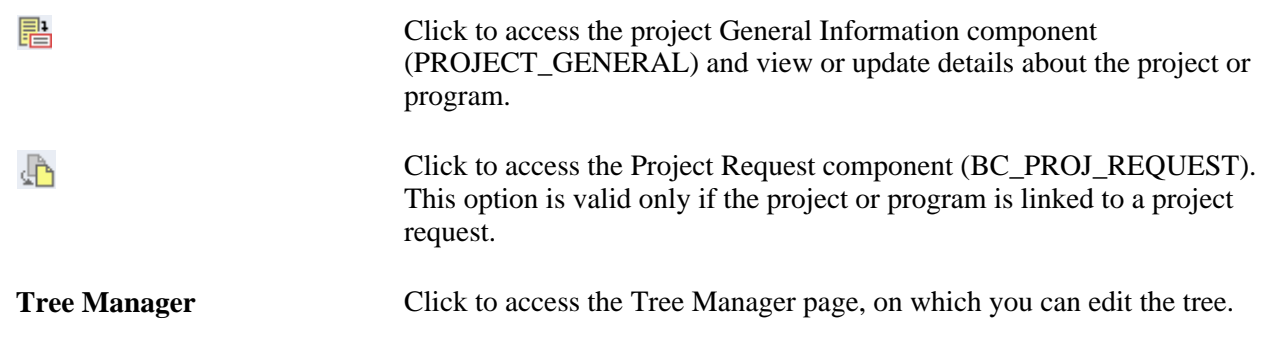

#### **Viewing the Enterprise Program Tree**

Access the View Enterprise Program Tree page (Program Management, Program Tools, Review Program, View Enterprise Program Tree).

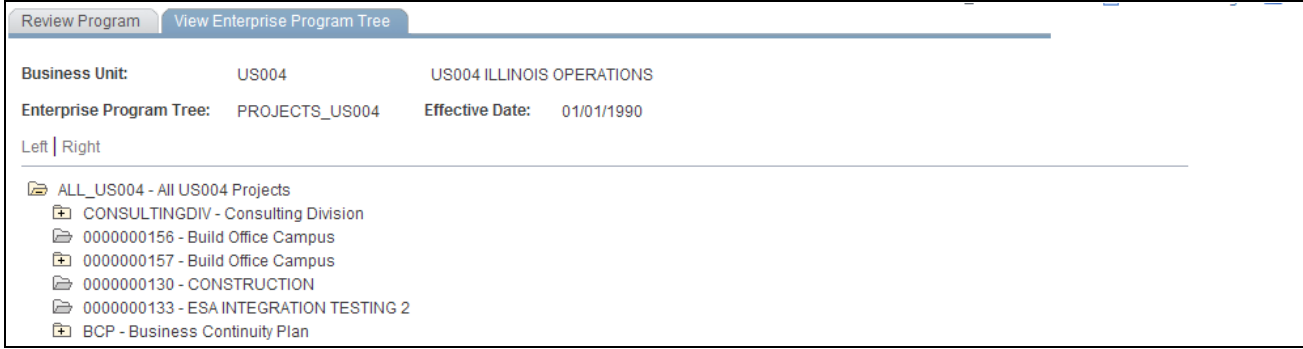

View Enterprise Program Tree page

This page is a display-only view of the enterprise program tree that is for the selected program.

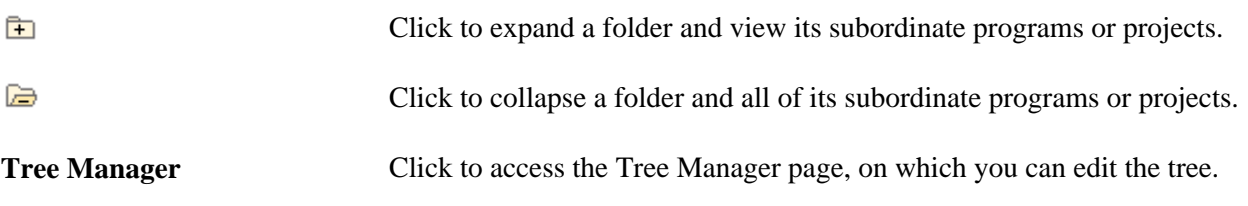

## **Refreshing Program Data**

This section provides an overview of the program refresh process and discusses how to run the program refresh process.

#### **Understanding the Program Refresh Process**

The Program Refresh Application Engine process (PGM\_PROGRFSH) summarizes project data into program data and recalculates:

• Project health.

This applies to programs and projects with a health criteria method of calculate. When you run this process, the health as of date is updated with the date and time of processing.

• Start and end dates.

The system updates program dates only; project dates are updated in real time when activity dates are updated. The system updates the program's start and end dates based on the earliest start date and latest end date of its child projects.

You should run the program refresh process as often as you need current program or project health status. For example, if the project manager reports the status weekly on Fridays, you should run the process on Thursday nights.

#### **Page Used to Refresh Programs**

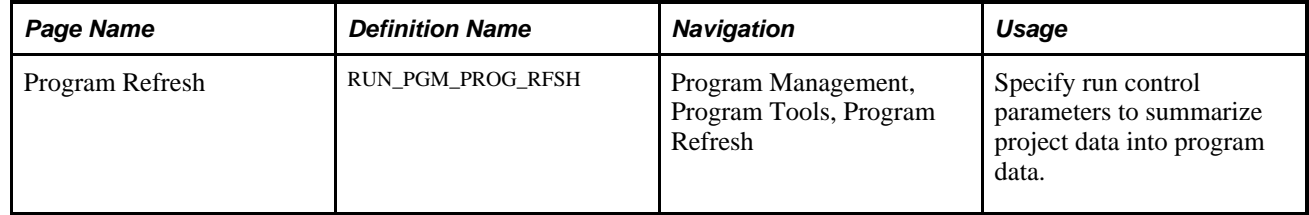

#### **Running the Program Refresh Process**

Access the Program Refresh page (Program Management, Program Tools, Program Refresh).

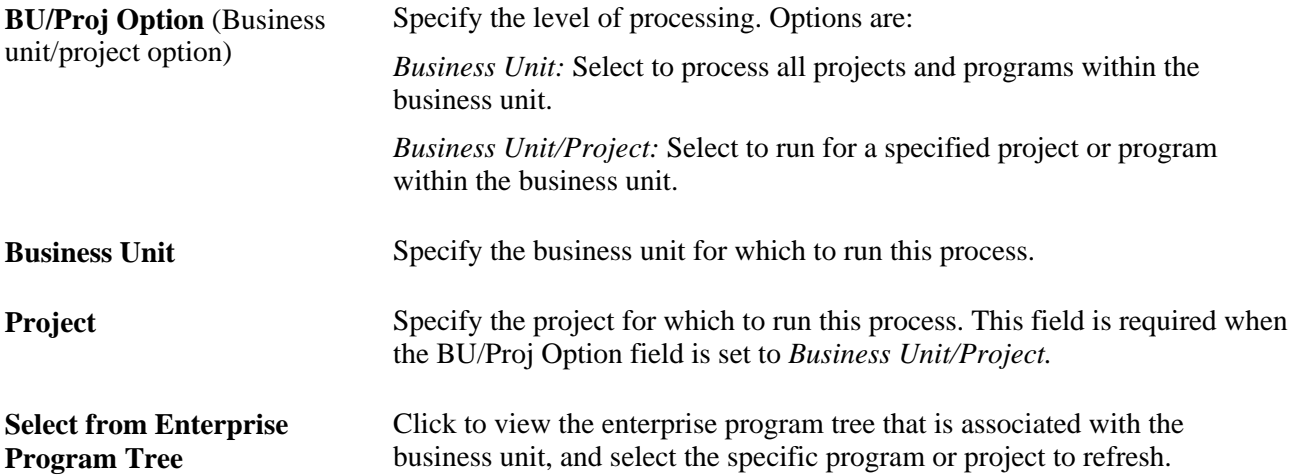

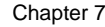

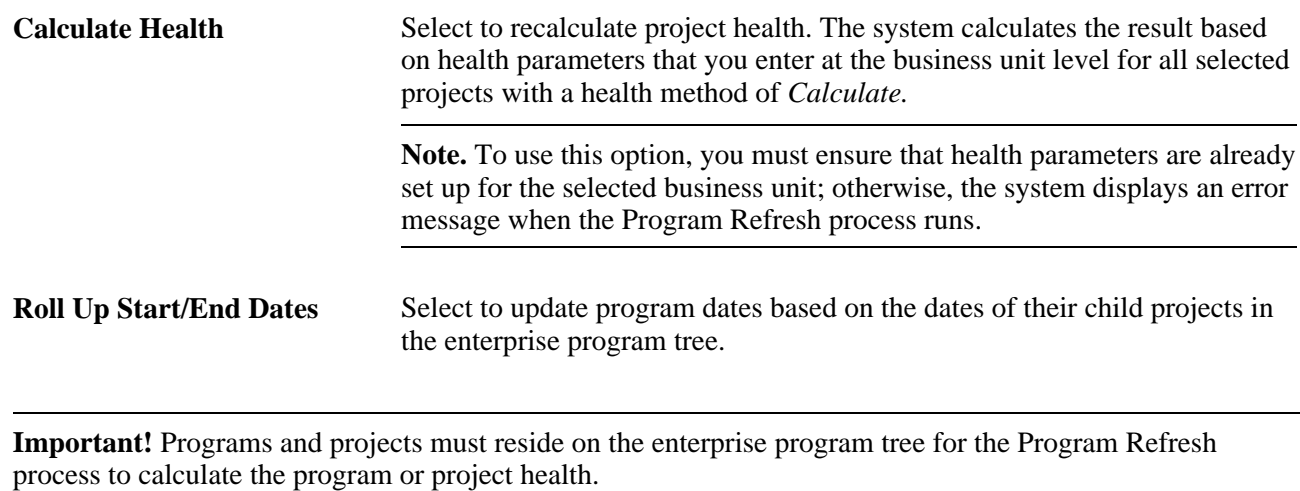

## **Establishing Resource Pool Security**

This section discusses how to select project resource pools and activity resource pools.

## **Pages Used to Establish Resource Pool Security**

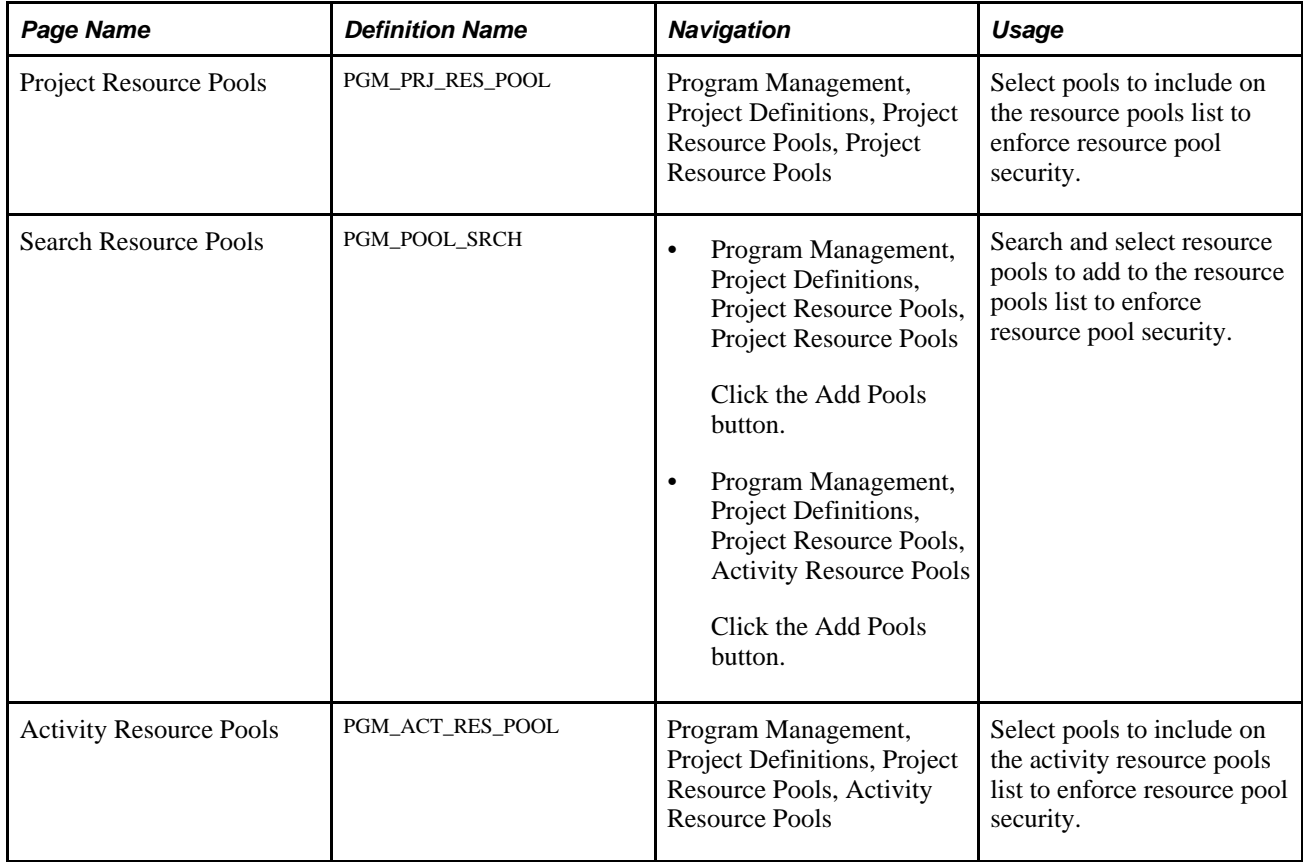

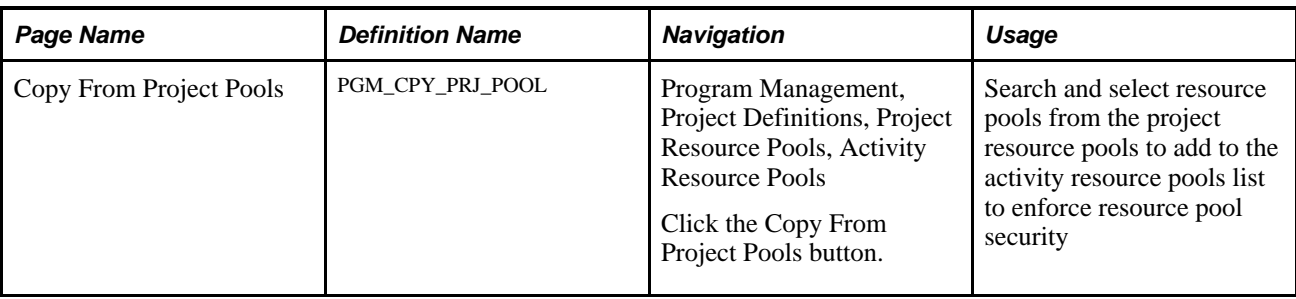

## **Selecting Project Resource Pools**

Access the Project Resource Pools page (Program Management, Project Definitions, Project Resource Pools, Project Resource Pools).

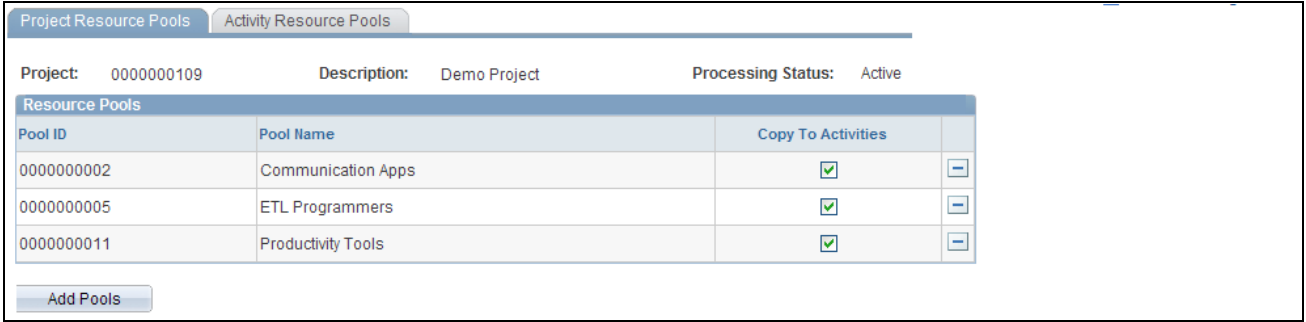

Project Resource Pools page

TheResource Pools group box lists all of the resource pools selected from the Search Resource Pools page.

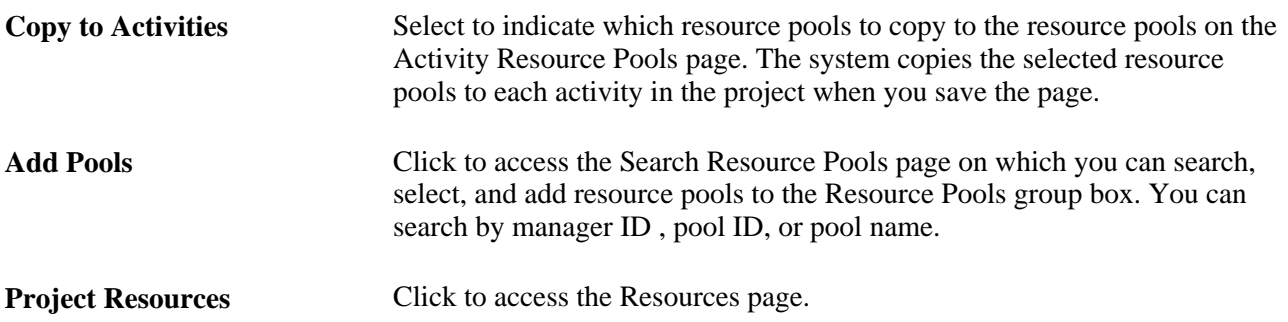

## **Selecting Activity Resource Pools**

Access the Activity Resource Pools page (Program Management, Project Definitions, Project Resource Pools, Activity Resource Pools).

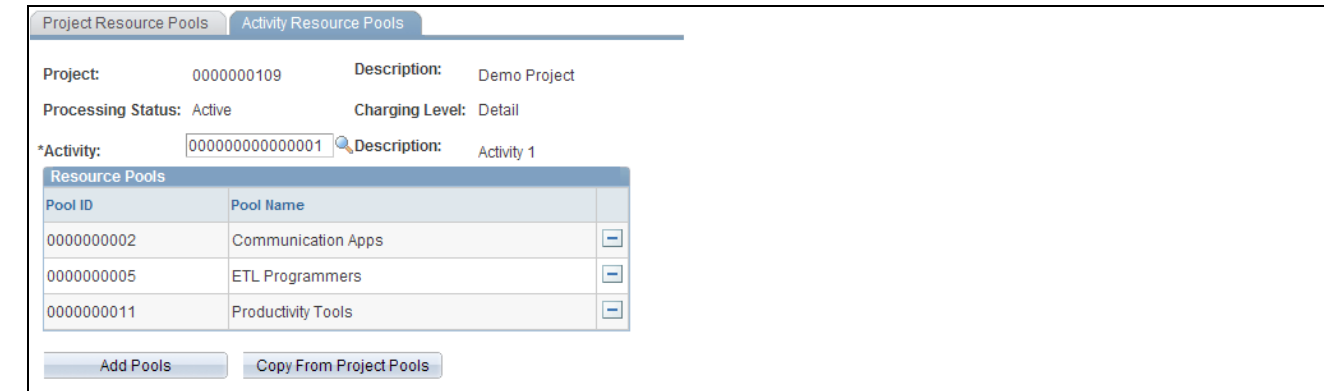

#### Activity Resource Pools page

The system lists all of the resource pools that the project manager has selected to use with the selected activity in the Resource Pools group box.

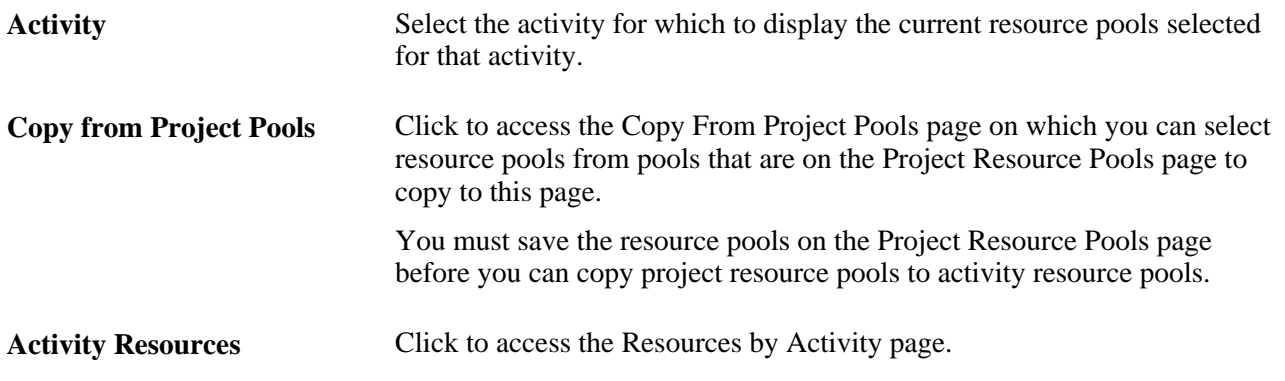

## **Refreshing Resource Pool Security**

This section provides an overview of the refresh resource pool security process and discusses how to refresh resource pool security.

#### **Understanding the Refresh Resource Pool Security Process**

The Refresh Resource Pools Application Engine process (PGM\_POOL\_RFS) populates the Resource Pool Cache table (PGM\_POOL\_CACH) with the data of employees who are eligible for charging by project and activity based on resource pools and the method by which you enforce resource pool security. This helps performance when the user goes to the PeopleSoft Expenses page to enter time and expenses. The prompt for activity on the PeopleSoft Expenses Time Entry and Expense Report pages is only as accurate as of the last time the Refresh Resource Pools Application Engine process ran if either the Project Resource Pool Only or Project Activity Resource Pool option is selected for the project.

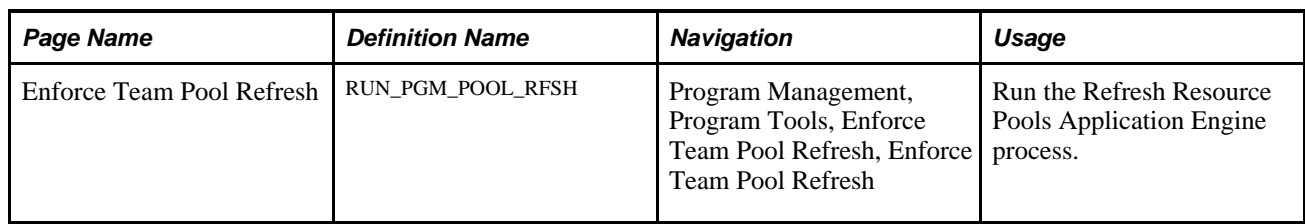

## **Page Used to Refresh Resource Pool Security**

## **Refreshing Resource Pool Security**

Access to Enforce Team Pool Refresh page (Program Management, Program Tools, Enforce Team Pool Refresh, Enforce Team Pool Refresh).

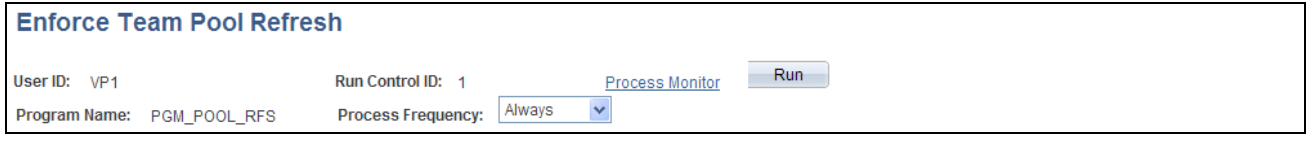

Enforce Team Pool Refresh page

Select the process frequency and click Run to send this process to the Process Scheduler.

## **Chapter 8**

# **Establishing Project Requests**

This chapter provides an overview of project requests, and discusses how to:

- Create project requests.
- View project requests.
- Convert currency.

## <span id="page-116-0"></span>**Understanding Project Requests**

This section lists prerequisites and discusses:

- Project request versions.
- Project request approval workflow.
- Revise project request cost estimates process.

Project requests define proposed projects so that managers can evaluate how well they support an organization's strategy, determine if the costs and benefits are acceptable, and, ultimately, decide which projects to undertake.

#### **Prerequisites**

Set up options at the system, business unit, project, and activity levels prior to establishing project requests.

If PeopleSoft Project Portfolio Management is installed:

- You must set up all available general ledger business units in both PeopleSoft Project Portfolio Management and in PeopleSoft Project Costing, using integration templates.
- You must set up tableset sharing so that all ChartFields are valid in both PeopleSoft Project Costing and PeopleSoft Project Costing.
- The project portfolio management business unit must be the same as the project business unit.

See [Chapter 4, "Setting Up PeopleSoft Program Management Business Units," page 17.](#page-40-0)

See [Chapter 5, "Setting Up PeopleSoft Program Management Control Data," page 31.](#page-54-0)

## **Project Request Versions**

You can create multiple versions of a project request so that the versions can be compared and analyzed before a request is approved. For example, the initial version could be best case, in which estimated benefits are very high, but costs are as well. The second version could be a scaled-down version of the project request with less benefit for less cost. Multiple versions can exist until one is approved. At that time, all remaining versions change to declined status. (Versions that are already declined remain in declined status.) When a version is created, the system populates many of its fields by default with the values of the current project request.

## <span id="page-117-0"></span>**Project Request Approval Workflow**

When a project request is submitted for approval, it triggers a business process event that places the work item on the worklist of the person who is identified in the Approver field on the Project Request page. Only users who are associated with the approver role can approve, decline, return, or cost a project request. After the approver performs one of these four actions, the work item is removed from the approver's worklist.

These are the steps that take place during the workflow procedure for project request approvals:

1. A user creates and saves a new project request, but does not submit it.

Based on the initiative type that the user enters on the project request, the project owner and approver fields populate automatically on the project request. The system initially sets the status to pending.

2. The user submits the project for approval by clicking the Submit button on the Project Request page.

The system updates the status to submitted.

- 3. The system sends the project request to the approver's worklist.
- 4. The approver views the worklist and clicks the link of the project request to review it.

The project approval page appears.

5. The approver selects one of these options:

**Approve** Approves (or operationally approves) the project request. When you select this option, the system responds in one of these ways, depending on whether funding department manager approval is required:

If funding department manager approval is required:

The system updates the status to operationally approved, which indicates that the project request is approved from one perspective only. Then, the system routes the project request to the worklist of every manager whose department appears on the Project Request component's Cost page. Assuming each of these managers has adequate spending authority, which is defined in PeopleSoft Workflow Virtual Approver, they all must approve the request for its status to change to approved.

If any one of the funding department managers denies the project request, the system changes the status to declined and does not allow the project request to be resubmitted.

If any of the funding department managers changes the project request status to returned, the system starts the approval process over again, and PeopleSoft Workflow routes the project request back to the worklist of the initial requester of the project. The project requester can resubmit a returned project request, however, all of the same approvals are still required, assuming that the amount of the estimated costs does not change enough to cause higher or lower levels of spending authority by the approvers.

If funding department manager approval is not required:

The system updates the project request status to approved and either generates a new project with a processing status of active, or, if a project already exists, updates the processing status of the project to active. If any other versions of the project request exist, the system automatically sets them to a status of declined, sets their associated projects to a processing status of inactive, and cancels any labor resource assignments for those projects. The only exception to this occurs when the approver does not have adequate authority to approve the amount of the project request's estimated costs. In this case, PeopleSoft Workflow's Virtual Approver locates the manager of the initial approver and routes the request to the manager for approval.

**Note.** You establish whether funding department manager approval is required at the installation options level.

See *PeopleSoft Application Fundamentals 9.1 PeopleBook*, "Setting Installation Options for PeopleSoft Applications," Defining Program Management Installation Options.

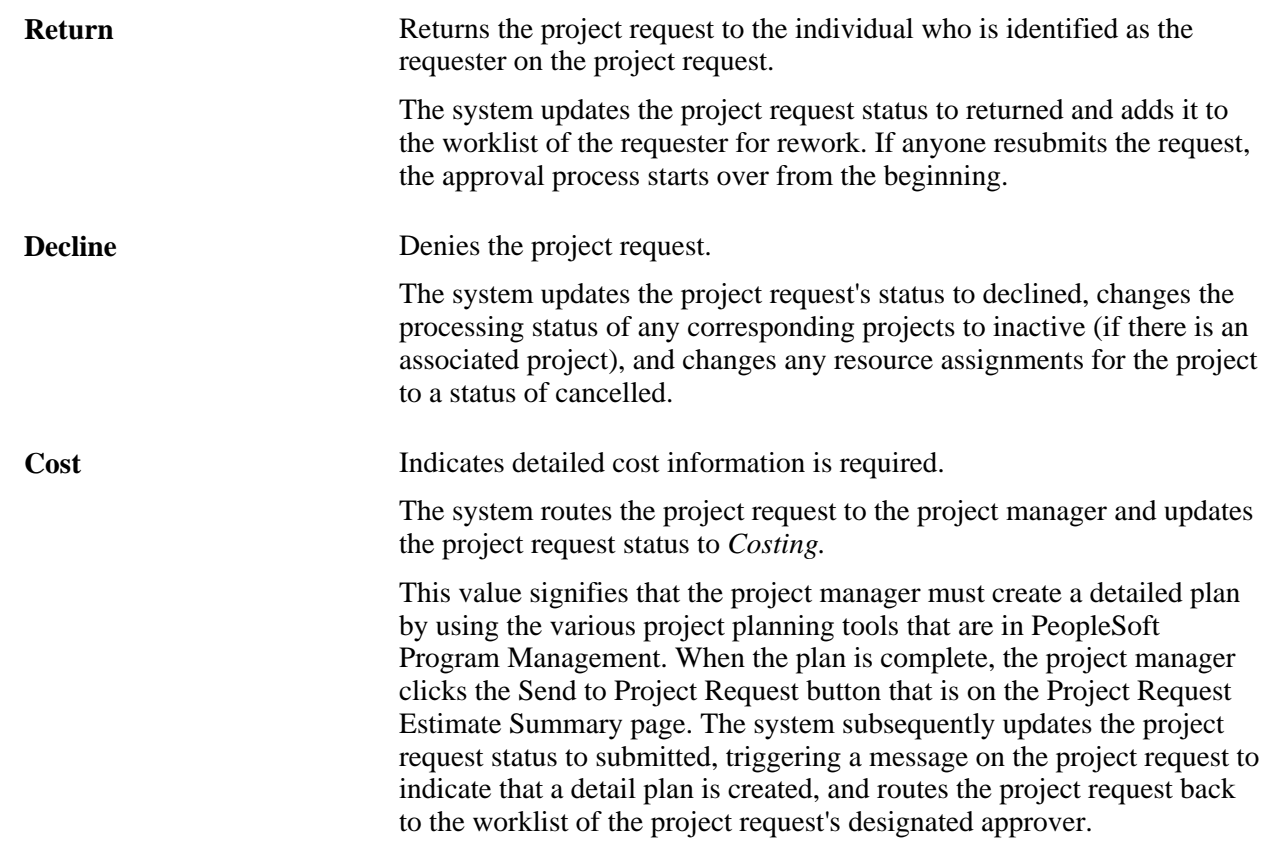

This diagram illustrates the project request approval workflow, and its impact on the project request status:

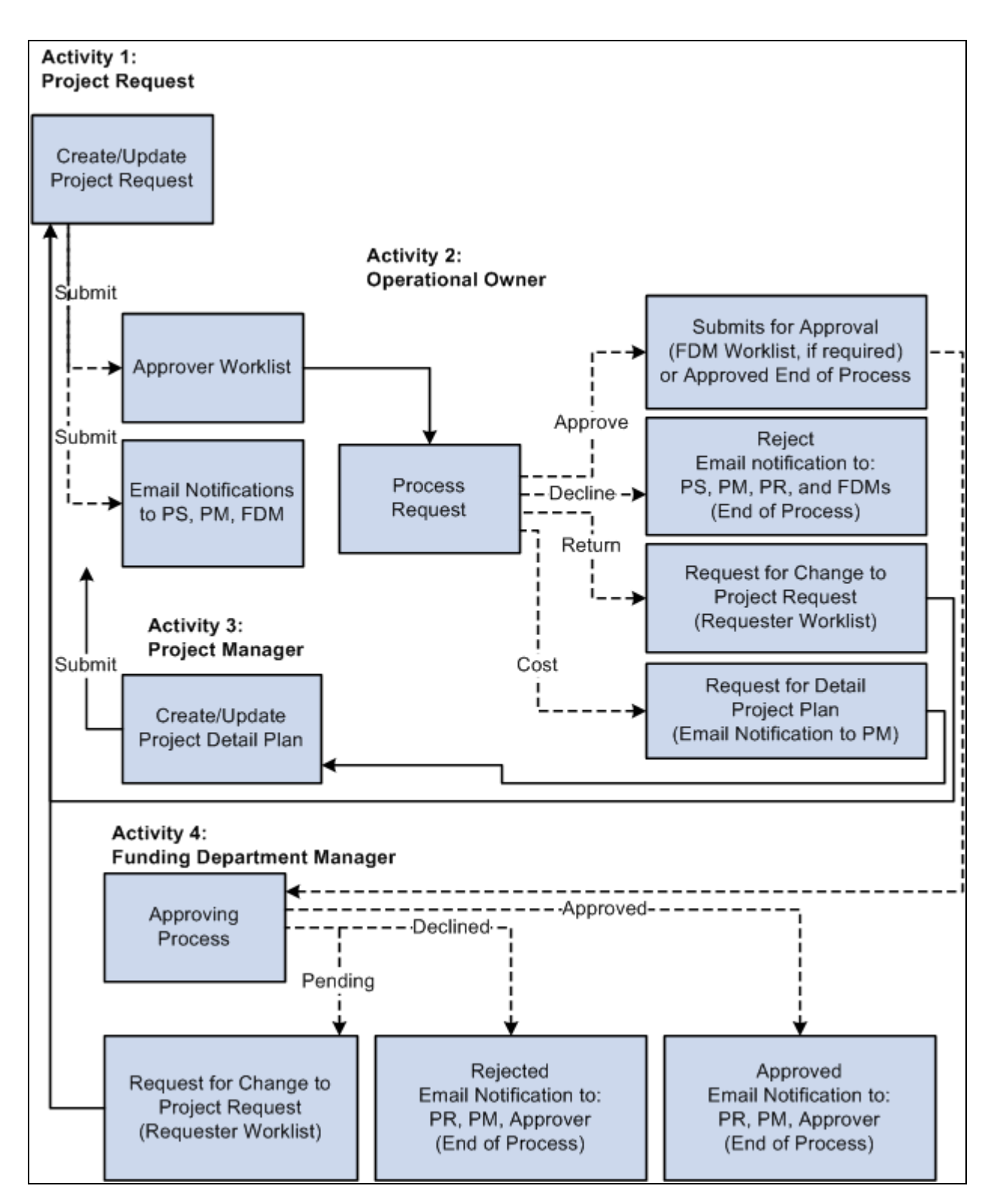

Project request approval workflow

This table provides a key for the abbreviated roles that are in the project request workflow diagram:

**PS** Project sponsor

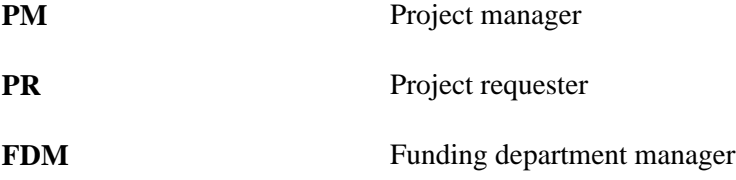

This diagram shows the possible status values that a project request can assume given its current status:

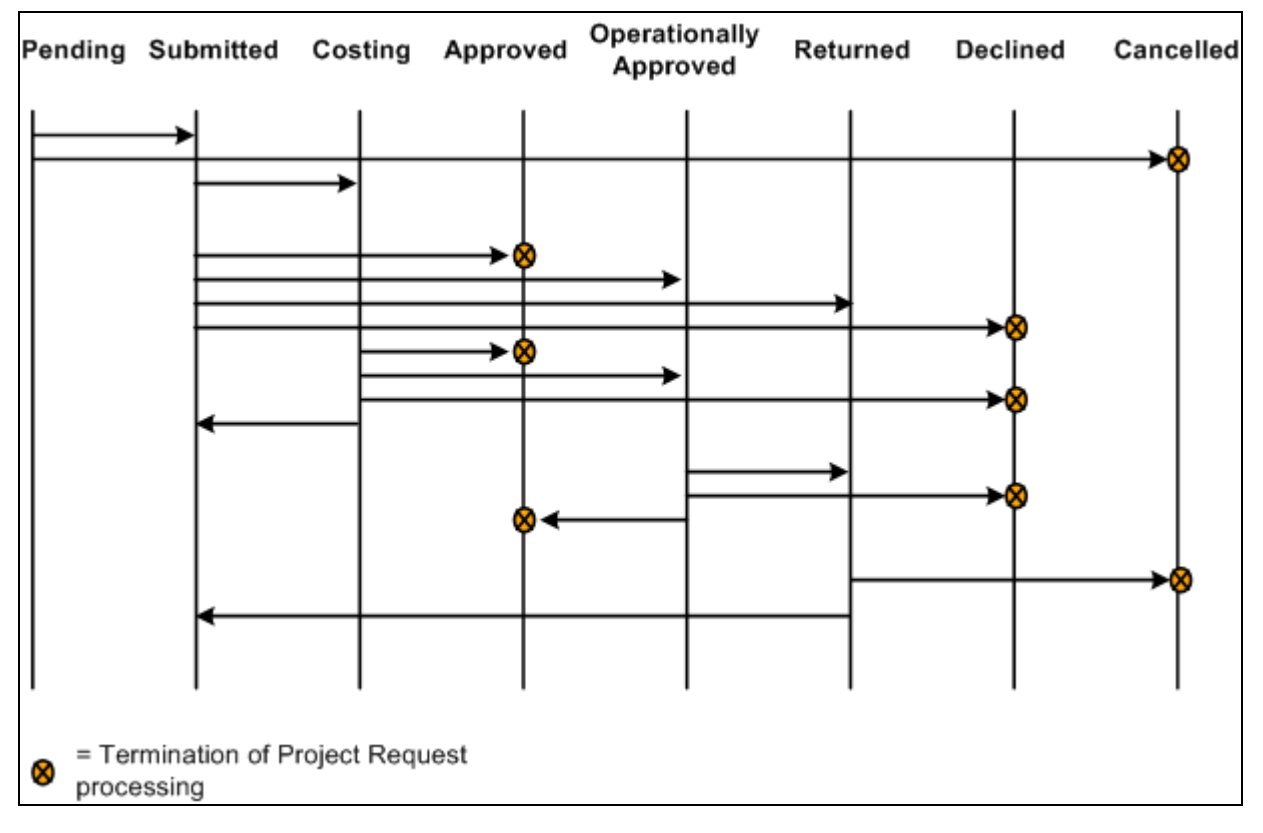

Project request status values

**Note.** Project request functionality is also provided by PeopleSoft Project Portfolio Management, which is part of the PeopleSoft Performance Measurement (PM) product line. If PeopleSoft Project Portfolio Management is installed, project requests must originate in PeopleSoft Project Portfolio Management, rather than PeopleSoft Program Management, and you must use the project request workflow features that are in PeopleSoft Project Portfolio Management.

**Note.** Administrators must specify default project statuses for each processing status for projects that are programmatically created by PeopleSoft Project Portfolio Management or PeopleSoft Program Management project requests in an approved status. Otherwise, the approval process for project requests will fail.

See *PeopleSoft Project Costing 9.1 PeopleBook*, "Setting Up PeopleSoft Project Costing Control Data," Project and Processing Statuses.

#### **See Also**

[Appendix B, "Delivered Workflows for PeopleSoft Program Management," page 483](#page-506-0)

## **Revise Project Request Cost Estimates Process**

When you set a project request to a status of costing, the system creates a project in pending status and optionally generates a worklist entry for the project manager on the project request. The project manager creates a program or project cost budget plan with detailed cost estimates.

After the detailed cost estimate is complete, the project manager needs to transmit the completed estimate to the project request.

Use the Project Request Estimate Summary page to update project requests with revised cost estimates. You initiate the Send Estimate to Project Request Application Engine process (PGM\_ES\_TO\_PR) when you click the Send Costs to Project Request button. This process:

- 1. Summarizes all cost budget detail row amounts by general ledger business unit, department, account, and budget period.
- 2. Converts the budget calendar periods to the corresponding accounting calendar periods that are defined on the project request.

The system does this by determining the accounting period in which the last date of each budget period occurs. The budget periods are then replaced with accounting periods.

- 3. Sends the project or program budget to the project request.
	- If the project request is associated with a program and a program budget is available, the system uses the program budget as the basis for sending estimates to the project request.
	- If there is no active program budget, the system uses the child project budget(s) as the basis for sending estimates to the project request.

You must populate the fields for general ledger business unit, department, and account for the budget rows that the system uses for sending estimates to the project request. If these fields are not populated, you receive an error message and the process stops. While all ChartFields are available on the budget detail line, this process writes only general ledger business unit, department, and account ChartFields to the project request.

 If you are creating a detailed cost estimate for a program that has subordinate projects, you must add the program to the enterprise program tree and then add the subordinate projects to the tree. If you do not establish this relationship in the enterprise program tree, the Project Request Estimate Summary page cannot determine which projects to include when compiling costs for the consolidated estimate.

## **Creating Project Requests**

This section discusses how to:

- Establish project requests.
- Associate attachments with project requests.
- Establish estimated costs.
- Establish estimated benefits.
- Establish maintenance costs.
- Define project dependencies.
- Define project milestones.
- Review project costs and benefits.
- Review project request status history.
- Enter additional project request fields.

## **Pages Used to Create Project Requests**

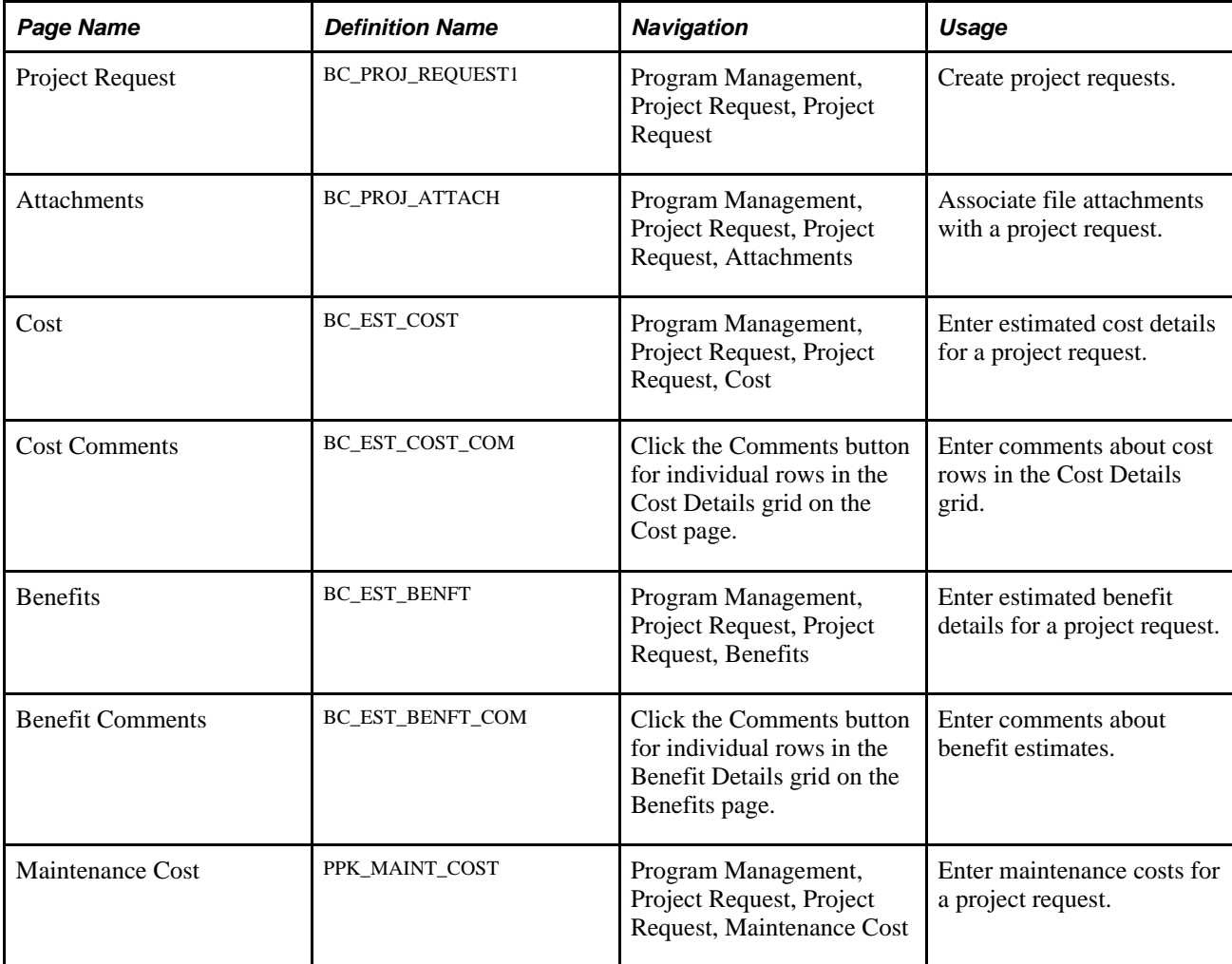

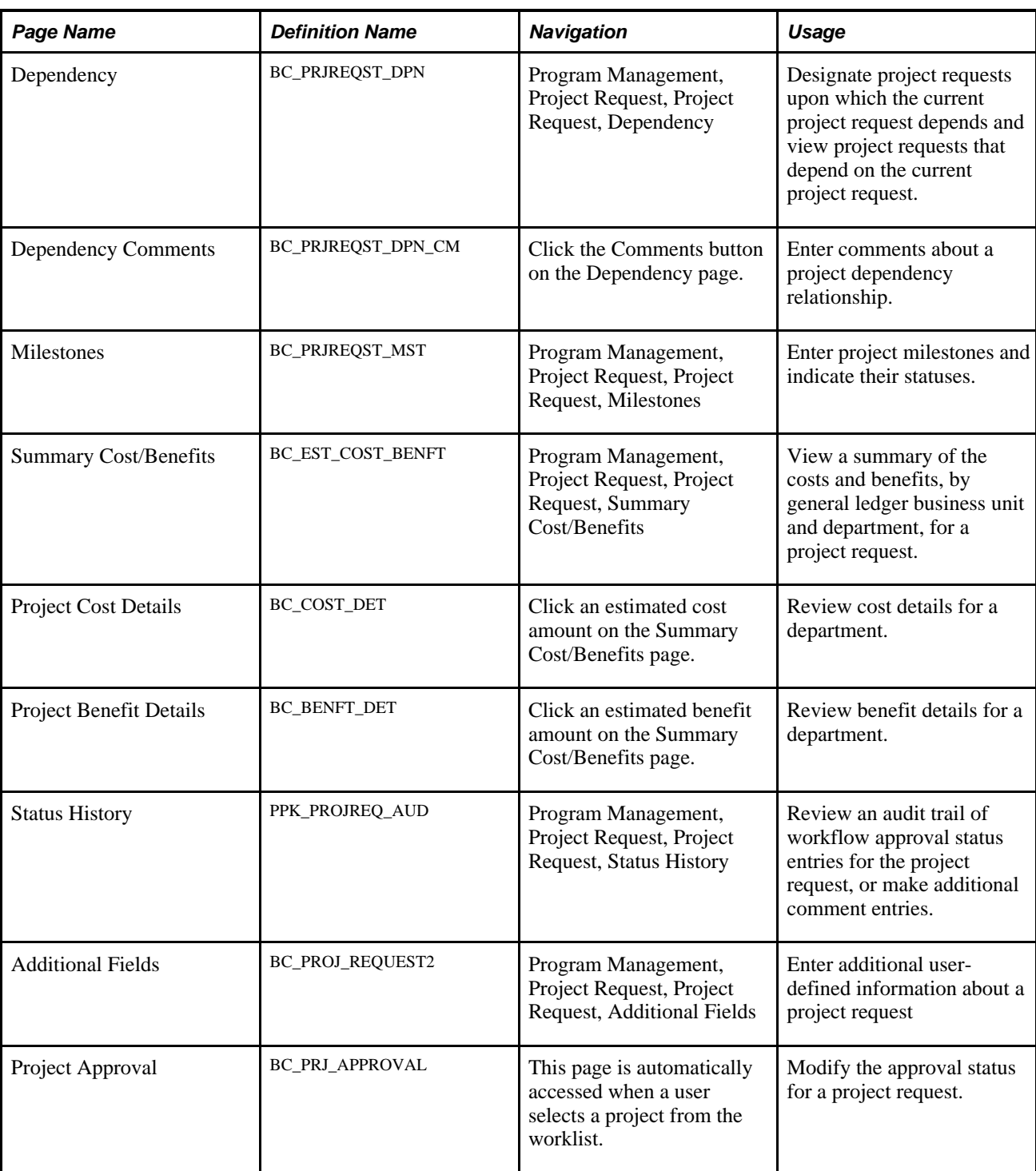

## **Establishing Project Requests**

Access the Project Request page (Program Management, Project Request, Project Request).

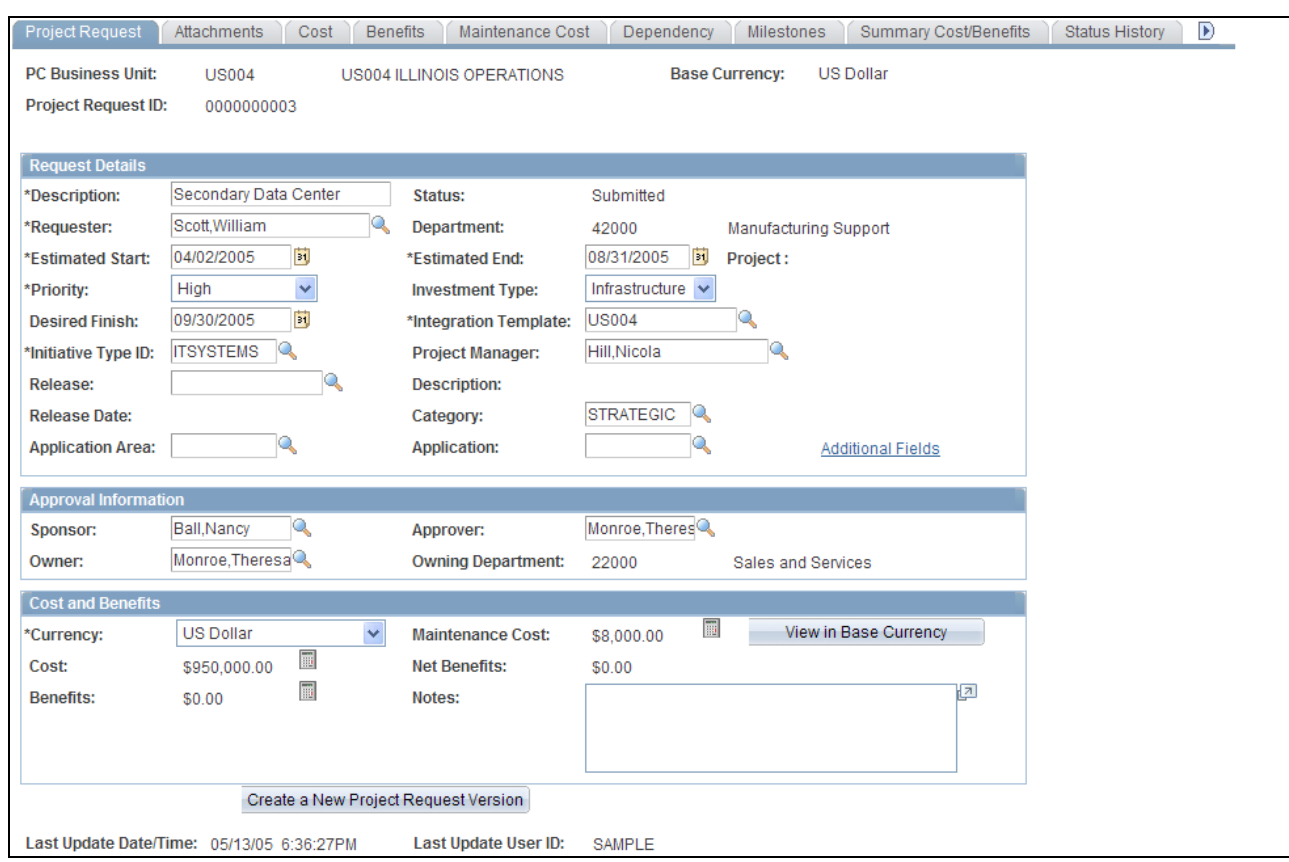

Project Request page

#### **Request Details**

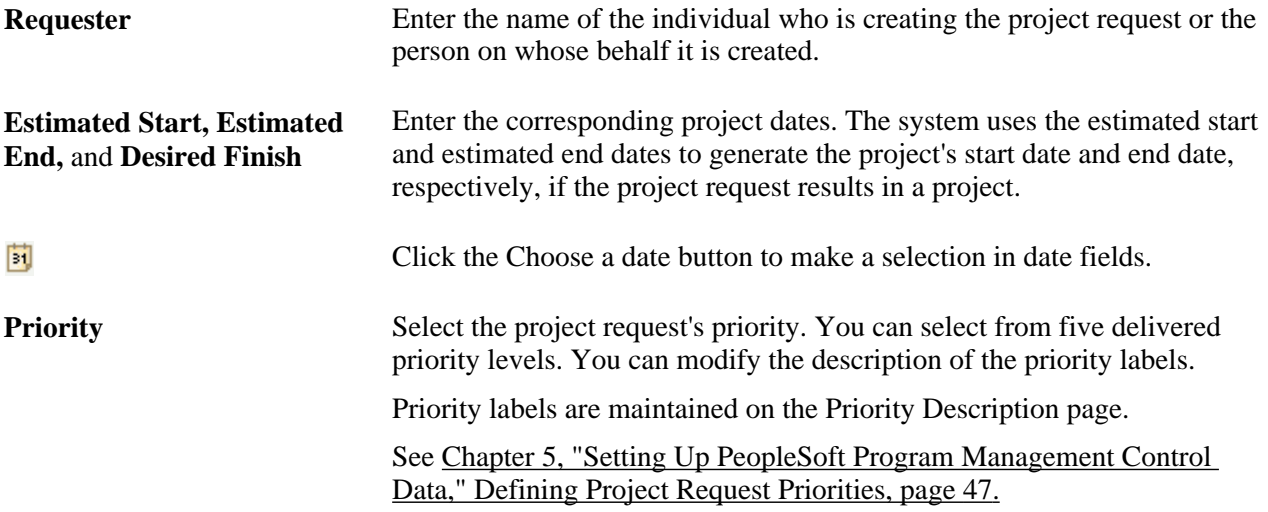

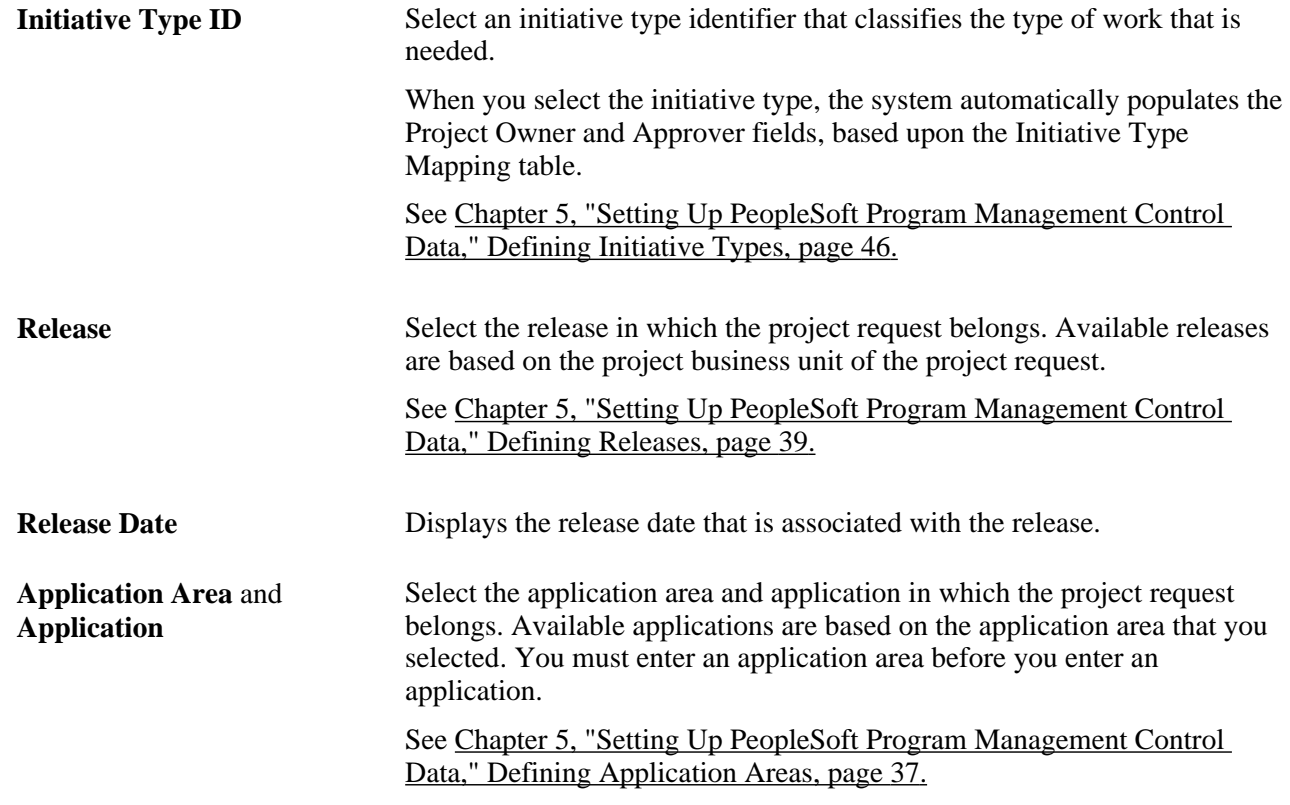

This field is display-only and its value is either assigned by the system when an individual creates, submits, approves, declines, costs, or returns a project request, or is assigned by a project approver by using the View Project Requests page.

Status values are:

*Pending:* Indicates that the project request is created, but not yet submitted. The system assigns this status when the project request is first saved.

*Submitted:* Indicates that the project request is submitted and is waiting for the approver to take action on it. This value is assigned:

- By the system (using workflow) when the Submit button is clicked.
- By the system (using workflow), for project requests that are in *Costing* status, when a project manager clicks the Send to Project Request button that is on the Project Request Estimate Summary page.
- When the project approver changes the status of the project request on the View Project Requests page.

*Costing:* Indicates that the project request is sent to a project or program manager to obtain a more precise cost estimate before a decision is made to approve or decline the request. A project approver can modify the status of a project request to costing only when its current status is *Submitted* and when the cost estimate needs further validation by the project or program manager. A project approver can still approve or decline a project request while it is in *Costing* status.

*Operationally Approved:* Indicates that the project request is submitted, approved by the project owner, and is awaiting funding department manager approval. This status is only available when funding department manager approval is activated at the installation level. If funding department manager approval is required, and a project owner approves a request, the request status changes to *Operationally Approved* instead of being changed directly to *Approved.*

*Approved:* Indicates that the project request is submitted and approved by the project owner, and if necessary, the funding department managers. When a project request has a status of *Approved,* its status cannot be changed. When the status changes to *Approved,* an active project is created, or if a project already exists, it becomes active. The system automatically changes the status of any other versions of the project request to *Declined* and changes the status of their associated pending projects to inactive.

*Cancelled:* Indicates that project request is cancelled. A project request can only become cancelled when it has a status of *Pending* or *Returned.* After a project request has a *Cancelled* status, its status cannot change.

*Declined:* Indicates that the project request is submitted but denied approval. Either the project approver or a funding department manager can deny a project request. After a project request has a *Declined* status, its status cannot change.

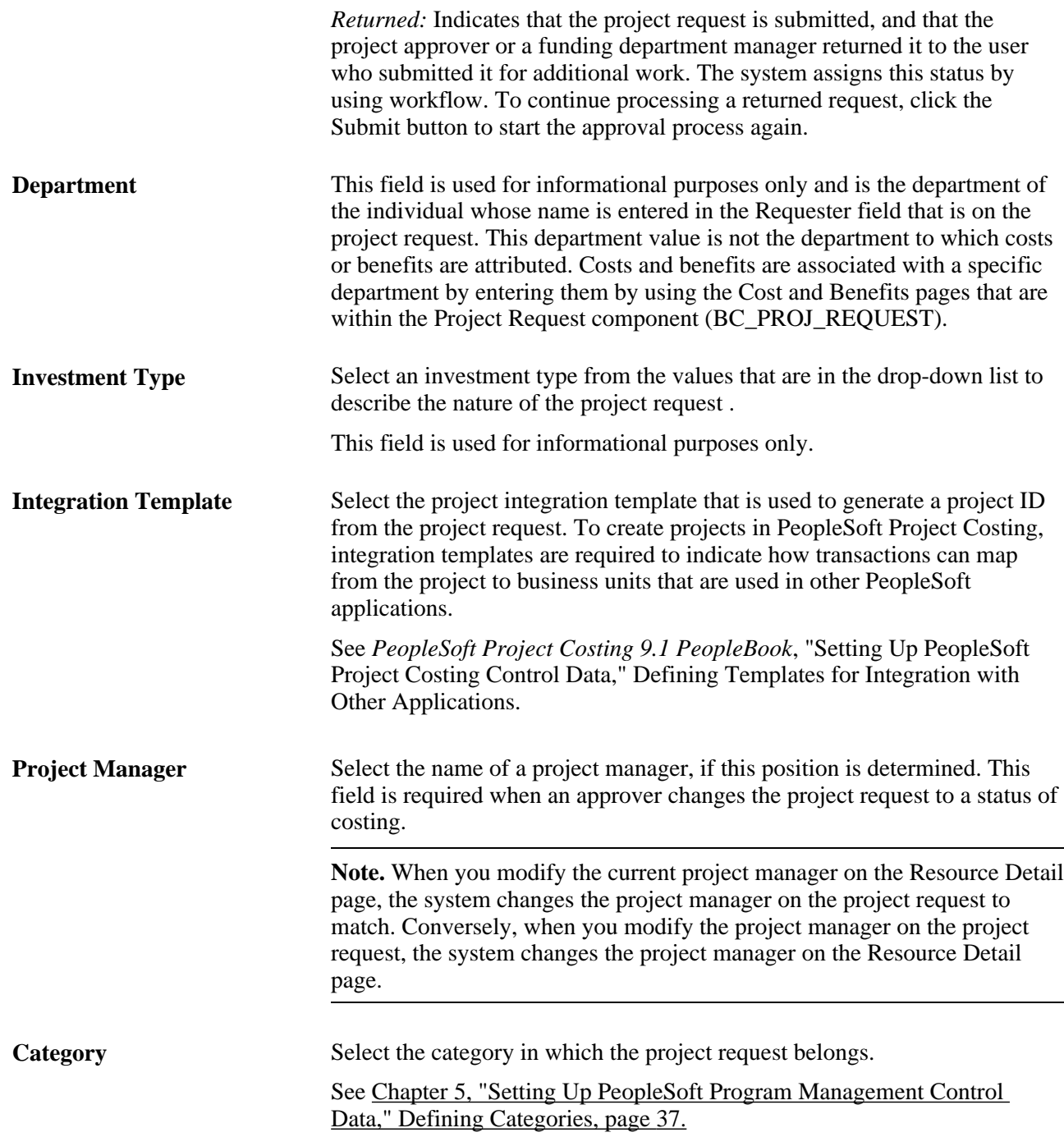

#### **Approval Information**

The system uses the fields that are in this section for approval workflow, which is activated when you submit a project for approval.

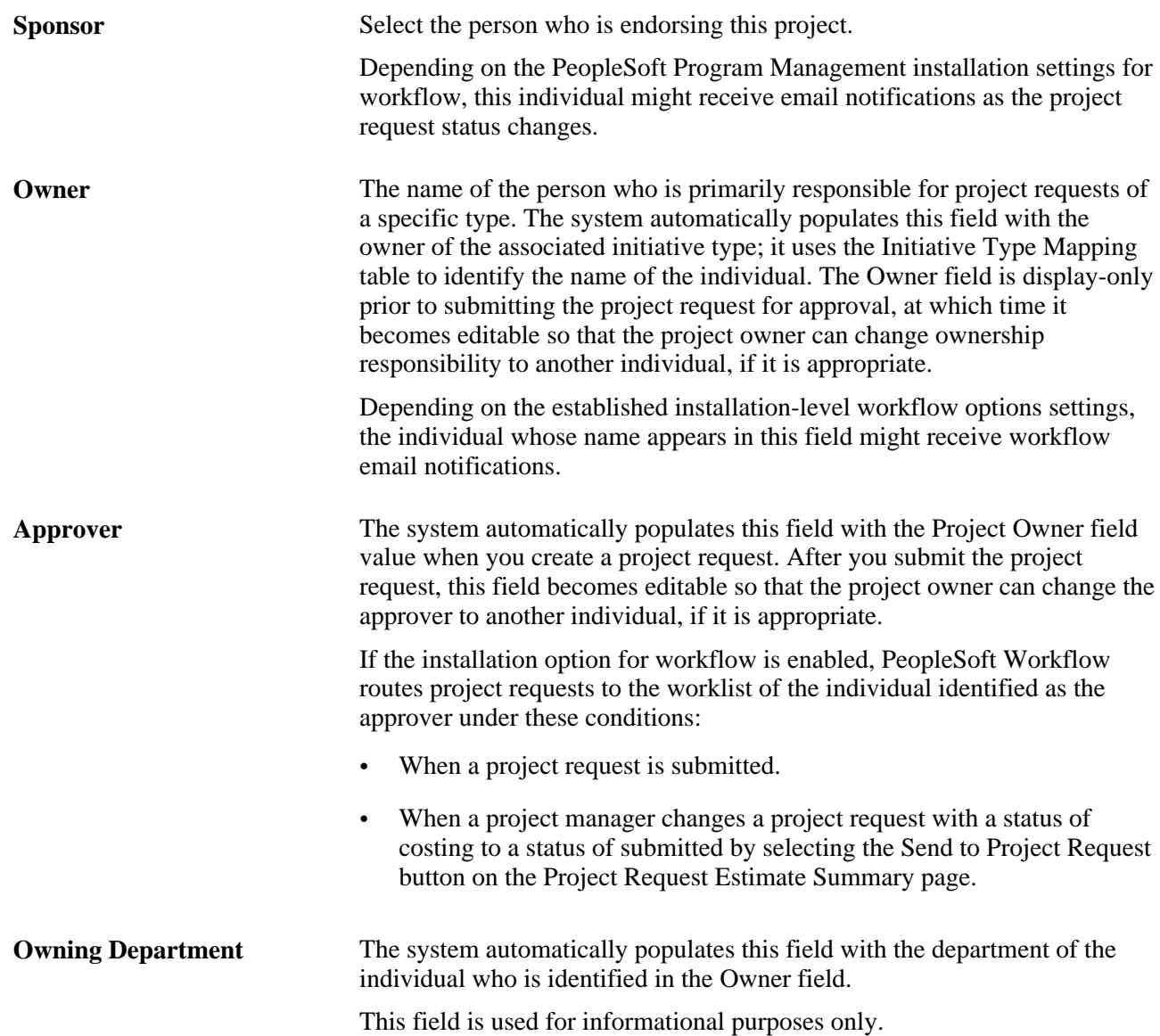

#### **Cost and Benefits**

This section displays calculated costs and benefits information, which the system derives from other pages that are in the Project Request component.

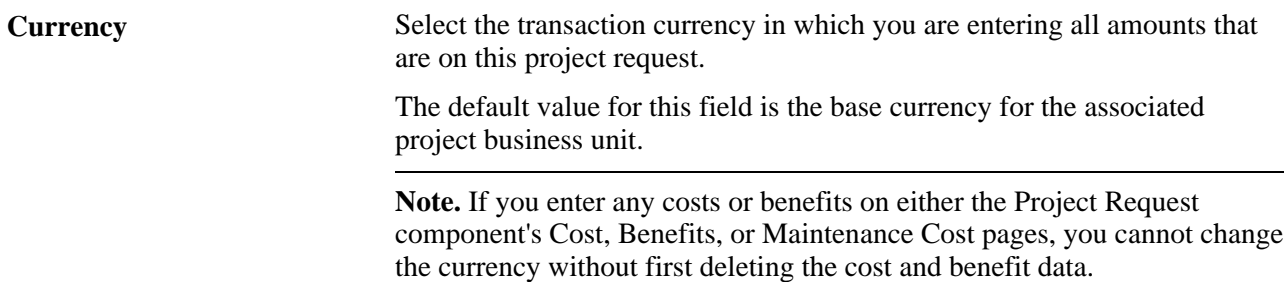

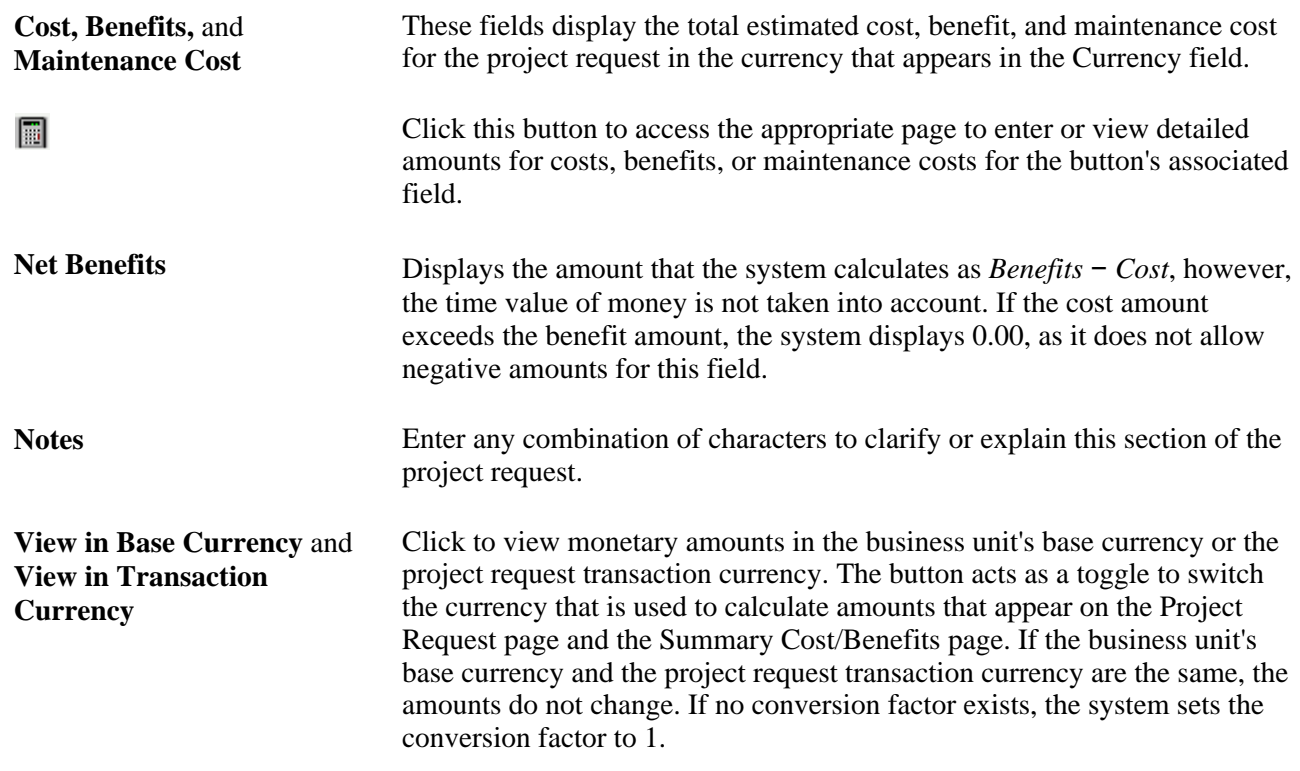

#### **Project Request Versions**

The system displays this section if there are multiple versions of a project request. There is a row for each version that lists the version's project request ID, description, and status.

Click a project request ID to view that project request version. The project request ID of the currently viewed version is display-only.

**Note.** Project request versioning is managed slightly differently than most types of versioning, in which there is one main document with multiple versions attached. For project requests, each version is a unique project request and the system links every new version to the original project request by storing the original project request's ID in the Version of field.

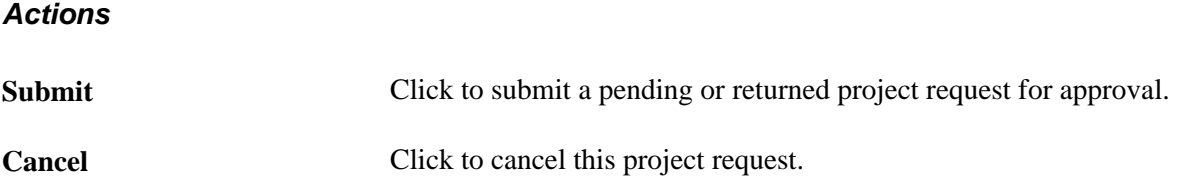

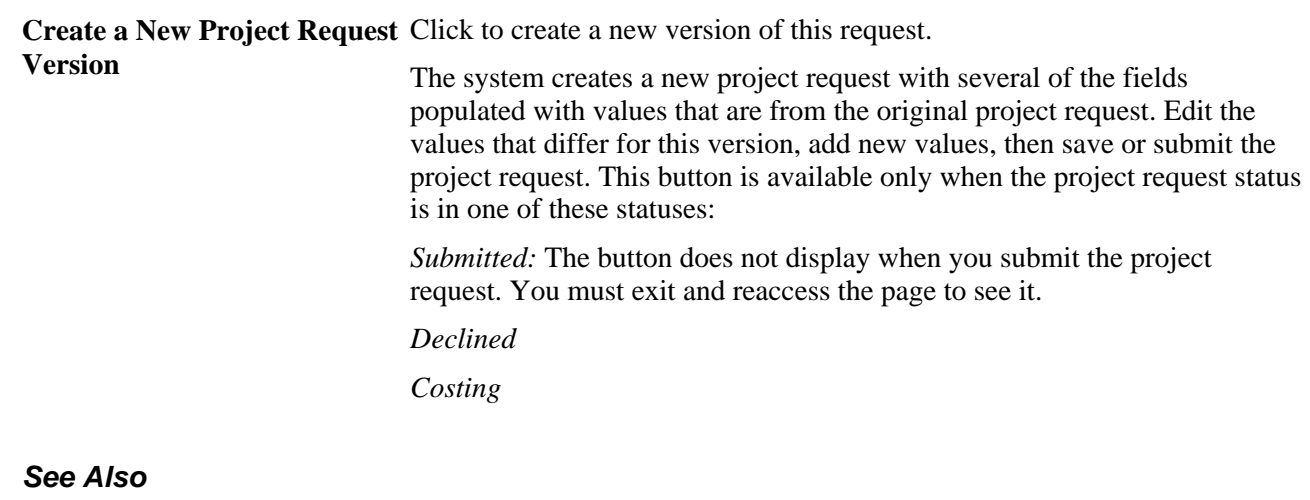

[Chapter 8, "Establishing Project Requests," Understanding Project Requests, page 93](#page-116-0)

[Chapter 8, "Establishing Project Requests," Project Request Approval Workflow, page 94](#page-117-0)

## **Associating Attachments with Project Requests**

Access the Attachments page (Program Management, Project Request, Project Request, Attachments).

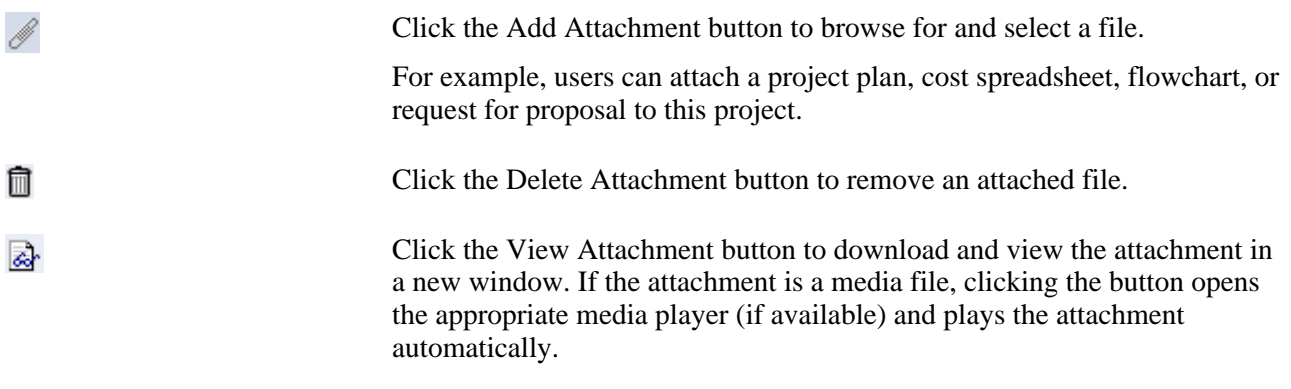

**Note.** You must have the File Attachment option set on the Installation Options - Project Costing page for attachments to work.

See *PeopleSoft Asset Lifecycle Management, Enterprise Service Automation, Financial Management, Staffing Front Office, and Supply Chain Management Product-Specific Installation Instructions located on Oracle's* PeopleSoft My Oracle Support website.

## <span id="page-131-0"></span>**Establishing Estimated Cost**

Access the Cost page (Program Management, Project Request, Project Request, Cost).

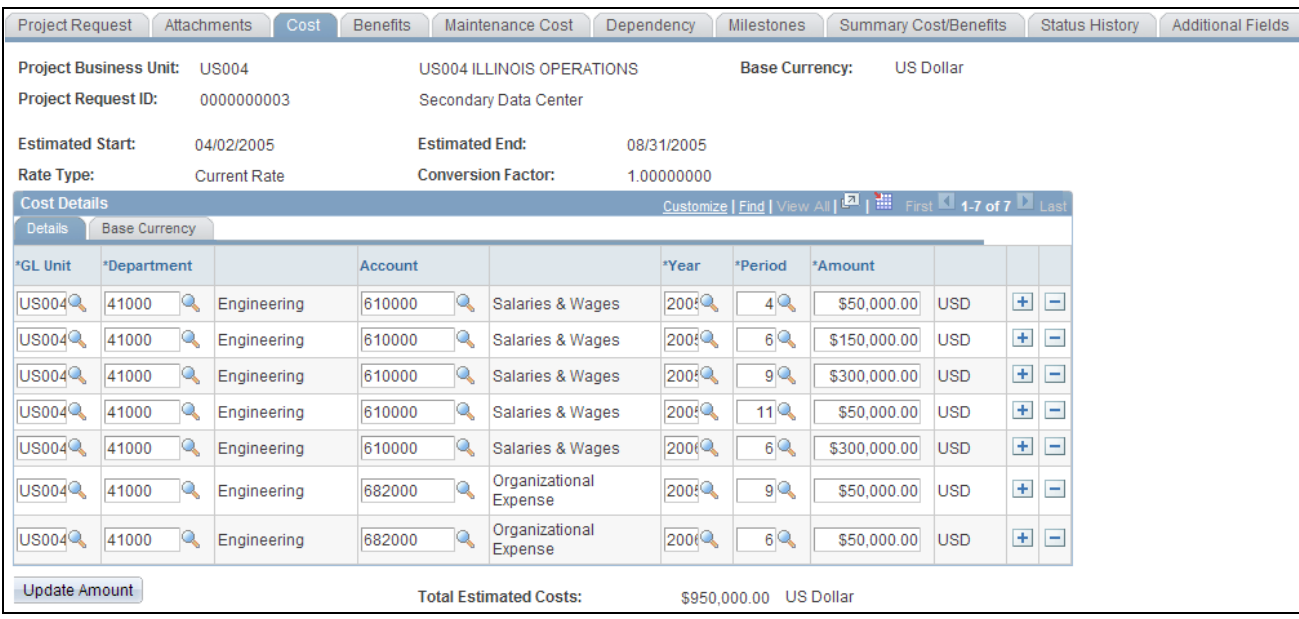

#### Cost page

Use this page to view and edit cost information that is related to the project or program that you are requesting. The currency of the entered amounts is specified in the Currency field on the Project Request page. Costs are entered for the specified general ledger business unit. Add necessary rows to enter all costs that are associated with the project.

#### **Cost Details - Details Tab**

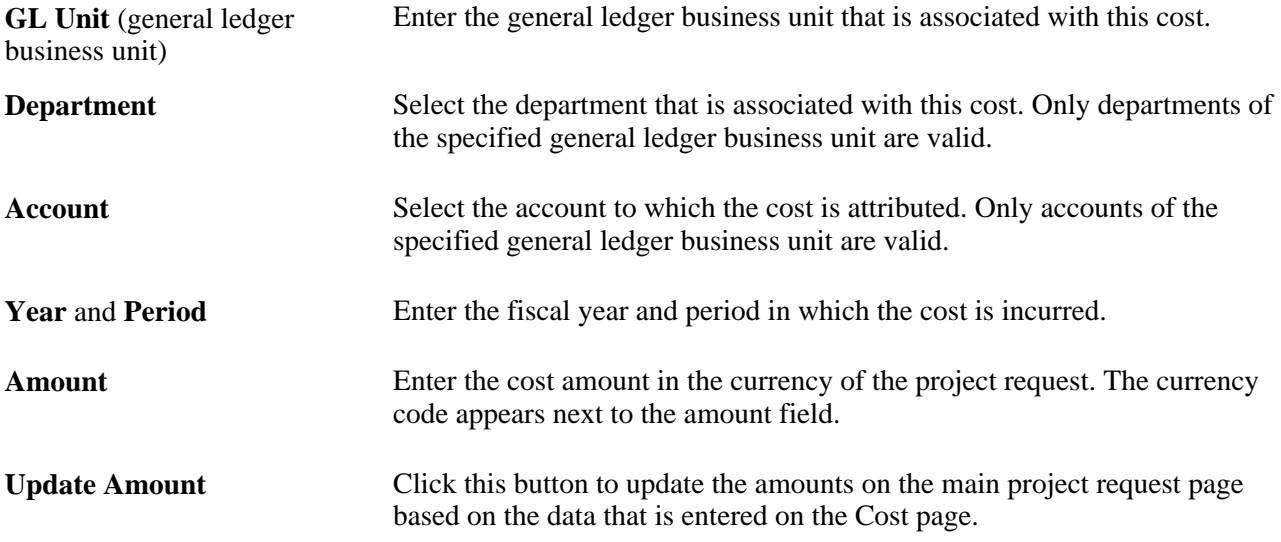

#### **Base Currency Tab**

Select this tab to view costs in the base currency of the business unit that is associated with the project request.

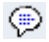

Click the Comments icon to access the Comments page, where you can enter notes that pertain to this cost estimate.

**Note.** If a project request has comments in the Cost Details grid, and an approver changes the project request status to *Costing,* the comments are lost when the project manager ultimately updates the project request with the revised cost estimate. To ensure that comments are always maintained, users can enter brief comments on the Status History page of the project request component or attach a business justification on the Attachments page of the project request component.

#### **Establishing Estimated Benefits**

Access the Benefits page (Program Management, Project Request, Project Request, Benefits).

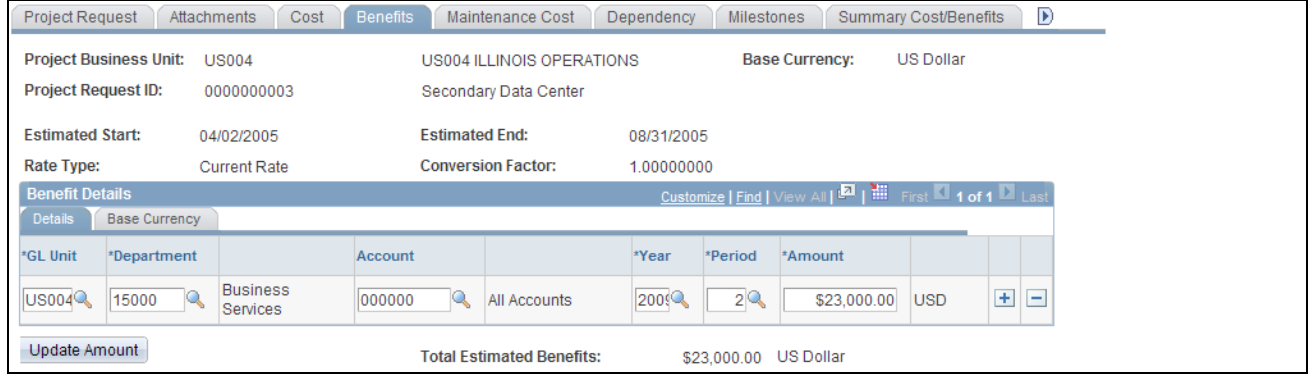

Benefits page

Enter the expected benefits for the project, by general ledger business unit, department, and account, and add rows as needed. The benefits are the expected cash inflows that are related to the proposed effort. The fields that are on this page operate identically to fields that are on the Cost page.

See [Chapter 8, "Establishing Project Requests," Establishing Estimated Cost, page 108.](#page-131-0)

**Note.** If a project request has comments in the Benefit Details grid, and an approver changes the project request status to costing, the comments are lost when the project manager updates the project request with the revised cost estimate. To ensure that comments are always maintained, users can enter brief comments on the Status History page of the Project Request component or attach a business justification on the Attachments page.

#### **Establishing Maintenance Costs**

Access the Maintenance Cost page (Program Management, Project Request, Project Request, Maintenance Cost).

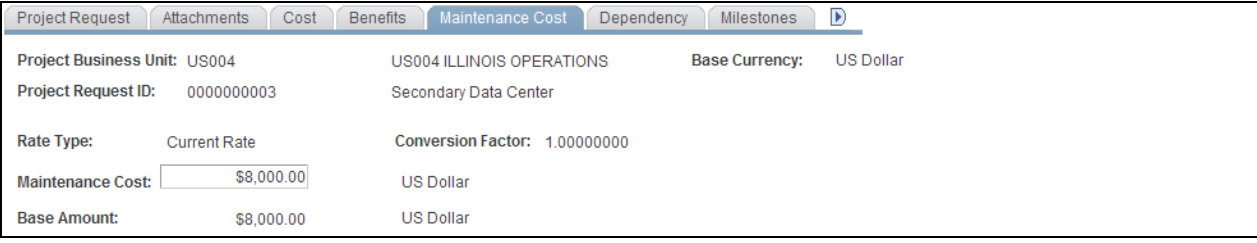

#### Maintenance Cost page

Enter the annual costs that you expect the project to incur in perpetuity after the project request's estimated end date. The amount is in the currency of the project request. Enter a value only if you anticipate incurring costs year after year beyond the estimated end date. This is for informational purposes only in PeopleSoft Program Management.

#### **Defining Project Dependencies**

Access the Dependency page (Program Management, Project Request, Project Request, Dependency).

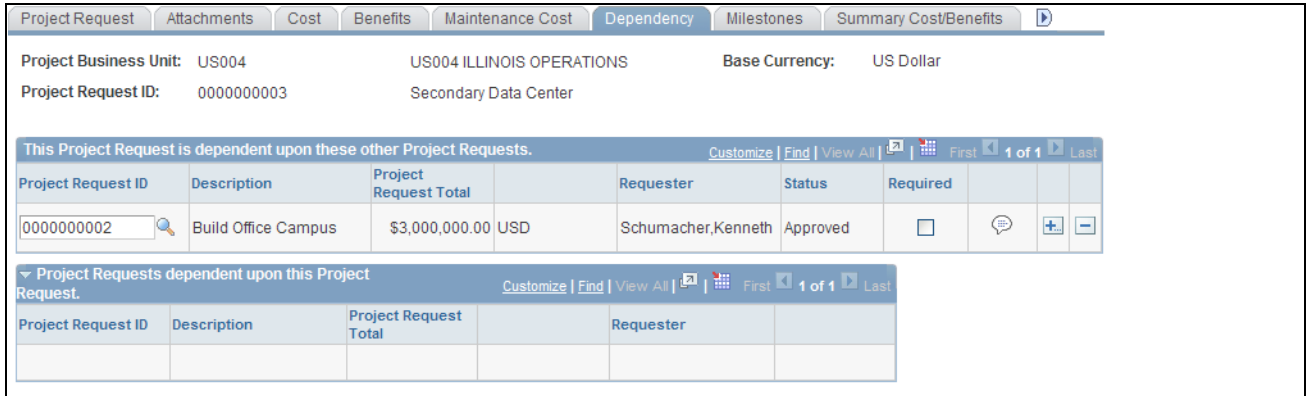

#### Dependency page

Use this page to identify project requests upon which this request depends. If other project requests are dependent on this request, they appear in the Project Requests dependent upon this Project Request grid. This data is used only for informational purposes.

**Required** Select to indicate that the Project Request ID in the row is mandatory for this project request. ⊕ Click the Comments icon to access the Dependency comments page, where a user can add comments that describe the rationale and impact of the dependency.

#### **Defining Project Milestones**

Access the Milestones page (Program Management, Project Request, Project Request, Milestones).

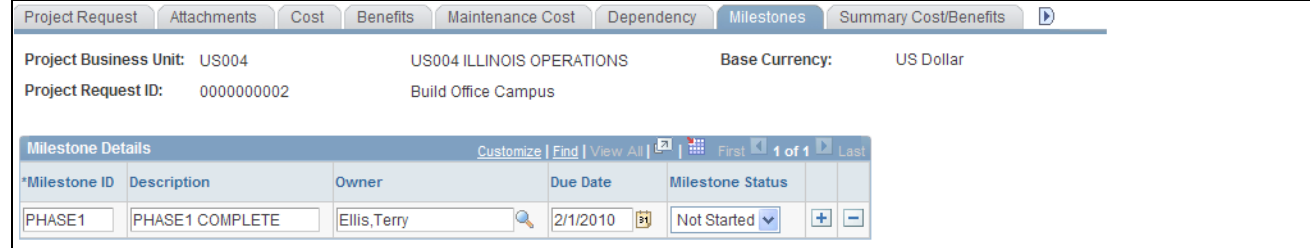

Milestones page

Insert rows as needed to document project milestones. This data is only for informational purposes.

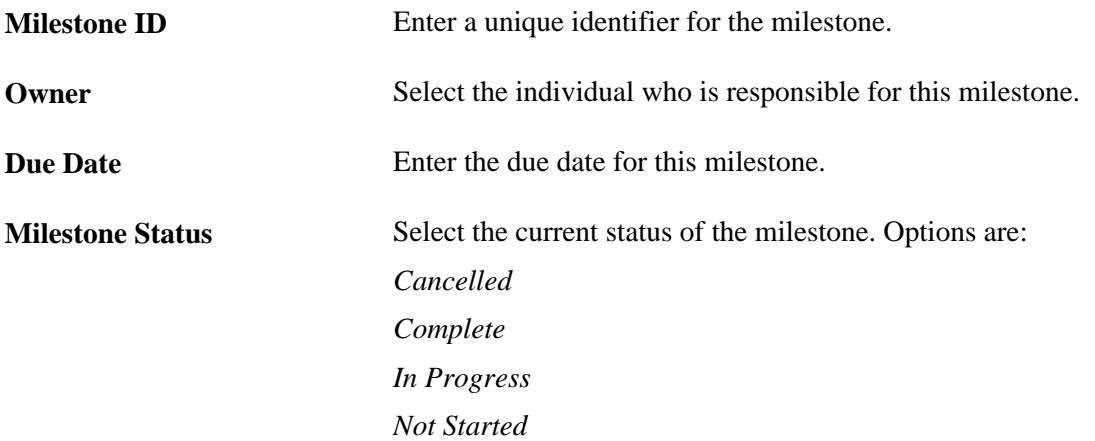

## **Reviewing Project Costs and Benefits**

Access the Summary Cost/Benefits page (Program Management, Project Request, Project Request, Summary Cost/Benefits).

| Project Request                                          |                                          | Attachments      | Cost                                | <b>Benefits</b>        | Maintenance Cost                 |                              | Dependency       | <b>Milestones</b>   |                | <b>Summary Cost/Benefits</b> | $\mathbf{D}$ |
|----------------------------------------------------------|------------------------------------------|------------------|-------------------------------------|------------------------|----------------------------------|------------------------------|------------------|---------------------|----------------|------------------------------|--------------|
| Project Business Unit: US004                             |                                          |                  |                                     |                        | US004 ILLINOIS OPERATIONS        |                              |                  |                     |                |                              |              |
| <b>Project Request ID:</b><br>0000000002                 |                                          |                  | <b>Build Office Campus</b>          |                        |                                  |                              |                  |                     |                |                              |              |
| <b>Base Currency:</b>                                    |                                          | <b>US Dollar</b> |                                     |                        | Currency:                        |                              | <b>US Dollar</b> |                     |                |                              |              |
| <b>Estimated Start:</b><br>09/01/2003                    |                                          |                  | <b>Estimated End:</b><br>06/30/2006 |                        |                                  |                              |                  |                     |                |                              |              |
| Tirst 1 of 1 Last<br><b>Summary of Cost and Benefits</b> |                                          |                  |                                     |                        |                                  |                              |                  |                     |                |                              |              |
| <b>GL Unit</b>                                           | <b>Department</b>                        |                  |                                     | <b>Estimated Costs</b> |                                  | Estimated<br><b>Benefits</b> |                  | <b>Net Benefits</b> |                |                              |              |
| <b>US004</b>                                             | 10000                                    |                  | <b>Human Resources</b>              |                        | 3000000.00                       |                              | 4000000.00       |                     | \$1,000,000.00 |                              |              |
|                                                          | <b>Total Estimated Costs:</b><br>\$0,000 |                  |                                     |                        |                                  |                              |                  |                     |                |                              |              |
|                                                          |                                          |                  |                                     |                        |                                  |                              |                  |                     |                |                              |              |
|                                                          |                                          |                  |                                     |                        | <b>Total Estimated Benefits:</b> |                              |                  | \$0.00              |                |                              |              |

Summary Cost/Benefits page

This page provides a summary of the current estimated costs, estimated benefits, and net benefits for the project request, by general ledger business unit and department.

**Estimated Costs** Click to access the Project Cost Details page, where you can view all costs that are associated with the current department for this project request.

**Estimated Benefits** Click to access the Project Benefits Details page, where you can view all benefits that are associated with the current department for this project request.

#### **Reviewing Project Request Status History**

Access the Status History page (Program Management, Project Request, Project Request, Status History).

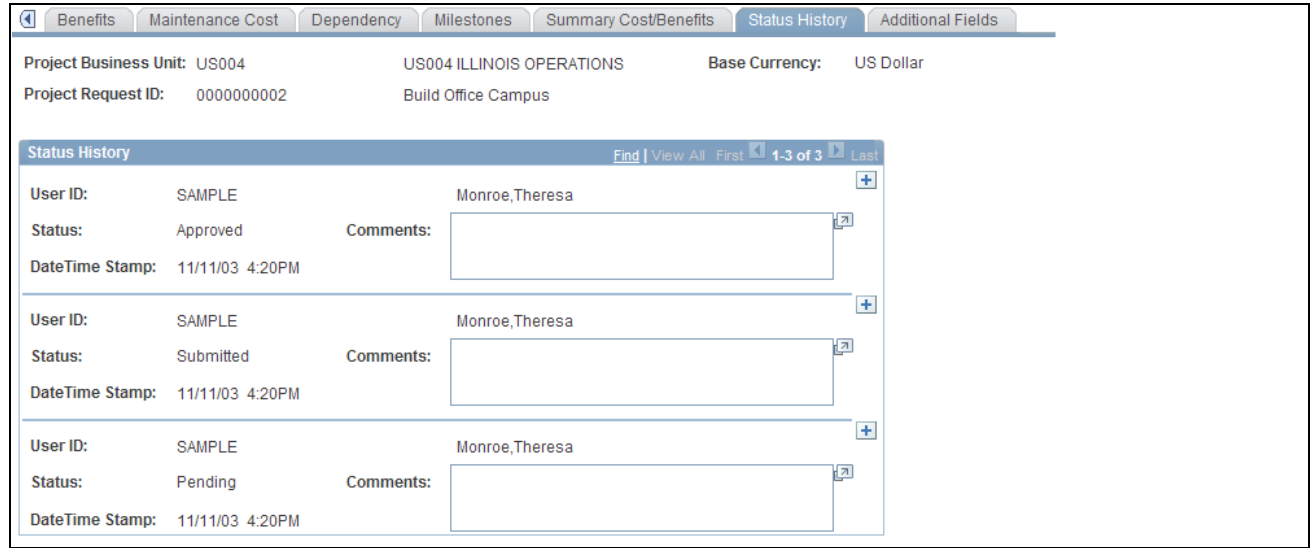

Status History page

This page displays all status changes for the life cycle of the project request and any comments that the approver makes during the workflow approval process. In addition, you can insert dated and time-stamped comments on this page. After you enter and save a comment here, the system does not allow it to be edited.

#### **Entering Additional Project Request Fields**

Access the Additional Fields page (Program Management, Project Request, Project Request, Additional Fields).

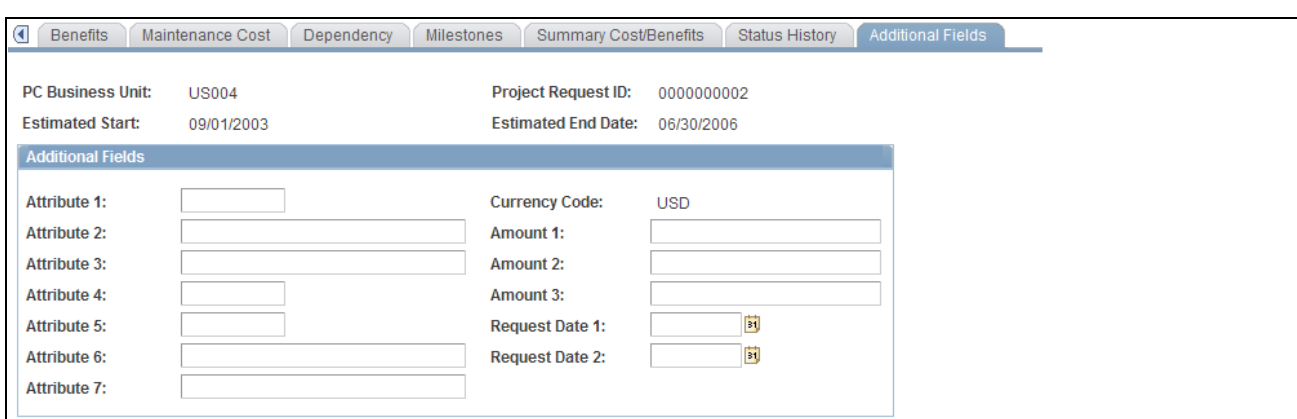

Additional Fields page

Use this page to enter additional user-defined information about the project request. You can capture userspecific attributes of a project request in seven text fields, three amount fields, and two date fields that are stored in the Project Request record (BC\_PROJ\_REQUEST).

## **Viewing Project Requests**

This section discusses how to:

- Review established project requests.
- Revise project request cost estimates.

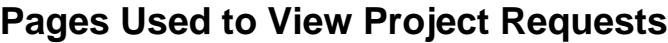

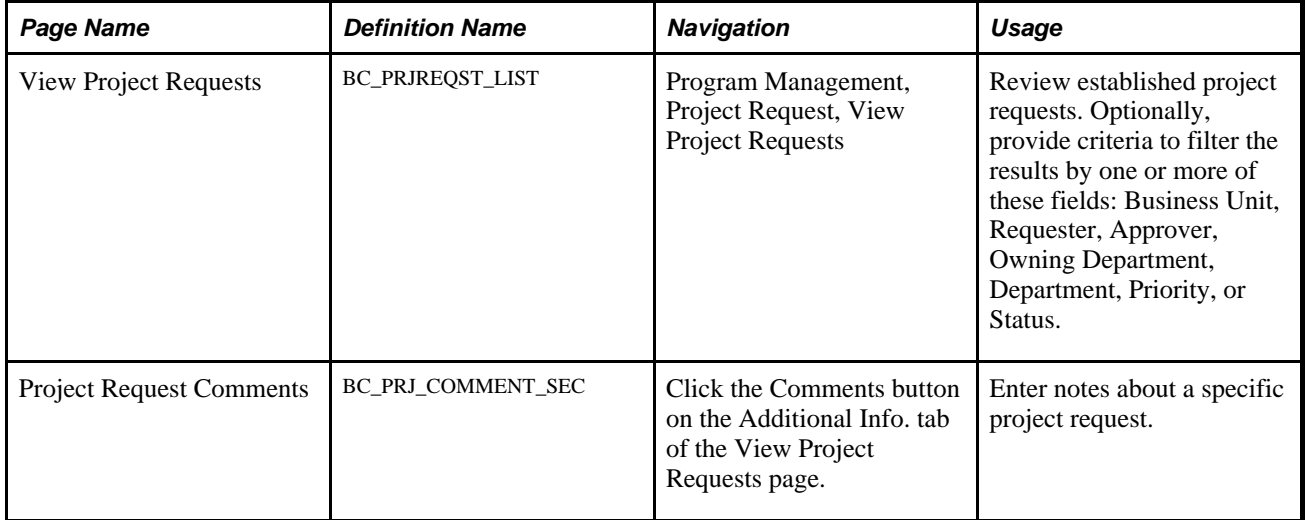

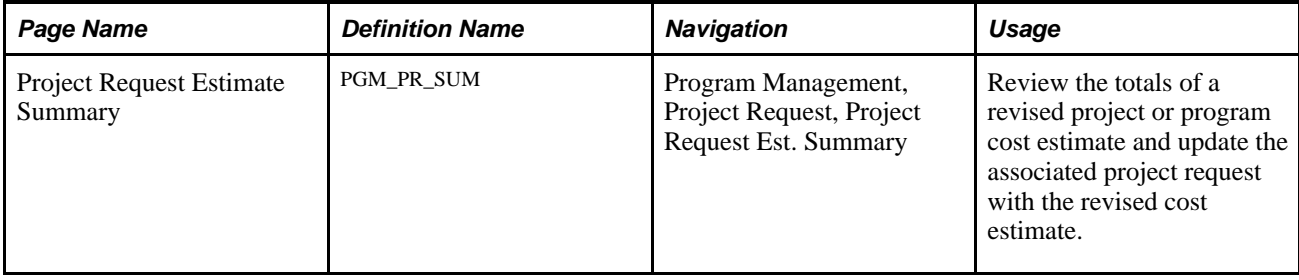

## **Reviewing Established Project Requests**

Access the View Project Requests page (Program Management, Project Request, View Project Requests).

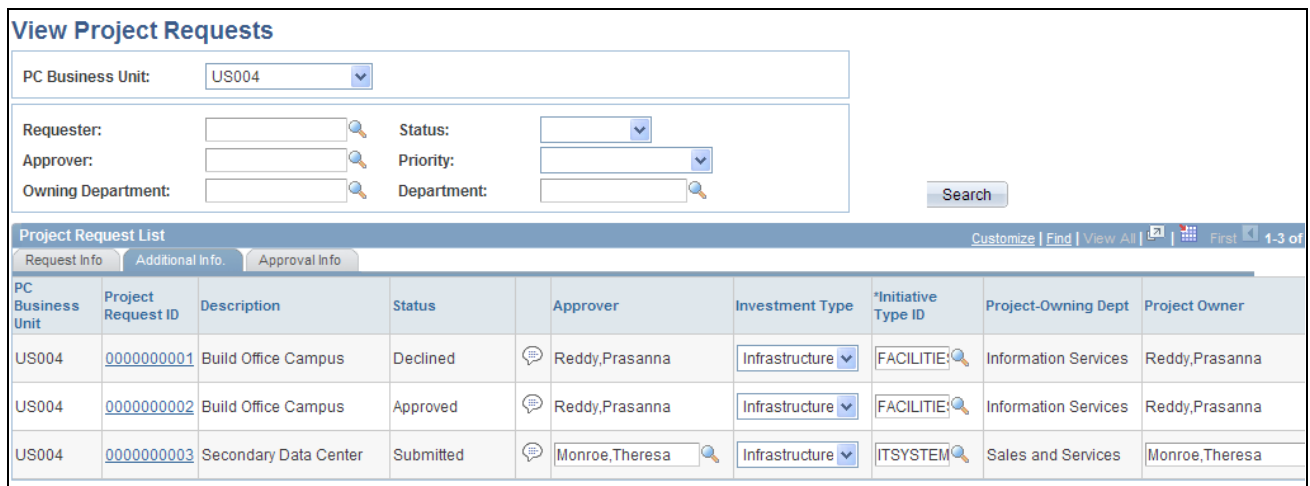

View Project Requests page

Specify the business unit for which to view project requests. To view all project requests for a business unit, leave the remaining search fields empty and click the Search button.

To view a filtered list of project requests, enter criteria in one or more of the fields, then click Search.

**Note.** The View Project Requests page facilitates the job that project owners and approvers perform. It enables them to quickly find, analyze, and dispatch project requests. Because this page is able to access and manipulate all of the data that is on a project request, including its status, it is important to restrict access to this component to the appropriate people within the organization.

#### **Request Info Tab**

This tab displays general information about the project request, enabling users to view summary information for project requests that are of particular importance.

**Project Request ID** Click a project request ID to access the Project Request page, where you can view and edit details for this project request.

#### **Additional Info. Tab**

This tab displays additional information that pertains to the project request and enables project approvers to add comments, change the investment type and initiative type, and override the default owner and approver that the system automatically enters based upon the initiative type. Changing the approver causes the new approver to receive a project request worklist entry for approval.

 $\textcircled{\scriptsize{1}}$ 

Click to access the Project Request Comments page, where you can enter comments about the project request.

#### **Approval Info Tab**

This tab displays general information about the project request and enables a project approver to see the current project request status and change it.

**Set Status** For each project request that appears in the grid, the project approver can review the current status and change it, if necessary, by making a selection from the drop-down list for this field. Changing the project request status triggers the same PeopleSoft Workflow as when the approver changes it on the PeopleSoft Workflow approval page.

> The status choices that are available vary depending on the request's current status. For example, only *Submitted* and *Cancelled* are valid statuses for a *Pending* project request, while you can change a *Submitted* request to *Approved* (or *Operationally Approved* if funding department manager approval is required), *Declined,Costing*, or *Returned.*

> **Note.** You cannot change the status to *Approved* if there is no cost estimate for this project request.

See [Chapter 8, "Establishing Project Requests," Project Request Approval Workflow, page 94.](#page-117-0)

#### **Revising Project Request Cost Estimates**

Access the Project Request Estimate Summary page (Program Management, Project Request, Project Request Est. Summary).

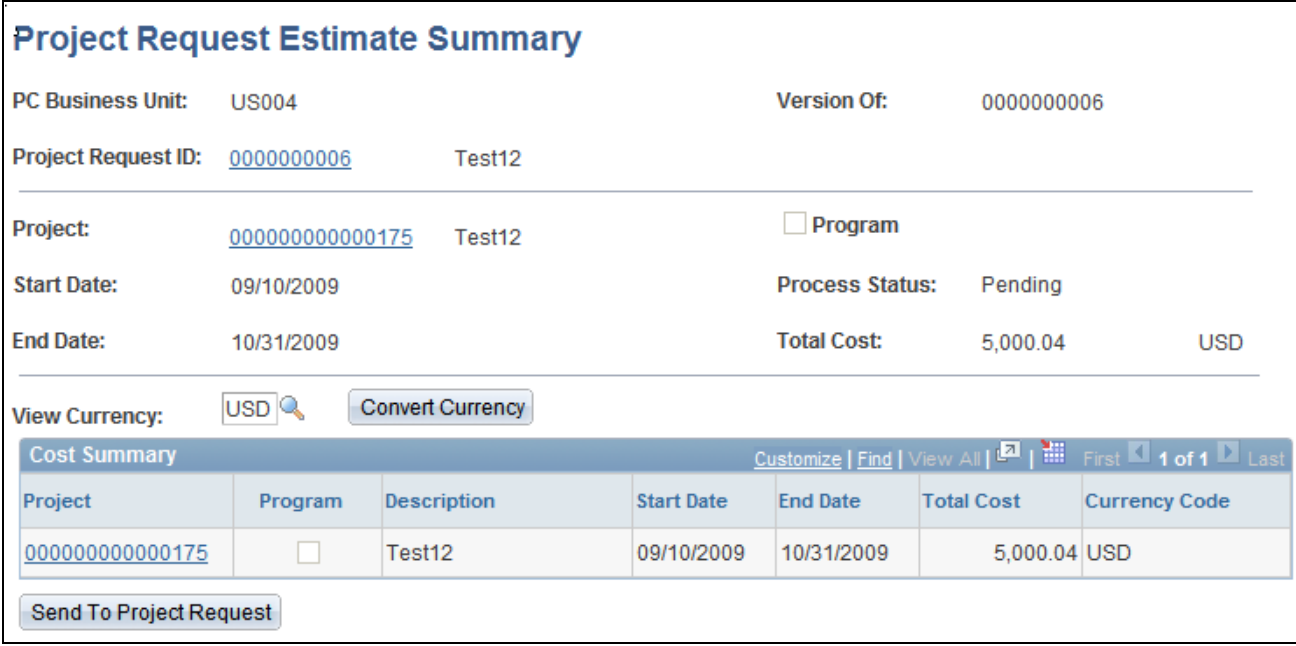

Project Request Estimate Summary page

This page displays only projects and programs that have budgets and are associated with project requests that are in costing status. The project or program that is associated with the project request must be included in the enterprise program tree to use this page.

This system converts costs on this page to a common currency that is based on this algorithm:

- 1. All cost estimates that are at the activity level are converted to their project currency.
- 2. All project cost totals are then converted to the view currency that is selected on the Project Request Estimate Summary page.
- 3. All of the project or program costs are then converted to:
	- a. The project request transaction currency to load the cost data to the project request cost page.
	- b. The default budget currency for the project business unit to create and load a budget plan.

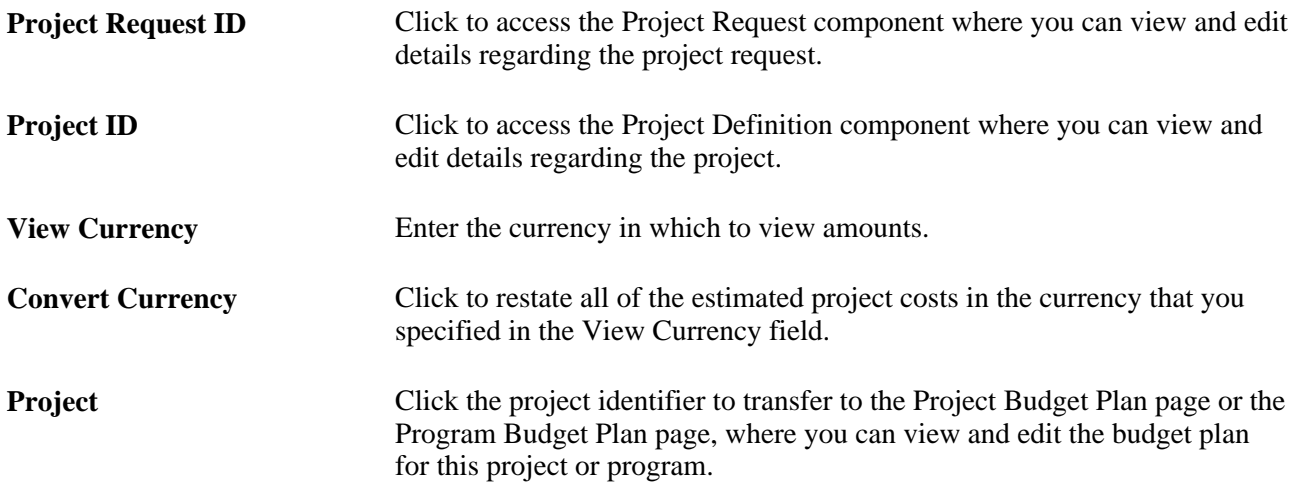

**Send to Project Request** Click to launch the Send Estimate to Project Request Application Engine process, which loads all of the detailed cost estimate information from the program or project cost budget plan.

#### **See Also**

[Chapter 4, "Setting Up PeopleSoft Program Management Business Units," Defining Business Unit Options,](#page-45-1)  [page 22](#page-45-1)

*PeopleSoft Project Costing 9.1 PeopleBook*, "Setting Up Project Business Units," Defining Project Business Units

## **Converting Currency**

This section provides an overview of the convert currency utility and discusses how to run currency conversions.

## **Understanding the Convert Currency Utility**

If several project requests are entered on different dates and the effective currency conversion rate differs among those dates, use the convert currency function to update amounts so that project requests use the current currency conversion rate. This ensures that users view project costs and benefits based on the same conversion rate. The system only updates amounts for project requests that are not yet approved. It does not update projects with a status of assigned, cancelled, or declined.

This currency conversion utility addresses situations. For example, an approver evaluates two project requests that are created on different dates. Both project requests have the same cost amounts and are entered in a transaction currency of Canadian dollars. If the effective currency conversion rates differ on the dates that each project request is created, the project requests appear to have different cost amounts when they are viewed in the base currency, such as Japanese yen, because they use different exchange rates.

#### **Page Used to Convert Currency**

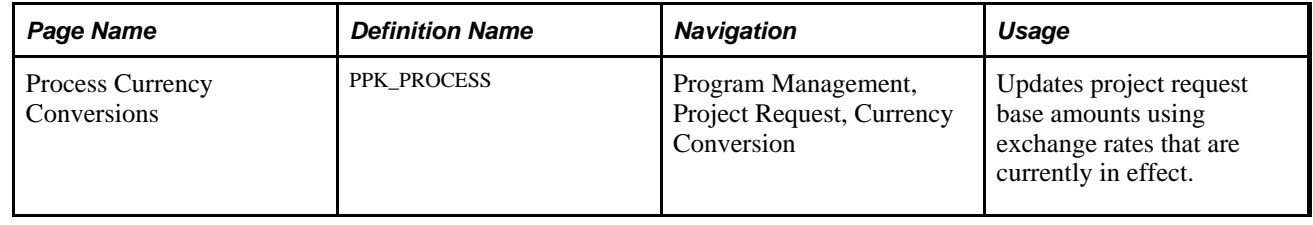

## **Running Currency Conversion**

Access the Process Currency Conversions page (Program Management, Project Request, Currency Conversion).

#### Click Run Now.

The process converts each project request's cost and benefit transaction amounts to the base currency of the project business unit and updates the base amounts that are stored on the project request. The process uses the rate that is currently in effect for the rate type that is specified on the Conversion Rate Type page.

See [Chapter 5, "Setting Up PeopleSoft Program Management Control Data," Defining the Currency](#page-69-1)  [Conversion Rate Type, page 46.](#page-69-1)
# **Chapter 9**

# **Using Schedule Dependencies and Constraints**

This chapter provides overviews of schedule dependencies, activity constraints, integration of dependencies and constraints with Microsoft Project, and project schedule indicators, and discusses how to:

- Specify schedule dependencies.
- Specify activity constraints.

# **Understanding Schedule Dependencies**

This section provides overviews of:

- Dependency types and relationships.
- Activities with multiple dependencies.
- Dependencies across projects.
- Copying projects with dependent activities.

# **Dependency Types and Relationships**

A dependency is a logical relationship between two project activities in which the start or end date of one activity depends on the start or end date of another activity. The activity that depends on the other activity is the successor, and the activity that it depends on is the predecessor. The system calculates the successor activity's start date, end date, or duration based on the dependency relationship, dependency type, and calculation method that you establish.

You can define multiple activity successors and activity predecessors for each project activity. The system sets the start and end dates of new activities that are equal to the project start date. You can manually update the dates and duration, or use dependencies and constraints to determine the activity start and end dates.

The best practice for project activity scheduling is to set dependencies and constraints on all activities to drive the project schedule rather than manually updating every activity date. When you specify a dependency on an activity, the predecessor activity schedule might affect the successor activity schedule. If that successor activity has additional related dependencies, there can be a cascading effect on many activity dates. You can select the activity date cascade calculations option on the Project General - Program Management page to specify when to calculate activity dates and roll them up to summary activities. Delaying the summary date rollup can help you manage system performance.

This table identifies the system calculation processing based on the activity date cascade calculations options.

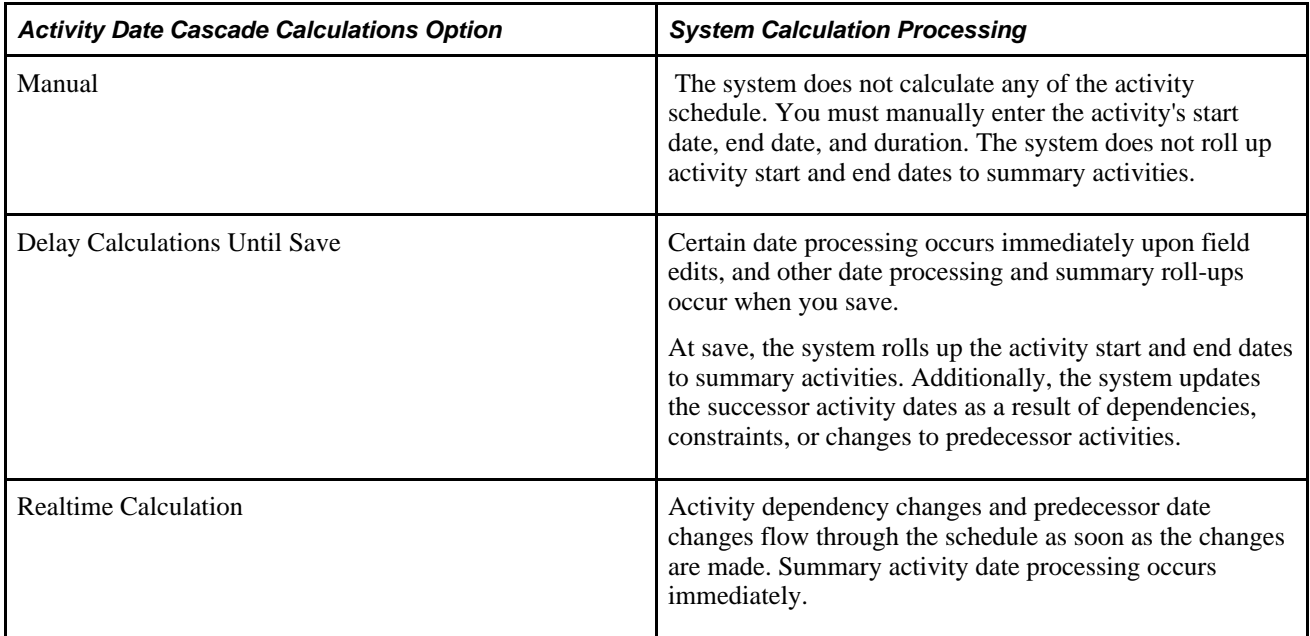

Define dependencies on the Activity Predecessors page where you specify predecessor projects, predecessor activities, dependency types, and lead or lag time. Dependency types that you can establish include:

- *End-to-Start:* The start date of the successor activity is based on the end date of the predecessor activity.
- *End-to-End:* The end date of the successor activity is based on the end date of the predecessor activity.
- *Start-to-Start:* The start date of the successor activity is based on the start date of the predecessor activity.
- *Start-to-End:* The end date of the successor activity is based on the start date of the predecessor activity.

Additionally, you can define a lag time or lead time for dependency relationships. Lag time is the delay between activities that have a dependency. Lead time is the overlap between activities that have a dependency.

#### **Activity Date Calculation Methods**

The system calculates activity start date, end date, and duration based on the calculation method that you specify at the activity level and the lag or lead time that you specify when you create the dependency.

You specify the calculation method in the Calculate field on the Project Activities page or the Activity Definitions - General Information page. The available options are:

- *Duration:* The system calculates the duration, in whole work days, of the activity based on the start date and end date using this formula: (End Date) – (Start Date) = (Duration).
- *End Date:* The system calculates the end date of the activity based on the start date and duration using this formula: (Start Date) + (Duration) = (End Date).
- *Start Date:* The system calculates the start date of the activity based on the duration and end date using this formula: (End Date) – (Duration) = (Start Date).

Specify lead or lag time, in whole work days, in the Lag field on the Activity Predecessors page.

Lag time is the delay between activities that have a dependency. For example, if you need a two-day delay between the end of one activity and the start of another, you can establish an end-to-start dependency and specify a lag time of two days. Lag time is expressed with a positive whole number in the Lag column of the Activity Predecessors page.

Lead time is the overlap between activities that have a dependency. For example, if an activity can start when its predecessor is two weeks from its end date, you can establish and end-to-start dependency with a lead time of ten days for the successor activity. Lead time is expressed with a negative whole number in the Lag column of the Activity Predecessors page.

#### **End-to-Start Dependencies**

For an end-to-start dependency, the system sets the start date of the successor activity to the next working day after the predecessor's end date plus or minus any lag or lead time. When the calculation method is:

- *End Date:* The system sets the successor's end date to its new start date plus the duration, plus or minus any lag or lead time.
- *Duration:* The end date remains as it was and the system sets the duration to the number of working days from the new start date to the existing end date, plus or minus and lag or lead time.

**Note.** You cannot set an end-to-start dependency on an activity that has the start date calculation method.

This table shows activities, durations, start dates, and end dates before you establish the end-to-start dependency:

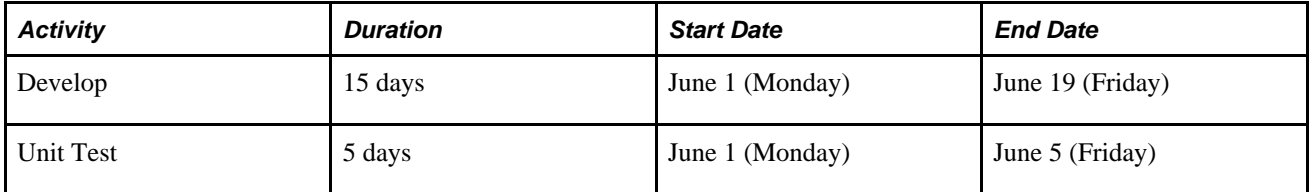

This table shows the effect on the successor activity start and end dates based on the end-to-start dependency with an end date calculation method:

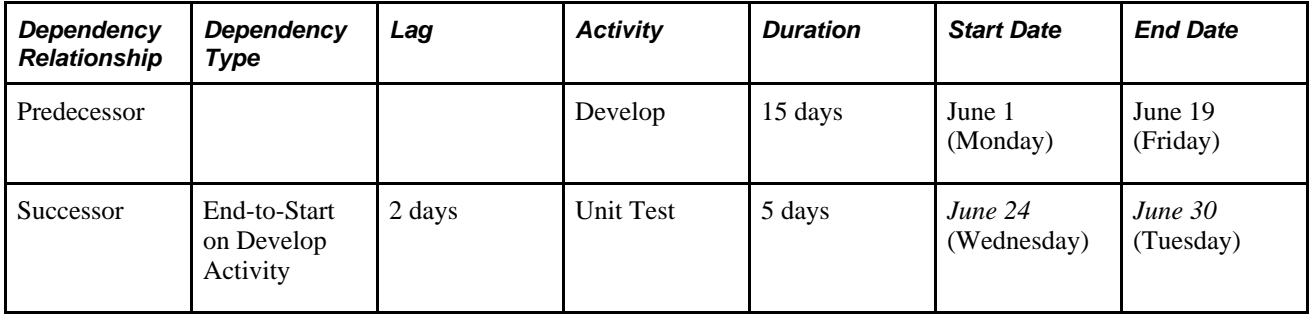

**Note.** For the examples in this chapter, the duration, start date, and end date are based on the work days in a business calendar with Monday-Friday work weeks.

#### **End-to-End Dependencies**

For an end-to-end dependency, the system sets the successor activity's end date to the predecessor activity's end date plus or minus any lag or lead time. When the calculation method is:

- *Start Date:* The system sets the successor's start date to its end date minus the duration, plus or minus any lag or lead time.
- *Duration:* The start date remains as it was and the system sets the duration to the number of working days from the new end date to the existing start date, plus or minus and lag or lead time.

**Note.** You cannot set an end-to-end dependency on an activity that has the end date calculation method.

This table shows activities, durations, start dates, and end dates before you establish the end-to-end dependency:

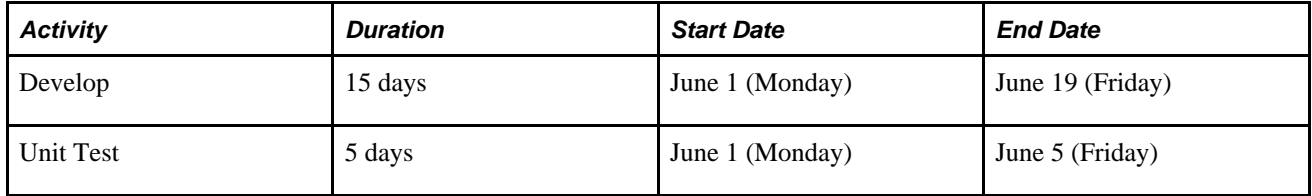

This table shows the effect on the successor activity start and end dates based on the end-to-end dependency and start date calculation method:

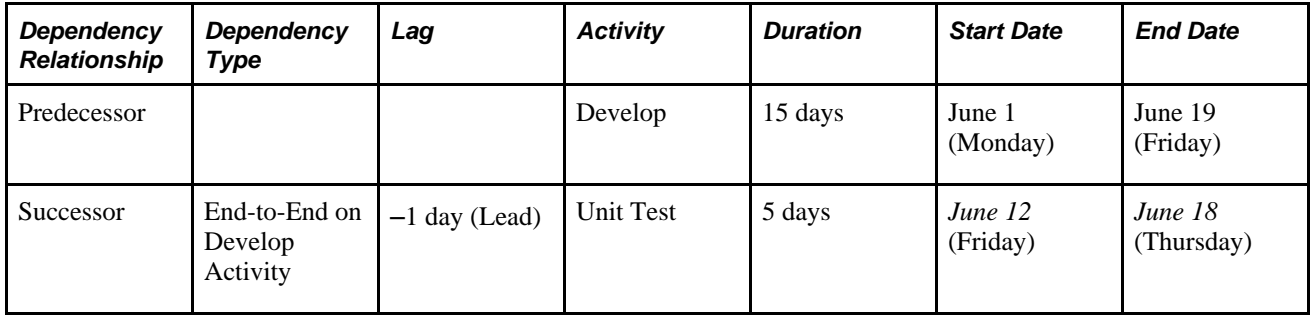

#### **Start-to-Start Dependencies**

For a start-to-start dependency, the system sets the successor activity's start date to the predecessor activity's start date plus or minus any lag or lead time. When the calculation method is:

- *End Date:* The system sets the successor's end date to its start date plus the duration, plus or minus any lag or lead time.
- *Duration:* The end date remains as it was and the system sets the duration to the number of working days from the new start date to the existing end date, plus or minus and lag or lead time.

**Note.** You cannot set a start-to-start dependency on an activity that has the start date calculation method.

This table shows activities, durations, start dates, and end dates before you establish the start-to-start dependency:

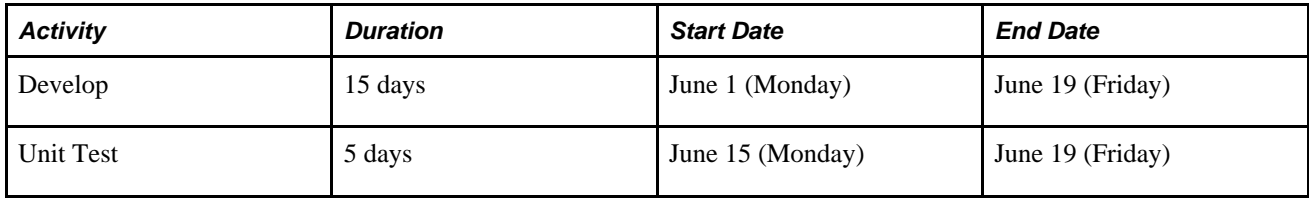

This table shows the effect on the successor activity start and end dates based on the start-to-start dependency and an end date calculation method:

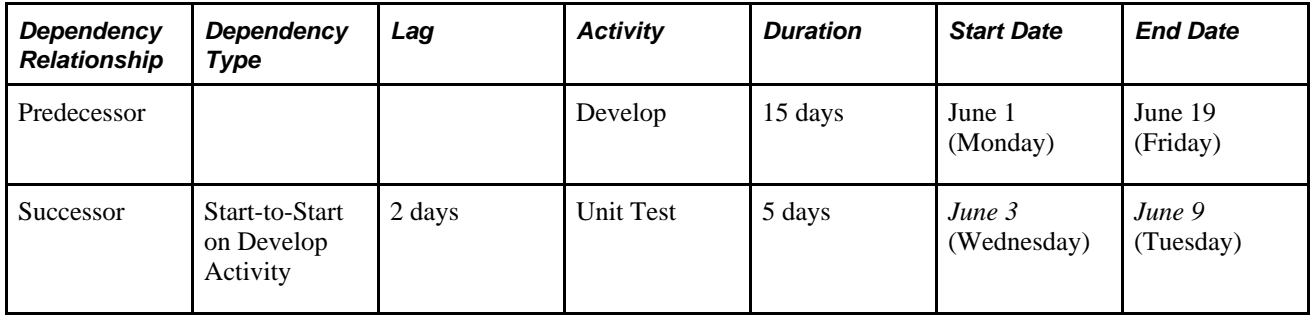

#### **Start-to-End Dependencies**

For a start-to-end dependency, the system sets the successor activity's end date to the predecessor activity's start date plus or minus any lag or lead time. When the calculation method is:

- *Start Date:* The system sets the successor's start date to its end date minus the duration, plus or minus any lag or lead time.
- *Duration:* The start date remains as it was and the system sets the duration to the number of working days from the new end date to the existing start date, plus or minus and lag or lead time.

**Note.** You cannot set a start-to-end dependency on an activity that has the end date calculation method.

This table shows activities, durations, start dates, and end dates before you establish the start-to-end dependency:

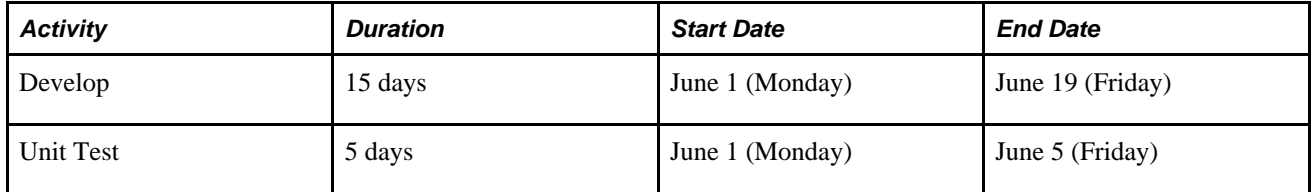

This table shows the effect on the successor activity start and end dates based on the start-to-end dependency and Start Date calculation method:

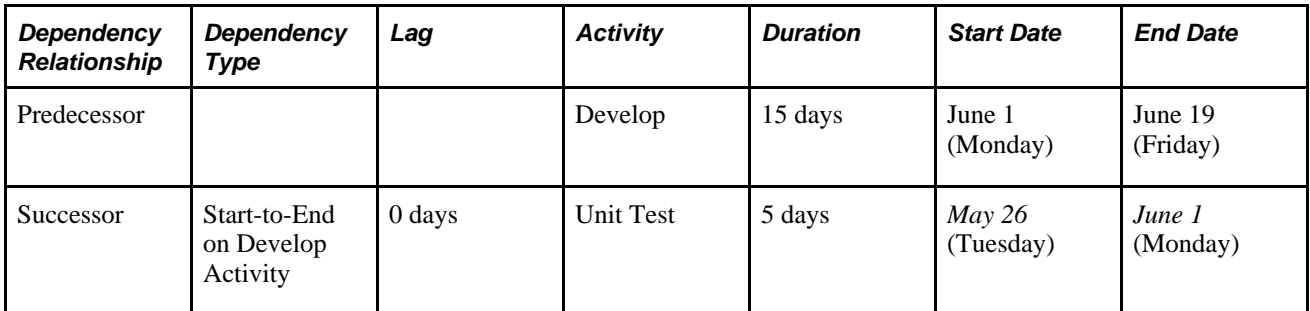

# **Activities with Multiple Dependencies**

You can set one or more dependencies on a successor activity. Each of these dependencies can consist of different types, such as an end-to-end dependency with a predecessor activity along with an end-to-start dependency with another predecessor activity. Each dependency can yield different effects on the successor's start and end dates. The system sets the successor dates and duration based on the predecessor activity that drives the successor dates to the latest date.

#### **Example One of a Successor Activity with Multiple Dependencies**

This table shows activities, durations, start dates, and end dates before you establish dependencies:

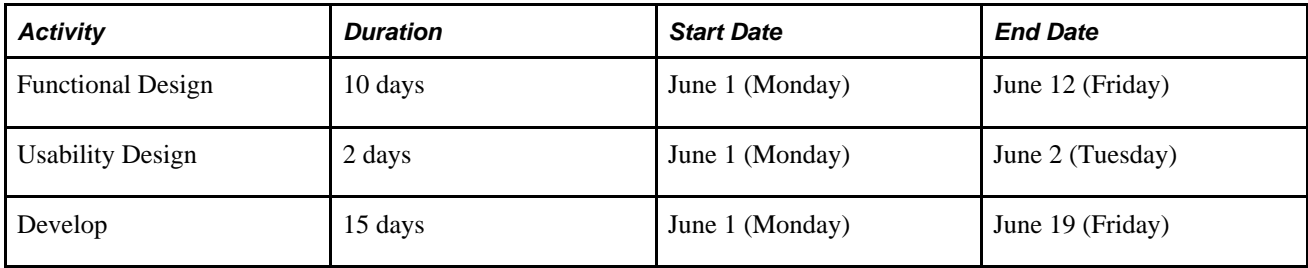

This table shows the effect on the successor activity start and end dates based on the dependency relationships and types and an end date calculation method:

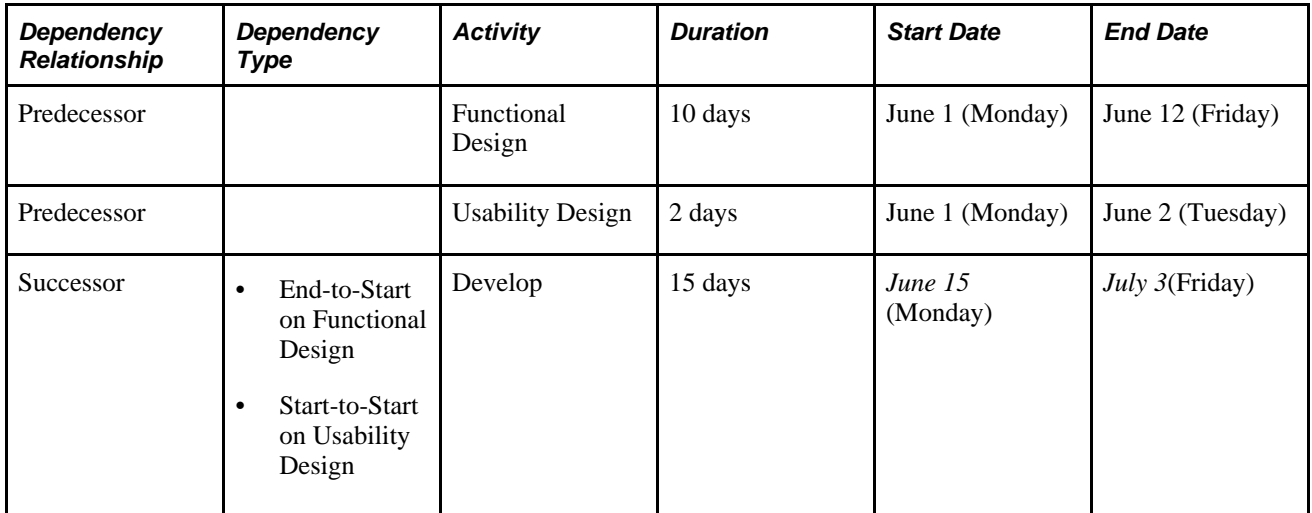

The Functional Design and Usability Design activities are both predecessors to the Develop activity, However, the system uses the Functional Design activity end date to determine the Develop activity start and end dates. The next working day after the Functional Design activity end date drives the Develop activity dates to be later than if it was driven by the Usability Design activity start date.

#### **Example Two of a Successor Activity with Multiple Dependencies**

This table shows activities, durations, start dates, and end dates before you establish dependencies:

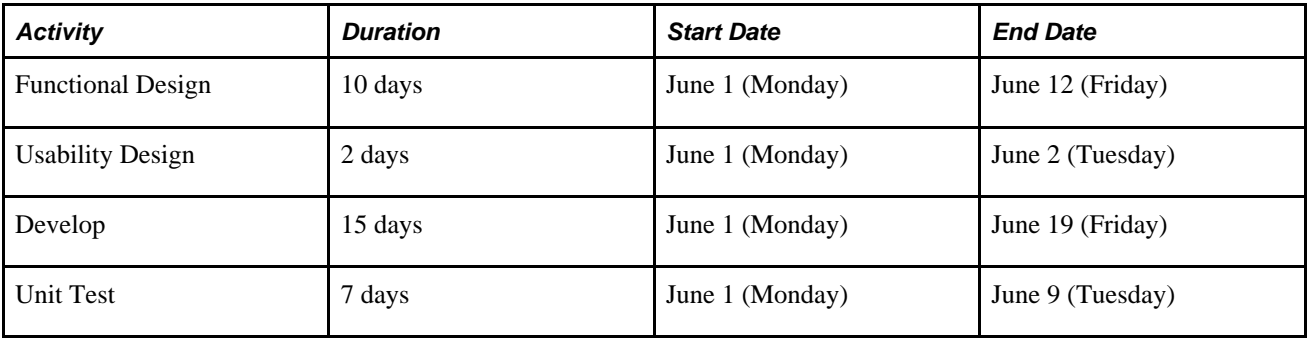

This table shows the effect on the successor activity start and end dates based on the dependency types and relationships and an end date calculation method:

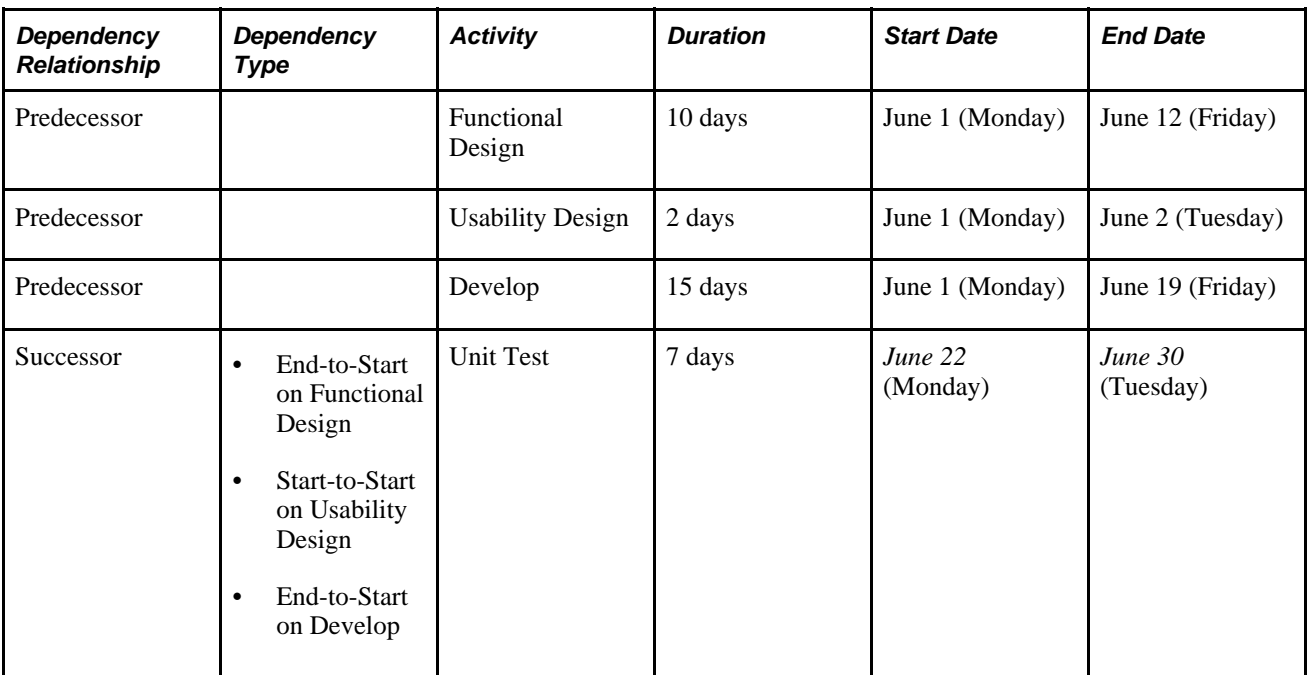

The system uses the Develop activity to determine the Unit Test activity's dates. The end date for the Develop activity drives the Unit Test activity dates to be later than the Functional Design activity end date and the Usability Design activity start date.

# **Dependencies Across Projects**

Use the Activity Predecessors page to define a dependency between a successor activity on one project and a predecessor activity on a different project. You can define dependencies across projects as long as the projects are within the same business unit.

The system uses the scheduling calculation method that is specified at the project level of the successor activity if the successor's dates must change to align with the new dependency relationship. The system allows multiple levels of cross-project dependencies.

The system automatically triggers Change Request workflow for cross-project dependencies. If you change the dates for a predecessor activity that affect the dates for the successor activity, the system automatically sends a change request to the project manager of the project with the successor activity. If the project manager approves the change request, the system uses date processing rules for dependencies to update the successor activity dates or remove the dependency if there is a conflict. If the project manager rejects the change request, the system leaves the successor activity dates as they were and removes the dependency between the two projects' activities.

#### **See Also**

[Chapter 16, "Controlling Project Changes," Change Requests for Cross-Project Dependencies, page 281](#page-304-0)

# **Copying Projects with Dependent Activities**

On project templates, you can set up dependencies within a single project. The system calculates the correct activity start dates and end dates for the new project based on the dependency. If you create projects from copies of existing projects, the system copies dependencies within that project to the target project.

# **Understanding Activity Constraints**

This section provides overviews of activity constraints and copying activities with constraints.

# **Activity Constraints**

A constraint is a restriction that you place on an activity to control the activity's start date or end date. You can define flexible, moderately flexible, or inflexible constraints.

• Flexible constraints work with dependencies to make an activity occur as soon or as late as the dependency will allow.

For example, the system schedules an activity with an As Soon As Possible constraint and an end-to-start dependency as soon as the predecessor activity ends.

Flexible constraints are:

- As Soon As Possible
- As Late As Possible

• Moderately flexible constraints work with dependencies to force activities to occur before or after dates that you specify.

For example, you can establish an end-to-start dependency that assigns the start date of September 13 on an activity with a Start No Later Than constraint for September 14.

Moderately flexible constraints are:

- End No Earlier Than
- Start No Earlier Than
- Start No Later Than
- End No Later Than
- Inflexible constraints force the activity dates to follow the constraint.

For example, an activity with a Must End On constraint for July 10 and an end-to-start dependency on another activity will always have an end date of July 10 no matter when the predecessor activity's date ends.

Inflexible constraints are:

- Must Start On
- Must End On

Each activity can have only one constraint type, which determines when the activity can start or end. For summary activities, you can select only As Soon As Possible, End No Later Than, or Start No Earlier Than constraint types.

If users try to change detail activities to summary activities, and the detail activities have constraints that are not valid for summary activities, the user must either remove the constraint or leave the activity as a detail activity.

If no constraint type is specified for an activity, users can enter any start and end dates, as long as the dates do no violate any existing dependencies for the activity, and the activity is a detail activity.

On the Project General - Program Management page, you can select a project-level option that requires that activities always honor the constraint. If you select this option:

- Users cannot manually schedule a start date or end date that falls outside of an activity's constraint.
- If a schedule change to a predecessor activity causes a successor activity's dates to violate its constraint, the user must either resolve the scheduling conflict or remove the dependency.
- If a new predecessor activity causes the successor activity to violate its constraint, the start and end dates for the successor activity will still honor the constraint date.

If you do not require activities to honor the constraint, users can change activity start and end dates manually or through dependency relationships. The constraint remains on the activity but the system allows the activity dates to change even if they violate the constraint.

#### **As Soon As Possible Constraint**

Use the As Soon As Possible constraint for the system to schedule the activity as early as it can, based on these rules:

- The system assigns the start date of the activity to the start date of the project.
- If the activity is a summary activity, the start date is based on the earliest start date of its children.
- If you establish dependencies on the activity, the system assigns the activity start and end dates based on the dependency.
- If you remove dependencies from the activity, the system assigns the activity date as the start date of the project.
- If you delete this constraint, the system does not change the activity start and end dates.

You can manually modify the activity dates.

- If you manually modify the activity start date or end date, the system removes this constraint.
- If you change the activity duration, the system recalculates the end date but does not change the constraint.

**Note.** You cannot enter an As Soon As Possible constraint if the calculation method is *Start Date.*

#### **As Late As Possible Constraint**

Use the As Late As Possible constraint for the system to schedule the activity as late as it can, based on these rules:

- The system assigns the end date of the activity to the end date of the project.
- If you establish dependencies on the activity and you enable the option for activities to always honor constraint dates, the system assigns the activity end date as the end date of the project.

However, if you disable the option for activities to always honor constraint dates, the system assigns the end date based on the dependencies.

- If you remove dependencies from the activity, the system assigns the activity end date as the end date of the project.
- If you delete this constraint, the system assigns the activity start date based on the project start date.
- If you manually modify the activity end date, the system removes this constraint.
- If you change the activity duration, the system recalculates the start date but does not change the constraint.

**Note.** You cannot enter an As Late As Possible constraint if the calculation method is *End Date.*

#### **End No Earlier Than**

Use the End No Earlier Than constraint to establish the earliest possible date that an activity could end. The activity cannot finish any time before the date you specify. The system determines the schedule based on these rules:

- If you assign a constraint date that is the same as or occurs before the activity end date, the system does not change the activity end date.
- If you modify an activity so that the end date falls after the constraint date, the system does not change the constraint date.
- When you enable the option for activities to always honor constraint dates:
	- If you set a constraint date to fall after the activity end date, the system updates the activity end date to the constraint date.
	- If you modify an activity end date to a date that is earlier than the constraint date, you violate the constraint and receive an error message that allows you to remove the constraint or preserve the constraint and not change the activity end date.
	- If you establish a dependency on an activity and the dependency relationship is such that it would cause the successor activity end date to occur before the constraint date, the system ignores the dependency and does not change the successor or predecessor dates.
- When you disable the option for activities to always honor constraint dates:
	- If you assign a constraint date to fall after the activity end date, the system updates the activity end date to the constraint date, unless the activity has dependencies that affect the activity schedule.

If the activity has dependencies that affect the end date, the system uses the dependency to drive the activity schedule and assigns the end date based on the dependency.

If you modify an activity end date to a date earlier than the constraint date, you violate the constraint and receive an error message that allows you to remove the constraint or preserve the constraint and not change the activity end date, unless the activity has dependencies that affect the activity schedule.

If the activity has dependencies that affect the end date, the system uses the dependency to drive the activity schedule and assigns the end date based on the dependency.

- If you establish a dependency on an activity and the dependency relationship is such that it would cause the successor activity end date to occur before the constraint date, the system uses the dependency to drive the activity schedule and assigns the end date based on the dependency.
- If you remove all dependencies from an activity, the system tries to enforce the constraint and assigns the activity end date as the constraint date. However, if the existing dates on the activity conflict with the constraint, which could happen if the option for activities to always honor constraint dates is disabled, the system gives you the option to remove the dependency or remove the constraint.
- If you delete this constraint and have no dependencies on the activity, the system assigns the activity start date based on the project start date.

#### **Start No Earlier Than**

Use the Start No Earlier Than constraint to establish the earliest possible date that an activity can begin. The activity cannot start any time before the date you specify. The system determines the schedule based on these rules:

- If you assign the constraint date that is the same as or occurs before the activity start date, the system does not change the activity start date.
- If you modify an activity so that the start date falls after the constraint date, the system does not change the constraint date.
- When you enable the option for activities to always honor constraint dates:
	- If you set a constraint date to fall after the activity start date, the system updates the activity start date to the constraint date.
	- If you modify an activity start date to a date that is earlier than the constraint date, you violate the constraint and receive an error giving you the option to remove the constraint or preserve the constraint and not change the activity start date.
	- If you establish a dependency on an activity and the dependency relationship is such that it would cause the successor activity start date to occur before the constraint date, the system ignores the dependency and does not change the successor or predecessor dates.
- When you disable the option for activities to always honor constraint dates:
	- If you assign a constraint date to fall after the activity start date, the system updates the activity start date to the constraint date, unless the activity has dependencies that affect the activity schedule.

If the activity has dependencies that affect the start date, the system uses the dependency to drive the activity schedule and assigns the start date based on the dependency.

• If you modify an activity start date to a date earlier than the constraint date, you violate the constraint and receive an error message that allows you to remove the constraint or preserve the constraint and not change the activity end date, unless the activity has dependencies that affect the activity schedule.

If the activity has dependencies that affect the start date, the system uses the dependency to drive the activity schedule and assigns the start date based on the dependency.

- If you establish a dependency on an activity and the dependency relationship is such that it would cause the successor activity start date to occur before the constraint date, the system uses the dependency to drive the activity schedule and assigns the start date based on the dependency.
- If you remove all dependencies from an activity, the system tries to enforce the constraint and assigns the activity start date as the constraint date. However, if the existing dates on the activity conflict with the constraint, which could happen if the option for activities to always honor constraint dates is disabled, the system gives you the option to remove the dependency or remove the constraint.
- If you delete this constraint and have no dependencies on the activity, the system assigns the activity start date based on the project start date.

#### **Start No Later Than**

Use the Start No Later Than constraint to establish the latest possible date that an activity could start. The activity can start anytime on or before the date that you specify. The system determines the schedule based on these rules:

- If you assign a constraint date that is the same as or falls after the activity start date, the system does not change the activity start date.
- If you modify an activity so that the start date occurs before the constraint date, the system does not change the constraint date.
- When you enable the option for activities to always honor constraint dates:
	- If you set a constraint date to occur before the activity start date, the system updates the activity start date to the constraint date.
	- If you modify an activity start date to a date that is later than the constraint date, you violate the constraint and receive an error message that allows you to remove the constraint or preserve the constraint and not change the activity start date.
	- If you establish a dependency on an activity and the dependency relationship is such that it would cause the successor activity start date to occur after the constraint date, the system ignores the dependency and does not change the successor or predecessor dates.
- When you disable the option for activities to always honor constraint dates:
	- If you assign a constraint date to occur before the activity start date, the system updates the activity start date to the constraint date, unless the activity has dependencies that affect the activity schedule.

If the activity has dependencies that affect the start date, the system uses the dependency to drive the activity schedule and assigns the start date based on the dependency.

• If you modify an activity start date to a occur later than the constraint date, you violate the constraint and receive an error message that allows you to remove the constraint or preserve the constraint and not change the activity end date, unless the activity has dependencies that affect the activity schedule.

If the activity has dependencies that affect the start date, the system uses the dependency to drive the activity schedule and assigns the start date based on the dependency.

- If you establish a dependency on an activity and the dependency relationship is such that it would cause the successor activity start date to occur after the constraint date, the system uses the dependency to drive the activity schedule and assigns the start date based on the dependency.
- If you remove all dependencies from an activity, the system tries to enforce the constraint and assigns the activity start date as the constraint date. However, if the existing dates on the activity conflict with the constraint, which could happen if the option for activities to always honor constraint dates is disabled, the system gives you the option to remove the dependency or remove the constraint.
- If you delete this constraint and have no dependencies on the activity, the system assigns the activity start date based on the project start date.

#### **End No Later Than**

Use the End No Later Than constraint to establish the earliest possible date that an activity could end. The activity can end on or before the date you specify. The system determines the schedule based on these rules:

- If you assign the constraint date that is the same as or occurs after the activity end date, the system does not change the activity end date.
- If you modify an activity so that the end date occurs before the constraint date, the system does not change the constraint date.
- When you enable the option for activities to always honor constraint dates:
	- If you set a constraint date to occur before the activity end date, the system updates the activity end date to the constraint date.
	- If you modify an activity end date to later date than the constraint date, you violate the constraint and receive an error giving you the option to remove the constraint or preserve the constraint and not change the activity end date.
	- If you establish a dependency on an activity and the dependency relationship is such that it would cause the successor activity end date to occur after the constraint date, the system ignores the dependency and does not change the successor or predecessor dates.
- When you disable the option for activities to always honor constraint dates:
	- If you assign a constraint date to occur before the activity end date, the system updates the activity end date to the constraint date, unless the activity has dependencies that affect the activity schedule.

If the activity has dependencies that affect the end date, the system uses the dependency to drive the activity schedule and assigns the end date based on the dependency.

• If you modify an activity end date to a later date than the constraint date, you violate the constraint and receive an error message that allows you to remove the constraint or preserve the constraint and not change the activity end date, unless the activity has dependencies that affect the activity schedule.

If the activity has dependencies that affect the end date, the system uses the dependency to drive the activity schedule and assigns the end date based on the dependency.

- If you establish a dependency on an activity and the dependency relationship is such that it would cause the successor activity end date to occur after the constraint date, the system uses the dependency to drive the activity schedule and assigns the end date based on the dependency.
- If you remove all dependencies from an activity, the system tries to enforce the constraint and assigns the activity end date as the constraint date. However, if the existing dates on the activity conflict with the constraint, which could happen if the option for activities to always honor constraint dates is disabled, the system gives you the option to remove the dependency or remove the constraint.
- If you delete this constraint and have no dependencies on the activity, the system assigns the activity start date based on the project start date.

#### **Must Start On**

Use the Must Start On constraint to specify the exact date when an activity must start. The system determines the schedule based on these rules:

• The system assigns the start date of the activity to equal the constraint date.

- When you enable the option for activities to always honor constraint dates:
	- If you modify the constraint date, the system updates the activity start date to the constraint date.
	- If you modify an activity start date to a different date than the constraint date, you violate the constraint and receive an error giving you the option to remove the constraint or preserve the constraint and not change the activity start date.
	- If you establish a dependency on an activity and the dependency relationship is such that it would cause the successor activity start date and the constraint date to differ, the system does not change the activity start date. The system allows you to set the dependency, but it does not enforce the dependency.
- When you disable the option for activities to always honor constraint dates:
	- If you modify the constraint date, the system updates the activity start date to match the constraint date, unless the activity has dependencies that affect the activity schedule.

If the activity has dependencies that affect the start date, the system uses the dependency to drive the activity schedule and assigns the start date based on the dependency.

If you modify an activity start date to a different date than the constraint date, you violate the constraint and receive an error message that allows you to remove the constraint or preserve the constraint and not change the activity end date, unless the activity has dependencies that affect the activity schedule.

If the activity has dependencies that affect the start date, the system uses the dependency to drive the activity schedule and assigns the end start based on the dependency.

- If you establish a dependency on an activity and the dependency relationship is such that it would cause the successor activity start date to differ from the constraint date, the system uses the dependency to drive the activity schedule and updates the successor activity's start date based on the dependency.
- If you remove all dependencies from an activity, the system tries to enforce the constraint and assigns the activity start date as the constraint date. However, if the existing dates on the activity conflict with the constraint, which could happen if the option for activities to always honor constraint dates is disabled, the system gives you the option to remove the dependency or remove the constraint.
- If you delete this constraint and have no dependencies on the activity, the system assigns the activity start date based on the project start date.

#### **Must End On**

Use the Must End On constraint to specify the exact date for which the activity must be completed. The system determines the schedule based on these rules:

The system assigns the end date of the activity equal to the constraint date.

- When you enable the option for activities to always honor constraint dates:
	- If you modify the constraint date, the system updates the activity end date to the constraint date.
	- If you modify an activity end date to a different date than the constraint date, you violate the constraint and receive an error message that allows you to remove the constraint or preserve the constraint and not change the activity end date.
	- If you establish a dependency on an activity and the dependency relationship is such that it would cause the successor activity end date to differ from the constraint date, the system does not change the activity end date. The system allows you to define the dependency, but if does not enforce the dependency.
- When you disable the option for activities to always honor constraint dates:
	- If you modify the constraint date, the system updates the activity end date to the constraint date, unless the activity has dependencies that affect the activity schedule.

If the activity has dependencies that affect the end date, the system uses the dependency to drive the activity schedule and assigns the end date based on the dependency.

If you modify an activity end date to a date different than the constraint date, you violate the constraint and receive an error message that allows you to remove the constraint or preserve the constraint and not change the activity end date, unless the activity has dependencies that affect the activity schedule.

If the activity has dependencies that affect the end date, the system uses the dependency to drive the activity schedule and assigns the end date based on the dependency.

- If you establish a dependency on an activity and the dependency relationship is such that it would cause the successor activity end date to differ from the constraint date, the system uses the dependency to drive the activity schedule and updates the successor activity's end date based on the dependency.
- If you remove all dependencies from an activity, the system tries to enforce the constraint and assigns the activity end date as the constraint date. However, if the existing dates on the activity conflict with the constraint, which could happen if the option for activities to always honor constraint dates is disabled, the system gives you the option to remove the dependency or remove the constraint.
- If you delete this constraint and have no dependencies on the activity, the system assigns the activity start date based on the project start date.

# **Copying Activities with Constraints**

 If you create a project activity from a copy of an existing activity, the system copies the constraint on that activity to the target activity. However, if you create a project activity from a template, the constraint on that activity does not copy to the target activity.

#### **See Also**

*PeopleSoft Project Costing 9.1 PeopleBook*, "Creating and Maintaining Projects"

# **Understanding Integration of Dependencies and Constraints with Microsoft Project**

Microsoft Project has dependencies and constraints that are similar to PeopleSoft Program Management's dependencies and constraints. All dependencies and constraints that you establish in Microsoft Project will transfer to PeopleSoft, and vice versa. It is possible for an activity schedule that you imported from Microsoft Project to differ in PeopleSoft and vice versa, because of differences in activity schedule calculations between PeopleSoft and Microsoft Project. You should maintain your smaller projects (less than one hundred activities) in PeopleSoft. However, for larger projects, you should use Microsoft Project as the master for the activity schedule. The system handles the integration process differently based on the source and target applications.

#### **PeopleSoft to Microsoft Project Integration**

The system uses these rules to assign constraints during the integration from PeopleSoft to Microsoft Project, because Microsoft Project requires a constraint on every activity, but PeopleSoft does not:

- If an activity does not have a constraint that is set in PeopleSoft and that activity has dependencies on other activities, the integration process sets an As Soon As Possible constraint on that activity in Microsoft Project and allows Microsoft Project to determine the activity's schedule based on the dependencies.
- If an activity does not have a constraint set and there are no dependencies, the system compares the activity start date with the project start date.
	- If the activity and project dates are the same, the integration process assigns an As Soon As Possible constraint on the activity.
	- If the activity date is later than the project start date, the integration processes assigns a Start No Earlier Than constraint and a constraint date that is equal to the activity start date.

This diagram shows the logic that the system uses to export dependency and constraint information from PeopleSoft to Microsoft:

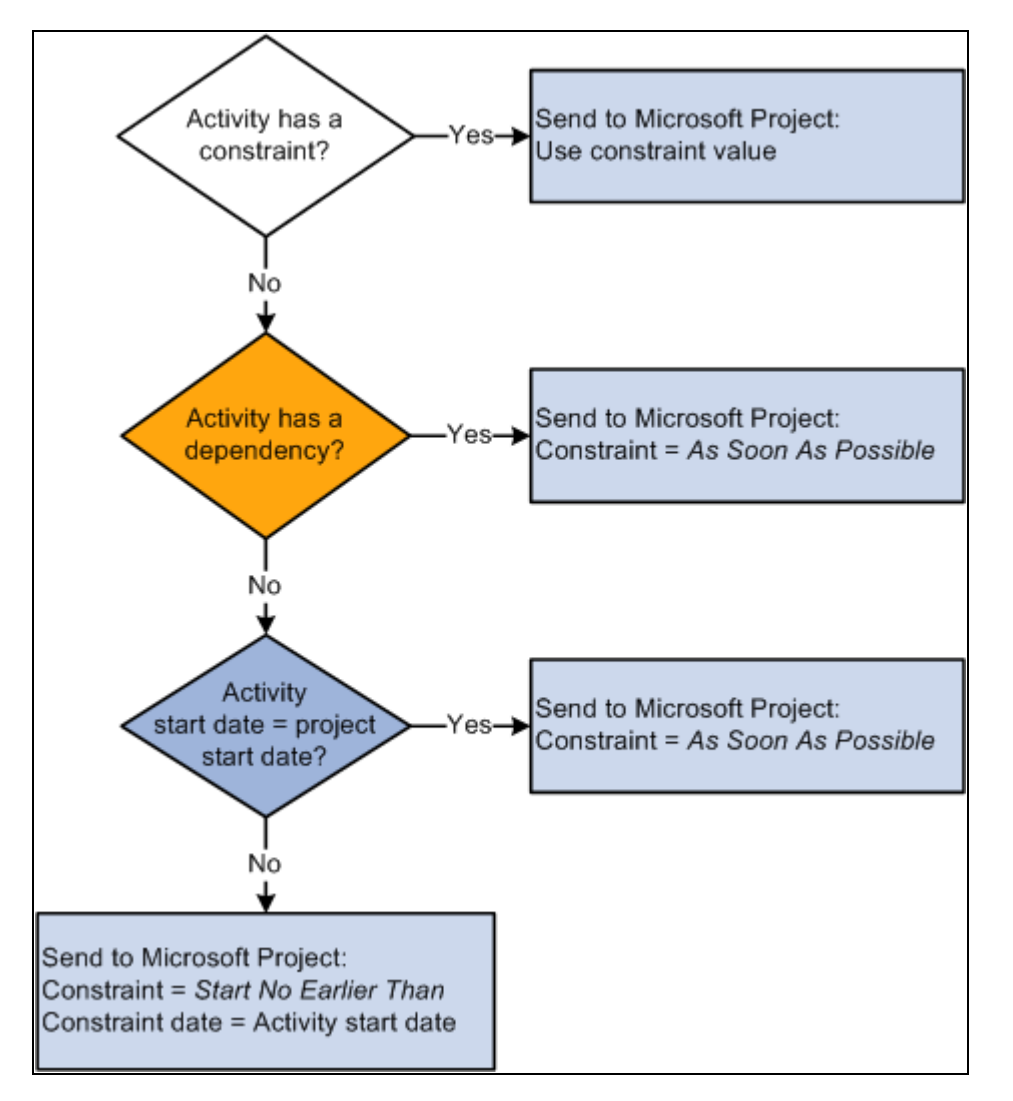

Exporting PeopleSoft activity dependency and constraint data to Microsoft

The integration process uses PeopleSoft's project-level date calculation method to determine the calculation method in Microsoft Project. This table displays the mapping between the PeopleSoft and Microsoft Project calculation method mapping to the Microsoft Project calculation method:

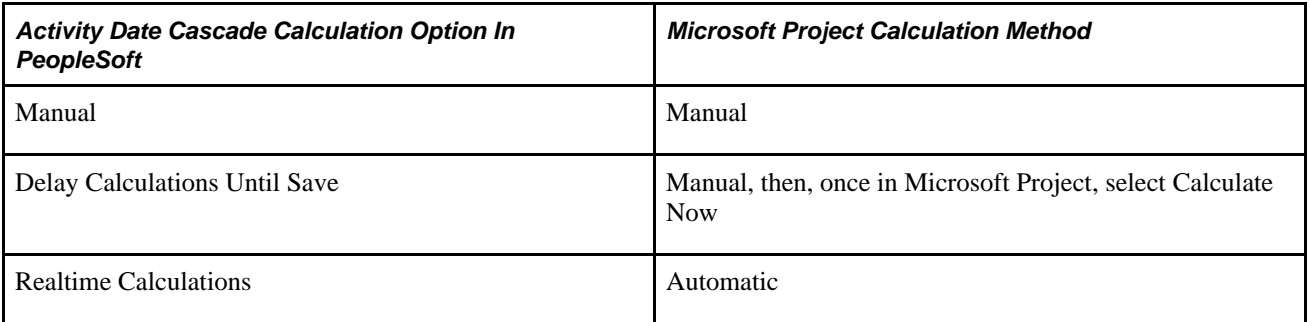

#### **Microsoft Project to PeopleSoft Integration**

When you import projects from Microsoft Project to PeopleSoft, the integration process sets the activity date cascade calculation option to *Manual .* The system imports the activity schedule into PeopleSoft exactly as it was in Microsoft Project. The system does not recalculate the schedule in PeopleSoft. You can change the Activity Date Cascade Calculation option on the Project General - Program Management page after you import the project. However, if you change the activity date cascade calculation option, it is possible for an activity schedule that you imported from Microsoft Project to differ in PeopleSoft, because of differences in activity schedule calculations between PeopleSoft and Microsoft Project.

Additionally, the systems assigns the value in the Calculate field based on the project's default value in PeopleSoft for all activities without dependencies. The system assigns the duration calculation method for all activities with dependencies.

Since summary activities in PeopleSoft cannot have dependencies on other activities, if there are any summary activities with dependencies in Microsoft Project, the import process does not bring the dependencies into PeopleSoft. The system issues a warning to indicate that the dependencies on summary activities will not be imported into PeopleSoft. The schedule dates that Microsoft Project assigned as a result of dependencies that were set on summary tasks will not change during the import. You can view the details of this process on the Integration Session Log that you can view on the Create Project from Microsoft page.

#### **See Also**

*PeopleSoft Project Costing 9.1 PeopleBook*, "Integrating with Microsoft Project"

# **Understanding Project Schedule Indicators**

During project planning and execution, project managers need to be alerted to various conditions that are associated with each activity. A column on the Project Activities page shows warning and informational visual indicators to alert project managers to attributes about each activity.

The Project Activities page displays a warning visual indicator if:

- An activity is scheduled for completion later than its deadline date.
- An activity has not been scheduled within its constraints.

The Project Activities page displays an informational visual indicator if:

- An activity has an inflexible constraint, such as Must End On, Must Start On, End No Later Than, or Start No Later Than.
- An activity has a flexible constraint, such as End No Earlier Than, Start No Earlier Than, As Soon As Possible, or As Late As Possible.

You can move the mouse across the indicator to view alternate text about the nature of these conditions. If more than one condition exists, click the indicator to access the Activity Alerts page to view the alert messages.

#### **See Also**

*PeopleSoft Project Costing 9.1 PeopleBook*, "Creating and Maintaining Activities"

# **Specifying Schedule Dependencies**

This section discusses how to specify activity predecessors.

# **Page Used to Specify Schedule Dependencies**

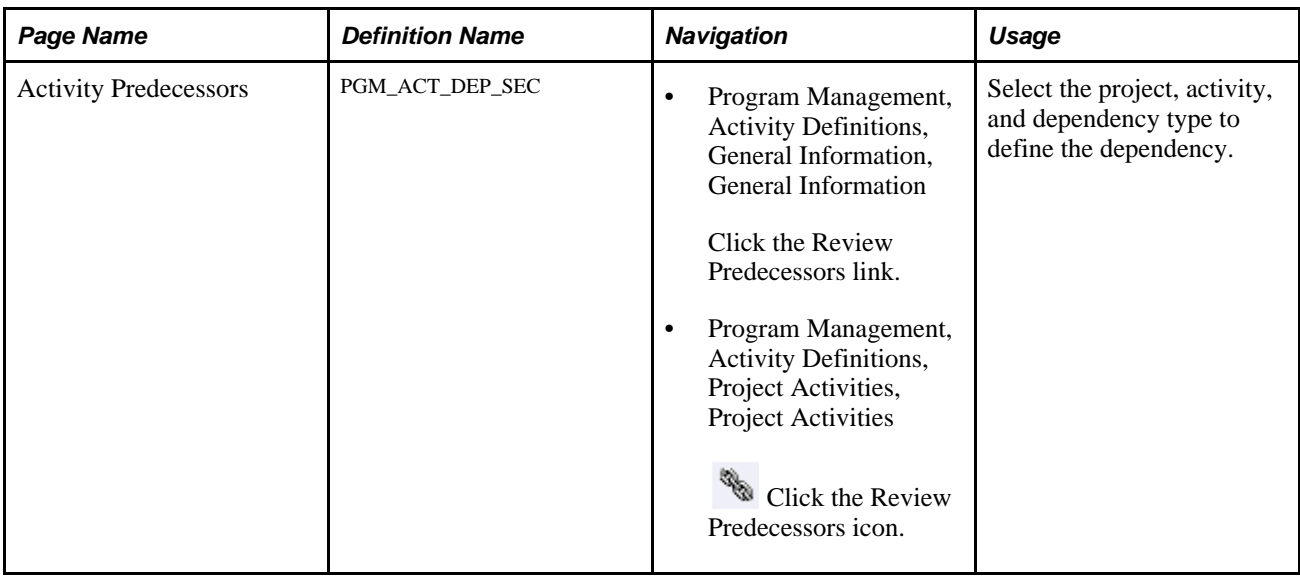

### **Specify Activity Predecessors**

Access the Activity Predecessors page (Program Management, Activity Definitions, General Information, General Information, click the Review Predecessors link).

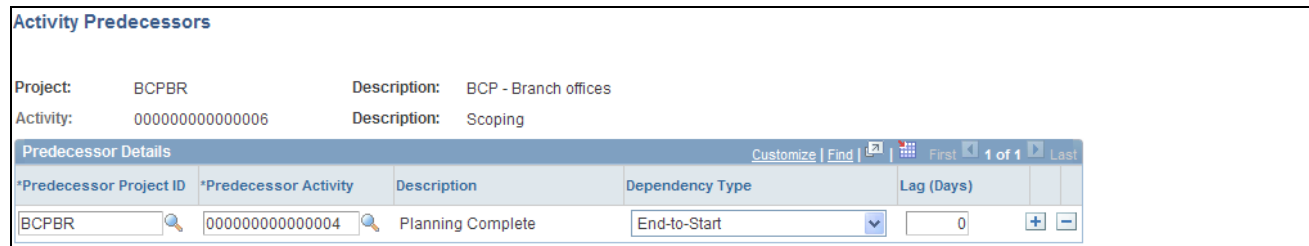

#### Activity Predecessor page

The project, activity, and descriptions come from the successor activity for which you are defining this dependency.

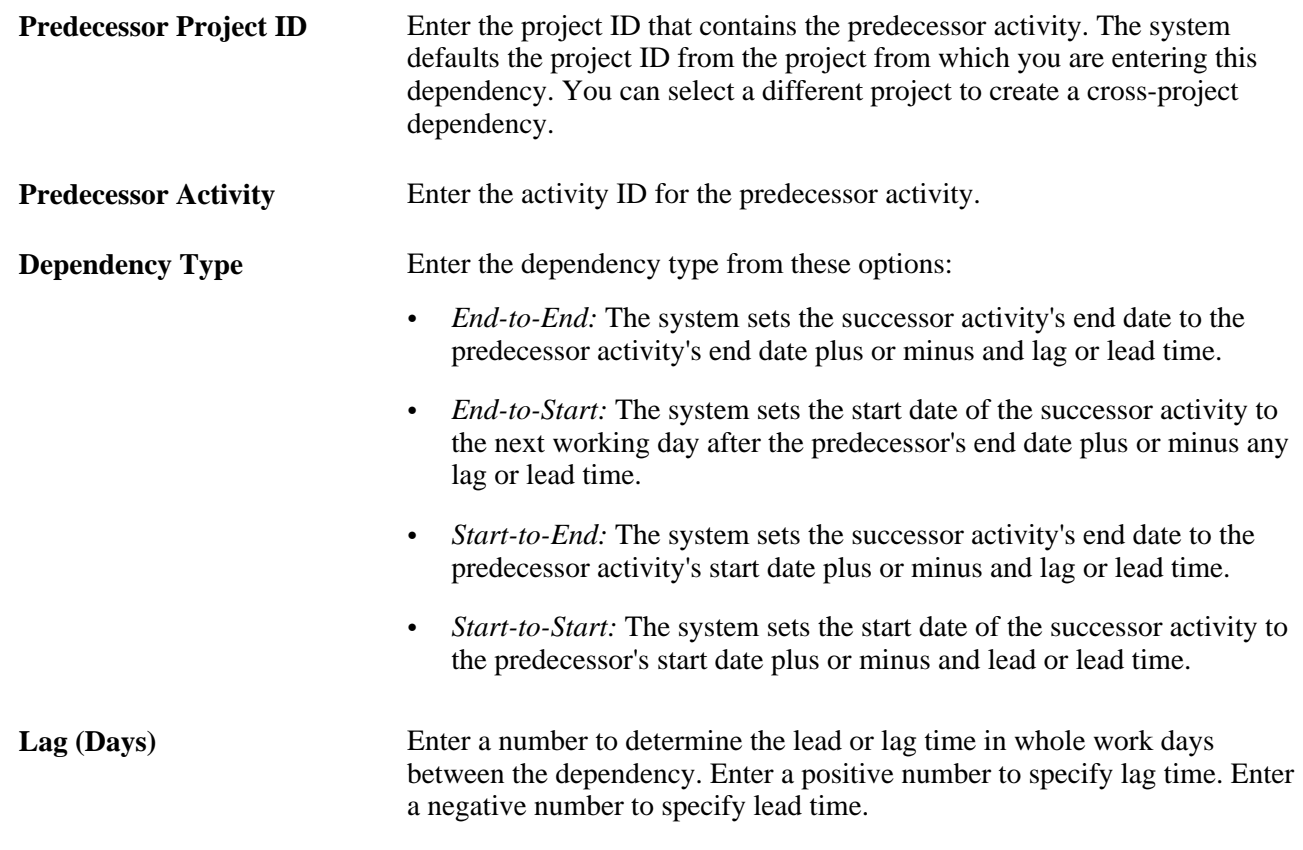

# **Specifying Activity Constraints**

This section discusses how to specify activity constraints.

# **Page Used to Specify Activity Constraints**

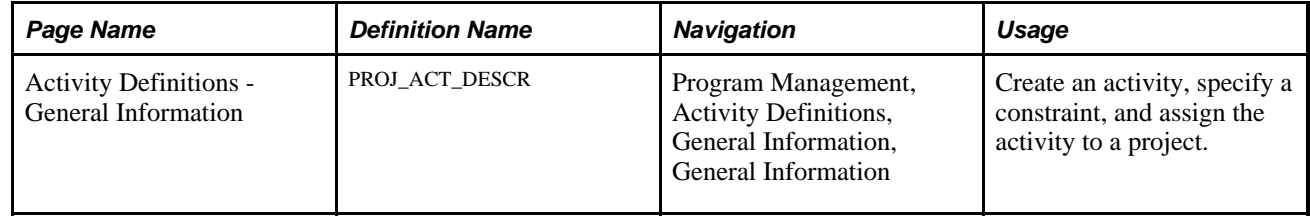

# **Specifying Activity Constraints**

Access the Activity Definitions - General Information page (Program Management, Activity Definitions, General Information, General Information).

The Activity Definitions - General Information page is documented in the PeopleSoft Project Costing PeopleBook. The fields documented here are specific to constraints.

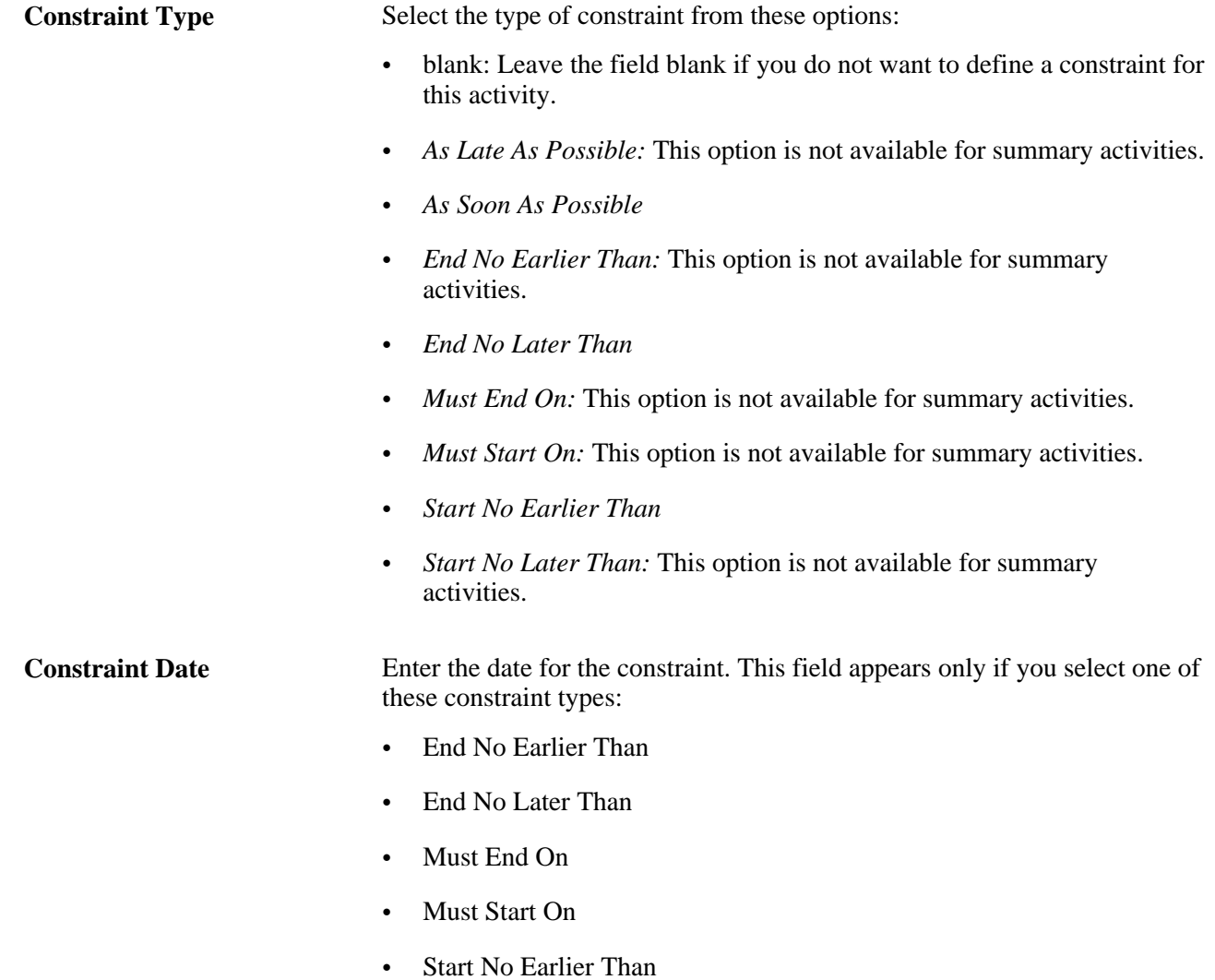

• Start No Later Than

### **See Also**

*PeopleSoft Project Costing 9.1 PeopleBook*, "Creating and Maintaining Activities," Entering Activity General Information

# **Chapter 10**

# **Scheduling and Managing Resources**

This chapter provides an overview of resource tools and discusses how to:

- Add and modify project resources.
- Add and modify activity resources.
- Transfer resource assignments.
- Work with master resource schedules.
- Analyze resource lists.
- View the Resource Workbench.

# **Understanding Resource Tools**

Successful delivery of a project depends in large part on the ability to plan and apply the right level of resources. PeopleSoft Program Management provides a number of resource tools to support the planning and management of projects and programs. In addition, integration with PeopleSoft Resource Management enables project managers to search for qualified resources, check their schedules, and assign them to projects. This section lists prerequisites and discusses:

- Important concepts.
- Resource component pages.
- Resource status.
- Resource scheduling options.
- Resource assignments.
- Named resources and generic resources.
- Generic resource qualifications.
- Resource conflicts.
- Part-time assignments.
- Activity resource workflow.
- Microsoft Project resources.

### **Prerequisites**

To capture resource target qualifications for generic resources on the Resources page, you must:

- Have PeopleSoft Resource Management installed.
- Add resource qualifications in the PeopleSoft Resource Management application.
- Determine the specific attributes about the generic labor resources that you add to a project, including the resource's primary project role.

To create work orders for resources, you must have PeopleSoft Maintenance Management installed.

### **Important Concepts**

When using resource pages in PeopleSoft Program Management, you need to understand these concepts:

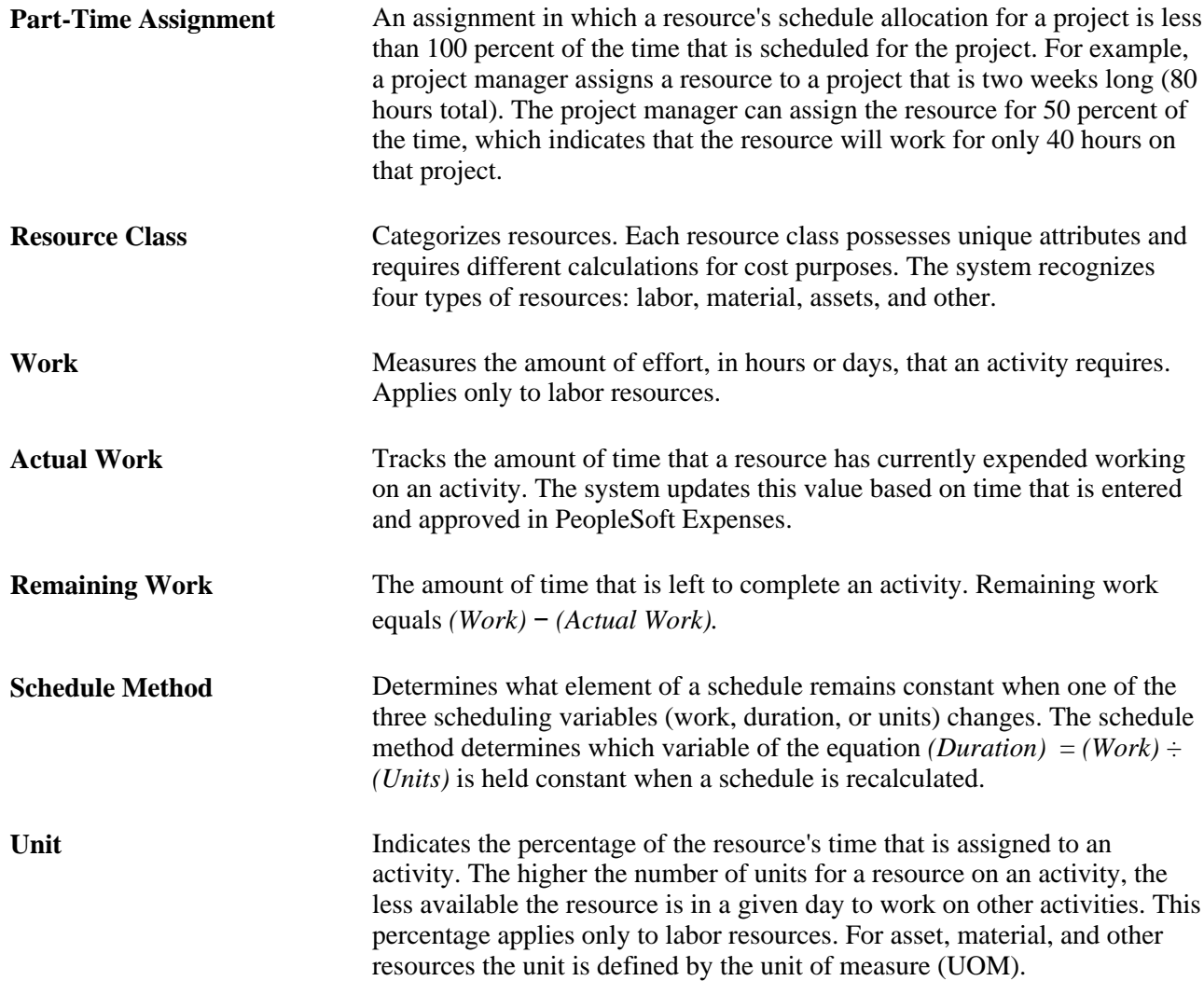

# **Resource Component Pages**

The Project Resource Plan component (PGM\_RESOURCE\_LIST) contains three main pages for staffing a project and managing its resources. Each page enables you to control different dates for each resource on the project. These pages are:

• The Resources page.

This page lists all of the resources on a project. It indicates the earliest start date and latest end date that the resource is working on the project, enables a project manager to generate assignments in the PeopleSoft Resource Management application to keep resource schedules updated, and provides a launching point to other pages that help a project manager ensure that resources are staffed on activities at optimal levels.

The Resource Detail page.

Shows details for a specific resource and enables you to specify detailed project schedules that allow for gaps in the assignment dates or assign resources to multiple activities. You can also assign different project roles or units for each assignment schedule and override the default cost and bill rate types and rates for the resource.

The Resources by Activity page.

Shows the resources that are associated with a specific activity.

This page is critical to assembling an appropriate mix of labor, asset, and material resources for each activity on a project. When you enter a labor resource and adjust the resource's units (the percentage of a work day that the resource is allocated to work on an activity) and the resource's work (the number of hours or days that the resource is slated to work on the task), the system can determine how long the activity requires to finish. By adjusting the schedule method, adding additional resources, or changing work, duration, or units, you cause the system to recalculate the other unchanged values, including remaining work. For each project activity, this page enables you to add or remove the resources that are necessary to complete the activity. After each change, you can immediately see the impact to the duration for the activity and the labor resources' work levels. By using this page, the Project Estimate Summary page, the View Resource Usage page, and the Project Activities page, a project manager can deploy resources to activities, model costs, determine whether resources are appropriately used, and manage activity dates and durations.

If you are creating a complex project that contains tens or hundreds of activities, dependencies, and resources, and the project requires sophisticated labor resource leveling capabilities, you might want to construct and level the plan by using a third-party project management tool from which you can load project information into PeopleSoft Program Management. PeopleSoft Program Management can send and receive project data with Microsoft Project.

See *PeopleSoft Project Costing 9.1 PeopleBook*, "Integrating with Microsoft Project."

### **Resource Status**

The Resource Status field on the Resources page enables you to track the life cycle of a resource on a project. This table lists the resource statuses, along with their usages, that can appear on the Resources page:

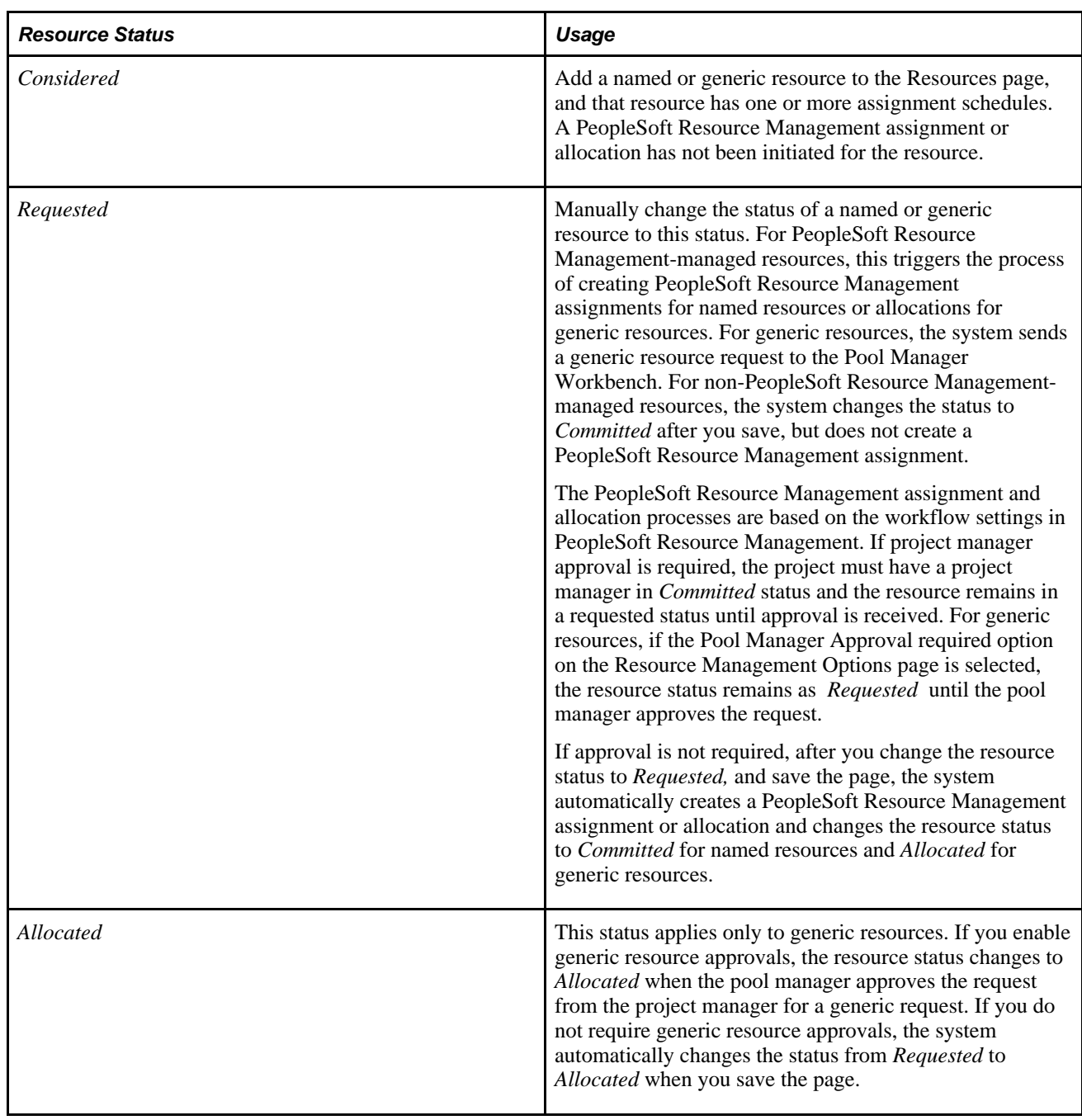

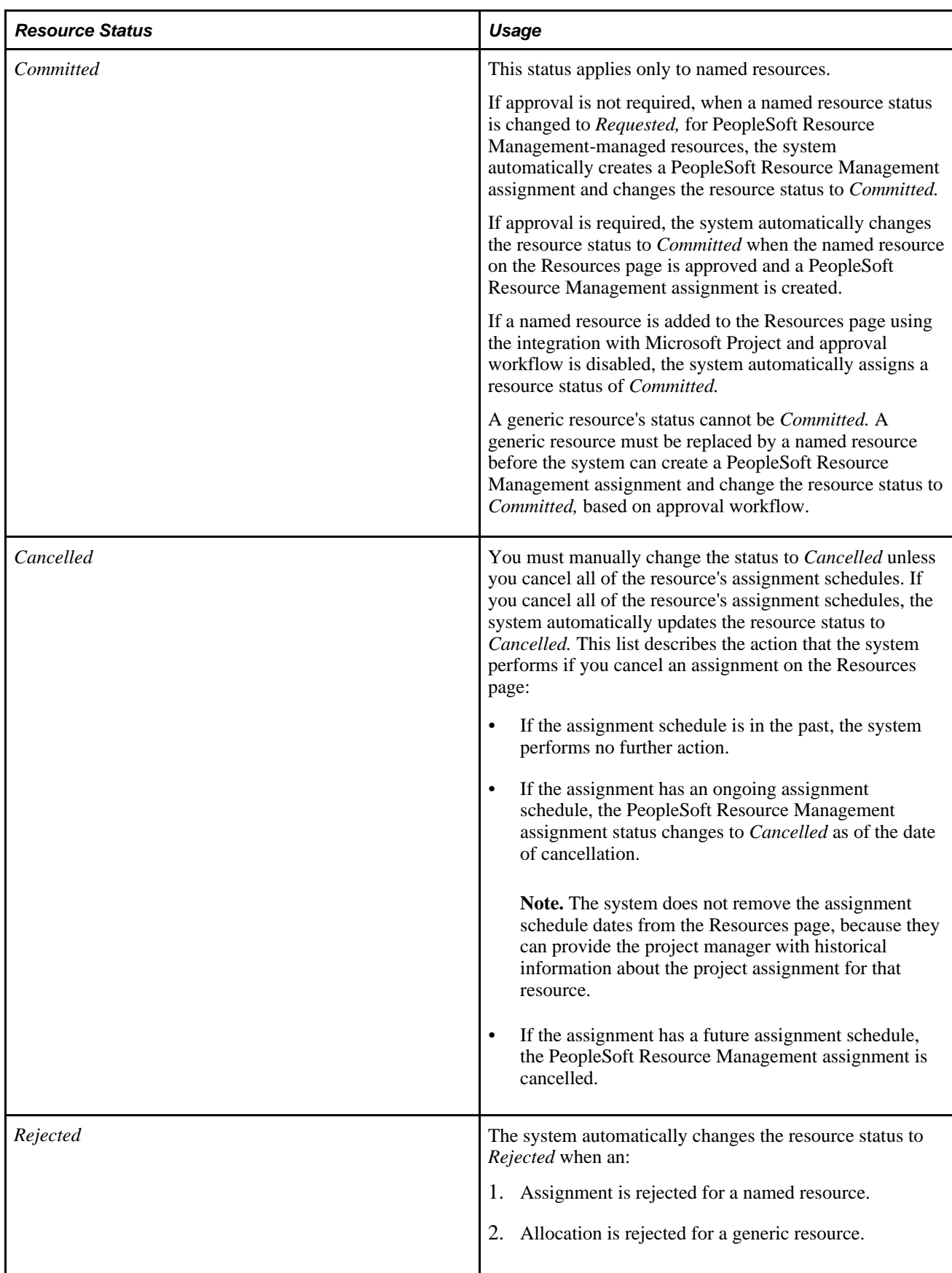

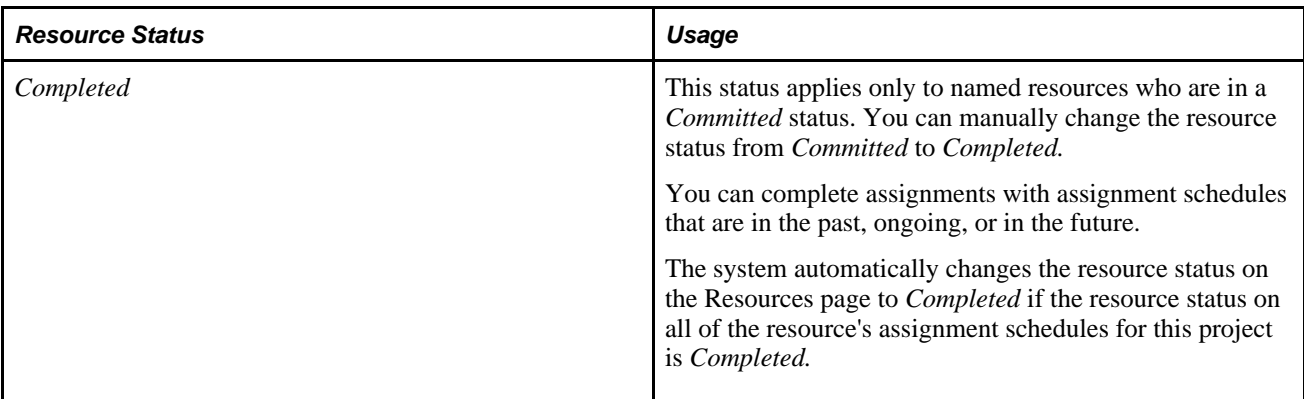

This diagram illustrates the permitted resource status values that you can update on the Resources and Resource Detail pages. In this diagram, Manual indicates that you select the new status in the Resource Status field on the Resources page and Automatic indicates that system processing automatically updates the status. The permitted status changes apply to both named and generic resources unless otherwise noted.

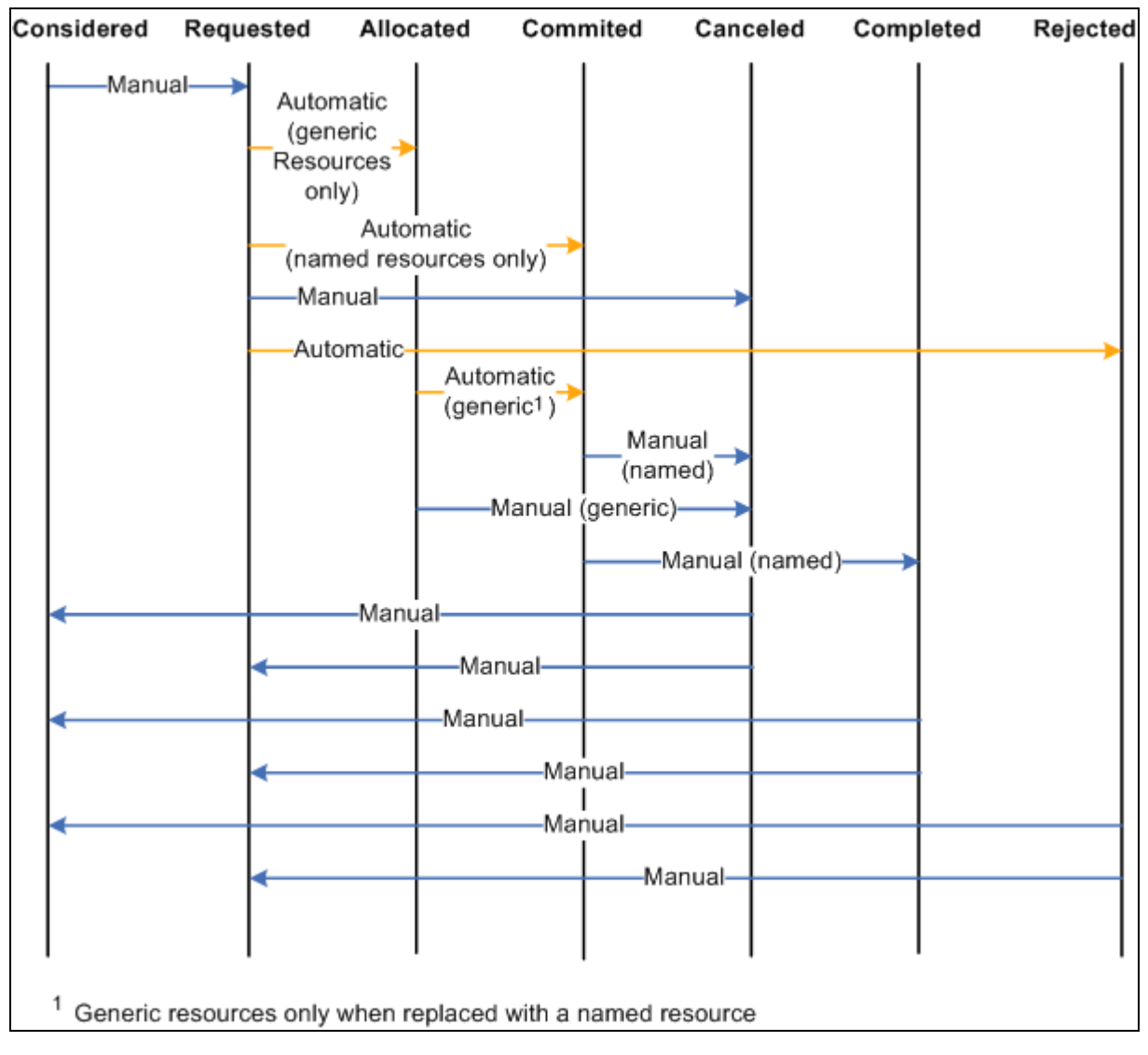

Resource status values

## **Resource Scheduling Options**

To staff a project with resources in PeopleSoft Program Management, you can use any combination of these options:

- Create project resources, and then assign them to activities.
- Add resources directly to activities, and let the system automatically assign them to the project as project resources.
- Create the resources in Microsoft Project, and load the resources into PeopleSoft Program Management.

If you use the first or second option, or some combination of the two, PeopleSoft Program Management automatically updates several dates and triggers conflict warnings. If you use the third option, all of the dates load automatically into the fields of the Resources, Resource Detail, and Resources by Activity pages.

When you add a project resource, the system automatically creates a row of data in the assignment schedule grid of the Resource Detail page, with the default start and end dates for the resource set to the project start and end dates.

To help you understand the behavior of the Resources component, this table describes how a change to one field value in the component affects others:

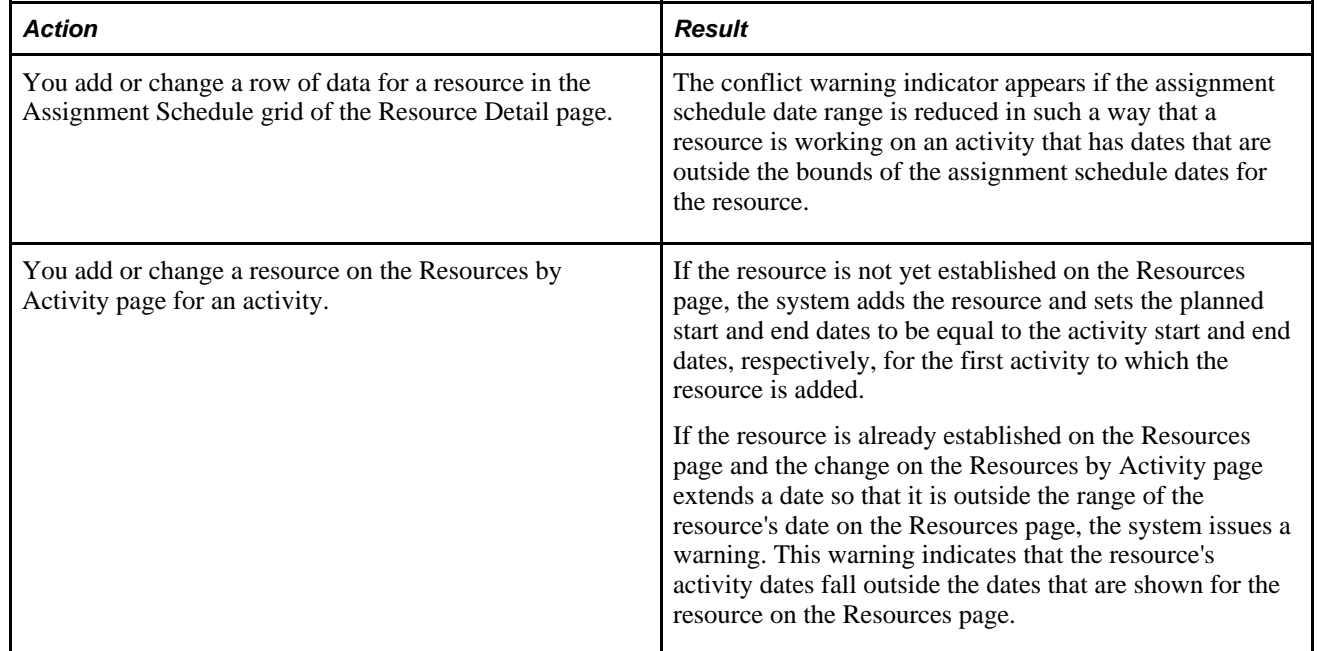

### **Resource Assignments**

If you use PeopleSoft Resource Management, you should use PeopleSoft Program Management as the primary tool to manage assignments and resources. PeopleSoft Program Management uses a project calendar that accounts for holidays when calculating duration and work effort. Because of this, the resource assignment schedule should accurately reflect the project calendar.

# **Named Resources and Generic Resources**

Named resources are resources that have an employee ID associated with them. Generic resources are resources that do not have an employee ID associated with them. Generic resources serve as role-oriented placeholder descriptions for resources during the project planning phase. Typically, in the planning stage, project managers use generic resources instead of named resources. After the project is approved, project managers create resource requests and replace generic resources with the specific available resources.

Use the Resources page or Resource Detail page to add one or more generic resources to a project. You can update generic resource qualifications for specific generic resources on the Update Generic Resource Qualifications page for use as search criteria to fulfill generic resource requests.

To replace a generic resource with a named resource, perform one of the following actions:

• Access the Resource Detail page, and select an employee ID to create a direct assignment.

After an employee is selected, the system replaces the existing generic resource name with the employee name.

• Access the Manage Generic Resources page, and generate service orders for the generic resource.

When an actual named resource is found and an assignment is created for the resource request using PeopleSoft Resource Management, the generic resource no longer appears in the Manage Generic Resources page, and the named resource replaces the generic resource throughout the system.

• Access the Resources page, and generate a generic resource request by selecting *Requested* for the resource status.

The PeopleSoft Resource Management pool manager receives the generic resource request and, if it is approved, can assign a named resource to the request.

**Note.** This is for users who use resource pools and do not make use of service orders to request resources for projects.

See *PeopleSoft Resource Management 9.1 PeopleBook*, "Fulfilling Generic Resource Requests."

### **Generic Resource Qualifications**

When you add generic labor resources to a project, you can capture specific attributes about that resource so that when it is time to find a named resource to fill that role, the appropriate resource is matched to fill the need. The system uses predefined qualifications that are set up in a qualification profile that is associated with the project role by default. You can use the Update Generic Resource Qualifications page to edit the qualifications to match the role that you need to fill. The system then uses the specific generic resource qualifications to populate the Express Search page, generic resource requests, or service order resource requests (if accessed from the Manage Generic Resources page). This is an example process flow showing how you can capture generic resource qualifications and use them to search for named resources:

1. During the process of planning the project, enter the generic labor resource requirements on the Resources page for the project.

2. Click the Generic Resource Qualifications icon in the Associated Resources grid for the generic resource to access the Update Generic Resource Qualifications page.

The Generic Resource Qualifications icon appears only for rows that contain generic labor resources.

3. On the Update Generic Resource Qualifications page, view and edit the resource qualifications that are needed to fulfill the primary project role for each generic resource.

The default qualifications are based on the qualification profile of the resource's primary project role.

Any user with security to access the Resources page can access and edit the Update Generic Resource Qualifications page.

The Update Generic Resource Qualifications page acts in the same manner as the resource request section of the service order. You can add or modify qualifications, and add keywords or notes.

4. Save the Resources page to commit the changes to the database.

The system stores a list of qualifications with the generic resource.

5. Change the status of the generic resources to *Requested* to request that these generic resources be filled with named resources that match the specified qualifications.

Changing the generic resource to a *Requested* status in PeopleSoft Program Management triggers the system to send a generic resource request to the Pool Manager Workbench in PeopleSoft Resource Management.

- 6. The system sends a generic resource request to the Pool Manager Workbench with a status of *Pending* or *Allocated* based on the PeopleSoft Resource Management business unit options.
- 7. The pool manager can either fulfill the generic resource request with a named resource or allocate capacity.

# **Resource Conflicts**

The system indicates that resource conflicts exist by displaying a conflict warning indicator next to a resource's name on the Resources page when any of these conditions occur:

- In the Assignment Schedule grid on the Resource Detail page, a resource is associated with an activity on the project that has dates that are outside of the date ranges that are specified for the resource.
- On the Resources by Activity page, the sum of a resource's units on activities for any day total more than the percent that is specified in the Assignment Schedule grid on the Resource Detail page.
- Activity assignment units on the Resources by Activity page are greater than the assignment schedule units on the Resource Detail page.
- On the Resource Detail page, the resource's units for any activity exceed the units on the assignment schedule.

You can view the specific activities that are causing the conflict on the Resource Detail page in the Activity List grid. A conflict warning indicator appears next to the activities that are causing the conflict.

You can move your mouse cursor over the conflict warning indicator to display text that indicates the nature of the conflict. To resolve scheduling conflicts, perform one of the following actions:

- Extend the resource's assignment end date on the Resource Detail page.
- Reduce the resource's units on the Resources by Activity page.
- Increase the units for the resource on the project assignments

# **Part-Time Assignments**

Part-time assignments are determined by the Units field on the Resource Detail page. You can enter the time percentage, based on the project calendar, that the resource is allocated to the schedule. If the value is less than *100* percent, the assignment is a part-time assignment.

The default Units value on the Resources by Activity page is:

- The units percent value for that schedule in the Assignment Schedule grid on the Resource Detail page.
- The lowest units percent value of the assignment schedules for activities that span multiple assignment schedules.

The default units percent value on the Assignment Schedule grid in the Resource Detail page is *100* percent.

The units percent value on the Manage Generic Resources page is:

- The units percent value for that schedule in the Assignment Schedule grid on the Resource Detail page.
- The lowest units percent value of the schedule rows if an assignment schedule spans multiple date ranges.

The Units field is not editable on the Manage Generic Resources page.

If the resource's schedule is managed in PeopleSoft Resource Management, a resource assignment for the specified number of hours and date range is created in PeopleSoft Resource Management. If you modify the Units field on the Resource Detail page, the system triggers approval workflow if assignment schedule date change workflow is activated for the business unit in PeopleSoft Resource Management.

A conflict visual indicator appears when activity assignment units on the Resources by Activity page are greater than the assignment schedule units on the Resource Detail page. You can move your mouse cursor over the indicator where the nature of the conflict appears.

You can create direct, part-time assignments using PeopleSoft Program Management or PeopleSoft Resource Management. If you create part-time assignments using PeopleSoft Program Management, the start time for the resource assignment is based on the Resource Management Installation record (INSTALLATION\_RS). Other schedule details on the assignment in PeopleSoft Resource Management, such as hours per day and scheduled work days per week, are based on the project calendar in PeopleSoft Program Management.

The system modifies the Assign Resource page (RS\_ASSIGN\_MAIN) in PeopleSoft Resource Management if PeopleSoft Program Management is installed. You can select the Project or Resource assignment calendar. The Schedule Details group box on the Assign Resource page is based on the calendar selection in the following ways:

• Project calendar: The system bases the default assignment hours on project hours per day. The system bases the default assignment work days per week on the project calendar. Project hours per day and project calendar are specified on the Program Management Defaults page.

• Resource calendar: The system bases the default assignment hours on the resource's job information and stores them in the Standard Hours field (STD\_HOURS) in the Job record (JOB). The system bases the default work days per week for assignments on the resource profile and stores them in the Standard Days field (STD\_DAYS) in the Worker Table record (RS\_WORKER\_TBL).

If you create part-time assignments using PeopleSoft Resource Management, the units percent value on the project in PeopleSoft Program Management is based on the project calendar, even if the assignment in PeopleSoft Resource Management uses the resource calendar. For example, if the assignment is for four hours a day, and the Program Management Defaults page specifies ten hours a day for the project, the units value is calculated as  $4 \div 10 = 40\%$ .

Express searching for resources does evaluate part-time resource requirements. Express search results are based on the number of hours per day that are specified on the Express Search page.

# **Activity Resource Workflow**

If you select the Enable Activity Resource Workflow option on the Installation Options - Program Management page, project managers can click the Notify Activity Resources button on the Resources page to trigger the workflow. The workflow sends email notifications and worklist items to resources with a resource class of *Labor* on the project team who are assigned to activities. Resources with multiple activity assignments receive one email containing a list of their assignments.

The Notified column in the Resources grid on the Resources by Activity page and in the Activity List on the Resource Detail page indicates whether the resource has been notified of an activity assignment. If project managers change assignments, they can select to either notify all resources of all assignments or notify only the resources that have new activity assignments.

See *PeopleSoft Application Fundamentals 9.1 PeopleBook*, "Setting Installation Options for PeopleSoft Applications," Defining Program Management Installation Options.

# **Microsoft Project Resources**

These options on the Microsoft Project Integration Options page control how resources are added to the project team during the integration with Microsoft Project:

• *Assign Named Resource*

If a named resource that is imported from Microsoft Project does not match an employee from the Personal Data table (PERSONAL\_DATA), the system adds the resource to the Resources page as a generic resource.

If a named resource that is imported from Microsoft Project does exist as a PeopleSoft Resource Management resource (in the Resource Management Eligible Worker table (RS\_ELGBL\_WRKR)), the PeopleSoft Resource Management values for resource pool, region, personnel status, and primary project role populate the Resources page for the resource.

If assignment approval workflow is enabled and you select this option, the system adds the resource with a status of *Requested,* which triggers the process to create a PeopleSoft Resource Management assignment. If assignment workflow is not enabled and you select this option, the system sets the resource status to *Committed.*

If you do not select this option, the system adds the resource with a status of *Considered.*

#### • *Allocate Generic Resource*

If the resource pool, also known as a group in Microsoft Project, of a generic resource that is imported from Microsoft Project does not match a resource pool in PeopleSoft Resource Management, the system adds the generic resource with a resource pool value of *Unassigned.* The Microsoft Project values are imported for resource name, region, and personnel status.

If generic resource workflow is enabled and you select this option, the system adds the resource with a status of *Requested.* If generic resource workflow is not enabled, the system adds the resource with a status of *Allocated.*

If you do not select this option, the system adds the resource with a status of *Considered.*

• *Allow OverBooking*

If you select this option, the system assigns a resource status of *Requested* when you import named resources from Microsoft Project, and creates PeopleSoft Resource Management assignments regardless of schedule conflicts. If you do not select this option, the system assigns a resource status of *Considered* on the Resources page if resource schedule conflicts occur.

This option applies only if you select the Assign Named Resources option.

• *Default Region*

This option applies only to generic resources that are imported from Microsoft Project. You can select a default region from which to request generic resources. The default region field value populates the region field on the Resources page for new resources. The value does not update the region for existing resources.

The system does not re-create PeopleSoft Resource Management assignments or allocations that are already requested if you subsequently import the same project from Microsoft Project. However, in subsequent imports, if schedule changes occur for any resources that have existing assignments or allocations, the system will make the appropriate changes.

When data transfers from a PeopleSoft system to Microsoft Project, the Units field value from the assignment schedule on the Program Management Resource Detail page appears in Microsoft Projects in the Resource Availability grid on the Microsoft Project Resource Information page.

When data transfers from Microsoft Project to the PeopleSoft system, appropriate values from the Units field in the Resource Availability grid on the Microsoft Project Resource Information page appear in the assignment schedule on the Resource Detail page.

Resources or assignments that you delete from Microsoft Project are not automatically deleted in the PeopleSoft system during the next import process. Assignments must be manually deleted from the PeopleSoft system. Additionally, resources or assignments that you delete from the PeopleSoft system are not automatically deleted in Microsoft Project during the next export process.

If you import a generic resource from Microsoft Project, and reimport that generic resource with a different project role from what is established in the PeopleSoft system, the system writes a warning to the Microsoft Project integration log stating that the project role for the generic resource has changed and the associated qualifications for that resource have been updated with the qualifications that are associated with the new primary project role.

#### **See Also**

*PeopleSoft Project Costing 9.1 PeopleBook*, "Integrating with Microsoft Project," Understanding Integration of PeopleSoft Project Costing with Microsoft Project

# **Adding and Modifying Project Resources**

This section discusses how to:

- Define project resources.
- Add resources from projects.
- Work with resource details.
- Specify generic resource qualifications.
- Manage generic resources.

## **Pages Used to Add and Modify Project Resources**

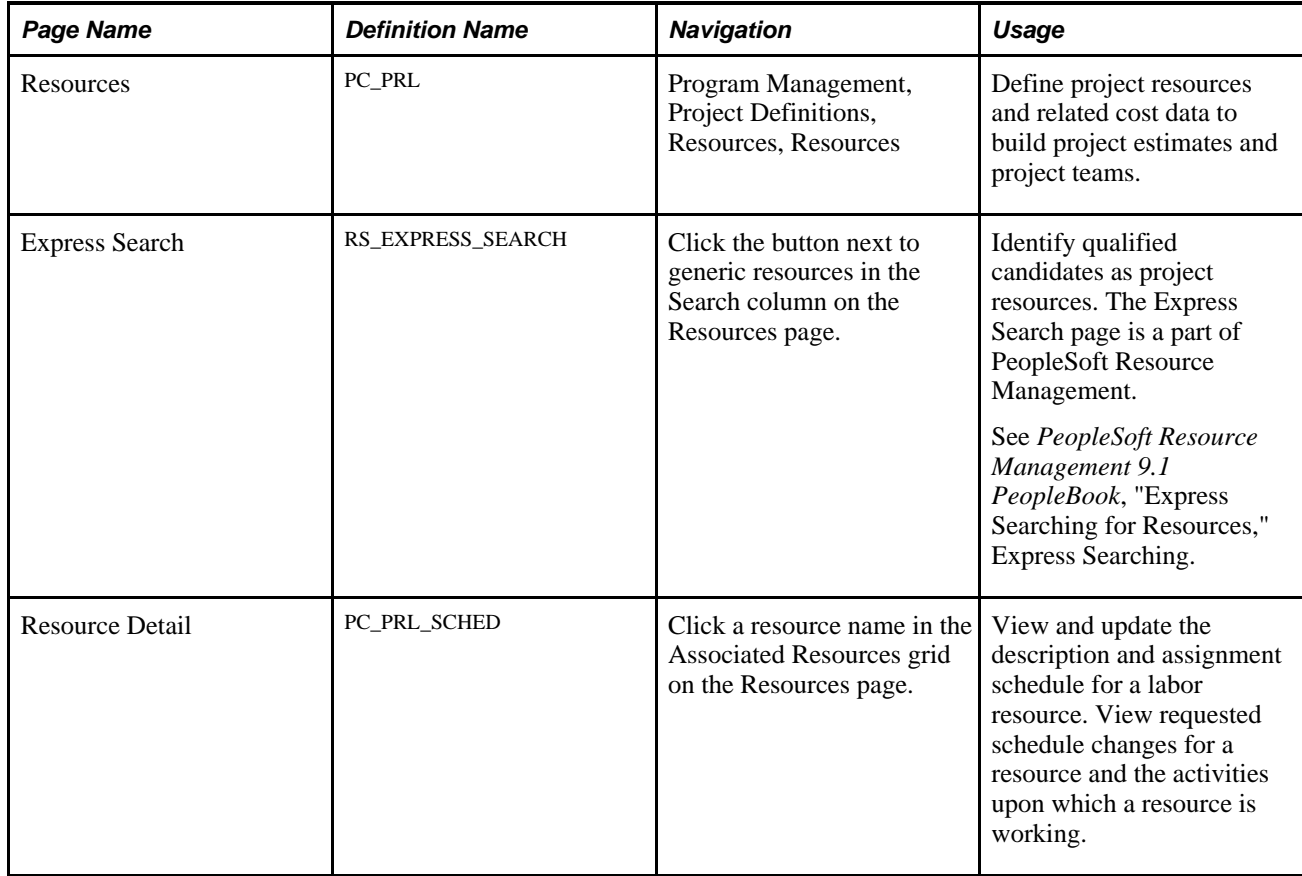

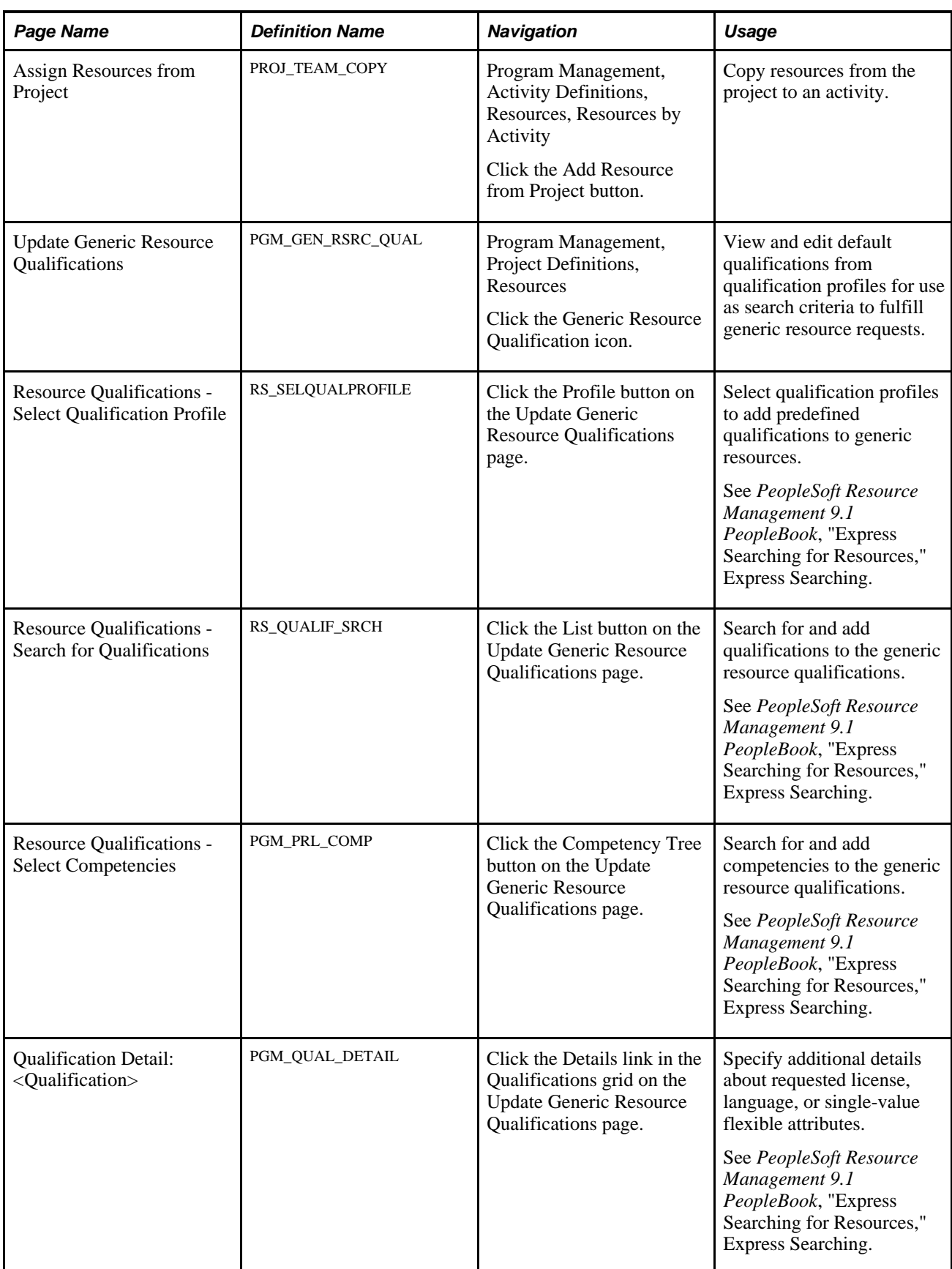
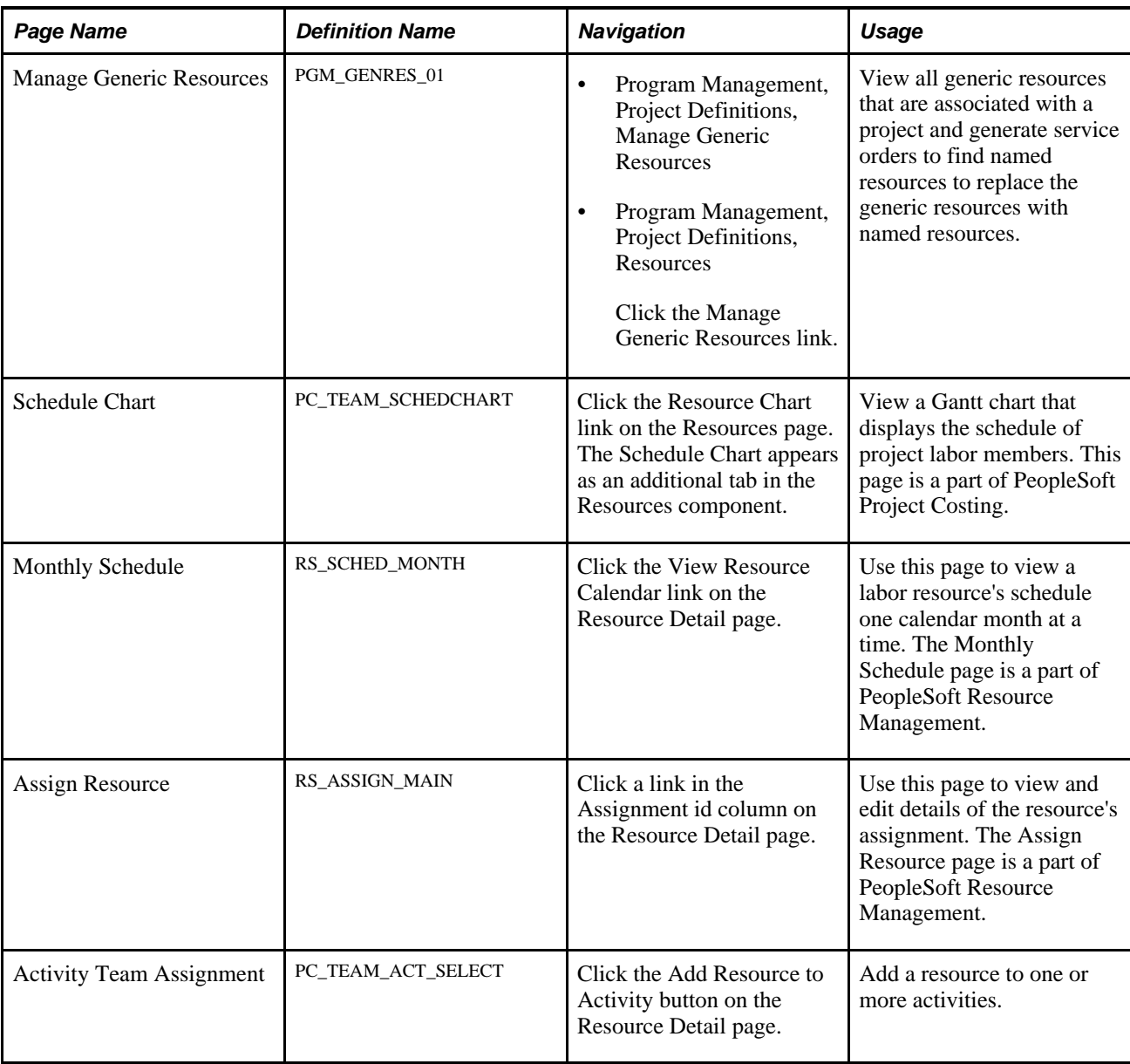

# **Defining Project Resources**

Access the Resources page (Program Management, Project Definitions, Resources, Resources).

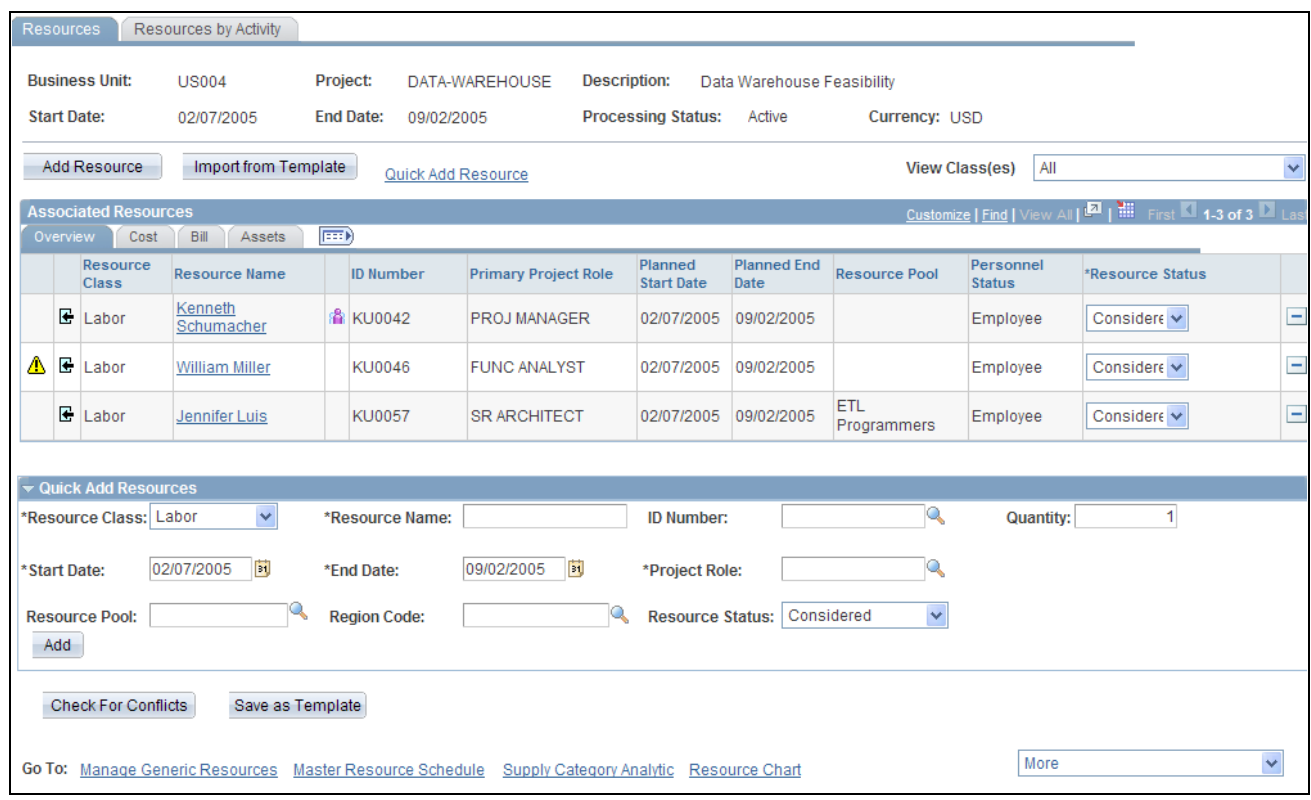

#### Resources page

You can add new resources to the Resources page in three ways:

• Add Resources button.

Accesses the Resource Detail page.

• Import from Template button.

Enables you to import a project team from an existing project template.

• Quick Add Resource link and group box.

The link navigates to the Quick Add Resource group box at the bottom of the page.

All fields in the Associated Resources grid are display-only, except for Resource Status. You can delete rows from this grid, but you cannot directly add rows to the grid.

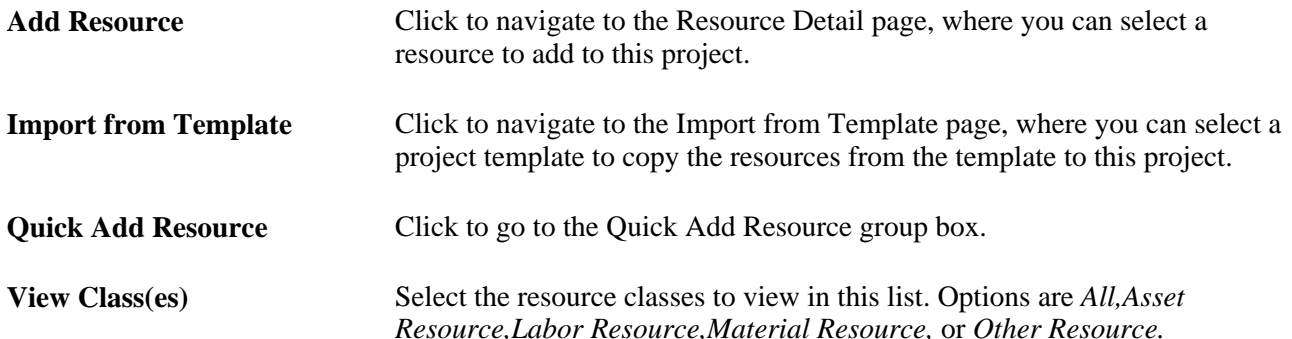

## **Associated Resources - Overview Tab**

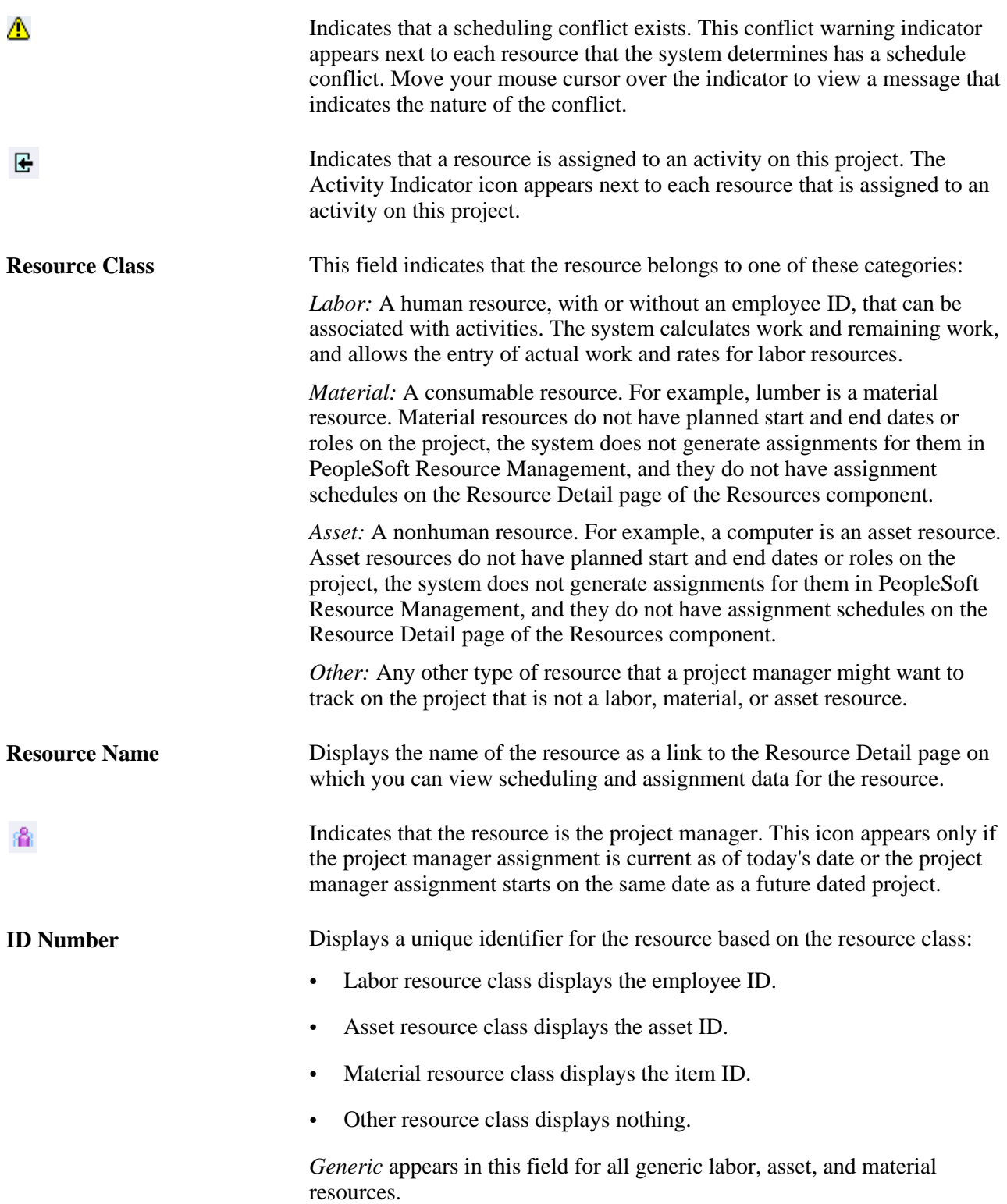

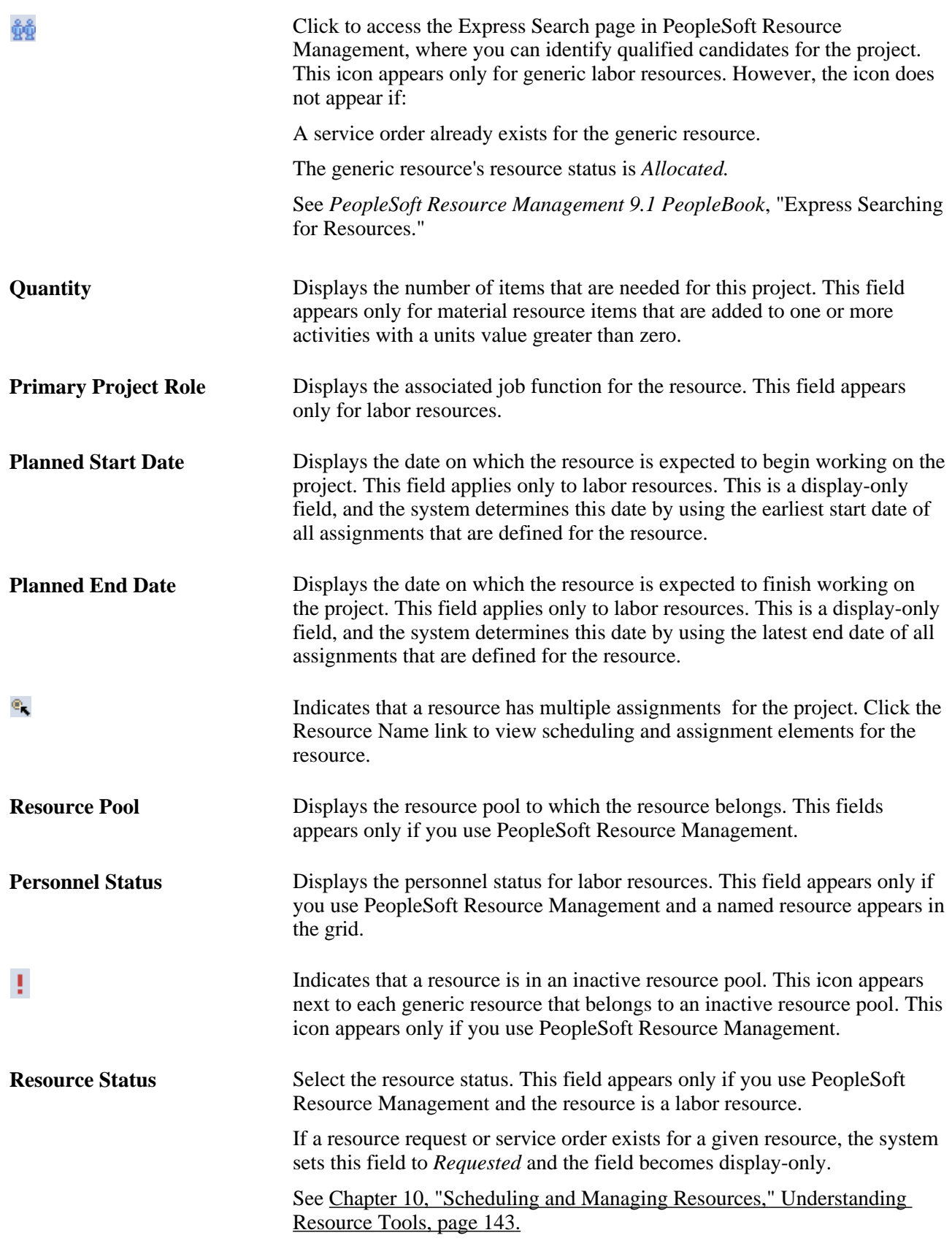

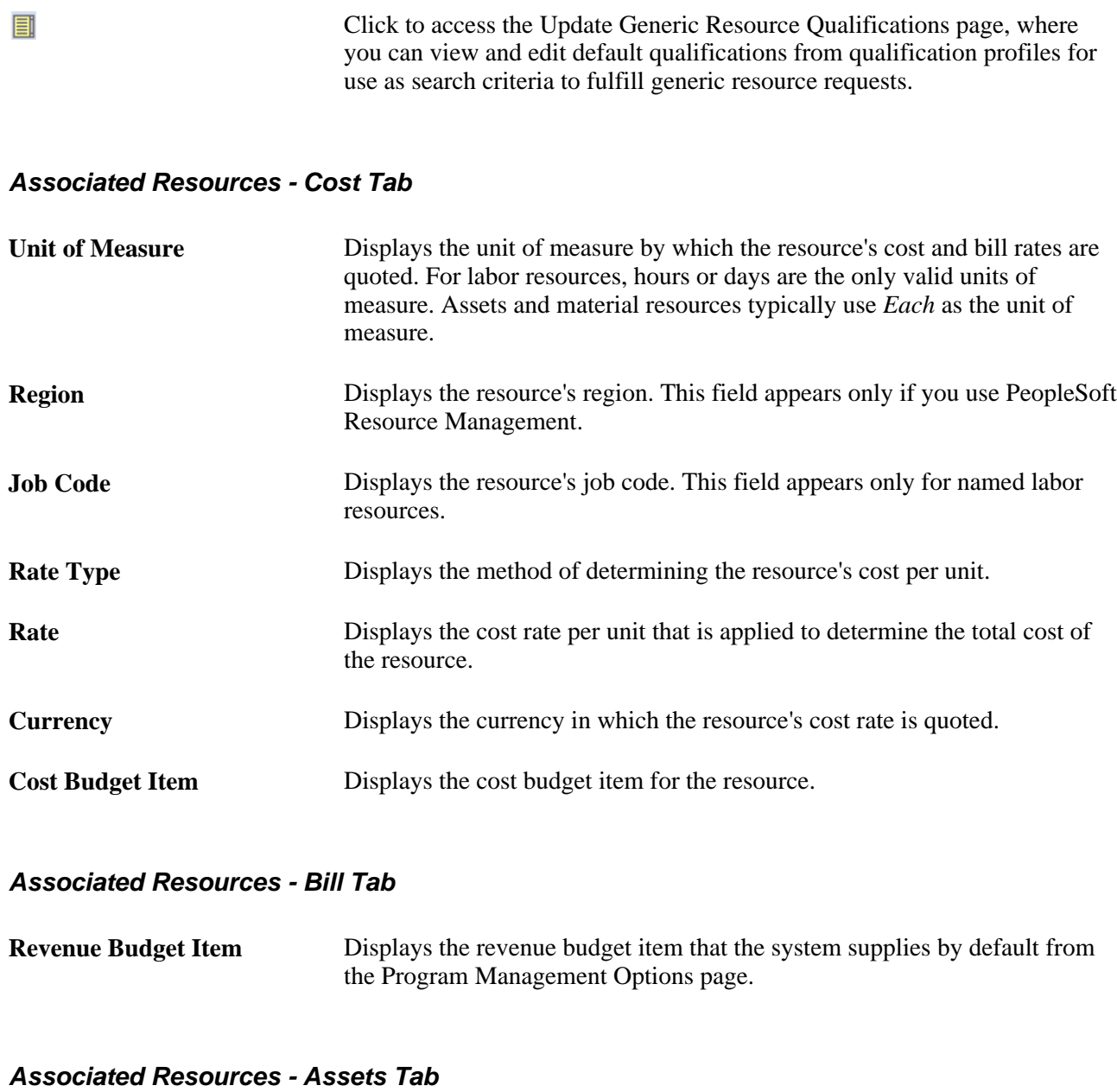

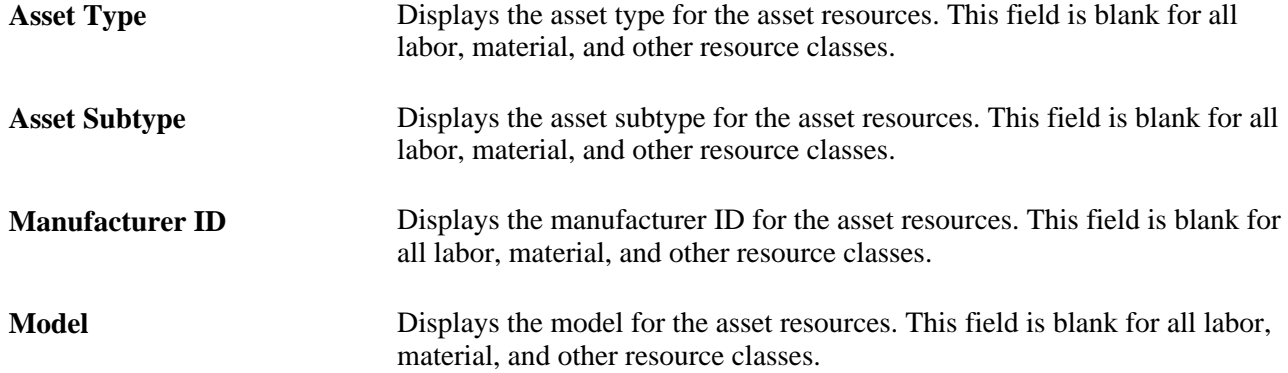

## **Quick Add Resources**

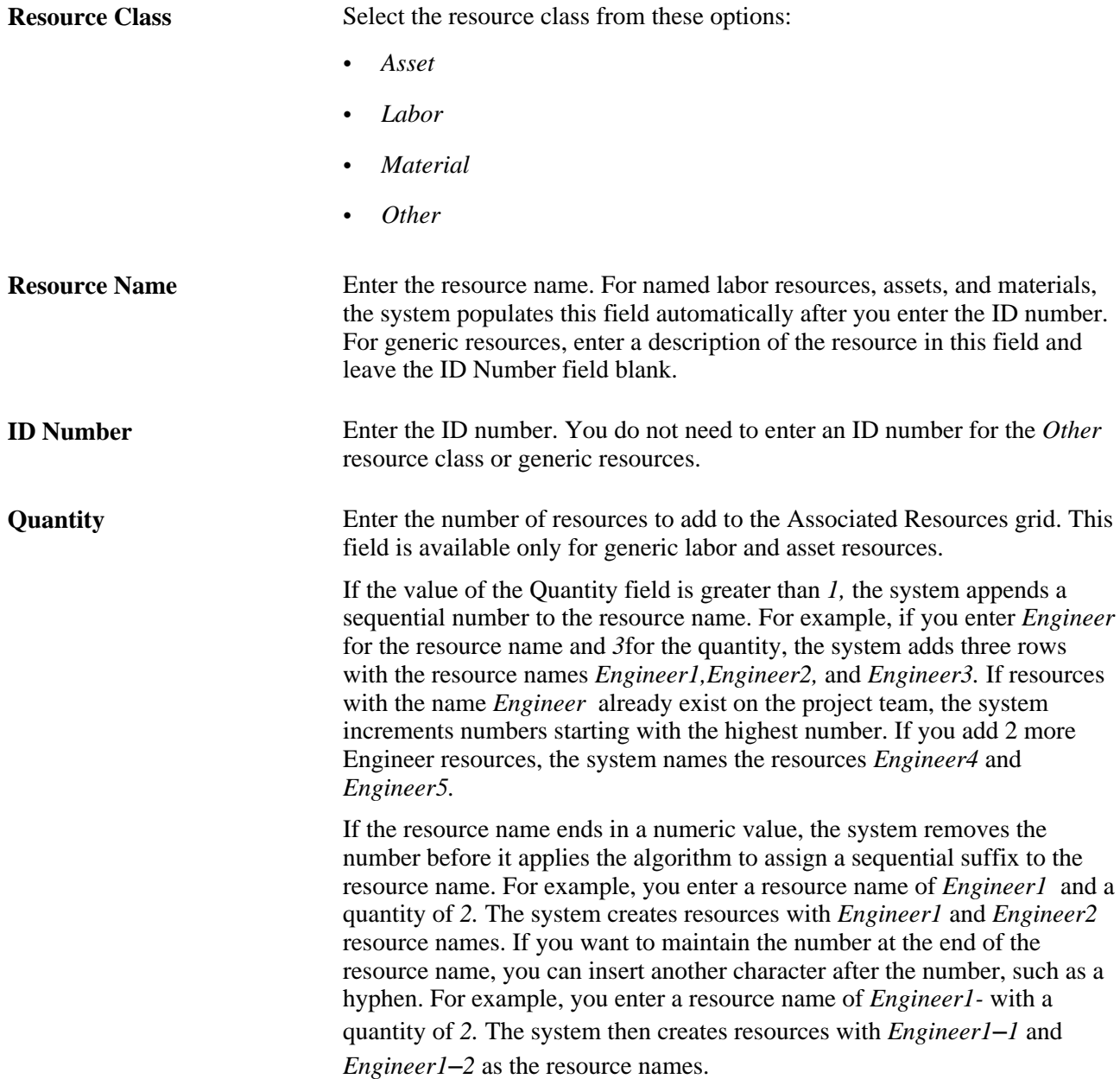

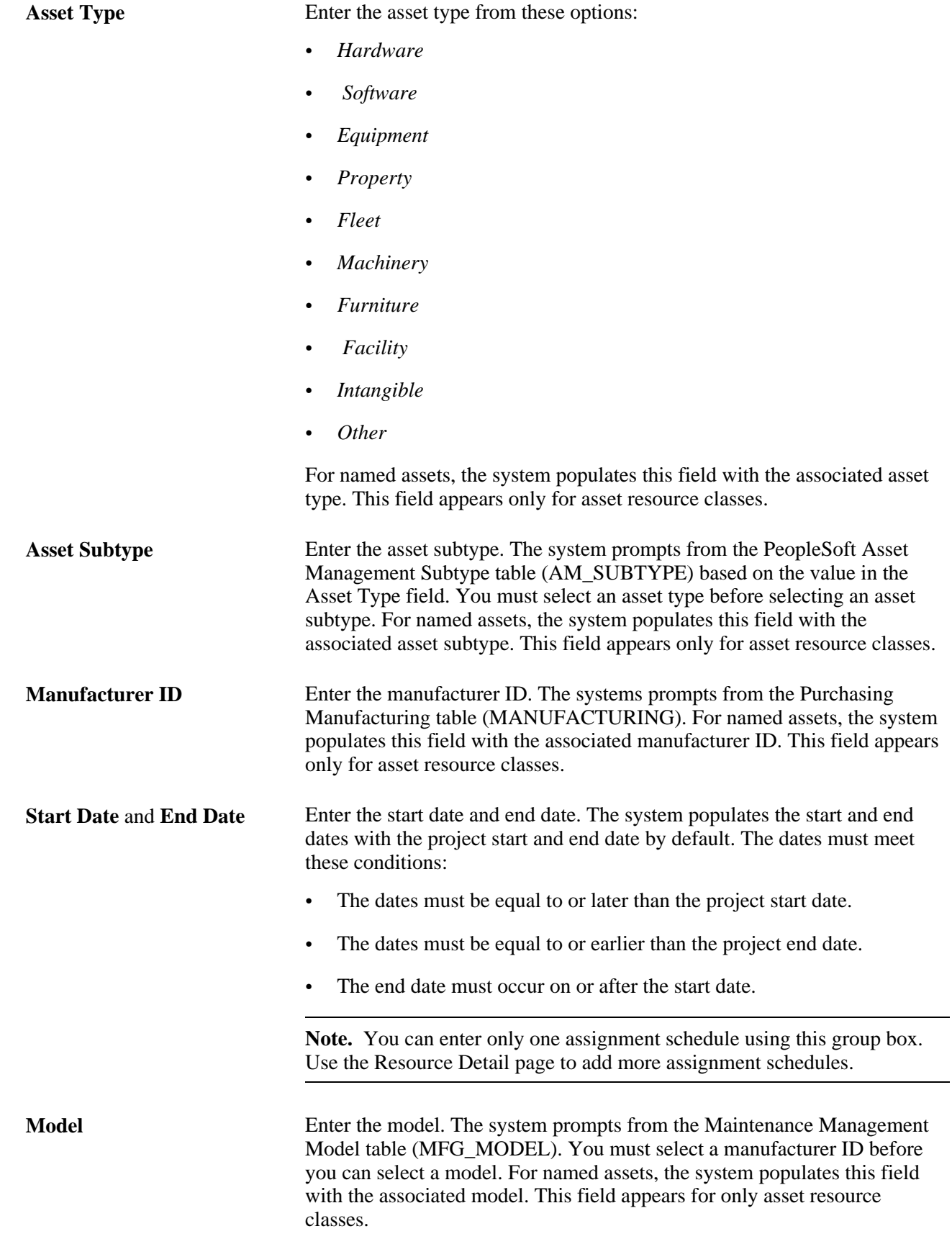

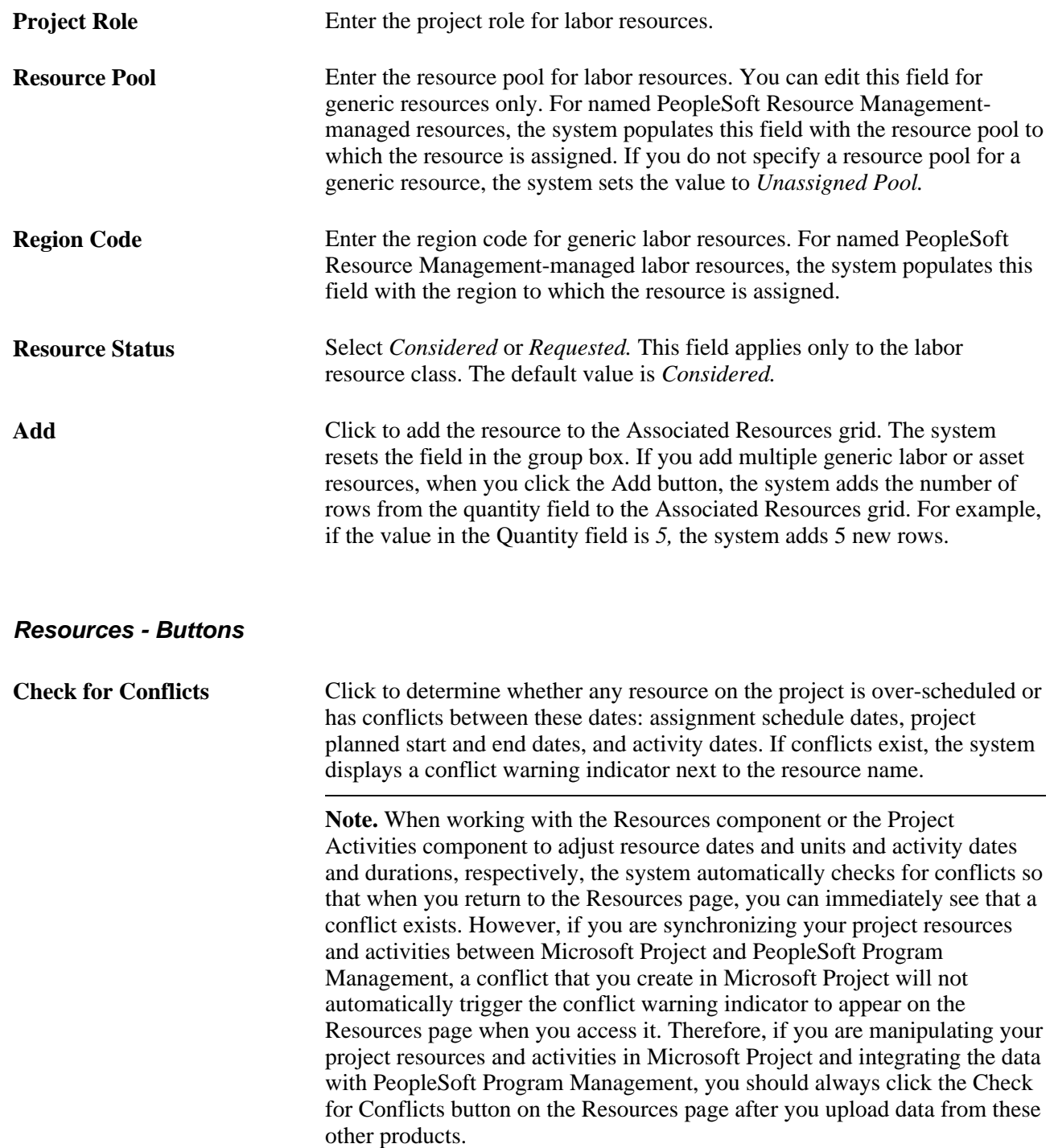

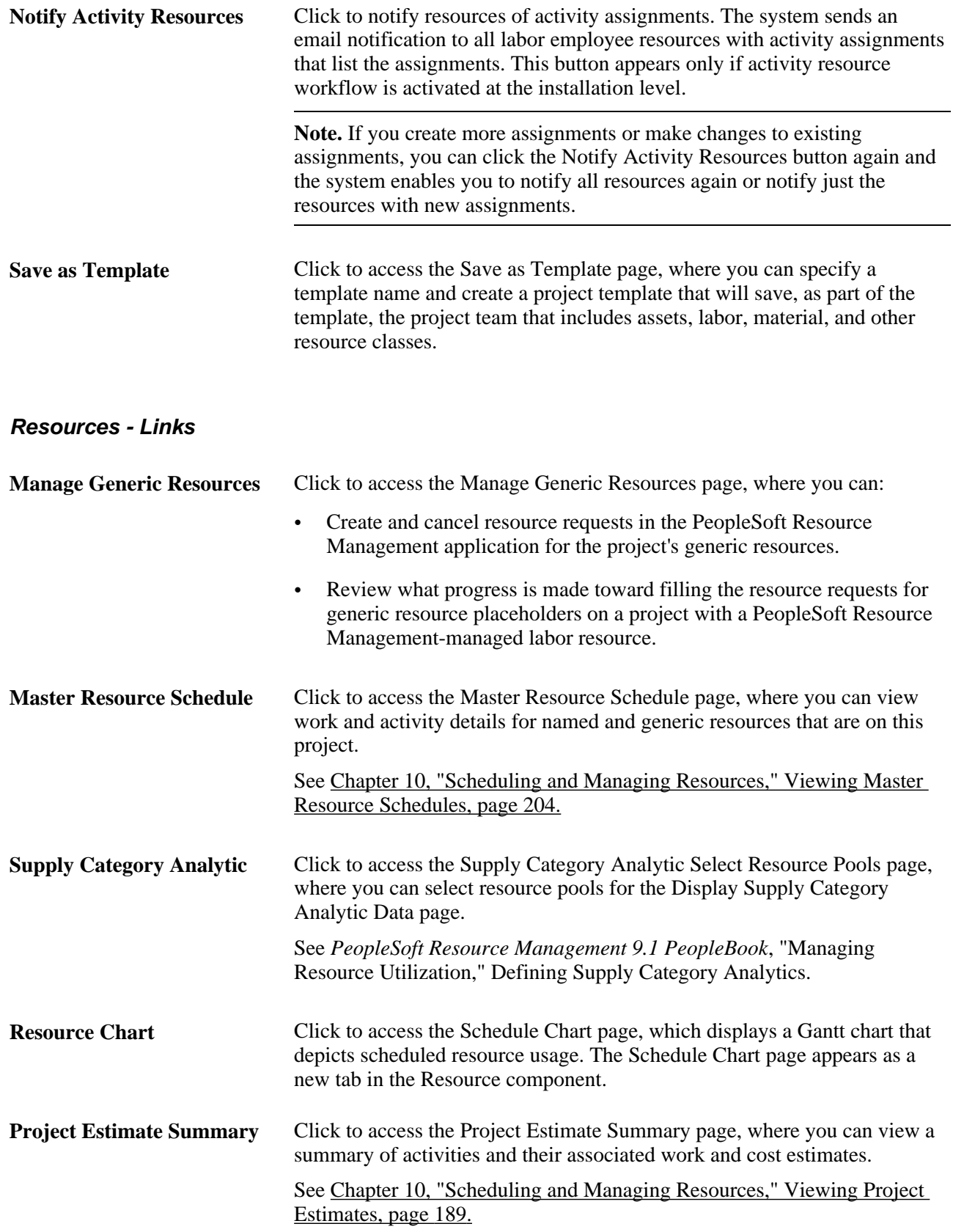

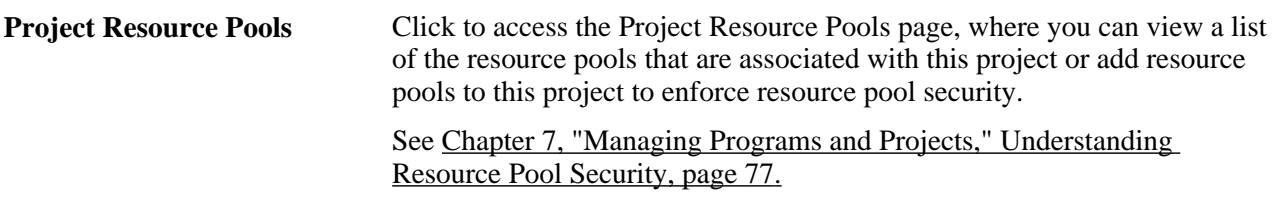

See *PeopleSoft Project Costing 9.1 PeopleBook*, "Pricing Project Costs."

# **Adding Resources from Projects**

Access the Assign Resources from Project page (click the Add Resource from Project button on the Resources by Activity page).

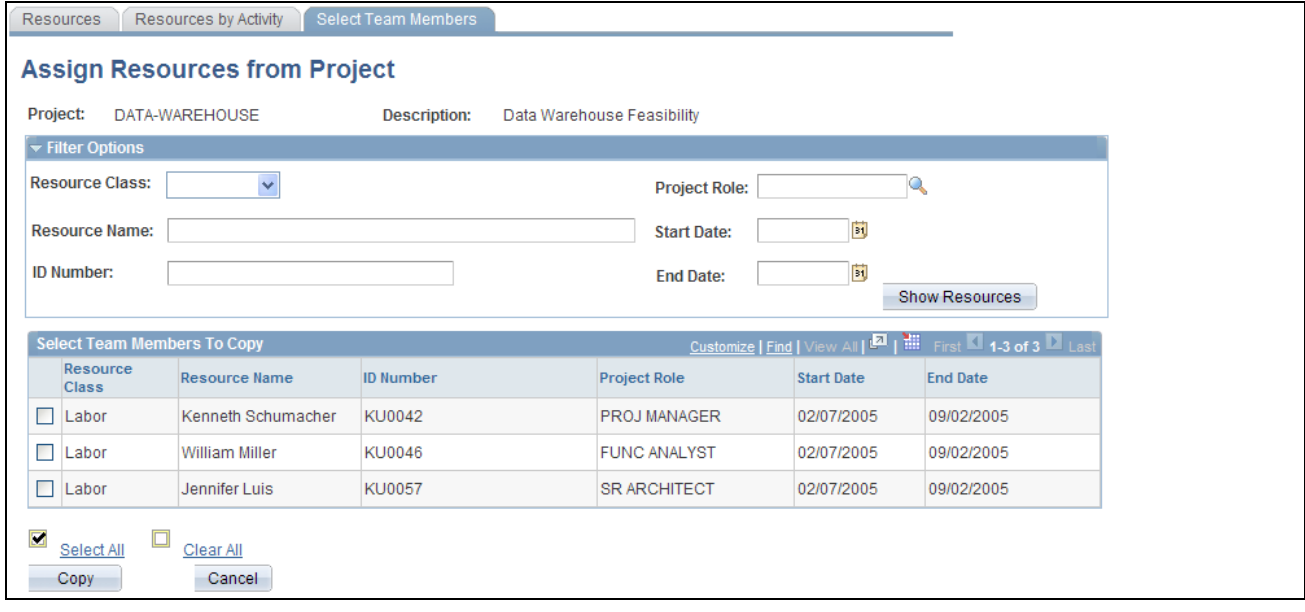

Assign Resources from Project page

### **Filter Options**

When you first access this page, all eligible resources appear in the Select Team Members to Copy grid. Use the Filter Options collapsible group box to filter on various resource attributes so that you can more easily select project resources to add to an activity.

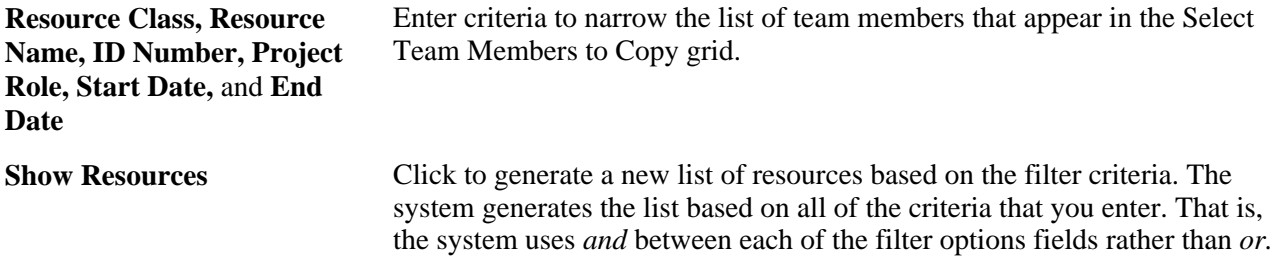

#### **Select Team Members to Copy**

Select individual project team members that you want to copy to the activity resources, or click Select All for the system to select all project team members to copy. Click Copy to add the project team members that you selected to the Resources grid on the Resources by Activity page. Save the Resources by Activity page to complete the copy process.

## **Working with Resource Details**

Access the Resource Detail page (click a resource name in the Associated Resources grid on the Resources page).

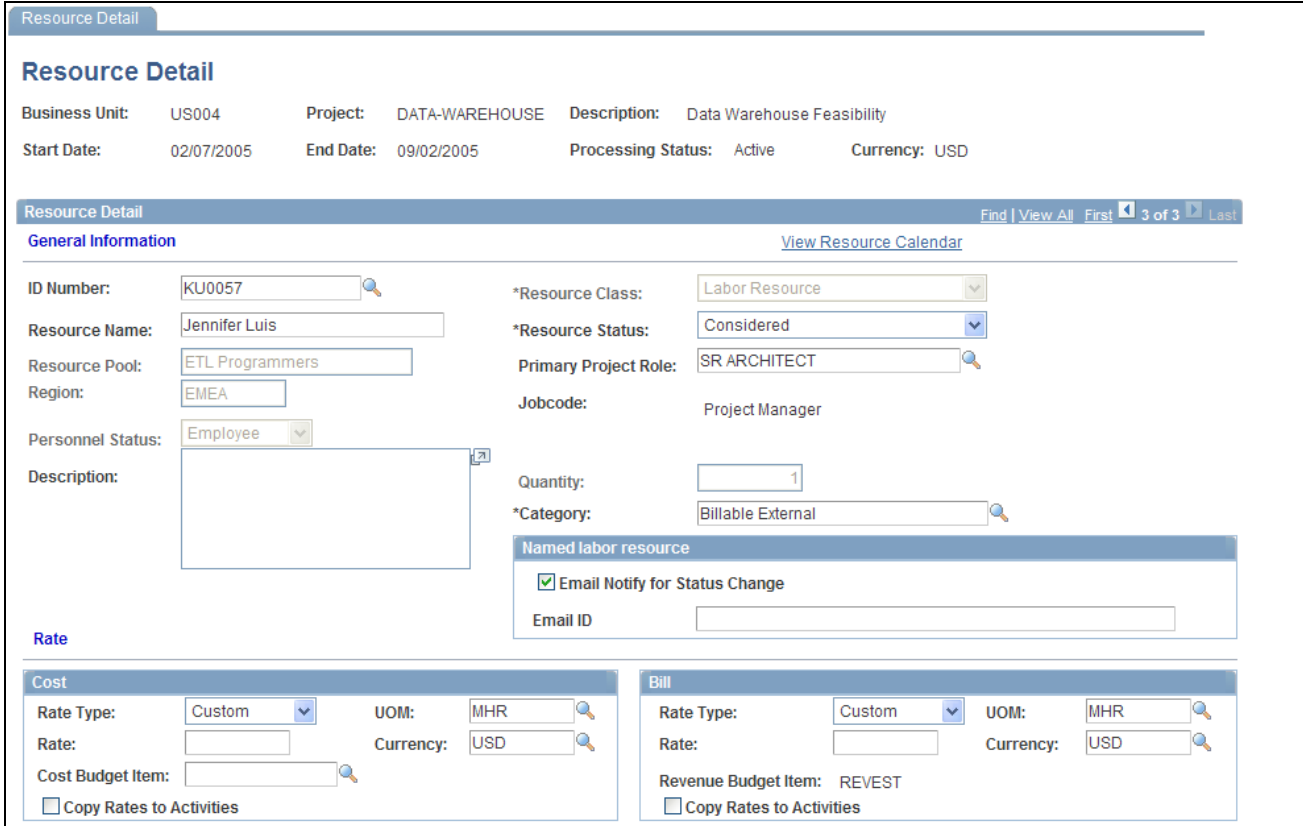

Resource Detail page (1 of 2)

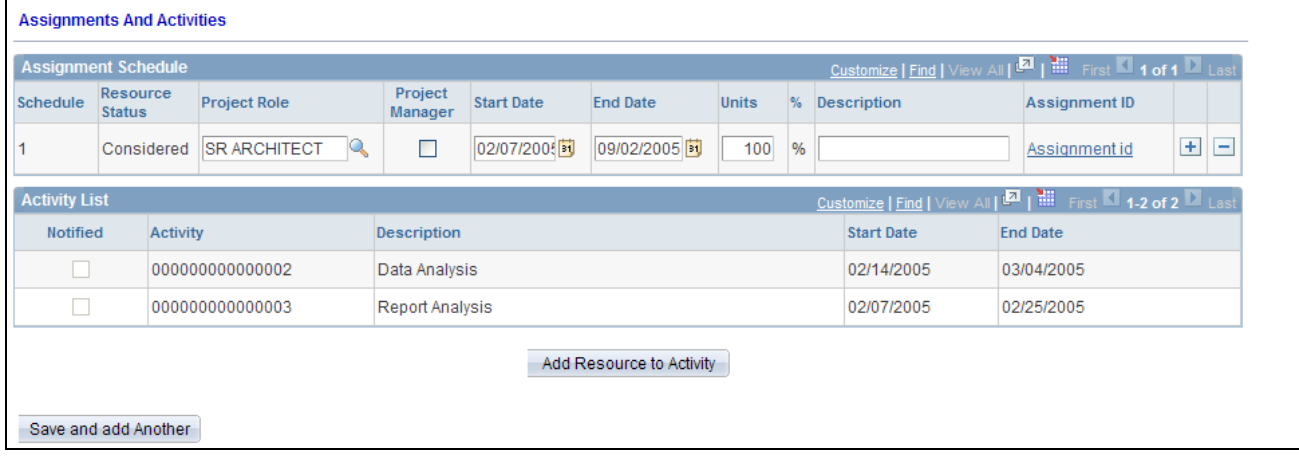

Resource Detail page (2 of 2)

## **Resource Detail**

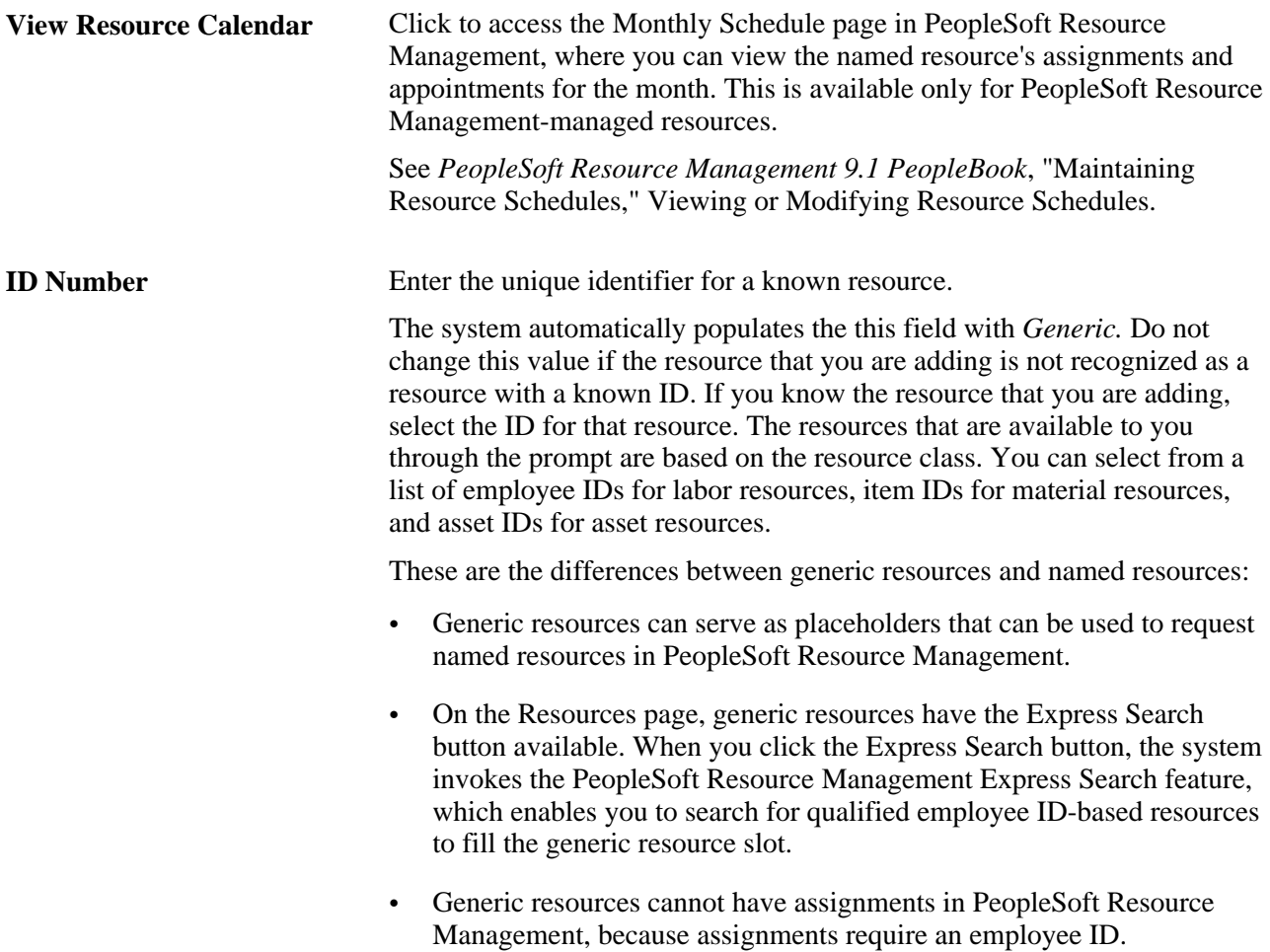

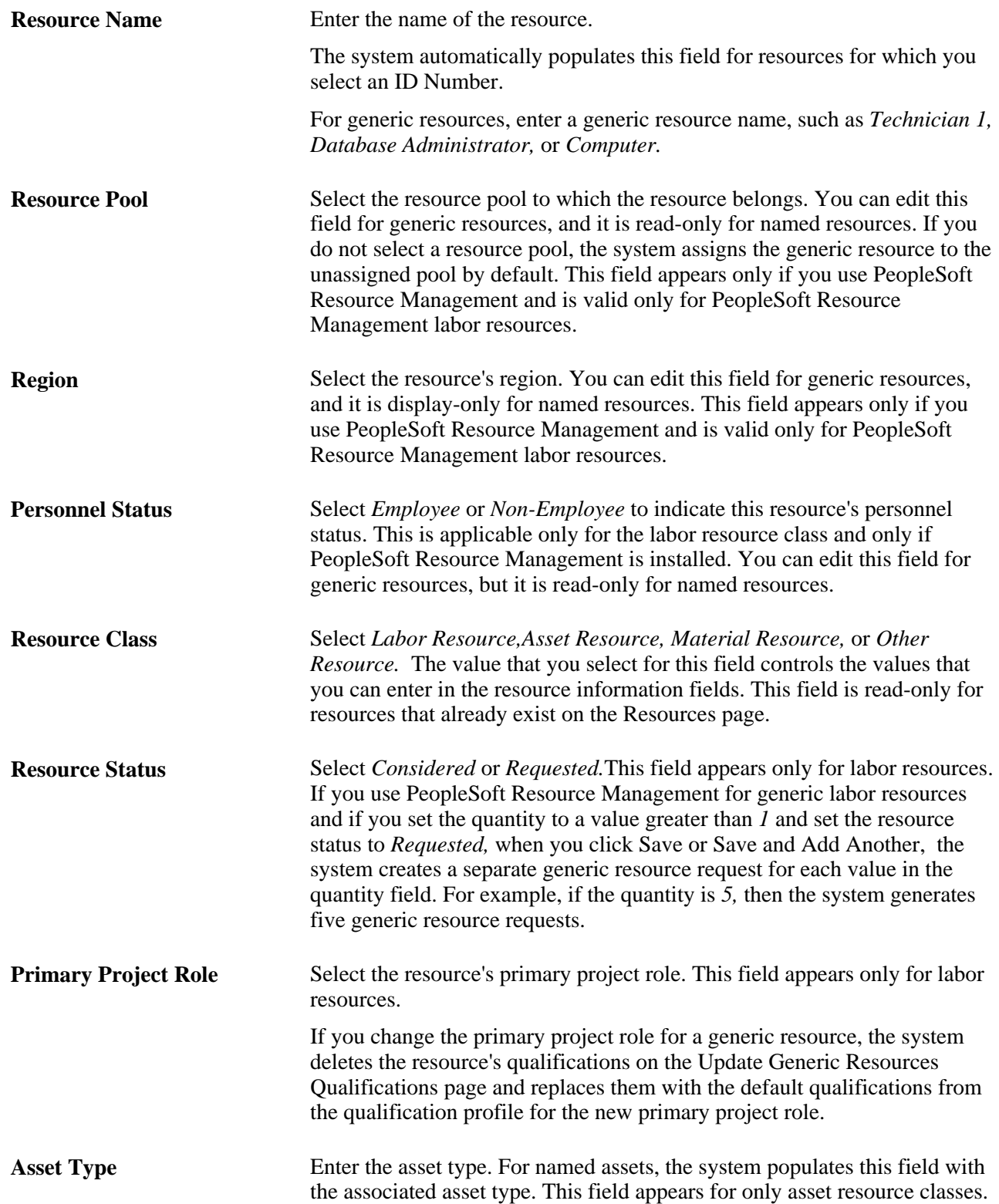

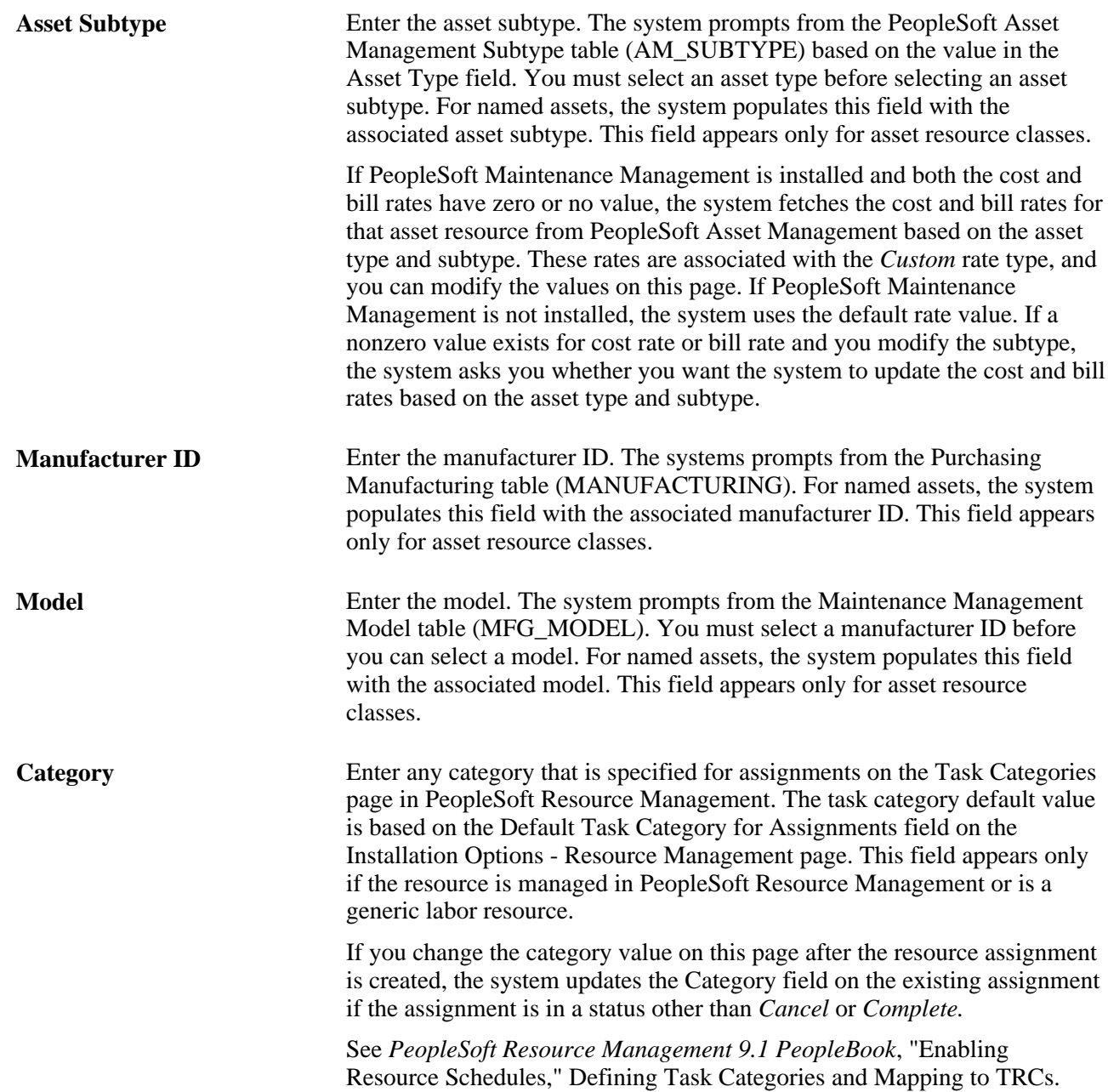

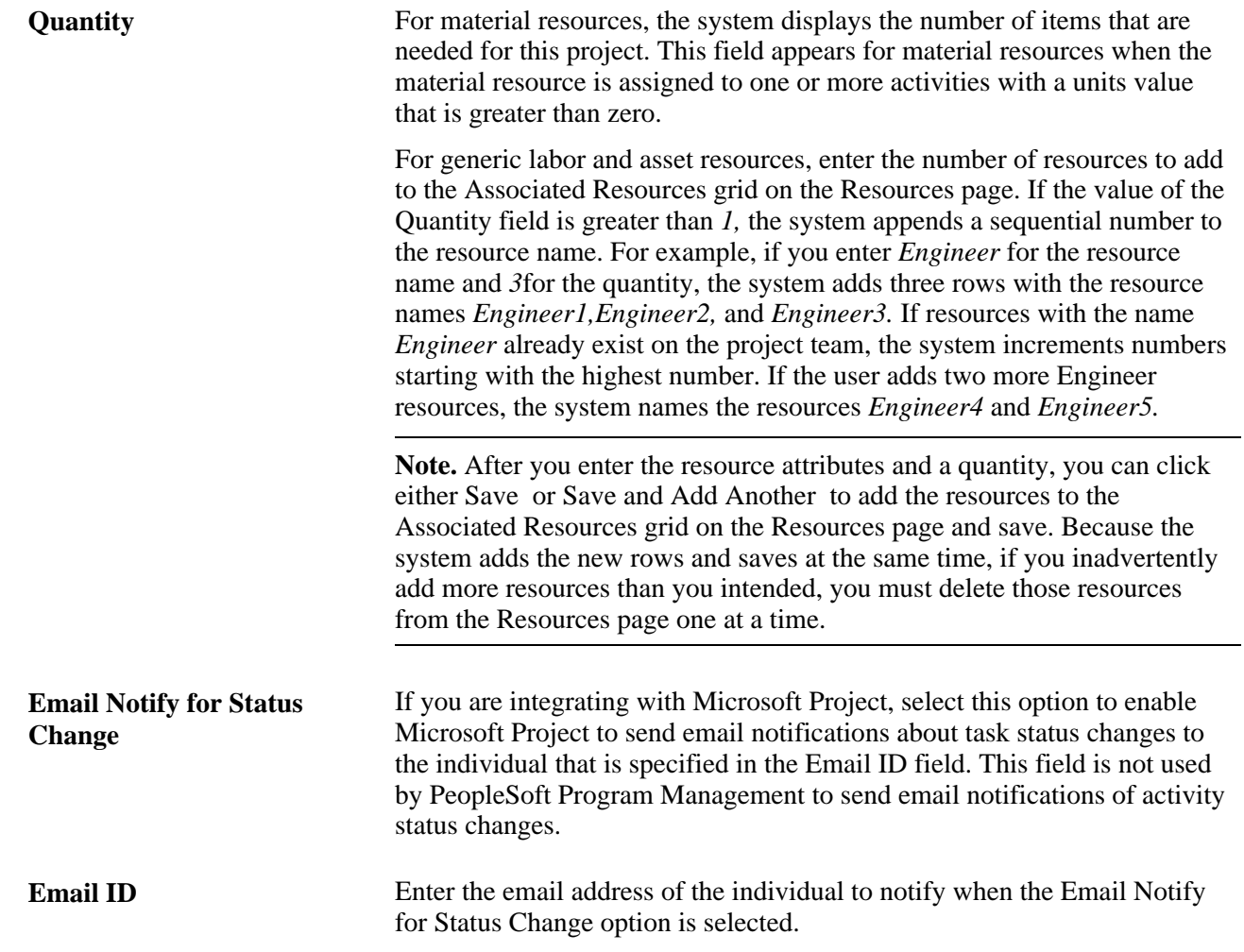

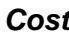

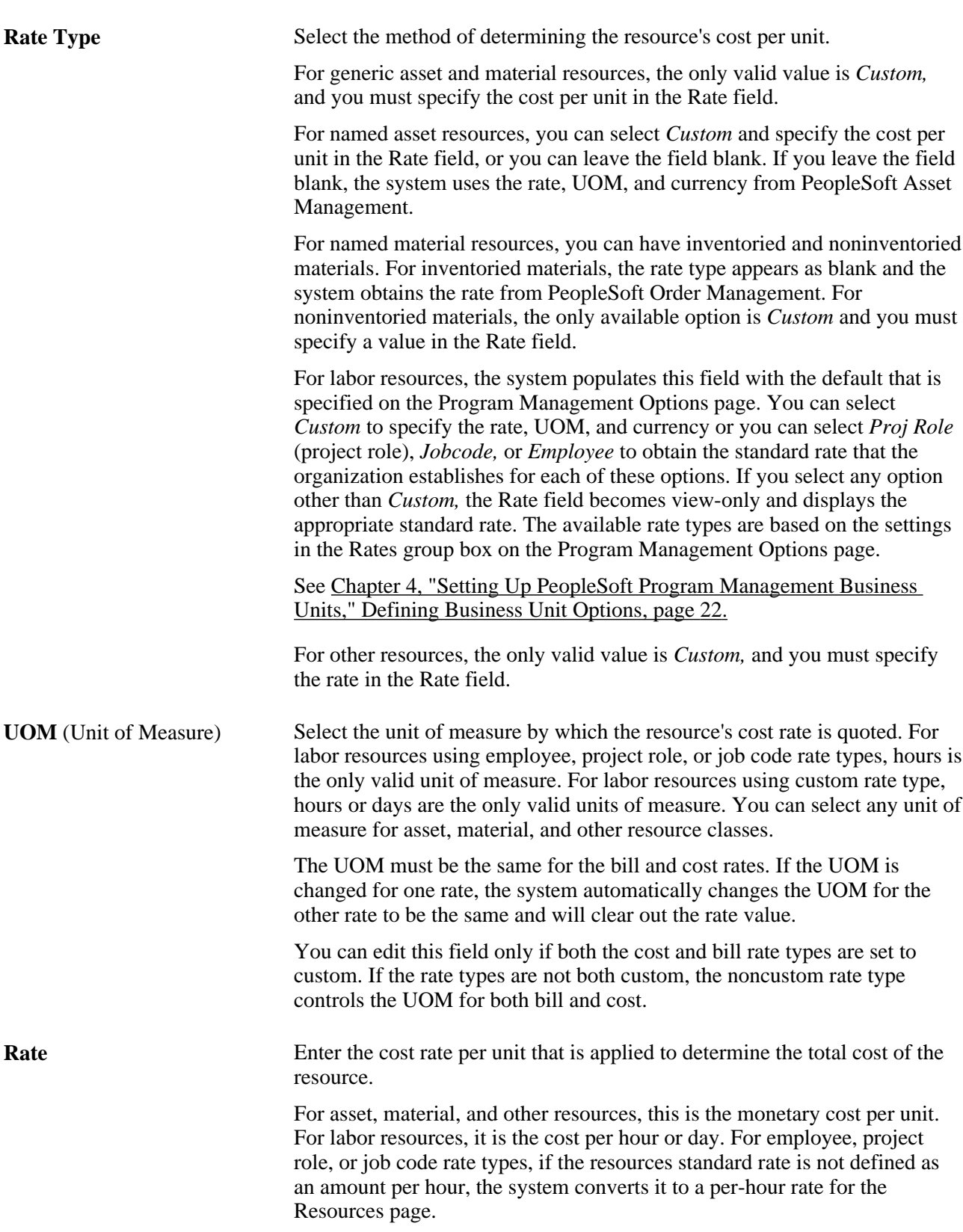

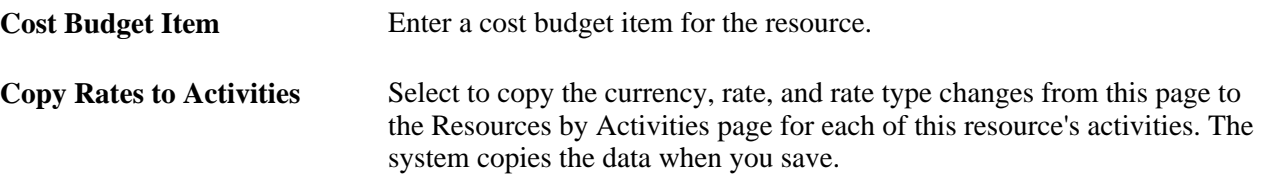

**Note.** When you use this page to add resources to a project, the system automatically moves most of the resource data by default onto the Resources by Activity page. Therefore, if you enter values for the project role, unit of measure, rate type, rate, currency, and budget items by using this page, the system automatically supplies the data for those values when you assign a resource to an activity by using the Resources by Activity page, which enables you to streamline resource deployments.

### **Bill**

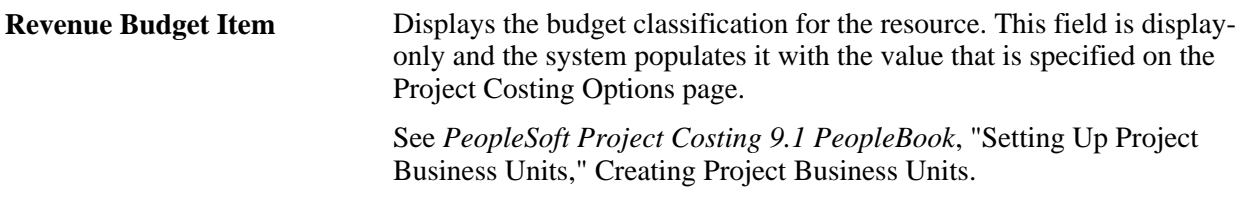

## **Assignment Schedule**

This grid displays the resource's scheduled commitments to the project. Project managers can add and delete scheduling rows to extend or shorten a resource's scheduled time on the project.

If the resource is managed in PeopleSoft Resource Management, click an Assignment ID to access the Assign Resource page in PeopleSoft Resource Management, where project managers can view and edit the details of the resource's assignment. The system generates only one assignment ID for a named resource for a project, regardless of the number of assignment schedules. If a resource has a cancelled or completed assignment and another assignment is requested, the new assignment has a new assignment ID and not the one of the cancelled or completed assignment.

If the project business unit requires management approval for new assignments or assignment date changes, then adding or modifying an assignment row triggers a PeopleSoft Workflow worklist approval item to the resource manager who is asking for approval of the assignment. Assignments that require approval appear in the Schedule Changes Pending Approval grid.

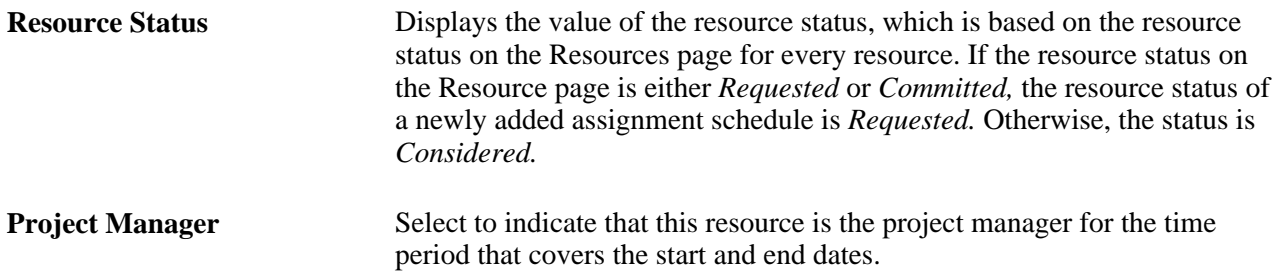

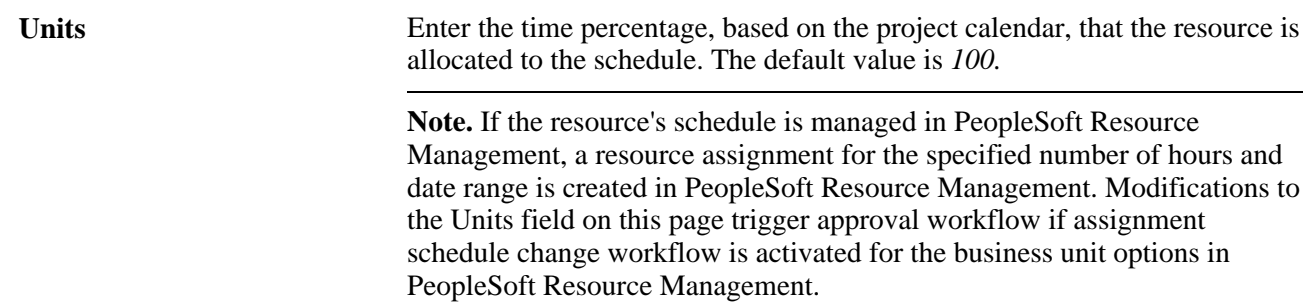

See *PeopleSoft Resource Management 9.1 PeopleBook*, "Assigning Resources," Creating Assignments.

#### **Schedule Changes Pending Approval**

This grid appears only if the project business unit that is associated with the project activates the assignment approval required feature or date change approval required feature in PeopleSoft Resource Management. The grid lists any schedule modifications that are made in the Assignment Schedule grid for assignments with an assigned status that are awaiting resource manager authorization. Until the resource manager approves the assignment, the new or modified schedule rows have a pending approval status on the assignment and are not editable on the Resource Detail page. The pending dates appear on the Resources page and on the assignment and resource's schedule in PeopleSoft Resource Management.

The same assignment ID might appear more than once. This can occur when more than one Assignment Schedule Detail row exist for the same assignment. None of the date ranges for the assignment schedule can overlap.

If a new assignment is rejected, a warning indicator appears on the named resource row on the Resources page. If an assignment schedule change is rejected, the dates that are on the assignment, resource schedule, and project team revert to the original dates before the change.

**Note.** You can make assignment schedule changes directly in PeopleSoft Resource Management or by using the Resource Detail page that is in PeopleSoft Program Management. However, the only scheduling changes that appear in the Schedule Changes Pending Approval grid are those that you make by using the Resource Detail page. For a complete list of assignments that are pending approval, please refer to the Assign Resources component (RS\_ASSIGNMENT) in PeopleSoft Resource Management.

To avoid data conflicts, you should use either PeopleSoft Resource Management or PeopleSoft Program Management to modify assignments, but not both.

See *PeopleSoft Resource Management 9.1 PeopleBook*, "Assigning Resources," Assigning Resources.

### **Activity List**

This grid lists the project activities to which the resource is assigned.

**Notified** Indicates whether the resource has been notified of an assignment. The check box displays a check mark if notification has been sent. This occurs when you click the Notify Activity Resources button on the Resources page.

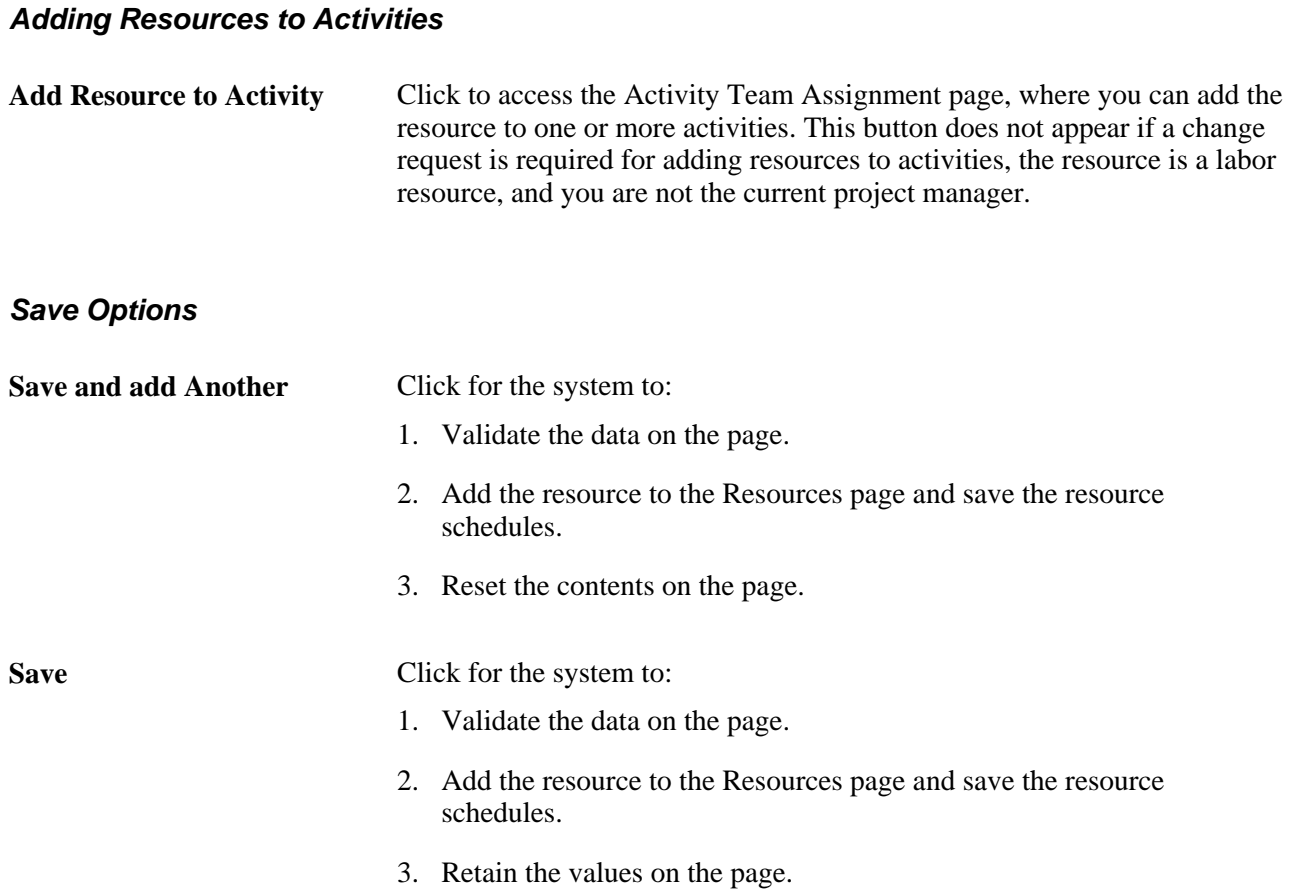

# **Specifying Generic Resource Qualifications**

Access the Update Generic Resource Qualifications page (click the Generic Resource Qualification icon on the Resources page).

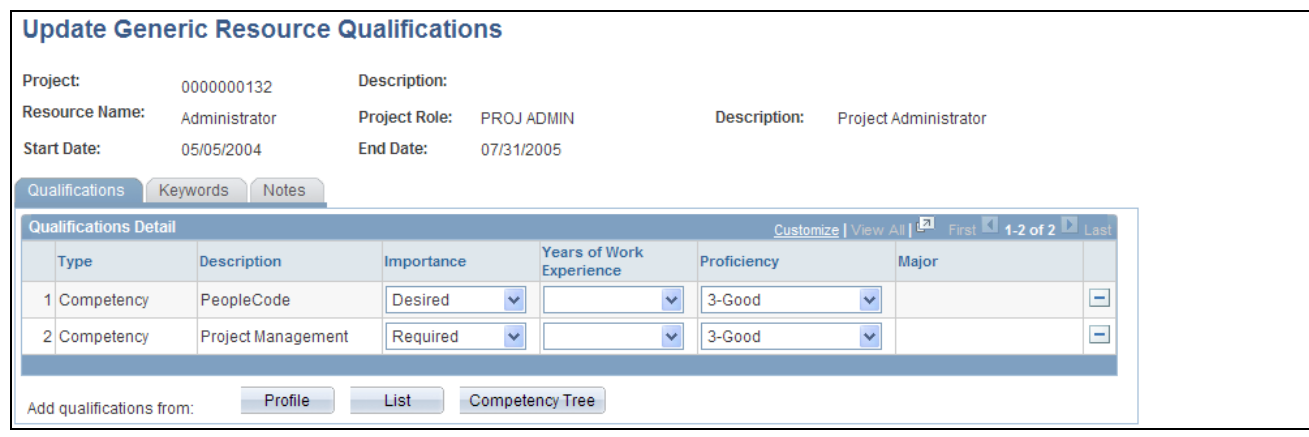

#### Update Generic Resource Qualifications page

The system supplies the page header fields from the Resources page based on the generic resource that you clicked to access this page. Click Profile, List, and Competency Tree to access the pages on which you can select qualifications for the generic resource. The system uses the qualifications to feed the Express Search and as search criteria to fulfill generic resource requests, unless one of these conditions applies:

- If you modify the qualifications, keywords, or notes on this page after the generic resource request is created, the system does not automatically update the existing generic resource request.
- If you modify the qualifications, keywords, or notes on this page after the service order resource request has been generated, the system does not automatically update the existing request.
- If you modify the qualifications, keywords, or notes on the generic resource request, service order resource request, or Express Search page, the system does not automatically update the qualifications on this page.
- If you modify the primary project role on the Resource Detail page after the generic resource request is created, the system does not automatically update the qualifications on the generic resource request.
- If you change the default qualifications on the project role that is listed as the primary project role for a generic resource on the Resources page, the system does not automatically update this page for the resource.

#### **Qualifications**

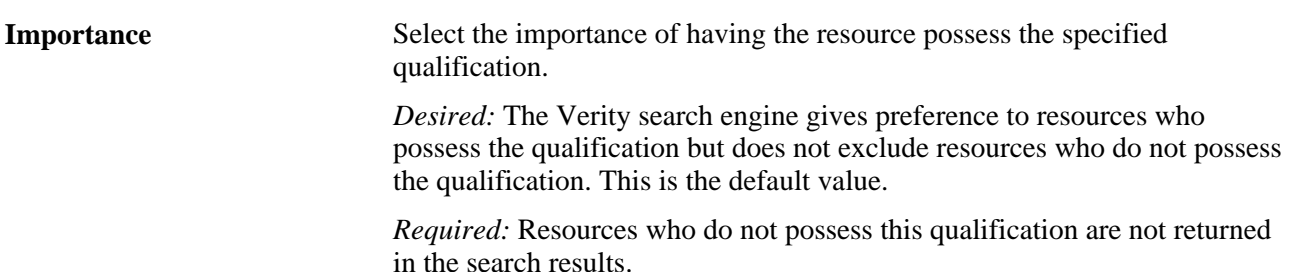

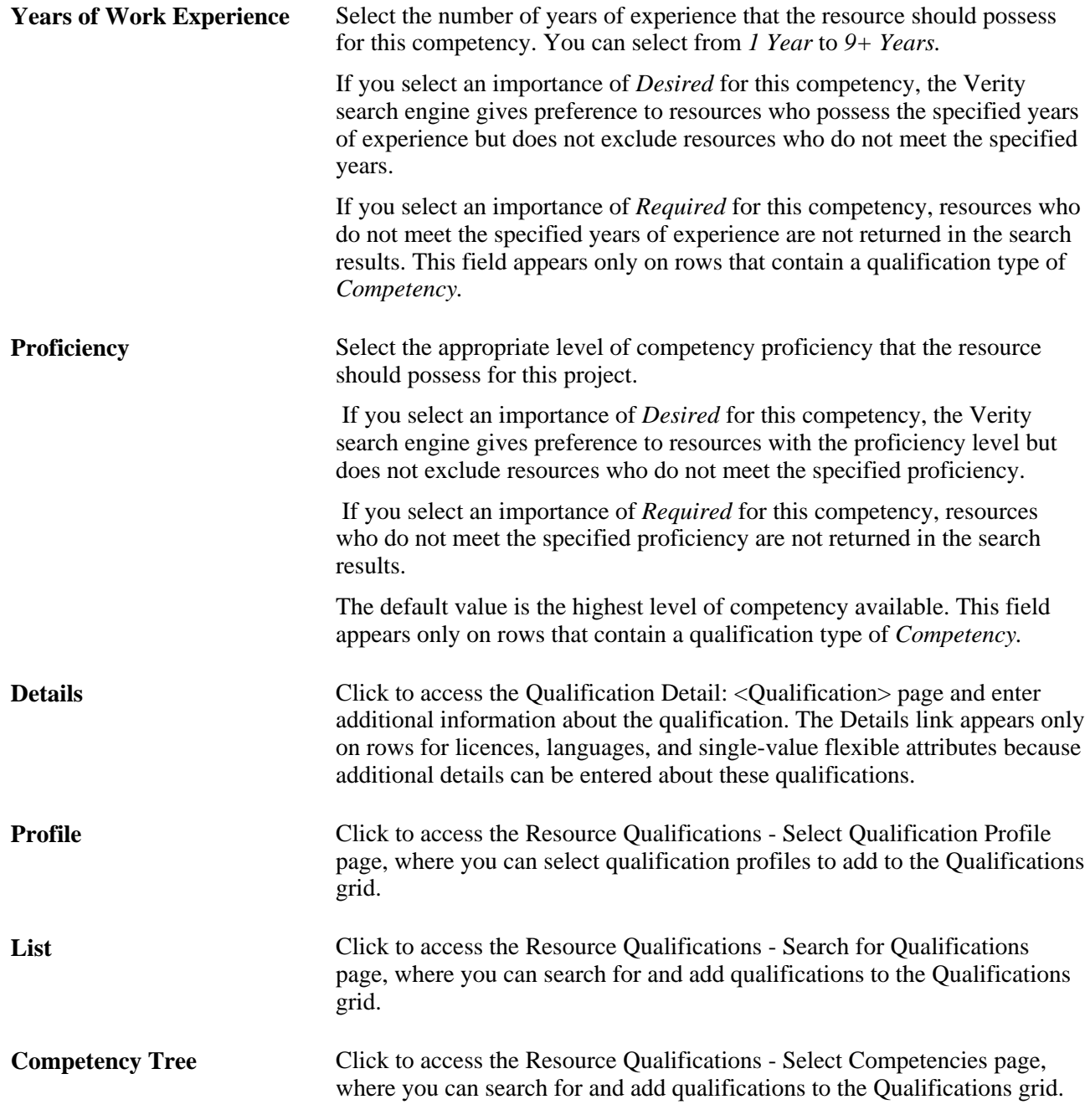

#### **Keywords**

Use the Keywords tab to enter a word, phrase, or string of words in uppercase or lowercase. Use a comma to separate keywords. You can use logical connectors *AND* or *OR* to separate keywords. A comma acts the same as the *OR* connector. If you use *AND* or *OR* connectors, you can use parentheses to define precedence. When you run the Express Search, the system searches the resource's work experience and resume document attachments for matches.

**Note.** The keywords and connectors that you enter are not case-sensitive.

#### **Notes**

Use the Notes tab to enter any additional comments or notes for this request.

# **Managing Generic Resources**

Access the Manage Generic Resources page (Program Management, Project Definitions, Manage Generic Resources).

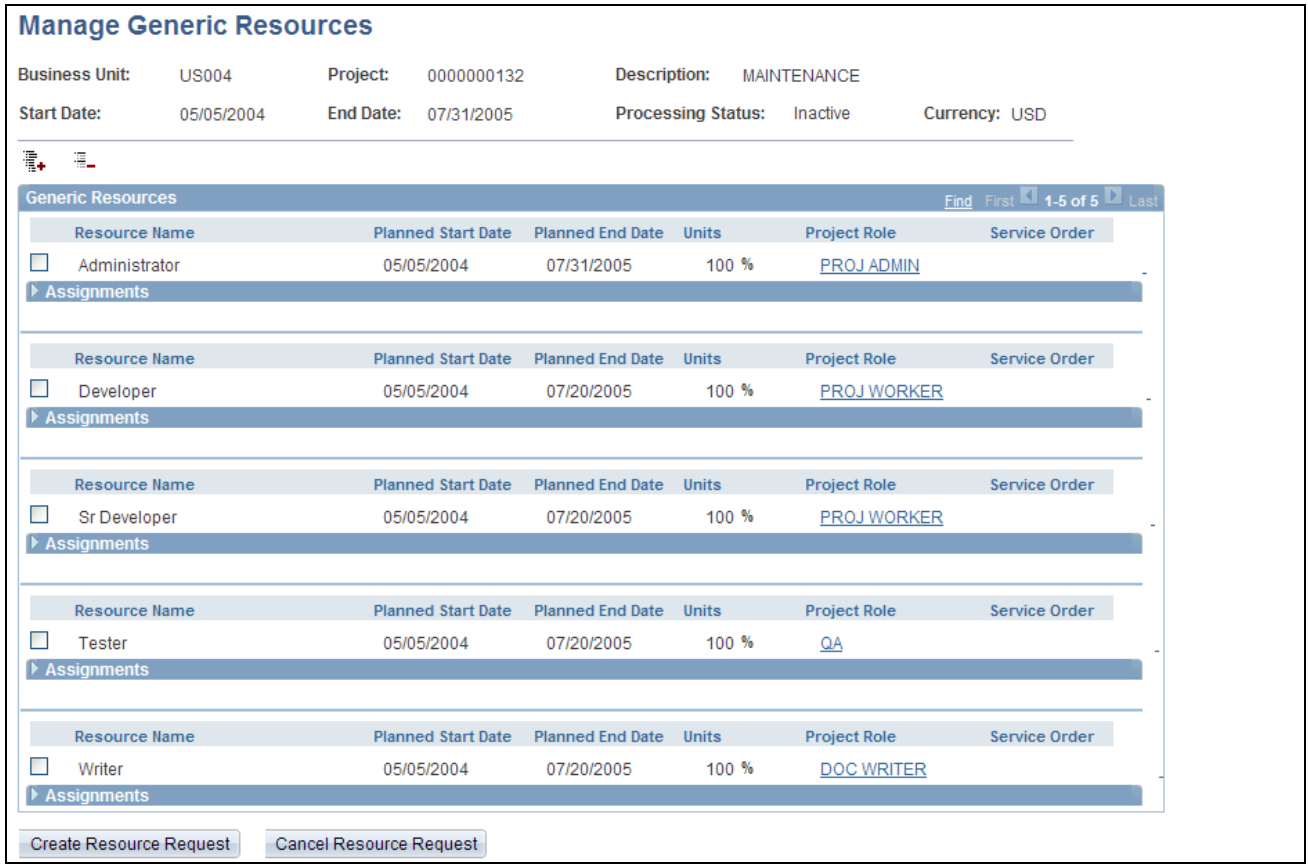

#### Manage Generic Resources page

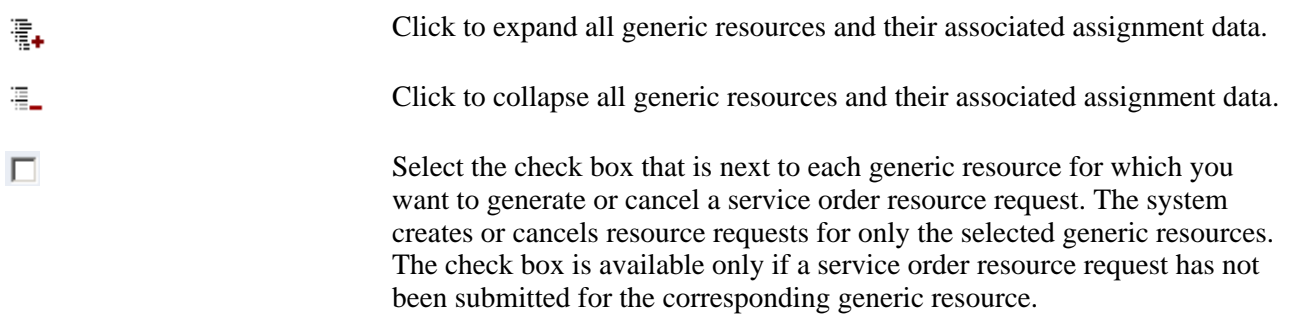

Expand the Assignments section to view all assignments that are found for the generic resource on the project resource list that are not yet assigned or reserved.

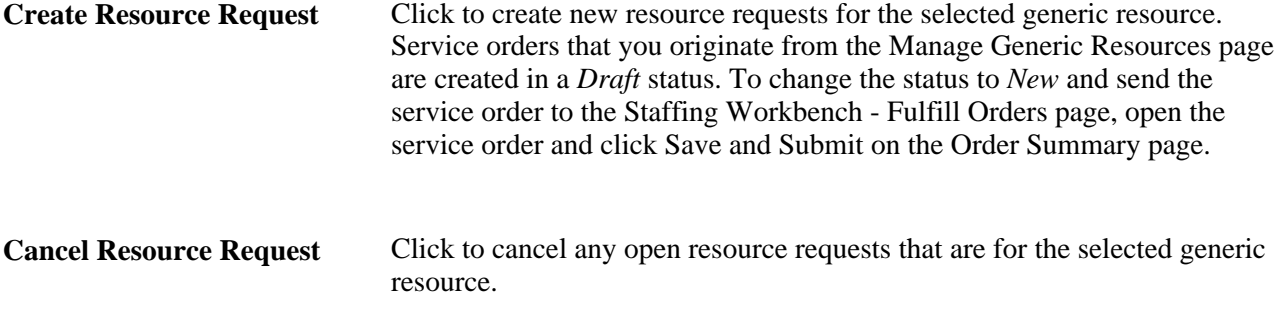

**Note.** When a resource request is created for a generic resource, the generic resource data that is on the Resources page changes to display-only, and the Express Search button is no longer available.

For any individual project, you should not use both the Resources page and the Manage Generic Resources page to generate resource requests. These two processes for generating generic resource requests support two different business processes. The Resources page supports generating generic resource requests for internal information technology departments and the Manage Generic Resources page supports generating generic resource requests for service-order oriented processes that are used by professional services organizations.

# **Adding and Modifying Activity Resources**

This section discusses how to:

- Define activity resources.
- View project estimates.

## **Pages Used to Add and Modify Activity Resources**

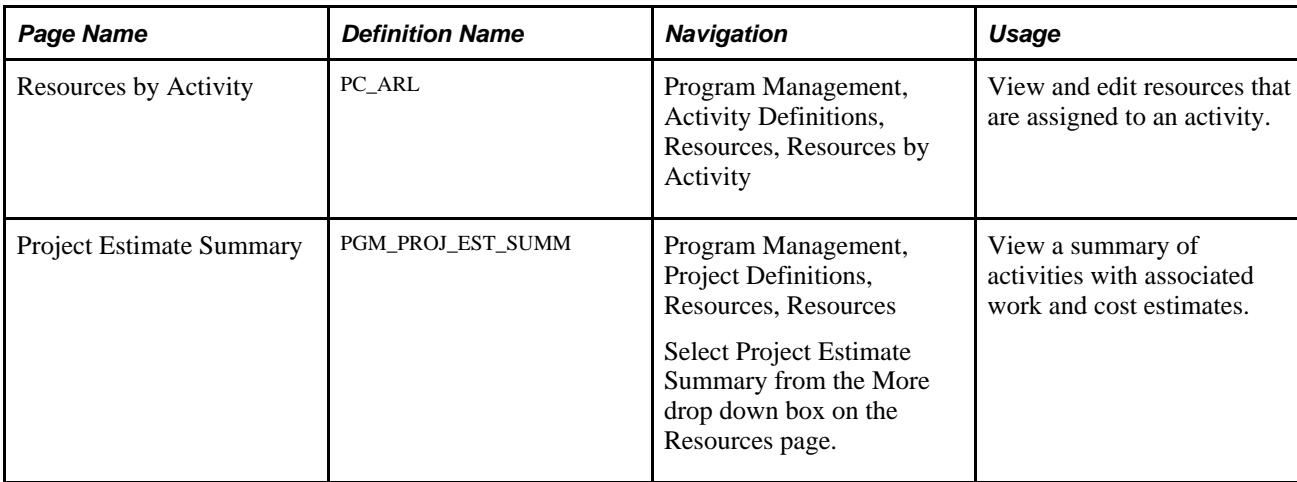

# **Defining Activity Resources**

Access the Resources by Activity page (Program Management, Activity Definitions, Resources, Resources by Activity).

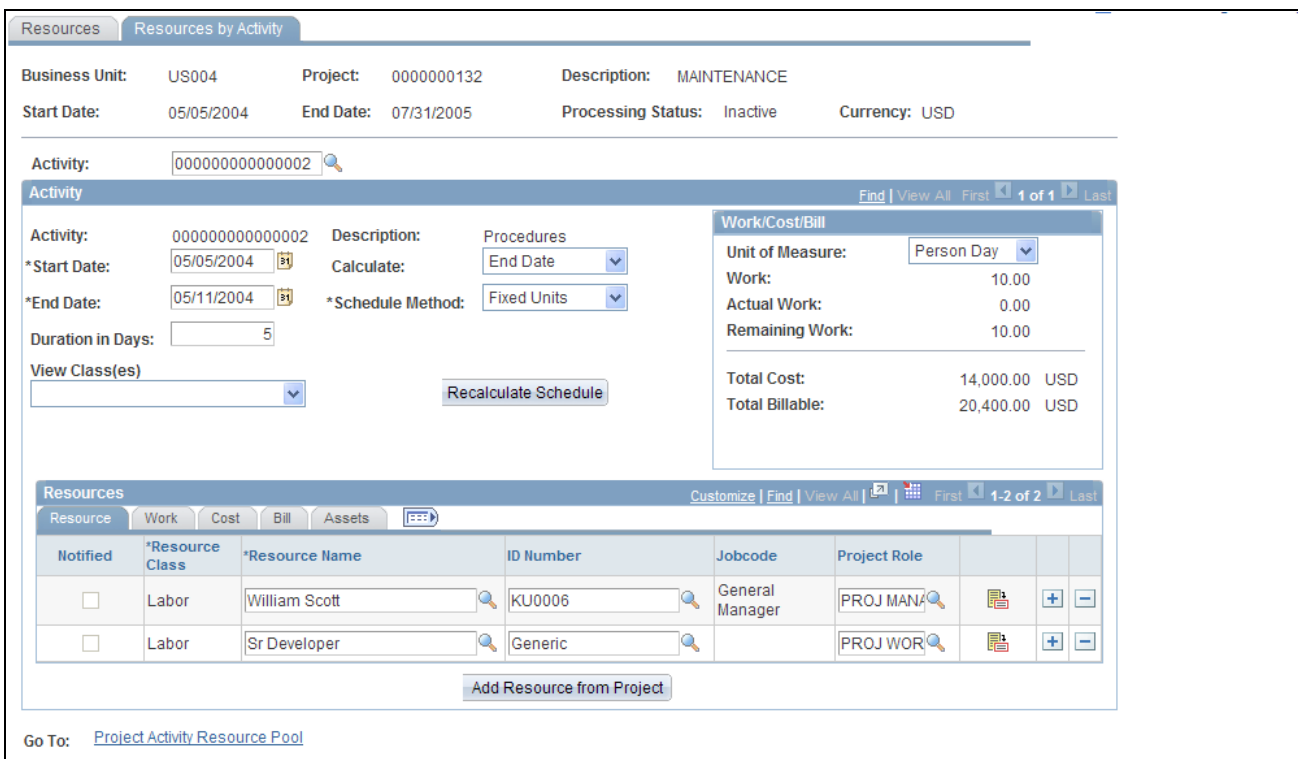

Resources by Activity page

Activity Select the activity for which to view, define, or modify resources.

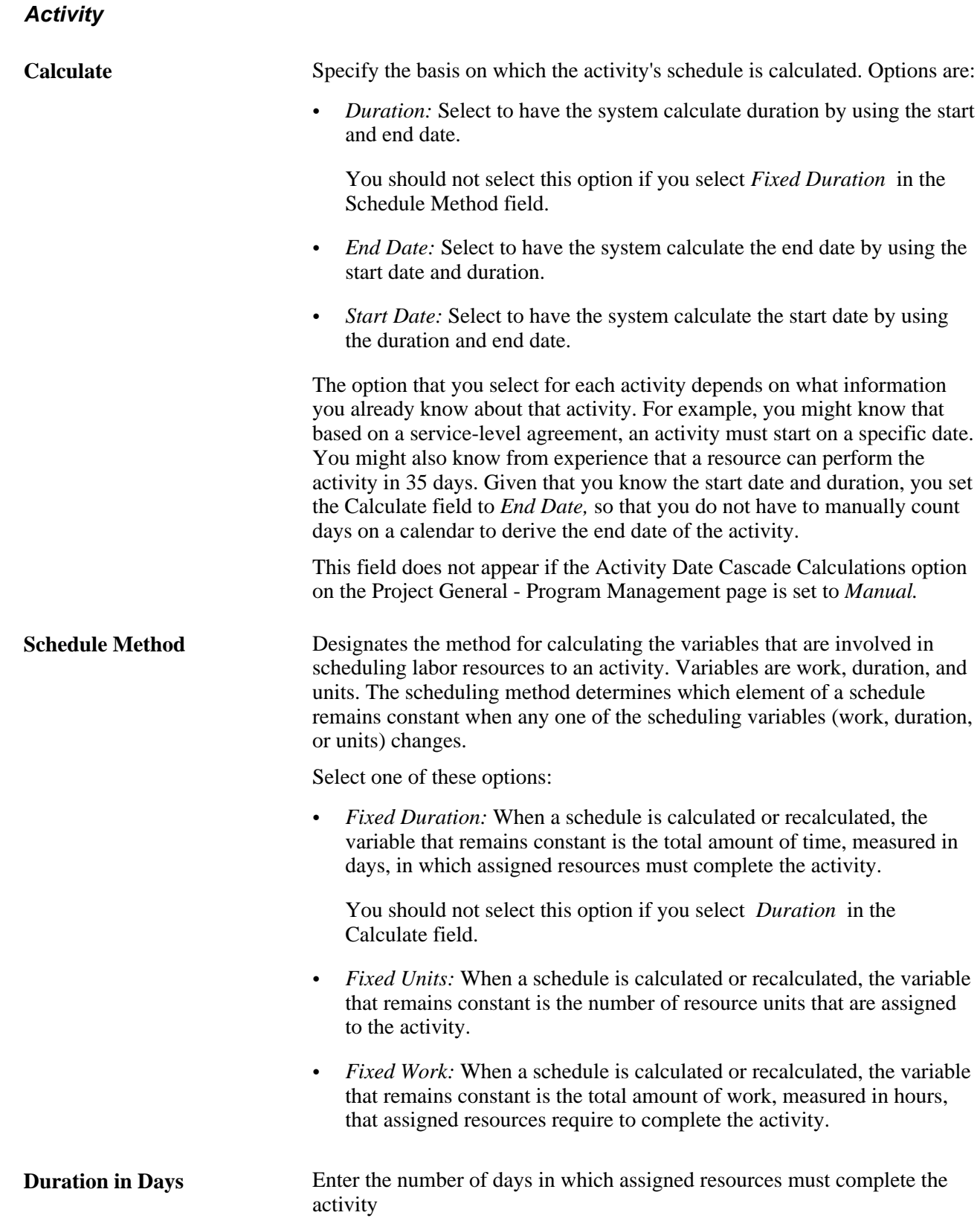

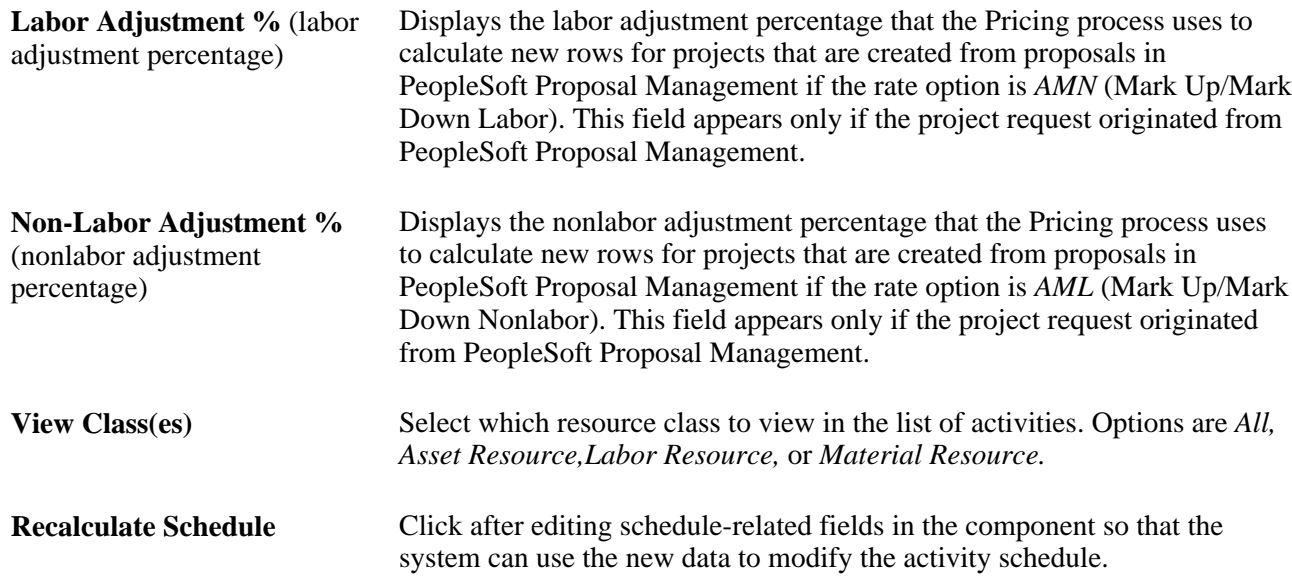

#### **Work/Cost/Bill**

This group box summarizes the data from the Resources grid.

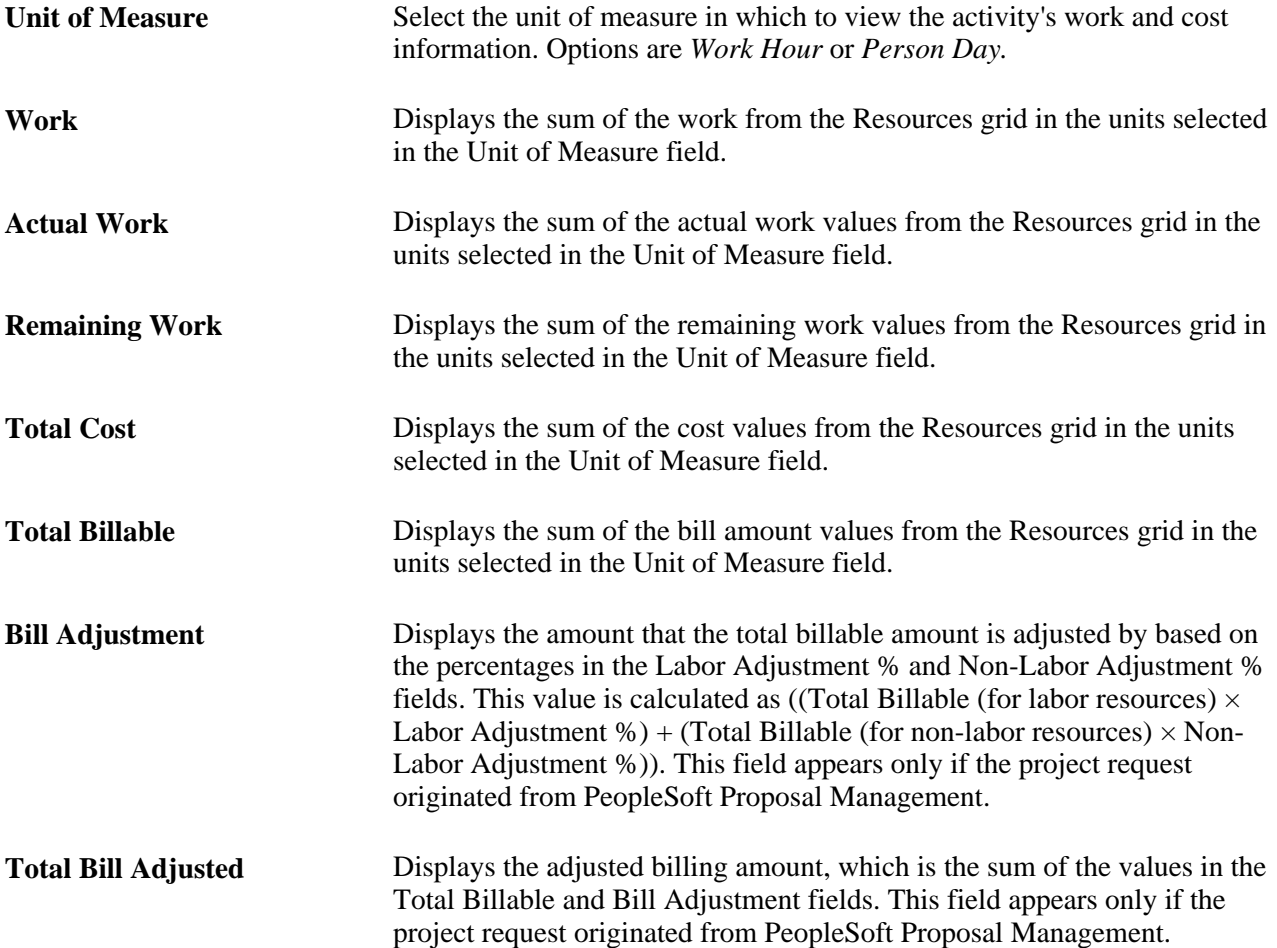

When the activity schedule is recalculated, the system updates the Work,Actual Work,Remaining Work, and Total Cost fields.

## **Resources - Resource Tab**

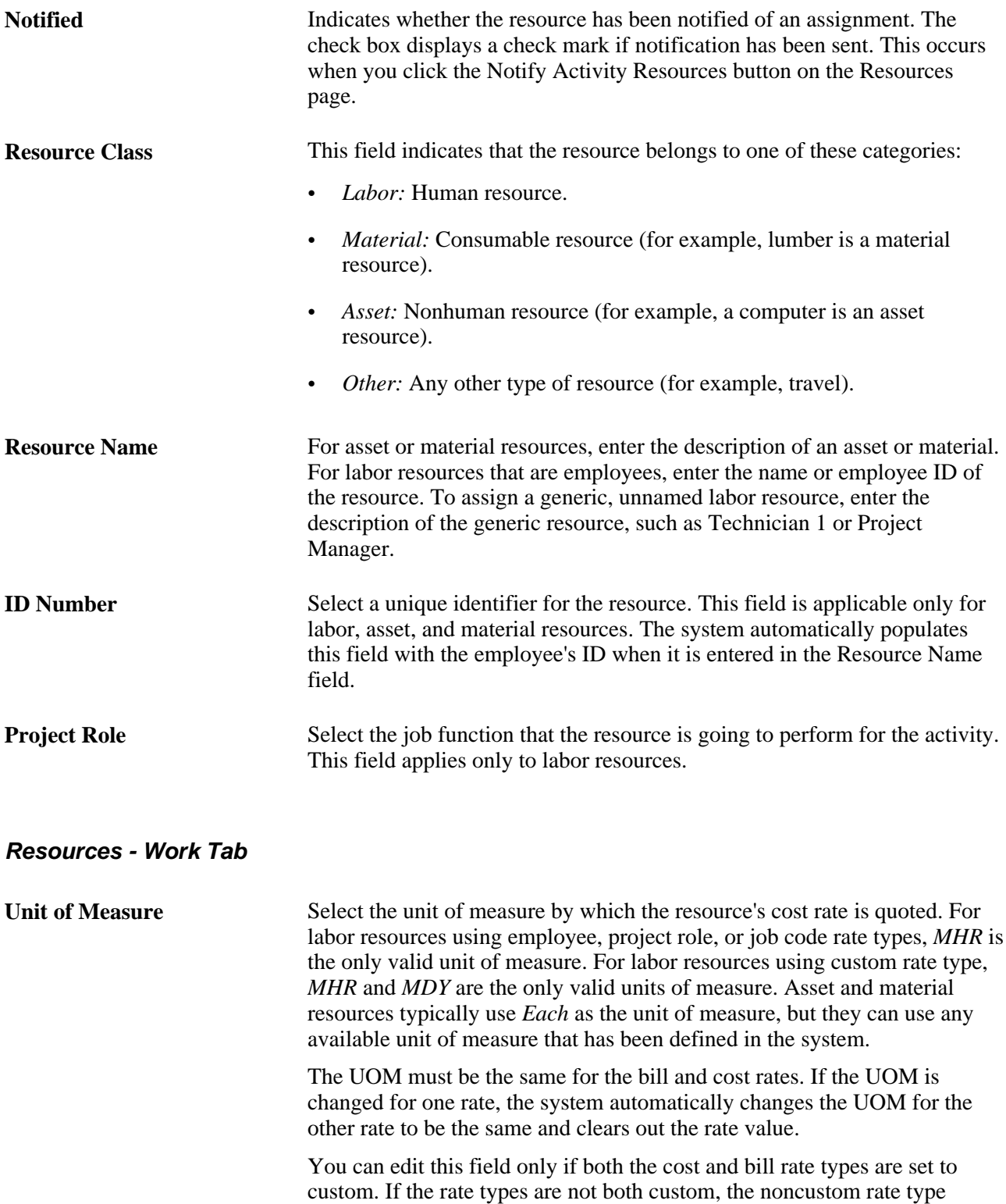

controls the UOM for both bill and cost.

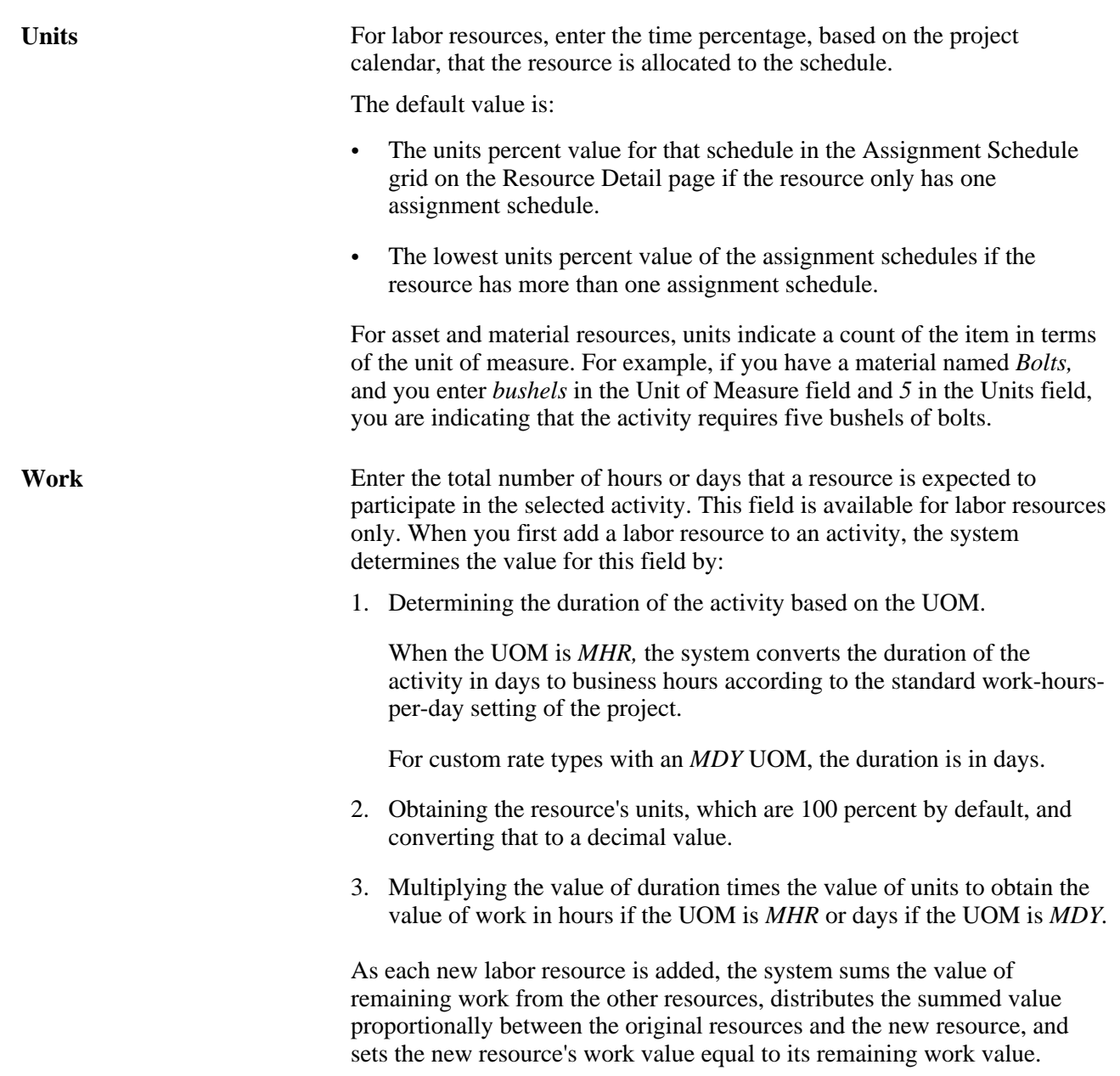

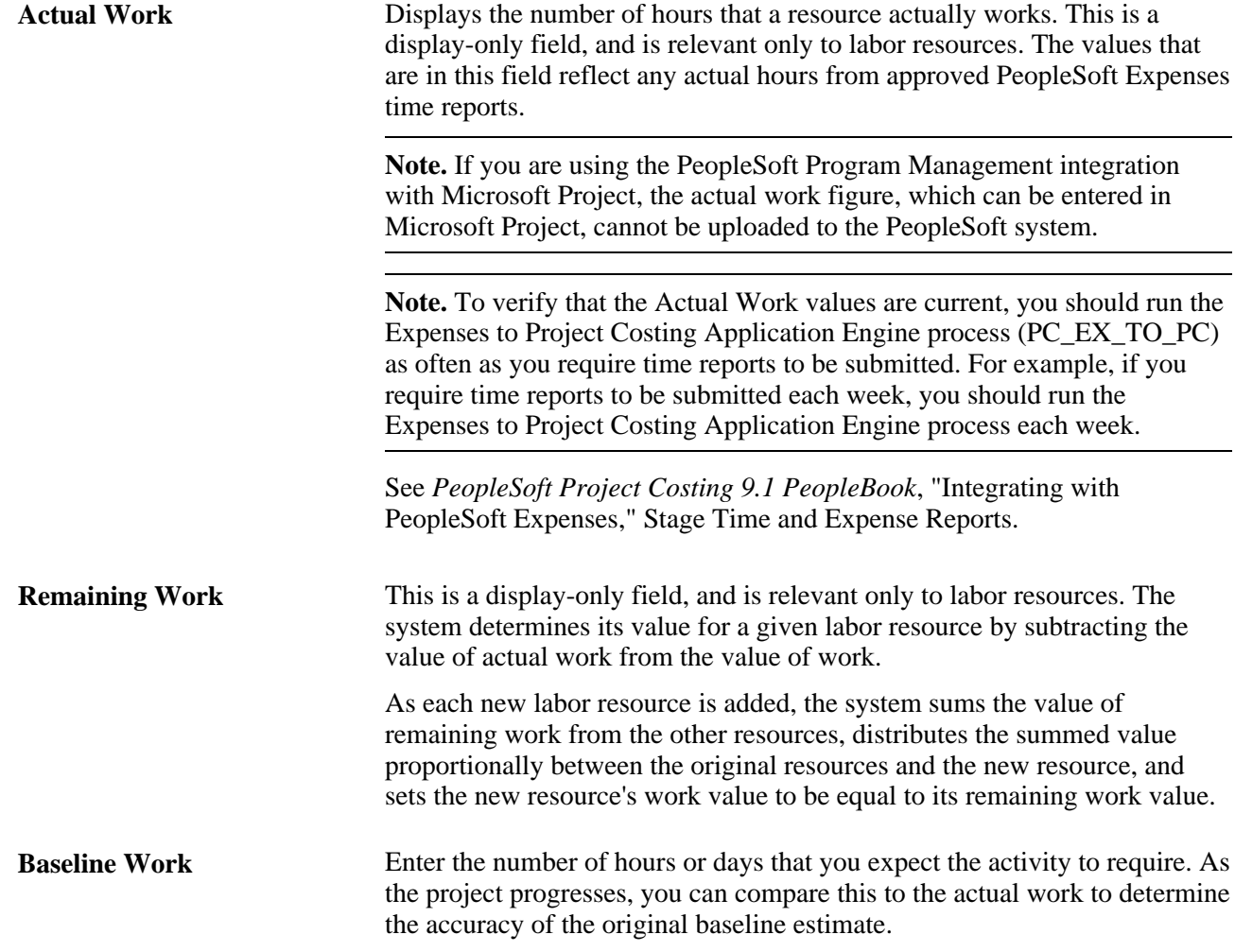

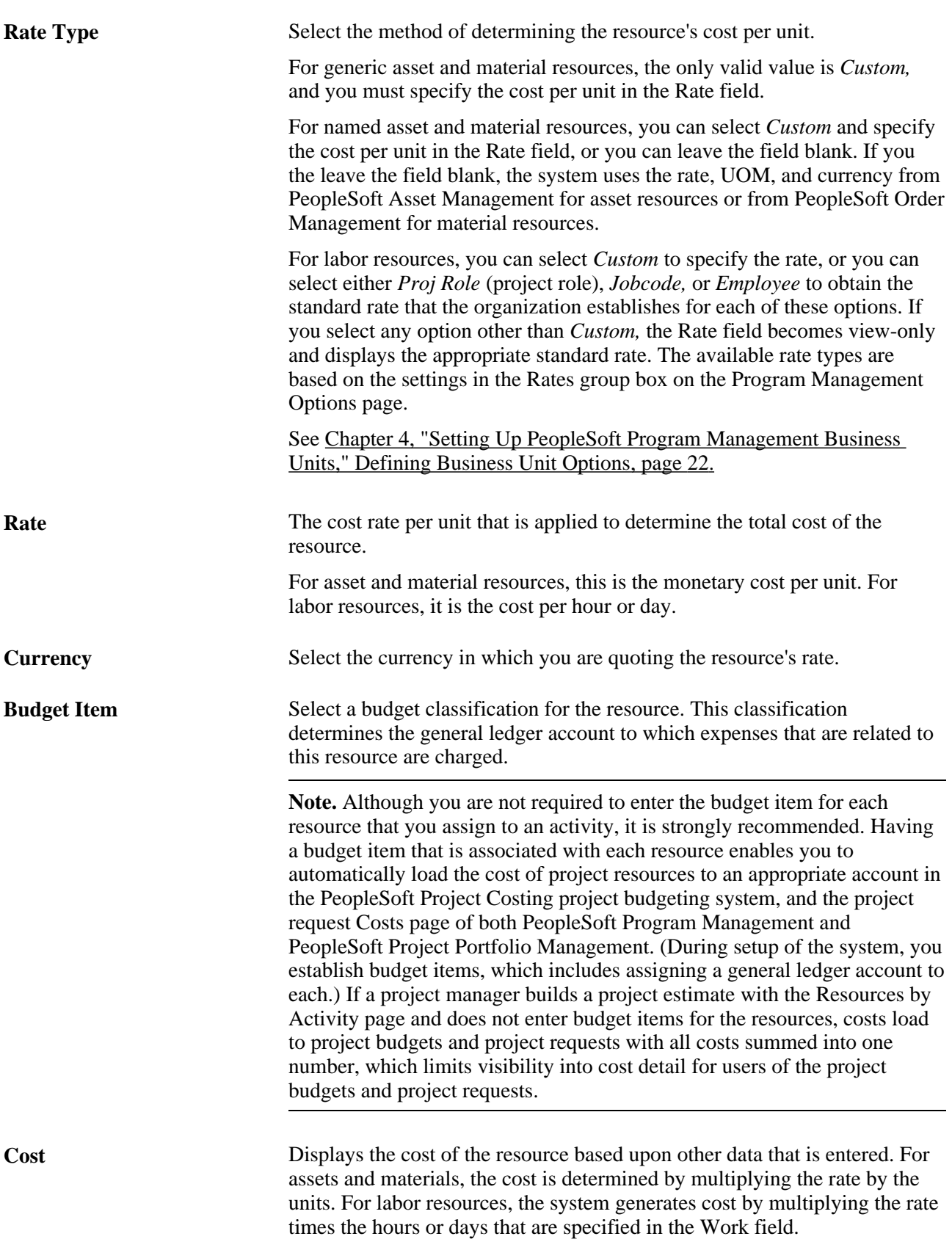

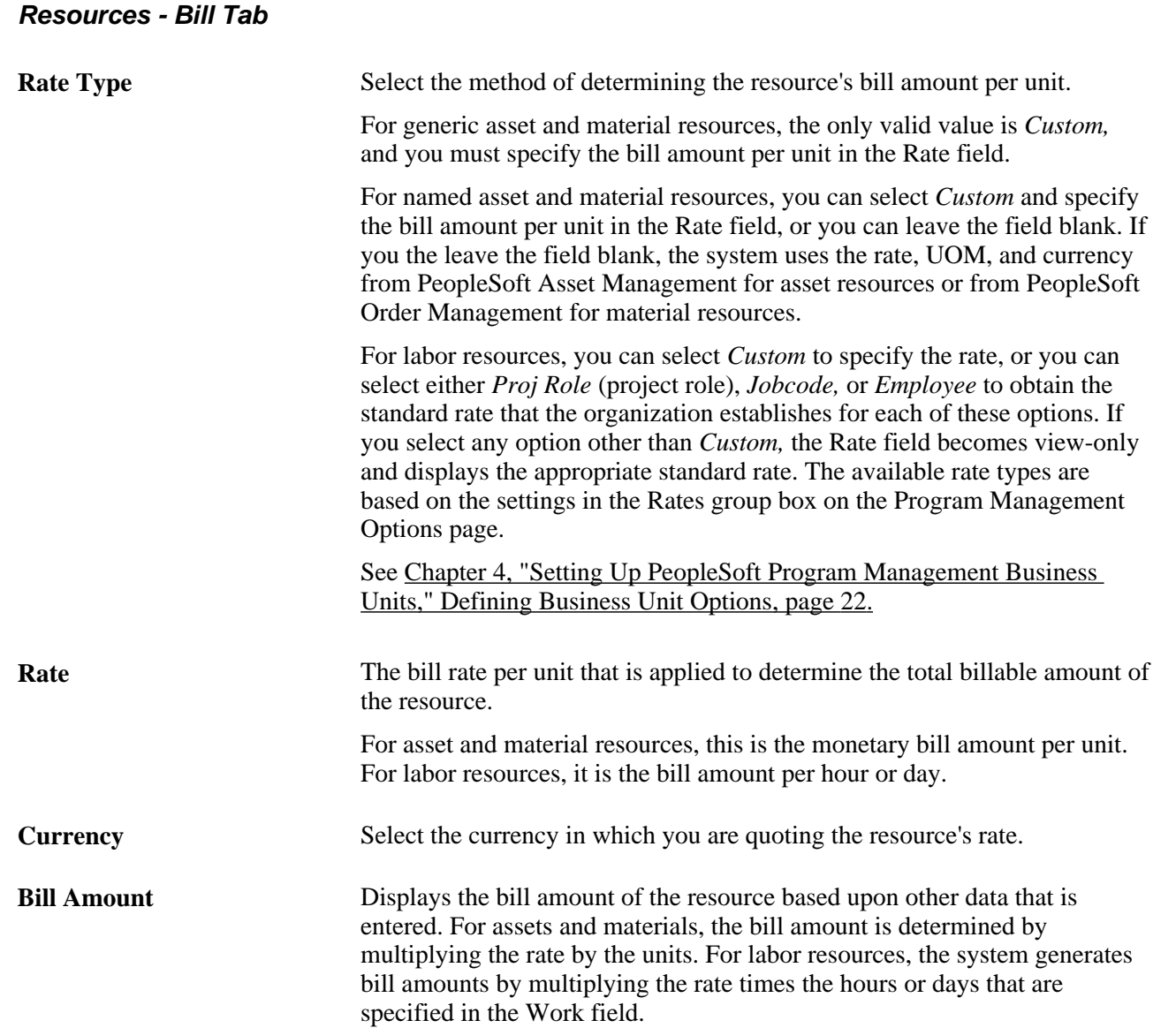

## **Resources - Assets Tab**

This tab appears only if PeopleSoft Maintenance Management is installed.

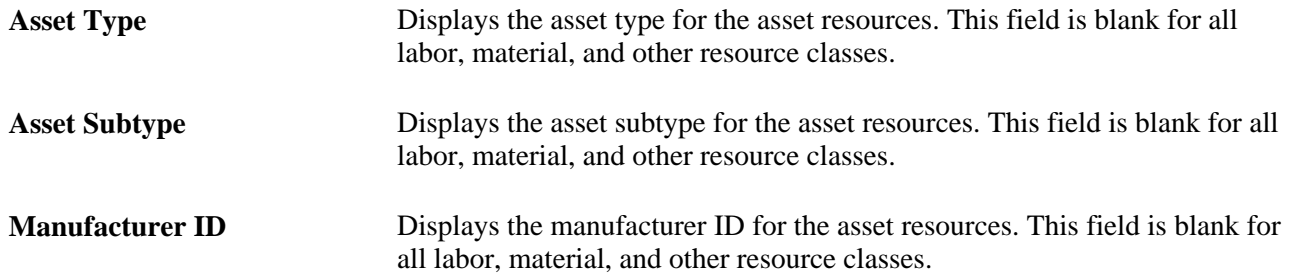

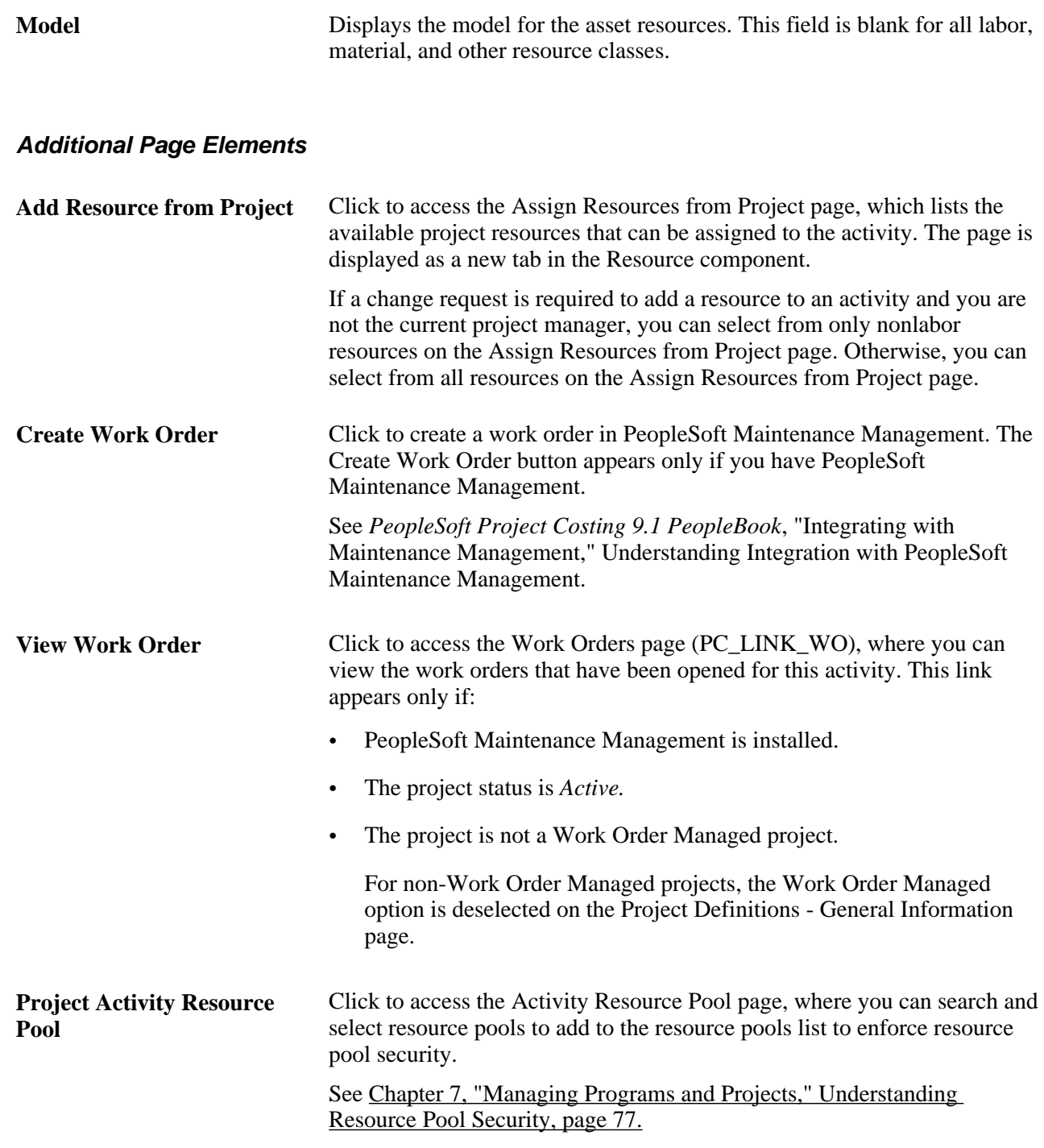

#### **See Also**

[Chapter 10, "Scheduling and Managing Resources," Understanding Resource Tools, page 143](#page-166-0)

## <span id="page-212-0"></span>**Viewing Project Estimates**

Access the Project Estimate Summary page (select Project Estimate Summary from the More drop down box on the Resources page).

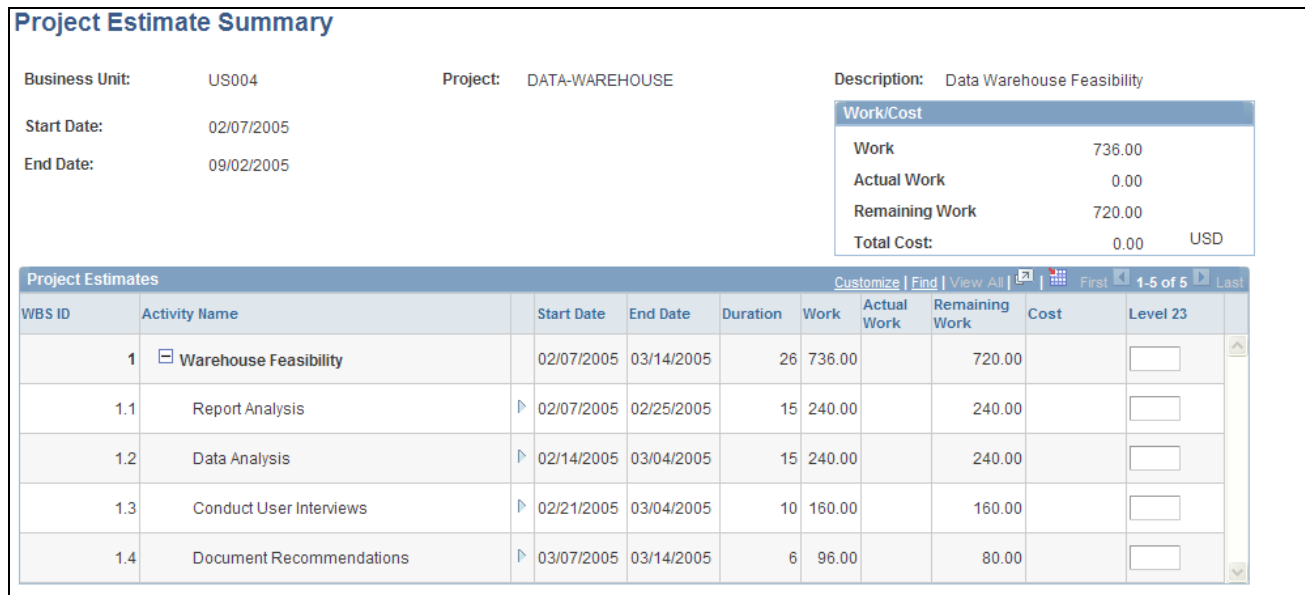

Project Estimate Summary page

This grid lists the activities that make up the project and displays the associated work and cost estimates for each activity. This page enables you to review at a glance all of the activities for a project and the resources that are assigned to each activity.

**Work/Cost** Displays the Work, Actual Work, Remaining Work, and Total Cost, which are summarized at the project level.

Þ

Click the Expand Long icon to view details of the resources that are assigned to the activity.

# **Transferring Resource Assignments**

This section provides an overview of resource assignment transfers and discusses how to:

- Transfer assignments from one resource to another.
- Confirm assignment transfers.

# **Understanding Resource Assignment Transfers**

Use the Transfer Assignments feature to transfer future project and activity assignments from named resources to other named or generic resources. Any user who has access to the Transfer Resource Assignments page can perform a transfer. However, this is typically done by project managers, pool managers, resource managers, or pool administrators.

All future-dated project and activity assignments are available to transfer if:

• A project assignment is future-dated, and therefore the activities for the project are future dated.

The system compares the earliest assignment start date with the current date to determine future-dated assignments.

- An in-process project assignment contains activity assignments that are future-dated.
- A future-dated project assignment does not contain any activity assignments.

**Note.** The system treats a future-dated activity that has transactions in the Project Transactions table (PROJ\_RESOURCE) as an ongoing activity.

During the transfer process:

- If the Transfer To resource does not already exist on the project or if the resource is not already assigned to an activity assignment that is transferred to the resource, the system assigns the UOM, bill rate type, cost rate type, cost budget item, and revenue budget item to the Transfer To resource's project assignment based on the value of these fields on the Transferred From resource's project assignment.
- You can transfer a project manager role only to a named resource on the Resources page, and the new resource assumes the project manager role. You cannot transfer a project manager role to a generic resource.
- If the transfer is from an activity owner, only named resources on the Resources page can inherit the activity owner designation for project activities.

When you transfer resource assignments using the Transfer Assignments page, you can:

- Select project assignment rows only without selecting activities.
- Select project assignment rows and activity assignment rows.
- Select activities without selecting projects.

If the Transfer From resource is managed in PeopleSoft Resource Management, and the project assignment is in a status other than *Consider,* the assignment is canceled as of the date specified on the page.

If the Transfer From resource's project assignment is *Consider,* the system adds the Transfer To resource to the project in a *Consider* status.

If the Transfer From resource's project assignment is in a *Requested* or *Committed* status, the Transfer To resource is added to the project in a *Requested* status. If PeopleSoft Resource Management Assignment Approval workflow is enabled and the user that initiates the transfer is the only designated approver, such as the project manager or Transfer To resource's manager, the system initiates a process to update the status to *Committed* and create assignments for a PeopleSoft Resource Management-managed resource. However, if the user who makes the transfer is not the manager of the Transfer To resource nor the project manager, and PeopleSoft Resource Management Assignment Approval workflow is enabled, the system sets the status to *Pending Approval* and triggers PeopleSoft Resource Management Assignment Approval workflow. The transfer process is the same for transferring a named resource to a named resource or a generic resource, except that the system does not create PeopleSoft Resource Management assignments for a generic resource.

For future project and activity assignments, the system processes the transfers based on whether the Transfer To resource is on the selected project or activity and which projects or activities you select to transfer.

When the Transfer To resource is not on the selected project or activity:

- If you select project assignment rows only without selecting activities, the system:
	- Adds the resource to the project with the same assignment schedule dates and units as that of the Transfer From resource.
	- Creates all of the assignment schedules with the same percent of day for the Transfer To resource if multiple assignment schedules exist.
	- Does not remove the Transfer From resource from the project because the resource still has activity assignments.
- If you select project assignment rows and activity assignment rows, the system:
	- Adds the Transfer To resource to the project with the same assignment schedule dates and units as that of the Transfer From resource.
	- Adds the resource to the selected activities with the same percent of day as the Transfer From resource.
	- Removes the Transfer From resource from the project and activity teams.
	- Cancels the PeopleSoft Resource Management assignments as of the date that the transfer occurs if the Transfer From resource is a PeopleSoft Resource Management-managed resource.
- If you select activities without selecting projects, the system:
	- Adds the Transfer To resource to the project with the earliest start date and the latest end date of the selected activities and set the units value to *100.*
	- Adds the Transfer To resource to the selected activities with the same units value as the Transfer From resource.
	- Removes the Transfer From resource from the activity team, but not the project team.
	- Creates a new PeopleSoft Resource Management assignment if the Transfer To resource is a PeopleSoft Resource Management-managed resource. The primary project role will be the same as the Transfer From resource's project role and the assignment dates are the start date of the earliest activity start dates and the end date of the latest activity end date.

When the Transfer To resource is on the selected project but is not on the activity:

• If you select project assignment rows only without selecting activities and the project assignment dates of the Transfer To resource occur within the range of the project assignment dates of the Transfer From resource, the system updates the project assignment dates of the Transfer To resource to reflect the Transfer From resource's project assignment dates of the selected project.

If the Transfer From resource's project assignment dates occur within the range of the Transfer To resource's project assignment dates, the system does not update the Transfer To resource's project assignment dates.

If the project assignment dates for the Transfer From and Transfer To resources do not overlap, the system creates a new assignment schedule, project role, and units value that matches the values of the Transfer From resource. If the resource is a PeopleSoft Resource Management-managed resource, the system creates a new assignment detail row with the new dates, role, and units.

• If you select project assignment rows and activity assignment rows and the Transfer To resource's project assignment dates occur within the Transfer From resource's project assignment dates, the system updates the Transfer To resource's project assignment dates to reflect the Transfer From resource's project assignment dates of the selected project and adds the Transfer To resource to the selected activities.

If the project assignment dates for the Transfer From and Transfer To resources do not overlap, the system creates a new assignment schedule, project role, and percent of day value that matches the values of the Transfer From resource. If the resource is a PeopleSoft Resource Management-managed resource, the system creates a new assignment detail row with the new dates. In addition, the system adds the Transfer To resource to the selected activities.

• If you select activities without selecting projects, the system adds the Transfer To resource to the selected activities.

When the Transfer To resource is on the selected project and activities:

• If you select project assignment rows only without selecting activities and the project assignment dates of the Transfer To resource occur within the range of the project assignment dates of the Transfer From resource, the system updates the project assignment dates of the Transfer To resource to reflect the Transfer From resource's project assignment dates of the selected project.

If the Transfer From resource's project assignment dates occur within the range of the Transfer To resource's project assignment dates, the system does not update the Transfer To resource's project assignment dates.

If the project assignment dates for the Transfer From and Transfer To resources do not overlap, the system creates a new assignment schedule, project role, and percent of day value that matches the values of the Transfer From resource. If the resource is a PeopleSoft Resource Management-managed resource, the system creates a new assignment detail row with the new dates.

• If you select project assignment rows and activity assignment rows and the Transfer To resource's project assignment dates occur within the Transfer From resource's project assignment dates, the system updates the Transfer To resource's project assignment dates to reflect the Transfer From resource's project assignment dates of the selected project.

If the project assignment dates for the Transfer From and Transfer To resources do not overlap, the system creates a new assignment schedule, project role, and percent of day value that matches the values of the Transfer From resource. If the resource is a PeopleSoft Resource Management-managed resource, the system creates a new assignment detail row with the new dates.

• If you select activities without selecting projects, the system does not change the Transfer To resource's data as the Transfer To resource already exists on the selected project and activities.
For ongoing projects with future activity assignments, the system processes the transfers based on whether the Transfer To resource is on the selected project or activity.

When the Transfer To resource is not on the selected project or activity and you select to transfer activities, the system:

- Adds the Transfer To resource to the project with the earliest start date and the latest end date of the selected activities with a Units value of *100.*
- Adds the Transfer To resource to the selected activities with the same Units value as that of the Transfer From resource.
- Creates a new PeopleSoft Resource Management assignment for this project with the same primary project role as the Transfer From resource if the Transfer To resource is a PeopleSoft Resource Management-managed resource.

The assignment dates are the start date of the earliest activity start date and the end date of the latest activity end date.

When the Transfer To resource is on the selected project but is not on the activity and you select to transfer activities, the system adds the resource to the selected activities with the same Units value as the Transfer From resource.

When the Transfer To resource is on the selected project and activities and you select to transfer activities, the system does not change the Transfer To resource's activity schedule.

**Important!** Take special care when you transfer assignments to resources that are already assigned on the same project. A number of complex scenarios exist that require manual intervention that the system cannot resolve. You have to manually resolve many issues such as project role, bill and cost rates, and units percentage.

#### **See Also**

*PeopleSoft Resource Management 9.1 PeopleBook*, "Defining PeopleSoft Resource Management Business Units," Specifying PeopleSoft Resource Management Business Unit Options

#### **Pages Used to Transfer Resource Assignments**

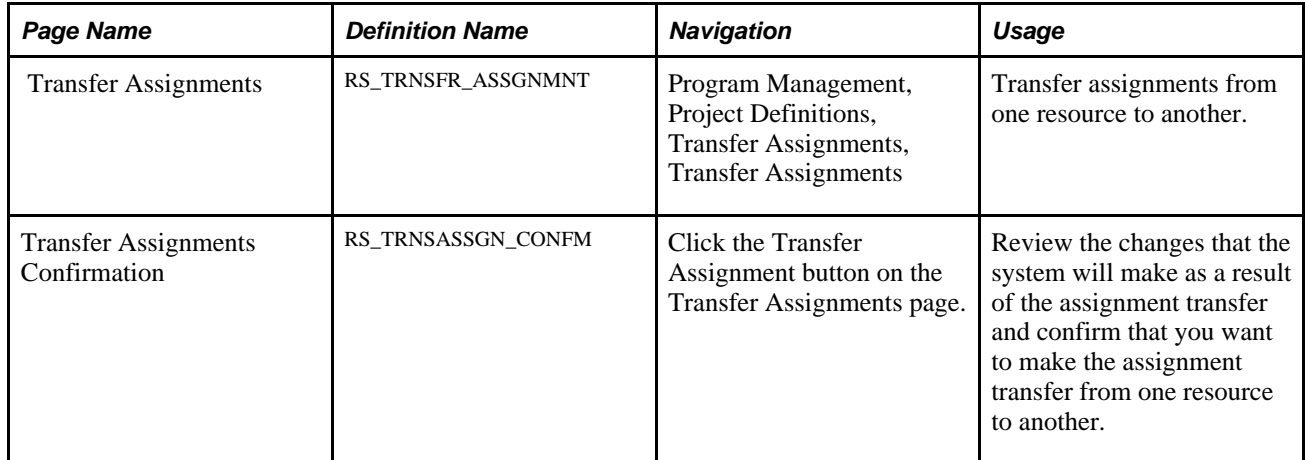

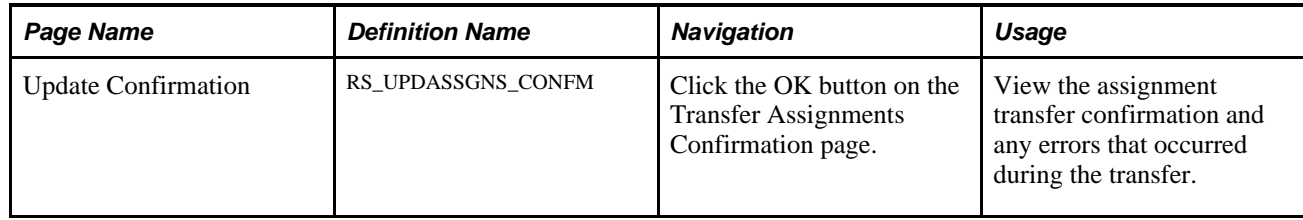

### **Transferring Assignments from One Resource to Another**

Access the Transfer Assignments page (Program Management, Project Definitions, Transfer Assignments, Transfer Assignments).

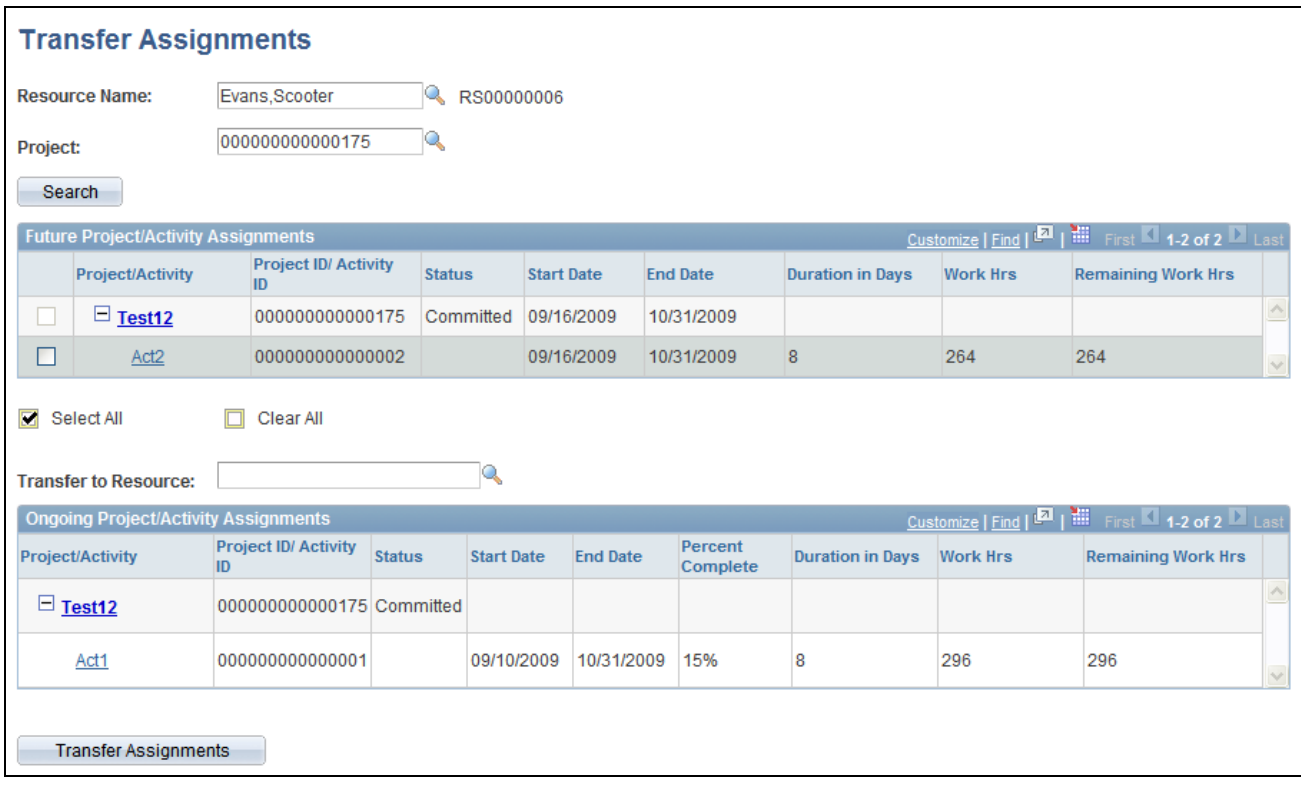

Transfer Assignments page

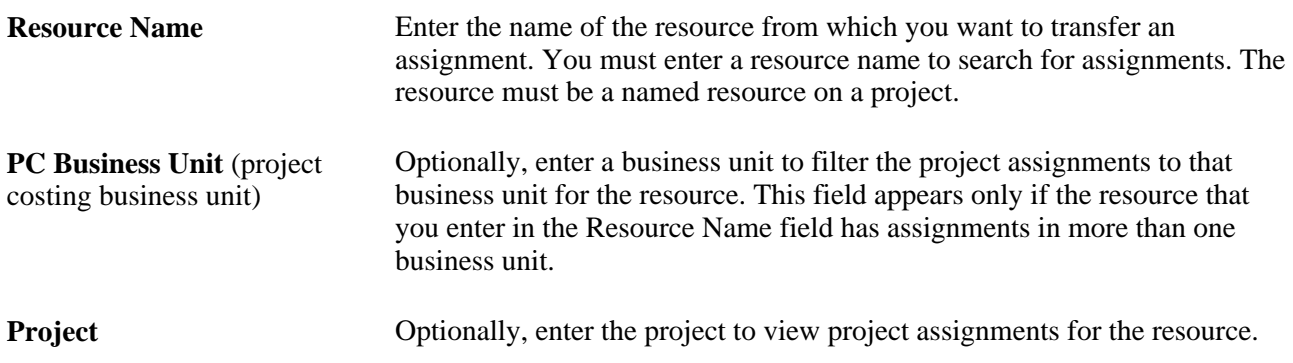

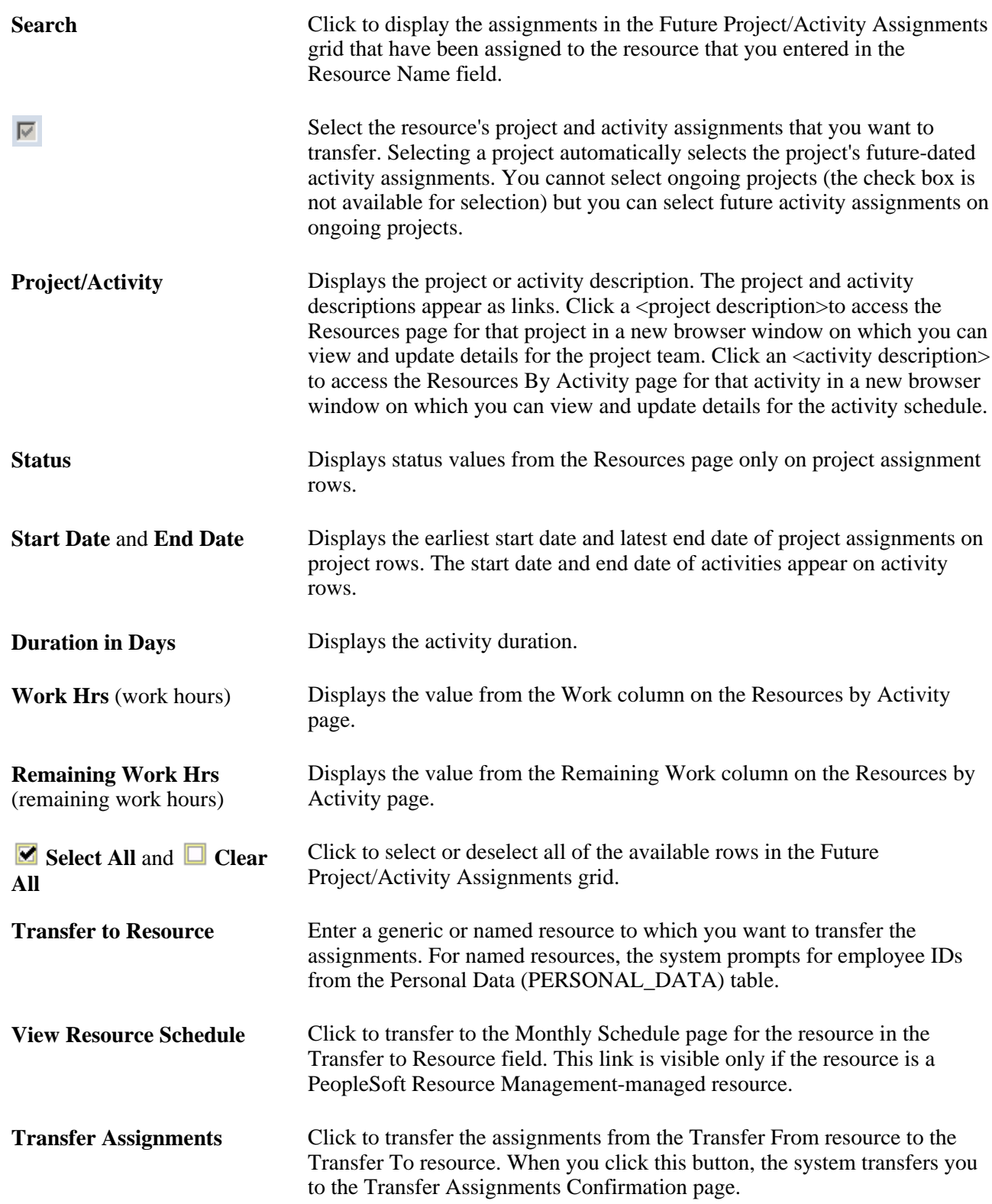

#### **Ongoing Project/Activity Assignments**

The Ongoing Project/Activity Assignments grid displays all of the ongoing project and activity assignments for the selected resource. The columns in this grid are the same as the columns in the Future Project/Activity Assignments grid, with the addition of the Percent Complete column, which displays the percent complete of the project activity. This grid is display-only and these assignments are not available for transfer.

#### **Confirming Assignment Transfers**

Access the Transfer Assignments Confirmation page (click the Transfer Assignment button on the Transfer Assignments page).

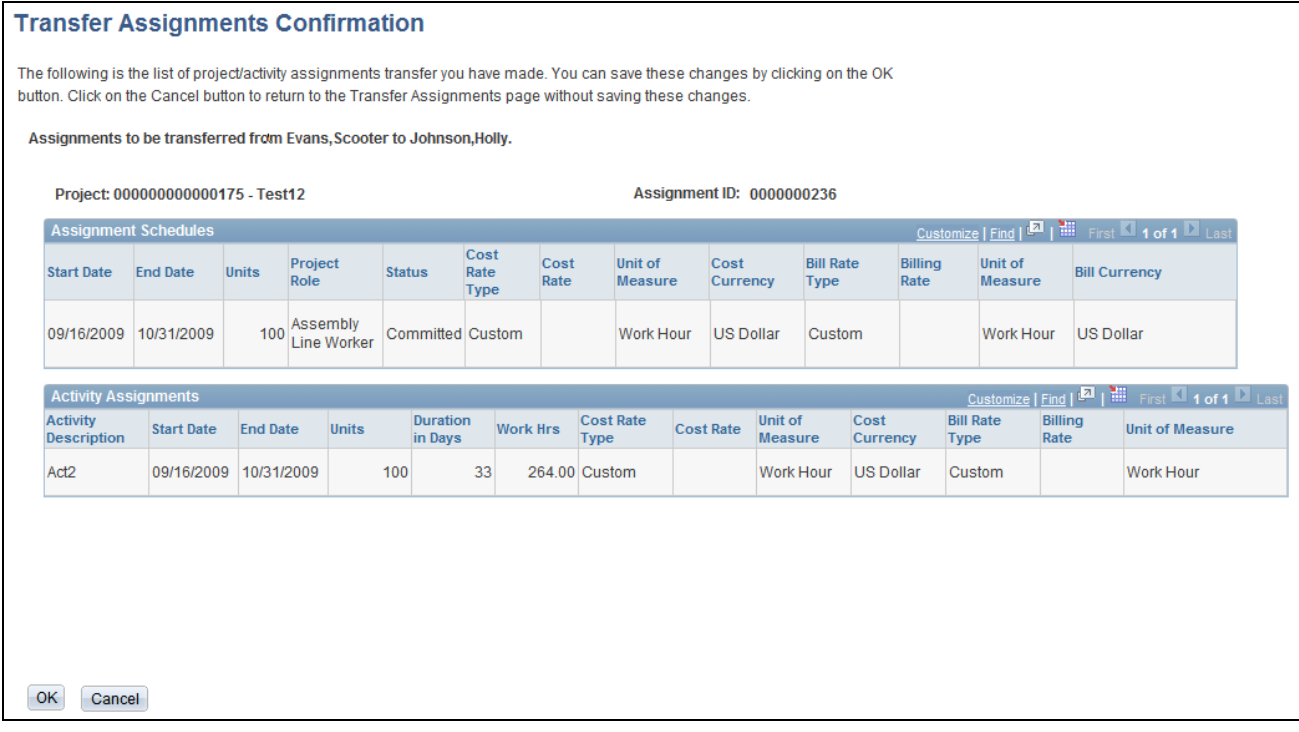

#### Transfer Assignments Confirmation page

Review and verify the list of assignments that the system will transfer when you click OK. If you do not want to transfer all of the assignments that are in the grid, click Cancel.

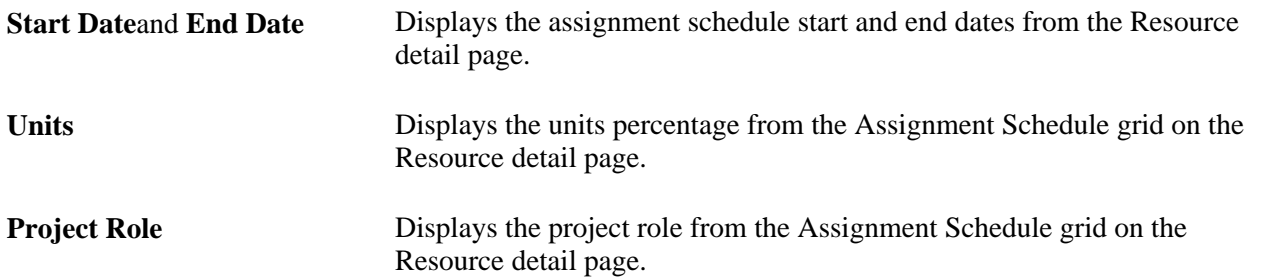

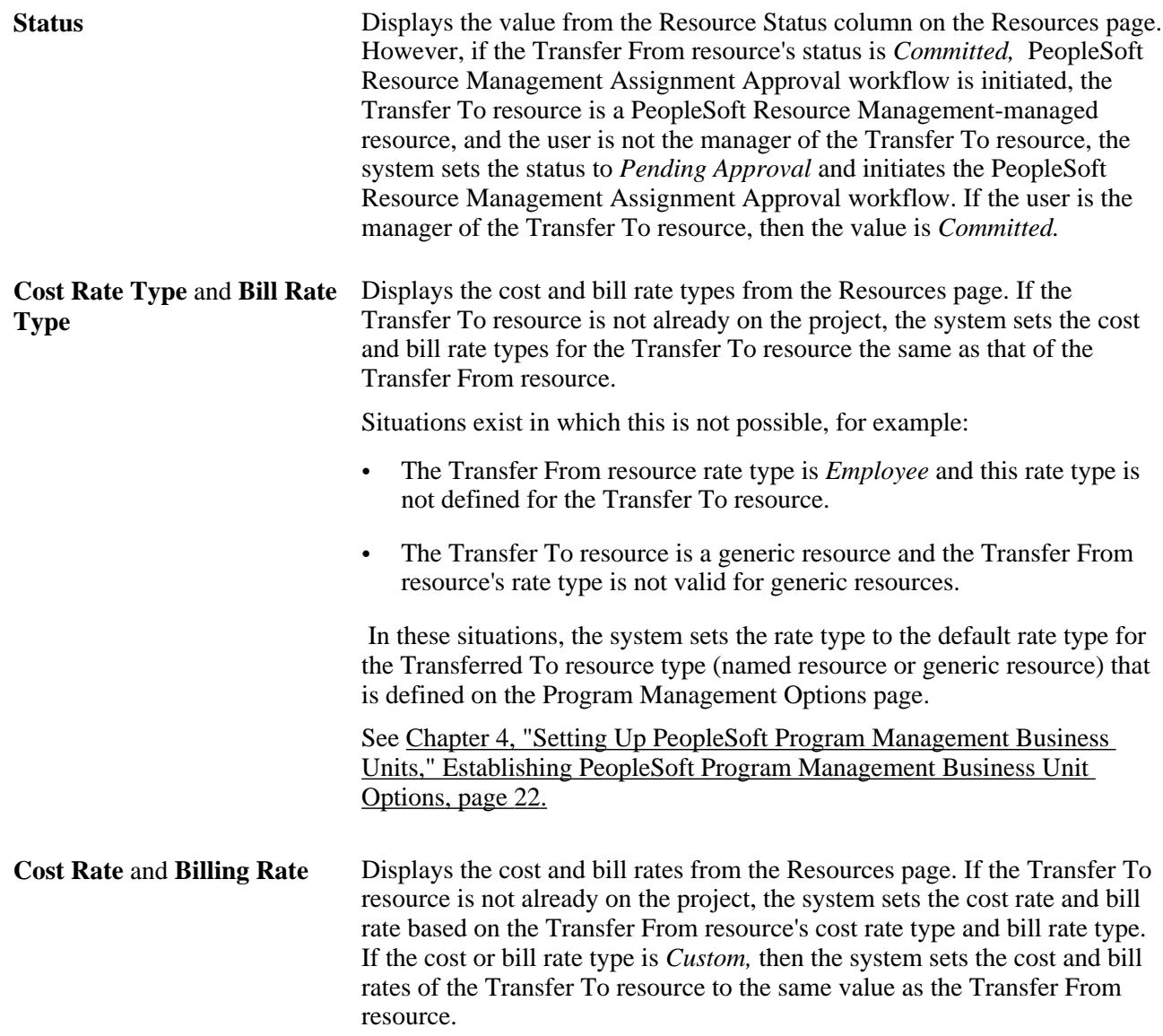

# **Working with Master Resource Schedules**

This section discusses how to:

- Set up master resource schedules.
- Select multiple projects.
- Select multiple resources.
- View master resource schedules.
- View resource graphs.
- View resource workload statistics.

### **Pages Used to Work with Master Resource Schedules**

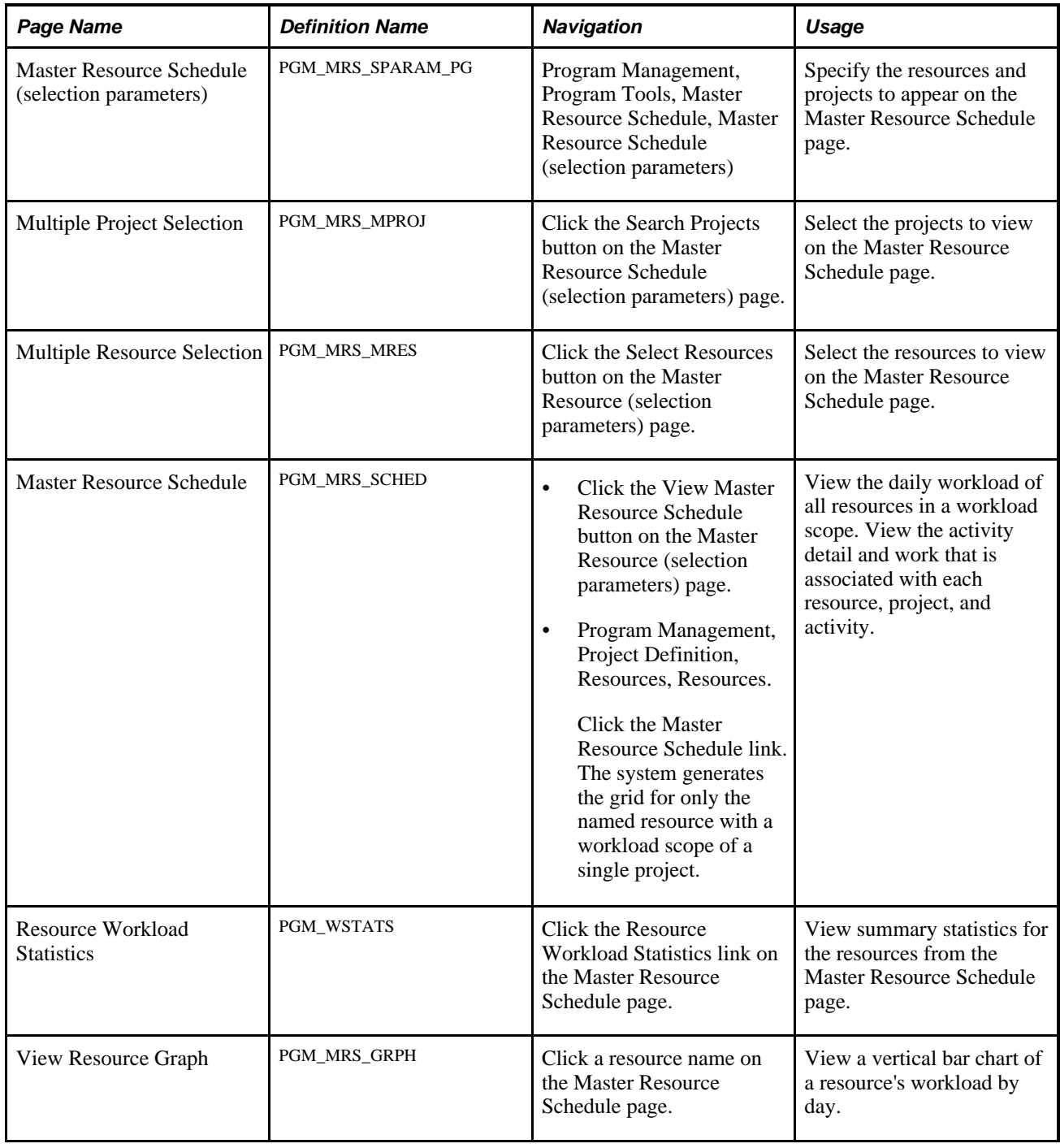

### **Setting Up Master Resource Schedules**

Access the Master Resource Schedule (selection parameters) page (Program Management, Program Tools, Master Resource Schedule, Master Resource Schedule (selection parameters)).

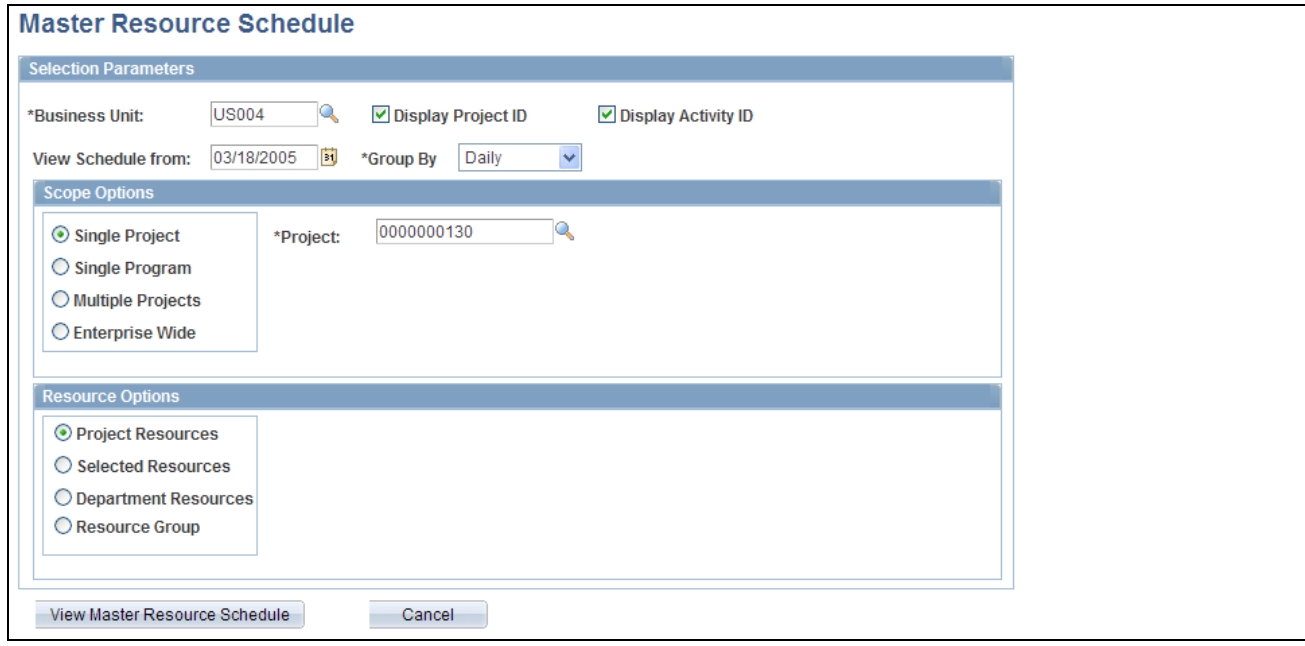

Master Resource Schedule (selection parameters) page

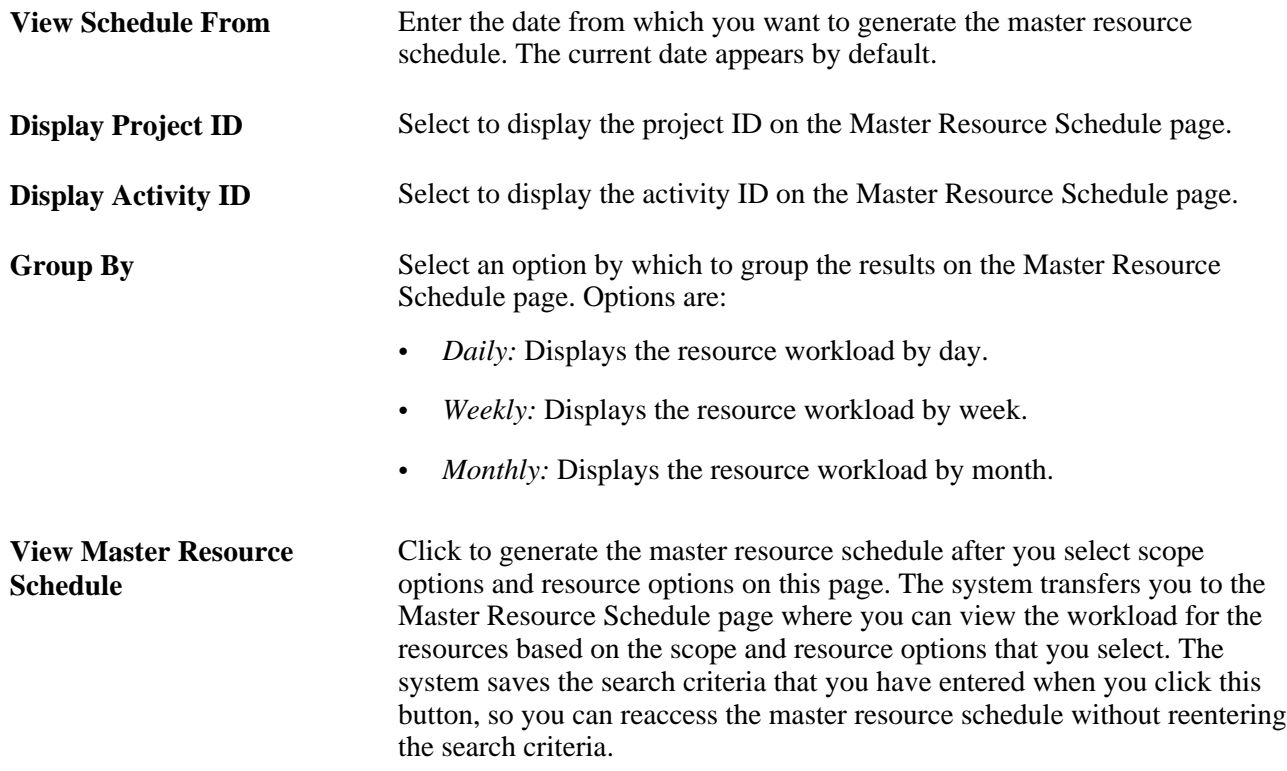

#### **Scope Options**

Use the Scope Options group box to select the scope for the master resource schedule. If you select a scope option other than Single Project and the system encounters generic resources with the same name, the system does not group the generics resources on the Master Resource Schedule.

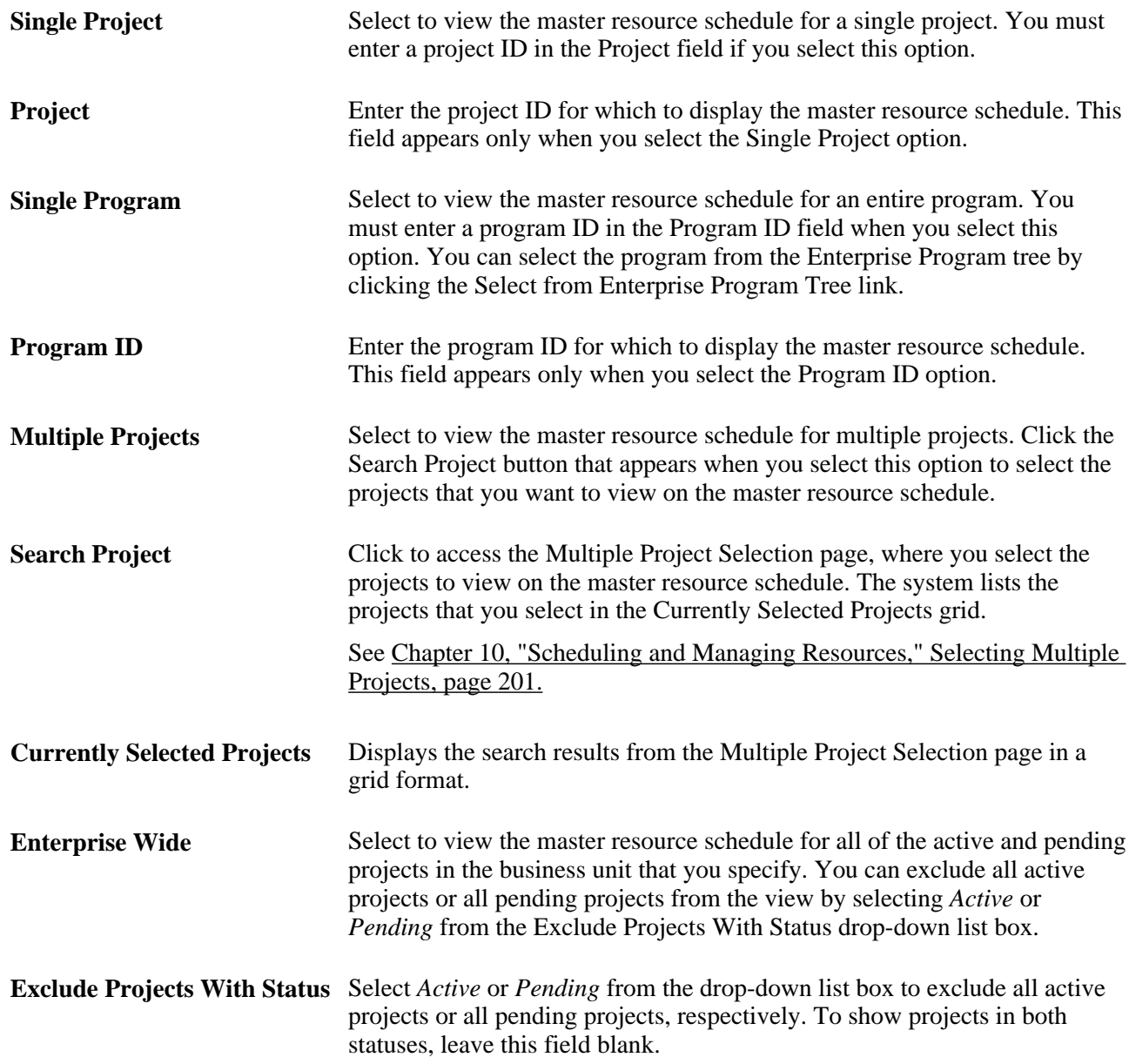

#### **Resource Options**

Use the Resource Options group box to select which resources appear on the master resource schedule. Generic resources do not appear for options other than Project Resources.

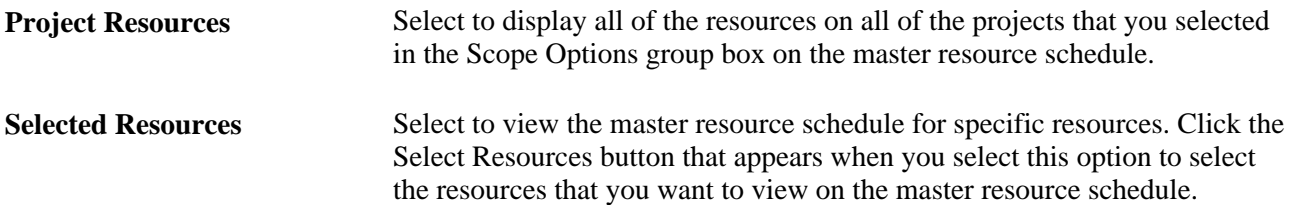

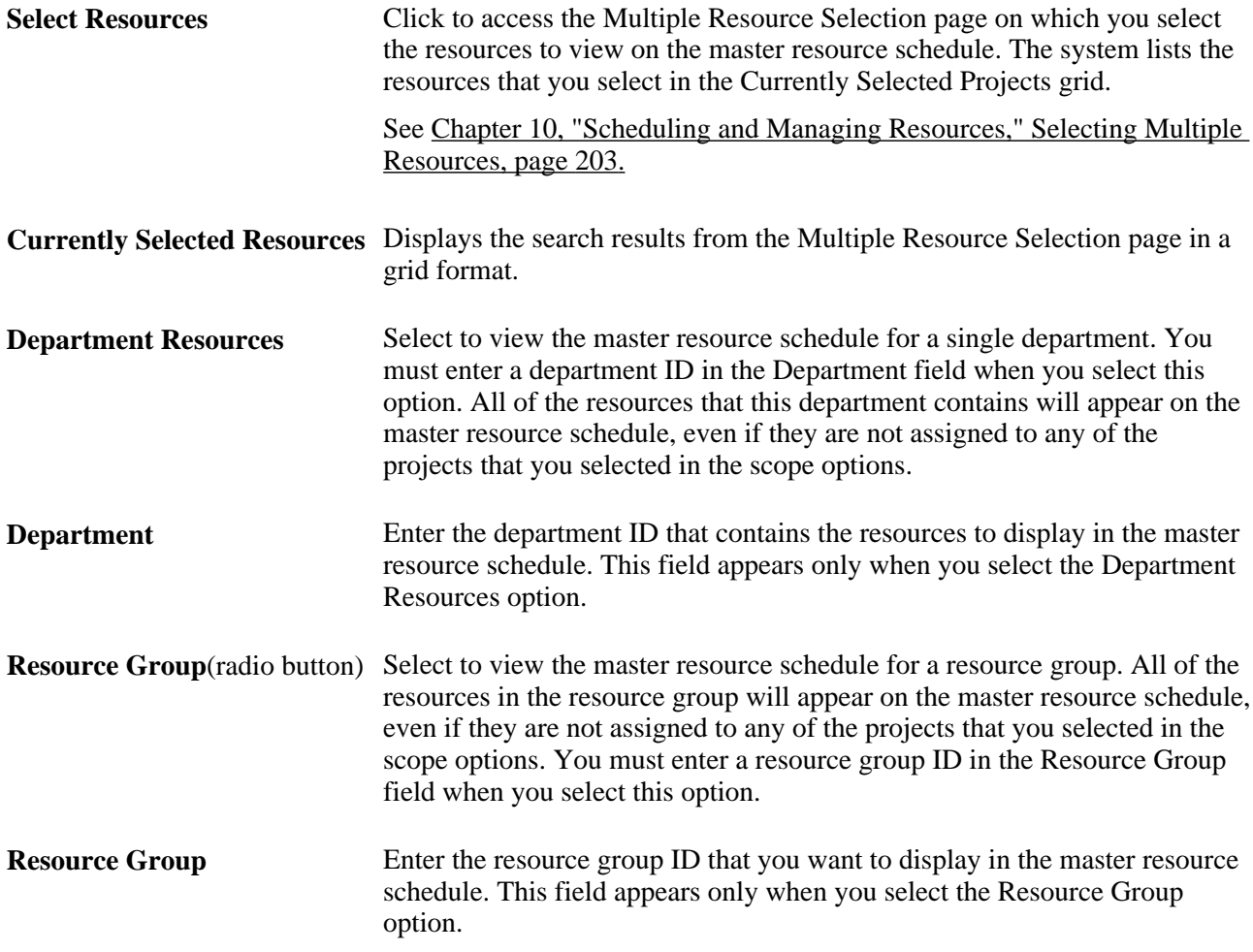

### <span id="page-224-0"></span>**Selecting Multiple Projects**

Access the Multiple Project Selection page (click the Search Projects button on the Master Resource Schedule (selection parameters) page).

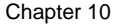

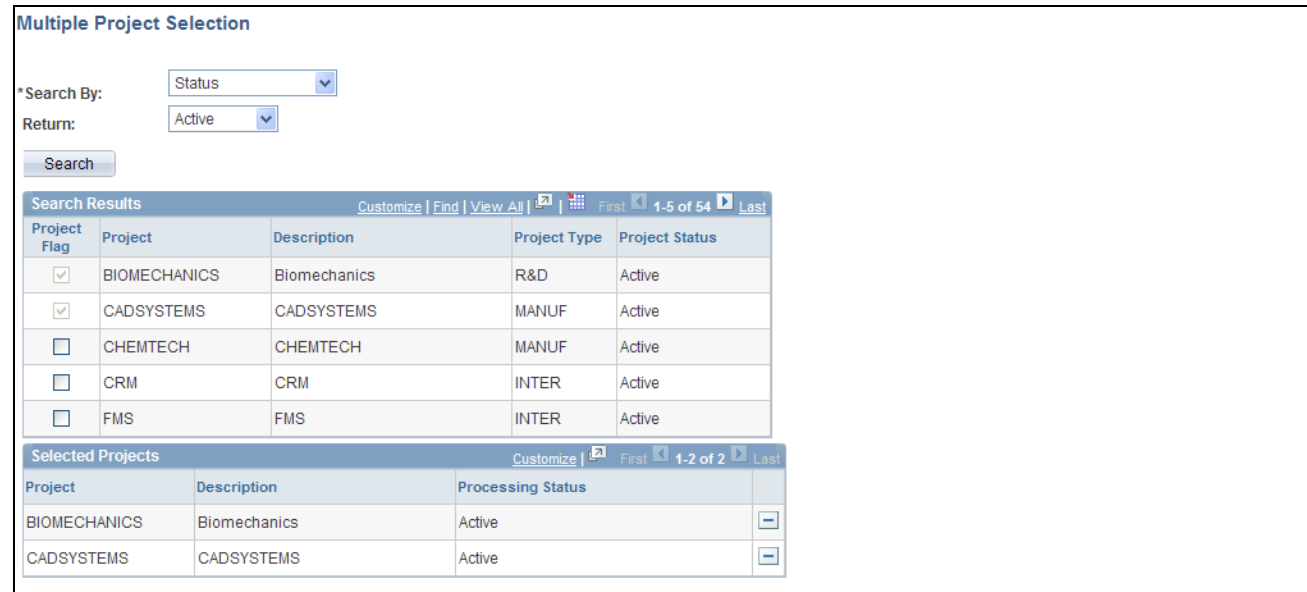

Multiple Project Selection page

 $\Box$ 

**Search By** Select a value by which to search for projects. Options are:

- *Description:* Enter a description in the Description field and click Search to search for projects by description.
- *Project ID:* Enter a project ID in the Project ID field and click *Search* to search for projects by project ID.
- *Status:* Select *Active* or *Pending* to search for projects by processing status.

Select to include this project in the list of projects to include in the master resource schedule.

#### **Search Results**

Select the project in the Search Results grid to move to the Selected Projects grid. The selected projects will be included in the master resource schedule.

You can iteratively change the search criteria and select additional projects to move to the Selected Projects grid.

#### **Selected Projects**

This grid lists the projects that will appear in the Currently Selected Projects grid on the Master Resource Schedule (selection parameters) page after you click OK.

All of the selected projects remain in the grid until you manually remove them or generate the master resource schedule based on a different scope option.

#### <span id="page-226-0"></span>**Selecting Multiple Resources**

Access the Multiple Resource Selection page (click the Select Resources button on the Master Resource (selection parameters) page).

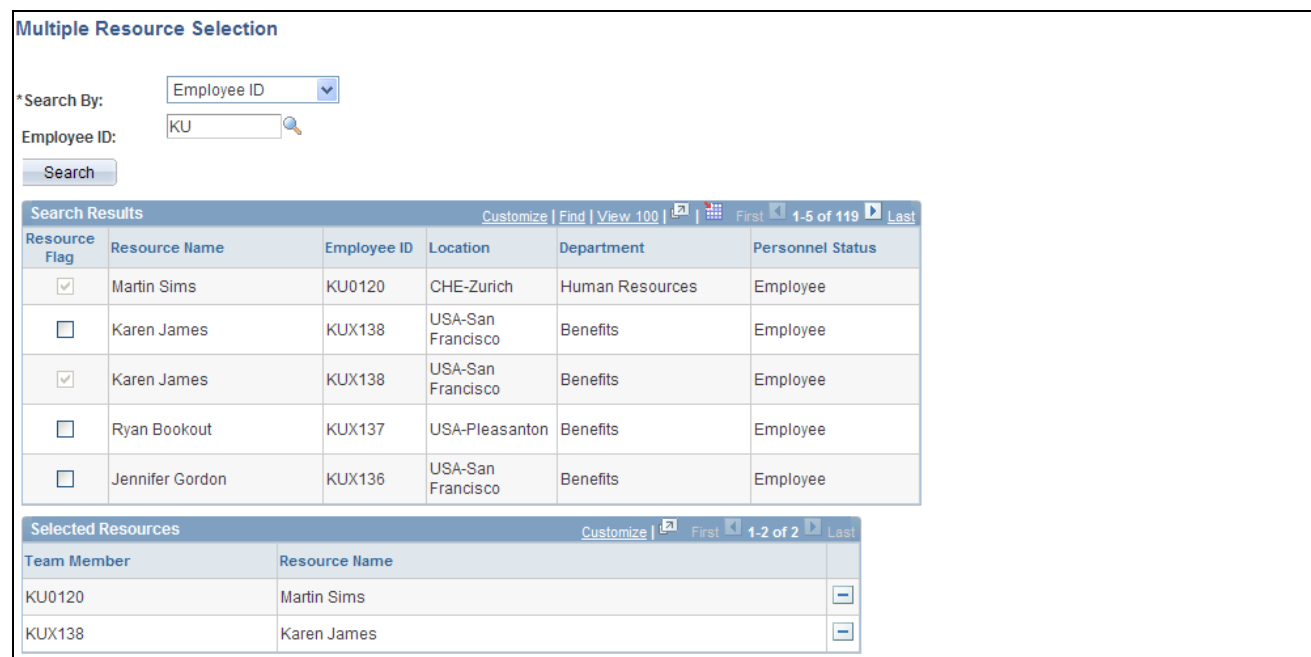

Multiple Resource Selection page

**Search By** Select a value by which to search for resources. Options are:

- *Employee ID:* Enter an employee ID in the Employee ID field and click Search to search for resources by employee ID.
- *First Name:* Enter a full or partial first name in the First Name field and click Search to search for resources by first name.
- *Last Name:* Enter a full or partial last name in the Last Name field and click Search to search for resources by last name.

#### **Search Results**

Select the resource in the Search Results grid to move to the Selected Resources grid. The selected resources will be included in the master resource schedule.

You can iteratively change the search criteria and select additional resources to move to the Selected Resources grid.

#### **Selected Resources**

Lists the resources that will appear in the Currently Selected Resources grid on the Master Resource Schedule (selection parameters) page after you click OK.

All of the selected resources remain in the grid until you manually remove them or generate the master resource schedule based on a different resource option.

### **Viewing Master Resource Schedules**

Access the Master Resource Schedule page (click the View Master Resource Schedule button on the Master Resource (selection parameters) page).

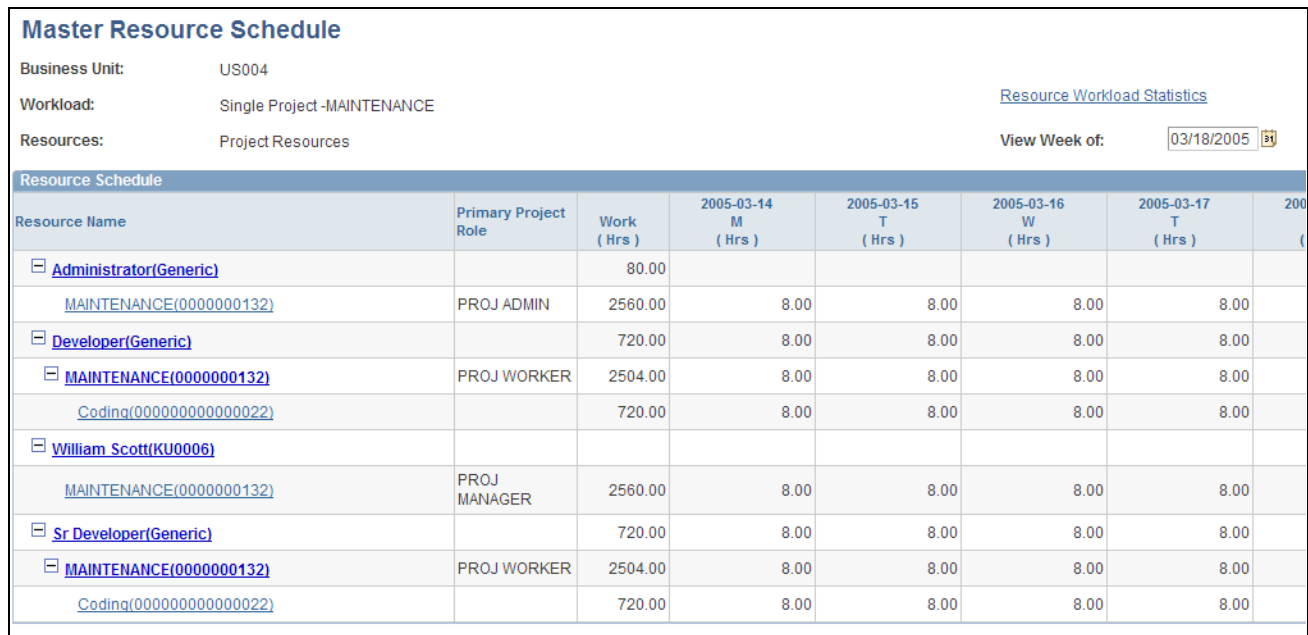

Master Resource Schedule page

The business unit, projects, and resources that were used for generating the master resource schedule appear in the header. This page displays the workload for all of the resources based on the selection parameters that you entered on the Master Resource Schedule (selection parameters) page, even if they are not assigned to a project. The initial display of the master resource schedule is based on the latest of these dates:

- The earliest resource assignment date on the projects in the workload scope.
- The date that you entered in the View Schedule From field on the Master Resource Schedule (selection parameters) page.

If PeopleSoft Resource Management is installed, the system uses rows from the Resources page in the statuses of *Considered,Committed,* and *Requested* for named resources and *Allocated, Considered,* and *Requested* for generic resources to generate the master resource schedule. If PeopleSoft Resource Management is not installed, the system uses all of the rows from the Resources page to generate the master resource schedule.

Click the blue *First,Previous,Next,* and *Last* navigation arrows to scroll horizontally through the period rows or vertically through the resource rows. A plus or minus symbol appears next to the resource name if that resource is assigned to a project, and the symbols appear next to the project description if the resource is assigned to an activity on that project. Click the plus and minus symbols to expand or collapse the projects under a resource or the activities under a project.

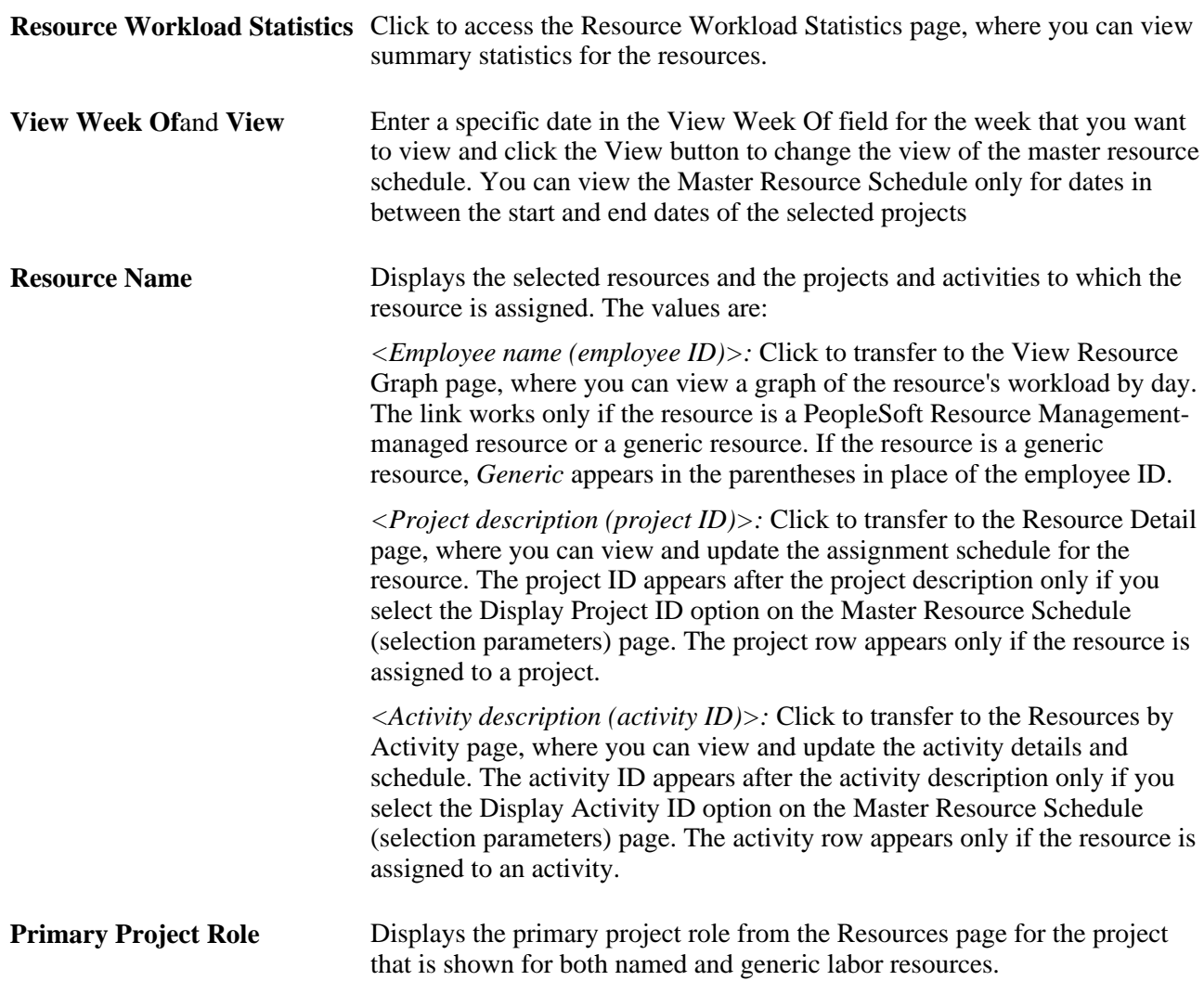

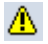

Indicates that the resource is overloaded. Move your mouse cursor over the indicator to see the date range for which the resource is overloaded.

The overloaded indicator is calculated based on the latest of these dates:

- The resource's earliest assignment date on the projects in the workload scope.
- The date that you entered in the View Schedule From field on the Master Resource Schedule (selection parameters) page.

For named resources, the system uses these rules to determine whether a resource is overloaded:

- If the resource is assigned to a project on a day that is not a standard working day for that resource, the resource is overloaded.
- If the workload scope is a single project, the system calculates the overload for all resources based on the hours per day that are defined for the project.

 If a resource is assigned to activities that add up to more hours per day than the project, the resource is overloaded.

If the workload scope contains multiple projects, the system checks to see whether a resource is overloaded only for PeopleSoft Resource Management-managed resources.

The system calculates the overload based on the standard work hours per day from PeopleSoft Resource Management. If a resource is assigned to activities that total more than the resource's standard work hours per day, then they are overloaded.

For generic resources, the system displays the overload indicator based on the single project to which the generic resource is assigned regardless of the scope that is selected. The system calculates the overload for generic resources based on the hours per day that are defined for the project. If the number of hours that a generic resource is assigned to activities adds up to more hours per day than the project hours per day, the generic resource is overloaded.

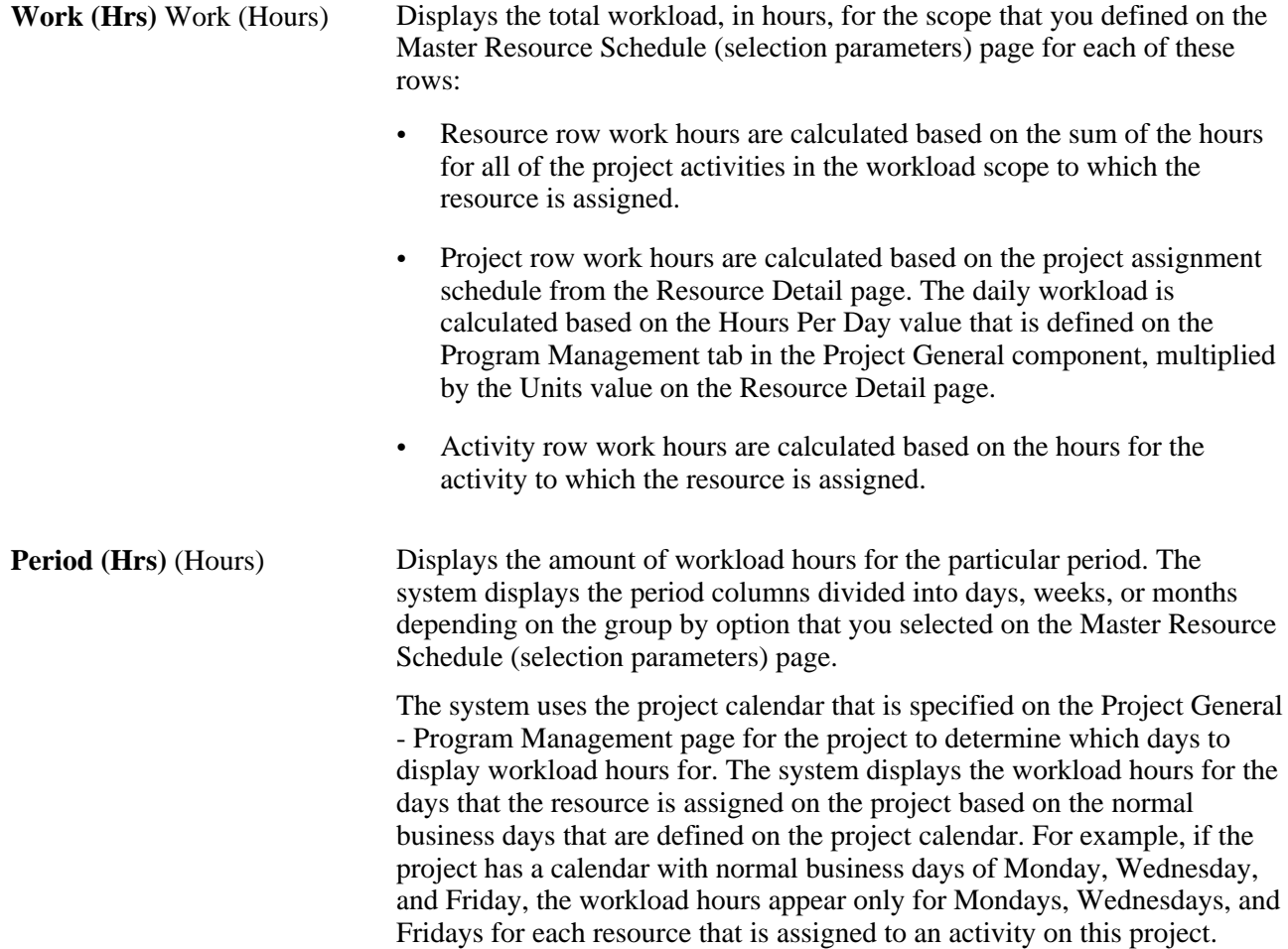

### **Viewing Resource Graphs**

Access the View Resource Graph page (click a resource name on the Master Resource Schedule page).

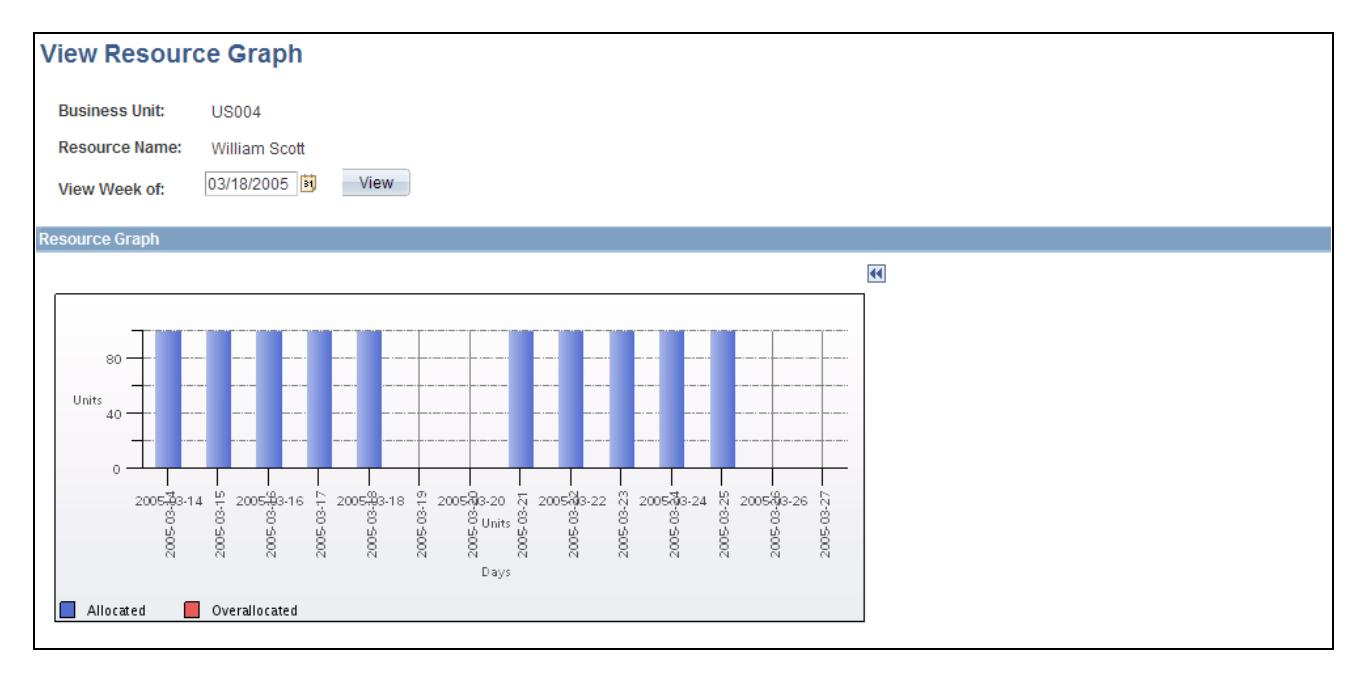

View Resource Graph page

The resource graph is a vertical bar chart that shows the resource's workload by day. For named resources, the bar for each day represents the total units from the Resources by Activity page for each project activity that is included in the scope. For generic resources, the bar for each day represents the sum of hours that the resource is assigned to activities based on only a single project. The system appends the project name to the generic resource name in the Resource Name field. The system renders the graph based on the page from which you accessed it and the scope. This table lists the different pages from which you can access the View Resource Graph page and how the segments are calculated based on the scope:

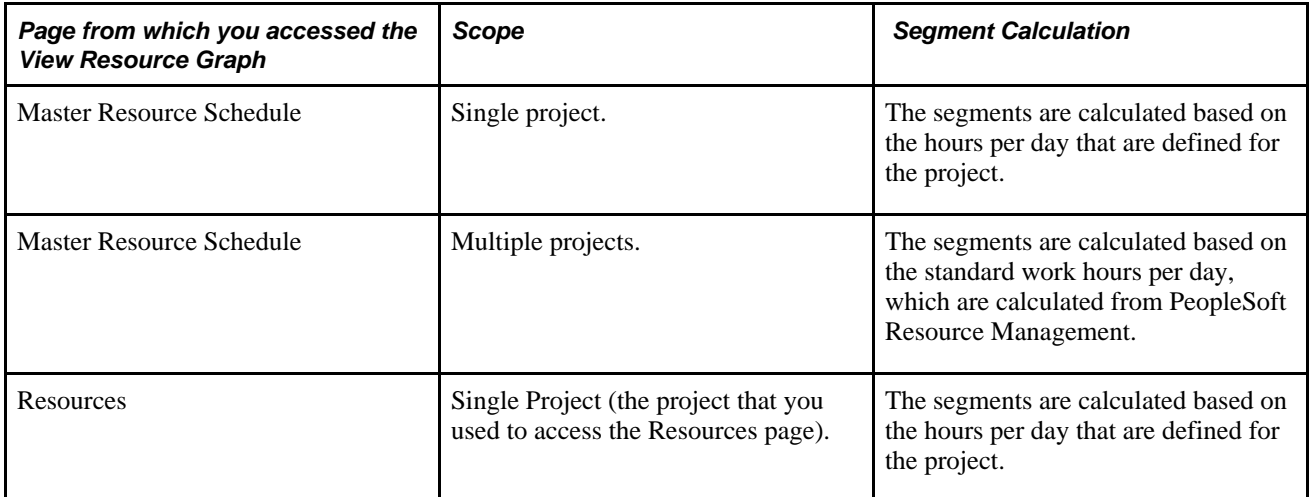

If the workload is greater than 100 percent, the resource is overloaded, which appears as a red segment in the graph.

Click the blue Scroll Left and Scroll Right navigation arrows to scroll horizontally through the days.

### **Viewing Resource Workload Statistics**

Access the Resource Workload Statistics page (click the Resource Workload Statistics link on the Master Resource Schedule page).

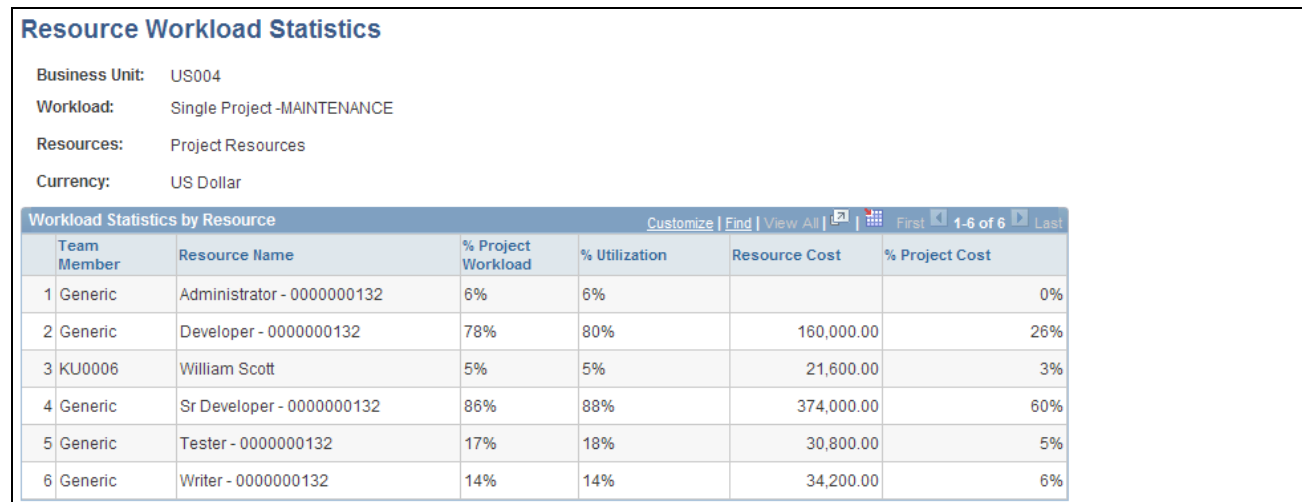

#### Resource Workload Statistics page

The business unit, workload, resources, and currency appear in the header. The workload and resource scope is the same as what you defined for the master resource schedule. The system uses the default currency of the business unit.

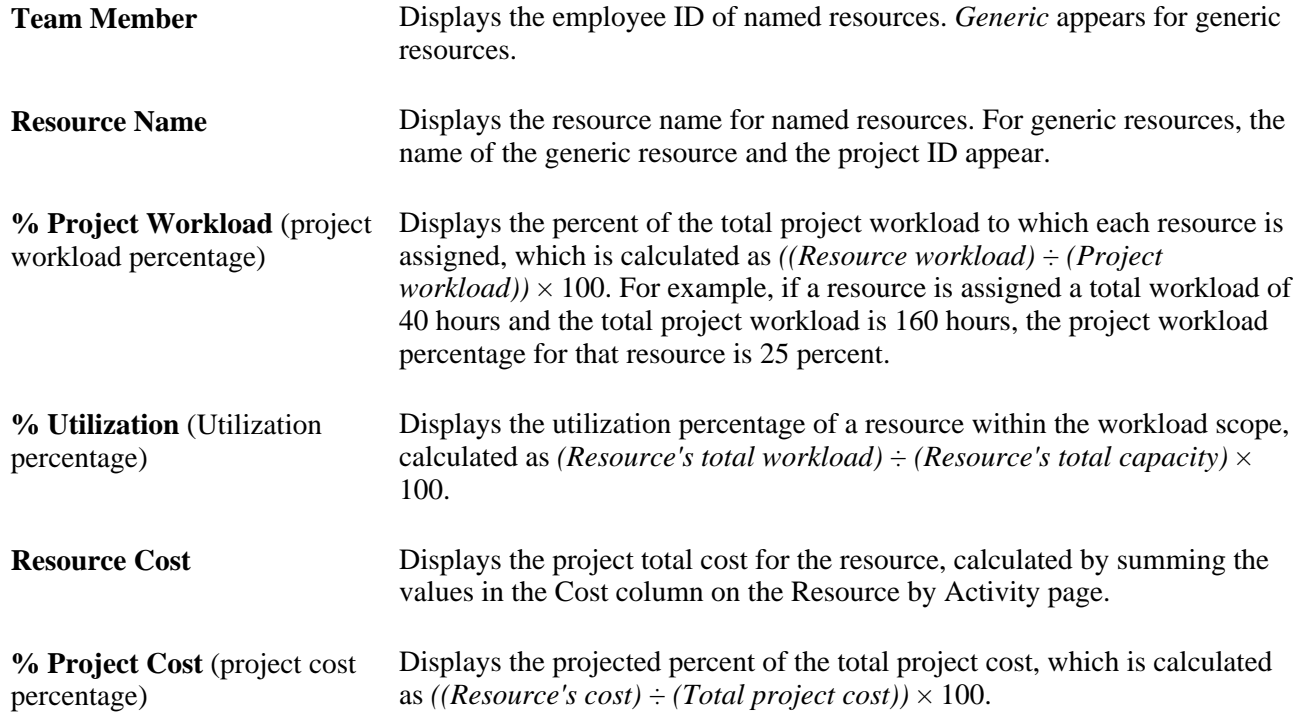

# **Analyzing Resource Lists**

This section discusses how to analyze a resource list.

### **Page Used to Analyze Resource Lists**

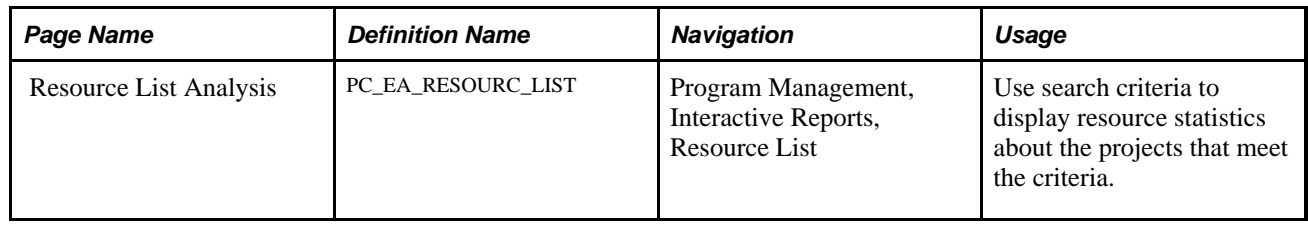

### **Analyzing a Resource List**

Access the Resource List Analysis page (Program Management, Interactive Reports, Resource List).

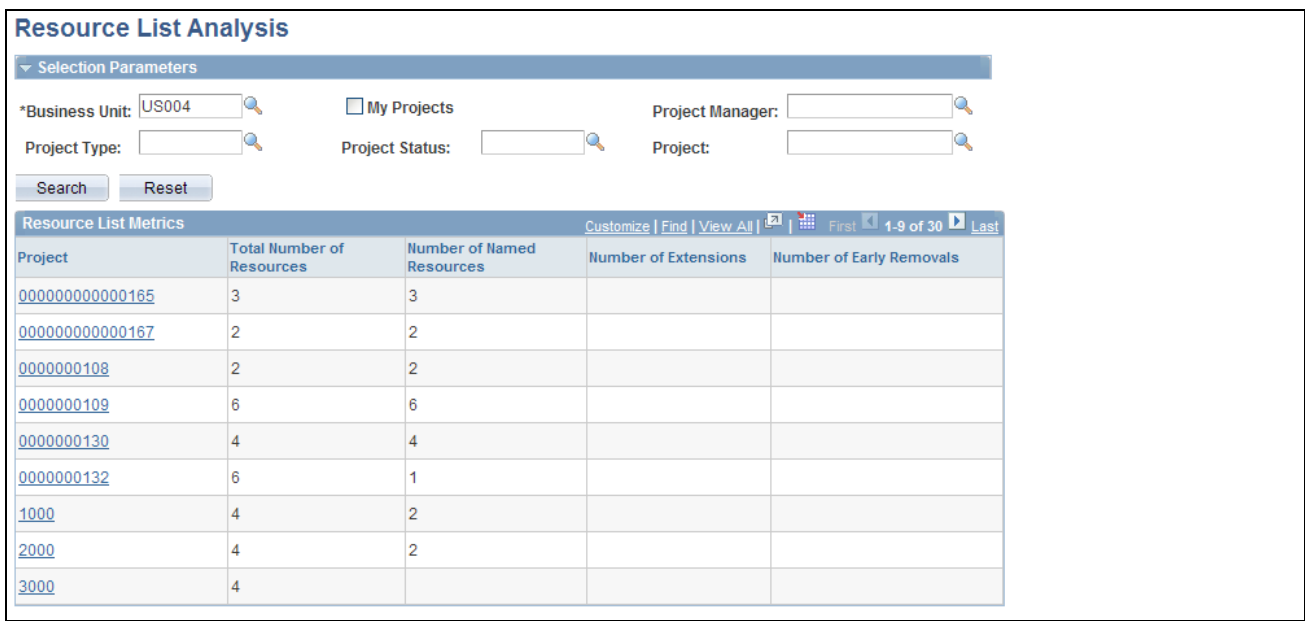

#### Resource List Analysis page

Enter the necessary search criteria to filter projects. Click the Search button for the system to retrieve and display a list of projects and their resource statistics. Click the Reset button to reinstate the default values for the page.

**Project** Click a link in this column to access the Resources page for the project to view and edit resource details.

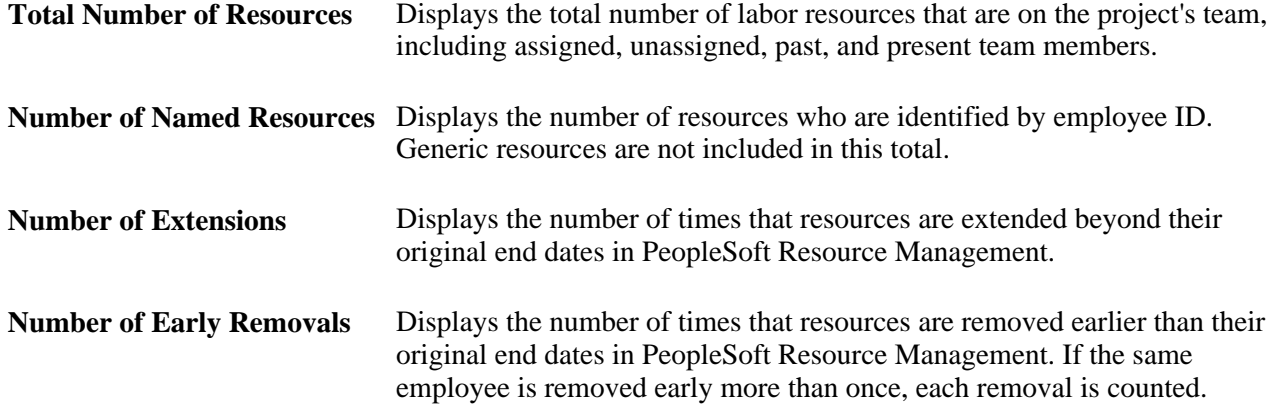

## **Viewing the Resource Workbench**

This section provides an overview of the Resource Workbench and discusses how to view the Resource Workbench.

#### **Understanding the Resource Workbench**

This page displays lists of this data:

• Project activities to which the resource is assigned.

When you access this page, all of the resource's current project activities appear. You can filter the list of activities based on a date range or status.

- Any status reports, issues, or deliverables that are assigned to the resource.
- The last five time reports, which are sorted by the creation date in descending order.
- The last five expense reports, which are sorted by the creation date in descending order.

#### **Page Used to View the Resource Workbench**

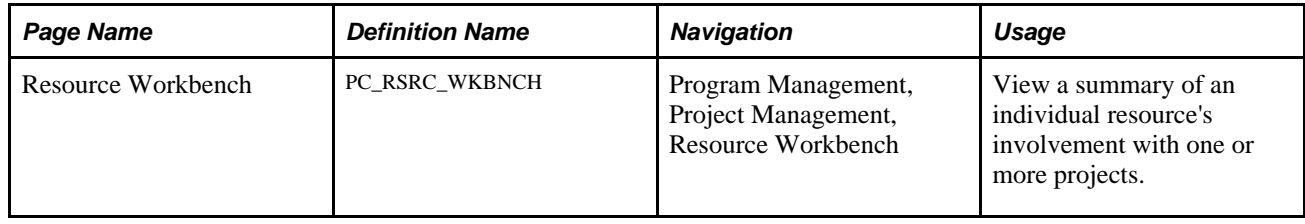

### **Viewing the Resource Workbench**

Access the Resource Workbench page (Program Management, Project Management, Resource Workbench).

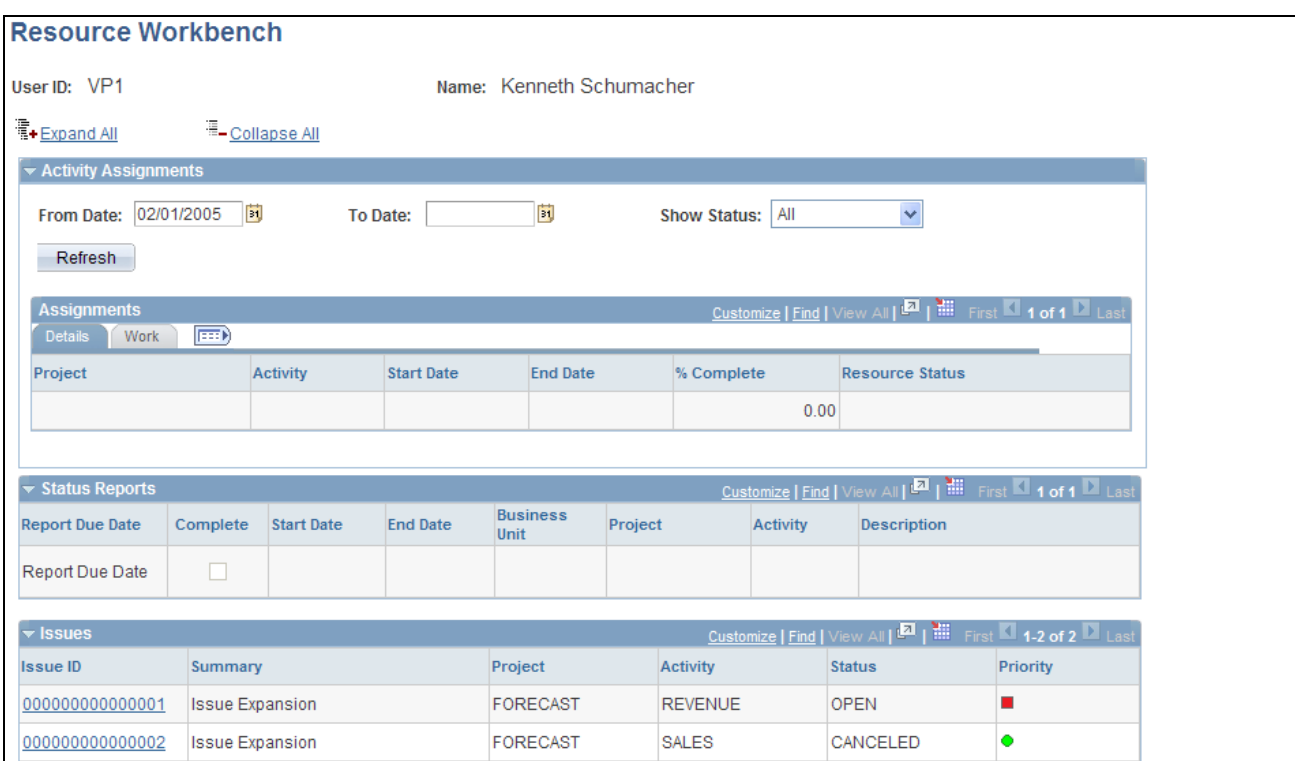

Resource Workbench page (1 of 2)

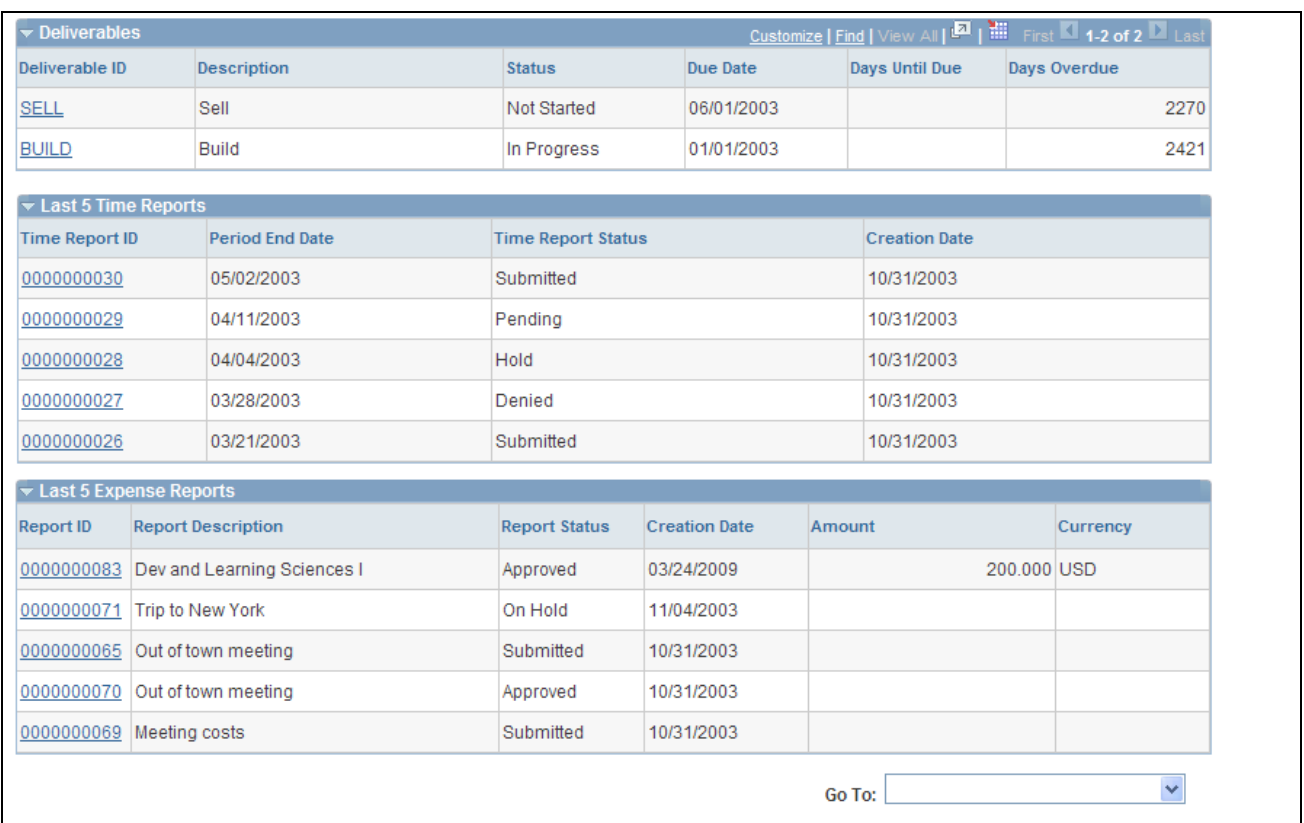

Resource Workbench page (2 of 2)

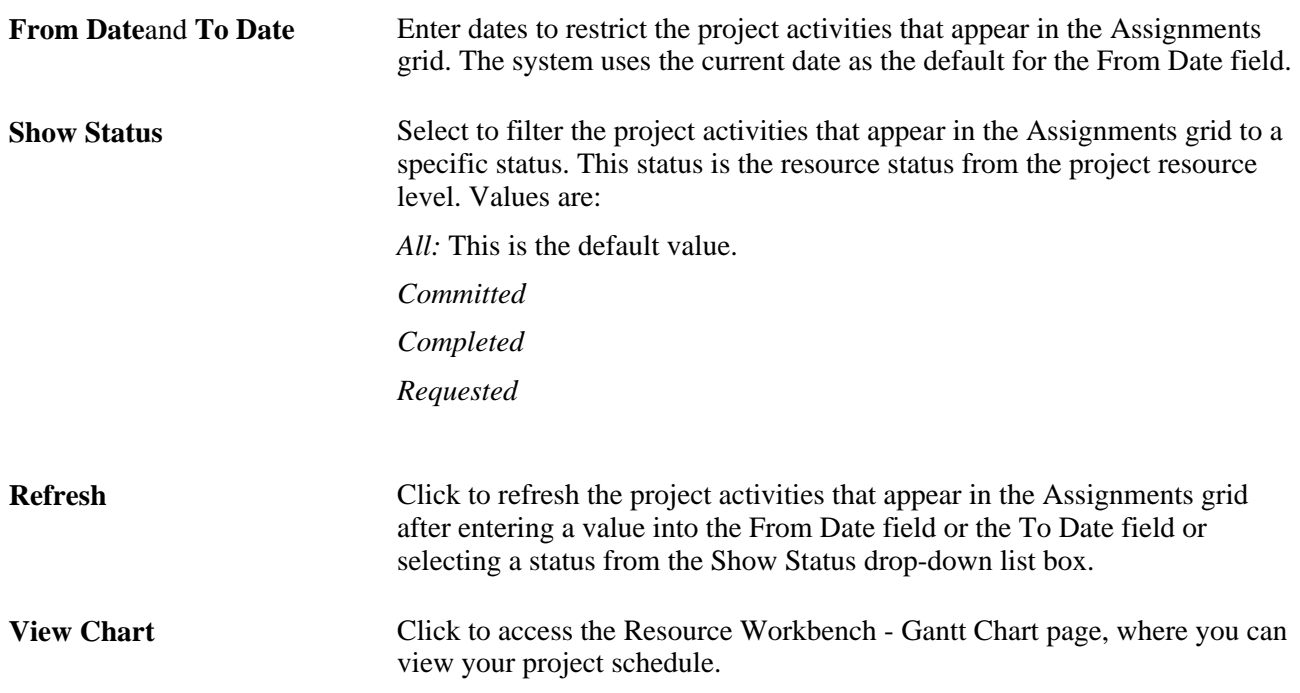

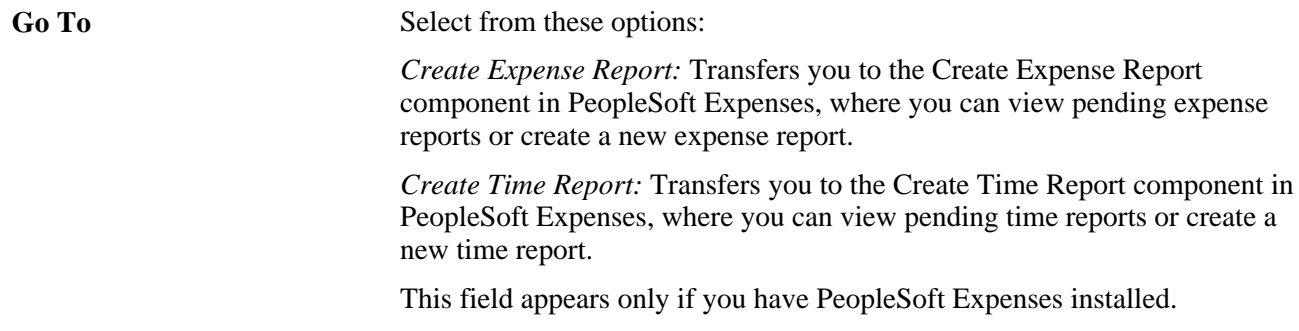

#### **Assignments - Details**

When you access this page, all of the resource's current project activities appear in the Assignments grid. You can filter the results using the From Date,To Date, and Show Status fields.

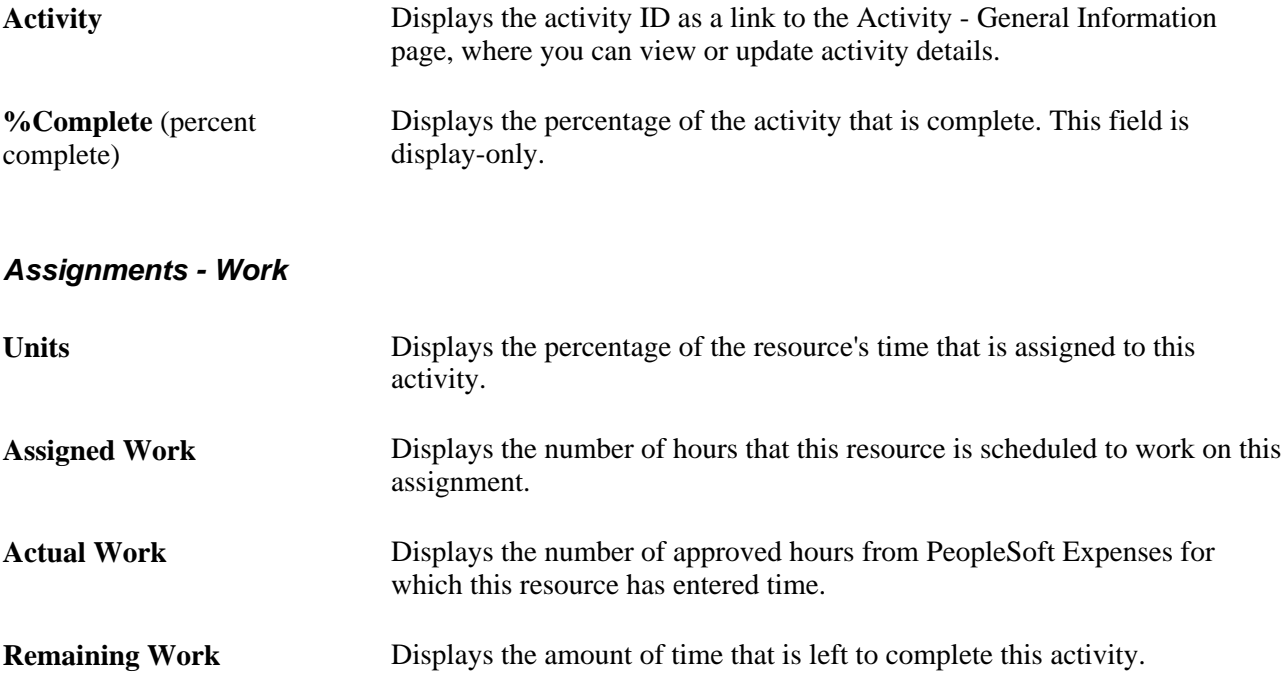

#### **Status Reports, Issues, and Deliverables**

The system displays any status reports, issues, or deliverables that are assigned to the resource. Click a link in the appropriate column to display the details of a status report, issue, or deliverable. No search record prompt is available to access the page, because it shows only data about the user who signs in and navigates to the page.

#### **Last 5 Time Reports**

The system displays the five most current time reports. Click a *<Time Report ID>* link to access the View Time Report page, where you can view details of the time report.

#### **Last 5 Expense Reports**

The system displays the five most current expense reports . Click a *<Report ID>* link to access the View Expense Report page, where you can view details of the expense report.

### **Chapter 11**

# **Distributing Costs to Budget Detail Rows**

This chapter provides an overview of cost and revenue budget generation, lists prerequisites, and discusses how to distribute costs to budget detail rows.

### **Understanding Cost and Revenue Budget Generation**

PeopleSoft Program Management enables you to generate project cost and revenue budget details from the amounts defined on the Resources by Activity page.

This section discusses:

- Budget generation process flow.
- Budget details generation.
- Distribution of resource amounts to budget details.
- Distribution of resource amounts across budget periods.
- Currency conversion.

**Note.** This feature uses the PeopleSoft Project Costing Budgeting functionality.

See *PeopleSoft Project Costing 9.1 PeopleBook*, "Budgeting Project Costs and Revenue."

#### **Budget Generation Process Flow**

You can create a detail budget plan in these ways:

- Manually, using the Project Budgeting pages.
- Using a Project Budget template.
- Copy from an existing budget plan.
- Load from resources defined on the Resources by Activity page.

This chapter discusses creating a detail budget plan from resources defined on the Resources by Activity page.

If a project request is not required, you can manually create a project using the Project General component (PROJECT\_GENERAL). If a project request is used, the funding manager may request a detailed budget plan for the project request. In this case, the funding manager sets the project request to a status of *Costing,* and the system generates a project.

Use the Resources by Activity page on the project to identify the projected resources for the project. This information includes both cost and revenue information for the projected resources.

After project managers identify the resources on the Resources by Activity page, they can create budget details using project the Budget Plan component (PC\_BUD\_GENERAL).

#### **Budget Details Generation**

After a project manager defines the resources needed in the Resources by Activity page, you can use the Get Plan feature to load the estimates into a budget plan. Use these steps to load resource estimates into a budget plan:

1. Create and save a budget plan for the project cost or revenue budgets.

Set the status of the cost and revenue plan IDs to *Active.*

2. Click the Get Plan button on the appropriate Plan ID line to retrieve the resource cost or revenue estimates from the Resources by Activity page and initiate the Distribute Costs to Budgets Application Engine process (PGM\_SPREAD).

The plan ID line must have a status of *Active* to retrieve resource estimates. The project must have a processing status of *Pending,Active* or *Template* to retrieve resource estimates. The Get Plan feature does not process resource cost or revenue estimates from the Resources by Activity page that occur prior to the budget plan's start date.

The Distribute Costs to Budgets process creates budget detail lines for each activity using the estimates defined in the Resources by Activity page.

3. Review the Distribute Activity Resource Amounts page if available, and update the information if necessary.

If you add or delete resources on the Resources by Activity page after you created a detail budget, depending on the results you want, you can:

- Inactivate the original budget plan, create a new active budget plan and then click the Get Plan button to initiate the Distribute Costs to Budgets process.
- Delete the original budget plan, create a new active budget plan and then click the Get Plan button to initiate the Distribute Costs to Budgets process.
- Append to the original budget plan by using the Get Plan button multiple times.

If the project is part of a program, you can roll project budget details up to the program budget.

See [Chapter 12, "Budgeting for Programs," page 223.](#page-246-0)

#### **Distribution of Activity Resource Amounts to Budget Details**

The system uses these rules to determine how to distribute activity resource amounts:

- If the project is associated with a project request, costs or revenue amounts from the Resources by Activity component are distributed to budget detail rows proportionately, based on the general ledger business unit and department IDs amounts defined on the Project Request - Costing page. In this case, the Distribute Activity Resource Amounts page does not appear when you click the Get Plan button, regardless of the Installation Options setting.
- If the project is not associated with a project request, and the *Allow Get Plan Distribution By Department*  option is selected on the Installation Options - Project Costing page, the Distribute Activity Resource Amounts page appears.

Users enter one or more general ledger business units, department IDs, and distribution percents for the system to use to distribute amounts from the Resources by Activity page to budget detail rows.

The values you enter on the Distribute Activity Resource Amounts page override any general ledger business units and department IDs on the budget items entered on the Resources by Activity page.

• If the project is not associated with a project request, and the *Allow Get Plan Distribution By Department*  option is not selected on the Installation Options - Project Costing page, amounts from the Resources by Activity component are distributed to budget detail rows using the ChartField values defined on the budget items.

When the Get Plan process distributes amounts from the Resources by Activity page according to the percentage distribution of the general ledger business unit and department ID combination, each row from the Resources by Activity page generates a separate budget detail row for each unique general ledger business unit and department ID combination.

If the general ledger business unit and department ID values are defined in the Budget Item ChartFields, they are overridden by the values from the Project Request - Costing page or Distribute Resource Activity Amounts page. All other ChartField values defined for the budget item are carried over to the budget detail row.

**Note.** If you select the Allow Get Plan Distribution By Department option on the Installation Options - Project Costing page, you must use the Distribute Activity Resource Amounts page to define the general ledger business unit and department ID when using the Get Plan feature for all projects that are not associated with a project request.

#### **Distribution of Resource Amounts Across Budget Periods**

After you generate separate budget detail rows from the Resources by Activity amounts, the Get Plan process distributes those values across budget periods in the budget plan. The system distributes the amounts using one of these methods:

• Even Spreading

Even spreading occurs when the activity *Start Date* and activity *End Date* correspond to the first and last day of a defined budget period. The system divides the budget amount for each detail row by the total number of periods for the activity. The system then allocates this amount evenly across all of the periods for the activity.

• Uneven Spreading

Uneven spreading occurs when the activity Start Date and activity End Date do not begin and end on the first and last day of a defined budget period. The system divides the budget amount for each detail row by the total number of days in the activity duration. The system then allocates this amount to each period according to the number of days in that period.

#### **Currency Conversion**

You can enter activity amounts in different currencies. When you run the Distribute Costs to Budgets Application Engine process, the system generates and converts the budget detail amounts to the currency code specified for the budget plan.

### **Prerequisites**

To enable users to choose the general ledger business unit and department ID for budget details rows, you must activate the Allow Get Plan Distribution by Department option on the Installation Options - Project Costing page.

See *PeopleSoft Application Fundamentals 9.1 PeopleBook*, "Setting Installation Options for PeopleSoft Applications," Defining Project Costing Integration Installation Options.

### **Entering Distribute Costs to Budget Detail Rows**

This section discusses how to:

- Generate budget detail rows from activity resource amounts.
- Enter general ledger business unit and department values for budget details.

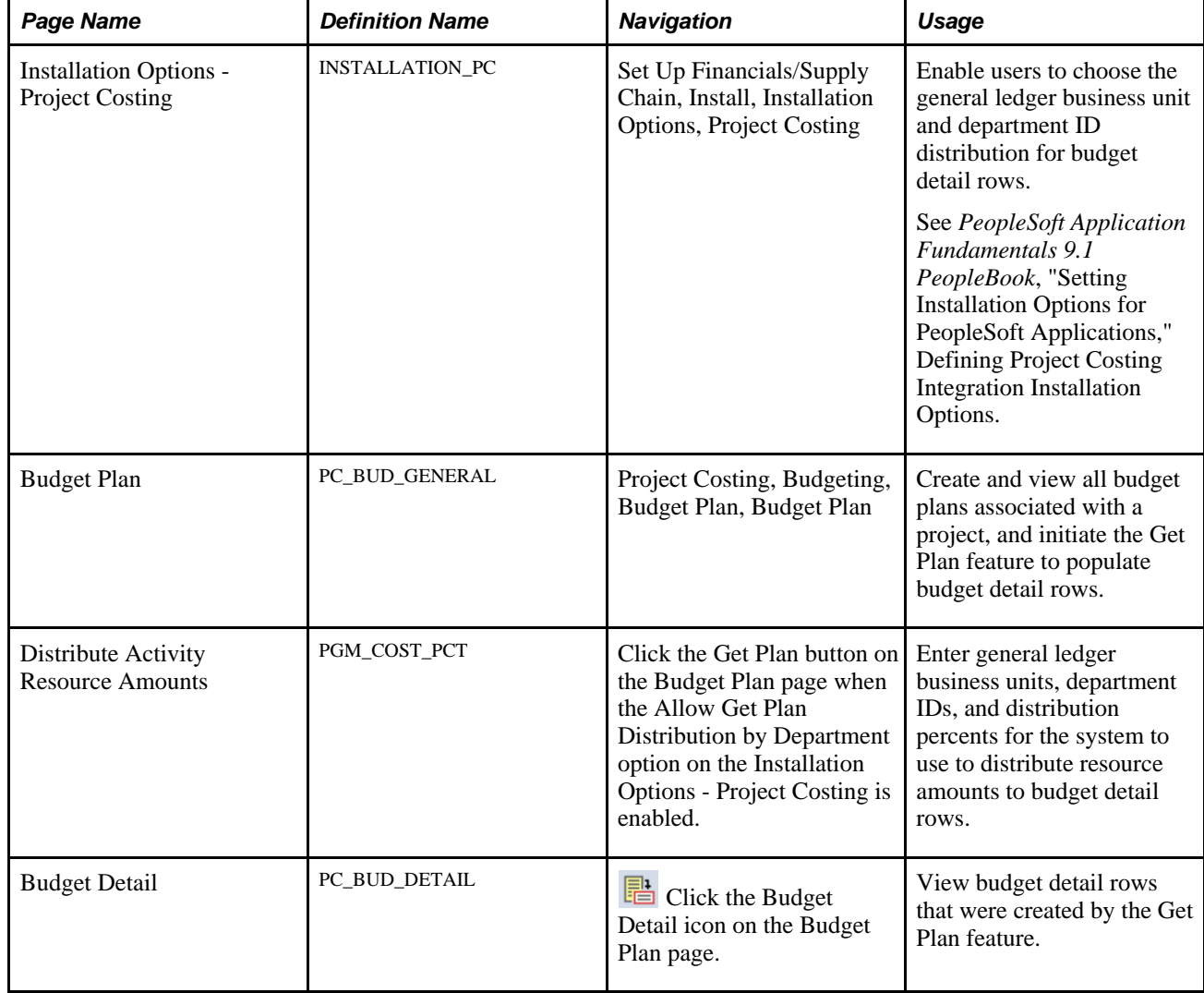

### **Pages Used to Distribute Costs to Budget Detail Rows**

### **Generating Budget Details from Activity Resource Amounts**

Access the Budget Plan page.

Click the Get Plan button on an active budget plan row to launch the Distribute Costs to Budgets process. This process creates budget detail rows based on activity resource amounts. If the budget plan has a budget type of *Cost,* the system uses the cost amounts from the Resources by Activity page on the detail budget rows. If the budget plan has a budget type of *Revenue,* the system uses the bill amounts from the Resources by Activity page on the detail budget rows.

- If existing budget detail rows do not exist for the selection plan, the Distribute Costs to Budgets process creates new budget detail data.
- If existing budget detail rows exist for the selected plan, the Distribute Costs to Budgets process appends the cost data to the existing budget data.

The Distribute Costs to Budgets process completes one of these actions:

- If the Allow Get Plan Distribution by Department installation option is activated, the Distribute Activity Resource Costs page appears.
- If the Allow Get Plan Distribution by Department installation option is *not* activated, the system creates budget detail rows for budget calendar periods for the general ledger business unit and department ID from the budget items that are entered on the Resources by Activity page.

See *PeopleSoft Project Costing 9.1 PeopleBook*, "Budgeting Project Costs and Revenue."

### **Entering General Ledger Business Unit and Department Values for Budget Details**

Access the Distribute Activity Resource Amounts page (click the Get Plan button on the Budget Plan page when the Allow Get Plan Distribution by Department option on the Installation Options - Project Costing is enabled).

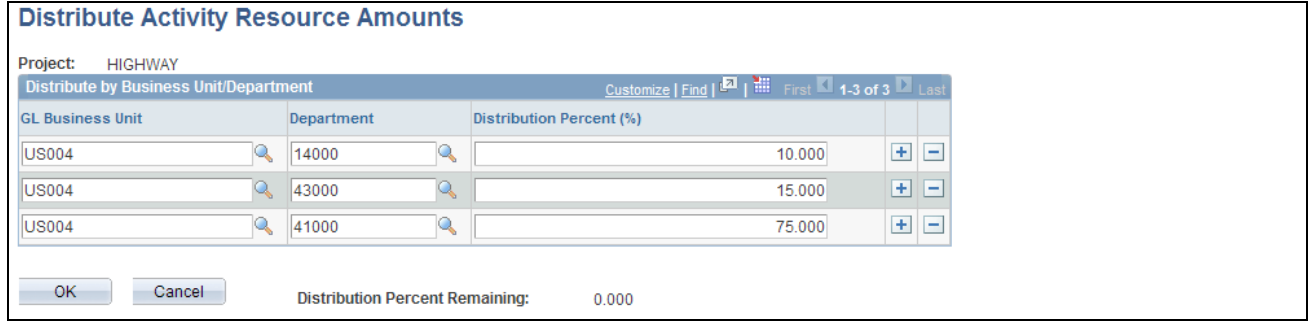

Distribute Activity Resource Amounts page

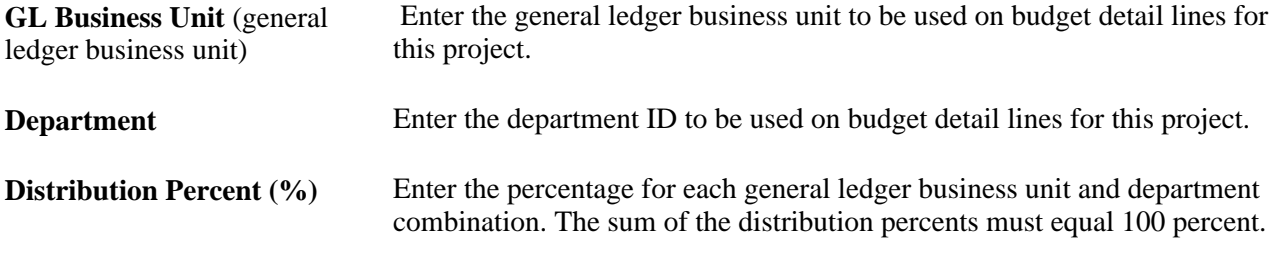

**Note.** This page does not appear if the project is associated with a project request or if the Allow Get Plan Distribution by Department check box is not selected on the Installation Options - Project Costing page.

#### **Chapter 12**

# <span id="page-246-0"></span>**Budgeting for Programs**

This chapter provides an overview of program budgeting and discusses how to:

- Create program budgets.
- Create program budget details.
- Spread budget detail amounts across periods.
- Approve program budgets.
- View program budget status history
- Analyze program budgets.

## **Understanding Program Budgeting**

This section lists a prerequisite and discusses:

- Program budget workflow.
- Program budget plan versions.
- Program budget detail generation.
- Budget estimating across program periods.
- Program budget and project budget comparisons.

#### **Prerequisite**

To use program budgeting workflow, you must enable program budget approval on the Installation Options - Program Management page.

See *PeopleSoft Application Fundamentals 9.1 PeopleBook*, "Setting Installation Options for PeopleSoft Applications," Defining Program Management Installation Options.

#### **Program Budget Workflow**

Program budget workflow enables you to require approval before a program budget can be used. By using program budgeting workflow, when you create a program, the system verifies that a budget approver is assigned to the program. The budget approver that you assign on the Project General - Program Management page appears on the Program Budget page.

When budget plans are ready for approval, users select the appropriate plan on the Program Budget page and submit it for approval. If a budget approver has not been defined, you cannot submit the program budget for approval.

After you submit a program budget for approval, the system sends a worklist item and email notification to the budget approver.

If the approver approves the budget, the system sends an email notification to the requester to indicate that the budget has been approved and sets the budget plan to a status of *Active.*

If the approver returns the budget, the system sends an email notification to the requester to indicate that the budget has been returned and sets the budget plan to a status of *Returned.*

**Note.** The email address for the budget approver is taken from the budget approver's user ID on the PeopleTools, Security, User Profiles, User Profiles, Email Addresses page.

#### **Program Budget Plan Versions**

You can use program budgets as a top-down funding mechanism for the projects that are the actual delivery vehicle. You can compare these budgets to the rolled up version of the individual project budgets, actual amounts, and forecasts.

You can define multiple versions of cost and revenue budgets at the program level. You can designate only one version as the baseline plan, and only one version as an active plan. You can delete program budget plans. Additionally, you can require approval of a version before it becomes active.

#### **Program Budget Detail Generation**

You can create program budget details using any of these methods:

- Enter a high-level estimate and distribute it to budget items and periods.
- Roll up child program or project budgets based on the enterprise program tree.
- Copy another budget plan version from the same program.
- Import from a Microsoft Excel comma delimited file.

This diagram shows the options for creating program budget details for a program budget version:

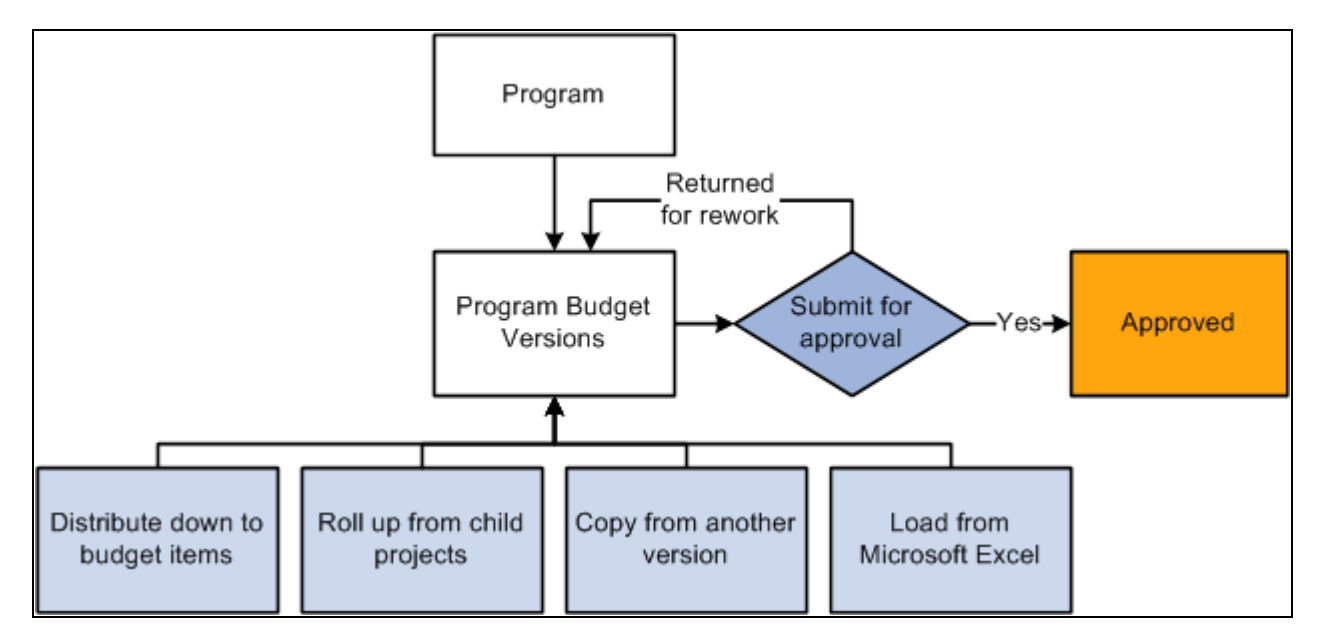

Program budgeting process flow

### **Budget Estimating Across Program Periods**

You have several options for spreading budget estimate amounts across periods. When you create budget details by using the Load from Excel, Project Rollup, or Copy from Plan methods, the system populates the budget periods if they are defined in the source.

If you create budget details by using the Distribute Budget Items method and enter budget estimate amounts, use any of these methods to spread the estimated amount across the program periods:

- Manually enter amounts into each period in the grid.
- Divide the budget estimate evenly across all periods by clicking the Spread button.
- Calculate period amounts based on quantity by clicking the Calculate link.

**Note.** The periods total on the Program Budget Detail page may not be the same as the budget estimate amount. The budget estimate amount is a starting point for determining the period-by-period budget details. The system uses only the amounts defined in the individual budget periods for all reporting and analysis.

### **Program Budget and Project Budget Comparisons**

This table shows, at a high level, the differences between program and project budgets:

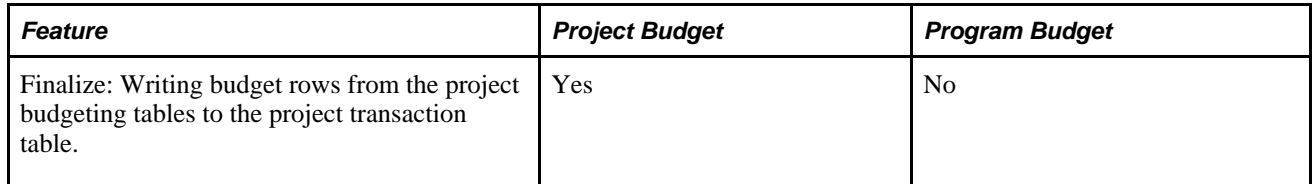

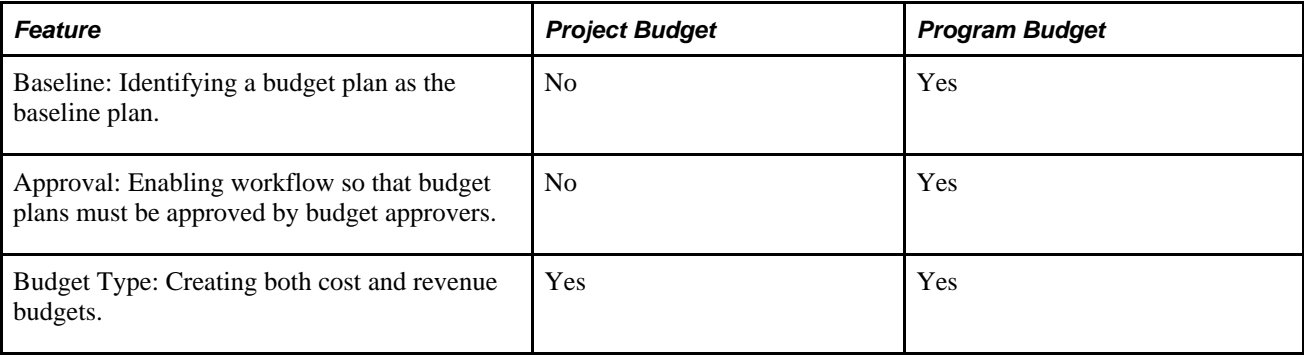

# **Creating Program Budgets**

This section discusses how to:

- Create program budget plans.
- Associate attachments with program budgets.

### **Pages Used to Create Program Budgets**

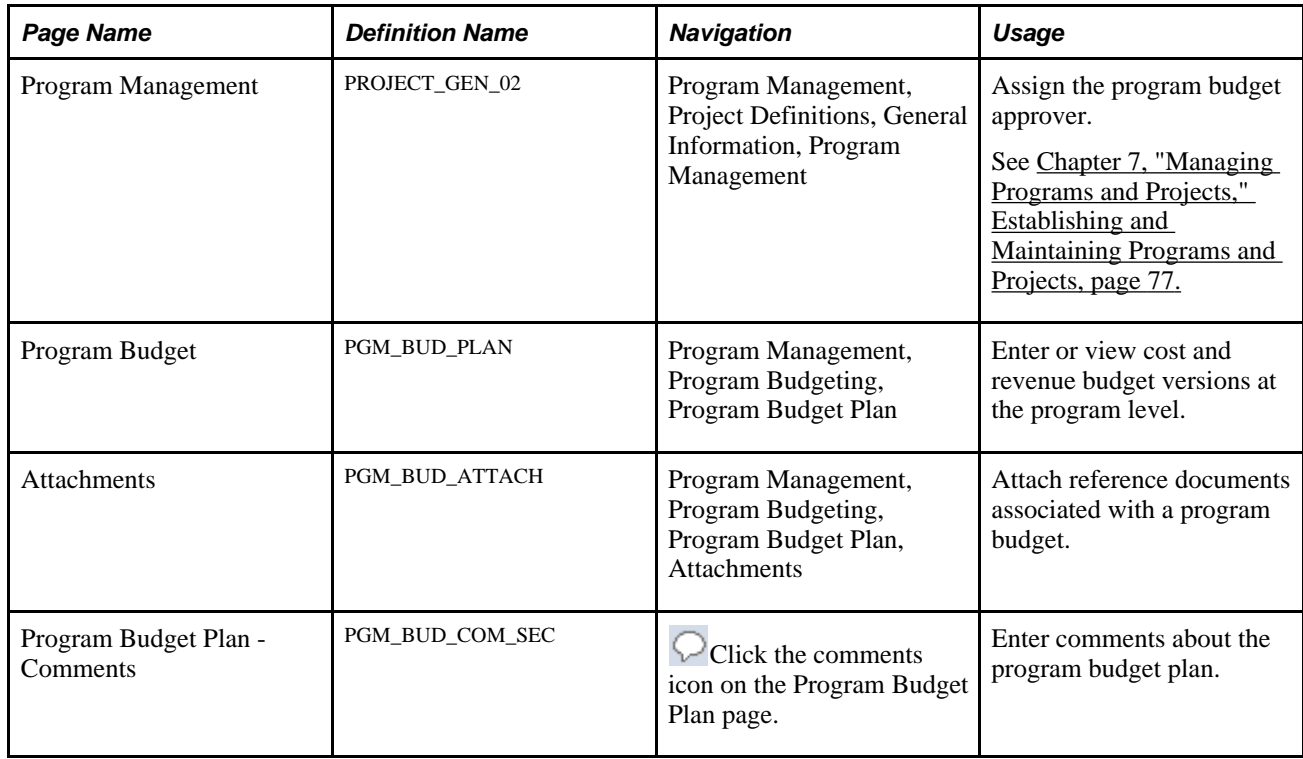

### **Creating Program Budget Plans**

Access the Program Budget page (Program Management, Program Budgeting, Program Budget Plan).

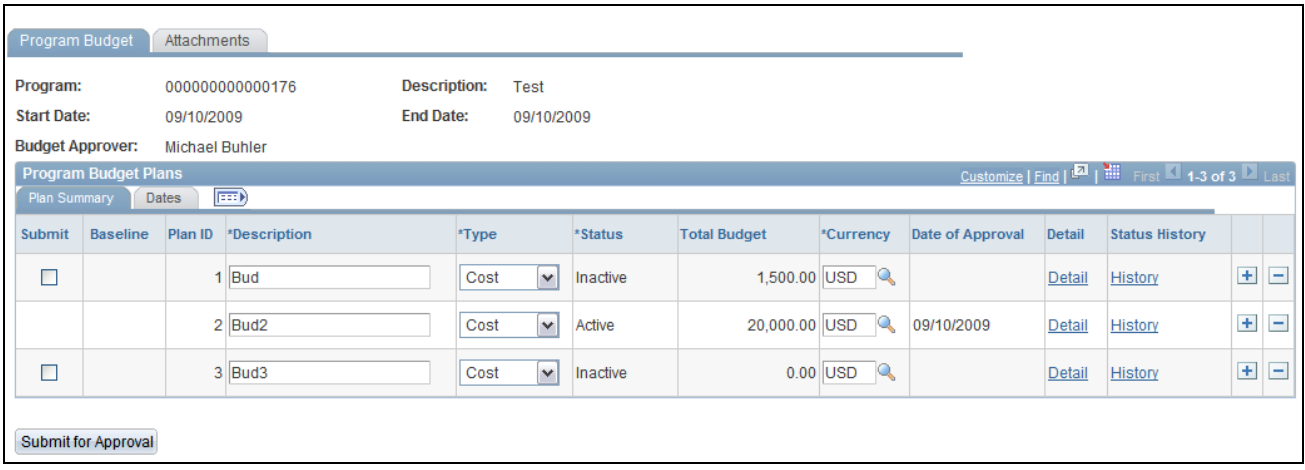

Program Budget page

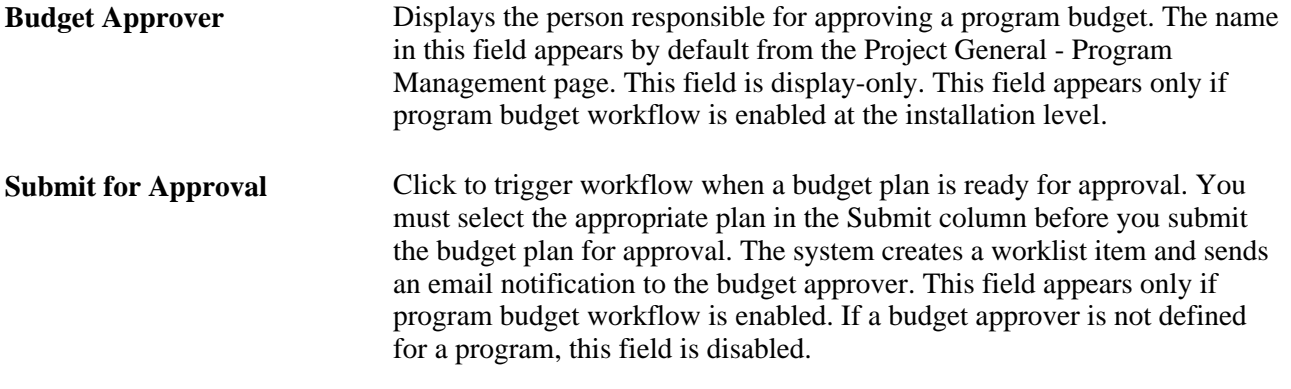

**Note.** A program must be on an enterprise program tree before you can create a budget plan for it.

#### **Program Budget Plans - Plan Summary**

This tab displays summary budget plan information

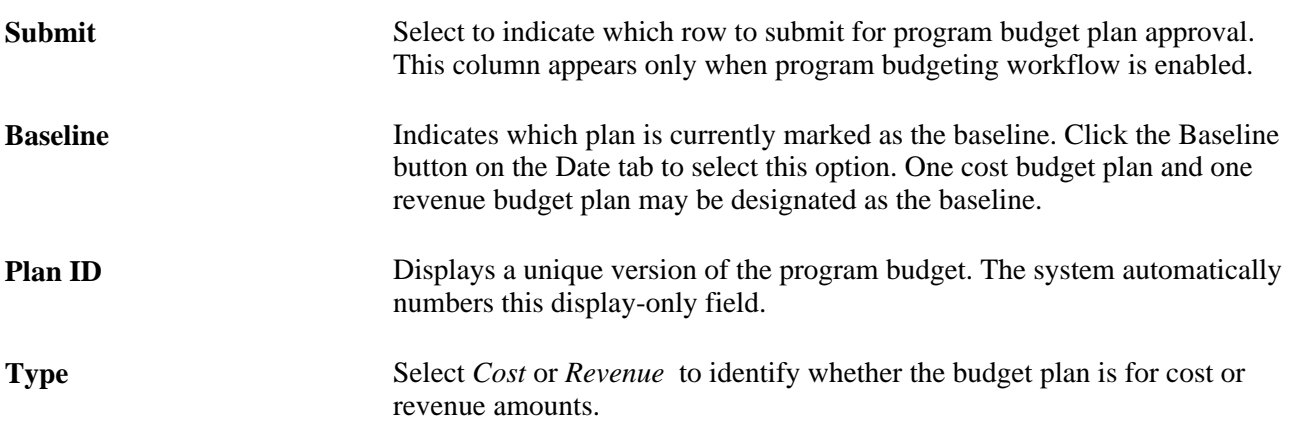

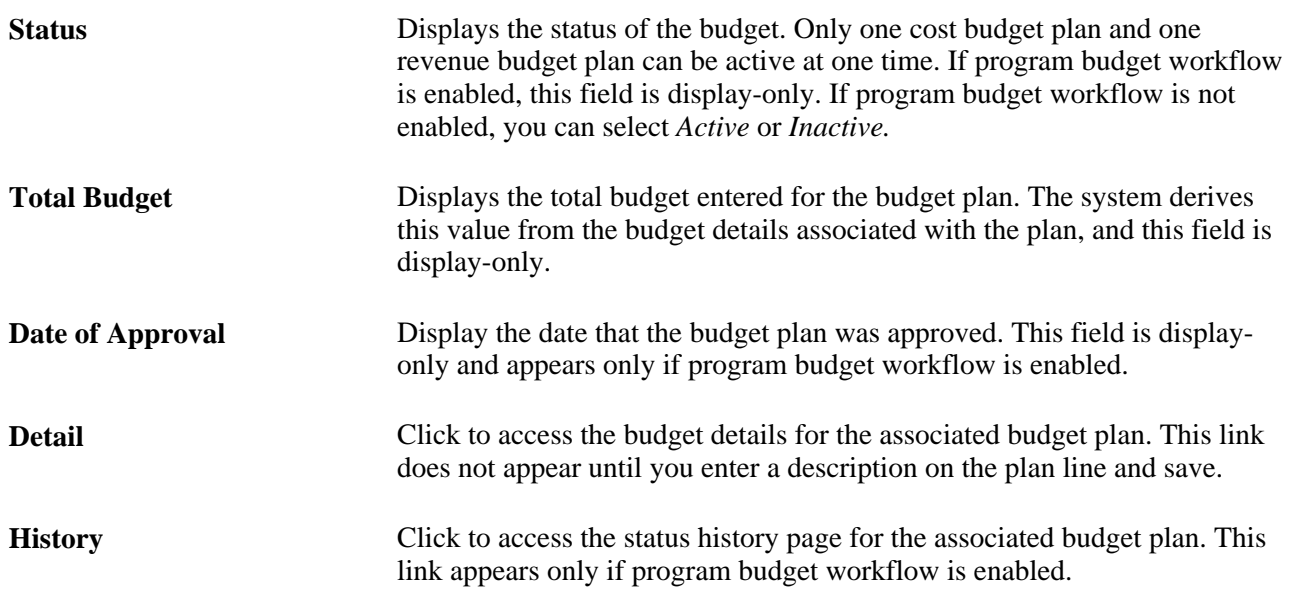

#### **Program Budget Plans - Dates**

This tab displays information about the time period covered by the budget.

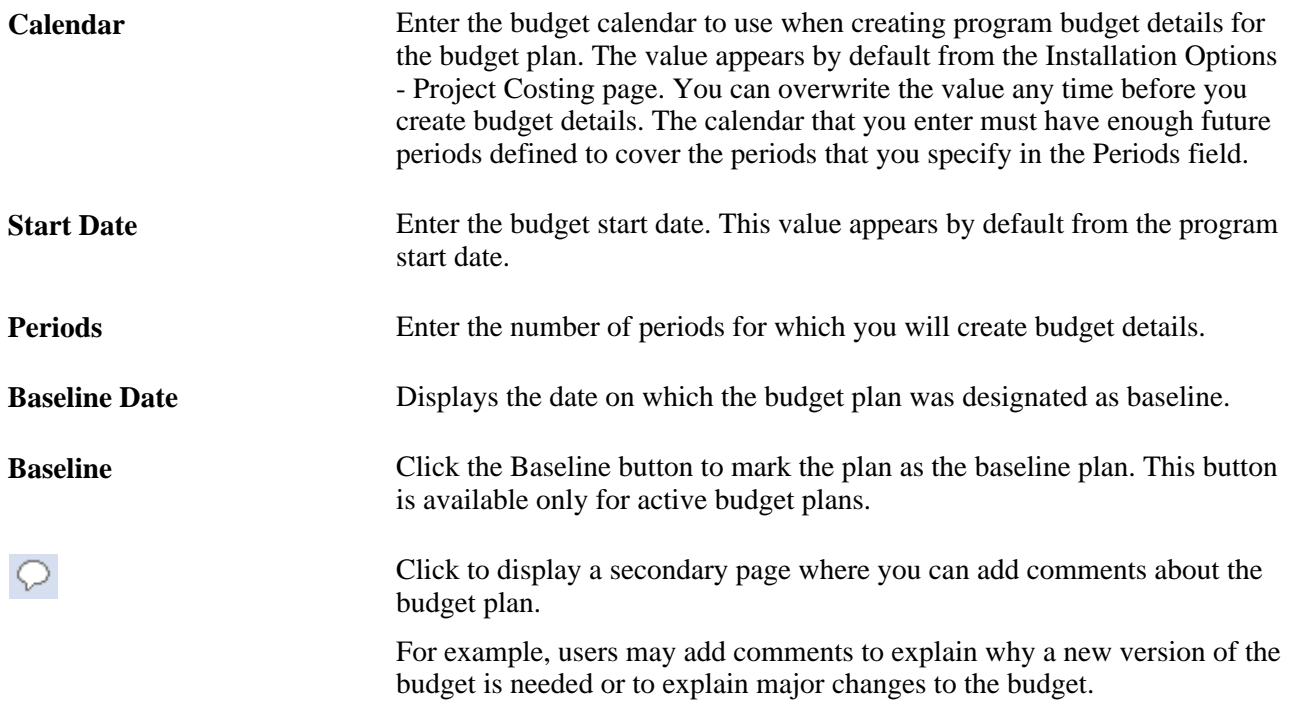

### **Associating Attachments with Program Budgets**

Access the Attachments page (Program Management, Program Budgeting, Program Budget Plan, Attachments).

Click the Add Attachment button to browse for and select a file.
**Note.** You must have the File Attachment option set on the Installation Options - Project Costing page for attachments to work.

See *PeopleSoft Asset Lifecycle Management, Enterprise Service Automation, Financial Management, Staffing Front Office, and Supply Chain Management Product-Specific Installation Instructions located on Oracle's* PeopleSoft My Oracle Support website.

# **Creating Program Budget Details**

This section discusses how to:

- Create program budget details.
- Create budget details by distributing budget items.
- Create budget details by loading from a Microsoft Excel spreadsheet.
- Create budget details by rolling up child program or project budgets.
- Create budget details by copying another budget plan.

### **Pages Used to Create Program Budget Details**

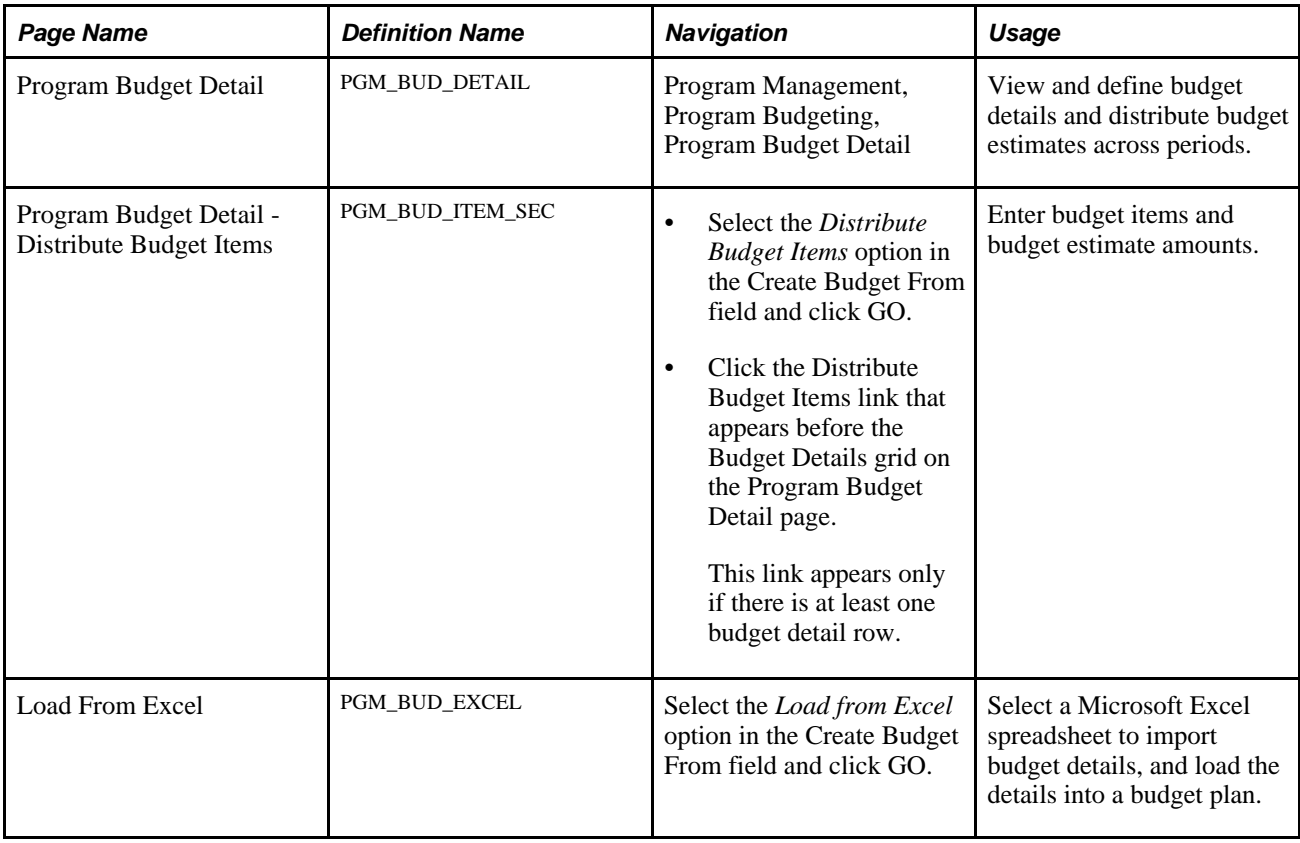

# **Creating Program Budget Details**

Access the Program Budget Detail page (Program Management, Program Budgeting, Program Budget Detail).

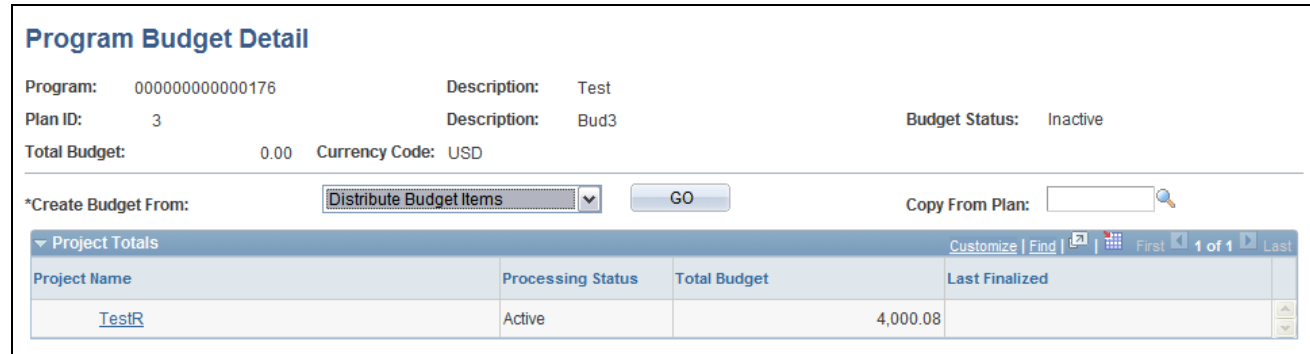

Program Budget Detail page

The system determines the number of periods to display in the Budget Details section based on the calendar periods per year. If the number of periods per year is less than or equal to 26 then the system displays the number of periods in the calendar year. If the number of periods per year is 52, then the system displays 26 periods. For any other number of periods per year, the system displays 15 periods.

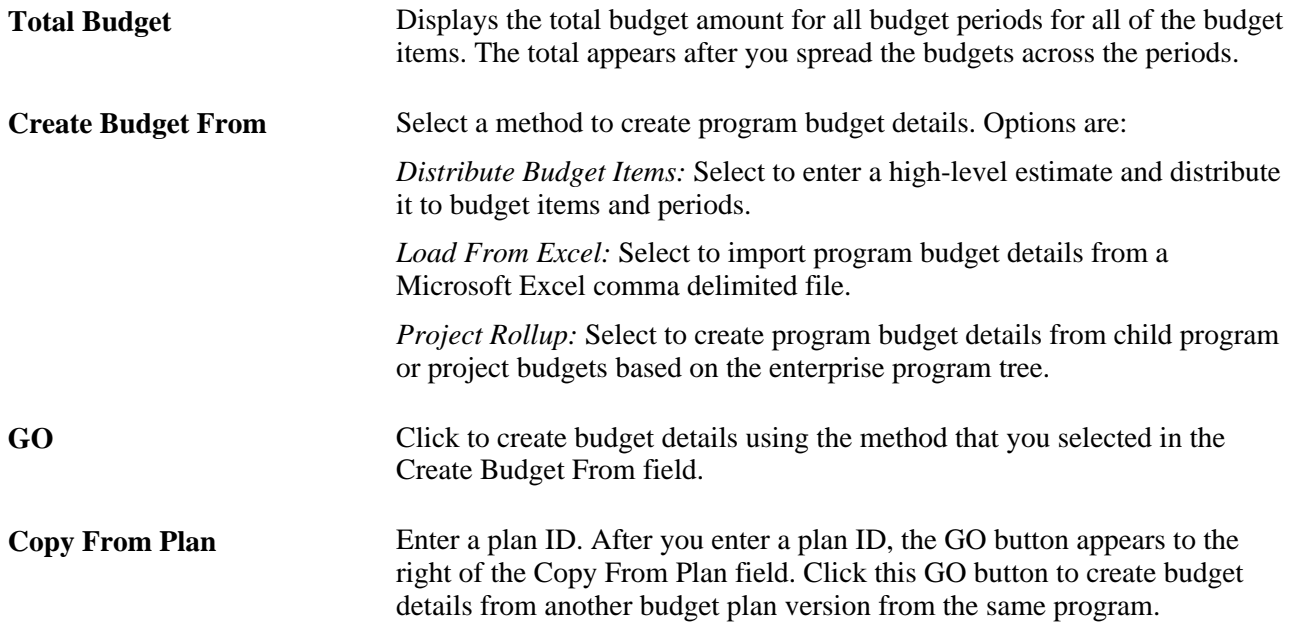

#### **Project Totals**

This grid displays the totals that the system will roll up to the budget detail if you select to create budget details using the *Project Rollup* option.

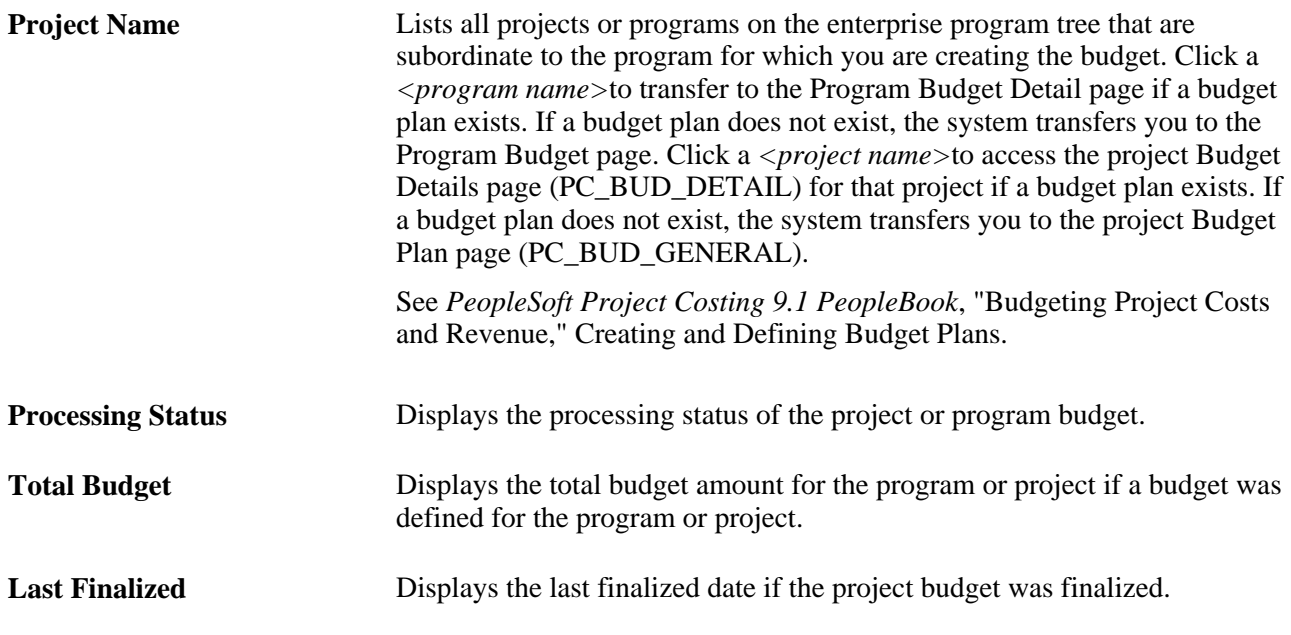

# **Creating Budget Details by Distributing Budget Items**

Access the Program Budget Detail - Distribute Budget Items page (click the Distribute Budget Items link on the Program Budget Detail page).

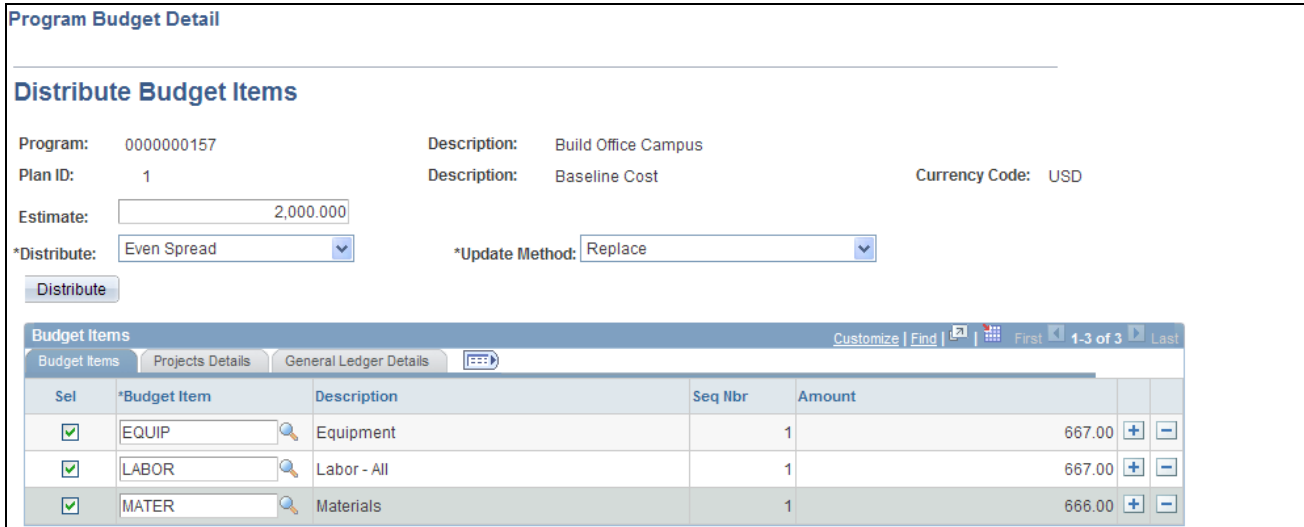

Program Budget Detail - Distribute Budget Items page

The appearance of this page is specific to the distribution method that you select in the Distribute field.

**Estimate** Enter the total estimated budget amount for the budget items in the Budget Items grid.

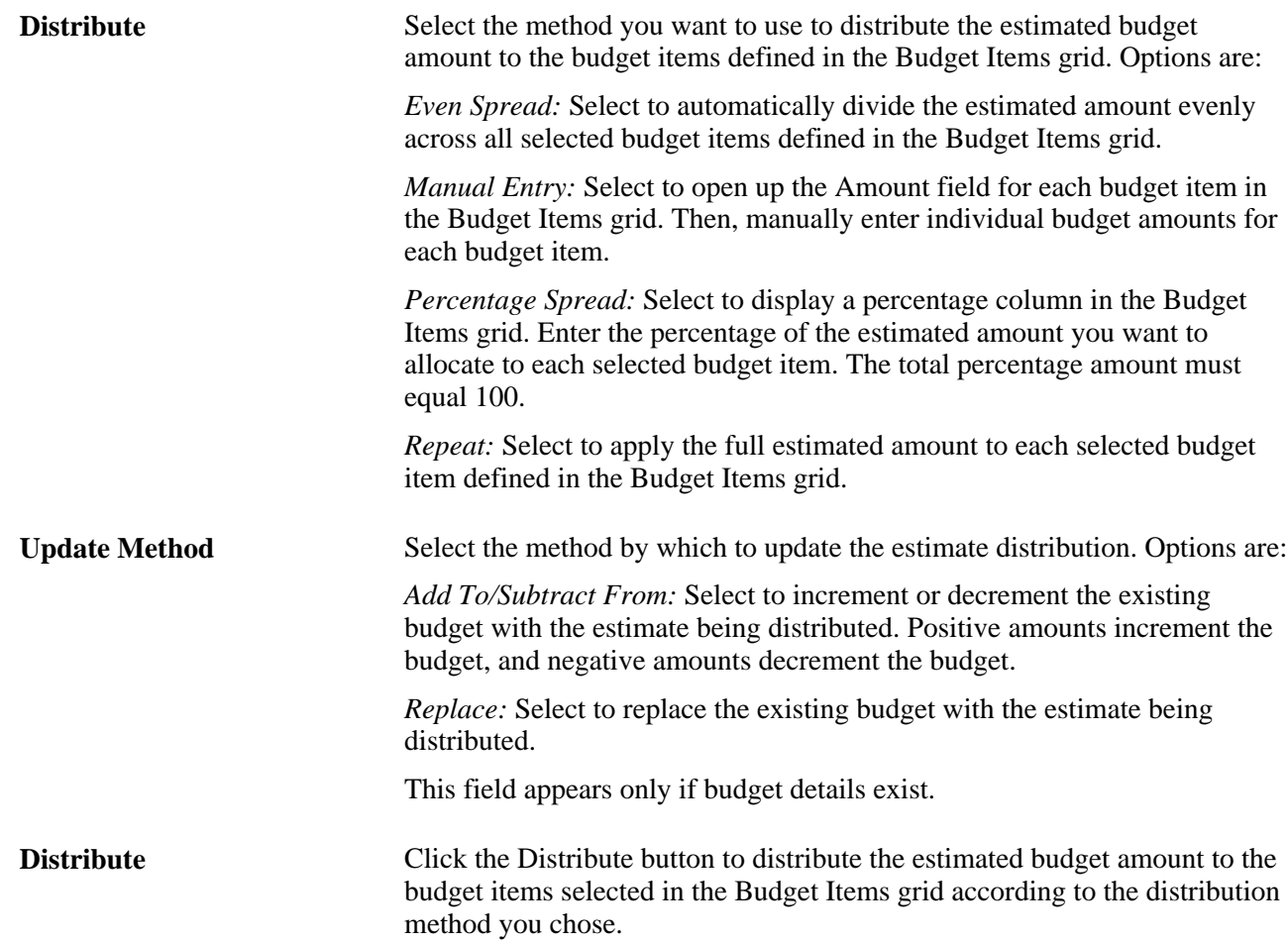

#### **Budget Items - Budget Items**

Use the Budget Items grid to list all of the budget items to which you want to allocate budget amounts for the budget plan ID selected.

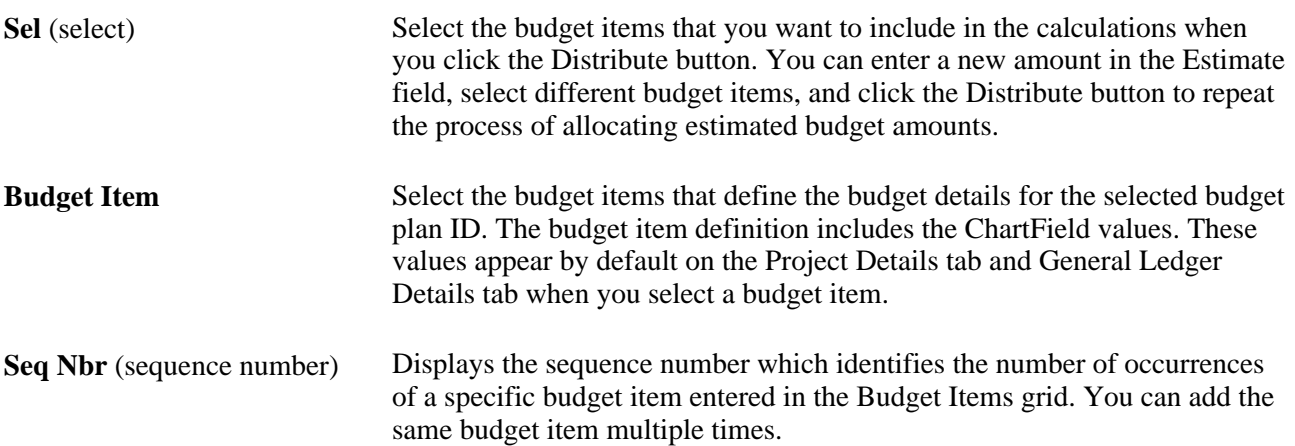

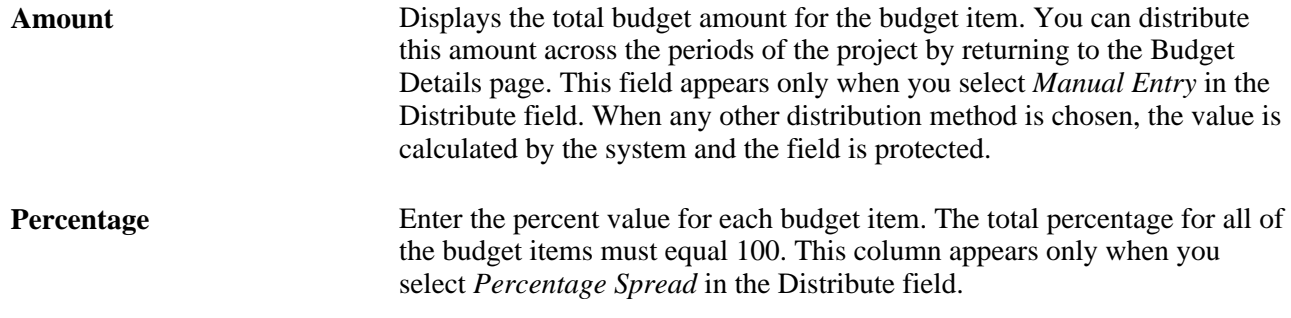

#### **Budget Items - Project Details and General Ledger Details**

The Project Details tab and General Ledger Details tab display project-related and general ledger ChartFields. The values appear by default from the budget item definition, and can be overridden on this page.

# **Creating Budget Details by Loading from a Microsoft Excel Spreadsheet**

Access the Load From Excel page (select the *Load from Excel* option in the Create Budget From field on the Project Budget Detail page and click GO).

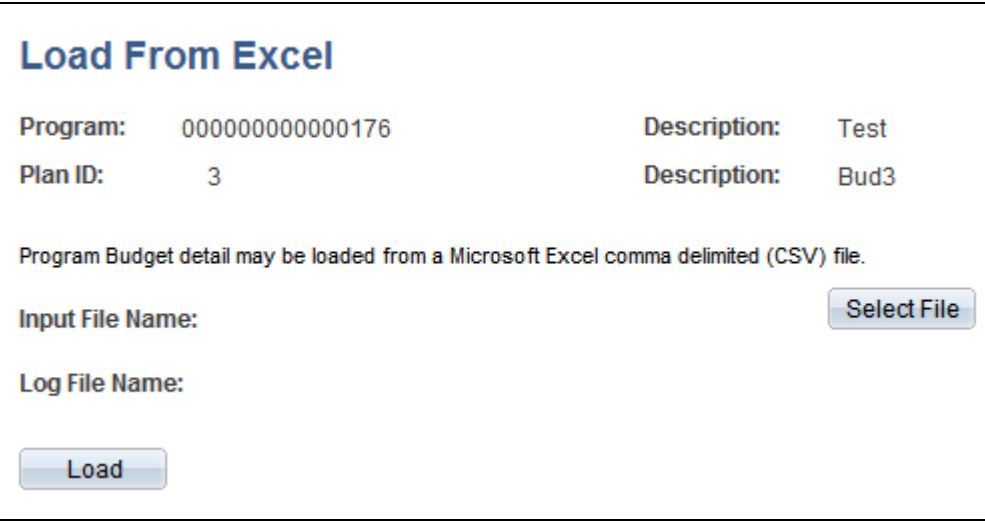

Load From Excel page

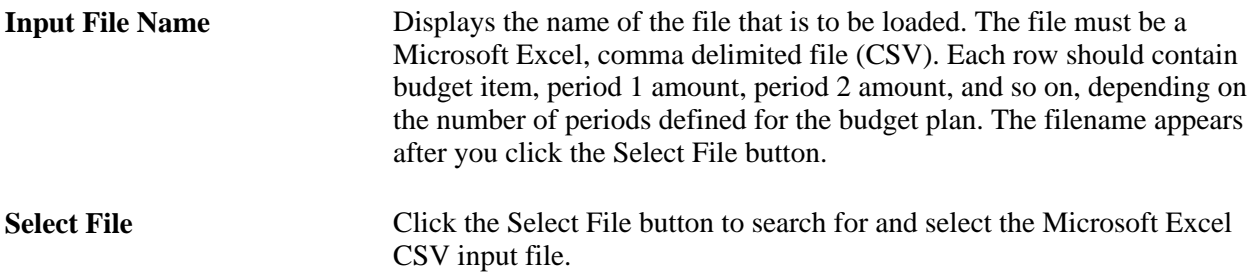

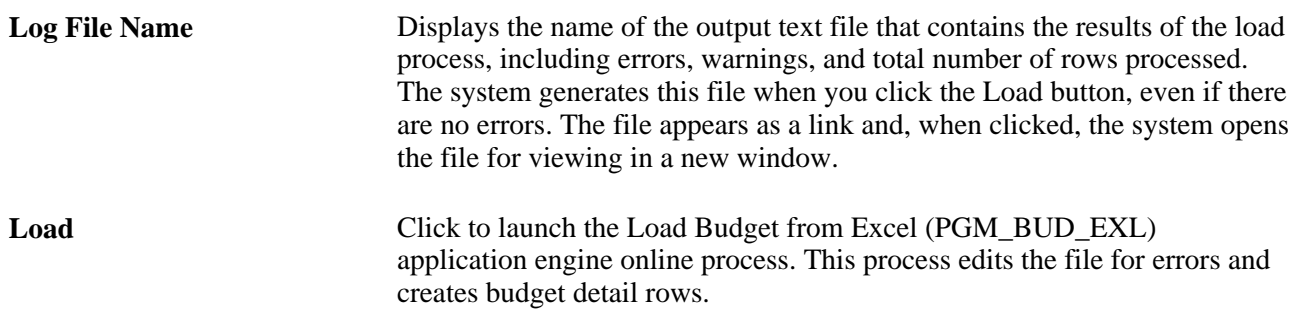

**Note.** You must have the File Attachment option set on the Installation Options - Project Costing page for the Load from Excel process to work.

See *PeopleSoft Asset Lifecycle Management, Enterprise Service Automation, Financial Management, Staffing Front Office, and Supply Chain Management Product-Specific Installation Instructions* located on Oracle's PeopleSoft My Oracle Support website.

# **Creating Budget Details by Rolling Up Child Program or Project Budgets**

Access the Program Budget Detail page (Program Management, Program Budgeting, Program Budget Detail).

When a program has child projects or child programs, and those projects or programs have budgets, you can roll up all of the child budgets, including period detail, to create the overall program budget. To do this, select *Project Rollup* in the Create Budget From field, and click the GO button.

**Note.** Summarization is performed by budget item and period. You can create a program budget from a rollup of child project budgets only if all of the active child project budgets are created with the same budget calendar as defined for the program Budget. The system cannot sum period data if each project has a different definition of a period. In addition, the system will not sum the quantities from the child project budgets.

## **Creating Budget Details by Copying Another Budget Plan**

Access the Program Budget Detail page (Program Management, Program Budgeting, Program Budget Detail).

Use the Copy From Plan feature when you want to create another version of an existing budget plan for the same program.

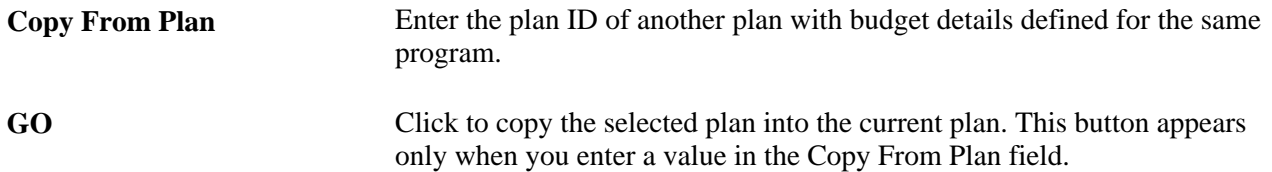

# **Spreading Budget Detail Amounts Across Periods**

This section discusses how to:

- Spread budget item estimates across periods.
- Calculate budget period amounts based on quantity.

### **Pages Used to Spread Budget Detail Amounts Across Periods**

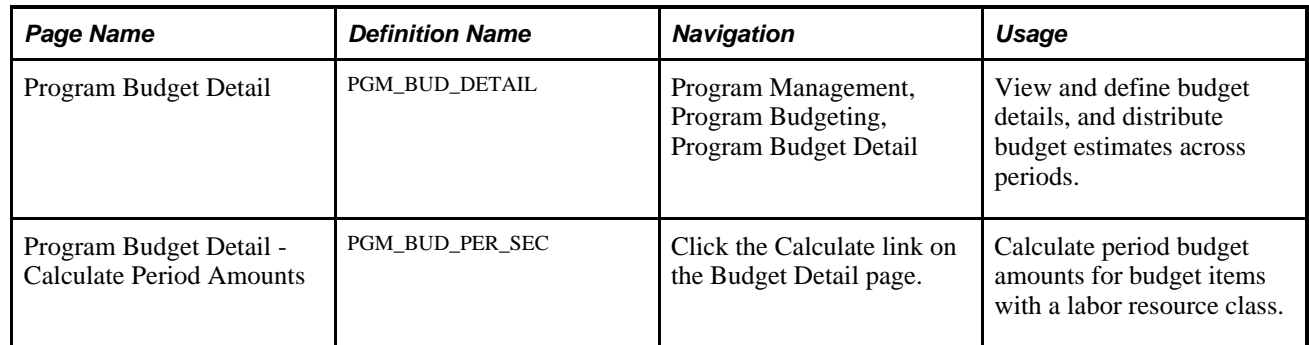

### **Spreading Budget Item Estimates Across Periods**

Access the Program Budget Detail page (Program Management, Program Budgeting, Program Budget Detail).

Enter budget estimate amounts and distribute the budget amounts across the periods of the program.

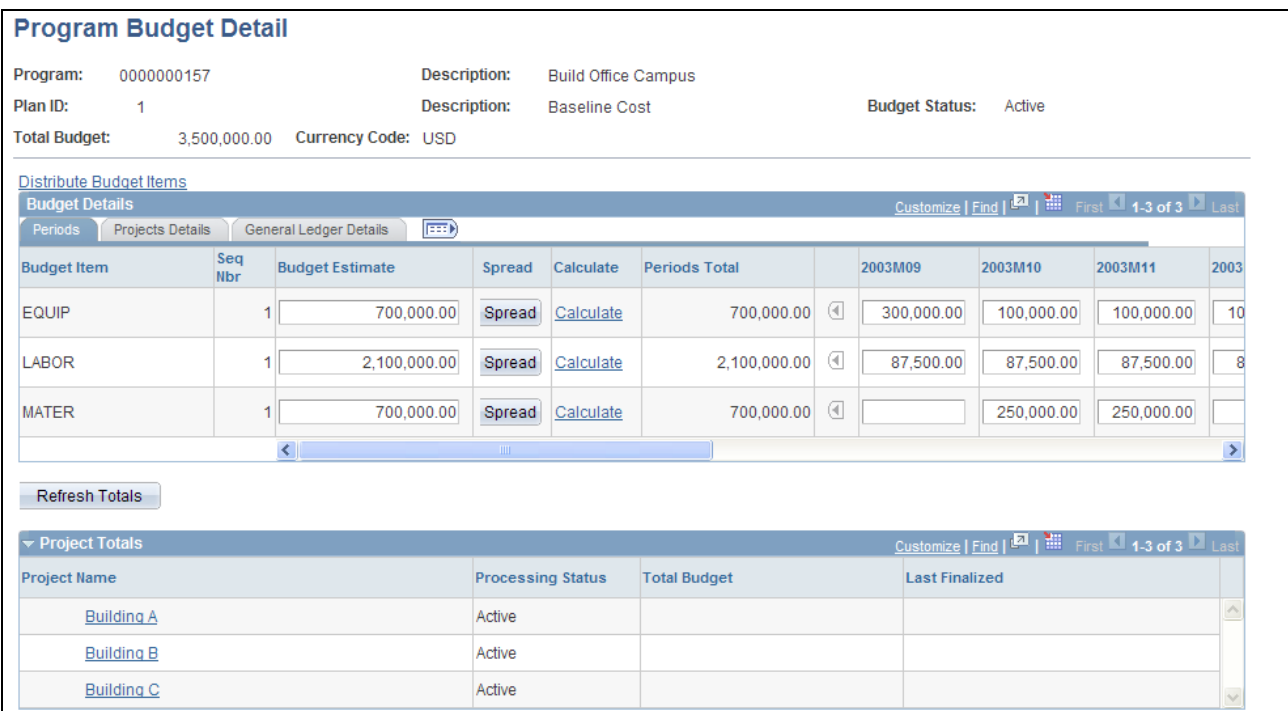

Program Budget Detail page

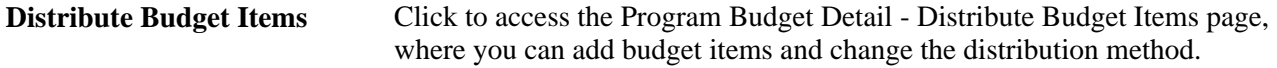

#### **Budget Details**

This grid appears after you distribute budget estimates to budget items, load the budget from Microsoft Excel, roll up the budget from child program or project budgets, or copy from an existing budget plan.

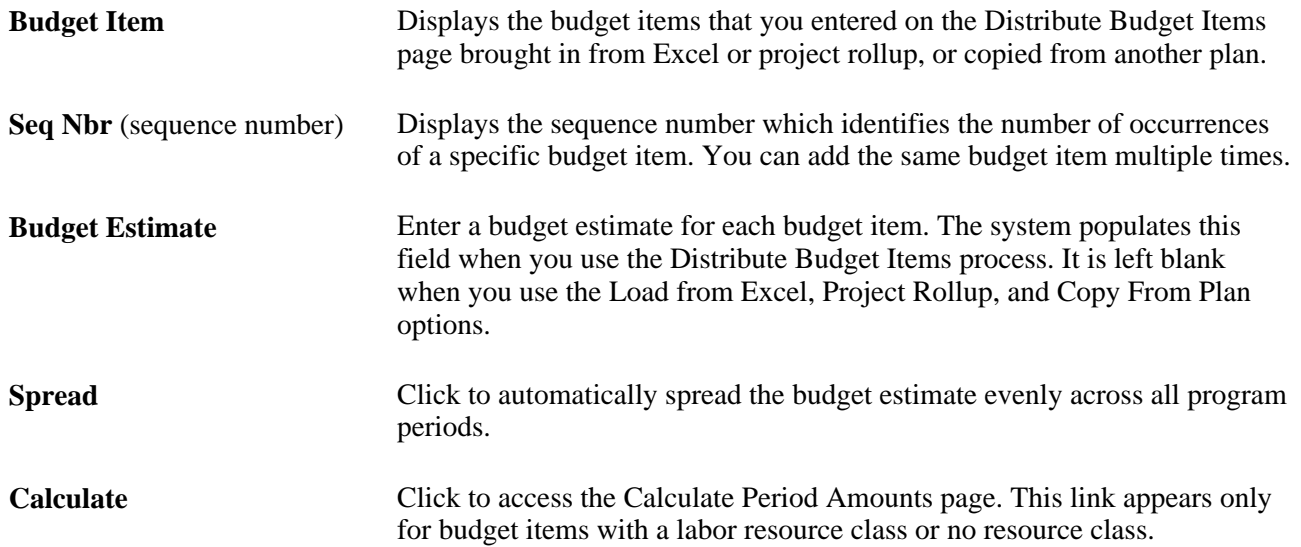

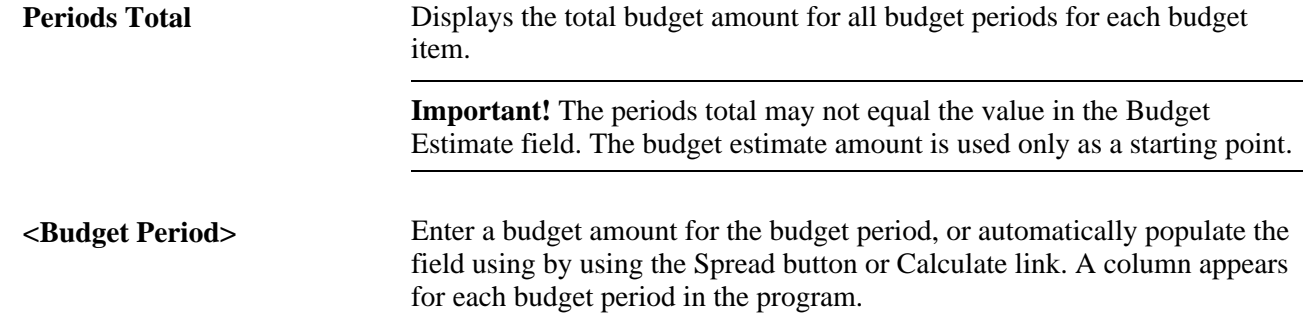

# **Calculating Budget Period Amounts Based on Quantity**

Access the Program Budget Detail - Calculate Period Amounts page (click the Calculate link on the Budget Detail page).

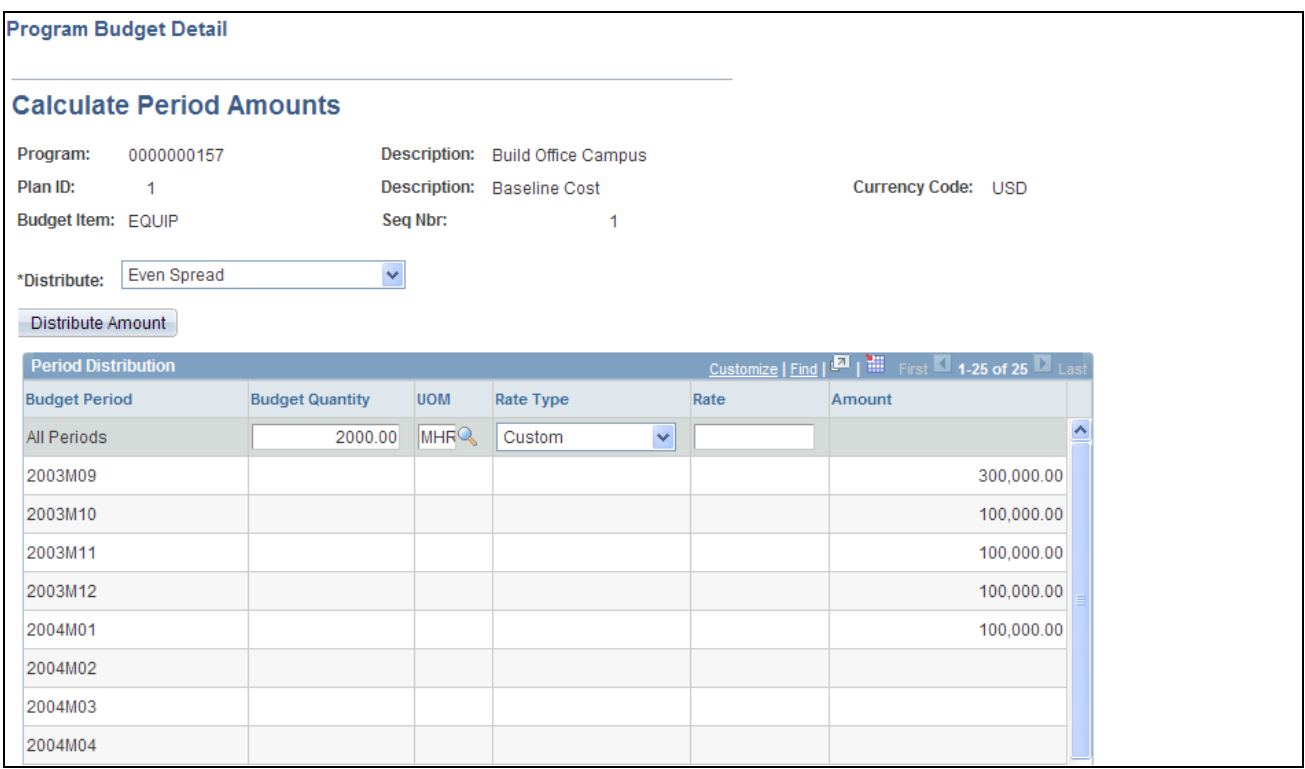

#### Program Budget Detail - Calculate Period Amounts page

When you first access this page, you can enter information only in the All Periods row. Use this row to calculate a budget amount for all periods. Then, use a distribution method to distribute the amount across periods.

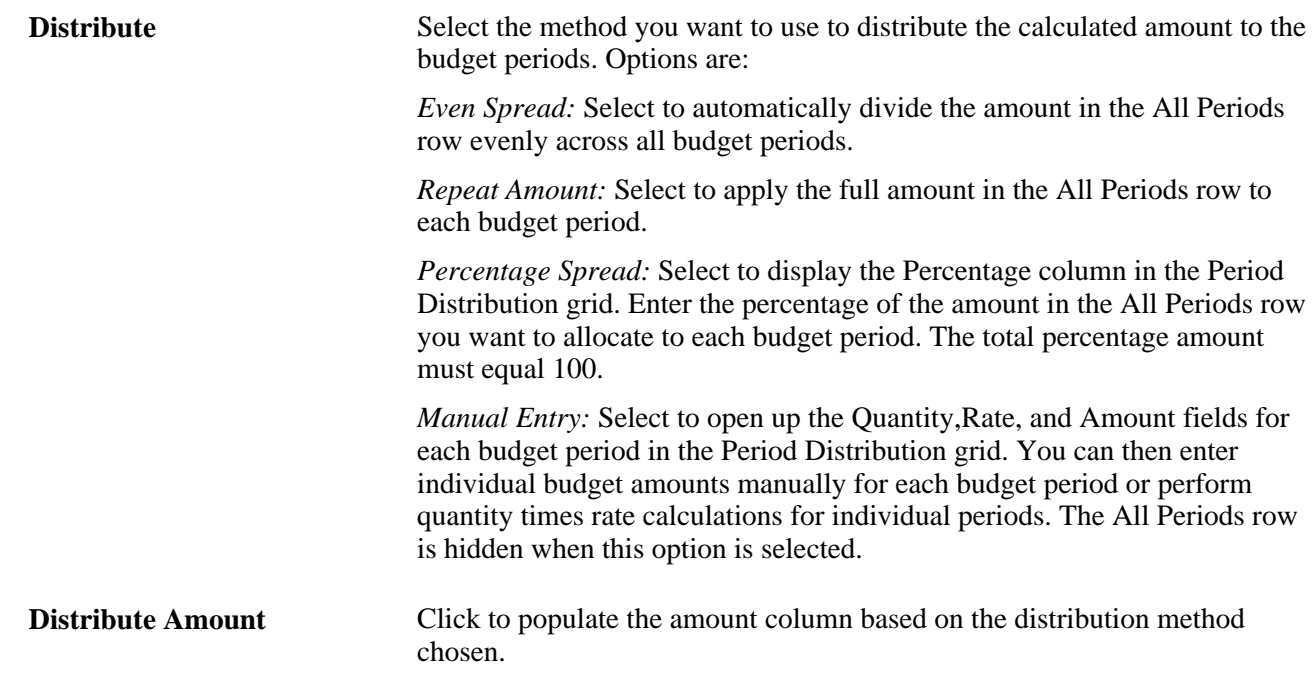

#### **Period Distribution**

Use this grid to define the amounts to distribute by using the Distribute Amount button or to manually calculate budget amounts for each period.

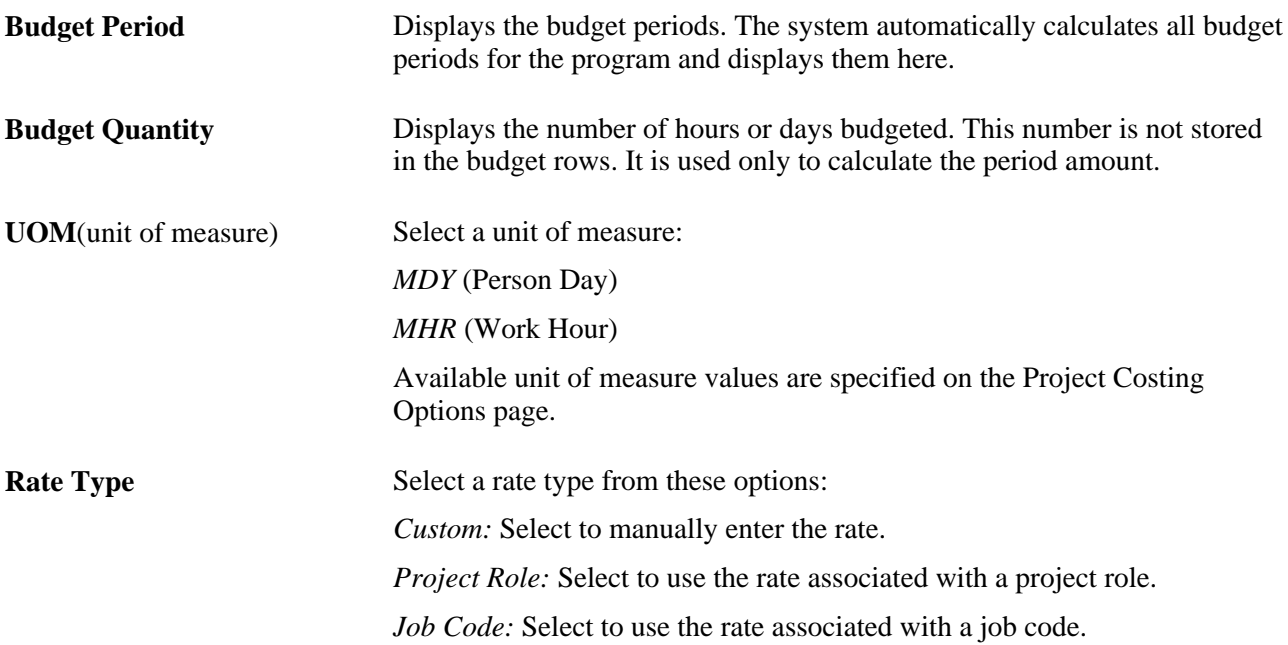

**Rate** Enter or select a rate. Available values are based on the rate type:

For a *Custom* rate type, enter a free form rate.

For a *Project Role* rate type, select from the prompt that shows all rates by project role.

For a *Job Code* rate type, select from the prompt that shows all rates by job code.

# **Approving Program Budgets**

This section discusses how to approve program budgets:

# **Pages Used to Approve Program Budgets**

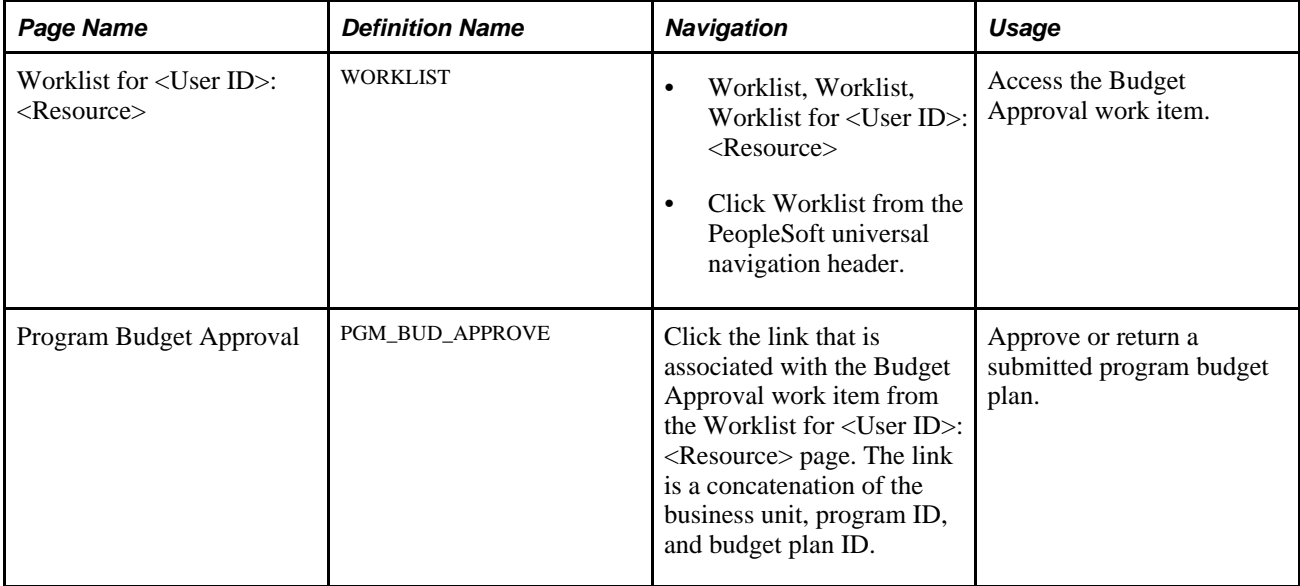

# **Approving Program Budgets**

Access the Program Budget Approval page (click the link that is associated with the Budget Approval work item from the Worklist for <User ID>: <Resource> page).

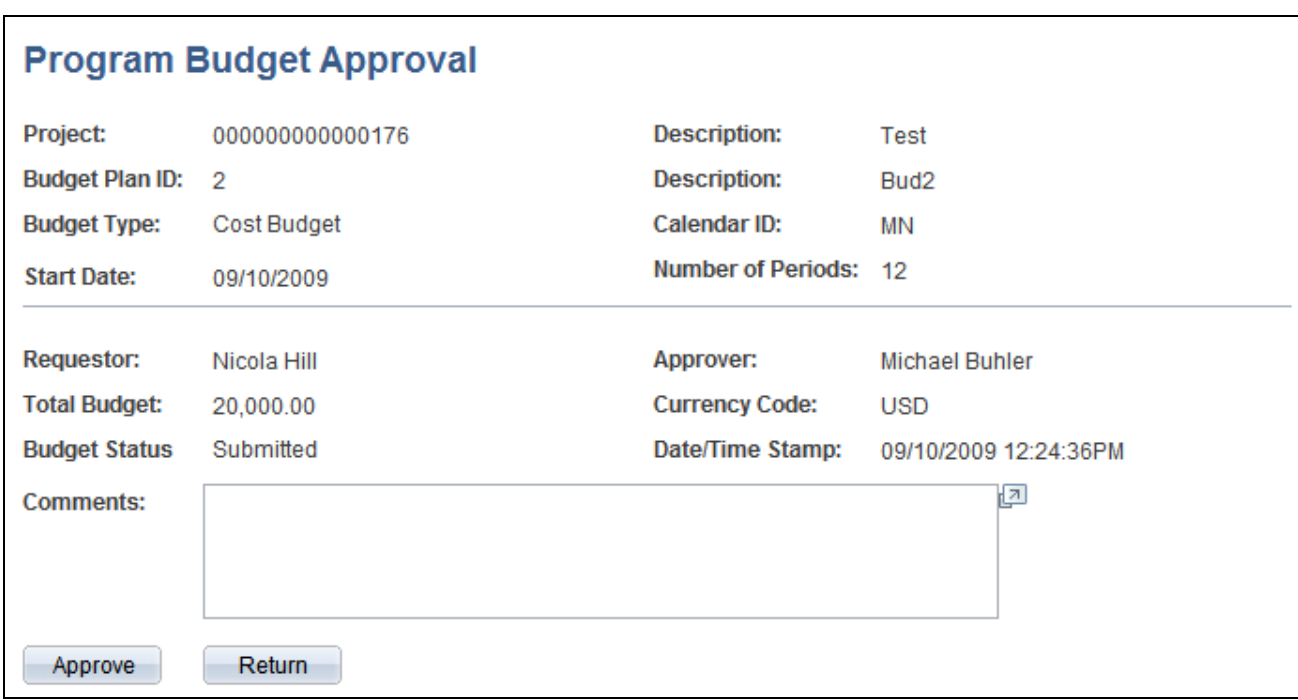

#### Program Budget Approval page

Click Approve to approve the budget plan. Click Return to return the plan to the requester without approving it. You can enter comments to explain the approver's action. You can view the comments on the Program Budget Status History page.

# **Viewing Program Budget Status History**

This section discusses how to view the program budget status history.

## **Page Used to View Program Budget Status History**

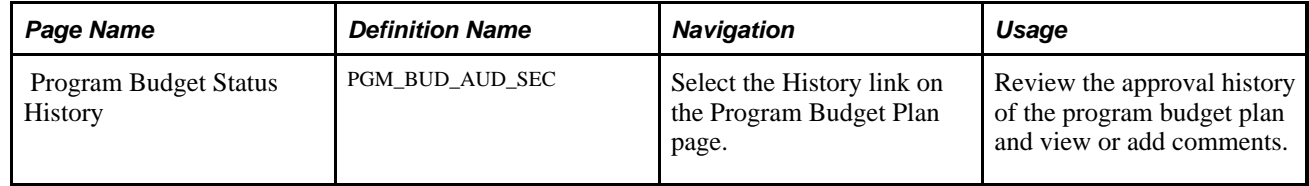

## **Viewing the Program Budget Status History**

Access the Program Budget Status History page (select the History link on the Program Budget Plan page).

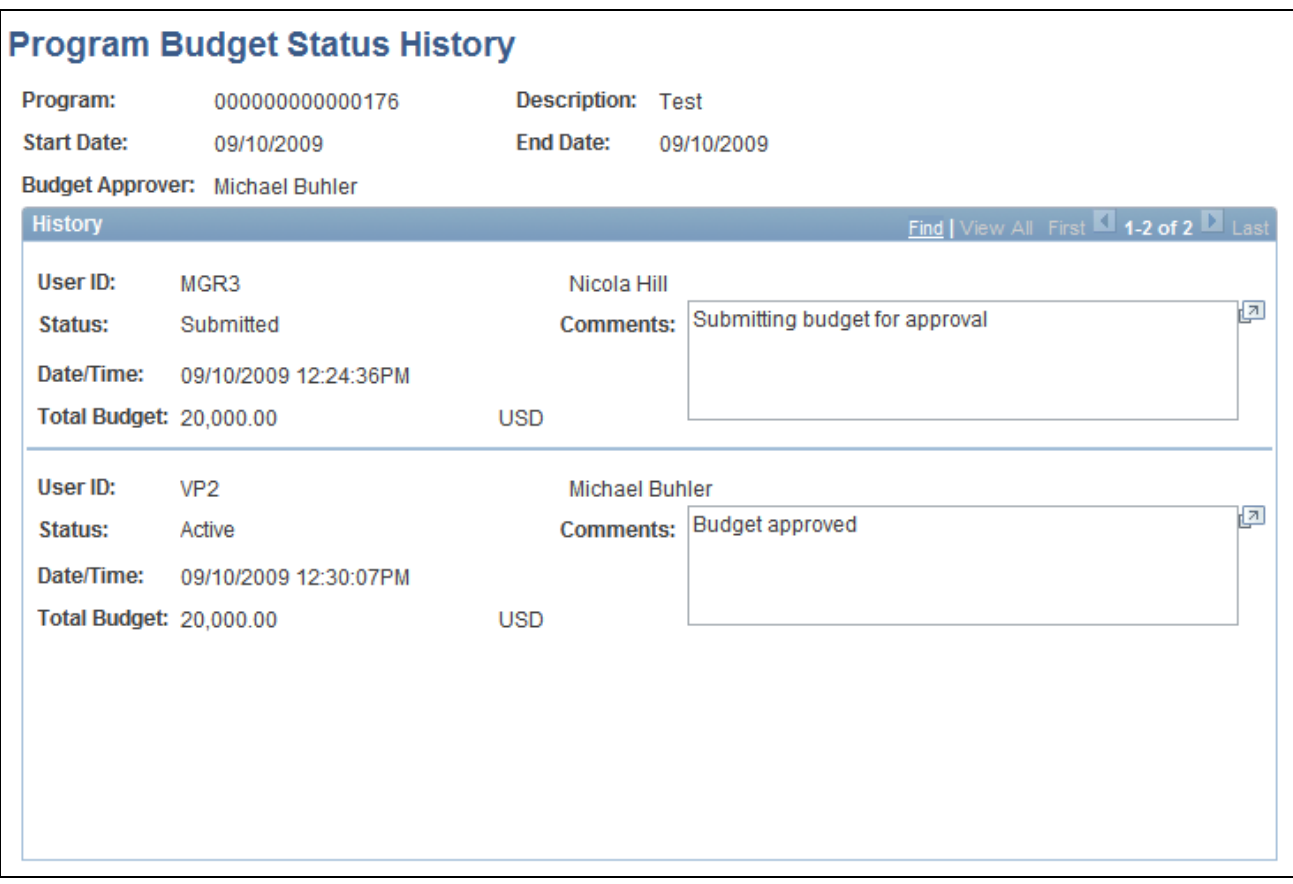

Program Budget Status History page

# **Analyzing Program Budgets**

This section provides an overview of program budget analytics and discusses how to:

- View the program budget analysis.
- Compare project request estimates to cost budgets.

## **Understanding Program Budget Analytics**

Use program budget analytics to compare the program budget with program actual, program estimate to complete, and program baseline budget amounts.

**Note.** Program budgeting analytics report against only cost budgets.

Program budget analysis inquiry is built using PeopleSoft Analytic Calculation Engine (ACE). PeopleSoft ACE is a tool for developing and administering analytic models, which calculate and send data to PeopleSoft applications for the purposes of multidimensional reporting, analysis, and data entry.

See "Configuring and Starting Analytic Servers" in *PeopleTools PeopleBook: System and Server Administration.*

# **Pages Used to Analyze Program Budgets**

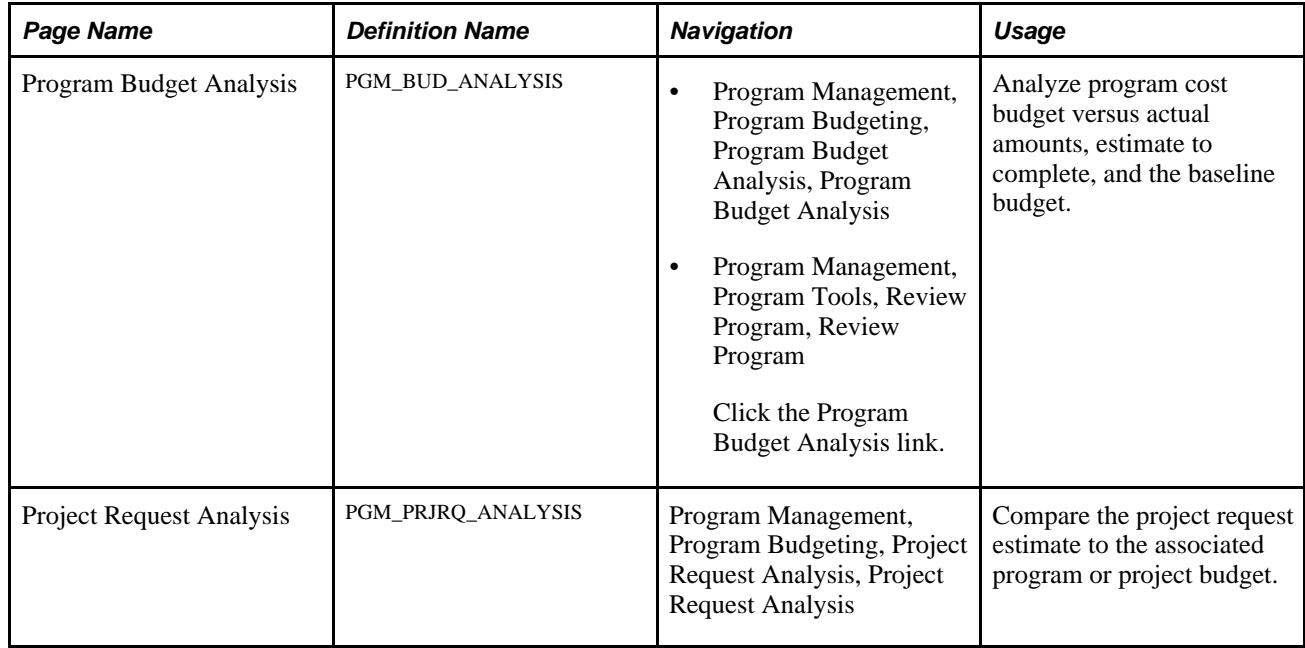

# **Viewing the Program Budget Analysis**

Access the Program Budget Analysis page (Program Management, Program Budgeting, Program Budget Analysis, Program Budget Analysis).

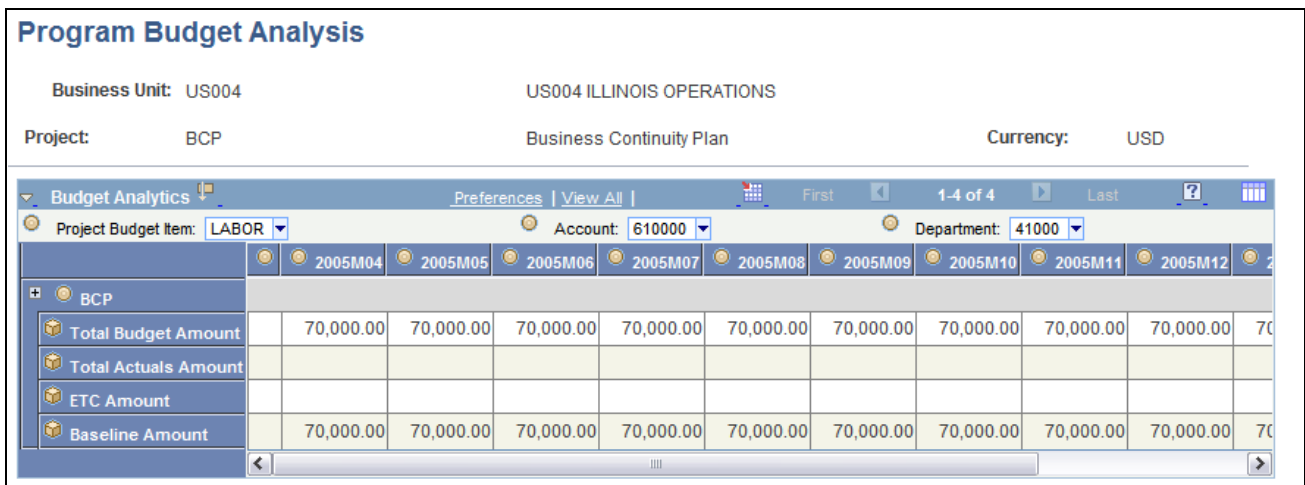

Program Budget Analysis page

#### **Selection Criteria**

Select values for the fields on the slicer bar to filter the information that appears on the analysis page.

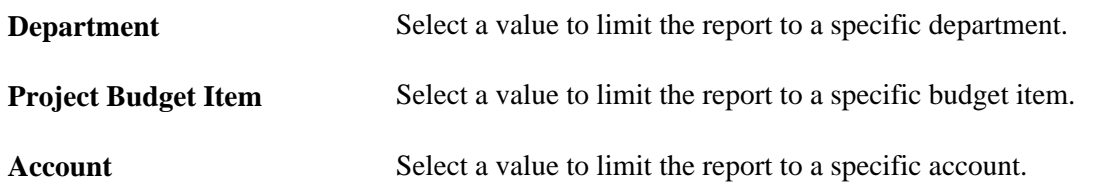

#### **Data Grid**

The analysis grid displays data for the program and each child program or project that is associated with the program. The budget periods are based on the program budget calendar.

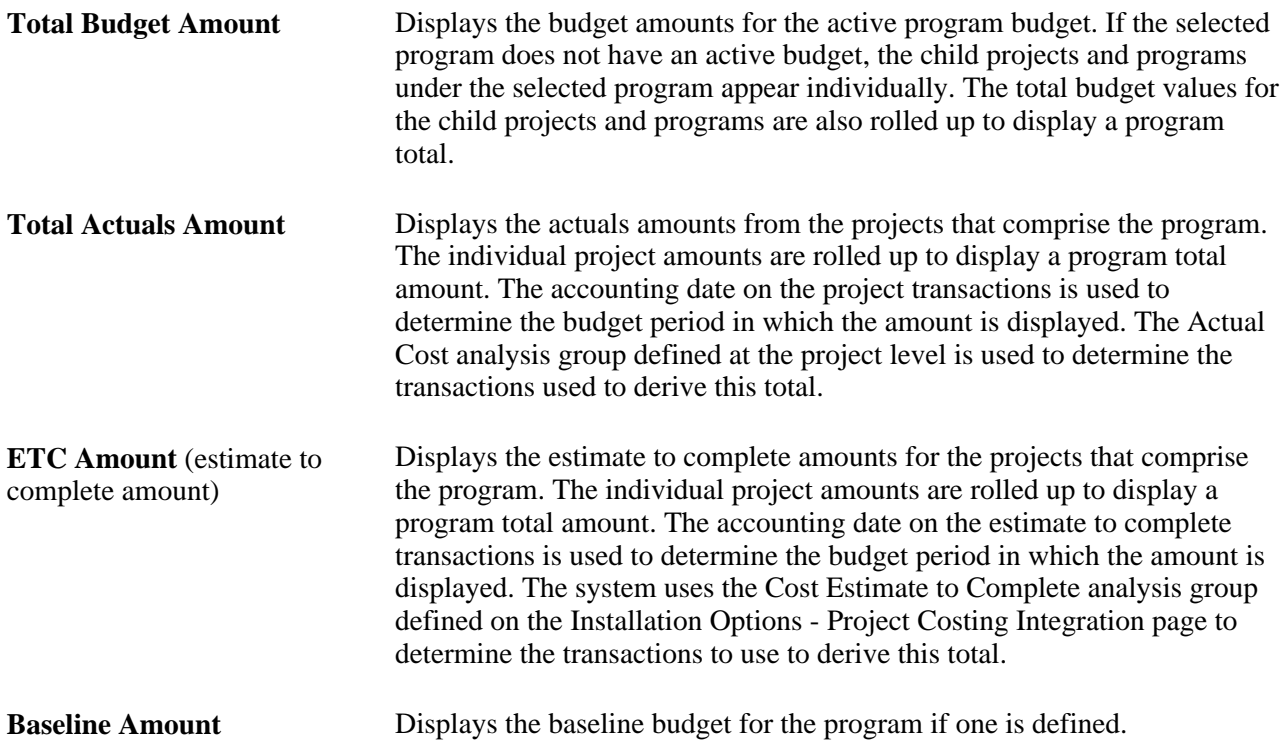

### **Comparing Project Request Estimates to Cost Budgets**

Access the Project Request Analysis page (Program Management, Program Budgeting, Project Request Analysis, Project Request Analysis).

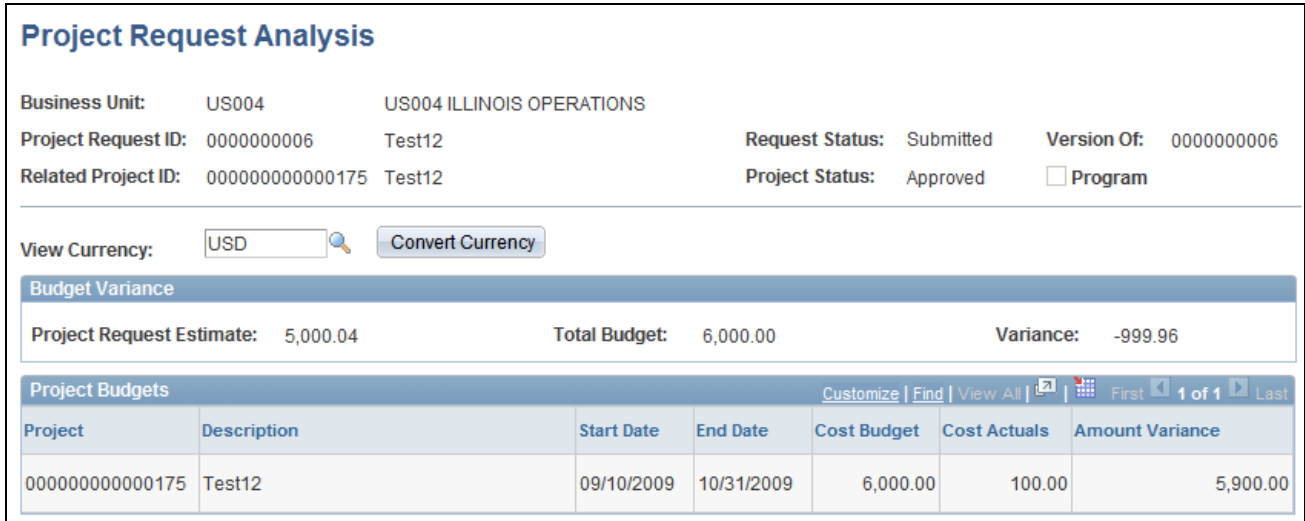

Project Request Analysis page

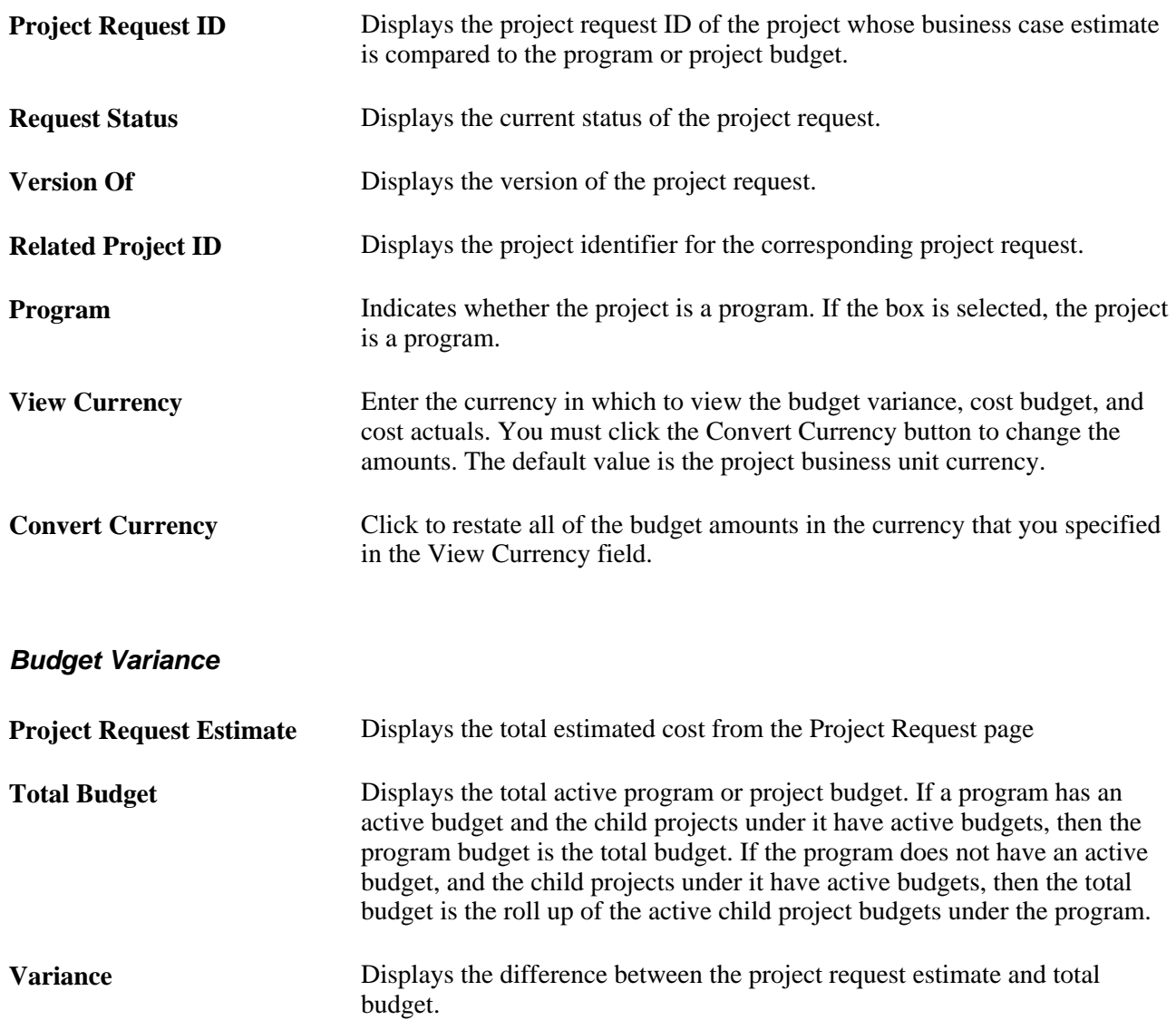

### **Program Budgets**

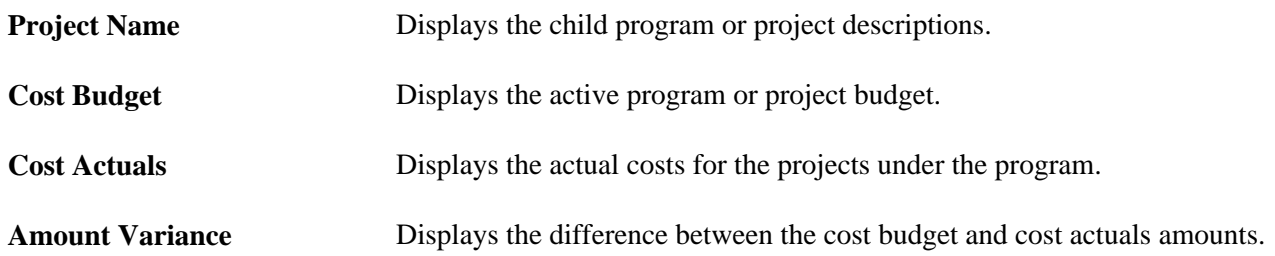

## **Chapter 13**

# **Managing Program and Project Issues**

This chapter provides an overview of issues and discusses how to:

- Enter issues.
- Review, update, and resolve issues.
- Generate issue reports.
- Send email notifications.

# **Understanding Issues**

This section provides and overview of program and project issues and discusses:

- Prerequisites
- Issue management workflow

During project delivery, a critical factor in determining success is the reporting, escalation, management, and resolution of issues. To ensure a high probability for customer satisfaction and a successful project, issues must be documented, communicated, and prioritized.

### **Prerequisites**

You must define issue priorities, statuses, and types before you can create a program or project issue.

See [Chapter 5, "Setting Up PeopleSoft Program Management Control Data," Setting Up General Control](#page-55-0)  [Data, page 32.](#page-55-0)

### **Issue Management Workflow**

Project managers, resources, and other users become involved entering, assigning, updating, and resolving issues. You can enable workflow to keep all parties notified throughout the life cycle of an issue. You specify issue management workflow options on the Installation Options - Program Management page during implementation. The three types of issue management workflow are:

- Create Issue Notification workflow
- Assign Issue Notification workflow

• Update Issue Notification workflow

#### **Create Issue Notification Workflow**

If a user submits an issue, the system creates a worklist item and sends an email notification to the issue owner indicating that an issue has been raised. Typically, the issue owner is responsible for assigning the issue to a resource.

**Note.** If there is no issue owner, the system cannot trigger workflow and a warning message appears.

#### **Assign Issue Notification Workflow**

When you assign an issue to a resource, a message box gives you an option to trigger Assign Issue Notification workflow. If you select *Yes,* the system creates a worklist item and sends an email notification to the assigned resource. You can trigger Assign Issue Notification workflow every time you change the assigned resource. The system creates worklist entries and sends email notifications to both the previous and newly assigned resources.

#### **Update Issue Notification Workflow**

During installation, you can select the fields on an issue that, if changed, trigger a notification workflow to all interested parties. For example, you can activate Update Issue Notification workflow for issue status, but not for issue priority. The interested parties are notified if the status of an issue changes for any reason; however, they are not notified if the issue priority changes.

You can select any of these fields to trigger Update Issue Notification workflow to interested parties:

- **Issue Summary**
- **Issue Description**
- **Issue Priority**
- **Issue Status**
- **Resolution Description**
- Actual Resolution Date
- **Issue Notes**
- **Issue Attachments**

See *PeopleSoft Application Fundamentals 9.1 PeopleBook*, "Setting Installation Options for PeopleSoft Applications," Defining Program Management Installation Options.

# <span id="page-271-0"></span>**Entering Issues**

This section discusses how to:

• Create project issues.

- Work with issue notes and attachments.
- Work with interested parties.
- View issue history.

# **Pages Used to Enter Issues**

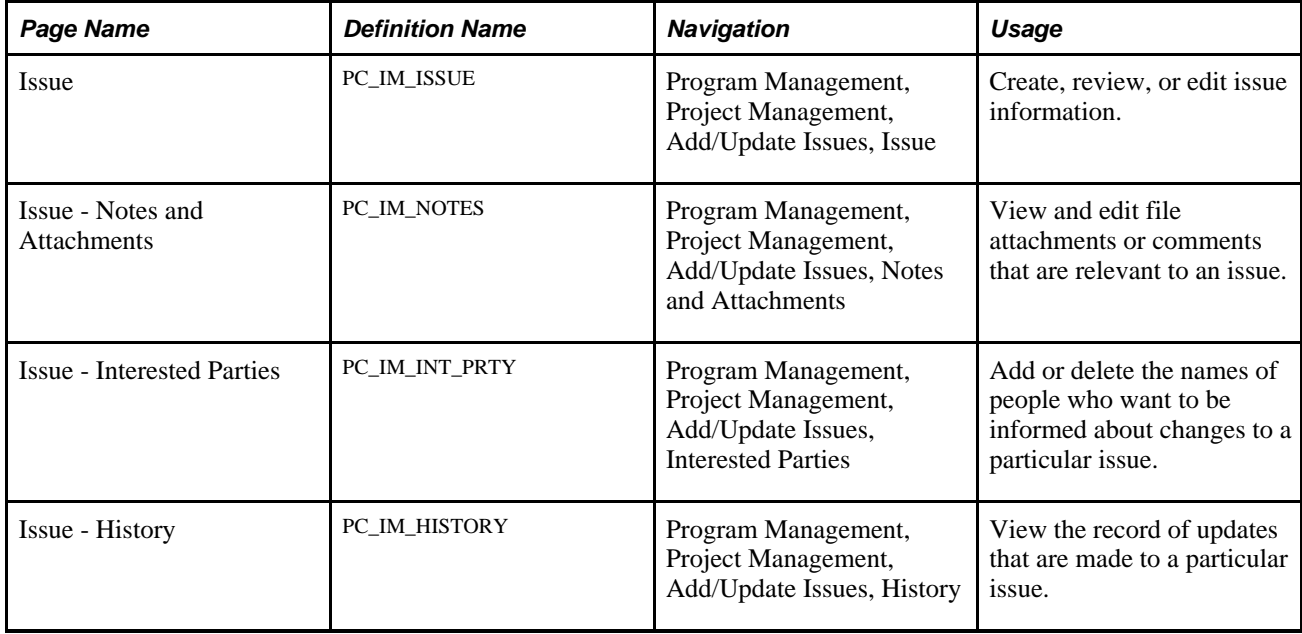

# **Creating Program and Project Issues**

Access the Issue page (Program Management, Project Management, Add/Update Issues, Issue).

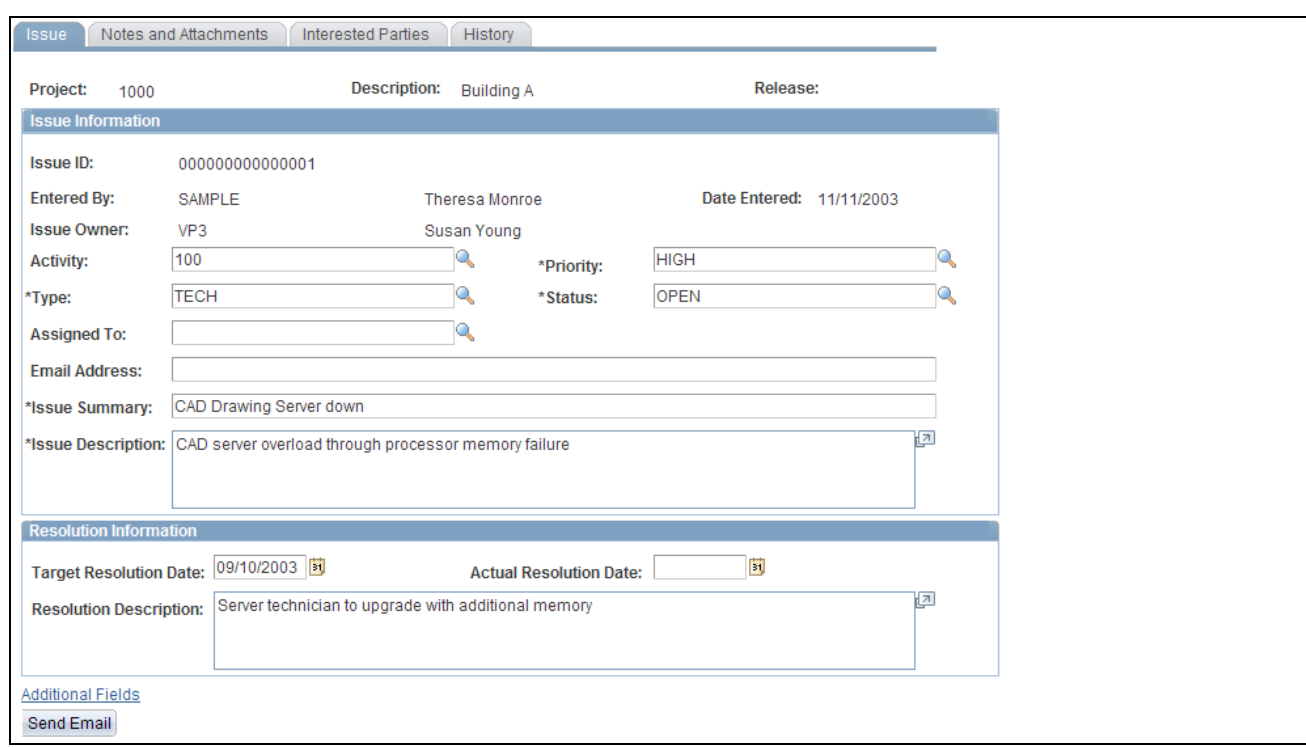

#### Issue page

You define values for issue priority, type, and status during implementation.

See [Chapter 5, "Setting Up PeopleSoft Program Management Control Data," Setting Up General Control](#page-55-0)  [Data, page 32.](#page-55-0)

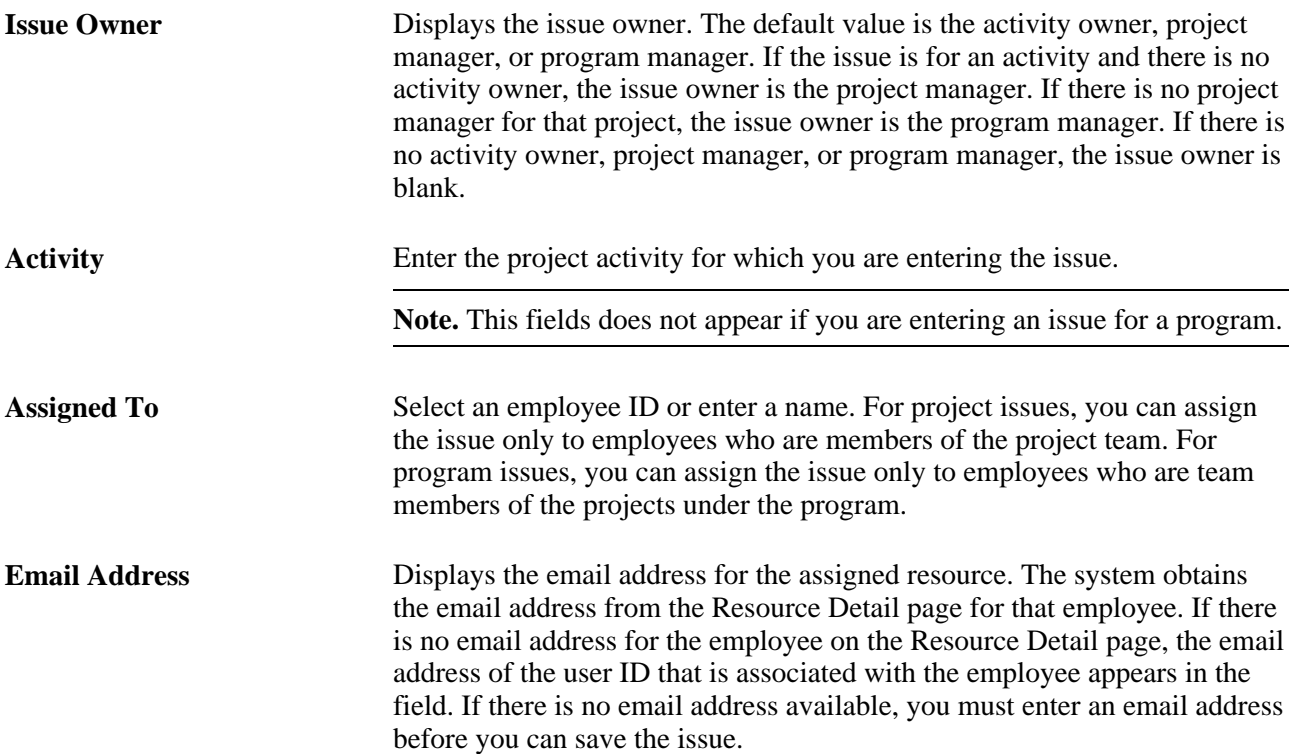

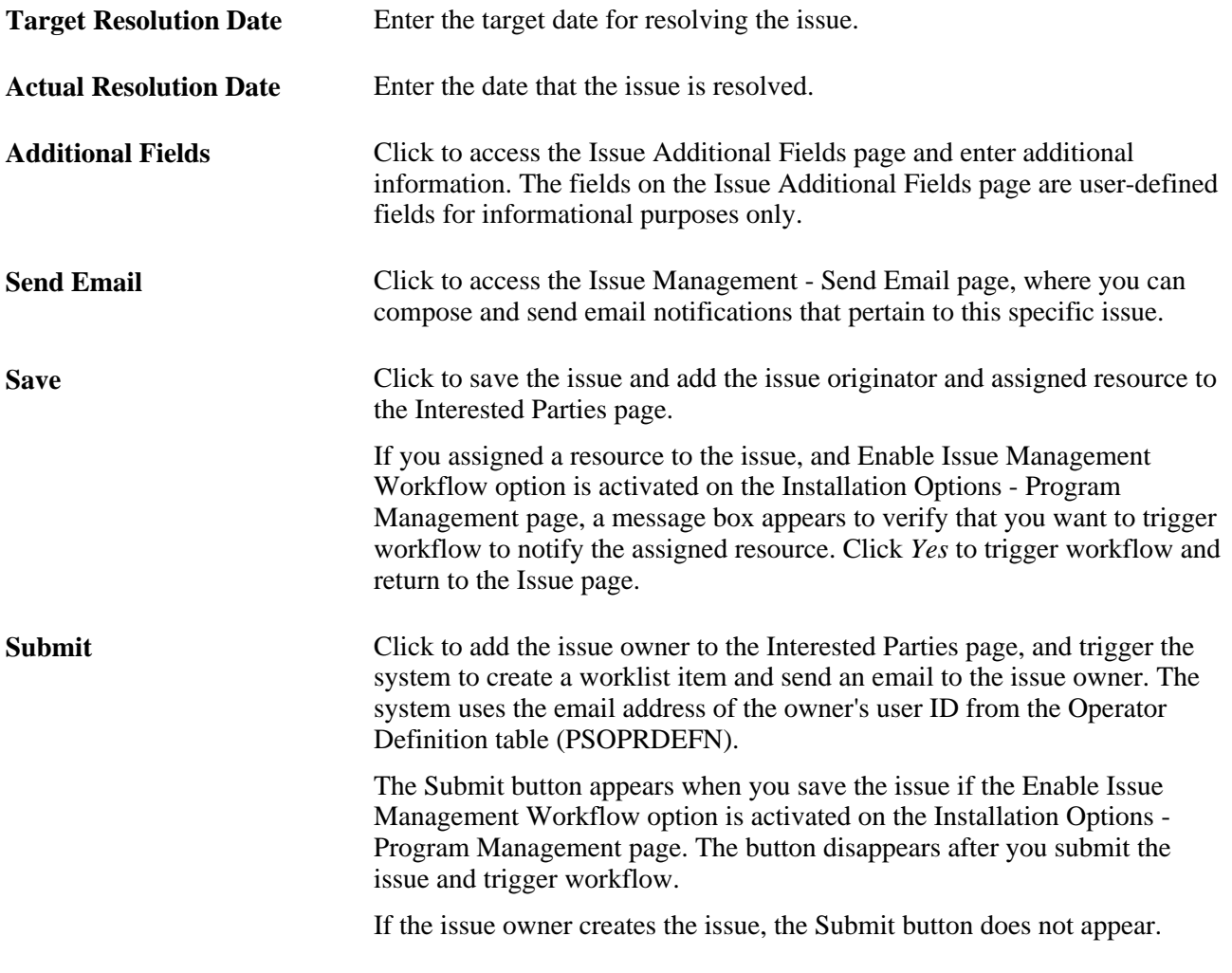

#### **See Also**

[Chapter 5, "Setting Up PeopleSoft Program Management Control Data," Setting Up General Control Data,](#page-55-0)  [page 32](#page-55-0)

# **Working with Issue Notes and Attachments**

Access the Issue - Notes and Attachments page (Program Management, Project Management, Add/Update Issues, Notes and Attachments).

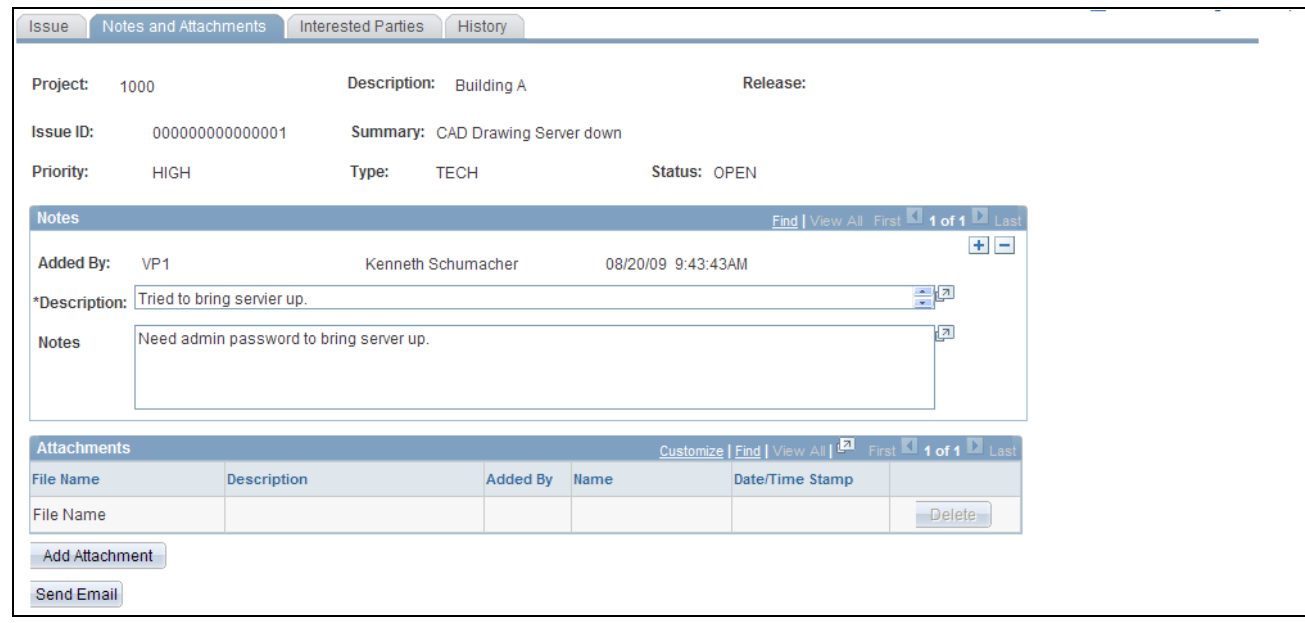

Issue - Notes and Attachments page

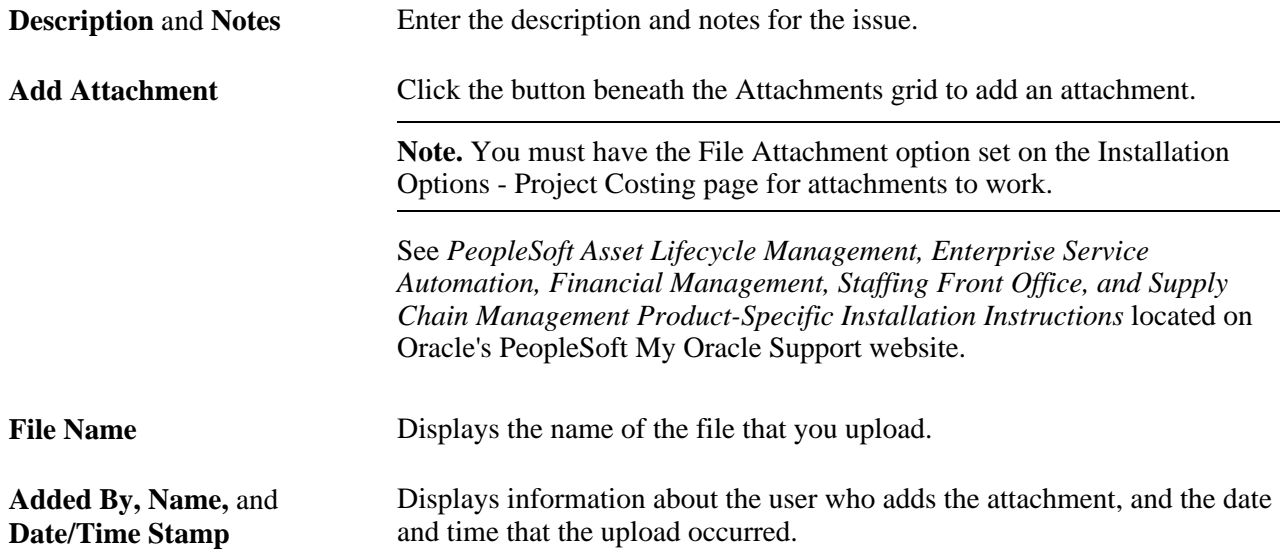

# **Working with Interested Parties**

Access the Issue - Interested Parties page (Program Management, Project Management, Add/Update Issues, Interested Parties).

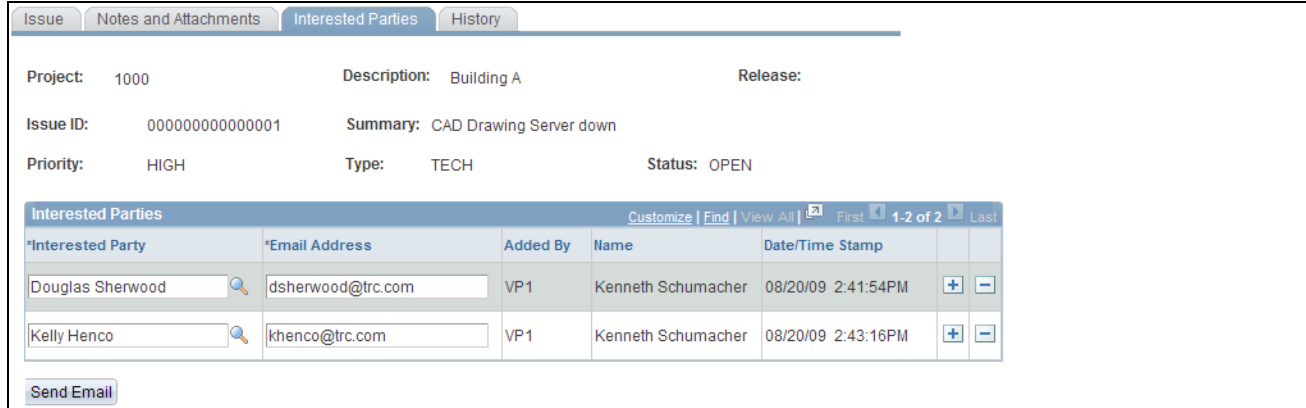

#### Issue - Interested Parties page

The system populates the Interested Parties grid with the email addresses for the employee that opened the issue and the employee to which the issue is assigned.

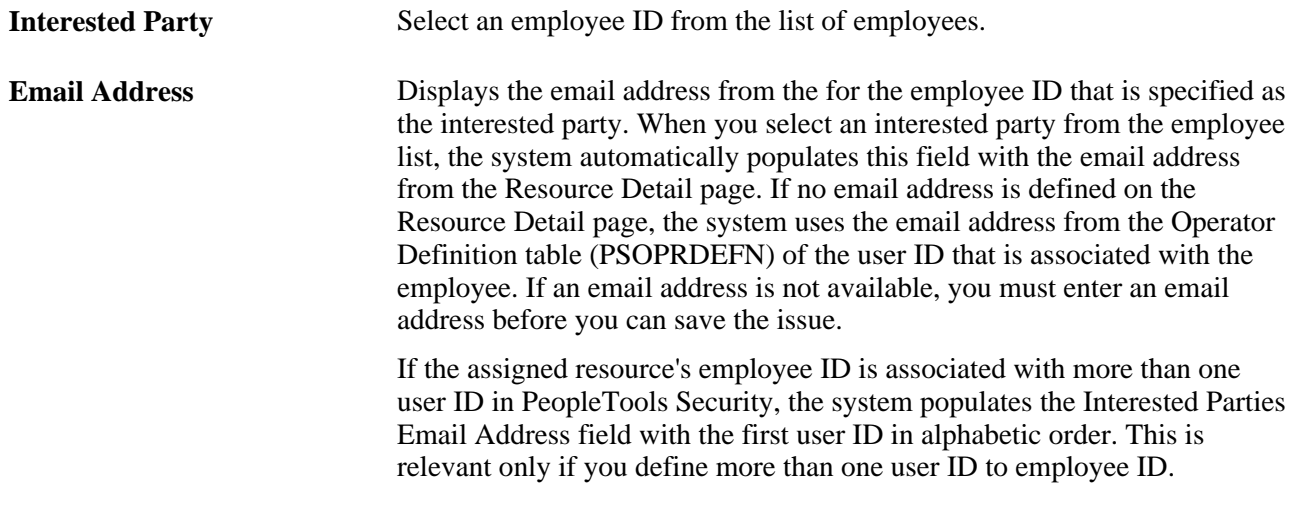

**Note.** The system automatically populates the issue originator and assigned resource as interested parties. If workflow is enabled, the system automatically populates the issue owner as an interested party when the issue is submitted.

#### **See Also**

[Chapter 13, "Managing Program and Project Issues," Sending Email Notifications, page 258](#page-281-0)

### **Viewing Issue History**

Access the Issue - History page (Program Management, Project Management, Add/Update Issues, History).

| History<br>Notes and Attachments<br><b>Interested Parties</b><br><b>Issue</b> |                      |                                          |             |                   |                                                   |        |
|-------------------------------------------------------------------------------|----------------------|------------------------------------------|-------------|-------------------|---------------------------------------------------|--------|
| Project:<br>1000                                                              |                      | <b>Description:</b><br><b>Building A</b> |             |                   | Release:                                          |        |
| <b>Issue ID:</b><br>000000000000001                                           |                      | Summary: CAD Drawing Server down         |             |                   |                                                   |        |
| <b>Priority:</b><br><b>HIGH</b>                                               |                      | Type:                                    | <b>TECH</b> |                   | Status: OPEN                                      |        |
| <b>History</b>                                                                |                      |                                          |             |                   | Customize   Find   View All   M First 4 of 1 Last |        |
| Date/Time Stamp                                                               | <b>Action Taken</b>  |                                          |             | <b>Changed By</b> | Name                                              | Detail |
| 11/11/2003 4:08:52PM                                                          | <b>Issue Created</b> |                                          |             | <b>SAMPLE</b>     | Theresa Monroe                                    | 晶      |
| Send Email                                                                    |                      |                                          |             |                   |                                                   |        |

Issue - History page

Use this page to review actions that are performed on the issue and the user ID that performs the update. The most recent action appears at the top of the History grid. These actions appear:

- Issue created
- Priority changed
- Status changed
- Type changed
- Activity changed
- Assignment changed
- Notes added
- Attachments added

醖

Click the Detail icon to access the page where the action occurred.

# **Reviewing, Updating, and Resolving Issues**

This section discusses how to:

- Review issues
- Update and resolve issues

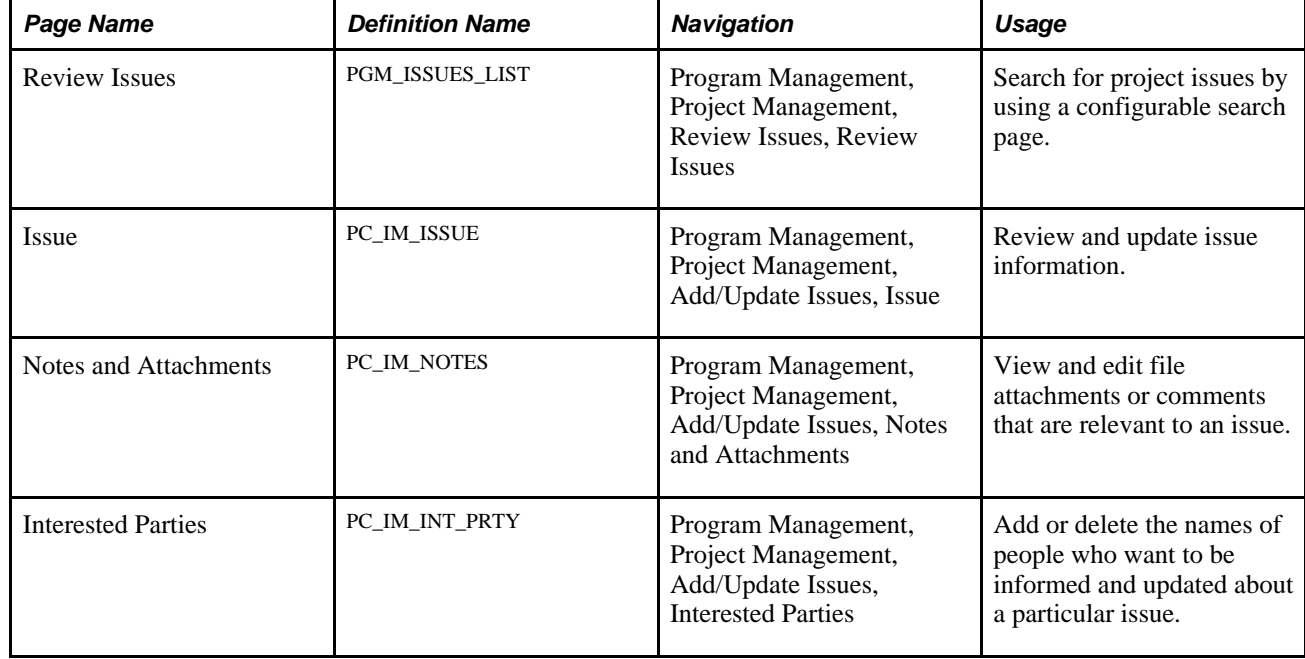

# **Pages Used to Review, Update, and Resolve Issues**

# **Reviewing Issues**

Access the Review Issues page (Program Management, Project Management, Review Issues, Review Issues).

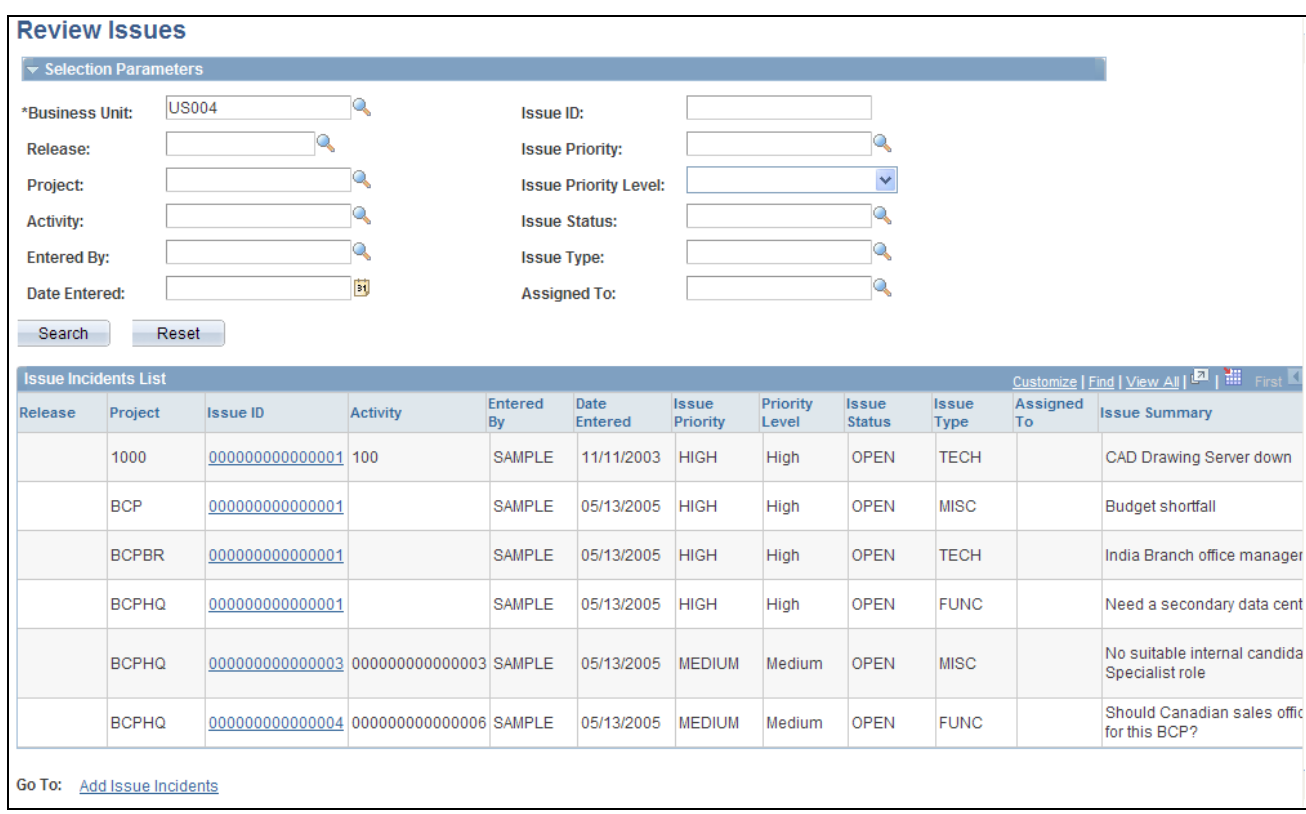

#### Review Issues page

In the Selection Parameters group box, specify the search options to filter your search results to the issues that you want to view.

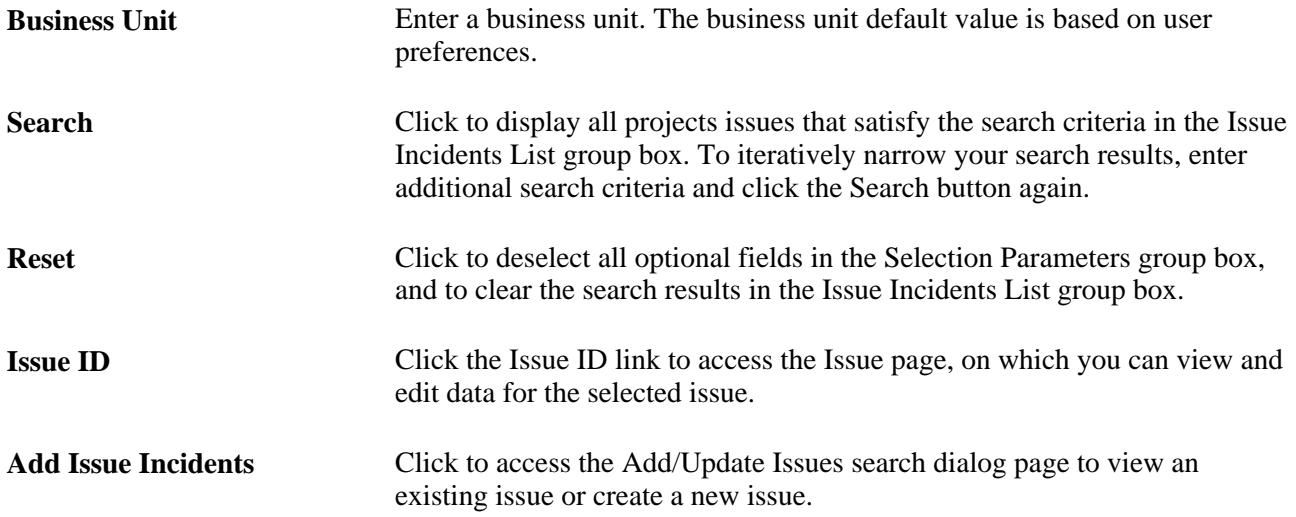

### **Updating and Resolving Issues**

Access the Issue page (Program Management, Project Management, Add/Update Issues, Issue).

Select the resolution status to indicate that this issue is closed. In the Resolution Information scroll area, enter the actual resolution date and a resolution description.

**Note.** Regardless of the issue's status, an issue is considered open until a value is entered in the Actual Resolution Date field. For example, if the issue status is closed, the issue is still considered *open* in management reports if there is no actual resolution date. Open issues appear in management reports as project indicators, so it is important to enter a resolution date when an issue is resolved.

#### **See Also**

[Chapter 13, "Managing Program and Project Issues," Entering Issues, page 248](#page-271-0)

# **Generating Issue Reports**

This section lists pages used to generate the issue reports that PeopleSoft Program Management delivers.

#### **See Also**

[Appendix C, "PeopleSoft Program Management Reports," page 501](#page-524-0)

### **Pages Used to Generate Issue Reports**

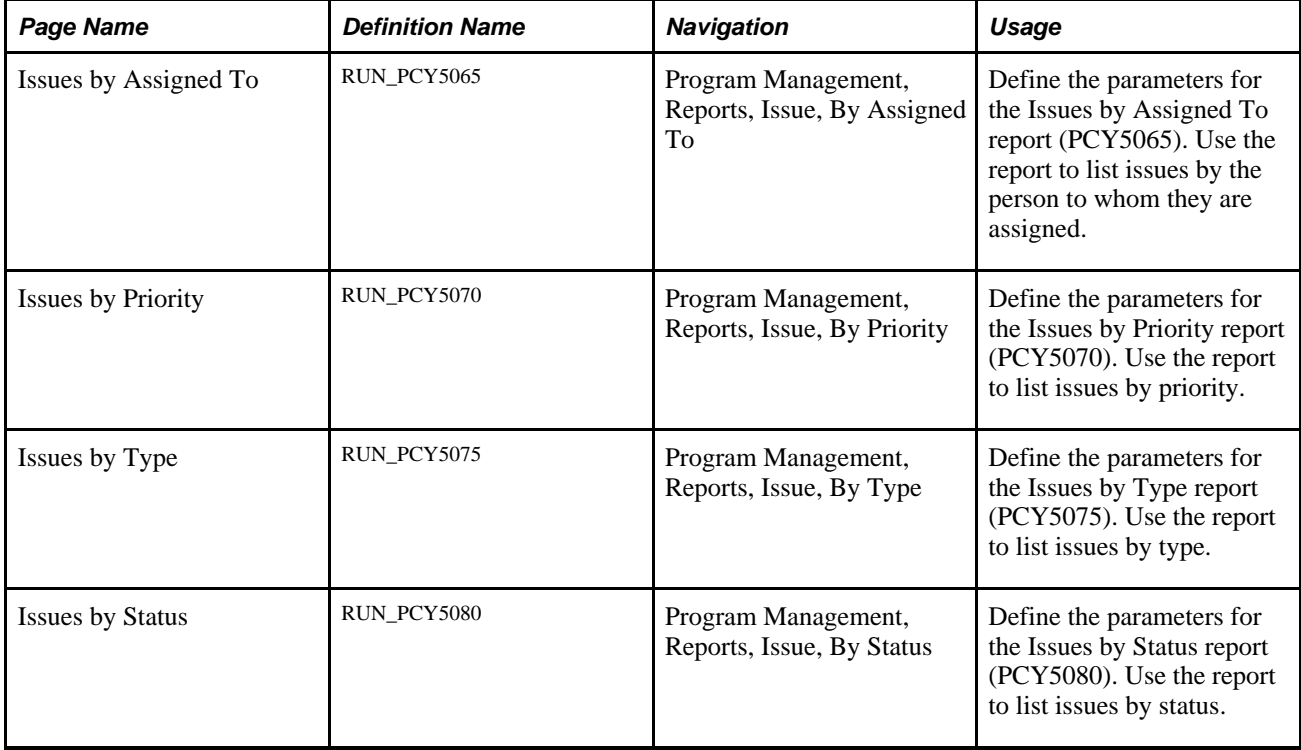

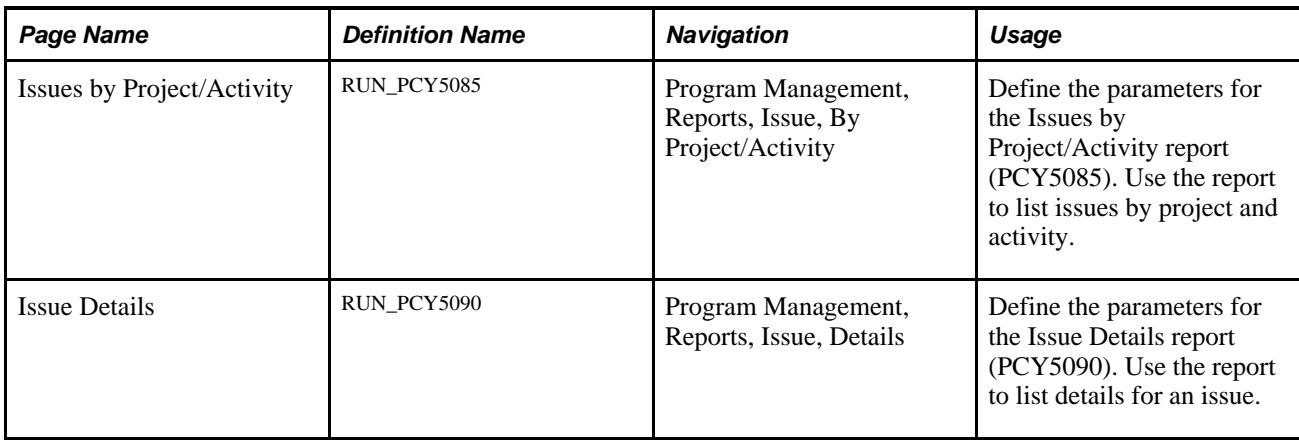

# <span id="page-281-0"></span>**Sending Email Notifications**

This section discusses how to send an email about a specific issue.

# **Page Used to Send Email Notifications**

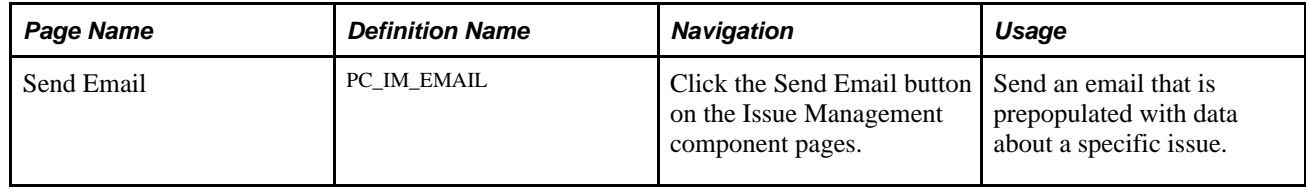

# **Sending an Email About an Issue**

Access the Send Email page (click the Send Email button on the Issue Management component pages).

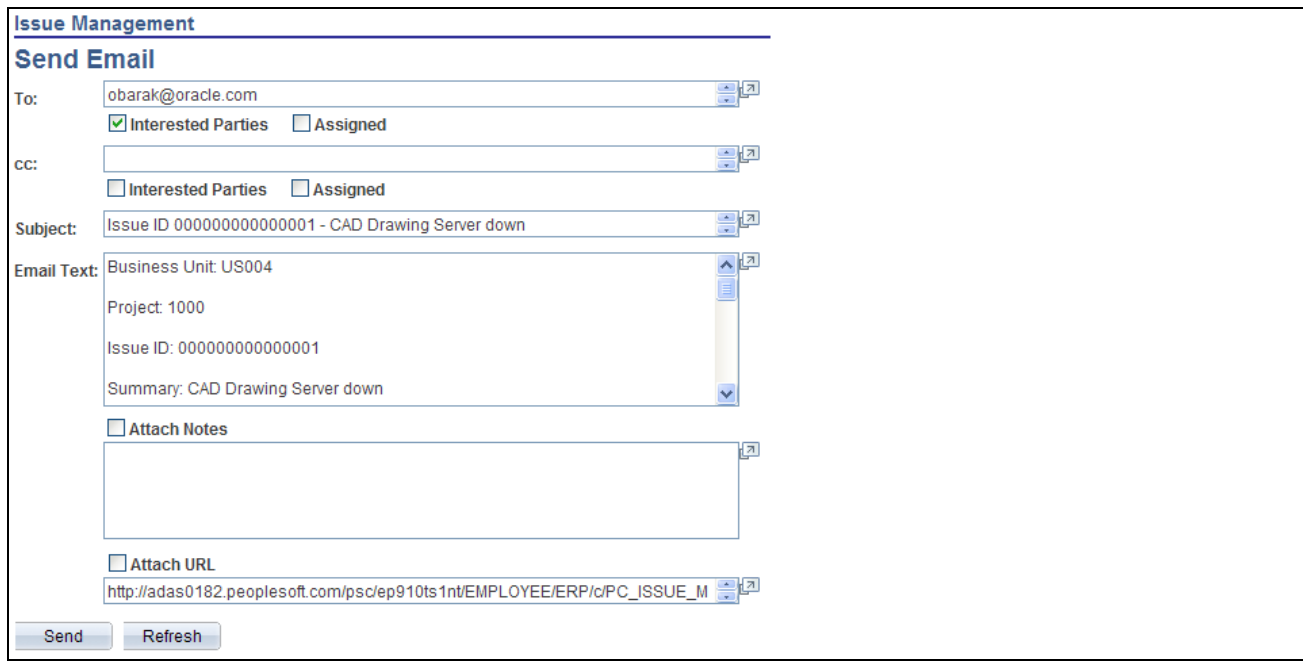

Send Email page

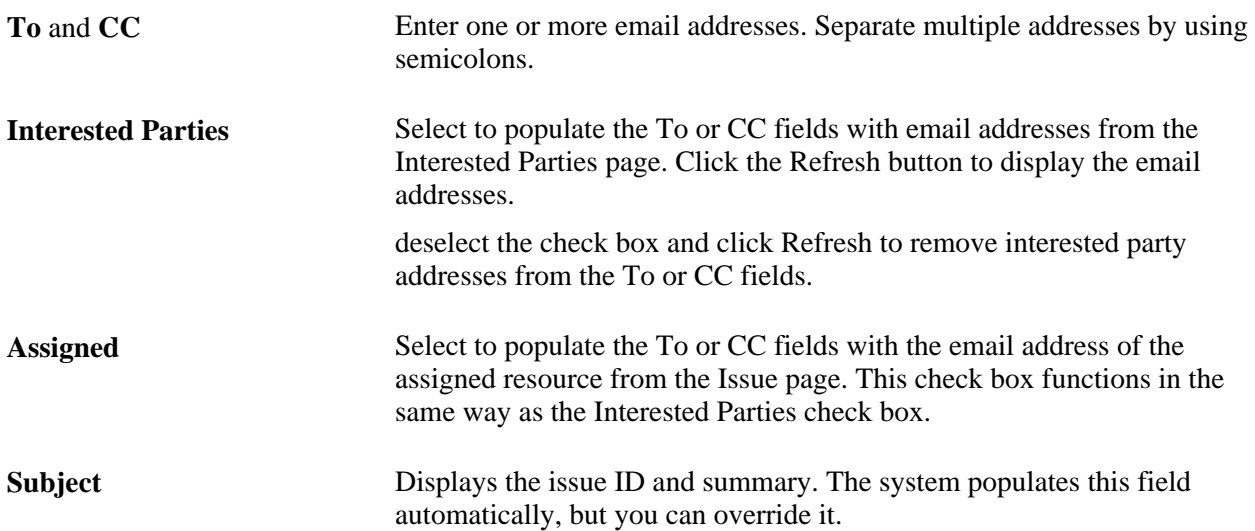

**Email Text** The system populates this field with the following data:

- Project business unit
- Project ID
- Issue ID
- Issue summary
- Issue description
- Entered by
- Date entered
- Activity ID
- Issue priority
- Issue type
- Issue status
- Assigned resource
- Assignee's email address
- Target resolution date
- Actual resolution date
- Resolution description

Attach Notes Select to include notes in the email if there are notes for the issue. The system populates this field with the note text.

Attach URL Select to include a uniform resource locator (URL) to the issue in the email. The system populates this field with the URL that links to the issue.

# **Chapter 14**

# **Managing Program, Project, and Activity Risks**

This chapter provides an overview of program, project, and activity risks and discusses how to:

- Create risks and action plans.
- Review project risks.

# **Understanding Program, Project, and Activity Risks**

A risk is anything that could jeopardize the successful delivery of a project. PeopleSoft Program Management enables you to enter program, project, or activity risks, risk triggers, and associated action plans. You can classify the risks by type, status, and priority. Risk triggers can be anything that might cause a program, project, or activity risk to occur. You can enter multiple triggers associated with one risk.

Creating action plans for every risk is a key step in managing program, project, and activity risks. Set up action plans as a method of responding to the risk. You can document procedures and techniques to respond to a program, project, or activity risk in the action plan that provide the program or project manager important information if a known risk affects a program, project, or activity.

PeopleSoft Program Management provides many features to monitor risks. This table displays the pages that you use to monitor risks:

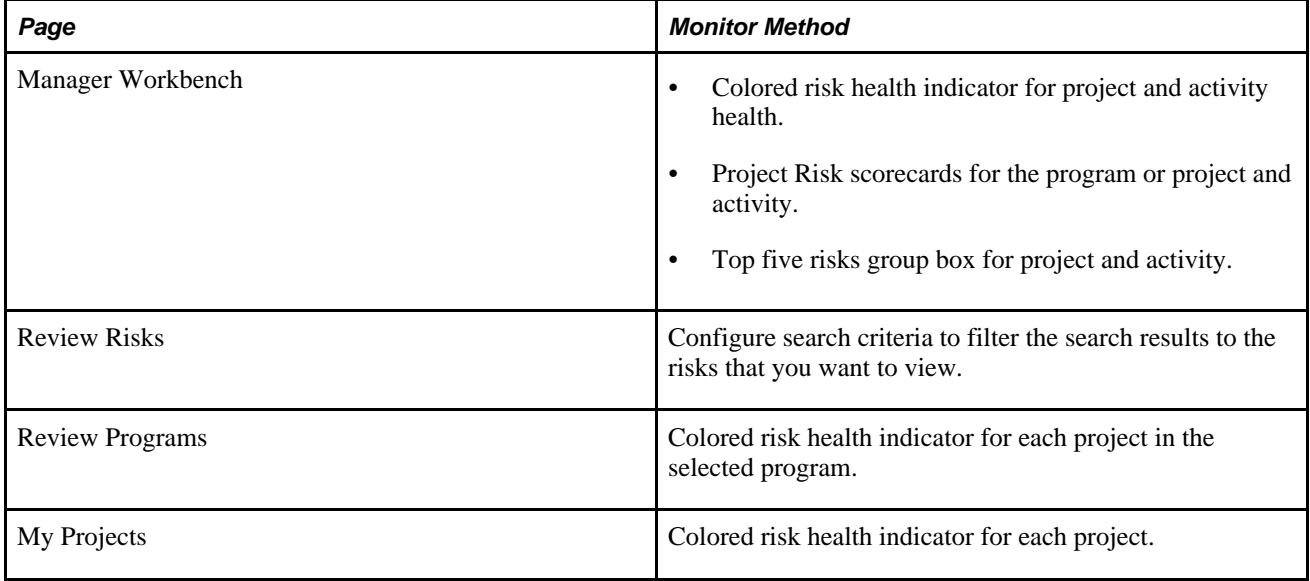

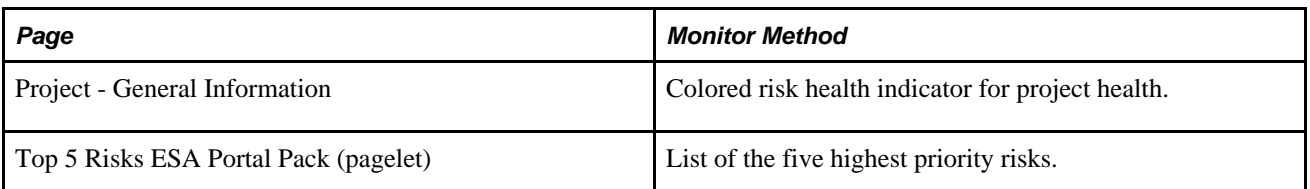

**Note.** The Top 5 Risks pagelet is available only if you have the PeopleSoft ESA Portal Pack.

#### **See Also**

[Chapter 5, "Setting Up PeopleSoft Program Management Control Data," Defining Risk Types, page 38](#page-61-0)

*PeopleSoft Financials, ESA, ALM, and SCM Portal Packs 9.1 PeopleBook*, "Using Pagelets Enabled by PeopleSoft Program Management"

# **Creating Risks and Action Plans**

This section discusses how to:

- Create program, project, and activity risks.
- Establish actions plans for risks.
- Add notes and attachments.

## **Pages Used to Create Risks and Action Plans**

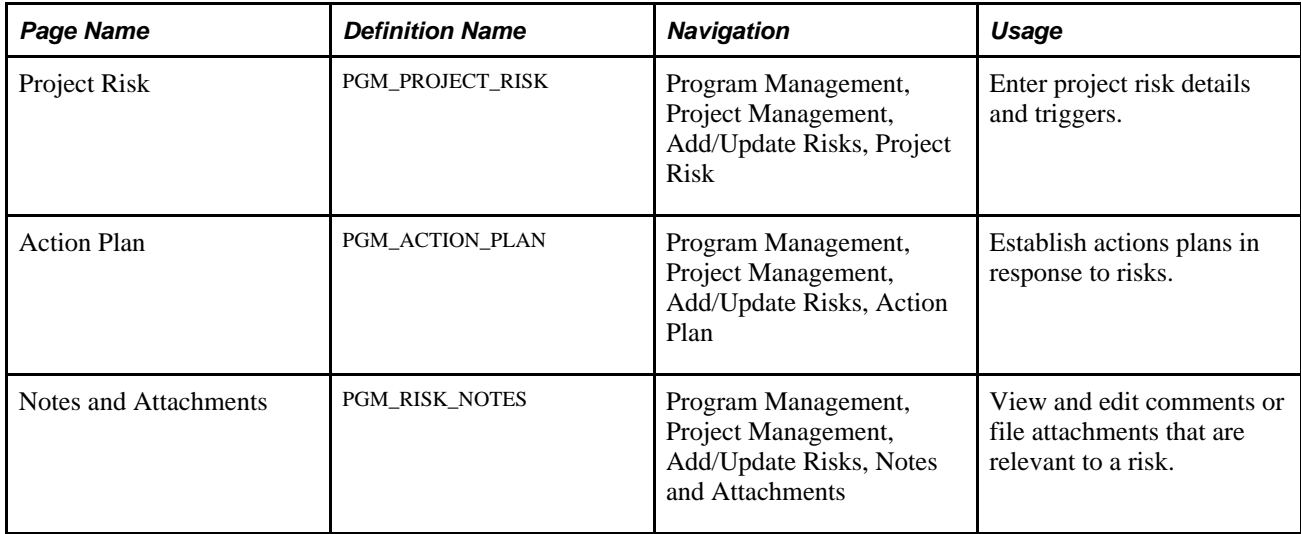

# **Creating Program, Project, and Activity Risks**

Access the Project Risk page (Program Management, Project Management, Add/Update Risks, Project Risk).

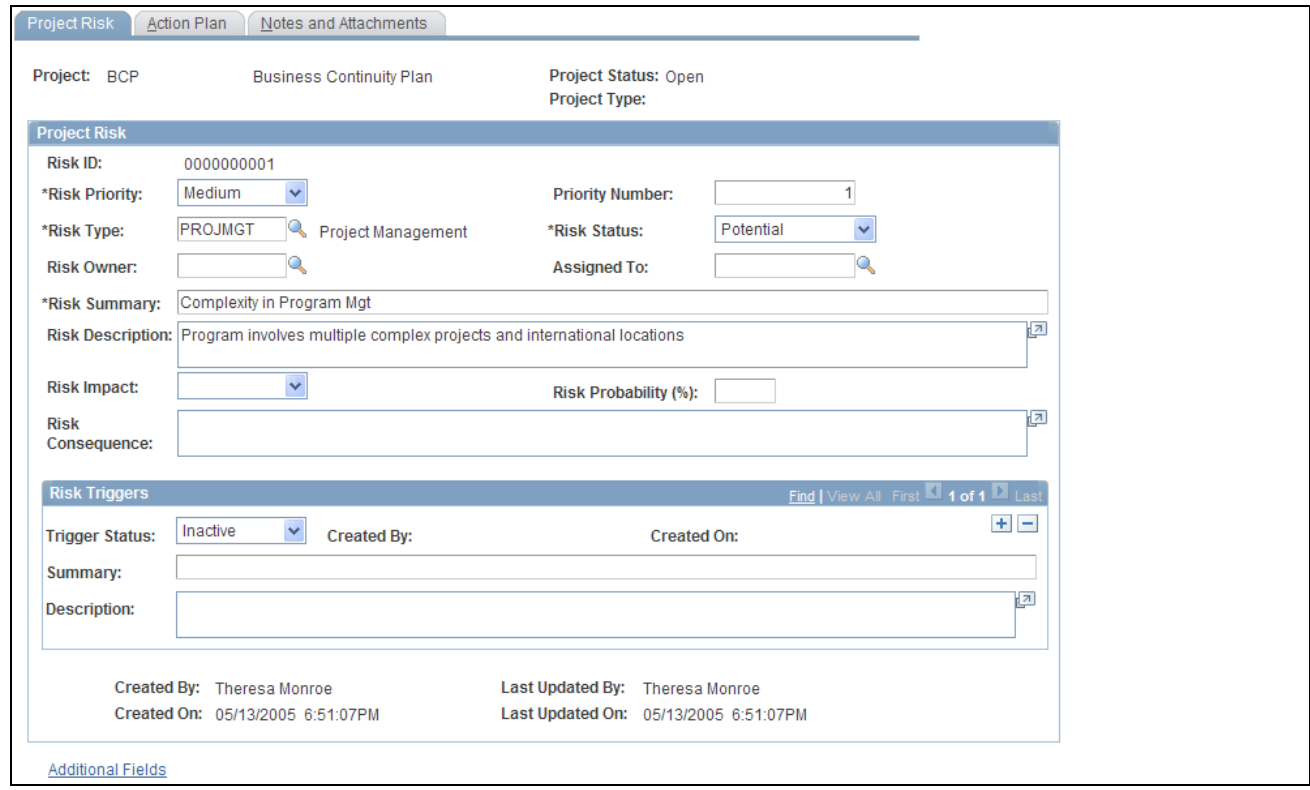

Project Risk page

The project, project status, release, and project type fields all come from the program or project for which you are entering the risk.

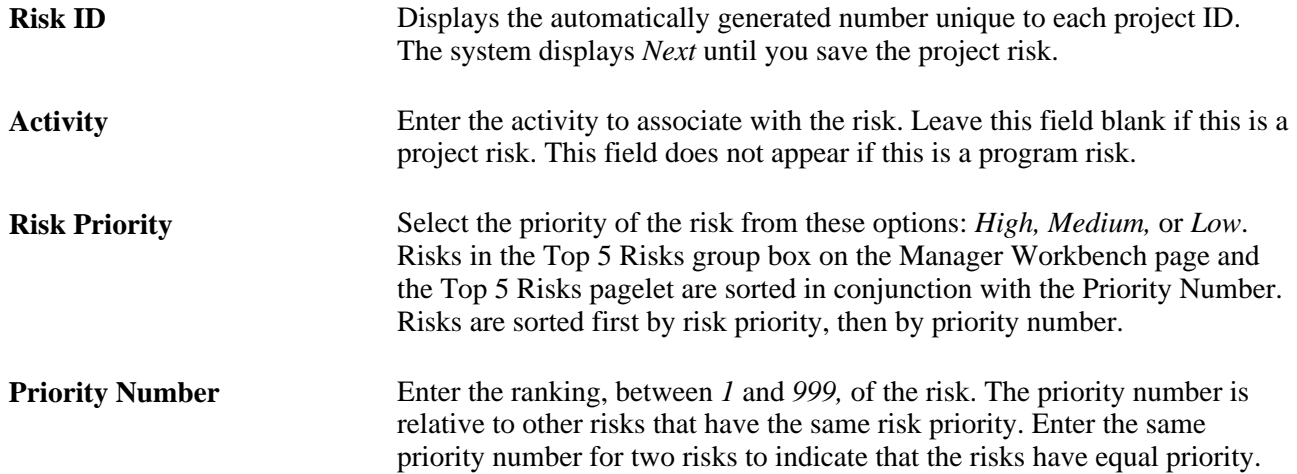

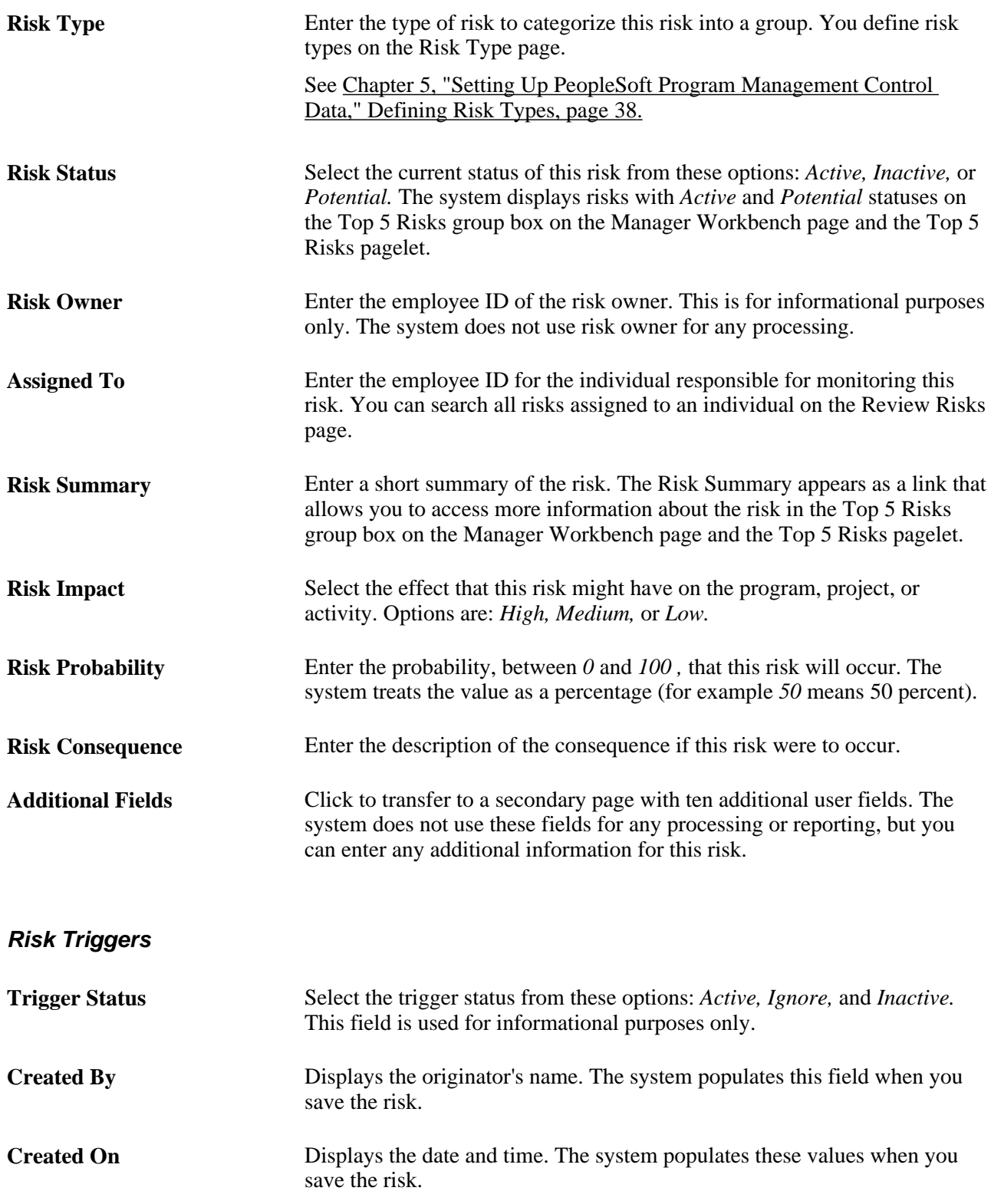

# **Establishing Action Plans for Risks**

Access the Action Plan page (Program Management, Project Management, Add/Update Risks, Action Plan).
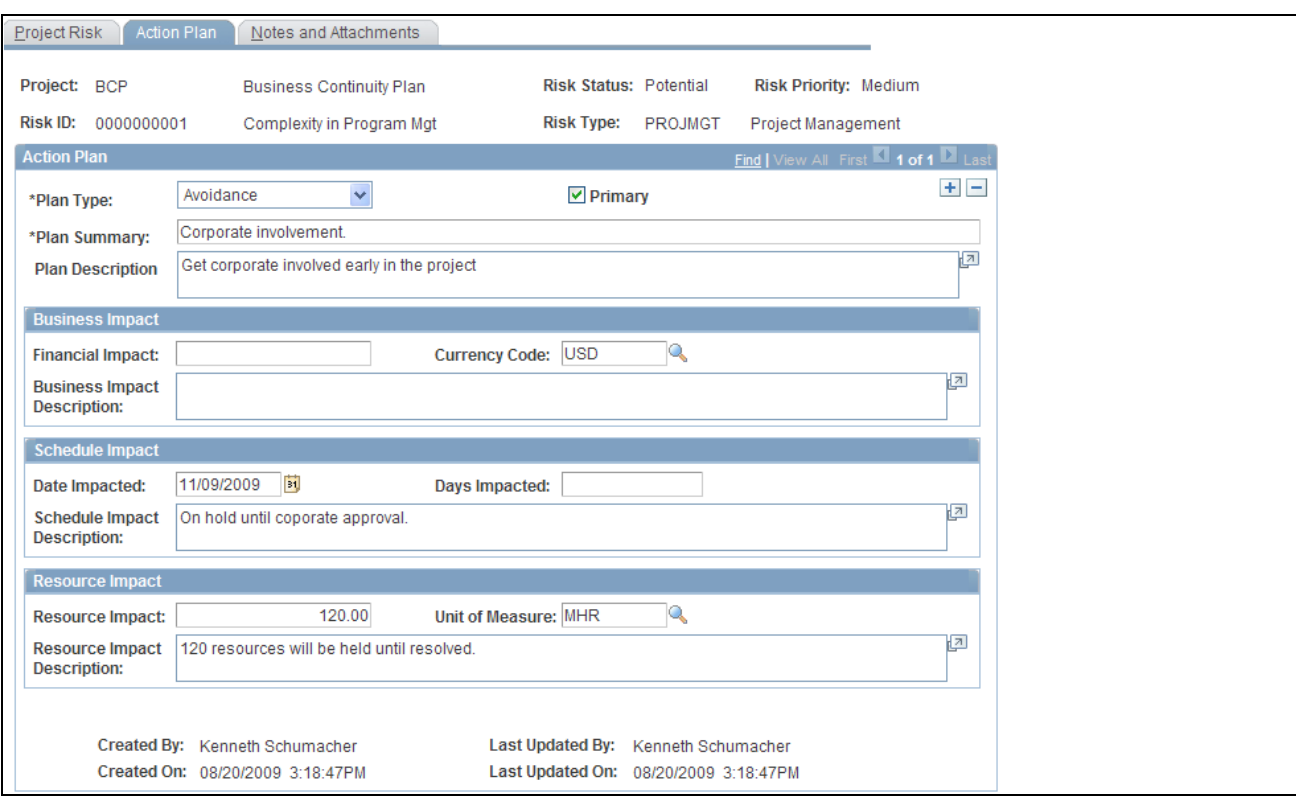

Action Plan page

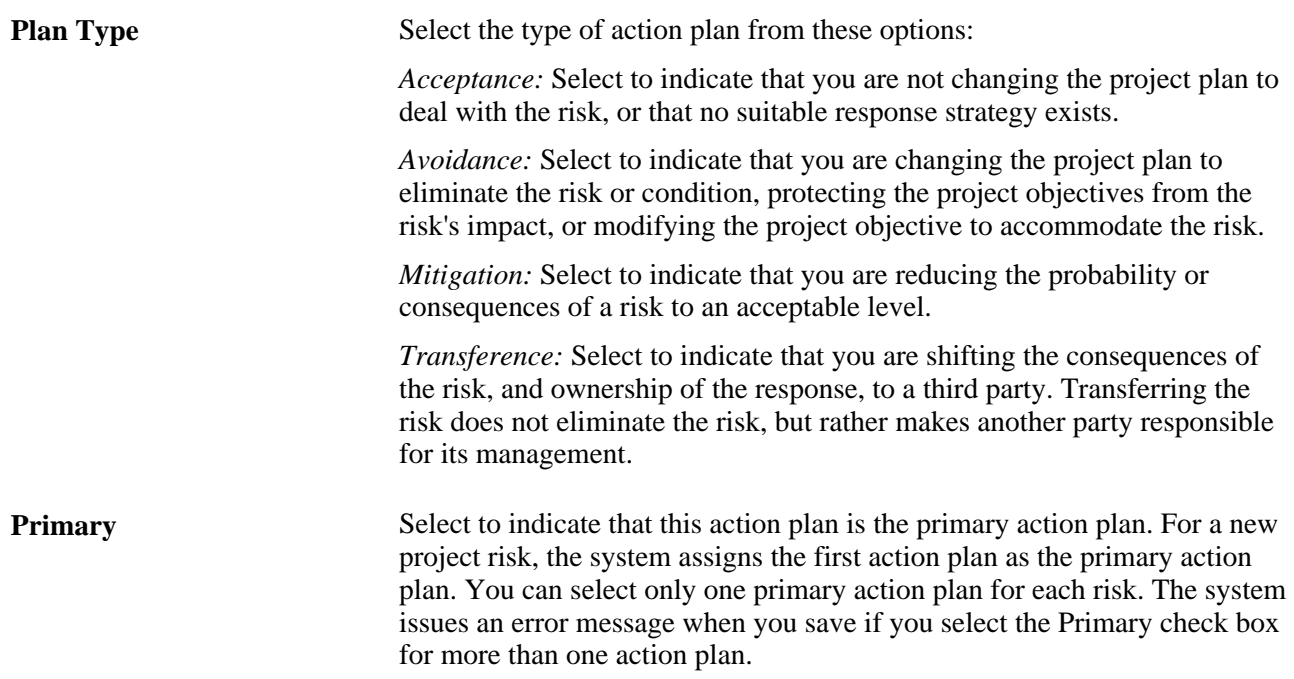

#### **Business Impact**

Use this section to identify the effect to a program or project's budget, cost, or revenue.

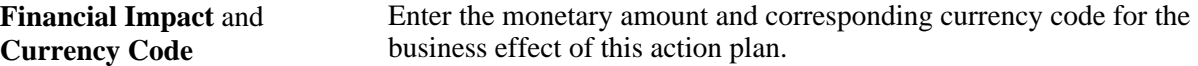

#### **Schedule Impact**

Use this section to record the effect to the project schedule, either a specific date or number of days that would be impacted if this risk occurs.

#### **Resource Impact**

Use this section to indicate the effect to resources if this risk occurs.

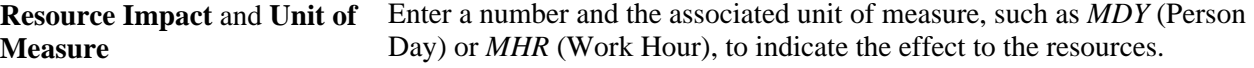

## **Adding Notes and Attachments**

Access the Notes and Attachments page (Program Management, Project Management, Add/Update Risks, Notes and Attachments).

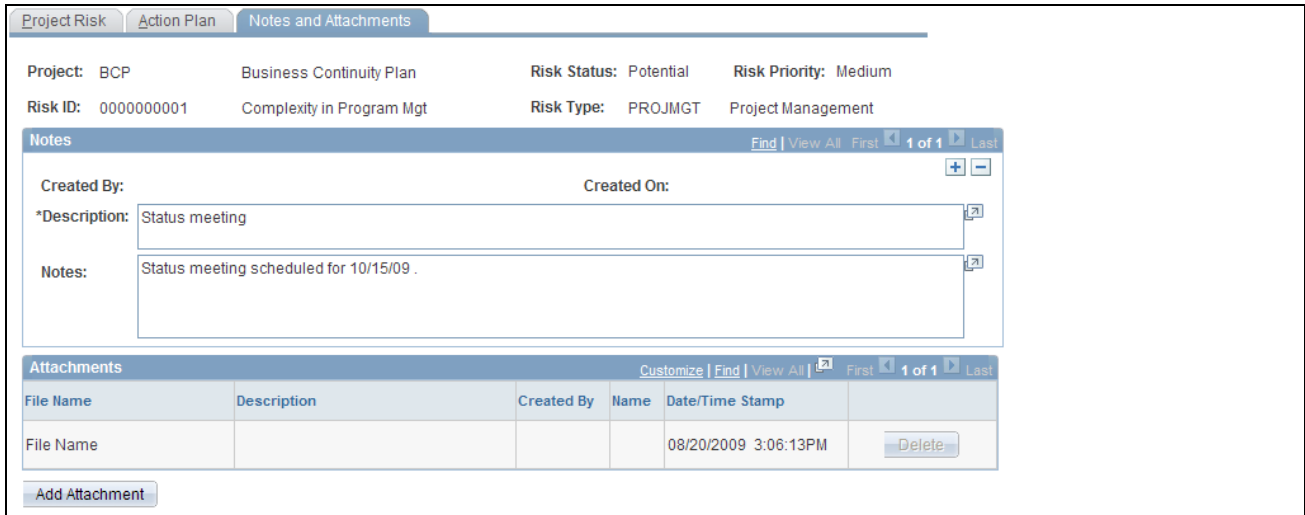

Notes and Attachments page

#### **Notes**

Enter the description and notes that pertain to this risk.

#### **Attachments**

Attach any type of file to this risk.

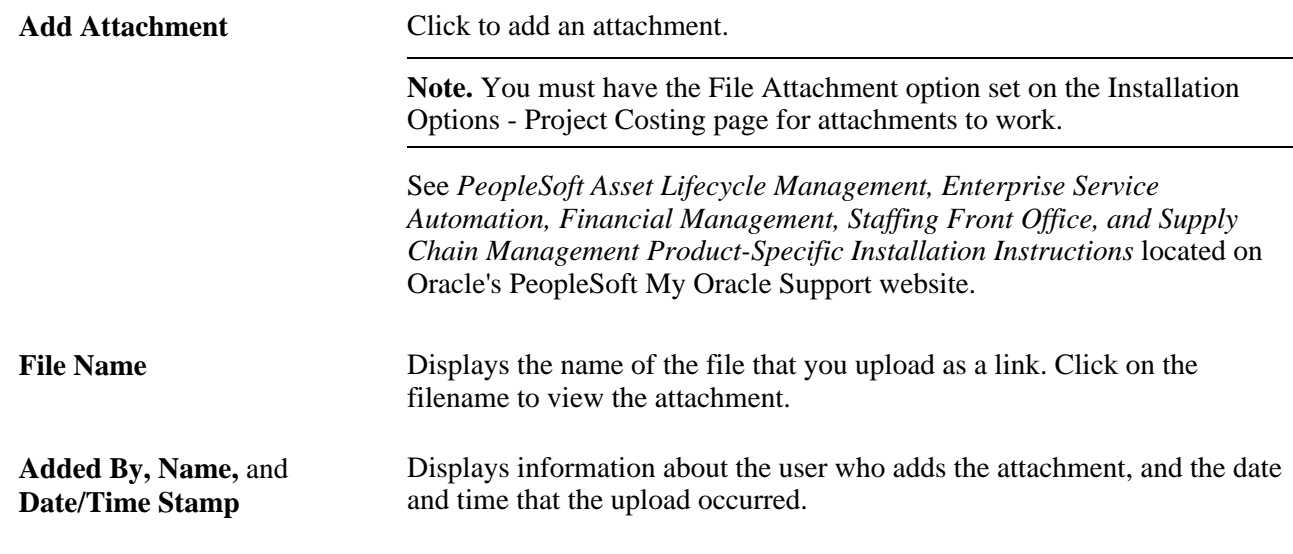

# **Reviewing Program, Project, and Activity Risks**

This section discusses how to review program, project and activity risks.

## **Page Used to Review Program, Project, and Activity Risks**

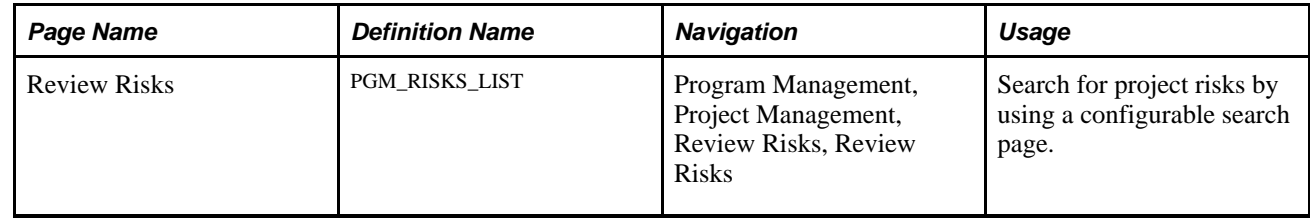

## **Reviewing Program, Project, and Activity Risks**

Access the Review Risks page (Program Management, Project Management, Review Risks, Review Risks).

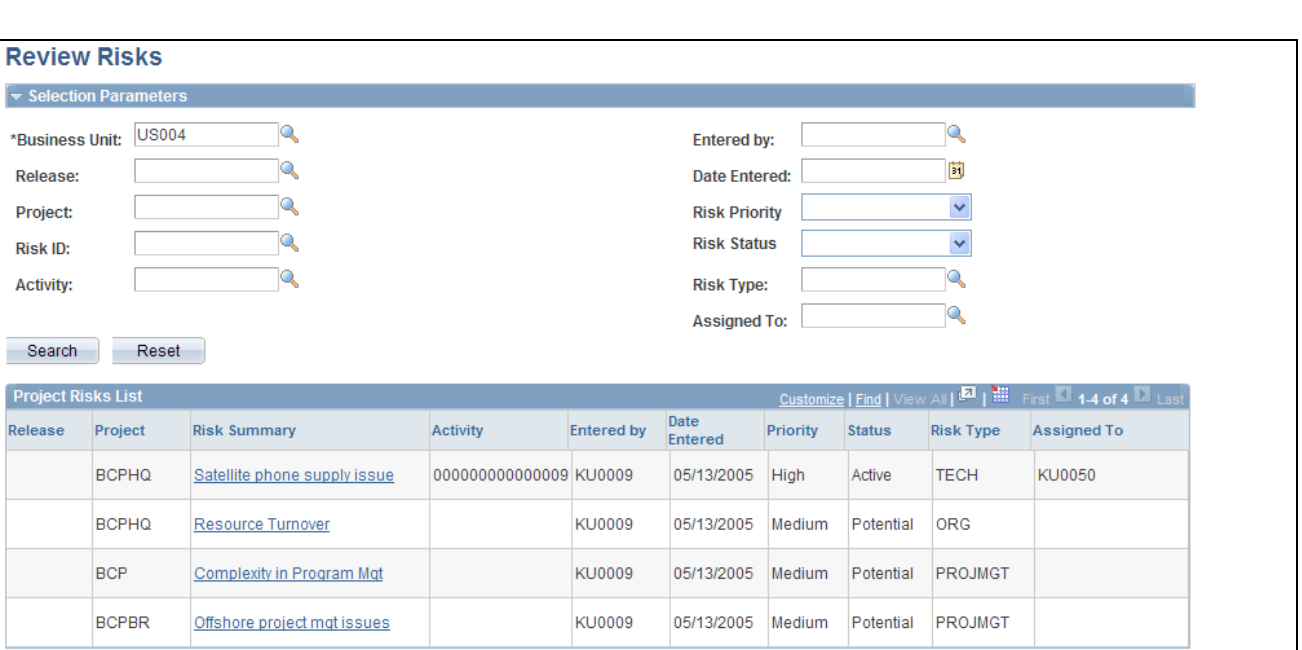

#### Review Risks page

Go To: Add Project Risks

Pro Rele

In the Selection Parameters group box, specify the search options to filter your search results to the risks that you want to view.

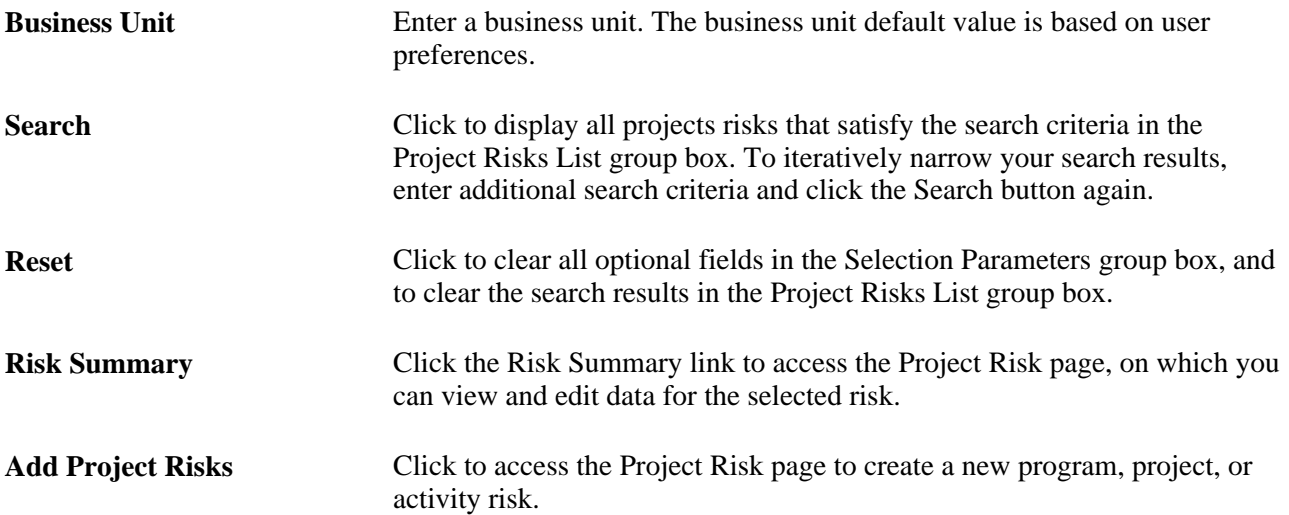

## **Chapter 15**

# **Managing Project Releases**

This chapter provides an overview of releases and discusses how to review the status of a release.

## **Understanding Releases**

A release is a common scheduling mechanism that organizations use to package projects or work requests to make them available to customers. In PeopleSoft Program Management, release or program managers can define releases and release types, associate projects, issues, change requests, and risks to releases, and view a list of projects by release.

Organizations have programs, projects, and releases. Programs are large initiatives that might contain multiple projects and span multiple releases. Projects or work requests can be components of programs and are made available to customers through releases. This diagram illustrates the relationship between programs, projects, and releases:

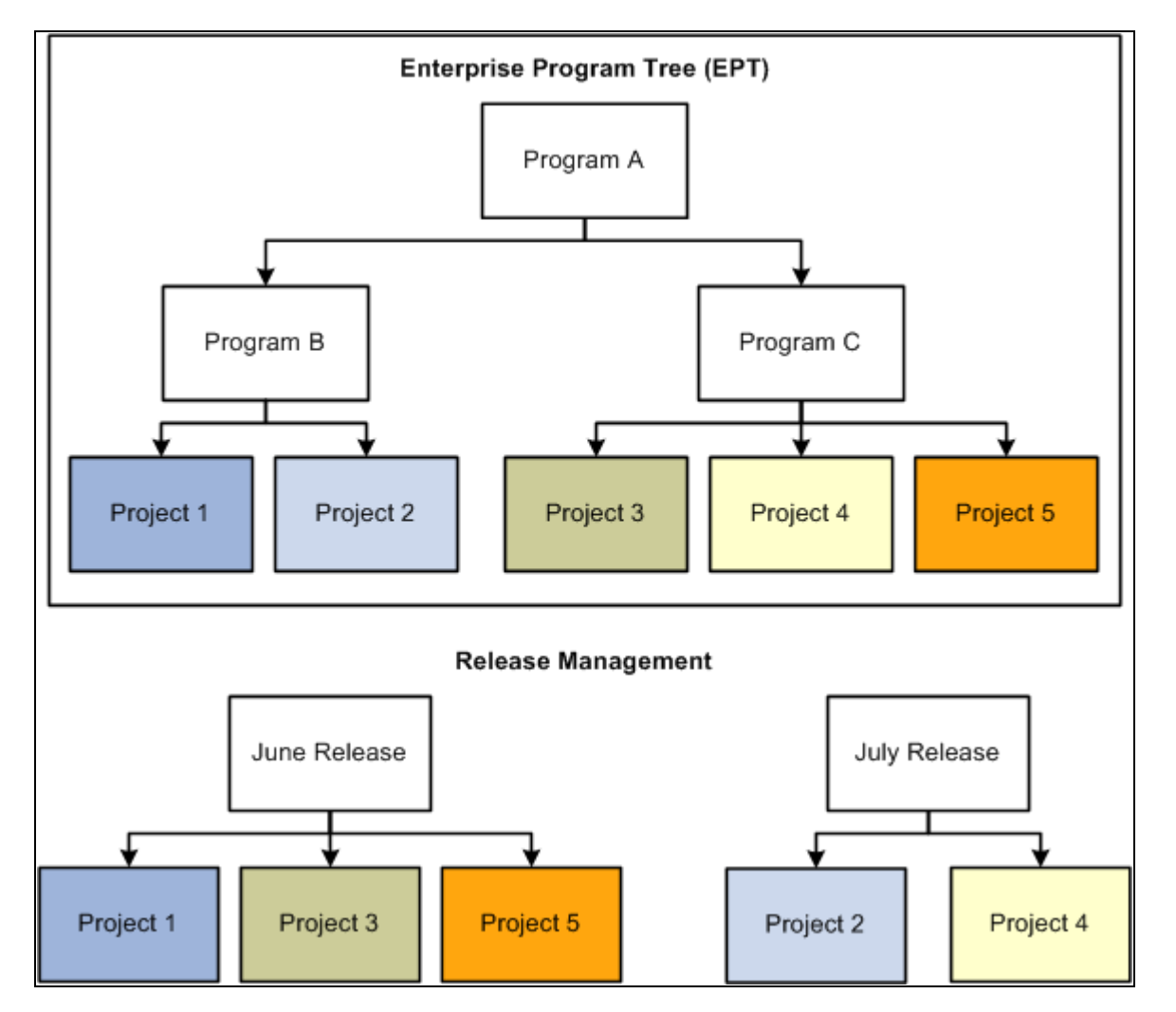

Program, project, and release relationship

You must define a release before you associate it with a project. Releases are defined using the Release Management component.

See [Chapter 5, "Setting Up PeopleSoft Program Management Control Data," Defining Releases, page 39.](#page-62-0)

## **Reviewing Release Status**

This section discusses how to review the status of a release.

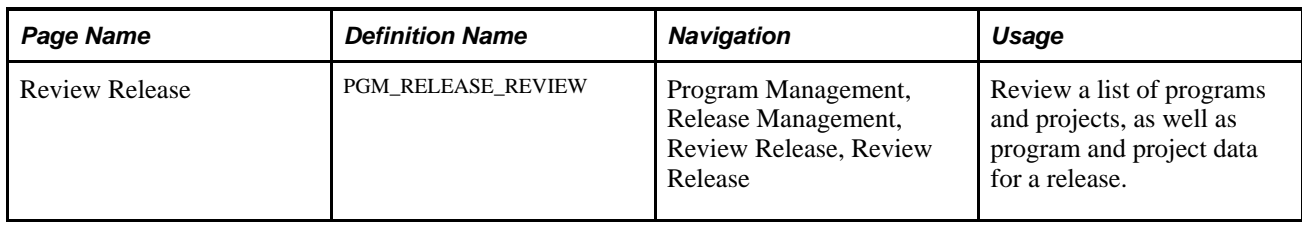

## **Page Used to Review Release Status**

## **Reviewing the Status of a Release**

Access the Review Release page (Program Management, Release Management, Review Release, Review Release).

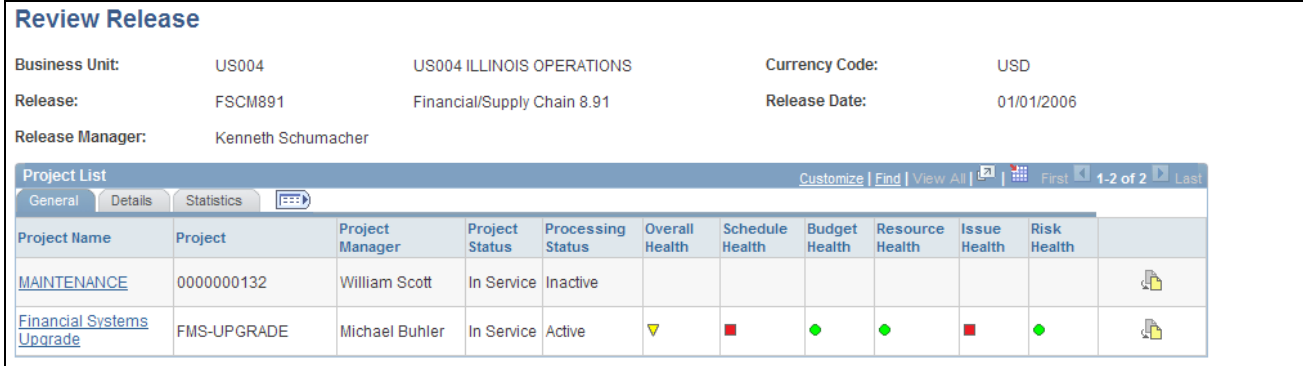

Review Release page

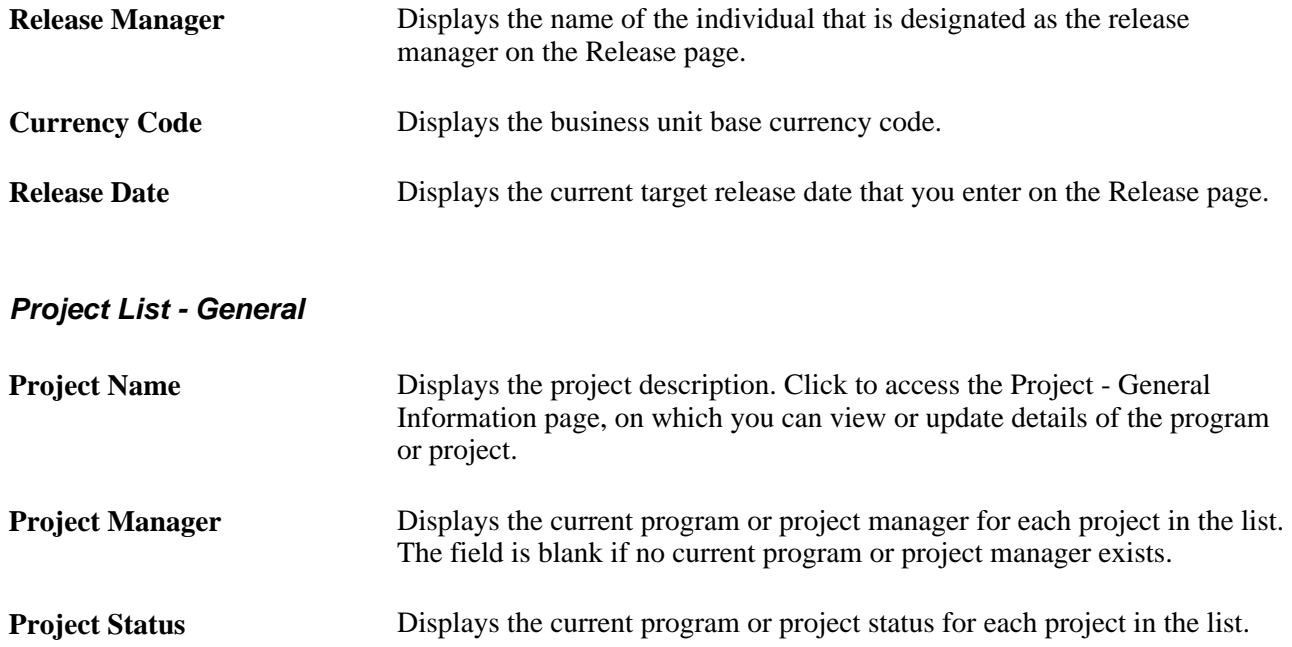

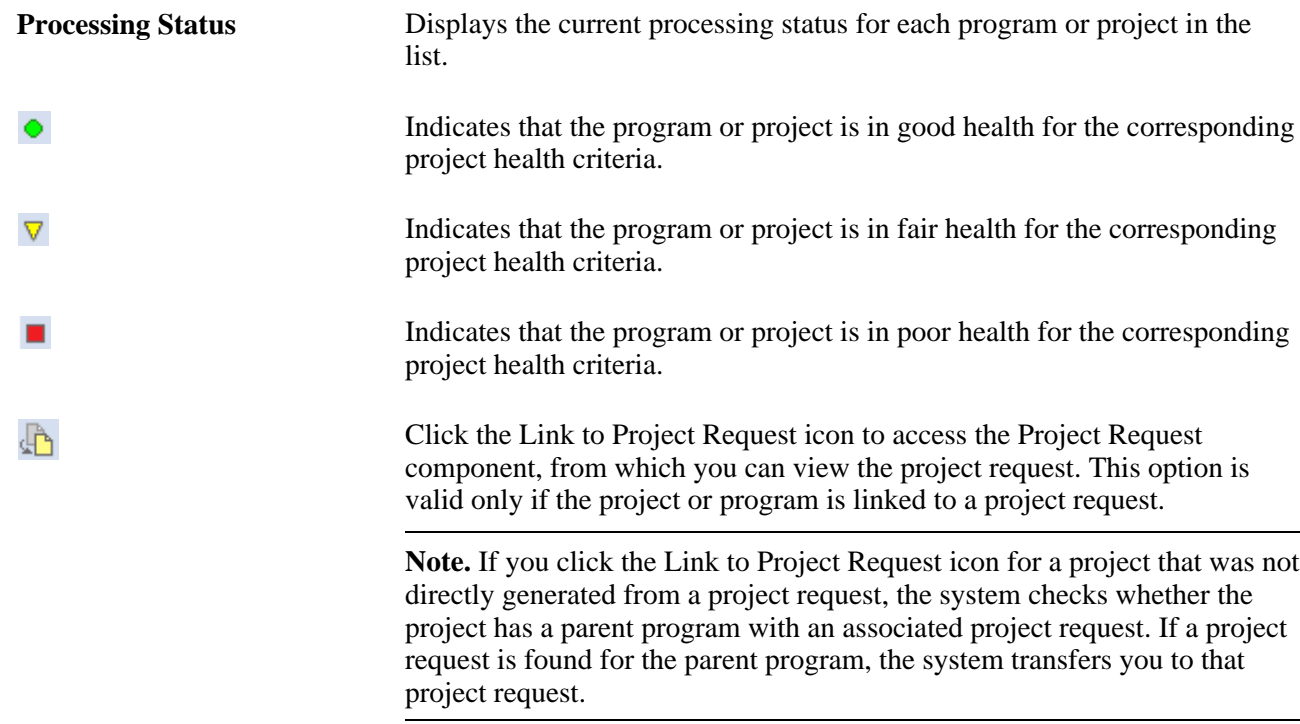

## **Project List - Detail**

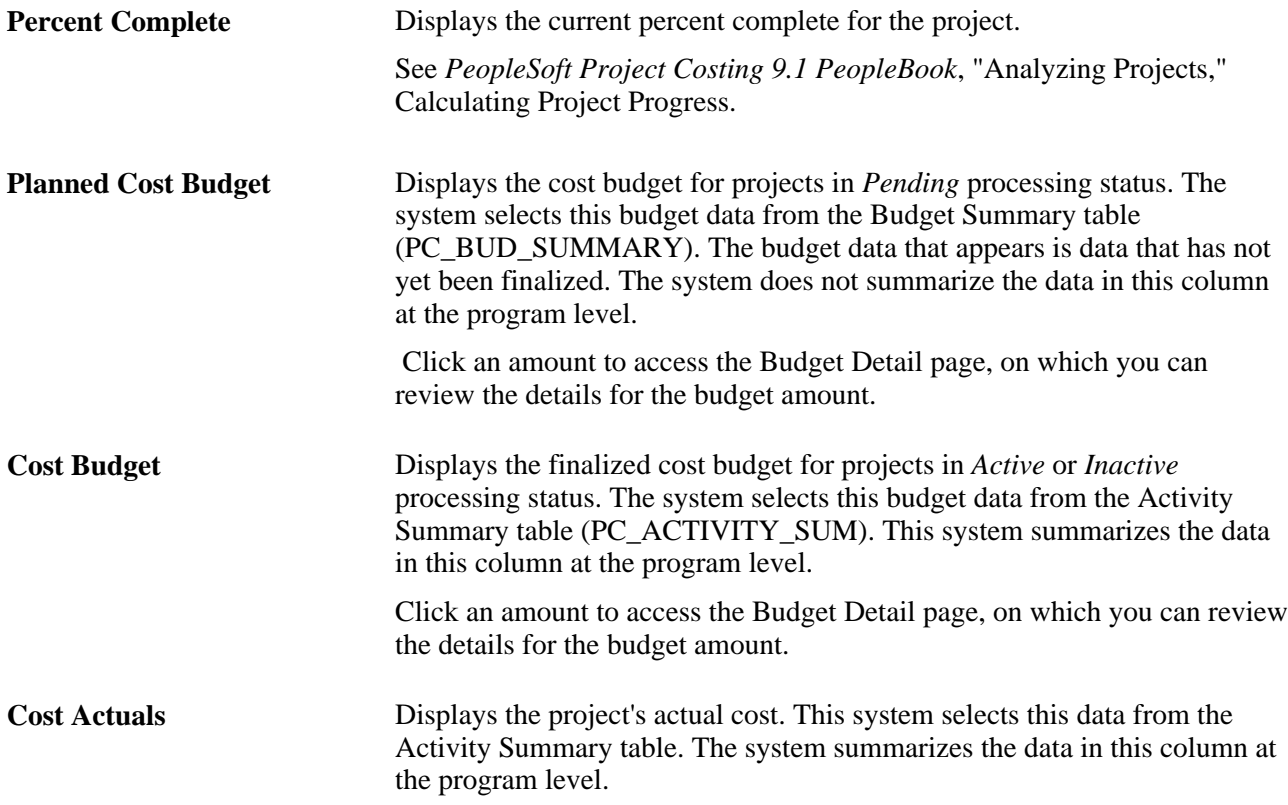

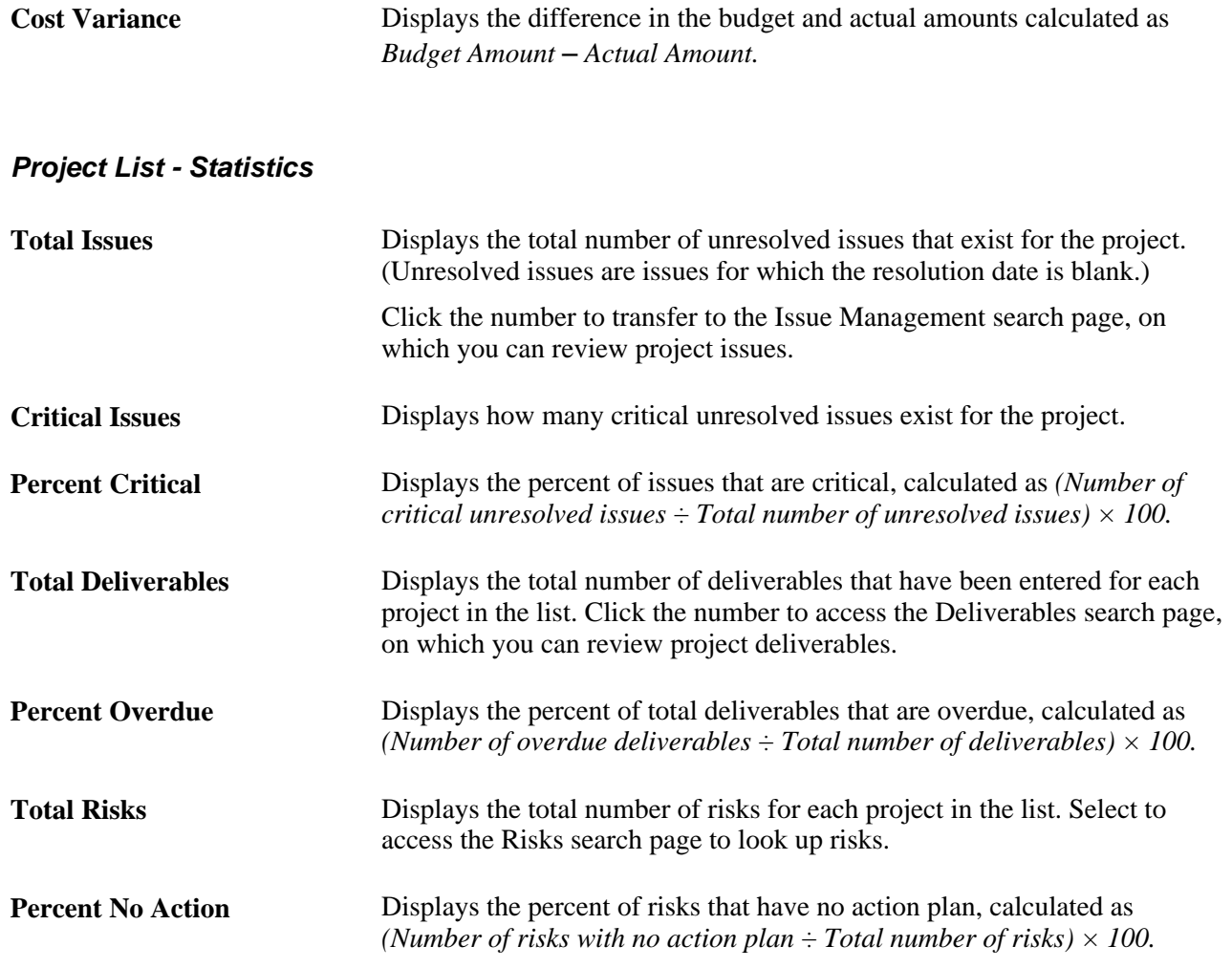

## **Chapter 16**

# **Controlling Project Changes**

This chapter provides an overview of change control management and discusses how to:

- Track project changes.
- Track estimate to complete (ETC) changes.
- Track cross-project dependency changes.
- Track budget changes.
- View and analyze changes.

## **Understanding Change Control Management**

This section discusses:

- Change control management.
- Change requests for project and budget changes.
- Change requests for ETC changes.
- Change requests for cross-project dependency.
- Change request approval workflow.

## **Change Control Management**

In PeopleSoft Program Management, you can enable change control for project, budget, and ETC changes. You can determine the depth of change control using one of these levels:

- Require users to enter a formal change request that requires approval before the data is incorporated into the system.
- Require users to enter a reason for changing data.
- Log the user name, change made, and date for data changes.
- Disable change control completely.

A change control template stores the level of control for attributes that are to be monitored. You assign a default template at the business unit level. When you enable change control on a project, this system populates the template that you assigned at the business unit level as the default, but you can override it by selecting a new template.

This table lists the attributes for which you can enable change control and the level of control available for each attribute:

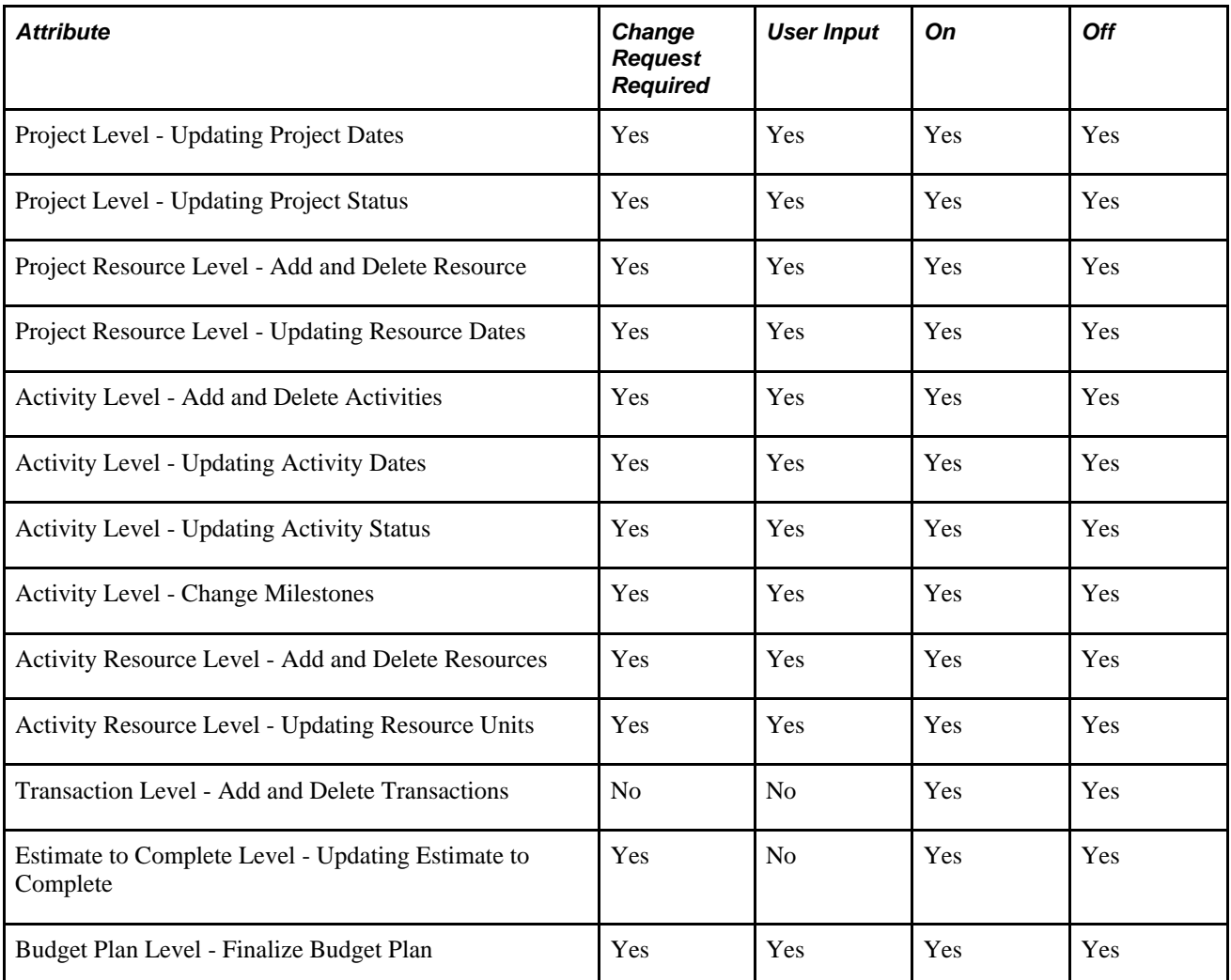

When change control is enabled and you designate specific attributes in the template to have change control, the system stores a record of all the data changes to these attributes on the Change Control Information table (PC\_CHC\_INFO). If specified, the system requires the user who initiates the change to enter the reason for making a change or to create a formal change request that requires approval before the changes take place. After changes take place, you can view a summarized list of the changes and the details of each change.

These steps describe how to implement the change control management functionality:

1. Use the Change Control Template page to create a change control template that defines the attributes to monitor, such as whether a formal change request is required or changes require a reason from the user who initiates the change.

Once created, specify the default change control template for a projects business unit on the Program Management Options page.

2. Enable change control and select a template at the project level by using the Program Management page.

If the change control template you select specifies change control for attributes at the activity level, you can disable it for individual activities on the Activity - Definition page for the User Input and On levels. If you have change control at the project level set to Change Request Required, you cannot override this at the activity level.

3. Make changes to the project, budget or ETC as necessary.

As changes are made or approved, if a change request is required for any of the defined change control attributes, the system records the name of the user who is making the change, the change that is made, and the date for data changes in the PC\_CHC\_INFO table. You can view the changes on the Change Control Monitor page and Change Control Details page.

#### **See Also**

[Chapter 5, "Setting Up PeopleSoft Program Management Control Data," Defining Change Control](#page-57-0)  [Templates, page 34](#page-57-0)

## **Change Requests for Project and Budget Changes**

Users can enter project and budget change requests in two ways:

- When prompted by the system after trying to save a data element that requires a change request.
- Directly through menu navigation.

If you enable change control for a project that requires change requests, the project must have a project manager. Similarly, if you enable change control for a budget plan that requires change requests, you must specify the budget approver on the Project General - Program Management page. Although, if the approver is the individual who is making the data change, the system accepts the change and does not require a formal change request.

This diagram illustrates the change control process for budget and project changes:

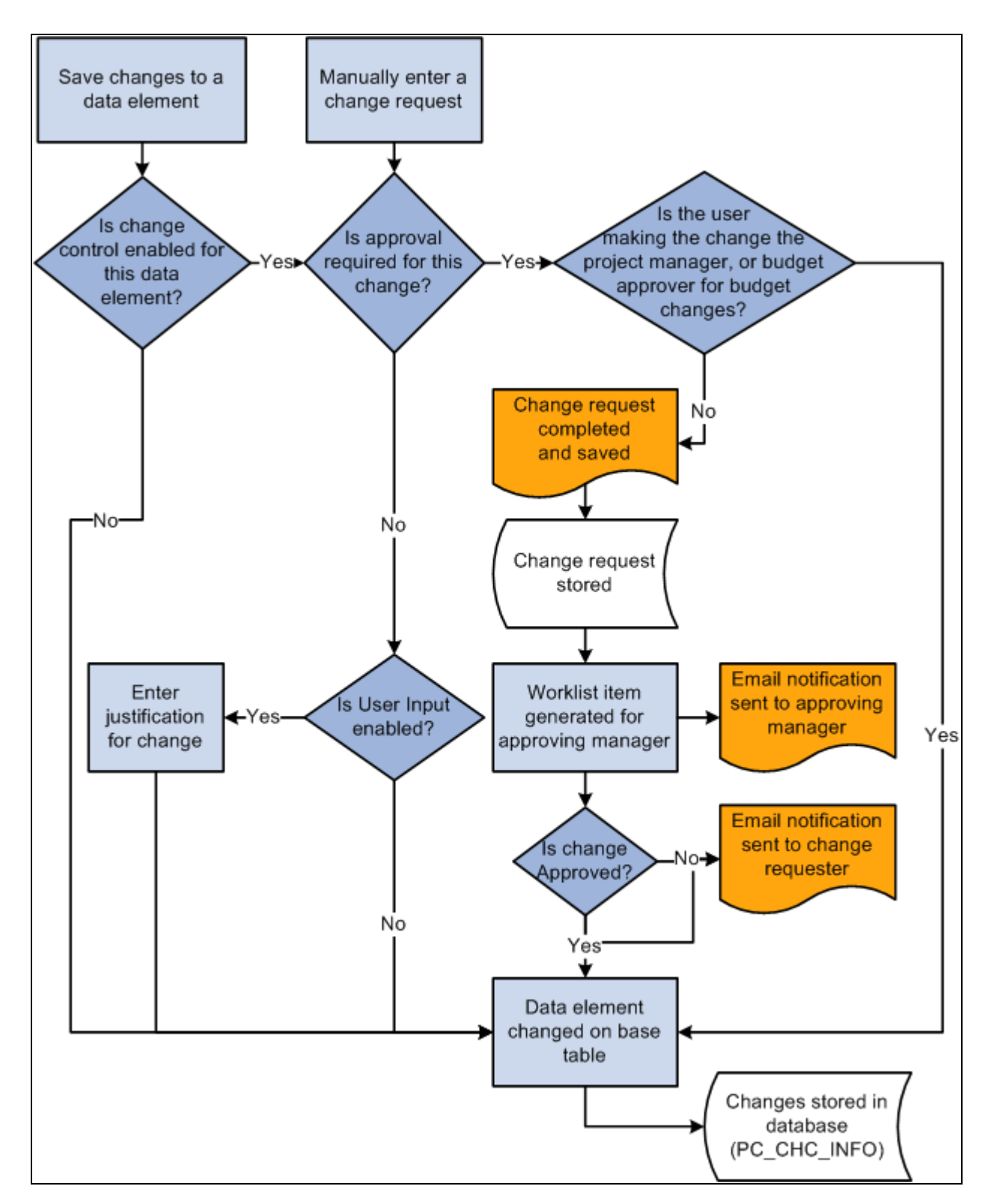

Change control flow diagram

## **Change Requests for ETC Changes**

ETC defines remaining work for a resource on an activity. This field is first populated when a project manager enters assigned work for a resource on an activity. You may update this field by using the Time Reporting feature in PeopleSoft Expenses, and the value appears on the Resources by Activity page (PC\_ARL) after the Expenses to Projects integration process (PC\_EX\_TO\_PC) completes. The ETC change request functionality is available only if you use PeopleSoft Expenses.

The method of approving an ETC change request is based on:

• User role.

If you are the project manager and the time report approver, you can approve the change request and time report on the Approve Time Report - Time Report Summary page (TE\_TIME\_LINES). If the project manager is different than the time report approver, the project manager approves the change request on the Project Change Request (approval) page.

• PeopleSoft Expenses installation option for time report approval.

You can select PeopleSoft Expenses installation options to automatically approve time reports, enable project managers to approve time reports, or the resource's supervisor to approve time reports.

Change control template options.

You can select an option to require an ETC change request, log the change, or disable change control for ETCs.

This diagram illustrates the process flow for entering, submitting, and approving ETC change requests:

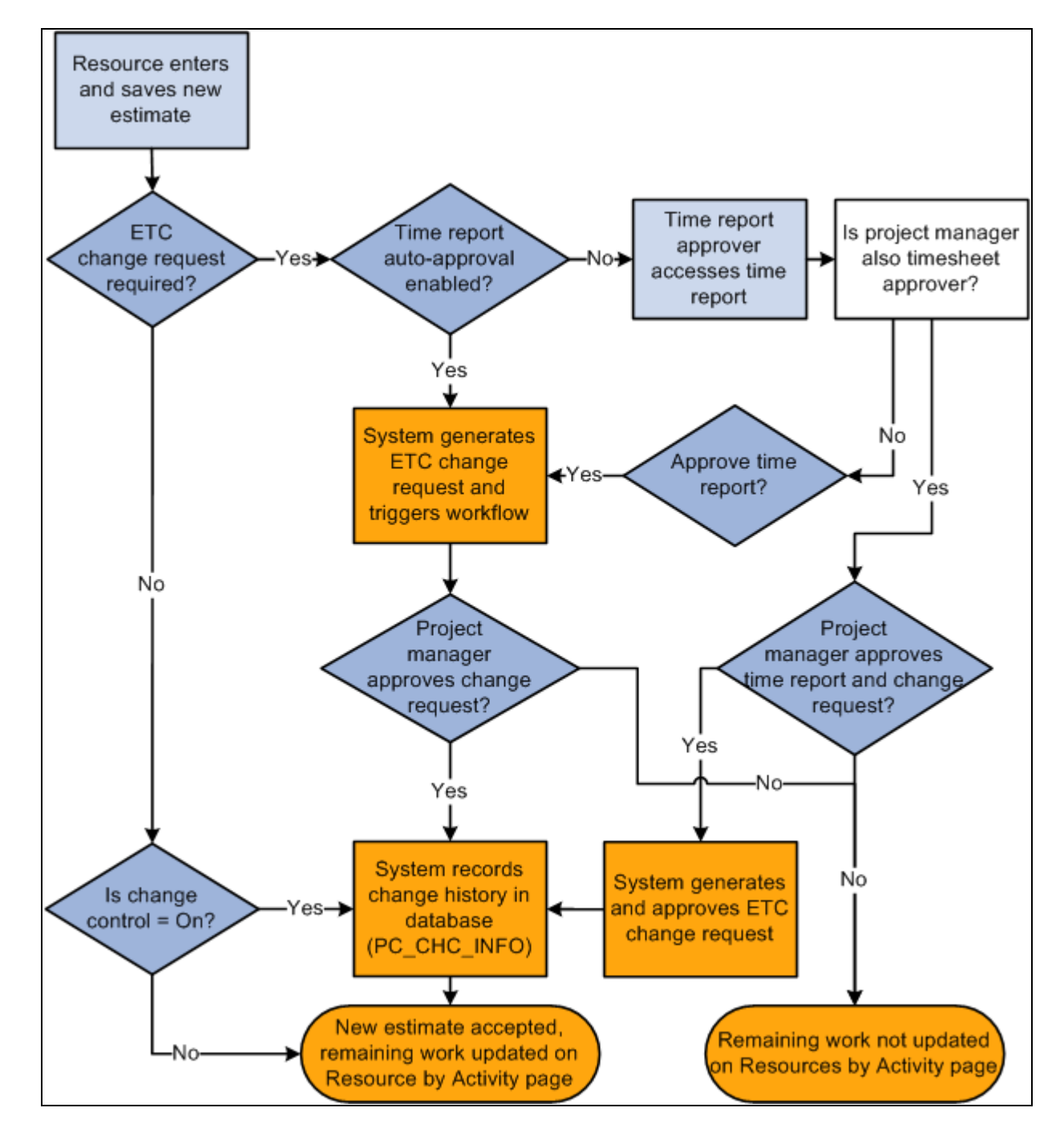

ETC change request process flow diagram

#### **See Also**

*PeopleSoft Expenses 9.1 PeopleBook*, "Preparing Time Reports and Time Adjustments"

## **Change Requests for Cross-Project Dependencies**

A cross-project dependency exists if you have an activity (successor) in one project that is dependent on an activity (predecessor) in another project. If you change the start date or end date of the predecessor activity that impacts the dates of the successor activity in a different project, the dates of the successor activity are not updated in real-time. The system automatically generates a change request to update the dates of the successor activity and routes the change request to the project manger of the project that contains that successor activity. The project manager has the opportunity to approve or decline the change request. If the project manager approves the change request, the system updates the successor activity dates. If the project manager declines the change request, the system does not update the activity dates and the dependency between the two activities is removed. Cross-project dependency change requests are like activity date change requests, except that they are generated by the system.

This graphic illustrates the cross-project dependency change request process flow:

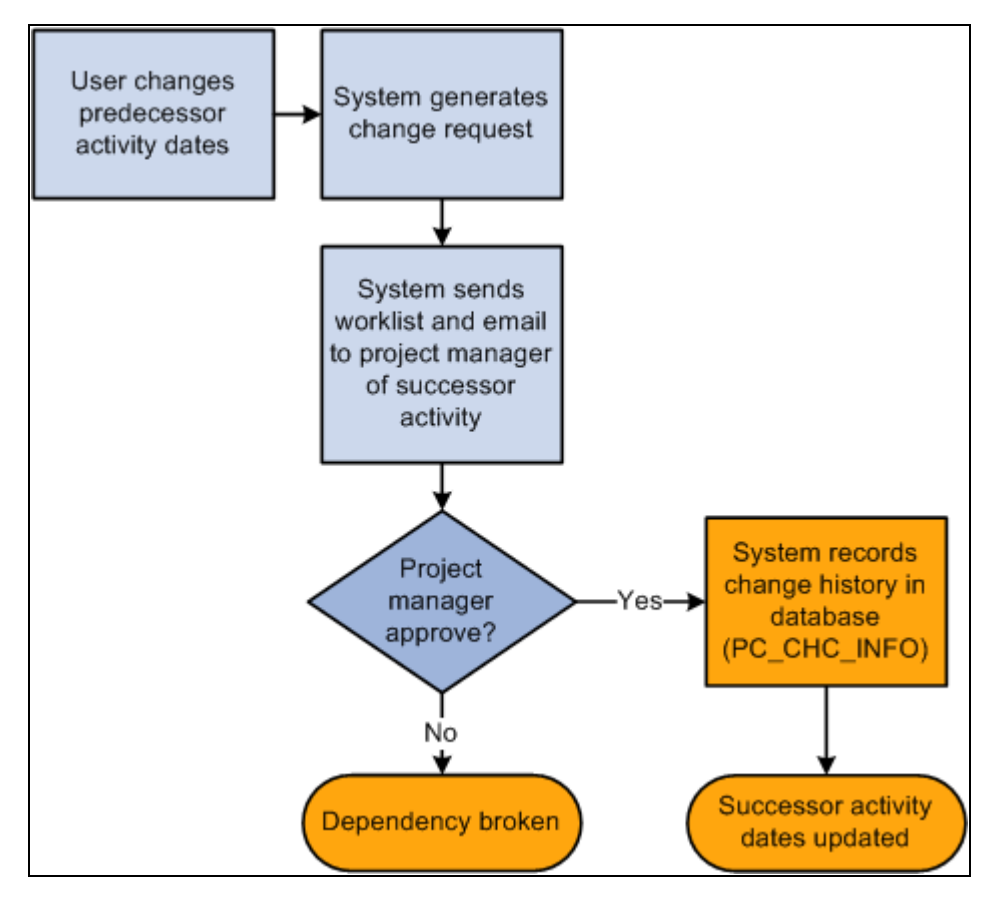

Cross-project dependency change request process flow

#### **See Also**

[Chapter 9, "Using Schedule Dependencies and Constraints," page 121](#page-144-0)

## **Change Request Approval Workflow**

Project change requests require project manager approval and budget changes requests require approval by the budget approver before the system updates the data elements with the changes. When you save and submit a change request, the system triggers workflow. A worklist entry and email notification are sent to the approver to indicate that a change request is available for review.

This diagram illustrates the change request workflow process flow:

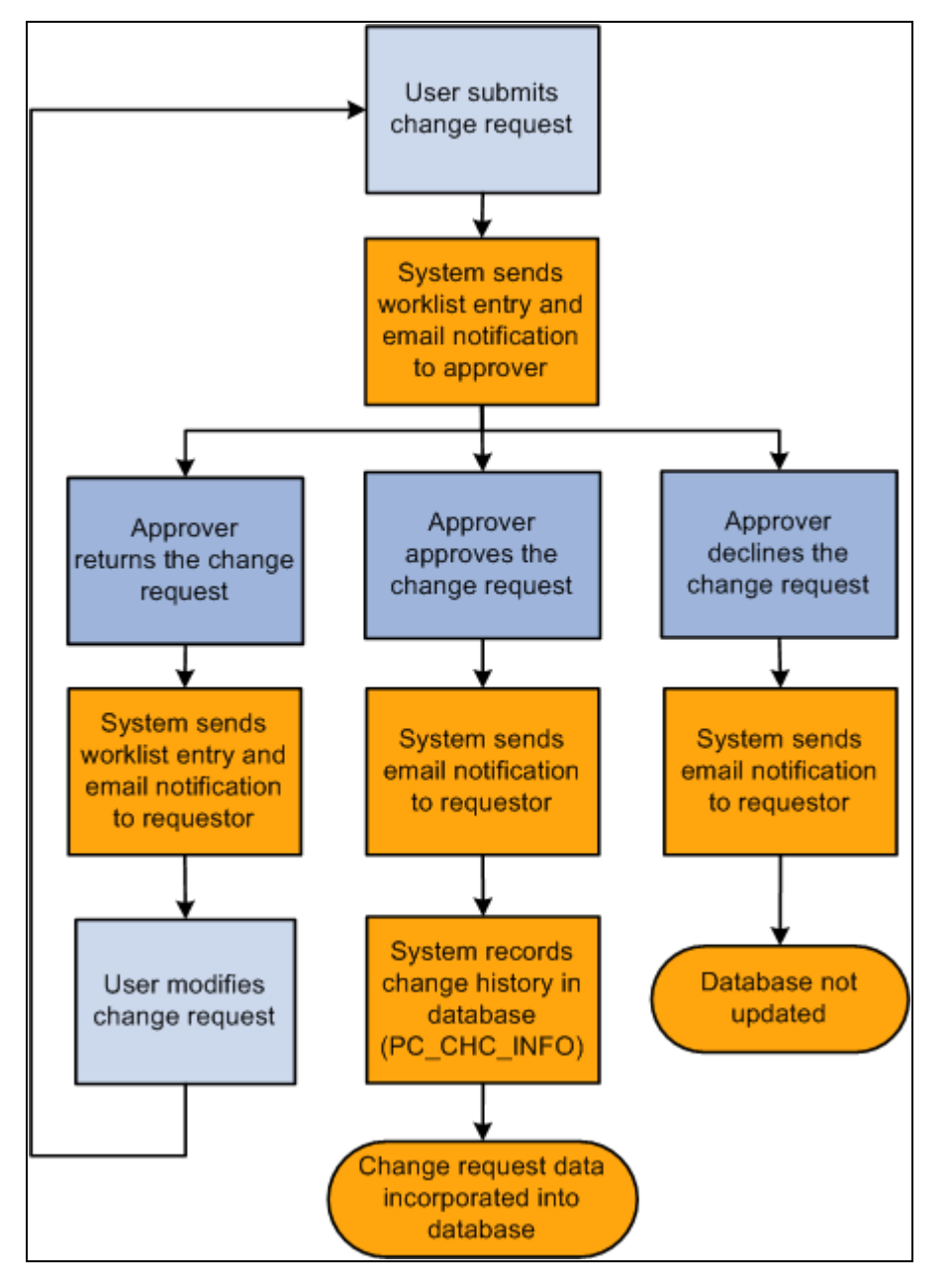

Change Request Workflow process flow diagram

#### **See Also**

[Appendix B, "Delivered Workflows for PeopleSoft Program Management," page 483](#page-506-0)

# **Tracking Project Changes**

This section discusses how to:

- Enter user input for changes.
- Enter project changes.
- Approve project changes.

# **Pages Used to Track Project Changes**

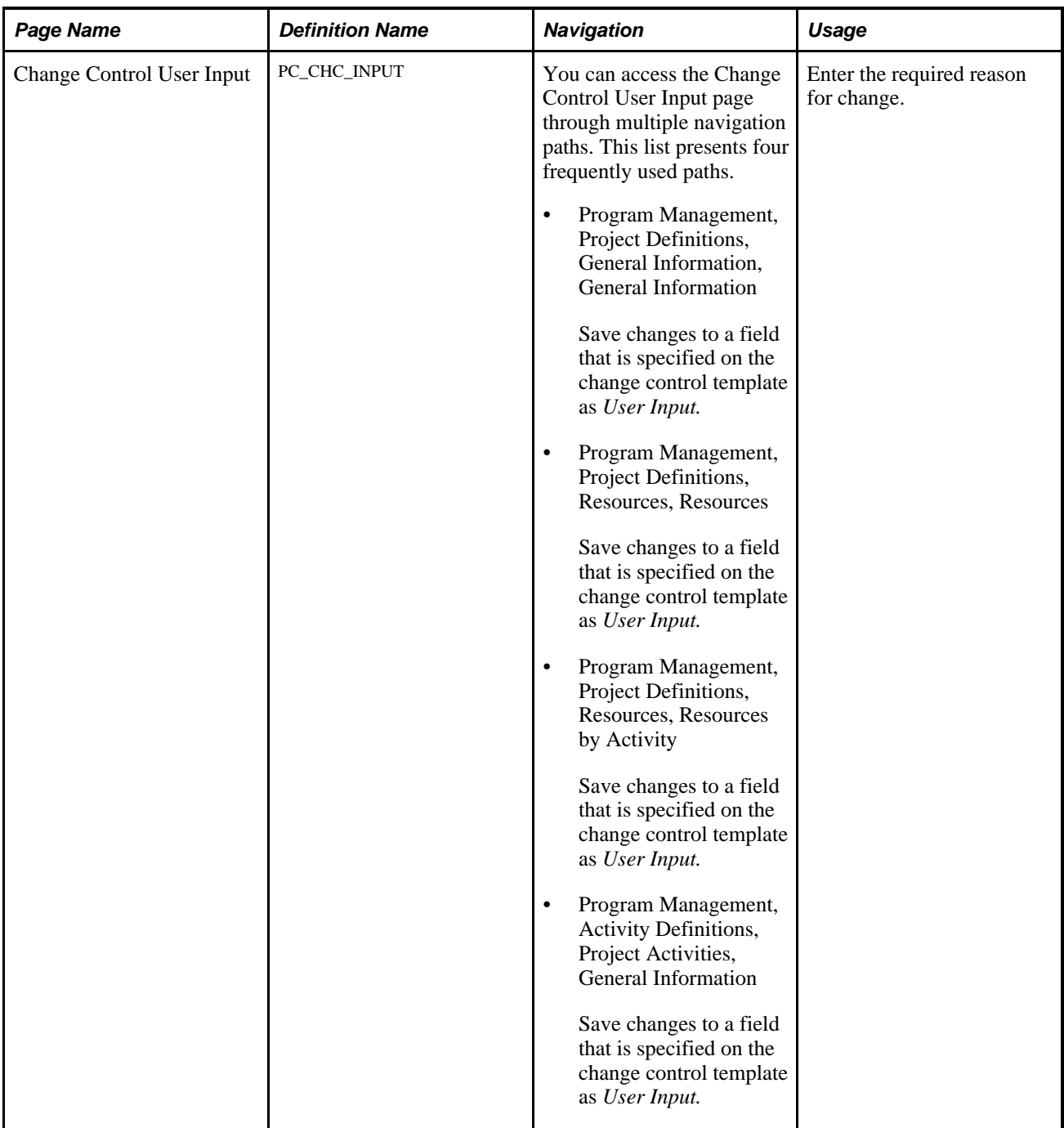

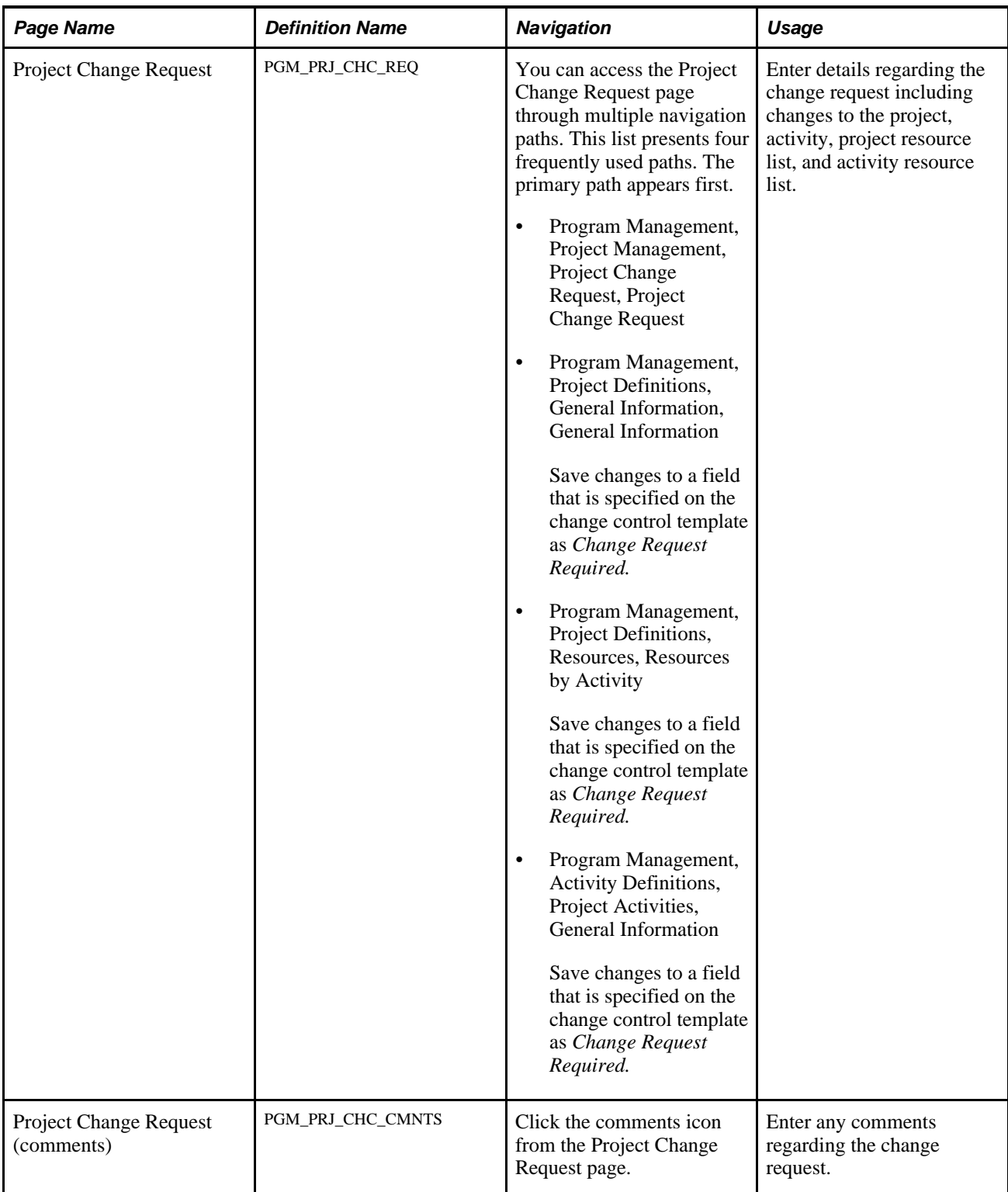

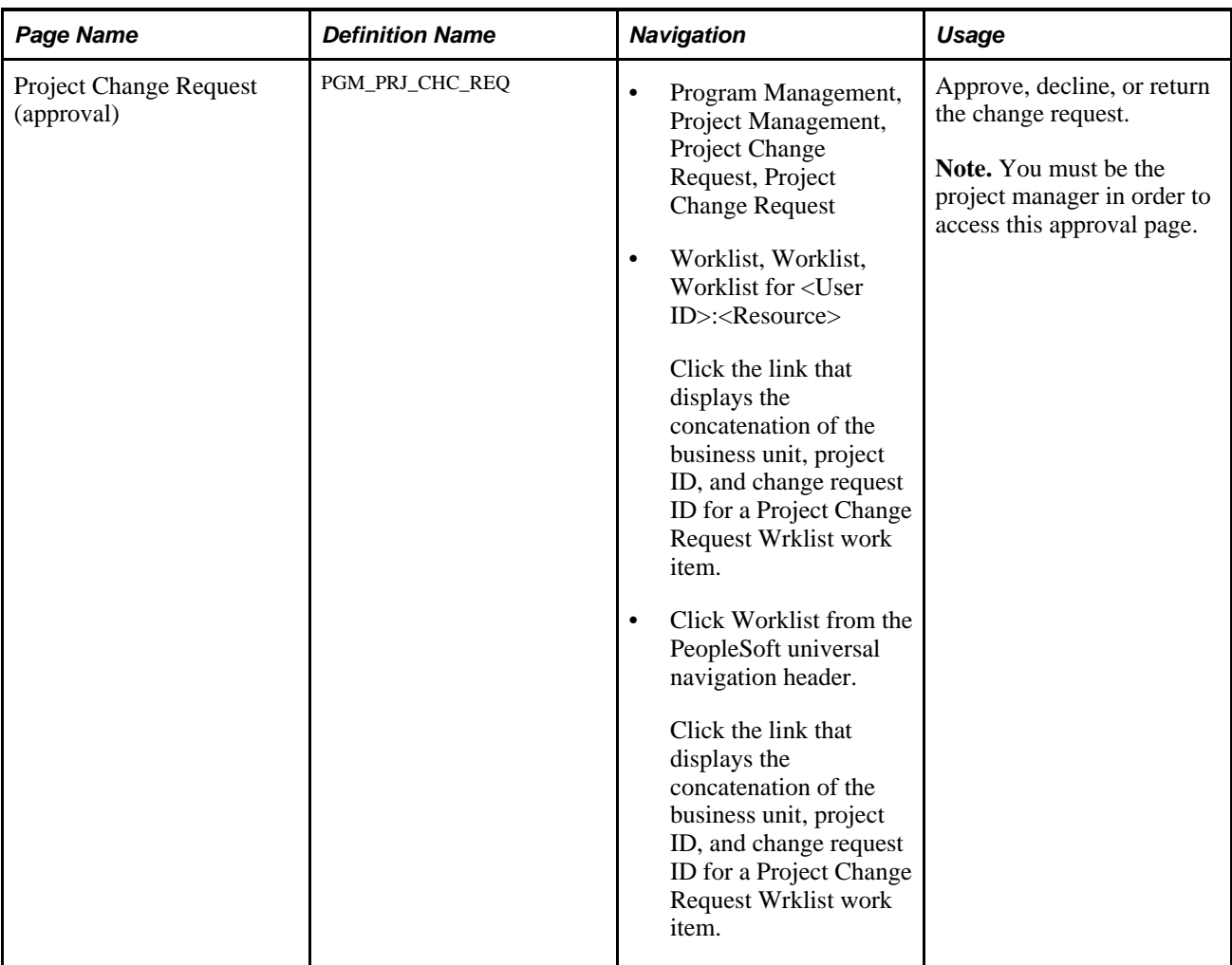

## **Entering User Input for Changes**

Access the Change Control User Input page (save changes to a field that is specified on the change control template as *User Input.*).

The page appears whenever changes are made to an attribute that requires user input. User input is an option that is available for most attributes that are on the Change Control Template page.

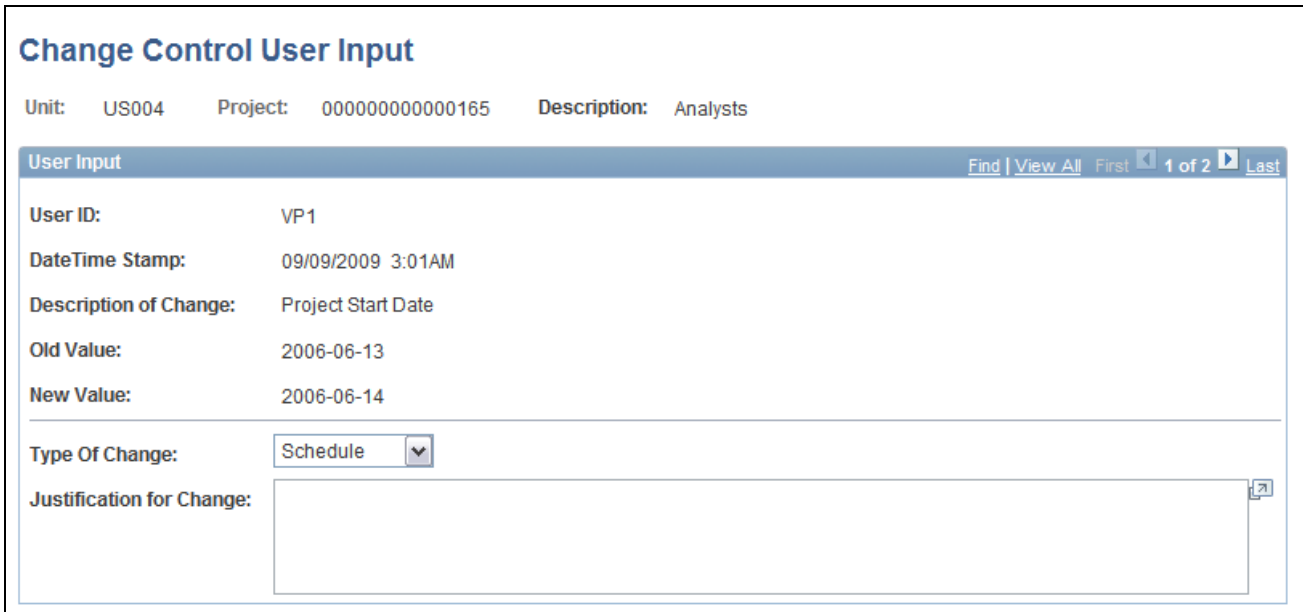

Change Control User Input page

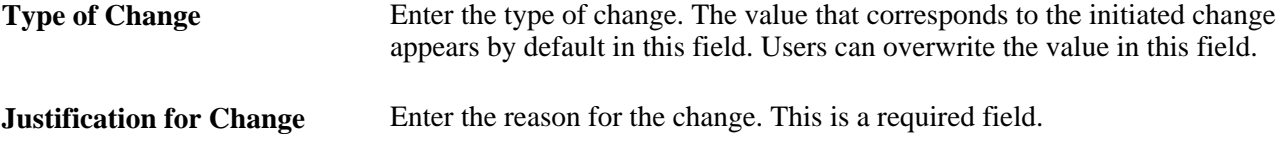

If multiple changes are made on the same page and require user input, the Change Control User Input page appears with a scroll area to accommodate entering data for each change.

## **Entering Project Changes**

Access the Project Change Request page (Program Management, Project Management, Project Change Request, Project Change Request).

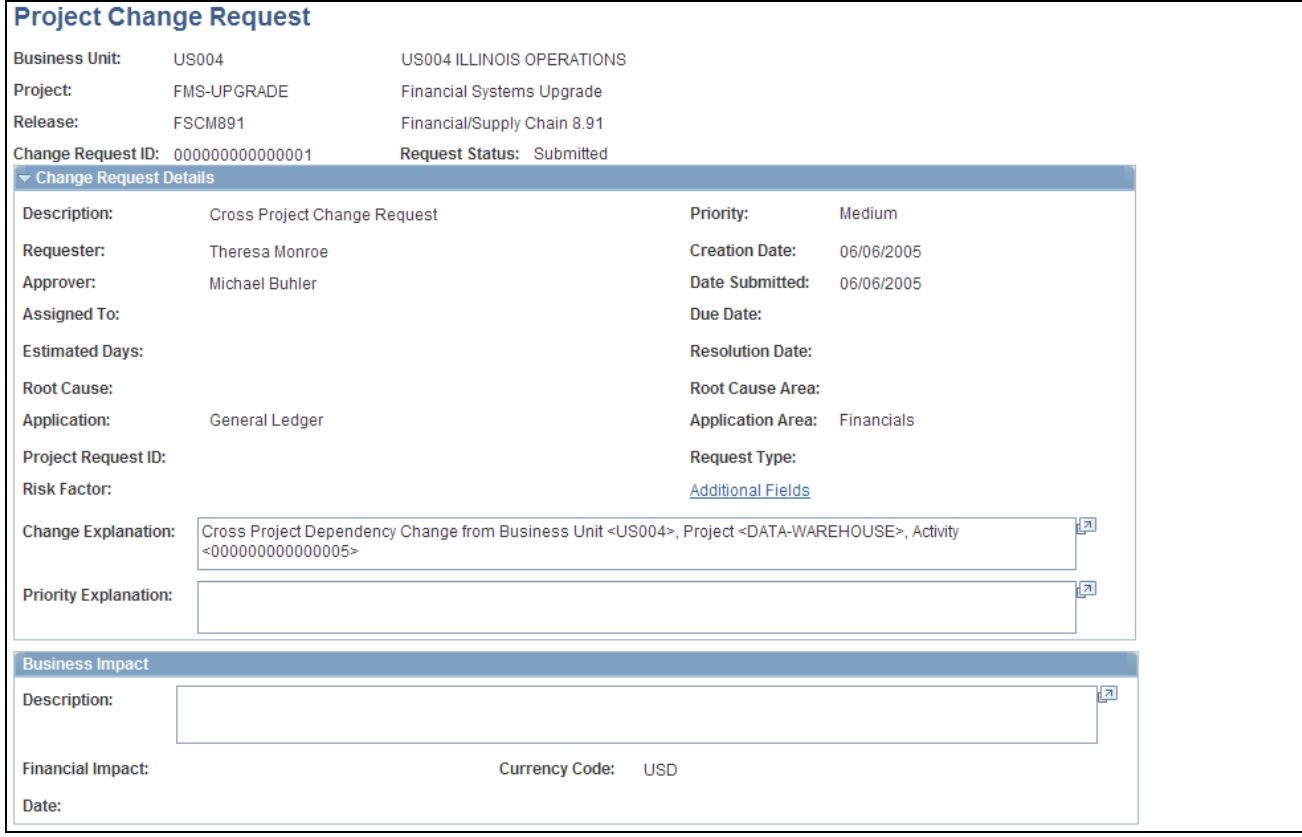

Project Change Request page (1 of 2)

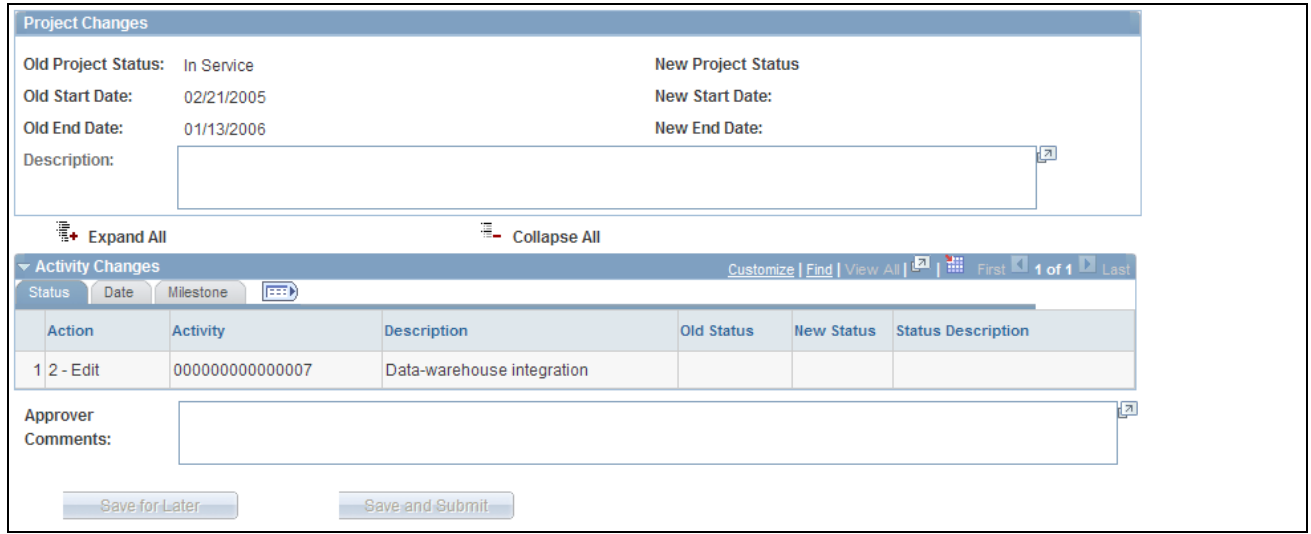

Project Change Request page (2 of 2)

The business unit, project, and release come from the program or project for which you are entering the change request.

**Change Request ID** Displays *NEXT* for new change requests. The system generates and displays a unique ID after you save the change request.

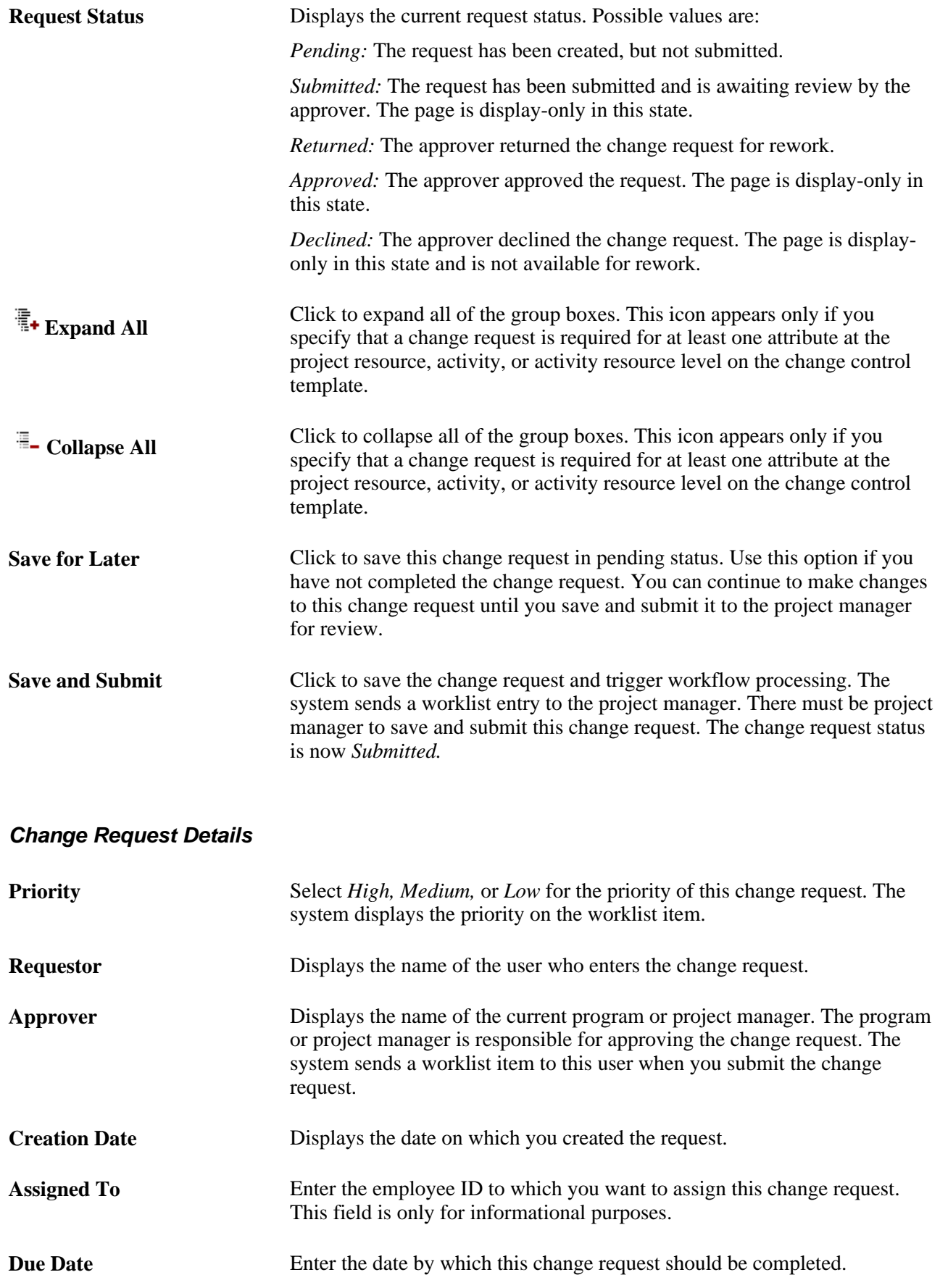

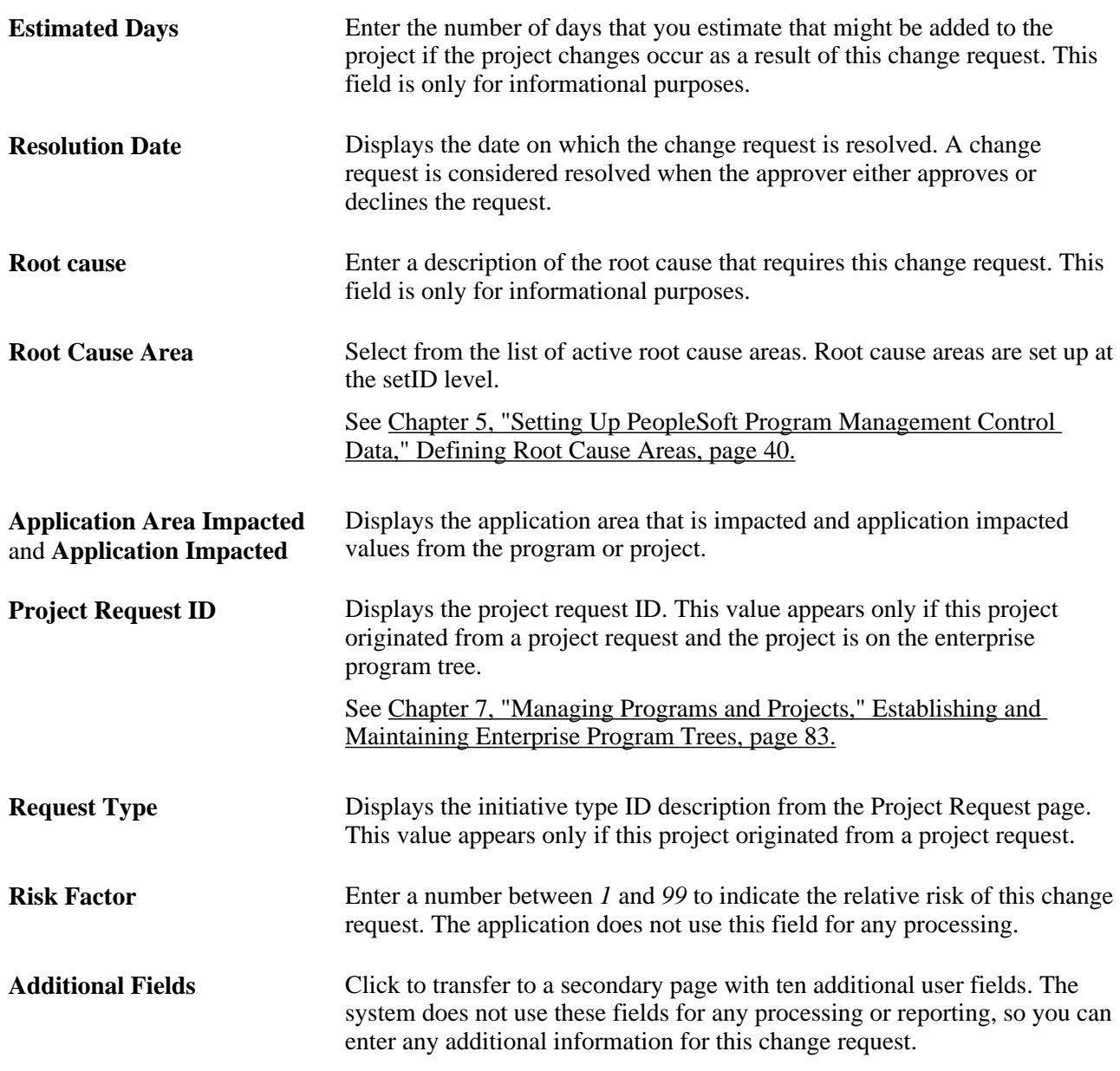

## **Business Impact**

Enter data about the potential impact of this change.

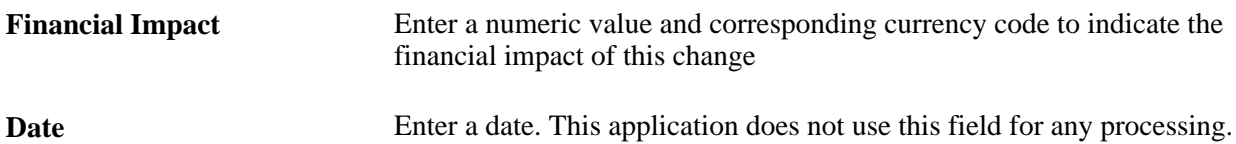

#### **Project Changes**

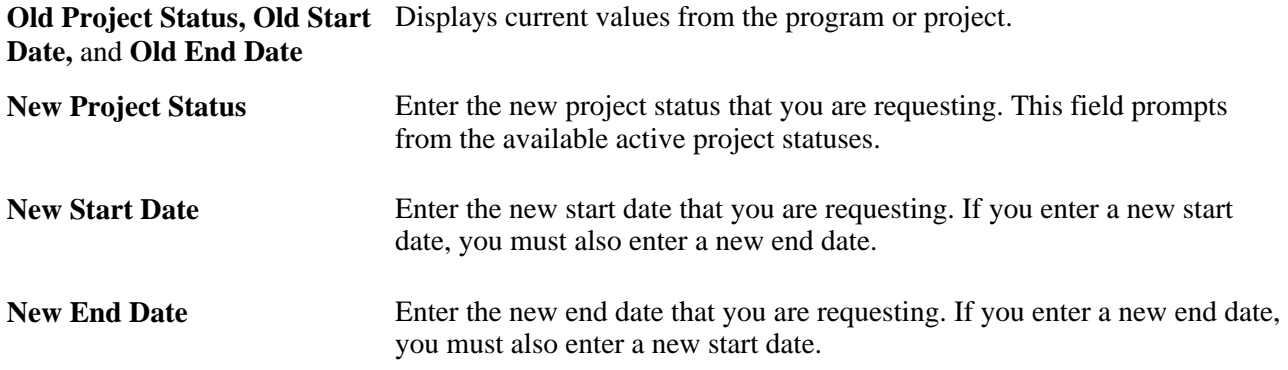

#### **Activity Changes**

Enter and submit changes to project activities. The group box appears only if this is a project change request and a change request is required for at least one of the activity level attributes on the change control template. The system applies the changes only if the project manager approves the change request.

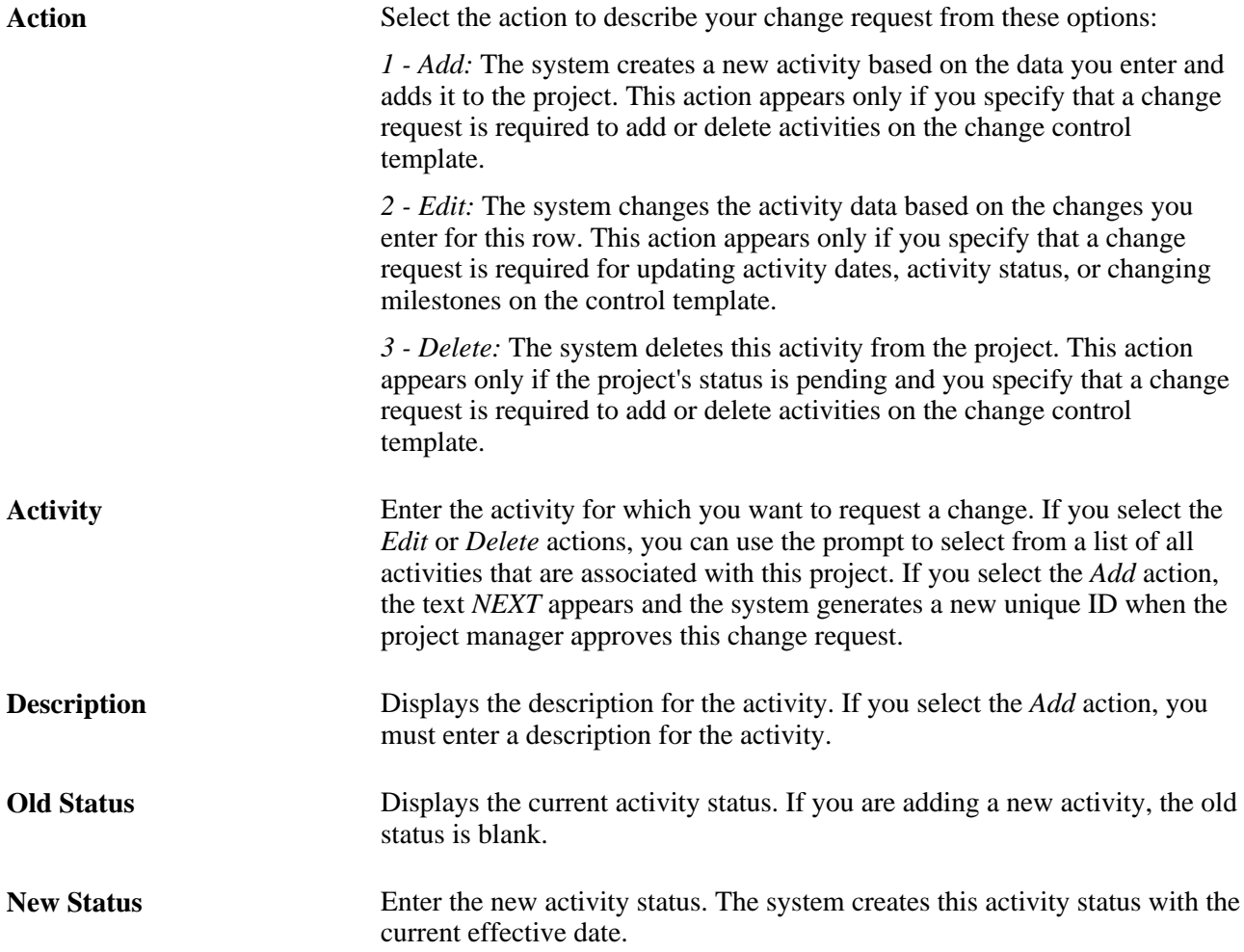

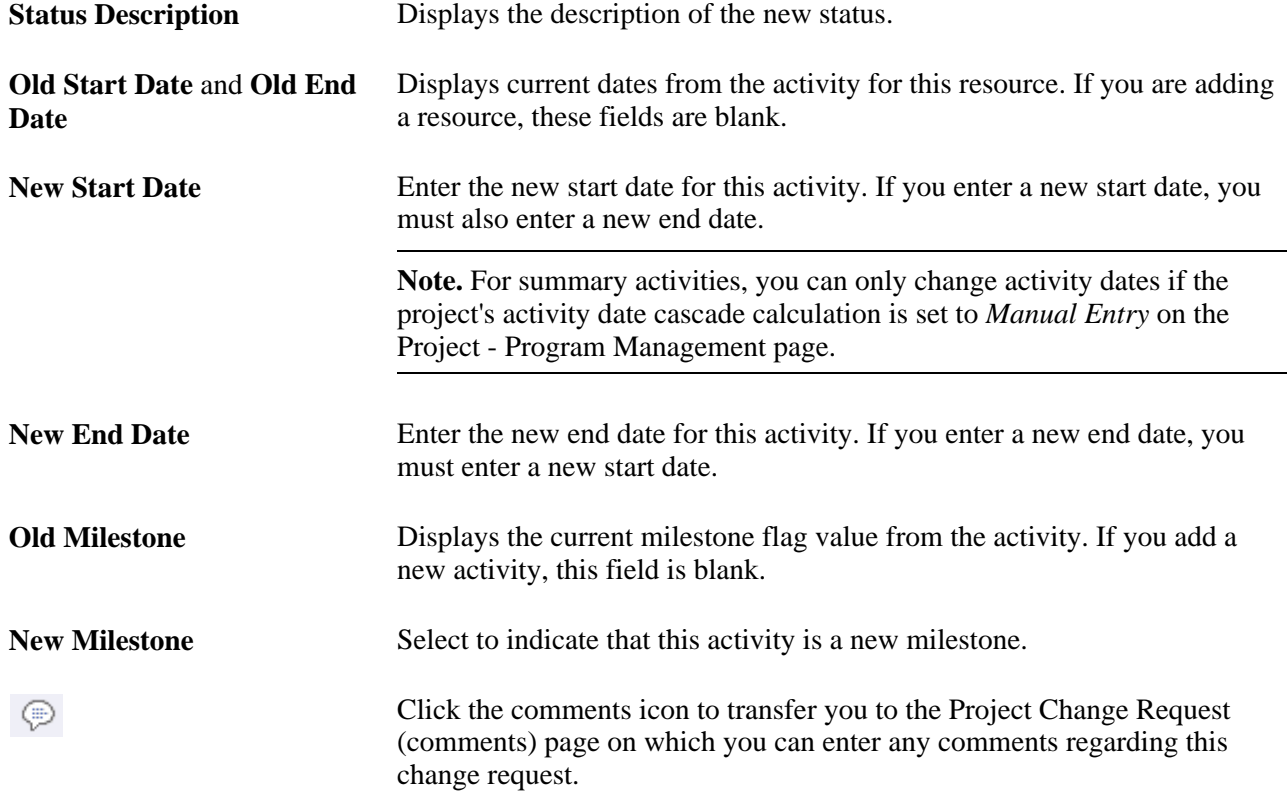

#### **Project Resource List Changes**

Enter and submit changes to the list of resources on the Resources page. The group box appears only if this is a project change request and a change request is required for at least one of the project resource level attributes on the change control template. The system applies the changes only if the project manager approves the change request.

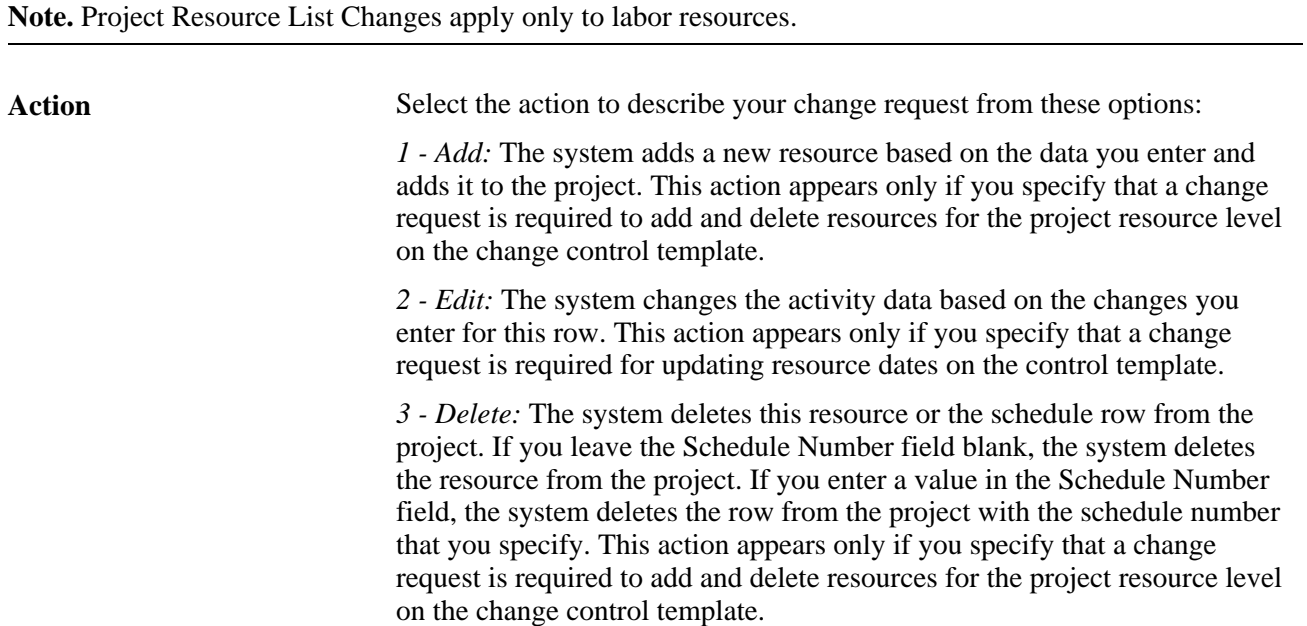

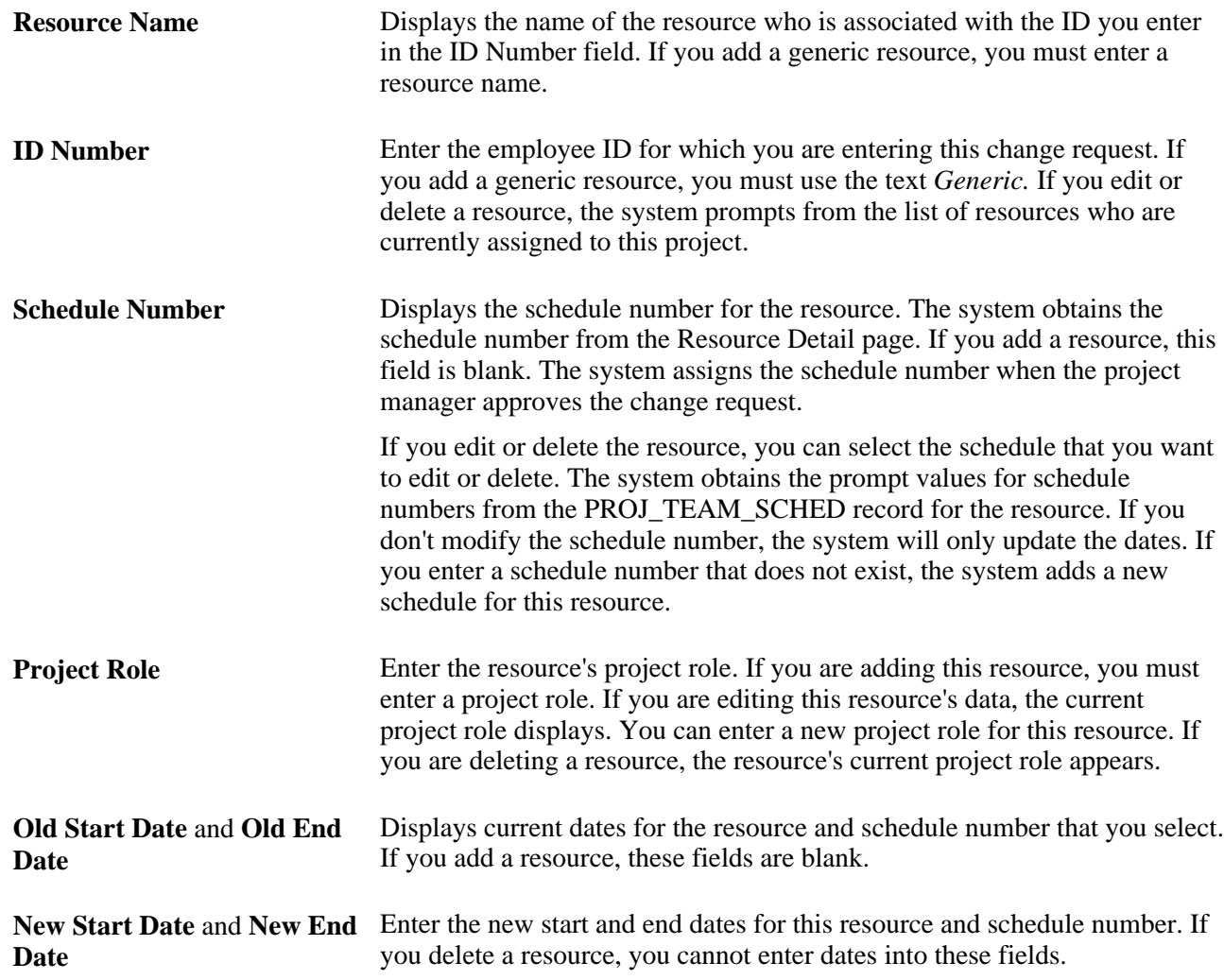

#### **Activity Resource List Changes**

Enter and submit changes to the list of labor resources for an activity on the Resources by Activity page. The group box appears only if this is a project change request and a change request is required for at least one of the activity resource level attributes on the change control template. The system applies the changes only if the project manager approves the change request.

**Note.** Activity Resource List Changes apply only to labor resources.

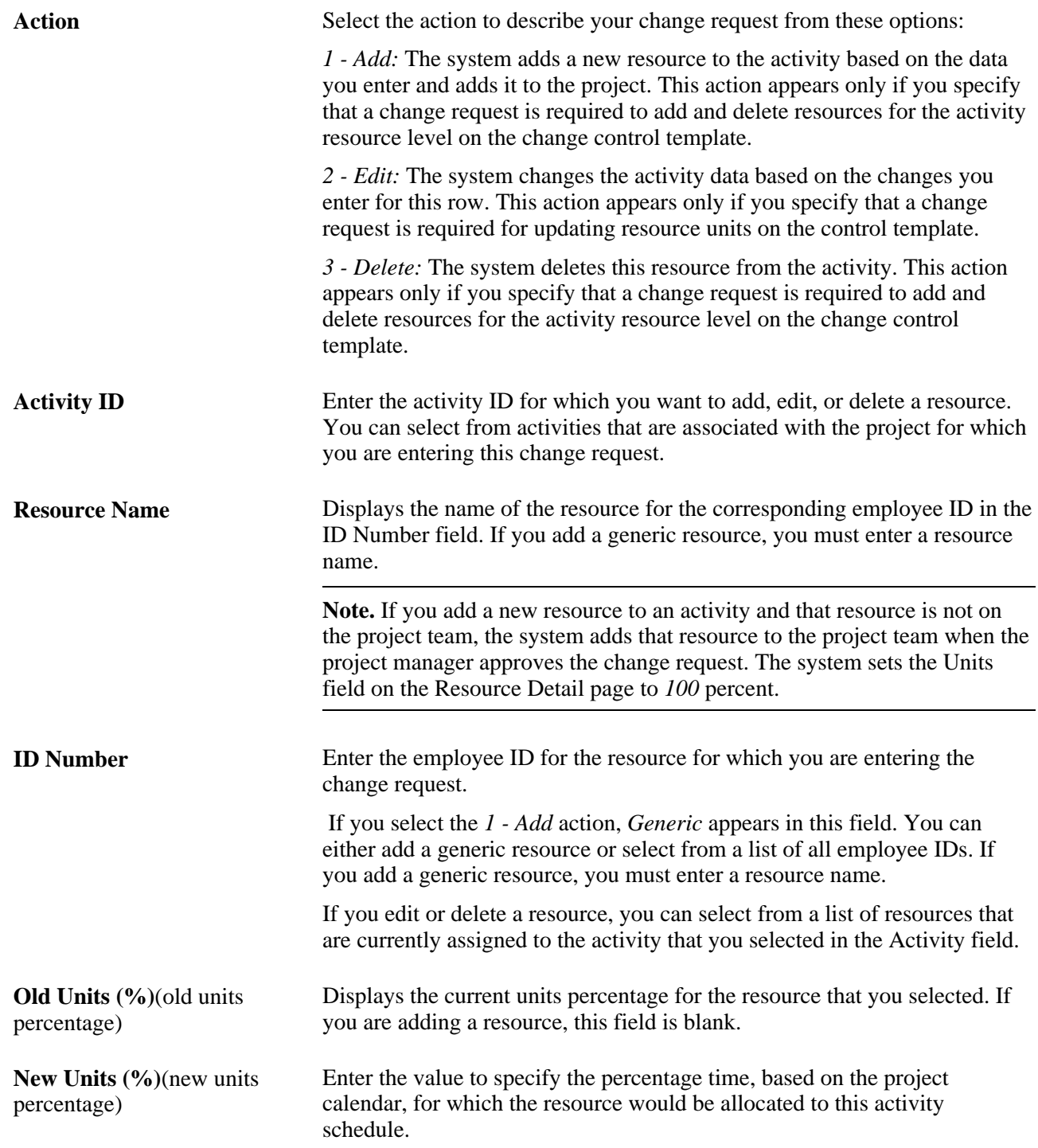

## **Approving Project Changes**

Access the Project Change Request approval page (Program Management, Project Management, Project Change Request, Project Change Request).

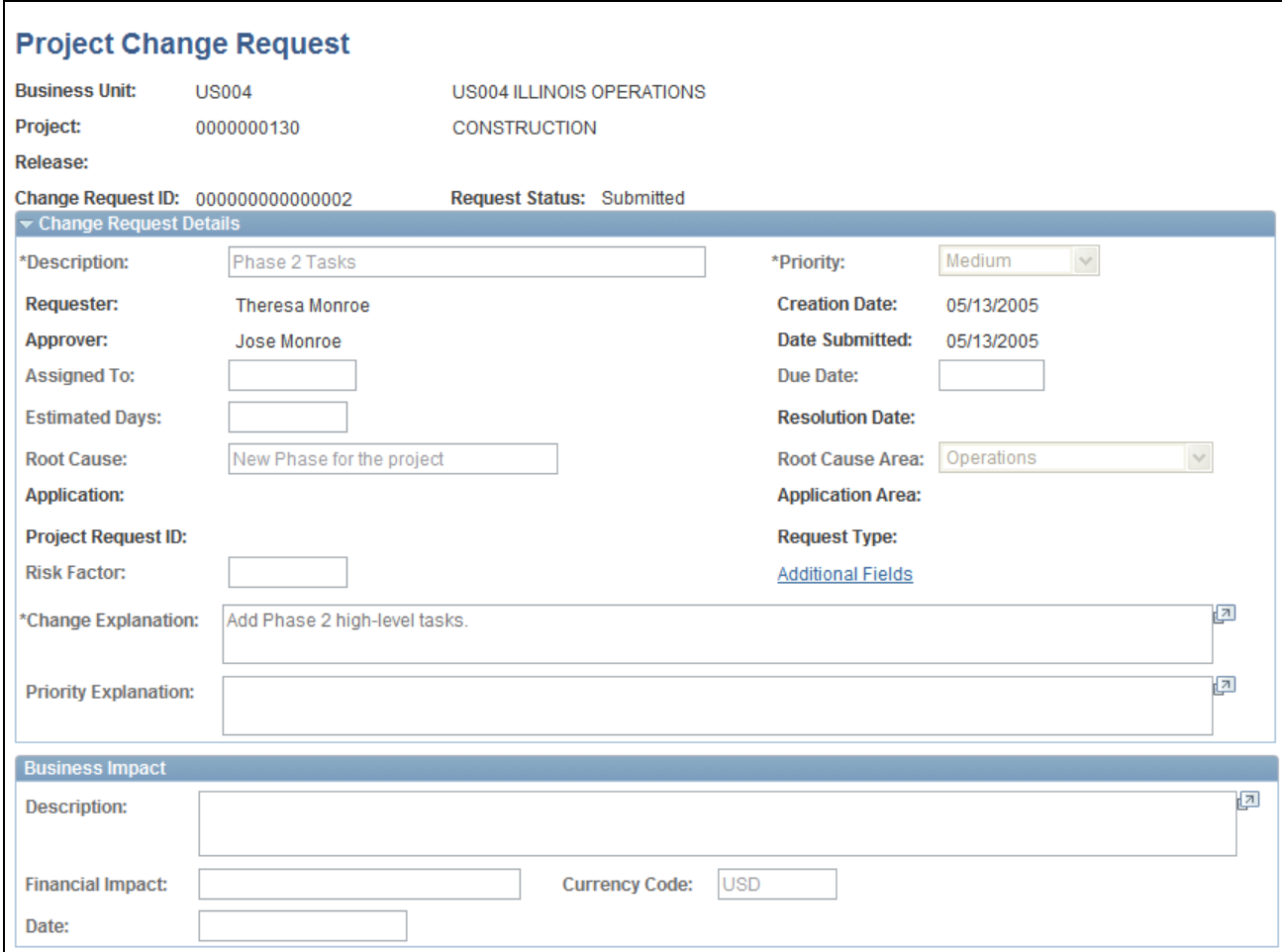

Project Change Request (approval) page (1 of 2)

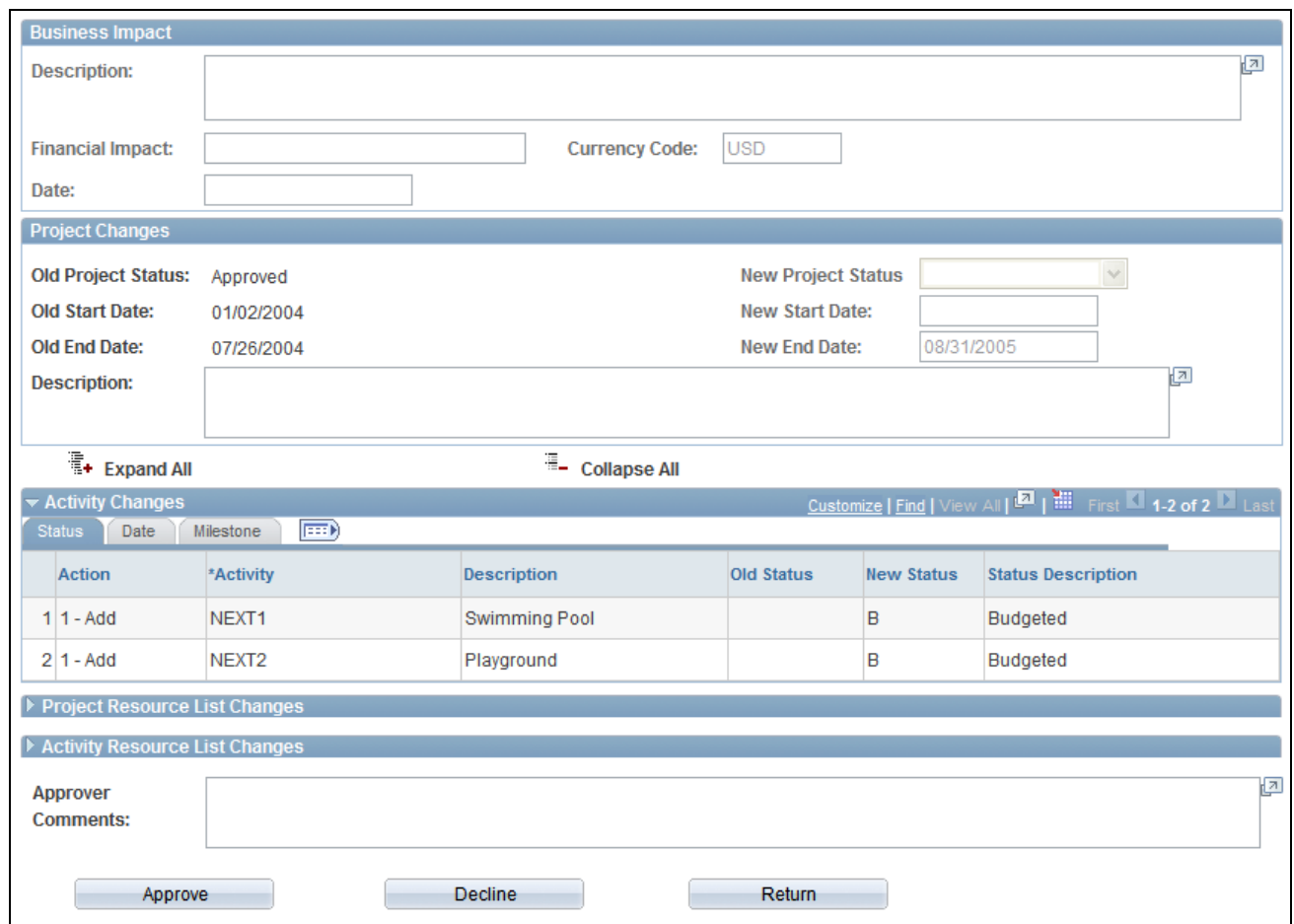

Project Change Request (approval) page (2 of 2)

The Project Change Request approval page is very similar to the Project Change Request page, although much of the approval page is display-only. You must be the project manager to access this approval page. This section highlights the differences on the approval page.

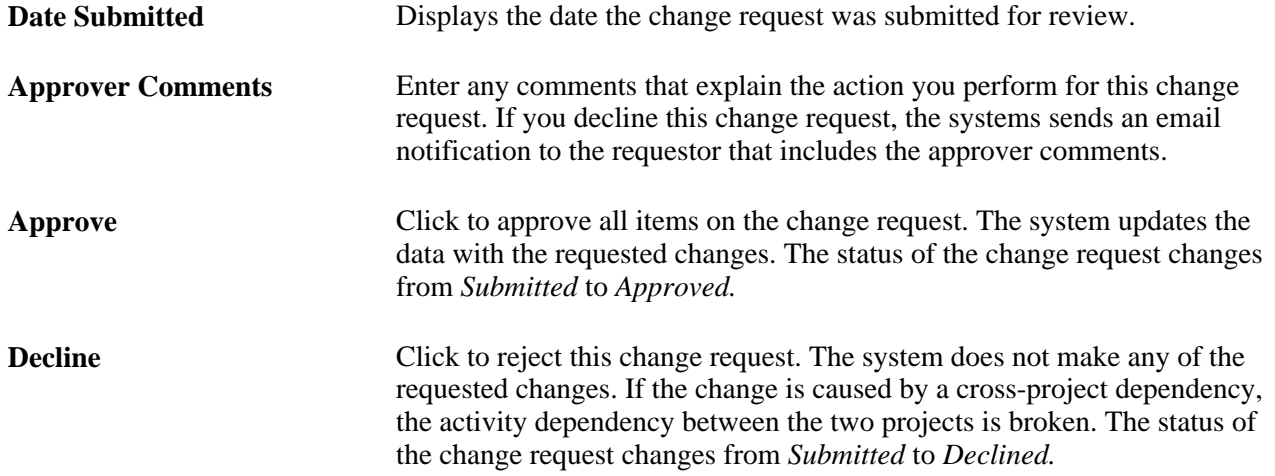

**Return** Click to return the change request back to the requestor for rework. The status of the change request changes from *Submitted* to *Returned.*

> **Note.** This button does not appear if the change request originated from a cross-project dependency. If you do not want to approve the change request, you must decline the change request to break the dependency and the requestor can open a new request if desired.

# **Tracking ETC Changes**

This section discusses how to:

- Enter ETC changes.
- Submit and approve ETC changes.
- Approve formal ETC change requests.

## **Page Used to Track ETC Changes**

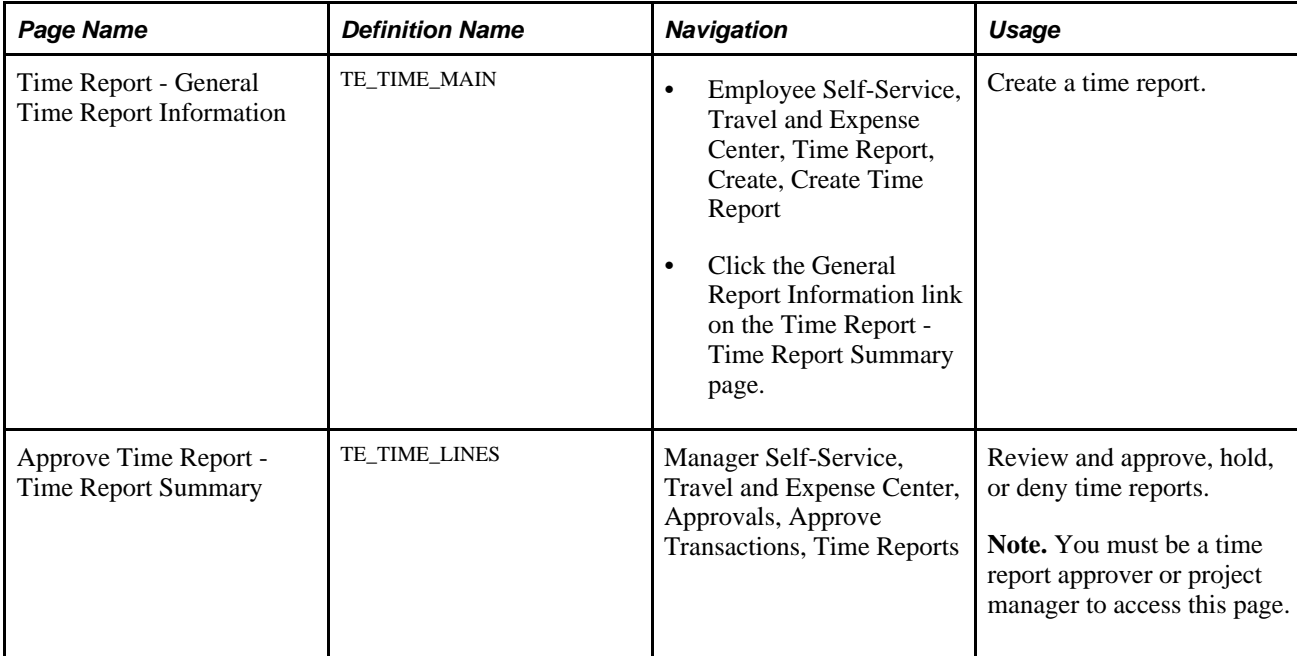

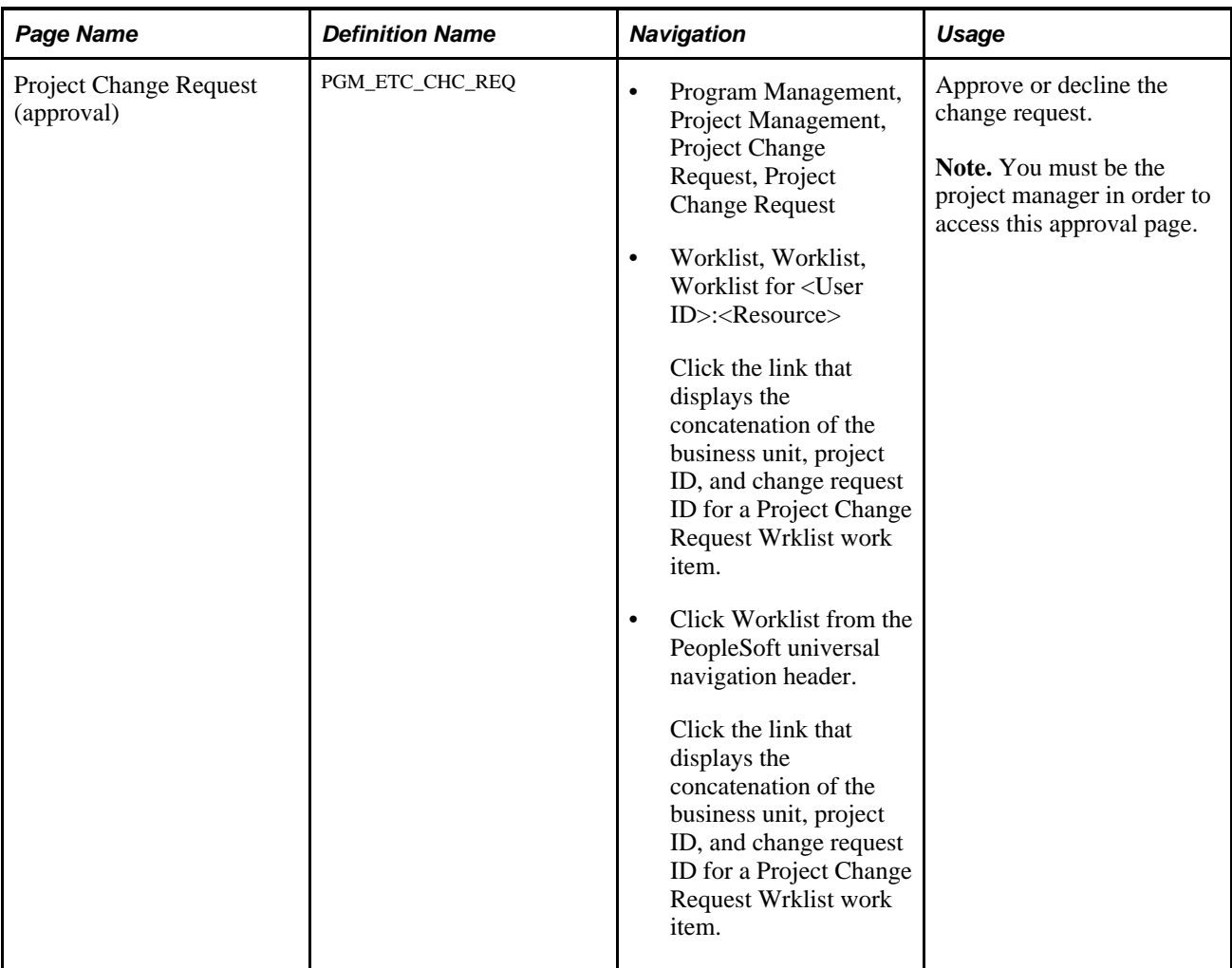

## **Entering ETC Changes**

Access the Time Report - General Time Report Information page (Employee Self-Service, Travel and Expense Center, Time Report, Create, Create Time Report).

Use this page, if you are a resource, to log time and optionally update the work you have remaining on an activity.

Enter the new remaining hours to complete in the New Estimate field and submit to trigger ETC change request processing. This field is available only if change requests are required for ETC changes on the change control template and the Allow Entry of Estimate to Complete check box is selected in the Expenses Definition - Business Unit 2 page.

See *PeopleSoft Expenses 9.1 PeopleBook*, "Defining Your Operational Structure for PeopleSoft Expenses," Configuring Business Units for PeopleSoft Expenses.

## **Submitting and Approving ETC Changes**

Access the Approve Time Report - Time Report Summary page (Manager Self-Service, Travel and Expense Center, Approvals, Approve Transactions, Time Reports).

Use this page if you are a resource supervisor or project manager to approve time reports and submit change requests.

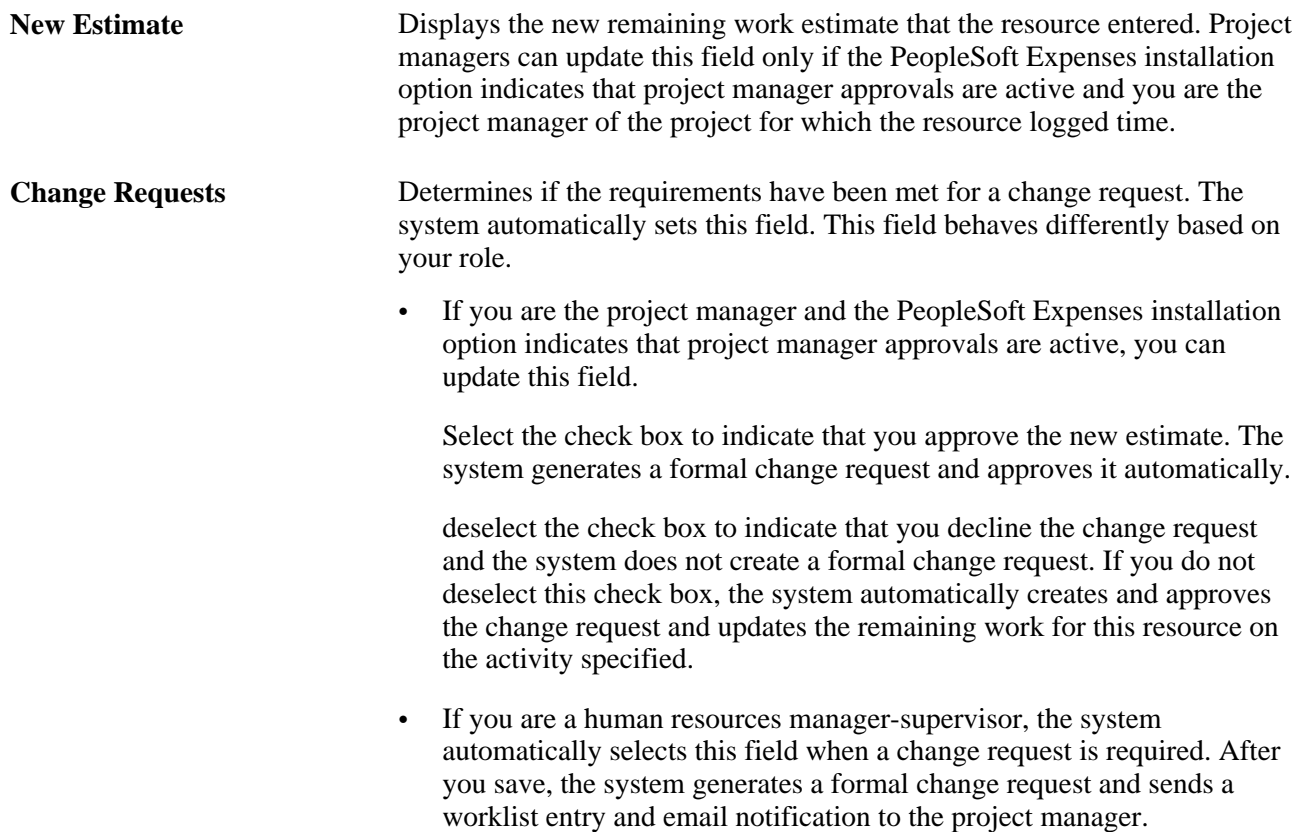

## **Approving Formal ETC Change Requests**

Access the Change Request approval page (Program Management, Project Management, Project Change Request, Project Change Request).

You use Project Change Request approval page to approve ETC changes. You must be the project manager to access this approval page. This section highlights the difference in the Project Change Request approval page for auto-generated ETC change requests.

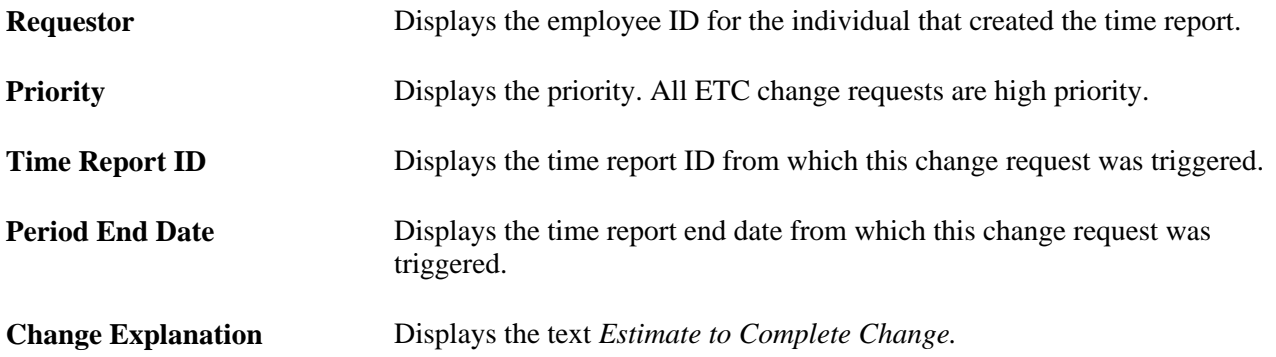

#### **Estimate to Complete Changes**

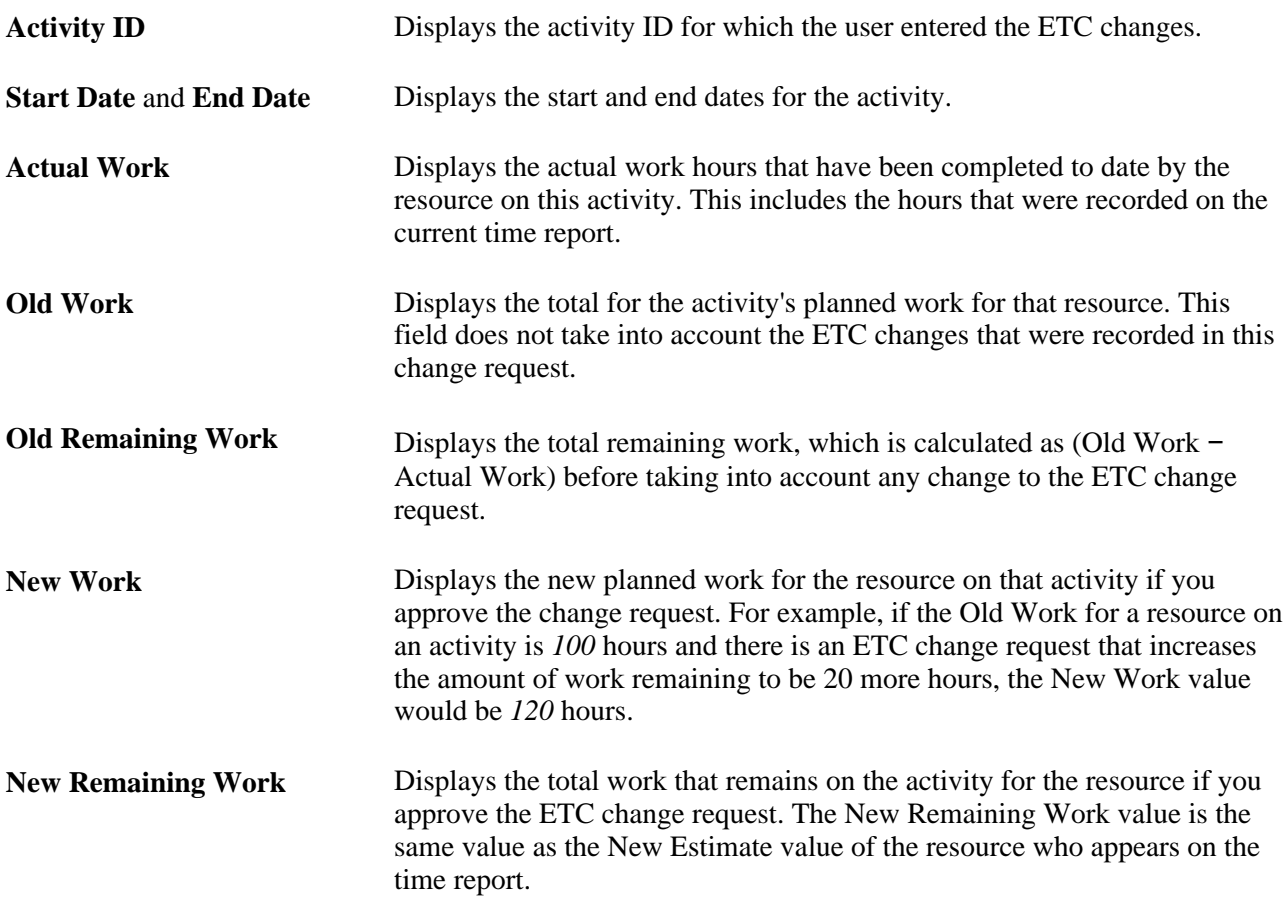

# **Tracking Changes to Cross-Project Dependencies**

This section discusses how to approve changes to cross-project dependencies.
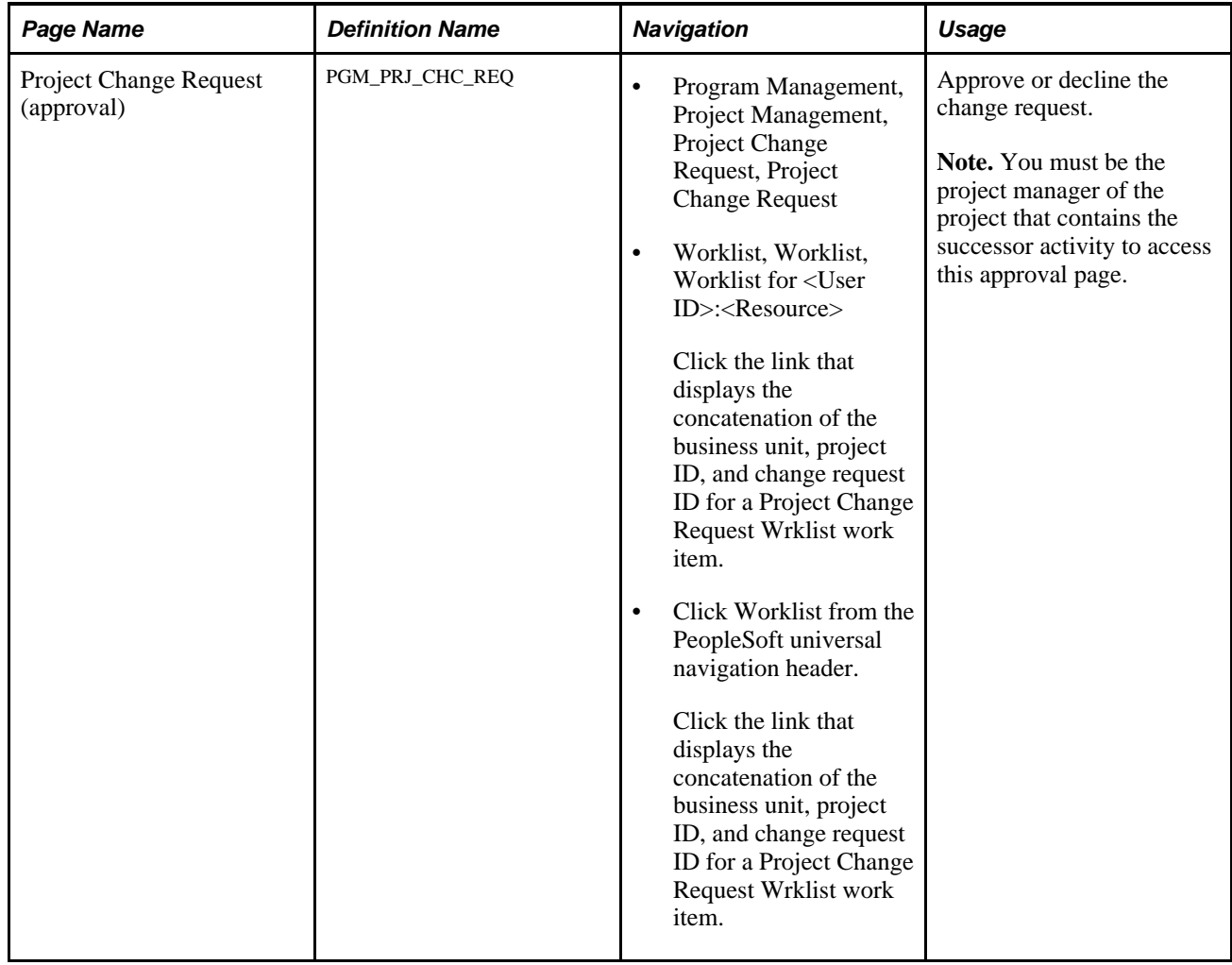

## **Page Used to Approve Cross-Project Dependencies**

## **Approving Changes to Cross-Project Dependencies**

Access the Project Change Request (approval) page (Program Management, Project Management, Project Change Request, Project Change Request).

This section highlights the differences in the Project Change Request approval page for auto-generated crossproject dependencies.

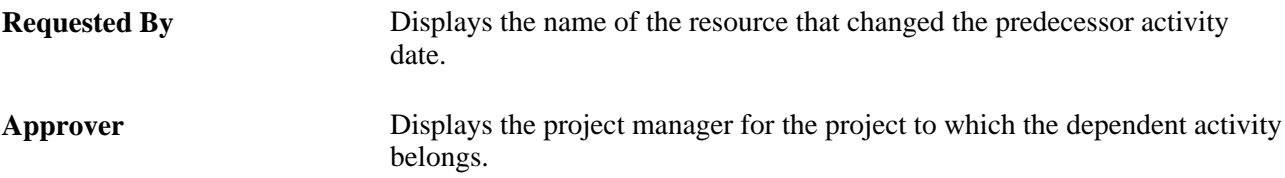

**Change Explanation** Displays the text *Cross Project Dependency Change from <Business Unit>, <Project>, <Activity>* where the business unit, project, and activity values come from the activity that triggered this change request.

## **Tracking Budget Changes**

This section discusses how to:

- Enter budget changes.
- Approve budget changes.

## **Pages Used to Track Budget Changes**

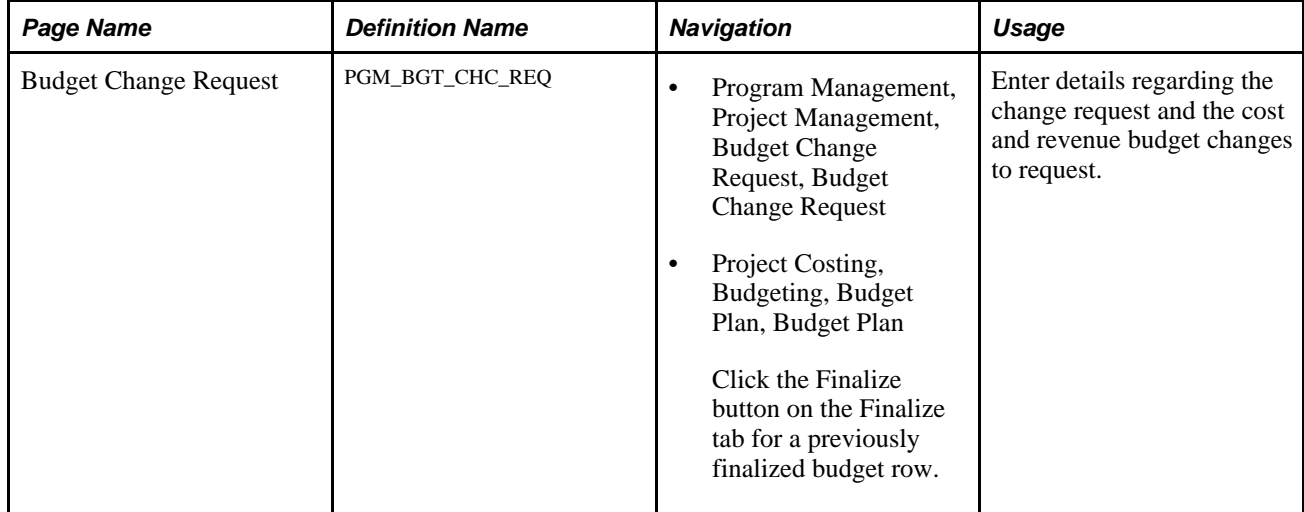

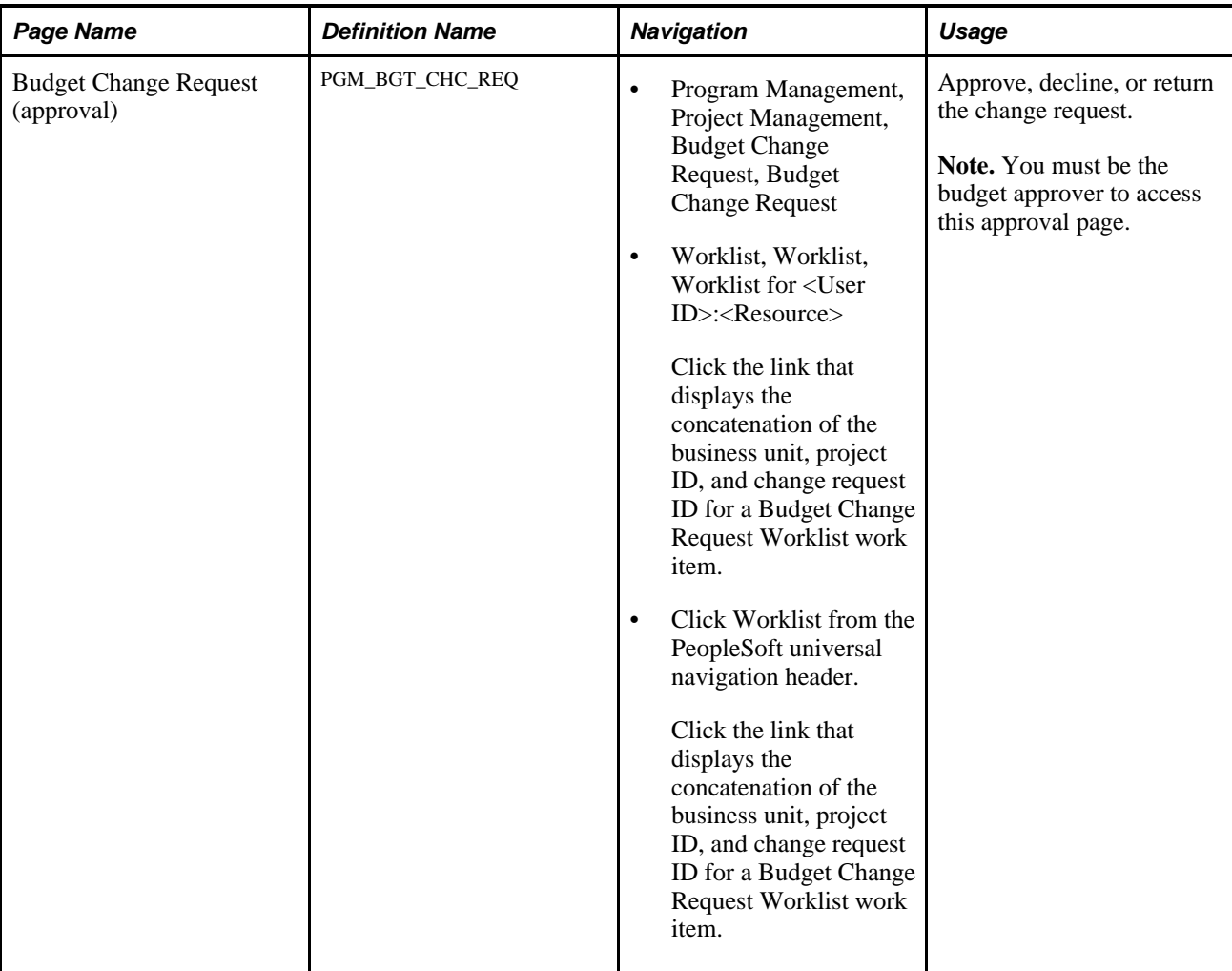

## **Entering Budget Changes**

Access the Budget Change Request page (Program Management, Project Management, Budget Change Request, Budget Change Request).

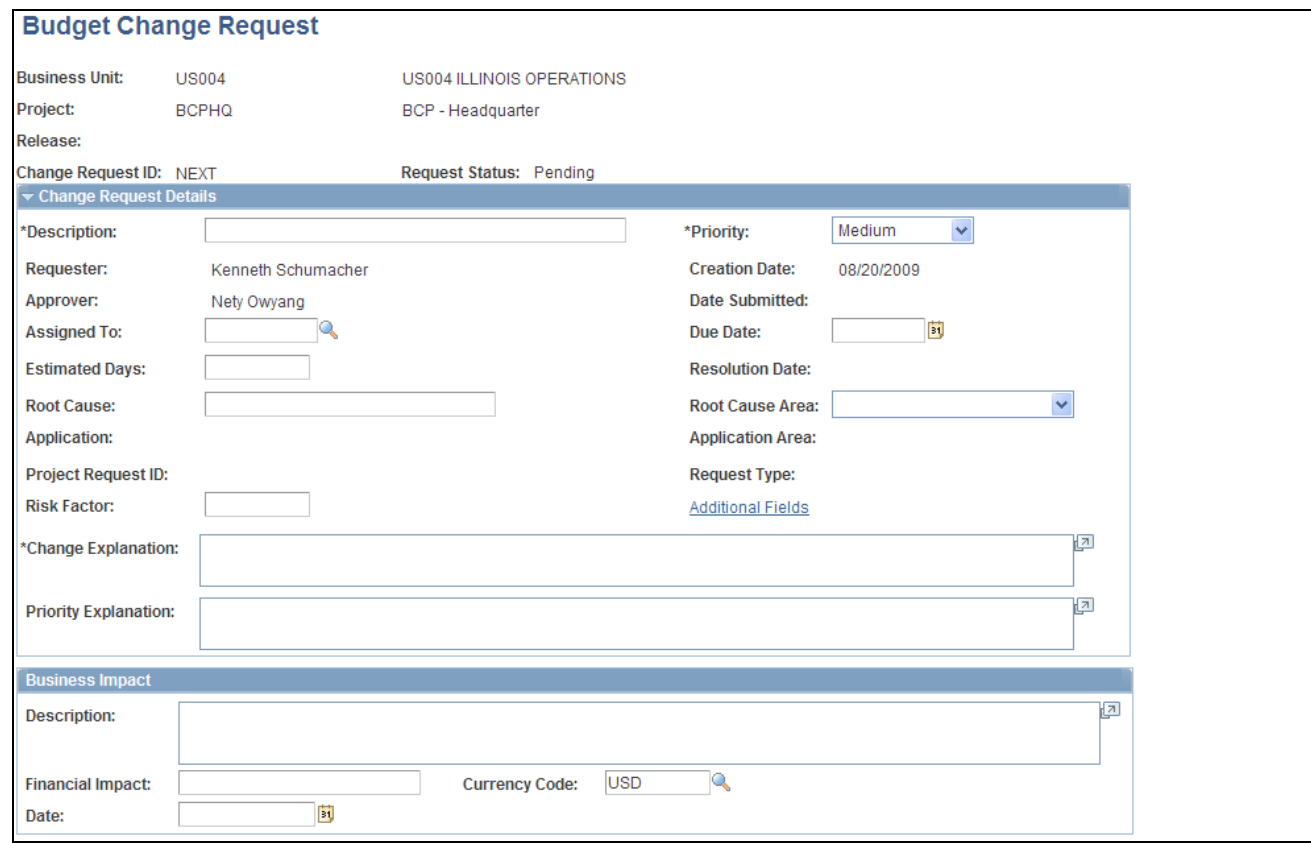

Budget Change Request page (1 of 2)

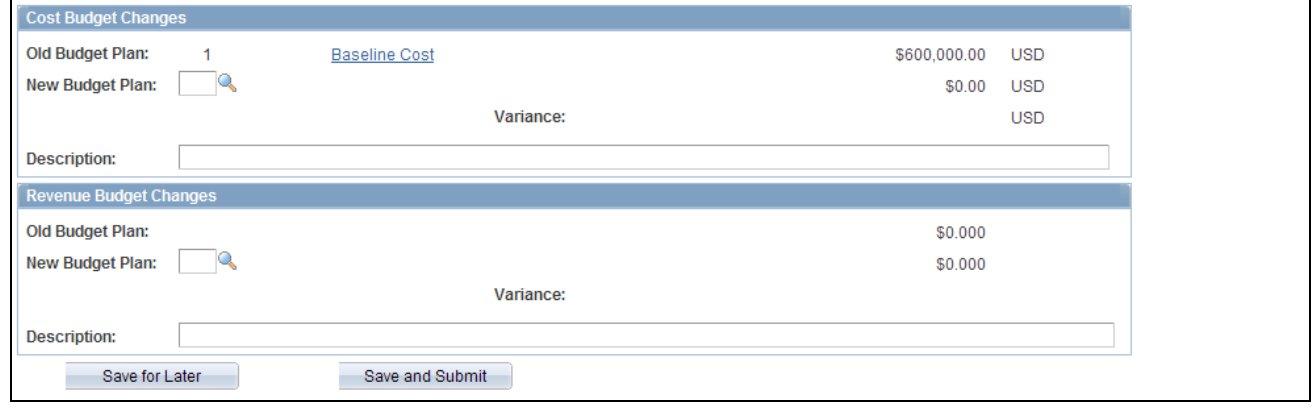

Budget Change Request page (2 of 2)

The Budget Change Request page behaves in much the same way as the Project Change Request page. These sections highlight the differences on this page.

**Save and Submit** Click to save the change request and trigger workflow processing. The system sends a worklist entry to the budget approver. A budget approver must exist on the Project General - Program Management page to save and submit this change request. After you click this button, the system changes to change request status to *Submitted.*

#### **Project Request Details**

The Project Request Details group box behaves in much the same way on this page as it does on the Project Change Request page. This section highlights the differences on this page.

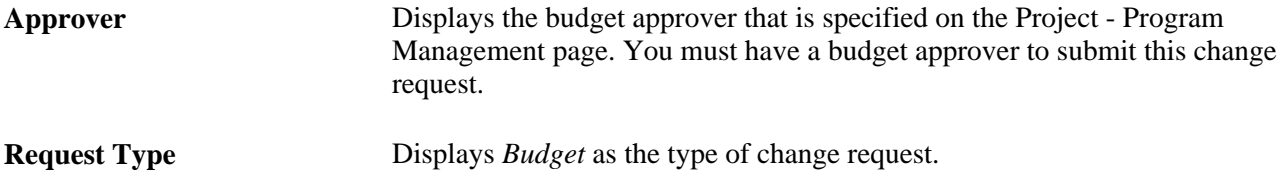

#### **Cost Budget Change**

Enter any changes to a finalized cost budget.

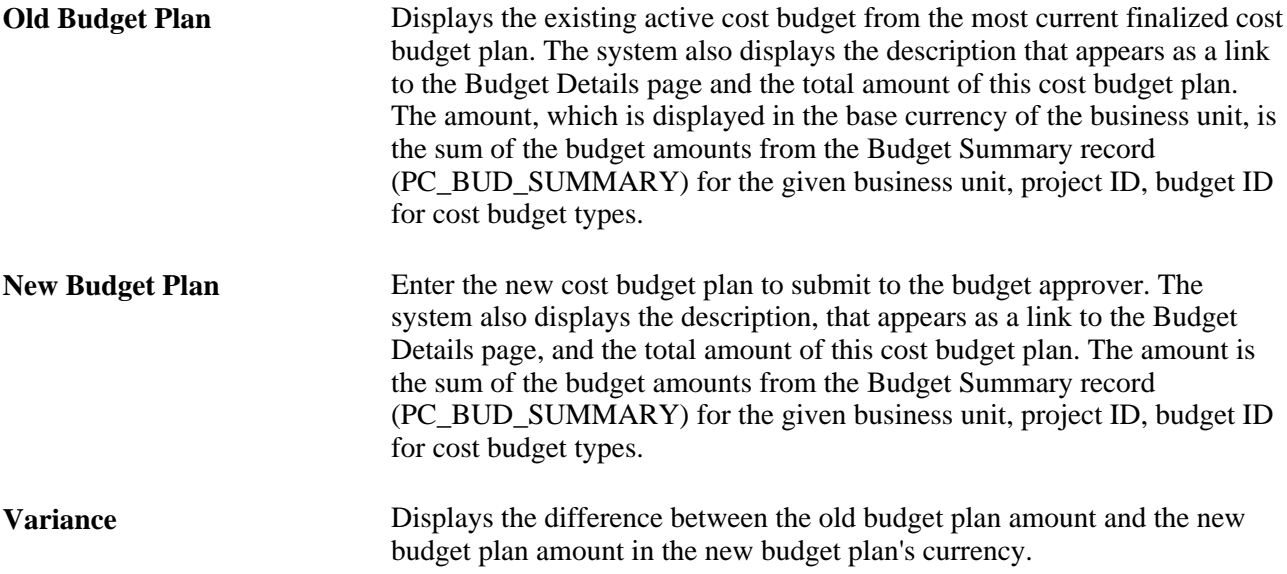

#### **Revenue Budget Change**

Enter any changes to a finalized revenue budget.

**Old Budget Plan** Displays the existing active revenue budget from the most current finalized revenue budget plan. The system also displays the description that appears as a link to the Budget Details page and the total amount of this revenue budget plan. The amount, which is displayed in the base currency of the business unit, is the sum of the budget amounts from the Budget Summary record for the given business unit, project ID, budget ID for revenue budget types.

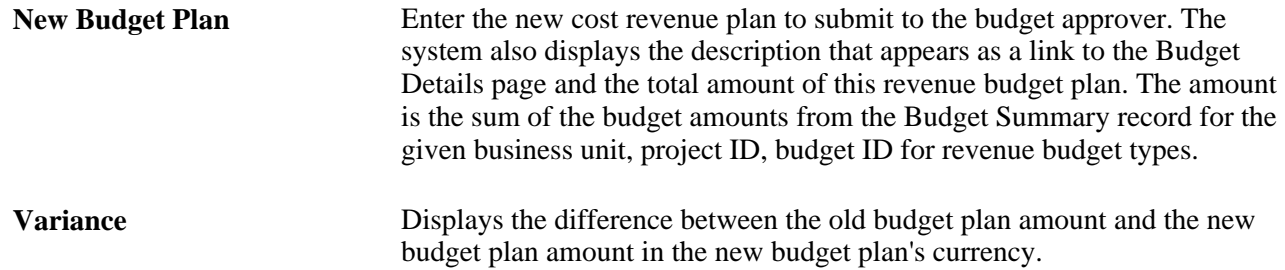

## **Approving Budget Changes**

Access the Budget Change Request (approval) page (Program Management, Project Management, Budget Change Request, Budget Change Request).

The Budget Change Request approval page is very similar to the Budget Change Request page, although much of the approval page is display-only. You must be the budget approver to access this approval page. This section highlights the changes for the approval page.

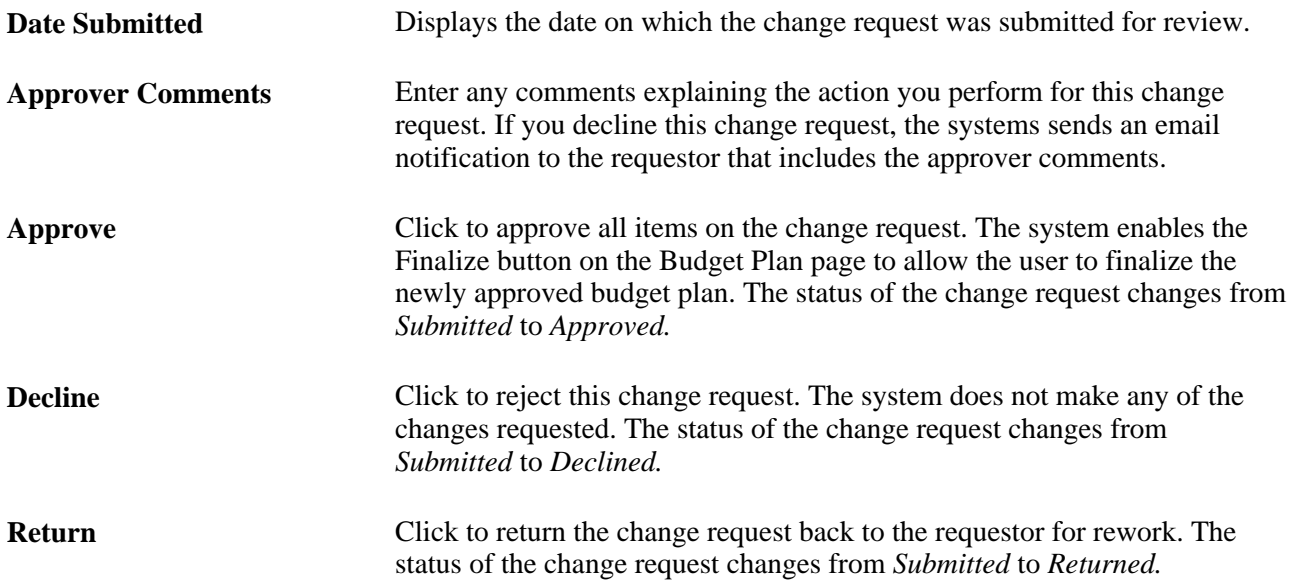

## **Viewing and Analyzing Changes**

This section discusses how to:

- View changes to a project.
- View change details.
- Analyze change control.

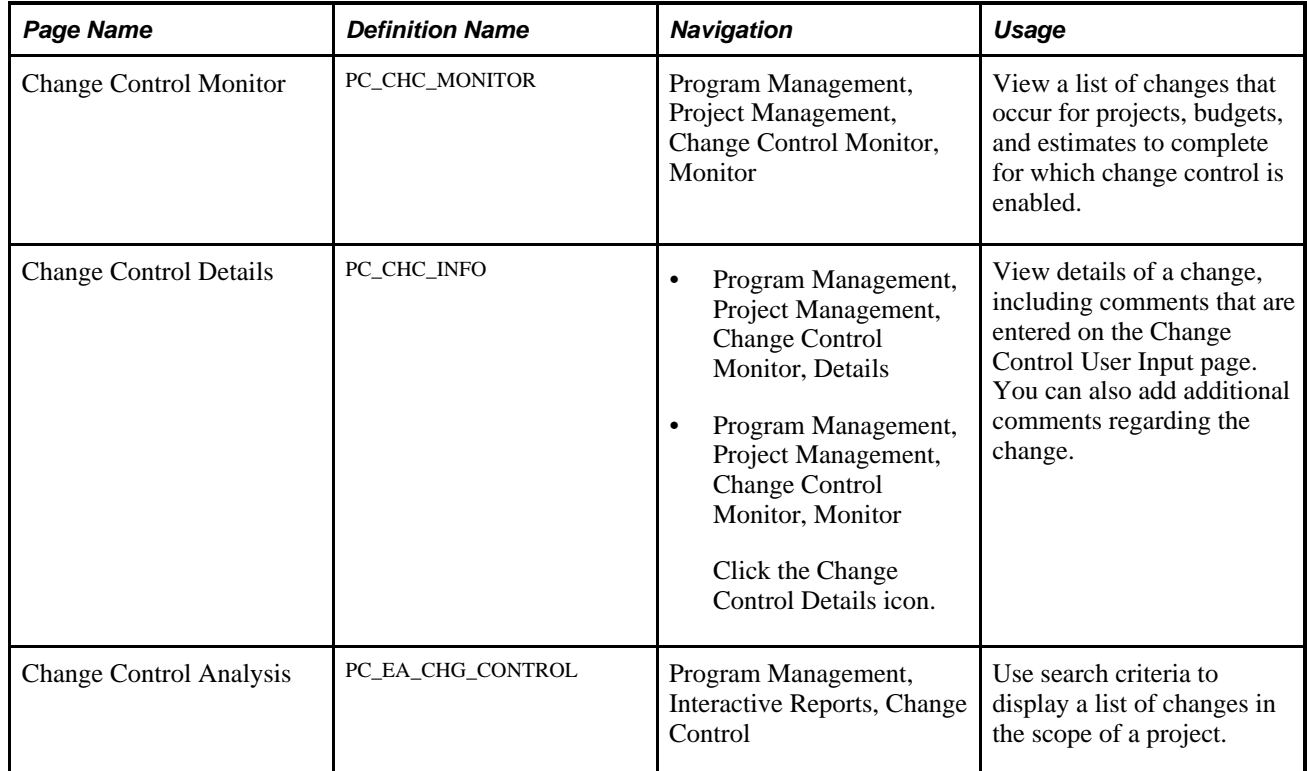

## **Pages Used to Enter and Analyze Changes**

## **Viewing Changes to a Project**

Access the Change Control Monitor page (Program Management, Project Management, Change Control Monitor, Monitor).

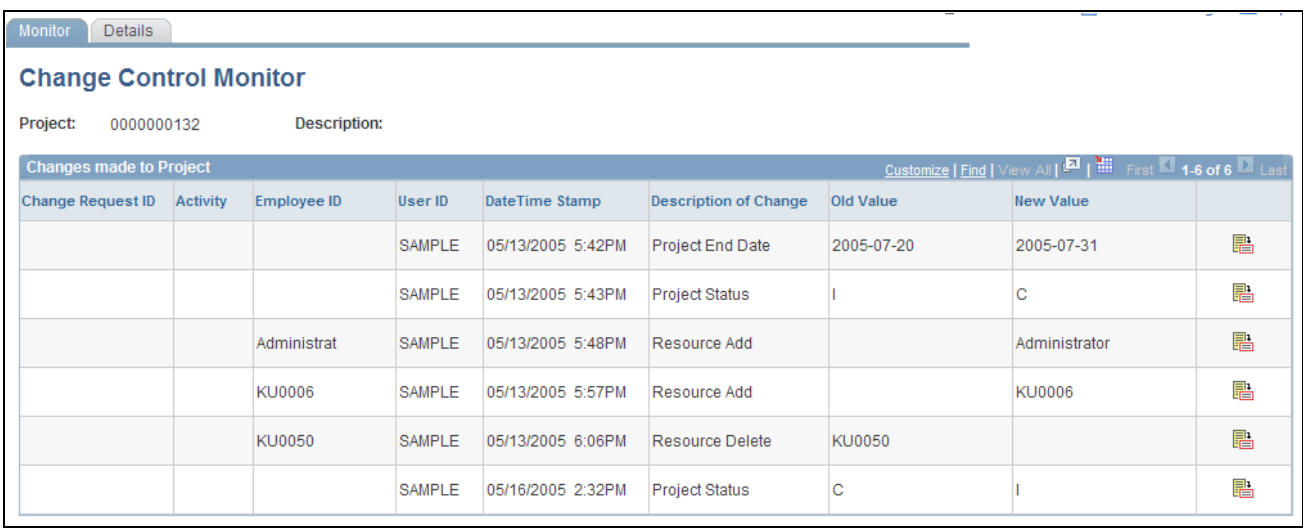

#### Change Control Monitor page

This page lists a summary of changes to the specified change control attributes for a project.

Click the corresponding Change Control Details icon to view the details of that change.

**Note.** The change control option to monitor changes to resource dates does not show the net change to a resource's schedule if the resource has multiple schedules and only one schedule line was modified. This page displays a change in start date or end date on one schedule line at a time. The system also only checks for date changes; it does not track changes when you delete a schedule line.

### **Viewing Change Details**

Access the Change Control Details page (Program Management, Project Management, Change Control Monitor, Details).

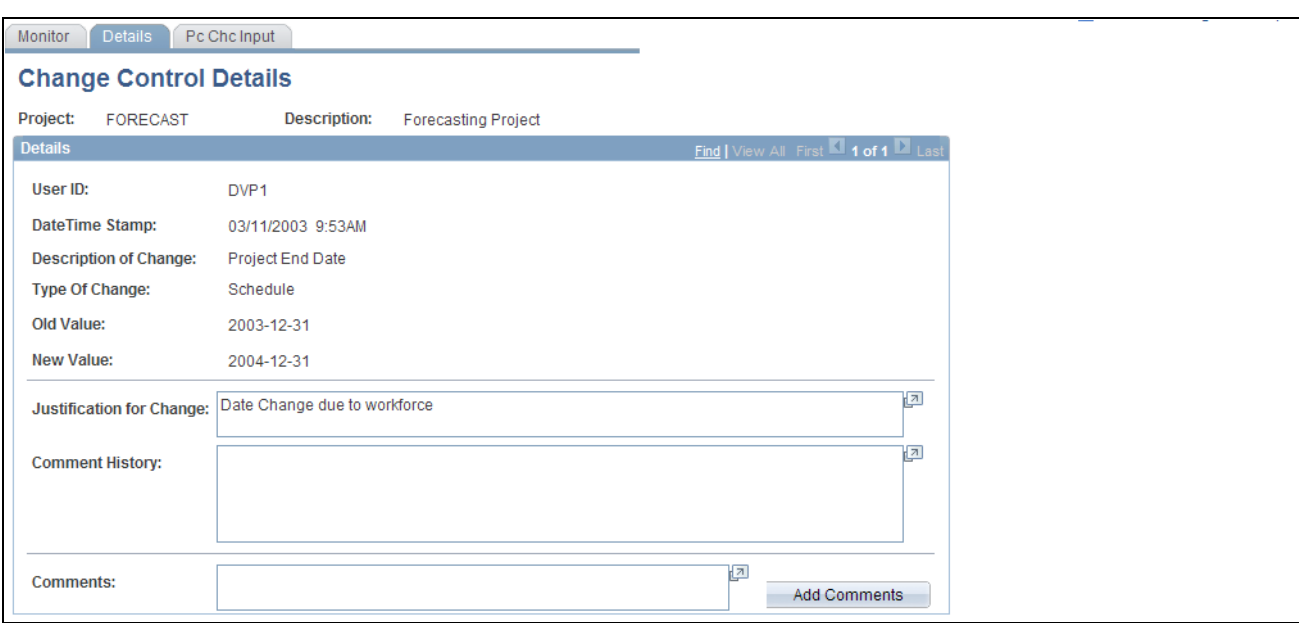

Change Control Details page

This page displays the details of a change and includes user input if it was required. The Justification for Change and Comment History fields cannot be edited, but users can enter additional information in the Comments field. Click the Add Comments button to move text from the Comments field to the Comment History field, where the text appears with the date of input and the user ID who enters the comment.

### <span id="page-332-0"></span>**Analyzing Change Control**

Access the Change Control Analysis page (Program Management, Interactive Reports, Change Control).

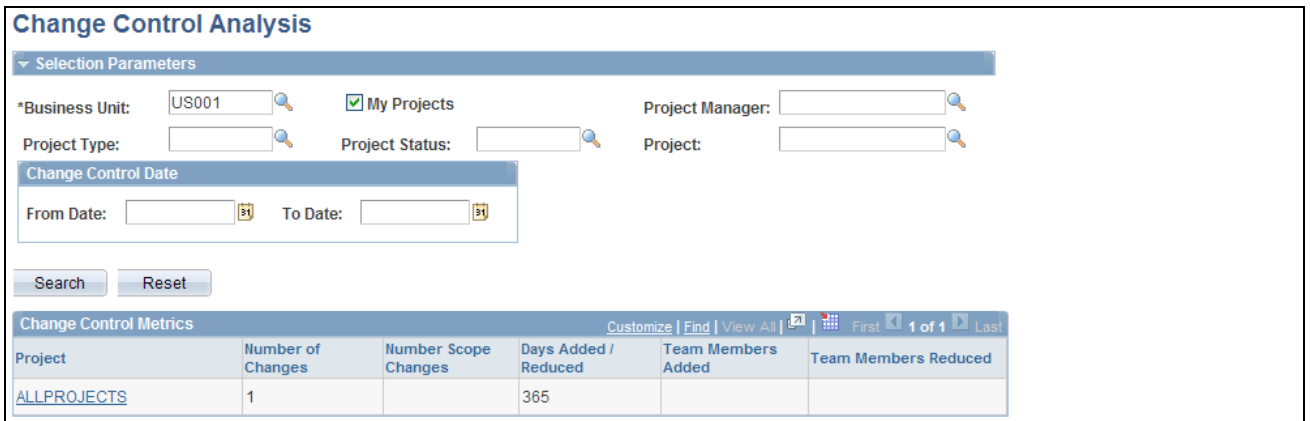

Change Control Analysis page

Enter the necessary search criteria to filter the results to display the projects that have change control data. Click the Search button to retrieve and display a list of projects that meet the specified parameters. Click the Reset button to reinstate the default search settings.

### **Change Control Metrics**

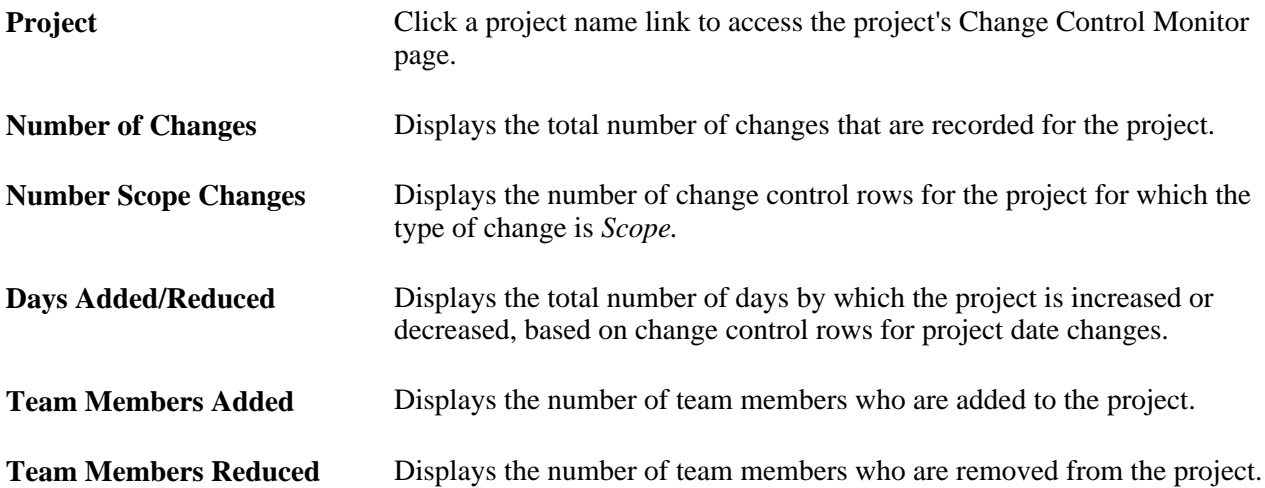

## **Chapter 17**

# **Reporting Project Status**

This chapter provides an overview of status reports and discusses how to:

- Define status reports
- Enter status reports
- Review status reports

## **Understanding Status Reports**

Status reporting is critical for communication within the project team and to the project's customer. Status reports provide visibility into the state of the project and give managers the necessary tools to gain insight and take action to ensure successful project completion.

After you create a project, project managers can designate how often to generate status reports. By setting up reporting periods, project managers determine when status reports begin and end and whether reports are required at the project or activity levels. Project team members then create status reports for each period that the project manager defined.

You can send email notifications to remind project team members that status reports are due, to notify individuals that status reports are overdue, and to customers with a consolidated report.

## **Defining Status Reports**

This section discusses how to:

- Define status report frequency.
- Specify user report due dates.
- Determine status report dates.

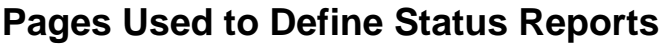

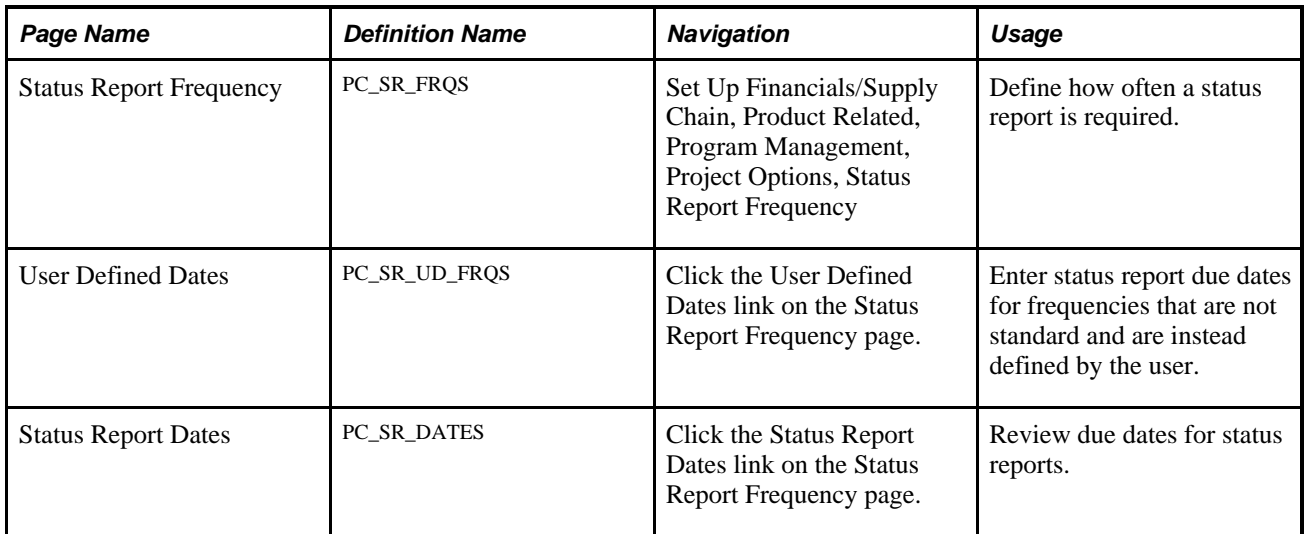

## <span id="page-335-0"></span>**Defining Status Report Frequency**

Access the Status Report Frequency page (Set Up Financials/Supply Chain, Product Related, Program Management, Project Options, Status Report Frequency).

**Note.** A status report frequency must be defined before any status reports can be created for the project.

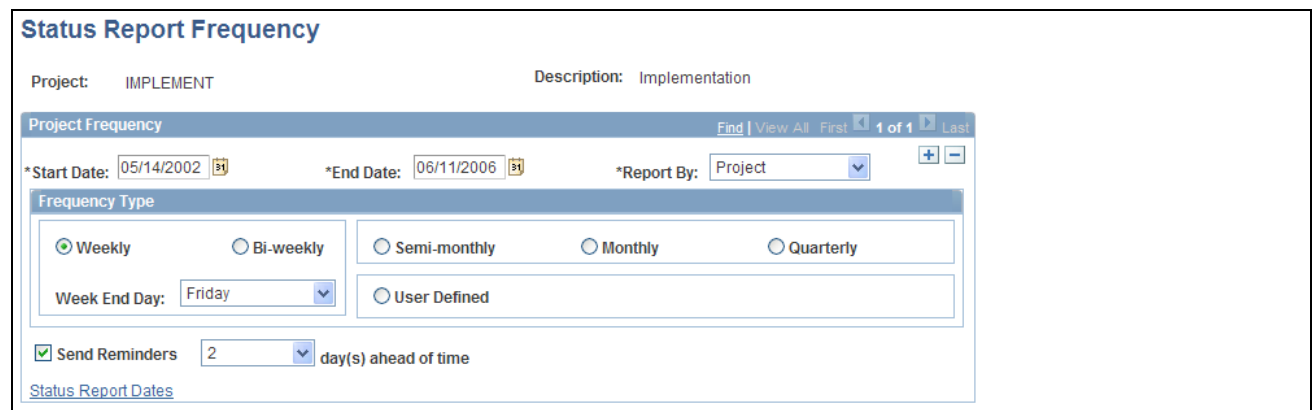

Status Report Frequency page

#### **Project Frequency**

**Start Date** and **End Date** Enter beginning and ending dates that determine the time period of status reports for this project.

**Note.** These dates must fall within the project's start and end dates.

**Report By** Select *Project* to record status reports at the project level. Select *Activity* to record status reports at the activity level.

#### **Frequency Type**

Select a time period to set up the frequency for status reports for this project. If you select Weekly or Biweekly, select a value in the Week End Day field to indicate which day is the final day of the reporting week. You can also designate the frequency type as semimonthly, monthly, quarterly, or user-defined.

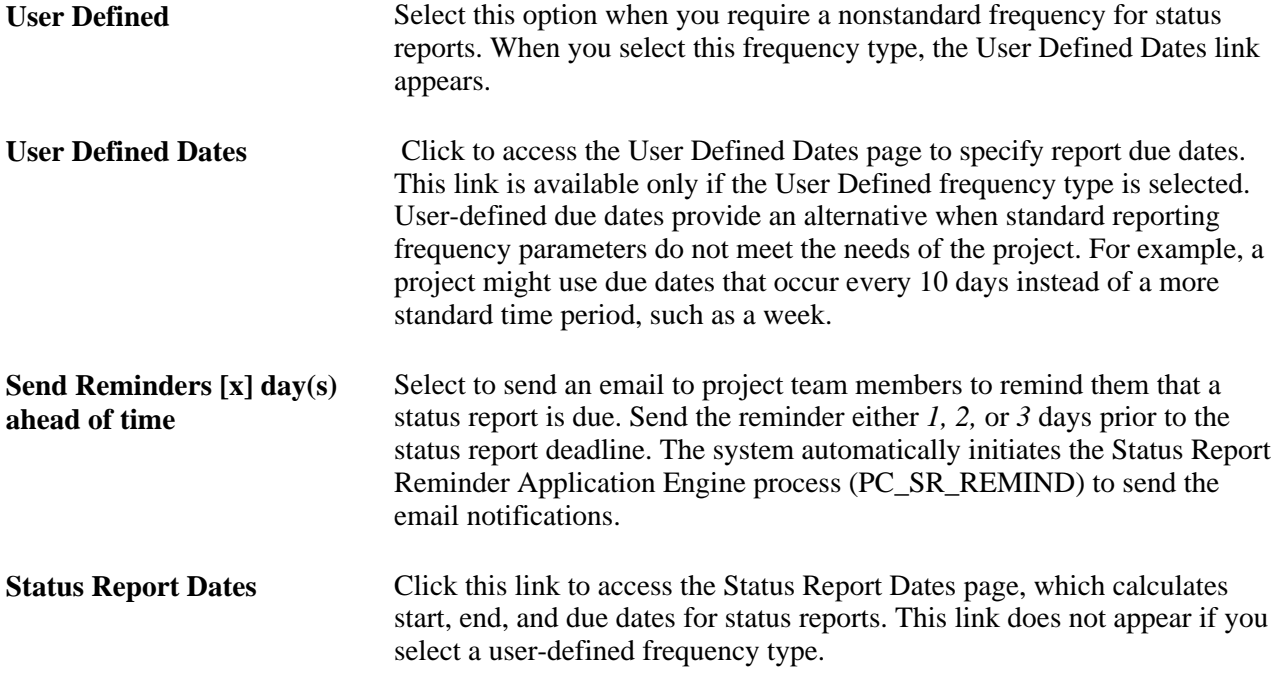

## **Specifying User Report Due Dates**

Access the User Defined Dates page (click the User Defined Dates link on the Status Report Frequency page).

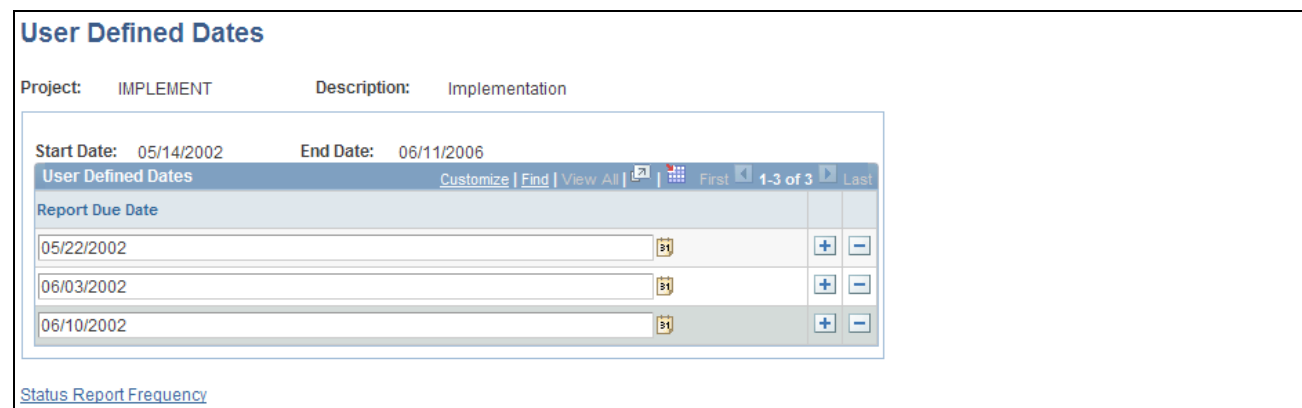

#### User Defined Dates page

Enter a *<Report Due Date>* for each date that you want users to submit a status report.

### **Determining Status Report Dates**

Access the Status Report Dates page (click the Status Report Dates link on the Status Report Frequency page).

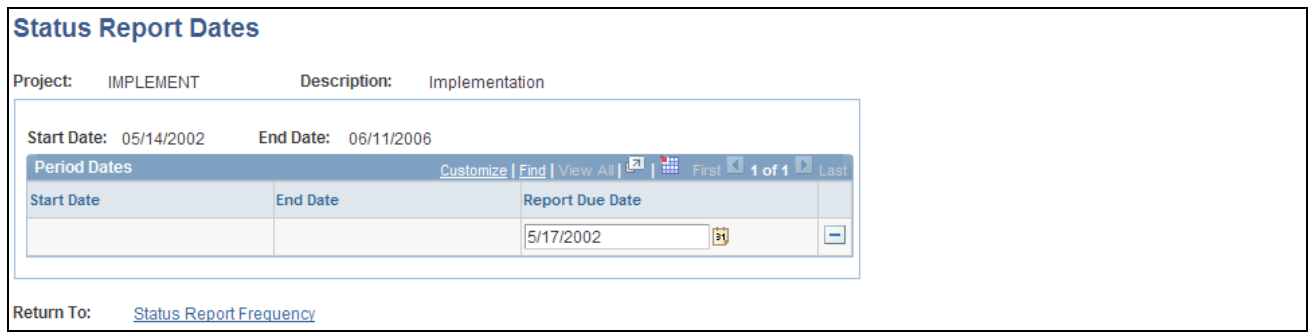

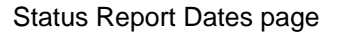

The system calculates the start, end, and due dates for each status report in the project, based on parameters from the Status Report Frequency page. For example, the page above displays calculated dates for weekly reports in which the week ends on Friday.

You can change the values in the Report Due Date column as long as a user has not completed a status report for that period. When a user has completed a status report for a particular period, the Report Due Date field for that period is display-only.

## **Entering Status Reports**

This section discusses how to:

- Create status reports.
- Enter status report details.

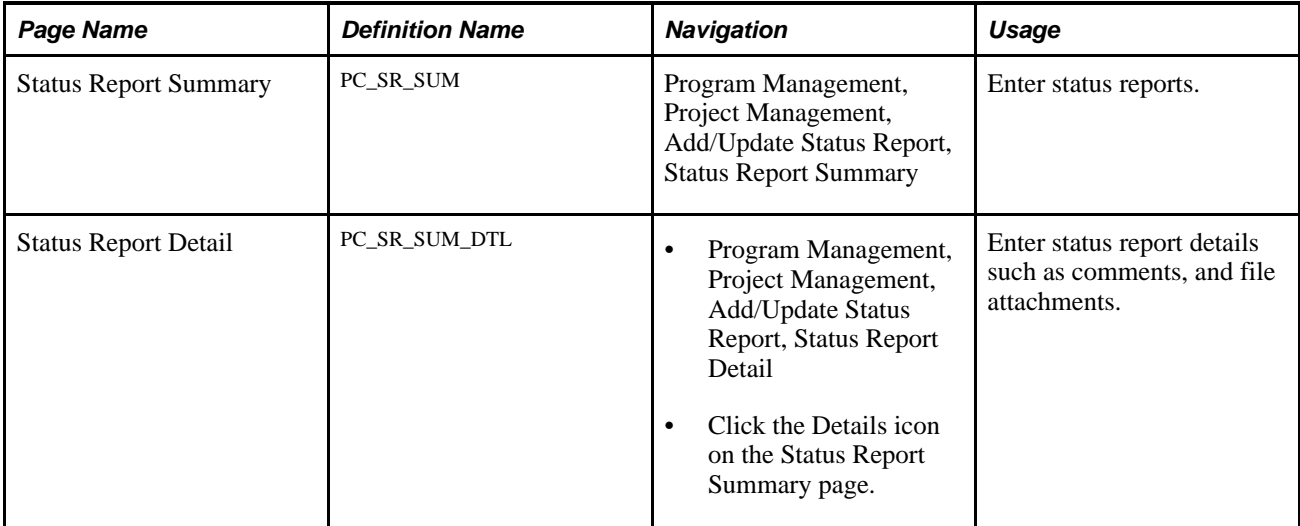

## **Pages Used to Enter Status Reports**

## **Creating Status Reports**

Access the Status Report Summary page (Program Management, Project Management, Add/Update Status Report, Status Report Summary).

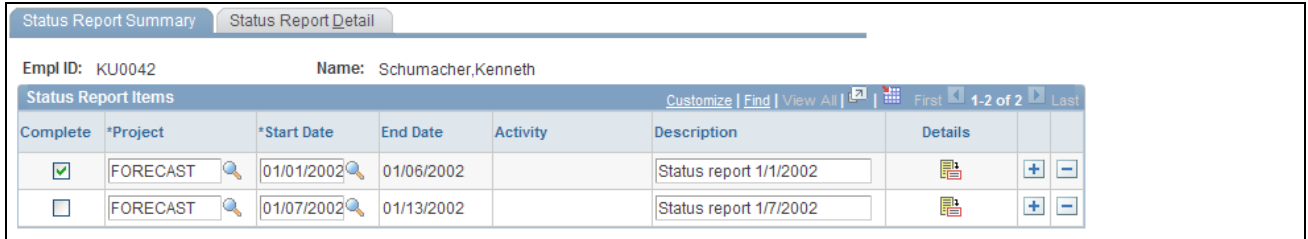

Status Report Summary page

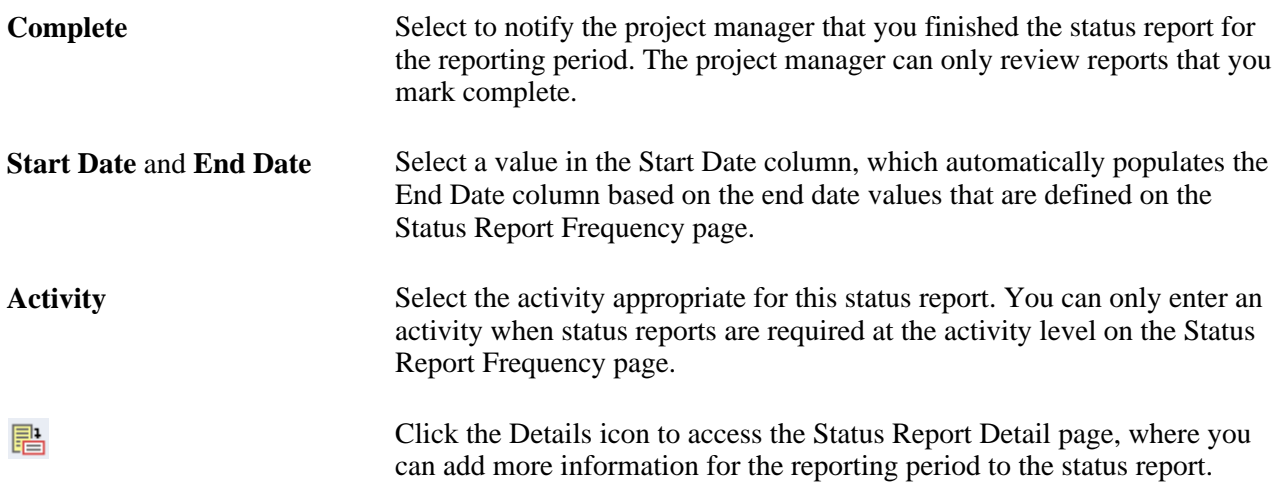

## **Entering Status Report Details**

Access the Status Report Detail page (Program Management, Project Management, Add/Update Status Report, Status Report Detail).

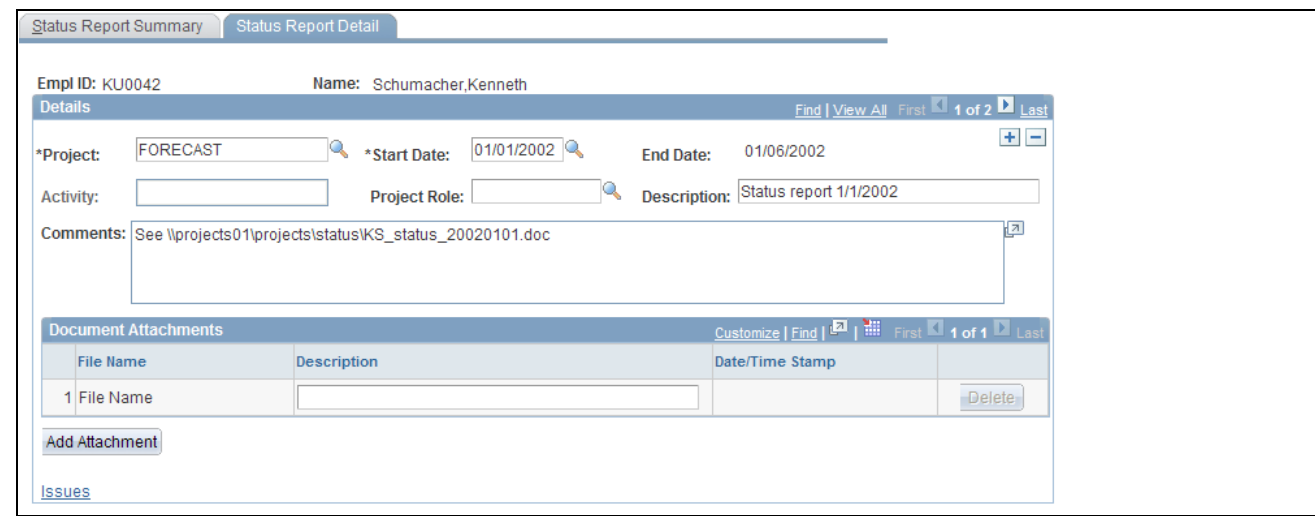

Status Report Detail page

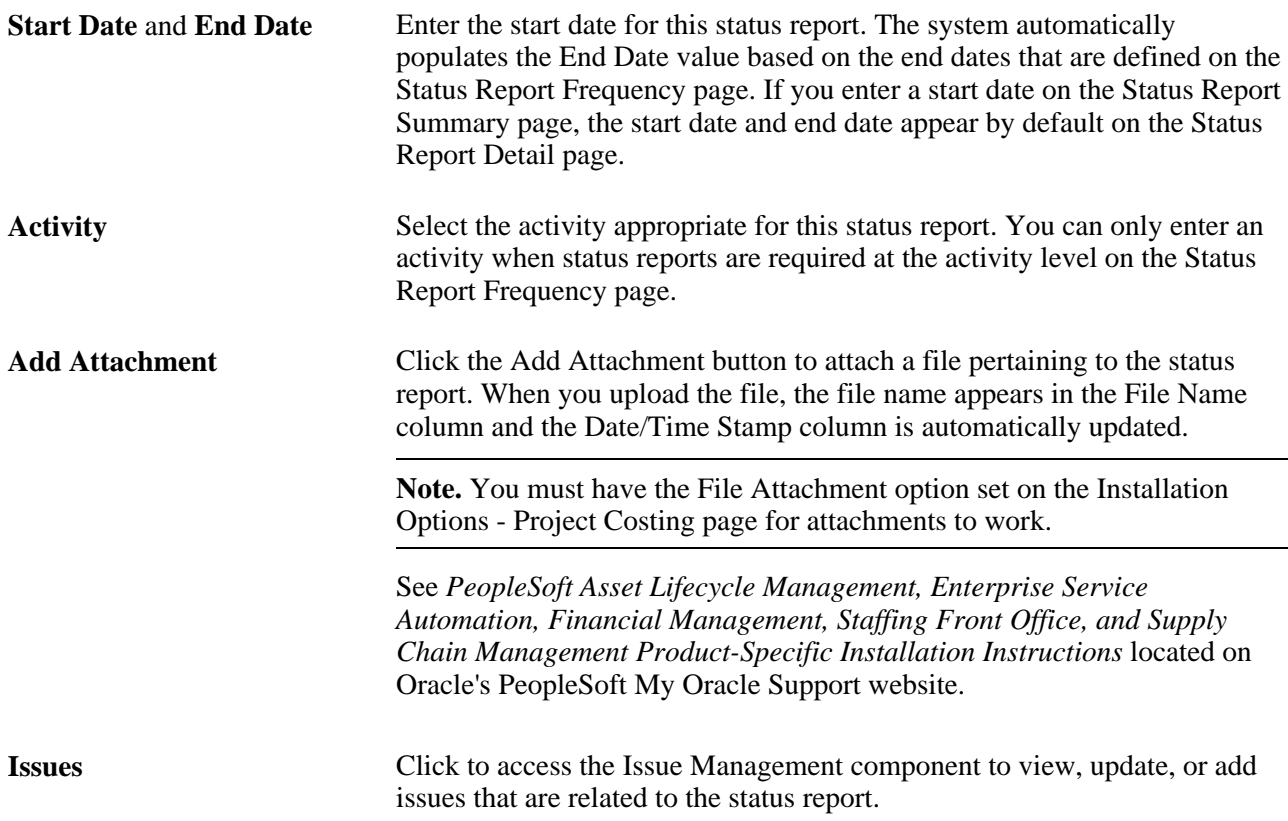

## **Reviewing Status Reports**

This section discusses how to:

- Review completed status reports.
- Review completed status report details.
- Consolidate status reports for customers.
- Review lists of incomplete status reports.
- Send status report reminders.
- Send automatic reminders.

## **Pages Used to Review Status Reports**

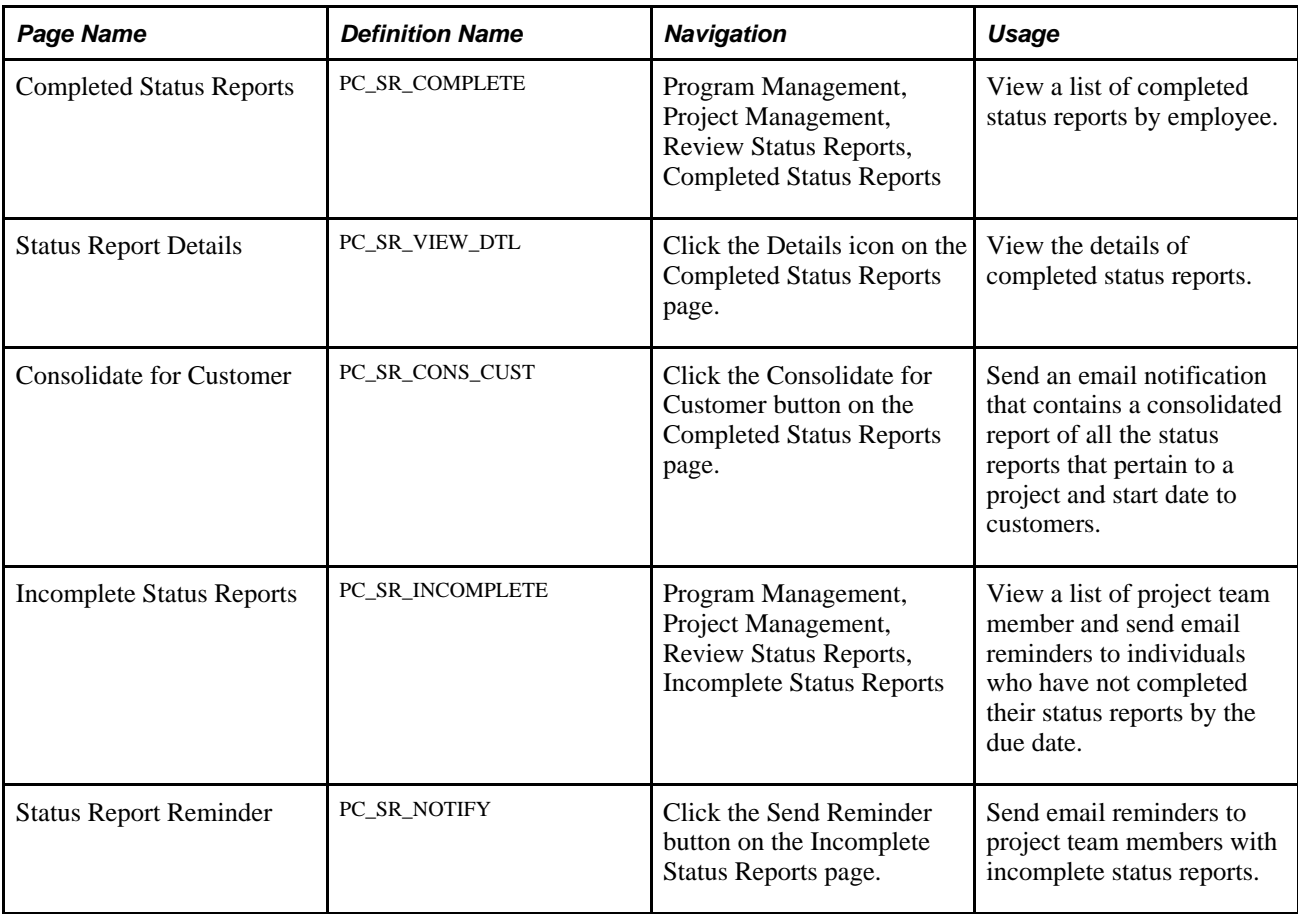

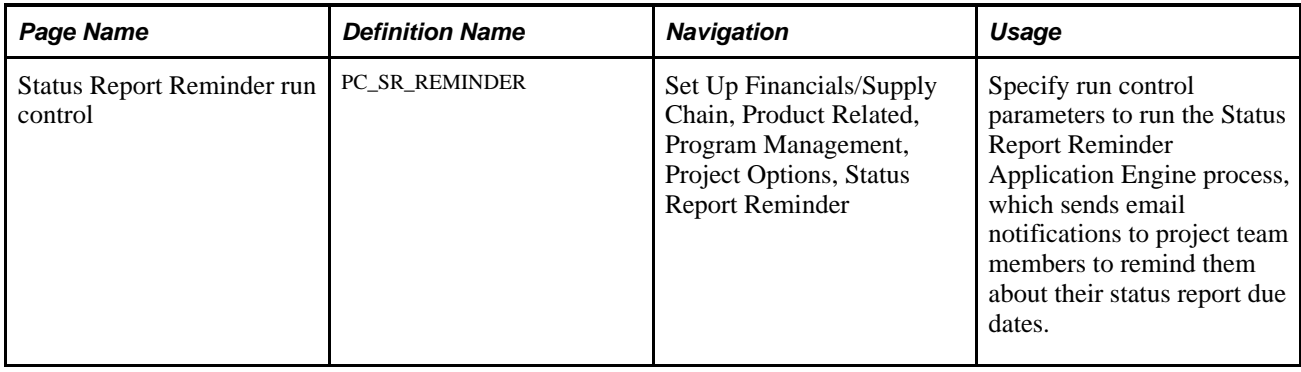

## **Reviewing Completed Status Reports**

Access the Completed Status Reports page (Program Management, Project Management, Review Status Reports, Completed Status Reports).

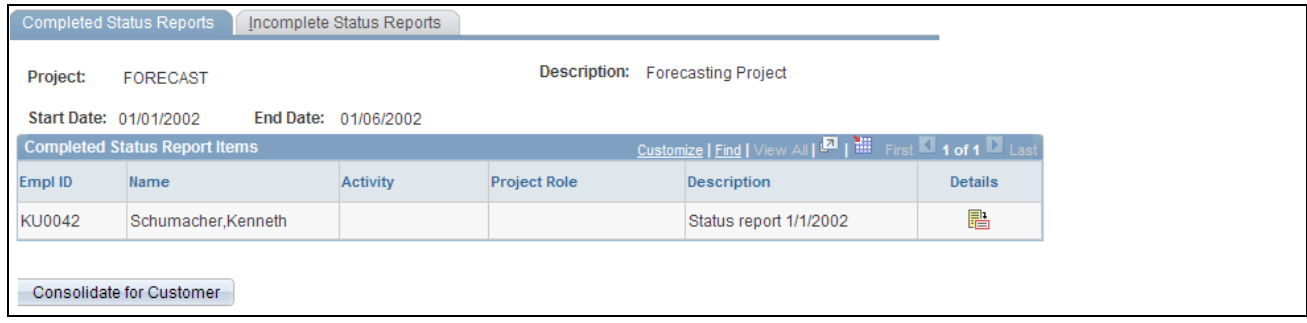

Completed Status Reports page

This page displays a list of status reports for the selected project and start date that have the Complete option selected on the Status Report Summary page.

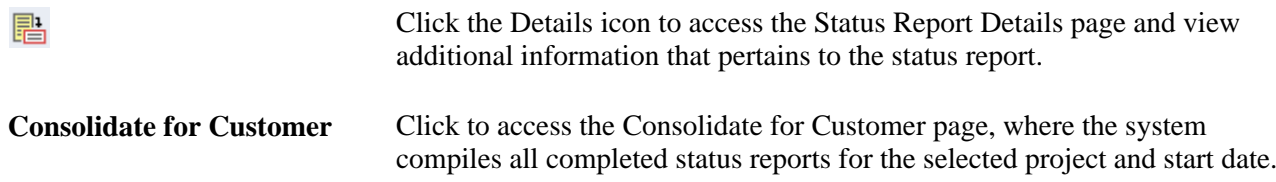

## **Reviewing Completed Status Report Details**

Access the Status Report Details page (click the Details icon on the Completed Status Reports page).

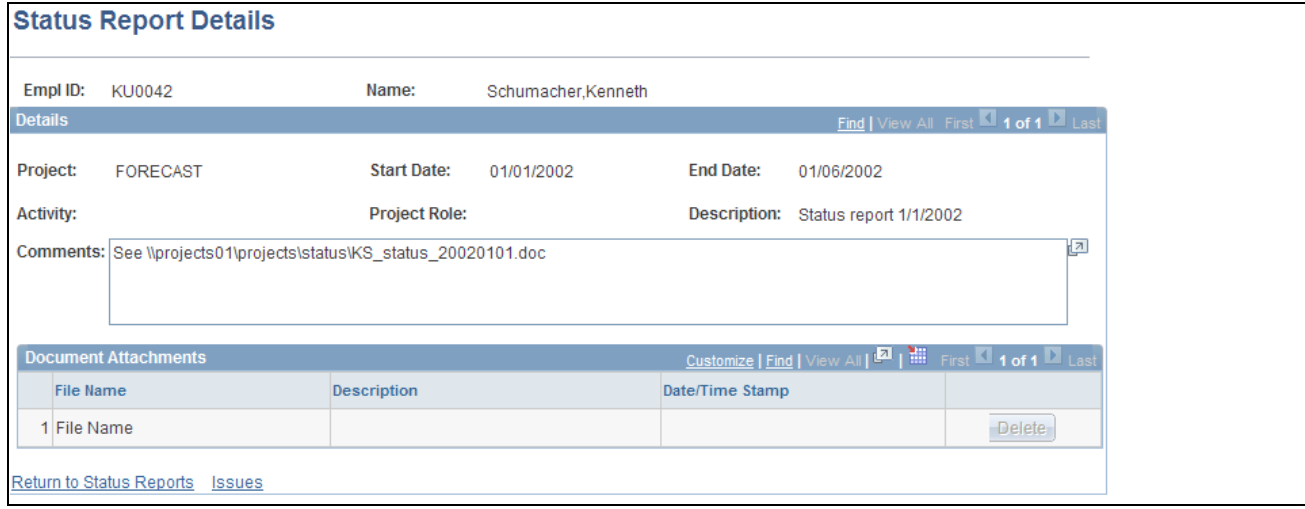

#### Status Report Details page

You can view and delete file attachments, but all other data is display-only. This page is typically used by project managers.

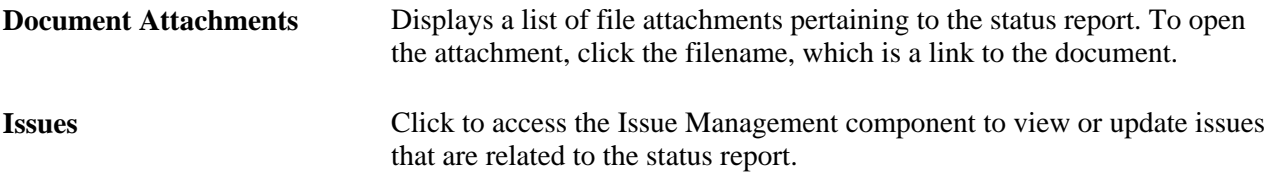

## **Consolidating Status Reports for Customers**

Access the Consolidate for Customer page (click the Consolidate for Customer button on the Completed Status Reports page).

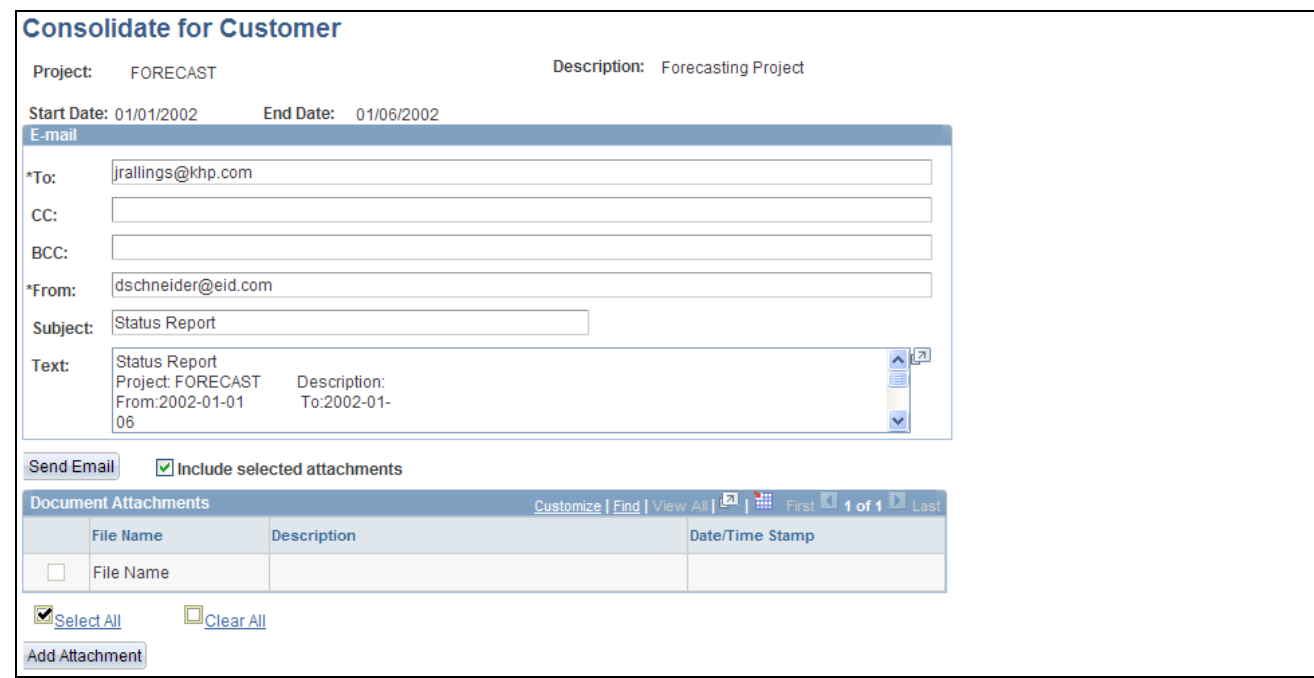

Consolidate for Customer page

Enter the email addresses for the customers to whom you want to send this status report.

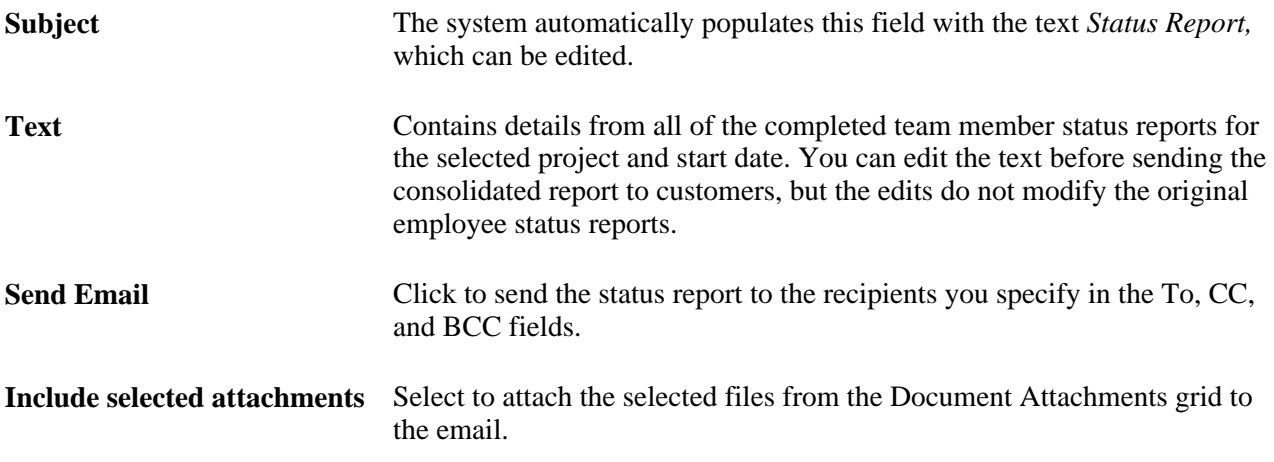

#### **Document Attachments**

The Document Attachments grid lists all the files that have been attached to the status reports.

Select All and Clear All Selects or deselects all file attachments to be included or excluded from the consolidated report.

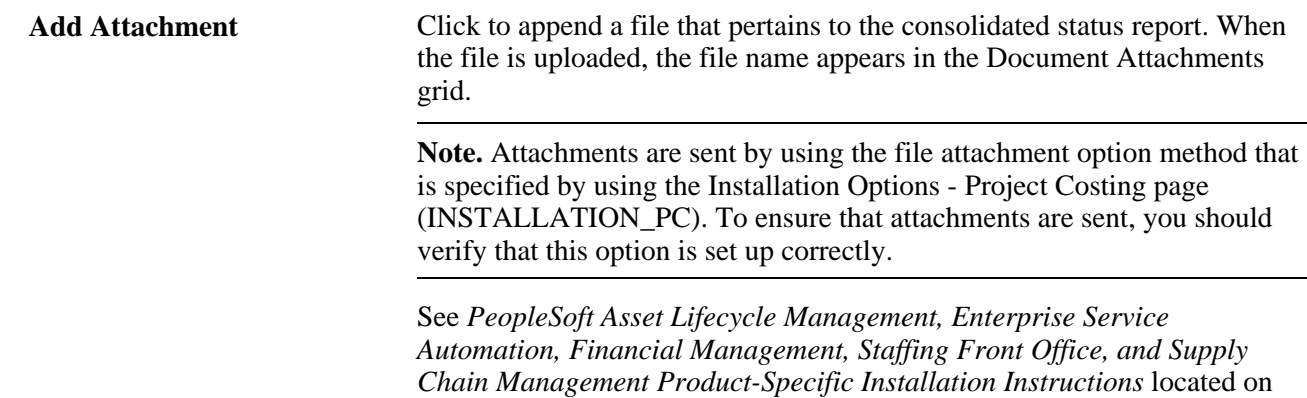

Oracle's PeopleSoft My Oracle Support website.

### **Reviewing Lists of Incomplete Status Reports**

Access the Incomplete Status Reports page (Program Management, Project Management, Review Status Reports, Incomplete Status Reports).

| Incomplete Status Reports<br>Completed Status Reports |           |                |                                                          |                          |  |
|-------------------------------------------------------|-----------|----------------|----------------------------------------------------------|--------------------------|--|
| Project:<br><b>BCPHQ</b>                              |           |                | <b>Description:</b>                                      | <b>BCP</b> - Headquarter |  |
| Start Date: 04/02/2005<br>End Date: 04/08/2005        |           |                |                                                          |                          |  |
| <b>Incomplete Status Reports</b>                      |           |                | Tring   Find   View All   2   Hill First 1-2 of 2   Last |                          |  |
| <b>Send Reminders</b>                                 | Empl ID   | Name           |                                                          | <b>Email Address</b>     |  |
|                                                       | 123456    | Henco, Kelly   |                                                          | Kelly.Henco@gmail.com    |  |
| н                                                     | IXHEEE102 | Angelini, Gina |                                                          | Gina.Angelini@yahoo.com  |  |
| $\overline{\mathbf{S}}$ Select All<br>Clear All       |           |                |                                                          |                          |  |
| Send Reminder                                         |           |                |                                                          |                          |  |

Incomplete Status Reports page

Select the individuals you would like to send an email notification to in the Send Reminders column. Click the Send Reminder button to set up the email on the Status Report Reminder page.

### **Sending Status Report Reminders**

Access the Status Report Reminder page (click the Send Reminder button on the Incomplete Status Reports page).

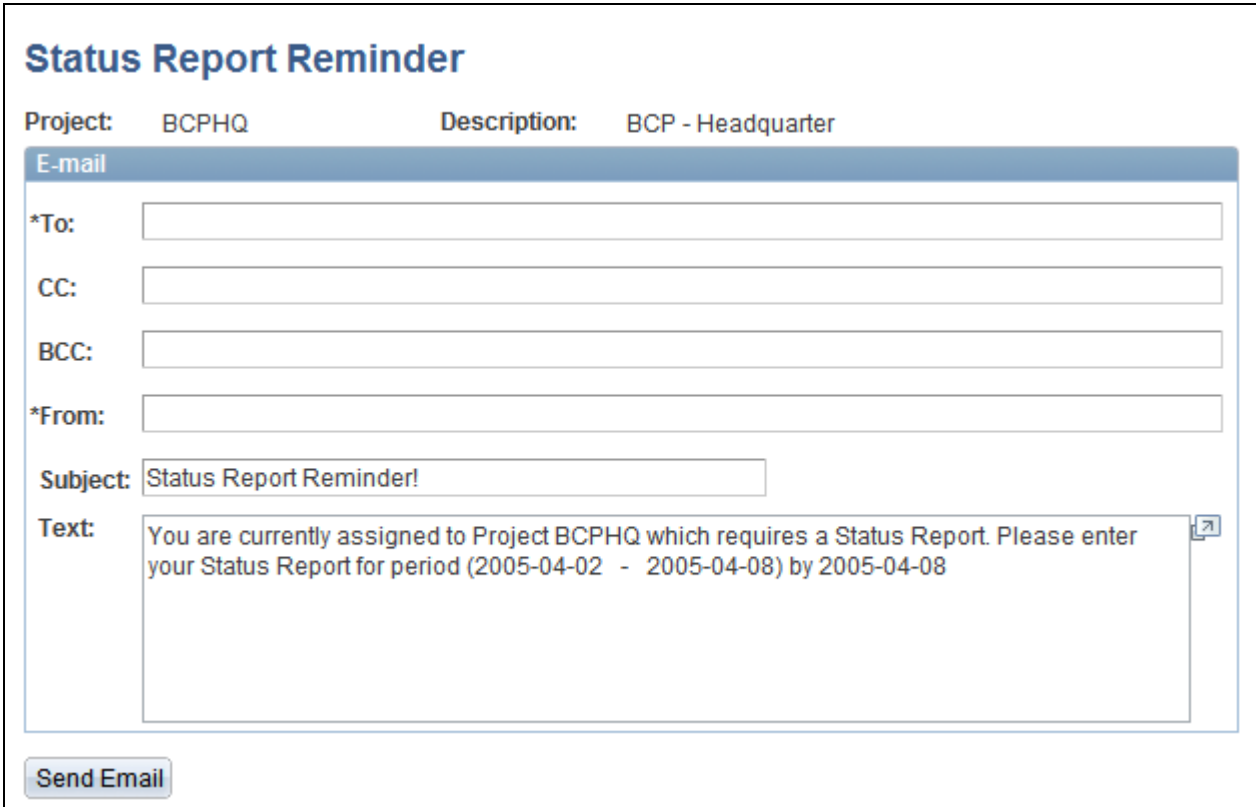

Status Report Reminder page

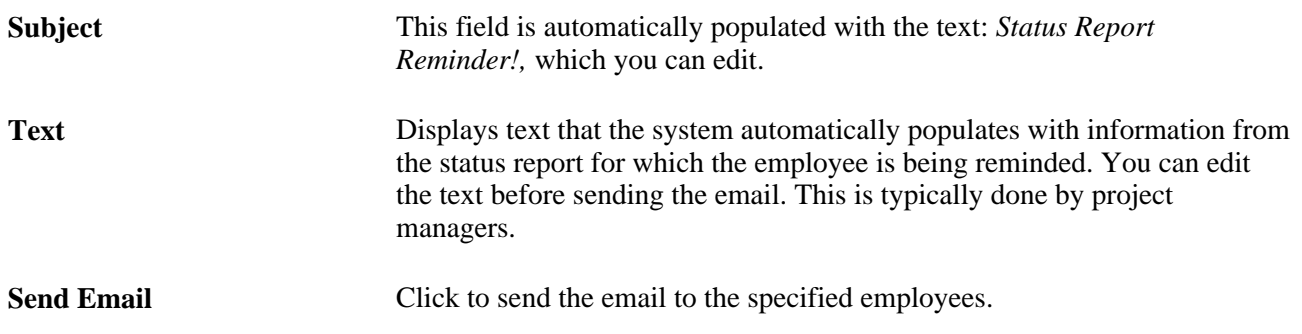

## **Sending Automatic Reminders**

Access the Status Report Reminder run control page (Set Up Financials/Supply Chain, Product Related, Program Management, Project Options, Status Report Reminder).

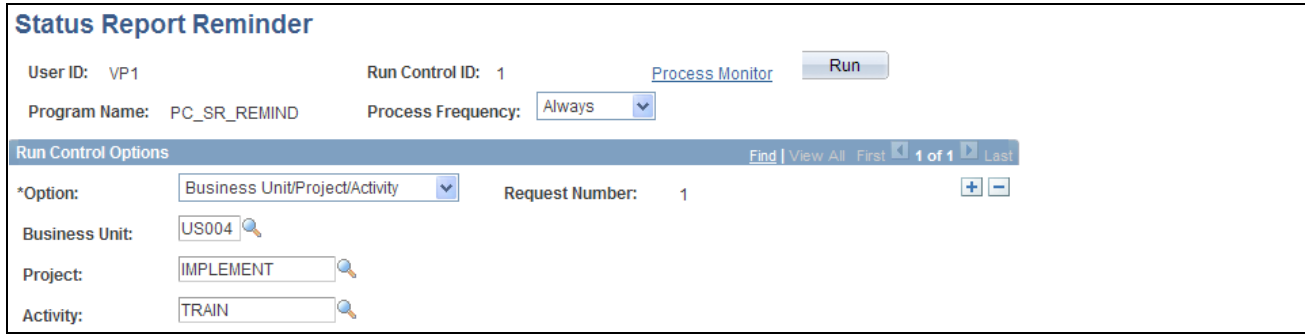

#### Status Report Reminder page

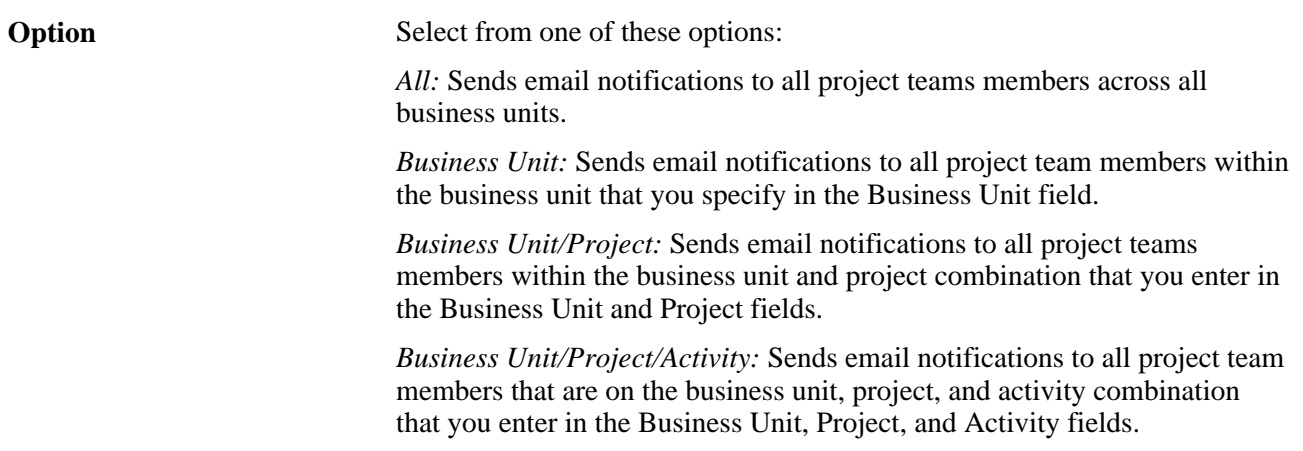

### **See Also**

[Chapter 17, "Reporting Project Status," Defining Status Report Frequency, page 312](#page-335-0)

## **Chapter 18**

# **Tracking Deliverables**

This chapter provides an overview of deliverables and discusses how to define and review deliverables.

## **Understanding Deliverables**

You should to be able to determine the progress of a project at different levels of the project cycle. In addition to the tools that track programs and projects, PeopleSoft Program Management enables you to define and monitor deliverables at the activity level. Deliverables data is displayed on the following pages:

- Manager Workbench page (PC\_MGR\_WORKBENCH)
- Resource Workbench page (PC\_RSRC\_WKBNCH)
- Review Program page (PGM\_REVIEW\_PROG)

After project managers complete project planning and define the deliverables, resources need to be notified of assigned deliverables. You can enable deliverables workflow on the Installation Options - Program Management page to trigger notification to the resources of all deliverable assignments.

See *PeopleSoft Application Fundamentals 9.1 PeopleBook*, "Setting Installation Options for PeopleSoft Applications," Defining Program Management Installation Options.

## **Defining and Reviewing Deliverables**

This section discusses how to:

- Define activity deliverables.
- View deliverable details.

### **Pages Used to Define and Review Deliverables**

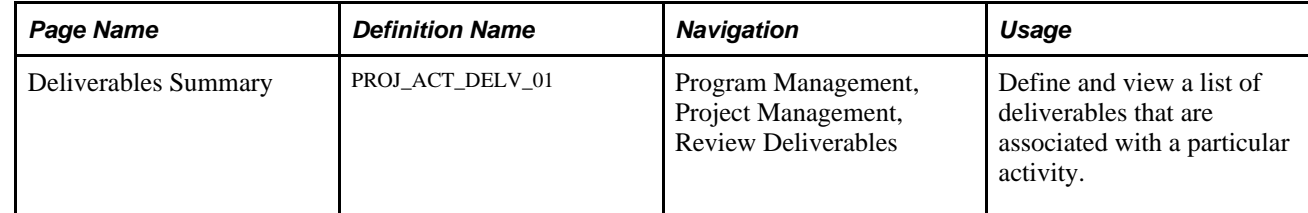

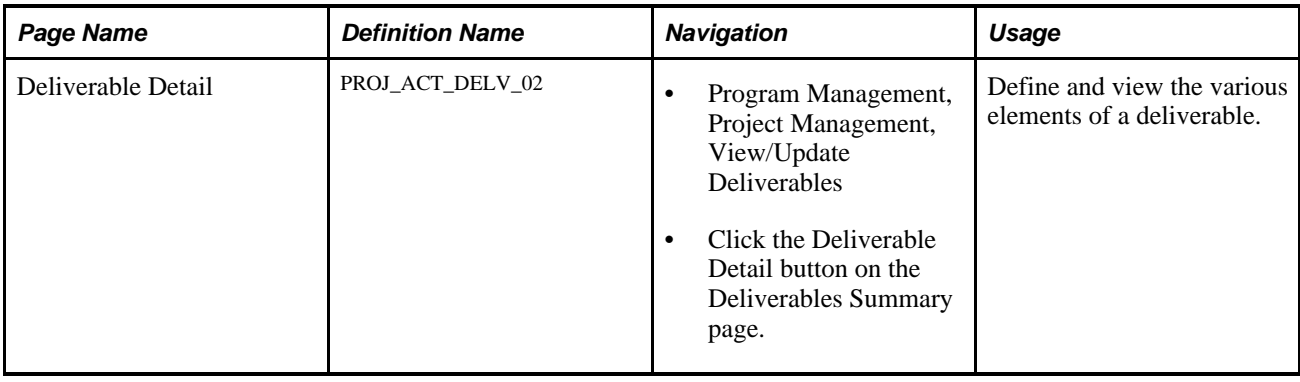

## **Defining Activity Deliverables**

Access the Deliverables Summary page (Program Management, Project Management, Review Deliverables).

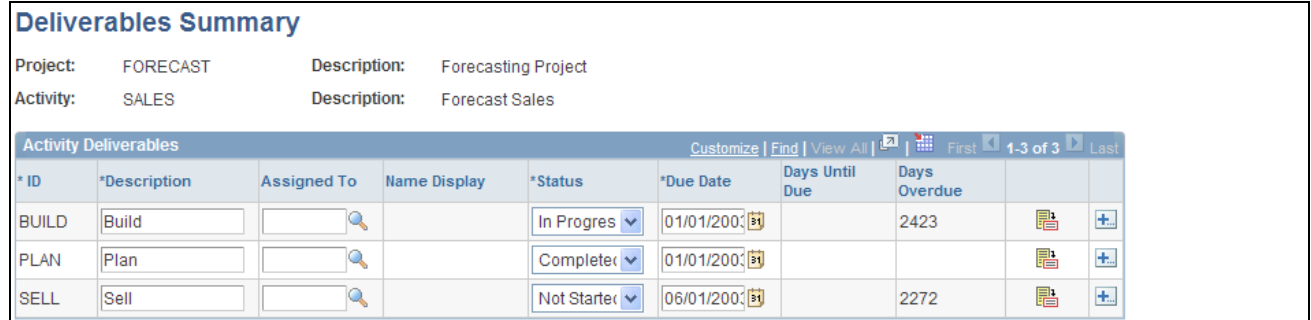

Deliverables Summary page

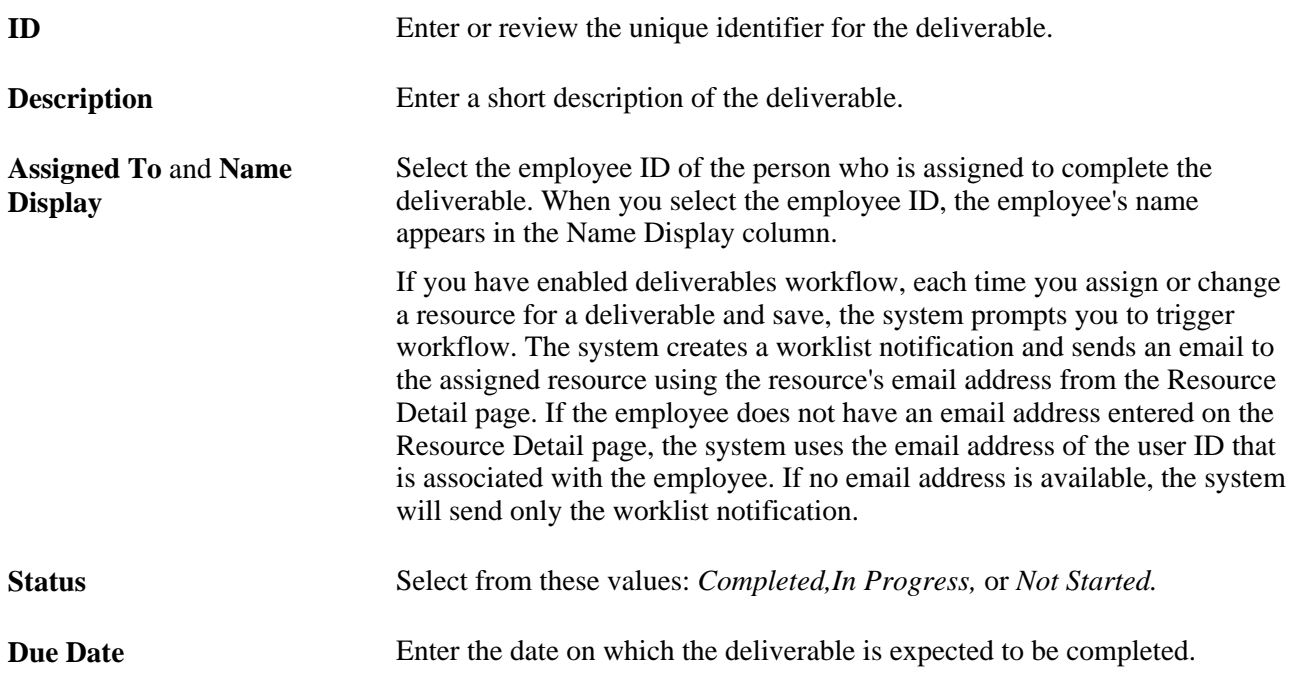

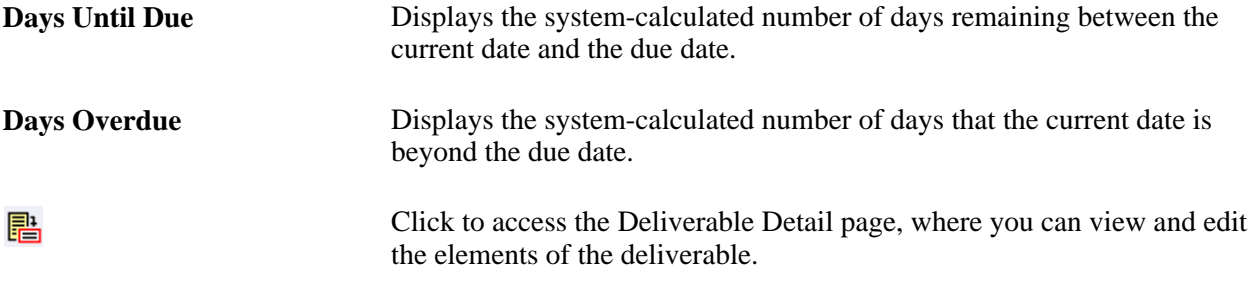

## **Viewing Deliverable Details**

Access the Deliverable Detail page (Program Management, Project Management, View/Update Deliverables).

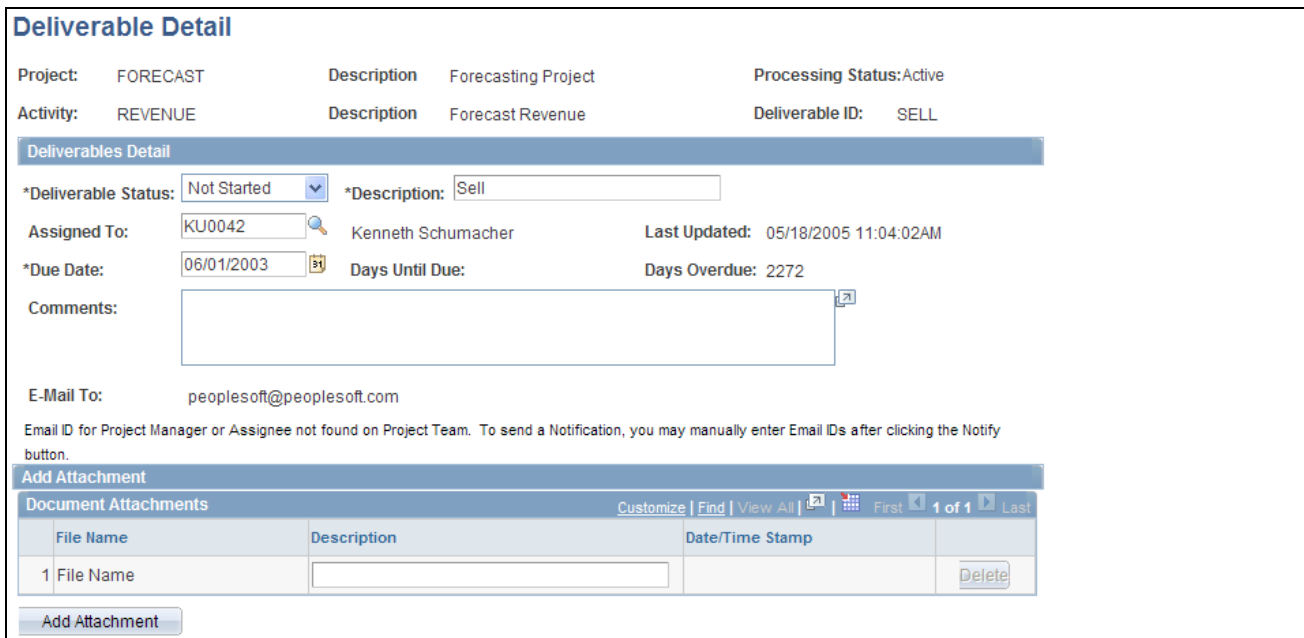

Deliverable Detail page

#### **Deliverables Detail**

**Assigned To** Select the employee ID of the person who is assigned to complete the deliverable. If you have enabled deliverables workflow, each time you assign or change a resource for a deliverable and save, the system prompts you to trigger workflow. The system creates a worklist notification and sends an email to the assigned resource using the resource's email address from the Resource Detail page. If the employee does not have an email address entered on the Resource Detail page, the system uses the email address of the user ID that is associated with the employee. If no email address is available, the system will send only the worklist notification.

÷

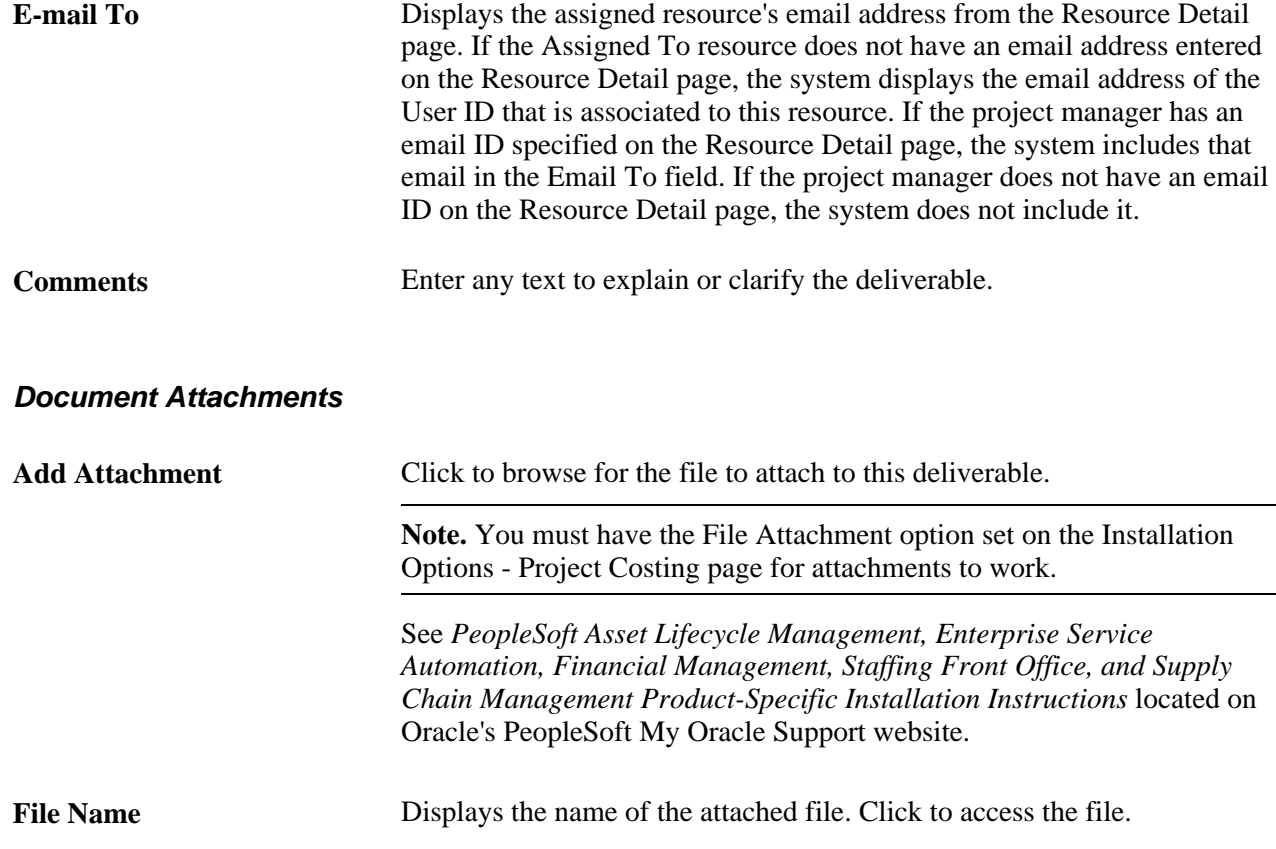

## **Chapter 19**

# **Analyzing Project Data**

This chapter discusses how to:

- Review programs and projects.
- View earned value.
- View and load estimate to complete transactions.
- View forecast to complete variance.

#### **See Also**

[Chapter 10, "Scheduling and Managing Resources," Analyzing Resource Lists, page 210](#page-233-0)

[Chapter 16, "Controlling Project Changes," Analyzing Change Control, page 309](#page-332-0)

[Chapter 21, "Analyzing Resource Utilization," page 389](#page-412-0)

*PeopleSoft Project Costing 9.1 PeopleBook*, "Reviewing and Adjusting Project Costs"

*PeopleSoft Project Costing 9.1 PeopleBook*, "Analyzing Projects," Performing Flexible Analysis

## **Reviewing Programs and Projects**

This section provides an overview of the manager workbench and discusses how to:

- Review programs and projects.
- Generate the Review Program report.
- View the enterprise program tree.
- Review project health using the manager workbench.
- Review activity health using the manager workbench.

## **Understanding the Manager Workbench**

The Manager Workbench is organized into two pages. Managers can view information about a project on the Manager Workbench page and click the Activity tab to view workbench information about the project's activities. The project Manager Workbench page contains information about the project manager, project status and project processing status. Additionally, the Manager Workbench displays health indicators for overall project and activity health and for each scorecard component. You can define an option at the business unit-level to manually enter or automatically calculate project health indicators for project overall, schedule, budget, resources, issues, and risks. You can override this option at the project level. The system displays these colored indicators based on the project or activity health:

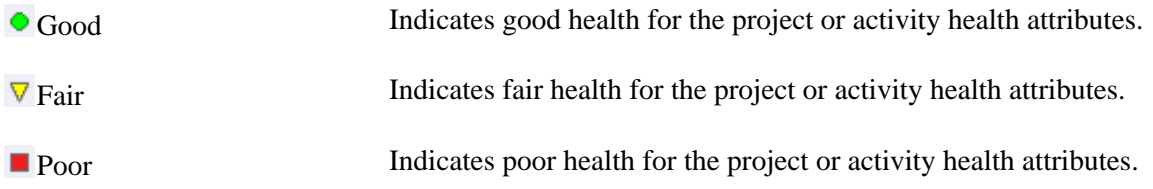

The Manager Workbench also contains these collapsible group boxes:

- Scorecard: Information about the schedule, budget, resources, issues, and risks.
- Milestones: List of the project milestone activities
- Top 5 Issues: List of the top five unresolved issues.
- Top 5 Risks: List of the top five risks based on risk status and priority.
- Change Requests: List of the five most recently approved project change requests, the five oldest unapproved change requests, and change control statistics.
- Project Exceptions: Information on late activities, unassigned activities, upcoming activities, overloaded resources, activity and assignment conflicts, and late deliverables.

 You can expand and collapse the group boxes, all at once or individually, to review detailed information about the health of the project.

On the activity tab of the Manager Workbench, you can select the project activity that you want to review. The workbench contains information about the activity owner, activity status, and activity processing status. It includes activity health indicators that the system calculates each time that you access the page by using the most recent data on the activity schedule, budget, resources, issues, risks, and deliverables. It also lists the top five issues and risks for the activity.

From both of the Manager Workbench pages you can navigate to other components in PeopleSoft Program Management and PeopleSoft Project Costing to view or modify information about the project or activity.

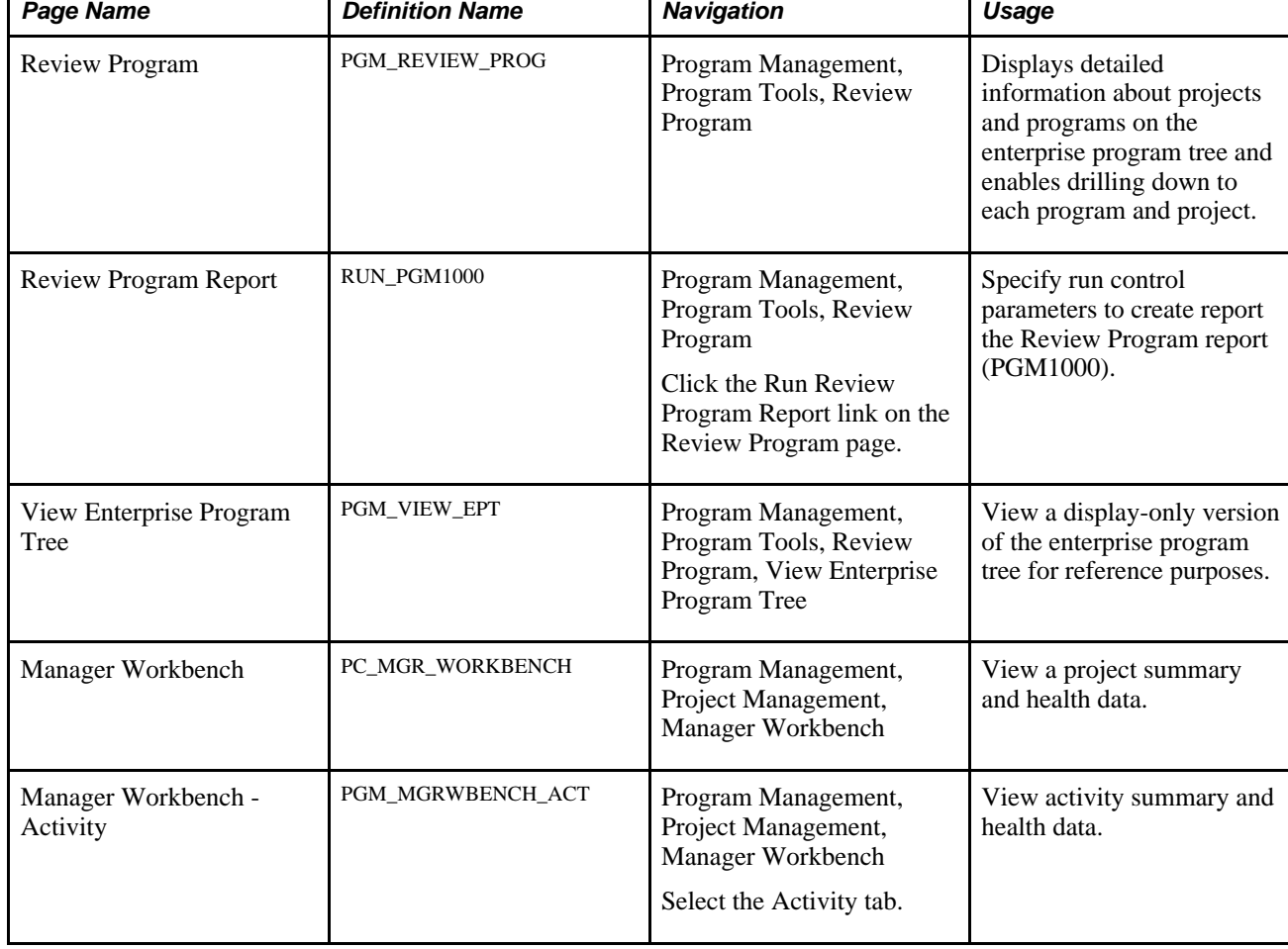

## **Pages Used to Review Programs and Projects**

Τ

## **Reviewing Programs and Projects**

Access the Review Program page (Program Management, Program Tools, Review Program).

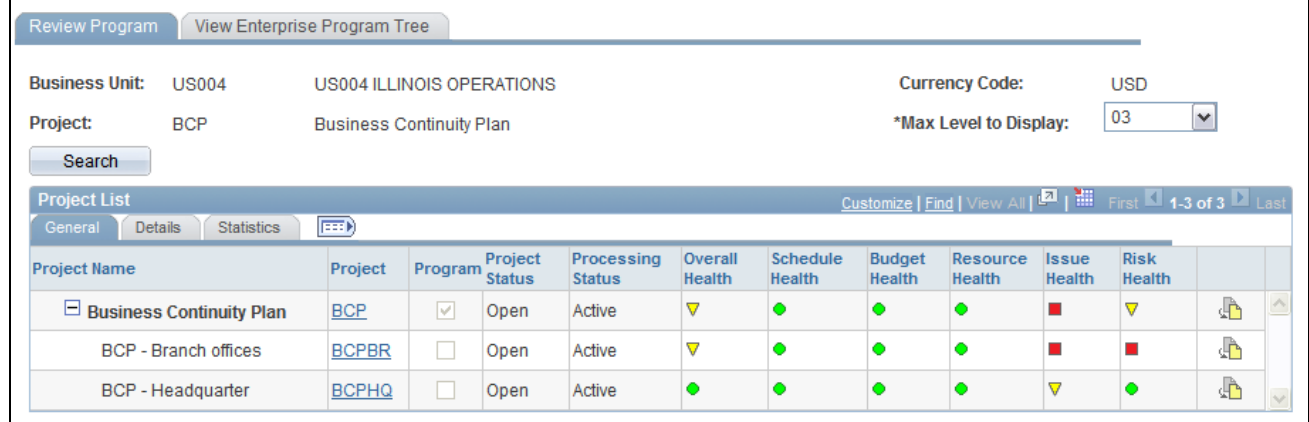

### Review Program page

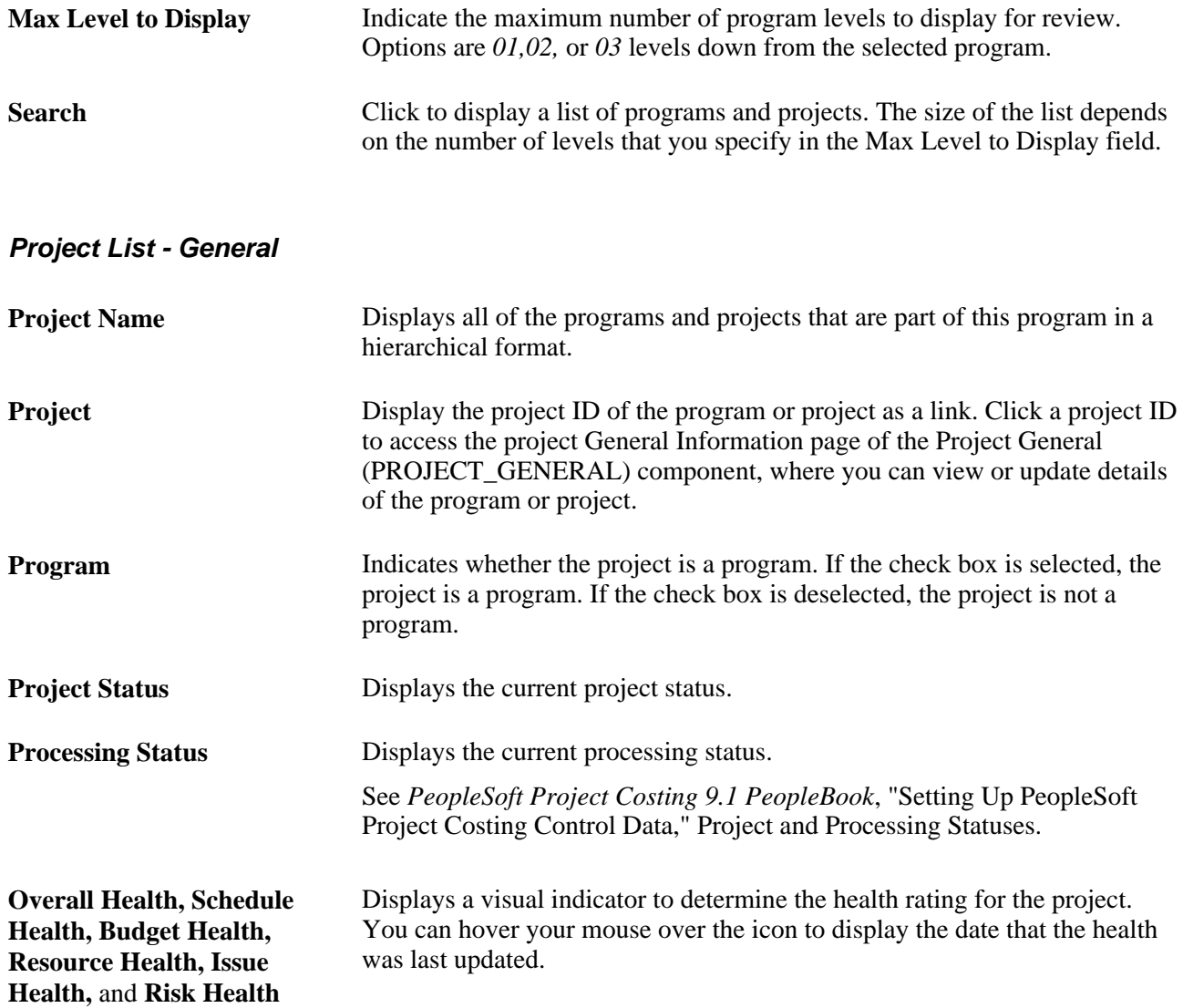

 $\bigoplus$ 

Click the Link to Project Request icon to access the Project Request component. This option is valid only if the project or program is linked to a project request. **Note.** If you click the Link to Project Request icon for a project that was not directly generated from a project request, the system checks whether the project has a parent program with an associated project request. If a project

request is found for the parent program, the system transfers you to that

#### **Project List - Details**

This view displays fields that pertain to various elements of the program or project—percent complete, start and end dates, category, application, application area and actual and budget cost data.

project request.

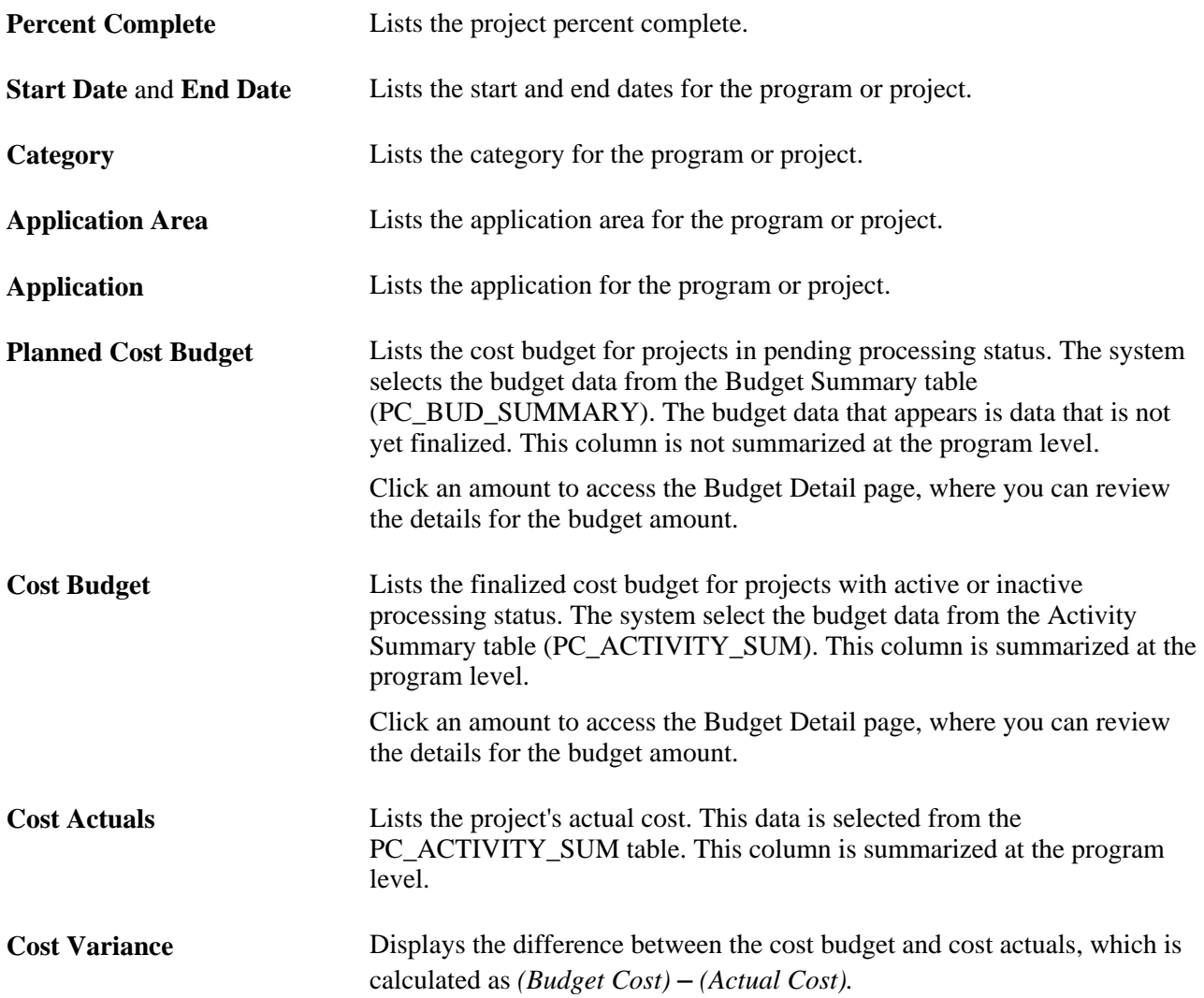

i<br>L

### **Project List - Statistics**

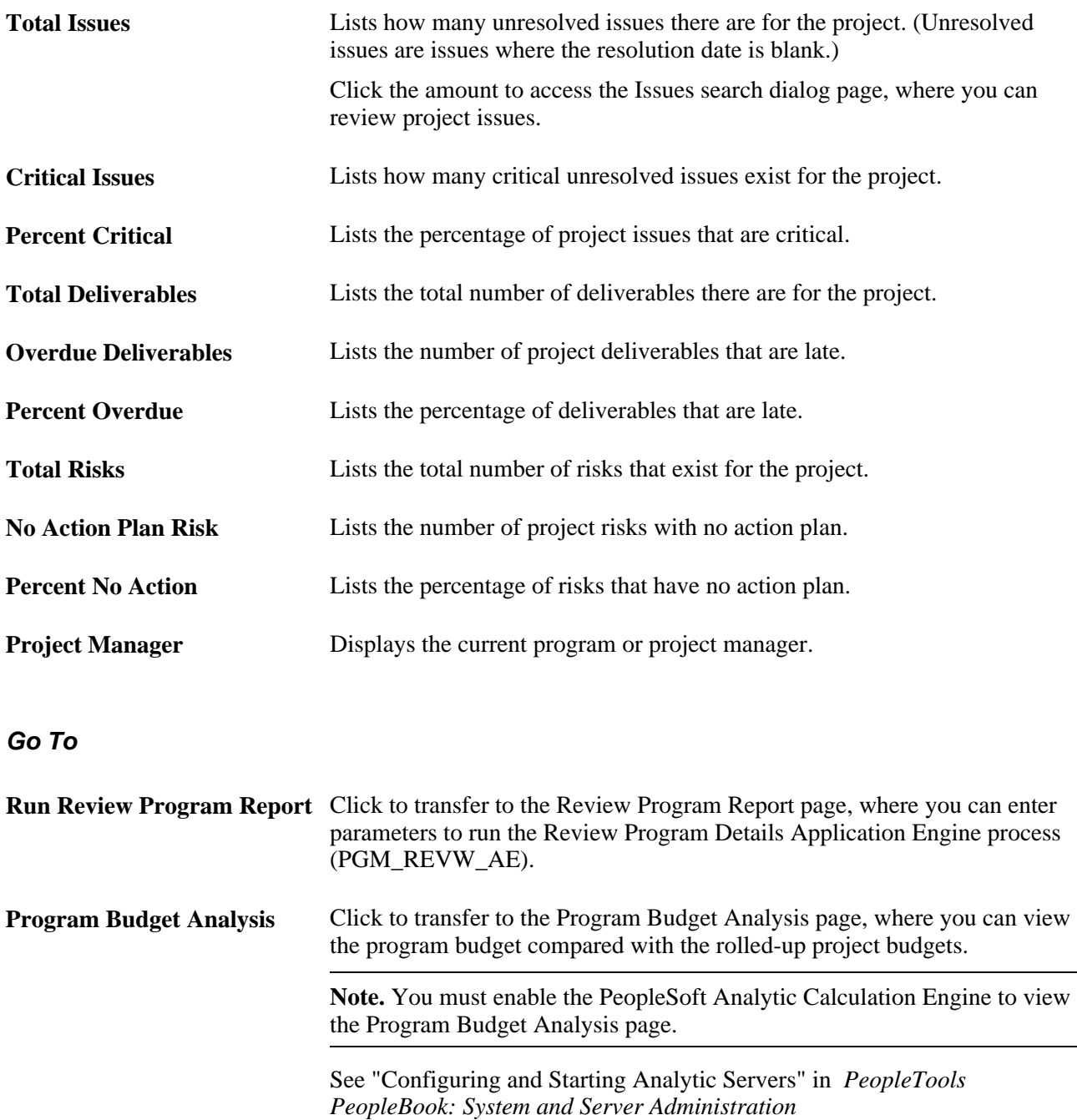

### **See Also**

*PeopleSoft Project Costing 9.1 PeopleBook*, "Budgeting Project Costs and Revenue"

## **Generating the Review Program Report**

Access the Review Program Report page (click the Run Review Program Report link on the Review Program page).

Specify the report parameters and click Run to generate the report.

This report assists you in processing inquires that result in more than 50 programs or projects that meet the search criteria on the Review Program page. Because of the amount of processing time that could be required to return calculated information for more than 50 programs or projects, PeopleSoft Program Management delivers the Review Program Report. This report provides the same information as the Review Program page; however, it does so by using the PeopleSoft Process Scheduler to launch the Review Program Details Application Engine process (PGM\_REVW\_AE) and the Review Program report (PGM1000).

### **Viewing the Enterprise Program Tree**

Access the View Enterprise Program Tree page (Program Management, Program Tools, Review Program, View Enterprise Program Tree).

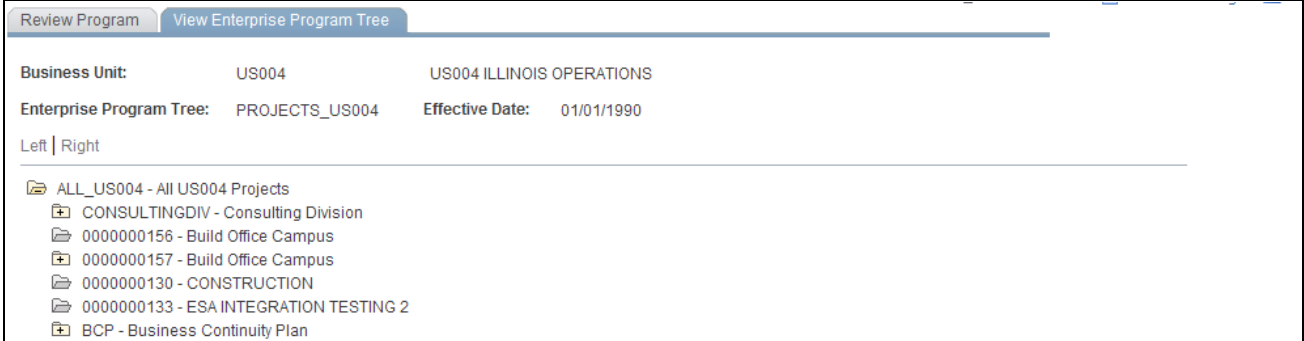

View Enterprise Program Tree page

This page is a display-only view of the enterprise program tree that is for the selected program.

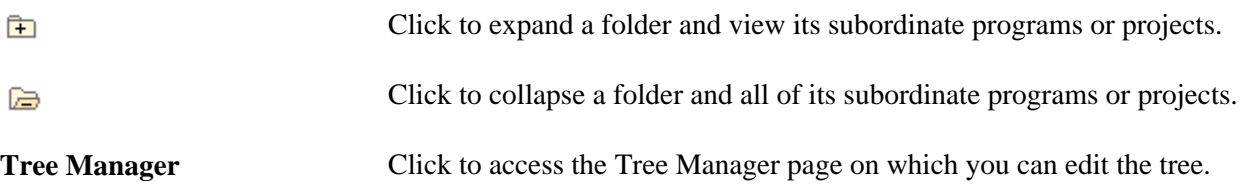

## **Reviewing Project Health Using the Manager Workbench**

Access the Manager Workbench page (Program Management, Project Management, Manager Workbench).

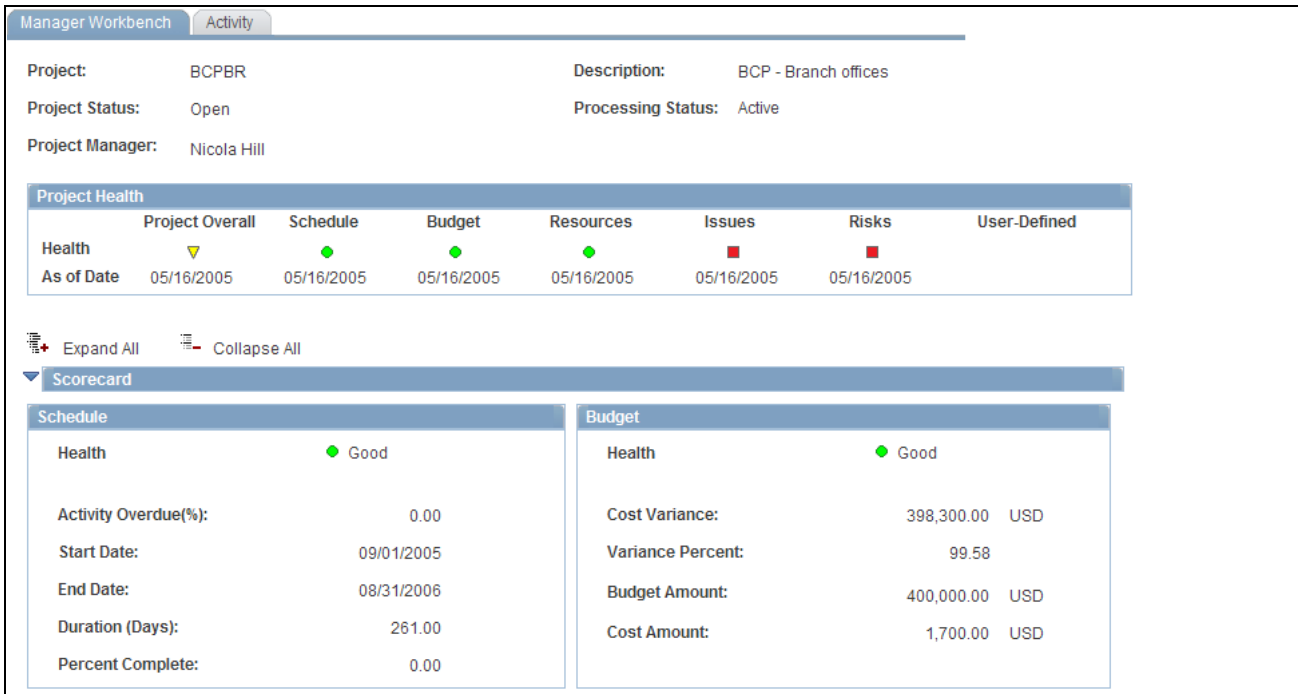

Manager Workbench page (1 of 5)
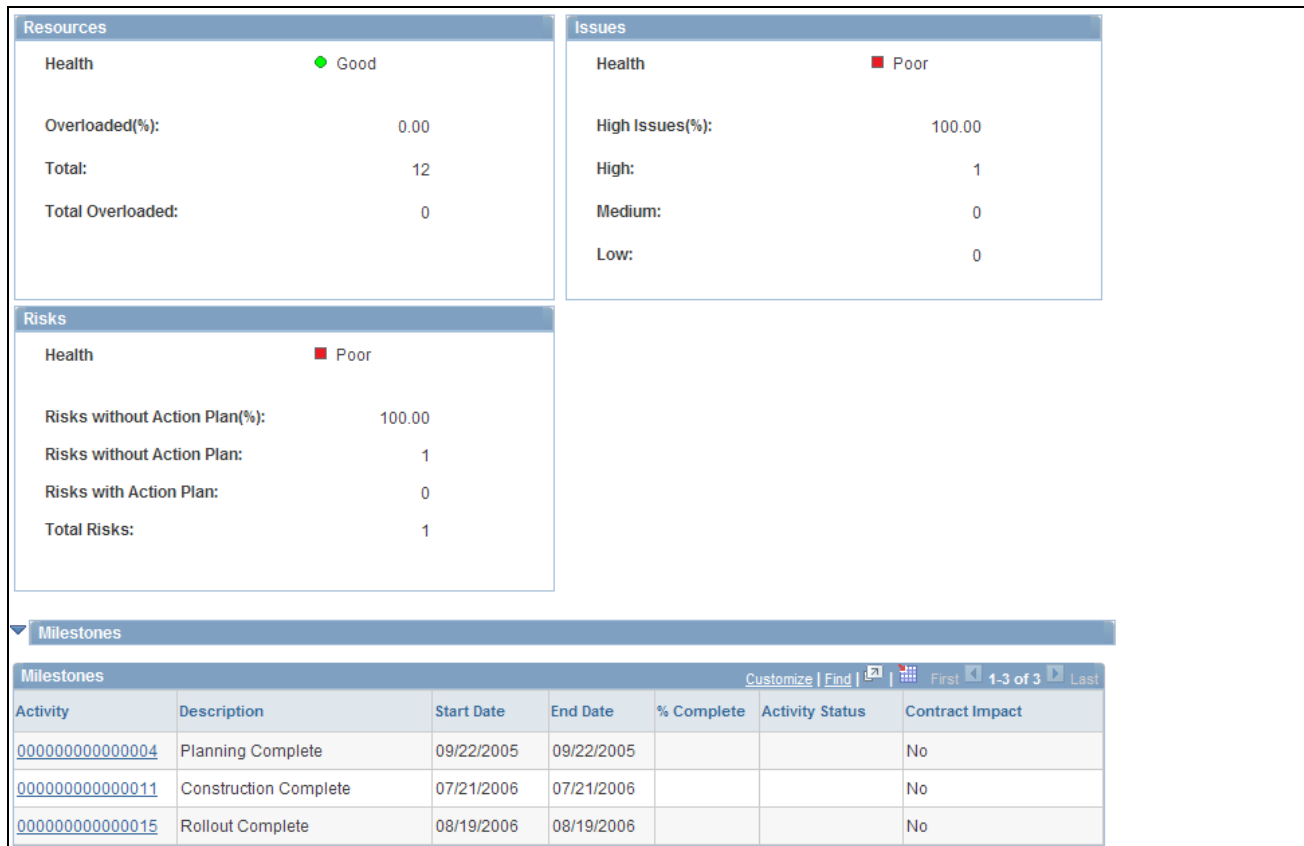

Manager Workbench page (2 of 5)

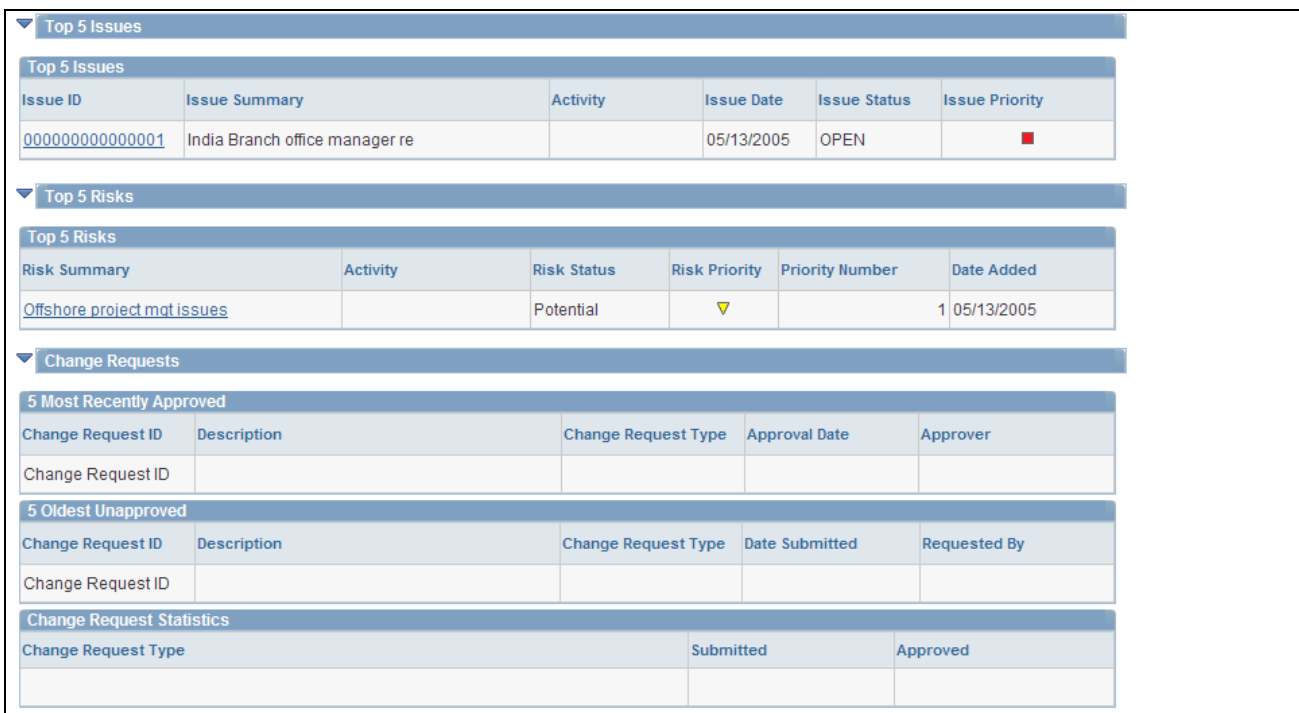

Manager Workbench page (3 of 5)

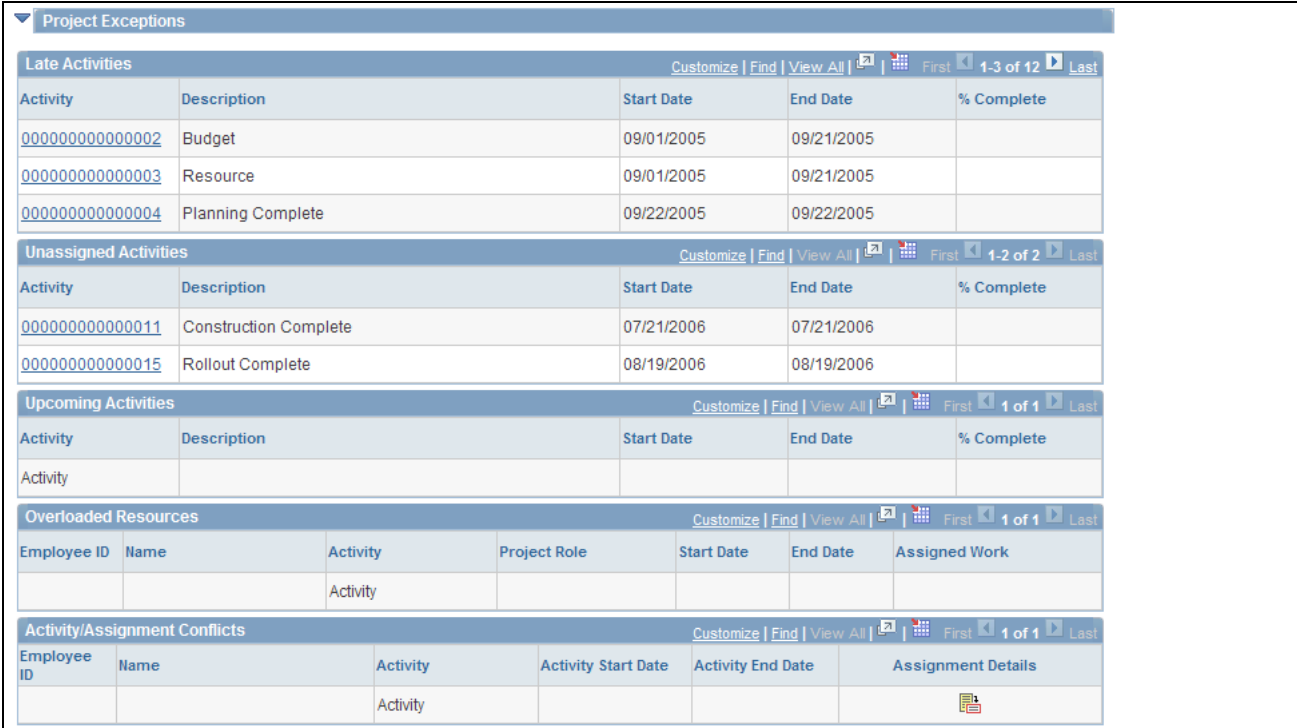

Manager Workbench page (4 of 5)

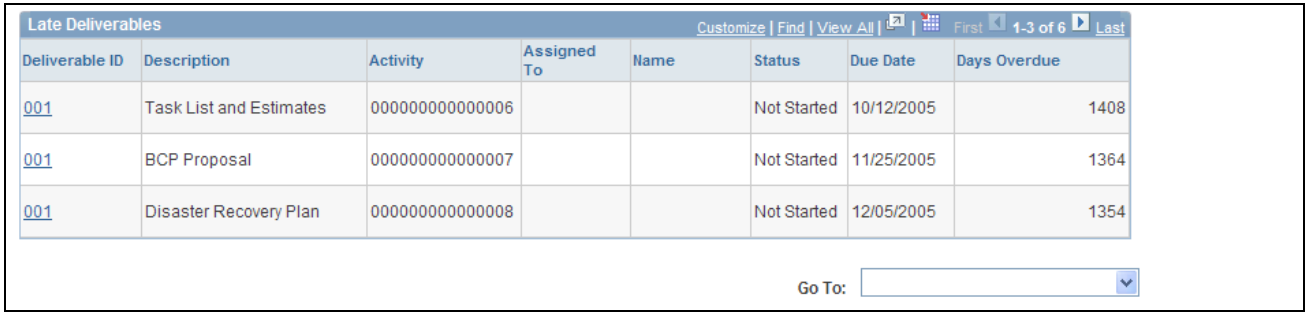

Manager Workbench page (5 of 5)

This page provides a summary of project data from various components in PeopleSoft Program Management and PeopleSoft Project Costing. The Manager Workbench provides project managers with an overview of their projects and enables them to navigate quickly to view details in either application.

#### **Project Health**

**Project Overall** Displays the visual indicator to identify the overall project health that is either manually entered on the project definition or calculated by the system as the weighted average of the health indicators of scorecard components.

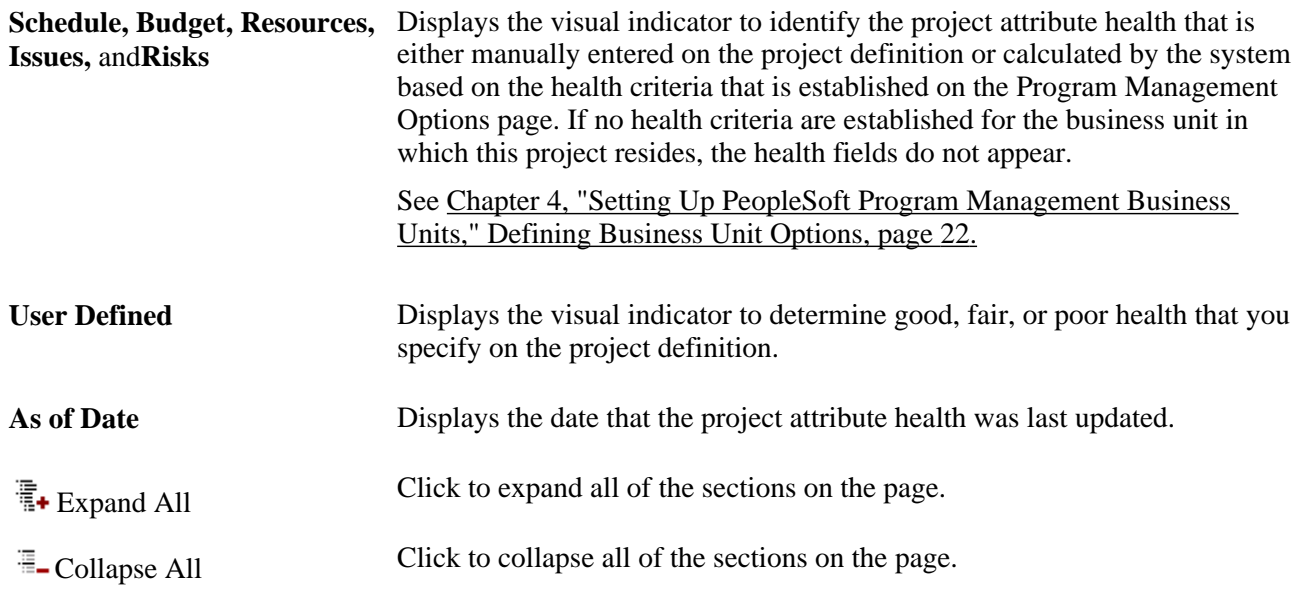

## **Scorecard - Schedule**

This scorecard displays detailed information regarding project schedule health. The system calculates these values using the Program Refresh Application Engine process (PGM\_PROGRFSH) and stores the data in the Project Health table (PC\_PROJHEALTH).

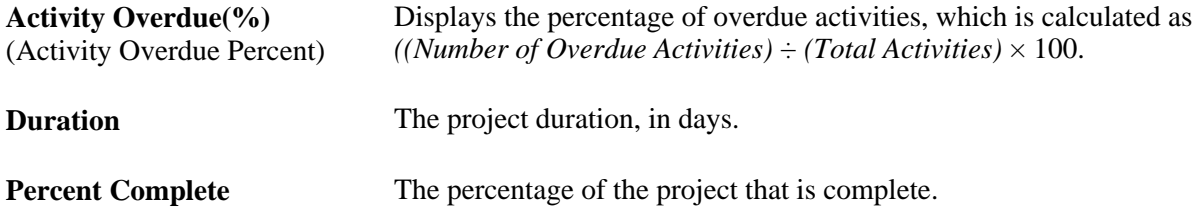

# **Scorecard - Budget**

This scorecard displays detailed information regarding the budget for this project. The system calculates these values using the Program Refresh Application Engine process (PGM\_PROGRFSH) and stores the data in the Project Health table (PC\_PROJHEALTH). The system calculates budget health based on the budget alert criteria entered on the Budget Alerts page.

See *PeopleSoft Project Costing 9.1 PeopleBook*, "Budgeting Project Costs and Revenue," Defining Budget Alert Thresholds.

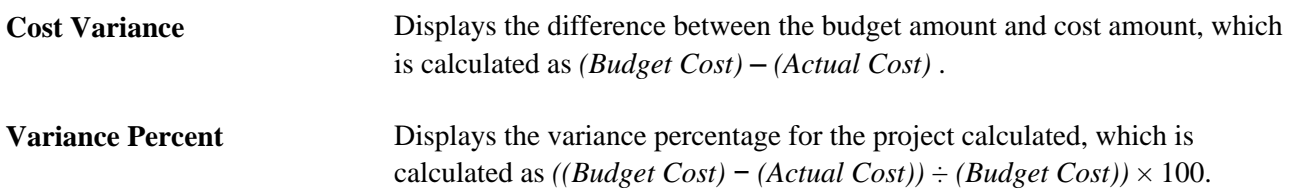

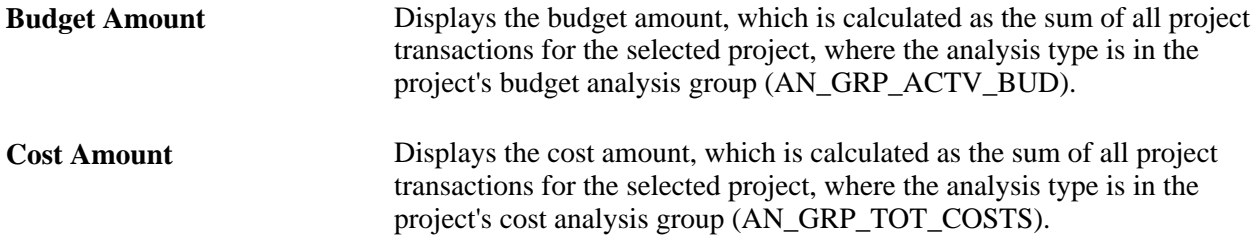

## **Scorecard - Resources**

This scorecard displays detailed information regarding project resources. The system calculates these values using the Program Refresh Application Engine process (PGM\_PROGRFSH) and stores the data in the Project Health table (PC\_PROJHEALTH).

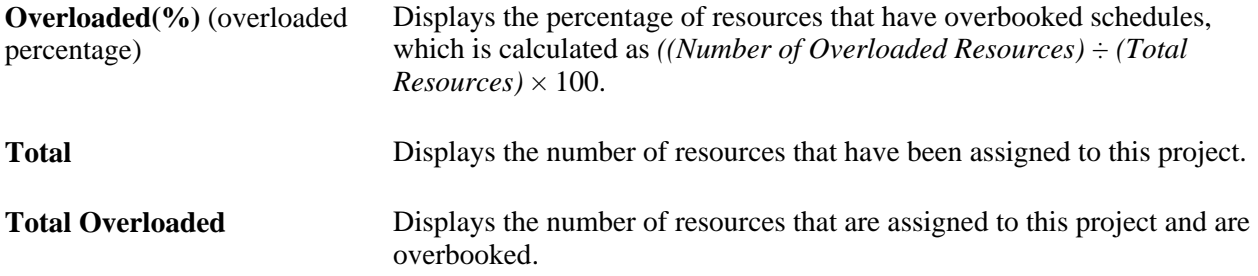

## **Scorecard - Issues**

This scorecard displays detailed information regarding project issues. The system calculates these values using the Program Refresh Application Engine process (PGM\_PROGRFSH) and stores the data in the Project Health table (PC\_PROJHEALTH).

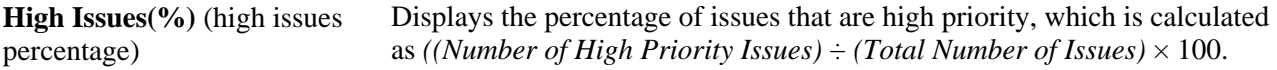

# **Scorecard - Risks**

This scorecard displays detailed information regarding project risks. The system calculates these values using the Program Refresh Application Engine process (PGM\_PROGRFSH) and stores the data in the Project Health table (PC\_PROJHEALTH).

**Risks without Action Plan(%)** Displays the percent of risks that do not have an associated action plan, (risks without action plan percentage) which is calculated as *((Number of Risks without an Action Plan)* ÷ *(Total Number of Risks* $) \times 100$ .

## **Milestones**

Project milestones are key events in a project that have special significance. A milestone can be the completion of a major deliverable or the realization of an important approval. You define milestones in the Project Activity - Definition page. Use this section to view summary information for the activities that have been defined as milestones for this project.

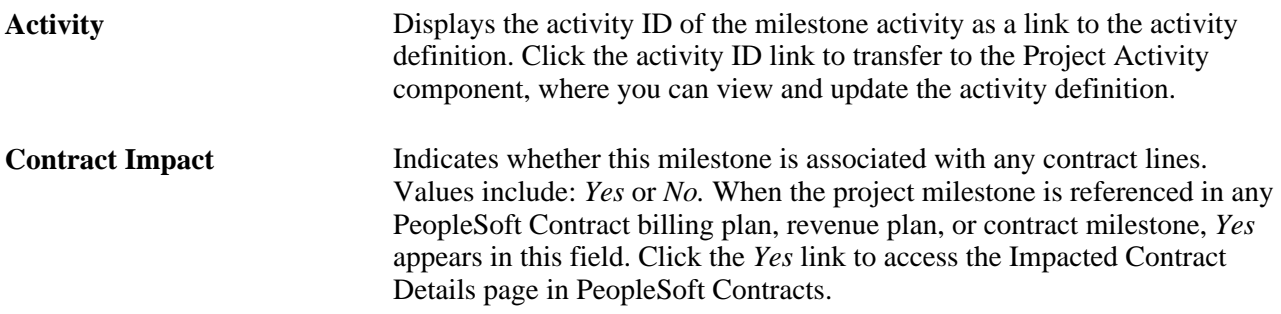

# **Top 5 Issues**

Use this section to view the top five unresolved issues sorted by priority—highest to lowest, and age—oldest to newest.

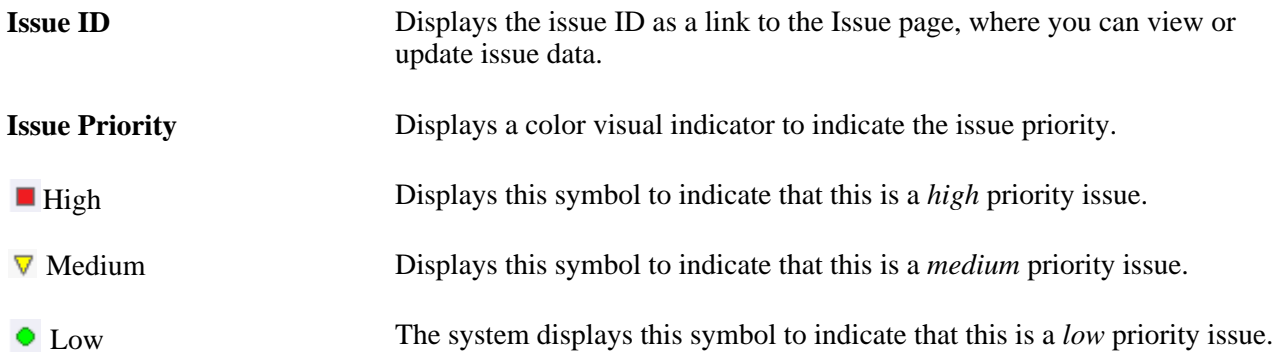

## **Top 5 Risks**

Use this section to view the top five risks sorted first by risk status, risk priority—highest to lowest, then priority number—lowest to highest. This data is specified on the Project Risk page.

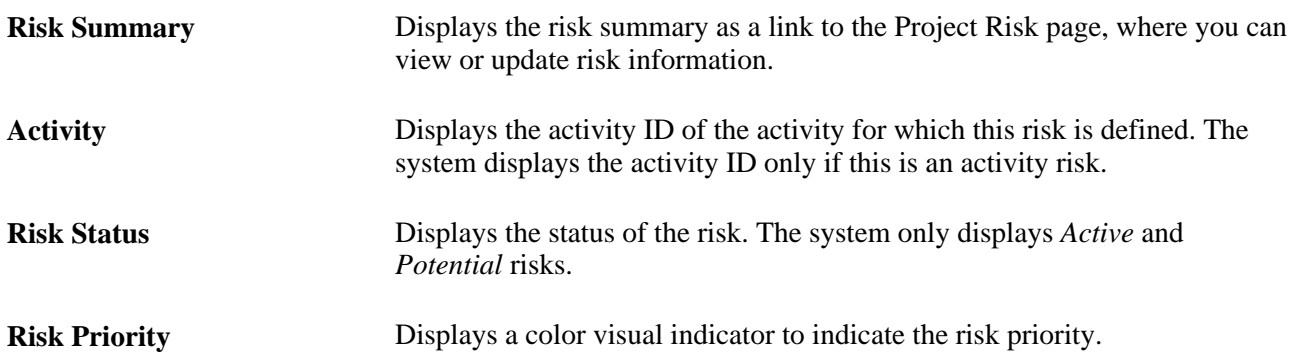

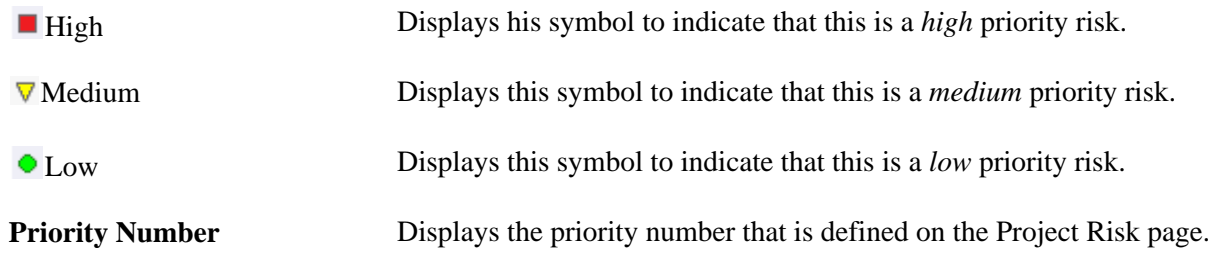

## **Change Requests - 5 Most Recently Approved**

Use this section to view a list of the five most recently approved project change requests. Click the *Change Request ID* link to transfer to the Change Request page.

## **Change Requests - 5 Oldest Unapproved**

Use this section to view a list of the five oldest unapproved project change requests. Click on the *Change Request ID* link to transfer to the Change Request page.

## **Change Requests - Change Request Statistics**

Use this section to view the number of approved and submitted change requests that have been entered for this project. The change requests are sorted by change request type.

## **Project Exceptions - Late Activities**

Use this section to view a list of detail activities that are incomplete after the activity end date. Click the *Activity ID* link to transfer to the Activity Definitions - General Information page, where you can view and modify the activity schedule.

## **Project Exceptions - Unassigned Activities**

Use this section to view a list of detail activities for which there are no assigned resources. Click the *Activity ID* link to transfer to the Project - Resources page, where you can view and edit the activity definition.

## **Project Exceptions - Upcoming Activities**

Use this section to view a list of detail activities that are scheduled to begin within the next week. Click the *Activity ID* link to transfer to the Activity Definitions - General Information page, where you can view and edit the activity definition.

## **Project Exceptions - Overloaded Resources**

Use this section to view a list of overloaded resources, as determined by the Calculate Warning Indicator Application Engine (PGM\_SCH\_EDIT). Click the *Activity ID* link to transfer to the Resources by Activity page, where you can view and edit resources that are assigned to an activity.

## **Project Exceptions - Activity/Assignment Conflicts**

Use this section to view a list of resources that have activity assignments beyond their assignment schedule in PeopleSoft Resource Management.

Click the *Activity ID* link to transfer to the Activity Definitions - General Information page, where you can view and edit the activity definition.

Click the Assignment Details icon to transfer to the Resource Detail page (PC\_PRL\_SCHED), where you can review the assignment details. This section appears only if PeopleSoft Resource Management is installed.

## **Project Exceptions - Late Deliverables**

Use this section to view a list of incomplete deliverables that are past their due date. Click the *Deliverable ID* link to transfer to the Deliverable Detail page, where you can view and update deliverable data.

#### **Go To**

The Go To selections access other program management functions. Options are:

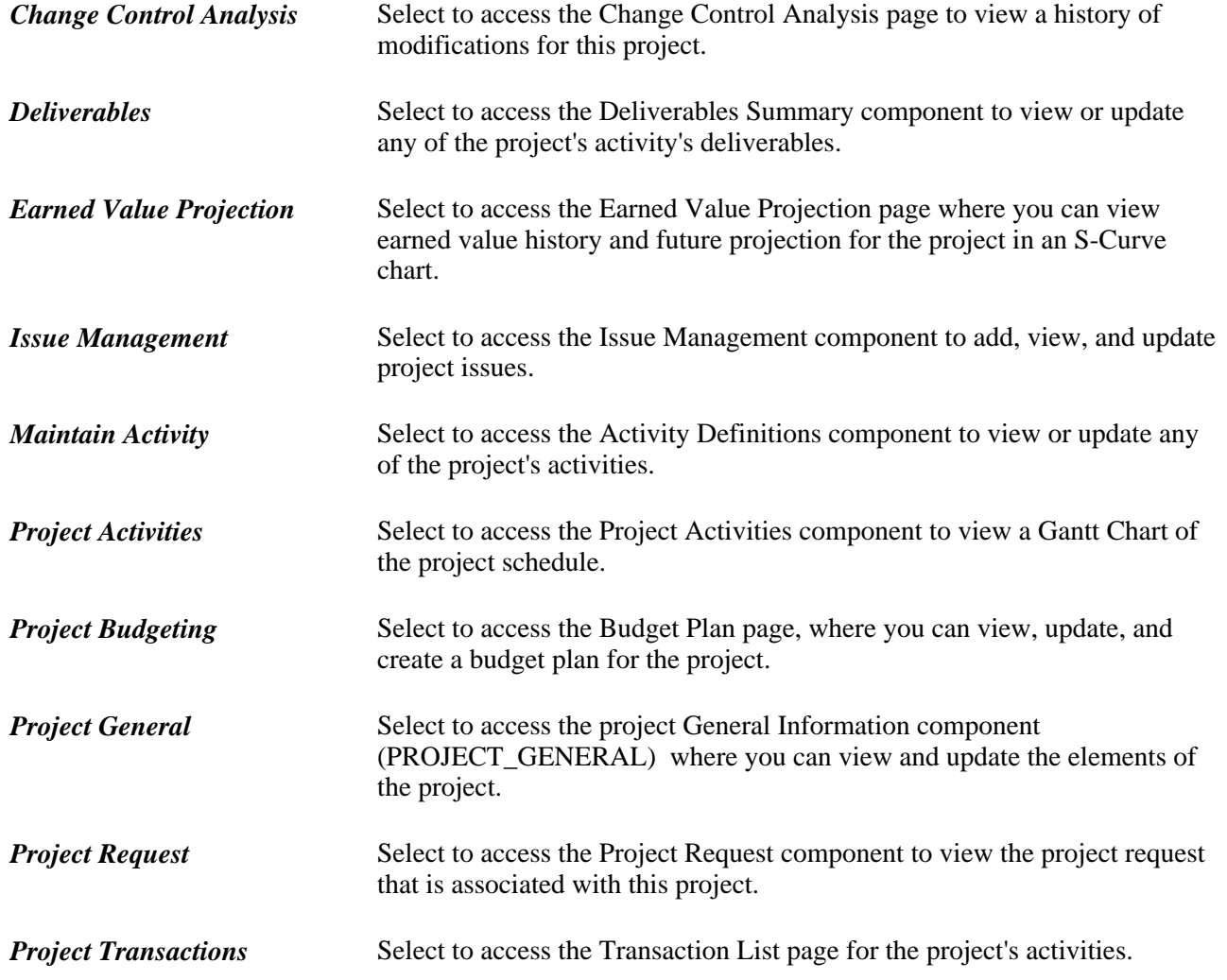

**Project Valuation** Select to access the Project Valuation page for the project. **Status Reports** Select to access the Review Status Reports page, where you can review project team members' status reports and mark them *Complete.*

# **Reviewing Activity Health Using the Manager Workbench**

Access the Manager Workbench - Activity page (Program Management, Project Management, Manager Workbench, Activity tab).

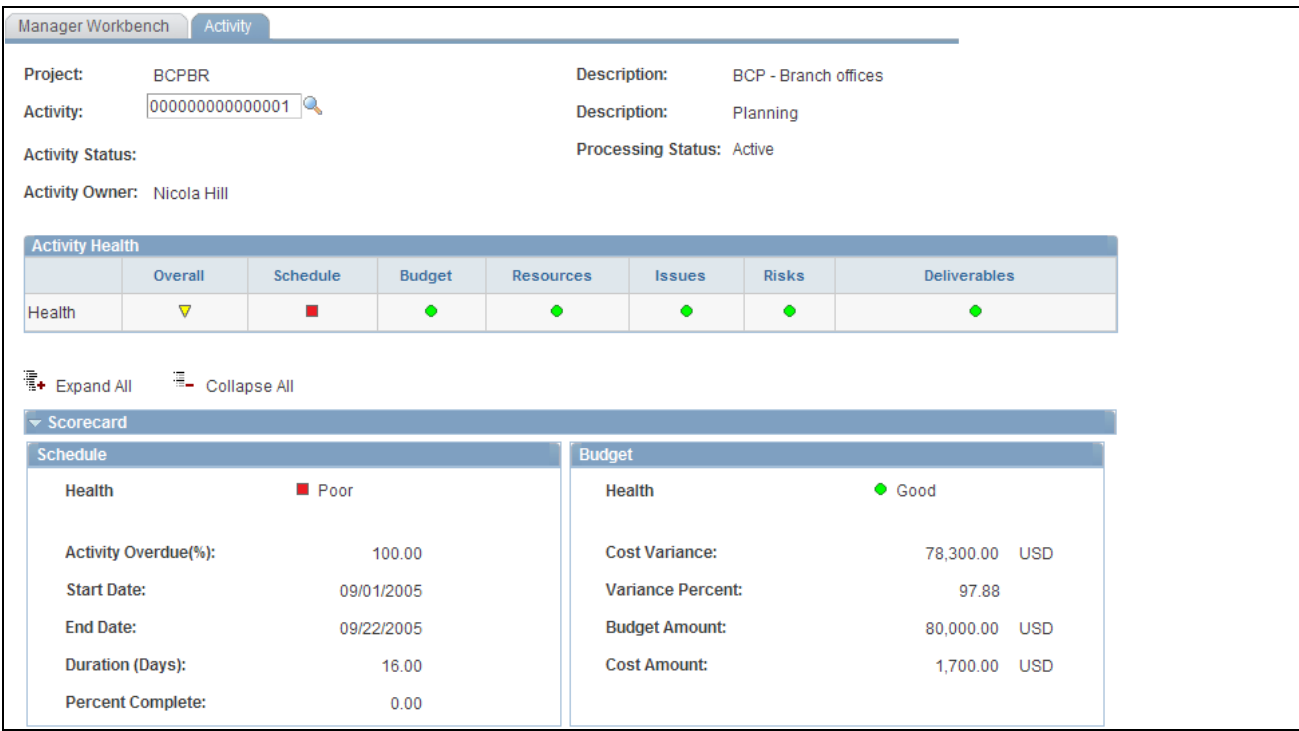

Manager Workbench - Activity page (1 of 2)

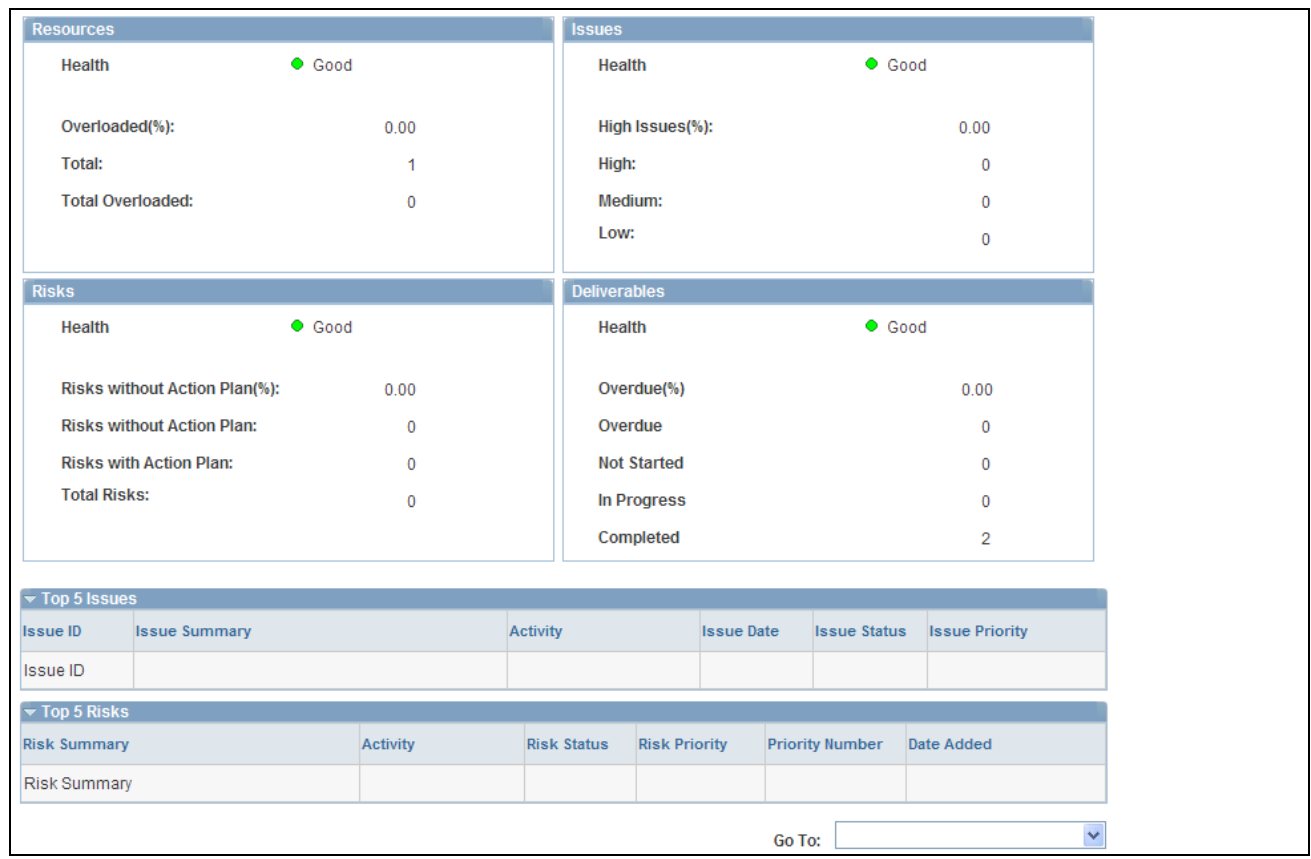

Manager Workbench - Activity page (2 of 2)

This page provides a summary of activity data from various components in PeopleSoft Program Management and PeopleSoft Project Costing. Use the Activity field to specify the activity for the data you want to display. You can specify a summary or detail activity. For a summary activity, the system sums or averages its detail activities for all calculations. For example, the budget cost of a summary activity is the sum of the budget costs of all child activities and the summary activity schedule health is an average of the activity schedule health values.

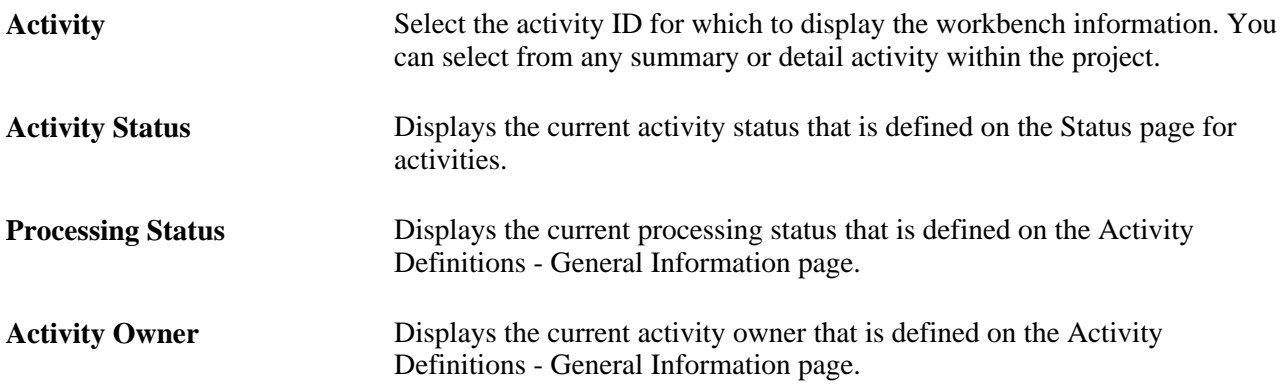

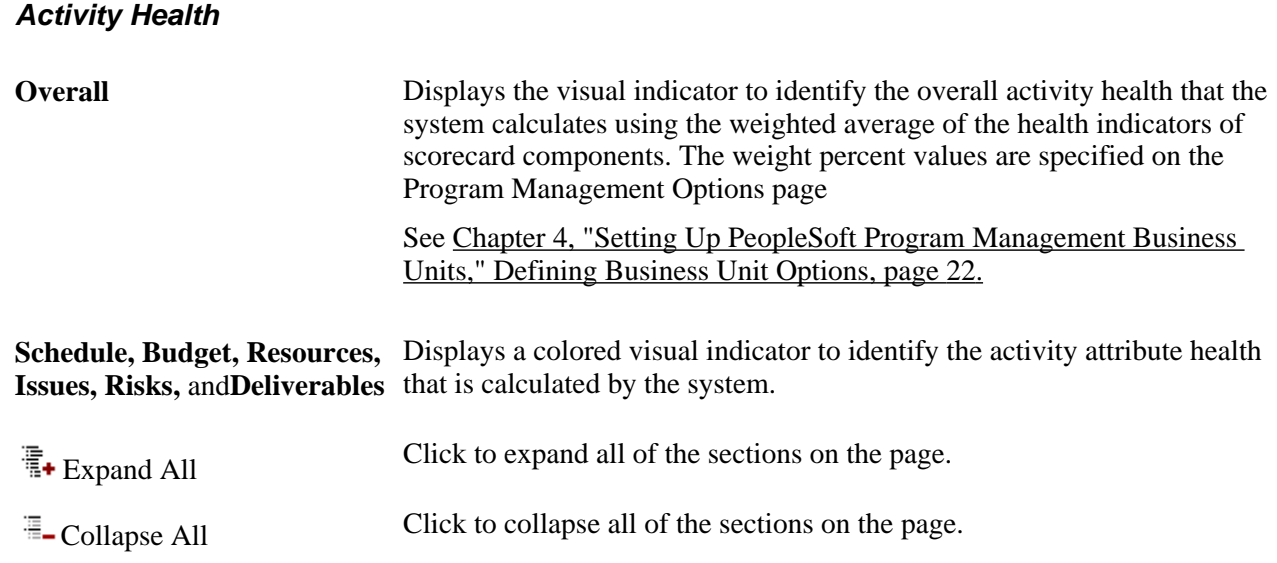

## **Scorecard - Schedule**

This scorecard displays detailed information regarding the schedule for this activity. The system calculates these values in real time each time you access this page.

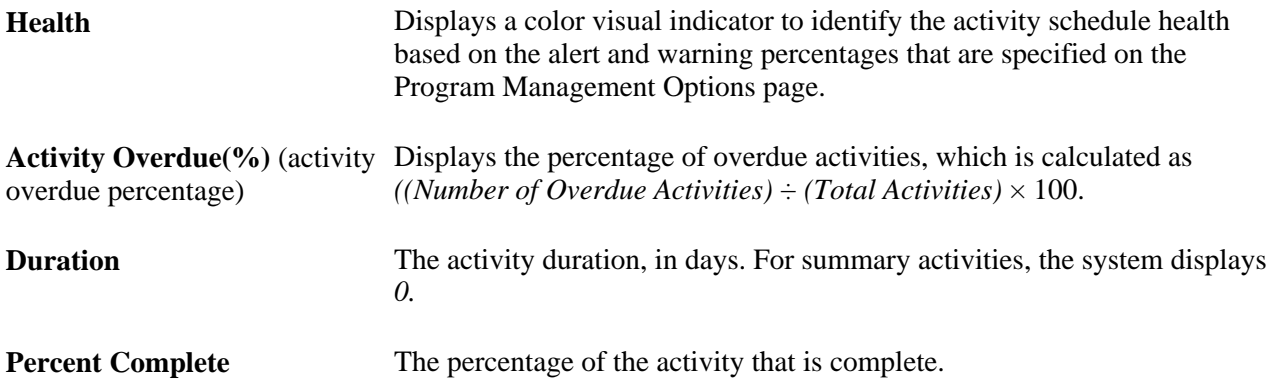

## **Scorecard - Budget**

This scorecard displays detailed information regarding the budget for this activity. The system calculates these values in real time each time you access this page.

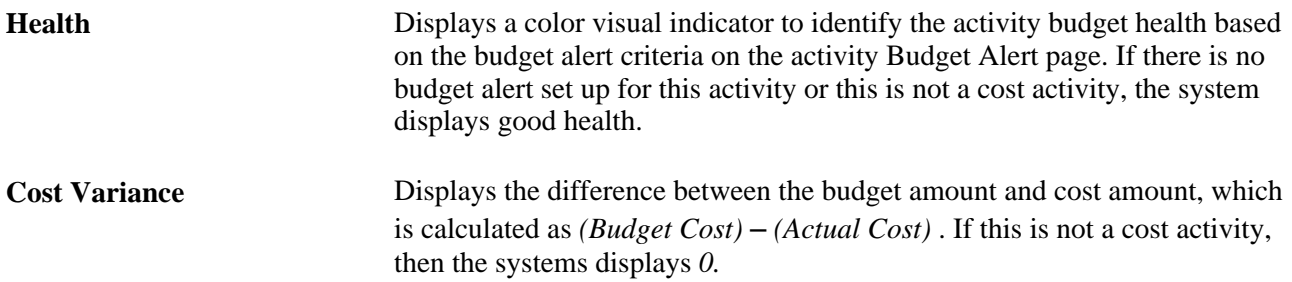

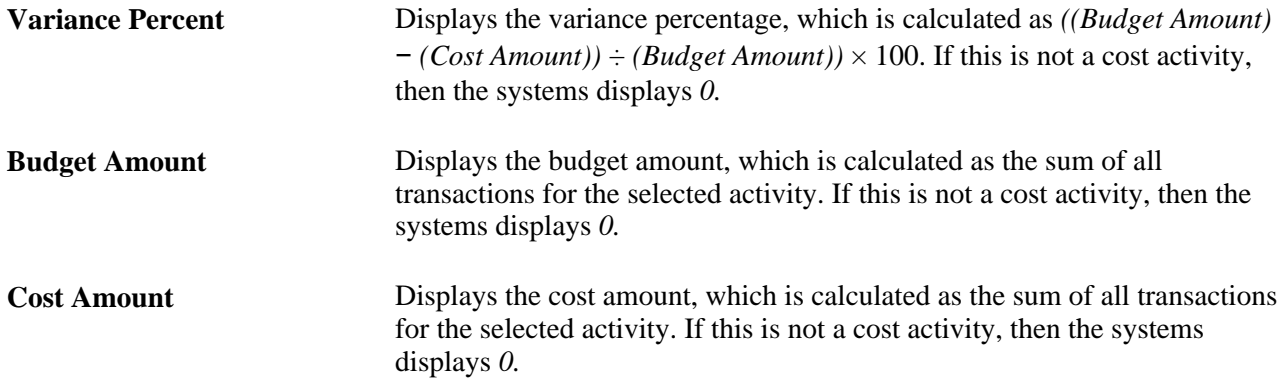

## **Scorecard - Resources**

This scorecard displays detailed information regarding activity resource health. The system calculates these values in real time each time you access this page.

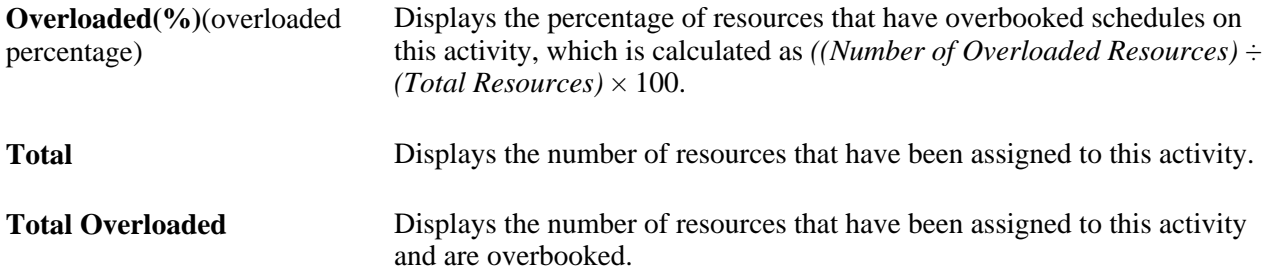

## **Scorecard - Issues**

This scorecard displays detailed information regarding issues for this activity. The system calculates these values in real time each time you access this page.

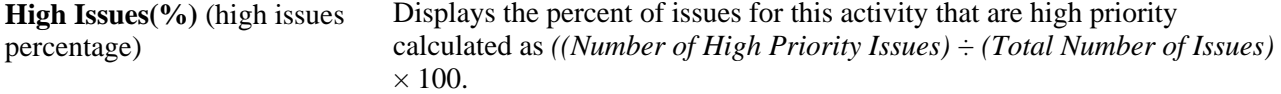

## **Scorecard - Risks**

This scorecard displays detailed information regarding activity risks. The system calculates these values in real time each time you access this page.

**Risks without Action Plan(%)** Displays the percent of risks for this activity that do not have an associated (risks without action plan percentage) action plan, which is calculated as *((Number of Risks without an Action*   $Plan$ )  $\div$  *(TotalNumber of Risks)*  $\times$  100.

## **Scorecard - Deliverables**

This scorecard displays detailed information regarding deliverables for this activity. The system calculates these values in real time each time you access this page.

**Overdue(%)** (overdue percentage) Displays the percentage of deliverables for this activity that are overdue, which is calculated as *((Number of Overdue Deliverables)* ÷ *(Total Number of Deliverables*)  $\times$  100.

## **Top 5 Issues**

Use this section to view the top five unresolved issues sorted by priority—highest to lowest, and age—oldest to newest, for this activity.

# **Top 5 Risks**

Use this section to view the top five risks sorted first by risk status, risk priority—highest to lowest, then priority number—lowest to highest, for this activity. This data is specified on the Project Risk page.

# **Viewing Earned Value**

This section provides an overview of earned value and discusses how to view earned value.

# **Understanding Earned Value**

Earned value is a way to monitor the activity budget by comparing the amount of work that is performed against the amount that is budgeted for that quantity of work. For example, if half of the work that is required by an activity is completed, only half of the activity's budget should be used.

# **Pages Used to View Earned Value**

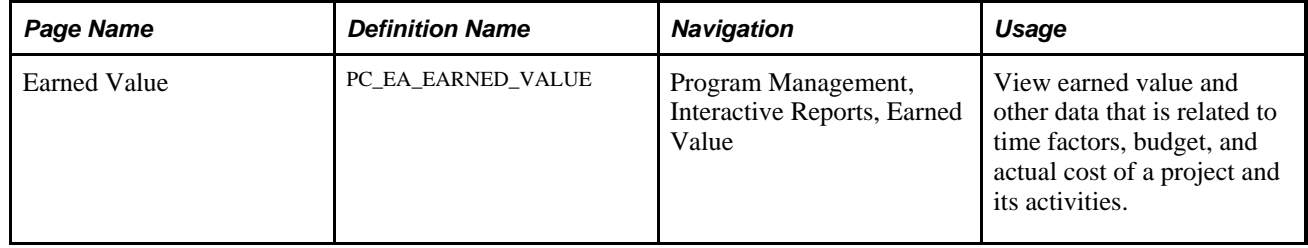

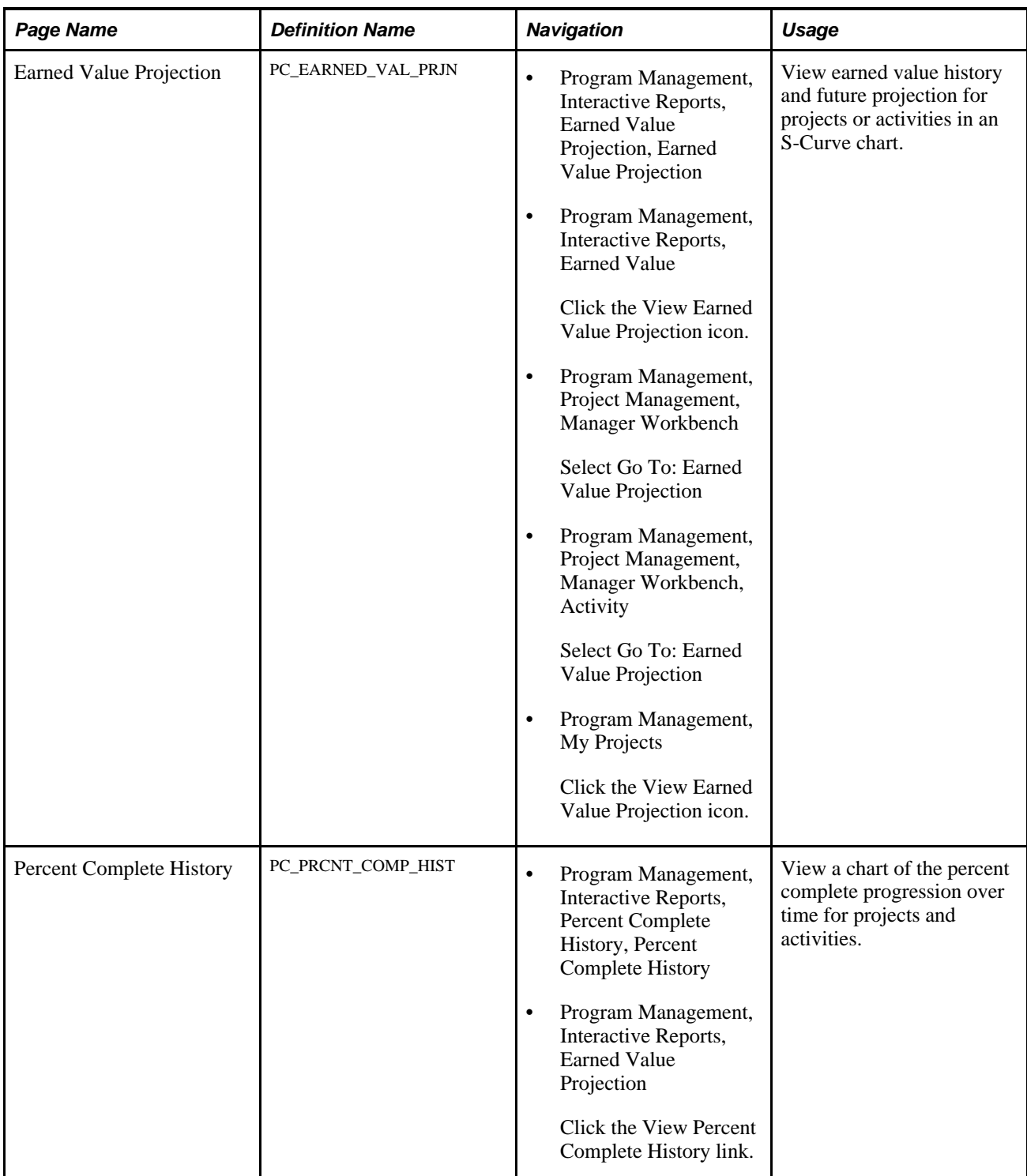

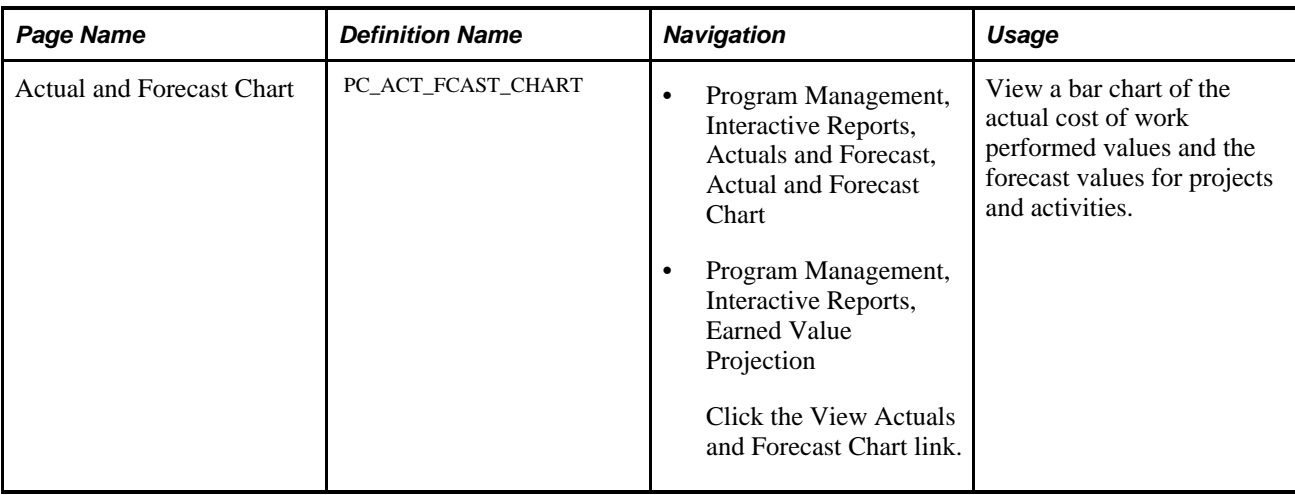

# **Viewing Earned Value**

Access the Earned Value page (Program Management, Interactive Reports, Earned Value).

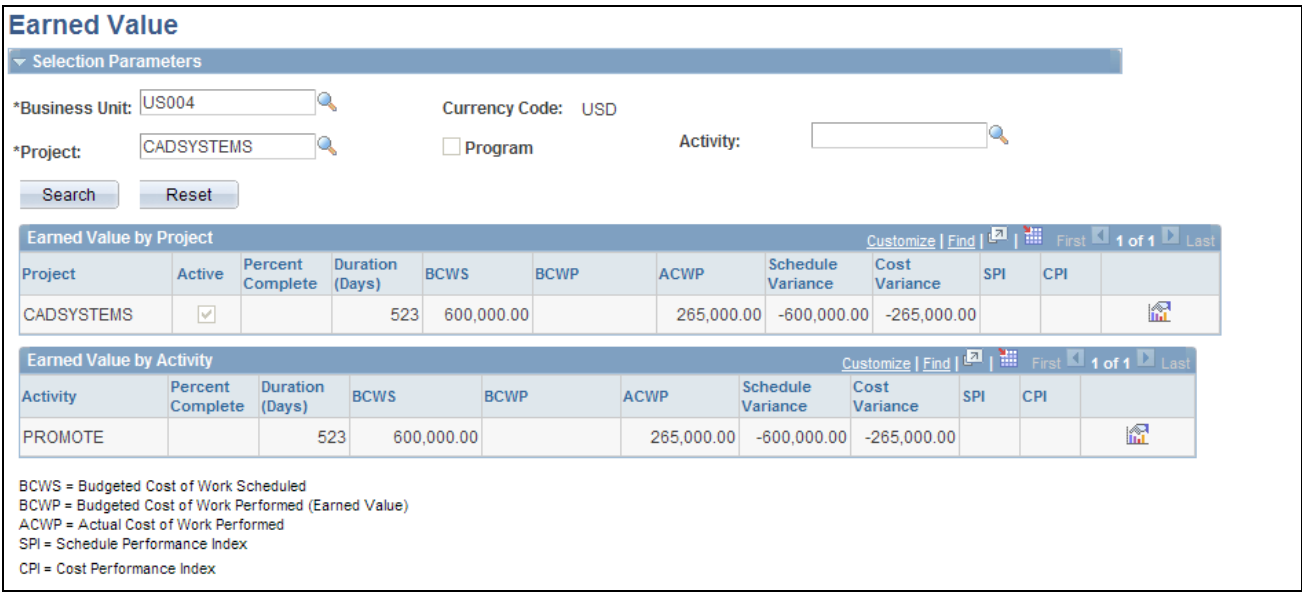

#### Earned Value page

Enter the necessary search criteria to filter the projects or activities that require earned value analysis. Click the Search button to retrieve and display a list of projects and activities that meet the specified parameters. Click the Reset button to reinstate the default search settings.

If a detail project is entered in the Project field, the page displays earned value data for the entire project and for each activity that is within the project.

If a program is entered in the Project field, the page displays earned value data for all projects that are under the specified program. The Max Level field limits the selection of child projects to the first, second, or third level under the program as it is defined on the enterprise program tree.

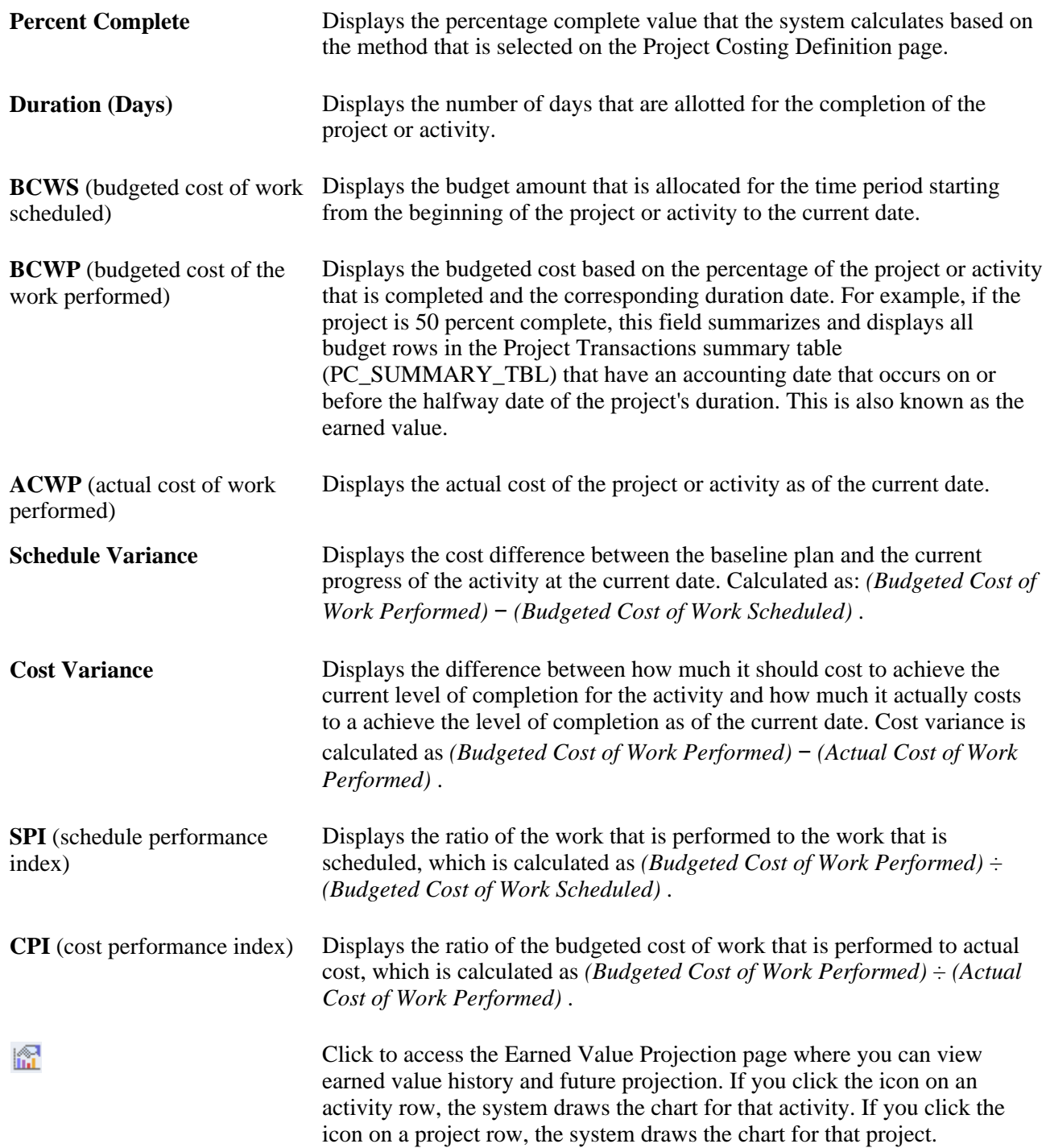

# **Viewing Earned Value Projection**

Access the Earned Value Projection page (Program Management, Interactive Reports, Earned Value Projection, Earned Value Projection).

**Note.** Because earned value reporting is a comparison of the performance of a project against its budget, if a project does not have an active budget, earned value cannot be determined. The system can draw the earned value projection chart only for projects with active budgets.

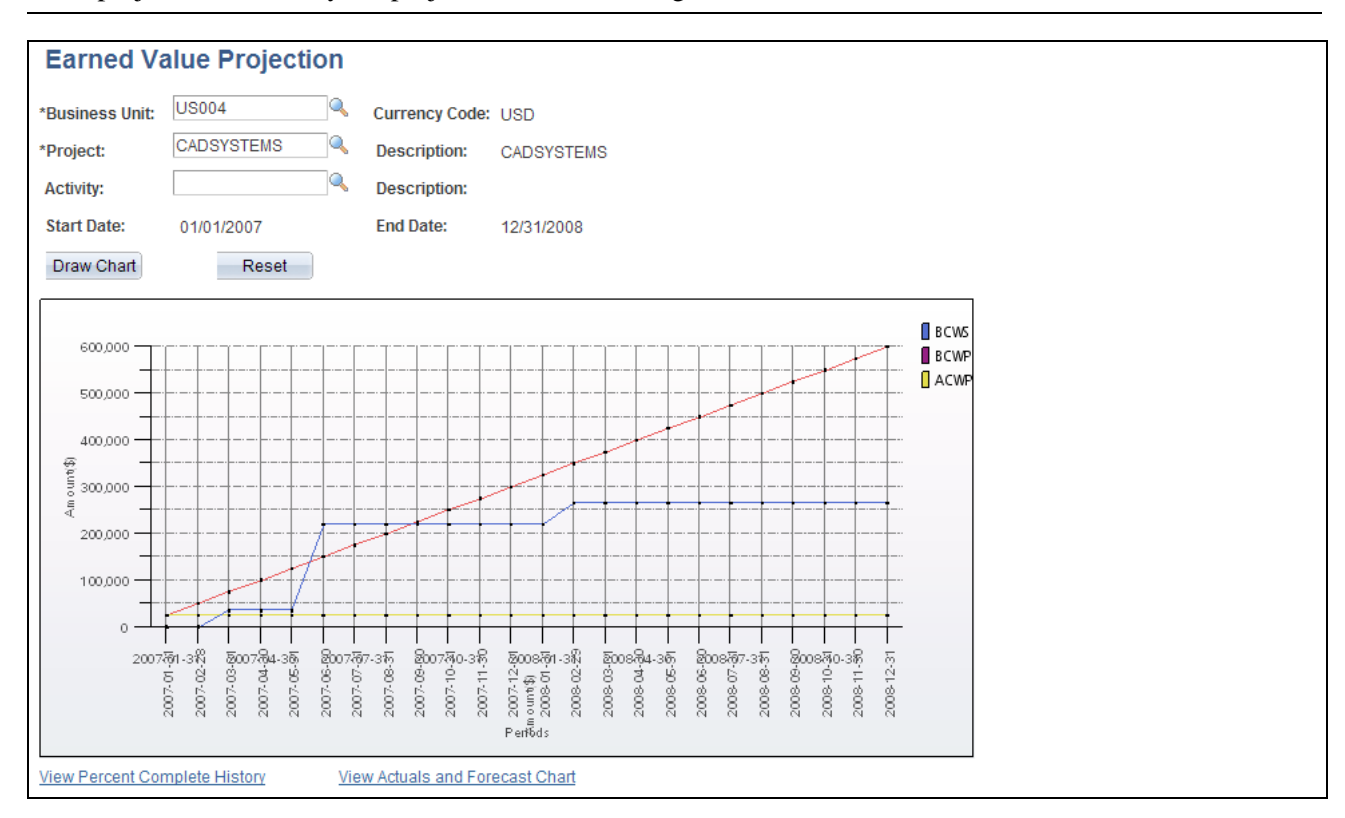

Earned Value Projection page

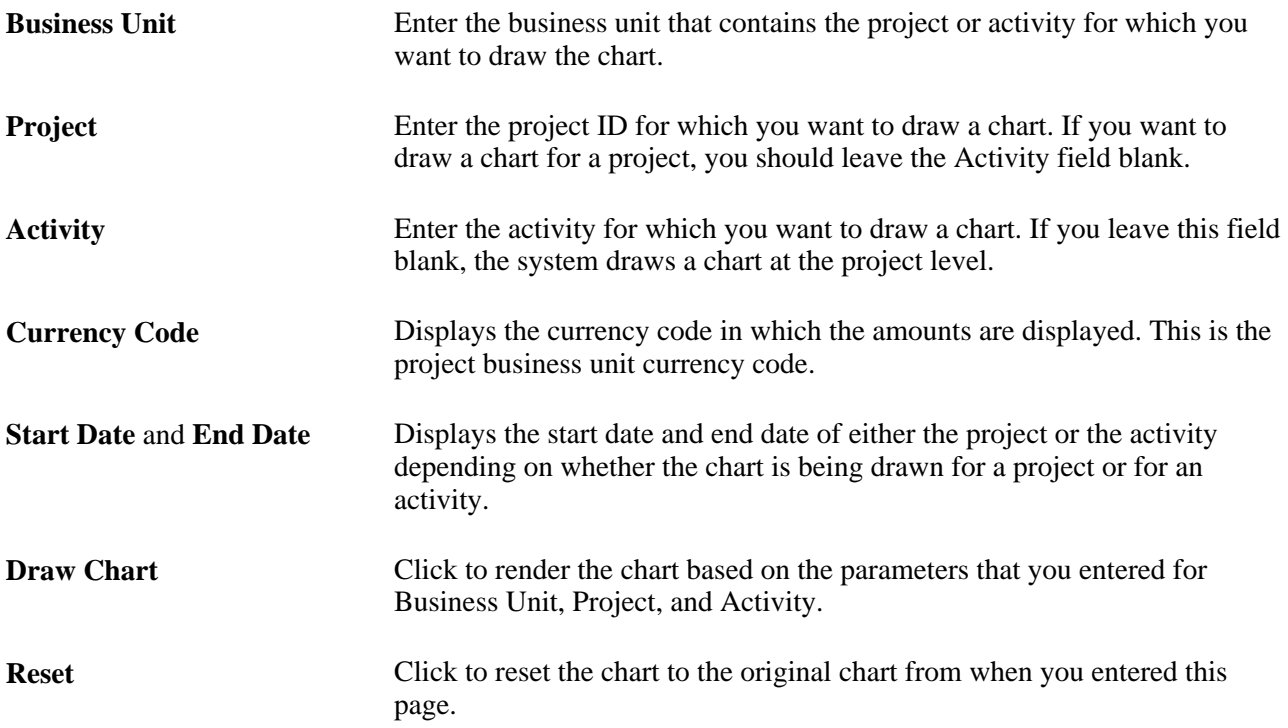

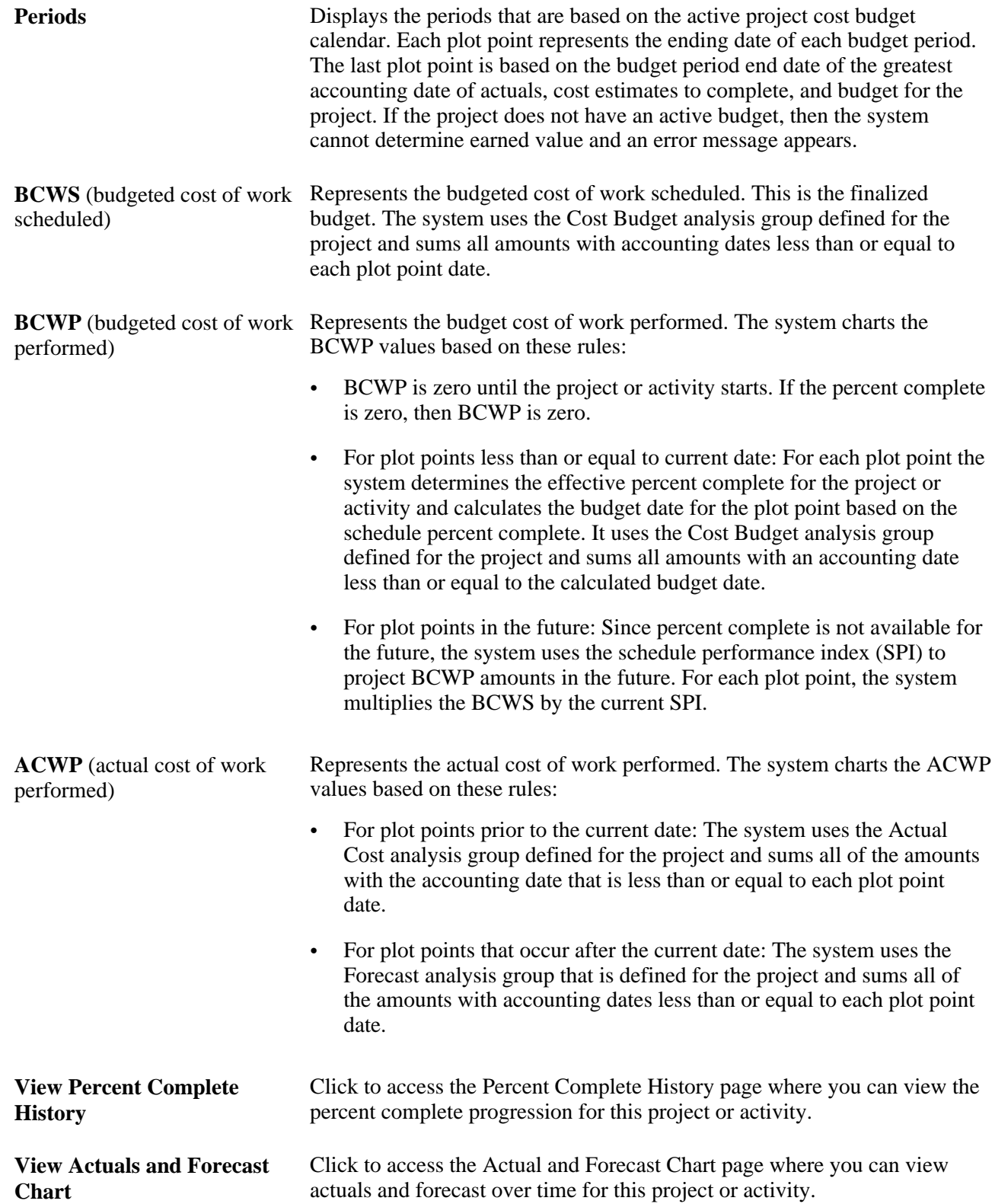

# **Viewing Percent Complete History**

Access the Percent Complete History page (Program Management, Interactive Reports, Percent Complete History, Percent Complete History).

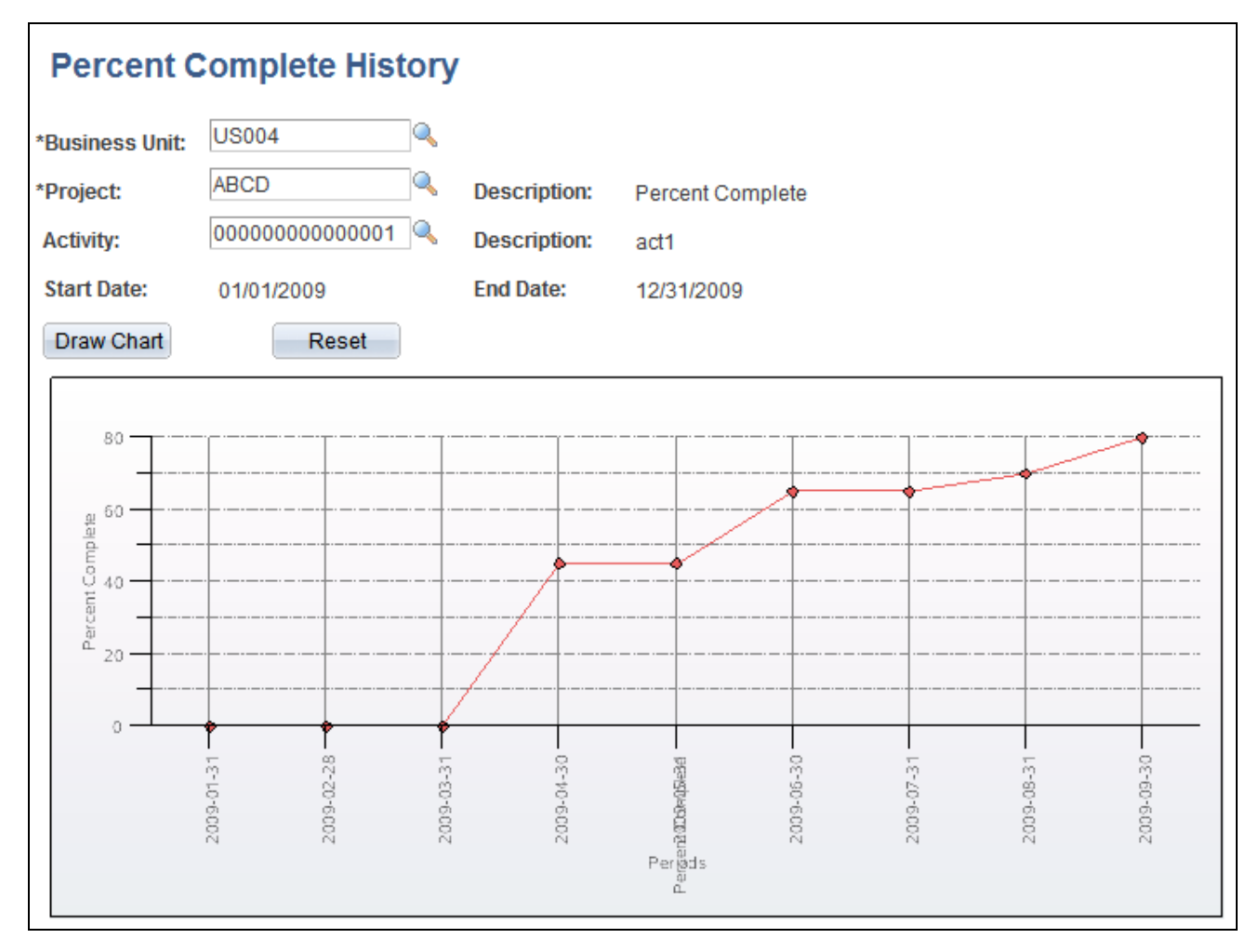

Percent Complete History page

 If you access this page by clicking on the View Percent Complete History link from the Earned Value Projection page, the system opens this page in a new window and displays the chart with the criteria that you entered on the Earned Value Projection page. If you access this page from menu navigation, you can enter the search criteria and click the Draw Chart button to generate the chart.

The system draws the chart from the project or activity start date to the current date. The x-axis is based on the project's active budget calendar. If the project has no active budget, then the installation level default budget calendar will be used. The plot points are the budget period end dates. The y-axis is the percent complete.

# **Viewing Actuals and Forecasts**

Access the Actual and Forecast Chart page (Program Management, Interactive Reports, Actuals and Forecast, Actual and Forecast Chart).

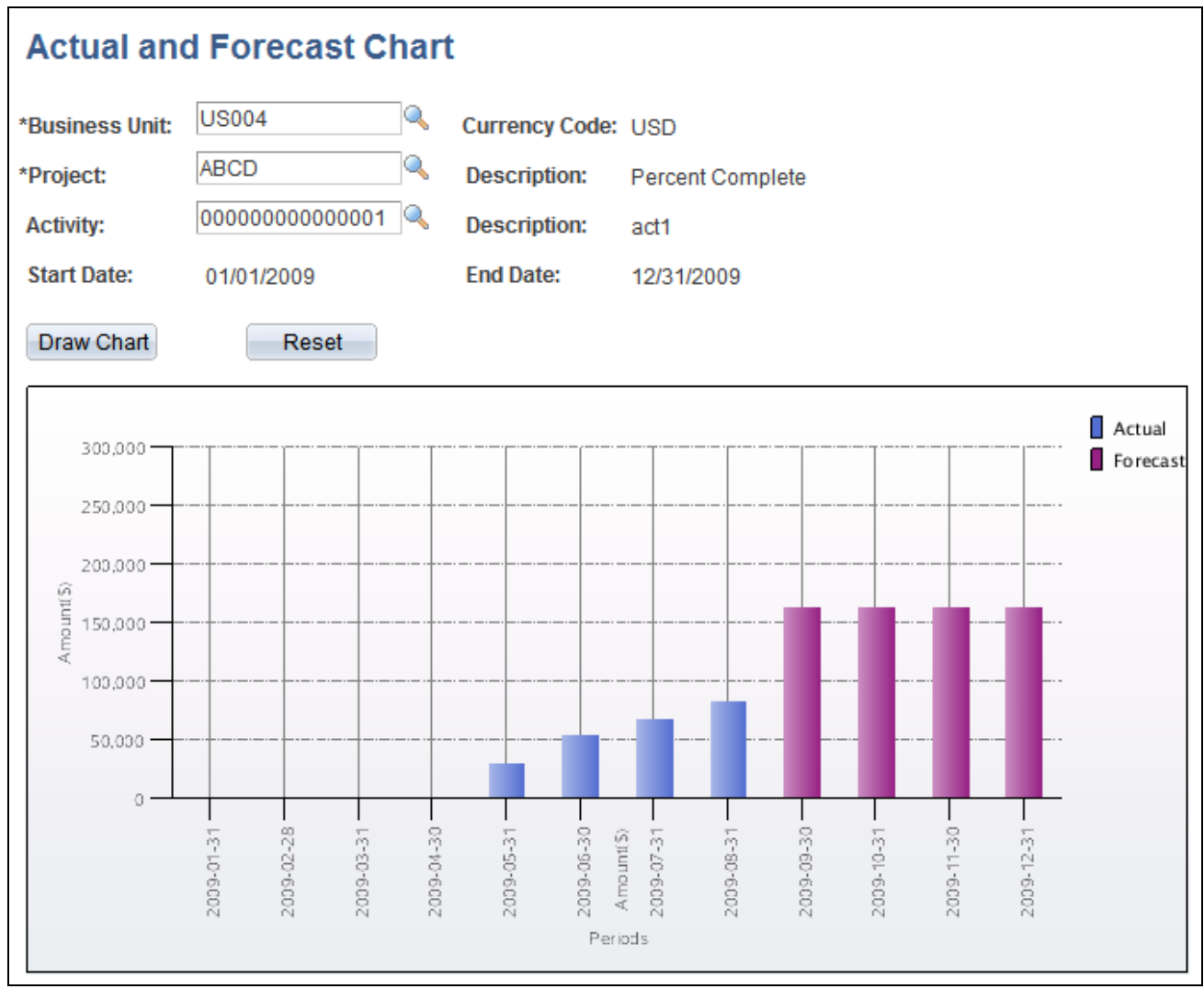

Actual and Forecast Chart page

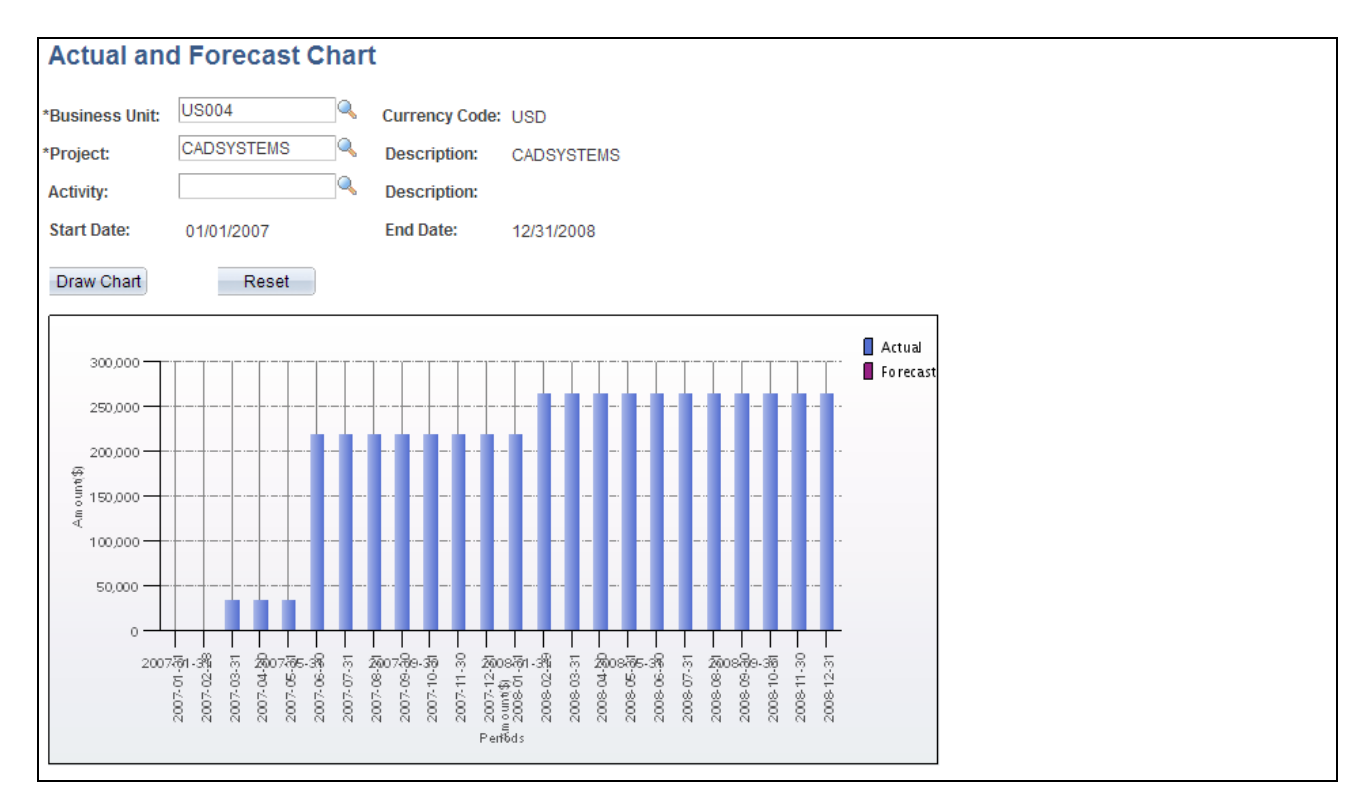

#### Actual and Forecast Chart page

This page displays a bar chart of the ACWP for each period. If you access this page by clicking on the View Actuals and Forecast Chart link from the Earned Value Projection page, the system opens this page in a new window and displays the chart with the criteria that you entered on the Earned Value Projection page. If you access this page from menu navigation, you can enter the search criteria and click the Draw Chart button to generate the chart.

# **Viewing and Loading Estimate to Complete Transactions**

This section provides and overview of the Load Estimate to Complete Application Engine process (PGM\_ETC\_LOAD) and discusses how to:

- Set up estimate to complete analysis types.
- Load estimate to complete transactions.
- View estimate to complete transactions.

# **Understanding the Load Estimate to Complete Application Engine**

The Load Estimate to Complete Application Engine process (PGM\_ETC\_LOAD) creates estimate to complete rows in the Project Transaction table (PROJ\_RESOURCE). The system uses the estimate to complete data for earned value reporting and project valuation reporting.

To calculate the estimate to complete values, the Load Estimate to Complete process multiplies the remaining work by the cost rate and then spreads it evenly across the remaining periods of the activity. The process uses the calendar that is associated with the active cost budget plan for the project. If no active cost budget plan exists, the process uses the default budget calendar from the Project Costing Installation Options page. The date range that the process uses is from the current date to the end date of the activity. If the end date of the activity has passed and work still remains for that activity, the process loads the entire estimate to complete amount into the current period and performs no spreading.

An activity can have multiple estimate to complete rows if more than one currency code is used on the activity resource list. The process summarizes the rows by activity and currency code and then calls the Transaction Loader Application Engine process (PC\_INTFEDIT) to load the rows into the Project Transaction table.

You must manually initiate or schedule the Load Estimate To Complete process as often as you require time reports to be submitted. For example, if you require weekly time reports, you should approve time reports weekly, and run the process after you approve the time reports. This process cannot be initiated automatically because users may adjust the remaining work amount after the Expenses to Project Costing Application Engine process (PC\_EX\_TO\_PC) loads time data from PeopleSoft Expenses. After you run the Load Estimate To Complete process for a business unit, and optionally for a project, the estimate to complete rows remain in the Project Transaction table until you run the Load Estimate To Complete process again for that business unit and project.

# **See Also**

*PeopleSoft Project Costing 9.1 PeopleBook*, "Integrating with Third-Party Applications," Loading Transaction Data

*PeopleSoft Project Costing 9.1 PeopleBook*, "Pricing Project Costs," Understanding Pricing Project Costs

# **Pages Used to View and Load Estimate to Complete Transactions**

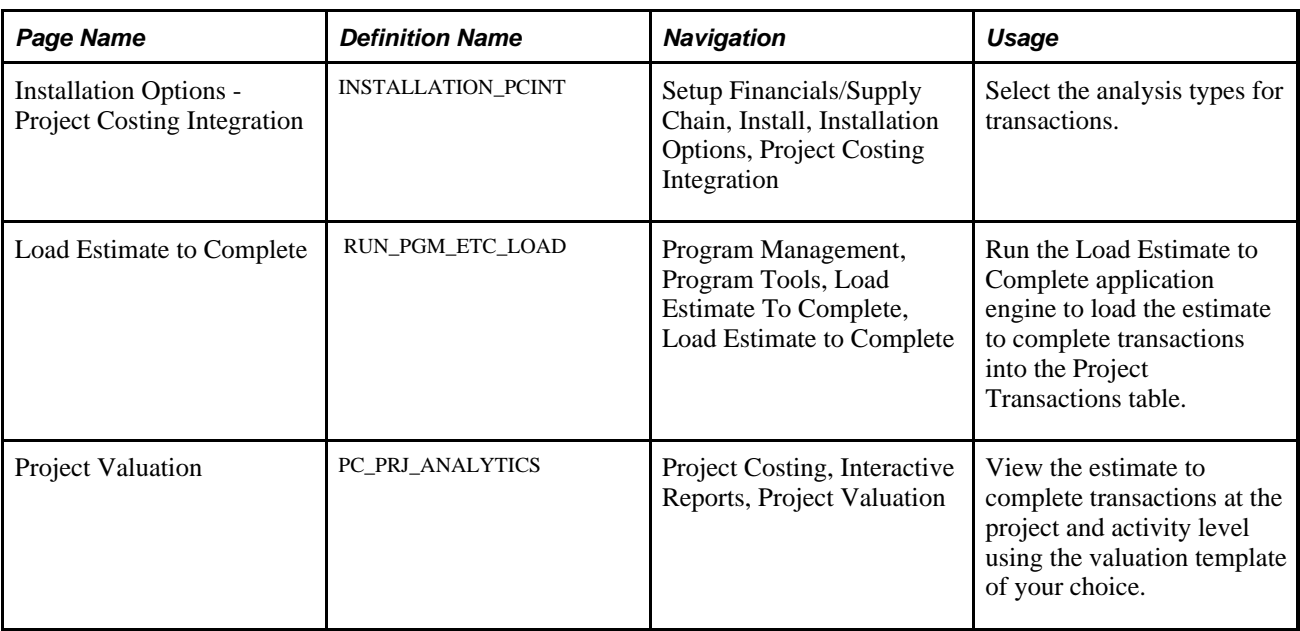

# **Setting up Estimate to Complete Analysis Types**

Access the Installation Options - Project Costing Integration page (Setup Financials/Supply Chain, Install, Installation Options, Project Costing Integration).

Use this page to define the Cost Estimate to Complete and Bill Estimate to Complete analysis types. Users enter the analysis types that the system assigns to rows that are created when activity remaining work is multiplied by the activity cost rate and activity bill rate. PeopleSoft Program Management delivers these analysis types for this purpose:

- *ETC:* Cost estimate to complete.
- *ETB*: Bill estimate to complete.

These analysis types are default values and can be changed by users.

See *PeopleSoft Project Costing 9.1 PeopleBook*, "Setting Up PeopleSoft Project Costing Control Data," Understanding Transaction-Related Control Data.

# **Loading Estimate to Complete Transactions**

Access the Load Estimate to Complete page (Program Management, Program Tools, Load Estimate To Complete, Load Estimate to Complete).

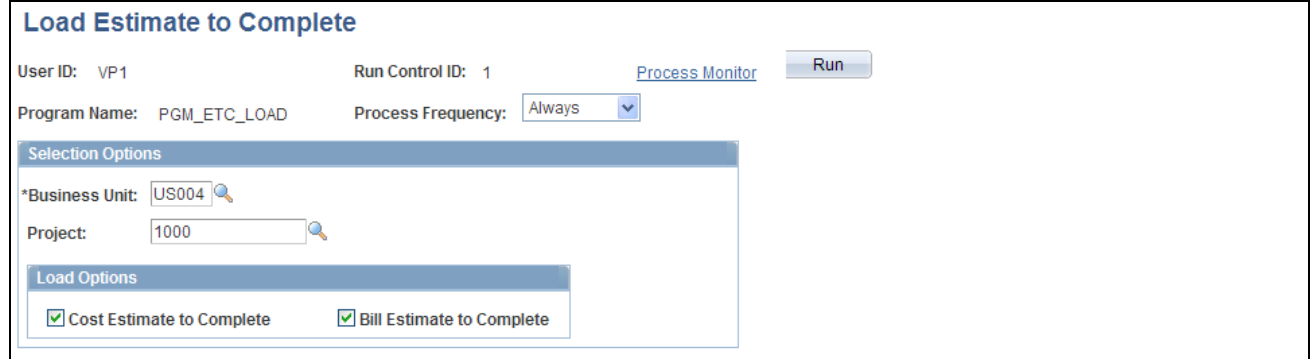

Load Estimate to Complete page

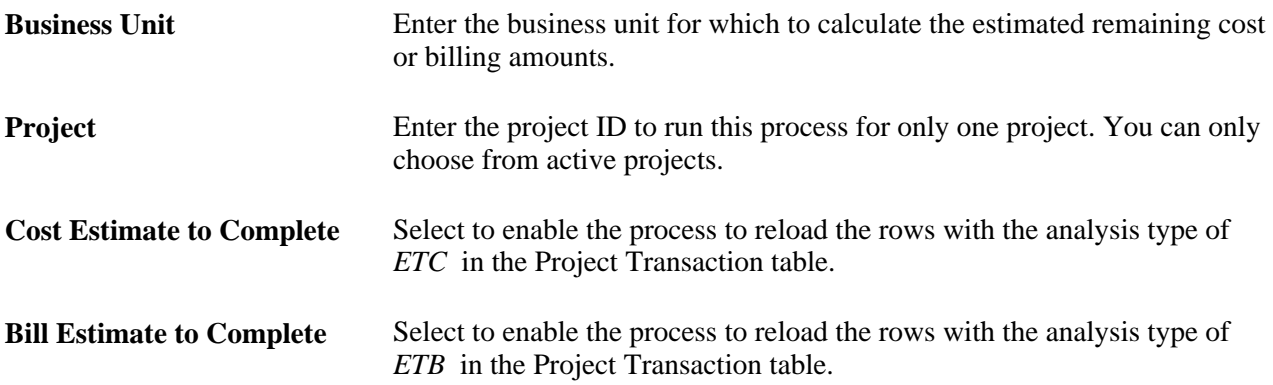

# **Viewing Estimate to Complete Transactions**

Access the Project Valuation page (Project Costing, Interactive Reports, Project Valuation).

After estimate to complete transactions are loaded into the Project Transaction table, you can view them on the Project Valuation page using the appropriate valuation template that has been set up by the system administrator. The cost estimate to complete transactions appear as transactions with the analysis type that is specified on the Installation Options - Project Costing Integration. The default analysis type setting for cost estimate to complete is ETC and the default for bill estimate to complete is ETB.

See *PeopleSoft Project Costing 9.1 PeopleBook*, "Analyzing Projects," Setting Up and Using Project Valuation.

# **Viewing Forecast to Complete Variance**

This section discusses how to:

- View forecast to complete variance.
- View the forecast to complete variance chart.

**Note.** The forecasts mentioned on this page refer to only Services Forecasting forecasts, not to the Estimate at Completion forecasts.

# **Pages Used to View Forecast to Complete Variance**

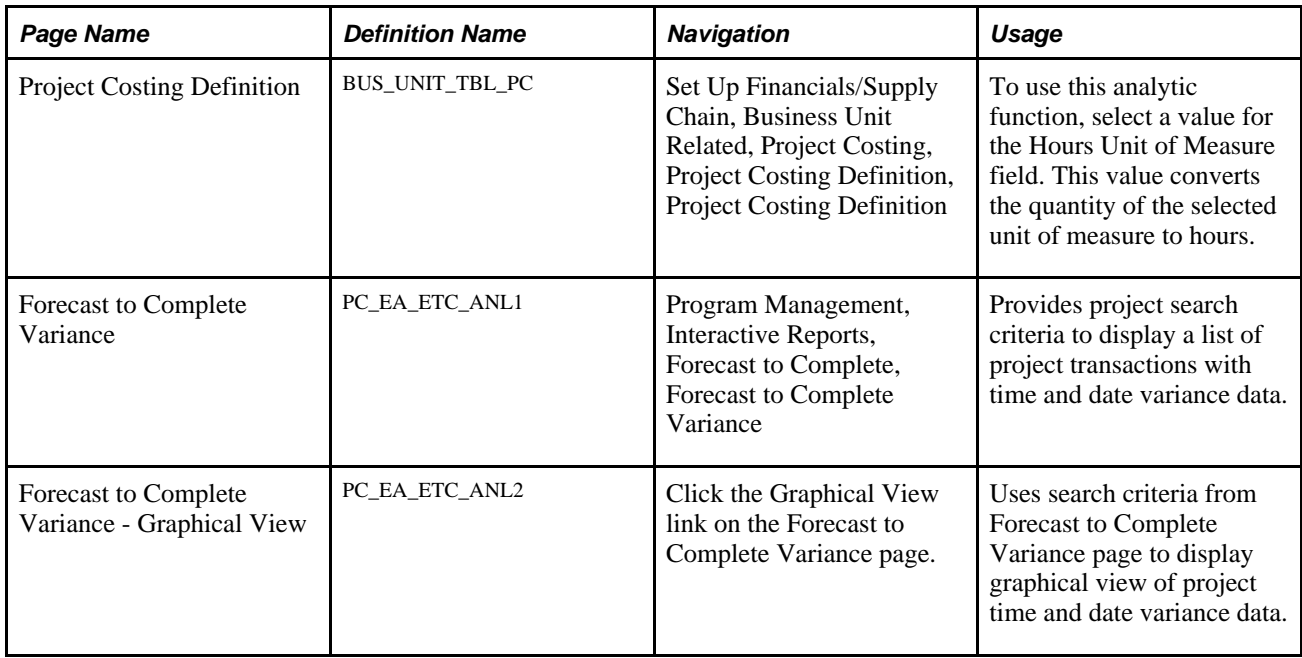

# **Viewing Forecast to Complete Variance**

Access the Forecast to Complete Variance page (Program Management, Interactive Reports, Forecast to Complete, Forecast to Complete Variance).

**Note.** This page reports only projects for which the forecasting level is set to *Project/Activity* on the Program Management page.

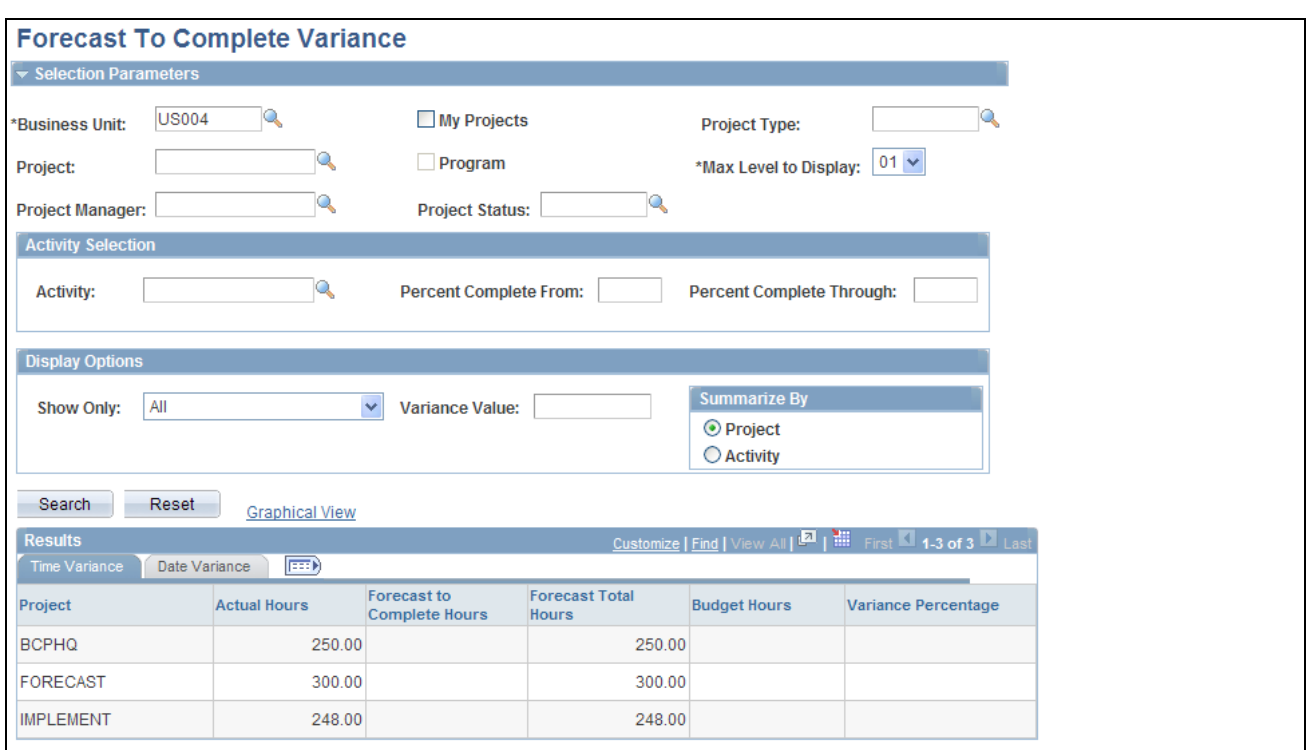

#### Forecast to Complete Variance page

Enter the necessary search criteria to filter the projects that require forecast to complete variance analysis. Click the Search button to retrieve and display a list of projects that meet the specified parameters. Click the Reset button to reinstate the default search settings.

The page displays time and date variance data for each project that is in the filtered list.

Click the Graphical View link to create a chart view of the variance data. This link is only available if the selected Summarize By option is *Project.*

## **Activity Selection**

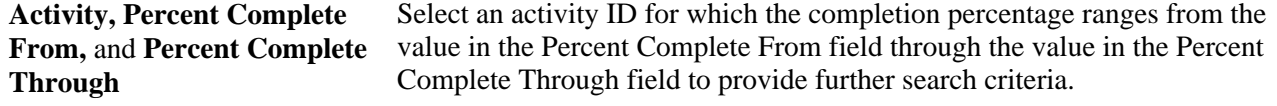

# **Display Options**

These options customize how variance data appears.

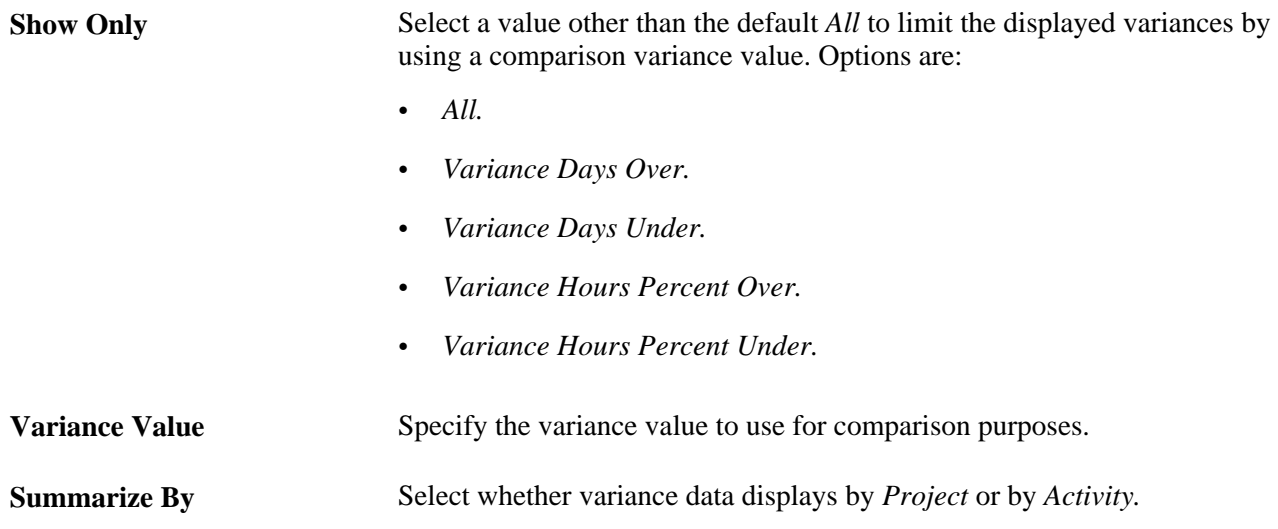

## **Time Variance and Date Variance**

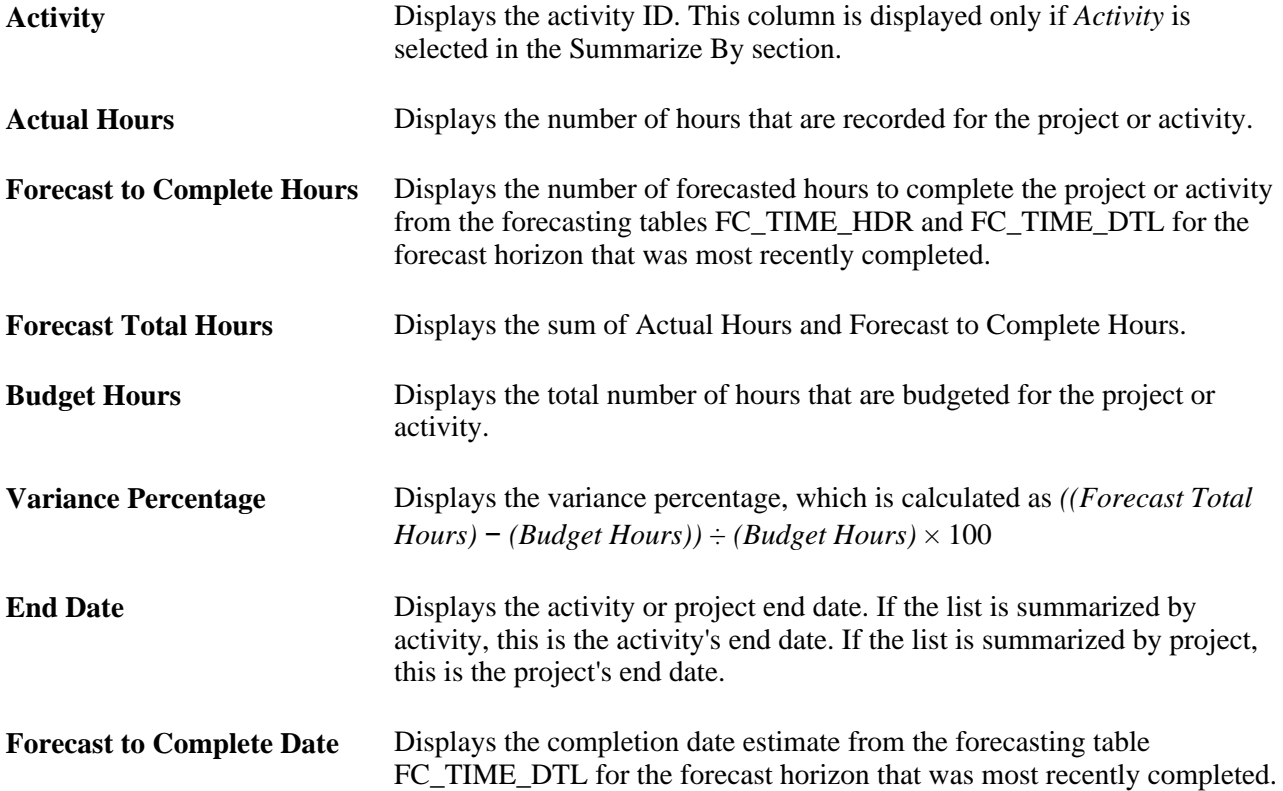

**Variance (Days)** Displays the difference (in days) between the end date and estimate to complete date. Negative values indicate that completion is ahead of schedule and positive values indicate the number of days that the project is behind schedule.

# **Viewing Forecast to Complete Variance Chart**

Access the Forecast to Complete Variance - Graphical View page (Forecast to Complete Variance - Graphical View).

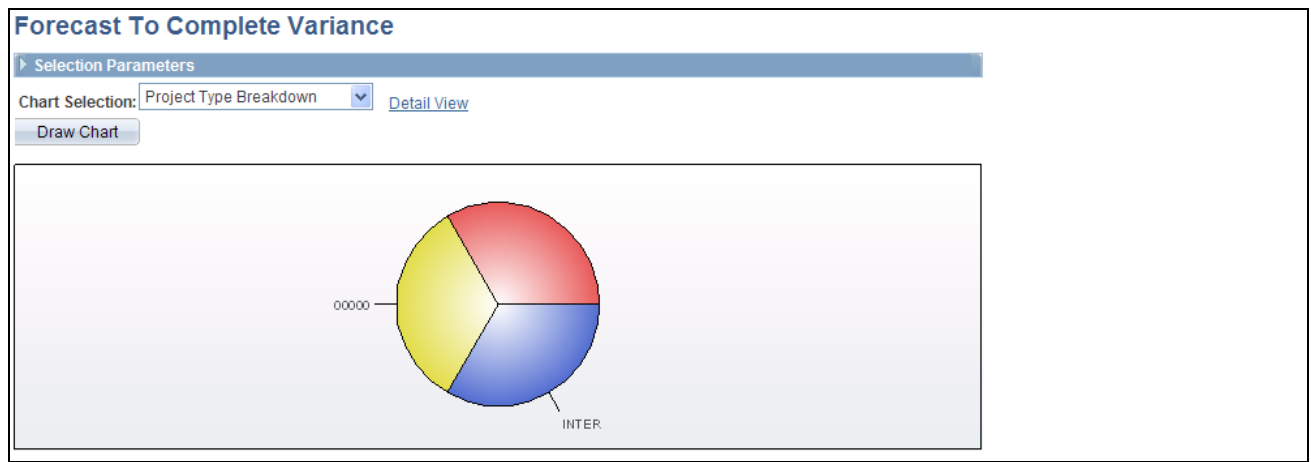

Forecast To Complete Variance - Graphical View page

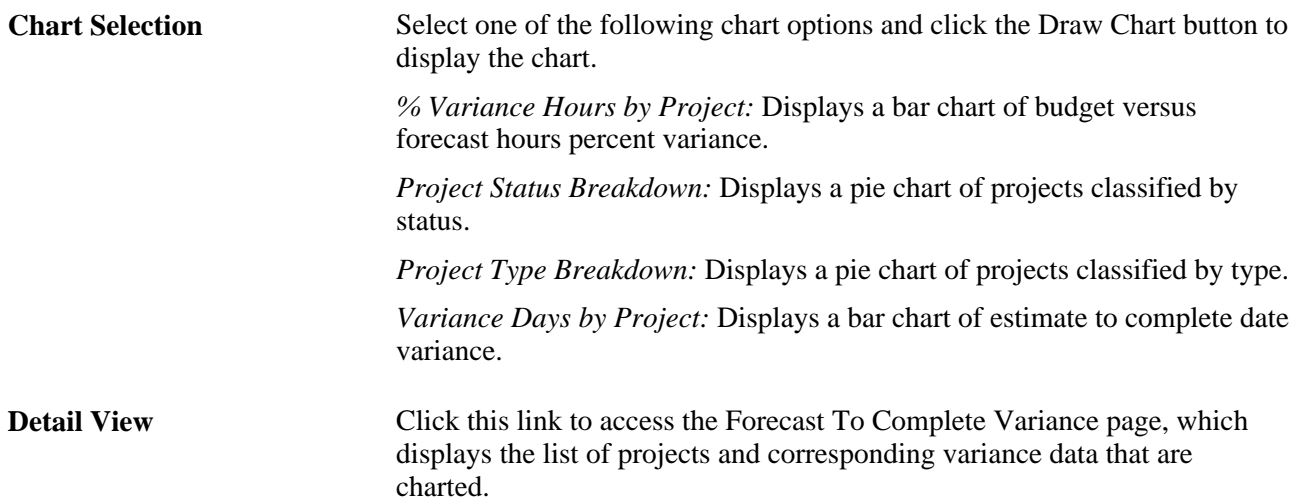

# **Chapter 20**

# **Collecting Resource Forecasts**

This chapter provides an overview of forecast time collection, distribution, and review, and discusses how to:

- Create and modify forecasts.
- Protect and submit forecasts.
- Review and approve forecasts.

**Note.** The forecasts mentioned in this chapter refer to only Services Forecasting forecasts, not to the Estimate at Completion forecasts.

# **Understanding Forecast Time Collection, Distribution, and Review**

This section provides overviews of:

- Forecast time collection.
- Forecast distribution rules and behavior.
- Forecast protection and submission.
- Supervisor and project manager forecast reviews.

# **Forecast Time Collection**

This diagram shows forecast accumulation over time for a resource. In this example, the frequency is semimonthly with four horizon periods in the forecast horizon.

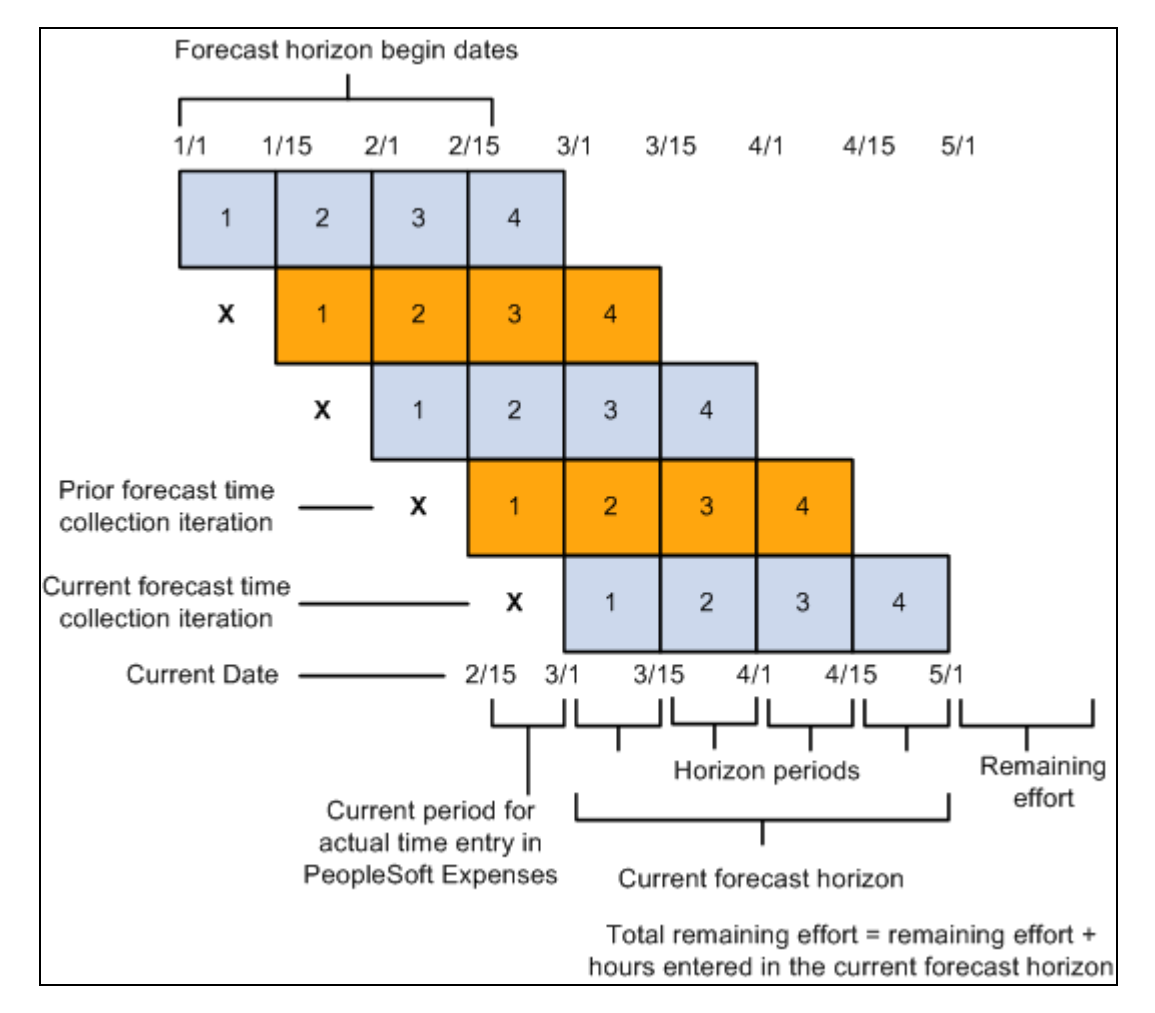

Example of forecast accumulation over time for a resource

# **Forecast Time Collection Pages**

Resources use the forecast time collection pages to enter forecasted work hours. The pages initially display the current forecast, but you can also access prior forecasts. The four main time collection pages are:

• Forecast Time - Summary page.

On this page you can:

- Add or modify projects and activities if schedules are not up-to-date or no prepopulation mechanism is available.
- Add new projects or activities based on the type of security that is implemented.
- View projects for which you are a team member (if project team security is active in PeopleSoft Project Costing) and view the associated activities (if activity team security is active in PeopleSoft Project Costing).
- Enter the total number of forecasted project hours that fall within the forecast horizon and the forecasted project hours that you expect to work during the forecast horizon on projects or activities that are in the project charging level.
- Access the Forecast Activity Distribution page to distribute prepopulated project hours from PeopleSoft Resource Management across activities that are in the project charging level, if forecasting is required at the activity level.
- Access the Forecast Horizon by Day page to adjust project or personal hours more precisely for specific days within the forecast horizon.
- Access the Monthly Schedule page if PeopleSoft Resource Management is installed; on that page, resource managers can update their resources' schedules.
- If you use PeopleSoft Expenses, access the Time Report Time Report Summary page in PeopleSoft Expenses for resources to enter project and personal time.
- Access the Status Report Entry component (PC\_SR\_ENTRY) and Issue Management Issue Detail component (PC\_IM\_ISSUE) in PeopleSoft Program Management to report project status and manage project issues.
- Forecast Time Forecast by Period page.

This page controls the distribution of hours across periods in the forecast horizon. On this page you can:

- Enter the forecast for project and personal hours for each horizon period.
- Access the Forecast Horizon by Day pages to adjust project or personal hours more precisely for specific days within the forecast horizon.
- Forecast Activity Distribution page.

Activities that are in the project charging level and are associated with the project appear on this page.

Use this page when the prepopulation engine loads hours to your forecast at the project level from PeopleSoft Resource Management, but the project requires forecasting at the activity level. You can select the activities that you will work on and indicate how to distribute the project hours across activities. Alternatively, if you already know the specific activity, you can enter the information on the Forecast Time - Summary page or the Forecast Time - Forecast by Period page.

• Forecast Horizon by Day (project-based work) page and Forecast Horizon by Day (policy time) page.

Use these pages to adjust the project or personal hours for each day within the forecast horizon and recalculate total forecast hours.

## **See Also**

[Chapter 4, "Setting Up PeopleSoft Program Management Business Units," Understanding Project Charging](#page-40-0)  [Levels, page 17](#page-40-0)

# **Forecast Distribution Rules and Behavior**

Forecast updates may require the system to distribute hours across multiple days. Forecasting distributes the hours based on some basic configuration assumptions and default rules:

• When you enter forecast hours on the Forecast Time - Summary page, the application populates the forecast by period and daily detail forecast by spreading the horizon hours evenly over the standard workdays within the entire time horizon for the resource.

Entering forecast hours into horizon periods on the Forecast Time - Forecast by Period page also results in the population of the daily detail forecast. In this case, however, the hours entered in each period distribute to the days within that period so that the distribution of hours can vary from one period to another.

• If an odd number of hours must be spread over a resource's standard work days in a week, the extra hour is placed in the resource's last work day of the date range.

If dividing a number of forecast hours results in the allocation of less than one hour per day to one or more days in a series, the distribution process rounds up to one hour per day and does not distribute evenly over all days. For example, if there are 8.6 hours to spread over 10 days, the system distributes 1.0 hour to each of the first seven days, and 1.6 hours on the eighth day, leaving the ninth and tenth days empty.

**Note.** All hours are stored and appear with two decimal places.

When distributing project time for a resource's forecast, the application does not double-book the resource on company holidays that are already loaded onto the Personal Time grid.

Instead, it distributes the hours that are allocated to that period evenly among the remaining days in the calendar week.

• To enter a specific number of hours on the Forecast Activity Distribution page, the algorithm enters the specified number of hours for each workday, skipping company holidays.

For example, if personal time for company holidays is encountered for the first 3.25 days of a 10-day distribution of seven hours a day, the distribution is 0 hours for the first through fourth day, and seven hours per day for the fifth through tenth days. To double-book the company holiday time, update those specific days by using the Forecast Horizon by Day pages.

• The system automatically double-books all days where personal time (other than a company holiday) is on the Personal Time grid.

The resource or other authorized individual can correct the forecast as required.

Forecasting distributes the hours to the individual activities based on the following assumptions:

• For distributing hours, the forecast time collection tool needs to determine how many hours per unit of time a resource is normally expected to work.

Forecast time collection is based on the assumption that you populate the Standard Hours field (STD\_HRS) and Standard Work Period field (STD\_HRS\_FREQUENCY) on the Job record. The system populates these fields automatically when you use PeopleSoft Human Resources Management (HRMS). If you do not use PeopleSoft HRMS, in addition to entering the required fields on the Personal Data record (PERSONAL\_DATA), General Employment Data record (EMPLOYMENT), and Job record, you must also load the Standard Hours field, the Standard Work Period field, and the Frequency Table record (FREQUENCY\_TBL). That data is used to determine standard hours. Forecast time collection and utilization interactive reports require these fields and records to convert each resource's standard hours per unit of time to standard hours per week.

- If you are using PeopleSoft Resource Management, the distribution of hours takes into account the resource's standard work days that are defined in the resource profile.
- If you are not using PeopleSoft Resource Management, standard work days are derived from the standard work days that are associated with the resource's GL business unit, and standard hours are derived from the Job record.
- The Forecast Activity Distribution page displays the activities that are in the project charging level for which you are a team member.

If activity team security is used, you can see only the activities to which you have security access. If activity team security is not used, all that are in the project charging level activities appear.

See *PeopleSoft Project Costing 9.1 PeopleBook*, "Creating and Maintaining Projects," Defining Projects.

# **Forecast Protection and Submission**

A forecast status is either *Pending* or *Submitted.* A forecast is first created in *Pending* status. Any user with permission to add or update a forecast can protect the forecast in this status and continue to make modifications. A protected forecast is not automatically overwritten by the forecast prepopulation process.

When you submit a forecast, the status changes to *Submitted.* Only the project manager and administrator can approve forecasts and modify forecasts that are in a *Submitted* status. The supervisor and administrator can unsubmit a forecast and modify it until the next forecast collection period begins.

# **Supervisor and Project Manager Forecast Reviews**

After the forecast is submitted, it can be reviewed by the resource, project manager, supervisor, or administrator. The project manager can analyze project information to anticipate projected costs and revenues. Supervisors can analyze utilization to anticipate supply and demand of resources versus new business and projects.

## **Supervisor Review**

The Review Forecasted Time (supervisor review) page is used primarily to ensure that resources are complying with the requirement that they update their forecasts each horizon period. On this page, the supervisor can:

• View forecasts for resources that are direct reports.

- Unsubmit and modify forecasts until the next forecast collection period begins.
- Modify forecast status.
- Trigger an email reminder indicating to each resource that a forecast is due.

The supervisor is the value in the Supervisor ID field (SUPERVISOR\_ID) for the resource in the Job record (JOB) in the HRMS database.

## **Project Manager Review and Approval**

The Review Forecast by Project (project manager review) page is used to ensure that forecasts are accurate before they are used by PeopleSoft Program Management for cost and revenue analysis. On this page, the manager can:

- View forecasts by project.
- View a list of resources who have submitted time toward the project.
- View billing rates, cost rates, and total project costs.
- Approve resource forecasts for the project.

A project team is optional. All forecasts in a *Pending* status are view-only. The project manager cannot edit them until they are submitted by a resource, supervisor, or administrator. After a forecast is submitted, the project manager can edit and approve the forecast.

The project manager is the value in the Project Manager field (PROJECT\_MANAGER) for the project in the Project Manager record (PROJECT\_MGR) in the Financials database.

# **Creating and Modifying Forecasts**

To create and modify forecasts, use the Forecast Time Capture component (FC\_TIME\_CAPTURE).

After you prepopulate the forecast and upload forecast time or remaining work from a third-party application, you can view, modify, and finalize the forecast.

This section discusses how to:

- Enter forecast summary information.
- Distribute forecasts across the horizon.
- Distribute forecasts by activity.
- Adjust project forecast hours by day.
- Adjust personal time forecast hours by day.

# **Pages Used to Create and Modify Forecasts**

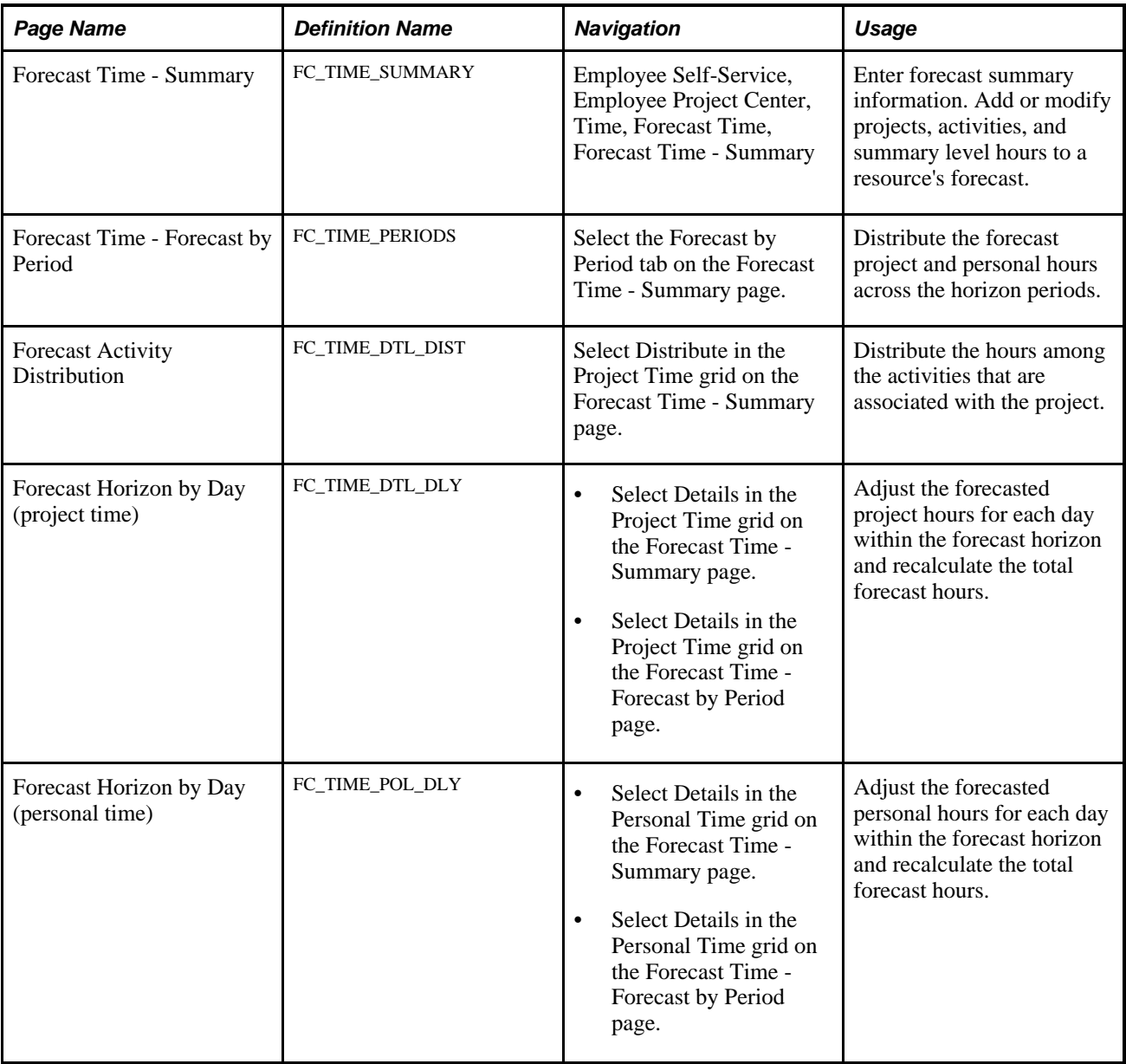

# **Entering Forecast Summary Information**

Access the Forecast Time - Summary page (Employee Self-Service, Employee Project Center, Time, Forecast Time, Forecast Time - Summary).

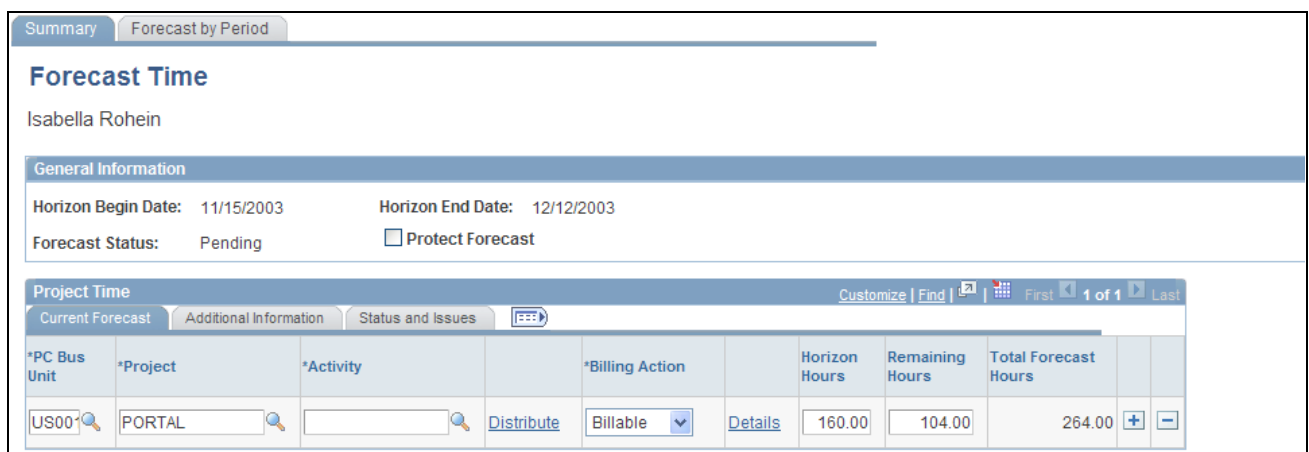

Forecast Time - Summary page with Current Forecast tab selected in the Project Time group box (1 of 4)

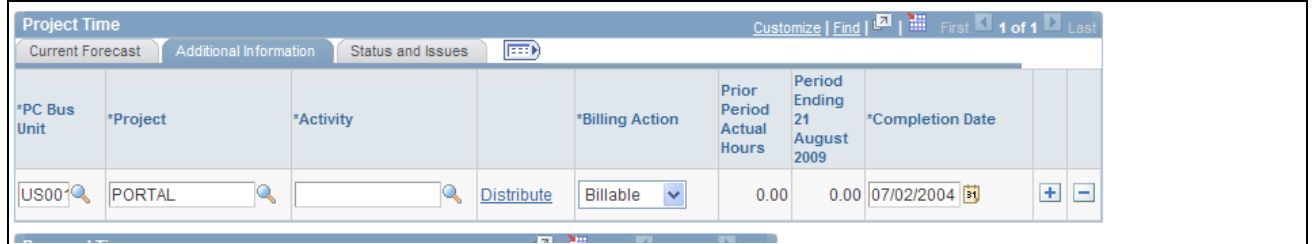

Forecast Time - Summary page with Additional Information tab selected in the Project Time group box (2 of 4)

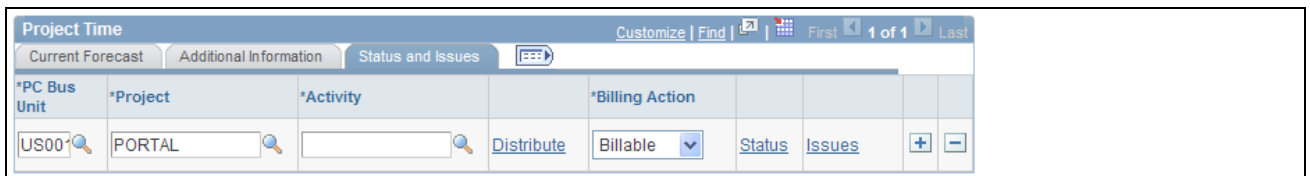

Forecast Time - Summary page with Status and Issues tab selected in the Project Time group box (3 of 4)
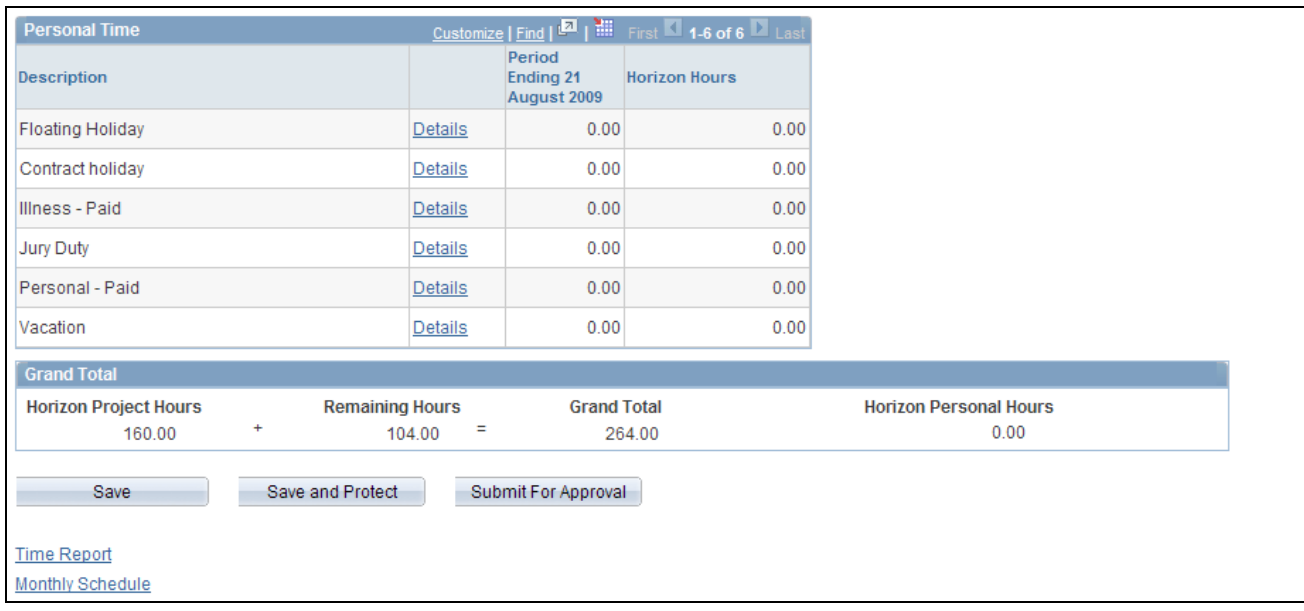

#### Personal Time group box and Grand Total group box on the Forecast Time - Summary page (4 of 4)

The projects and activities for which you can enter forecast data is based on project team security, and the project charging level. If project team security is used, you can enter forecasts only for the projects to which you have security access. You can enter forecast data only for activities that are in the project charging level.

Data may appear in the forecast from any of these sources:

- The prior forecast.
- PeopleSoft Resource Management resource schedules.
- Third-party project management tools.

If PeopleSoft Expenses is installed, this page contains a link to the resource's time report so that the resource can review and adjust hours and enter the actual time for the current period.

If PeopleSoft Resource Management is installed and the resource exists in PeopleSoft Resource Management, this page contains a link to the Monthly Schedule page, where the resource or resource manager can view and update the resource schedule.

The system automatically spreads the hours evenly across the resource's standard business days, excluding company holidays.

#### **General Information**

The Horizon Begin Date, Horizon End Date, (using criteria from the Forecast Configuration page), and Forecast Status fields appear.

**Protect Forecast** Select to prevent the Populate Time process from overwriting the current forecast. You can deselect the check box (unprotect the forecast) when the forecast status is *Pending,* but you cannot unprotect a forecast if the status is *Submitted* because a submitted forecast is by definition already protected.

#### **Forecast Summary Project Time**

The system displays a row for each project or activity combination for which the employee has forecasted time. Add or delete rows as needed.

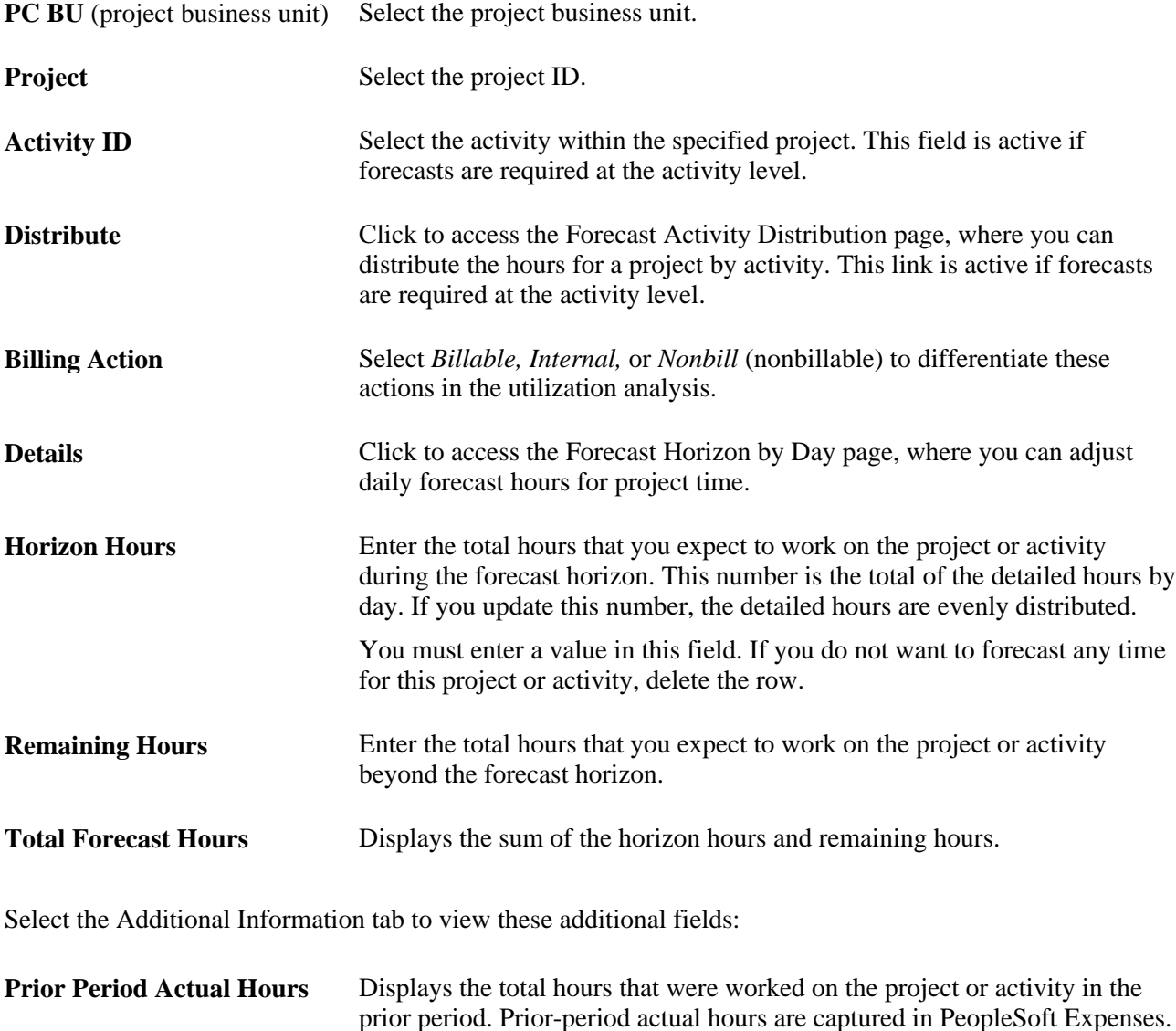

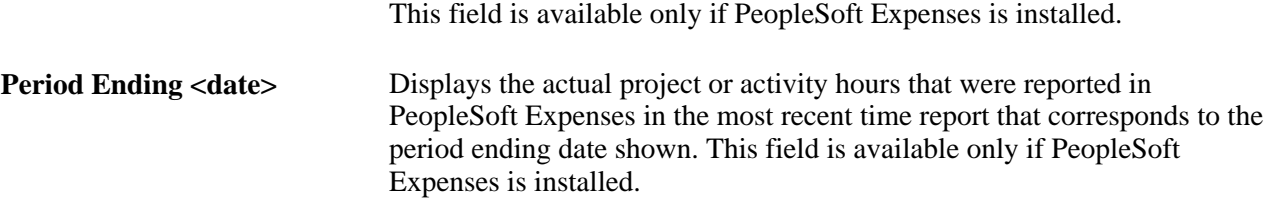

**Completion Date** Displays the date on which this project or activity is expected to be complete. This date is for reference only; it is not used to spread total hours across horizon periods. If the user enters daily detail records beyond the completion date, the system issues a warning at save and submit time.

Select the Status and Issues tab to access links to the Status Report Entry component (PC\_SR\_ENTRY) and Issue Management Issue Detail component (PC\_IM\_ISSUE) in PeopleSoft Program Management. You can use PeopleSoft Program Management to report project or activity status and manage project issues.

#### **Forecast Summary Personal Time**

The Personal Time grid displays a row for each time reporting code (TRC). If PeopleSoft Resource Management is installed and task categories are mapped to TRCs, the Populate Time process prepopulates the periods based on tasks in the resource schedules. If PeopleSoft Resource Management is not installed, or if the resource is not an active resource in PeopleSoft Resource Management, you must manually enter personal time hours.

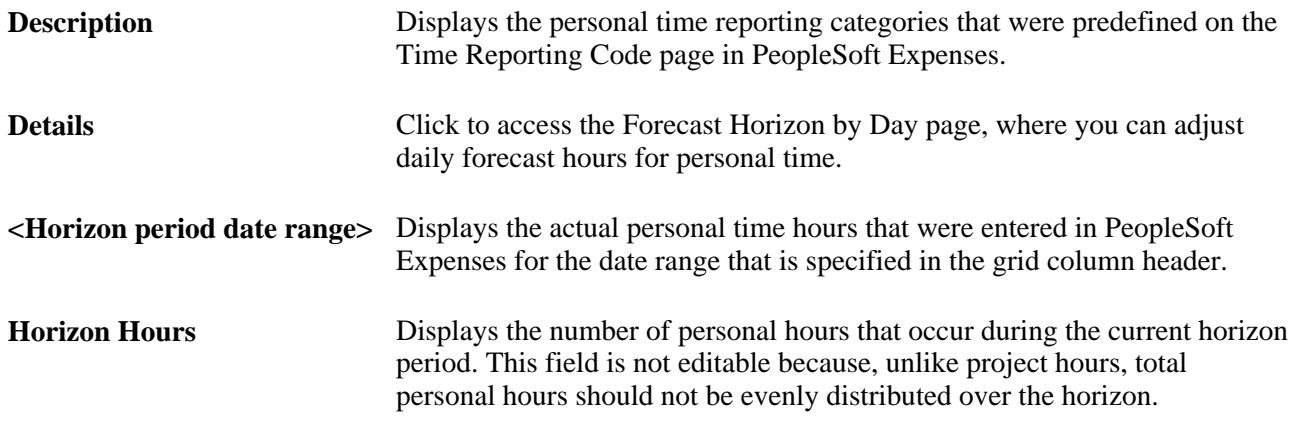

#### **Distributing Forecasts Across the Horizon**

Access the Forecast Time - Forecast by Period page (Employee Self-Service, Employee Project Center, Time, Forecast Time, Forecast Time - Forecast by Period).

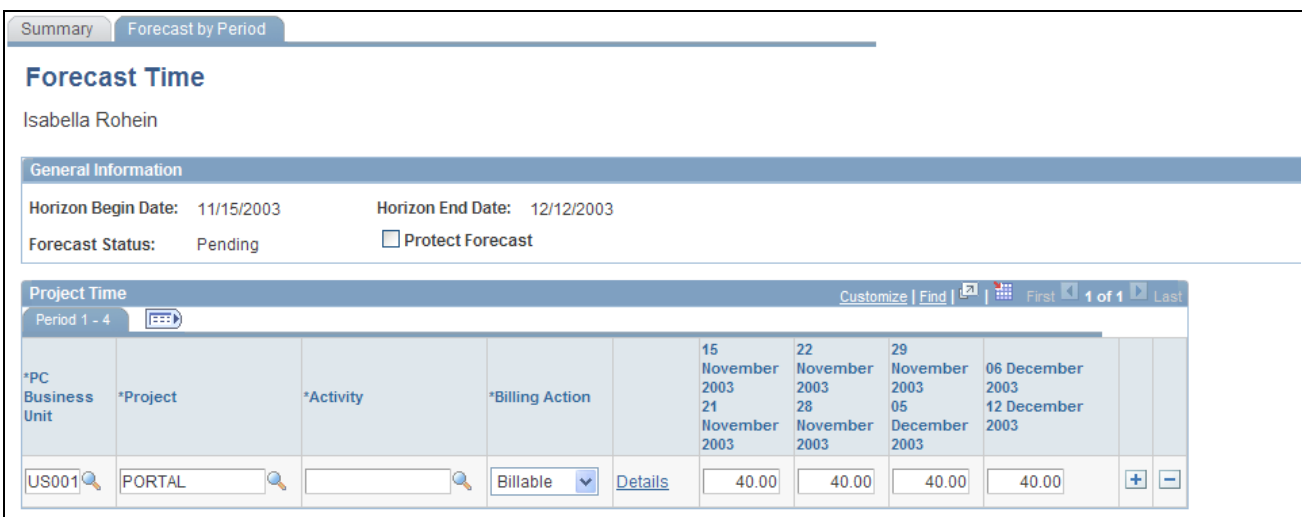

Forecast Time - Forecast by Period page (1 of 2)

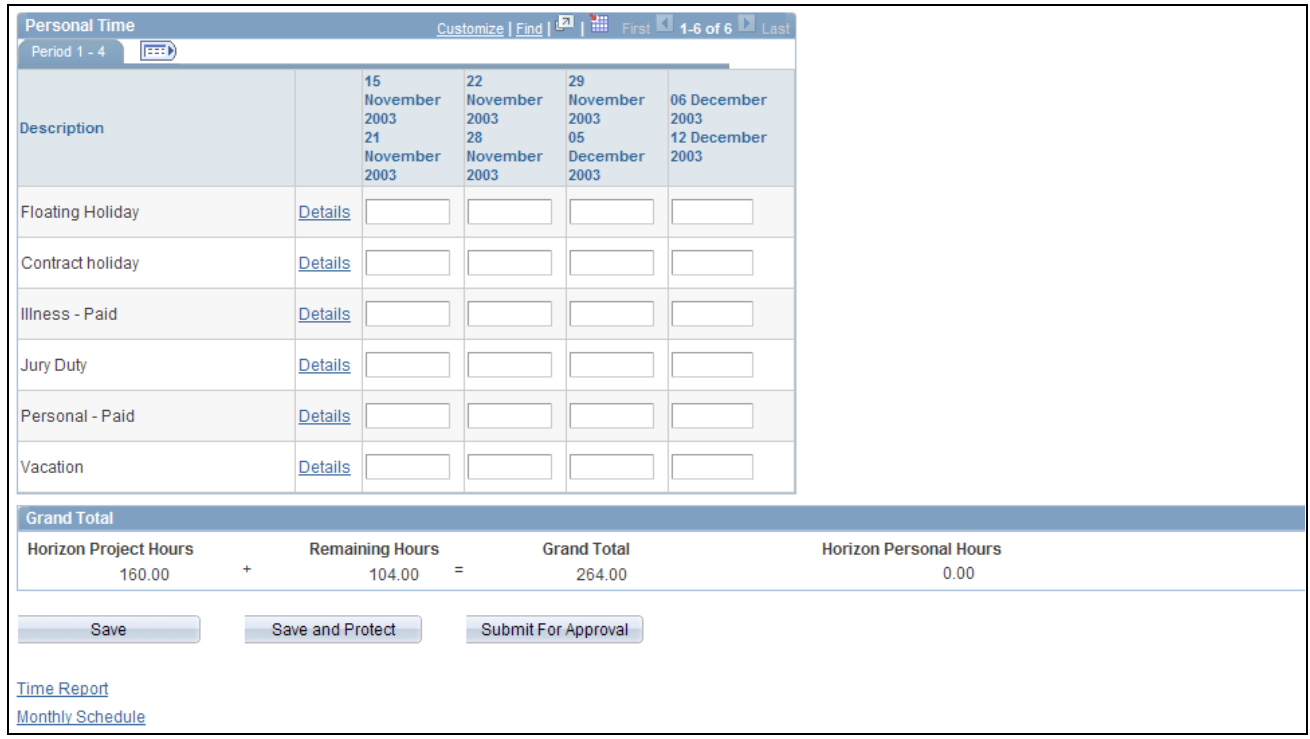

Forecast Time - Forecast by Period page (2 of 2)

Use this page to simplify the distribution of hours across periods in the forecast horizon. You can enter the total hours for each horizon period and submit the forecast, or you can click the Details link to adjust hours for specific days on the Forecast Horizon by Day page.

A row appears in the Project Time grid for each project or activity that is in the project charging level. You can enter the project business unit, project, activity, billing action—*Billable, Nonbill,* or *Internal*—and the hours for each forecast horizon period.

A row for each predefined TRC appears in the Personal Time grid. You can enter the personal hours for each horizon period in the forecast horizon.

**Note.** The format of the horizon period date range that appears in these column headers is controlled by a message catalog entry. To change these date formats, update Message Set *138,* Message *1.* This message may be used by other PeopleSoft applications.

#### **Distributing Forecasts by Activity**

Access the Forecast Activity Distribution page (select Distribute in the Project Time grid on the Forecast Time - Summary page).

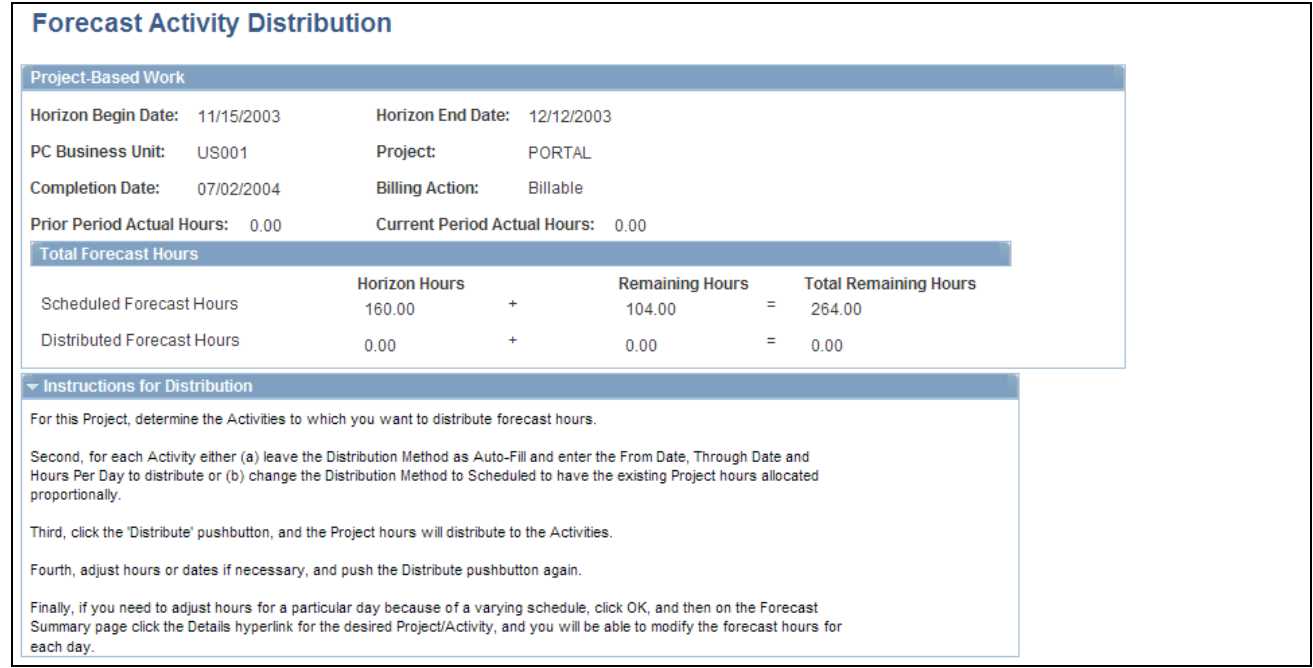

#### Forecast Activity Distribution page (1 of 2)

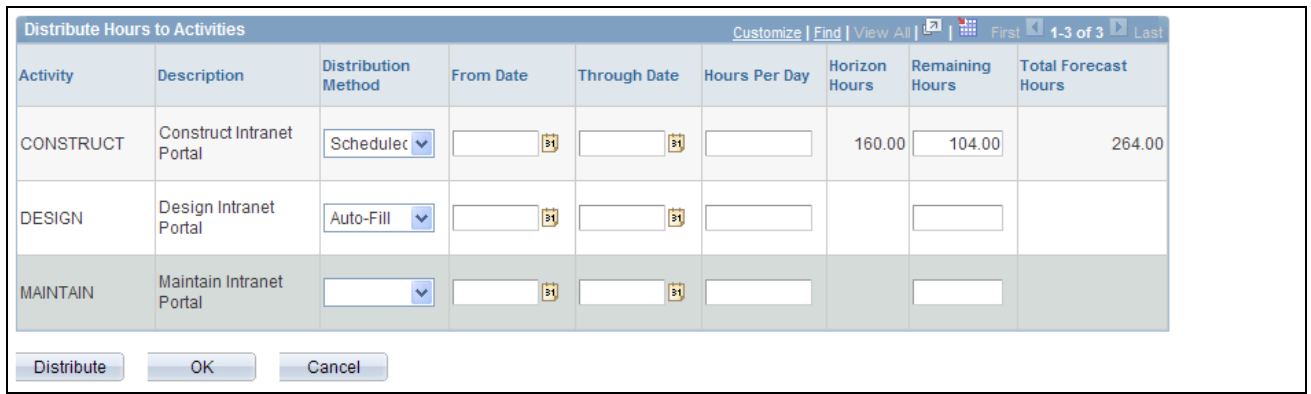

Forecast Activity Distribution page (2 of 2)

On this page, you can distribute the project hours to activities that are in the project charging level. You can view the forecasted horizon hours, remaining hours, and total forecast hours for the project.

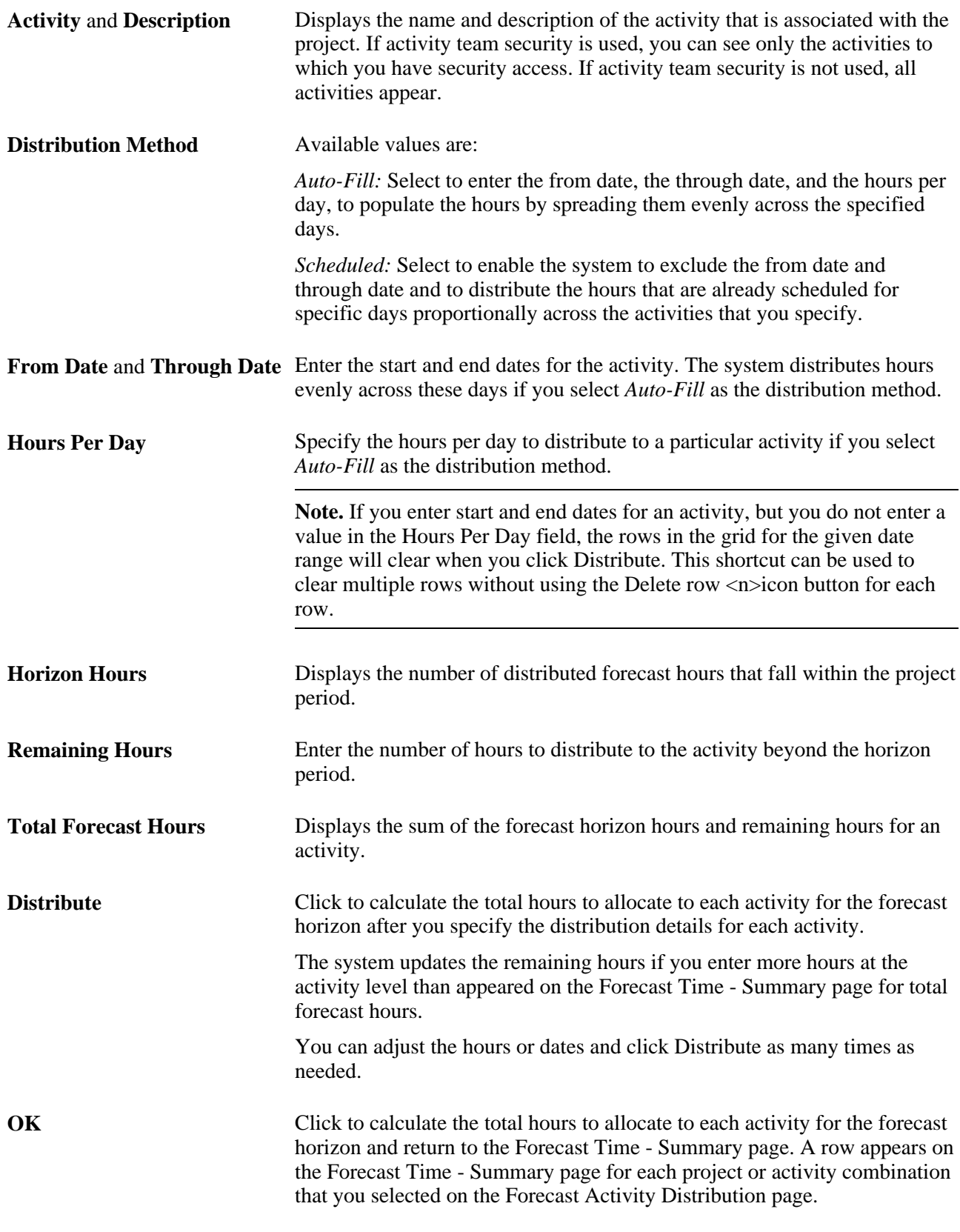

**Note.** To further adjust the activity hours for a specific day, click OK to access the Forecast Time - Summary page, and select Details for the specific activity to access the Forecast Horizon by Day page.

## **Adjusting Project Forecast Hours by Day**

Access the Forecast Horizon by Day page (select Details in the Project Time grid on the Forecast Time - Summary page).

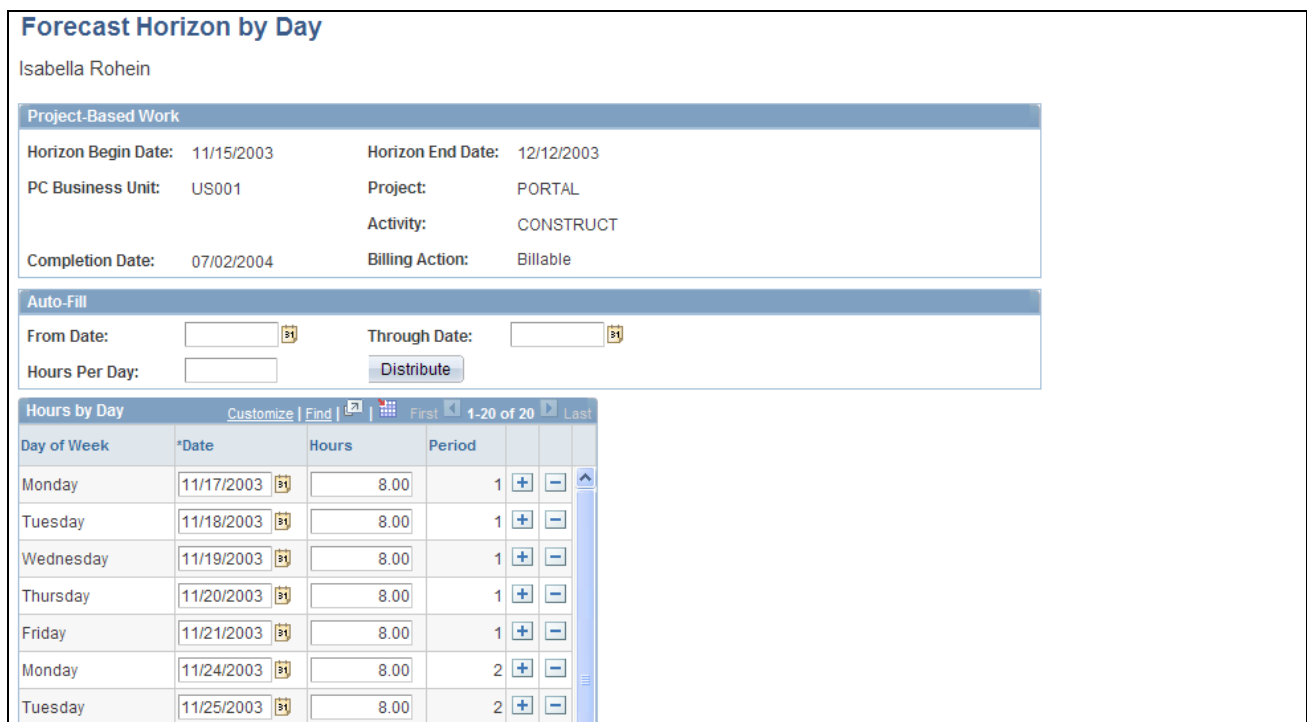

Forecast Horizon by Day (project-based work) page (1 of 2)

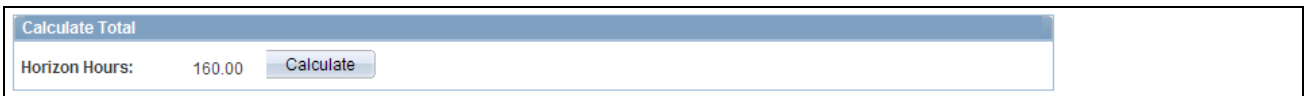

Forecast Horizon by Day (project-based work) page (2 of 2)

On this page, you can adjust the hours for each day and recalculate the total horizon hours for the project. If there is no daily data for the forecast horizon, when you submit the forecast, the system automatically distributes the total forecast hours from the Forecast Time - Summary page equally across the days in the forecast horizon, excluding business holidays.

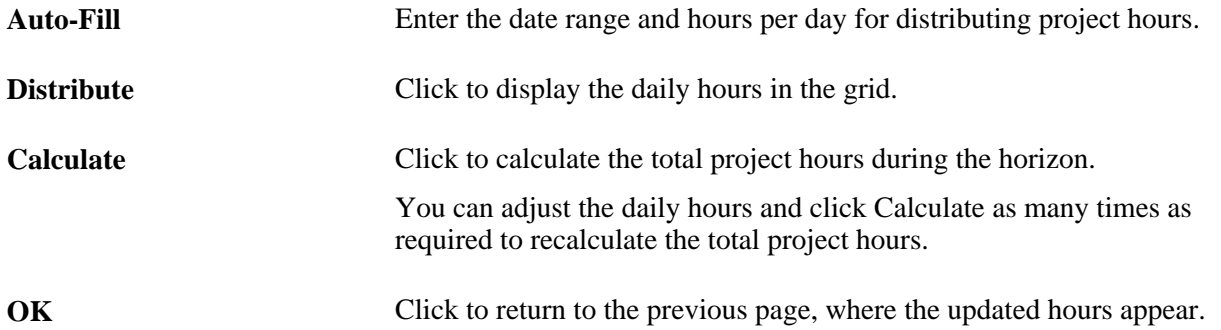

**Note.** In the Project Manager Review component (FC\_REVIEW\_PROJ\_MGR), the Auto-Fill feature doublebooks a resource's time for company holidays when this page is used by the project manager. It does *not*  double-book for company holidays when the page is used by the resource, supervisor, or administrator acting on behalf of a supervisor.

## **Adjusting Personal Time Forecast Hours by Day**

Access the Forecast Horizon by Day page (select Details in the Personal Time grid on the Forecast Time - Summary page).

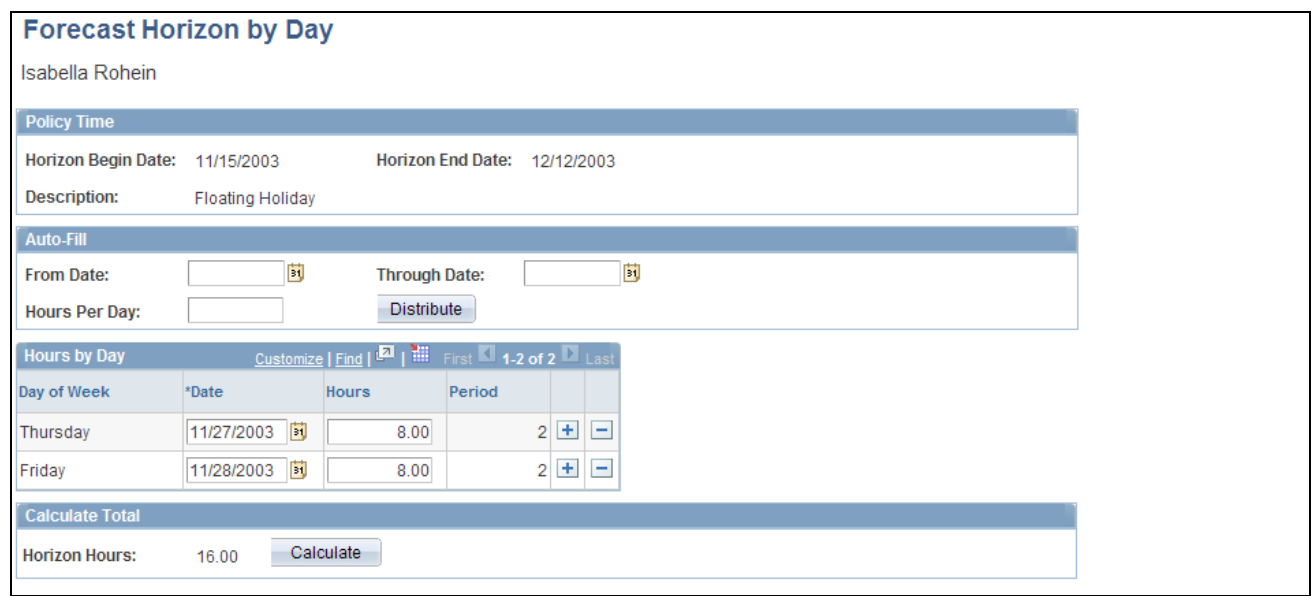

Forecast Horizon by Day (policy time) page

On this page, you can adjust the personal hours for all days (where applicable) and recalculate the total personal time during the forecast horizon in the same manner as on the Forecast Horizon by Day page for project-based work.

# **Protecting and Submitting Forecasts**

After you complete the forecast updates, you can save, protect, and submit a forecast for review and approval.

This section discusses how to protect and submit forecasts.

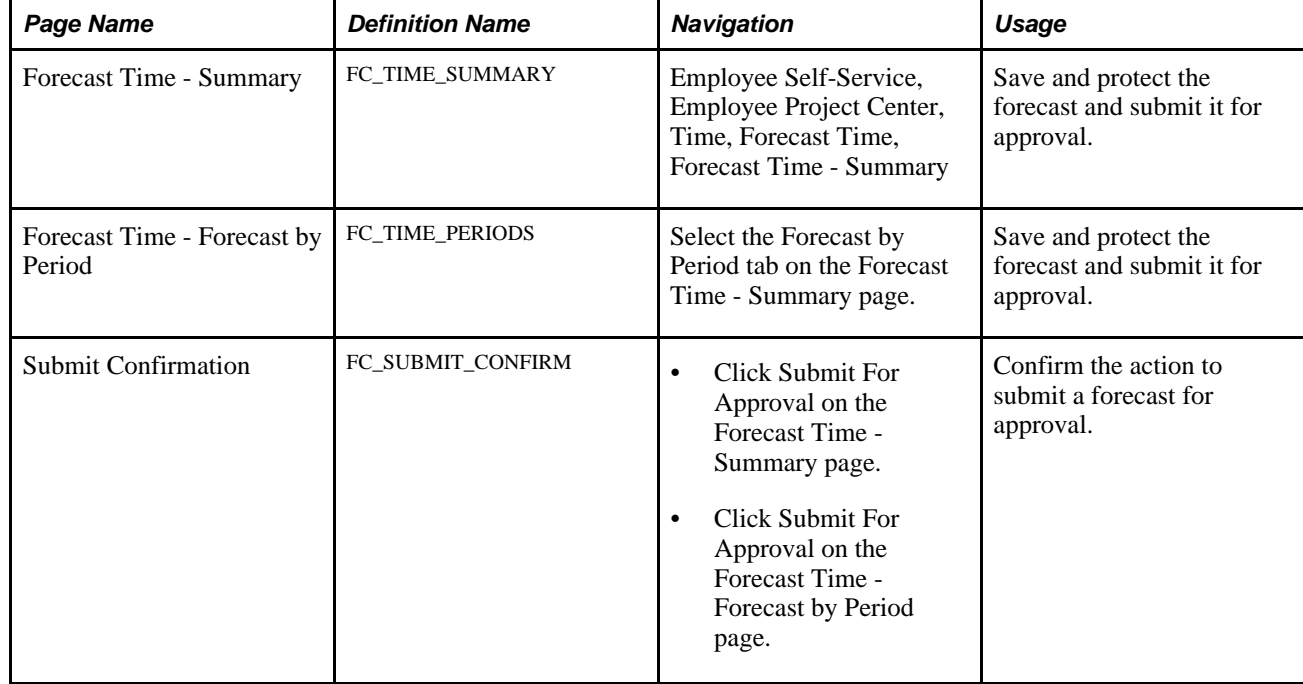

#### **Pages Used to Protect and Submit Forecasts**

#### **Protecting Forecasts**

Access the Forecast Time - Summary page (Employee Self-Service, Employee Project Center, Time, Forecast Time, Forecast Time - Summary) or the Forecast Time - Forecast by Period page (Employee Self-Service, Employee Project Center, Time, Forecast Time, Forecast Time - Forecast by Period).

Select the Protect Forecast check box and click Save, or click Save and Protect at the bottom of the page at any time to ensure that the Populate Time process does not overwrite your work.

When you submit the forecast, you automatically protect it. The system selects the Protect Forecast field, and you cannot clear it unless a supervisor first unsubmits the forecast.

#### **Submitting Forecasts**

Access the Forecast Time - Summary page (Employee Self-Service, Employee Project Center, Time, Forecast Time, Forecast Time - Summary) or the Forecast Time - Forecast by Period page (Employee Self-Service, Employee Project Center, Time, Forecast Time, Forecast Time - Forecast by Period).

Click Submit for Approval and the Submit Confirmation page appears. Click OK to confirm the submission to change the forecast status from *Pending* to *Submitted.*

Only project managers and administrators can modify forecasts that are in a *Submitted* status. Supervisors and administrators can unsubmit a forecast and modify it until the next forecast collection period begins, if they need to modify a forecast's data.

If the automatic forecast approval option is enabled on the Program Management Options page or specified for the project on the Program Management page, forecast approval by the project manager is not required to make the forecast accessible to PeopleSoft Program Management for cost and revenue analysis. If you did not select the automatic forecast approval option, approval is required on the Review Forecast by Project page before the forecasts can be used for cost and revenue analysis.

**Note.** Forecast data is available for utilization calculations, with or without approval.

# **Reviewing and Approving Forecasts**

To review and approve forecasts, use the Supervisor Review component (FC\_REVIEW\_SUPERVSR) and the Project Manager Review component (FC\_REVIEW\_PROJ\_MGR).

After a resource submits a forecast, the project manager can review, edit, and approve the forecast for use in PeopleSoft Program Management cost and revenue analyses.

This section discusses how to:

- Review forecasts by supervisor.
- Review and approving forecasts by project.
- Perform administrative functions.

#### **Pages Used to Review and Approve Forecasts**

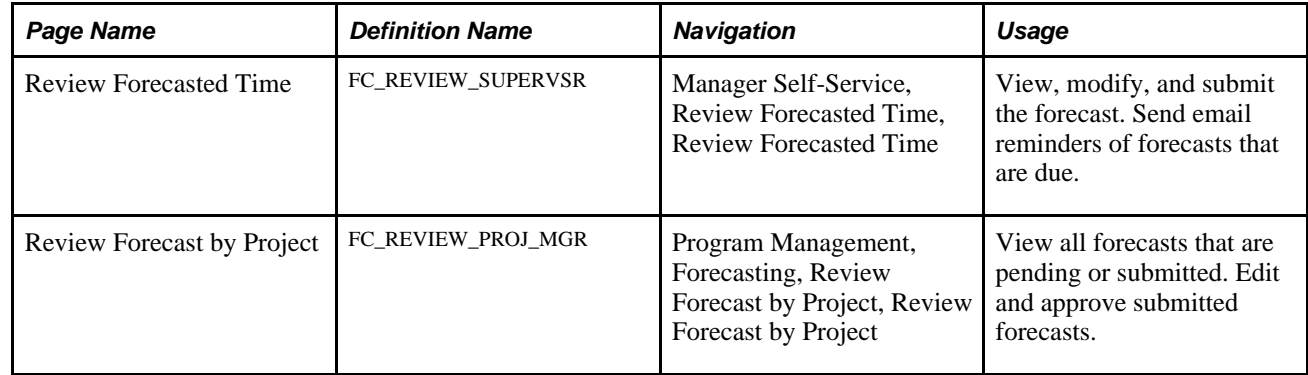

#### **Reviewing Forecasts by Supervisor**

Access the Review Forecasted Time page (Manager Self-Service, Review Forecasted Time, Review Forecasted Time).

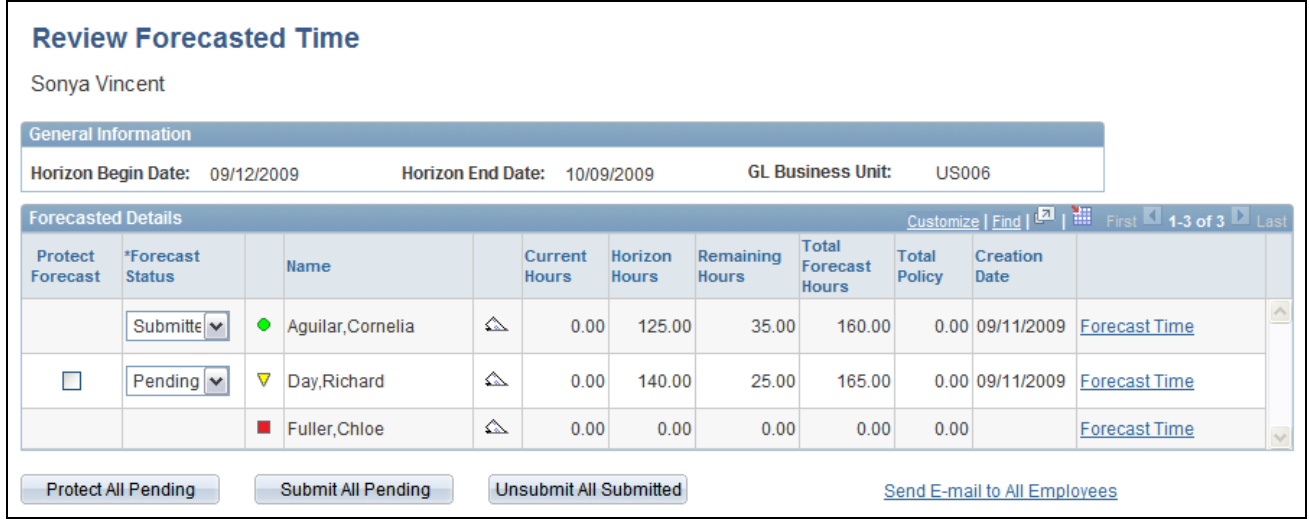

#### Review Forecasted Time page

The resources that appear on this page report directly to the human resource supervisor who is identified in the Supervisor ID field (SUPERVISOR\_ID) on the resource's current row in the Job record (JOB). The supervisor can create, update, protect, submit, and unsubmit a forecast on behalf of a resource.

The grid displays a row for each resource reporting to the supervisor and lists the hours across all projects where the employee is charging time for the period, including current hours, horizon hours, remaining hours, total forecast hours, total policy (forecasted personal time), and creation date (date that the forecast was submitted). The forecast status visual indicator enables you to monitor compliance with the submission process.

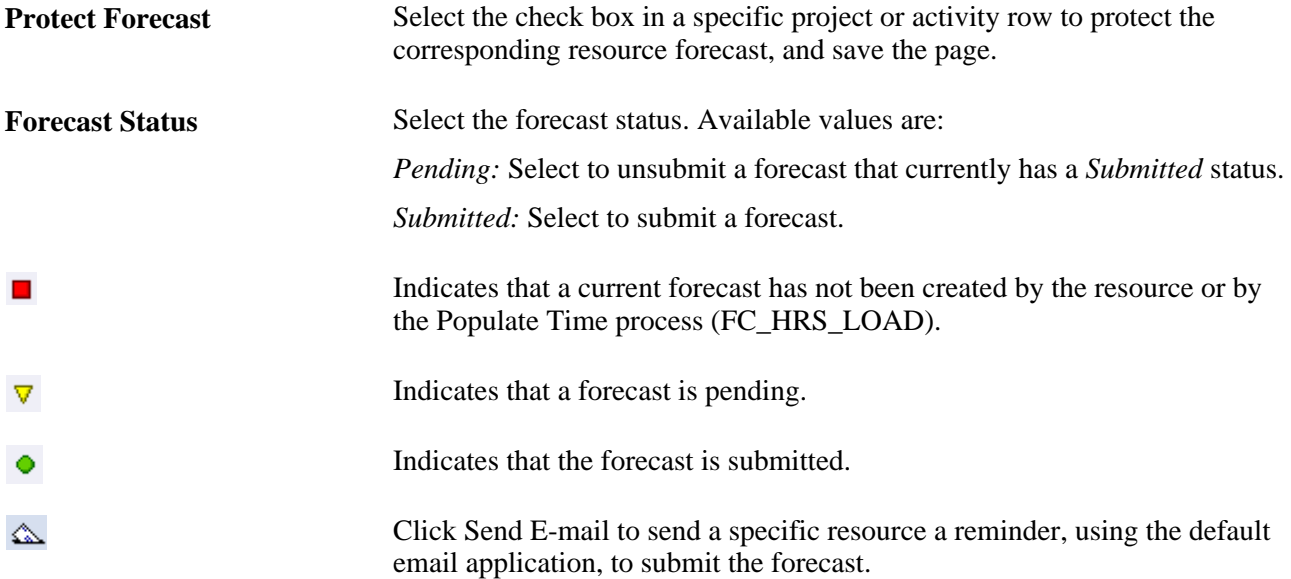

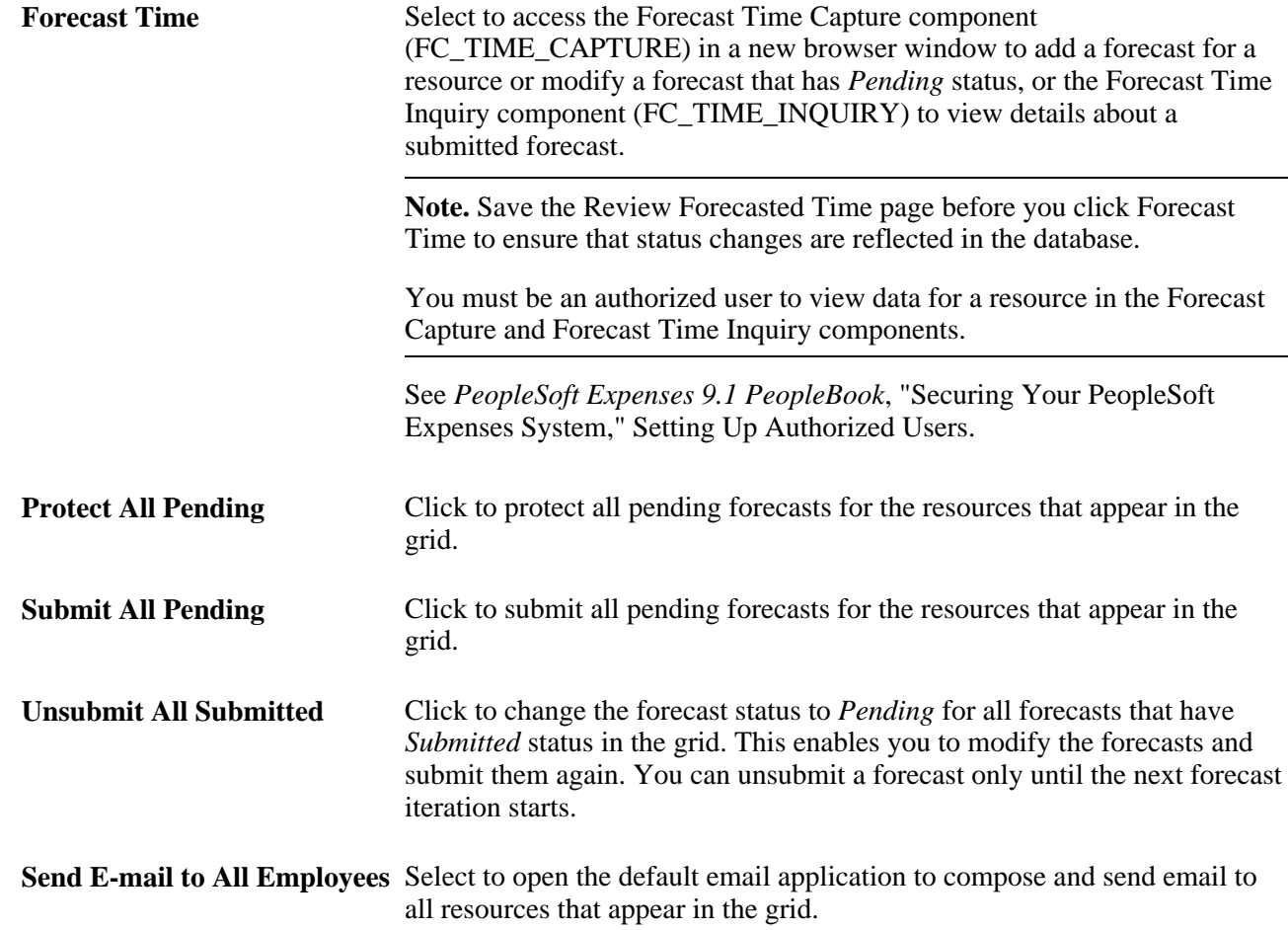

# **Reviewing and Approving Forecasts by Project**

Access the Review Forecast by Project page (Program Management, Forecasting, Review Forecast by Project, Review Forecast by Project).

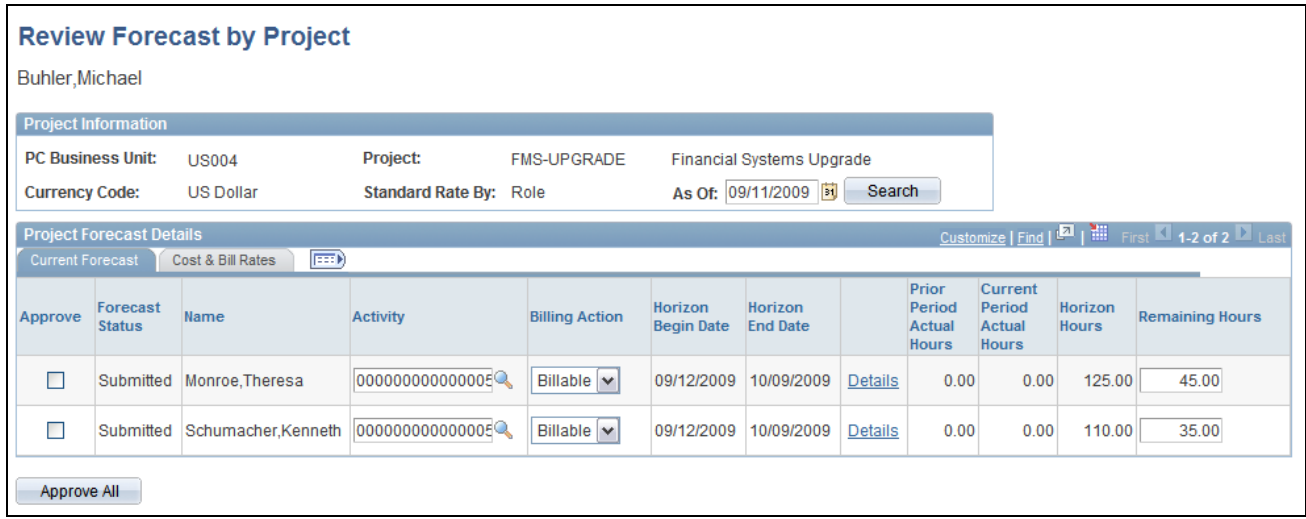

#### Review Forecast by Project page

Projects appear on this page if the user ID of the person who is logged into the system is identified as the project manager.

On this page, the project manager can view project forecasts in any status, and update or approve forecasts that are in *Submitted* status.

#### **Project Information**

General project information is at the top of the page, including the project business unit, project name, currency code, and the standard rate source that is configured for the project business unit on the Program Management Options page or specified for this project on the Defaults tab of the Project General page in PeopleSoft Program Management.

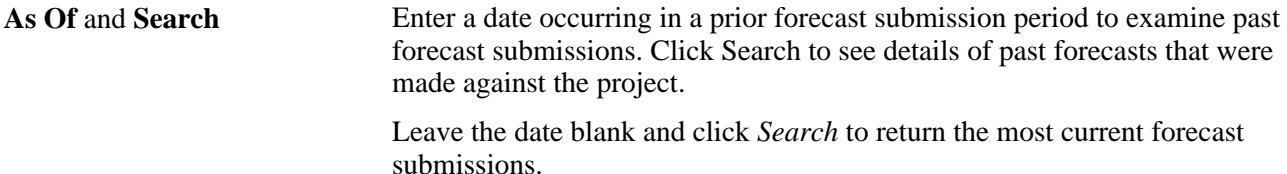

#### **Current Forecast**

The grid displays a row for each resource on the corresponding project team and lists the hours for each project or activity where the resource is charging time for the period.

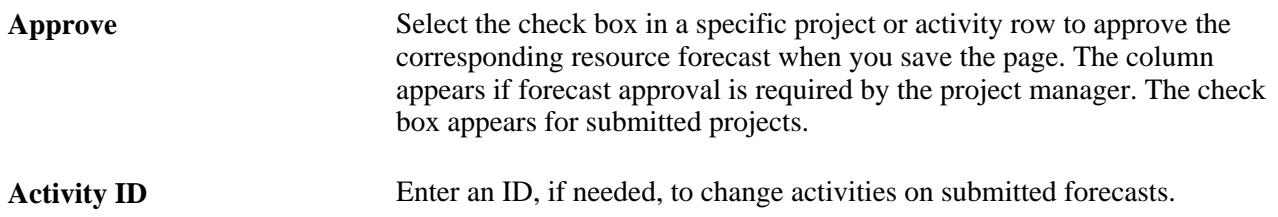

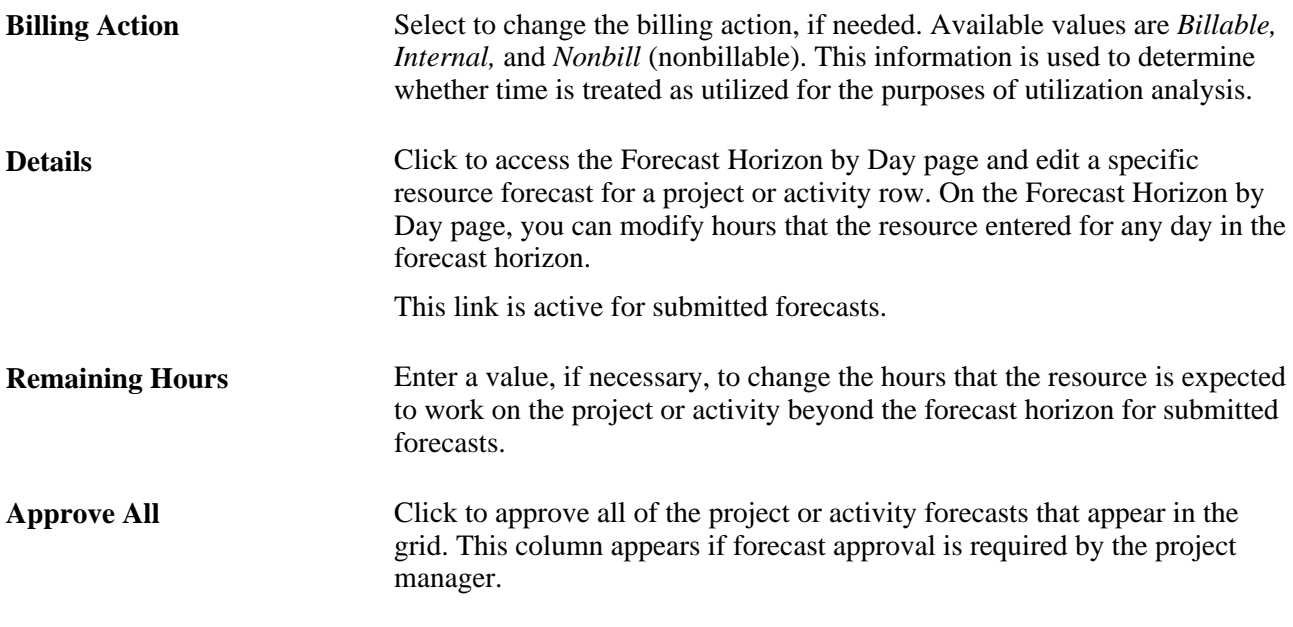

The changes that you make to activity, billing action, detail, and remaining hours are reflected in the resource's forecast when it is viewed in the Forecast Time Inquiry component.

#### **Cost & Bill Rates**

The Cost & Bill Rates tab displays estimates of cost and revenue for each resource and project or activity row.

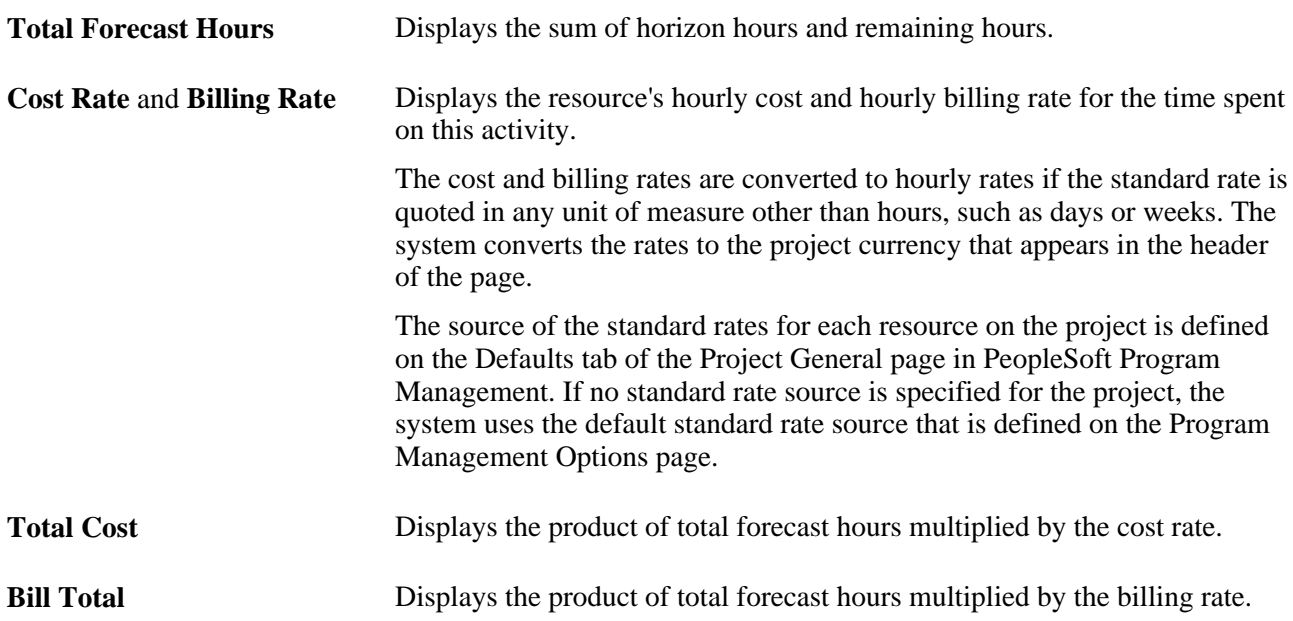

#### **Performing Administrative Functions**

As administrator, you can use the same pages discussed in the previous section to approve, change the status of, and submit all forecasts that you can access. You can also unsubmit a forecast, modify it, and resubmit it until the next forecast collection period starts. You must first be granted security access to these pages through the Authorize Users page in PeopleSoft Expenses.

On the Review Forecasted Time page, you can view each resource's forecasted hours across all projects. On the Review Forecast by Project page, you can view the project hours and update the forecast for each resource on the project team who is charging time for the period.

#### **See Also**

[Chapter 6, "Setting Up Services Forecasting," Granting Security Access to Forecasts, page 63](#page-86-0)

## **Chapter 21**

# **Analyzing Resource Utilization**

This chapter provides an overview of resource utilization interactive reports and discusses how to:

- Define resource utilization parameters.
- Update resource utilization data.
- Launch resource utilization interactive reports.
- Analyze resource utilization interactive reports.

# **Understanding Resource Utilization Interactive Reports**

This section lists prerequisites and discusses:

- Utilization interactive reports from PeopleSoft Analytic Calculation Engine.
- Resource utilization calculations.
- Security and access.

#### **Prerequisites**

Before you can generate a resource utilization interactive report with meaningful results, resources or their supervisors must:

- Ensure that resources have values for the Department (DEPTID), Job Code (JOBCODE), Location (LOCATION), Standard Hours (STD\_HRS) and Standard Work Period (STD\_HRS\_FREQUENCY) fields in the Job record (JOB).
- Submit forecasts using the Forecast Time Summary page or the Review Forecasted Time page in the Employee Self-Service folder and Manager Self-Service folder.
- Submit actual hours worked using the PeopleSoft Expenses self-service pages for time reports.

**Note.** You must use PeopleSoft Expenses to capture actual time for the Actual to Forecast Utilization interactive report. However, you can capture forecasts for the Forecast Utilization interactive report using PeopleSoft Program Management.

Before you can compare forecast utilization with capacity and actual utilization, administrators must:

• Configure a PeopleSoft Analytic Calculation Engine server.

See "Configuring and Starting Analytic Servers" in *PeopleTools PeopleBook: System and Server Administration*

• Run the utilization and capacity engines for the period of time covering the actual time and forecasted time submissions so that utilized hours and capacity hours are calculated and available for use by PeopleSoft Analytic Calculation Engine.

#### **Utilization Interactive Reports from PeopleSoft Analytic Calculation Engine**

With the Forecasting feature, you can analyze forecast utilization and actual utilization at a summary business unit or organizational level and drill down to detailed information for individual resources. PeopleSoft Analytic Calculation Engine provides the utilization interactive reports. You do not need a separate database to store data.

PeopleSoft Analytic Calculation Engine reports are dynamic and interactive. You can move data elements on a report and view them using different dimensions. Viewing information from different angles provides indepth information about the organization, such as how much capacity is available for additional workloads and how well the organization was utilized in the past. You can also evaluate the accuracy of forecasted information by comparing forecasted utilization to actual utilization.

PeopleSoft Analytic Calculation Engine output can be exported to Microsoft Excel or printed. The communication between a PeopleSoft Analytic Calculation Engine interactive report and the database is oneway. The changes that you make on the interactive report do not affect the data in the database.

When you initiate a process request to launch the Forecast Utilization interactive report or the Actual to Forecast Utilization interactive report, the system:

- 1. Determines the scope of resources.
- 2. Determines capacity and forecasted utilized project and personal (policy) hours of the resources.
- 3. For the Actual to Forecast Utilization report, determines actual utilized project and personal hours of the resources, taking into account adjustments to actual time.
- 4. Obtains descriptions and setID mappings.

#### **Resource Utilization Calculations**

*Utilization* is defined as the number of utilized hours in a period divided by the number of capacity hours in the same period. *Utilized time* is the total number of hours during a specified period of time that an employee plans to work (or has worked) on an activity that the organization includes in its utilization analysis. You can configure the type of project time—such as billable, nonbillable, and internal—and the type of personal (policy) time—such as training, vacation, and administration—and include this information in the definition of utilized time. You can also configure the system to use pending forecasts, include external resources, and include specific job codes when performing the calculations.

Control over the definition of utilized hours enables you to adapt to changing business requirements.

The capacity of a resource is defined as the employee's standard work hours minus company holiday hours. The Services Forecasting feature determines capacity at a calendar-week level, where a week is defined as Sunday through Saturday. For example, the calculation for a resource's capacity for a given week is:

(8 hours [length of resource's standard work day]  $\times$  4 days [resource's standard work days in a week]) – (8 hours [length of resource's standard work day]  $\times$  0 holidays [standard company holidays for the week]) = 32 hours (capacity for a one week period)

Capacity is calculated for resources who are active during the reporting period.

#### **Security and Access**

You can use these security layers to restrict the amount of data that each user can analyze:

Standard row-level security.

Use row-level security to give users access to a specific list of business units from which to select when performing the analysis. At run time, the system requires users to select at least one human resources (HR) business unit on the Utilization Parameters - Business Units page or the Utilization Parameters - Organization Units page. The Business Unit field is a prompt-with-edit field that has a row-level security view that controls the business units from which the user can select, if row-level security is active.

Tree security based on business unit security.

Use tree security for users to analyze departments or locations by selecting from department or location trees that are associated with an HR business unit. On the Utilization Parameters - Organization Units page, users can only select from HR business units that are accessible to them through row-level security. The available department or location trees depend on the business units that a user can access.

#### **See Also**

 *PeopleTools PeopleBook: Security Administration*

# **Defining Resource Utilization Parameters**

To define resource utilization parameters, use the Utilization Definition component (RS\_AGG\_DEF).

This section discusses how to define resource utilization parameters for HR business units.

#### **Page Used to Define Resource Utilization Parameters**

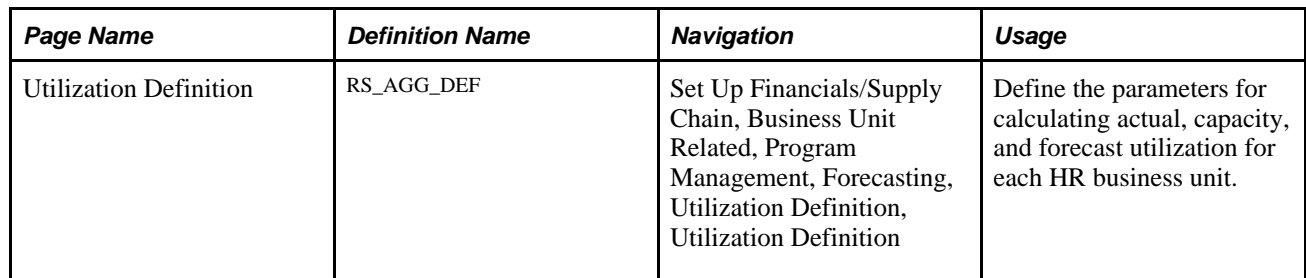

#### **Defining Resource Utilization Parameters for Business Units**

Access the Utilization Definition page (Set Up Financials/Supply Chain, Business Unit Related, Program Management, Forecasting, Utilization Definition, Utilization Definition).

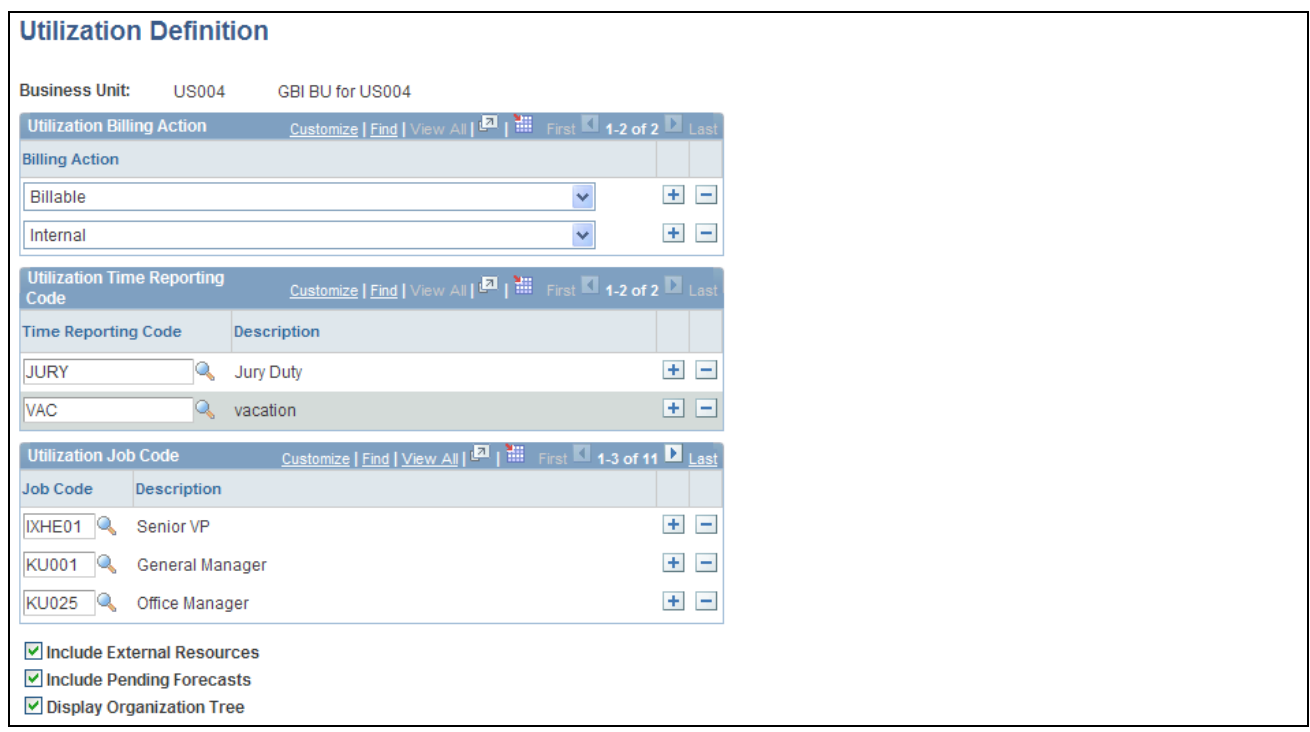

#### Utilization Definition page

Use this page to define the rules for calculating capacity and actual and forecast utilization for each HR business unit.

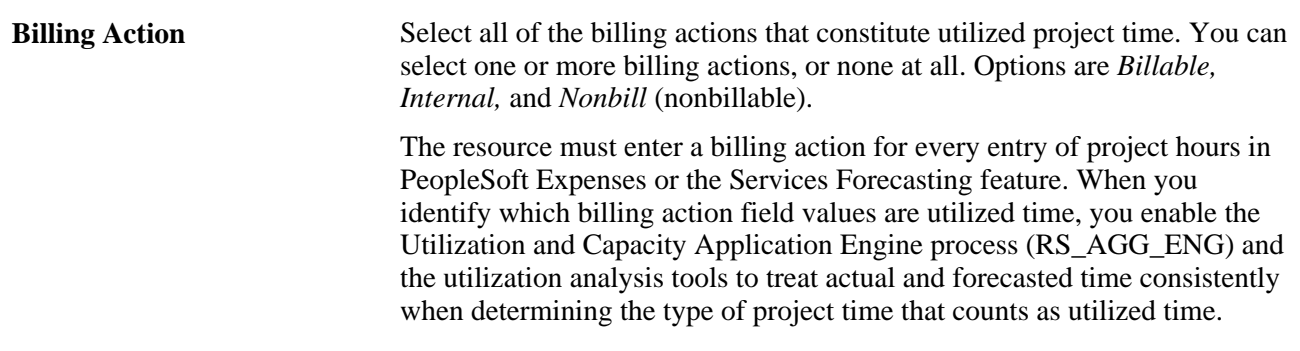

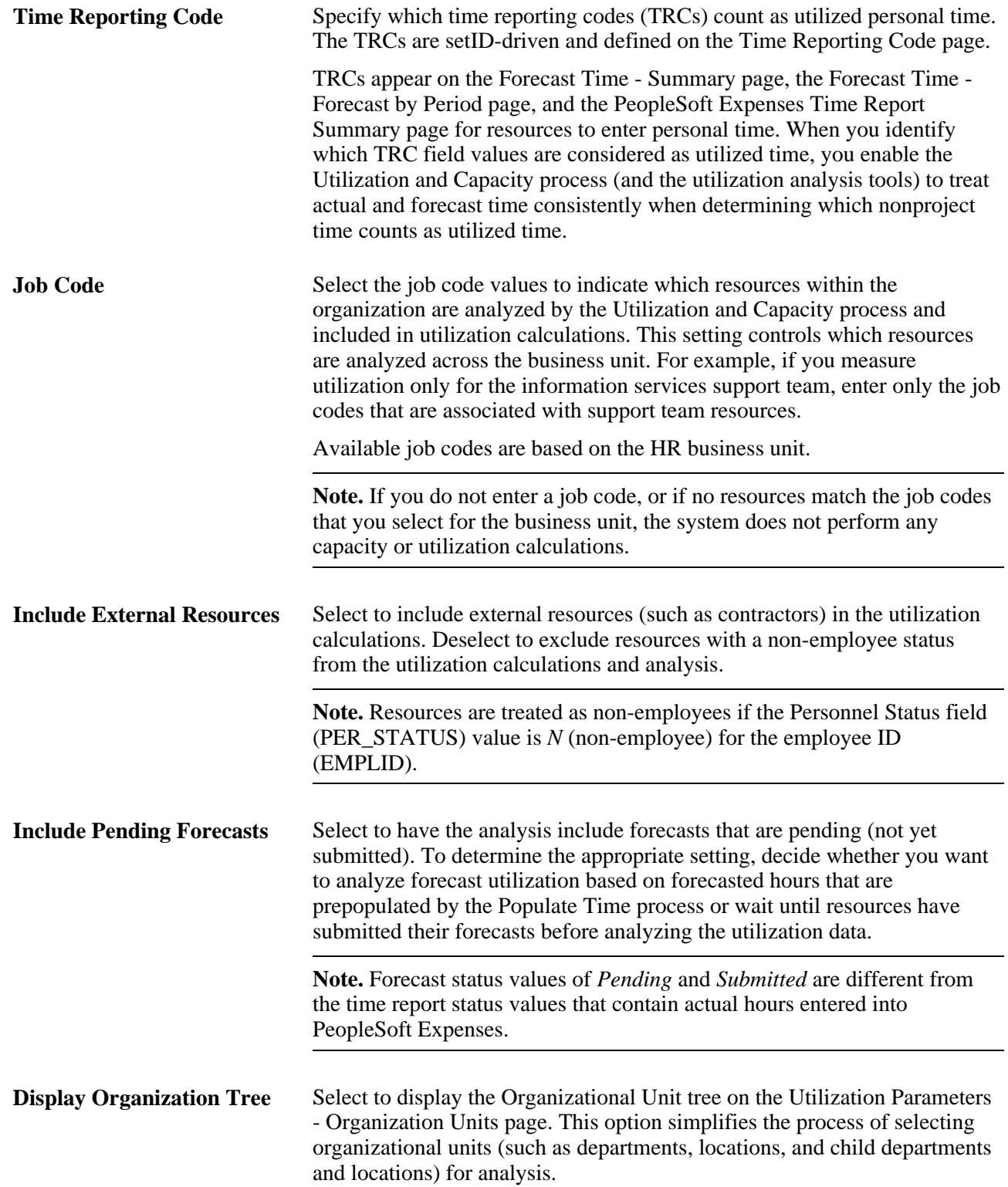

# **Updating Resource Utilization Data**

To update resource utilization data for reporting, use the Utilization and Capacity Engines component (RS\_AGG\_AEP).

This section discusses how to run the Utilization and Capacity Application Engine process (RS\_AGG\_ENG) to update Utilization and Capacity data. The Utilization Interactive Reports are only as current as the most recent time you refreshed the Utilization and Capacity data.

#### **Page Used to Update Resource Utilization Data**

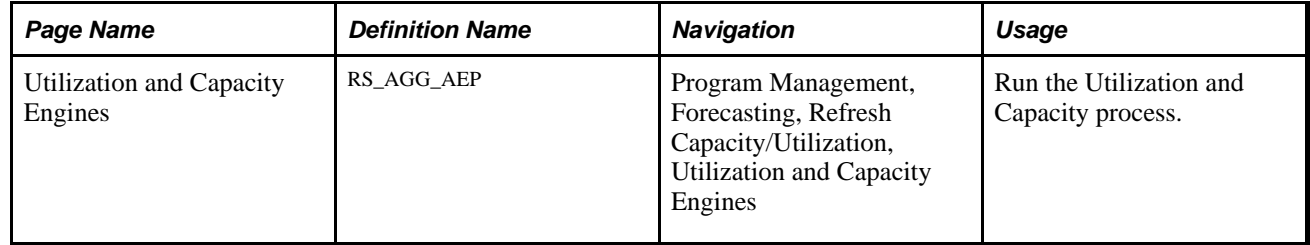

#### **Running the Utilization and Capacity Application Engine Process**

Access the Utilization and Capacity Engines page (Program Management, Forecasting, Refresh Capacity/Utilization, Utilization and Capacity Engines).

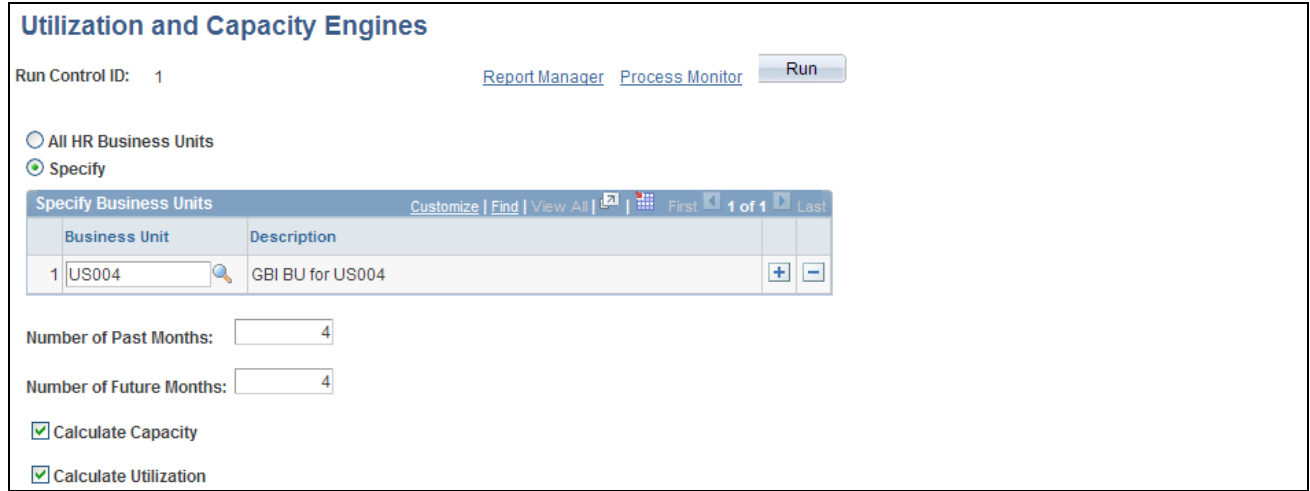

Utilization and Capacity Engines page

Use this page to run the Utilization and Capacity process by HR business unit. You can schedule the processes for any HR business units for which a utilization definition exists. For example, you can group the units by time zone so that the processes refresh utilization and capacity data at a time of day that is convenient for the majority of users in the region, or you can run the processes for all HR business units at once.

You can analyze forecasted utilization, actual utilization, and capacity data with the data generated by the Utilization and Capacity engine.

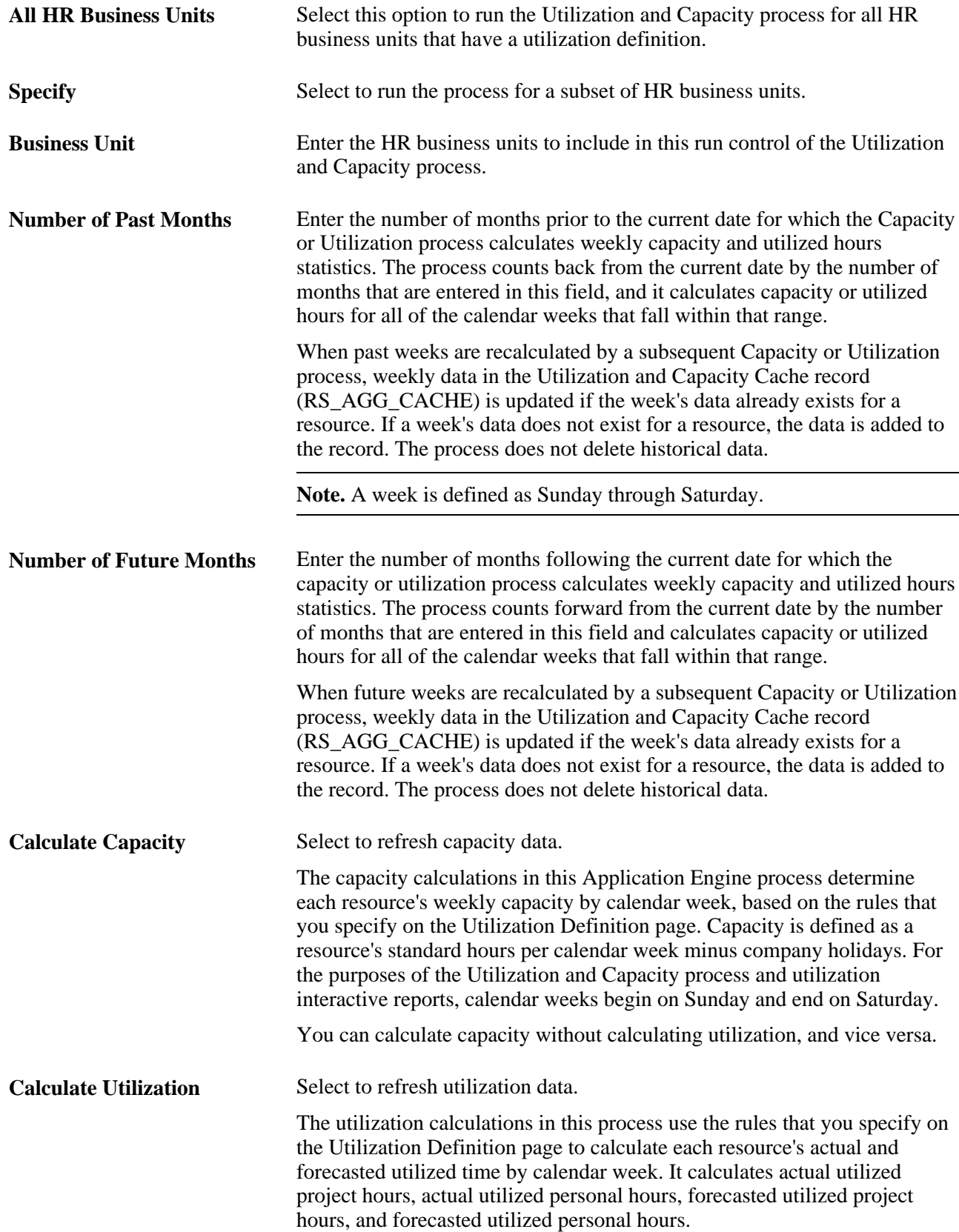

**Run** Click to initiate the process. The results are written to the Utilization and Capacity Cache record and used by PeopleSoft Analytic Calculation Engine to generate the utilization interactive reports.

> **Note.** The Utilization and Capacity Cache record grows over time because the Utilization and Capacity process does not delete rows. Monitor the record and delete unnecessary rows based on the amount of history that you want to maintain.

# **Launching Resource Utilization Interactive Reports**

To launch resource utilization interactive reports, use the Utilization Parameters component (RS\_AGG\_RUN).

This section discusses how to:

- Launch resource utilization interactive reports for multiple business units, departments, and locations.
- Launch resource utilization interactive reports for departments or locations in a single business unit.

#### **Pages Used to Launch Resource Utilization Interactive Reports**

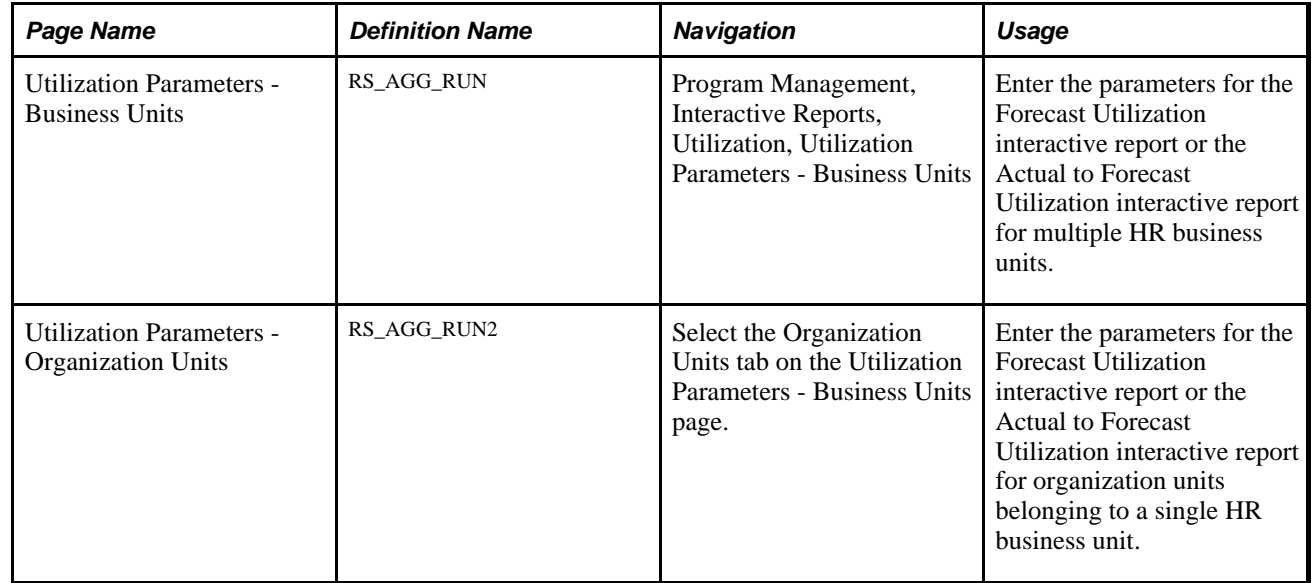

#### **Launching Resource Utilization Interactive Reports for Multiple Business Units**

Access the Utilization Parameters - Business Units page (Program Management, Interactive Reports, Utilization, Utilization Parameters - Business Units).

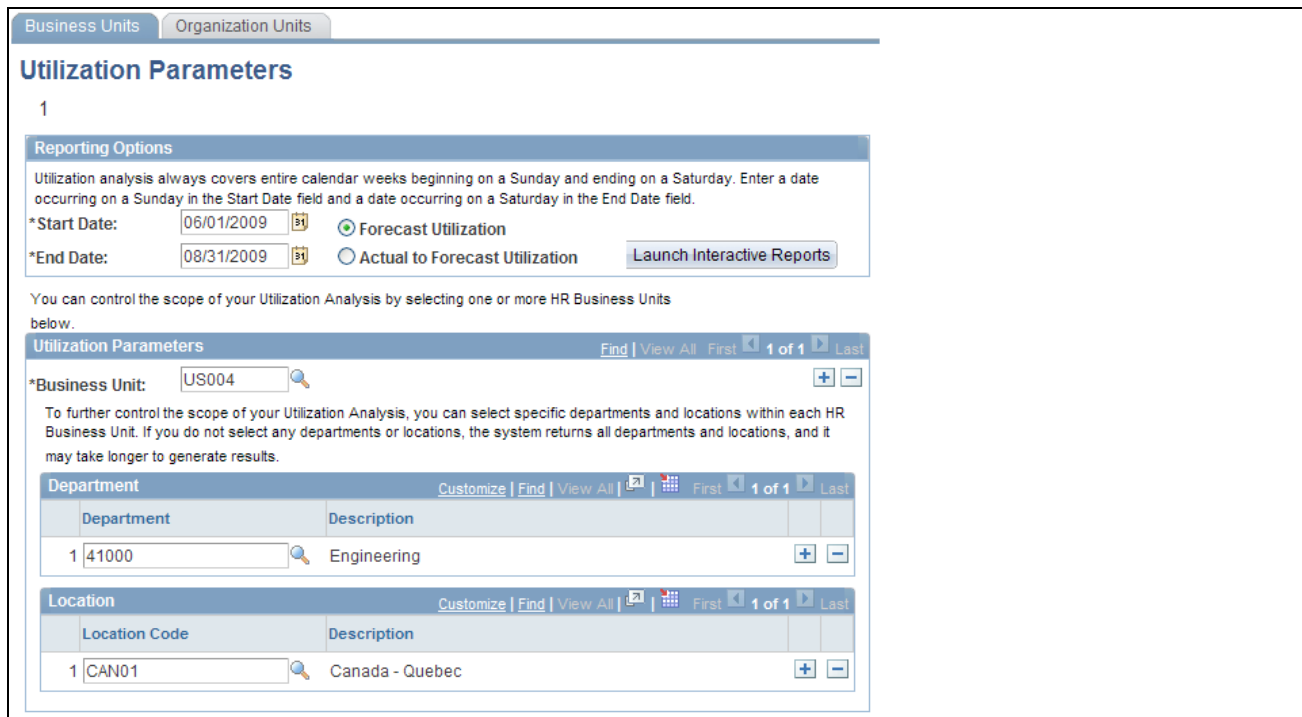

Utilization Parameters - Business Units page

**Start Date** Select the first date from which the system extracts data for the analysis.

**Note.** Although you can enter a start date of any day of the week, the interactive report always begins analyzing data starting on Sunday in the calendar week in which the selected date occurs.

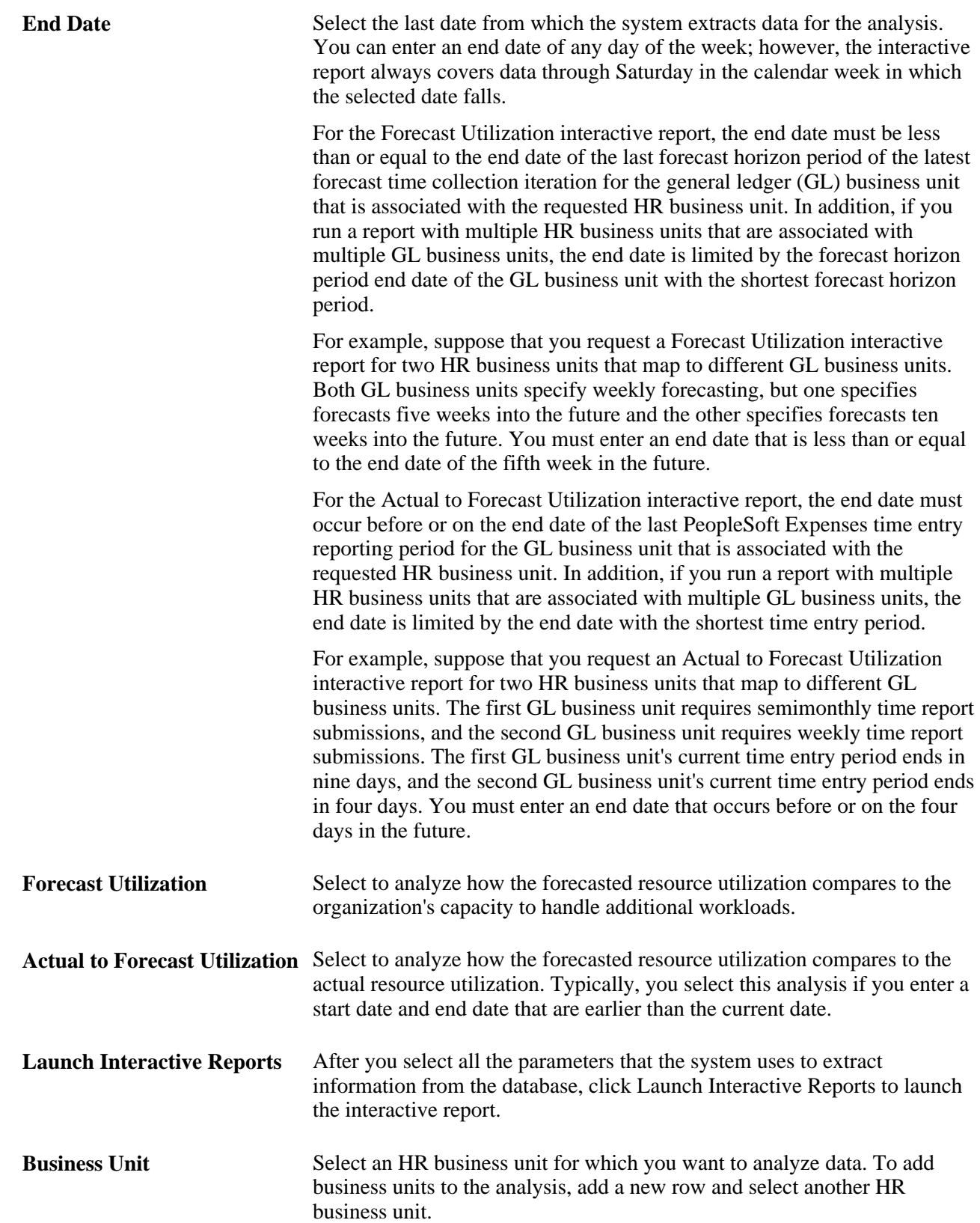

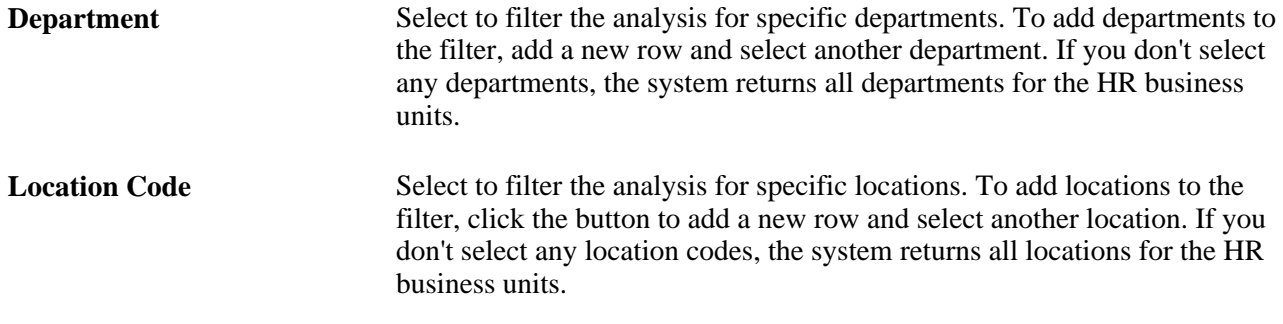

# **Launching Resource Utilization Interactive Reports for a Single Business Unit**

Access the Utilization Parameters - Organization Units page (select the Organization Units tab on the Utilization Parameters - Business Units page).

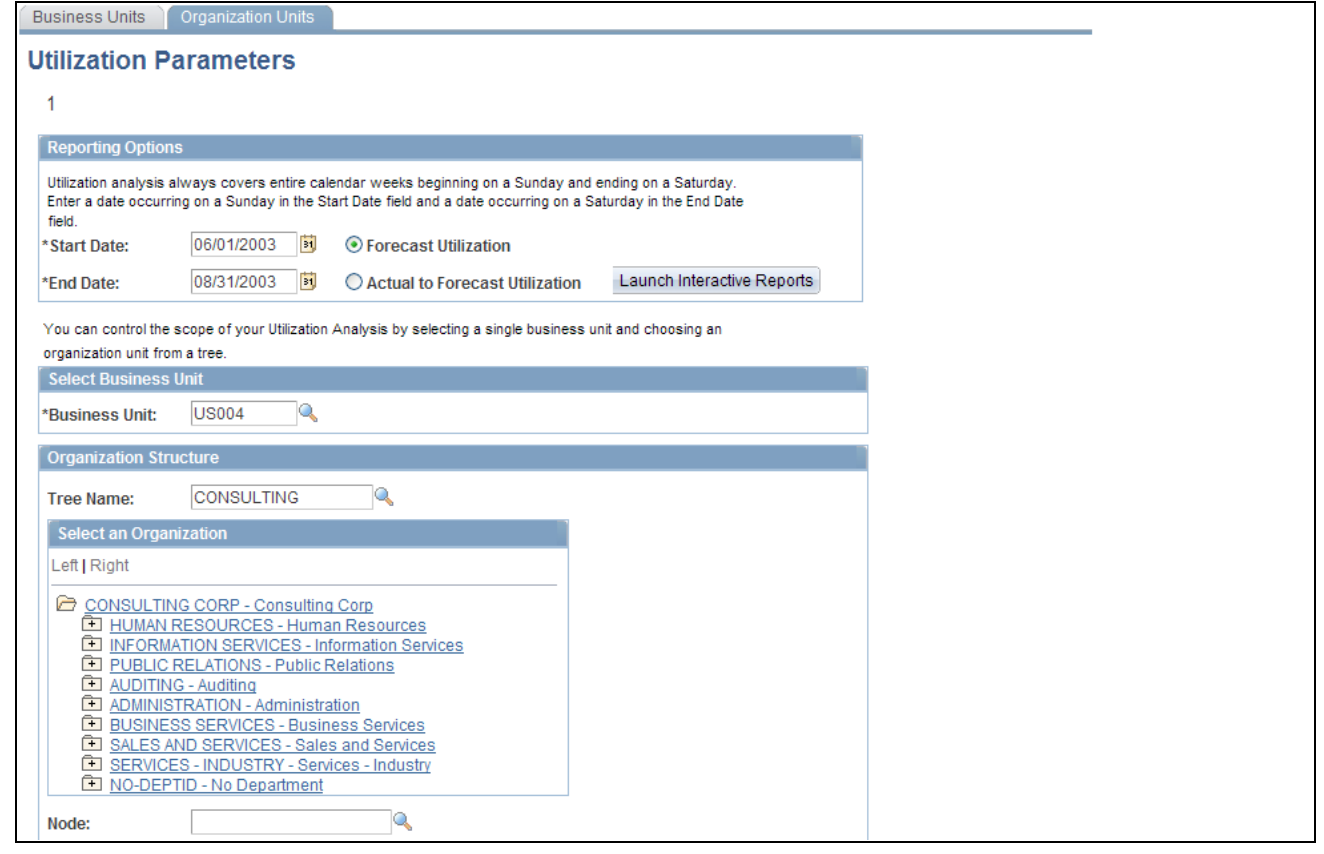

Utilization Parameters - Organization Units page

The reporting options are identical to the Utilization Parameters - Business Units page. However, the selection of the utilization parameters (business unit and organizational units) is different on this page.

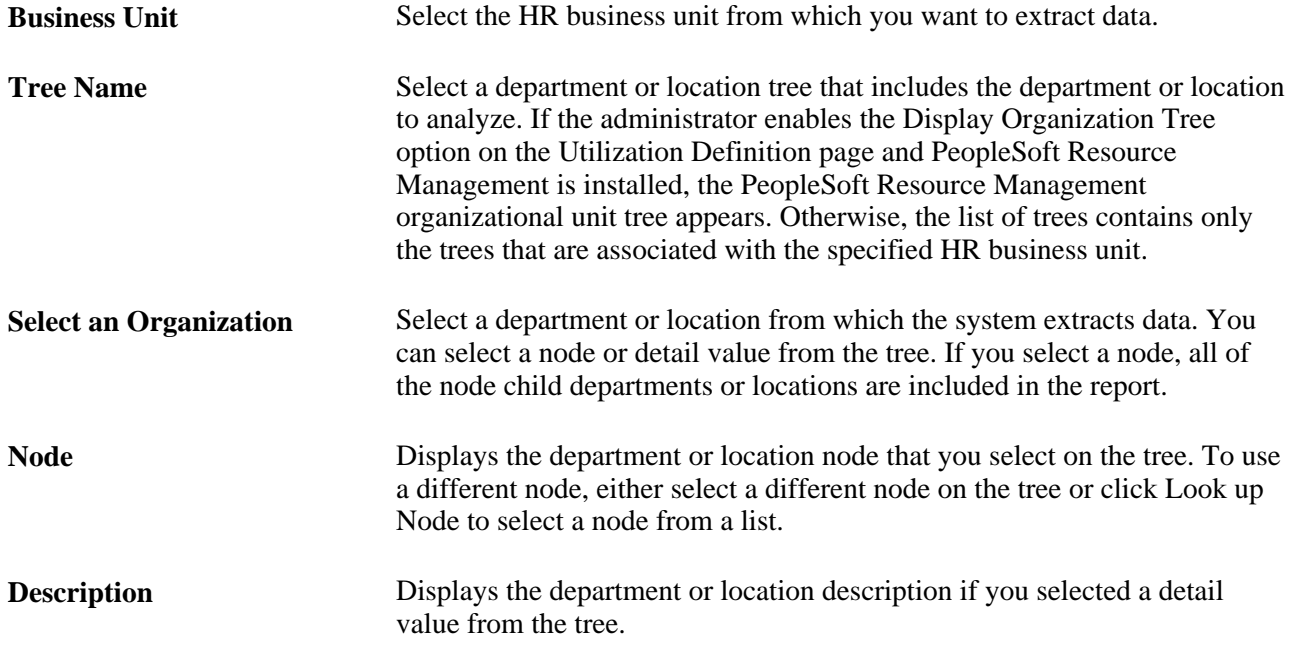

# **Analyzing Resource Utilization Interactive Reports**

You can analyze data by the following dimensions: HR business unit, department, location, job code, and employee.

To create a different view and have PeopleSoft Analytic Calculation Engine recalculate the data, simply drag and drop dimensions onto different parts of the page. You can expand, collapse, and filter the data elements.

**Note.** Utilization interactive reports always calculate utilized hours, capacity, and utilization percentages for full calendar weeks. For example, if you request a start date on Wednesday and an end date of the following Wednesday, the interactive report includes the capacity and utilized hours for the two full calendar weeks in which the start and end dates appear.

This section discusses how to:

- Analyze actual to forecast utilization.
- Analyze forecast utilization.

#### **Analyzing Actual to Forecast Utilization**

Access the Forecast Analysis page (select Actual to Forecast Utilization on the Utilization Parameters - Organization Units page).

These are two examples of report views:

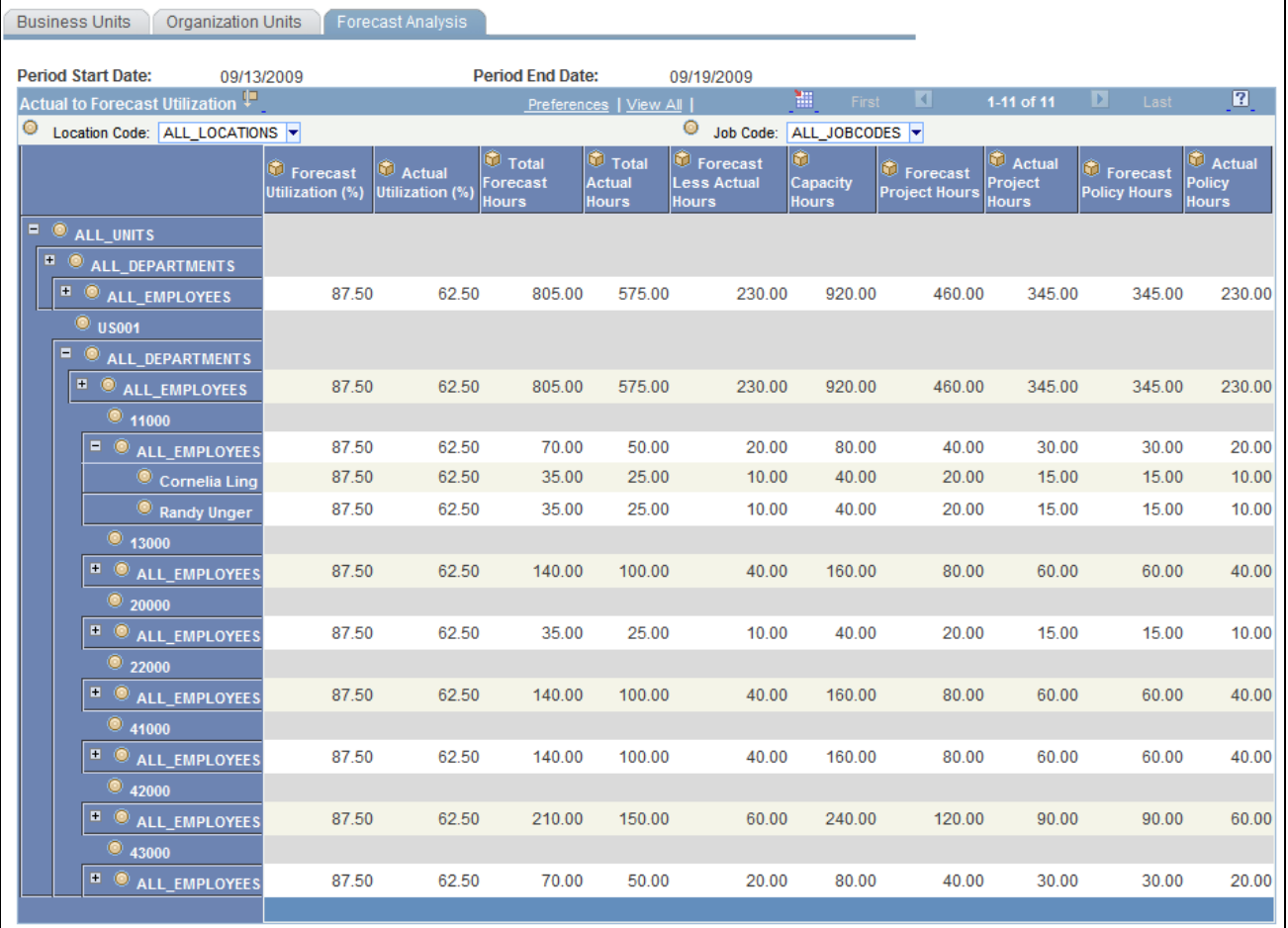

Example of Actual to Forecast Utilization interactive report by business unit, department, and employee

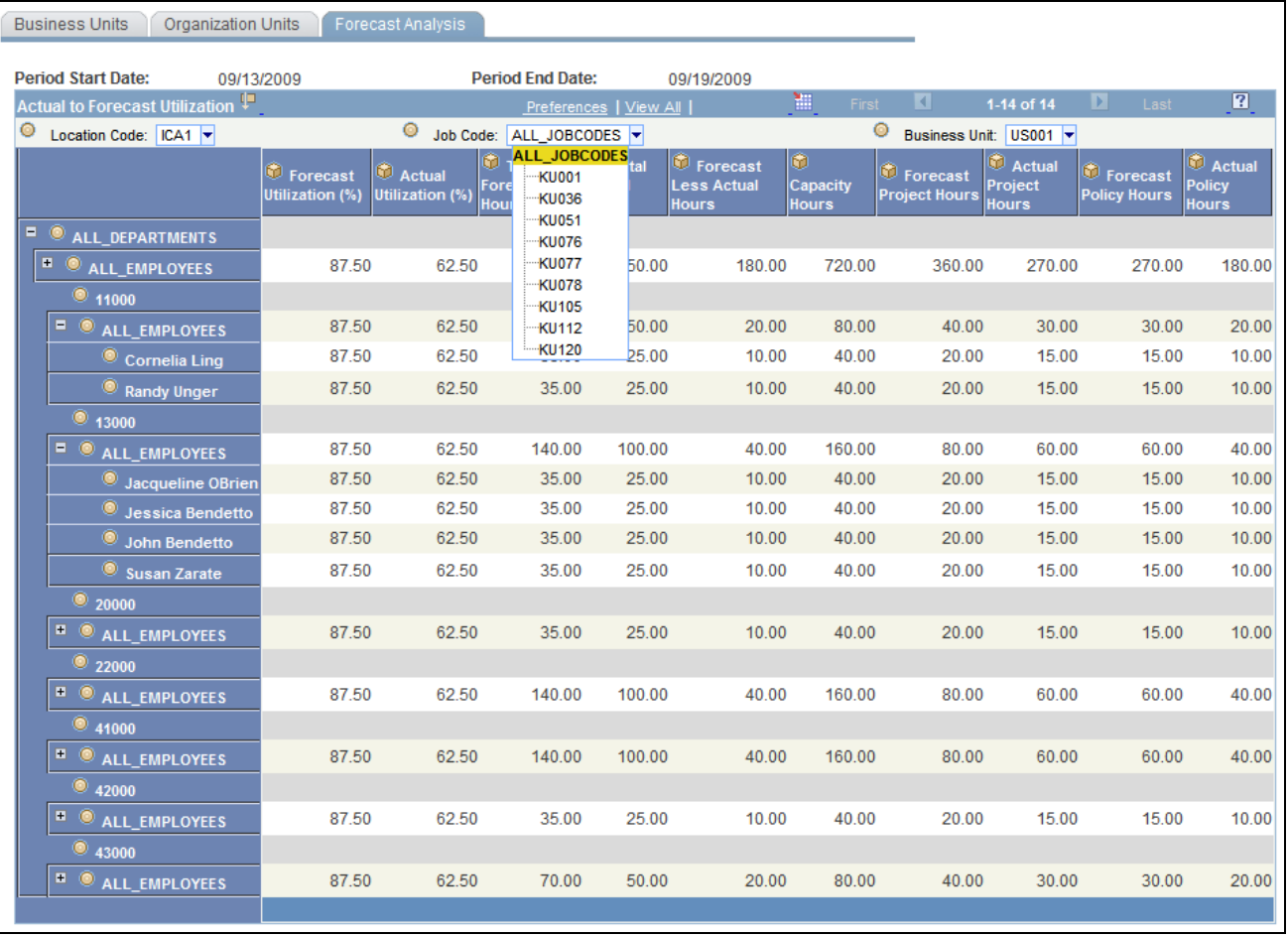

Example of Actual to Forecast Utilization interactive report by department and job code showing list of job code options

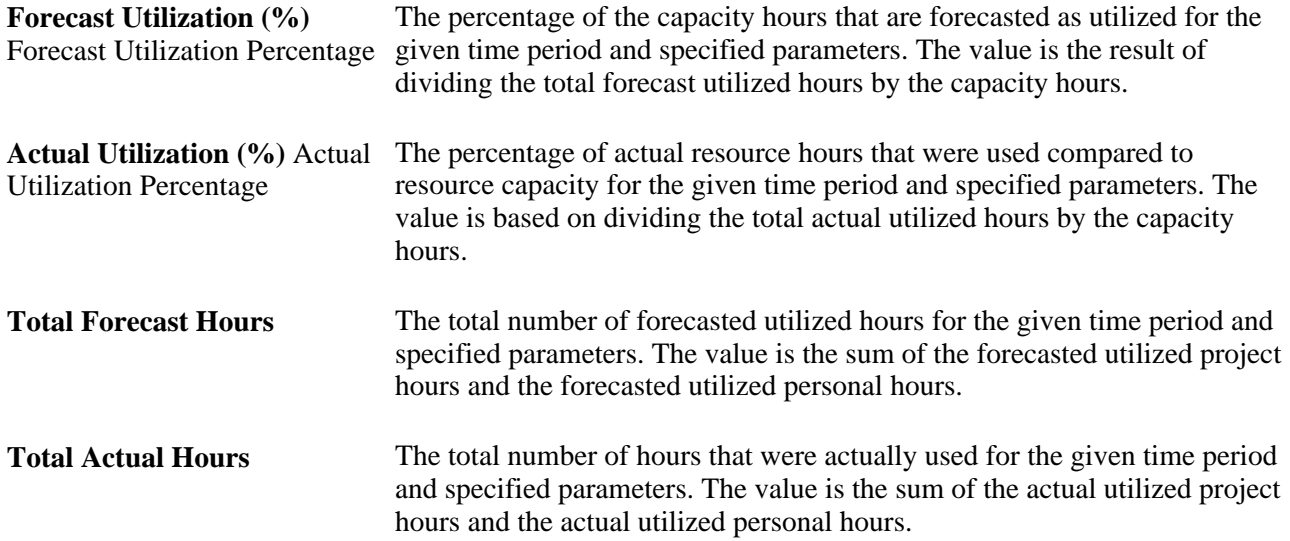

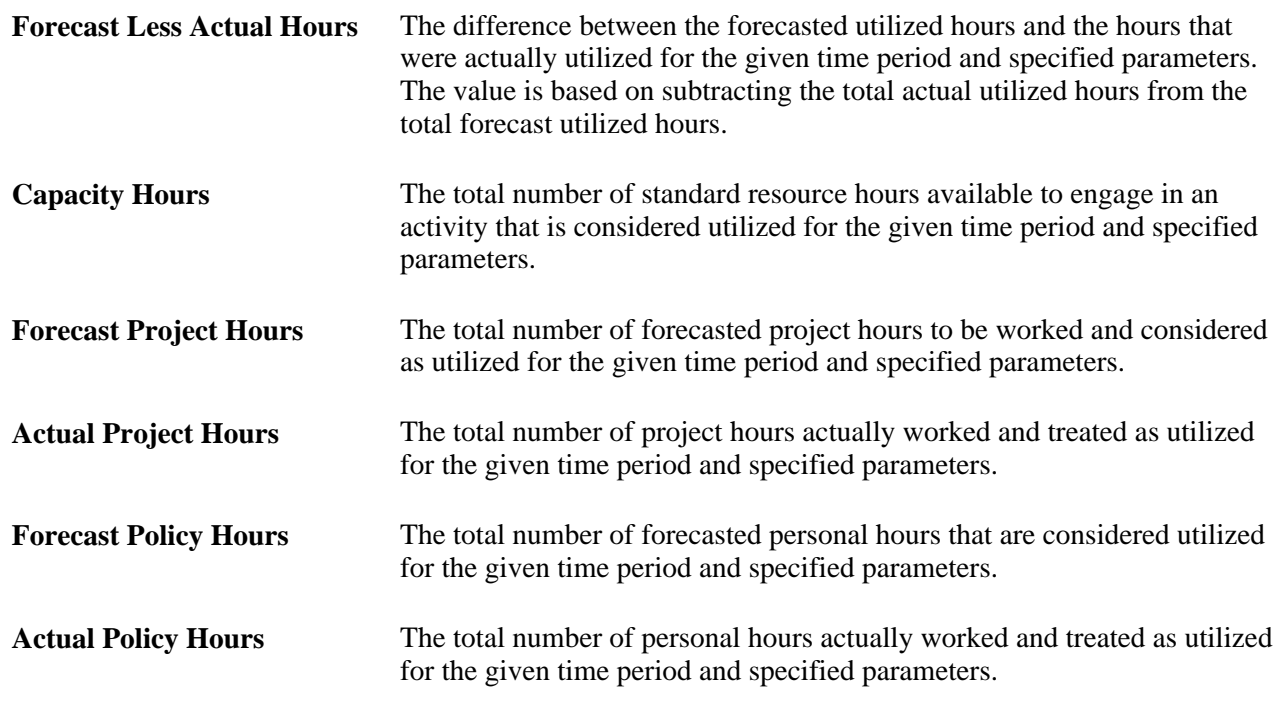

# **Analyzing Forecast Utilization**

Access the Forecast Analysis page (select Actual to Forecast Utilization on the Utilization Parameters - Organization Units page).

These are two examples of report views:

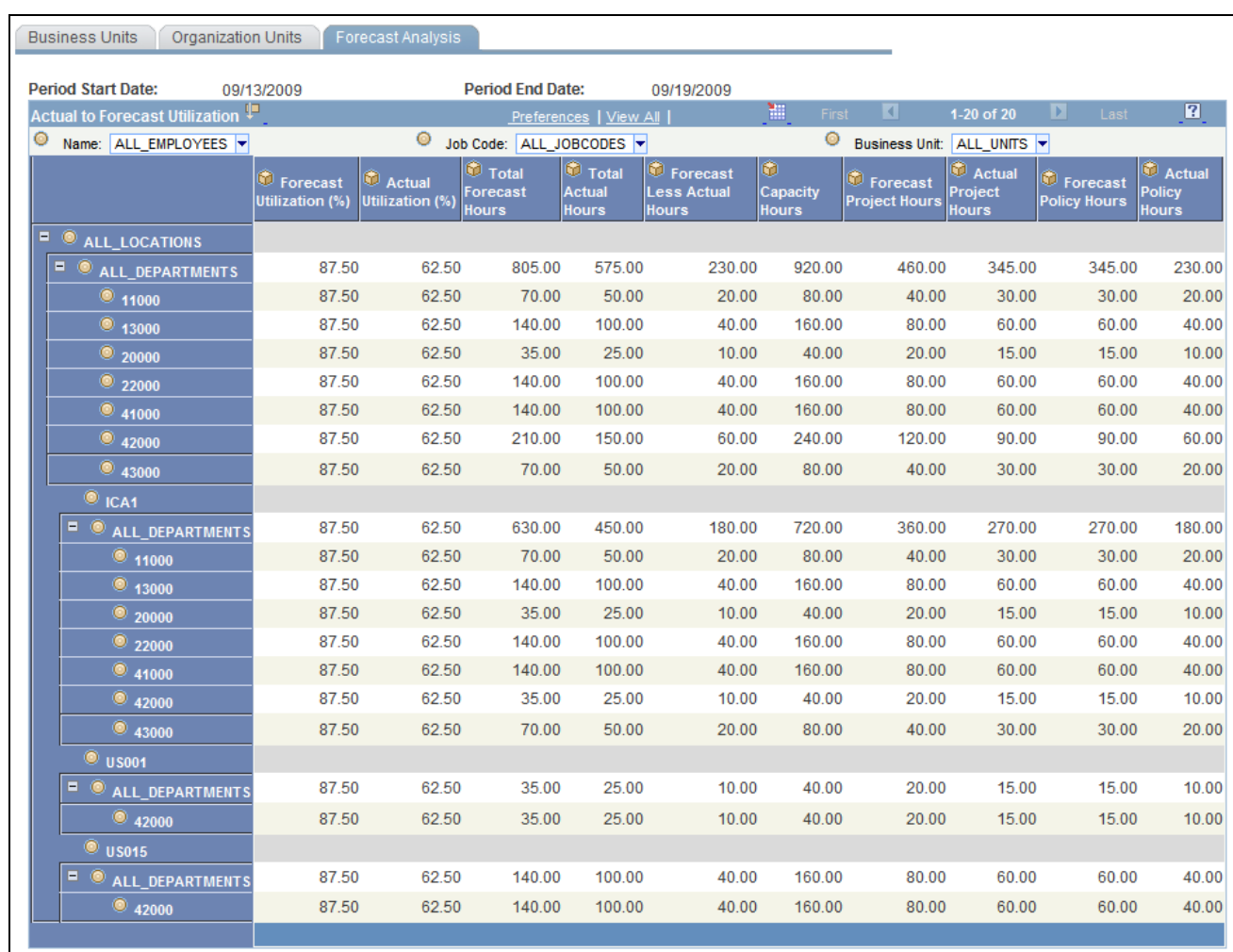

Example of Forecast Utilization interactive report by location and department

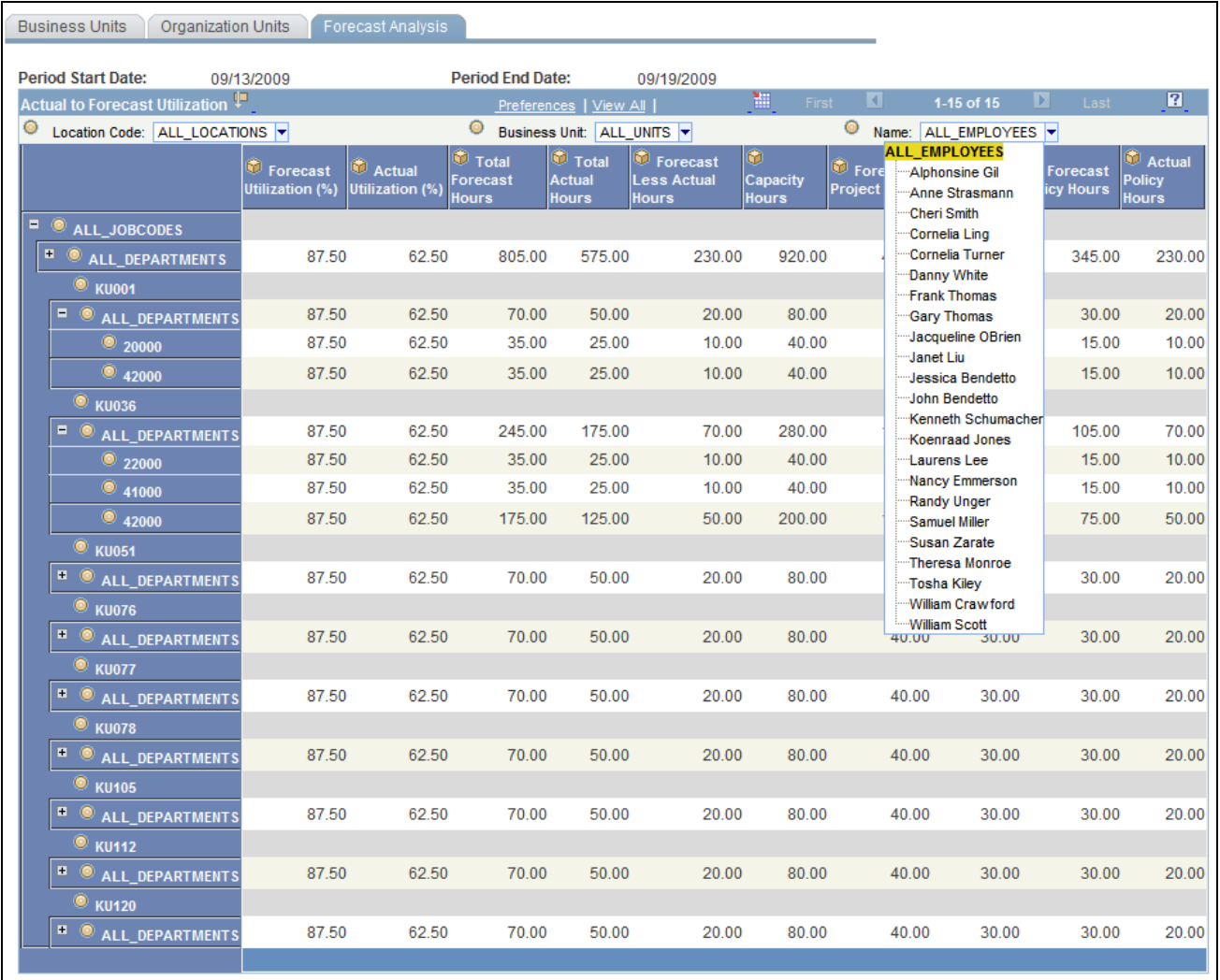

Example of Forecast Utilization interactive report by location and job code, showing list of employees

#### **Chapter 22**

# **Integrating with Primavera P6**

This chapter provides overviews of PeopleSoft integration with Primavera P6, synchronization templates, work breakdown structure, resource assignments, project teams, budgets, timesheets, hours worked, actual costs, commitments, percent complete, lists common terms, and discusses how to:

- Set up synchronization templates.
- Set up Primavera P6 integration options for a business unit.
- Set up Primavera P6 integration options of a project.
- Synchronize data between PeopleSoft and Primavera P6.
- View the synchronization log.
- Archive synchronized data.

**Note.** From this point in this document Primavera P6 Enterprise Project Portfolio Management R8.1 is referred to as Primavera P6.

# **Understanding PeopleSoft Integration with Primavera P6**

This section discusses:

- Integration data flow.
- Maintain data in PeopleSoft and Primavera P6.

#### **Integration Data Flow**

This diagram illustrates the PeopleSoft to Primavera P6 integration data flow:

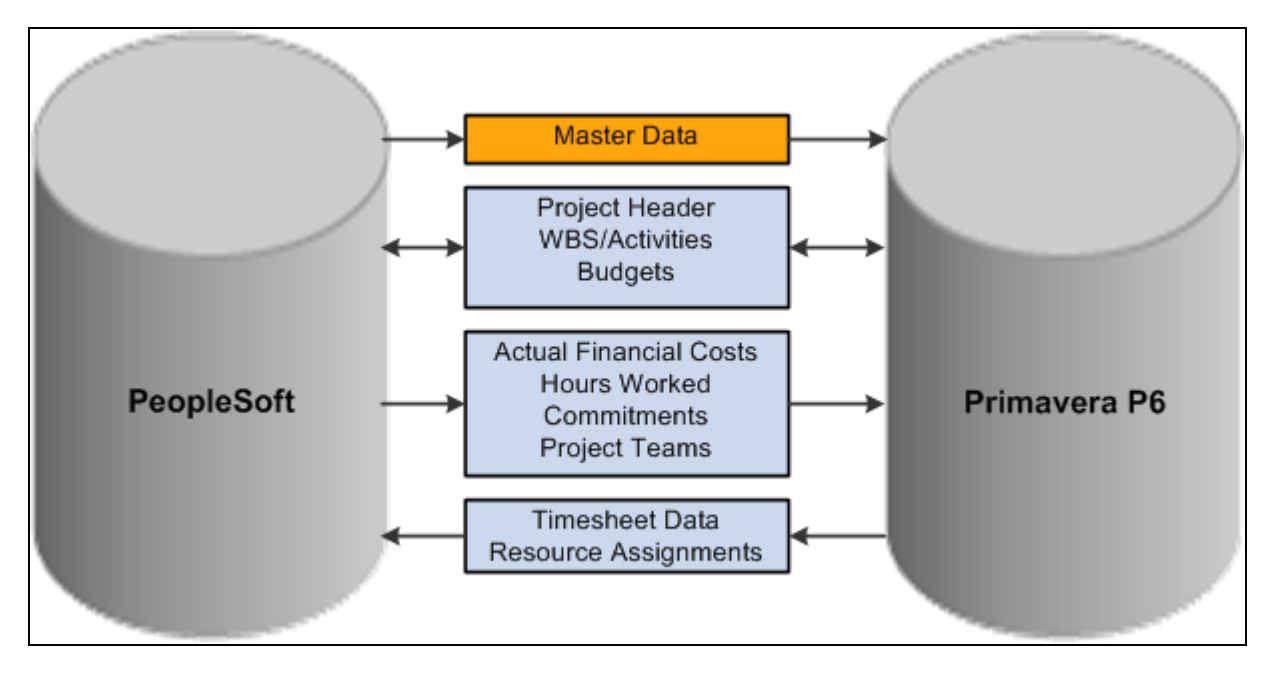

PeopleSoft Program Management to Primavera P6 data flow

Updates to master data can only occur in PeopleSoft. The master data from PeopleSoft must be synchronized to Primavera P6 before projects are created in Primavera P6 if you plan to integrate resource assignments or timesheet data.

Project data can be created in either database (PeopleSoft or Primavera P6). The project header, work breakdown structure of activities (WBS/Activities), and budget data can be sent from PeopleSoft to Primavera P6 or from Primavera P6 to PeopleSoft. Master data and Project data (such as actual financial costs, hours worked, commitments, and project teams) only flow from PeopleSoft to Primavera P6. Resource Assignments (from projects) and Timesheet data only flows from Primavera P6 to PeopleSoft.

Work breakdown structure levels are used to maintain and summarize activity data.

The data that is sent from the source system (regardless of the direction) overwrites the data in the target system.

You should pre-determine which system is the source of truth for each object of data such as activities, budgets, resources, and so on. Only the source system should be updated for each object. For example, if you are creating projects in Primavera P6 and updating the work breakdown structure and resource assignments in Primavera P6, then you should only import the WBS and resource assignments from Primavera P6 to PeopleSoft. If you export this data from PeopleSoft to Primavera P6, then you could overwrite source data. The system does not warn or prevent you from doing this.

Projects should only be synchronized in a single run control to prevent conflicts when updating the project data. If you schedule more than one run control (in parallel) to synchronize data, the system does not verify that a project is included in multiple run control IDs. For example, if two run control ID's are processed at the same time and they have an overlapping range of project IDs, the project IDs may be processed twice.

PeopleSoft maintains a synchronization log that captures the status of data integration between PeopleSoft and Primavera P6.

Process flow diagrams (one for project data, one for master data, and one for timesheet data) are available on My Oracle Support (MOS) https://support.oracle.com/CSP/ui/flash.html, Note: 1361220.1.
**Note.** The integration between PeopleSoft Program Management 9.1 and Primavera P6 is not supported on an Informix database.

#### **Data in PeopleSoft and in Primavera P6 Maintenance**

There are multiple objects that should be kept in sync between PeopleSoft and Primavera P6. Some are required and some are optional. There is no automated process to synchronize these objects. Therefore you must manually maintain these objects in both systems. For example, if a new business unit is created in PeopleSoft, you will have to manually add that business unit in the equivalent Primavera P6 project code field.

This table shows the objects that should be maintained in PeopleSoft and in Primavera P6:

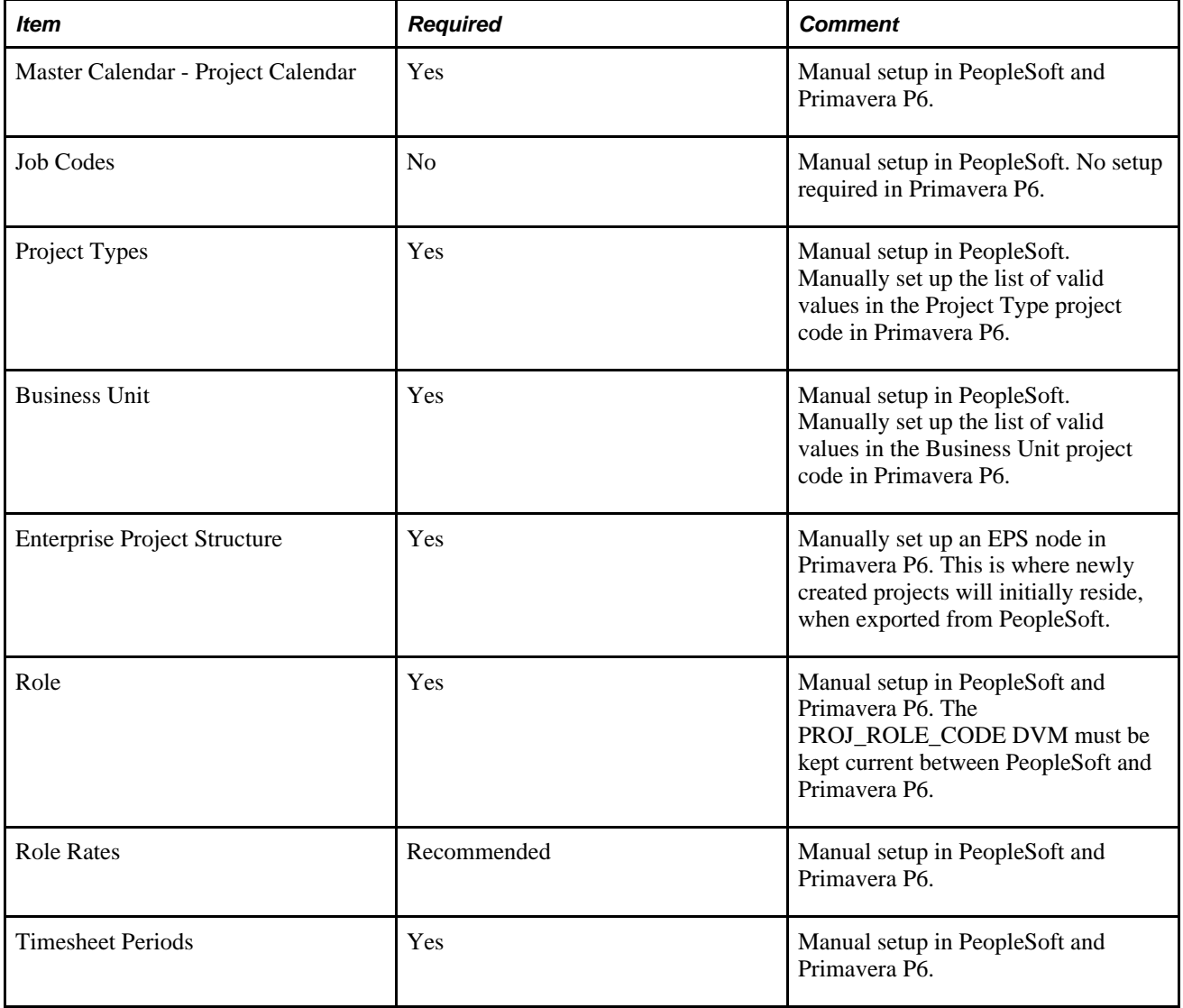

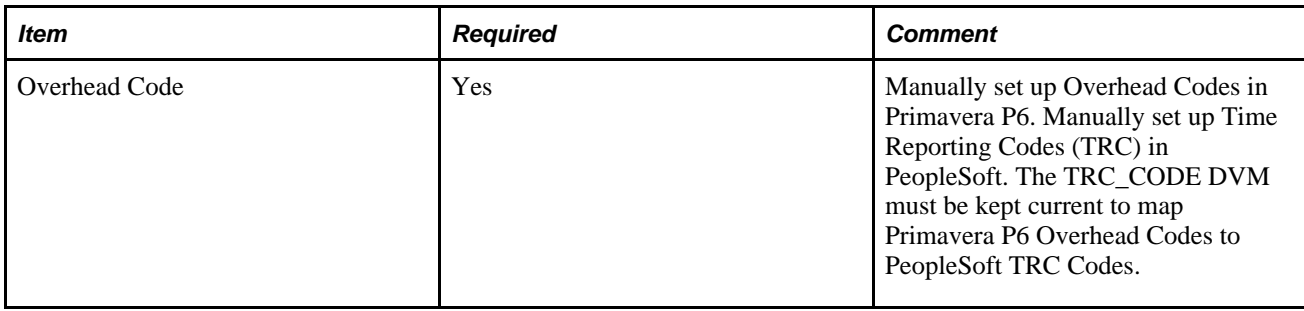

# **Understanding Synchronization Templates**

Synchronizing data between PeopleSoft Program Management and Primavera P6 can only be initiated from PeopleSoft.

Synchronization templates are primarily used for existing projects. When synchronizing net new projects, the system does not refer to a synchronization template to determine the objects selected for export or import. However, when importing net new projects, the synchronization template is used to determine the WBS level to import. In addition, when exporting net new projects, the synchronization template is used to determine the type of resource to export when the Project Team check box is selected on the Synchronize Net New Projects run control page.

When synchronizing existing projects, synchronization templates determine the type and direction of information that will be imported from Primavera P6 to Program Management, and exported from Program Management to Primavera P6.

A synchronization template is required to be set up as a default for the business unit on the Project Costing Options – Primavera page. This ensures that all projects that are created for that business unit have a synchronization template. The synchronization template can be changed or modified for a project on the General Information – Primavera page.

The synchronization template determines the direction of synchronization for specific objects such as the project header or the work breakdown structure (WBS). This allows you to synchronize multiple projects at the same time, even though the direction of information is different from one project to the next. This also enables you to view a project and determine the source of truth for the project. In addition, more than one project can use the same template. Therefore, if you are going to change a template, you may want to consider creating a new template to ensure that you are not affecting another project.

You can change the direction in which information is transferred between PeopleSoft and Primavera P6 by modifying the synchronization template for the project, or by creating a new synchronization template and assigning it to the project. However, use caution when modifying project templates. A single source of truth for a project should exist for each object type. Therefore, when modifying the synchronization template for a project, ensure that the source of truth for an object does not change or that it is being done deliberately. If the source of truth is changed, then the system may overwrite data that was previously synchronized.

### **Understanding Work Breakdown Structure**

If the work breakdown structure (WBS) level that is held in PeopleSoft is less than (the data is held at a summary level in PeopleSoft) what is held in Primavera P6, then Primavera P6 must summarize data for activity dates, duration, resource assignment dates, and planned costs.

It is recommended that you don't make the WBS level smaller in PeopleSoft, after you have set the WBS level. If the WBS level is resynchronized at a shallower level, then the activities that were at a deeper level are not deleted. Instead, these activities are set to an Inactive status and moved to the bottom of the WBS structure. For example, if you import data into PeopleSoft rolled up to WBS level 3, then you should not import it at a level 2 at a later time, which is shallower.

When importing WBS activities from Primavera P6 to PeopleSoft:

- The level that is selected in the Import Work Breakdown Options section, on the Synchronization Template page, determines the level to which WBS activities are transferred.
- The Synchronize Existing Projects page enables you to select certain objects such as activities.

However, the system uses the synchronization template to determine the direction that the data is to be transferred.

- If the WBS level selected on the synchronization template is less than the level that is held in Primavera P6, then the roll-up of activity dates and percent complete occurs in Primavera P6 prior to the synchronization process.
- If the WBS level selected on the synchronization template is greater than the level that exists in PeopleSoft (for example, the WBS level on the synchronization template is 4 and the current level for a PeopleSoft project is 2), then all WBS levels (up to level 4) are imported into PeopleSoft when the synchronization process runs.

If the WBS level selected on the synchronization template is less than the level that was previously imported to PeopleSoft, then a message is displayed indicating that the existing activities will be inactivated, moved to the bottom of the WBS, and costs will not be rolled-up to higher-level activities.

• If you want to import the percent complete of all activities you can set the Percent Complete calculation method to Manual for the project on the Project Definitions - Project Costing Definition page, and select Include Percent Complete on Activity Import on the synchronization template for the project.

When exporting WBS activities from PeopleSoft to Primavera P6, the activity is transferred on a one-to-one basis. There is no roll-up for activities.

### **Understanding Resource Assignments**

Resource assignments can only be imported from Primavera P6 to PeopleSoft. Prior to assigning resources in Primavera P6, you should export the resource master data from PeopleSoft to Primavera P6. It is recommended that you create your resource master data in PeopleSoft and then export this data to Primavera P6. This ensures that PeopleSoft is the source of truth for all master data.

If a role assignment is created in Primavera P6 without specifying a resource name, then that role assignment is imported into PeopleSoft as a generic labor resource during synchronization.

Resource assignments are imported at the level to which they are assigned. For example, if individual resources are assigned, then individual resources are imported. If role assignments are assigned, then role assignments are imported. This allows for a combination of resources and roles within one project.

When importing resource assignments from Primavera P6 to PeopleSoft:

- All resource assignments (activity team members) are imported regardless of whether the resource is new or existing.
- The absence of a resource assignment from Primavera P6 indicates that the resource is no longer assigned to the activity.

Therefore, if an activity team member is created from a Primavera P6 synchronization, and that activity team member is not sent to PeopleSoft in subsequent synchronizations, then the PeopleSoft system assumes that the resource assignment was deleted in Primavera P6 and should be deleted from the PeopleSoft activity team as well. However, the resource remains on the project team in PeopleSoft.

• The resources are added to the project team and schedule dates are created, or updated, within the project team based on the project start and end dates.

Resource assignment dates are not recorded for each activity.

When a resource assignment is created in PeopleSoft, Primavera P6 is not updated because resource assignments are not exported from PeopleSoft to Primavera P6. Inbound messages containing resource assignments from Primavera P6 will not contain this resource assignment. In this case, the resource assignment is not deleted from the activity, in PeopleSoft, because the resource was created in PeopleSoft and is used by other PeopleSoft features.

If the WBS is imported at a rolled-up, summary level, then Primavera P6 sends all resource assignments for a particular WBS item with the WBS item ID. This data is rolled up to the WBS level specified on the synchronization template. Some WBS items may have duplicate assignments for the same resources. In this case, PeopleSoft merges the duplicate assignments because PeopleSoft does not allow a resource to be assigned to an activity more than once.

If a duplicate resource exists on an activity that was imported from Primavera P6 to PeopleSoft, then PeopleSoft will merge the resource data that is duplicated.

When resource assignments are imported into PeopleSoft, they are initially imported at the activity team level. However, PeopleSoft requires that every activity team member must be on the project team. Therefore, the Third-party Loader process adds the activity team member to the project team level in PeopleSoft.

### **Understanding Project Teams**

Project team data can only be exported from PeopleSoft to Primavera P6. Project team data includes only named employee resources, named asset resources, or both. Material resources are not exported.

Employee and asset resources are exported at the project header level, not at the activity level. They can also be exported at the WBS level if the WBS was previously imported at a rolled-up summary level.

Project team data is extracted from the PeopleSoft Program Management project team member table (PROJECT TEAM) and exported to Primavera P6 Planning Resources at the project level when:

• The Project Team check box is selected for the Synchronize Net New Projects or the Synchronize Existing Projects processes.

- Project team members were not originally imported from Primavera P6 (using the Resource Assignments option).
- These check boxes are selected on the Synchronization Template that is associated with the project:
	- Project Team.
	- Include Labor Resource Assignments, Include Equipment Assignments, or both.
- If PeopleSoft Resource Management is not installed, then all named labor resources are exported to Primavera P6.
- If PeopleSoft Resource Management is installed, then named labor resources are only exported to Primavera P6 if their resource status is Committed.

Project team data is only extracted to the Primavera P6 Planning Resource WBS level if the WBS was previously imported at a rolled-up summary level. This data is extracted from the PeopleSoft Program Management activity team table (PROJ ACT TEAM) when:

- The Project Team check box is selected for the Synchronize Existing Projects process.
- Project activity members did not originate from Primavera P6 and imported as resource assignments.
- The WBS was imported from Primavera P6 at a rolled-up summary level.
- These check boxes are selected on the Synchronization Template that is associated with the project:
	- Project Team.
	- Include Labor Resource Assignments, Include Equipment Assignments, or both.

#### **Resource Assignments versus Project Teams**

The integration of project and activity resources can originate from Primavera P6 or PeopleSoft Program Management. In this diagram:

• The red lines illustrate that if you choose to manage your project resources in PeopleSoft, you can build your project and activity team in PeopleSoft, and then export the data to Planning Resources in Primavera P6.

In Primavera P6, resource assignments need to be manually created based on Planning Resources.

• The blue lines illustrate that if you choose to manage your project resources in Primavera P6, you can create your activity resource assignments in Primavera P6, and then import the data to the Activity Team in PeopleSoft Program Management.

The data automatically flows to the PeopleSoft project team as well.

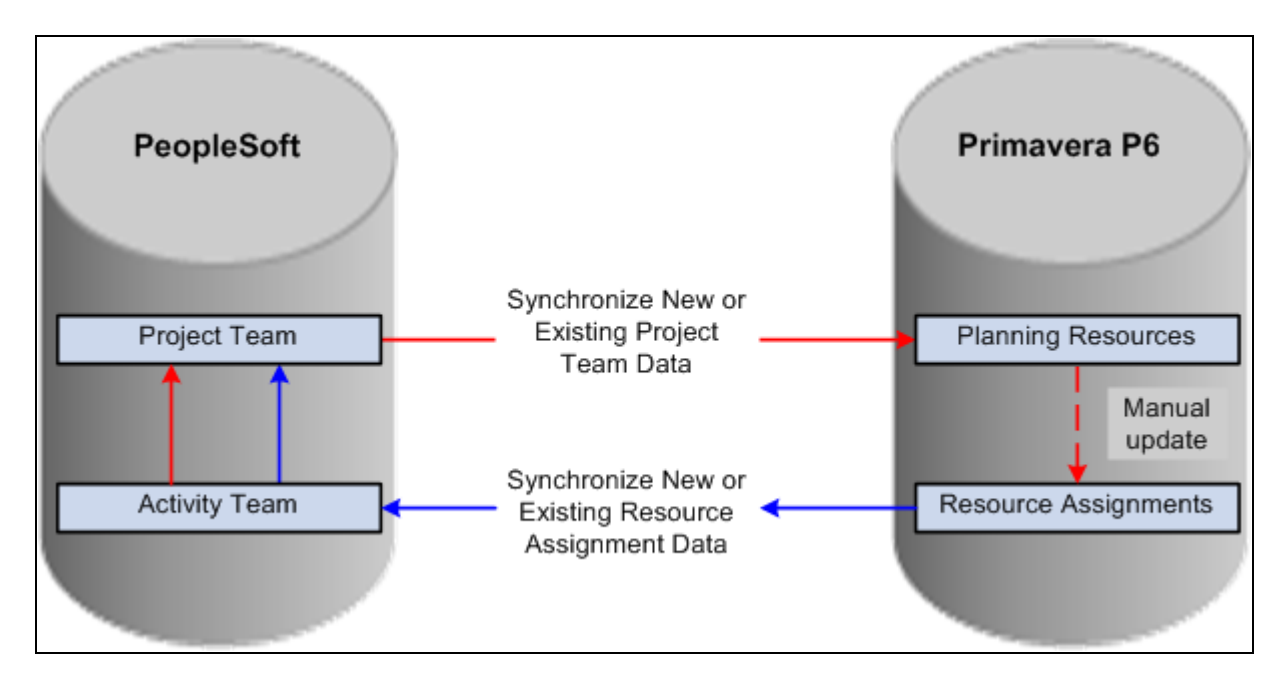

Primavera P6 Resource Assignments versus PeopleSoft Project Teams

Primavera P6 Resources Assignments can only be imported from Primavera P6 to PeopleSoft. In PeopleSoft, those resources assignments are imported at the activity team level, which then flows to the project team.

PeopleSoft project teams can only be exported to Primavera P6. In Primavera P6, those project teams are sent to planning resources.

In Primavera P6, you can manually create resource assignments based on planning resources.

#### **Deleting Project Team Members**

If a resource is deleted from a project team in PeopleSoft, the resource is not subsequently deleted from the planning resources in Primavera P6. The resource must be manually deleted from Primavera P6 planning resources.

# **Understanding Budgets**

Budget data can be synchronized between Primavera P6 and PeopleSoft.

#### **Importing Budget Data From Primavera P6 to PeopleSoft**

When importing budget data from Primavera P6 to PeopleSoft:

- The Primavera P6 data that is used to create the budget in PeopleSoft comes from the Summary Planned Cost amounts at the WBS level. It does not come from the Primavera P6 project budget.
- The Project Costing Third-Party Loader application engine process is used to import budget data.
- Summary Planned Cost data from Primavera P6 is imported into PeopleSoft at the WBS level, not at the activity level.

• If the WBS level selected on the synchronization template is less than the level that is held in Primavera P6, then the roll-up of the budget data must occur in Primavera P6 prior to the synchronization process.

Therefore, you should run the Summarize Projects process in Primavera P6 prior to importing this budget data. If you do not run the Summarize Project process in Primavera P6, then budget amounts are not created or updated during the import to PeopleSoft process.

- Each time budget data is imported to PeopleSoft, a new version is created during the synchronization process in PeopleSoft.
	- The new version of the budget is created with an inactive status. To make this new budget active, you must review, activate, and finalize the new version of the budget in PeopleSoft.
	- The new version of the budget is transferred at the WBS level and at the project level. The total budget and the WBS level budgets are updated.
- If the WBS to which a budget has been assigned does not exist in the PeopleSoft system, the system will abort the synchronization process for that budget item and create a message in the synchronization log. The system continues synchronizing the remaining budget items.

#### **Exporting Budget Data From PeopleSoft to Primavera P6**

When exporting budget data from PeopleSoft to Primavera P6:

• Budget data is extracted from the Project Costing transaction table (PROJ\_RESOURCE).

If you are using Project Costing budgeting, you must finalize your budget before exporting the budget to Primavera P6.

- The budget amount that is exported is the Total Budget amount, which is calculated, or aggregated, in PeopleSoft at the WBS (summary activity) level and the project header level.
- When exported from PeopleSoft, the Total Budget amount is formatted into two fields within the outbound message; Original Budget and Current Budget.

For a project or WBS object instance, the same budget amount value is written to the Original Budget and Current Budget fields. Primavera P6 determines how these amounts are recorded or updated to the corresponding structure in Primavera P6.

### **Understanding Timesheets**

Timesheet data can only be imported from Primavera P6 to PeopleSoft.

Timesheet data can be imported into PeopleSoft Project Costing or PeopleSoft Expenses:

If PeopleSoft Expenses is installed and selected as the target destination for timesheet data, then time reports are created in Expenses.

If these time reports are to be sent to Project Costing, the Expenses to Project Costing process (PC\_EX\_TO\_PC) is used to integrate the time report data.

- If PeopleSoft Expenses is installed and selected as the target destination for timesheet data, and if the timesheet data in Expenses is to be sent to HCM Time and Labor, the Expenses to HR process (EX\_TIME\_STG) is used to integrate the timesheet data from Expenses to HR Time and Labor.
- If PeopleSoft Project Costing is selected as the target destination for timesheet data, the timesheet hours are imported directly to the Project Costing transaction table (PROJ\_RESOURCE).

When importing timesheet data into PeopleSoft, the request is limited to 999 employees for a single run control. The system processes only one timesheet per employee per period.

After timesheet data is entered for a project, the WBS summarization level should not be changed on the synchronization template for the project. Changes to the WBS level of a project could result in time that was entered against WBS 1, appearing against WBS 2 and as a duplicate record.

Primavera P6 setup should not allow negative hours and not allow more than 24 hours per day.

The Timesheet Auto Submission Approval option in Primavera P6 is not supported with the PeopleSoft to Primavera P6 integration feature.

### **Understanding Hours Worked**

Hours worked can only be exported from PeopleSoft to Primavera P6.

Hours worked is the total amount of hours for the activity ID, for all resources on that activity. They are not hours per resource, per activity.

When exporting hours worked from PeopleSoft to Primavera P6:

- The hours worked is sent as an accumulated total amount of hours, to date, by activity ID.
- The hours worked is an attribute of the WBS (summary level) and activity (detail level) to which it belongs.
- When synchronizing existing projects, if the activity ID does not exist in Primavera P6, then a message is created in the synch log stating that the hours for the activity failed and the synchronization process aborted for that activity.

The system continues synchronizing the remaining data.

### **Understanding Actual Costs, Commitments, and Percent Complete**

This section discusses:

- Actual costs.
- Commitments.
- Percent complete.

#### **Actual Costs**

Actual cost data can only be exported from PeopleSoft to Primavera P6.

There are two options to send actual cost data:

- Actual cost data can be sent as a total summed amount.
- Actual cost data can be sent by source type, where actual cost data is sent as a total summed amount and it is also broken into transaction identifiers for each activity and at the project level.

This is determined for each business unit in the Level to Export Actual Cost field on the Project Costing Options - Primavera page.

#### **Commitments**

Commitments, commitment reversals, and commitment adjustments (as designated by PeopleSoft Project Costing analysis types) can be sent in to Primavera P6. Commitments are sent at the activity and WBS level, and also as a total at the project level.

You select the commitment analysis group that represents the commitments on the Project Costing Options – Primavera page.

#### **Percent Complete**

When importing net new projects, all object types are imported and the system uses the synchronization template for the business unit to determine if percent complete is to be imported with the WBS/Activities.

When importing existing projects:

- If WBS/Activities is not selected on the run control page, then percent complete is not imported.
- If WBS/Activities is selected on the run control page, then the system uses the project synchronization template to determine if percent complete is to be imported with the WBS/Activities.

When exporting net-new or existing projects:

- If WBS/Activities is not selected on the run control page, then percent complete is not exported.
- If WBS/Activities is selected on the run control page, then the system uses the project synchronization template to determine if percent complete is to be exported with the WBS/Activities.

### **Common Terms and Elements Used in this Chapter**

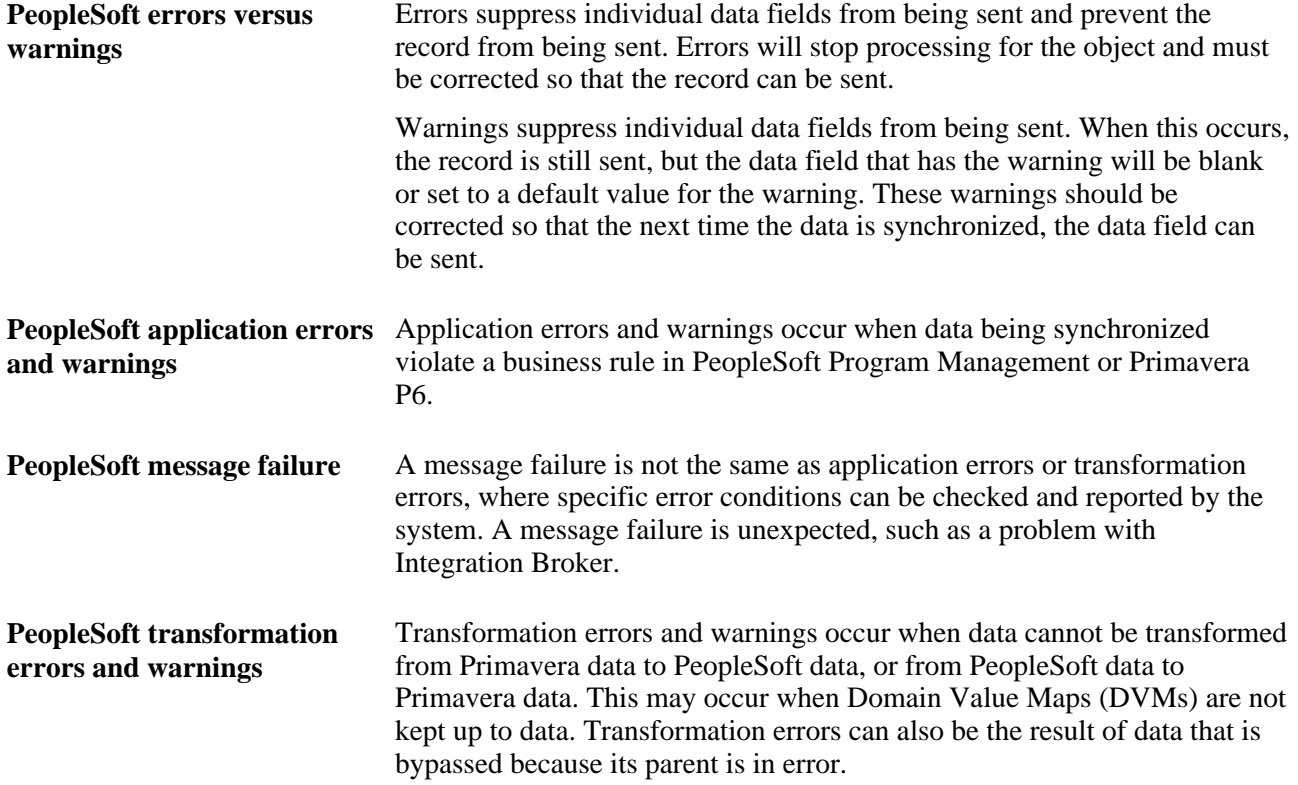

# **Setting Up Synchronization Templates**

This section discusses how to set up synchronization templates.

### **Page Used to Set Up Synchronization Templates**

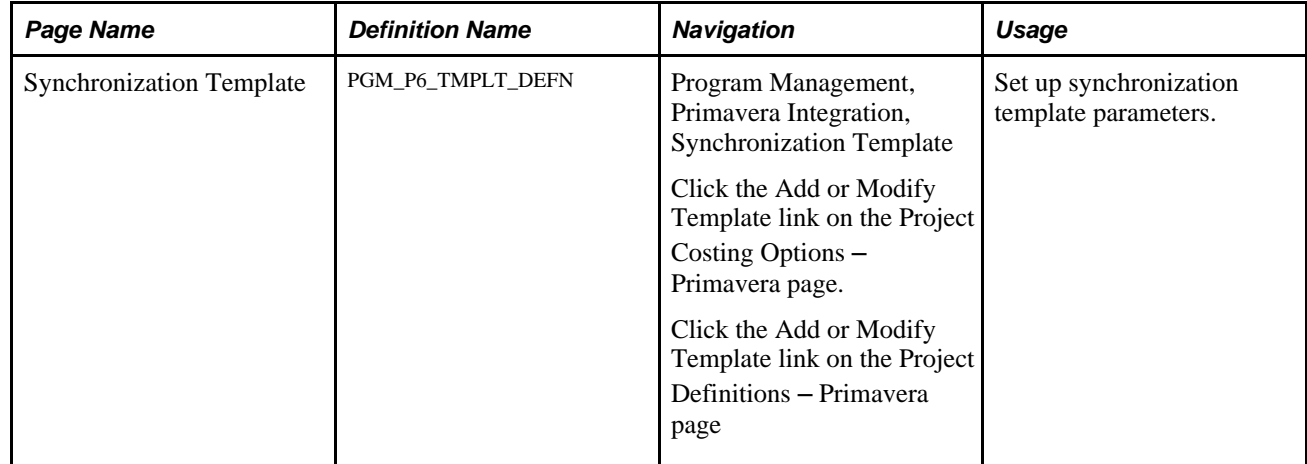

### **Setting up Synchronization Templates**

Access the Synchronization Template page (Program Management, Primavera Integration, Synchronization Template):

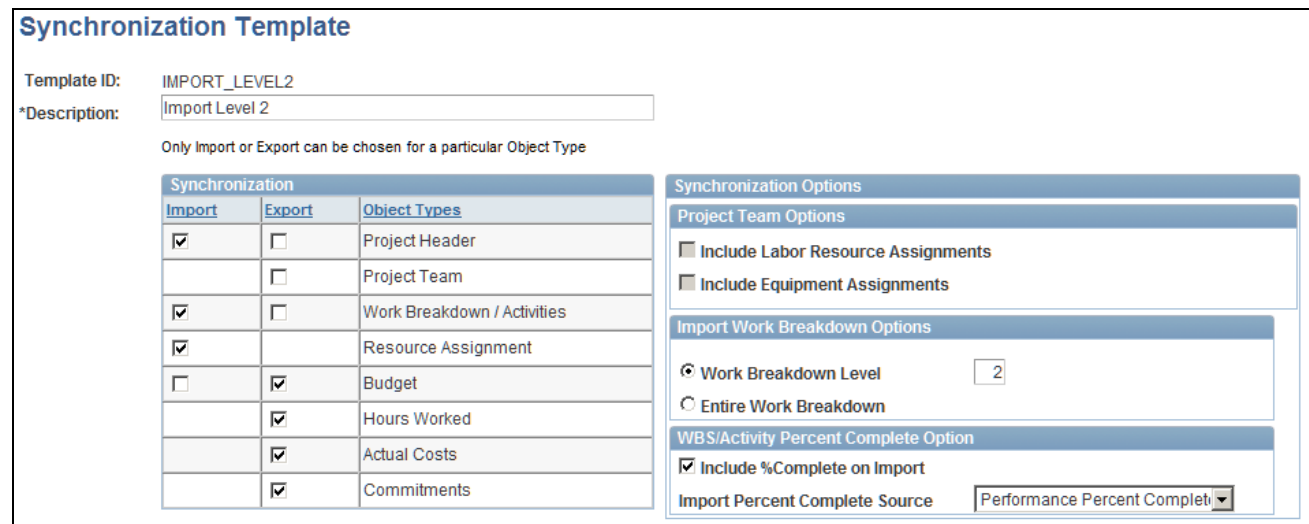

Synchronization Template page

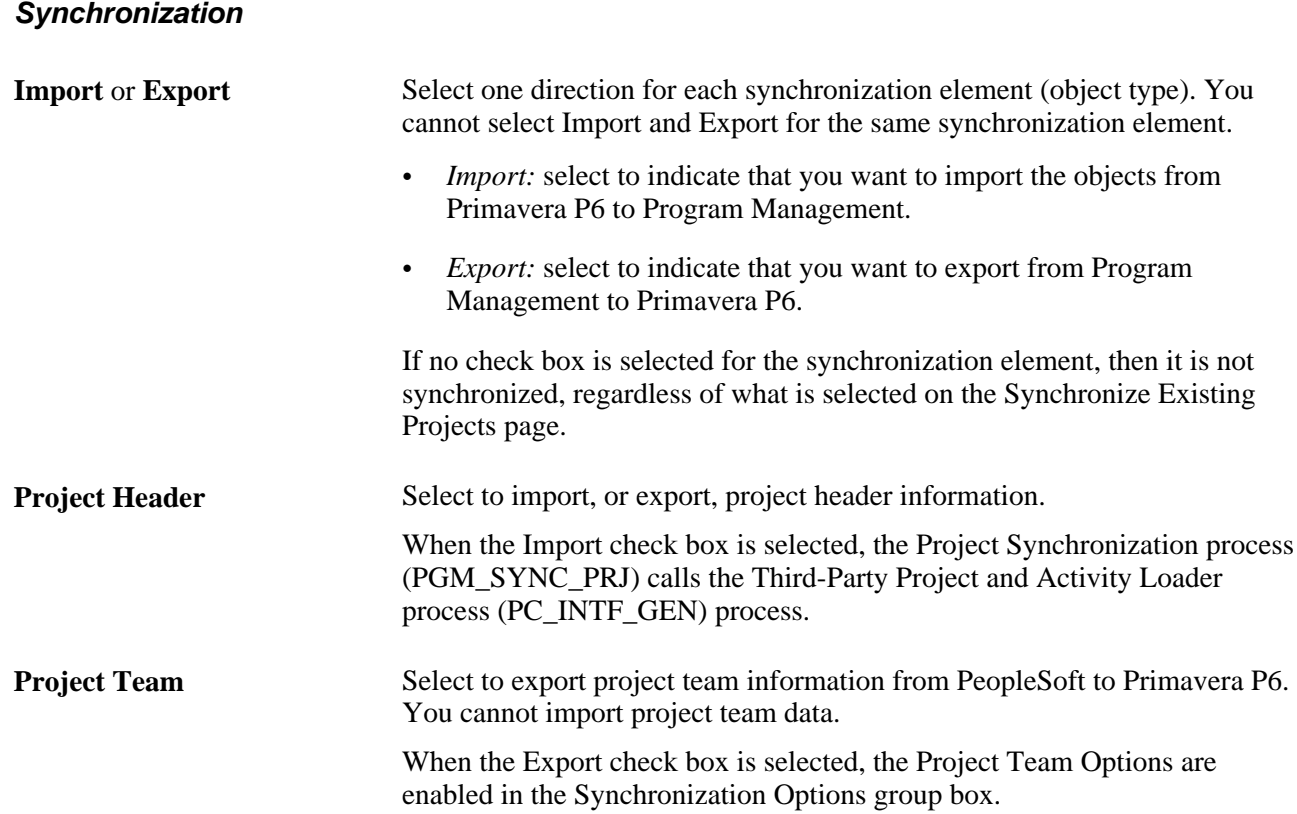

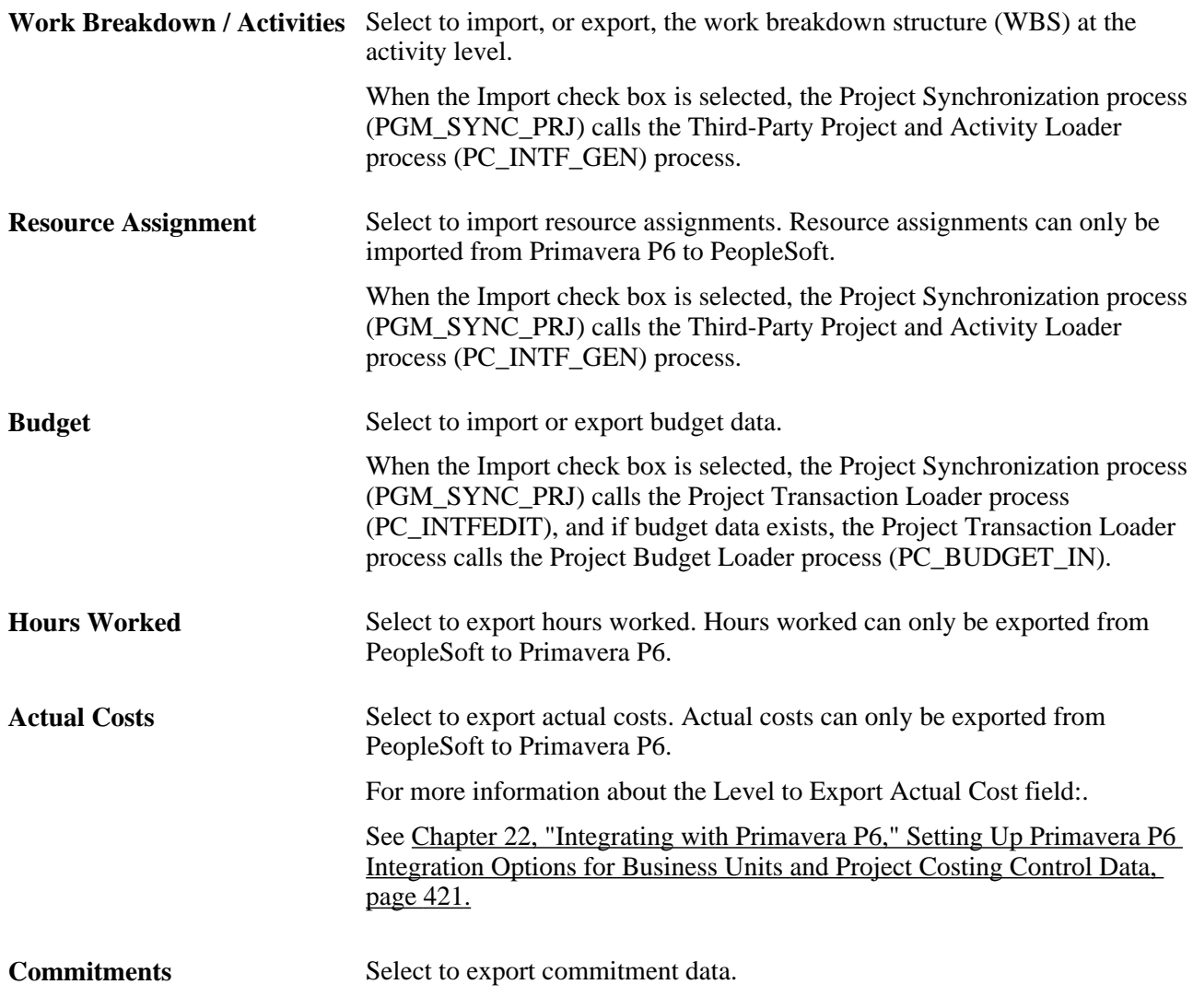

#### **Synchronization Options**

If you select the Export check box for the Project Team element, the Project Team Options are enabled. At least one of these options must be selected to export project teams:

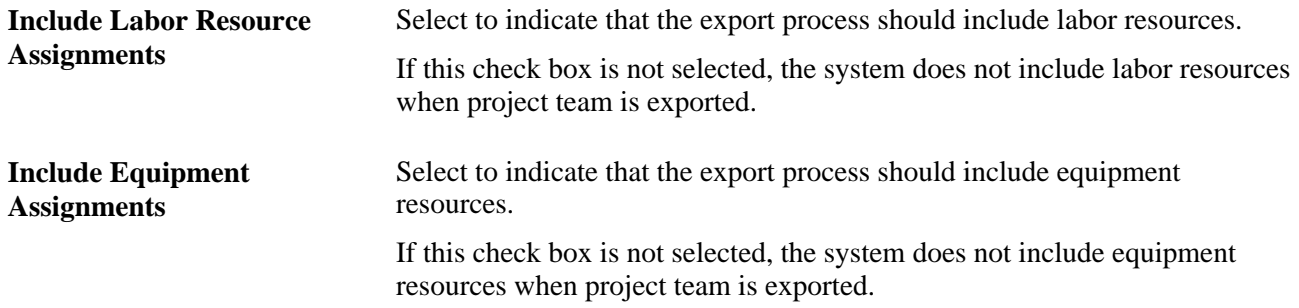

If you select the Import check box for the Work Breakdown / Activities synchronization element, the Import Work Breakdown Options section is enabled:

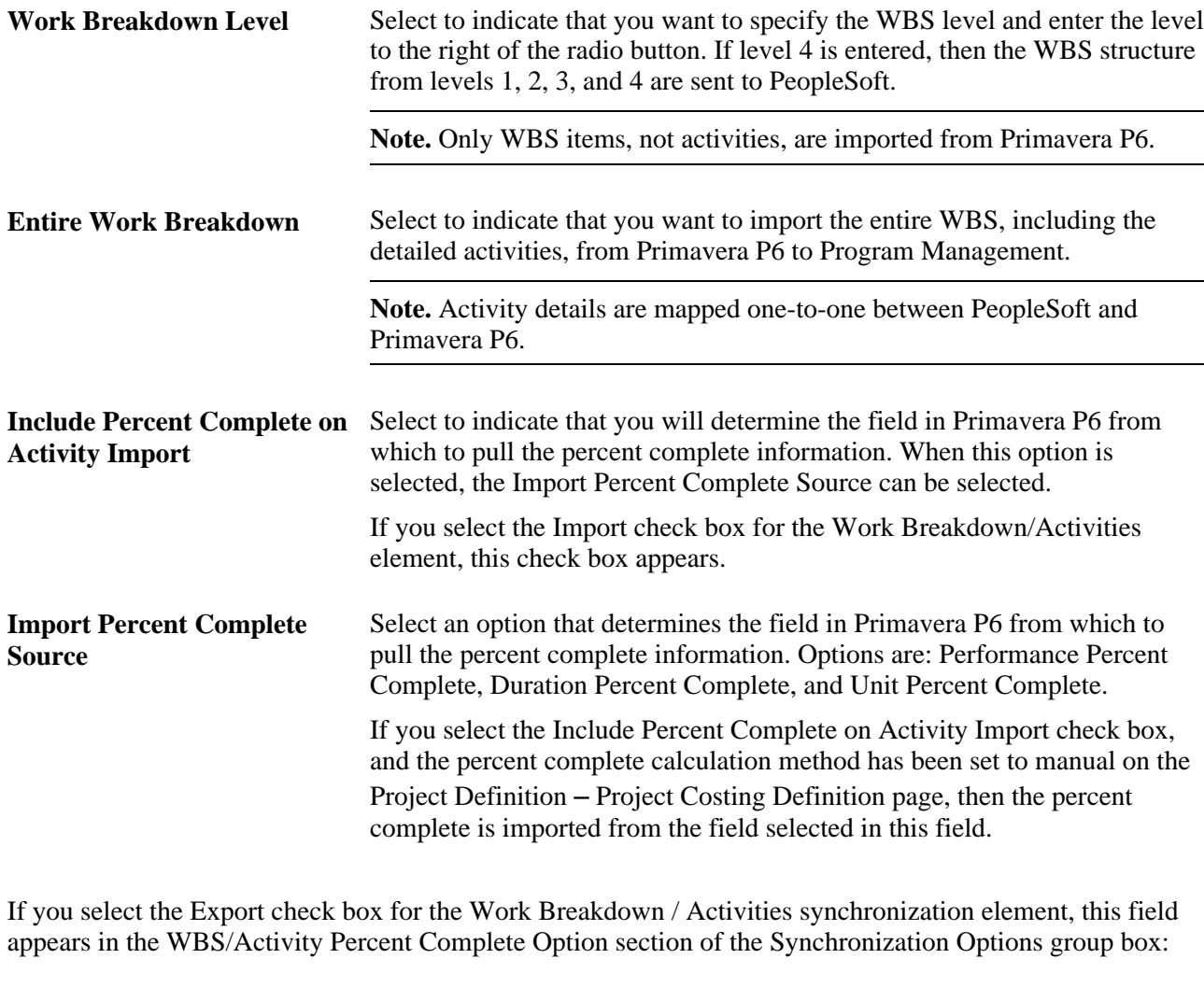

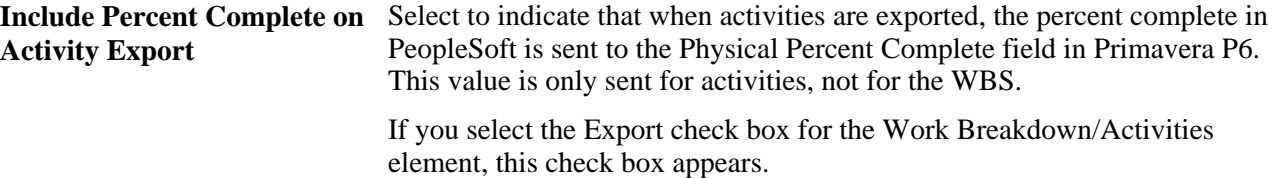

# <span id="page-444-0"></span>**Setting Up Primavera P6 Integration Options for Business Units and Project Costing Control Data**

This section discusses how to:

- Set up Primavera P6 integration options for a Project Costing business unit.
- Define specifications for an Expenses business unit.

### **Pages Used to Set Up Primavera P6 Integration Options for Business Units and Project Costing Control Data**

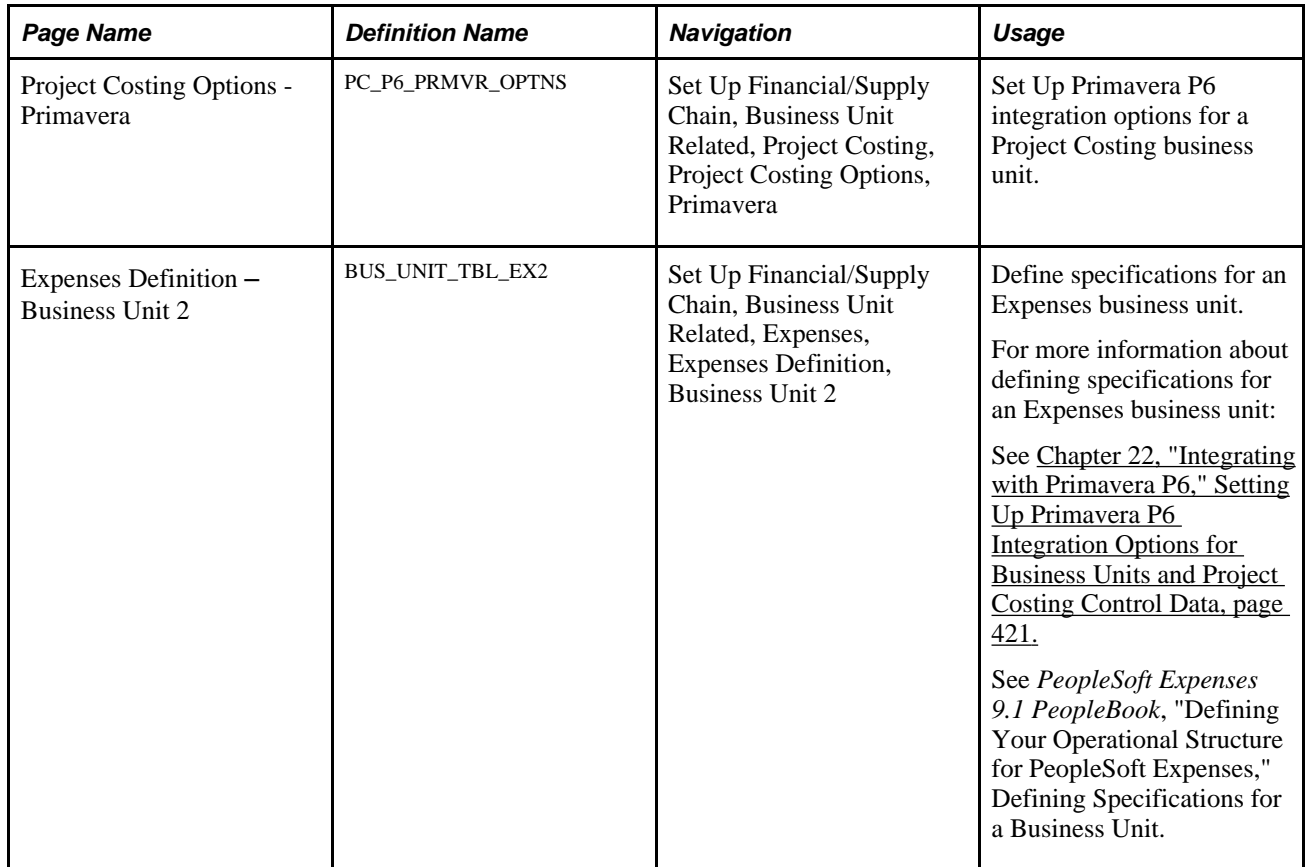

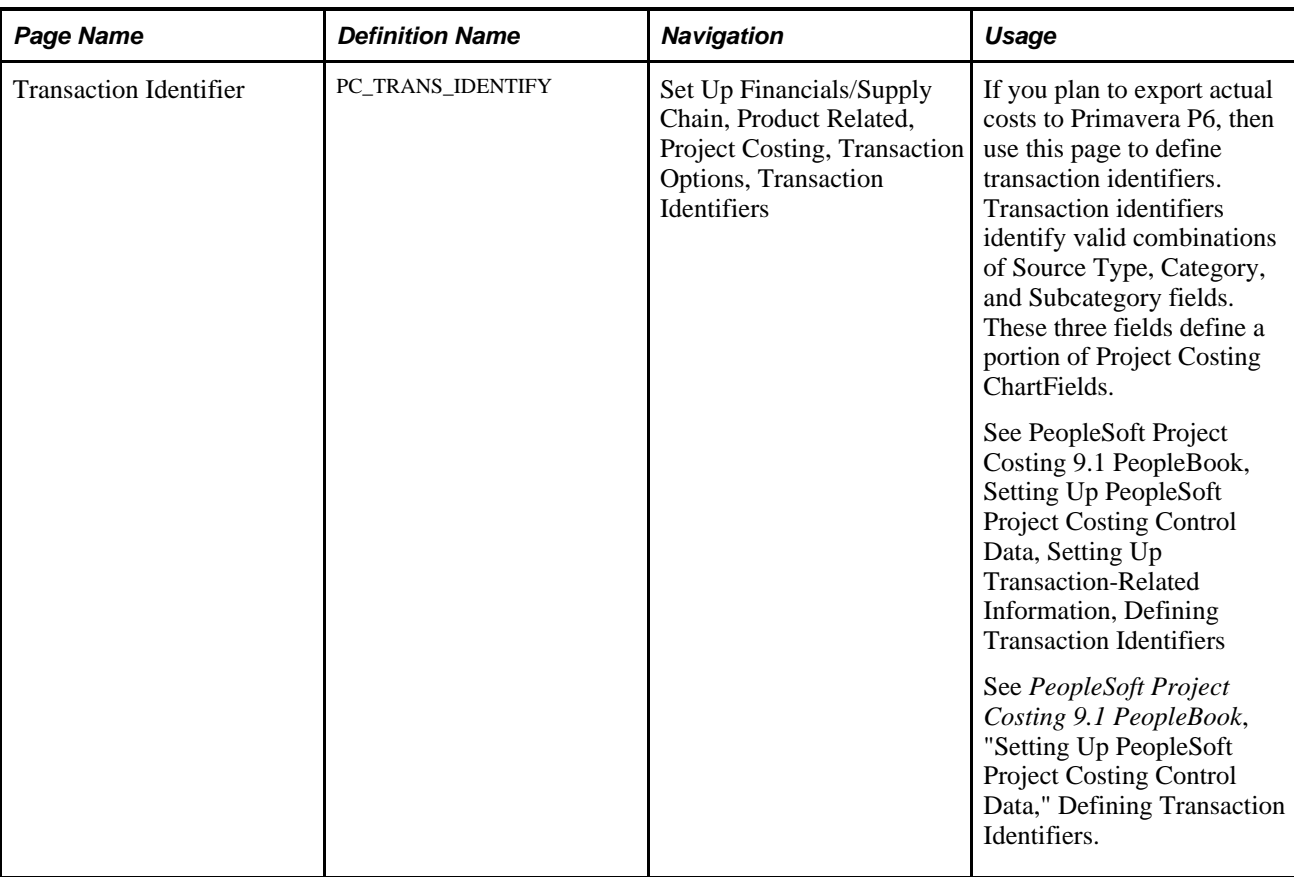

### **Setting Up Primavera P6 Integration Options for a Project Costing Business Unit**

Access the Project Costing Options – Primavera page (Set Up Financial/Supply Chain, Business Unit Related, Project Costing, Project Costing Options, Primavera).

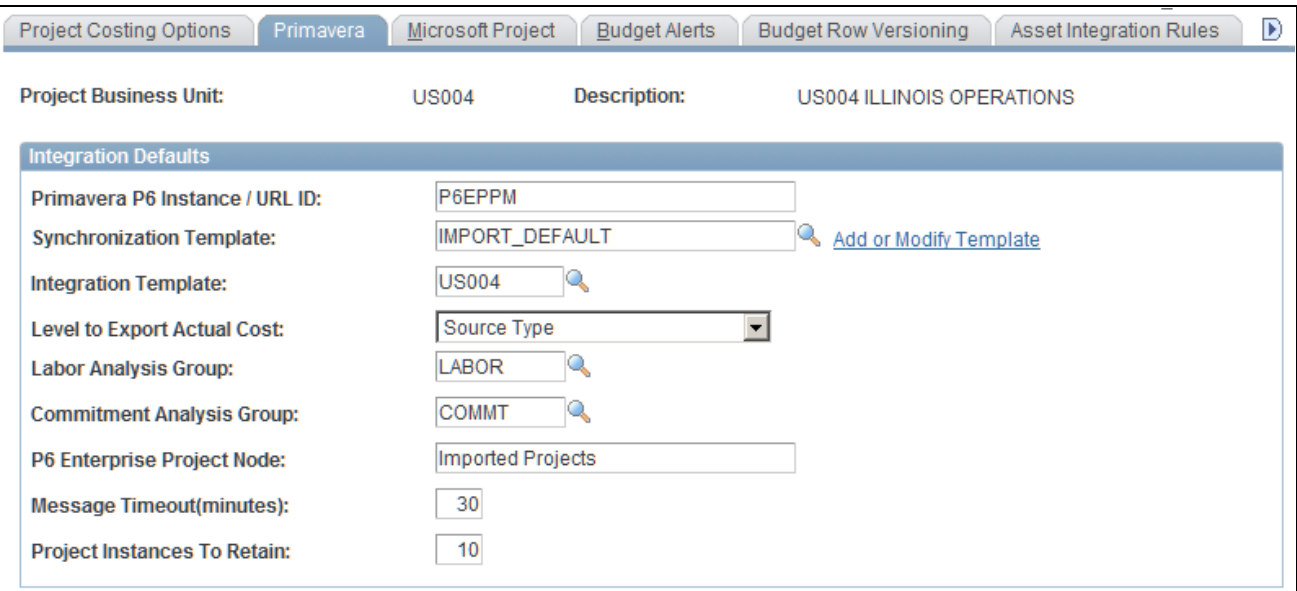

Project Costing Options – Primavera page

Use this page to specify options for Primavera P6 integration with Program Management for a business unit.

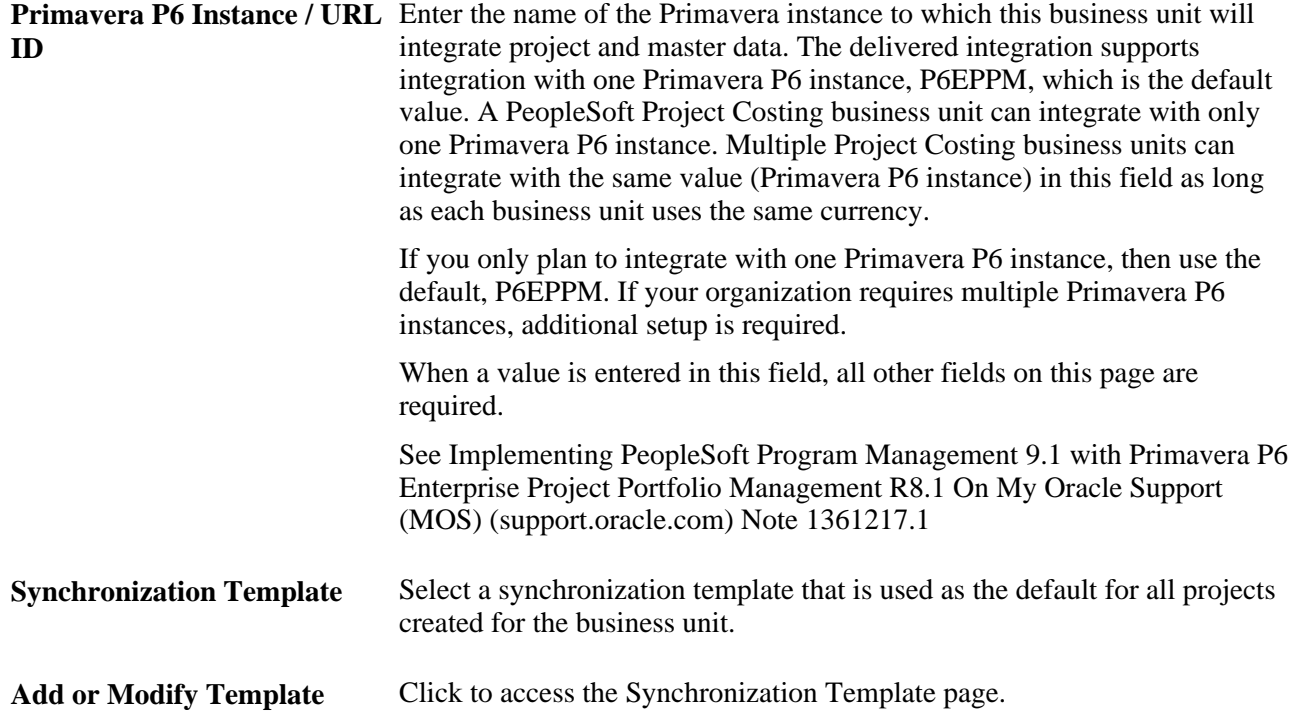

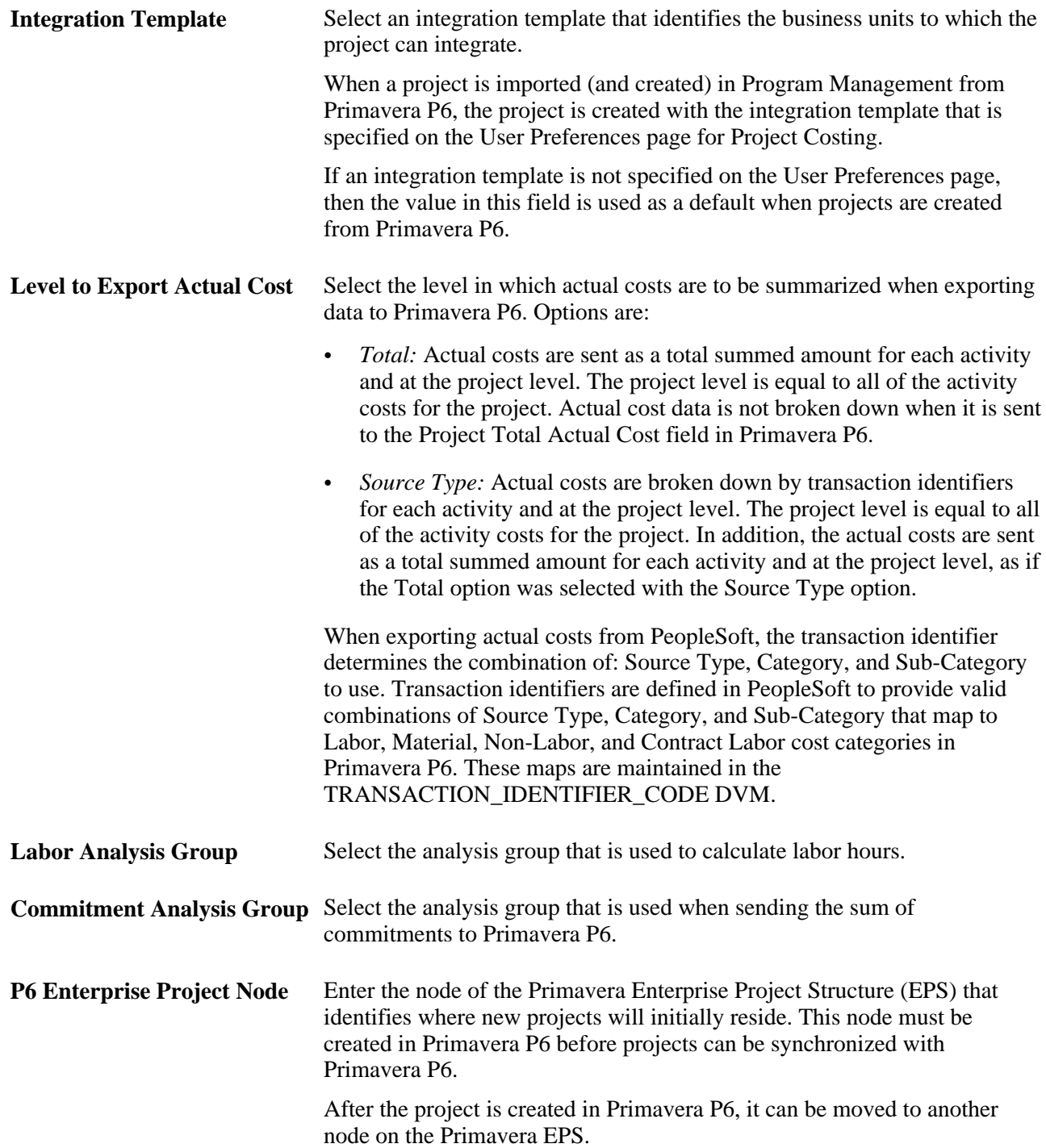

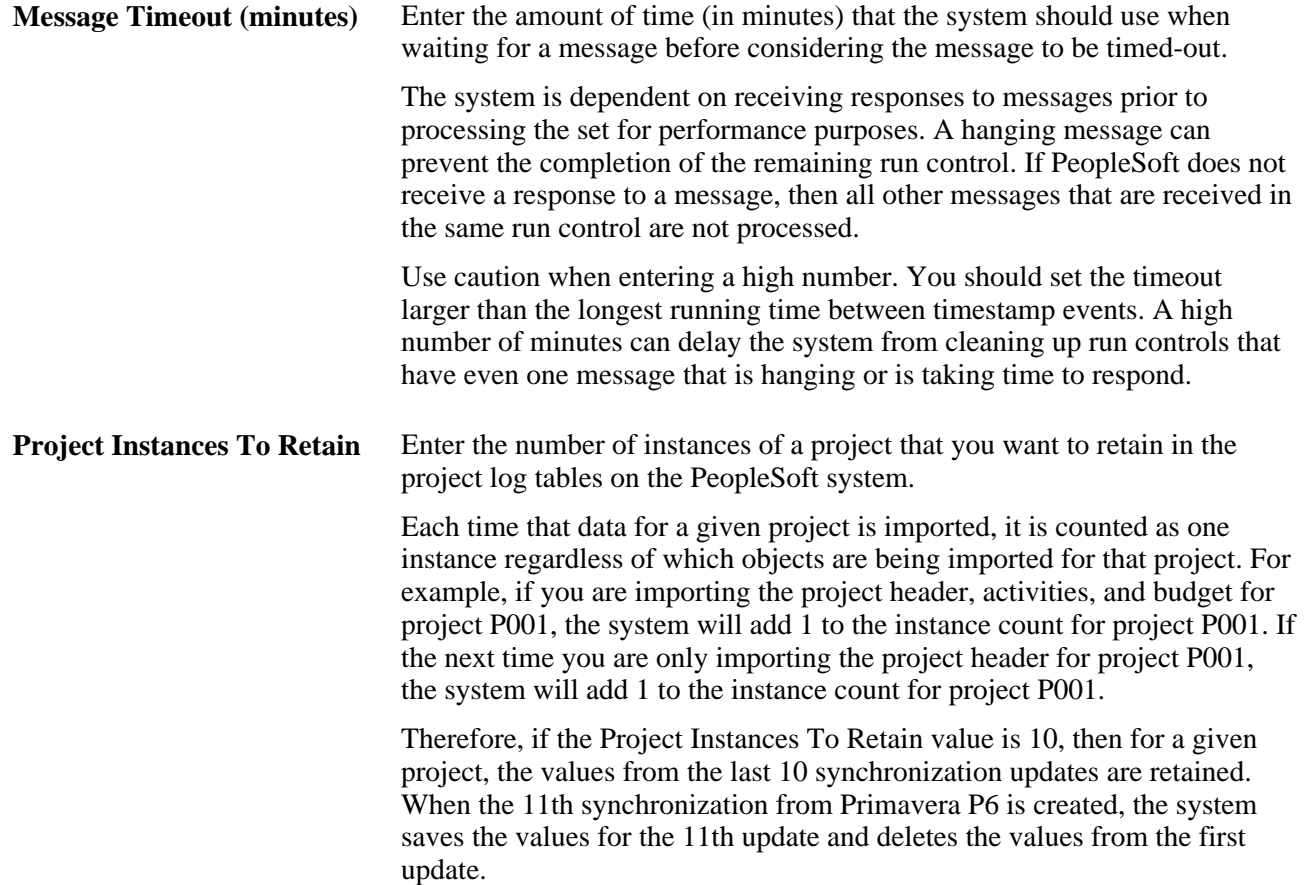

### **Defining Specifications for an Expenses Business Unit**

Access the Expenses Definition – Business Unit 2 page (Set Up Financial/Supply Chain, Business Unit Related, Expenses, Expenses Definition, Business Unit 2):

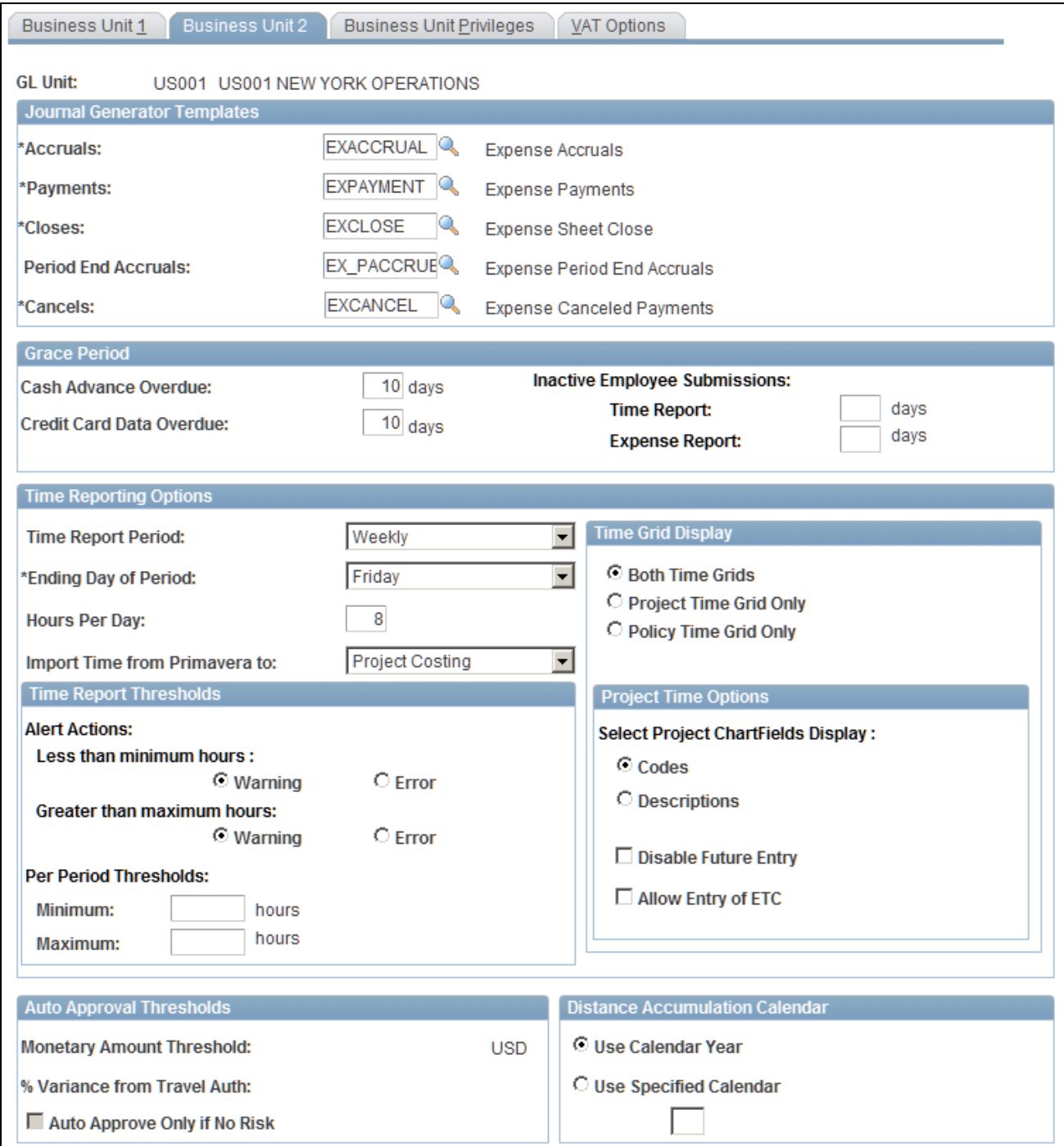

Expenses Definition – Business Unit 2 page (partial page shot)

Use this page to select the destination for Primavera P6 timesheet data.

#### **Time Reporting Options**

**Import Time from Primavera** Select *Expenses* or *Project Costing.* **to** When importing timesheet data from Primavera P6 to PeopleSoft, this field determines whether the data is imported into PeopleSoft Expenses or Project Costing.

This field is not available if Program Management is not installed.

For additional information about this page:

See *PeopleSoft Expenses 9.1 PeopleBook*, "Defining Your Operational Structure for PeopleSoft Expenses," Defining Specifications for a Business Unit.

# **Setting Up Primavera P6 Integration Options for a Project**

This section discusses how to set up Primavera P6 integration options for a project.

### **Page Used to Set up Primavera P6 Integration Options for a Project**

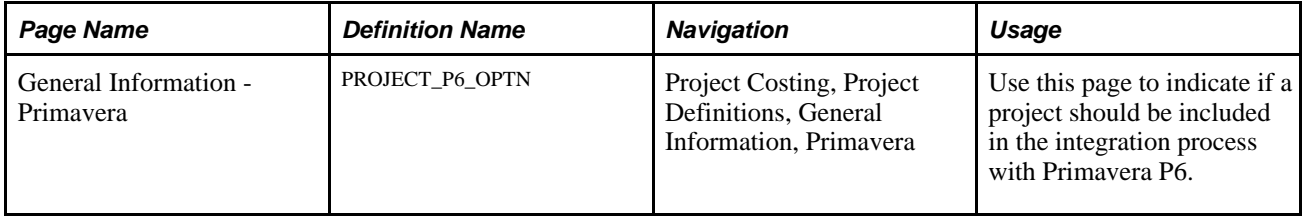

### **Setting Up Primavera P6 Integration Options for a Project**

Access the General Information – Primavera page (Project Costing, Project Definitions, General Information, Primavera).

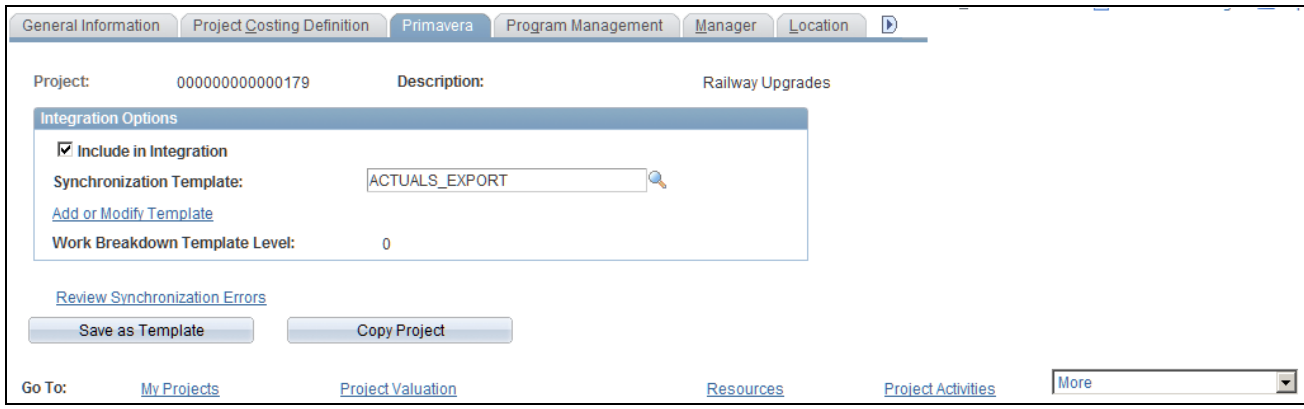

General Information – Primavera

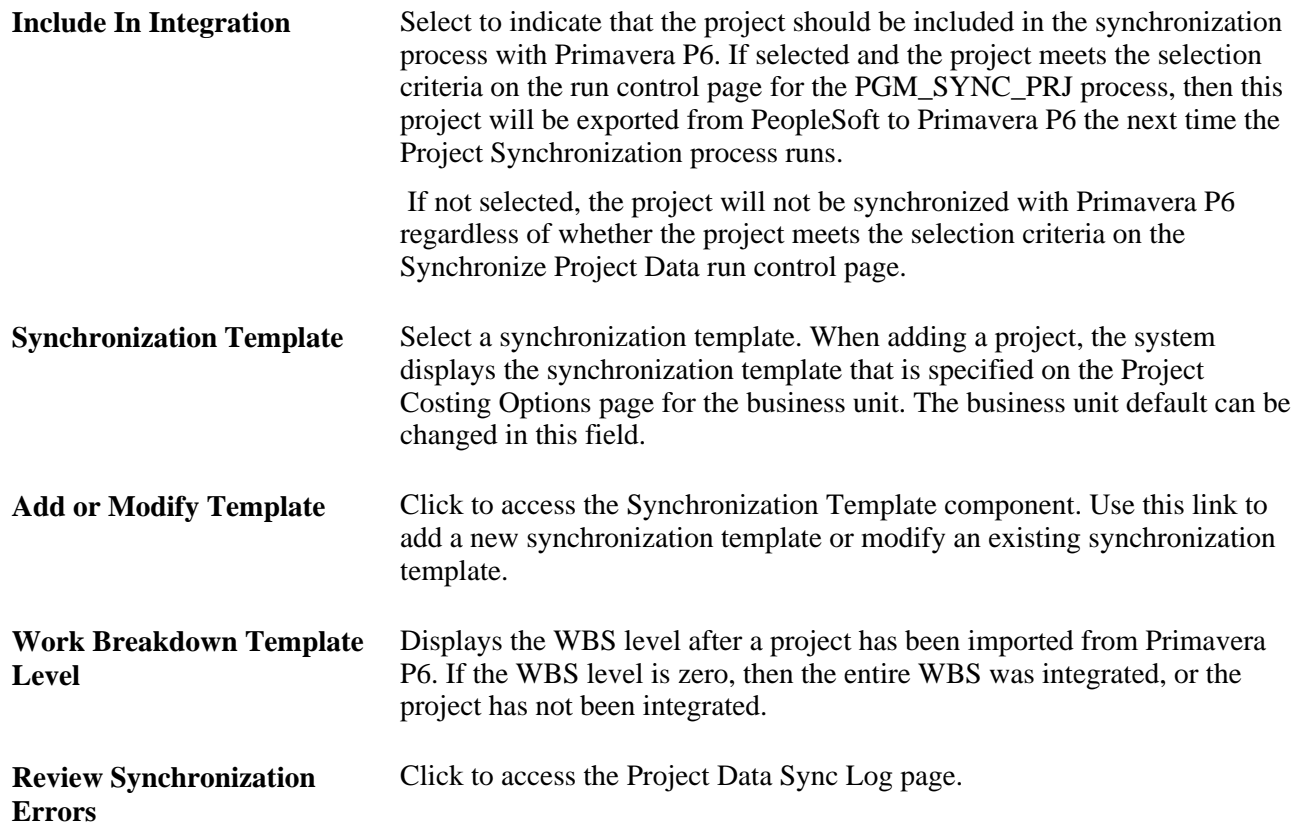

# **Synchronizing Data between PeopleSoft and Primavera P6**

This section provides an overview of the synchronization process between PeopleSoft and Primavera P6, and discusses how to:

- Synchronize master data.
- Synchronize net new projects.
- Synchronize existing projects.
- Import timesheets from Primavera P6.
- Export data from the Project Activities page.
- Review resource information.

### **Understanding the Synchronization Process between PeopleSoft and Primavera P6**

This section discusses:

- Master data synchronization.
- Project data synchronization.
- Importing net new data from Primavera P6 to PeopleSoft.
- Importing project, activity, and resource data using the Third-Party Loader process.
- Importing budget data using the Third-Party Loader process.

#### **Master Data Synchronization**

The Synchronize Master Data process (PGM\_SYNC\_MST) is used to export master data from PeopleSoft to Primavera P6. Master data includes labor resources, labor rates, materials, and equipment assets.

When master data is exported from PeopleSoft to Primavera P6 and a message failure occurs, all objects within the message are rejected. If any master data object in a message fails, then the entire batch for that message is rejected. In both cases, a message is sent to the synchronization log.

#### **Project Data Synchronization**

The Project Synchronization process (PGM\_SYNC\_PRJ) is used to import and export project data between PeopleSoft Program Management and Primavera P6. This process handles net new project and existing project data.

The Project Synchronization process runs import and export streams in parallel:

- The Project Synchronization process (PGM\_SYNC\_PRJ) handles the import stream from Primavera P6 to PeopleSoft.
- The Export process (PGM\_PROJ\_EXP) handles the export stream from PeopleSoft to Primavera P6.

The Project Synchronization process transforms data using four libraries:

P6\_PROJ\_LIB, which handles the import and export of project header data.

When importing project header data, it is imported to the INTFC PROJ GEN table.

- P6\_WBS\_LIB, which handles the import and export of WBS, activities, hours worked, actual costs, commitments, and budget data.
	- When importing, WBS and activity data is imported to the INTFC ACT GEN table.
	- When importing budget data, it is imported into INTFC\_PROJ\_RES.
- P6\_TSKRS\_LIB, which handles the import of resource assignment data in the INTFC\_TEAM\_GEN table.
- P6\_TEAM\_LIB, which handles the export of project and WBS team data.

When project data is synchronized between PeopleSoft and Primavera P6 and a message failure occurs, all objects within the message are rejected. If any project data object in a message fails, then the entire batch for that message is rejected. In both cases, a message is sent to the synchronization log.

**Note.** If large volumes of data are being synchronized, it is recommended that you divide your data and run multiple project synchronization jobs in parallel. This will improve performance with large jobs.

#### **Importing Net New Data from Primavera P6 to PeopleSoft**

These steps are followed when importing net new projects that do not exist in PeopleSoft:

- 1. Within Primavera P6, projects must be associated with a PeopleSoft business unit prior to importing the project from Primavera P6 to PeopleSoft.
- 2. In Primavera P6, when the project is ready to be imported from Primavera P6 to PeopleSoft, the user must set the ERP Sync Status field to *Ready.*
- 3. In PeopleSoft, from the Synchronize Net New Project page, select the Import Projects from Primavera that do not yet exist in PeopleSoft check box. PeopleSoft sends the business unit and WBS level to Primavera P6.
- 4. The PeopleSoft system imports all project data that exists in Primavera P6 to the WBS level that is specified on the synchronization template for the business unit. The project name that is entered in Primavera P6 is sent to PeopleSoft.
- 5. The PeopleSoft system verifies that the project has not been previously sent to the PeopleSoft system by checking the cross reference table. If the project was previously sent to PeopleSoft, then the system creates an error in the synchronization log.
- 6. The PeopleSoft system automatically assigns a PeopleSoft project ID regardless of the project ID in Primavera P6. The wbs\_name field of the project is retained from Primavera P6 and placed in the description field in PeopleSoft.
- 7. The synchronization template that is defined for the PeopleSoft business unit is associated with the project. This can be changed within PeopleSoft, after the synchronization process completes by using the Project Definitions – Primavera page.
- 8. The PeopleSoft system sends Primavera P6 an updated status indicating that the synchronization process was successful. The ERP Sync Status field is updated from *Ready* to *Synced* for the project in Primavera P6.

9. The project is automatically imported into the PeopleSoft system. The project is included in future synchronizations if the Include in Integration check box remains selected on the Project Definitions – Primavera page for the project.

**Note.** A maximum of 999 new projects can be imported at a time.

#### **Importing Project, Activity, and Resource Data Using the Third-Party Loader Process**

The Project Synchronization process (PGM\_SYNC\_PRJ) calls the Project and Activity Loader process (PC\_INTF\_GEN). The Project and Activity Loader process loads project, activity, and resource data from project, activity, and resource staging tables.

This diagram illustrates that new and existing data is staged in three staging tables prior to updating multiple project and synchronization tables:

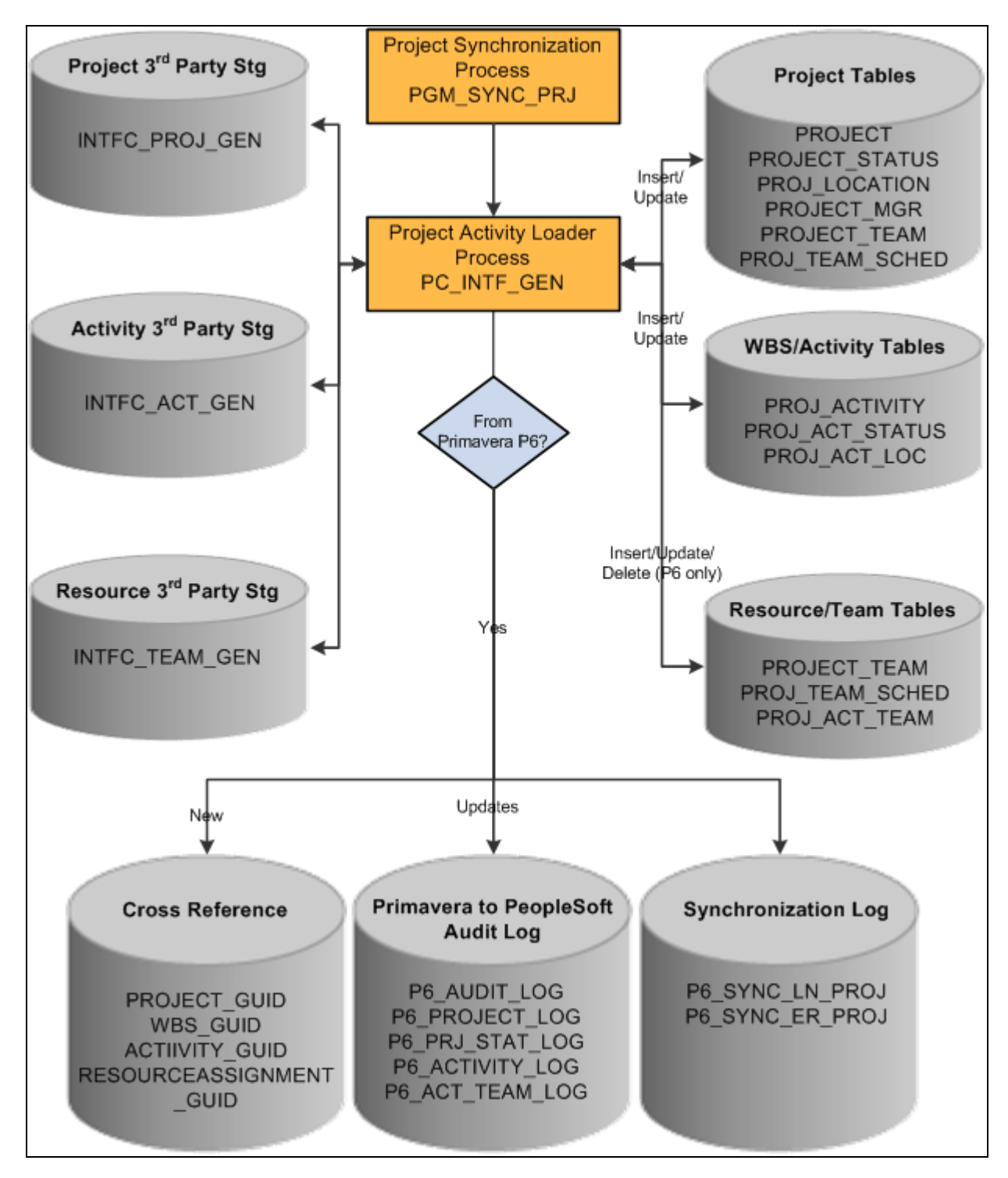

Third Party Project Activity Loader process flow

The steps to this process are:

1. The Project Synchronization process (PGM\_SYNC\_PRJ) updates three staging tables (INTFC\_PROJ\_GEN, INTFC\_ACT\_GEN, and INTFC\_TEAM\_GEN).

- 2. The Project Synchronization process calls the Project Activity Loader process (PC\_INTF\_GEN), which pulls data from the three staging tables and updates multiple Project Costing tables for projects, activities, and resources.
- 3. If the data is from Primavera P6:
	- New project, activity, and resource data is written to cross-reference tables in PeopleSoft.
	- Updated project, activity, and resource data is updated in the audit log tables.
	- The audit logs capture data that has been changed. You can use these tables to refer to a previous value of a field. The Project Instances to Retain field on the Project Costing Options – Primavera page determines the number of instances to retain. When data is imported from the Third-Party Loader processes, the previous record is saved in the audit log tables.
	- Updated project, activity, and resource synchronization status in the synchronization logs.

#### **Importing Budget Data Using the Third-Party Loader Process**

The Budget Loader process (PC\_BUDGET\_IN) is also called from the Project Synchronization process (PGM\_SYNC\_PRJ). It is used to load budget data from Primavera P6 to PeopleSoft Project Costing tables.

This diagram illustrates that new and existing transaction data is staged prior to updating the project transaction table, budget tables, and the synchronization log table:

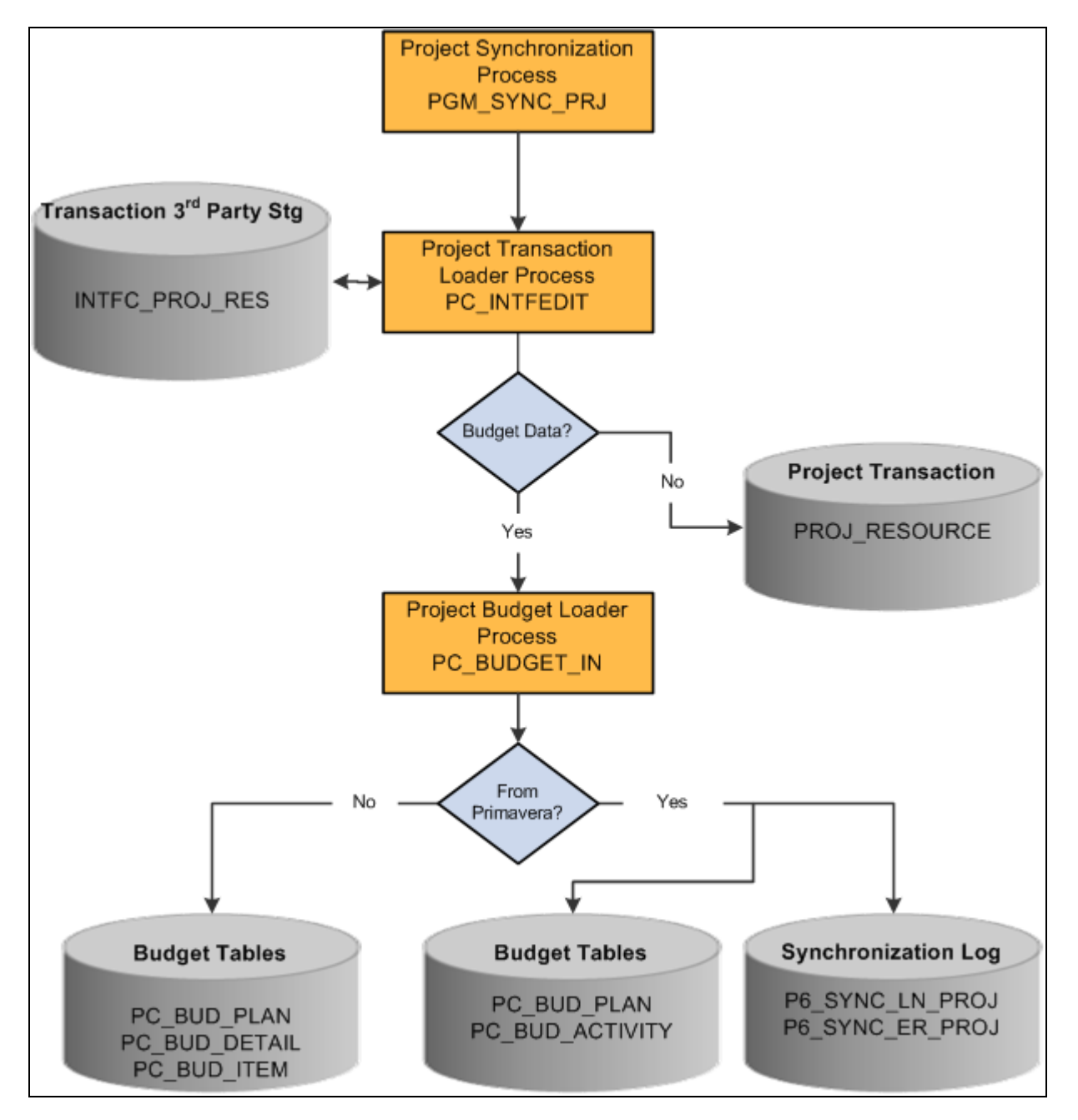

Third Party Budget Loader process flow

The steps to this process are:

- 1. The Project Synchronization process (PGM\_SYNC\_PRJ) updates the INTFC\_PROJ\_RES staging table.
- 2. The Project Synchronization process (PGM\_SYNC\_PRJ) calls the Project Transaction Loader process (PC\_INTFEDIT).
- 3. If budget data exists in the INTFC\_PROJ\_RES staging table, then the Project Budget Loader process (PC\_BUDGET\_IN) is called.
- 4. If the data is from Primavera P6:
	- a. Data is pulled from the INTFC\_PROJ\_RES staging table and creates new budget versions in Project Costing.
	- b. Updated budget synchronization status in the synchronization logs

### **Pages Used to Synchronize Data between PeopleSoft and Primavera P6**

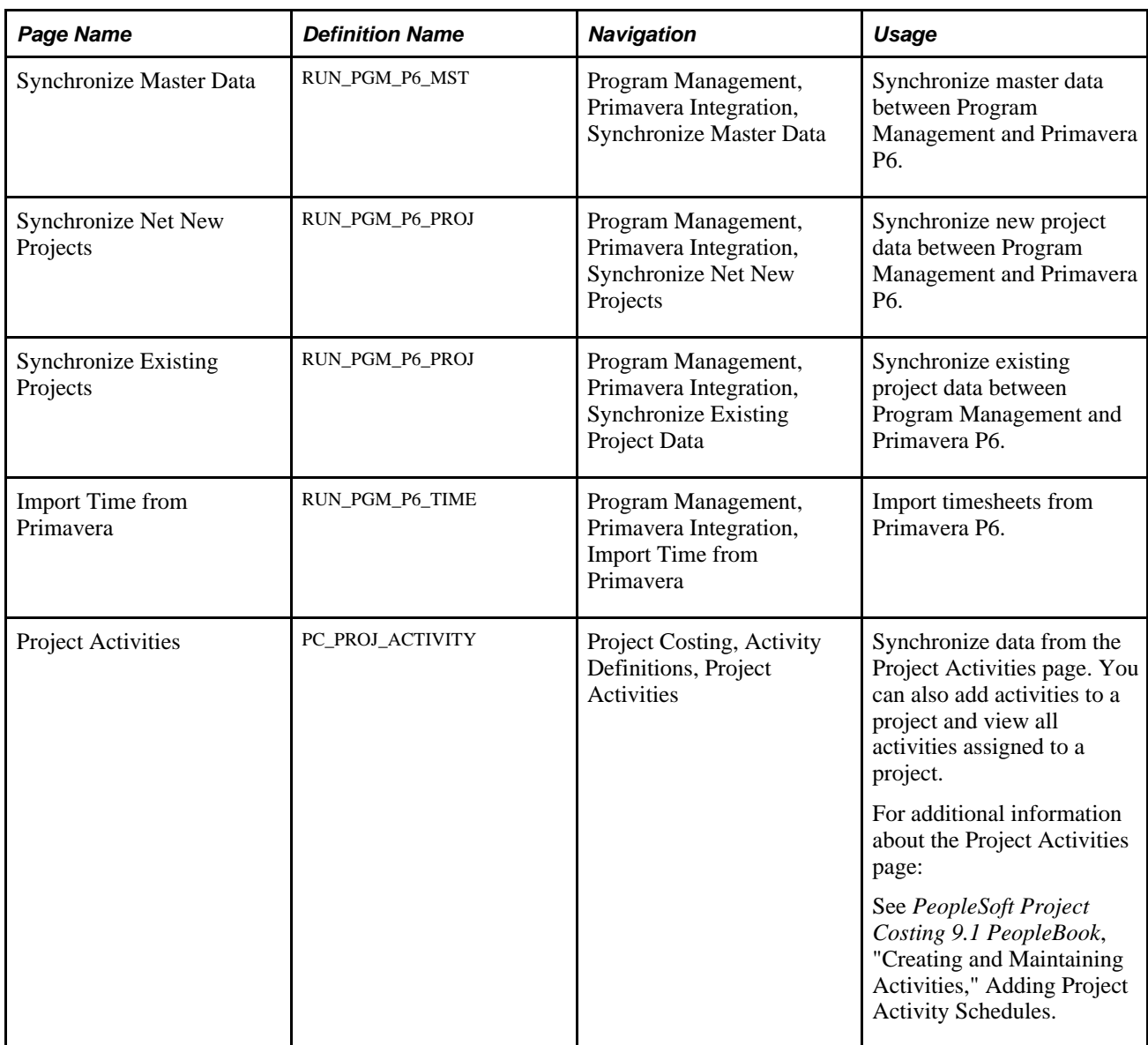

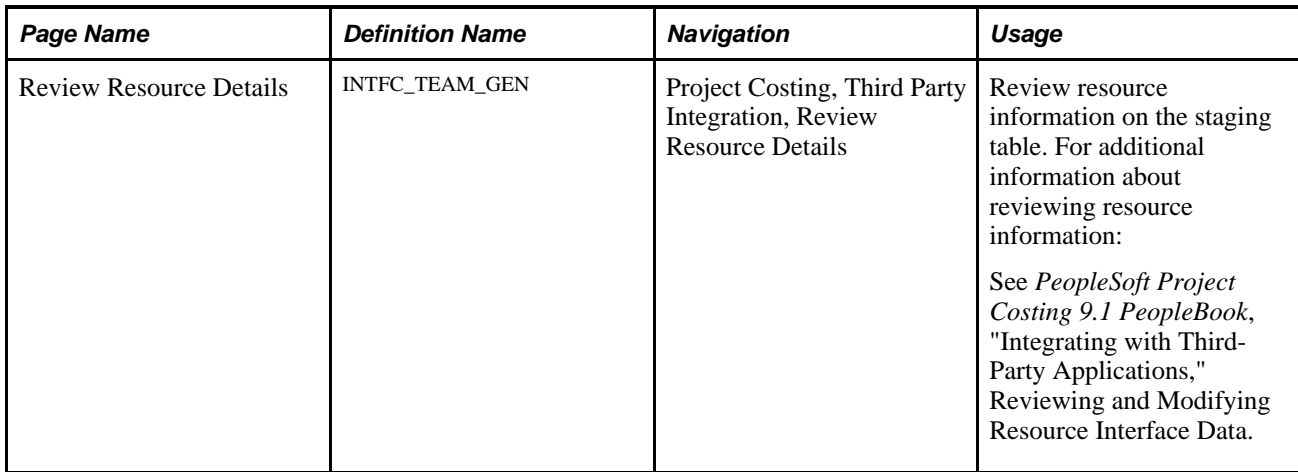

## **Synchronizing Master Data**

Access the Synchronize Master Data page (Program Management, Primavera Integration, Synchronize Master Data).

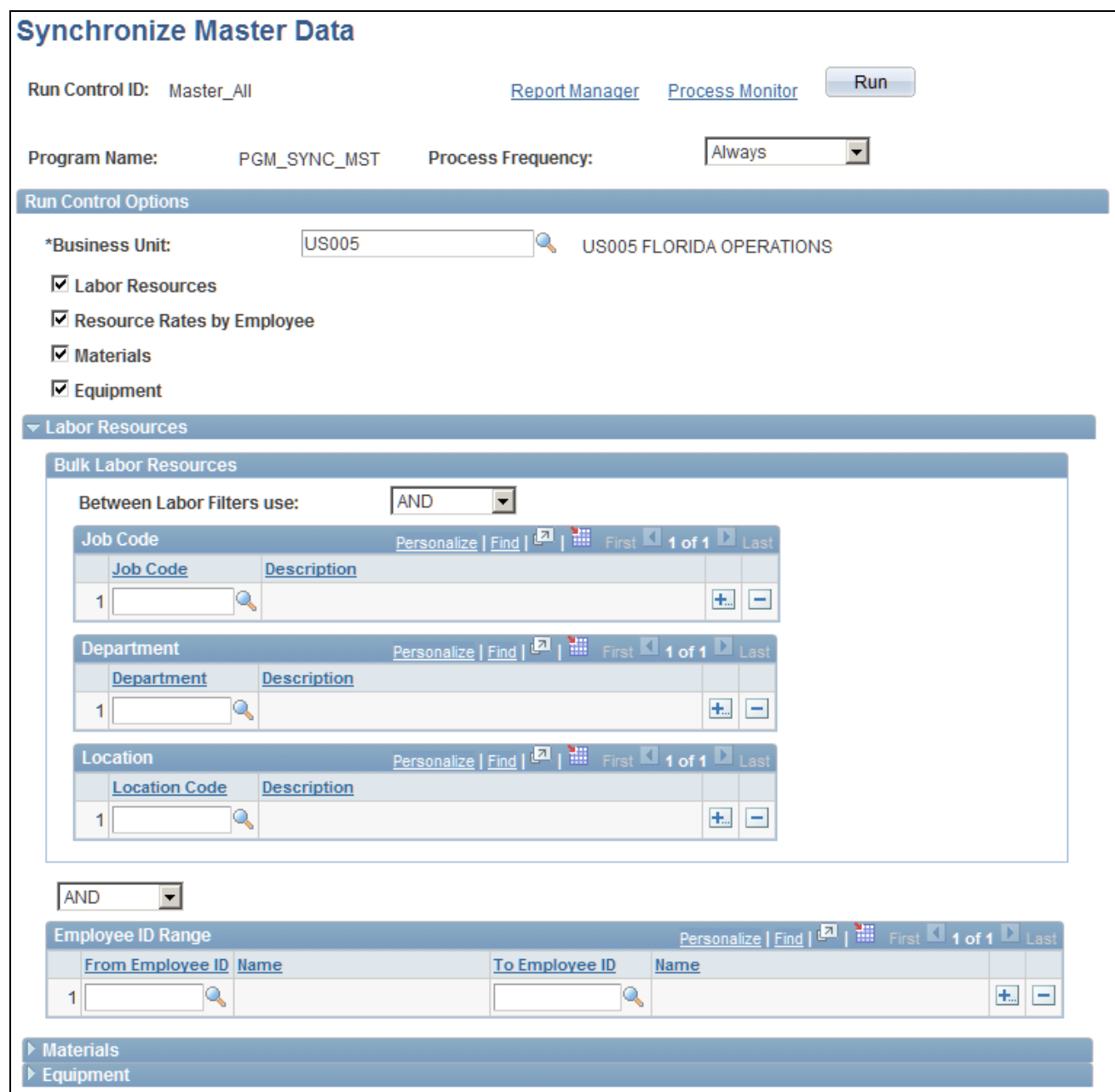

Synchronize Master Data page (Labor Resources section expanded)

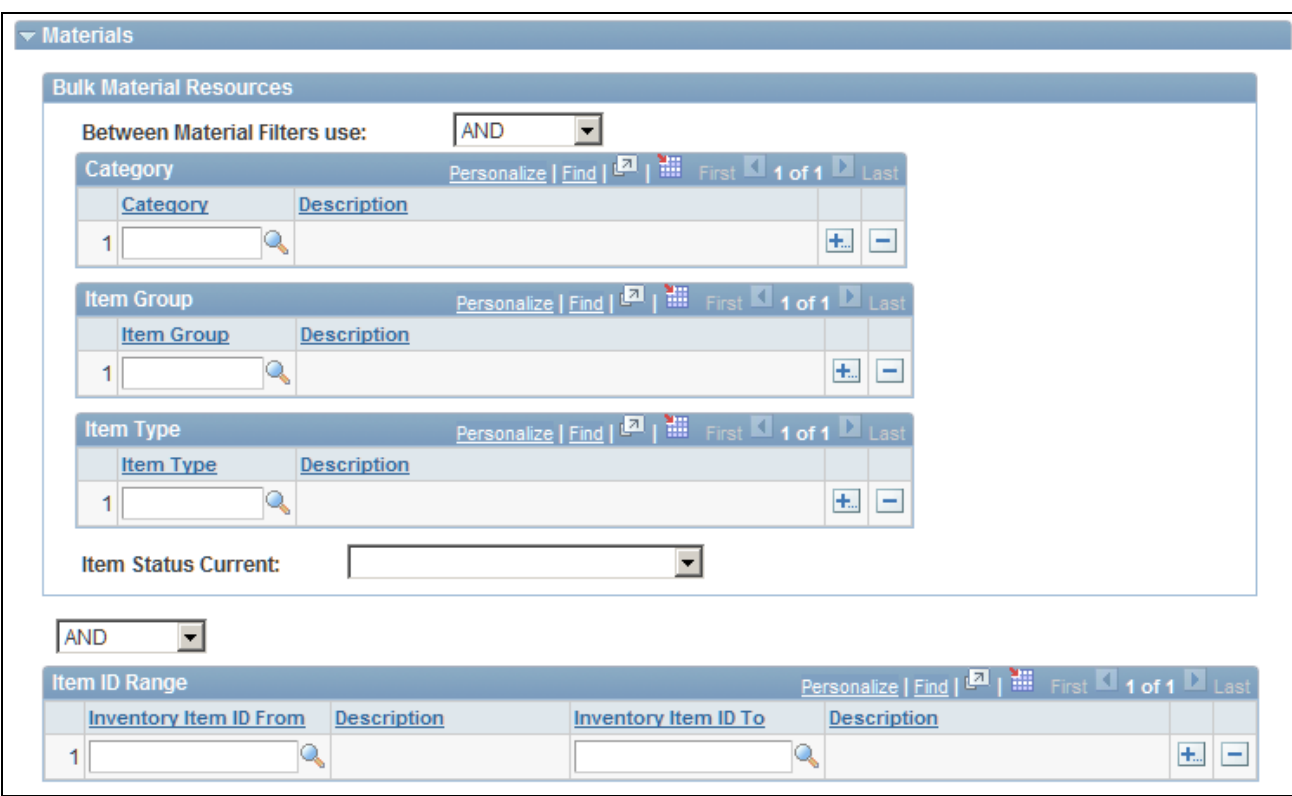

Synchronize Master Data page (Materials section expanded)

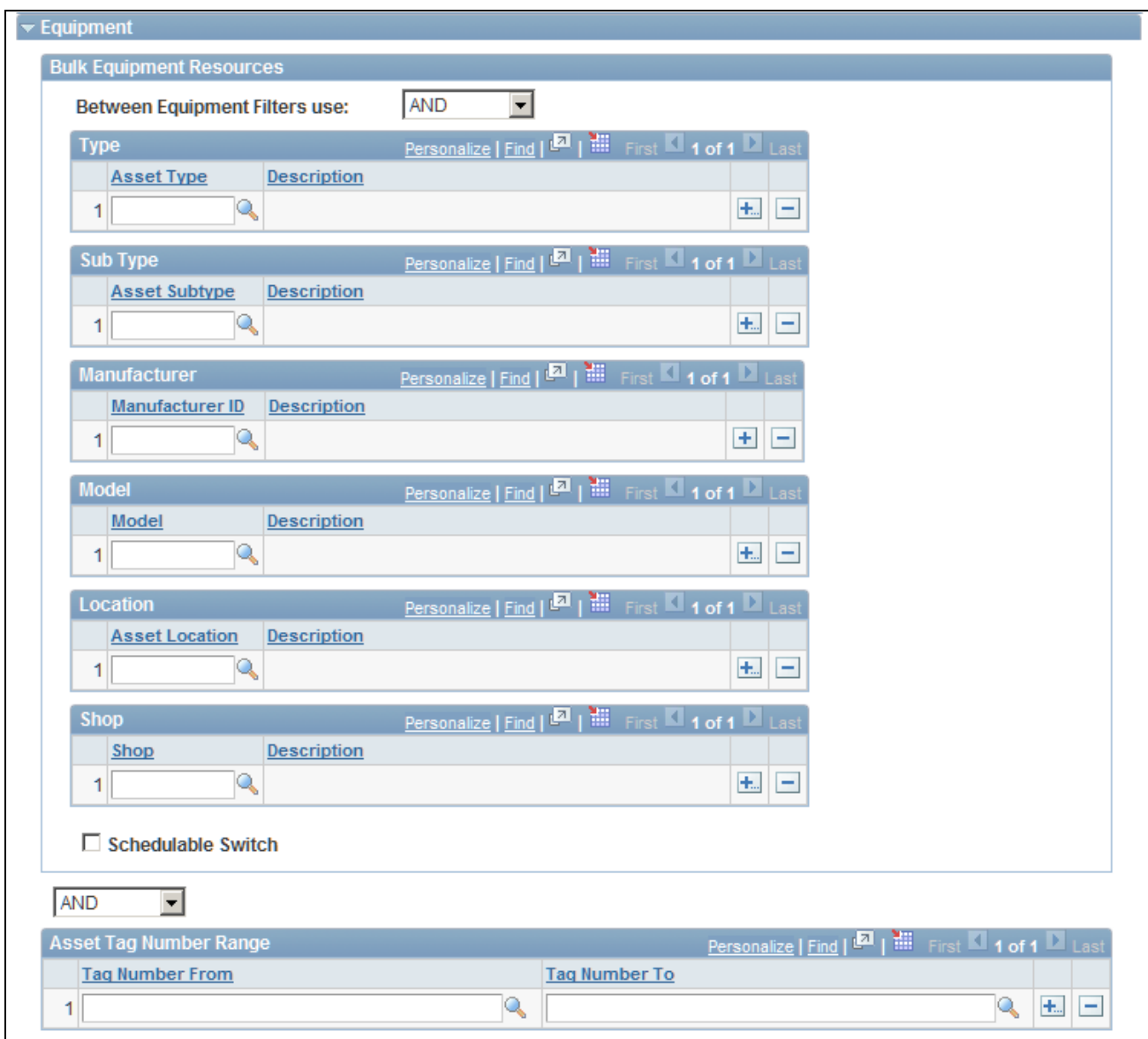

Synchronize Master Data page (Equipment section expanded)

Use this page to run the Synchronize Master Data process (PGM\_SYNC\_MST).

#### **Run Control Options**

Use this section to enter the Program Management business unit for which you want to send master data from PeopleSoft to Primavera P6.

Use the check boxes below the Business Unit field to indicate the master data to which you want to synchronize. When you select Labor Resource, Materials, or Equipment, you can use the specific sections to specify details about the data to be synchronized.

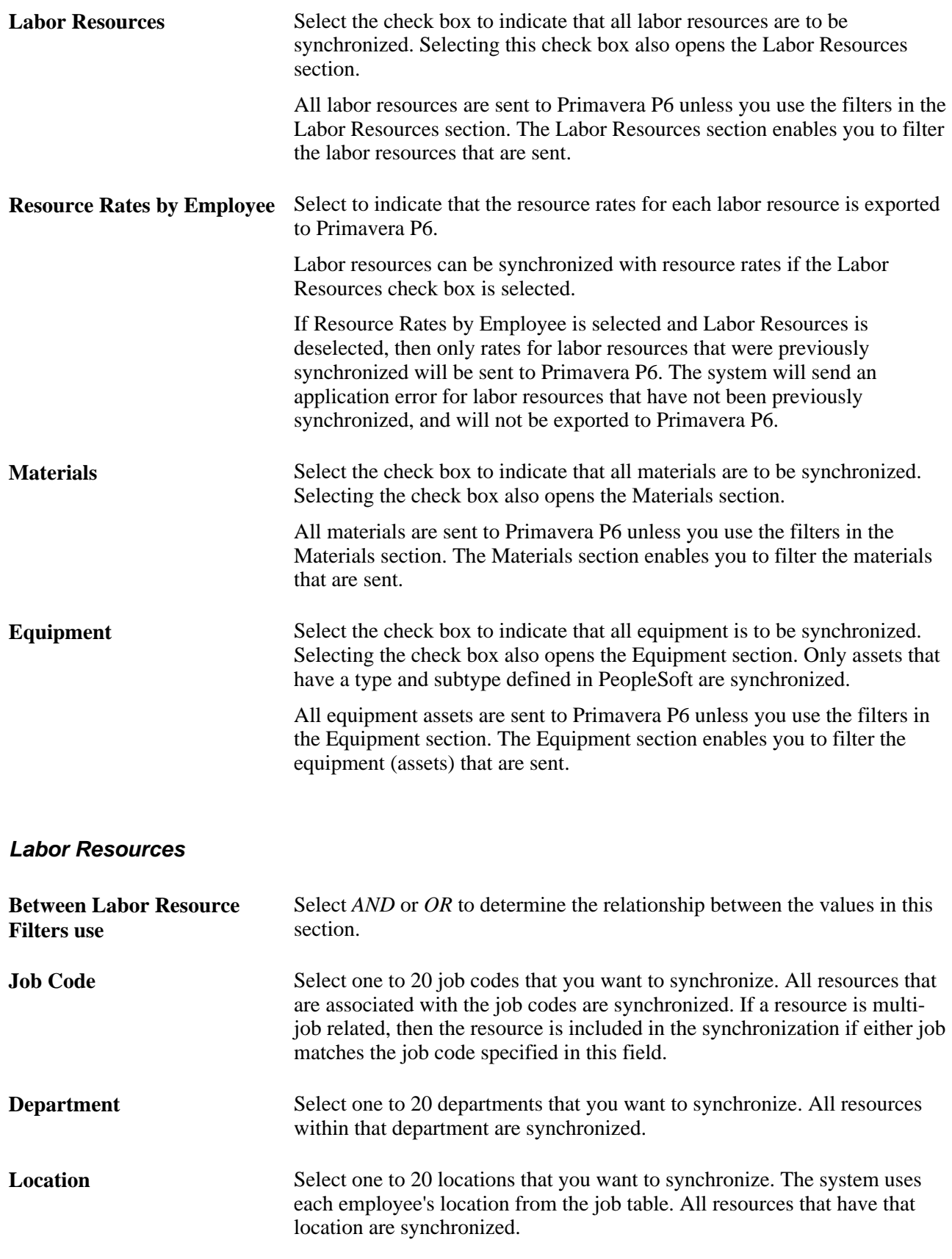

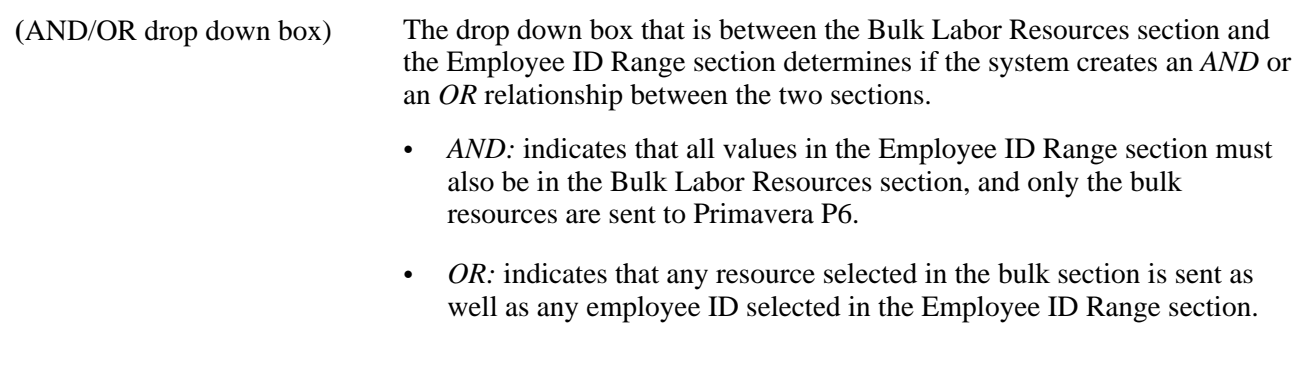

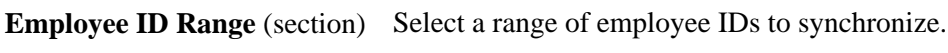

#### **Materials**

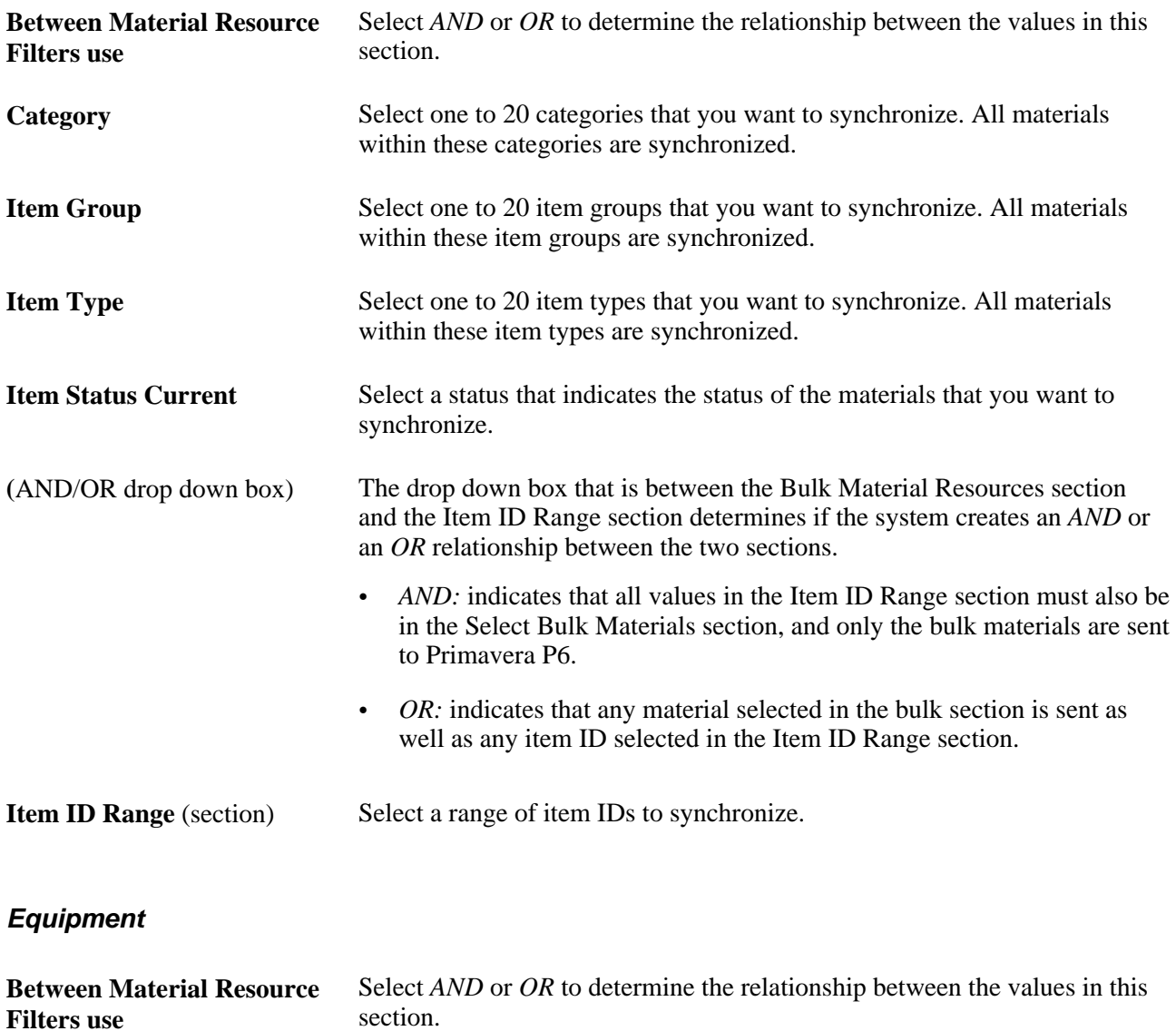

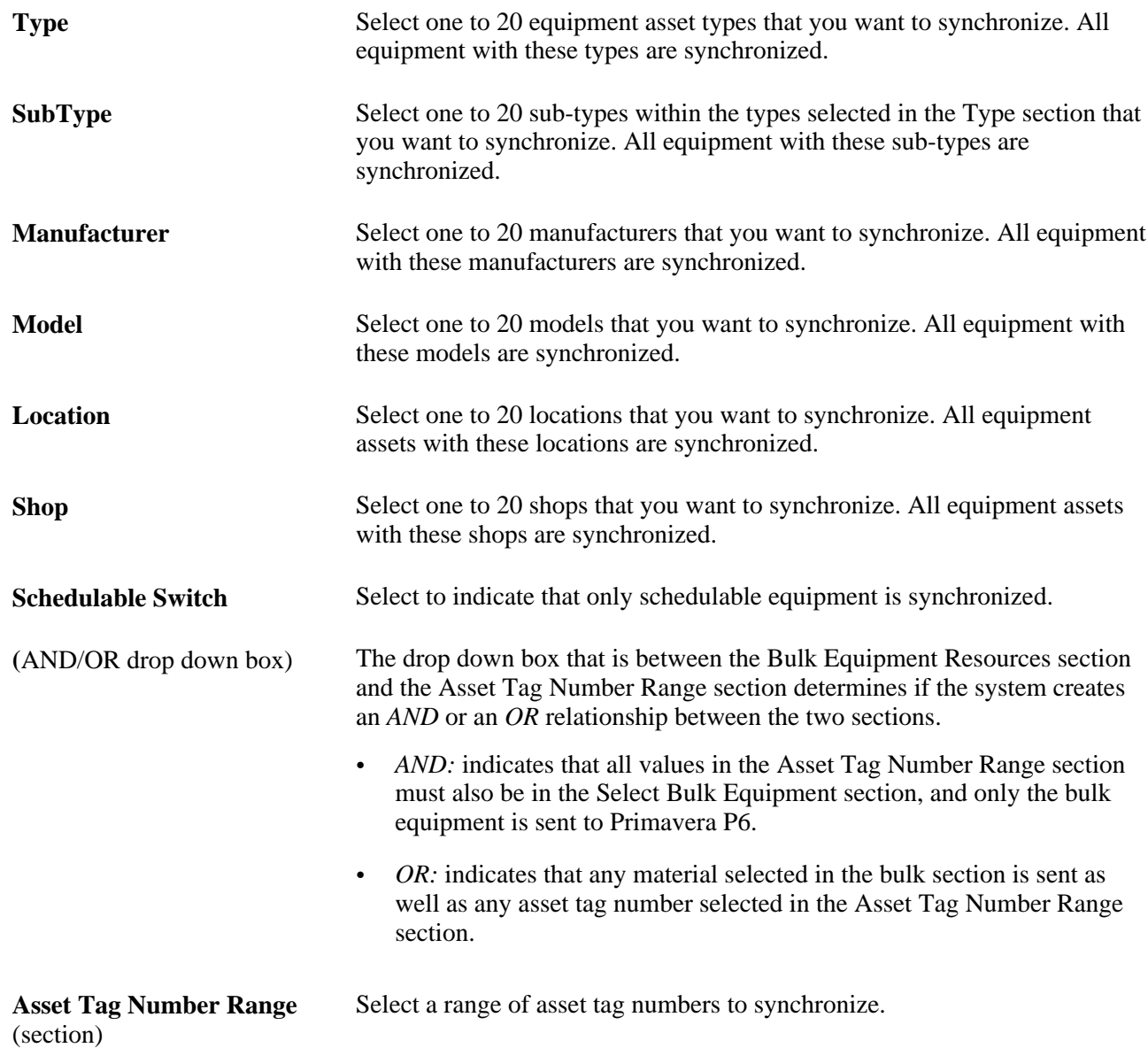

### **Synchronizing Net New Projects**

Access the Synchronize Net New Projects page (Program Management, Primavera Integration, Synchronize Net New Projects).

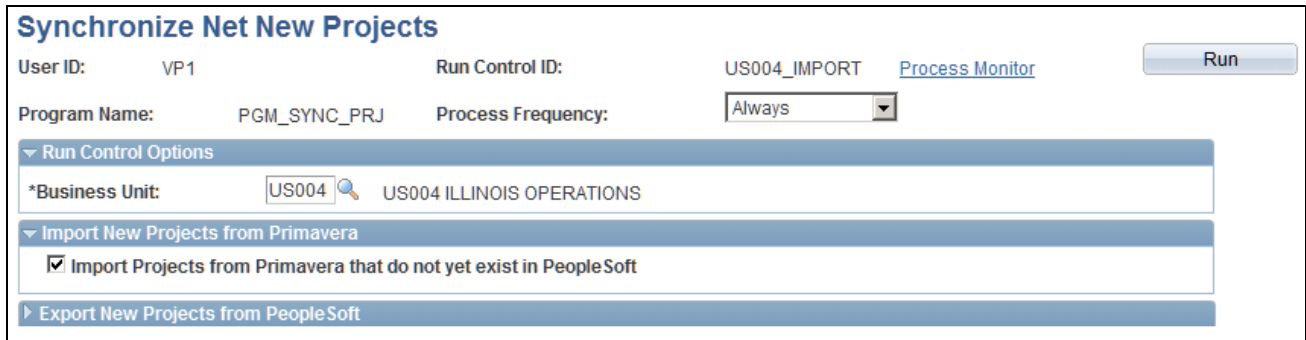

Synchronize Net New Projects page (Export New Projects from PeopleSoft section collapsed)
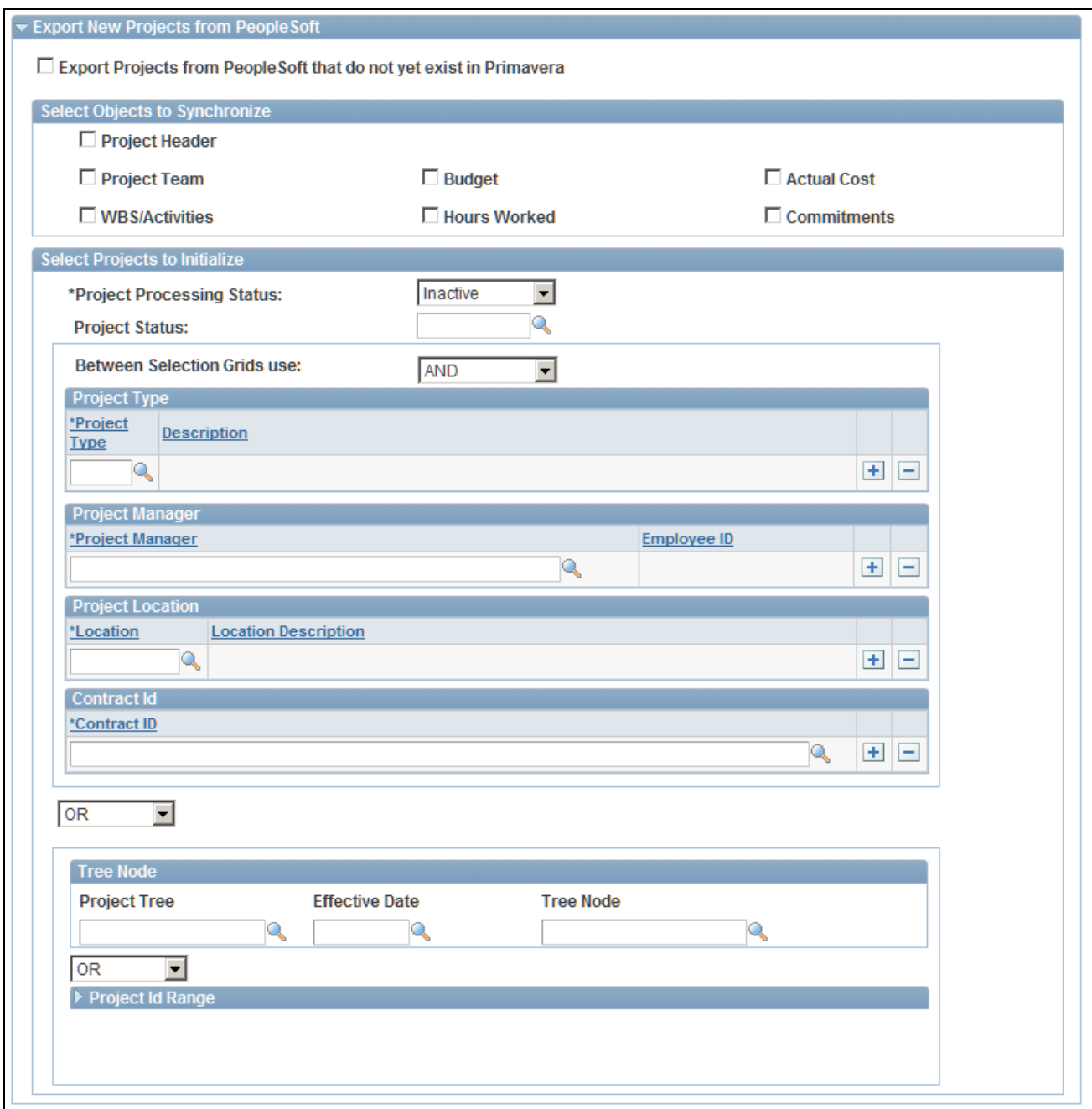

Synchronize Net New Projects page (Export New Projects from PeopleSoft section expanded)

Use this page to run the Project Data Synchronization process (PGM\_SYNC\_PRJ) to import and export new projects that do not exist in PeopleSoft or in Primavera P6.

**Note.** If a project is exported as new, but the project exists on the cross reference table (has already been exported), then the system does not export the project from the Synchronize Net New Projects run control, and an error is not sent to the synchronization log or the Application Engine message log. This can occur if a project that was previously synchronized is included in a project ID range or selected as a specific project ID. If you have previously synchronized a project with Primavera P6, then you should always use the Synchronize Existing Project page for subsequent synchronizations of that project.

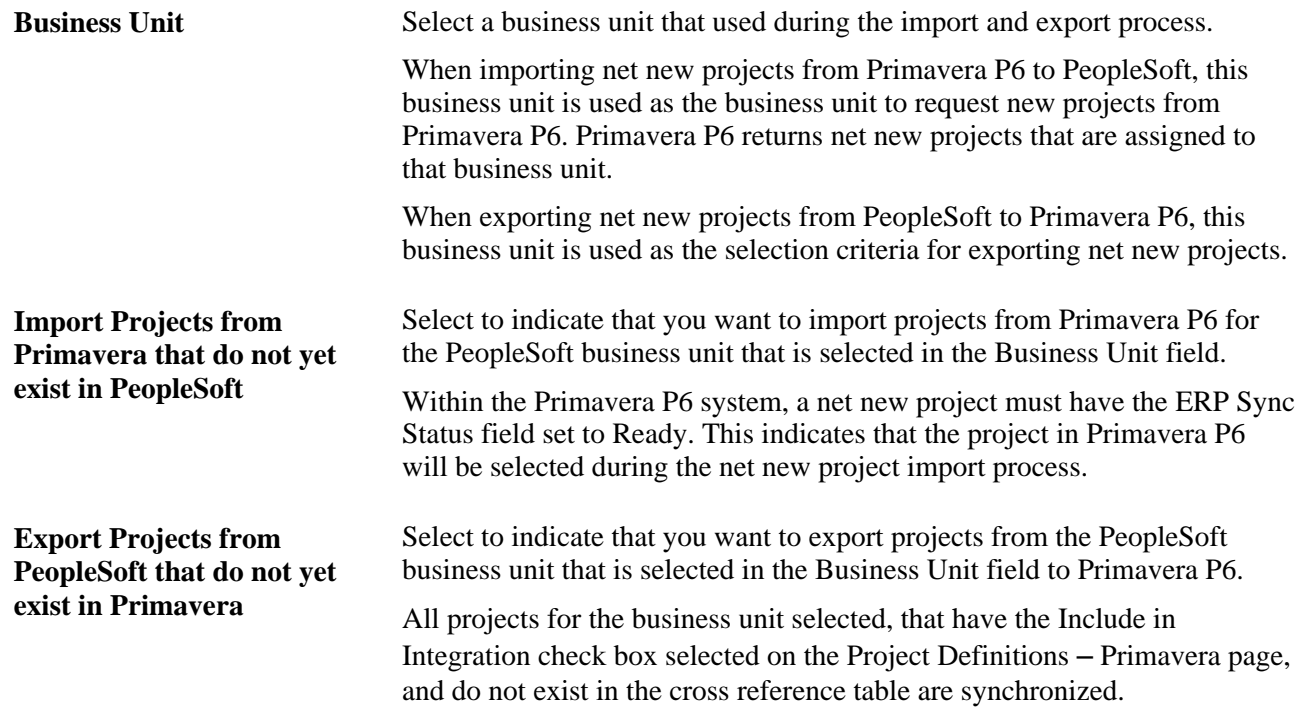

#### **Select Objects to Export**

Use this group box to select the objects that you want to export to Primavera P6. The process sends all objects that are selected in the selection criteria on the run control. The project's Synchronization Template is not referenced for this process.

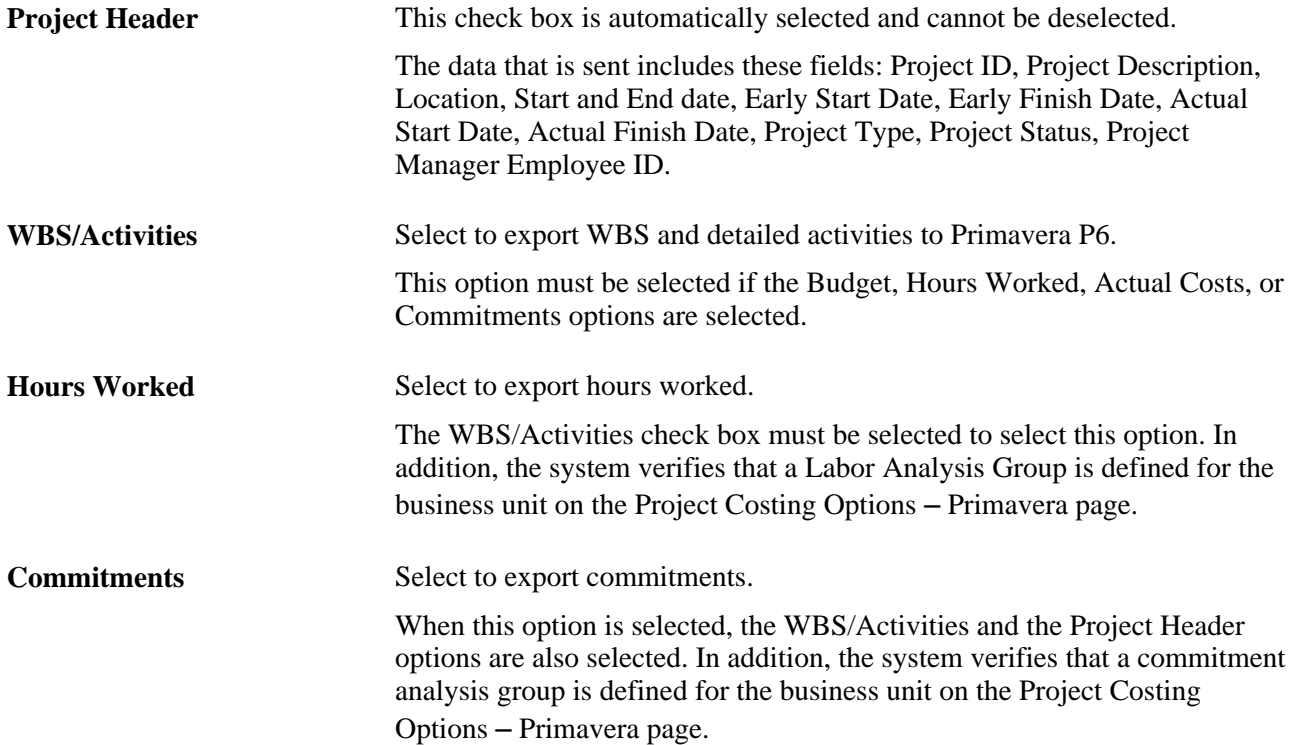

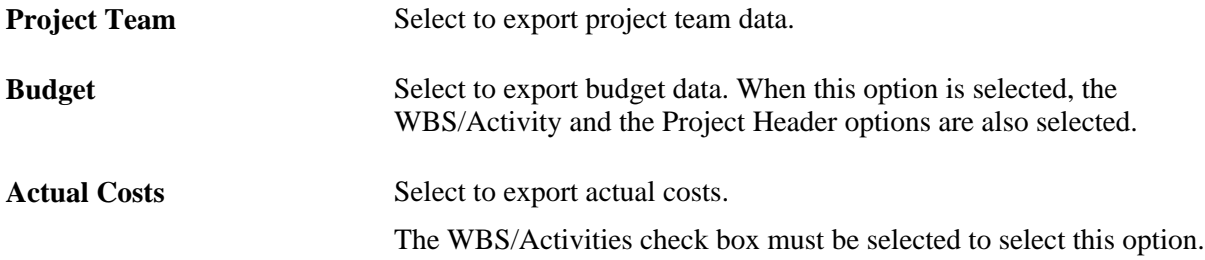

#### **Select Projects to Initialize**

Use this group box to select specific projects that meet the selected criteria when exporting net new projects to Primavera P6.

All fields in this group box are optional and are used to limit the project(s) selected for processing. For example, if you don't select a project type, then projects with all project types are selected.

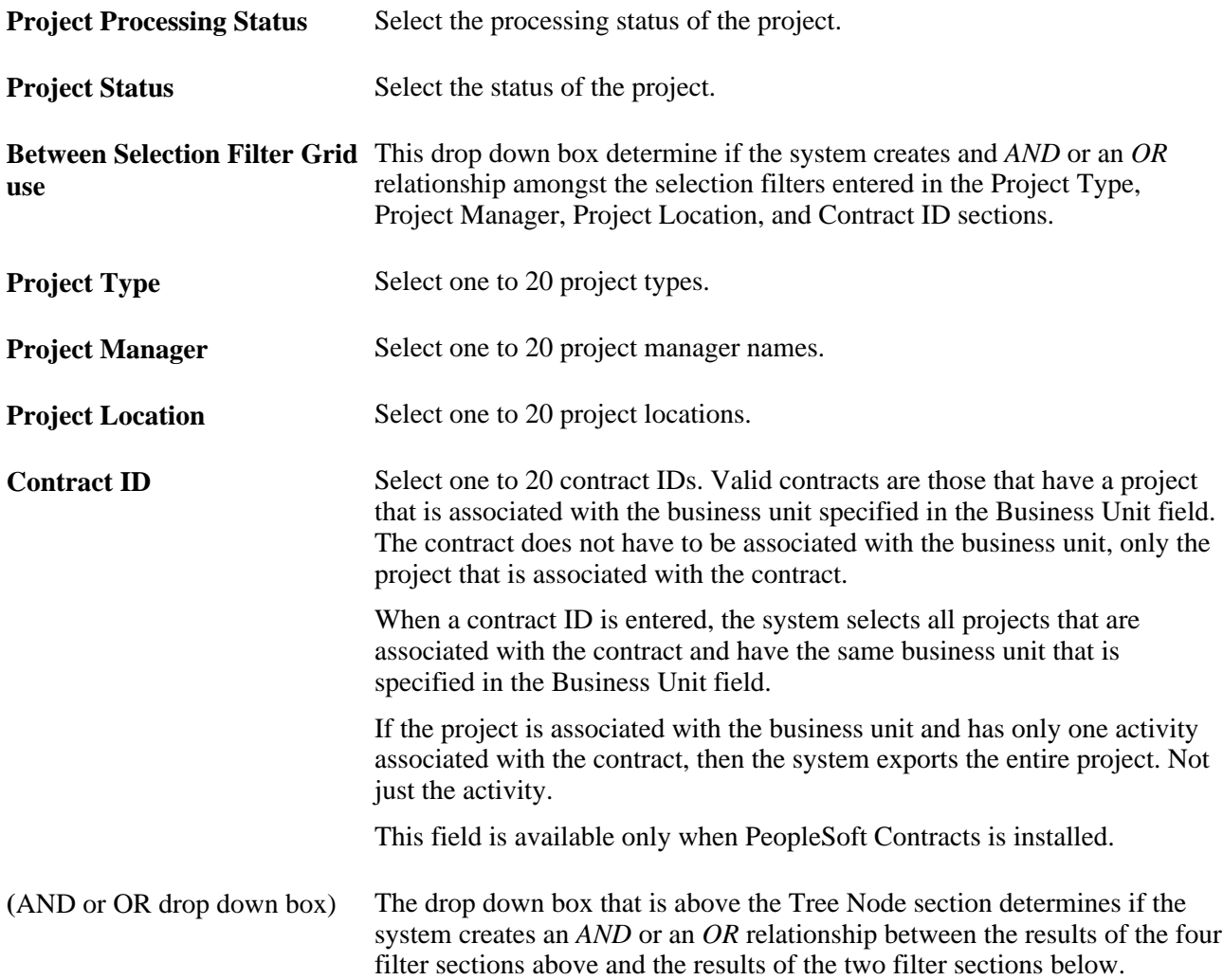

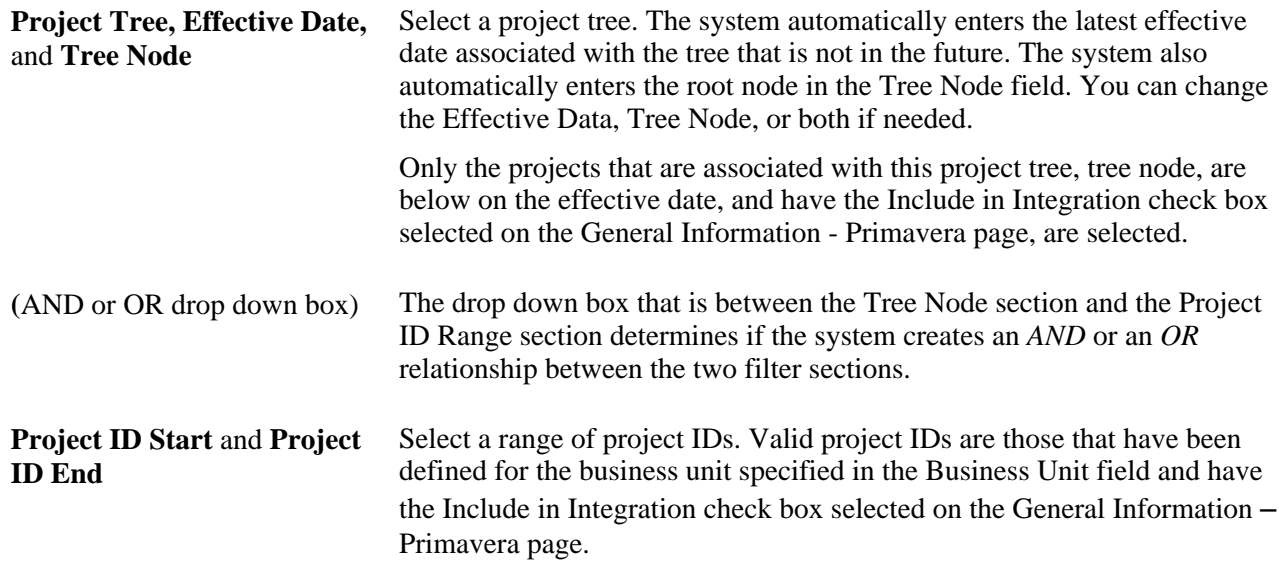

# **Synchronizing Existing Projects**

Access the Synchronize Existing Projects page (Program Management, Primavera Integration, Synchronize Existing Project Data).

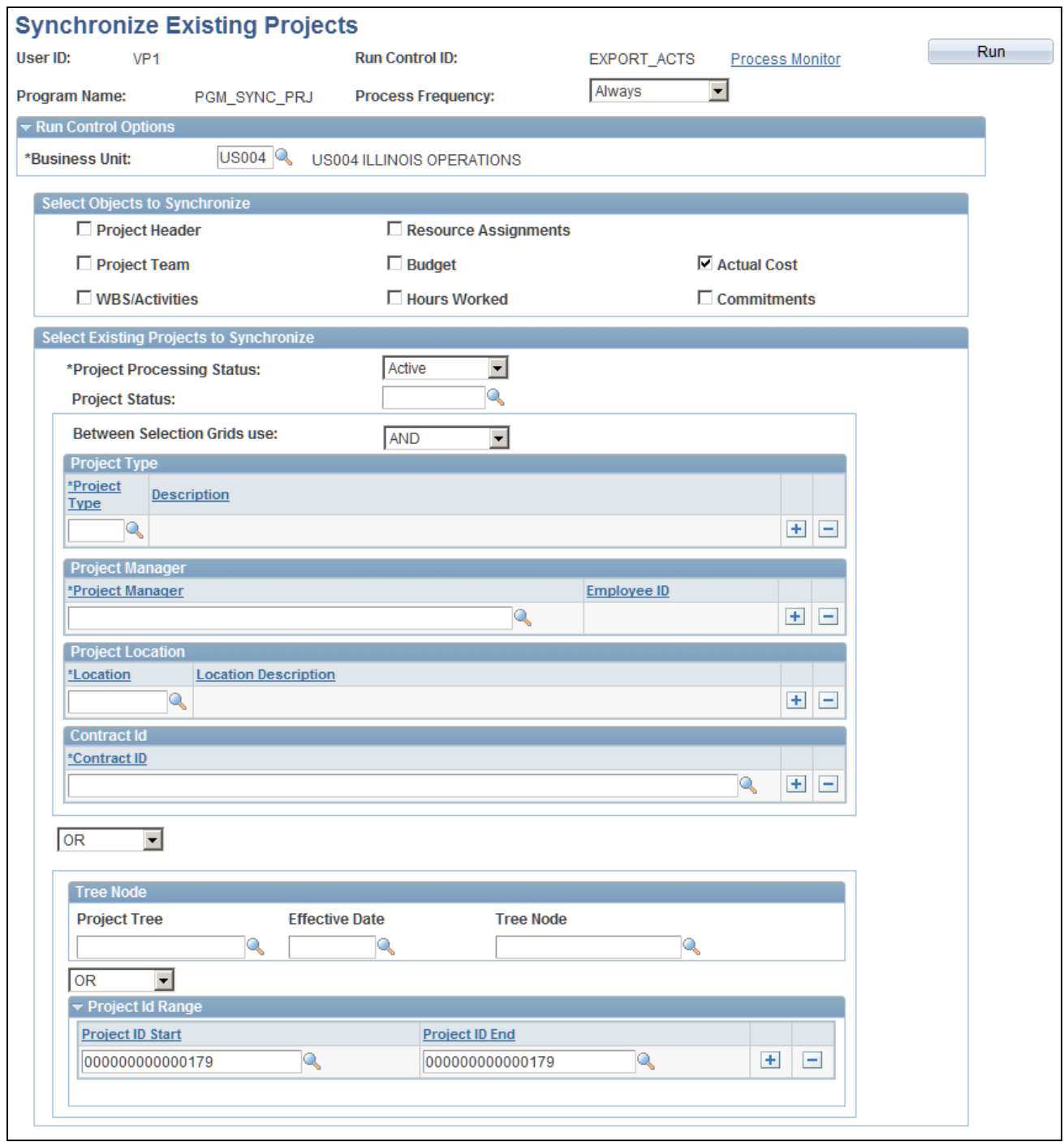

Synchronize Existing Projects page

Use this page to run the Project Data Synchronization process (PGM\_SYNC\_PRJ) to synchronize existing projects in PeopleSoft Program Management and Primavera P6. These projects also exist in the cross reference tables.

The synchronization template that is associated with the project is used by the system to determine the direction of the data to be synchronized. This page enables you to select which objects you want to synchronize for existing projects. Therefore, the synchronization template determines the direction that the data is sent and this page determines the objects that are synchronized. For example, if you want to synchronize only the activities of an existing project, you would select the WBS/Activities check box, and the WBS/Activities are synchronized in the direction stated on the synchronization template associated with the project.

When synchronizing data, if a child record is sent and the parent record does not exist on the target system, then the system creates an error in the synchronization log.

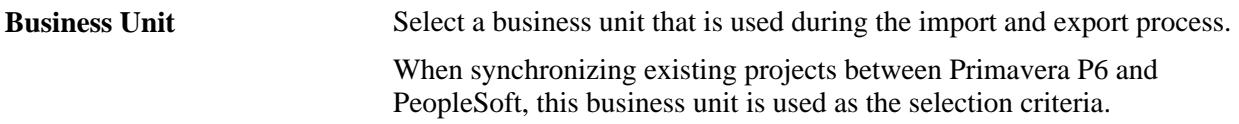

#### **Select Objects to Synchronize**

Select the check box for the objects that you want to synchronize.

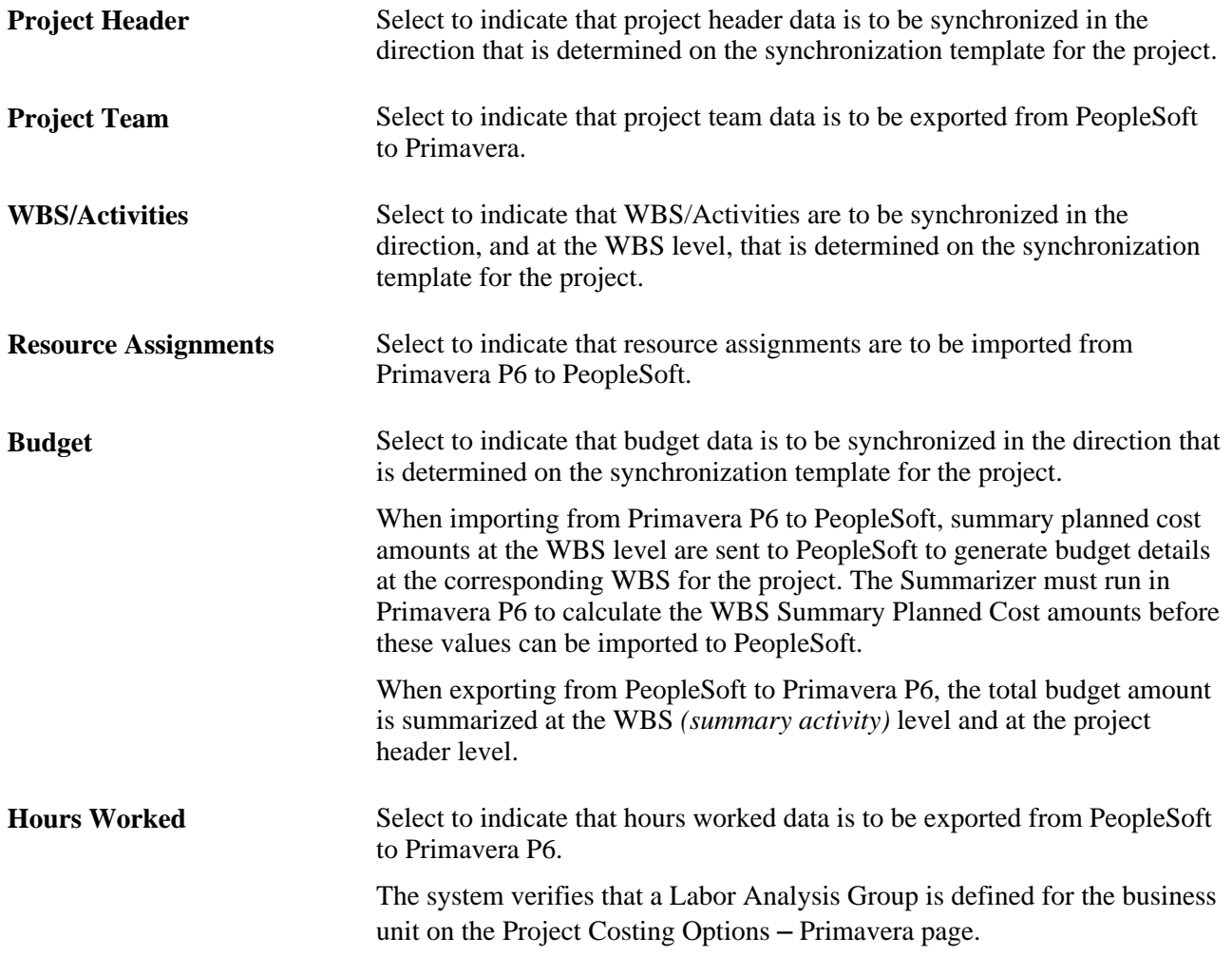

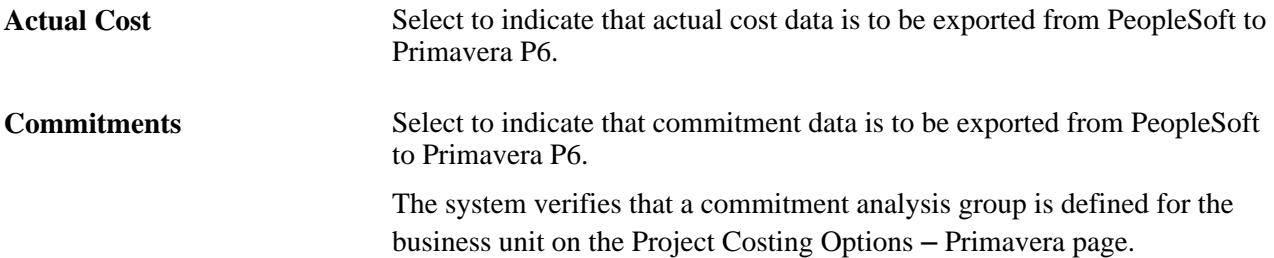

### **Select Existing Projects to Synchronize**

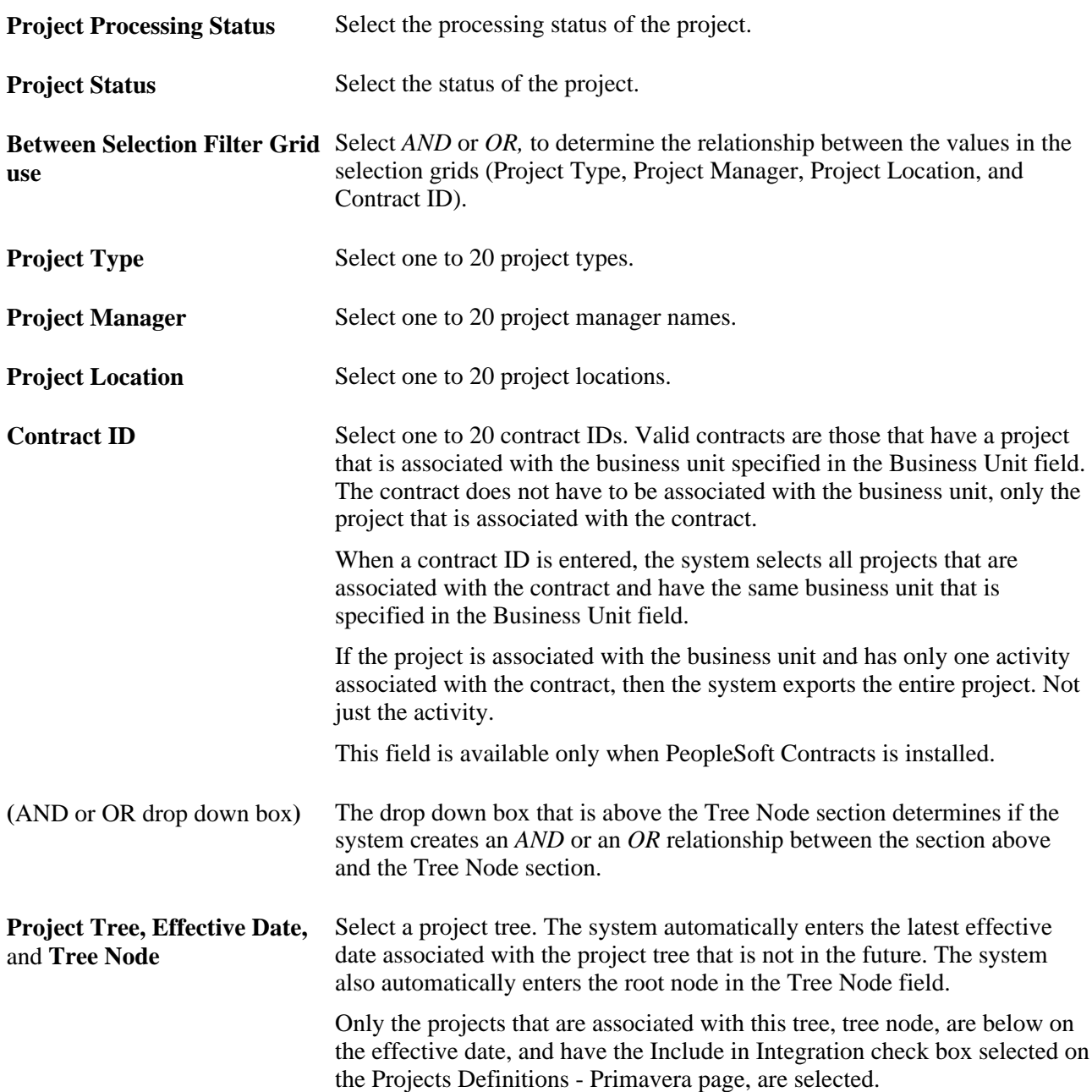

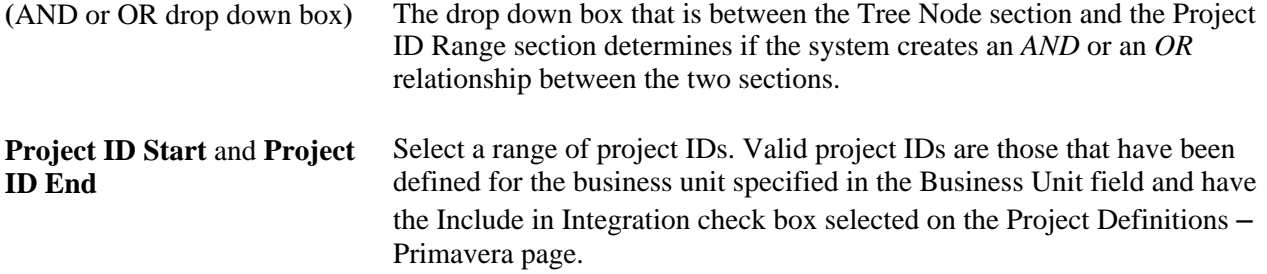

# **Importing Timesheets from Primavera P6**

Access the Import Time from Primavera page (Program Management, Primavera Integration, Import Time from Primavera):

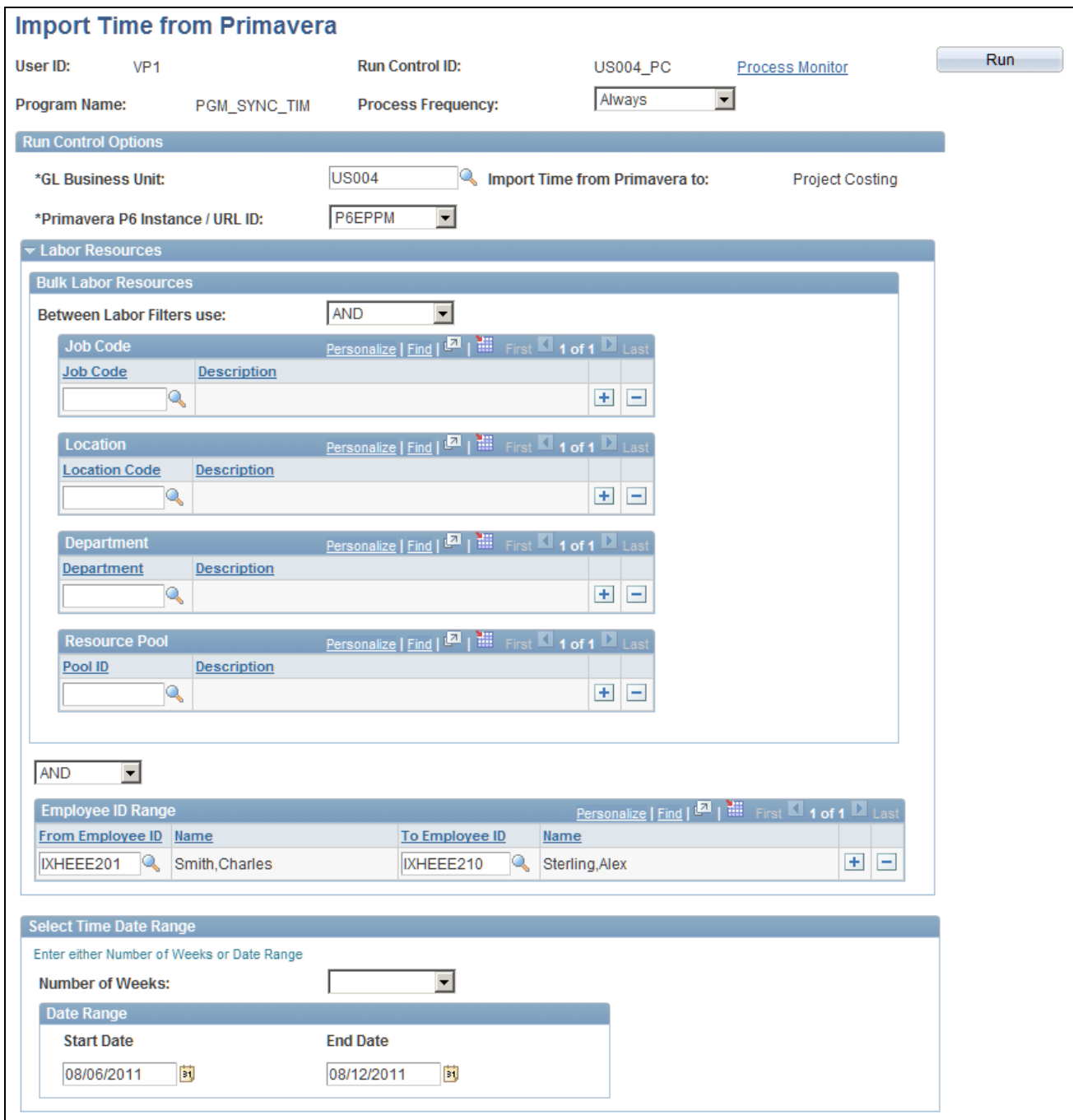

Import Time from Primavera page (when Project Costing is the target)

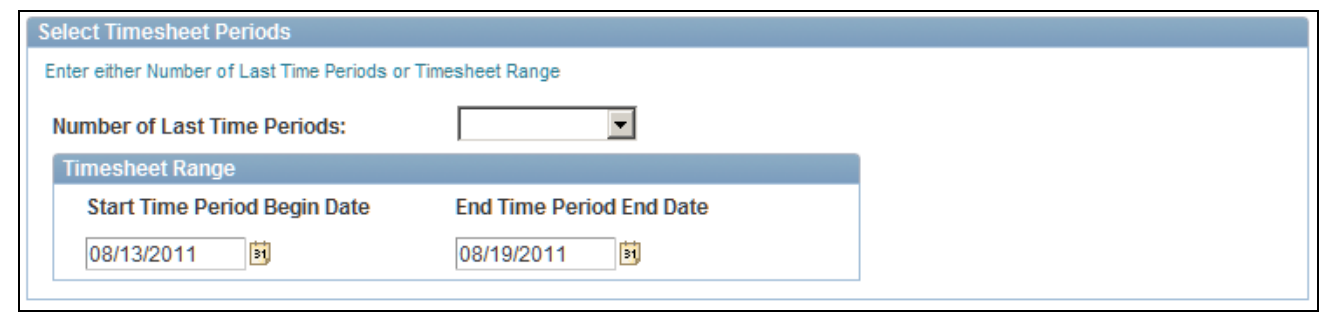

Import Time from Primavera page (when Expenses is the target, partial page shot)

Use this page to request to import approved timesheet data from Primavera P6 to PeopleSoft. The PGM\_SYNC\_TIM batch process uses the values entered on this run control page to determine the timesheet data that is processed from Primavera P6. Depending on the option selected in the Import Time from Primavera to field, for the General Ledger business unit on the run control, timesheet data from Primavera P6 is processed using one of these application libraries:

• P6\_EX\_LIB if data is to be imported into Expenses time reports.

Time reports are created in Expenses with a status of Approved from the timesheet data that is returned from Primavera P6. These time reports include project time and policy (overhead) time. In order for the overhead time to be mapped properly, the TRC\_CODE DVM must be set up prior to importing timesheet data.

If a timesheet is adjusted in Primavera P6 after it has been imported to PeopleSoft Expenses, then the next time the timesheet data is imported the adjustment results in a new version of the original time report in Expenses.

For additional information about setting up DVMs:

See Implementing PeopleSoft Program Management 9.1 with Primavera P6 Enterprise Project Portfolio Management R8.1. This document is posted on My Oracle Support (MOS) Note number 1361217.1

• P6\_PC\_LIB if the data is to be imported into Project Costing Transactions.

Time transactions are created on the Project Costing Transaction table (PROJ\_RESOURCE) from the timesheet data that is returned from Primavera P6. These time transactions include only project time; policy (overhead) time is not imported to Project Costing.

If a timesheet is adjusted in Primavera P6, after it has been imported to PeopleSoft Project Costing, then the next time the timesheet is imported the adjustment results in a reversal of the original time transaction and the creation of a new time transaction in Project Costing.

#### **Run Control Options**

**GL Business Unit** Select the General Ledger business unit for which to run the process. The general ledger business unit determines the business unit of the resources whose timesheets you want to import.

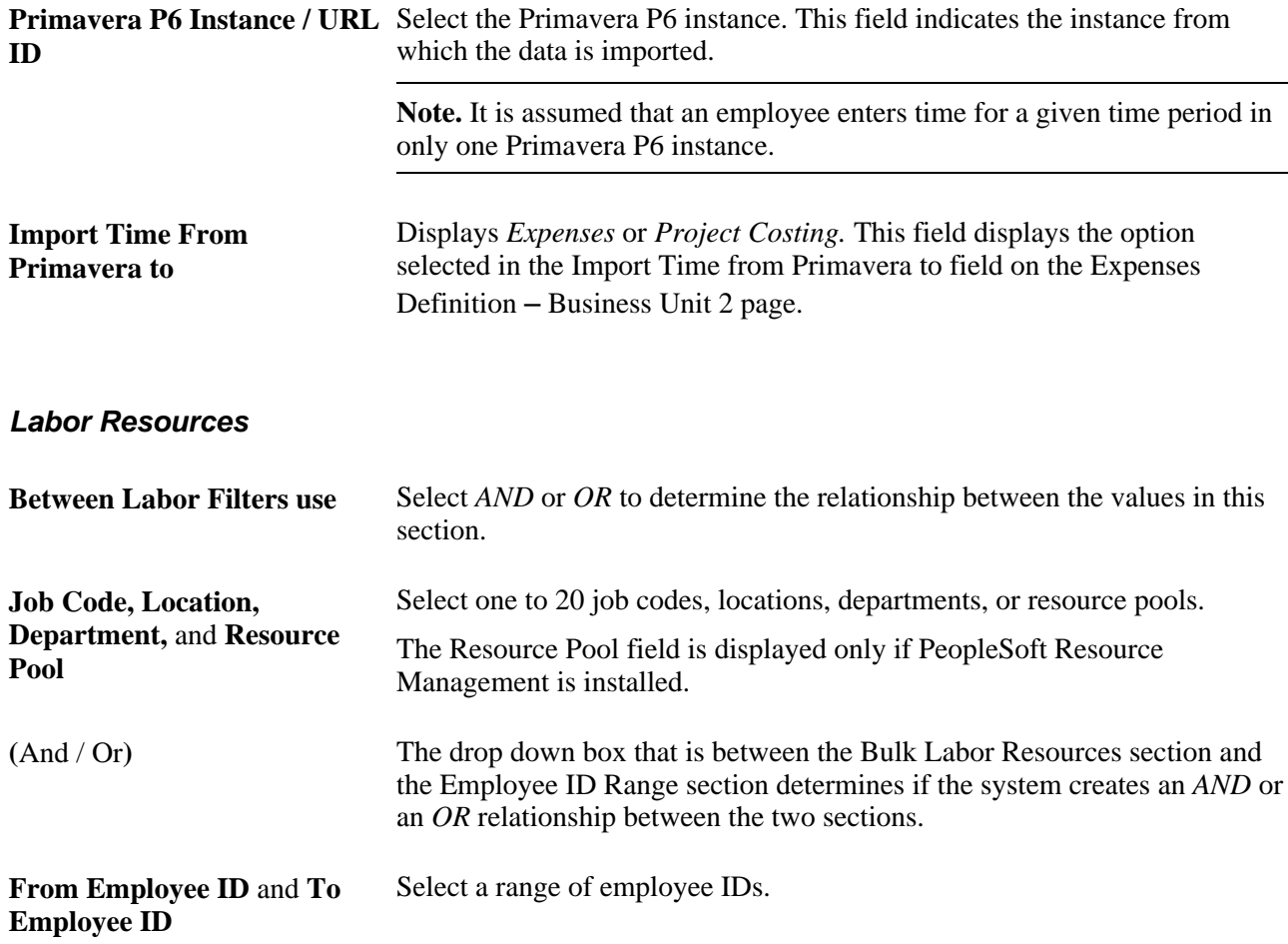

#### **Select Timesheet Periods**

This group box is displayed only when PeopleSoft Expenses is installed and Expenses is selected in the Import Time from Primavera to field on the Expenses Definition – Business Unit 2 page.

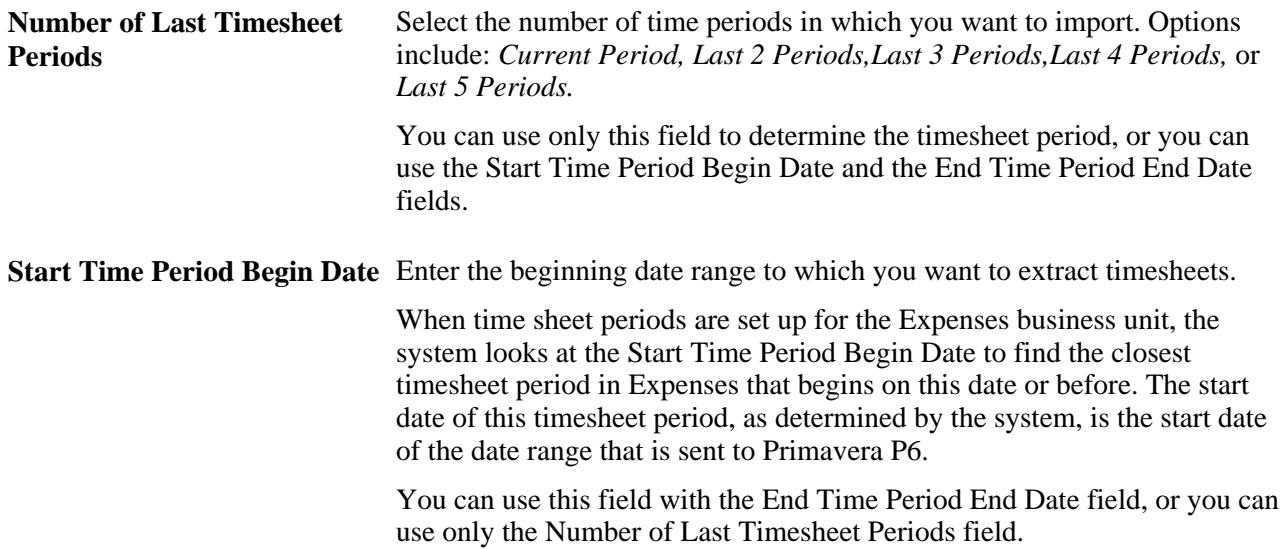

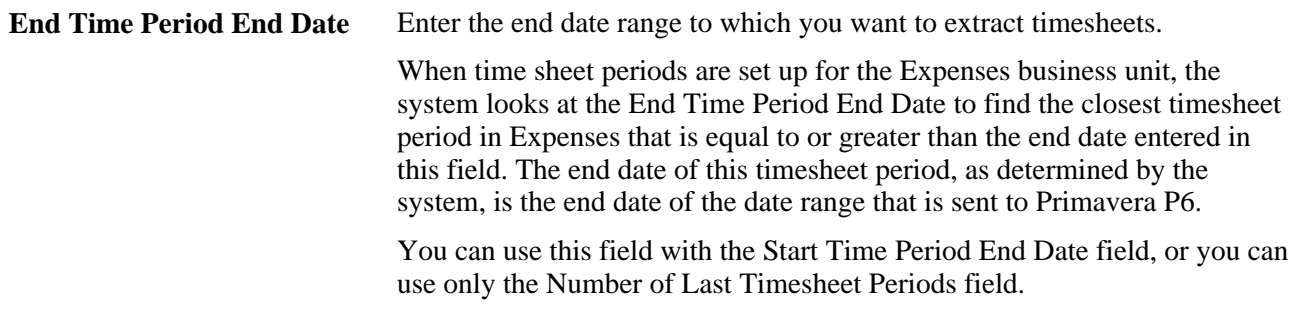

#### **Select Time Date Range**

This group box is displayed only when Project Costing is selected in the Import Time from Primavera to field on the Expenses Definition – Business Unit 2 page.

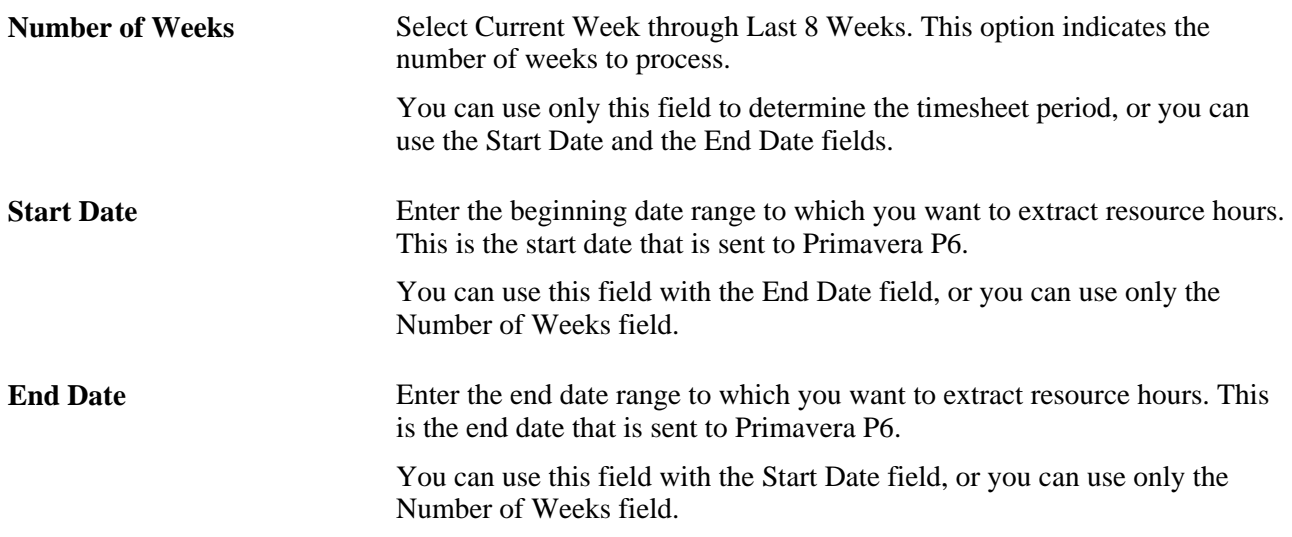

### **Exporting Data from the Project Activities Page**

Access the Project Activities page (Project Costing, Activity Definitions, Project Activities).

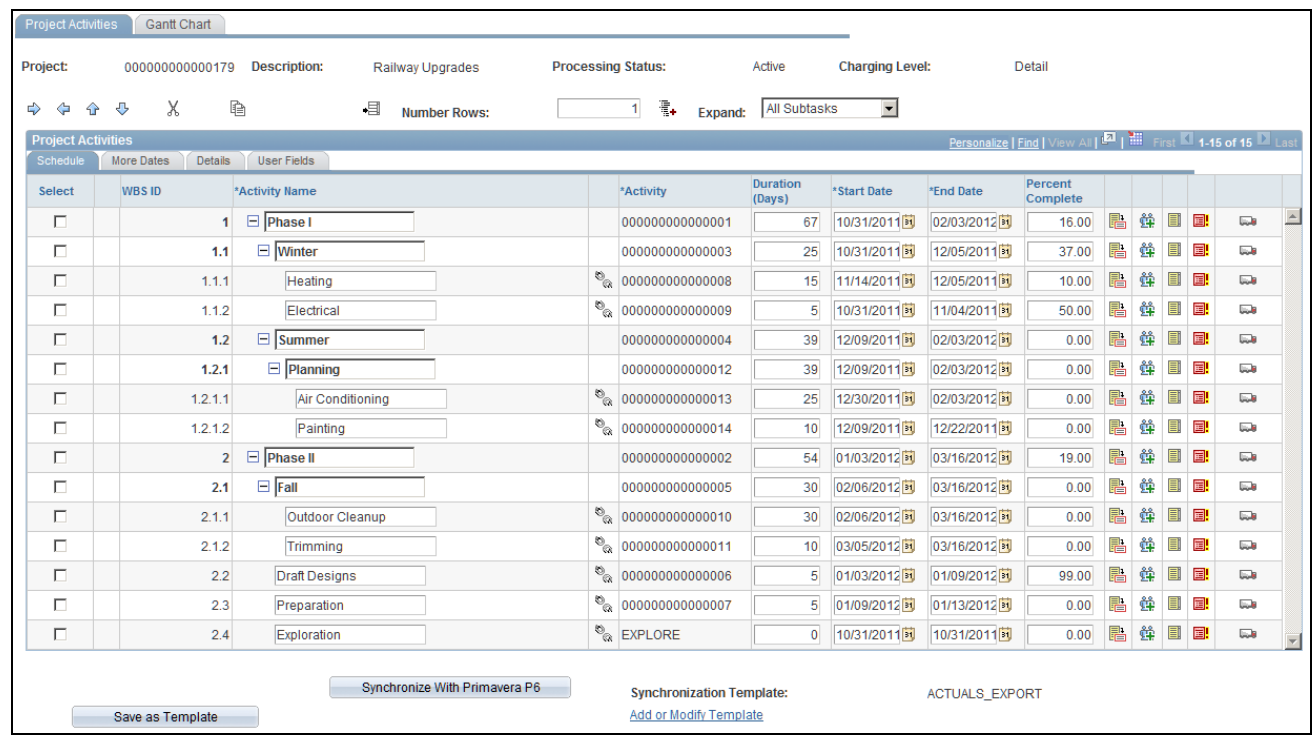

Project Activities page

For more information about the other fields on this page:

See *PeopleSoft Project Costing 9.1 PeopleBook*, "Creating and Maintaining Activities," Adding Project Activity Schedules.

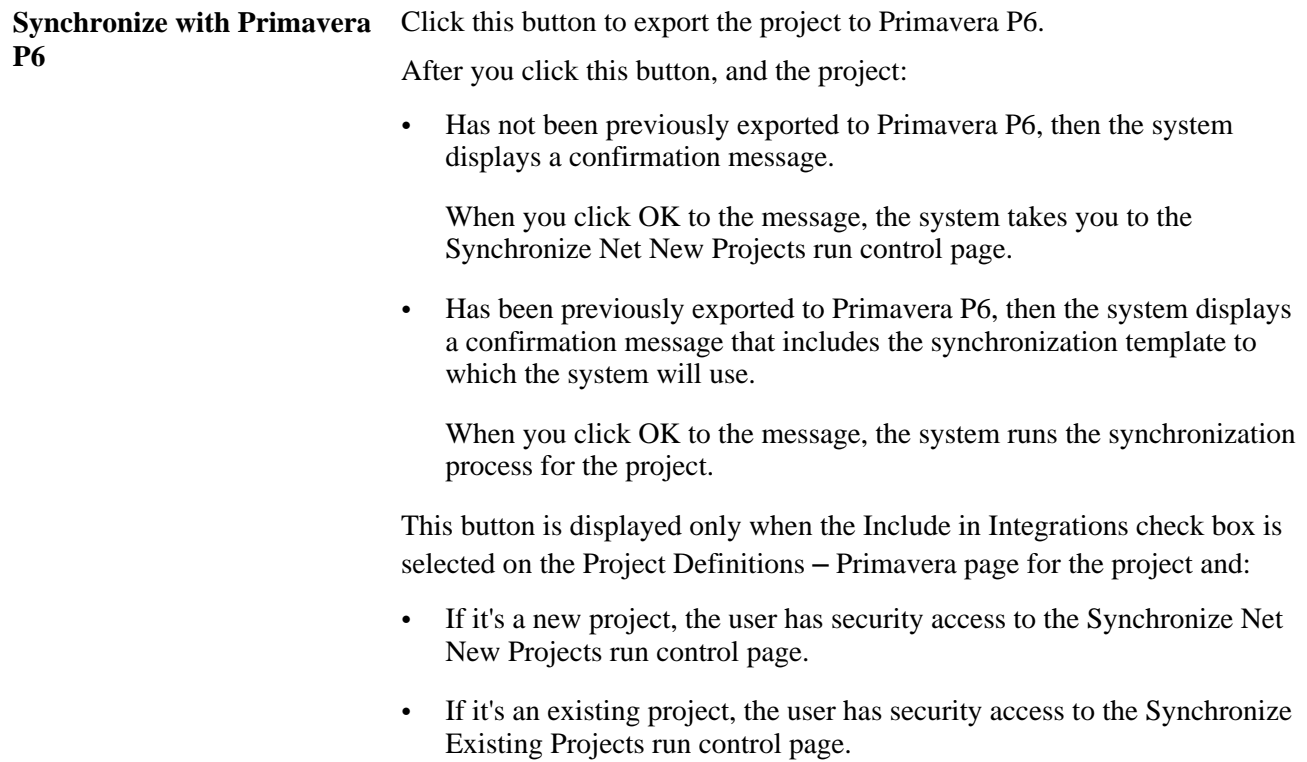

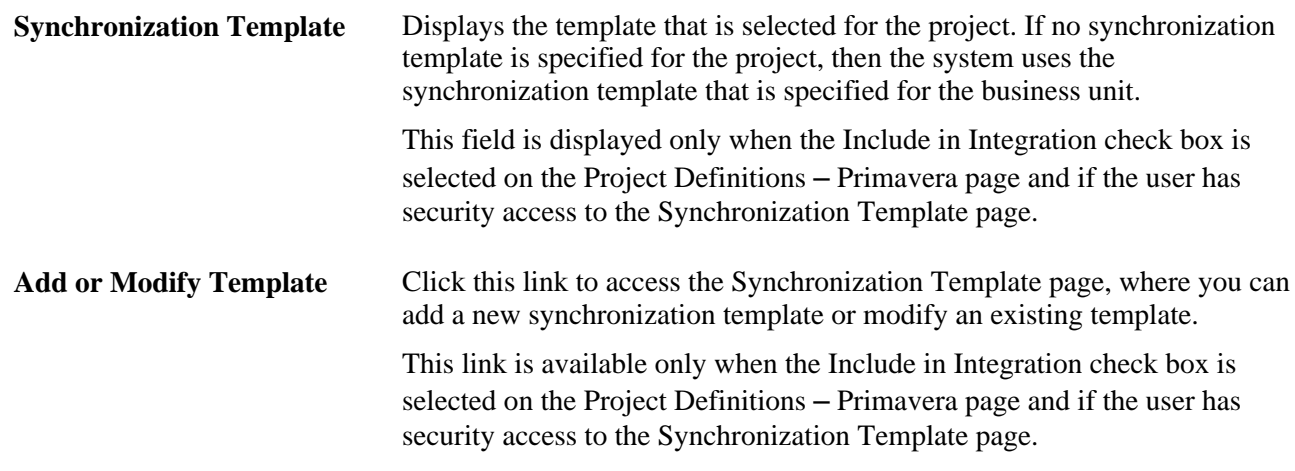

# **Viewing the Synchronization Log**

This section provides an overview of the synchronization log and discusses how to:

- View the status of project data.
- View errors from project data integration.
- View the status of master data.
- View errors from master data integration.
- View the status of data for a specific project.
- View the status of timesheet data.
- View a summary of transformation errors.
- View the source of an error.
- Run the error checking process.

### **Understanding the Synchronization Log**

The Synchronization Log is an online component that captures the synchronization status of master and project data integration between PeopleSoft Program Management and Primavera P6. The Synchronization Log component consists of four pages: one for project data, a second for master data, a third allows the user to search the synchronization status for a specific project, and a fourth for timesheet data.

The Synchronization Log can be used to view the status of the synchronization processes while they are running and to view synchronization results when the processes are complete.

There are two types of data edit errors that can occur during synchronization:

- Application.
- Transformation.

Each can have warnings (for non-required fields) and errors (for required fields).

Application warnings and errors can be viewed using the Synchronization Log component and viewing the Project Data, Master Data, Search Log by Project Id, and Timesheet Sync Log tabs.

Transformation warnings and errors can be viewed by clicking on the Error Data links on the Project Data Sync Log page or the Transformation Error Review – Error Summary page.

For an definition of errors and warnings, see the Common Terms section.

See Chapter 22, "Integrating with Primavera P6," Common Terms and Elements Used in this Chapter, page [418.](#page-441-0)

For information about reviewing and resolving synchronization errors and warnings:

See Implementing PeopleSoft Program Management 9.1 with Primavera P6 Enterprise Project Portfolio Management R8.1. Synchronizing Data and Resolving Errors, Reviewing and Resolving Synchronization Errors. This document is posted on My Oracle Support (MOS) Note number 1361217.1

### <span id="page-482-0"></span>**Common Elements Used in this Section**

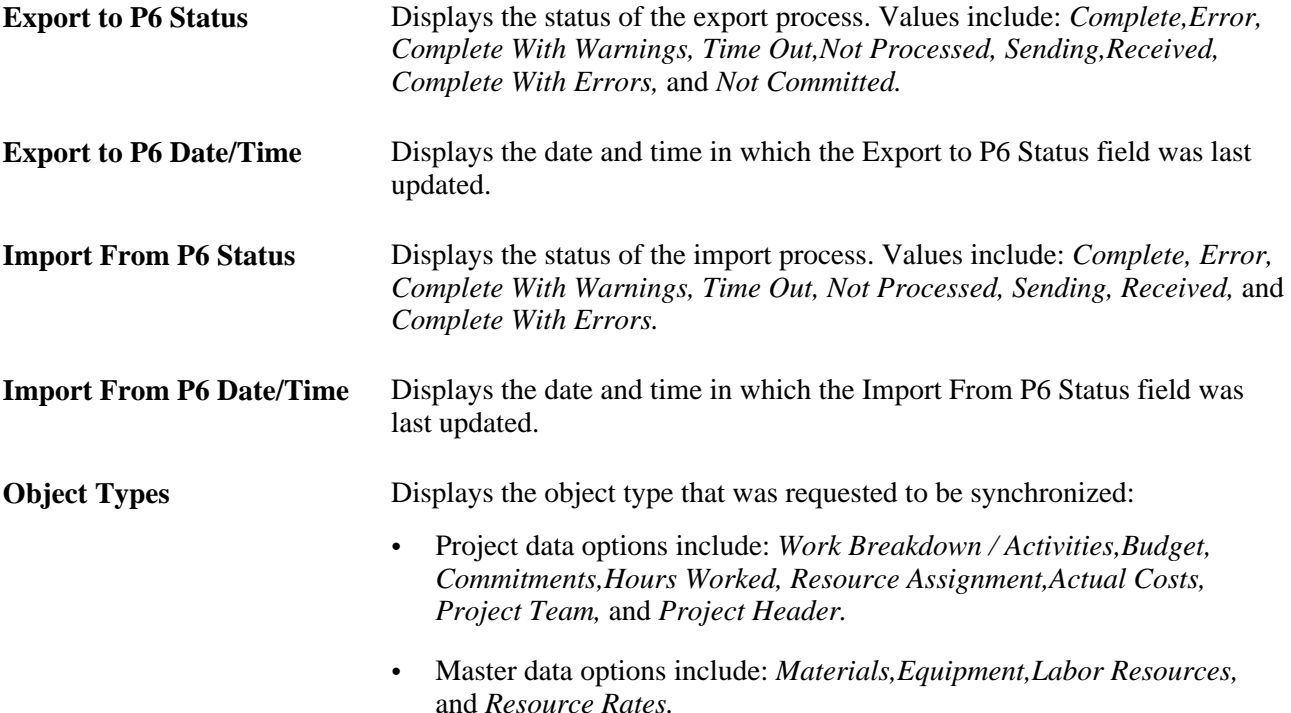

**Source Values** Displays the attributes of the object that caused an error or warning. These values help to identify the specific object and correct it. However, the content of this field is determined by the object type:

• Exported master data displays PeopleSoft field values:

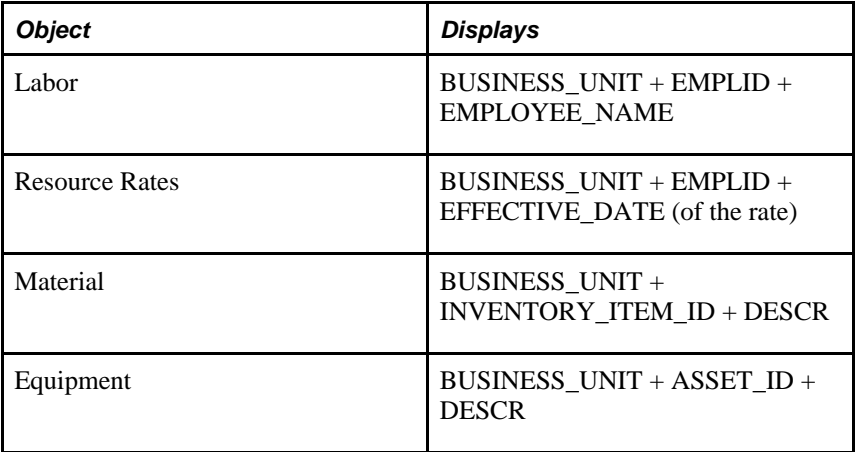

• Imported project data displays Primavera P6 field values:

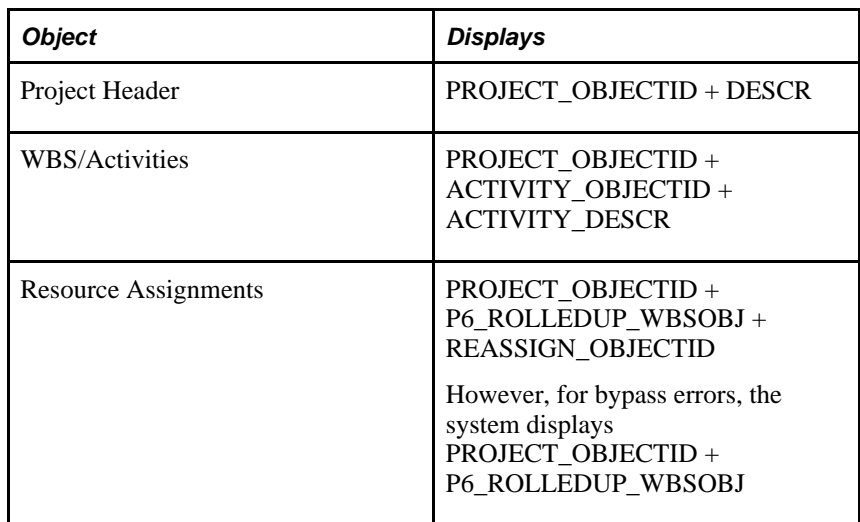

• Exported project data displays PeopleSoft field values:

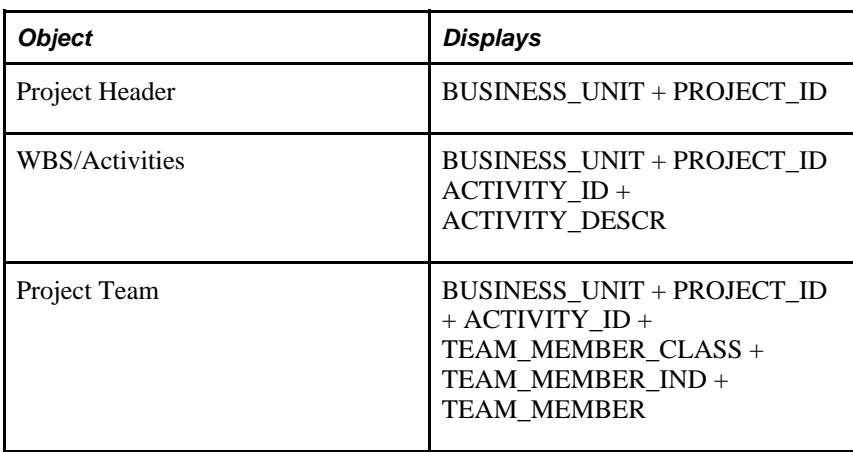

• Imported timesheet data displays PeopleSoft field values:

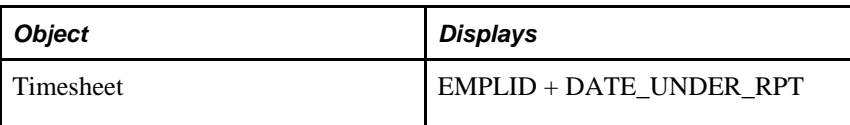

# **Pages Used to View the Synchronization Log**

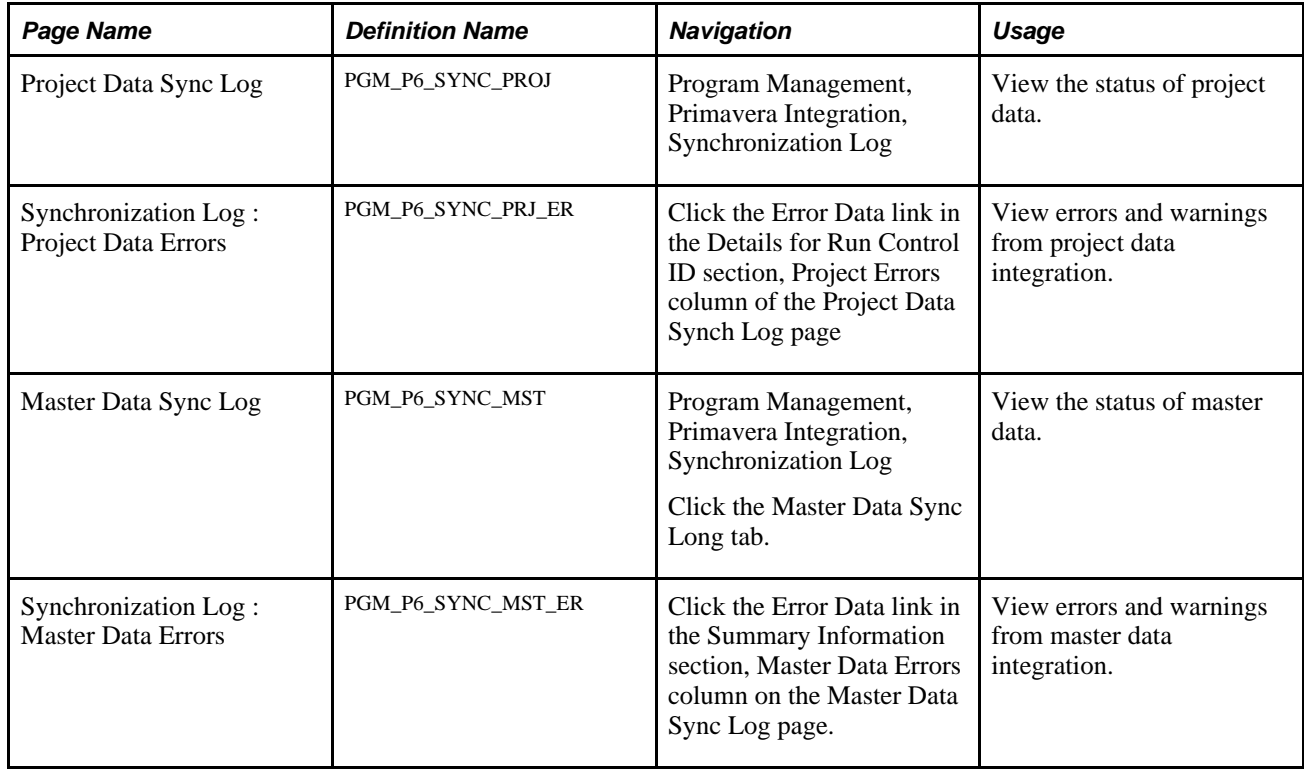

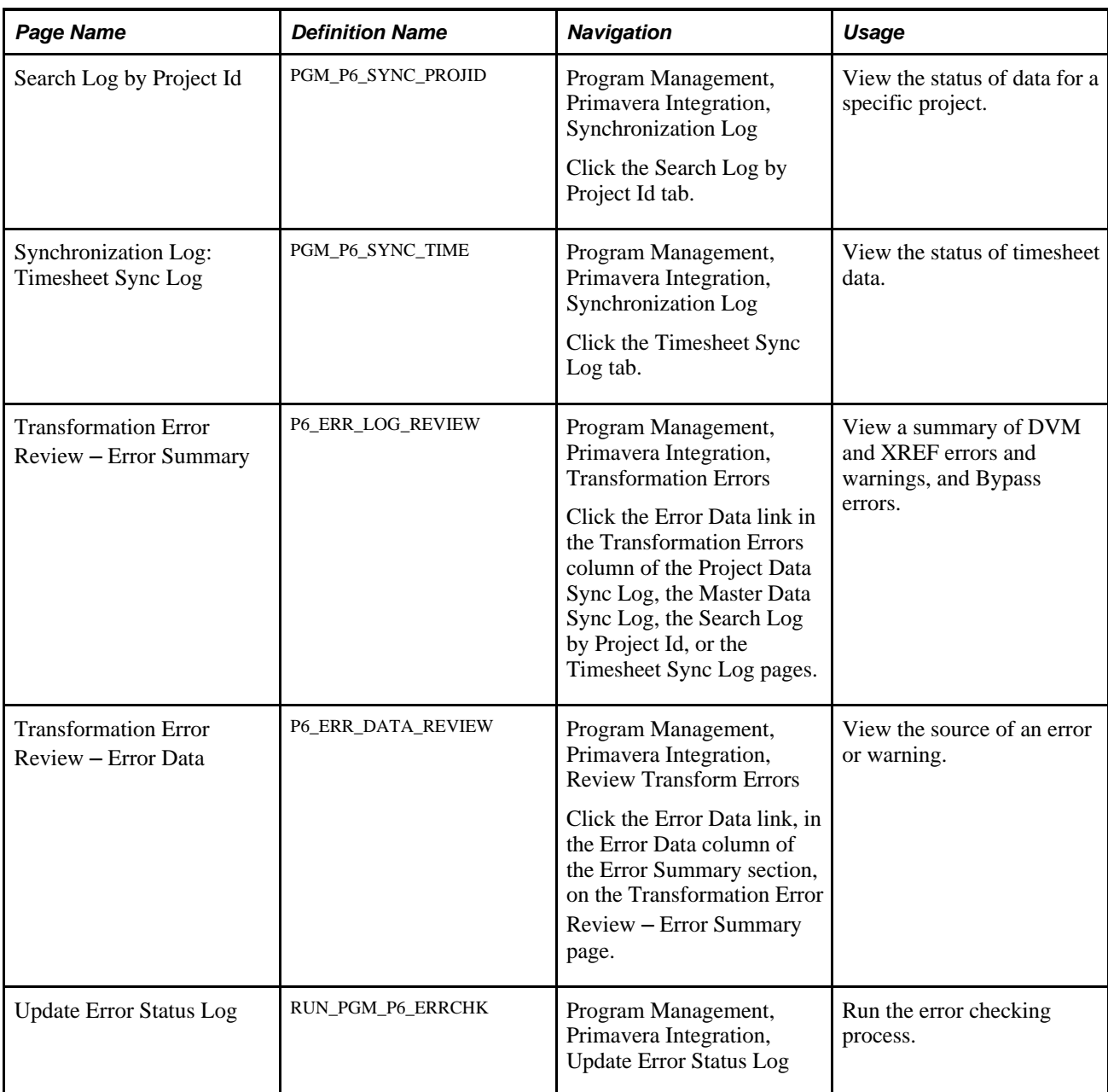

# **Viewing the Status of Project Data**

Access the Project Data Sync Log page (Program Management, Primavera Integration, Synchronization Log).

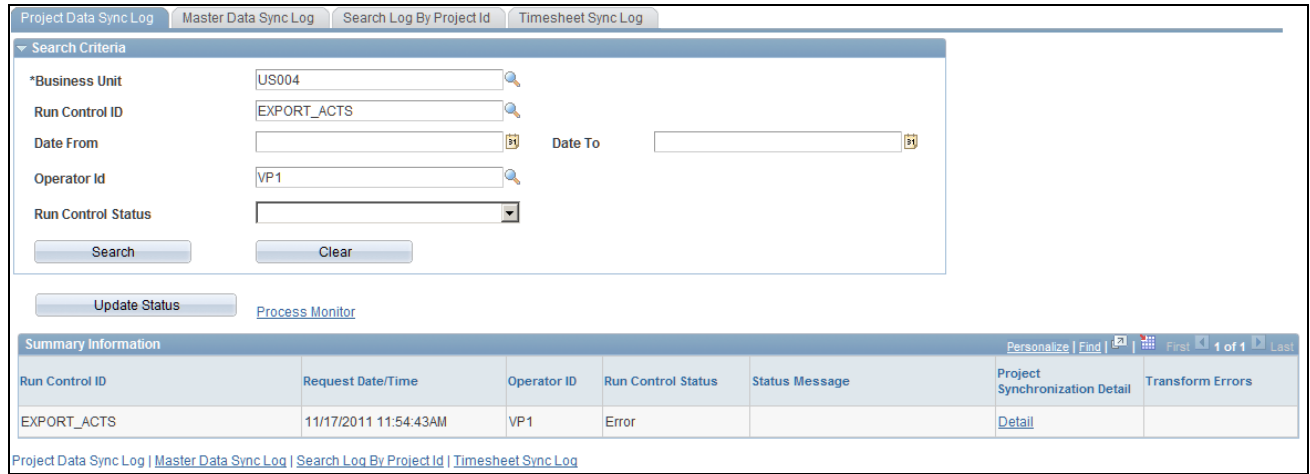

#### Project Data Sync Log page

Use this page to view the status of integration data for projects that are related to each run control ID. This page contains a summary of information and provides a status of run control requests. The Details for Run Control ID section contains information for each project that was synchronized during that run control.

To view synchronization detail, click the Detail link in the Project Synchronization Detail column of the Summary Information section:

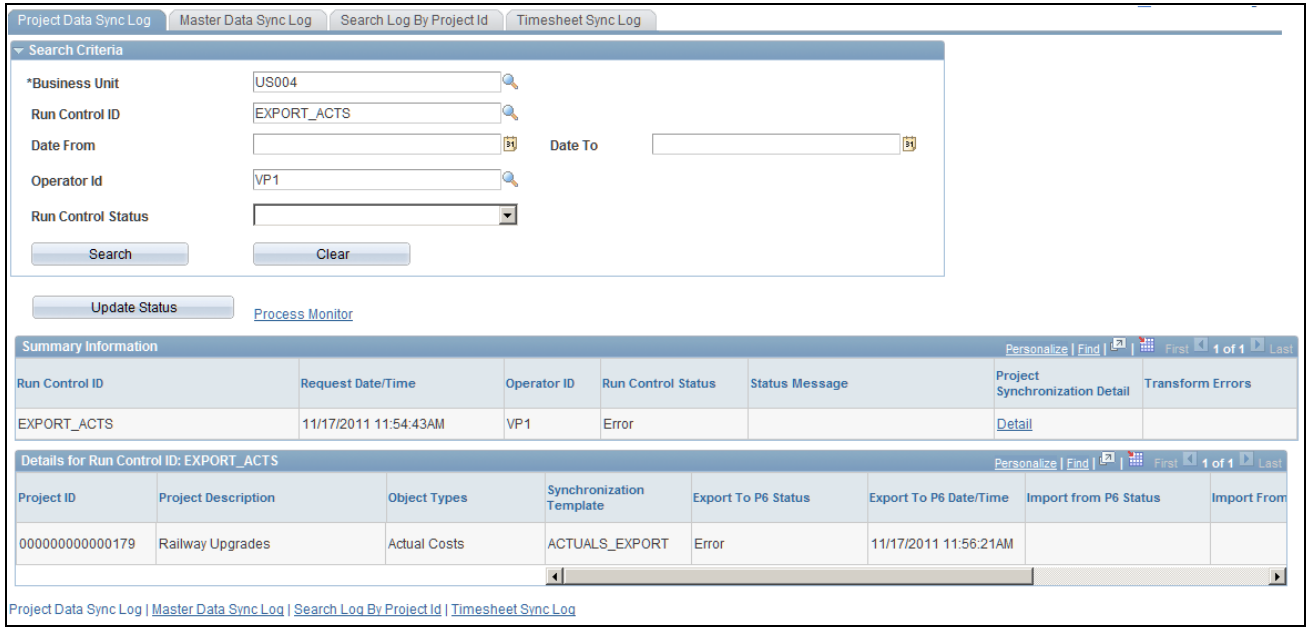

Project Data Sync Log page (Details for the Run Control) (1 of 2)

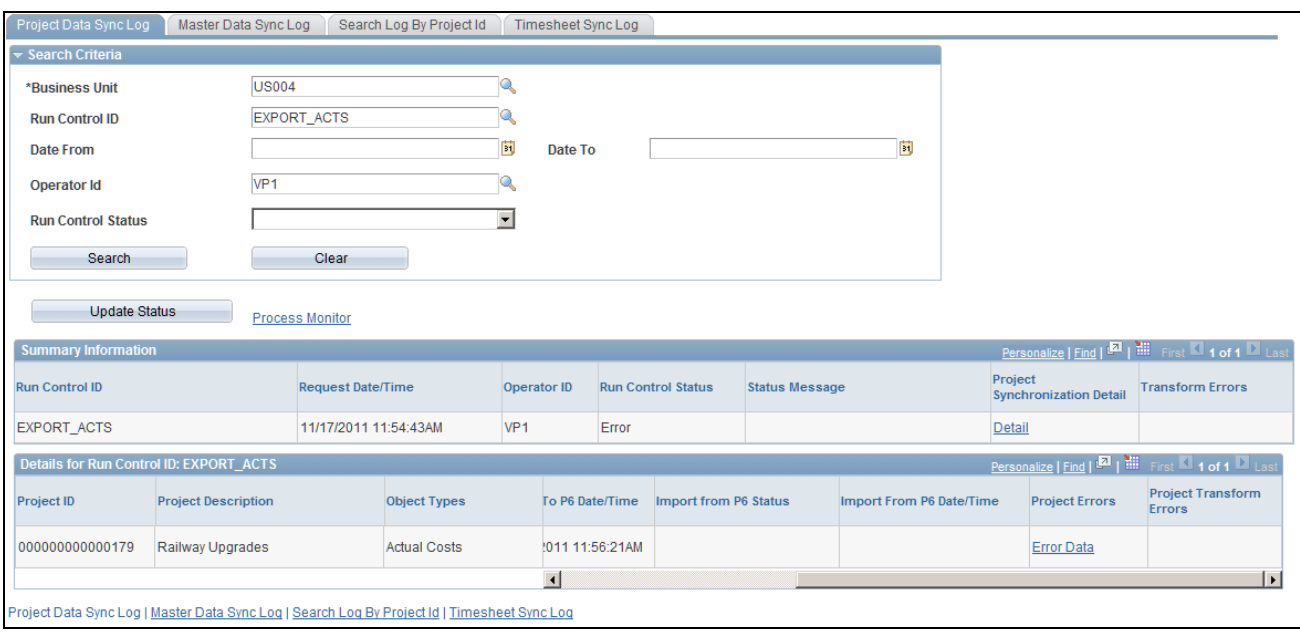

Project Data Sync Log page (Details for the Run Control) (2 of 2 horizontal scroll bar)

If application errors and warnings are encountered during the synchronization process, they can be accessed and viewed by clicking the Error Data link in the Project Errors column of the Details for Run Control ID: xxx section.

If transformation errors and warnings are encountered during the synchronization process, they can be accessed and viewed by clicking the Error Data link in the Project Transform Errors column of the Summary Information section, or by clicking the Error Data link in the Project Transform Errors column of the Details for Run Control ID: xxx section.

#### **Search Criteria**

Select your search criteria and click the Search button.

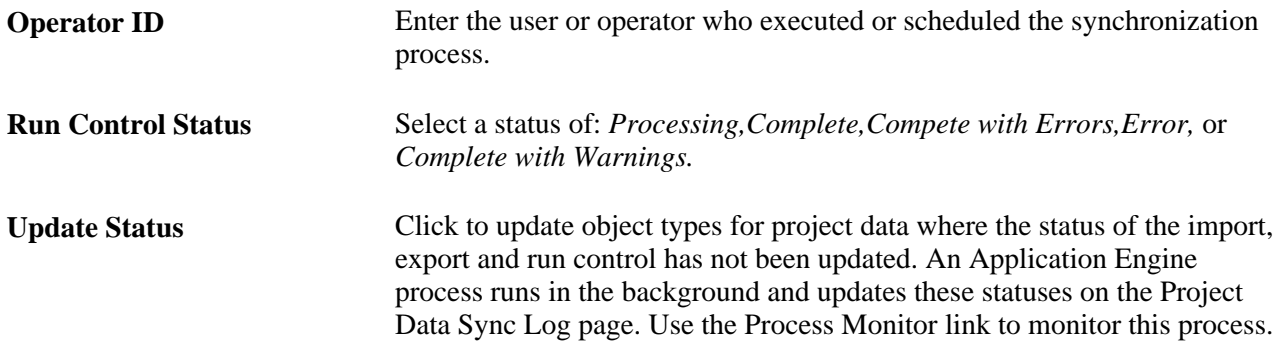

#### **Summary Information**

This section displays the results of a search.

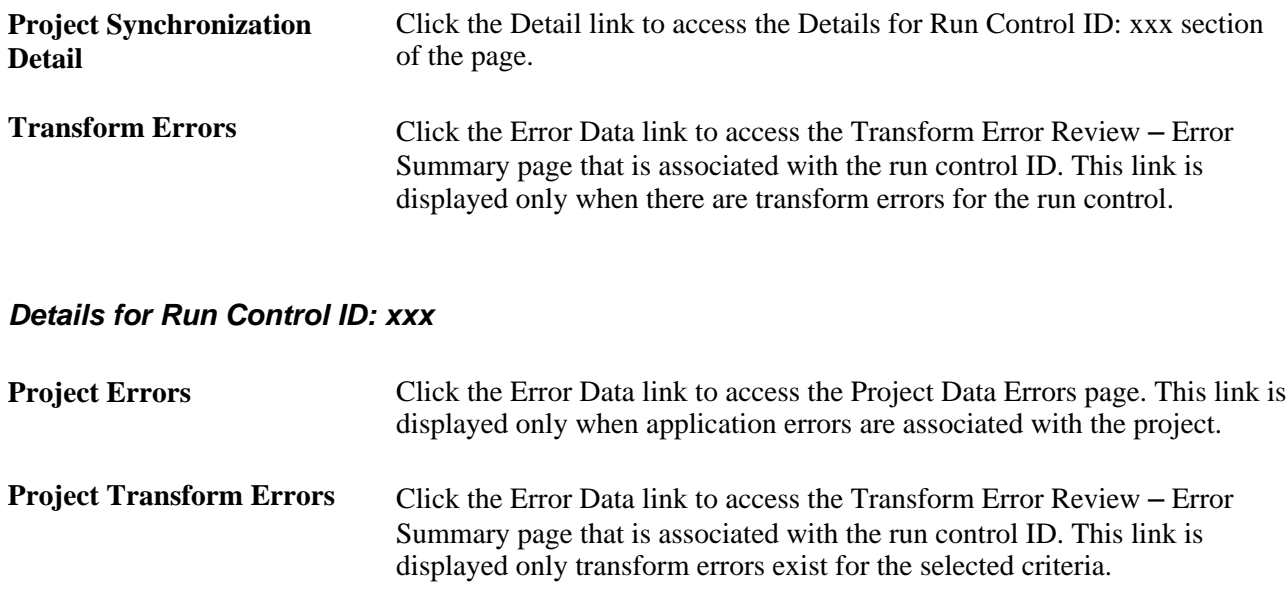

### **Viewing Errors from Project Data Integration**

Access the Synchronization Log: Project Data Errors page (Click the Error Data link in the Project Errors column of the Details for Run Control ID section on the Project Data Sync Log page).

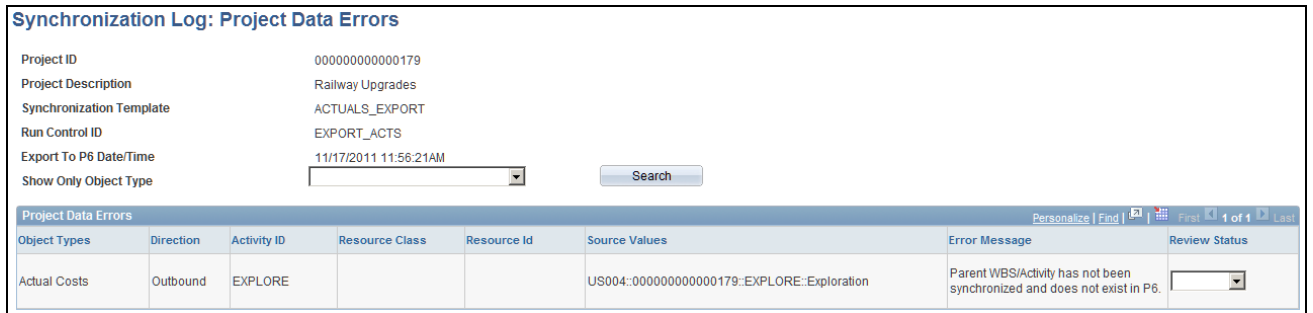

Synchronization Log: Project Data Errors page

Use this page to view errors that are specific to a project ID.

**Show Only Object Type** Select an object type to view data errors that are associated with a specific object type. Options can include: *Work Breakdown/ Activities, Budget, Commitments,Hours Worked, Resource Assignment, Actual Costs, Project Team,* and *Project Header.* However, the system only displays option types that have errors. Click the Search button after making your selection. If you leave this field blank, the system displays all object types. **Direction** Displays *Inbound* or *Outbound*, which indicates the direction of the object type that has an error.

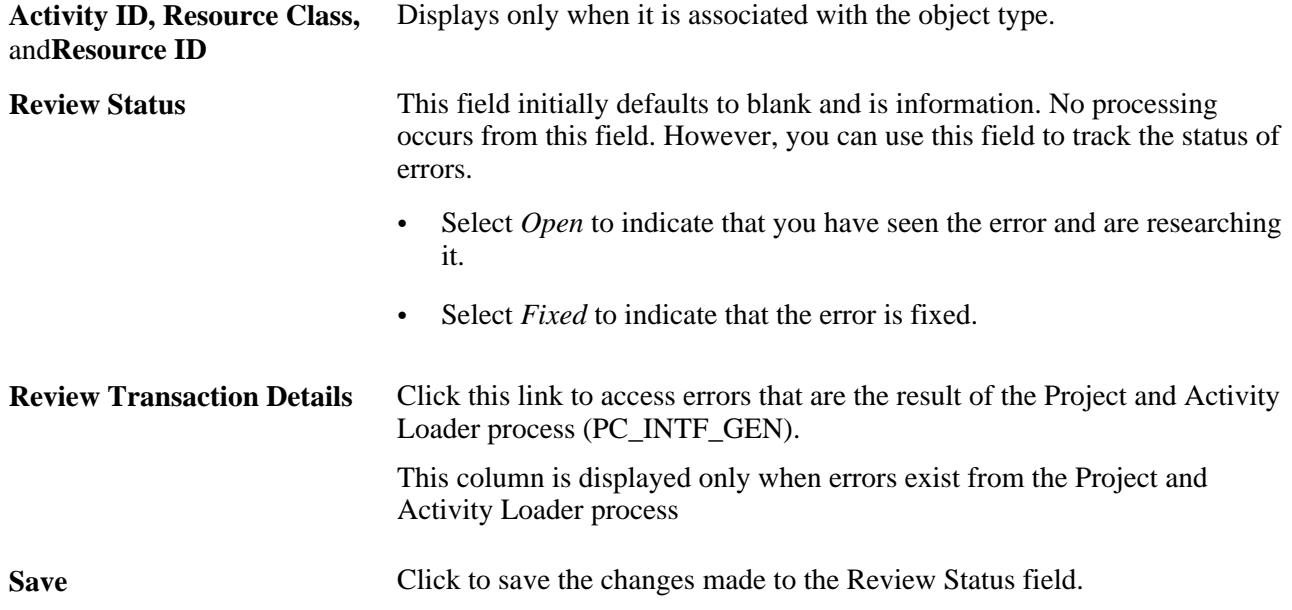

### **Viewing the Status of Master Data**

Access the Master Data Sync Log page (Program Management, Primavera Integration, Synchronization Log. Click the Master Data Sync Log tab).

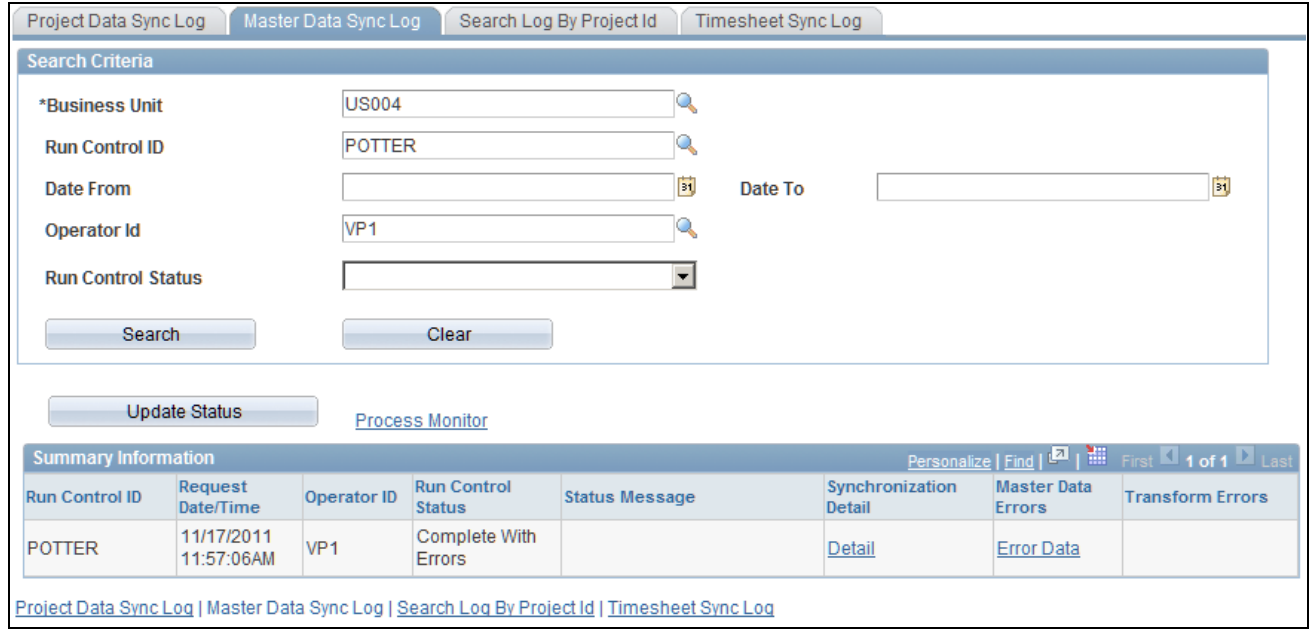

Master Data Sync Log page

Use this page to view the status of integration data for master data. This page contains a summary of information and provides a status of run control requests. The Details for Run Control ID section contains information for the resource object types that were synchronized during that run control.

To view synchronization detail, click the Detail link in the Synchronization Detail column of the Summary Information section:

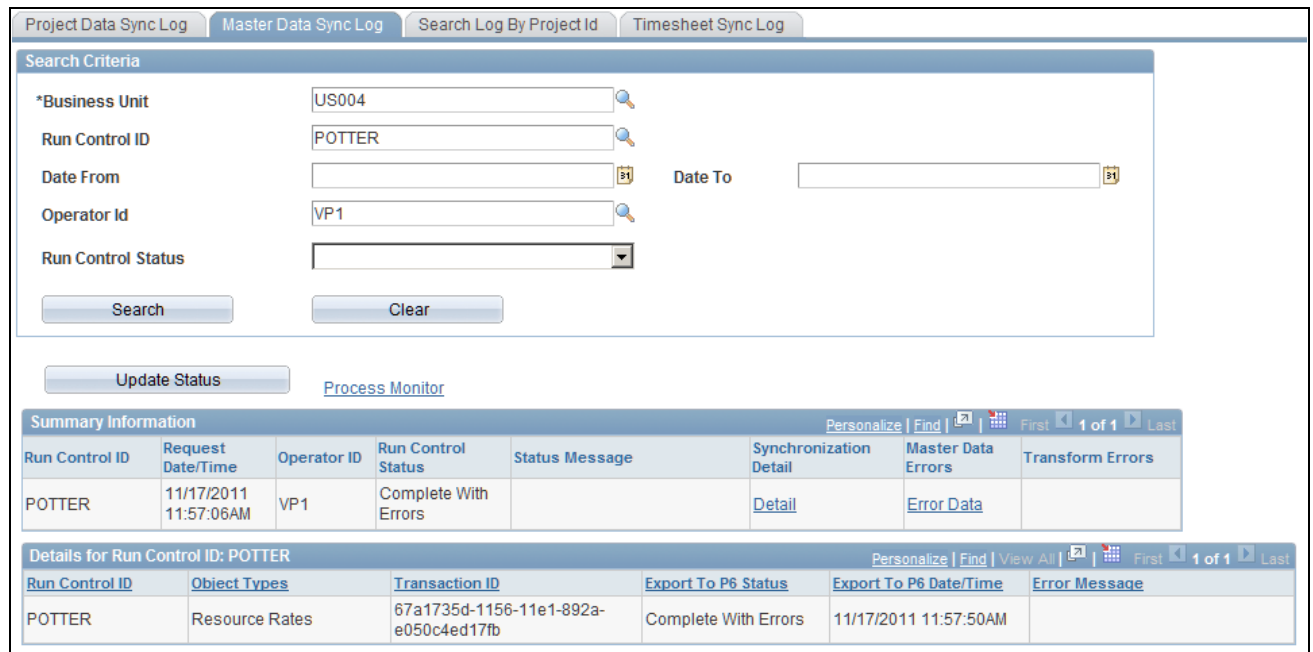

Master Data Sync Log page (Details for Run Control)

If PeopleSoft application errors and warnings are encountered during the synchronization process, then can be accessed and viewed by clicking the Error Data link in the Master Data Errors column.

If transformation errors and warnings are encountered during the synchronization process, they can be accessed and viewed by clicking the Error Data link in the Transform Errors column.

When an error is returned in the Primavera P6 response, it applies to the entire scope of the transaction (Integration Broker transaction ID). This includes all of the object types that were included in the run control request. Errors and warnings that are returned by Primavera P6 are displayed in the Error Message column.

#### **Search Criteria**

Select your search criteria and click the Search button.

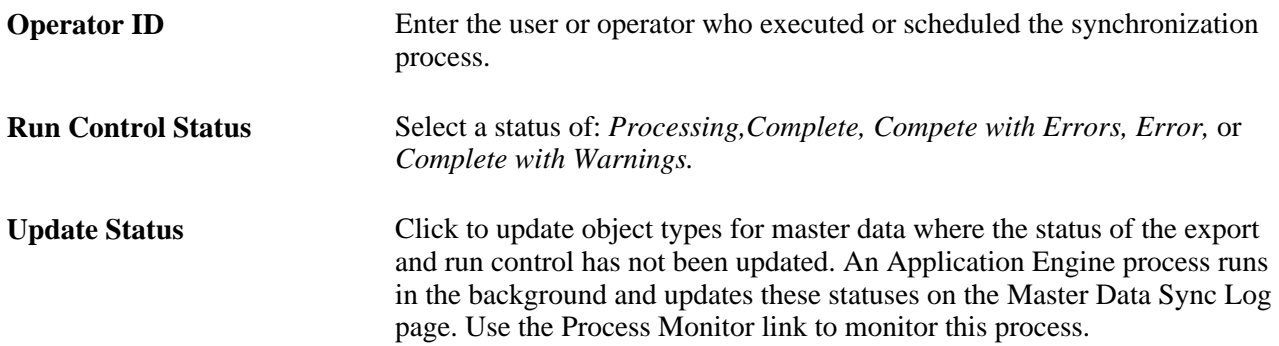

#### **Summary Information**

This section displays the results of a search.

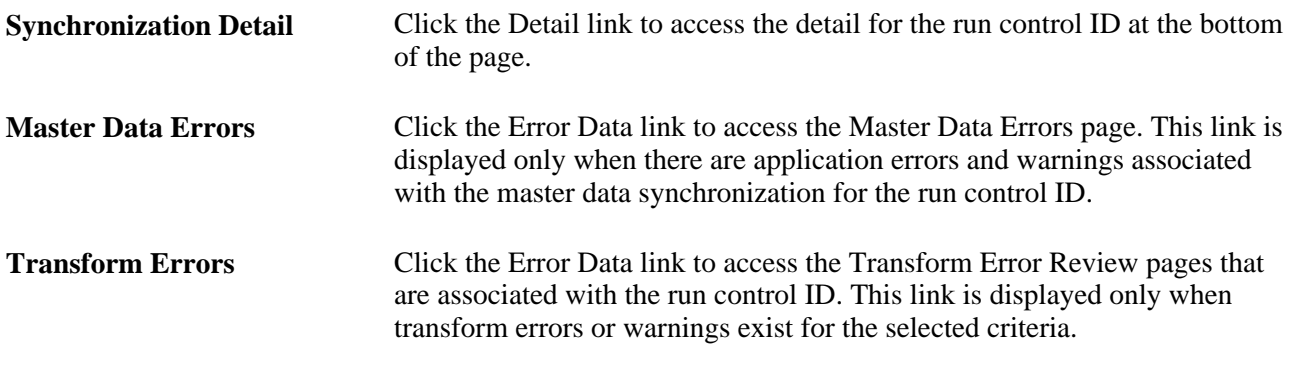

#### **Details for Run Control ID: xxx**

**IB Transaction ID** (Integration Displays the Integration Broker transaction ID. Broker Transaction Identifier) **Error Message** Displays error messages, warning messages, or both.

### **Viewing Errors from Master Data Integration**

Access the Synchronization Log: Master Data Errors page (Click the Error Data link in the Master Data Errors column of the Summary Information section, on the Master Data Sync Log page).

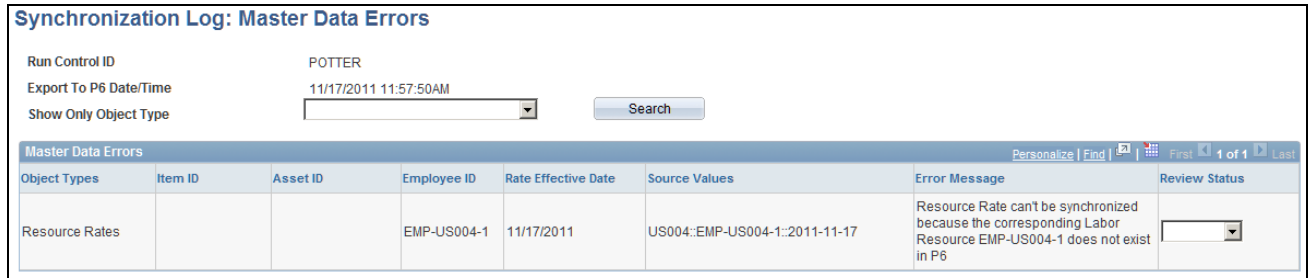

Synchronization Log: Master Data Errors page

Use this page to view PeopleSoft application errors and warnings that are specific to master data for a specific run control ID.

**Show Only Object Type** Select an object type to view data errors that are associated with a specific object type. Options are: Equipment, Materials, Labor Resources, and Resource Rates. However, the system will only display the options that have errors and warnings. Click the Search button after making your selection. If you leave this field blank, the system displays all object types.

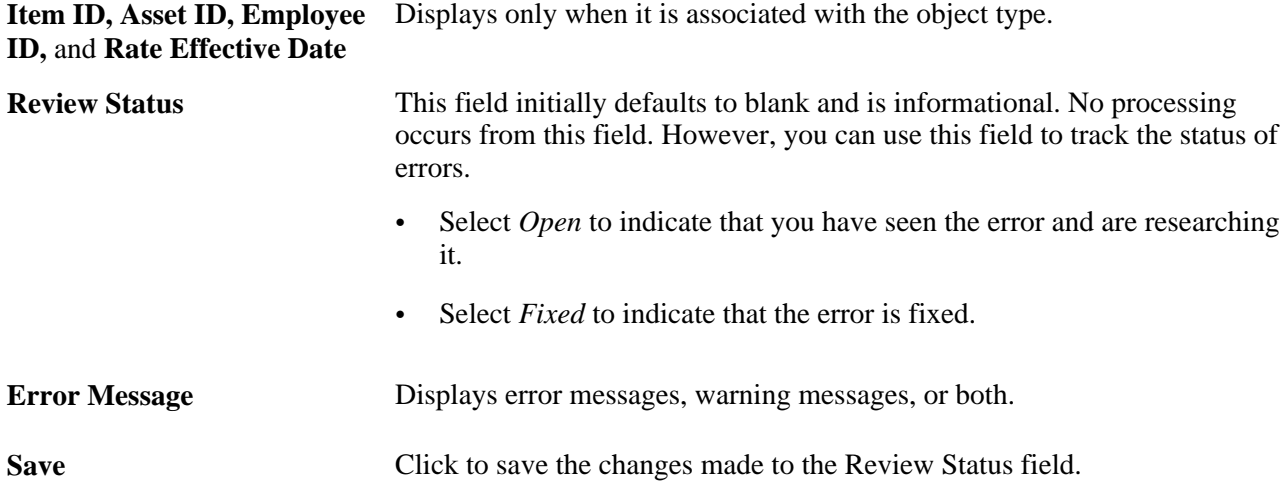

# **Viewing the Status of Data for a Specific Project**

Access the Search Log by Project Id page (Program Management, Primavera Integration, Synchronization Log. Click the Search Log by Project Id tab).

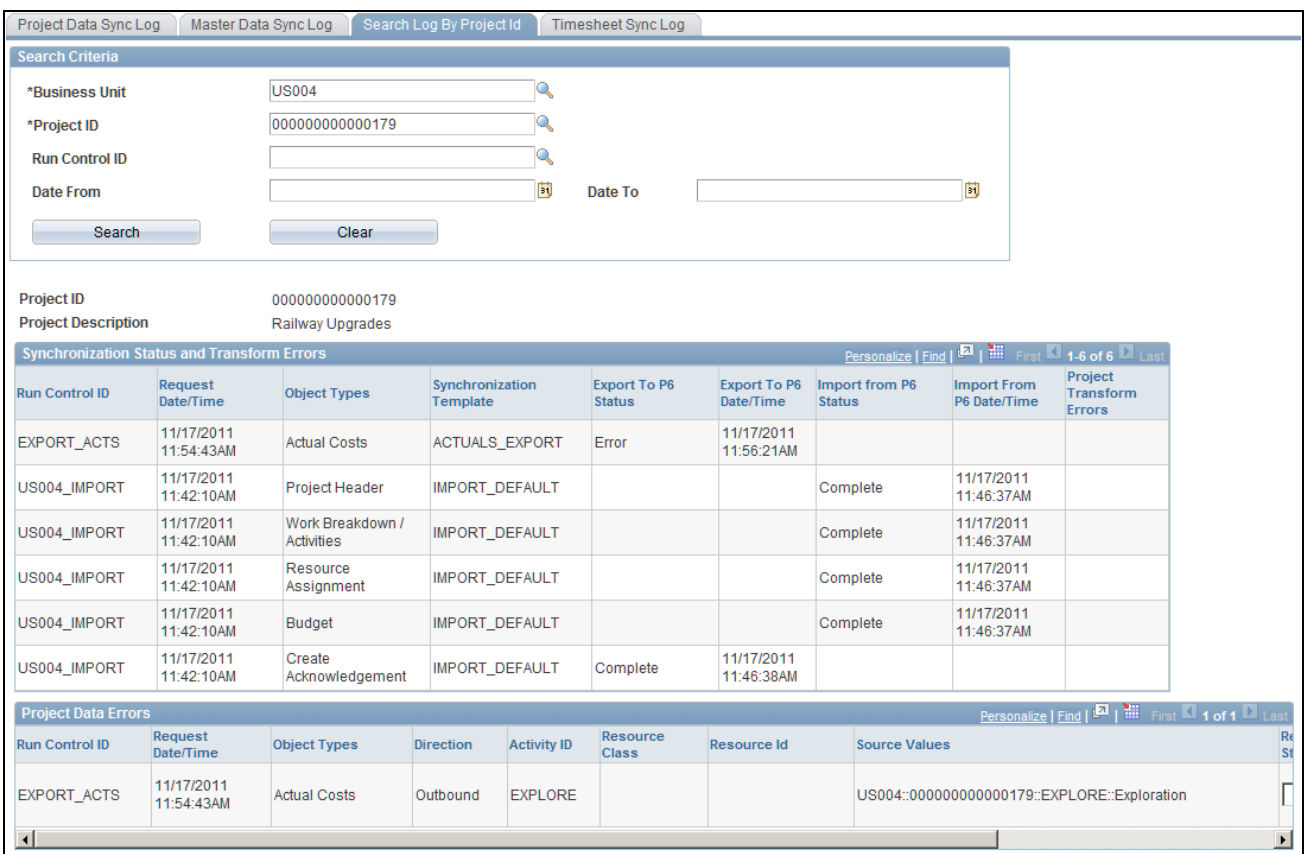

#### Search Log by Project Id page

Use this page to search the synchronization log for errors and warnings that are related to a specific project.

#### **Search Criteria**

Select your search criteria and click the Search button to display the Synchronization Status and Transform Errors and the Project Data Errors sections.

If application errors and warnings are encountered during the synchronization process, they are displayed in the Project Data Errors section. If application errors or warnings do not exist for the selected project, then the Project Data Errors section is not displayed.

If transform errors and warnings are encountered during the synchronization process, they can be accessed and viewed by clicking on the Error Data link in the Synchronization Status and Transform Errors section.

#### **Synchronization Status and Transform Errors**

This section displays the results of a search.

**Export to P6 Status** Displays the status of the export process. Values include: *Sending*, *Complete, Complete with Warnings,Not Processed, Time Out, Error, Complete with Errors,Received,* and *Not Committed.*

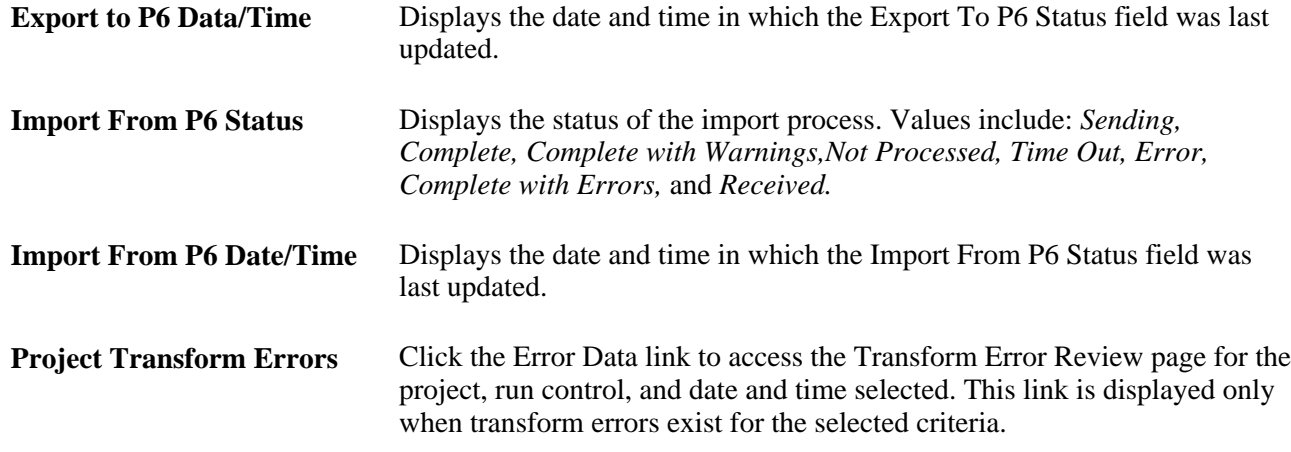

### **Project Data Errors**

Use this section to view errors and warnings that are specific to the selection criteria.

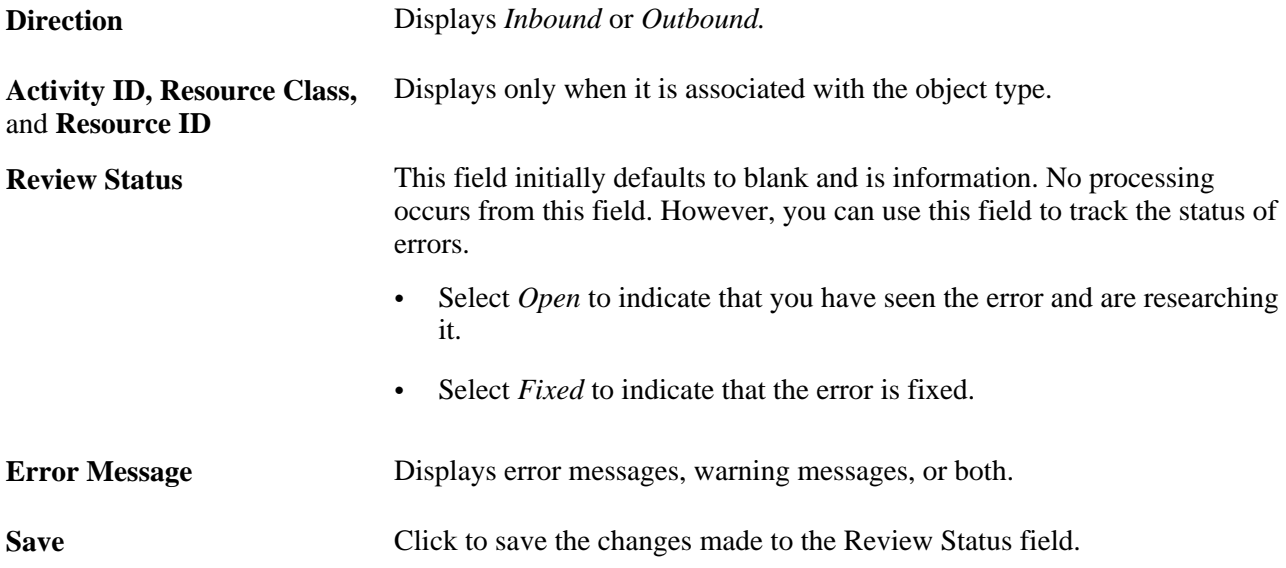

### **Viewing the Status of Timesheet Data**

Access the Timesheet Sync Log page (Program Management, Primavera Integration, Synchronization Log. Click the Timesheet Sync Log).

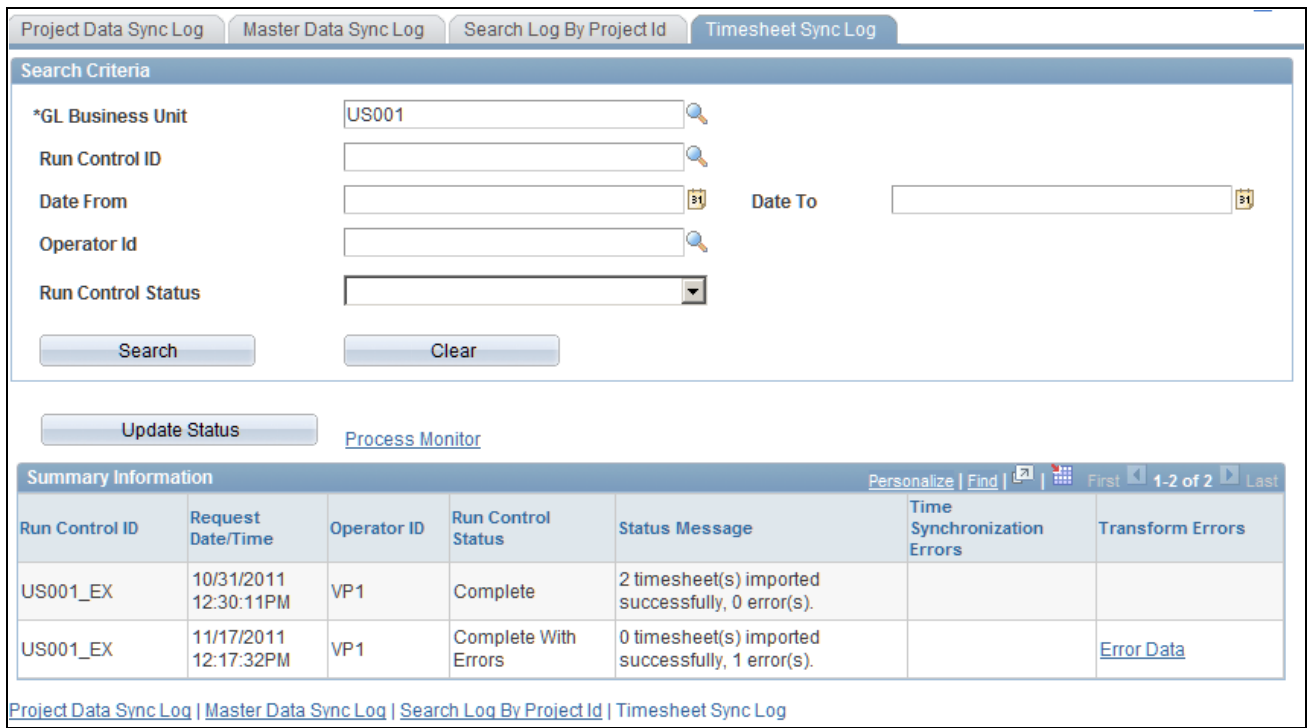

#### Timesheet Sync Log page

Use this page to search the synchronization log for errors and warnings that are related to the Timesheet synchronization process (PGM\_SYNC\_TIM).

If timesheets are imported to Expenses and an error is encountered for a given timesheet, then the entire timesheet is rejected and not loaded into PeopleSoft Expenses. The only exception is if the error is due to a project on the timesheet that was not previously synchronized to PeopleSoft. If this is the case, then all valid rows of the timesheet are imported.

If timesheets are imported to Project Costing and an error is encountered for a given timesheet, then only the rows in error, within that timesheet, are not loaded into PeopleSoft Project Costing. All valid rows are loaded even if they are part of the timesheet that had some errors.

#### **Search Criteria**

Select your search criteria and click the Search button to display the Summary Information and Details for Run Control ID: xxxx sections.

#### **Summary Information**

This section displays the results of a search.

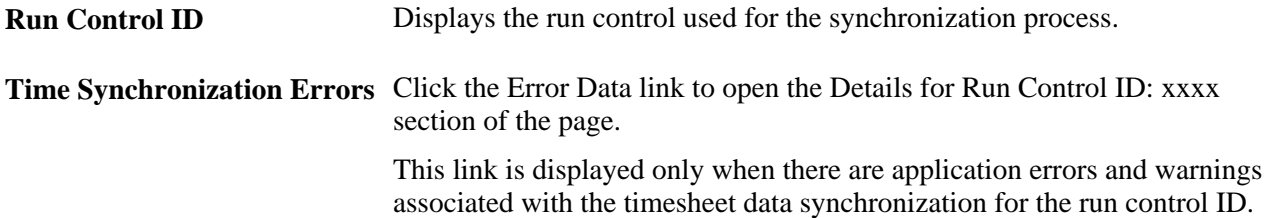

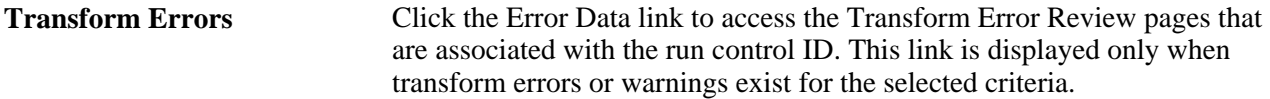

#### **Details for Run Control ID: xxx**

**Empl ID (employee identifier)** Displays the employee identifier for which the error applies.

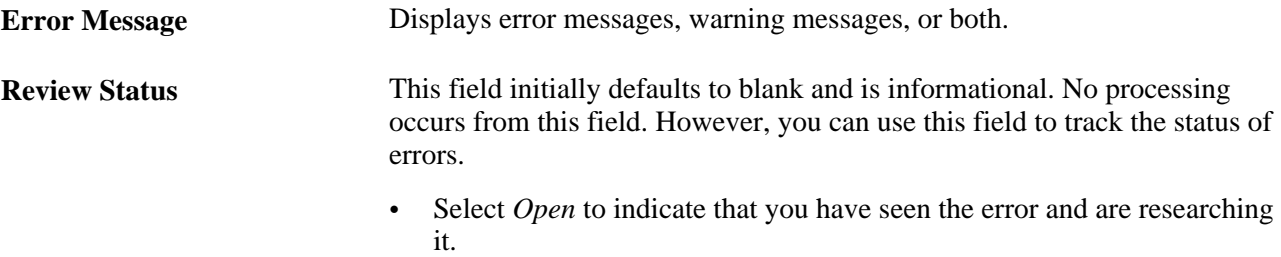

• Select *Fixed* to indicate that the error is fixed.

## **Viewing a Summary of Transformation Errors**

Access the Transformation Error Review – Error Summary page (Program Management, Primavera Integration, Review Transformation Errors).

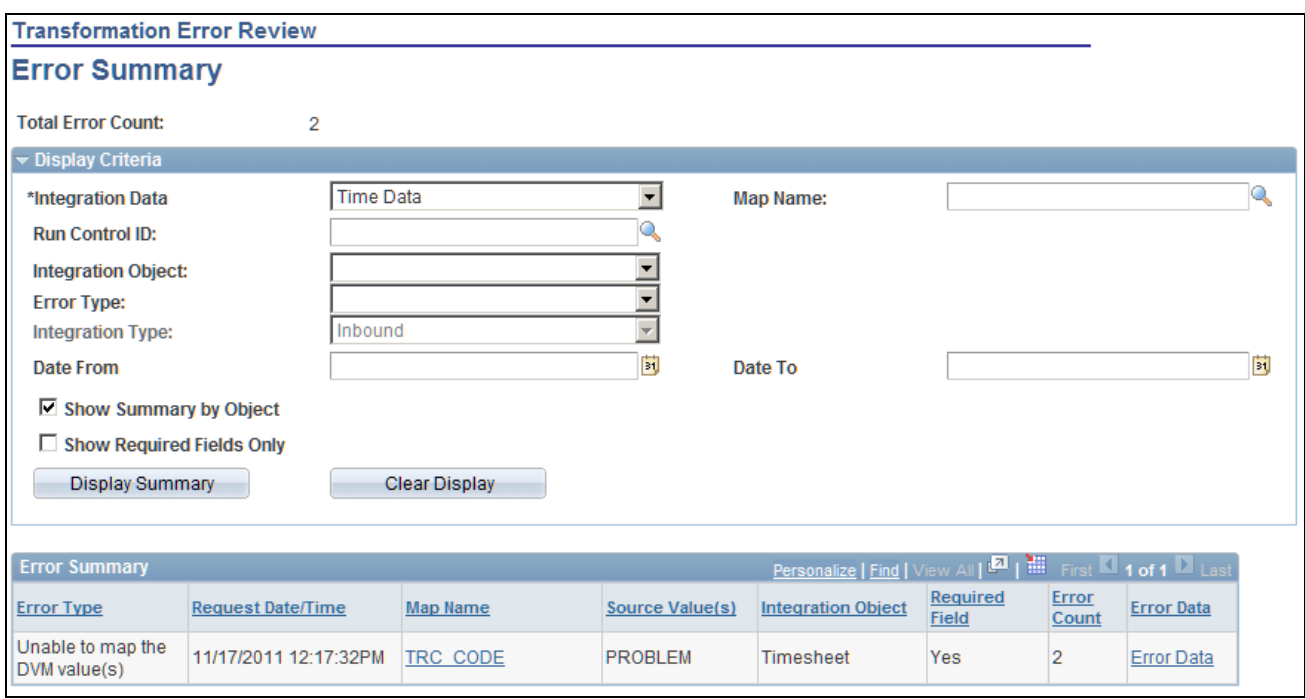

Transformation Error Review – Error Summary page

### **Display Criteria**

Use this section to enter your search criteria and click the Display Summary button.

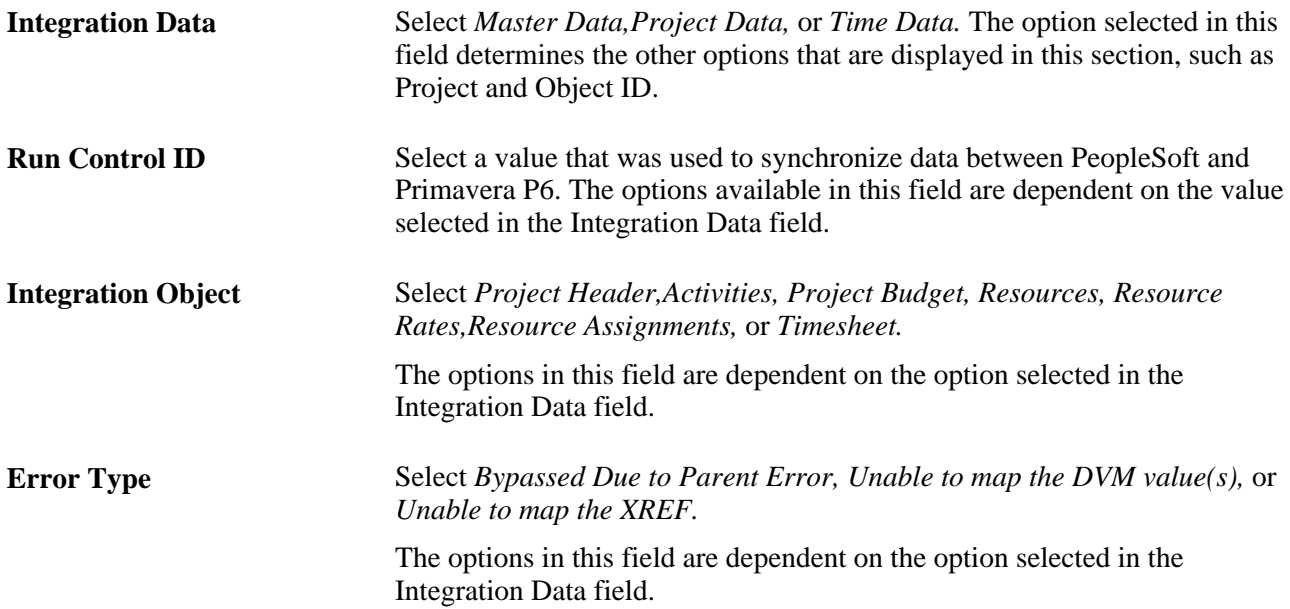

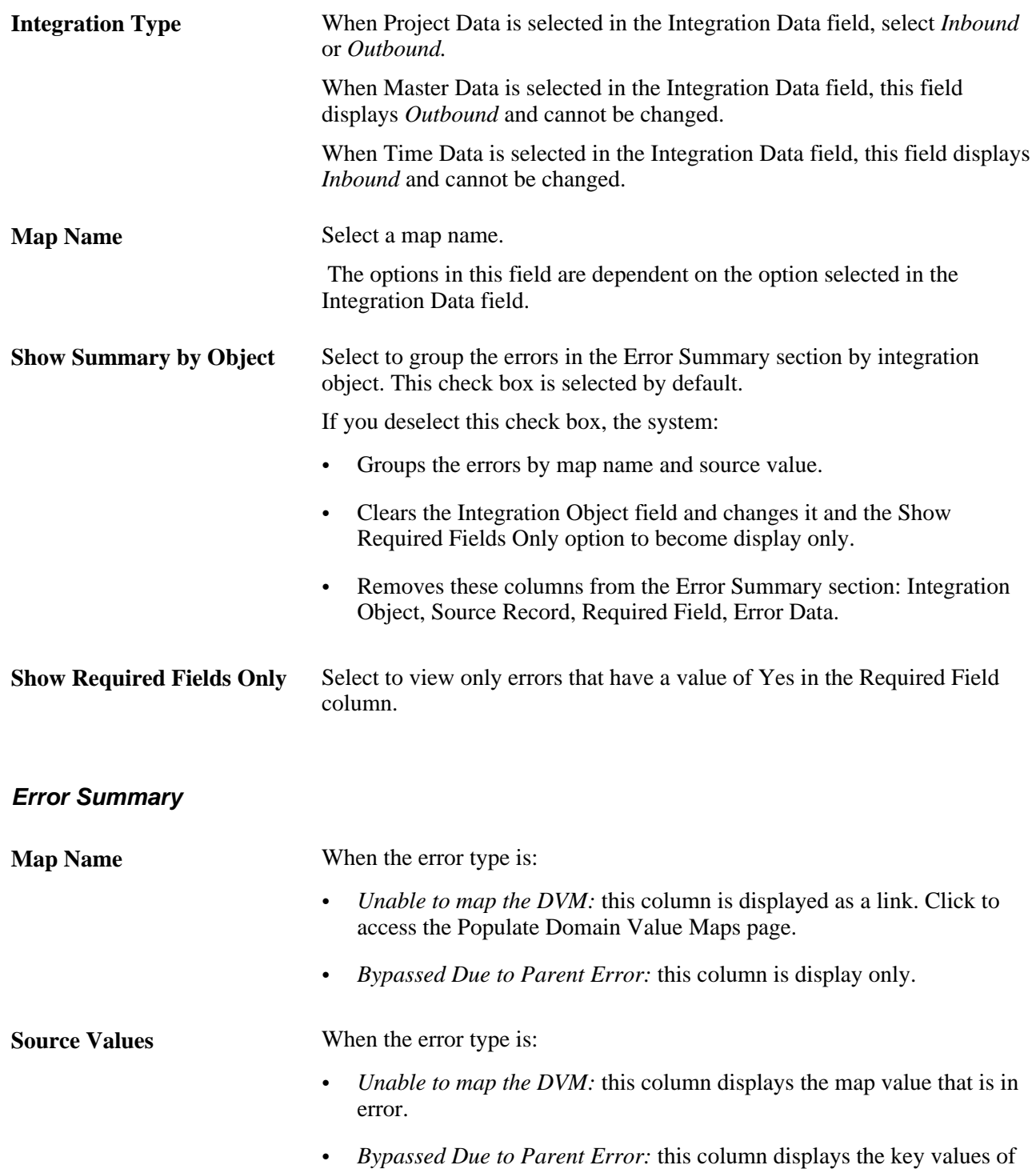

the parent object.

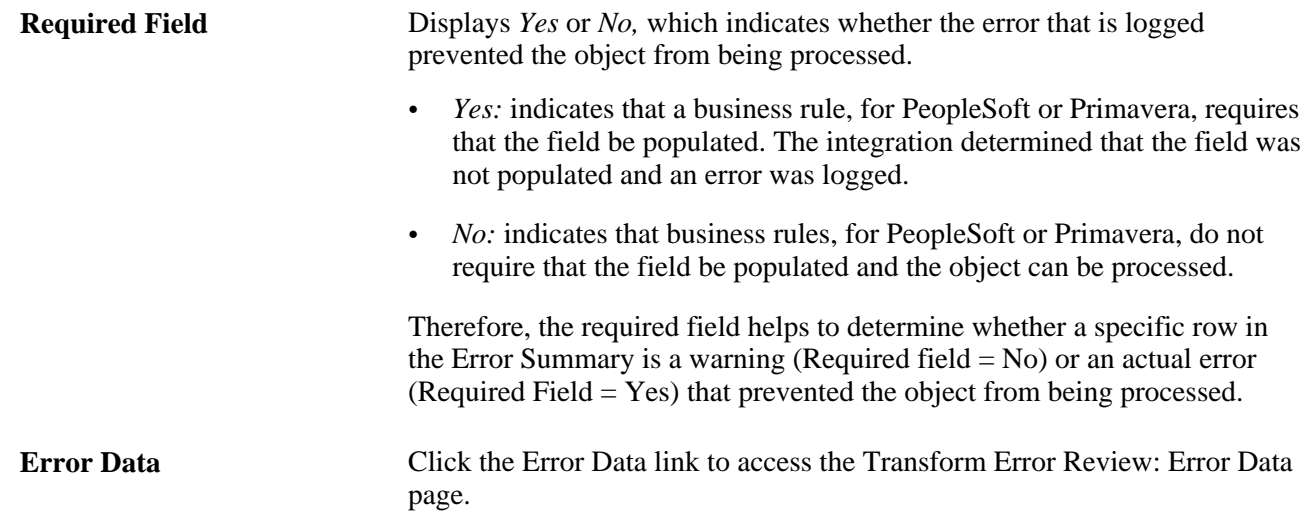

# **Viewing the Source of an Error**

Access the Transformation Error Review – Error Data page (Click the Error Data link on the Transformation Error Review – Error Summary).

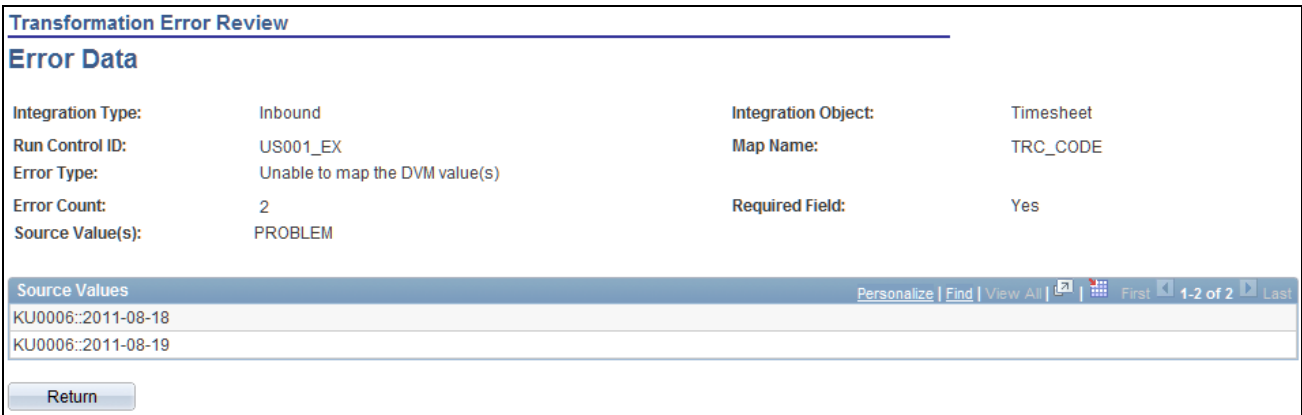

Transformation Error Review – Error Data

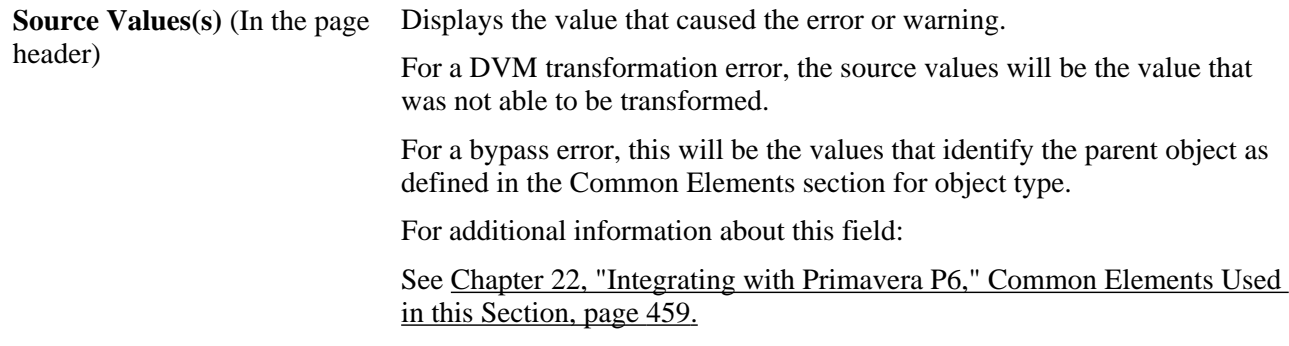

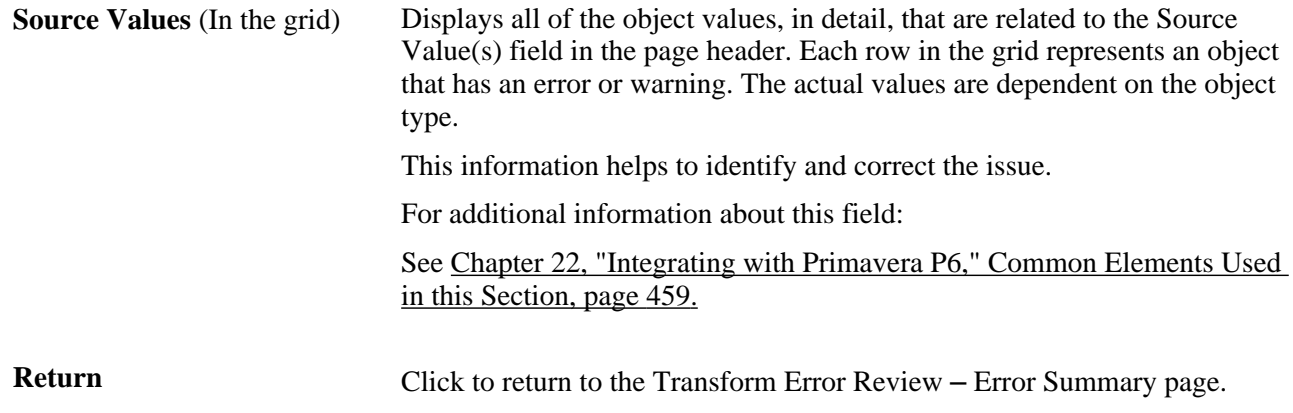

### **Running the Error Checking Process**

Access the Update Error Status Log page (Program Management, Primavera Integration, Update Error Status Log).

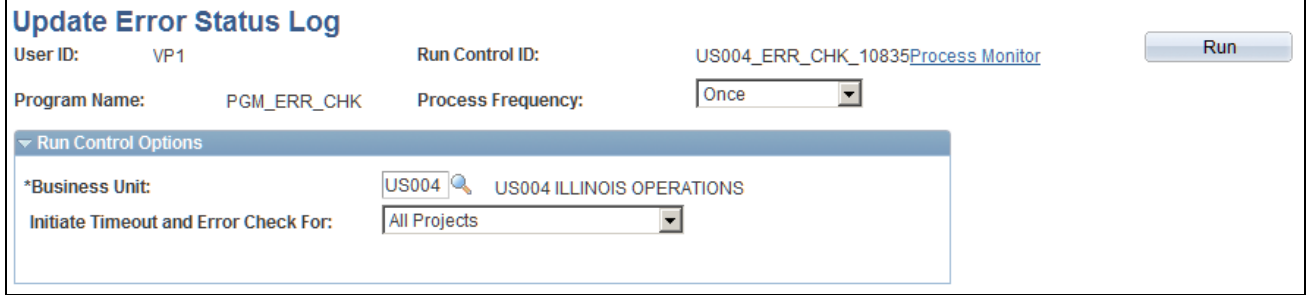

Update Error Status Log page

Use this page to run the Program Management Error Checking process (PGM\_ERR\_CHK) for PeopleSoft to Primavera P6 integration.

This process performs these tasks:

- It updates the import or export status of each object type included in the synchronization.
- It updates the overall status of the run control by considering the status of each object type.
- It checks the synchronization process for service operations that time-out or abend in the Application Engine processes.

If the master data, project data, or timesheet data synchronization process times-out and there are object types that did not receive a response from Primavera P6, then the Import From P6 Status and the Export To P6 Status fields (for the object type) are updated to *Time Out,* and the Run Control Status field is updated to *Error.* The object types are considered to be timed-out when their status is *Sending* and the synchronization date and time has elapsed. The synchronization date and time will elapse when the threshold is surpassed, which is specified in the Message Timeout(minutes) field on the Project Costing Options – Primavera page for the business unit. The *Time Out* status is displayed in the Synchronization Log pages, which indicates that the system did not receive a response and considers it to be timed-out.

If the master data, project data, or timesheet data synchronization process abends, the system displays the Application Engine name in the Status Message column of the Project Data Sync Log page, the Master Data Sync Log page, or the Timesheet Sync Log page.

This process can also be run from the Project Data Sync Log, the Master Data Sync Log, and the Timesheet Sync Log pages by clicking on the Update Status button.

This process is automatically run by the system after synchronization completes as long as there are no communication issues or other unexpected events such as errors. In some cases the process does not appear in the Process Monitor. This process is typically scheduled to run at regular intervals to clean up processes that do not complete because of errors or other time-outs. The process can be run ad-hoc from this page if a specific process is known to have errors and the user wants the run control data updated.

When messages are received in PeopleSoft, they are not processed until all messaging for that run control has been received. If a message encounters issues with communication to and from Primavera P6, it will prevent all of the messaging that is associated with the run control from being processed. To process those messages that were received without issue, you must run the Error checking process.

If a timeout occurs, your course of action depends on what caused the timeout:

• If the synchronization process sends the messages to Integration Broker (IB) and the messages are in a *New* status but do not change to *Done,* then there is an IB issue and you will have to correct it in IB.

When the IB issue is corrected and the IB processes the messages, the messages are sent to Primavera P6. In this case you do not need to rerun the synchronization process.

• If the synchronization process tries to send the messages to IB and the messages are not processed through IB, have a failure within Primavera P6, or have a failure receiving a response from Primavera P6, (for example the messages were not *Active*), then you should rerun the synchronization process.

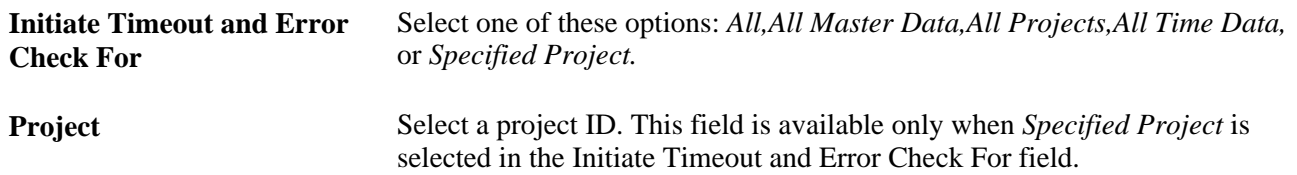

# **Archiving Synchronized Data**

The tables that are used to synchronize data are not automatically purged. Use the PeopleTools Data Archive Manager to remove records from the Synchronization log. The tables that hold:

- Project data are: P6\_SYNC\_HD\_PROJ, P6\_SYNC\_LN\_PROJ, and P6\_SYNC\_ER\_PROJ.
- Master data are: P6\_SYNC\_HD\_MST, P6\_SYNC\_LN\_MST, and P6\_SYNC\_ER\_MST.
- Timesheet data are: P6\_SYNC\_HD\_TIME and P6\_SYNC\_ER\_TIME.

You will have to create the archive and history table if you choose to use the Data Archive Manager.
### **Appendix A**

# **Configuring Batch and Online Processes**

This appendix discusses how to configure temporary tables for batch and online processing.

## **Configuring Temporary Tables for Batch and Online Processing**

<span id="page-504-0"></span>When you run Application Engine processes in parallel, you risk data contention and deadlocks on temporary tables. To avoid this, PeopleTools enables you to dedicate specific instances of temporary tables for each process. When PeopleSoft Application Engine manages a dedicated temporary table instance, it controls the locking of the table before use and the unlocking of the table after use.

When you decide how many temporary table instances to dedicate for a process, consider the number of temporary tables that the process uses. More instances result in more copies of the temporary tables on the system. For example, if a process uses 25 temporary tables and you have 10 instances for a process, you will have 250 temporary tables on the system.

If you run processes in parallel and all of the dedicated temporary table instances are in use, the performance of the process decreases. You need to find a balance that works for your organization.

**Note.** When you specify the number of instances, PeopleSoft Application Designer displays a list of the temporary tables for the process. Use the list to determine how many temporary tables that each process uses.

Specify how many temporary table instances to dedicate for each of the following Application Engine processes in PeopleSoft Program Management:

- Forecast Cache Administration (FC\_CACHE\_AD)
- Forecast Establish Control (FC\_CTRL\_LOAD)
- Forecast Populate Time (FC\_HRS\_LOAD)
- Forecast Variance Calculation (PC\_FC\_CALC)
- Projects to Forecasting (PC\_PC\_TO\_FC)
- Load Budget from Excel (PGM\_BUD\_EXL)
- Send Estimate to Project Request (PGM\_ES\_TO\_PR)
- Retrieve Estimate To Complete (PGM\_ETC\_GET)
- AE to load the fact table (PGM\_FACT\_AE)
- Enforce Team Pool Refresh (PGM\_POOL\_RFS)
- Project Request Analysis (PGM\_PRJRQ\_AE)
- Program Refresh (PGM\_PROGRFSH)
- Review Program (PGM\_REVW\_AE)
- Calculate Warning Indicator (PGM\_SCH\_EDIT)
- Show Estimate Summary (PGM\_SHOW\_EST)
- Distribute Costs to Budgets (PGM\_SPREAD)
- Calculate Daily Workload (PGM\_WLOAD\_AE)

The PeopleTools documentation discusses the usage of temporary tables in detail and describes how to specify the number of instances.

If you run any of the PeopleSoft General Ledger COBOL processes, also configure the temporary tables for those processes. The *PeopleSoft General Ledger PeopleBook* discusses how to do this in detail.

#### **See Also**

 *PeopleTools PeopleBook: PeopleSoft Application Engine*

*PeopleSoft General Ledger 9.1 PeopleBook*, "Optimizing General Ledger Performance"

### **Appendix B**

# **Delivered Workflows for PeopleSoft Program Management**

This appendix discusses delivered workflows for:

- Project Request Approval
- **Issue Management**
- Activity Resource notification
- Deliverables
- Change Requests
- Program Budgeting

#### **See Also**

 *PeopleTools PeopleBook: Using PeopleSoft Applications PeopleBook PeopleSoft FSCM PeopleBook: Workflow Technology*

### **Delivered Workflows for Project Request Approval**

<span id="page-506-0"></span>This section discusses the delivered Project Request Approval workflows. The workflows are listed alphabetically by workflow name.

#### **See Also**

[Chapter 8, "Establishing Project Requests," Project Request Approval Workflow, page 94](#page-117-0)

### **Approval Process for Funding Department Managers**

This section discusses the approval process for Funding Department Managers workflow, which includes these events:

• Preapproved.

• Return to requester.

This workflow is active only if funding manager approval is required, which is established on the Installation Options - Program Management page (INSTALLATION\_PGM).

#### **Preapproved Description**

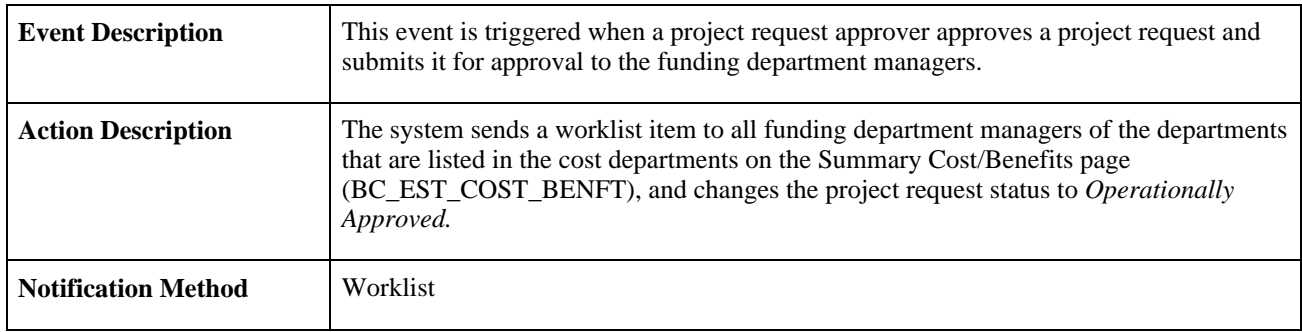

### **Preapproved Workflow Objects**

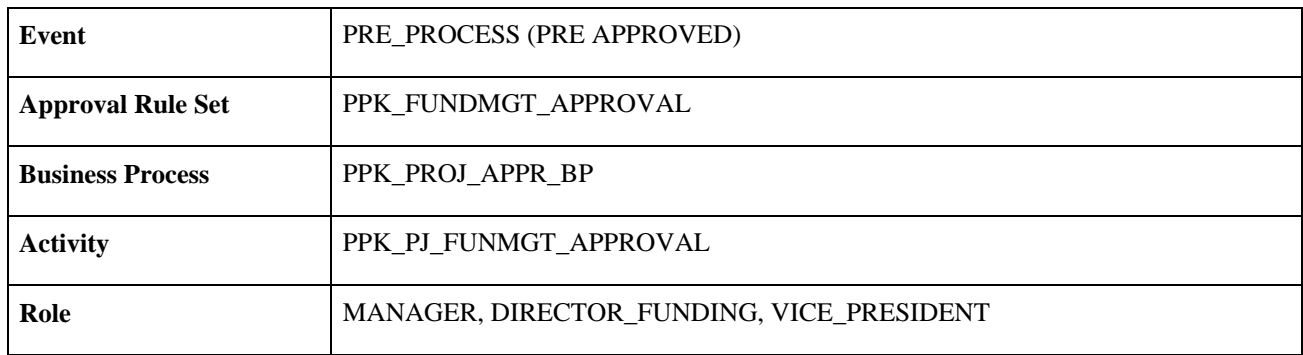

#### **Return to Requester Description**

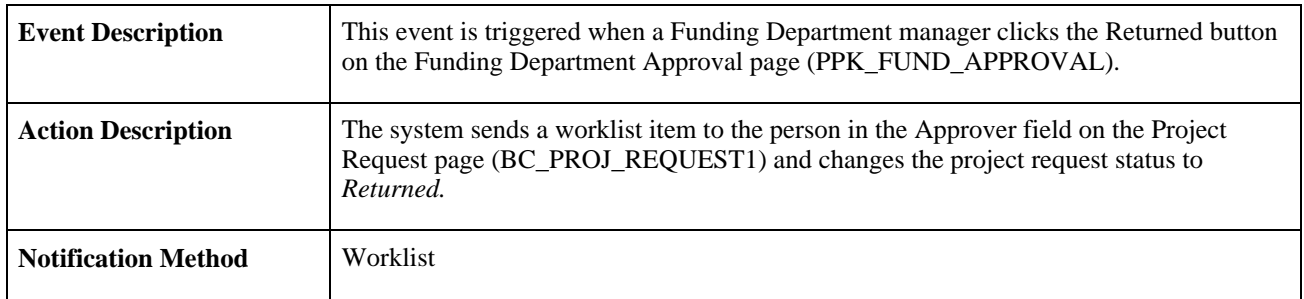

#### **Return to Requester Workflow Objects**

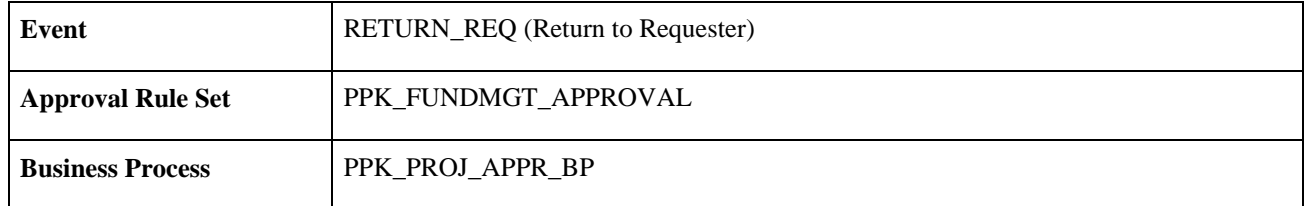

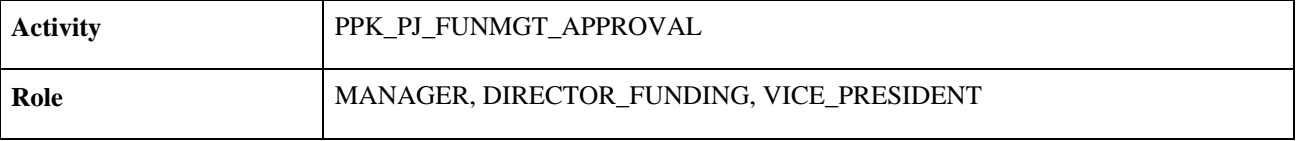

### **Approval Process for Project Approver**

<span id="page-508-0"></span>This section discusses the approval process for Project Approver workflow, which includes these events:

- Approval process event.
- Return event.

#### **Approval Process Description**

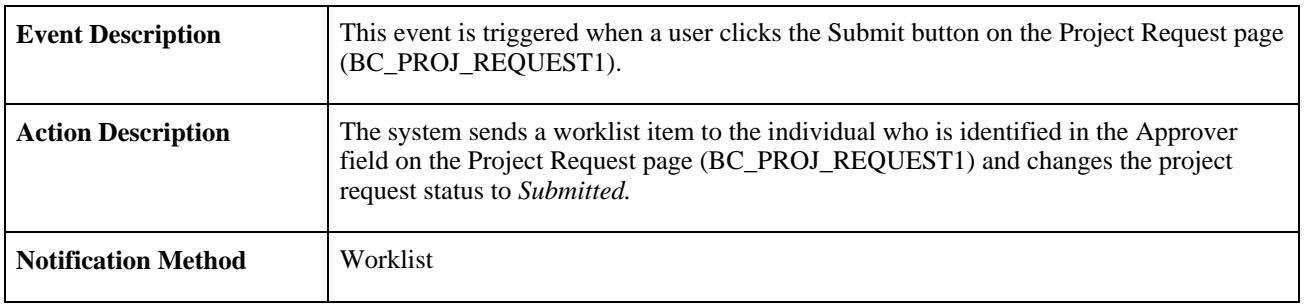

#### **Approval Process Workflow Objects**

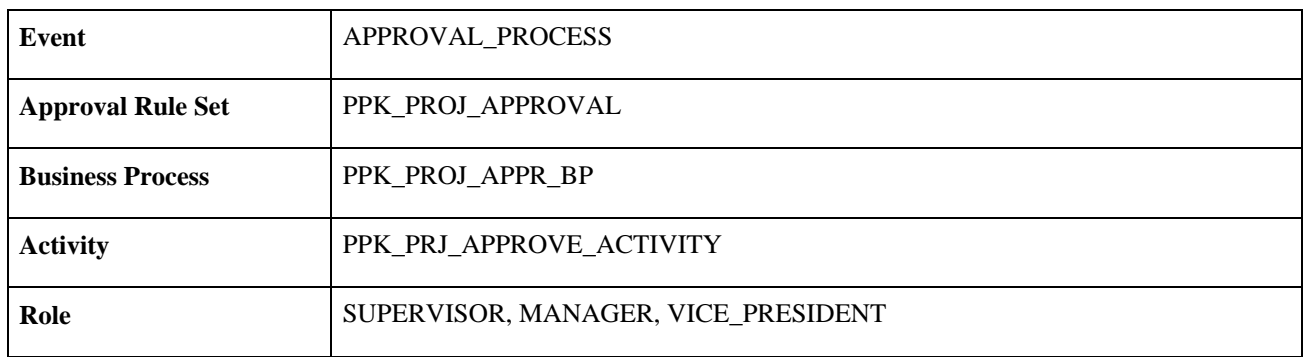

#### **Return Description**

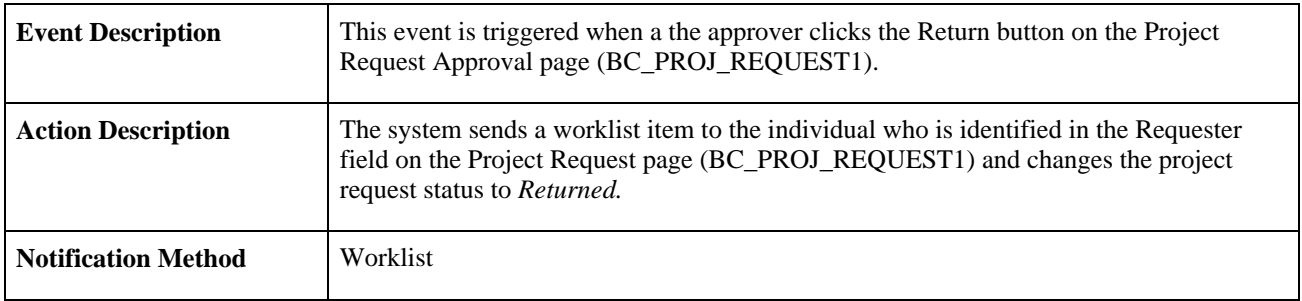

#### **Return Workflow Objects**

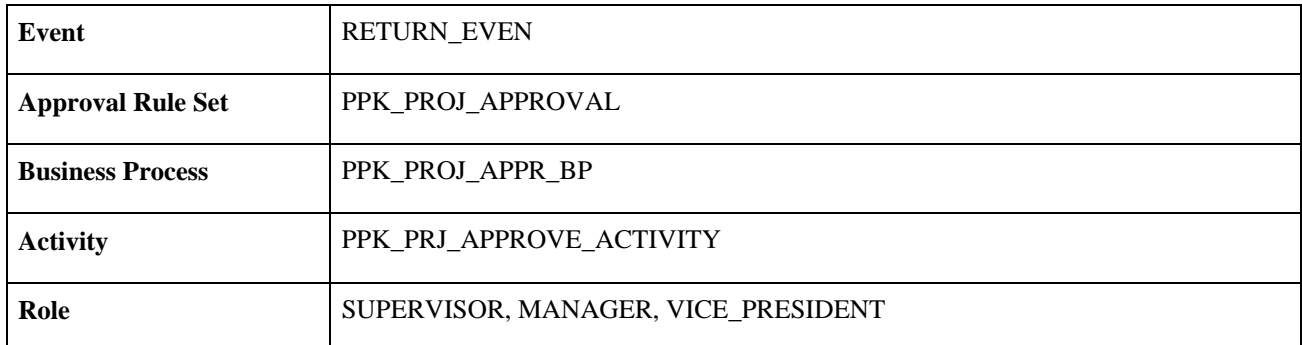

### **Notification for Approved or Denied Request**

<span id="page-509-0"></span>This section discusses the Notification for Approved or Denied Request workflow, which includes these events:

- Approver send email.
- Notify sponsor.
- Notify project manager.

**Note.** This activity is active only if funding manager approval is *not* required, which is established at the installation level by using the Program Management page (INSTALLATION\_PGM) in the Installation Options component (INSTALLATION).

#### **Approver Send Email Description**

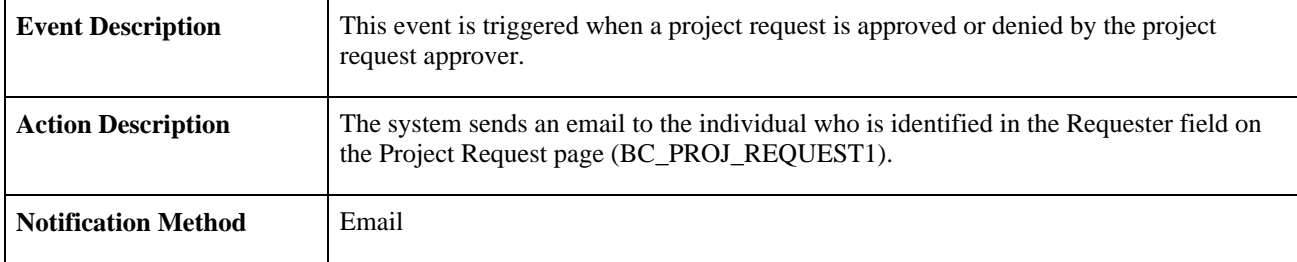

#### **Approver Send Email Workflow Objects**

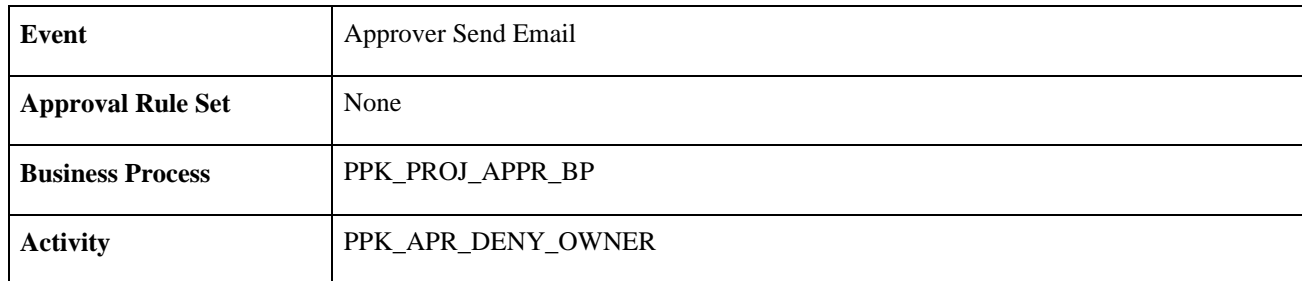

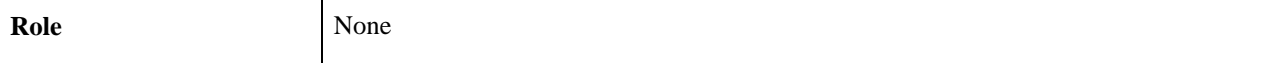

#### **Notify Sponsor Description**

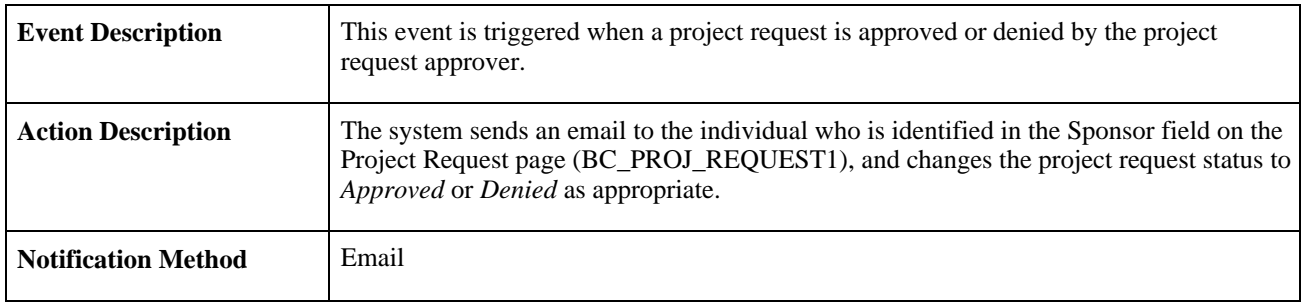

#### **Notify Sponsor Workflow Objects**

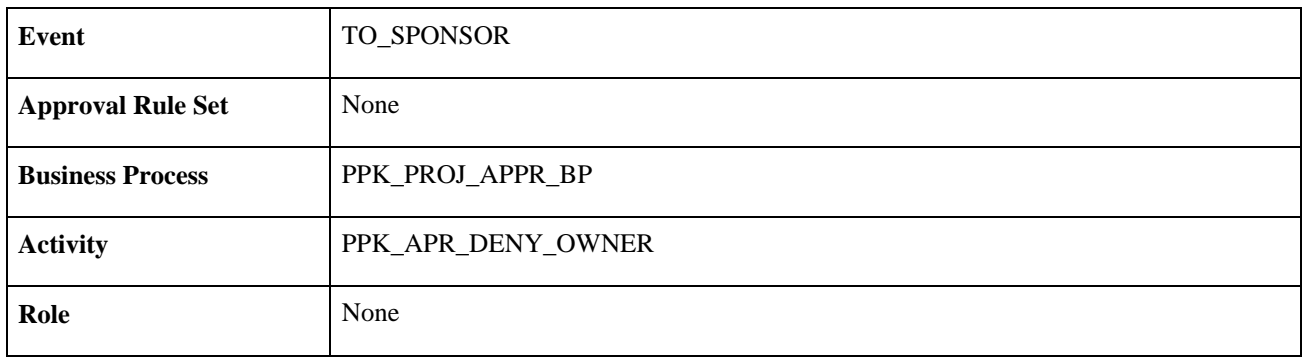

#### **Notify Project Manager Description**

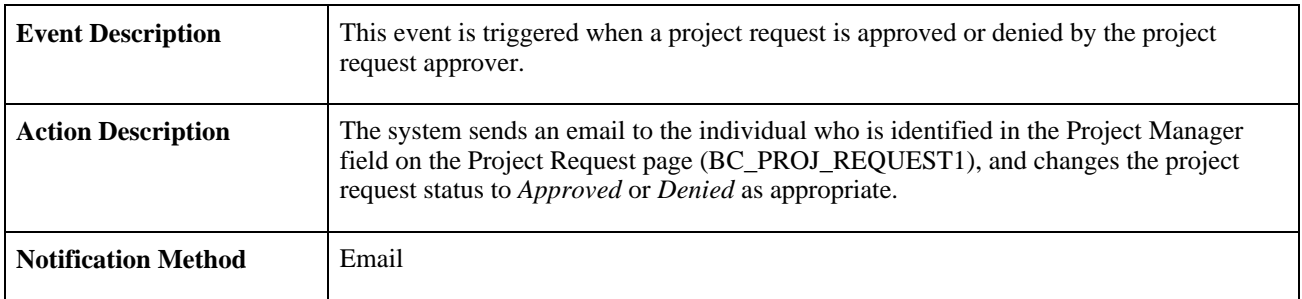

### **Notify Project Manager Workflow Objects**

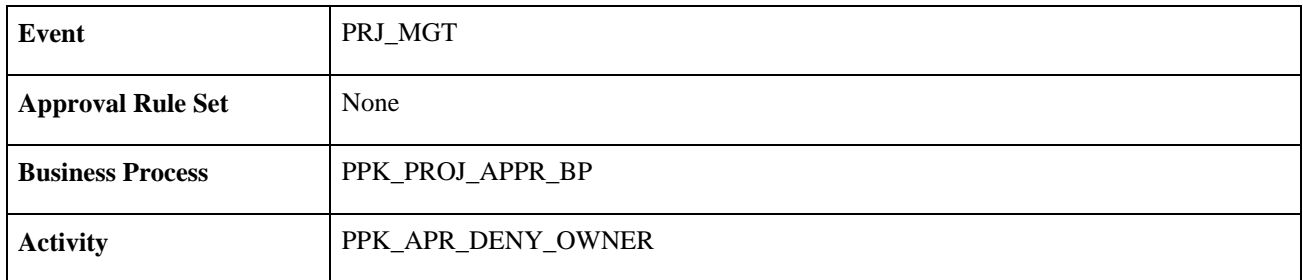

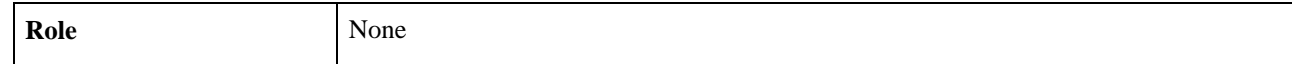

### **Notification for Funding Department Manager Approved or Denied Request**

<span id="page-511-0"></span>This section discusses the Notification for Funding Department Manager Approved or Denied Request workflow, which includes these events:

- Approver send email.
- Notify sponsor.
- Notify project manager.

This workflow is active only if funding manager approval is required, which is established at the installation level by using the Program Management page (INSTALLATION\_PGM) in the Installation Options component (INSTALLATION).

#### **Approver Send Email Description**

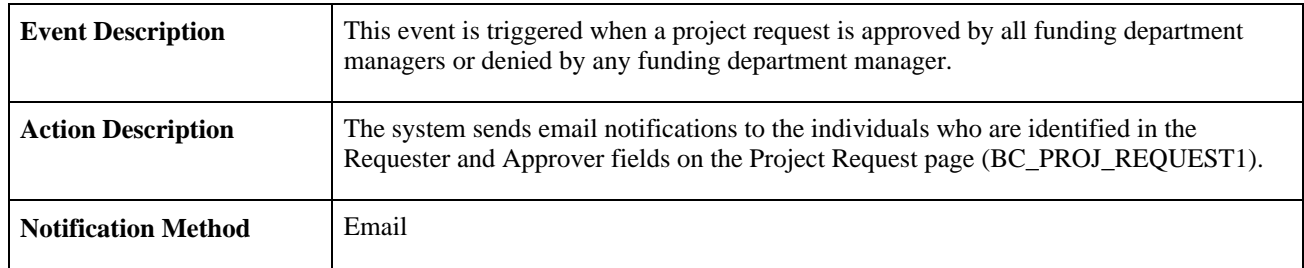

#### **Approver Send Email Workflow Objects**

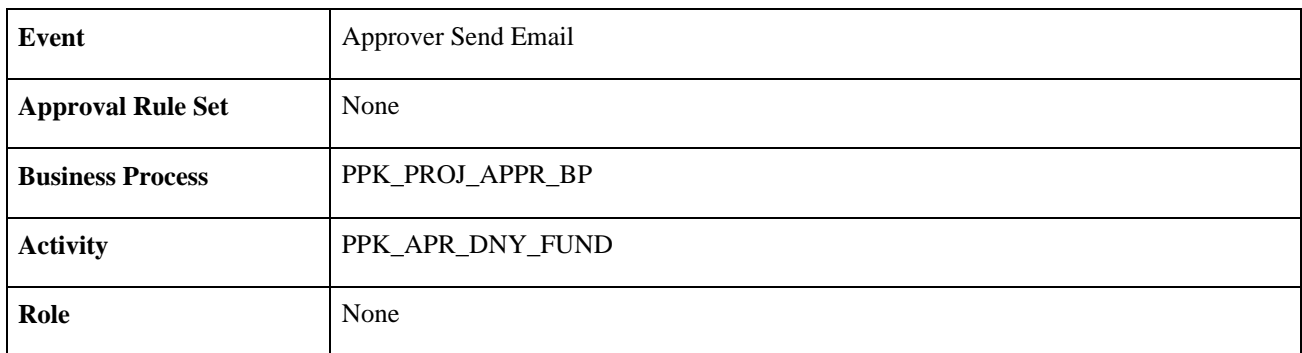

#### **Notify Sponsor Description**

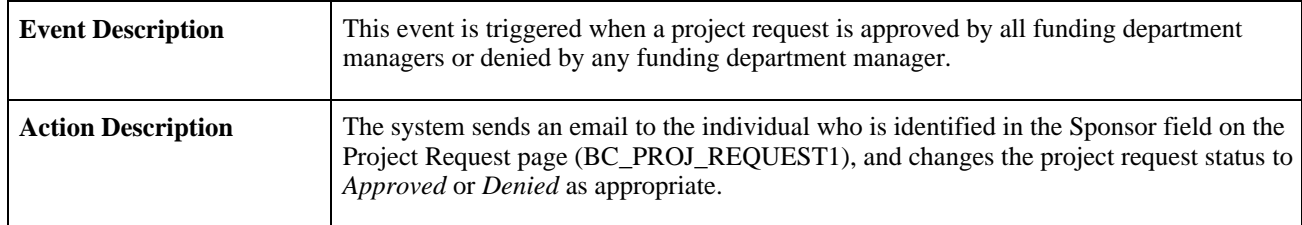

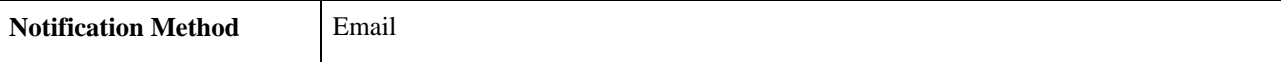

#### **Notify Sponsor Workflow Objects**

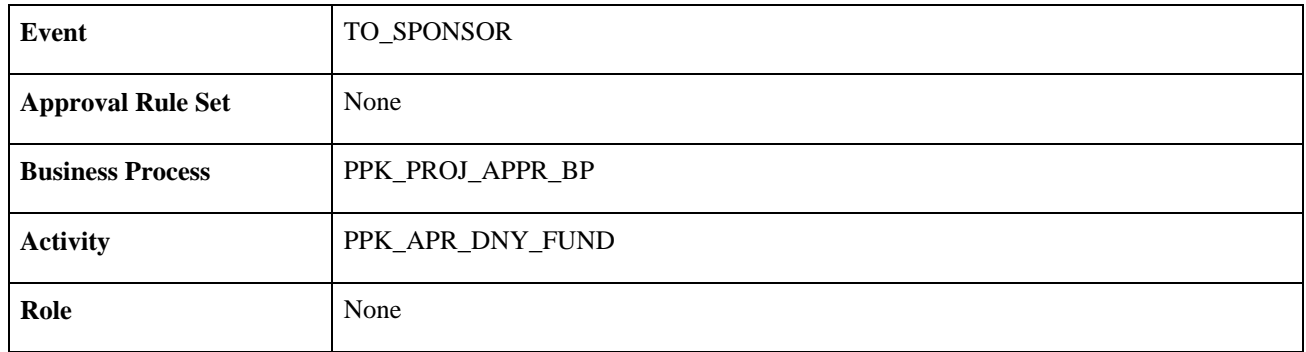

#### **Notify Project Manager Description**

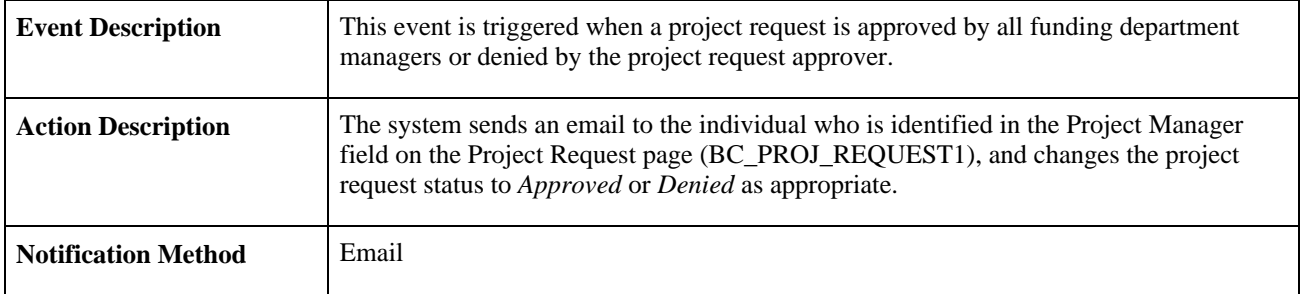

#### **Notify Project Manager Workflow Objects**

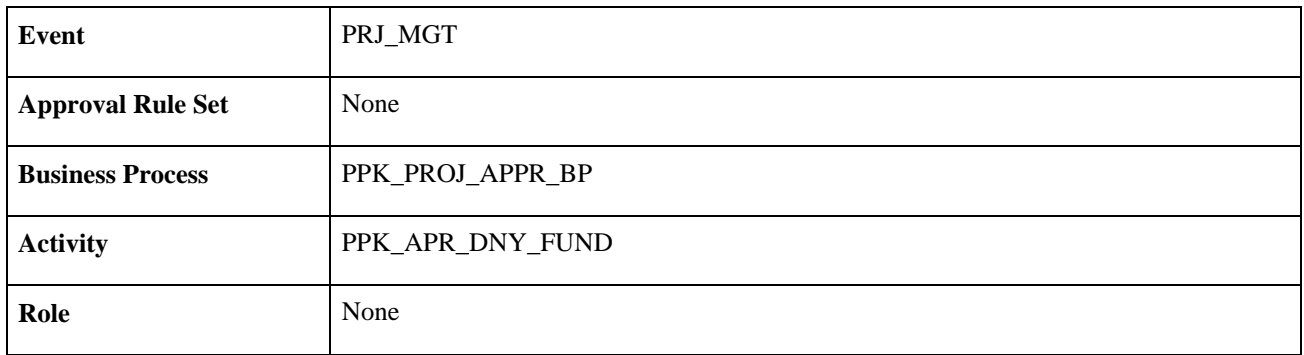

### **Notification to Funding Manager**

<span id="page-512-0"></span>This section discusses the Notification to Funding Manager workflow.

#### **Description**

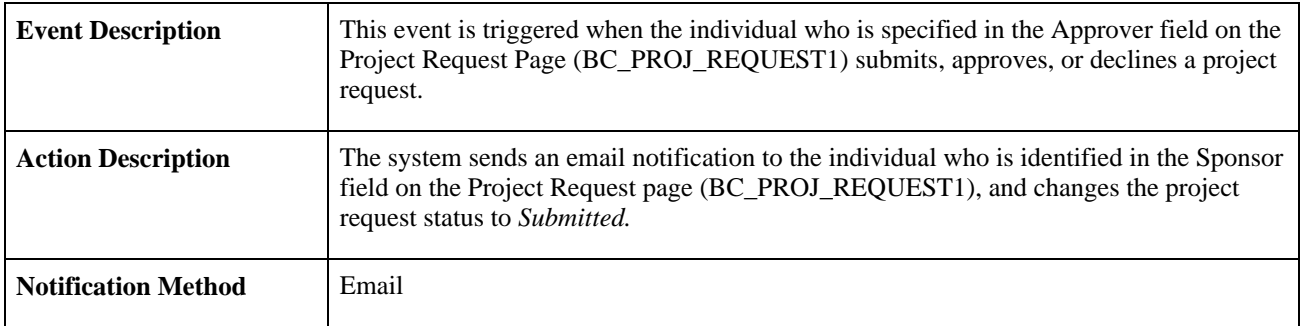

#### **Workflow Objects**

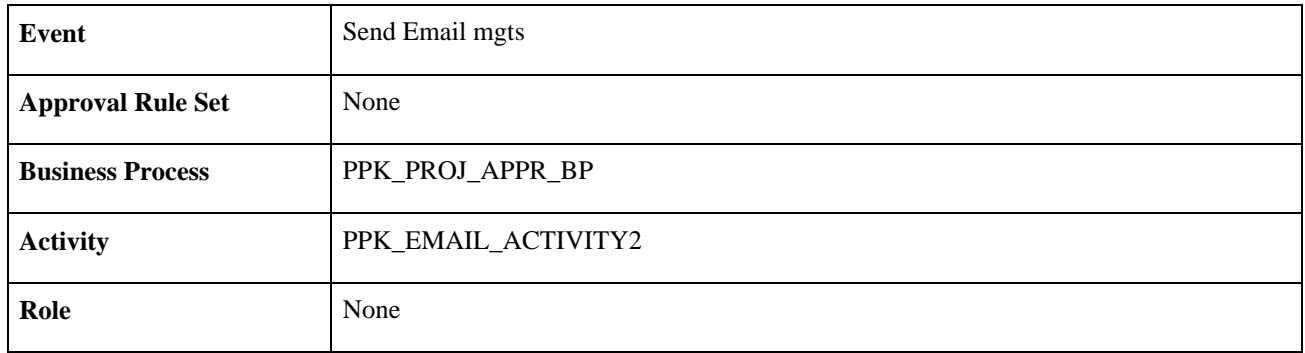

### **Notification to Project Sponsor**

<span id="page-513-0"></span>This section discusses the Notification to Project Sponsor workflow.

#### **Description**

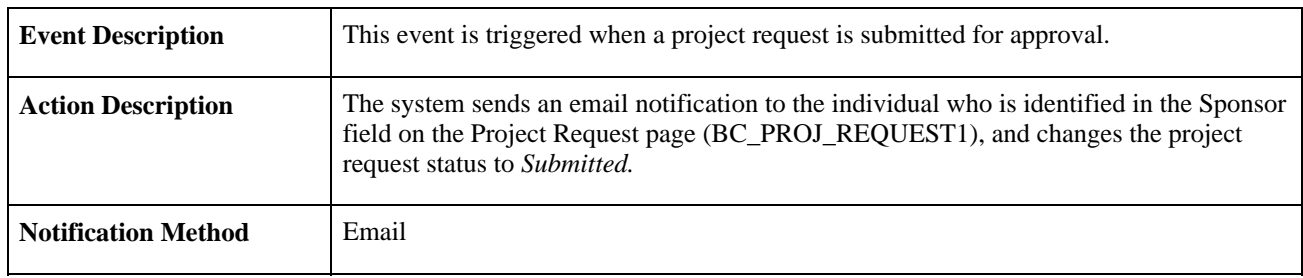

#### **Workflow Objects**

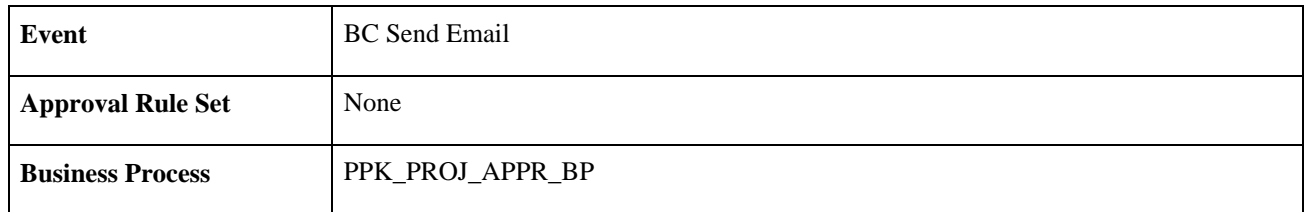

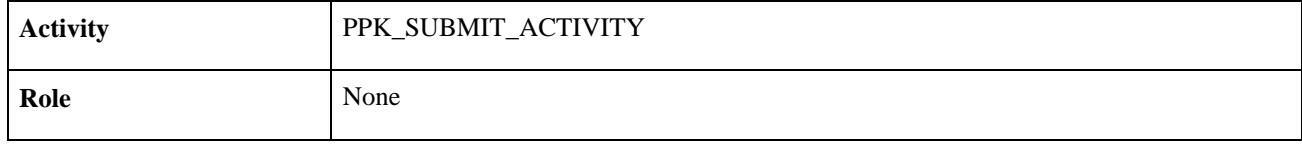

### **Request for Detail Project Plan**

<span id="page-514-1"></span>This section discusses the Request for Detail Project Plan workflow.

#### **Description**

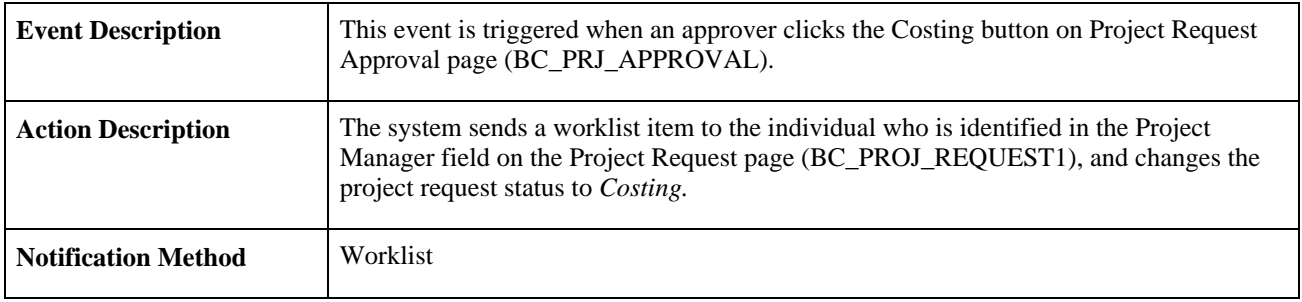

#### **Workflow Objects**

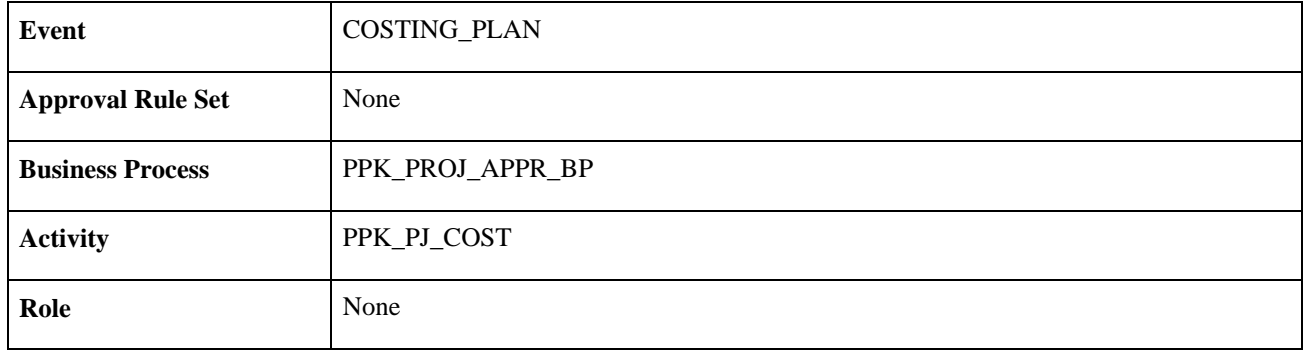

### **Delivered Workflows for Issue Management**

<span id="page-514-0"></span>This section discusses the delivered Issue Management workflows, which includes these events:

- Create Issue Notification
- Assign Issue Notification
- Update Issue Notification

 These workflows are active only if Issue Management workflow has been enabled on the Installation Options - Program Management page (INSTALLATION\_PGM).

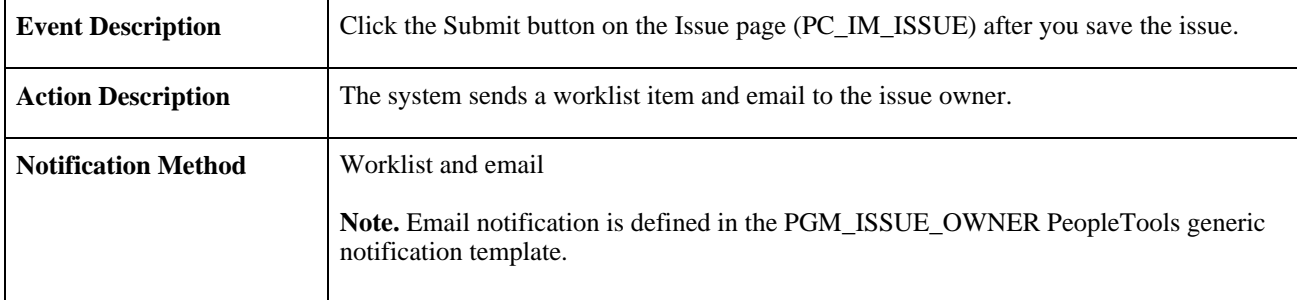

#### **Create Issue Notification Description**

#### **Create Issue Notification Workflow Objects**

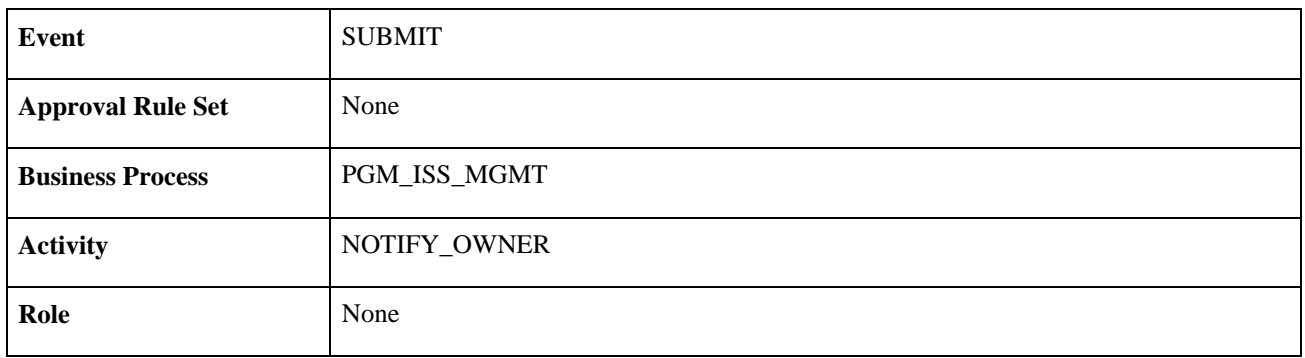

#### **Assign Issue Notification Description**

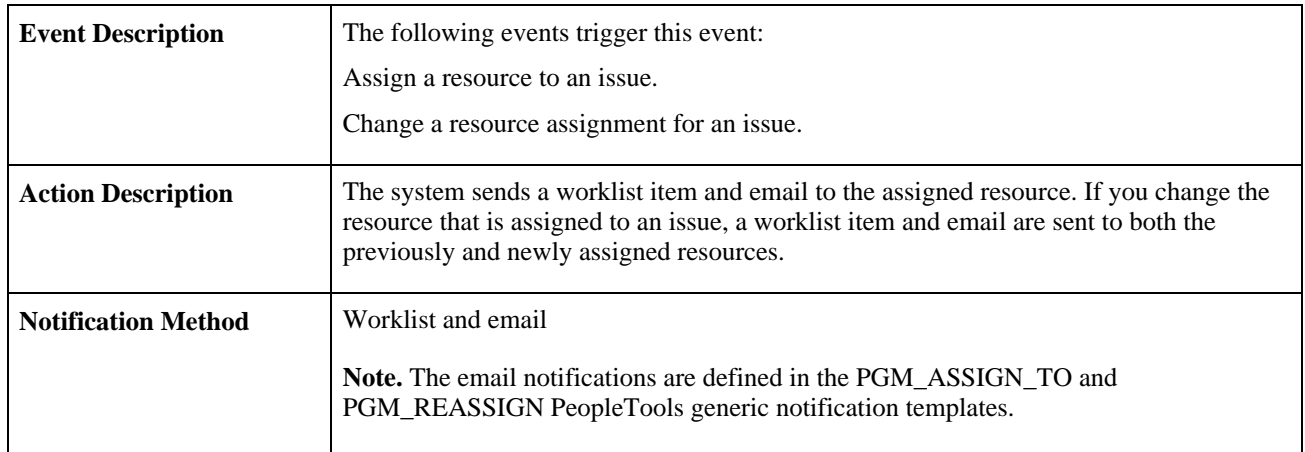

#### **Assign Issue Notification Workflow Objects**

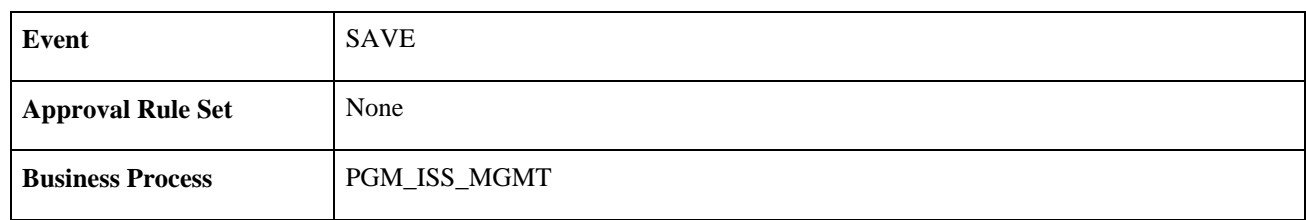

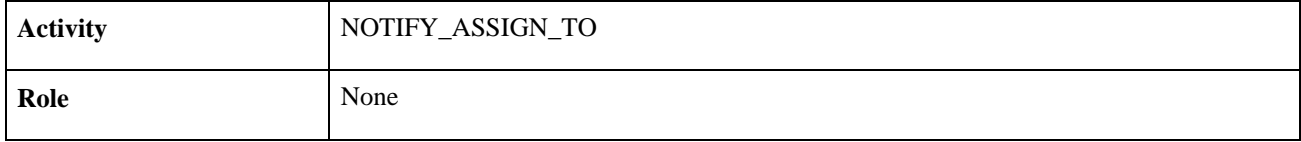

#### **Update Issue Notification Description**

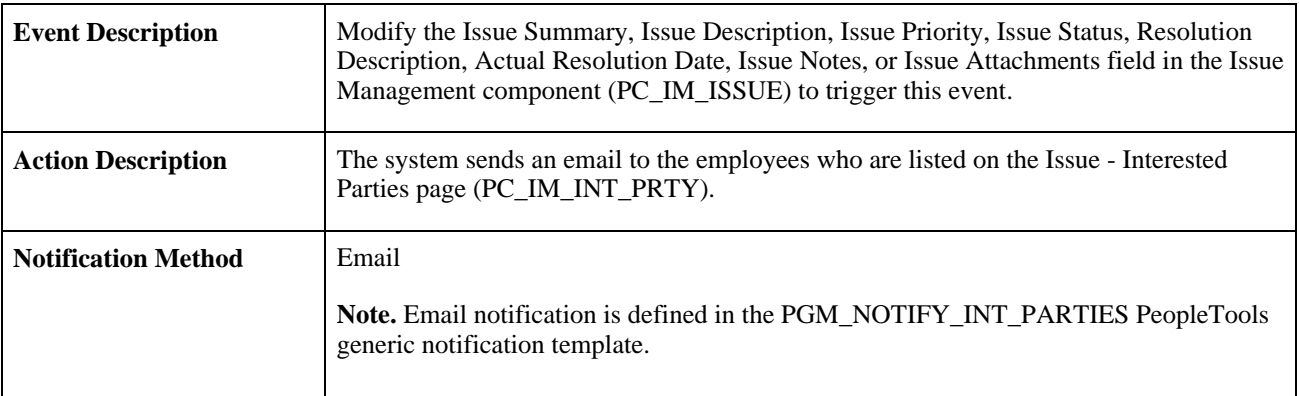

#### **See Also**

[Chapter 13, "Managing Program and Project Issues," Issue Management Workflow, page 247](#page-270-0)

# **Delivered Workflow for Activity Resource Notification**

<span id="page-516-0"></span>This section discusses the delivered Activity Resources workflow. This workflow is active only if Activity Resource workflow has been enabled on the Installation Options - Program Management page (INSTALLATION\_PGM).

#### **Description**

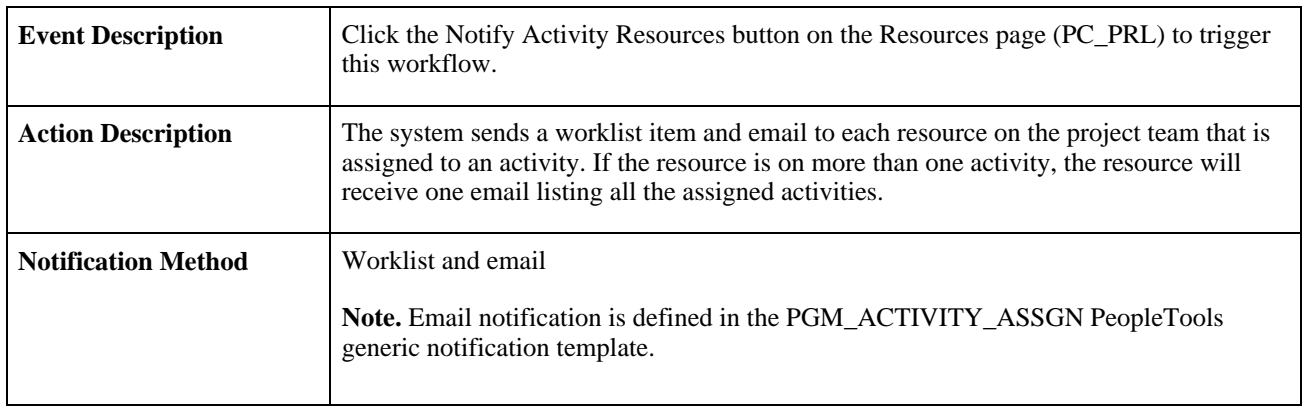

#### **Workflow Objects**

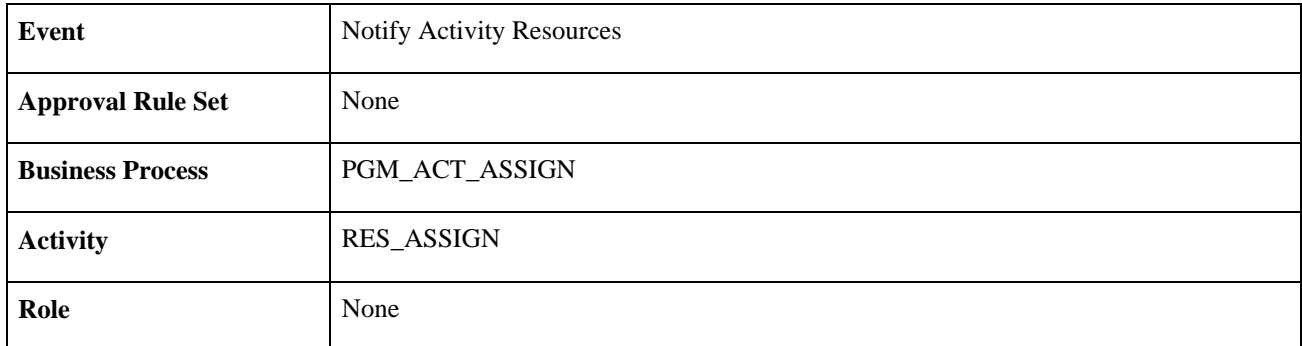

#### **See Also**

[Chapter 10, "Scheduling and Managing Resources," Understanding Resource Tools, page 143](#page-166-0)

### **Delivered Workflow for Deliverables**

<span id="page-517-0"></span>This section discusses the delivered the Deliverables workflow. This workflow is active only if Deliverables workflow has been enabled on the Installation Options - Program Management page (INSTALLATION\_PGM).

#### **Description**

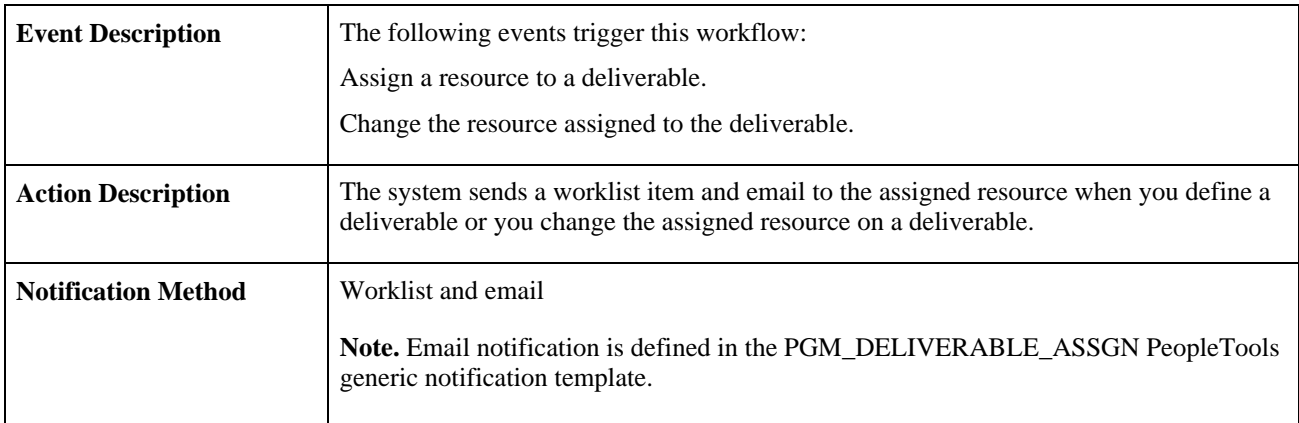

#### **Workflow Objects**

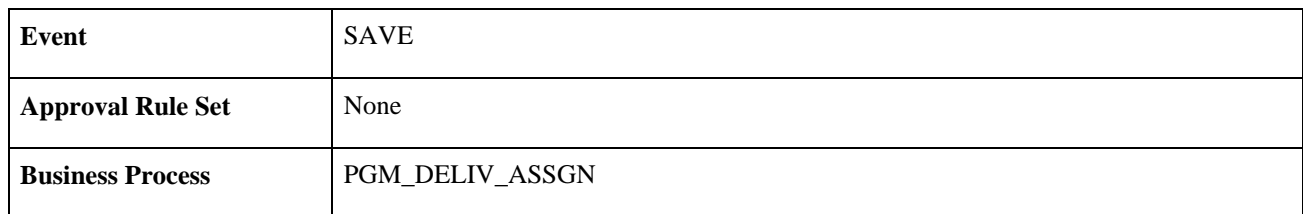

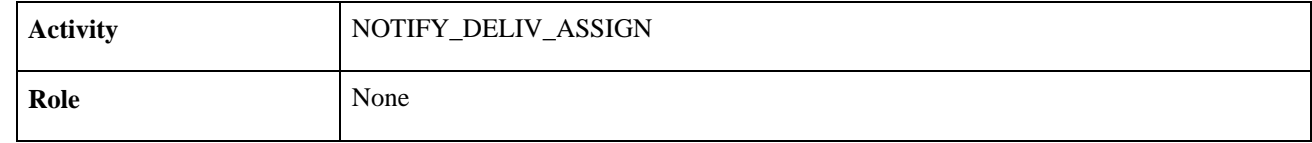

#### **See Also**

[Chapter 18, "Tracking Deliverables," Understanding Deliverables, page 325](#page-348-0)

# **Delivered Workflows for Change Requests**

<span id="page-518-0"></span>This section discusses the delivered Change Request workflows, which include these events:

- Project Change Request.
- Budget Change Request.
- Estimate to Complete Change Request.

These workflows are active only if you specify that a change request is required on the Change Control Template page (PC\_CHC\_CFG).

#### **See Also**

[Chapter 16, "Controlling Project Changes," Change Request Approval Workflow, page 282](#page-305-0)

### **Project Change Request Workflow**

<span id="page-518-1"></span>This section discusses the delivered Project Change Request workflows.

#### **Project Change Request Approval Workflow Description**

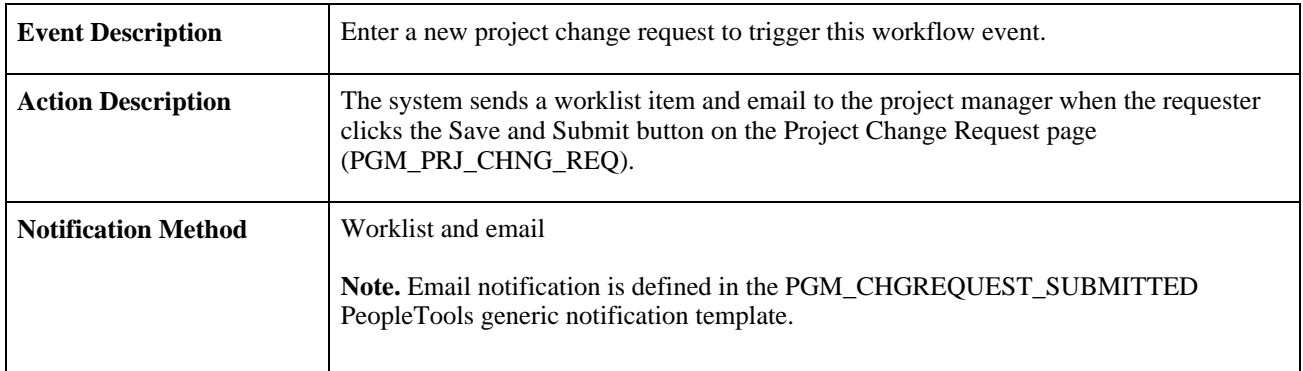

#### **Project Change Request Approval Workflow Objects**

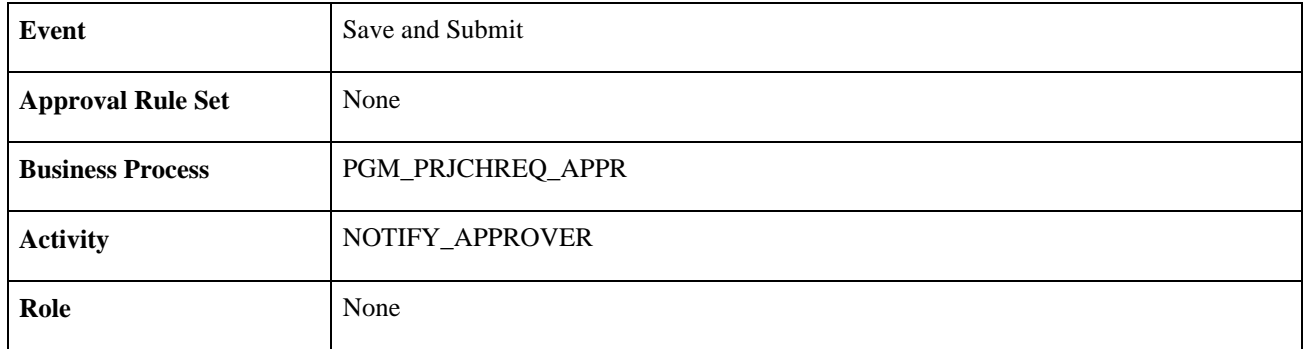

#### **Project Change Request Return Workflow Description**

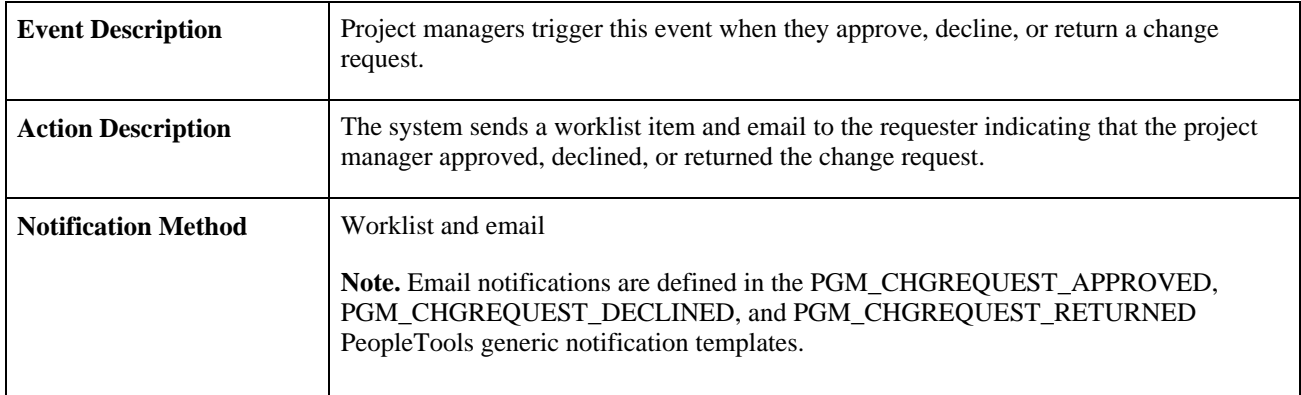

#### **Project Change Request Return Workflow Objects**

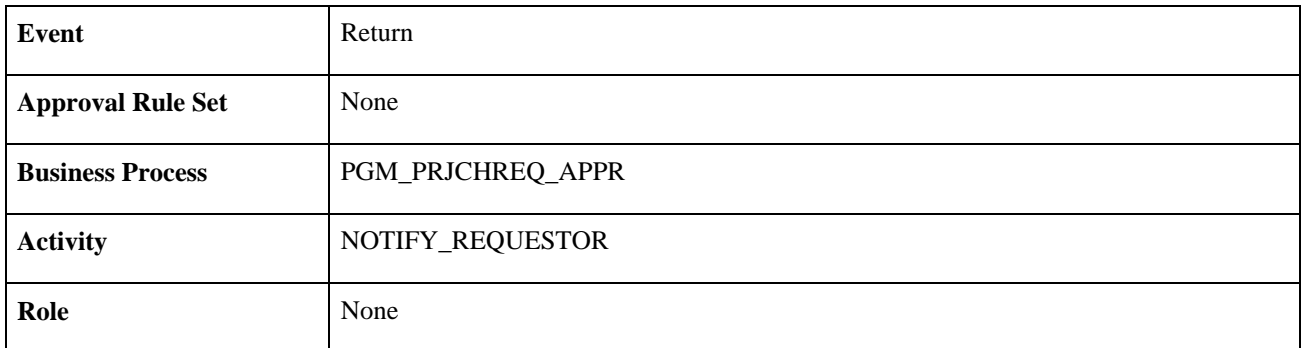

### **Budget Change Request Workflow**

<span id="page-519-0"></span>This section discusses the delivered Budget Change Request workflows.

#### **Budget Change Request Approval Workflow Description**

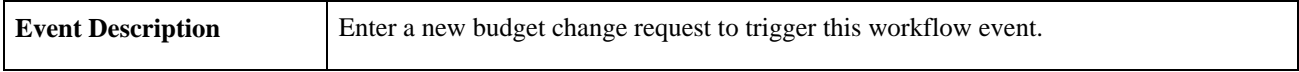

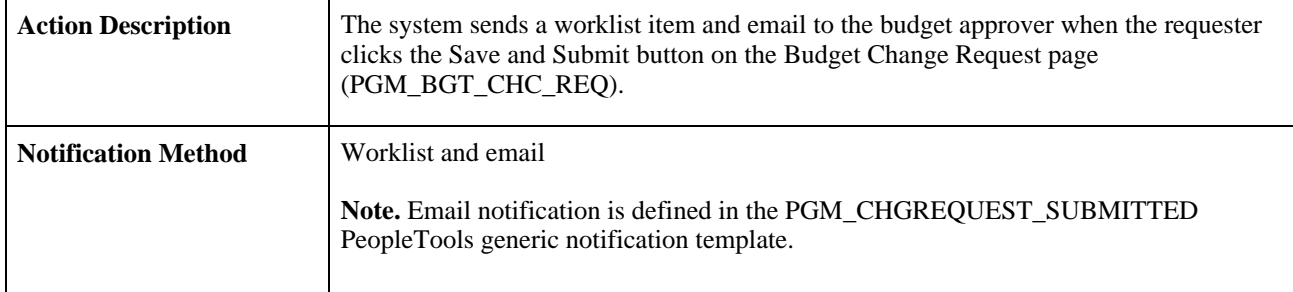

### **Budget Change Request Approval Workflow Objects**

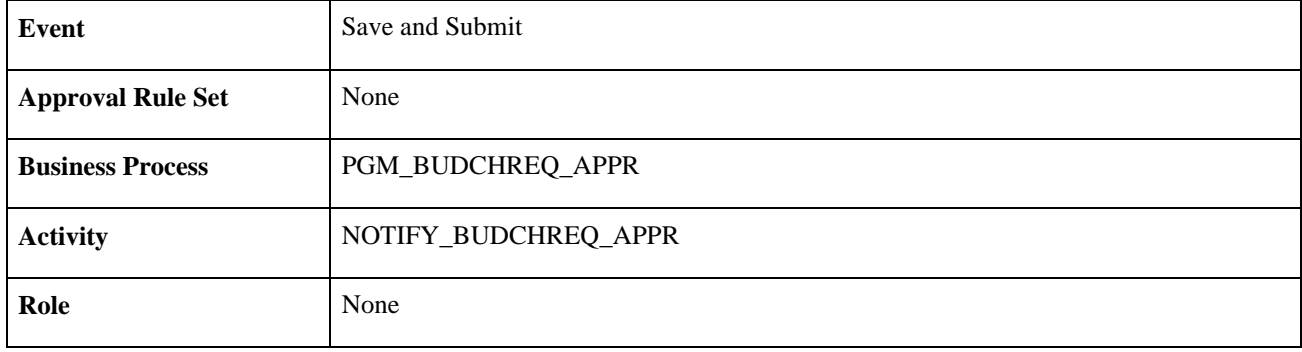

#### **Budget Change Request Return Workflow Description**

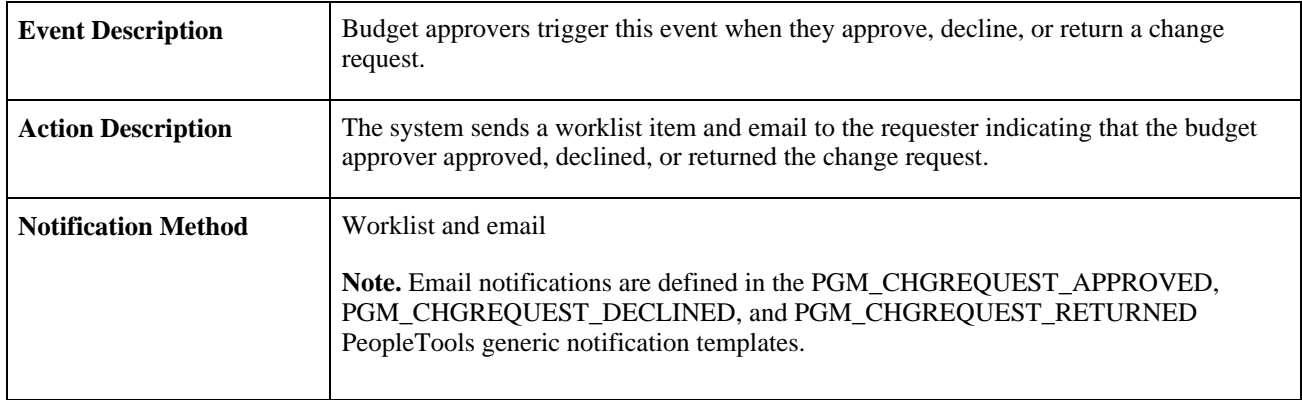

### **Budget Change Request Return Workflow Objects**

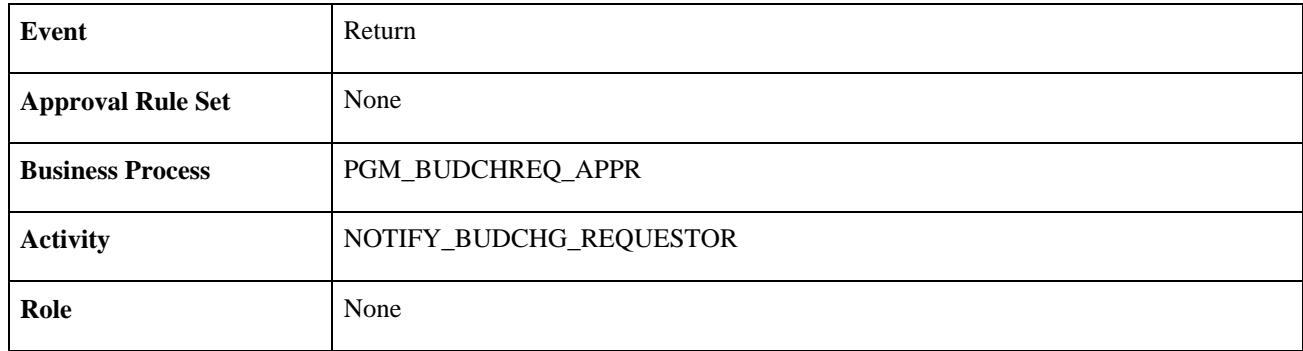

### **Estimate to Complete Change Request Workflow**

<span id="page-521-0"></span>This section discusses the delivered Estimate to Complete Change Request workflow.

#### **Estimate to Complete Approval Workflow Description**

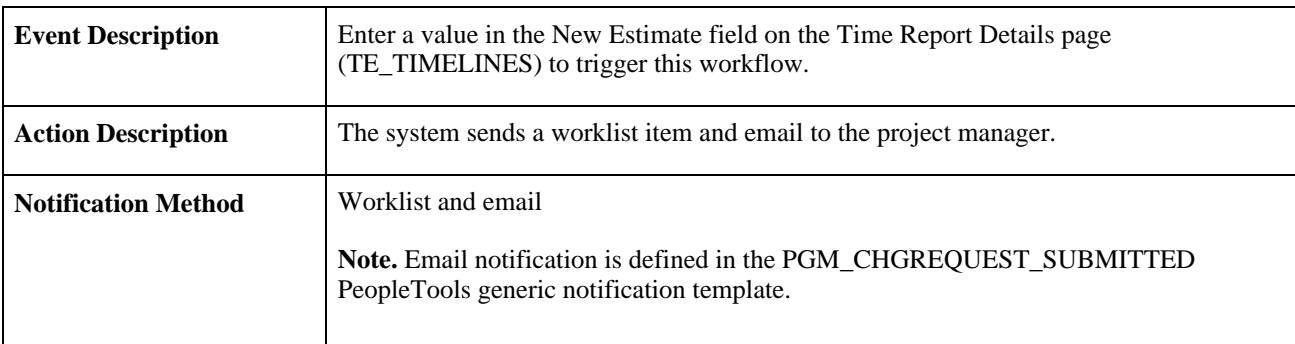

#### **Estimate to Complete Approval Workflow Objects**

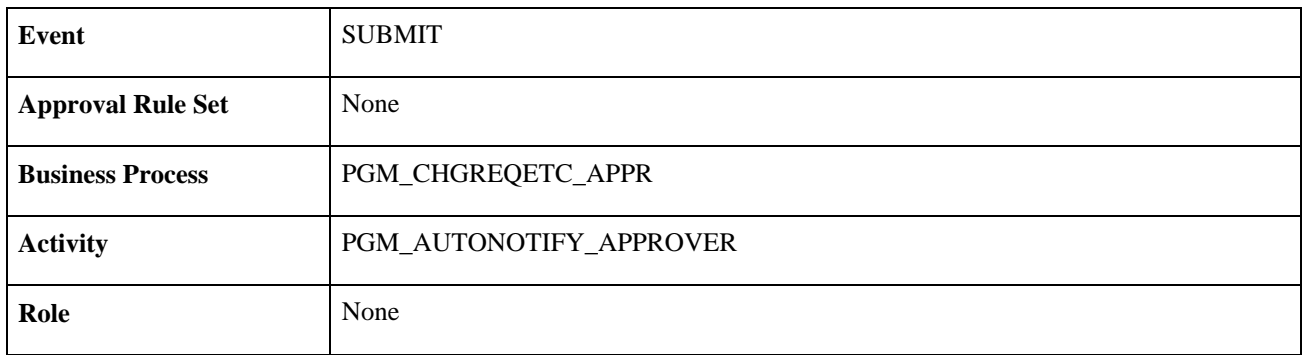

# **Delivered Workflows for Program Budgeting**

<span id="page-521-1"></span>This section discusses the delivered Program Budgeting workflows. These workflows are active only if Program Budgeting workflow is enabled on the Installation Options - Program Management page (INSTALLATION\_PGM).

#### **Program Budgeting Approval Workflow Description**

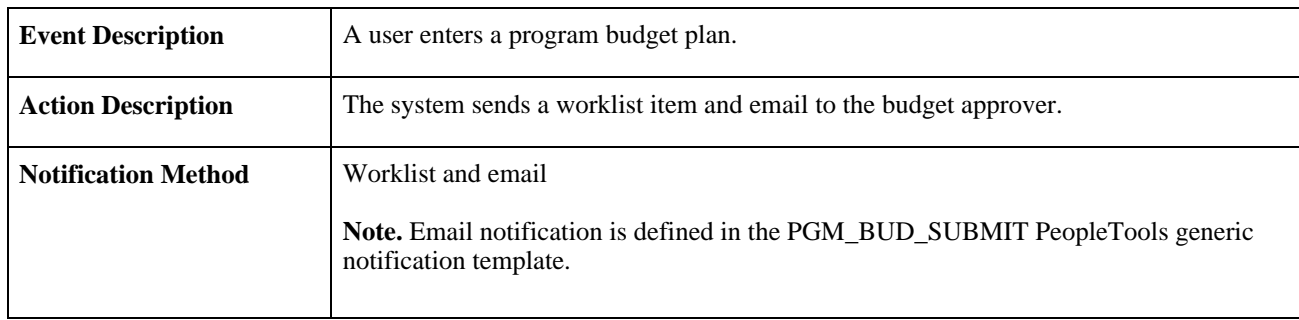

#### **Program Budgeting Approval Workflow Objects**

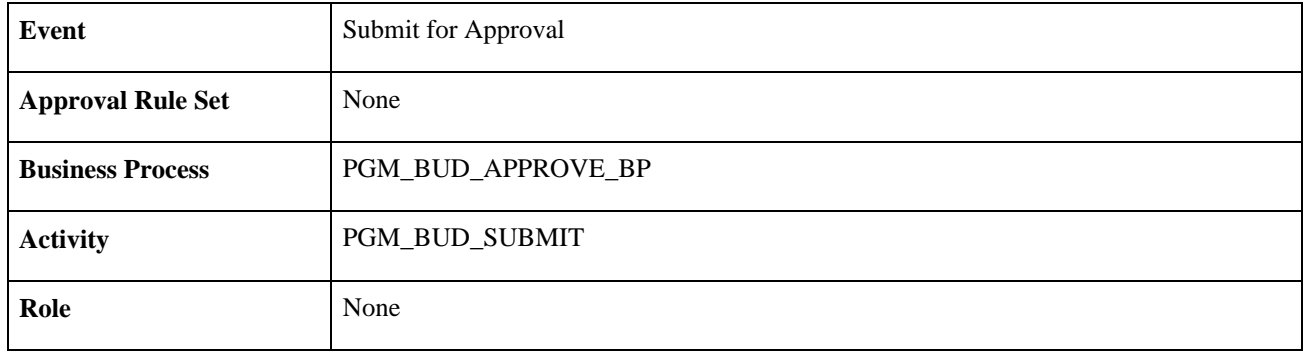

#### **Program Budgeting Approved Return Workflow Description**

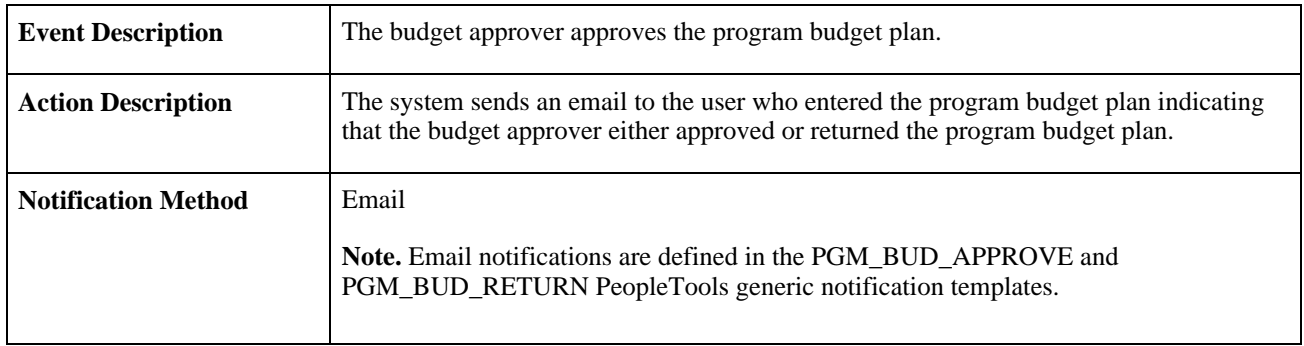

#### **See Also**

[Chapter 12, "Budgeting for Programs," Program Budget Workflow, page 224](#page-247-0)

### **Appendix C**

# **PeopleSoft Program Management Reports**

This appendix provides an overview of PeopleSoft Program Management reports and enables you to view a summary tables of all reports.

**Note.** For samples of these reports, see the Portable Document Format (PDF) files published with your online documentation.

#### **See Also**

 *PeopleTools PeopleBook: PeopleSoft Process Scheduler*

# **PeopleSoft Program Management Reports: A to Z**

<span id="page-524-0"></span>This table lists the PeopleSoft Program Management reports, sorted alphanumerically by report ID.

<span id="page-524-4"></span><span id="page-524-3"></span><span id="page-524-2"></span><span id="page-524-1"></span>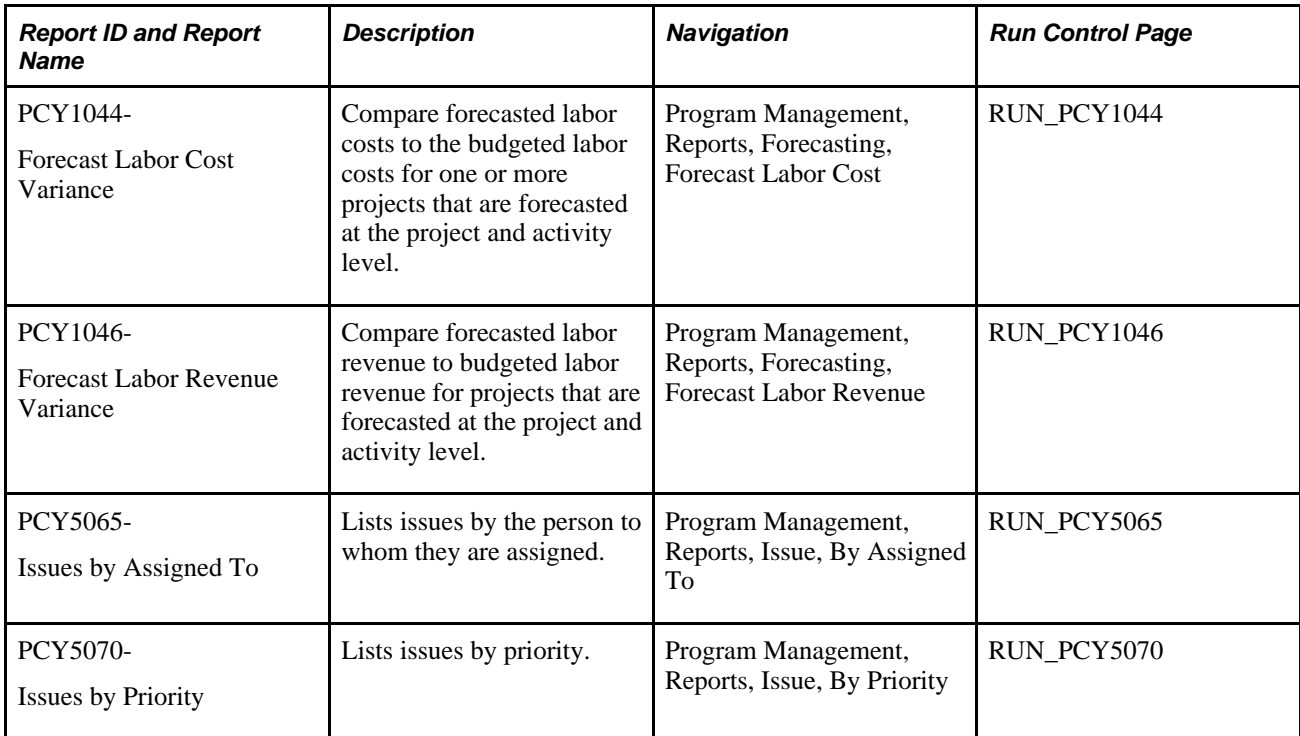

<span id="page-525-6"></span><span id="page-525-5"></span><span id="page-525-4"></span>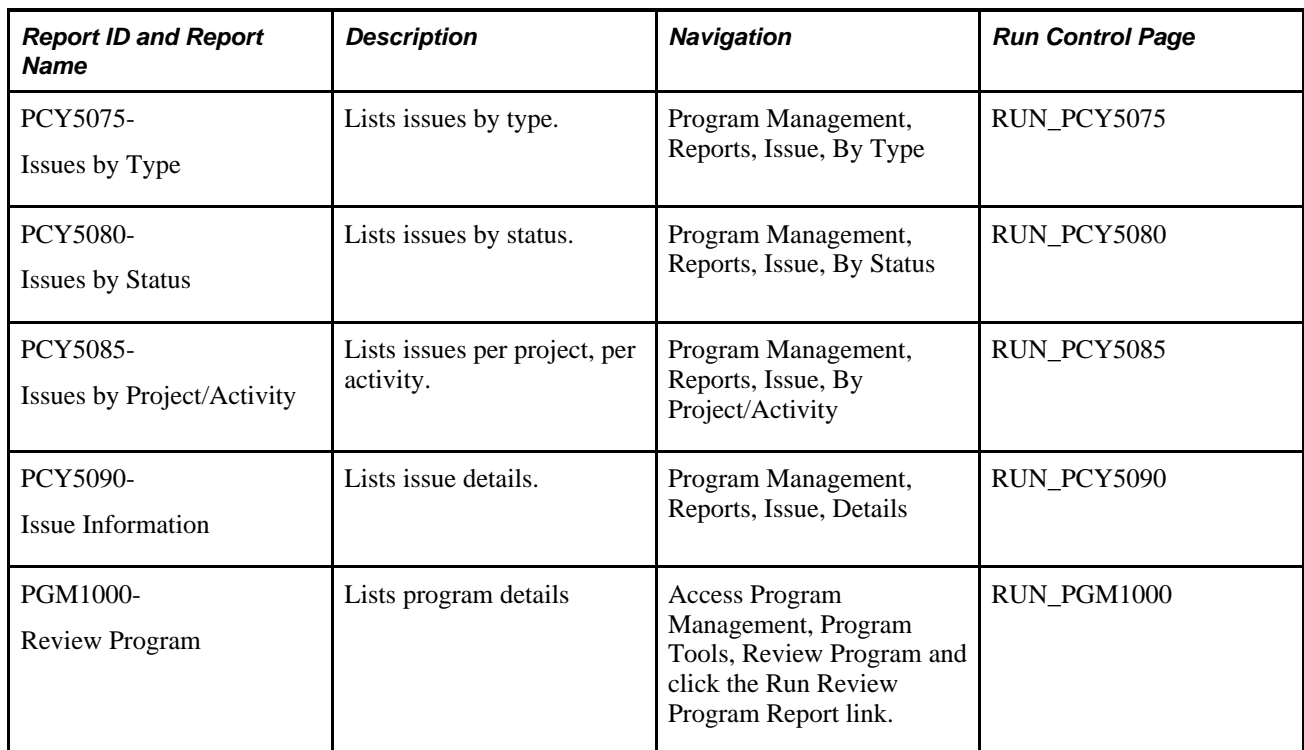

#### <span id="page-525-7"></span><span id="page-525-3"></span>**See Also**

[Chapter 13, "Managing Program and Project Issues," Generating Issue Reports, page 257](#page-280-0)

[Appendix C, "PeopleSoft Program Management Reports," RUN\\_PCY1044 and RUN\\_PCY1046 - Forecast](#page-525-0)  [Labor Variance Reports, page 502](#page-525-0)

### **PeopleSoft Program Management Reports: Selected Reports**

This section contains detailed information that pertain to these reports:

- RUN\_PCY1044
- RUN\_PCY1046

### <span id="page-525-0"></span>**RUN\_PCY1044 and RUN\_PCY1046 - Forecast Labor Variance Reports**

<span id="page-525-2"></span>The Forecast Variance Calculation Application Engine process (PC\_FC\_CALC) calculates projected variances for labor costs and revenue for projects that are forecasted at the activity level. The process converts all amounts to the project business unit currency and presents the data in two reports, one for labor cost variance (RUN\_PCY1044) and one for labor revenue variance (RUN\_PCY1046). You can analyze variances by activity and project.

<span id="page-525-1"></span>The reports use information from these tables:

- <span id="page-526-2"></span>• Forecasted hours are from the Forecast Header record (FC\_TIME\_HDR) and Forecast Time Detail record (FC\_TIME\_DTL) for the most recent prior forecast horizon.
- <span id="page-526-5"></span><span id="page-526-4"></span>• Cost rates and bill rates are based on the Standard Rate option on the Program Management Options page for the business unit, or the Program Management Defaults page for the project. Rates are derived from the:
	- Rates by Employee record (PC\_RATE\_EMPL) if standard rates are based on employees.
	- Rates by Job Code record (PC\_RATE\_JOBC) if standard rates are based on job codes.
	- Rates by Role record (PC\_RATE\_ROLE) if standard rates are based on project roles.
- <span id="page-526-7"></span><span id="page-526-6"></span><span id="page-526-0"></span>• Actual costs are from the Project Summary record (PC\_SUMMARY\_TBL) for analysis types that belong in the cost analysis group.
- <span id="page-526-1"></span>• Budgeted costs are from the Project Summary record for analysis types that belong in the budget analysis group.
- <span id="page-526-8"></span>• Revenue amounts are from the Project Summary record for analysis types that belong in the revenue analysis group.
- <span id="page-526-3"></span>• All calculated amounts are stored in the Forecast Variance Report temporary table (PC\_FORECAST\_TAO) that is used to format the reports.

# **Index**

### **A**

Account Prompt table [44](#page-67-0) Action Plan page [262](#page-285-0)[, 264](#page-287-0) action plans [264](#page-287-1) business impacts [265](#page-288-0) resource impacts [266](#page-289-0) schedule impacts [266](#page-289-1) types [265](#page-288-1) activities [262](#page-285-1) assigning resources [180](#page-203-0) calculating dates [122](#page-145-0) calculation method [25](#page-48-0)[, 181](#page-204-0) constraints *See Also* [constraints](#page-151-0) deliverables for [325](#page-348-1) dependencies *See Also* [dependencies](#page-144-0) for a project [189](#page-212-0) health [330](#page-353-0)[, 345](#page-368-0) overdue [340](#page-363-0) reviewing risks [267](#page-290-0) schedule method [181](#page-204-1) viewing health [345](#page-368-0), 346 viewing late [343](#page-366-0) viewing unassigned [343](#page-366-1) viewing upcoming [343](#page-366-2) activity costing level [21](#page-44-0)[, 26](#page-49-0) Activity Date Cascade Calculations option [122](#page-145-1) Activity Definition - General Information page [141](#page-164-0) Activity Definitions - Definition page [82](#page-105-0) Activity Definitions - General Information page [141](#page-164-1) Activity Deliverables component (PC\_DELIVER\_COMP) Deliverables Summary page [325](#page-348-2) Activity Deliverables Details component (PC\_DELIVER\_DETAIL) Deliverable Detail page [326](#page-349-0) Activity General - Definition page [78](#page-101-0) Activity General component (PROJECT\_ACTIVITY) Definition page [78](#page-101-0) Activity page [345](#page-368-0) Activity Predecessors page [140](#page-163-0) activity resource costs distributing to budget details [218](#page-241-0) distributing to budget periods [219](#page-242-0) Activity Resource Pools page [88](#page-111-0) Activity Team Assignment page [157](#page-180-0) Actual and Forecast Chart page [351](#page-374-0) actual cost of work performed (ACWP) [xix](#page-18-0)[, 352](#page-375-0) Actual to Forecast Utilization interactive report [396](#page-419-0)[, 401](#page-424-0) actual utilization calculating [395](#page-418-0) defining prerequisites [52](#page-75-0) viewing reports [401](#page-424-1) actual work [xix](#page-18-1) Additional Fields page [101](#page-124-0)[, 113](#page-136-0) Administer Cache page [71](#page-94-0) Administer Cache process (FC\_CACHE\_AD) [70](#page-93-0) Administer Forecasting Cache component (RUN\_FC\_CACHE\_AD) Administer Cache page [71](#page-94-0) Allow Get Plan Distribution By Department option [219](#page-242-1) analysis types [503](#page-526-0) setting up [359](#page-382-0) Application Area page [33](#page-56-0)[, 37](#page-60-0) application areas defining [37](#page-60-1) establishing for projects [103](#page-126-0) impacted [290](#page-313-0) projects [79](#page-102-0) Application Area Setup component (PGM\_APPLAREA\_SETUP) Application Area page (PGM\_APPLAREA\_SETUP) [33](#page-56-0) Application Engine processes [218](#page-241-1)[, 221](#page-244-0) Administer Cache (FC\_CACHE\_AD) [70](#page-93-0) configuring temporary tables [481](#page-504-0) Email Reminder (FC\_REMINDER) [74](#page-97-0) Establish Control (FC\_CTRL\_LOAD) [58](#page-81-0)[, 69](#page-92-0) Expenses to Project Costing (PC\_EX\_TO\_PC) [185](#page-208-0)[, 358](#page-381-0) Forecast Variance Calculation (PC\_FC\_CALC) [502](#page-525-1) Load Estimate to Complete (PGM\_ETC\_LOAD) [357](#page-380-0) Load Third-Party Data (PC\_PC\_TO\_FC) [73](#page-96-0) Populate Time (FC\_HRS\_LOAD) [72](#page-95-0)[, 383](#page-406-0) Populate Time FC\_HRS\_LOAD [59](#page-82-0) Program Refresh (PGM\_PROGRFSH) [76](#page-99-0)[, 86](#page-109-0)[, 340](#page-363-1)[, 341](#page-364-0) Refresh Resource Pools (PGM\_POOL\_RFS) [77](#page-100-0)[, 90](#page-113-0) Review Program Details (PGM\_REVW\_AE) [334](#page-357-0)[, 335](#page-358-0) Send Estimate to Project Request (PGM\_ES\_TO\_PR) [99](#page-122-0)[, 118](#page-141-0) Status Report Reminder (PC\_SR\_REMIND) [313](#page-336-0) Transaction Loader (PC\_INTFEDIT) [358](#page-381-1) Utilization and Capacity (RS\_AGG\_ENG) [392](#page-415-0)[, 393](#page-416-0)[, 394](#page-417-0) application messages [14](#page-37-0) Application page [34](#page-57-0)[, 38](#page-61-0) applications defining [38](#page-61-1) establishing for projects [103](#page-126-0) impacted [290](#page-313-0) projects [79](#page-102-1) Application Setup component (PGM\_APPLICAT\_SETUP) Application page [34](#page-57-0) approvals budget changes [306](#page-329-0) cross-project dependencies changes [301](#page-324-0) estimate to complete (ETC) changes [299](#page-322-0) forecasts [67](#page-90-0)[, 385](#page-408-0) program budgets [224](#page-247-1)[, 239](#page-262-0) project changes [294](#page-317-0) setting up automatic approvals [67](#page-90-0) submitting program budgets [227](#page-250-0)

Approve Time Report - Time Report Summary page [297](#page-320-0)[, 298](#page-321-0) as of date [xix](#page-18-2) assignments *See Also* [resources](#page-172-0) part-time [144](#page-167-0)[, 152](#page-175-0) transferring [189](#page-212-1) viewing conflicts [344](#page-367-0) Assign Project to Enterprise Program Tree component (PGM\_ASSIGN\_TO\_EPT) Enterprise Program Tree page [84](#page-107-0) Assign Resource page [157](#page-180-1) Assign Resources from Project page [156](#page-179-0) attachments [316](#page-339-0)[, 319](#page-342-0)[, 320](#page-343-0) deliverables [328](#page-351-0) issues [251](#page-274-0) program budgets [226](#page-249-0)[, 228](#page-251-0) project requests [108](#page-131-0) releases [40](#page-63-0) Attachments page [100](#page-123-0)[, 108](#page-131-1)[, 226](#page-249-1)[, 228](#page-251-1) Authorize Users component (TE\_EE\_AUTHORITY) Authorize Users page [63](#page-86-0) Authorize Users page [63](#page-86-0)

### **B**

batch processing [481](#page-504-0) Benefit Comments page [100](#page-123-1) benefits details [110](#page-133-0) estimated [110](#page-133-1) project request, reviewing for [112](#page-135-0) Benefits page [100](#page-123-2)[, 110](#page-133-2) bill estimate to complete (ETB) [359](#page-382-1) billing action [374](#page-397-0)[, 376,](#page-399-0) 385[, 392](#page-415-1) bill rate type [27](#page-50-0) BI Publisher reports [501](#page-524-0) budget analysis group [503](#page-526-1) budget approver change requests [305](#page-328-0) establishing [81](#page-104-0) program [224](#page-247-1) Budget Change Request (approval) page [303](#page-326-0)[, 306](#page-329-1) Budget Change Request page [302](#page-325-0)[, 303](#page-326-1) Budget Detail page [221](#page-244-1) budgeted cost of work performed (BCWP) [xx](#page-19-0)[, 352](#page-375-1) budgeted cost of work scheduled (BCWS) [xx](#page-19-1)[, 352](#page-375-2) Budget Plan component (PC\_BUD\_GENERAL) Budget Plan page [221](#page-244-2) Distribute Activity Resource Amounts page [221](#page-244-3) Budget Plan page [221](#page-244-2) budgets comparing project and program [225](#page-248-0) program *See Also* [program budgets](#page-246-0) project *See Also* [project budgets](#page-241-2) viewing health 33[9, 347](#page-370-0) budget scorecard [340](#page-363-2) BUS\_UNIT\_OPT\_FC component [64](#page-87-0) business processes [3](#page-26-0) business units [xix](#page-18-3) base currency, viewing project request amounts in [107](#page-130-0) establishing options for [22](#page-45-0) general ledger [109](#page-132-0)[, 110](#page-133-3)

pages used to establish [22](#page-45-1) project [xx](#page-19-2)[, 75](#page-98-0)[, 173](#page-196-0) Business Units - Utilization Parameters page [396](#page-419-1)

# **C**

Calculate Period Amounts page [235](#page-258-0)[, 237](#page-260-0) calculation options [79](#page-102-2) calendar ID [24](#page-47-0) categories [79](#page-102-3) defining [37](#page-60-2) Category page [33](#page-56-1)[, 37](#page-60-3) change control *See Also* [change requests](#page-47-1) analyzing [309](#page-332-0) enabling [82](#page-105-1) enabling for activities 82 metrics [310](#page-333-0) monitoring [307](#page-330-0) options for [24](#page-47-1) requiring change requests [35](#page-58-0) requiring user input [35](#page-58-1) setting up templates [34](#page-57-1) template [24](#page-47-2)[, 31](#page-54-0) turning on [35](#page-58-2) user input [286](#page-309-0) Change Control Analysis page [307](#page-330-1)[, 309](#page-332-1) Change Control Configuration component (PC\_CHC) Change Control Template page [33](#page-56-2) Change Control Details page [307](#page-330-2)[, 308](#page-331-0) Change Control Monitor component (PC\_CHC\_MONITOR) Change Control Details page [307](#page-330-2) Change Control Monitor page [307](#page-330-3) Change Control User Input page [284](#page-307-0) Change Control Monitor page [307](#page-330-3) Change Control Template page [24](#page-47-3)[, 33](#page-56-2)[, 34](#page-57-2) Change Control User Input page [284](#page-307-0)[, 286](#page-309-1) change requests *See Also* [change control](#page-310-0) approving budget changes [306](#page-329-0) approving ETC changes [299](#page-322-0) approving project changes [294](#page-317-1) changing activity resources [293](#page-316-0) changing project resources [292](#page-315-0) cross-project dependency changes [300](#page-323-0) entering budget changes [303](#page-326-2) entering ETC changes [298](#page-321-1) entering project changes [287](#page-310-0) reviewing [343](#page-366-3) status [289](#page-312-0) viewing activity changes [291](#page-314-0) viewing project changes [291](#page-314-1) charts, forecasting [363](#page-386-0) common elements [xix](#page-18-4) Completed Status Reports page [317](#page-340-0)[, 318](#page-341-0) conflict indicator [151](#page-174-0) conflicts causes of [151](#page-174-0) checking for [164](#page-187-0) resolving [151](#page-174-1) Consolidate for Customer page [317](#page-340-1)[, 319](#page-342-1) constraints as late as possible [130](#page-153-0) as soon as possible [130](#page-153-1) end no earlier than [131](#page-154-0) end no later than [133](#page-156-0)

enforcing [81](#page-104-1) integrating with Microsoft Project [137](#page-160-0) must end on [135](#page-158-0) must start on [134](#page-157-0) overview [128](#page-151-0) specifying [141](#page-164-2) start no earlier than [132](#page-155-0) start no later than [133](#page-156-1) types [128](#page-151-1)[, 142](#page-165-0) contractors [393](#page-416-1) control data overview [31](#page-54-1) pages used to set up [33](#page-56-3) setting up [32](#page-55-0) Conversion Rate Type page [42](#page-65-0)[, 46](#page-69-0) Copy From Project Pools page [89](#page-112-0) Cost & Bill Rates tab [386](#page-409-0) Cost Comments page [100](#page-123-3) cost estimate to complete (ETC) [359](#page-382-2) Cost page [100](#page-123-4)[, 108](#page-131-2) cost performance index (CPI) [xx](#page-19-3)[, 352](#page-375-3) cost rate type [27](#page-50-0) costs actual [333](#page-356-0) budget [333](#page-356-1) estimated [108](#page-131-3) maintenance [110](#page-133-4) planned budget [333](#page-356-2) project request, reviewing for [112](#page-135-0) revising estimates [99](#page-122-1) sending to project requests [99](#page-122-2)[, 118](#page-141-0) cost variance [352](#page-375-4) Create Assignment component (RS\_ASSIGNMENT) Assign Resource page [157](#page-180-1) currency [109](#page-132-1) conversion utility [118](#page-141-1) converting [118](#page-141-2)[, 220](#page-243-0) defining conversion rate type [46](#page-69-1) pages used to convert [118](#page-141-3) Current Forecast tab [385](#page-408-1)

# **D**

dates [313](#page-336-1) activity calculation options [122](#page-145-1) project request [102](#page-125-0) status reports [314](#page-337-0) defaults establishing for projects [81](#page-104-2) for business unit [22](#page-45-0) project health [28](#page-51-0) scheduling method [24](#page-47-4) deferred processing [xviii](#page-17-0) defining risks [262](#page-285-1) Definition page (activity) [78](#page-101-0)[, 82](#page-105-0) Deliverable Detail page [326](#page-349-0)[, 327](#page-350-0) deliverables defining and reviewing [325](#page-348-1) overdue [334](#page-357-1) overview [325](#page-348-3) total [334](#page-357-2) viewing [326](#page-349-1) viewing health [347](#page-370-0) viewing late [344](#page-367-1) workflow [494](#page-517-0)

Deliverables Summary page [325](#page-348-2)[, 326](#page-349-2) Department Prompt table [44](#page-67-1) dependencies calculating activity dates [122](#page-145-1) cross-project [127](#page-150-0) defining [140](#page-163-1) End-to-End [123](#page-146-0) End-to-Start [123](#page-146-1) establishing multiple [126](#page-149-0) integrating with Microsoft Project [137](#page-160-0) lag or lead time [123](#page-146-2)[, 141](#page-164-3) overview [121](#page-144-1) Start-to-End [125](#page-148-0) Start-to-Start [124](#page-147-0) types [121](#page-144-0) Dependency Comments page [101](#page-124-1) Dependency page [101](#page-124-2)[, 111](#page-134-0) discount rate [45](#page-68-0) Discount Rate page [42](#page-65-1)[, 45](#page-68-1) Distribute Activity Resource Amounts page [221](#page-244-3)[, 222](#page-245-0) Distribute Budget Items page [229](#page-252-0)[, 231](#page-254-0) Distribute Costs to Budgets (PGM\_SPREAD) [218](#page-241-1)[, 221](#page-244-0) Distribute Costs to Budgets process (PGM\_SPREAD) [218](#page-241-1)[, 221](#page-244-0) duration [352](#page-375-5) activity [122](#page-145-0) definition [xx](#page-19-4) fixed [25](#page-48-1) project or program [79](#page-102-4)

### **E**

earned value [349](#page-372-0)[, 351](#page-374-1) Earned Value page [349](#page-372-1)[, 351](#page-374-2) Earned Value Projection page [350](#page-373-0)[, 352](#page-375-6) effective date [xx](#page-19-5) Email Reminder page [74](#page-97-1) Email Reminder process (FC\_REMINDER) [74](#page-97-0) EmplID (employee ID) [xx](#page-19-6) employee ID [xx](#page-19-6) ending day of period, setting up [65](#page-88-0) Enforce Team Pool Refresh page [91](#page-114-0) enterprise integration points [14](#page-37-1) enterprise program tree adding projects or programs [85](#page-108-0) defining [23](#page-46-0)[, 75](#page-98-1) definition [xx](#page-19-7) establishing [83](#page-106-0)[, 84](#page-107-1) initializing [23](#page-46-1)[, 84](#page-107-1) maintaining [83](#page-106-0) overview [75](#page-98-2) pages used to establish and maintain [84](#page-107-2) tree definition requirements [84](#page-107-3) tree structure requirements [84](#page-107-4) understanding [1](#page-24-0) viewing [85](#page-108-0)[, 86](#page-109-1)[, 335](#page-358-1) Enterprise Program Tree page [84](#page-107-0)[, 85](#page-108-1) Establish Control page [69](#page-92-1) Establish Control process (FC\_CTRL\_LOAD) [58](#page-81-0)[, 69](#page-92-0) Establish Forecast Control component (RUN\_FC\_CNTL) Establish Control page [69](#page-92-1) establishing forecast control

important note [69](#page-92-2) estimated benefits [110](#page-133-1) estimated costs [108](#page-131-3) estimate to complete bill *See* [bill estimate to complete \(ETB\)](#page-382-1) cost *See* [cost estimate to complete \(ETC\)](#page-382-2) estimate to complete (ETC) [xx](#page-19-8)[, 357](#page-380-1) approving changes [298](#page-321-2) controlling changes [279](#page-302-0) entering changes [298](#page-321-1) loading transactions [357](#page-380-0)[, 359](#page-382-3) viewing transactions [360](#page-383-0) workflow [498](#page-521-0) ETB *See* [bill estimate to complete \(ETB\)](#page-380-0) ETC *See* [cost estimate to complete \(ETC\)](#page-380-0) Expenses Definition component (BUS\_UNIT\_TBL\_EX) [57](#page-80-0) Expenses to Project Costing process (PC\_EX\_TO\_PC) [185](#page-208-0)[, 358](#page-381-0) Express Search page [155](#page-178-0)[, 160](#page-183-0) external resources [393](#page-416-1)

## **F**

FC\_CACHE\_AD process [70](#page-93-0) FC\_CTRL\_LOAD process [58](#page-81-0)[, 69](#page-92-0) FC\_HRS\_LOAD process [59](#page-82-0)[, 72](#page-95-0)[, 383](#page-406-0) FC\_REMINDER process [74](#page-97-0) FC\_TIME\_CAPTURE component [370](#page-393-0) fields, common [xix](#page-18-4) fixed duration [25](#page-48-1) fixed units [25](#page-48-2) fixed work [25](#page-48-3) Forecast Activity Distribution page [371](#page-394-0)[, 377](#page-400-0) Forecast Analysis page [401](#page-424-0)[, 404](#page-427-0) Forecast by Period - Forecast Time page [375](#page-398-0) forecast cache tables [71](#page-94-1) forecast configuration, overriding project options [67](#page-90-1) Forecast Configuration component (BUS\_UNIT\_OPT\_FC) [57](#page-80-0)[, 64](#page-87-0) Forecast Configuration page [64](#page-87-1) forecast creation and modification distributing activity forecast hours [377](#page-400-0) entering summary personal time [375](#page-398-1) entering summary project time [374](#page-397-1) forecast distribution distributing activity forecast hours [377](#page-400-0) selecting the distribution method [378](#page-401-0) forecast frequency comparing forecast and time reporting frequency [57](#page-80-1) setting up [65](#page-88-1) Forecast Header record (FC\_TIME\_HDR) [503](#page-526-2) forecast horizon [xxi](#page-20-0) setting up [65](#page-88-2) Forecast Horizon by Day (personal time) page [371](#page-394-1)[, 380](#page-403-0) Forecast Horizon by Day (project time) page [371](#page-394-2)[, 379](#page-402-0) Forecasting Configuration component (BUS\_UNIT\_OPT\_FC) Forecasting Configuration page [64](#page-87-1) forecast iteration, creating current forecasts [69](#page-92-3) Forecast Labor Cost Variance report (PCY1044) [501](#page-524-1)[, 502](#page-525-2)

Forecast Labor Revenue Variance report (PCY1046) [501](#page-524-2)[, 502](#page-525-2) forecast level, setting up [67](#page-90-2) forecast period [xxi](#page-20-1) forecast prepopulation loading company holidays [62](#page-85-0) loading prior forecast hours [72](#page-95-0) loading Resource Management hours [72](#page-95-0) uploading other third-party data [73](#page-96-0) forecast protection selecting the protect forecast option [383](#page-406-1)[, 384](#page-407-0) forecast protection option [373](#page-396-0) forecast reminder email messages [383](#page-406-2)[, 384](#page-407-1) forecasts approvals 25 approving [384](#page-407-2) configuring [64](#page-87-0) levels [26](#page-49-1) options [26](#page-49-2) reviewing [384](#page-407-2) forecast status approving forecasts [385](#page-408-2) changing status [381](#page-404-0)[, 383](#page-406-3) including pending forecasts in reports [393](#page-416-2) using status visual indicators [383](#page-406-0) forecast submission submitting [384](#page-407-3) unsubmitting [384](#page-407-4) forecast time creating and modifying [370](#page-393-1) distribution [368](#page-391-0) overview [365](#page-388-0) Forecast Time - Forecast by Period page [371](#page-394-3)[, 381](#page-404-1) Forecast Time - Summary page [371](#page-394-4)[, 381](#page-404-2) Forecast Time Capture component [370](#page-393-0) Forecast Time Capture component (FC\_TIME\_INQUIRY) [384](#page-407-5) Forecast Time Detail record (FC\_TIME\_DTL) [503](#page-526-2) Forecast Time Inquiry component (FC\_TIME\_CAPTURE) [384](#page-407-5) Forecast Time page [371](#page-394-5) Forecast Time Prepopulation process *See* [Populate Time process \(FC\\_HRS\\_LOAD\)](#page-82-0) forecast to complete variance [360](#page-383-1) viewing chart [363](#page-386-1) Forecast to Complete Variance - Graphical View page [360](#page-383-2) Forecast To Complete Variance - Graphical View page [363](#page-386-2) Forecast to Complete Variance page [360](#page-383-3)[, 361](#page-384-0) forecast utilization calculating [395](#page-418-0) viewing reports [404](#page-427-0) Forecast Utilization interactive report [396](#page-419-0)[, 404](#page-427-0) Forecast Variance Calculation process (PC\_FC\_CALC) [502](#page-525-1) Forecast Variance Report temporary table (PC\_FORECAST\_TAO) [503](#page-526-3)

### **G**

General Information page [77](#page-100-1)[, 78](#page-101-1)[, 141](#page-164-1) generic resources [xxi](#page-20-2) creating service orders for [178](#page-201-0) overview [150](#page-173-0)

# **H**

health *See Also* [project health](#page-53-0) activity [330](#page-353-0)[, 345](#page-368-0)[, 347](#page-370-0) project [30](#page-53-0)[, 330](#page-353-0)[, 335,](#page-358-2) 339 viewing [332](#page-355-0) Health Options page [22](#page-45-2)[, 28](#page-51-1) History page [249](#page-272-0)[, 253](#page-276-0) holidays [25](#page-48-4)[, 62](#page-85-0)[, 380](#page-403-1) Hours per Day field [25](#page-48-5)

# **I**

implementation tasks [5](#page-28-0) Incomplete Status Reports page [317](#page-340-2)[, 321](#page-344-0) Initiative Type Mapping component (PPK\_INITYPE\_TBL) Initiative Type Mapping page [42](#page-65-2) Initiative Type Mapping page [42](#page-65-2)[, 46](#page-69-2) Installation Options - Project Costing Integration page [358](#page-381-2)[, 359](#page-382-4) Installation Options - Project Costing page [221](#page-244-4) Installation Options component Project Costing Integration page [358](#page-381-2) Project Costing page [221](#page-244-4) integration overview [4](#page-27-0) with Expenses [389](#page-412-0) with Microsoft Project [16](#page-39-0)[, 20](#page-43-0)[, 76](#page-99-1)[, 137](#page-160-0)[, 153](#page-176-0) with PeopleSoft Expenses [52](#page-75-0) with PeopleSoft Project Costing [15](#page-38-0) with PeopleSoft Project Portfolio Management [13](#page-36-0) with PeopleSoft Resource Management [15](#page-38-1)[, 52](#page-75-1)[, 60](#page-83-0) interactive reports Analytic Calculation Engine [390](#page-413-0) analyzing resource utilization [401](#page-424-2) reporting for a single business unit [399](#page-422-0) reporting for multiple business units [396](#page-419-2) understanding resource utilization [390](#page-413-0) Interested Parties page [249](#page-272-1)[, 252](#page-275-0)[, 255](#page-278-0) Issue - History page [249](#page-272-0)[, 253](#page-276-0) Issue - Interested Parties page [249](#page-272-1)[, 252](#page-275-0) Issue - Notes and Attachments page [249](#page-272-2)[, 251](#page-274-1) Issue - Send Email page [258](#page-281-0) Issue Details page [258](#page-281-1) Issue Details report (PCY5090) [258](#page-281-2) Issue Information report (PCY5090) [502](#page-525-3) Issue Management component (PC\_IM\_ISSUE) [248](#page-271-0)[, 254](#page-277-0)[, 256](#page-279-0) History page [249](#page-272-0) Interested Parties page [249](#page-272-1)[, 255](#page-278-0) Issue page [249](#page-272-3)[, 255](#page-278-1) Notes and Attachments page [249](#page-272-2)[, 255](#page-278-2) Issue Management Issue Detail component (PC\_IM\_ISSUE) [367](#page-390-0)[, 375](#page-398-2) Issue Management Priorities component (PC\_IM\_PRIORITY) Issue Priorities page [33](#page-56-4)

Issue Management Statuses component (PC\_IM\_STATUS) Issue Status page [33](#page-56-5) Issue Management Types component (PC\_IM\_TYPE) Issue Type page [33](#page-56-6) issue owner [250](#page-273-0) Issue page [249](#page-272-3)[, 255](#page-278-1)[, 256](#page-279-1) Issue Priorities page [33](#page-56-4)[, 35](#page-58-3) issues adding interested parties [252](#page-275-1) attachments [251](#page-274-0) critical [334](#page-357-3) defining priorities for [35](#page-58-4) entering [248](#page-271-0) history [253](#page-276-1) notes [251](#page-274-0) overview [247](#page-270-1) percent critical [334](#page-357-4) prerequisites [247](#page-270-2) reports [257](#page-280-1) resolving [254](#page-277-0) sending email notifications [258](#page-281-3) statuses, defining [36](#page-59-0) total [334](#page-357-5) types [37](#page-60-4) updating [254](#page-277-0) viewing health 339[, 347](#page-370-0) workflow [247](#page-270-3)[, 491](#page-514-0) Issues by Assigned To page [257](#page-280-2) Issues by Assigned To report (PCY5065) [257](#page-280-3)[, 501](#page-524-3) Issues by Priority page [257](#page-280-4) Issues by Priority report (PCY5070) [257](#page-280-5)[, 501](#page-524-4) Issues by Project/Activity page [258](#page-281-4) Issues by Project/Activity report (PCY5085) [258](#page-281-5)[, 502](#page-525-4) Issues by Status page [257](#page-280-6) Issues by Status report (PCY5080) [257](#page-280-7)[, 502](#page-525-5) Issues by Type page [257](#page-280-8) Issues by Type report (PCY5075) [257](#page-280-9)[, 502](#page-525-6) issues scorecard [341](#page-364-1) Issue Status page [33](#page-56-5)[, 36](#page-59-1) Issue Type page [33](#page-56-6)[, 37](#page-60-5)

### **J**

job codes [393](#page-416-3)

## **L**

lag time [122](#page-145-2)[, 123](#page-146-2)[, 141](#page-164-4) lead time [122](#page-145-2)[, 123](#page-146-2)[, 141](#page-164-4) Load Estimate to Complete page [358](#page-381-3)[, 359](#page-382-5) Load Estimate to Complete process (PGM\_ETC\_LOAD) [357](#page-380-0) Load From Excel page [229](#page-252-1)[, 233](#page-256-0) Load Third-Party Data process (PC\_PC\_TO\_FC) [73](#page-96-0) Load Third Party Time component (RUN\_PC\_PC\_TO\_FC) [71](#page-94-2) Load Third Party Time component (RUN\_PC\_PC\_TO\_FC ) Load Third Party Time page [72](#page-95-1) Load Third Party Time page [72](#page-95-1)[, 73](#page-96-1)

## **M**

Maintenance Cost page [100](#page-123-5)[, 110](#page-133-5) maintenance costs [110](#page-133-4) Manage Generic Resource component Manage Generic Resources page 156 Resource Detail page [155](#page-178-1) Manage Generic Resources page 15[6, 178](#page-201-1) Management Defaults page [66](#page-89-0) manager workbench health indicators [330](#page-353-0) overview [330](#page-353-1) sections [330](#page-353-2) Manager Workbench - Activity page [331](#page-354-0)[, 345](#page-368-0) Manager Workbench page [331](#page-354-1)[, 335](#page-358-3) Master Resource Schedule (selection parameters) page [198](#page-221-0) Master Resource Schedule component (PGM\_RES\_USAGE) Master Resource Schedule (selection parameters) page [198](#page-221-0) Master Resource Schedule page [198](#page-221-1) Multiple Project Selection page [198](#page-221-2) Multiple Resource Selection page [198](#page-221-3) Resource Workload Statistics page [198](#page-221-4) View Resource Graph page [198](#page-221-5) Master Resource Schedule page [198](#page-221-1)[, 204](#page-227-0) master resource schedules viewing [204](#page-227-1) Max Level to Display field [332](#page-355-1) metrics [310](#page-333-0) Microsoft Project creating projects [76](#page-99-2) integrating [16](#page-39-0)[, 137](#page-160-0) milestones [111](#page-134-1) viewing [342](#page-365-0) Milestones page [101](#page-124-3)[, 111](#page-134-1) Monthly Schedule page [157](#page-180-2) multiple assignments indicator [160](#page-183-1) Multiple Project Selection page [198](#page-221-2)[, 201](#page-224-0) Multiple Resource Selection [198](#page-221-3) Multiple Resource Selection page [203](#page-226-0)

# **N**

navigation overview [7](#page-30-0) PeopleSoft Program Management Center [7](#page-30-0) Notes and Attachments page [249](#page-272-2)[, 251](#page-274-1)[, 255](#page-278-2)[, 262](#page-285-2)[, 266](#page-289-2)

# **O**

Organization Units - Utilization Parameters page [399](#page-422-1)

## **P**

part-time assignments [144](#page-167-0)[, 152](#page-175-0) PC\_EX\_TO\_PC process [185](#page-208-0)[, 358](#page-381-0) PC\_FC\_CALC process [502](#page-525-1) PC\_IM\_ISSUE component [248](#page-271-0)[, 254](#page-277-0)[, 256](#page-279-0)[, 375](#page-398-2) PC\_INTFEDIT process [358](#page-381-1) PC\_PC\_TO\_FC process [73](#page-96-0) PC\_SR\_ENTRY component [375](#page-398-2) PC\_SR\_REMIND process [313](#page-336-0) PeopleSoft Application Fundamentals PeopleBook [xviii](#page-17-1) PeopleSoft Expenses [65](#page-88-3)[, 367](#page-390-1)[, 373](#page-396-1) billing action [392](#page-415-2) integrating with [20](#page-43-1)[, 52](#page-75-0) permission lists [53](#page-76-0) prior period actual hours [374](#page-397-2) setting up security [387](#page-410-0) time entry reporting period [398](#page-421-0) time report charging levels [20](#page-43-1) time reporting frequencies [57](#page-80-2) time report period ending [374](#page-397-3) PeopleSoft Integration Broker [14](#page-37-2) PeopleSoft Program Management application overview [1](#page-24-1) business processes [3](#page-26-0) integrating with other PeopleSoft applications [4](#page-27-0) setting up [5](#page-28-0) PeopleSoft Program Management options establishing [22](#page-45-3) page used to establish [22](#page-45-1) PeopleSoft Program Management reports [501](#page-524-0) PeopleSoft Proposal Management, creating projects [76](#page-99-3) PeopleSoft Resource Management creating projects [76](#page-99-4) distributing forecasts [369](#page-392-0) integrating with [52](#page-75-1) loading Resource Management data [73](#page-96-2) mapping TRCs to task categories [68](#page-91-0) permission lists [53](#page-76-0) prepopulating forecasts with resource schedules [59](#page-82-0) viewing resource schedules [373](#page-396-2) viewing the organizational unit tree [400](#page-423-0) PeopleSoft Setup Manager [5](#page-28-1) percent complete [xxi](#page-20-3)[, 333](#page-356-3), 351 Percent Complete History page [350](#page-373-1) permission lists, important note [53](#page-76-1) personal time, forecasting personal time [375](#page-398-1) PGM\_ES\_TO\_PR process [118](#page-141-0) PGM\_POOL\_RFS process [77](#page-100-0)[, 90](#page-113-0) PGM\_PROGRFSH process [86](#page-109-0)[, 340](#page-363-1)[, 341](#page-364-0) PGM\_RESOURCE\_LIST component [54](#page-77-0)[, 145](#page-168-0) PGM\_REVW\_AE process [335](#page-358-0) policy time *See* [personal time](#page-398-1) Populate Time page [72](#page-95-2) Populate Time process important note [73](#page-96-3) Populate Time process (FC\_HRS\_LOAD) [59](#page-82-0)[, 72](#page-95-0)[, 383](#page-406-0) Prepopulate Forecast Time component (RUN\_FC\_TIME) [71](#page-94-3) Populate Time page [72](#page-95-2) prerequisites to using actual utilization [52](#page-75-0) resource utilization interactive reports [389](#page-412-1) Services Forecasting feature [51](#page-74-0) Primavera P6 Actual Costs, Commitments, and Percent Complete

understanding [416](#page-439-0) archive data [479](#page-502-0) budgets understanding [414](#page-437-0) business unit [423](#page-446-0) common terms and elements [418](#page-441-0) data maintenance [409](#page-432-0) error check process Update Error Status Log page [478](#page-501-0) Expenses Definiton Business Unit 2 page [426](#page-449-0) export budgets understanding [415](#page-438-0) export data from project activities Project Activities page [456](#page-479-0) hours worked understanding [416](#page-439-1) import budgets understanding [414](#page-437-1) import timesheets from P6 Import Time from Primavera page [452](#page-475-0) run control options [454](#page-477-0) labor resources [455](#page-478-0) select timesheet periods [455](#page-478-1) select time data range [456](#page-479-1) Integrating [407](#page-430-0) integration data flow [407](#page-430-1) integration options business units [421](#page-444-0) Project Costing Control Data [421](#page-444-0) pages used [422](#page-445-0) project [428](#page-451-0) master data synchronization log Master Data Sync Log page [467](#page-490-0) search criteria [468](#page-491-0) summary information [469](#page-492-0) details for run control ID [469](#page-492-1) Primavera page project [428](#page-451-1) Project Costing Options Primavera page [423](#page-446-0) project data synchronization log Project Data Sync Log page [462](#page-485-0) search criteria [465](#page-488-0) summary information [465](#page-488-1) details for run control ID [466](#page-489-0) Project Definitions Primavera page [428](#page-451-1) project ID synchronization log Search Log by Project ID page [470](#page-493-0) search criteria [471](#page-494-0) synchronization status and transformation errors [471](#page-494-1) project data errors [472](#page-495-0) project teams understanding [412](#page-435-0) resource assignment understanding [411](#page-434-0) resource assignments versus project teams understanding [413](#page-436-0) synchronization log viewing [458](#page-481-0) understanding [458](#page-481-1) common elements [459](#page-482-0) pages used [461](#page-484-0) synchronization log master errors Synchronization Log: Master Data Errors page [469](#page-492-2)

synchronization log project errors Synchronization Log: Project Data Errors page [466](#page-489-1) synchronization template understanding [410](#page-433-0) setting up [418](#page-441-1) page used [418](#page-441-2) synchronize data [429](#page-452-0) understanding [430](#page-453-0) pages used [436](#page-459-0) synchronize existing projects Synchronize Existing Projects page [448](#page-471-0) select objects to synchronize [450](#page-473-0) select existing projects to synchronize [451](#page-474-0) synchronize master data Synchronize Master Data page [437](#page-460-0) run control options [440](#page-463-0) labor resources [441](#page-464-0) Materials [442](#page-465-0) Equipment [442](#page-465-1) synchronize net new projects Synchronize Net New Projects page [443](#page-466-0) select objects to export [446](#page-469-0) select projects to initialize [447](#page-470-0) timesheets understanding [415](#page-438-1) timesheet synchronization log Timesheet Sync Log page [472](#page-495-1) search criteria [473](#page-496-0) summary information [473](#page-496-1) details for run control ID [474](#page-497-0) transformation errors Transformation Error Review: Error Summary page [474](#page-497-1) display criteria [475](#page-498-0) error summary [476](#page-499-0) Transformation Error Review: Error Data page [477](#page-500-0) Understanding [407](#page-430-2) work breakdown structure understanding [411](#page-434-1) priority setting up [42](#page-65-3) Privileges for Project Request - Role Selection page [43](#page-66-0)[, 48](#page-71-0) Privileges for Project Request page [43](#page-66-1)[, 47](#page-70-0) Process Currency Conversions page [118](#page-141-4) process frequency [xxi](#page-20-4) process monitor [xxii](#page-21-0) Program Budget Analysis page [242](#page-265-0) Program Budget Approval page [239](#page-262-1) Program Budget Detail - Calculate Period Amounts page [235](#page-258-0)[, 237](#page-260-0) Program Budget Detail - Distribute Budget Items page [229](#page-252-0)[, 231](#page-254-0) Program Budget Detail page [229](#page-252-2)[, 230](#page-253-0)[, 234](#page-257-0)[, 235](#page-258-1) program budget details calculating period amounts [237](#page-260-0) copying from another budget plan [230](#page-253-1)[, 234](#page-257-1) creating by distributing budget items [230](#page-253-2)[, 231](#page-254-0) creating from child budgets [230](#page-253-3)[, 234](#page-257-0) creating from Microsoft Excel [230](#page-253-4) distributing [231](#page-254-1)[, 238](#page-261-0) estimating [236](#page-259-0) loading from Microsoft Excel [233](#page-256-0) spreading across periods [235](#page-258-2)

spreading options [232](#page-255-0) Program Budget page [226](#page-249-2) Program Budget Plan - Comments page [226](#page-249-3) Program Budget Plan component (PGM\_BUD\_PLAN) Attachments page [226](#page-249-1) Program Budget page [226](#page-249-2) Program Budget Plan - Comments page [226](#page-249-3) program budgets [239](#page-262-0) analyzing [241](#page-264-0) approving [239](#page-262-0) attachments [228](#page-251-0) creating [226](#page-249-4) creating details [229](#page-252-3) creating plans [226](#page-249-5) estimating across periods [225](#page-248-1) generating details [224](#page-247-2) overview [223](#page-246-1) prerequisite [223](#page-246-0) selecting budget items [232](#page-255-1) viewing plan summaries [227](#page-250-1) viewing status history [240](#page-263-0) workflow [224](#page-247-1)[, 498](#page-521-1) Program Budget Status History page [240](#page-263-1) program health refreshing [87](#page-110-0) Program Management Center page [7](#page-30-1) Program Management options business unit options [22](#page-45-0) Program Management Options component (PGM\_BUS\_UNIT\_OPT) Health Options page [22](#page-45-2) Program Management Options page [22](#page-45-4)[, 66](#page-89-1)[, 84](#page-107-5) Program Management Options page [22](#page-45-4)[, 66](#page-89-1)[, 84](#page-107-5)[, 503](#page-526-4) Program Management page [67](#page-90-3)[, 78](#page-101-2)[, 80](#page-103-0)[, 226](#page-249-6) program managers, overview [76](#page-99-5) Program Refresh page [87](#page-110-1) Program Refresh process (PGM\_PROGRFSH) [76](#page-99-0)[, 86](#page-109-0)[, 87](#page-110-2)[, 340](#page-363-1)[, 341](#page-364-0) programs defining risks [262](#page-285-1) definition xx[i, 1](#page-24-2) establishing [77](#page-100-2) maintaining [77](#page-100-2) managing [75](#page-98-3) overview [75](#page-98-4) refreshing [86](#page-109-2) reviewing [329](#page-352-0)[, 331](#page-354-2) reviewing risks [267](#page-290-0) summarizing project data [76](#page-99-6) updating data for [76](#page-99-7) Project Approval page [101](#page-124-4) Project Benefit Details page [101](#page-124-5) project budgets generating details [218](#page-241-2) overview [217](#page-240-0) project calendar [25](#page-48-6) Project Category Setup component (Project Category Setup) Category page [33](#page-56-1) Project Change Request (approval) page [286](#page-309-2)[, 294](#page-317-0)[, 298](#page-321-3)[, 301](#page-324-1) Project Change Request (comments) page [285](#page-308-0) Project Change Request component (PGM\_PRJ\_CHC\_REQ) Project Change Request (approval) page

[286](#page-309-2)[, 298](#page-321-3)[, 301](#page-324-1) Project Change Request (comments) page [285](#page-308-0) Project Change Request page [285](#page-308-1)[, 287](#page-310-1) project charging levels [26](#page-49-3) Activity Costing Level option [21](#page-44-0)[, 26](#page-49-0) All Detail Activities option [20](#page-43-2)[, 26](#page-49-4) impact on budgets [18](#page-41-0) impact on Microsoft Project integration [18](#page-41-0) impact on time reports [19](#page-42-0) overview [17](#page-40-0) project completion date important note [59](#page-82-1) Project Cost Details page [101](#page-124-6) Project Costing Definition page [54](#page-77-1)[, 78](#page-101-3)[, 360](#page-383-4) Project Costing Integration page [358](#page-381-2) Project Estimate Summary page [179](#page-202-0)[, 189](#page-212-2) Project General - Program Management page [80](#page-103-0) Project General component (PROJECT\_GENERAL) [344](#page-367-2) General Information page [77](#page-100-1) Management Defaults page [66](#page-89-0) Program Management page [78](#page-101-2)[, 226](#page-249-6) project health 339 calculating [88](#page-111-1) criteria 28 indicators 28 overall [339](#page-362-0) refreshing [87](#page-110-0) specifying defaults [28](#page-51-0) triggering alerts 29 triggering warnings [30](#page-53-0) viewing [272](#page-295-0) Project Health table (PC\_PROJHEALTH) [340](#page-363-3) Project ID Sequencing page [42](#page-65-4) Project Manager Review component (FC\_REVIEW\_PROJ\_MGR) [380](#page-403-1)[, 382](#page-405-0) project managers approvals [385](#page-408-0) approving forecasts [370](#page-393-2) establishing [105](#page-128-0) Project Manager Workbench component (PC\_MGR\_WB\_COMP) Manager Workbench - Activity page [331](#page-354-0) Manager Workbench page [331](#page-354-1) Project Request - Setup Update component (BC\_PROJ\_ROL\_ST) Privileges for Project Request page [43](#page-66-1) Project Request - Setup View component (Project Request - Setup View) Privileges for Project Request - Role Selection page [43](#page-66-0) Project Request Analysis page [242](#page-265-1)[, 243](#page-266-0) Project Request Comments page [114](#page-137-0) Project Request component (BC\_PROJ\_REQUEST) Additional Fields page [101](#page-124-0) Attachments page [100](#page-123-0) Benefit Comments page [100](#page-123-1) Benefits page [100](#page-123-2) Cost Comments page [100](#page-123-3) Cost page [100](#page-123-4) Dependency Comments page [101](#page-124-1) Dependency page [101](#page-124-2) Maintenance Cost page [100](#page-123-5) Milestones page [101](#page-124-3) Project Benefit Details page [101](#page-124-5) Project Cost Details page [101](#page-124-6)

Project Request page [100](#page-123-6) Status History page [101](#page-124-7) Summary Cost/Benefits page [101](#page-124-8) Project Request Estimate Summary page [115](#page-138-0)[, 116](#page-139-0) Project Request for Approval component (BC\_PRJ\_APPROVAL) Project Approval page [101](#page-124-4) project request IDs defining how to generate [44](#page-67-2) prefix [45](#page-68-2) prefix override for business units [45](#page-68-3) sequence [45](#page-68-4) Project Request ID Sequencing page [44](#page-67-3) Project Request page [100](#page-123-6)[, 101](#page-124-9) project requests attachments [108](#page-131-0) costing [99](#page-122-3) costs [99](#page-122-1)[, 108](#page-131-3) creating [99](#page-122-3)[, 100](#page-123-7) currency conversion rate type [46](#page-69-1) defining dependencies with other projects [111](#page-134-0) definition [xxii](#page-21-1) edit privileges [47](#page-70-1)[, 48](#page-71-1)[, 49](#page-72-0) establishing [101](#page-124-10) estimated benefits [110](#page-133-1) IDs [44](#page-67-2) maintenance costs [110](#page-133-4) milestones [111](#page-134-1) options [32](#page-55-1)[, 41](#page-64-0) overview [93](#page-116-0) pages used to create [100](#page-123-7) pages used to review [114](#page-137-1) prerequisites [93](#page-116-1) priority [102](#page-125-1) priority descriptions [47](#page-70-2) prompt tables for department and account [43](#page-66-2) reviewing benefits [112](#page-135-0) reviewing costs [112](#page-135-0) revising cost estimates [99](#page-122-1) status [94](#page-117-1)[, 104](#page-127-0) status history [113](#page-136-1) submitting for approval [107](#page-130-1) using [98](#page-121-0) versions [94](#page-117-2)[, 107](#page-130-2) viewing in base currency [107](#page-130-0) Project Requests List component (BC\_PRJREQST\_LIST) Project Request Comments page [114](#page-137-0) View Project Requests page [114](#page-137-2) Project Resource Plan component (PGM\_RESOURCE\_LIST) [54](#page-77-0)[, 145](#page-168-0)[, 179](#page-202-1) Activity Team Assignment page [157](#page-180-0) Assign Resources from Project page [156](#page-179-0) Resource Detail page [155](#page-178-1) Resources page [155](#page-178-2) Schedule Chart page [157](#page-180-3) Project Resource Pools page [88](#page-111-2) Project Risk component (PGM\_PROJECT\_RISK) Action Plan page [262](#page-285-0) Notes and Attachments page [262](#page-285-2) Project Risk page [262](#page-285-3) Project Risk page [262](#page-285-3)[, 263](#page-286-0) Project Risk Types page [34](#page-57-3)[, 38](#page-61-2) projects adding resources [158](#page-181-0) analyzing [329](#page-352-1) associating with a program [76](#page-99-8)

calculation method [25](#page-48-7) calculation options [79](#page-102-2) controlling changes [275](#page-298-0) defaults [81](#page-104-2) defining risks [262](#page-285-1) definition [xxii](#page-21-2) determining health [28](#page-51-0) establishing [75](#page-98-5) exceptions [343](#page-366-0) health [330](#page-353-0)[, 339](#page-362-1) listing [332](#page-355-2) managing [75](#page-98-3) overview [75](#page-98-4) planning [2](#page-25-0) requesting *See Also* [project requests](#page-122-3) reviewing [329](#page-352-0)[, 331](#page-354-2) reviewing risks [267](#page-290-0) schedule indicators [139](#page-162-0) viewing changes [307](#page-330-0) viewing health [335](#page-358-2) Project Summary record (PC\_SUMMARY\_TBL) [503](#page-526-0) project time, forecasting project time [374](#page-397-1) Project Transaction table (PROJ\_RESOURCE) [357](#page-380-2) Project Valuation page [358](#page-381-4)[, 360](#page-383-5)

# **Q**

Qualification Detail page [156](#page-179-1)

## **R**

Rates by Employee record (PC\_RATE\_EMPL) [503](#page-526-5) Rates by Job Code record (PC\_RATE\_JOBC) [503](#page-526-6) Rates by Role record (PC\_RATE\_ROLE) [503](#page-526-7) rate types, restricting [27](#page-50-1) Refresh Resource Pools process (PGM\_POOL\_RFS) [77](#page-100-0)[, 90](#page-113-0) Release Management component (PGM\_RELEASE) Release page [34](#page-57-4) release manager [271](#page-294-0) defining [39](#page-62-0) Release page [34](#page-57-4)[, 39](#page-62-1) releases [79](#page-102-5) attachments [40](#page-63-0) defining [39](#page-62-2) determining the status [40](#page-63-1) overview [269](#page-292-0) reviewing [271](#page-294-1) status of [271](#page-294-1) Release Type component (Release Type) Release Type page [34](#page-57-5) Release Type page [34](#page-57-5)[, 39](#page-62-3) release types assigning [40](#page-63-2) defining [39](#page-62-4) remaining hours for a resource [386](#page-409-1) remaining work [xxii](#page-21-3) report manager [xxii](#page-21-4) reports *See Also* [status reports](#page-280-1) BI Publisher [501](#page-524-0)

delivered [501](#page-524-0) Forecast Labor Cost Variance (PCY1044) [501](#page-524-1) Forecast Labor Cost Variance report (PCY1044) [502](#page-525-2) Forecast Labor Revenue Variance (PCY1046) [501](#page-524-2) Forecast Labor Revenue Variance report (PCY1046) [502](#page-525-2) Issue Details (PCY5090) [258](#page-281-2) Issue Information (PCY5090) [502](#page-525-3) Issues by Assigned To (PCY5065) [257](#page-280-3)[, 501](#page-524-3) Issues by Priority (PCY5070) [257](#page-280-5)[, 501](#page-524-4) Issues by Project/Activity (PCY5085) [258](#page-281-5)[, 502](#page-525-4) Issues by Status (PCY5080) [257](#page-280-7)[, 502](#page-525-5) Issues by Type (PCY5075) [257](#page-280-9)[, 502](#page-525-6) Review Program (PCM1000) [502](#page-525-7) Review Program report [335](#page-358-4) Request Estimate Summary component (PGM\_PR\_SUM) Project Request Estimate Summary page [115](#page-138-0) Resource by Activity page [180](#page-203-1) resource capacity, calculating [395](#page-418-1) resource classes [144](#page-167-1)[, 159](#page-182-0) resource costs [161](#page-184-0) Resource Detail page [145](#page-168-1)[, 155](#page-178-1)[, 167](#page-190-0) resource forecast totals viewing total billing rate and cost [386](#page-409-0) viewing total forecast hours [386](#page-409-2) resource list [210](#page-233-0) Resource List Analysis page [210](#page-233-1) Resource Monthly Schedule component (RS\_SCHED\_MONTH) Monthly Schedule page [157](#page-180-2) resource pools security [77](#page-100-3)[, 88](#page-111-3) Resource Qualifications - Search for Qualifications page [156](#page-179-2) Resource Qualifications - Select Competencies page [156](#page-179-3) Resource Qualifications - Select Qualification Profile page [156](#page-179-4) resource requests [178](#page-201-0) resources *See Also* [generic resources](#page-174-0) adding to projects [158](#page-181-0) conflicts [151](#page-174-0) details [167](#page-190-1) for a project [189](#page-212-2) overview [143](#page-166-1) pages used to add and modify [155](#page-178-3) scheduling [149](#page-172-0) transferring [189](#page-212-1) types [159](#page-182-0) viewing health 33[9, 347](#page-370-0) viewing overloaded [343](#page-366-4) viewing status reports, issues, and deliverables for [211](#page-234-0) Resources by Activity page [145](#page-168-2)[, 179](#page-202-1) Resources page [145](#page-168-3)[, 155](#page-178-2)[, 157](#page-180-4) resources scorecard [341](#page-364-2) resource status [145](#page-168-4) allocated [146](#page-169-0) cancelled [147](#page-170-0) committed [147](#page-170-1) completed [148](#page-171-0) considered [146](#page-169-1) rejected [147](#page-170-2)

requested [146](#page-169-2) resource utilization analyzing actual to forecast utilization [401](#page-424-1) analyzing forecast utilization [404](#page-427-0) calculations [390](#page-413-1)[, 401](#page-424-3) defining prerequisites [389](#page-412-1) filtering reports by business units [400](#page-423-1) filtering reports by departments 398 filtering reports by locations [399](#page-422-2) launching the Actual to Forecast Utilization report [398](#page-421-1) launching the Forecast Utilization report [398](#page-421-2) overview [389](#page-412-2) selecting business units for reports [398](#page-421-3) selecting organizations for reports [400](#page-423-2) selecting report parameters [396](#page-419-2)[, 399](#page-422-0) setting up business unit report parameters [392](#page-415-3) updating data [394](#page-417-1) resource workbench [211](#page-234-0) Resource Workbench page [211](#page-234-1) Resource Workload Statistics page [198](#page-221-4)[, 209](#page-232-0) revenue analysis group [503](#page-526-8) Review Forecast by Project page [382](#page-405-1)[, 384](#page-407-6) Cost & Bill Rates tab [386](#page-409-0) Current Forecast tab [385](#page-408-1) Review Forecasted Time page [382](#page-405-2) reviewing programs and projects pages used [331](#page-354-3) Review Issues page [255](#page-278-3) Review Program component (PGM\_REVIEW\_PROG) Review Program page [331](#page-354-4) View Enterprise Program Tree page [84](#page-107-6)[, 331](#page-354-5) Review Program Details process (PGM\_REVW\_AE) [334](#page-357-0)[, 335](#page-358-0) Review Program page [331](#page-354-4) Review Program report (PCM1000) [335](#page-358-5) Review Program report (PGM1000) [335](#page-358-6)[, 502](#page-525-7) Review Program Report page [331](#page-354-6) Review Project Risk component (PGM\_RISKS\_LIST) Review Risks page [267](#page-290-1) Review Release page [271](#page-294-2) Review Risks page [267](#page-290-1) risks adding attachments [266](#page-289-3) adding notes [266](#page-289-3) defining [263](#page-286-0) establishing action plans [264](#page-287-1) monitoring [261](#page-284-0) no action plan [334](#page-357-6) overview [261](#page-284-1) percent no action [334](#page-357-7) reviewing [267](#page-290-0) setting priority [263](#page-286-1) statuses [264](#page-287-2) total [334](#page-357-8) triggers [264](#page-287-3) viewing health 339[, 347](#page-370-0) risks scorecard [341](#page-364-3) risk types defining [38](#page-61-3) entering [264](#page-287-4) roles budget approver [224](#page-247-1)[, 227](#page-250-2)[, 277](#page-300-0) issue owner [250](#page-273-0) program managers [76](#page-99-5)

project manager [48](#page-71-2) project managers [56](#page-79-0) project request edits [47](#page-70-0) release manager [39](#page-62-0)[, 271](#page-294-0) Services Forecasting [52](#page-75-2) root cause areas defining [40](#page-63-3) Root Cause Area Setup component (PGM\_RCA\_SETUP) Root Cause Area Setup page [34](#page-57-6) Root Cause Area Setup page [34](#page-57-6)[, 40](#page-63-4) RS\_AGG\_ENG process [392](#page-415-0)[, 393](#page-416-0)[, 394](#page-417-0) run [xxii](#page-21-5) run control ID [xxii](#page-21-6) Run Forecast Cache Administration component (RUN\_FC\_CACHE\_AD) [70](#page-93-1) Run Forecast Control component (RUN\_FC\_CNTL) [69](#page-92-4) Run Forecast Reminder component (RUN\_FC\_REMINDER) [73](#page-96-4) Email Reminder page [74](#page-97-1)

# **S**

schedule viewing health 33[9, 347](#page-370-0) Schedule Chart page [157](#page-180-3) schedule indicators [139](#page-162-0) schedule method activity default [83](#page-106-1) defaults [25](#page-48-8) definition [xxii](#page-21-7) schedule performance index (SPI) [xxii](#page-21-8)[, 352](#page-375-7) schedule scorecard [340](#page-363-4) schedule variance [352](#page-375-8) scheduling defaults [24](#page-47-4) scorecards activity budget [347](#page-370-1) activity deliverables [349](#page-372-2) activity issues [348](#page-371-0) activity resources [348](#page-371-1) activity risks [348](#page-371-2) budget [340](#page-363-2) issues [341](#page-364-1) resources [341](#page-364-2) risks [341](#page-364-3) schedule [340](#page-363-4) Search Resource Pools page [88](#page-111-4) security approving forecasts [54](#page-77-2)[, 385](#page-408-0) limiting access to projects and activities [54](#page-77-3) restricting interactive report data [391](#page-414-0) reviewing forecasts [54](#page-77-4)[, 383](#page-406-4) Services Forecasting [52](#page-75-2)[, 63](#page-86-1) Send Email page [258](#page-281-0) Send Estimate to Project Request process (PGM\_ES\_TO\_PR) [99](#page-122-0)[, 118](#page-141-0) Services Forecasting feature defining prerequisites [51](#page-74-0) overview [51](#page-74-1) setID [xxii](#page-21-9) Setup - Priority Description page [42](#page-65-3)[, 47](#page-70-3) setup, overview [17](#page-40-1) Setup Priority component (PPK\_PRIORITY\_UPD) Setup - Priority Description page [42](#page-65-3)

Setup Prompt Tables component (BC\_GENERAL\_PREF) Conversion Rate Type page [42](#page-65-0) Project Discount Rate page [42](#page-65-1) Project Request ID Sequencing page [42](#page-65-4) Setup Prompt Tables page [42](#page-65-5) Setup Prompt Tables page [42](#page-65-5)[, 43](#page-66-3) Standard Rate field [26](#page-49-5) standard rate options [67](#page-90-4)[, 503](#page-526-4) status approved [95](#page-118-0) costing [76](#page-99-9)[, 96](#page-119-0) declined [94](#page-117-3)[, 95](#page-118-1)[, 96](#page-119-1) for a record xxii impact of workflow on [94](#page-117-1) operationally approved [95](#page-118-2) pending [76](#page-99-10)[, 94](#page-117-4) project requests [104](#page-127-0) returned [95](#page-118-3) submitted [94](#page-117-5) time report status [393](#page-416-4) Status History page [101](#page-124-7)[, 113](#page-136-1) Status Report Dates page [312](#page-335-0)[, 314](#page-337-1) Status Report Detail page [315](#page-338-0)[, 316](#page-339-1) Status Report Details page [317](#page-340-3)[, 318](#page-341-1) Status Report Entry component [375](#page-398-2) Status Report Entry component (PC\_SR\_ENTRY) [367](#page-390-0) Status Report Detail page [315](#page-338-0) Status Report Summary page [315](#page-338-1) Status Report Frequency page [312](#page-335-1) Status Report Frequency Setup component (PC\_SR\_SETUP) Status Report Dates page [312](#page-335-0) Status Report Frequency page [312](#page-335-1) User Defined Dates page [312](#page-335-2) Status Report Reminder page [317](#page-340-4)[, 321](#page-344-1) Status Report Reminder process (PC\_SR\_REMIND) [313](#page-336-0) Status Report Reminder run control page [318](#page-341-2)[, 322](#page-345-0) Status Report Review component (PC\_SR\_REVIEW) Completed Status Reports page [317](#page-340-0) Consolidate for Customer page [317](#page-340-1) Incomplete Status Reports page [317](#page-340-2) Status Report Details page [317](#page-340-3) Status Report Reminder page [317](#page-340-4) status reports [313](#page-336-1) completing [315](#page-338-2) consolidating [319](#page-342-2) creating [314](#page-337-2)[, 315](#page-338-3) dates [314](#page-337-0) defining frequency [312](#page-335-3) details [316](#page-339-2) emailing [319](#page-342-2) frequency [313](#page-336-2) issues [316](#page-339-3) options [311](#page-334-0) overview [311](#page-334-1) pages used [312](#page-335-4) reviewing [317](#page-340-5)[, 318](#page-341-3) sending reminders [321](#page-344-2)[, 322](#page-345-1) setting frequency types [313](#page-336-3) viewing incomplete [321](#page-344-3) Status Report Summary page [315](#page-338-1) Submit Confirmation page [381](#page-404-3) submitting forecasts [384](#page-407-3) submitting project requests for approval [107](#page-130-1)

Summary - Forecast Time page [371](#page-394-5)[, 381](#page-404-4) Summary Cost/Benefits page [101](#page-124-8)[, 112](#page-135-1) Supervisor Review component (FC\_REVIEW\_SUPERVSR) [382](#page-405-0) synchronization template [419](#page-442-0)

## **T**

tables, setting up for PeopleSoft Program Management [5](#page-28-0) task categories [68](#page-91-0) important note [69](#page-92-5) mapping to time reporting codes [68](#page-91-1) overview [58](#page-81-1) Task Categories component (RS\_TASK\_TYPE) Task Categories page [68](#page-91-2) Task Categories page [68](#page-91-2) tasks *See* [activities](#page-48-0) templates *See* [change control, template](#page-47-5) temporary tables [481](#page-504-0) Time Report - General Time Report Information page [297](#page-320-1)[, 298](#page-321-4) time report charging levels [20](#page-43-1)[, 27](#page-50-2) Time Reporting Code Mapping component (EX\_TRC\_EX) Time Reporting Code Mapping page [68](#page-91-3) Time Reporting Code page [68](#page-91-3) time reporting codes (TRCs) important note [68](#page-91-4) mapping to task categories [68](#page-91-1) overview [58](#page-81-1) setting up [68](#page-91-5) specifying TRCs for reports [393](#page-416-5) time reporting frequency [57](#page-80-1) Time Report Summary page in PeopleSoft Expenses [393](#page-416-6) top 5 issues viewing for activities [349](#page-372-3) viewing for projects [342](#page-365-1) top 5 risks viewing for activities [349](#page-372-4) viewing for projects [342](#page-365-2) Transaction Loader process (PC\_INTFEDIT) [358](#page-381-1) Transfer Assignments component (RS\_TRNSFR\_ASSGNMNT) Transfer Assignments Confirmation page [193](#page-216-0) Transfer Assignments page [193](#page-216-1) Update Confirmation page [194](#page-217-0) Transfer Assignments Confirmation page [193](#page-216-0)[, 196](#page-219-0) Transfer Assignments page [193](#page-216-1)[, 194](#page-217-1) TRCs *See* [time reporting codes \(TRCs\)](#page-81-1)

# **U**

unsubmitting forecasts [384](#page-407-4) Update Confirmation page [194](#page-217-0) Update Generic Resource Qualifications page [156](#page-179-5) Update Generic Resources page [175](#page-198-1) User Defined Dates page [312](#page-335-2)[, 313](#page-336-1) user ID [xxiii](#page-22-0) Utilization and Capacity Engines component (RS\_AGG\_AEP) [394](#page-417-2)

Utilization and Capacity Engines page [394](#page-417-3) Utilization and Capacity process (RS\_AGG\_ENG) [392](#page-415-0)[, 393](#page-416-0)[, 394](#page-417-0) Utilization Definition component (RS\_AGG\_DEF) [391](#page-414-1) Utilization Definition page [391](#page-414-2)[, 392](#page-415-4) Utilization Parameters - Business Units page [396](#page-419-3) Utilization Parameters - Organization Units page [396](#page-419-4) Utilization Parameters component (RS\_AGG\_RUN) [396](#page-419-5) Utilization Parameters page [396](#page-419-1)

# **V**

version [107](#page-130-2) View Enterprise Program Tree page [84](#page-107-6)[, 86](#page-109-3)[, 331](#page-354-5)[, 335](#page-358-7) View Project Requests page [114](#page-137-2)[, 115](#page-138-1) View Resource Graph page [198](#page-221-5)[, 207](#page-230-0)

# **W**

warning indicators [30](#page-53-1) work [xxiii](#page-22-1) work breakdown structure (WBS) charging levels [17](#page-40-2) definition [xxiii](#page-22-2) workflow approving program budgets [498](#page-521-1) approving project requests [483](#page-506-0)[, 488](#page-511-0) assigning deliverables [494](#page-517-0) change requests [495](#page-518-0) costing project requests [491](#page-514-1) creating, assigning, or updating issues [491](#page-514-0) denying project requests [486](#page-509-0) estimate to complete (ETC) [498](#page-521-0) Issue Management [247](#page-270-3) notifying funding managers [489](#page-512-0) notifying resources of assignments [153](#page-176-1)[, 493](#page-516-0) program budgets [224](#page-247-1)[, 227](#page-250-0)[, 239](#page-262-0) project request approval [105](#page-128-1) project requests approval [94](#page-117-1) requesting budget changes [496](#page-519-0) requesting project changes [495](#page-518-1) submitting program budget plans [227](#page-250-3) submitting project requests [485](#page-508-0)[, 490](#page-513-0)